# Critical Release Notice

## **Publication number: 297-8021-547 Publication release: Standard 17.07**

## The content of this customer NTP supports the SN08 (DMS) software release.

Bookmarks used in this NTP highlight the changes between the NA015 baseline and the current release. The bookmarks provided are color-coded to identify release-specific content changes. NTP volumes that do not contain bookmarks indicate that the NA015 baseline remains unchanged and is valid for the current release.

## **Bookmark Color Legend**

**Black: Applies to content for the NA015 baseline that is valid through the current release.** 

**Red: Applies to new or modified content for NA017 that is valid through the current release.** 

**Blue: Applies to new or modified content for NA018 (SN05 DMS) that is valid through the current release.** 

**Green: Applies to new or modified content for SN06 (DMS) that is valid through the current release.** 

**Purple: Applies to new or modified content for SN07 (DMS) that is valid through the current release.** 

**Pink: Applies to new or modified content for SN08 (DMS) that is valid through the current release.** 

#### *Attention!*

*Adobe*® *Acrobat*® *Reader*™ *5.0 or higher is required to view bookmarks in color.*

## *Publication History*

#### **March 2005**

Standard release 17.07 for software release SN08 (DMS). No changes have been made for SN08 (DMS) features.

#### **Volume 7**

New procedure – Backplane replacement, "NTRX4002 in NTRX40AA" due to CR Q01166307.

#### **March 2005**

Standard release 17.06 for software release SN08 (DMS). This release is current for the SN08 (DMS) software release, although no changes have been made for SN08 (DMS) features.

#### **Volume 3**

Modified procedure – Replacing processor and memory cards in an XPM (step 26). This change corrects the re-direction from step 26, and is due to CR Q01047311.

#### **December 2004**

Standard release 17.05 for software release SN07 (DMS).

#### **Volume 7**

New procedure for CR Q00840334 – NTMX82 in a DTCO2

#### **September 2004**

Standard release 17.04 for software release SN07 (DMS). This release is current for the SN07 (DMS) software release, although no changes have been made for SN07 (DMS) features.

#### **Volume 2**

Modified procedure - Bus interface cards in an LCD Modified procedure - NTBX71 in an LCME Modified procedure - NT9X30 in an LPP LIS

#### **Volume 3**

Modified procedure - NT2X70 in an XPM

#### **Volumes 5**

All of the changes below are due to CR Q00855532:

Modified procedure - NT6X40 in an SMA Modified procedure - NT6X40 in an SMA-MVI-20 Modified procedure - NT6X40 in an SMA2

Modified procedure - NT6X40 in an SMS Modified procedure - NT6X40 in an SMU

#### **March 2004**

Standard release 17.03 for software release SN06 (DMS). Updates made for this release are shown below:

#### **Volume 1**

Modified card replacement procedure: Power converter cards in a SuperNode SE 16k ENET - Card NT9X30AB is Manufacture Discontinued and is replaced by new card NT9X30AC (Note - there is a bookmark for each changed reference).

#### **Volume 2**

No changes

#### **Volume 3**

Modified card replacement procedure: Power converter cards in trunk and service modules.

**Volumes 4 - 7** No changes

#### **September 2003**

Standard release 17.02 for software release SN06 (DMS). Updates made for this release are shown below:

#### **Volume 1**

Modified card replacement procedure: Power converter cards in a Supernode SE CM/SLM.

#### **Volume 2**

Modified card replacement procedure: NT6X30 in LCE-type frames.

#### **Volumes 3 - 7**

No changes

#### **June 2003**

Preliminary release 17.01 for software release SN06 (DMS). Updates for this release are shown below:

**Volume 1** No changes

**Volume 2** No changes

#### **Volume 3**

Added new card replacement procedure: SPM NTLX99BA STM-1 for DMS Spectrum Peripheral Module.

**Volumes 4 - 7**

No changes

## **297-8021-547**

## DMS-100 Family **North American DMS-100**

Card Replacement Procedures Volume 6 of 7

LET0015 and up Standard 14.02 May 2001

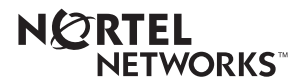

## DMS-100 Family **North American DMS-100**

Card Replacement Procedures Volume 6 of 7

Publication number: 297-8021-547 Product release: LET0015 and up Document release: Standard 14.02 Date: May 2001

Copyright © 1996-2001 Nortel Networks, All Rights Reserved

Printed in the United States of America

**NORTEL NETWORKS CONFIDENTIAL:** The information contained herein is the property of Nortel Networks and is strictly confidential. Except as expressly authorized in writing by Nortel Networks, the holder shall keep all information contained herein confidential, shall disclose the information only to its employees with a need to know, and shall protect the information, in whole or in part, from disclosure and dissemination to third parties with the same degree of care it uses to protect its own confidential information, but with no less than reasonable care. Except as expressly authorized in writing by Nortel Networks, the holder is granted no rights to use the information contained herein.

Information is subject to change without notice. Nortel Networks reserves the right to make changes in design or components as progress in engineering and manufacturing may warrant. Changes or modification to the DMS-100 without the express consent of Nortel Networks may void its warranty and void the user's authority to operate the equipment.

Nortel Networks, the Nortel Networks logo, the Globemark, How the World Shares Ideas, Unified Networks, DMS, DMS-100, Helmsman, MAP, Meridian, Nortel, Northern Telecom, NT, SuperNode, and TOPS are trademarks of Nortel Networks.

## **Contents**

## **Card Replacement Procedures Volume 6 of 7**

## **NTP Summary Contents** vii

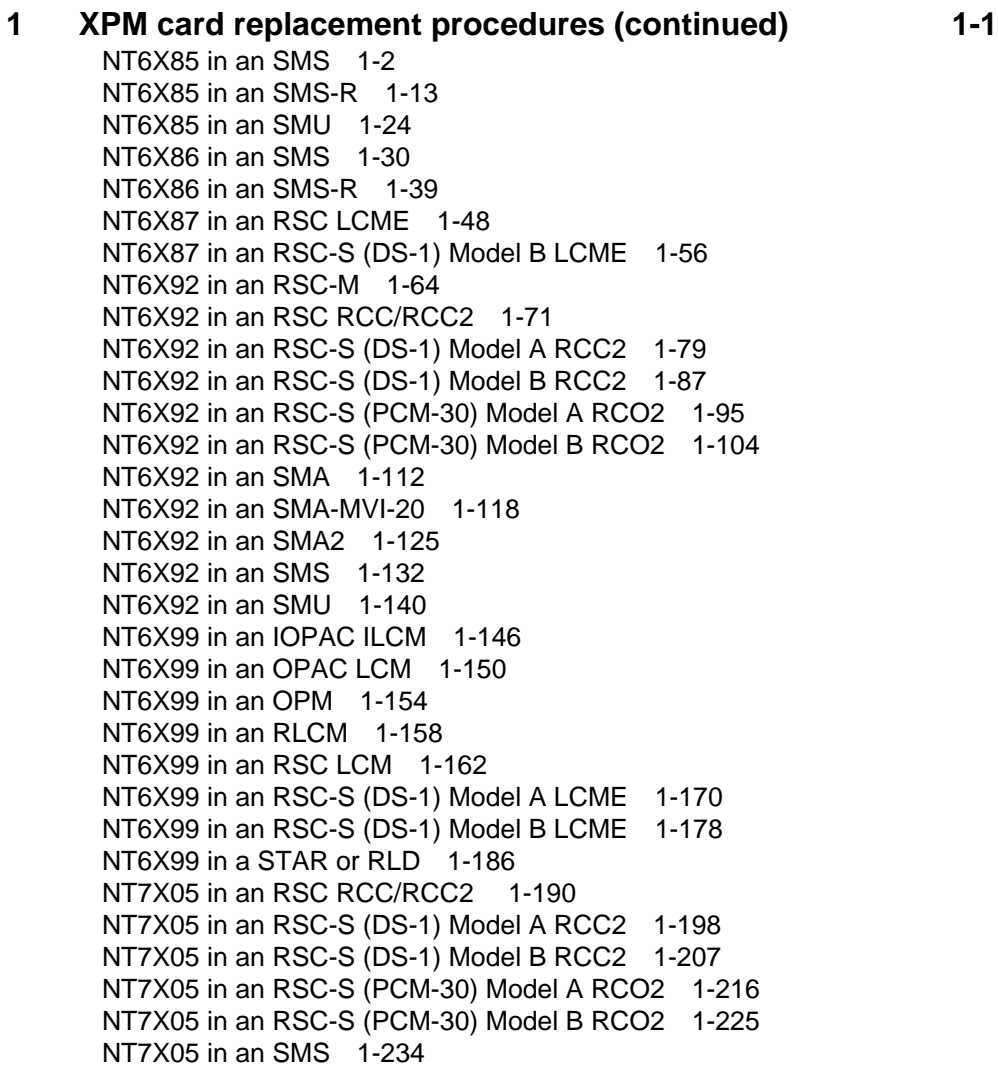

NT7X05 in an SMS-R 1-243 NT7X05 in an SMU 1-252 NT8X02 in an OPAC BCU 1-261 NT8X02 in an OPM BCU 1-265 NT8X18 in an SMS-R 1-270 NTAX74 in an RSC-S (DS-1) Model A RCC2 1-281 NTAX74 in an RSC-S (DS-1) Model B RCC2 1-292 NTAX74 in an RSC-S (PCM-30) Model A RCO2 1-303 NTAX74 in an RSC-S (PCM-30) Model B RCO2 1-315 NTAX74 in an SMA 1-327 NTAX74 in an SMA-MVI-20 1-337 NTAX74 in an SMA2 1-347 NTAX78 in an SMA 1-355 NTAX78 in an SMA-MVI-20 1-362 NTAX78 in an SMU 1-369 NTBX01 in an RSC RCC2 1-374 NTBX01 in an RSC-S (DS-1) Model A RCC2 1-381 NTBX01 in an RSC-S (DS-1) Model B RCC2 1-390 NTBX01 in an RSC-S (PCM-30) Model A RCO2 1-399 NTBX01 in an RSC-S (PCM-30) Model B RCO2 1-408 NTBX01 in an SMA 1-417 NTBX01 in an SMA-MVI-20 1-423 NTBX01 in an SMA2 1-430 NTBX01 in an SMU 1-437 NTBX02 in an RSC RCC2 1-443 NTBX02 in an RSC-S (DS-1) Model A RCC2 1-456 NTBX02 in an RSC-S (DS-1) Model B RCC2 1-469 NTBX02 in an RSC-S (PCM-30) Model A RCO2 1-482 NTBX02 in an RSC-S (PCM-30) Model B RCO2 1-495 NTBX02 in an SMA 1-508 NTBX02 in an SMA-MVI-20 1-515 NTBX02 in an SMA2 1-523 NTBX02 in an SMU 1-529 NTBX26 in an RSC LCME 1-538 NTBX26 in an RSC-S (DS-1) Model A LCME 1-546 NTBX26 in an RSC-S (DS-1) Model B LCME 1-554 NTBX27 in an RSC LCME 1-562 NTBX27 in an RSC-S (DS-1) Model A LCME 1-570 NTBX27 in an RSC-S (DS-1) Model B LCME 1-578 NTBX27 in a STAR or RLD 1-586 NTBX34 in an RSC LCME 1-593 NTBX34 in an RSC-S (DS-1) Model A LCME 1-601 NTBX34 in an RSC-S (DS-1) Model B LCME 1-611 NTBX34 in an RSC-S (PCM-30) Model A LCME 1-621 NTBX35 in an RSC LCME 1-630 NTBX35 in an RSC-S (DS-1) Model A LCME 1-638 NTBX35 in an RSC-S (DS-1) Model B LCME 1-648 NTBX35 in an RSC-S (PCM-30) Model A LCME 1-658 NTBX36 in an RSC LCME 1-667 NTBX36 in an RSC-S (DS-1) Model A LCME 1-677 NTBX36 in an RSC-S (DS-1) Model B LCME 1-687

NTBX72 in an RSC LCME 1-697 NTBX72 in an RSC-S (DS-1) Model A LCME 1-706 NTBX72 in an RSC-S (DS-1) Model B LCME 1-715 NTBX72 in an RSC-S (PCM-30) Model A LCME 1-724 NTEX17 in an RLCM 1-733 NTEX17 in an RSC LCM 1-743 NTEX17 in an RSC-S (DS-1) Model A LCME 1-753 NTEX17 in an RSC-S (DS-1) Model B LCM 1-763 NTEX17 in a STAR 1-773 NTEX54 in an RLCM 1-783 NTEX54 in an RSC LCM 1-800 NTEX54 in an RSC-S (DS-1) Model A LCME 1-817 NTEX54 in an RSC-S (DS-1) Model B LCM 1-834 NTEX54 in a STAR 1-851 NTMX45 in an IOPAC HIE 1-868 NTMX45 in an OPAC HIE 1-878 NTMX45 in an OPM HIE 1-888 NTMX45 in an RLCM HIE 1-898 NTMX71 in an RSC 1-908 NTMX71 in an SMA 1-916 NTMX71 in an SMA-MVI-20 1-924 NTMX71 in an SMS 1-932 NTMX71 in an SMU 1-940 NTMX72 in an RSC-M 1-949 NTMX72 in an RSC RCC2 1-957 NTMX72 in an RSC-S (DS-1) Model A RCC2 1-966 NTMX72 in an RSC-S (DS-1) Model B RCC2 1-975 NTMX72 in an RSC-S (PCM-30) Model A RCO2 1-984 NTMX72 in an RSC-S (PCM-30) Model B RCO2 1-993 NTMX72 in an SMA2 1-1002

## **NTP Summary Contents**

### **Card Replacement Procedures Volume 1 of 7**

#### About this document Vol. 1, xxvii

How to check the version and issue of this document Vol. 1, xxvii References in this document Vol. 1, xxvii What precautionary messages mean Vol. 1, xxviii How commands, parameters, and responses are represented Vol. 1, xxix Input prompt  $(>)$  Vol. 1, xxix Commands and fixed parameters Vol. 1, xxix Variables Vol. 1, xxix Responses Vol. 1, xxix

#### **1 Breaker interface panel card replacement procedures** Vol. 1, 1-1

Introduction Vol. 1, 1-1 Application Vol. 1, 1-1 Common procedures Vol. 1, 1-1 Action Vol. 1, 1-1 Recording card replacement activities Vol. 1, 1-2 Circuit breaker in a BIP Vol. 1, 1-3 NTNY24 in a BIP Vol. 1, 1-7 NTNY25 in a BIP Vol. 1, 1-11

## **2 SuperNode computing module card replacement procedures** Vol. 1, 2-1

Introduction Vol. 1, 2-1 Application Vol. 1, 2-1 Common procedures Vol. 1, 2-1 Action Vol. 1, 2-2 Recording card replacement activities Vol. 1, 2-2 SuperNode CM shelf layouts Vol. 1, 2-3 NT9X20 in a SuperNode CM Vol. 1, 2-5 System cards in a SuperNode CM Vol. 1, 2-22

#### **3 SuperNode SE computing module and system load module** card replacement procedures **Vol. 1, 3-1**

Introduction Vol. 1, 3-1 Application Vol. 1, 3-1 Common procedures Vol. 1, 3-1 Action Vol. 1, 3-2 Recording card replacement activities Vol. 1, 3-2 SuperNode SE CM/SLM shelf layouts Vol. 1, 3-3 NT9X44 in a SuperNode SE CM/SLM Vol. 1, 3-5 NT9X46 in a SuperNode SE CM/SLM Vol. 1, 3-27 NT9X62 in a SuperNode SE CM/SLM Vol. 1, 3-45 Power converter cards in a SuperNode SE CM/SLM Vol. 1, 3-67 Replace system cards in a SuperNode SE CM/SLM Vol. 1, 3-85

#### **4 Digital carrier module card replacement**

**procedures** Vol. 1, 4-1

Introduction Vol. 1, 4-1 Application Vol. 1, 4-1 Common procedures Vol. 1, 4-1 Action Vol. 1, 4-1 Recording card replacement activities Vol. 1, 4-2 DCM shelf layouts Vol. 1, 4-3 Control complex cards in a digital carrier module Vol. 1, 4-8 NT2X35 in a digital carrier module Vol. 1, 4-13 NT2X36 in a digital carrier module Vol. 1, 4-27 NT3X65 in a digital echo suppressor Vol. 1, 4-37 Power converter cards in a digital carrier module Vol. 1, 4-47

#### **5 Enhanced link peripheral processor card replacement procedures** Vol. 1, 5-1

Introduction Vol. 1, 5-1 Application Vol. 1, 5-1 Common procedures Vol. 1, 5-1 Action Vol. 1, 5-1 Recording card replacement activities Vol. 1, 5-2 ELPP shelf layouts Vol. 1, 5-3 Common fill paddle boards in an ELPP LIS Vol. 1, 5-9 HLIU cards in an ELPP LIS Vol. 1, 5-17 HSLR cards in an ELPP LIS Vol. 1, 5-27 NT9X13 in an ELPP LIM unit Vol. 1, 5-36 System and power cards in an ELPP LIM unit Vol. 1, 5-48

#### **6 SuperNode SE enhanced network card replacement procedures** Vol. 1, 6-1

Introduction Vol. 1, 6-1 Application Vol. 1, 6-1 Common procedures Vol. 1, 6-1 Action Vol. 1, 6-2

Recording card replacement activities Vol. 1, 6-2 SuperNode SE ENET shelf designs Vol. 1, 6-3 Crosspoint and interface cards in a SuperNode SE 16k ENET Vol. 1, 6-7 Crosspoint and interface cards in a SuperNode SE 32k ENET Vol. 1, 6-31 Power converter cards in a SuperNode SE 16k ENET Vol. 1, 6-53 System cards in a SuperNode SE 16k ENET Vol. 1, 6-77 System cards in a SuperNode SE 32k ENET Vol. 1, 6-100

#### **7 File processor card replacement procedures Vol. 1, 7-1**

Introduction Vol. 1, 7-1 Application Vol. 1, 7-1 Common procedures Vol. 1, 7-1 Action Vol. 1, 7-1 Recording card replacement activities Vol. 1, 7-2 SuperNode Multicomputing Base shelf layouts Vol. 1, 7-3 NT9X89 in a storage device shelf in a file processor Vol. 1, 7-6 NT9X90 in a storage device shelf in a file processor Vol. 1, 7-18 NT9X91 in a storage device shelf in a file processor Vol. 1, 7-33 System cards in a file processor Vol. 1, 7-43

#### **8 Frame supervisory panel and modular supervisory panel** card replacement procedures **Vol. 1, 8-1**

Introduction Vol. 1, 8-1 Application Vol. 1, 8-1 Common procedures Vol. 1, 8-1 Action Vol. 1, 8-1 Recording card replacement activities Vol. 1, 8-2 FSP cards in a 42-in. (106.7-cm) SuperNode cabinet Vol. 1, 8-3 NT0X36 in a cabinetized input/output equipment frame Vol. 1, 8-8 NT0X36 in a cabinetized trunk module equipment frame Vol. 1, 8-29 NT0X36 in an input/output equipment frame Vol. 1, 8-53 NT0X36 in an international cabinet auxiliary module Vol. 1, 8-74 NT0X91 in a CPCE frame Vol. 1, 8-98 NT0X91 in a digital carrier equipment frame Vol. 1, 8-112 NT0X91 in a line module equipment frame Vol. 1, 8-123 NT0X91 in an MS6E Vol. 1, 8-133 NT0X91 in an MS7E, ST7E, or ST6E Vol. 1, 8-147 NT0X91 in a network equipment frame Vol. 1, 8-159 NT0X91 in a trunk module equipment frame Vol. 1, 8-172 NT6X36 in LCE-type frames and CLCE Vol. 1, 8-192 NTRX41 in MSP in streamline B cabinets Vol. 1, 8-197

#### **9 Input/output device card replacement procedures** Vol. 1, 9-1

Introduction Vol. 1, 9-1 Application Vol. 1, 9-1 Common procedures Vol. 1, 9-1 Action Vol. 1, 9-1

Recording card replacement activities Vol. 1, 9-2 IOD shelf layouts Vol. 1, 9-3 Disk drive and magnetic tape controller cards in an IOC Vol. 1, 9-10 NT1X67 in an IOC Vol. 1, 9-21 NT1X78 in an IOE DDU shelf Vol. 1, 9-28 NT1X89 in an IOC shelf Vol. 1, 9-37 NT2X70 in an IOC Vol. 1, 9-44 NTFX30 in an ISM Vol. 1, 9-61 NTFX31 in an ISM Vol. 1, 9-77 NTFX32AA in an ISM Vol. 1, 9-92 System cards in an IOC Vol. 1, 9-97

## **Card Replacement Procedures Volume 2 of 7**

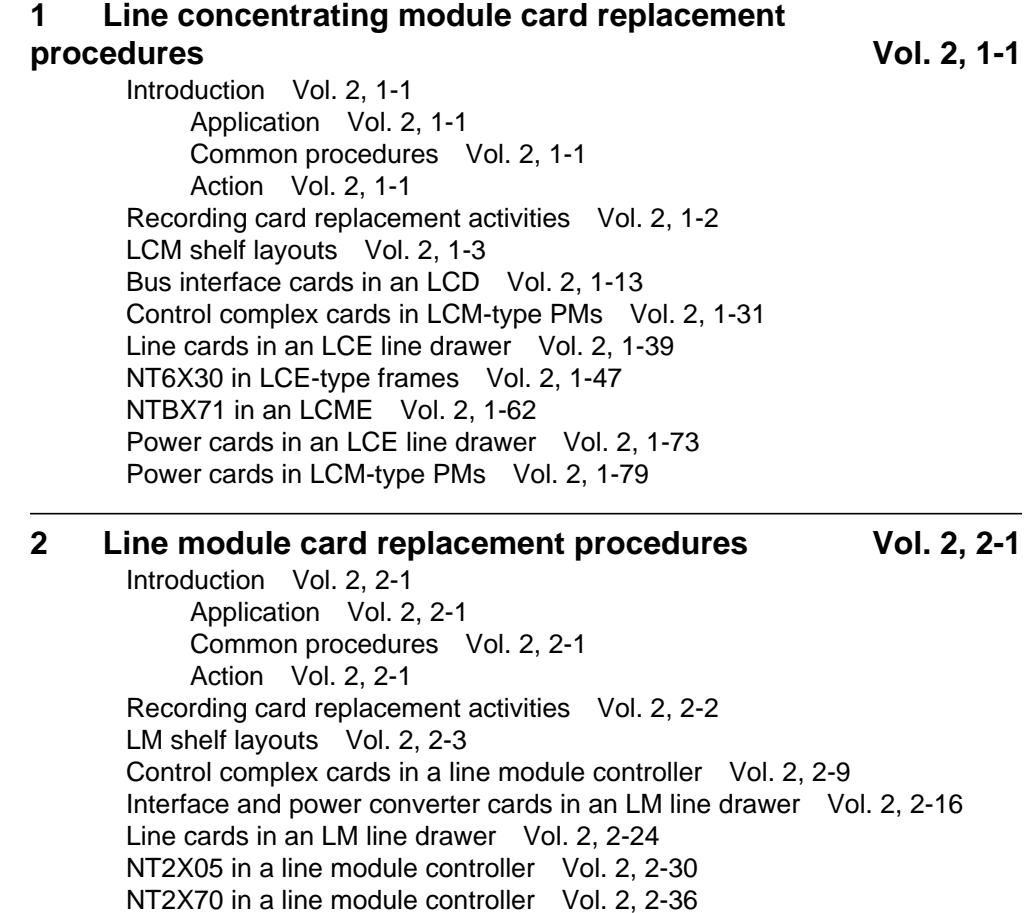

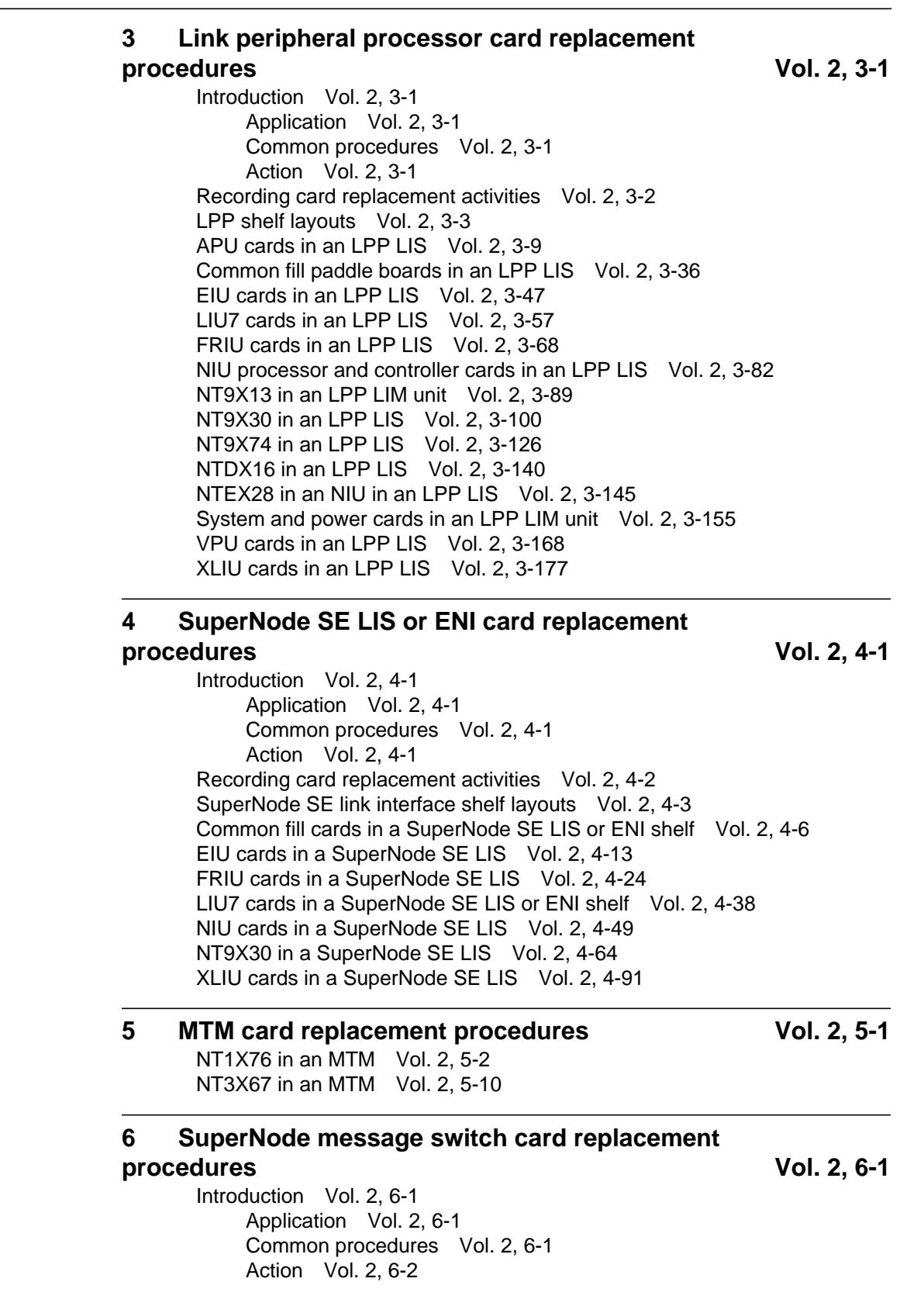

Recording card replacement activities Vol. 2, 6-2 SuperNode MS shelf layouts Vol. 2, 6-3 Interface cards in a SuperNode MS Vol. 2, 6-5 Manually busying LIM-to-MS SR128 links Vol. 2, 6-26 Returning LIM-to-MS SR128 links to service Vol. 2, 6-33 System cards in a SuperNode MS Vol. 2, 6-39

#### **7 SuperNode SE message switch card replacement** procedures Vol. 2, 7-1

Introduction Vol. 2, 7-1 Application Vol. 2, 7-1 Common procedures Vol. 2, 7-1 Action Vol. 2, 7-2 Recording card replacement activities Vol. 2, 7-2 SuperNode SE message switch shelf layouts Vol. 2, 7-3 Interface paddle boards in a SuperNode SE MS Vol. 2, 7-5 System cards in a SuperNode SE MS Vol. 2, 7-25

## **8 Message switch and buffer card replacement**

#### **procedures** Vol. 2, 8-1

Introduction Vol. 2, 8-1 Application Vol. 2, 8-1 Common procedures Vol. 2, 8-1 Action Vol. 2, 8-1 Recording card replacement activities Vol. 2, 8-2 MSB shelf layouts Vol. 2, 8-3 Control complex cards in an MSB Vol. 2, 8-12 NT2X70 in an MSB Vol. 2, 8-20 NT2X70 in an ST7G or STCM Vol. 2, 8-35 NT6X40 in an MSB Vol. 2, 8-48 NT6X68 in an MSB Vol. 2, 8-55 Processor and memory cards in an MSB Vol. 2, 8-62 Signaling terminal cards in an MSB Vol. 2, 8-70

### **9 SuperNode network card replacement**

**procedures** Vol. 2, 9-1 Introduction Vol. 2, 9-1 Application Vol. 2, 9-1 Common procedures Vol. 2, 9-1 Action Vol. 2, 9-2 Recording card replacement activities Vol. 2, 9-2 Network shelf layouts Vol. 2, 9-3 Crosspoint and interface cards in a 64k or 128k ENET Vol. 2, 9-15 Power converter cards in JNET shelves Vol. 2, 9-40 System cards in a 64k or 128k ENET Vol. 2, 9-49 System, interface, and crosspoint cards in JNET shelves Vol. 2, 9-72

#### **10 Office alarm unit card replacement procedures Vol. 2, 10-1** Introduction Vol. 2, 10-1 Application Vol. 2, 10-1 Common procedures Vol. 2, 10-1 Action Vol. 2, 10-1 Recording card replacement activities Vol. 2, 10-2 OAU shelf layouts Vol. 2, 10-3 Control and circuit cards in the office alarm unit Vol. 2, 10-7 Power converter cards in the office alarm unit Vol. 2, 10-14 **11 Remote line module card replacement procedures** Vol. 2, 11-1 Introduction Vol. 2, 11-1 Application Vol. 2, 11-1 Common procedures Vol. 2, 11-1 Action Vol. 2, 11-1 Recording card replacement activities Vol. 2, 11-2 RLM shelf layouts Vol. 2, 11-3 Control complex cards in a remote line controller Vol. 2, 11-9 Line cards in an RLM line drawer Vol. 2, 11-16 NT2X05 in a remote line controller Vol. 2, 11-22 NT2X70 in a remote line controller Vol. 2, 11-28

## **Card Replacement Procedures Volume 3 of 7**

#### **1 Remote oscillator shelf card replacement procedures** Vol. 3, 1-1

Introduction Vol. 3, 1-1 Application Vol. 3, 1-1 Common procedures Vol. 3, 1-1 Action Vol. 3, 1-1 Recording card replacement activities Vol. 3, 1-2 Remote oscillator shelf layouts Vol. 3, 1-3 NT1X78 in a remote oscillator shelf Vol. 3, 1-5 NT3X16 in a remote oscillator shelf Vol. 3, 1-14

#### **2 Single shelf link peripheral processor card replacement procedures Vol. 3, 2-1**

Introduction Vol. 3, 2-1 Application Vol. 3, 2-1 Common procedures Vol. 3, 2-1 Action Vol. 3, 2-1 Recording card replacement activities Vol. 3, 2-2 SSLPP shelf layouts Vol. 3, 2-3 Common fill cards in an SSLPP Vol. 3, 2-7

EIU cards in an SSLPP Vol. 3, 2-17 FRIU cards in an SSLPP Vol. 3, 2-29 LIU7 cards in an SSLPP Vol. 3, 2-44 NIU cards in an SSLPP Vol. 3, 2-57 Power converter cards in an SSLPP Vol. 3, 2-74 XLIU cards in an SSLPP Vol. 3, 2-105

#### **3 SuperNode system load module card replacement**

#### **procedures** Vol. 3, 3-1

Introduction Vol. 3, 3-1 Application Vol. 3, 3-1 Common procedures Vol. 3, 3-1 Action Vol. 3, 3-2 Recording card replacement activities Vol. 3, 3-2 SuperNode SLM shelf layouts Vol. 3, 3-3 NT9X44 in a SuperNode SLM Vol. 3, 3-5 SPM NTLX60AA FIL with DSP RM DMS-Spectrum Peripheral Module Vol. 3, 3-26 SPM NTLX61AA SIM card DMS-Spectrum Peripheral Module Vol. 3, 3-37 SPM NTLX63AA CEM card DMS-Spectrum Peripheral Module Vol. 3, 3-45 SPM NTLX65BA DSP RM DMS-Spectrum Peripheral Module Vol. 3, 3-64 SPM NTLX71AA OC3 card DMS-Spectrum Peripheral Module Vol. 3, 3-78 SPM NTLX82AA CEM card DMS-Spectrum Peripheral Module Vol. 3, 3-99 SPM NTLX82BA CEM card DMS-Spectrum Peripheral Module Vol. 3, 3-118 System cards in a SuperNode SLM Vol. 3, 3-137

#### **4 TOPS message switch card replacement procedures** Vol. 3, 4-1

TMS shelf layouts Vol. 3, 4-2 NT2X70 in a TMS Vol. 3, 4-8 NT6X series in a TMS Vol. 3, 4-17 NT6X69 in a TMS Vol. 3, 4-19 NTBX01 in a TMS Vol. 3, 4-30 NTBX02 in a TMS Vol. 3, 4-37 NTMX77 in a TMS Vol. 3, 4-48

#### **5 TOPS MP card replacement procedures Vol. 3, 5-1**

NT2X70 in a TPC Vol. 3, 5-2 NTNX62 in a TPC Vol. 3, 5-7 NTNX63 in a TPC Vol. 3, 5-12 NTNX64 in a TPC Vol. 3, 5-17 NTNX65 in a TPC Vol. 3, 5-22 NTNX66 in a TPC Vol. 3, 5-27 NTNX68 in a TPC Vol. 3, 5-33 NTOM36 Keyboard Vol. 3, 5-40 NTOM90 in an MP Vol. 3, 5-45

NTOM92 in an MP Vol. 3, 5-52 Placing an MP position in service (integrated) Vol. 3, 5-57 Removing an MP position from service (integrated) Vol. 3, 5-62

#### **6 Trunk module card replacement procedures Vol. 3, 6-1**

Introduction Vol. 3, 6-1 Application Vol. 3, 6-1 Common procedures Vol. 3, 6-1 Action Vol. 3, 6-1 Recording card replacement activities Vol. 3, 6-2 TM shelf layouts Vol. 3, 6-3 Control complex cards in trunk and service modules Vol. 3, 6-27 Enhanced digital test unit or digital test unit cards in trunk and service modules Vol. 3, 6-37 Metallic test unit cards in trunk and service modules Vol. 3, 6-44 NT3X08AA in an MTM Vol. 3, 6-64 Power converter cards in trunk and service modules Vol. 3, 6-69 Single-card PMs in trunk and service modules Vol. 3, 6-84 Trunk, maintenance, and service cards in trunk and service modules Vol. 3, 6-93

#### **7 Universal Edge 9000 card replacement** procedures Vol. 3, 7-1

Introduction Vol. 3, 7-1 Application Vol. 3, 7-1 Common procedures Vol. 3, 7-1 Action Vol. 3, 7-1 Recording card replacement activities Vol. 3, 7-2 UEN shelf layout Vol. 3, 7-3 Control cards in a UEN shelf Vol. 3, 7-5 Line cards in a UEN shelf Vol. 3, 7-14 NTNP20 in a UEN shelf Vol. 3, 7-19

### 8 XPM card replacement procedures Vol. 3, 8-1

Introduction Vol. 3, 8-1 Application Vol. 3, 8-1 Common procedures Vol. 3, 8-1 Action Vol. 3, 8-1 Recording card replacement activities Vol. 3, 8-2 XPM shelf layouts Vol. 3, 8-3 Back plane cards in an XPM Vol. 3, 8-19 Control complex cards in an XPM Vol. 3, 8-31 NT2X70 in an XPM Vol. 3, 8-42 NT6X40 in an XPM Vol. 3, 8-59 NT6X48 in LGC, PLGC, LTC, PLTC Vol. 3, 8-72 NT6X48 in MSB7 Vol. 3, 8-82 NT6X78 in an XPM Vol. 3, 8-90 NT7X03 in an XPM Vol. 3, 8-97 NT7X07AA in an LTCI Vol. 3, 8-106 NTBX02 in an XPM Vol. 3, 8-115

P-side interface cards in an XPM Vol. 3, 8-124 Processor and memory cards in an XPM Vol. 3, 8-147 9 Card replacement common procedures Vol. 3, 9-1 Introduction Vol. 3, 9-1 Application Vol. 3, 9-1 Action Vol. 3, 9-1 Activating CCS7 links Vol. 3, 9-2 Activity switch with memory match Vol. 3, 9-11 Card removal and replacement process Vol. 3, 9-19 Cleaning fiber-optic components and assemblies Vol. 3, 9-24 Correcting a load mismatch Vol. 3, 9-32 Deactivating CCS7 links Vol. 3, 9-47 Failure to switch clock mastership Vol. 3, 9-55 Loading a PM Vol. 3, 9-64 Manually busying LIM-to-MS DS30 links Vol. 3, 9-76 Manually busying Series II PM and CPM C-side links Vol. 3, 9-82 Manually busying SMA C-side links Vol. 3, 9-89 Manually busying SMA2 C-side links Vol. 3, 9-95 Memory extension in the SuperNode CM Vol. 3, 9-101 Memory extension in the SuperNode SE CM Vol. 3, 9-119 Moving an XSG to a spare XLIU Vol. 3, 9-137 Placing an MP position in service (standalone) Vol. 3, 9-145 Removing an MP position from service (standalone) Vol. 3, 9-150 Removing and replacing a card Vol. 3, 9-156 Replacing a card Vol. 3, 9-160 Replacing a card STAR or RLD Vol. 3, 9-166 Replacing a line card Vol. 3, 9-172 Reseating cards in equipment shelves Vol. 3, 9-179 Returning a card for repair or replacement Vol. 3, 9-184 Returning LIM-to-MS DS30 links to service Vol. 3, 9-188 Switching the clock source Vol. 3, 9-193 Unseating cards in equipment shelves Vol. 3, 9-200 Verifying load compatibility of SuperNode cards Vol. 3, 9-204

## **Card Replacement Procedures Volume 4 of 7**

1 XPM card replacement procedures Vol. 4, 1-1 NT0X10 in an IOPAC RMM Vol. 4, 1-2 NT0X10 in an OPM RMM Vol. 4, 1-6 NT0X10 in an RLCM-EDC RMM Vol. 4, 1-10 NT0X10 in an RLCM RMM Vol. 4, 1-14 NT0X10 in an RSC RMM Vol. 4, 1-18 NT0X10 in an RSC-S (DS-1) Model A RMM Vol. 4, 1-25 NT0X10 in an RSC-S (DS-1) Model B RMM Vol. 4, 1-31 NT0X10 in an RSC-S (PCM-30) Model A RMM Vol. 4, 1-37 NT0X10 in an RSC-S (PCM-30) Model B RMM Vol. 4, 1-43

NT0X91 in an IOPAC FSP Vol. 4, 1-49 NT0X91 in an RLCM Vol. 4, 1-61 NT0X91 in an RSC Vol. 4, 1-74 NT0X91AA in an OPM Vol. 4, 1-90 NT0X91AE in an OPM Vol. 4, 1-96 NT0X91AE in an RLCE Vol. 4, 1-105 NT2X06 in an IOPAC RMM Vol. 4, 1-114 NT2X06 in an OPM RMM Vol. 4, 1-121 NT2X06 in an RLCM RMM Vol. 4, 1-129 NT2X06 in an RSC RMM Vol. 4, 1-136 NT2X06 in an RSC-S (DS-1) Model A RMM Vol. 4, 1-144 NT2X06 in an RSC-S (DS-1) Model B RMM Vol. 4, 1-153 NT2X06 in an RSC-S (PCM-30) Model A RMM Vol. 4, 1-162 NT2X09 in an IOPAC RMM Vol. 4, 1-171 NT2X09 in an OPM RMM Vol. 4, 1-178 NT2X09 in an RLCM RMM Vol. 4, 1-186 NT2X09 in an RSC RMM Vol. 4, 1-194 NT2X09 in an RSC-S (DS-1) Model A RMM Vol. 4, 1-202 NT2X09 in an RSC-S (DS-1) Model B RMM Vol. 4, 1-211 NT2X09 in an RSC-S (PCM-30) Model A RMM Vol. 4, 1-220 NT2X10 in an OPM RMM Vol. 4, 1-229 NT2X10 in an RLCM RMM Vol. 4, 1-233 NT2X10 in an RSC RMM Vol. 4, 1-237 NT2X10 in an RSC-S (DS-1) Model A RMM Vol. 4, 1-244 NT2X10 in an RSC-S (DS-1) Model B RMM Vol. 4, 1-251 NT2X10 in an RSC-S (PCM-30) Model A RMM Vol. 4, 1-258 NT2X11 in an OPAC RMM Vol. 4, 1-265 NT2X11 in an OPM RMM Vol. 4, 1-270 NT2X11 in an RLCM-EDC RMM Vol. 4, 1-274 NT2X11 in an RLCM RMM Vol. 4, 1-278 NT2X11 in an RSC RMM Vol. 4, 1-282 NT2X11 in an RSC-S (DS-1) Model A RMM Vol. 4, 1-289 NT2X11 in an RSC-S (DS-1) Model B RMM Vol. 4, 1-298 NT2X11 in an RSC-S (PCM-30) Model A RMM Vol. 4, 1-307 NT2X48 in an IOPAC RMM Vol. 4, 1-316 NT2X48 in an OPM RMM Vol. 4, 1-321 NT2X48 in an RLCM RMM Vol. 4, 1-326 NT2X55 in an RSC RMM Vol. 4, 1-331 NT2X57 in an IOPAC RMM Vol. 4, 1-338 NT2X57 in an OPM RMM Vol. 4, 1-342 NT2X57 in an RLCM-EDC RMM Vol. 4, 1-346 NT2X57 in an RLCM RMM Vol. 4, 1-350 NT2X57 in an RSC RMM Vol. 4, 1-355 NT2X57 in an RSC-S (DS-1) Model A RMM Vol. 4, 1-362 NT2X57 in an RSC-S (DS-1) Model B RMM Vol. 4, 1-369 NT2X57 in an RSC-S (PCM-30) Model A RMM Vol. 4, 1-376 NT2X59 in an IOPAC RMM Vol. 4, 1-383 NT2X59 in an OPM RMM Vol. 4, 1-387 NT2X59 in an RLCM-EDC RMM Vol. 4, 1-394 NT2X59 in an RLCM RMM Vol. 4, 1-401 NT2X59 in an RSC RMM Vol. 4, 1-406

NT2X59 in an RSC-S (DS-1) Model A RMM Vol. 4, 1-413 NT2X59 in an RSC-S (DS-1) Model B RMM Vol. 4, 1-420 NT2X59 in an RSC-S (PCM-30) Model A RMM Vol. 4, 1-427 NT2X70 in an IOPAC HIE Vol. 4, 1-434 NT2X70 in an OPM HIE Vol. 4, 1-441 NT2X70 in an RLCM-EDC HIE Vol. 4, 1-455 NT2X70 in an RLCM HIE Vol. 4, 1-464 NT2X70 in an RSC Vol. 4, 1-478 NT2X70 in an SMA Vol. 4, 1-490 NT2X70 in an SMA-MVI-20 Vol. 4, 1-498 NT2X70 in an SMS Vol. 4, 1-506 NT2X70 in an SMS-R Vol. 4, 1-517 NT2X70 in an SMU Vol. 4, 1-526 NT2X90 in an IOPAC RMM Vol. 4, 1-533 NT2X90 in an OPAC RMM Vol. 4, 1-538 NT2X90 in an OPM RMM Vol. 4, 1-543 NT2X90 in an RLCM-EDC RMM Vol. 4, 1-551 NT2X90 in an RLCM RMM Vol. 4, 1-557 NT2X90 in an RSC RMM Vol. 4, 1-562 NT2X90 in an RSC-S (DS-1) Model A RMM Vol. 4, 1-569 NT2X90 in an RSC-S (DS-1) Model B RMM Vol. 4, 1-576 NT3X04 in an RSC RMM Vol. 4, 1-583 NT3X09 in an IOPAC RMM Vol. 4, 1-590 NT3X09 in an OPAC RMM Vol. 4, 1-596 NT3X09 in an OPM RMM Vol. 4, 1-601 NT3X09 in an RLCM-EDC RMM Vol. 4, 1-607 NT3X09 in an RLCM RMM Vol. 4, 1-612 NT3X09 in an RSC RMM Vol. 4, 1-617 NT3X09 in an RSC-S (DS-1) Model A RMM Vol. 4, 1-624 NT3X09 in an RSC-S (DS-1) Model B RMM Vol. 4, 1-634 NT3X09 in an RSC-S (PCM-30) Model B RMM Vol. 4, 1-644 NT3X82 in an RSC RMM Vol. 4, 1-653 NT3X83 in an RSC RMM Vol. 4, 1-660 NT4X97 in an IOPAC RMM Vol. 4, 1-668 NT4X97 in an RSC-S (PCM-30) Model A RMM Vol. 4, 1-673 NT4X97 in an RSC-S (PCM-30) Model B RMM Vol. 4, 1-680 NT4X98 in an IOPAC RMM Vol. 4, 1-687 NT4X98 in an RSC-S (PCM-30) Model B RMM Vol. 4, 1-694 NT6X17 in an IOPAC ILCM Vol. 4, 1-703 NT6X17 in an OPM Vol. 4, 1-707 NT6X17 in an RLCM Vol. 4, 1-711 NT6X17 in an RSC LCM Vol. 4, 1-715 NT6X17 in an RSC-S (DS-1) Model A LCME Vol. 4, 1-723 NT6X17 in an RSC-S (DS-1) Model B LCME Vol. 4, 1-731 NT6X17 in a STAR or RLD Vol. 4, 1-739 NT6X18 in an IOPAC ILCM Vol. 4, 1-743 NT6X18 in an OPAC LCM Vol. 4, 1-747 NT6X18 in an OPM Vol. 4, 1-751 NT6X18 in an RLCM Vol. 4, 1-755 NT6X18 in an RSC LCM Vol. 4, 1-759 NT6X18 in an RSC-S (DS-1) Model A LCME Vol. 4, 1-767

NT6X18 in an RSC-S (DS-1) Model B LCME Vol. 4, 1-775 NT6X18 in a STAR or RLD Vol. 4, 1-783 NT6X19 in an IOPAC ILCM Vol. 4, 1-787 NT6X19 in an OPM Vol. 4, 1-791 NT6X19 in an RLCM Vol. 4, 1-795 NT6X19 in an RSC LCM Vol. 4, 1-799 NT6X19 in an RSC-S (DS-1) Model A LCME Vol. 4, 1-807 NT6X19 in an RSC-S (DS-1) Model B LCME Vol. 4, 1-815 NT6X19 in a STAR or RLD Vol. 4, 1-823 NT6X20 in an IOPAC ILCM Vol. 4, 1-827 NT6X20 in an OPM Vol. 4, 1-831 NT6X20 in an RLCM Vol. 4, 1-835 NT6X20 in an RSC LCM Vol. 4, 1-839 NT6X20 in an RSC-S (DS-1) Model A LCME Vol. 4, 1-847 NT6X20 in an RSC-S (DS-1) Model B LCME Vol. 4, 1-855 NT6X20 in a STAR or RLD Vol. 4, 1-863 NT6X21 in an IOPAC ILCM Vol. 4, 1-867 NT6X21 in an OPM Vol. 4, 1-871 NT6X21 in an RLCM Vol. 4, 1-875 NT6X21 in an RLCM-EDC LCM Vol. 4, 1-879 NT6X21 in an RSC-S (DS-1) Model A LCME Vol. 4, 1-883 NT6X21 in an RSC-S (DS-1) Model B LCME Vol. 4, 1-893 NT6X21 in an RSC-S (PCM-30) Model A LCME Vol. 4, 1-902 NT6X21 in an RSC-S (PCM-30) Model B LCME Vol. 4, 1-911 NT6X21 in a STAR or RLD Vol. 4, 1-920 NT6X27 in an IOPAC HIE Vol. 4, 1-924 NT6X27 in an OPM HIE Vol. 4, 1-931 NT6X27 in an RLCM HIE Vol. 4, 1-938 NT6X30 in an RSC LCM Vol. 4, 1-945 NT6X30 in an RSC-S (DS-1) Model A LCME Vol. 4, 1-960 NT6X30 in an RSC-S (DS-1) Model B LCME Vol. 4, 1-974 NT6X30 in an RSC-S (PCM-30) Model A LCME Vol. 4, 1-988 NT6X30 in an RSC-S (PCM-30) Model B LCME Vol. 4, 1-1002 NT6X36 in an IOPAC FSP Vol. 4, 1-1016 NT6X36 in an OPM Vol. 4, 1-1021 NT6X36 in an RLCM-EDC FSP Vol. 4, 1-1026 NT6X36 in an RLCM FSP Vol. 4, 1-1031 NT6X36 in an RSC-S FSP for CRSC or CEXT Vol. 4, 1-1036

## **Card Replacement Procedures Volume 5 of 7**

**1 XPM card replacement procedures (continued) Vol. 5, 1-1** NT6X40 in an SMA Vol. 5, 1-2 NT6X40 in an SMA-MVI-20 Vol. 5, 1-14 NT6X40 in an SMA2 Vol. 5, 1-26 NT6X40 in an SMS Vol. 5, 1-38 NT6X40 in an SMU Vol. 5, 1-51

NT6X41 in an SMA Vol. 5, 1-64 NT6X41 in an SMA-MVI-20 Vol. 5, 1-71 NT6X41 in an SMS Vol. 5, 1-78 NT6X41 in an SMS-R Vol. 5, 1-87 NT6X41 in an SMU Vol. 5, 1-95 NT6X42 in an SMA Vol. 5, 1-101 NT6X42 in an SMA-MVI-20 Vol. 5, 1-107 NT6X42 in an SMS Vol. 5, 1-114 NT6X42 in an SMS-R Vol. 5, 1-122 NT6X44 in an RSC Vol. 5, 1-130 NT6X44 in an SMA Vol. 5, 1-138 NT6X44 in an SMA-MVI-20 Vol. 5, 1-144 NT6X44 in an SMS Vol. 5, 1-150 NT6X44 in an SMS-R Vol. 5, 1-158 NT6X45 in an IOPAC HIE Vol. 5, 1-166 NT6X45 in an OPAC HIE Vol. 5, 1-172 NT6X45 in an OPM HIE Vol. 5, 1-178 NT6X45 in an RLCM HIE Vol. 5, 1-184 NT6X47 in an IOPAC HIE Vol. 5, 1-190 NT6X47 in an OPM HIE Vol. 5, 1-196 NT6X47 in an RLCM HIE Vol. 5, 1-202 NT6X48 in an RSC Vol. 5, 1-208 NT6X50 in an OPAC HIE Vol. 5, 1-216 NT6X50 in an OPM HIE Vol. 5, 1-223 NT6X50 in an RLCM-EDC HIE Vol. 5, 1-230 NT6X50 in an RLCM HIE Vol. 5, 1-237 NT6X50 in an RSC Vol. 5, 1-244 NT6X50 in an SMA Vol. 5, 1-259 NT6X50 in an SMA-MVI-20 Vol. 5, 1-275 NT6X51 in an IOPAC ILCM Vol. 5, 1-291 NT6X51 in an OPAC LCM Vol. 5, 1-298 NT6X51 in an OPM Vol. 5, 1-305 NT6X51 in an RLCM Vol. 5, 1-312 NT6X51 in an RLCM-EDC Vol. 5, 1-319 NT6X51 in an RSC-S (DS-1) Model A LCM Vol. 5, 1-324 NT6X51 in an RSC-S (DS-1) Model B LCME Vol. 5, 1-332 NT6X51 in an RSC-S (PCM-30) Model A LCM Vol. 5, 1-339 NT6X51 in an RSC-S (PCM-30) Model B LCM Vol. 5, 1-347 NT6X52 in an IOPAC ILCM Vol. 5, 1-355 NT6X52 in an OPAC LCM Vol. 5, 1-361 NT6X52 in an OPM Vol. 5, 1-367 NT6X52 in an RLCM Vol. 5, 1-373 NT6X52 in an RLCM-EDC Vol. 5, 1-379 NT6X52 in an RSC LCM Vol. 5, 1-384 NT6X52 in an RSC-S (DS-1) Model A LCME Vol. 5, 1-392 NT6X52 in an RSC-S (DS-1) Model B LCME Vol. 5, 1-401 NT6X52 in an RSC-S (PCM-30) Model A LCME Vol. 5, 1-410 NT6X53 in an IOPAC ILCM Vol. 5, 1-418 NT6X53 in an OPAC LCM Vol. 5, 1-425 NT6X53 in an OPM Vol. 5, 1-432 NT6X53 in an RLCM Vol. 5, 1-444

NT6X53 in an RLCM-EDC Vol. 5, 1-453 NT6X53 in an RSC LCM Vol. 5, 1-460 NT6X53 in an RSC-S (DS-1) Model A LCM(E) Vol. 5, 1-469 NT6X53 in an RSC-S (DS-1) Model B LCM(E) Vol. 5, 1-478 NT6X53 in a STAR Vol. 5, 1-487 NT6X54 in an IOPAC ILCM Vol. 5, 1-493 NT6X54 in an OPAC LCM Vol. 5, 1-500 NT6X54 in an OPM Vol. 5, 1-509 NT6X54 in an RLCM Vol. 5, 1-518 NT6X54 in an RLCM-EDC Vol. 5, 1-527 NT6X54 in an RSC Vol. 5, 1-533 NT6X54 in an RSC-S (DS-1) Model A LCM(E) Vol. 5, 1-542 NT6X54 in an RSC-S (DS-1) Model B LCM(E) Vol. 5, 1-549 NT6X54 in a STAR Vol. 5, 1-556 NT6X60 in an IOPAC HIE Vol. 5, 1-565 NT6X60 in an OPAC HIE Vol. 5, 1-572 NT6X60 in an OPM HIE Vol. 5, 1-579 NT6X60 in an RLCM HIE Vol. 5, 1-587 NT6X69 in an RSC-M Vol. 5, 1-595 NT6X69 in an RSC RCC/RCC2 Vol. 5, 1-605 NT6X69 in an RSC-S (DS-1) Model A RCC2 Vol. 5, 1-613 NT6X69 in an RSC-S (DS-1) Model B RCC2 Vol. 5, 1-622 NT6X69 in an RSC-S (PCM-30) Model A RCO2 Vol. 5, 1-630 NT6X69 in an RSC-S (PCM-30) Model B RCO2 Vol. 5, 1-639 NT6X69 in an SMA Vol. 5, 1-648 NT6X69 in an SMA-MVI-20 Vol. 5, 1-654 NT6X69 in an SMS Vol. 5, 1-661 NT6X69 in an SMS-R Vol. 5, 1-670 NT6X69 in an SMU Vol. 5, 1-678 NT6X71 in an IOPAC ILCM Vol. 5, 1-684 NT6X71 in an OPM Vol. 5, 1-688 NT6X71 in an RLCM Vol. 5, 1-692 NT6X71 in an RSC LCM Vol. 5, 1-696 NT6X71 in an RSC-S (DS-1) Model A LCME Vol. 5, 1-705 NT6X71 in an RSC-S (DS-1) Model B LCME Vol. 5, 1-713 NT6X71 in a STAR or RLD Vol. 5, 1-721 NT6X72 in an RSC Vol. 5, 1-725 NT6X73 in an IOPAC HIE Vol. 5, 1-734 NT6X73 in an OPAC HIE Vol. 5, 1-738 NT6X73 in an OPM HIE Vol. 5, 1-742 NT6X73 in an RLCM-EDC HIE Vol. 5, 1-746 NT6X73 in an RLCM HIE Vol. 5, 1-751 NT6X74 in an IOPAC RMM Vol. 5, 1-755 NT6X74 in an OPM RMM Vol. 5, 1-761 NT6X74 in an RLCM-EDC RMM Vol. 5, 1-768 NT6X74 in an RLCM RMM Vol. 5, 1-775 NT6X74 in an RSC RMM Vol. 5, 1-782 NT6X74 in an RSC-S (DS-1) Model A RMM Vol. 5, 1-790 NT6X74 in an RSC-S (DS-1) Model B RMM Vol. 5, 1-799 NT6X74 in an RSC-S (PCM-30) Model A RMM Vol. 5, 1-808 NT6X75 in an IOPAC HIE Vol. 5, 1-817

NT6X75 in an OPAC HIE Vol. 5, 1-824 NT6X75 in an OPM HIE Vol. 5, 1-831 NT6X75 in an RLCM HIE Vol. 5, 1-838 NT6X76 in an RSC LCME Vol. 5, 1-845 NT6X76 in an RSC-S (DS-1) Model A LCME Vol. 5, 1-853 NT6X76 in an RSC-S (DS-1) Model B LCME Vol. 5, 1-861 NT6X76 in a STAR or RLD Vol. 5, 1-869 NT6X78 in an RSC-M Vol. 5, 1-876 NT6X78 in an RSC RCC/RCC2 Vol. 5, 1-883 NT6X78 in an RSC-S (DS-1) Model A RCC2 Vol. 5, 1-891 NT6X78 in an RSC-S (DS-1) Model B RCC2 Vol. 5, 1-898 NT6X78 in an RSC-S (PCM-30) Model A RCO2 Vol. 5, 1-905 NT6X78 in an RSC-S (PCM-30) Model B RCO2 Vol. 5, 1-912 NT6X78 in an SMA Vol. 5, 1-919 NT6X78 in an SMA-MVI-20 Vol. 5, 1-925 NT6X78 in an SMA2 Vol. 5, 1-932 NT6X78 in an SMS Vol. 5, 1-939 NT6X78 in an SMU Vol. 5, 1-946 NT6X80 in an SMA Vol. 5, 1-951 NT6X80 in an SMA-MVI-20 Vol. 5, 1-957 NT6X80 in an SMS Vol. 5, 1-964 NT6X80 in an SMS-R Vol. 5, 1-972 NT6X80 in an SMU Vol. 5, 1-981

## **Card Replacement Procedures Volume 6 of 7**

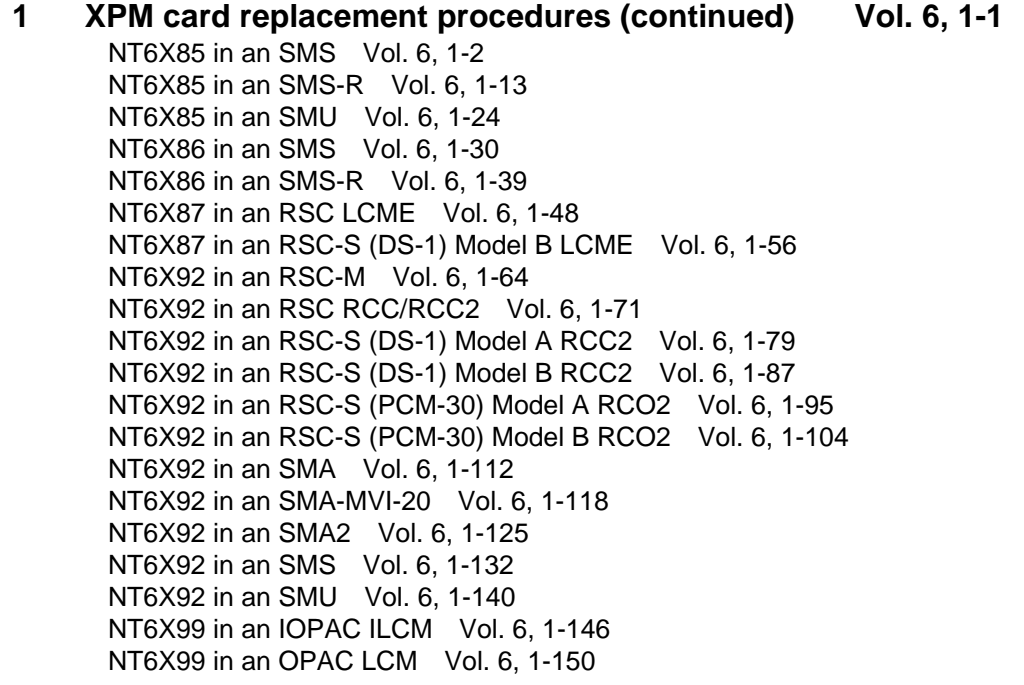

NT6X99 in an OPM Vol. 6, 1-154 NT6X99 in an RLCM Vol. 6, 1-158 NT6X99 in an RSC LCM Vol. 6, 1-162 NT6X99 in an RSC-S (DS-1) Model A LCME Vol. 6, 1-170 NT6X99 in an RSC-S (DS-1) Model B LCME Vol. 6, 1-178 NT6X99 in a STAR or RLD Vol. 6, 1-186 NT7X05 in an RSC RCC/RCC2 Vol. 6, 1-190 NT7X05 in an RSC-S (DS-1) Model A RCC2 Vol. 6, 1-198 NT7X05 in an RSC-S (DS-1) Model B RCC2 Vol. 6, 1-207 NT7X05 in an RSC-S (PCM-30) Model A RCO2 Vol. 6, 1-216 NT7X05 in an RSC-S (PCM-30) Model B RCO2 Vol. 6, 1-225 NT7X05 in an SMS Vol. 6, 1-234 NT7X05 in an SMS-R Vol. 6, 1-243 NT7X05 in an SMU Vol. 6, 1-252 NT8X02 in an OPAC BCU Vol. 6, 1-261 NT8X02 in an OPM BCU Vol. 6, 1-265 NT8X18 in an SMS-R Vol. 6, 1-270 NTAX74 in an RSC-S (DS-1) Model A RCC2 Vol. 6, 1-281 NTAX74 in an RSC-S (DS-1) Model B RCC2 Vol. 6, 1-292 NTAX74 in an RSC-S (PCM-30) Model A RCO2 Vol. 6, 1-303 NTAX74 in an RSC-S (PCM-30) Model B RCO2 Vol. 6, 1-315 NTAX74 in an SMA Vol. 6, 1-327 NTAX74 in an SMA-MVI-20 Vol. 6, 1-337 NTAX74 in an SMA2 Vol. 6, 1-347 NTAX78 in an SMA Vol. 6, 1-355 NTAX78 in an SMA-MVI-20 Vol. 6, 1-362 NTAX78 in an SMU Vol. 6, 1-369 NTBX01 in an RSC RCC2 Vol. 6, 1-374 NTBX01 in an RSC-S (DS-1) Model A RCC2 Vol. 6, 1-381 NTBX01 in an RSC-S (DS-1) Model B RCC2 Vol. 6, 1-390 NTBX01 in an RSC-S (PCM-30) Model A RCO2 Vol. 6, 1-399 NTBX01 in an RSC-S (PCM-30) Model B RCO2 Vol. 6, 1-408 NTBX01 in an SMA Vol. 6, 1-417 NTBX01 in an SMA-MVI-20 Vol. 6, 1-423 NTBX01 in an SMA2 Vol. 6, 1-430 NTBX01 in an SMU Vol. 6, 1-437 NTBX02 in an RSC RCC2 Vol. 6, 1-443 NTBX02 in an RSC-S (DS-1) Model A RCC2 Vol. 6, 1-456 NTBX02 in an RSC-S (DS-1) Model B RCC2 Vol. 6, 1-469 NTBX02 in an RSC-S (PCM-30) Model A RCO2 Vol. 6, 1-482 NTBX02 in an RSC-S (PCM-30) Model B RCO2 Vol. 6, 1-495 NTBX02 in an SMA Vol. 6, 1-508 NTBX02 in an SMA-MVI-20 Vol. 6, 1-515 NTBX02 in an SMA2 Vol. 6, 1-523 NTBX02 in an SMU Vol. 6, 1-529 NTBX26 in an RSC LCME Vol. 6, 1-538 NTBX26 in an RSC-S (DS-1) Model A LCME Vol. 6, 1-546 NTBX26 in an RSC-S (DS-1) Model B LCME Vol. 6, 1-554 NTBX27 in an RSC LCME Vol. 6, 1-562 NTBX27 in an RSC-S (DS-1) Model A LCME Vol. 6, 1-570 NTBX27 in an RSC-S (DS-1) Model B LCME Vol. 6, 1-578

NTBX27 in a STAR or RLD Vol. 6, 1-586 NTBX34 in an RSC LCME Vol. 6, 1-593 NTBX34 in an RSC-S (DS-1) Model A LCME Vol. 6, 1-601 NTBX34 in an RSC-S (DS-1) Model B LCME Vol. 6, 1-611 NTBX34 in an RSC-S (PCM-30) Model A LCME Vol. 6, 1-621 NTBX35 in an RSC LCME Vol. 6, 1-630 NTBX35 in an RSC-S (DS-1) Model A LCME Vol. 6, 1-638 NTBX35 in an RSC-S (DS-1) Model B LCME Vol. 6, 1-648 NTBX35 in an RSC-S (PCM-30) Model A LCME Vol. 6, 1-658 NTBX36 in an RSC LCME Vol. 6, 1-667 NTBX36 in an RSC-S (DS-1) Model A LCME Vol. 6, 1-677 NTBX36 in an RSC-S (DS-1) Model B LCME Vol. 6, 1-687 NTBX72 in an RSC LCME Vol. 6, 1-697 NTBX72 in an RSC-S (DS-1) Model A LCME Vol. 6, 1-706 NTBX72 in an RSC-S (DS-1) Model B LCME Vol. 6, 1-715 NTBX72 in an RSC-S (PCM-30) Model A LCME Vol. 6, 1-724 NTEX17 in an RLCM Vol. 6, 1-733 NTEX17 in an RSC LCM Vol. 6, 1-743 NTEX17 in an RSC-S (DS-1) Model A LCME Vol. 6, 1-753 NTEX17 in an RSC-S (DS-1) Model B LCM Vol. 6, 1-763 NTEX17 in a STAR Vol. 6, 1-773 NTEX54 in an RLCM Vol. 6, 1-783 NTEX54 in an RSC LCM Vol. 6, 1-800 NTEX54 in an RSC-S (DS-1) Model A LCME Vol. 6, 1-817 NTEX54 in an RSC-S (DS-1) Model B LCM Vol. 6, 1-834 NTEX54 in a STAR Vol. 6, 1-851 NTMX45 in an IOPAC HIE Vol. 6, 1-868 NTMX45 in an OPAC HIE Vol. 6, 1-878 NTMX45 in an OPM HIE Vol. 6, 1-888 NTMX45 in an RLCM HIE Vol. 6, 1-898 NTMX71 in an RSC Vol. 6, 1-908 NTMX71 in an SMA Vol. 6, 1-916 NTMX71 in an SMA-MVI-20 Vol. 6, 1-924 NTMX71 in an SMS Vol. 6, 1-932 NTMX71 in an SMU Vol. 6, 1-940 NTMX72 in an RSC-M Vol. 6, 1-949 NTMX72 in an RSC RCC2 Vol. 6, 1-957 NTMX72 in an RSC-S (DS-1) Model A RCC2 Vol. 6, 1-966 NTMX72 in an RSC-S (DS-1) Model B RCC2 Vol. 6, 1-975 NTMX72 in an RSC-S (PCM-30) Model A RCO2 Vol. 6, 1-984 NTMX72 in an RSC-S (PCM-30) Model B RCO2 Vol. 6, 1-993 NTMX72 in an SMA2 Vol. 6, 1-1002

## **Card Replacement Procedures Volume 7 of 7**

**1 XPM card replacement procedures (continued) Vol. 7, 1-1** NTMX73 in an RSC-M Vol. 7, 1-2

NTMX73 in an RSC RCC2 Vol. 7, 1-9 NTMX73 in an RSC-S (DS-1) Model A RCC2 Vol. 7, 1-17 NTMX73 in an RSC-S (DS-1) Model B RCC2 Vol. 7, 1-26 NTMX73 in an RSC-S (PCM-30) Model A RCO2 Vol. 7, 1-36 NTMX73 in an RSC-S (PCM-30) Model B RCO2 Vol. 7, 1-45 NTMX73 in an SMA2 Vol. 7, 1-54 NTMX74 in an RSC-M Vol. 7, 1-60 NTMX74 in an RSC RCC2 Vol. 7, 1-69 NTMX74 in an RSC-S (DS-1) Model A RCC2 Vol. 7, 1-77 NTMX74 in an RSC-S (DS-1) Model B RCC2 Vol. 7, 1-86 NTMX74 in an RSC-S (PCM-30) Model A RCO2 Vol. 7, 1-95 NTMX74 in an RSC-S (PCM-30) Model B RCO2 Vol. 7, 1-104 NTMX75 in an RSC-M Vol. 7, 1-113 NTMX75 in an RSC RCC2 Vol. 7, 1-120 NTMX75 in an RSC-S (DS-1) Model A RCC2 Vol. 7, 1-128 NTMX75 in an RSC-S (DS-1) Model B RCC2 Vol. 7, 1-136 NTMX75 in an RSC-S (PCM-30) Model A RCO2 Vol. 7, 1-144 NTMX75 in an RSC-S (PCM-30) Model B RCO2 Vol. 7, 1-153 NTMX75 in an SMA2 Vol. 7, 1-162 NTMX76 in an RSC-M Vol. 7, 1-168 NTMX76 in an RSC RCC2 Vol. 7, 1-175 NTMX76 in an RSC-S (DS-1) Model A RCC2 Vol. 7, 1-182 NTMX76 in an RSC-S (DS-1) Model B RCC2 Vol. 7, 1-188 NTMX76 in an RSC-S (PCM-30) Model A RCO2 Vol. 7, 1-195 NTMX76 in an RSC-S (PCM-30) Model B RCO2 Vol. 7, 1-205 NTMX76 in an SMA2 Vol. 7, 1-214 NTMX77 in an RSC Vol. 7, 1-221 NTMX77 in an RSC-M Vol. 7, 1-234 NTMX77 in an RSC-S (DS-1) Model A RCC2 Vol. 7, 1-241 NTMX77 in an RSC-S (DS-1) Model B RCC2 Vol. 7, 1-254 NTMX77 in an RSC-S (PCM-30) Model A RCO2 Vol. 7, 1-267 NTMX77 in an RSC-S (PCM-30) Model B RCO2 Vol. 7, 1-280 NTMX77 in an SMS Vol. 7, 1-293 NTMX77 in an SMS-R Vol. 7, 1-306 NTMX77 in an SMU Vol. 7, 1-318 NTMX79 in an RSC EXT Vol. 7, 1-333 NTMX79 in an RSC-M Vol. 7, 1-343 NTMX79 in an RSC-S (DS-1) Model A EXT Vol. 7, 1-349 NTMX79 in an RSC-S (DS-1) Model B EXT Vol. 7, 1-359 NTMX79 in an RSC-S (PCM-30) Model A EXT Vol. 7, 1-370 NTMX79 in an RSC-S (PCM-30) Model B EXT Vol. 7, 1-380 NTMX79 in an SMA2 Vol. 7, 1-390 NTMX81 in an RSC RCC2 Vol. 7, 1-397 NTMX81 in an RSC-S (DS-1) Model A RCC2 Vol. 7, 1-409 NTMX81 in an RSC-S (DS-1) Model B RCC2 Vol. 7, 1-421 NTMX81 in an SMA2 Vol. 7, 1-435 NTMX81 in a STAR Vol. 7, 1-451 NTMX82 in an RSC-M Vol. 7, 1-465 NTMX82 in an RSC-S (PCM-30) Model A RCO2 Vol. 7, 1-476 NTMX82 in an RSC-S (PCM-30) Model B RCO2 Vol. 7, 1-486 NTMX87 in an RSC-M Vol. 7, 1-496

NTMX87 in an RSC RCC2 Vol. 7, 1-508 NTMX87 in an RSC-S (DS-1) Model A RCC2 Vol. 7, 1-528 NTMX87 in an RSC-S (DS-1) Model B RCC2 Vol. 7, 1-548 NTMX87 in an RSC-S (PCM-30) Model A RCO2 Vol. 7, 1-571 NTMX87 in an RSC-S (PCM-30) Model B RCO2 Vol. 7, 1-592 NTMX87 in an SMA2 Vol. 7, 1-613 NTRX41 in an IOPAC MSP Vol. 7, 1-630 NTRX41 in an OPAC MSP Vol. 7, 1-635 NTRX41 in an RSC-M/MSP Vol. 7, 1-640 NTRX41 in an RSC MSP Vol. 7, 1-645 NTRX41 in an RSC-S (DS-1) Model B MSP Vol. 7, 1-650 NTRX41 in an SMA2 MSP Vol. 7, 1-655 NTRX42 in an IOPAC MSP Vol. 7, 1-660 NTRX42 in an OPAC MSP Vol. 7, 1-677 NTRX42 in an RSC-M/MSP Vol. 7, 1-695 NTRX42 in an RSC MSP Vol. 7, 1-707 NTRX42 in an RSC-S (DS-1) Model B MSP Vol. 7, 1-726 NTRX42 in an RSC-S (PCM-30) Model B MSP Vol. 7, 1-746 NTRX42 in an SMA2 MSP Vol. 7, 1-766 NTRX43 in an IOPAC MSP Vol. 7, 1-778 NTRX43 in an OPAC MSP Vol. 7, 1-785 NTRX43 in an RSC-M/MSP Vol. 7, 1-792 NTRX43 in an RSC MSP Vol. 7, 1-800 NTRX43 in an RSC-S (DS-1) Model B MSP Vol. 7, 1-808 NTRX43 in an SMA2 MSP Vol. 7, 1-816 NTRX44 in an IOPAC MSP Vol. 7, 1-824 NTRX44 in an OPAC MSP Vol. 7, 1-836 NTRX44 in an RSC MSP Vol. 7, 1-848 NTRX44 in an RSC-S (DS-1) Model B MSP Vol. 7, 1-858 NTRX54 in an RSC-M/MSP Vol. 7, 1-868 NTRX54 in an RSC MSP Vol. 7, 1-875 NTRX54 in an RSC-S (DS-1) Model B MSP Vol. 7, 1-882 NTRX54 in an SMA2 MSP Vol. 7, 1-889 NTRX66 MSP Vol. 7, 1-896 NTTR46 in an RLD Vol. 7, 1-902 NTTR47 in an RLD Vol. 7, 1-908 NTTR60 in a STAR Vol. 7, 1-914 NTTR66 in an RLD Vol. 7, 1-921 NTTR67 in an RLD Vol. 7, 1-927 NTTR70 in an RLD Vol. 7, 1-934 NTTR71 in an RLD Vol. 7, 1-941 NTTR72 in an RLD Vol. 7, 1-946 NTTR73 in a STAR Vol. 7, 1-952 NTTR74 in a STAR Vol. 7, 1-956 NTTR75 in a STAR Vol. 7, 1-962 NTTR76 in a STAR Vol. 7, 1-970 NTTR77 in a STAR Vol. 7, 1-979 NTTR87 in a STAR Vol. 7, 1-986

## **1 XPM card replacement procedures (continued)**

This chapter provides card replacement procedures for XMS-based peripheral modules (XPM).

## **NT6X85 in an SMS**

## **Application**

Use this procedure to replace an NT6X85 card in an SMS.

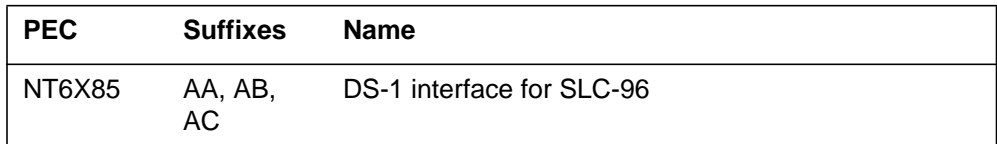

### **Common procedures**

None

## **Action**

The following flowchart is only a summary of the procedure. To replace the card, use the instructions in the step-action procedure that follows the flowchart.

## **NT6X85 in an SMS** (continued)

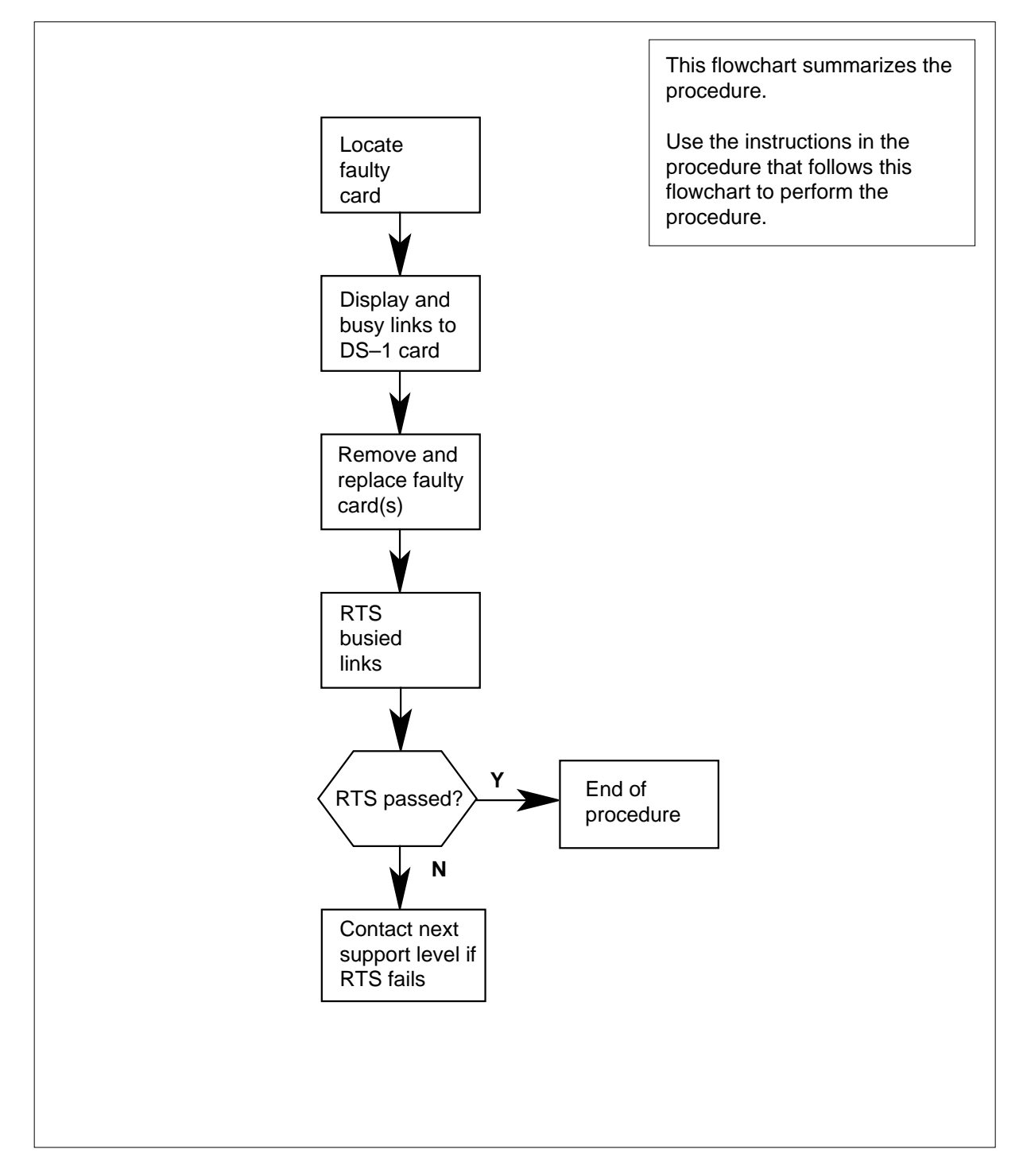

#### **Summary of card replacement procedure for an NT6X85 card in an SMS**

## **NT6X85 in an SMS** (continued)

#### **Replacing an NT6X85 card in an SMS**

#### **At your Current Location**

- **1** Proceed only if you have been directed to this card replacement procedure from a step in a maintenance procedure, are using the procedure for verifying or accepting cards, or have been directed to this procedure by your maintenance support group.
- **2** Obtain a replacement card. Verify the replacement card has the same product engineering code (PEC), including suffix, as the card to be removed and the dual in-line package (DIP) switch settings are the same as the card being replaced.

#### **At the MAP terminal**

**3** Access the PM level of the MAP display by typing

**>MAPCI;MTC;PM;POST SMS sms\_no**

and pressing the Enter key

where

**sms\_no** is 0-127 for NT40 and 0-255 for DMS SuperNode

Example of a MAP response

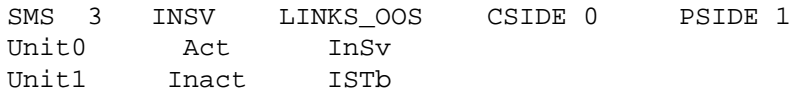

**4** Display the DS-1 links associated with the faulty DS-1 interface card by typing

**>TRNSL P**

and pressing the Enter key.

Record all link numbers, information on faulty links, and any protection line information. Each 6X85 card has 2 ports; for instance, ports 0 and 1 are on one 6X85 card. Look at the link, RCS location, and port numbers in the MAP display. The first line indicates that link 0 is routed to RCS location BRCS 00 0. Link 0 is a protection line.

Example of a MAP response
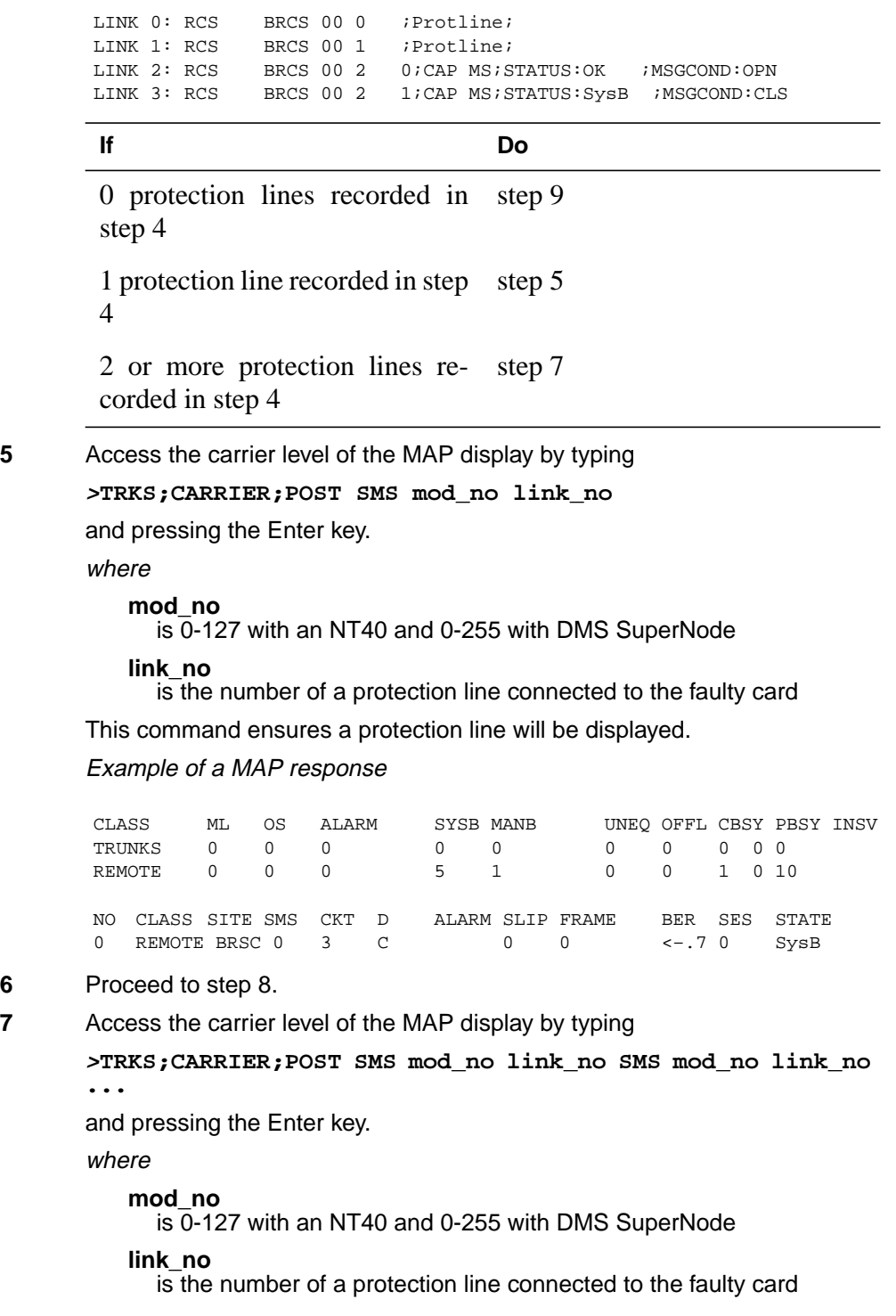

**Note:** As many as five SMS mod\_no link\_no commands can be executed in a string command, with spacing as shown in the command string here. This command ensures a protection line will be displayed.

Example of a MAP response

CLASS ML OS ALARM SYSB MANB UNEQ OFFL CBSY PBSY INSV TRUNKS 0 0 0 0 0 0 0 0 0 0 REMOTE 0 0 0 0 5 1 0 0 0 1 0 10 NO CLASS SITE SMS CKT DALARM SLIP FRAME BER SES STATE<br>0 REMOTE BRSC 0 2 C 0 0 0 <-.70 SysB 0 REMOTE BRSC 0 2 C 0 0<br>1 REMOTE BRSC 0 3 C 0 0 1 REMOTE BRSC 0 3 C 0 0 <-.7 0 SysB

**8** Busy the protection line or lines connected to the faulty NT6X85 card by typing

**>BSY line\_no**

and pressing the Enter key.

where

**line\_no**

is the number of the protection line connected to the faulty NT6X85 card

**Note 1:** Protection line numbers are listed in the NO column in the MAP display response in step 7.

**Note 2:** Repeat this busy command for each protection line connected to the faulty card.

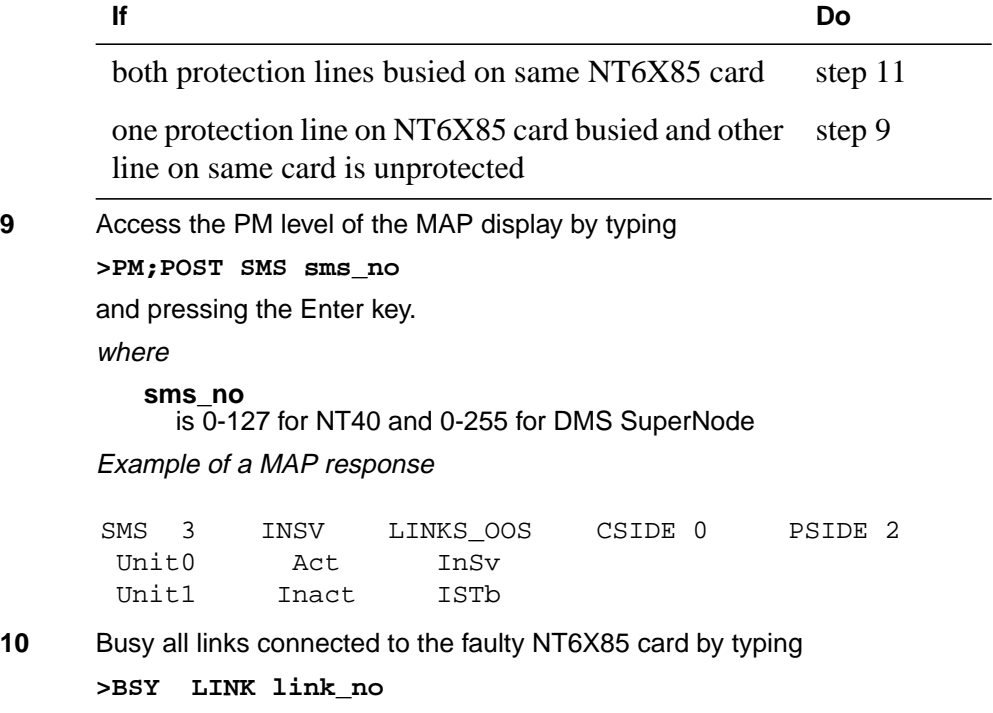

and pressing the Enter key.

where

**link no**

is the number of the link connected to the faulty NT6X85 card Repeat this command for each link to the faulty card.

### **At the frame**

**11**

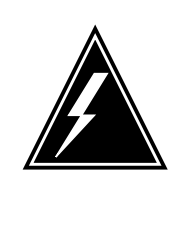

#### **WARNING Static electricity damage**

Before removing any cards, put on a wrist strap and connect it to the wrist strap grounding point on the left side of the frame supervisory panel of the SMS. This protects the equipment against damage caused by static electricity. Do not replace more than one NT6X85 card at a time.

Put on a wrist strap.

### **12**

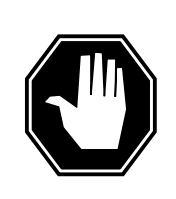

#### **DANGER Equipment damage**

When removing or inserting a card, do not apply direct pressure to the components and do not force the cards into the slots.

Remove the NT6X85 card as shown in the following figures.

**a** Locate the card to be removed on the appropriate shelf.

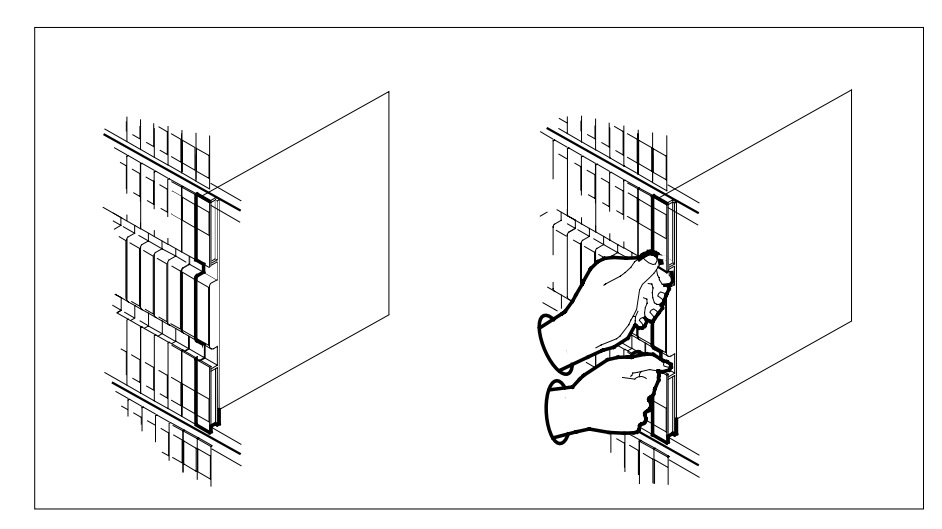

**b** Open the locking levers on the card to be replaced and gently pull the card toward you until it clears the shelf.

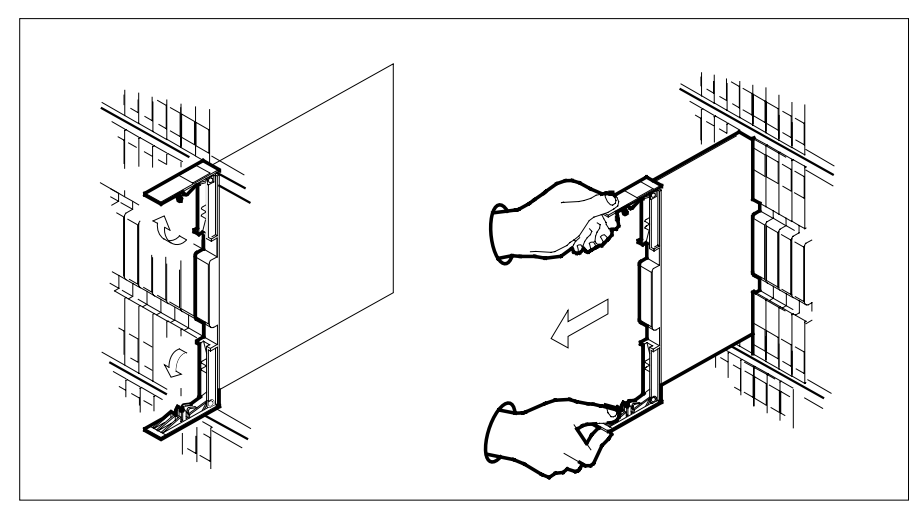

- **c** Verify the replacement card has the same PEC, including suffix, as the card you just removed.
- **13** Open the locking levers on the replacement card. Align the card with the slots in the shelf and gently slide the card into the shelf.

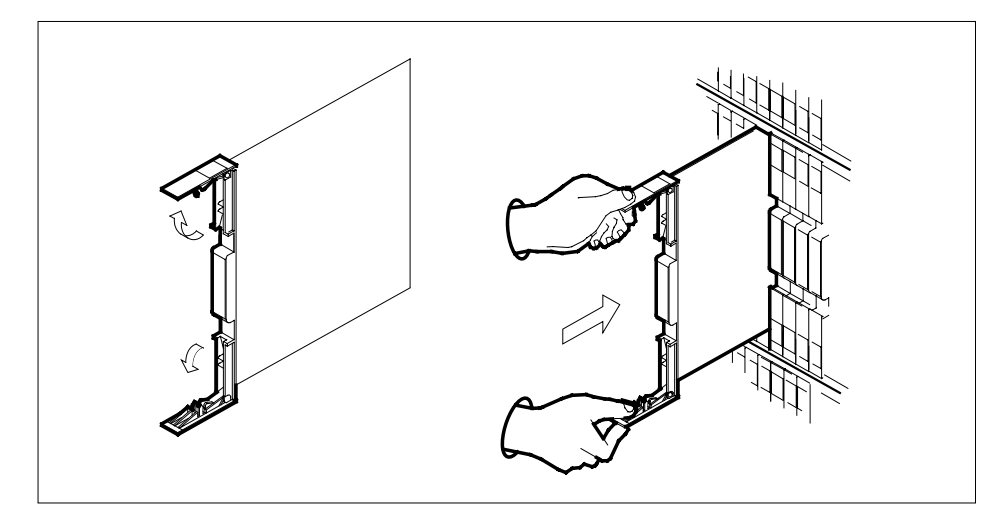

- **14** Seat and lock the card.
	- **a** Using your fingers or thumbs, push on the upper and lower edges of the faceplate to ensure the card is fully seated in the shelf.
	- **b** Close the locking levers.

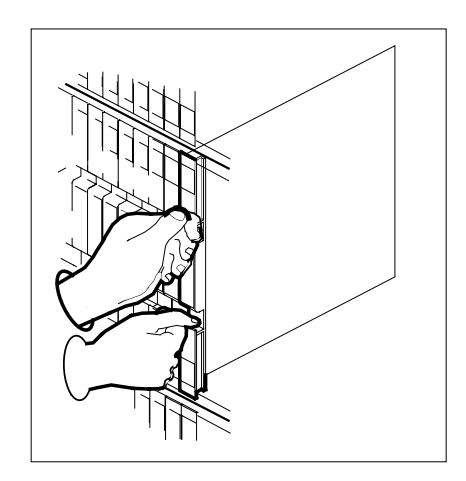

**15** Use the following information to determine what step to go to next in this procedure.

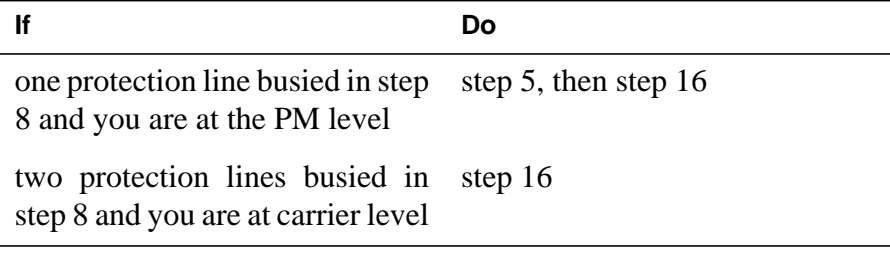

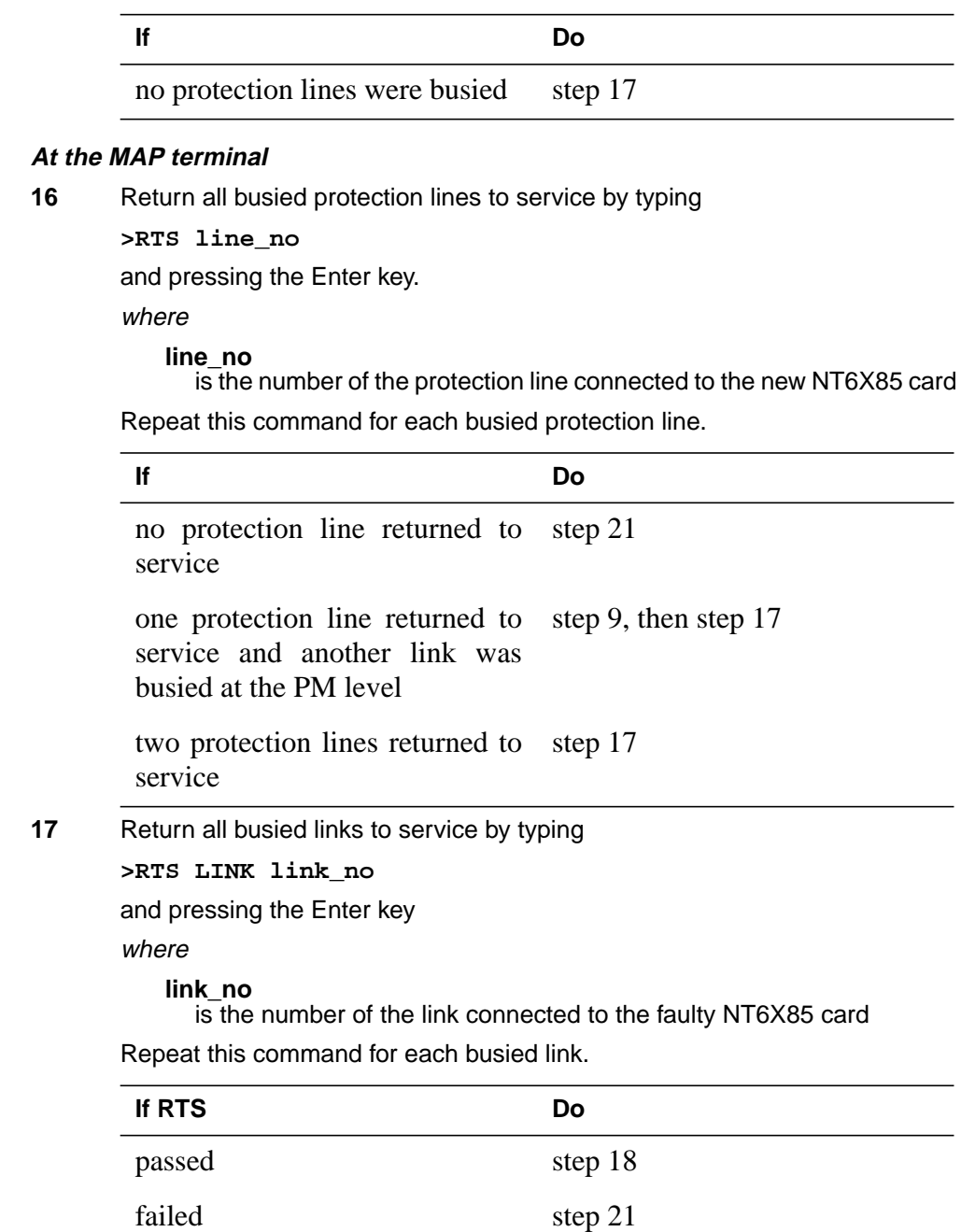

**18** Send any faulty cards for repair according to local procedure.

- **19** Note in office records according to local policy:
	- date the card was replaced
	- serial number of the card
	- symptoms that prompted replacement of the card
- **20** You have successfully completed this procedure. Return to the maintenance procedure that directed you to this card replacement procedure and continue as directed.
- **21** Contact the appropriate support personnel if busied links do not return to service.

The following tables describe the dip switch settings for the NT6X85AB and NT6X85AC cards.

### **Switch settings for NT6X85AB and NT6X85AC with 8 dip switches**

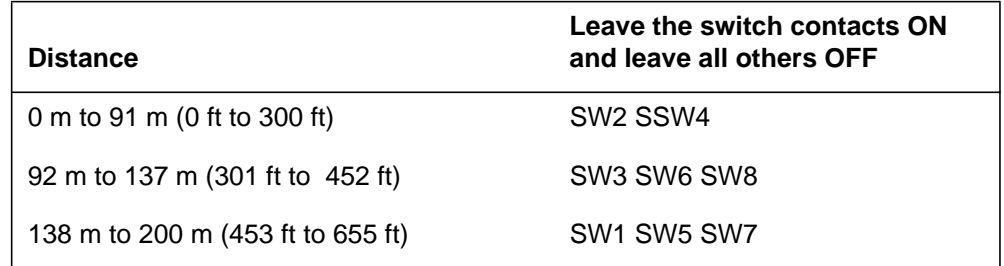

### **Switch settings for NT6X85AC with 3 dip switches for 24 AWG DS-1 cable**

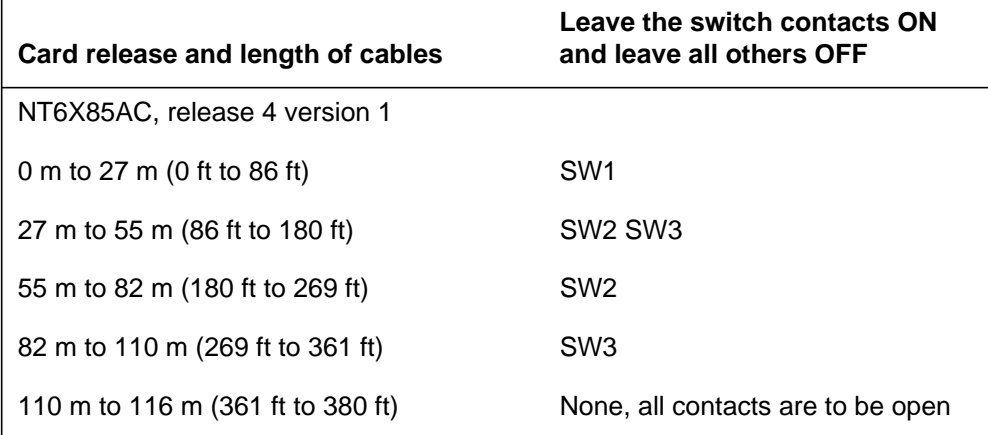

# **NT6X85 in an SMS** (end)

### **Switch settings for NT6X85AC with 3 dip switches for 22 AWG DS-1 cable**

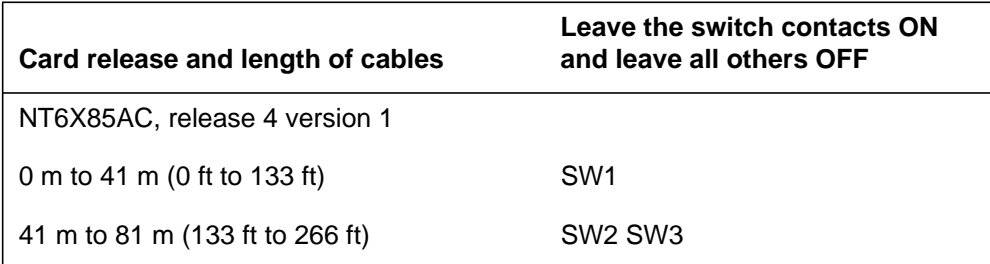

## **NT6X85 in an SMS-R**

## **Application**

Use this procedure to replace the following card in an SMS-R.

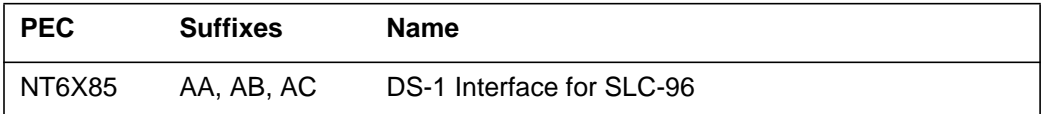

### **Common procedures**

None

### **Action**

The following flowchart is only a summary of the procedure. To replace the card, use the instructions in the step-action procedure that follows the flowchart.

### **Summary of card replacement procedure for an NT6X85 card in an SMS-R**

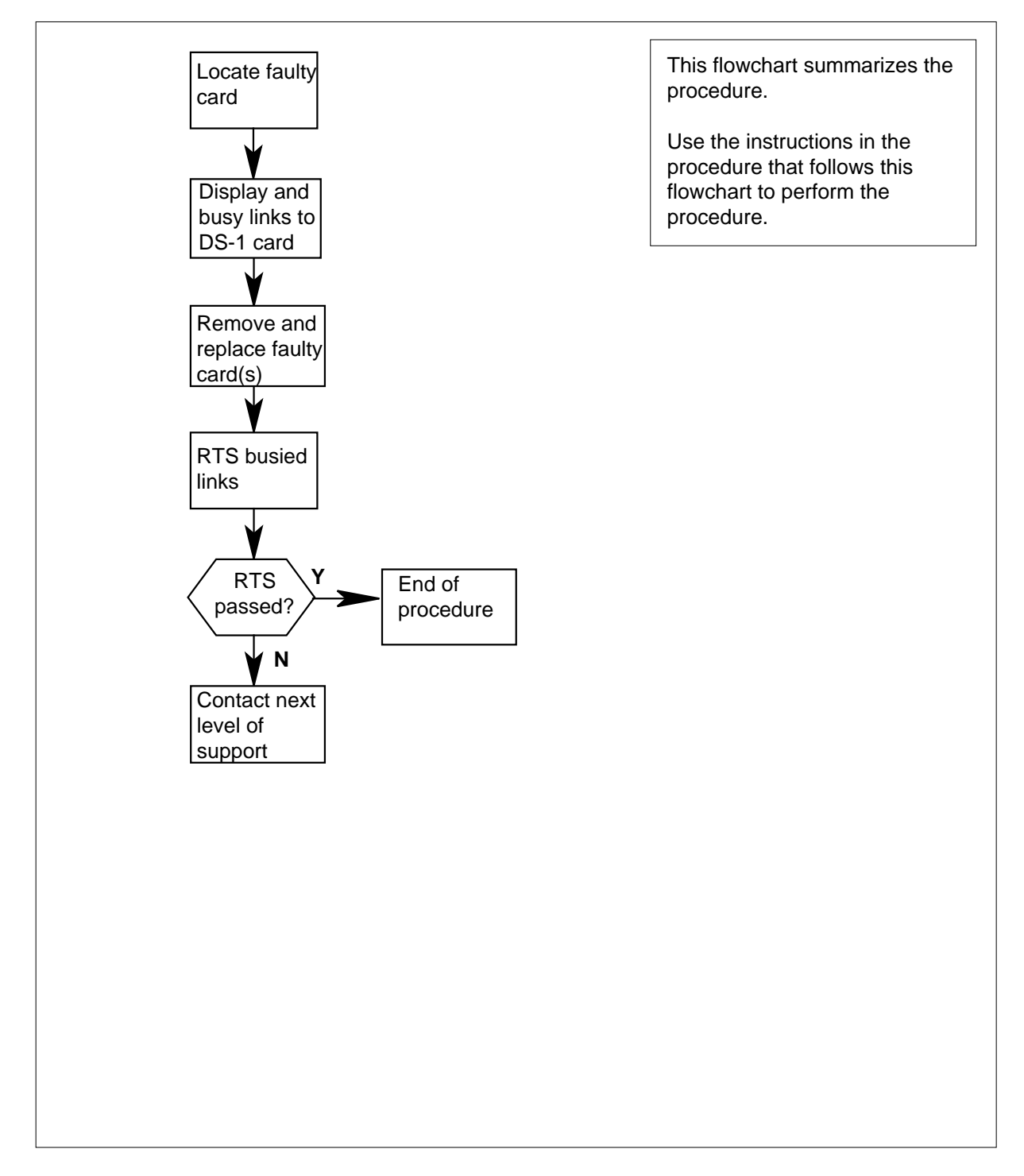

### **Replacing an NT6X85 card in an SMS-R**

#### **At your Current Location**

- **1** Proceed only if you were either directed to this card replacement procedure from a step in a maintenance procedure, are using the procedure to verify or accept cards, or were directed to this procedure by your maintenance support group.
- **2** Obtain a replacement card. Ensure that the replacement card has the same product engineering code (PEC) including suffix, as the card to be removed and the dual in-line package (DIP) switch settings are set the same as the card being replaced.

#### **At the MAP display**

**3** Access the PM level of the MAP display by typing

**>MAPCI;MTC;PM;POST SMSR smsr\_no**

and pressing the Enter key.

where

**smsr\_no** is the number of the SMS-R to be posted

Example of a MAP response:

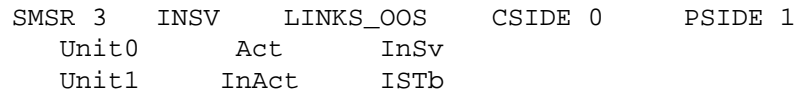

**4** Display the DS-1 links associated with the faulty DS-1 interface card by typing

**>TRNSL P**

and pressing the Enter key.

Record all link numbers, information on faulty links, and any protection line information. Each 6X85 card has two ports; for instance, ports 0 and 1 are on one 6X85 card. Look at the link, RCS location, and port numbers in the following MAP display. The first line indicates that link 0 is routed to RCS location BRCS 00 0. Link 0 is a protection line.

Example of a MAP response:

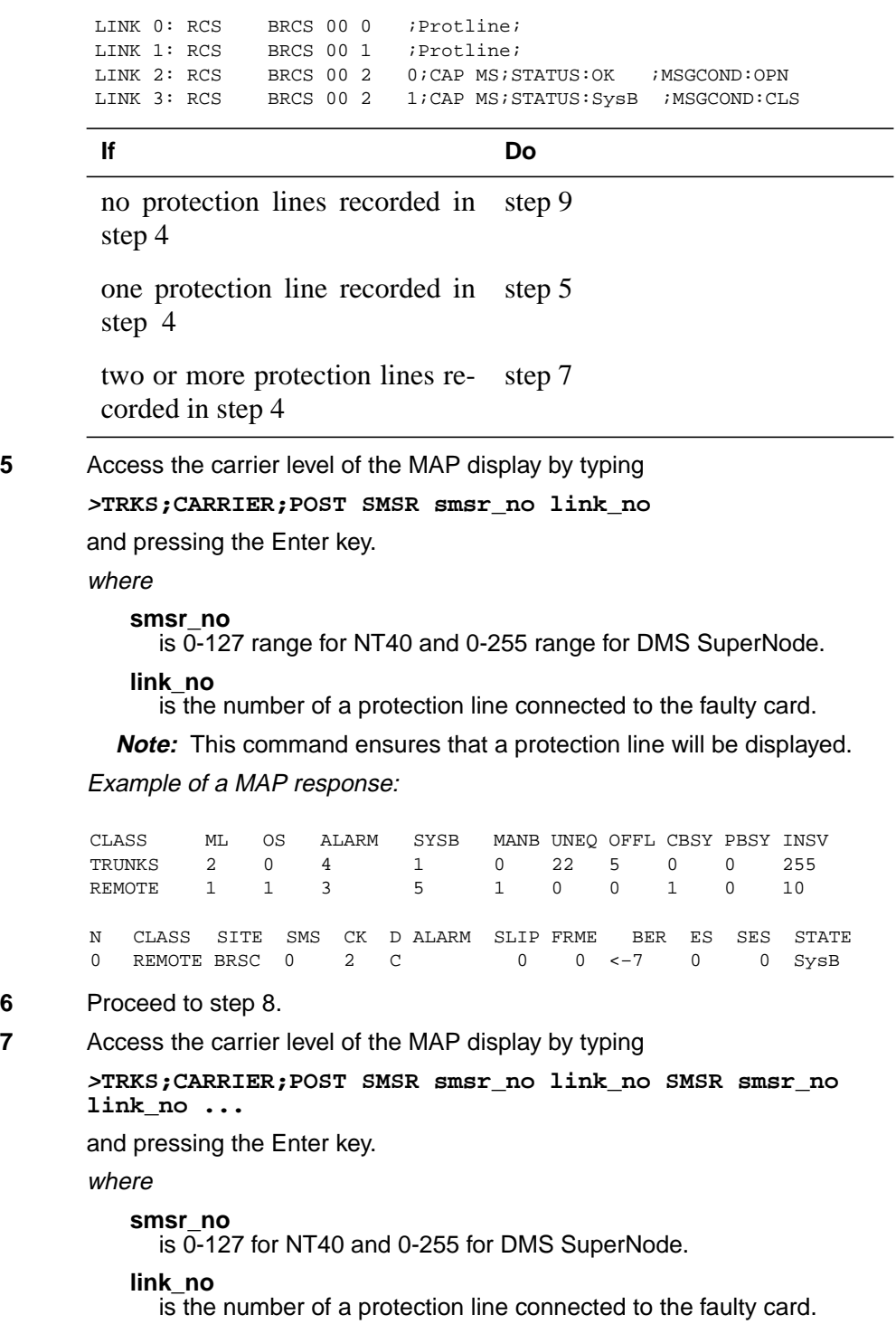

**Note 1:** As many as five SMS-R smsr\_no link\_no commands can be executed in a string command, with spacing as shown in the command string above.

**Note 2:** This command ensures that a protection line will be displayed.

Example of a MAP response:

CLASS ML OS ALARM SYSB MANB UNEQ OFFL CBSY PBSY INSV TRUNKS 2 0 4 1 0 22 5 0 0 255 REMOTE 1 1 3 5 1 0 0 1 0 10 N CLASS SITE SMS CK D ALARM SLIP FRME BER ES SES STATE 0 REMOTE BRSC 0 2 C 0 0 <-7 0 0 SysB 1 REMOTE BRSC 0 3 C 0 0 <-7 0 0 SysB

**8** Busy the protection line or lines connected to the faulty NT6X85 card by typing

**<sup>&</sup>gt;BSY n**

and pressing the Enter key.

where

**n**

is the number of the protection line connected to the faulty NT6X85 card

Protection line numbers are listed in the NO column in the MAP display in step 7 above. Repeat this busy command for each protection line connected to the faulty card.

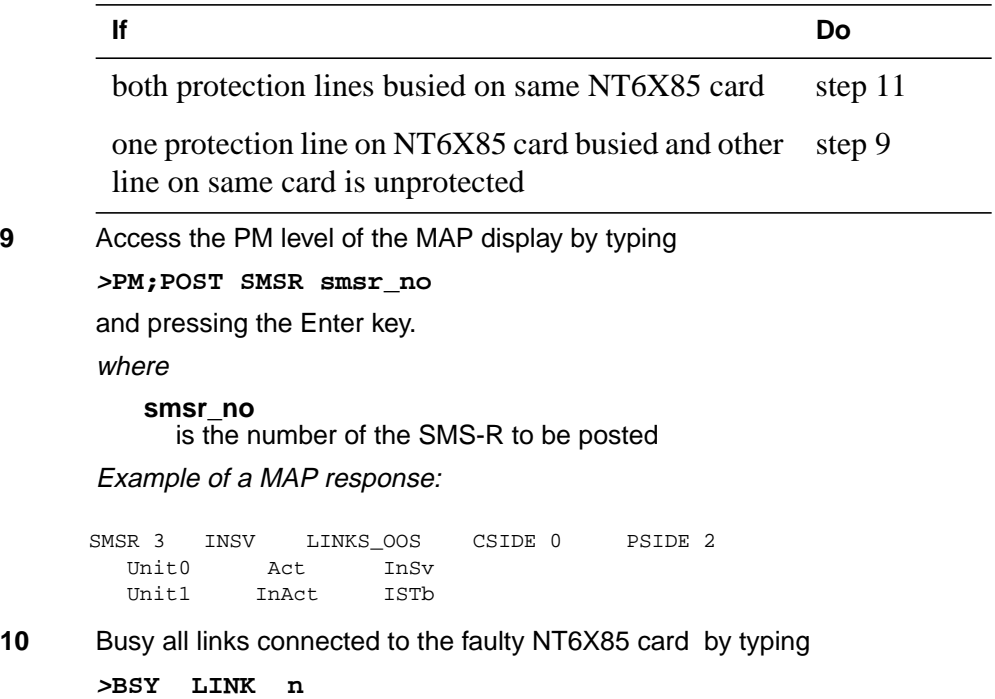

and pressing the Enter key.

where

**n**

is the number of the link connected to the faulty NT6X85 card.

**Note:** Repeat this command for each link to the faulty card.

#### **At the frame**

**11**

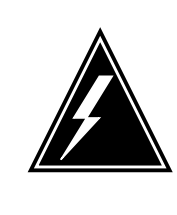

#### **WARNING Static electricity damage**

Before removing any cards, put on a wrist strap and connect it to the wrist strap grounding point on the left side of the frame supervisory panel of the SMS-R. This protects the equipment against damage caused by static electricity. Do not replace more than one NT6X85 card at a time.

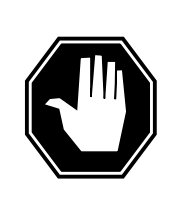

#### **DANGER Equipment damage**

Take the following precautions when removing or inserting a card:

- 1. Do not apply direct pressure to the components.
- 2. Do not force the cards into the slots.

Put on a wrist strap.

- **12** Remove the NT6X85 card as shown in the following figures.
	- **a** Locate the card to be removed on the appropriate shelf.

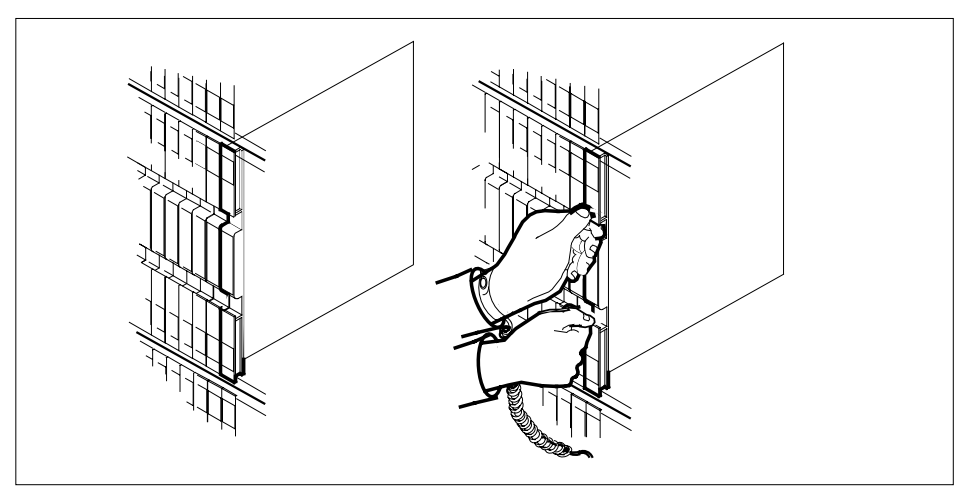

**b** Open the locking levers on the card to be replaced and gently pull the card towards you until it clears the shelf.

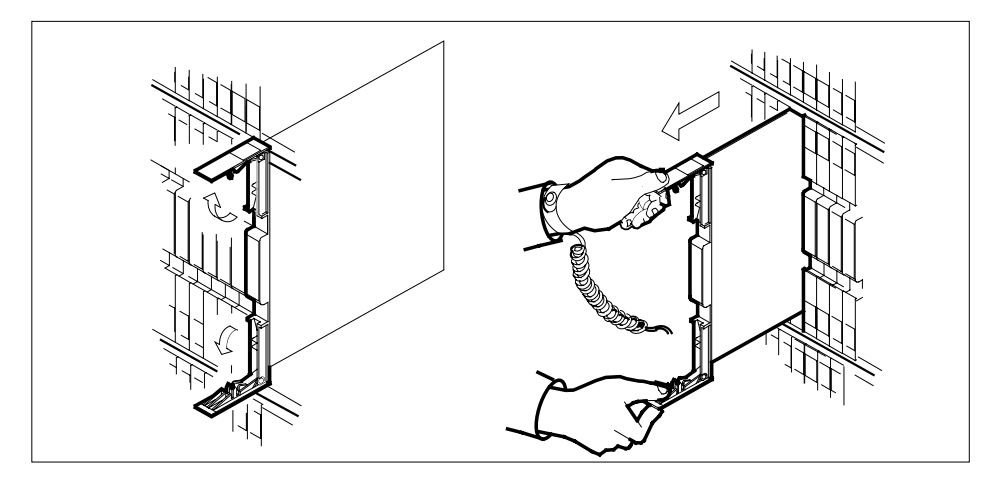

- **c** Verify that the replacement card has the same PEC including suffix, as the card you just removed.
- **13** Open the locking levers on the replacement card.
	- **a** Align the card with the slots in the shelf and gently slide the card into the shelf.

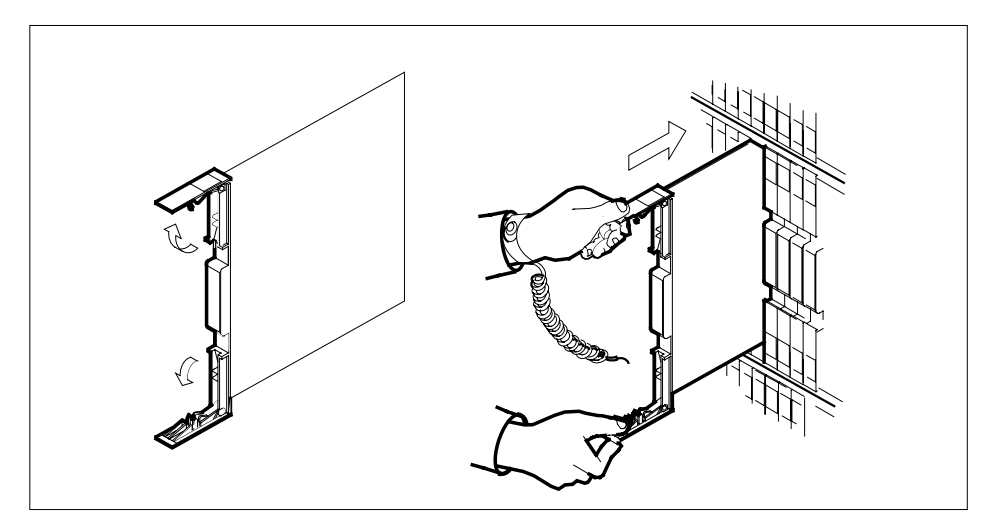

- **14** Seat and lock the card.
	- **a** Align the card with the slots in the shelf and gently slide the card into the shelf.
	- **b** Close the locking levers.

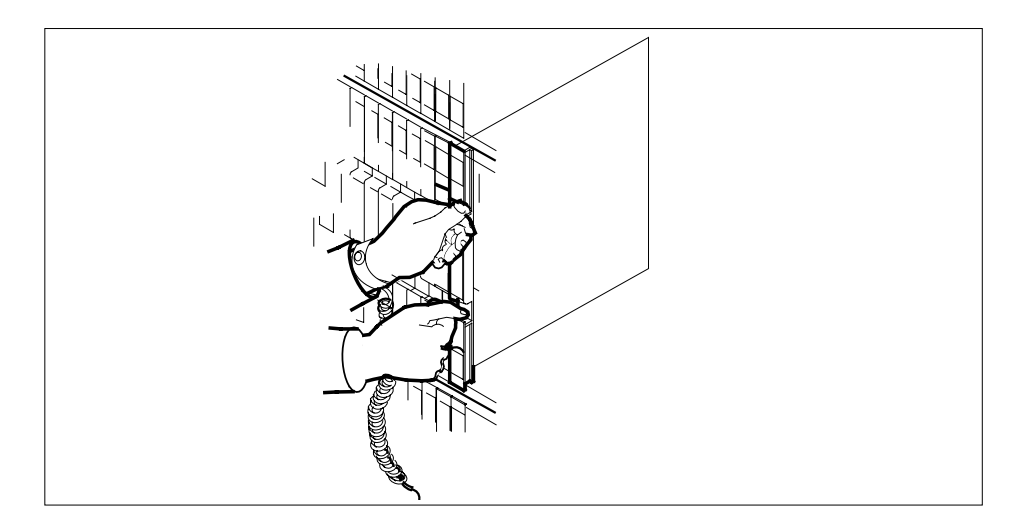

### **At the MAP display**

**15** Return all busied protection lines to service by typing **>RTS n** and pressing the key. where

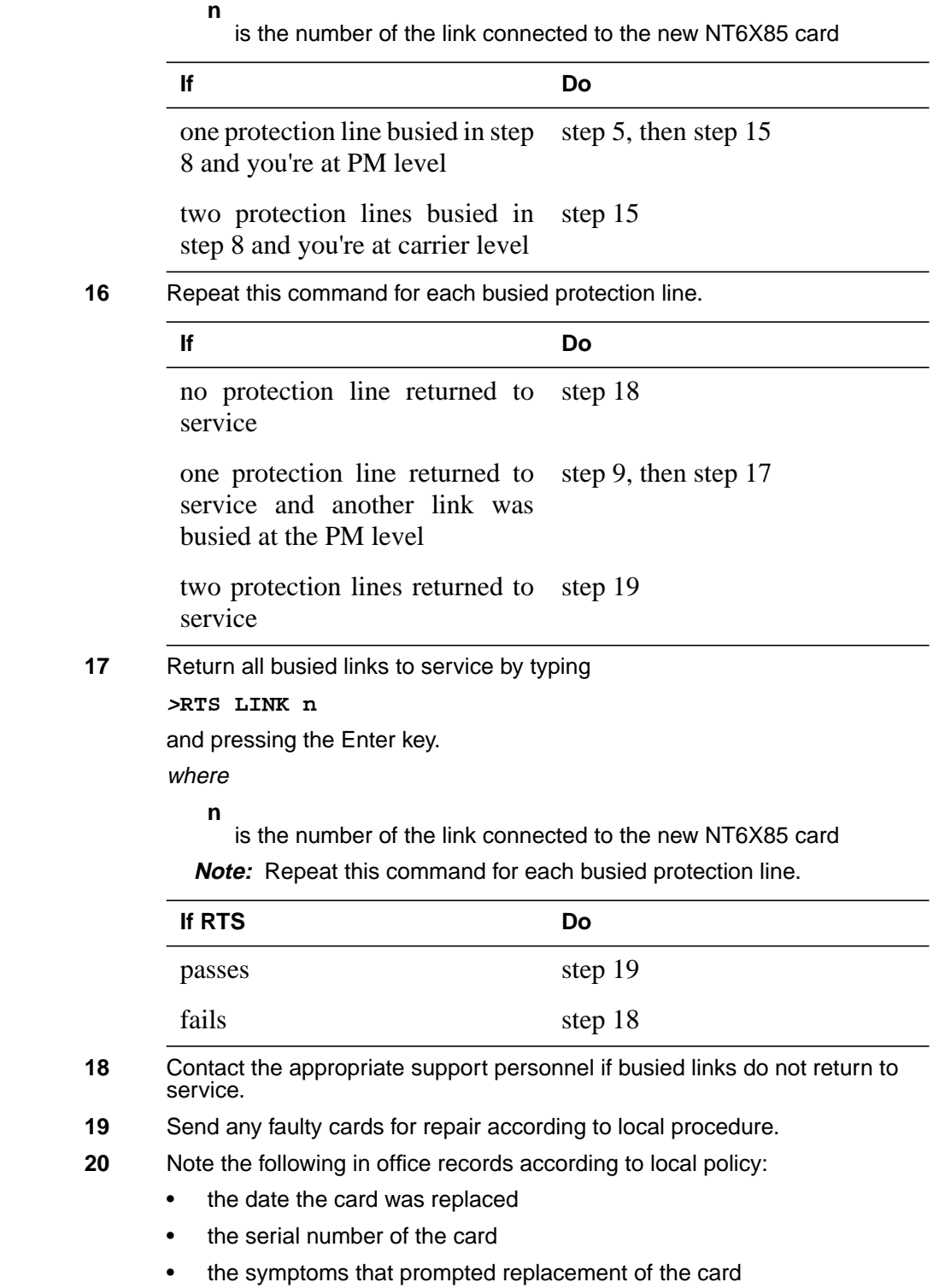

**21** You have successfully completed this procedure. Return to the maintenance procedure that directed you to this card replacement procedure and continue as directed.

The following tables describe the dip switch settings for the NT6X85AB and NT6X85AC cards.

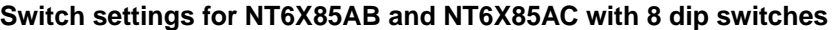

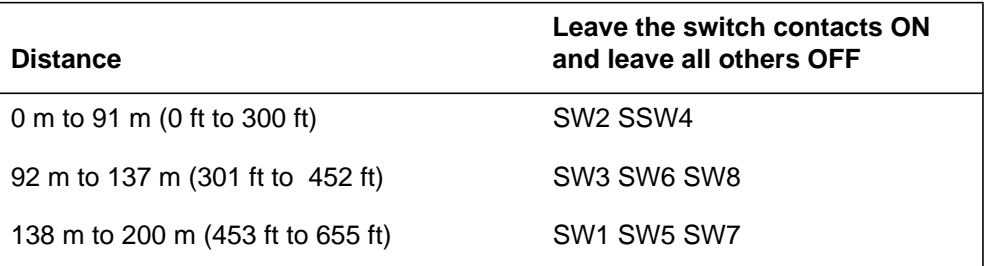

### **Switch settings for NT6X85AC with 3 dip switches for 24 AWG DS-1 cable**

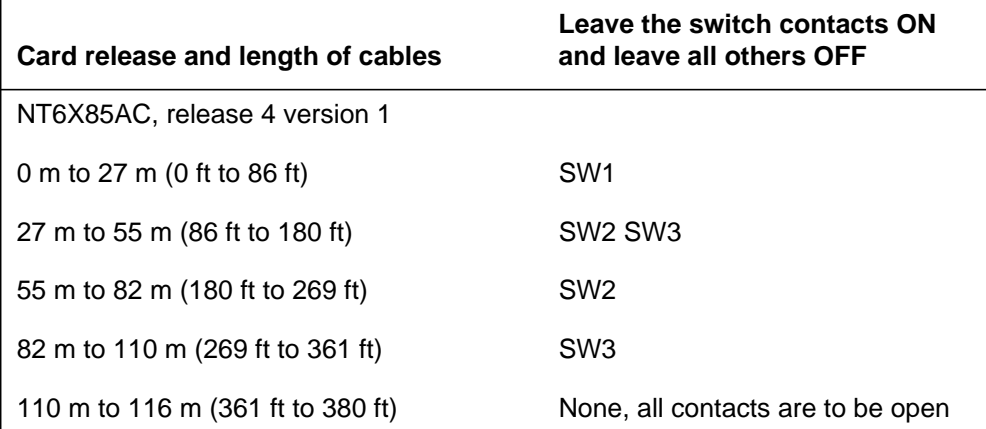

### **Switch settings for NT6X85AC with 3 dip switches for 22 AWG DS-1 cable (Sheet 1 of 2)**

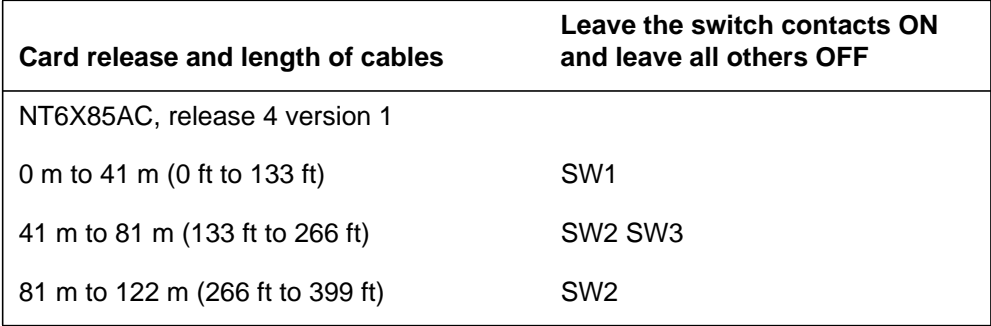

## **NT6X85 in an SMS-R** (end)

**Switch settings for NT6X85AC with 3 dip switches for 22 AWG DS-1 cable (Sheet 2 of 2)**

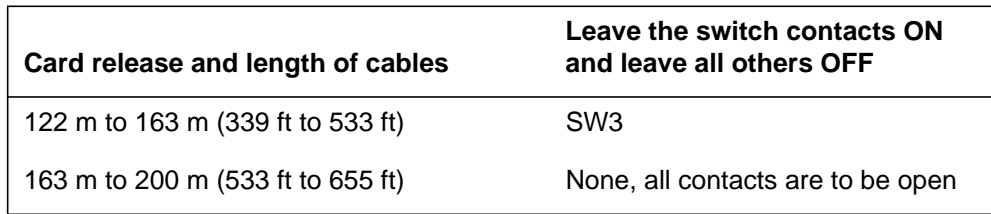

# **NT6X85 in an SMU**

## **Application**

Use this procedure to replace the following card in an SMU.

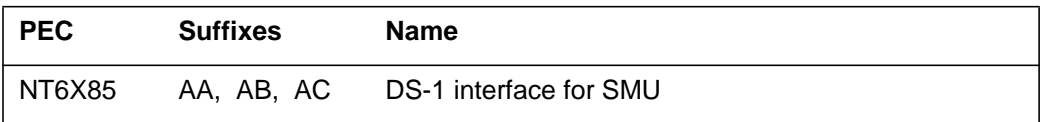

### **Common procedures**

The common replacing a card procedure is referenced in this procedure.

### **Action**

The following flowchart is a summary of the procedure. To replace the card, use the instructions in the step-action procedure that follows the flowchart.

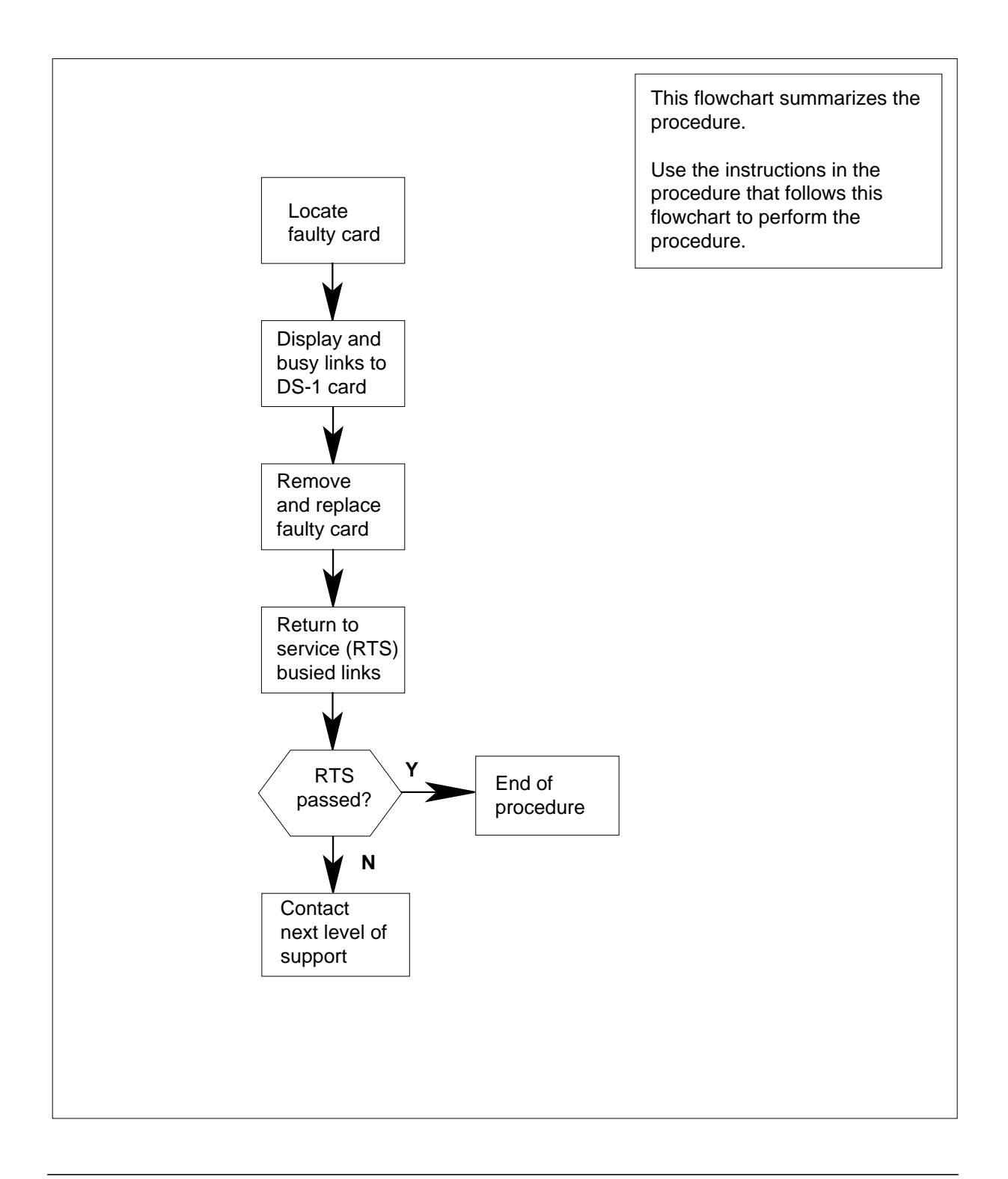

#### **Replacing an NT6X85 card in an SMU**

#### **At your current location:**

- **1** Proceed only if you have been directed to this card replacement procedure from a step in a maintenance procedure, are using the procedure for verifying or accepting cards, or have been directed to this procedure by your maintenance support group.
- **2** Get a replacement card. Ensure the replacement card has the same product engineering code (PEC), including suffix, as the card to be removed and dual in-line pakage (DIP) switch setting are set to match the card being replced.

#### **At the MAP terminal:**

**3** Access the PM level of the MAP terminal and post the SMU by typing

**>MAPCI;MTC;PM;POST SMU smu\_no**

and pressing the Enter key.

where

**smu\_no**

is the number of the SMU to be posted

Example of a MAP response:

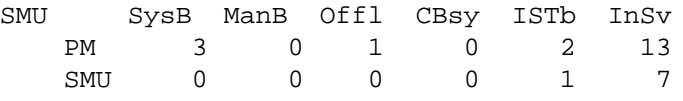

SMU 0 ISTb Links\_OOS: CSide 0, PSide 1 Unit0: Act ISTb Unit1: Inact InSv

**4** Display the DS-1 links associated with the faulty DS-1 interface card by typing

**>TRNSL P**

and pressing the Enter key.

Example of a MAP response:

LINK 0 RCU RCU0 01 0 1;CAP S;STATUS: OK LINK 1 RCU RCU0 01 0 2;CAP S;STATUS: OK LINK 2 RCU RCU0 01 0 3;CAP MS;STATUS: OK MSGCOND: OPN LINK 3 RCU RCU0 01 0 4;CAP MS;STATUS: OK MSGCOND: OPN LINK 4 RCU RCU0 01 0 5;CAP S;STATUS: OK LINK 5 RCU RCU0 01 0 6;CAP S;STATUS: OK LINK 6 RCU RCU0 01 0 7; CAP S; STATUS: SBsy

Record the link number for each faulty link. For example, link 6 in this example is faulty.

 Use the following diagram to determine which DS-1 interface card or cards correspond to the link or links identified as faulty in step 4. Note that each NT6X85 card is associated with two links (link numbers are shown in bold).

For example, the faulty link displayed in step 4 is link 6. Link 6 corresponds to the NT6X85 card in slot 4 of unit 1.

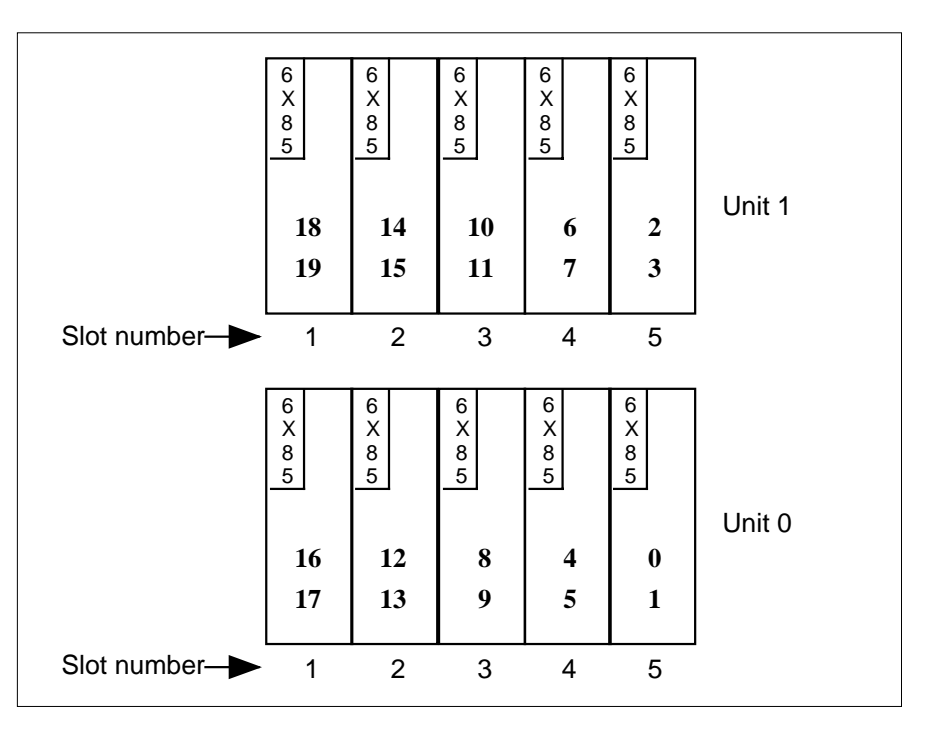

Busy both links connected to the faulty NT6X85 card by typing

**>BSY LINK link\_no**

and pressing the Enter key.

where

**link\_no**

 is the number of one of the two links associated with the faulty NT6X85 card

**Note:** Repeat this command for the other link connected to the new card.

- Go to the common replacing a card procedure in this document, then return to step 8 of this procedure.
- Return all busied links to service by typing

**>RTS LINK link\_no**

and pressing the Enter key.

where

**link\_no** is the number of one of the links associated with the new NT6X85 card

**Note:** Repeat this command for the other link connected to the new card.

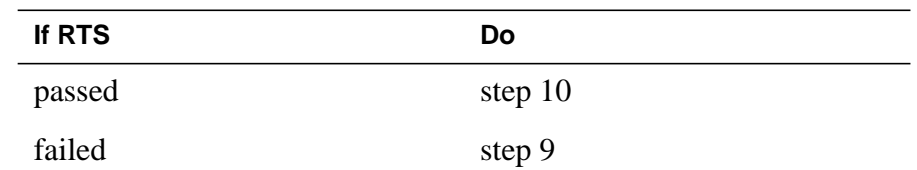

- **9** Contact personnel responsible for higher level support and get further help to replace this card.
- **10** Send any faulty cards for repair according to local procedure.
- **11** Note the following in the office records:
	- date the card was replaced
	- serial number of the card
	- symptoms that prompted replacement of the card
- **12** You have successfully completed this procedure. Return to the maintenance procedure that directed you to this card replacement procedure and continue as directed.

The following tables describe the dip switch settings for the NT6X85AB and NT6X85AC cards.

#### **Switch settings for NT6X85AB and NT6X85AC with 8 dip switches**

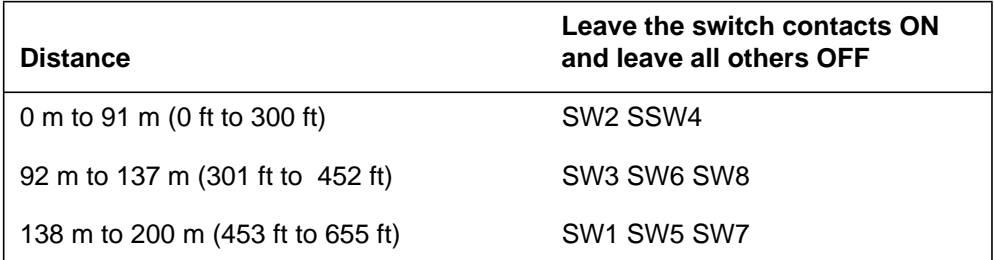

### **Switch settings for NT6X85AC with 3 dip switches for 24 AWG DS-1 cable (Sheet 1 of 2)**

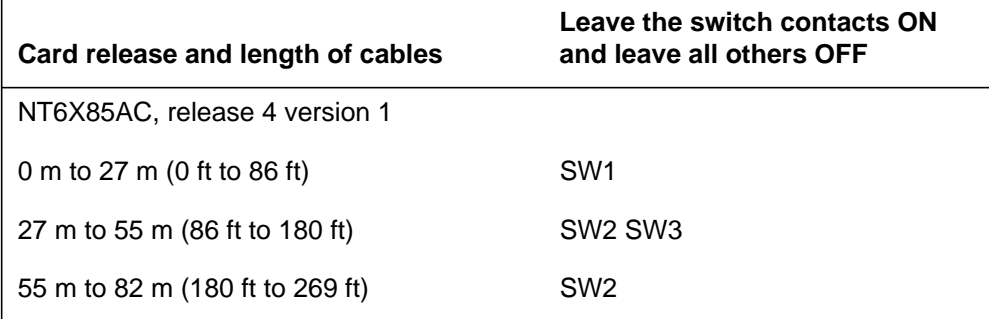

## **NT6X85 in an SMU** (end)

**Switch settings for NT6X85AC with 3 dip switches for 24 AWG DS-1 cable (Sheet 2 of 2)**

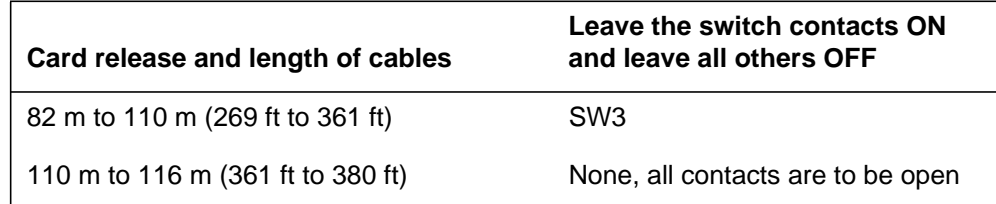

### **Switch settings for NT6X85AC with 3 dip switches for 22 AWG DS-1 cable**

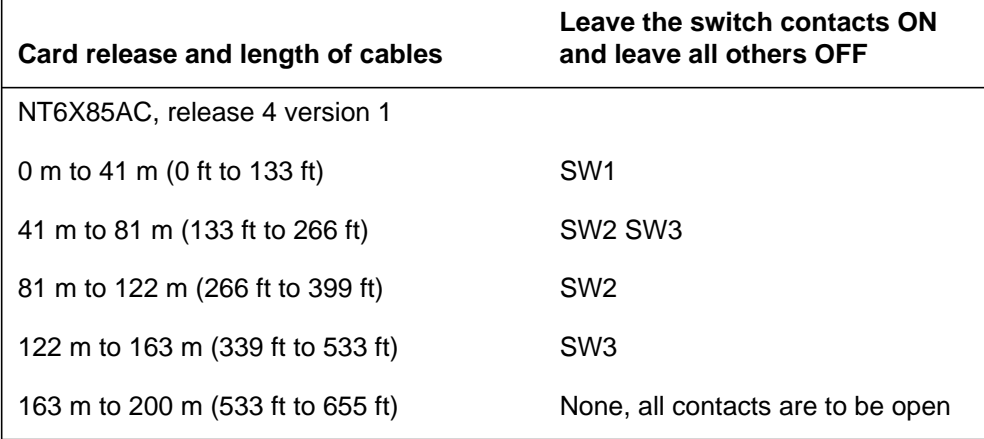

# **NT6X86 in an SMS**

## **Application**

Use this procedure to replace an NT6X86 card in an SMS.

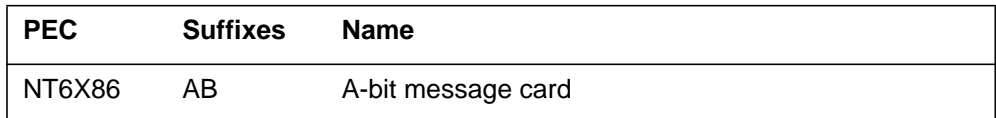

### **Common procedures**

None

# **Action**

The following flowchart is only a summary of the procedure. To replace the card, use the instructions in the step-action procedure that follows the flowchart.

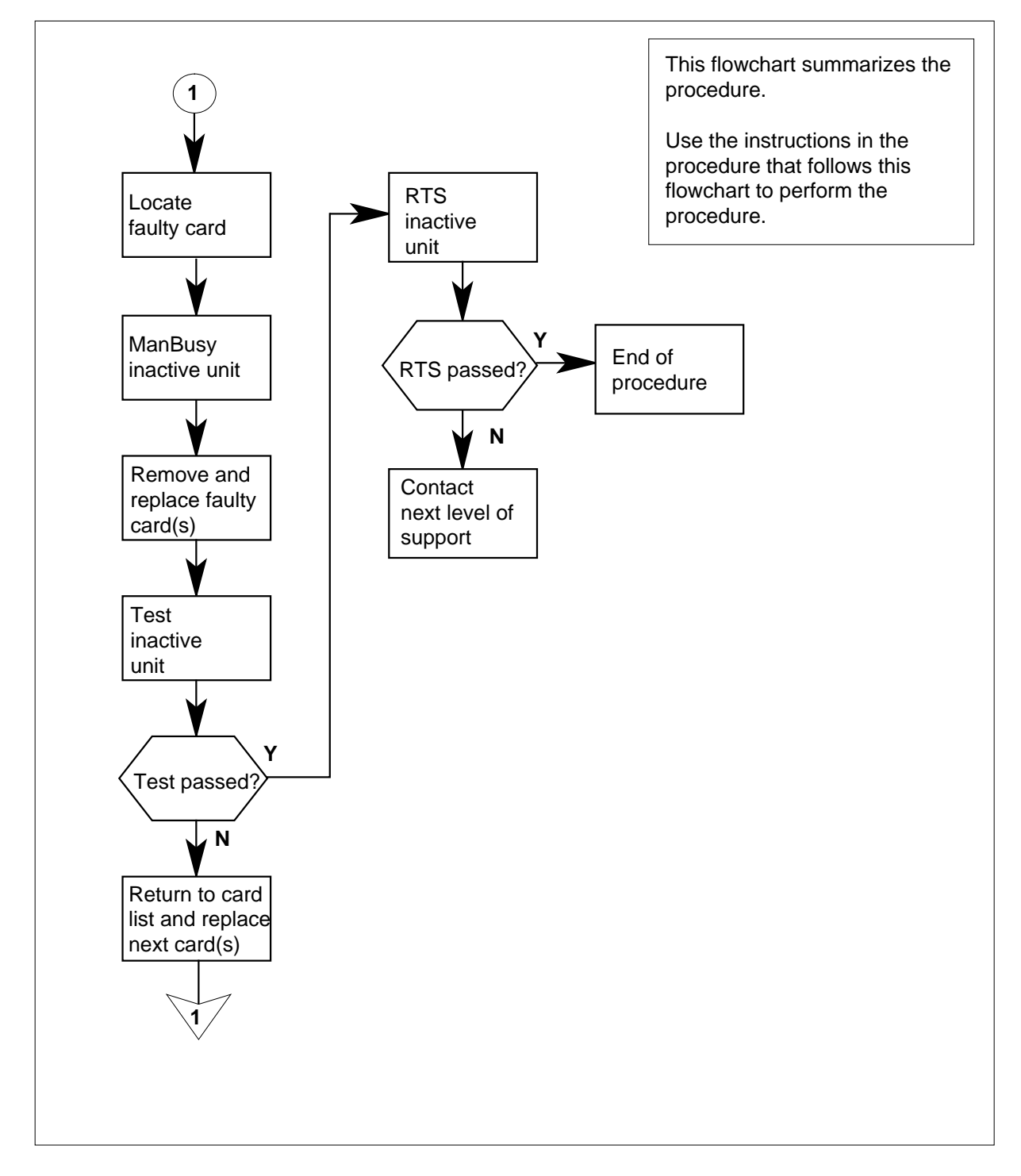

### **Summary of card replacement procedure for an NT6X86 card in an SMS**

#### **Replacing an NT6X86 card in an SMS**

#### **At your Current Location**

- **1** Proceed only if you have been directed to this card replacement procedure from a step in a maintenance procedure, are using the procedure for verifying or accepting cards, or have been directed to this procedure by your maintenance support group.
- **2**

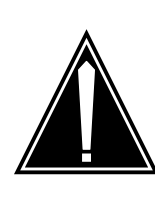

#### **CAUTION Loss of service**

When replacing a card in the SMS, ensure the unit where you are replacing the card is inactive and the mate unit is active.

Obtain a replacement card. Verify the replacement card has the same product engineering code (PEC), including suffix, as the card to be removed.

**Note:** When the SMS peripheral is equipped with XPM PLUS (NTMX77AA Unified Processor), the NT6X86AB card is required. The 6X86AB is backward compatible and can be used with the Master Processor/Signal Processor (MP/SP) complex (NT6X45, 6X46, 6X47). The 6X86AA version can be used only in MP/SP SMSs and *cannot* be used in XPM PLUS equipped SMSs. When replacing the NT6X86 card, ensure the correct card is replaced with the appropriate AA or AB version.

### **At the MAP terminal**

**3** Access the PM level of the MAP display by typing

**>MAPCI;MTC;PM;POST SMS sms\_no**

and pressing the Enter key.

where

**sms\_no** is 0-127 for NT40 and 0-255 for DMS SuperNode

Example of a MAP response

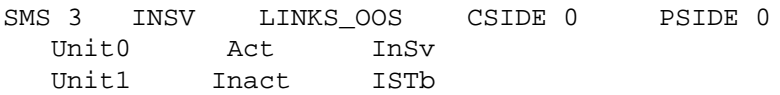

**4** By observing the MAP display, be sure the card to be removed is on the inactive unit.

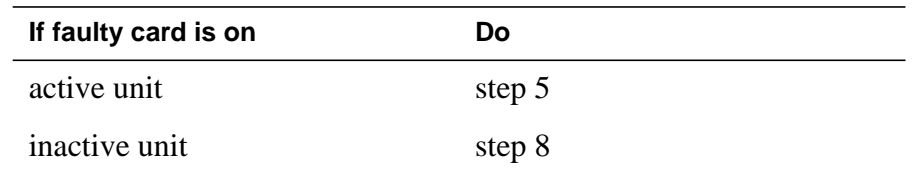

**5** Switch the activity of the units by typing

**>SWACT**

and pressing the Enter key.

The system determines the type of SWACT it can perform and displays a confirmation prompt for the selected SWACT.

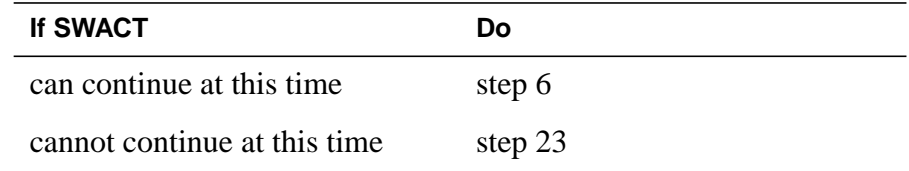

**6** Switch the activity of the unit by typing

**>YES**

and pressing the Enter key.

The system runs a pre-SWACT audit to determine the ability of the inactive unit to accept activity reliably.

**Note:** A maintenance flag appears when maintenance tasks are in progress. Wait until the flag disappears before proceeding with the next maintenance action.

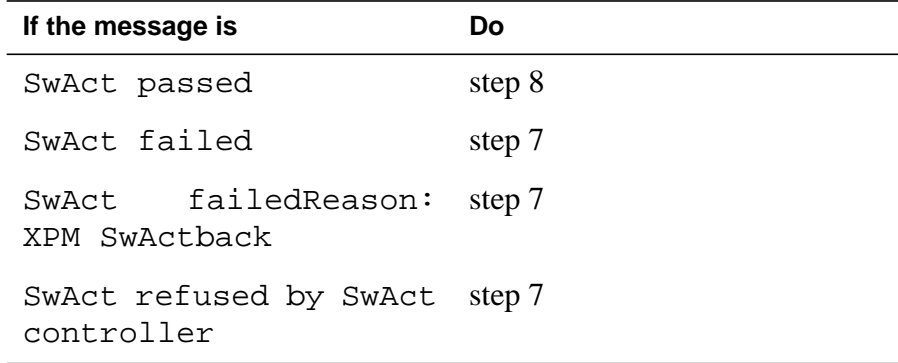

**7** Return to the "SMS alarm clearing procedures" section in this document to clear the alarm condition on the inactive unit. When the alarm is cleared, return to step 6 of this procedure.

### **At the frame**

**8** Put a sign on the active unit bearing the words: Active unit—Do not touch. This sign should not be attached by magnets or tape.

### **At the MAP terminal**

**9** Busy the inactive PM unit by typing

**>bsy unit unit\_no**

and pressing the Enter key.

where

**unit\_no**

is the number of the faulty SMS unit

### **At the frame**

### **10**

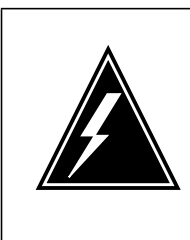

### **WARNING**

**Static electricity damage**

Before removing any cards, put on a wrist strap and connect it to the wrist strap grounding point on the left side of the frame supervisory panel of the SMS. This protects the equipment against damage caused by static electricity.

Put on a wrist strap.

### **11**

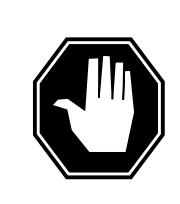

#### **DANGER Equipment damage**

When removing or inserting a card, do not apply pressure to the components and do not force the cards into the slots.

Remove the NT6X86 card as shown in the following figures.

**a** Locate the card to be removed on the appropriate shelf.

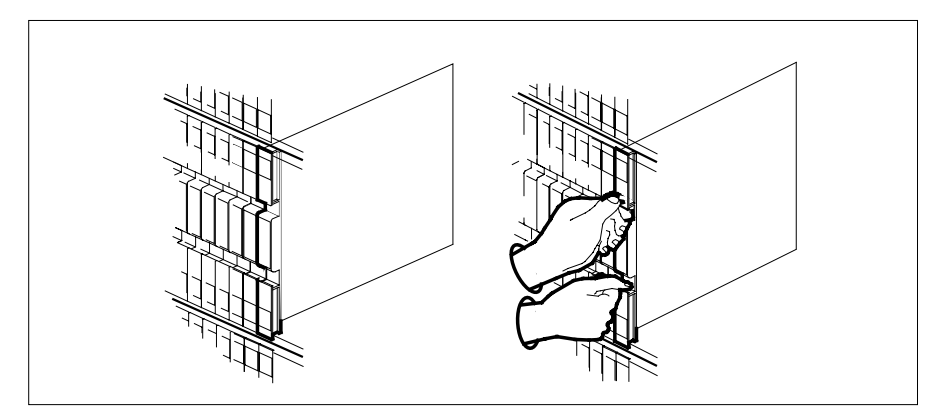

**b** Open the locking levers on the card to be replaced and gently pull the card toward you until it clears the shelf.

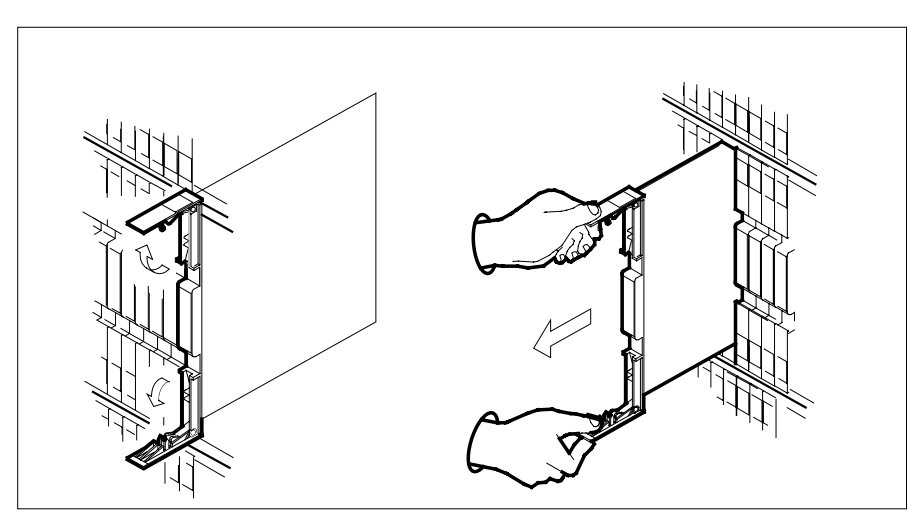

- **c** Verify the replacement card has the same PEC, including suffix, as the card you just removed.
- **12** Open the locking levers on the replacement card. Align the card with the slots in the shelf and gently slide the card into the shelf.

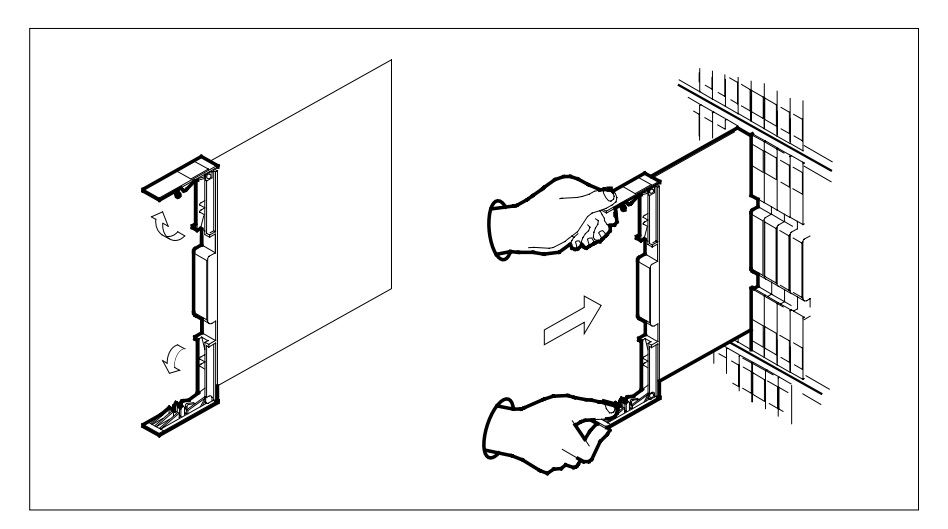

- **13** Seat and lock the card.
	- **a** Using your fingers or thumbs, push on the upper and lower edges of the faceplate to ensure the card is fully seated in the shelf.
	- **b** Close the locking levers.

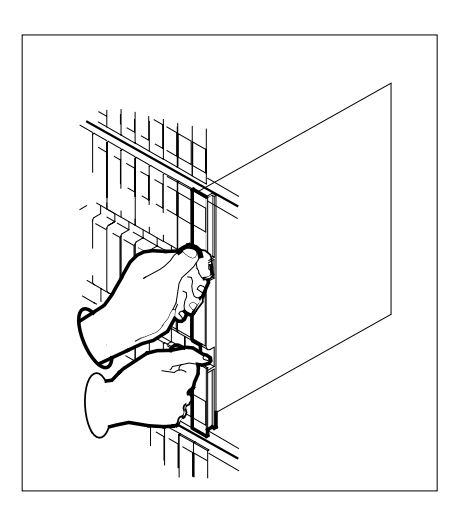

**14** Use the following information to determine what step to go to next in this procedure.

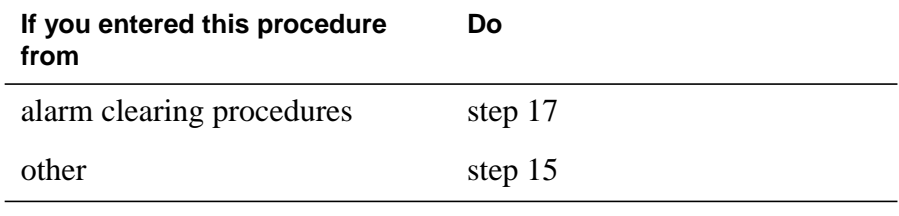

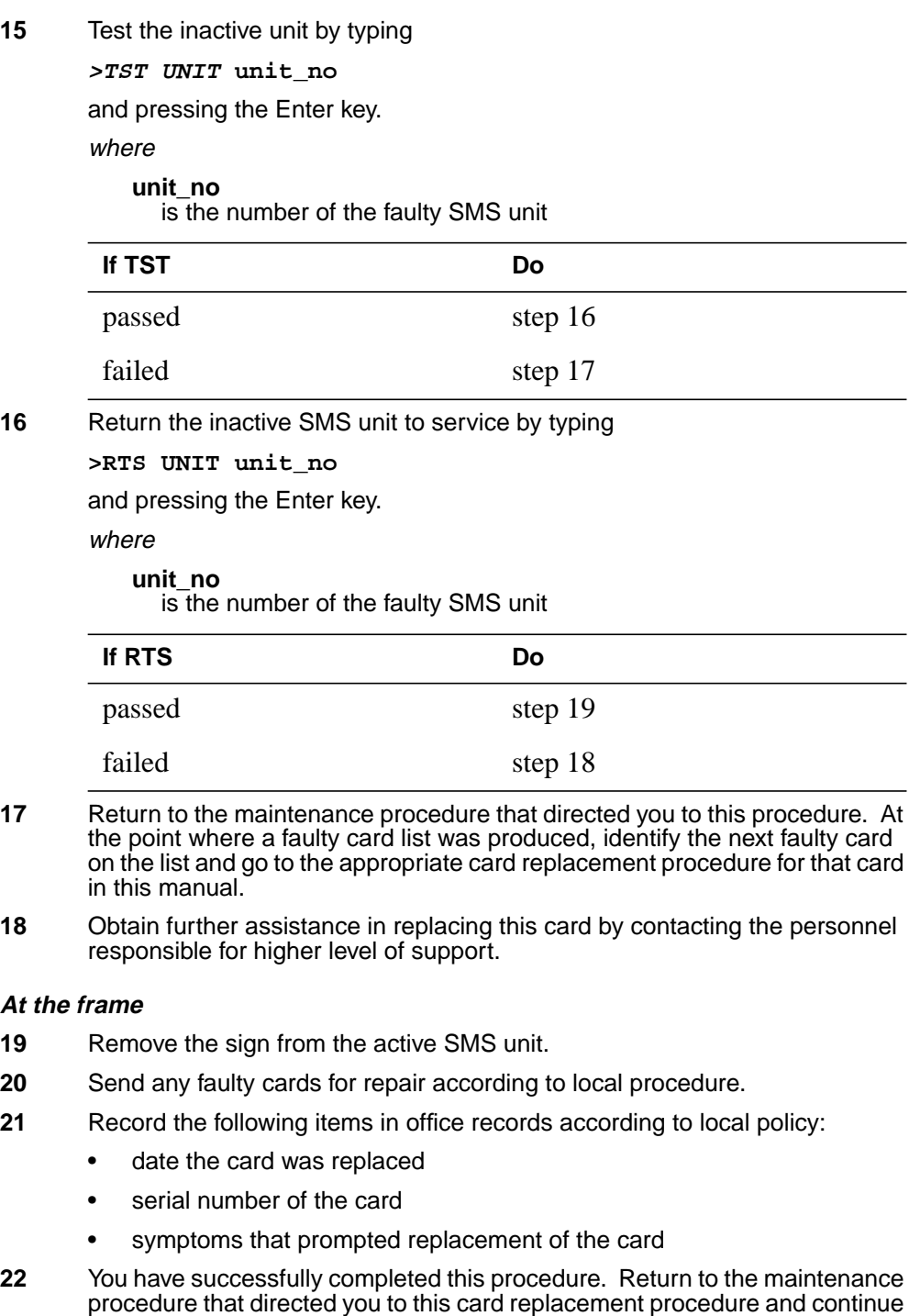

as directed.

## **NT6X86 in an SMS** (end)

**23** For further assistance with switch of activity, contact the personnel responsible for the next level of support.

> **Note:** If the system recommends using the SWACT command with the FORCE option, consult office personnel to determine if use of the FORCE option is advisable.

## **NT6X86 in an SMS-R**

## **Application**

Use this procedure to replace the following card in an SMS-R.

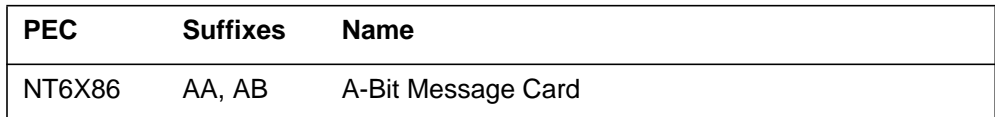

# **Common procedures**

None

## **Action**

The following flowchart is only a summary of the procedure. To replace the card, use the instructions in the step-action procedure that follows the flowchart.

### **Summary of card replacement procedure for an NT6X86 card in an SMS-R**

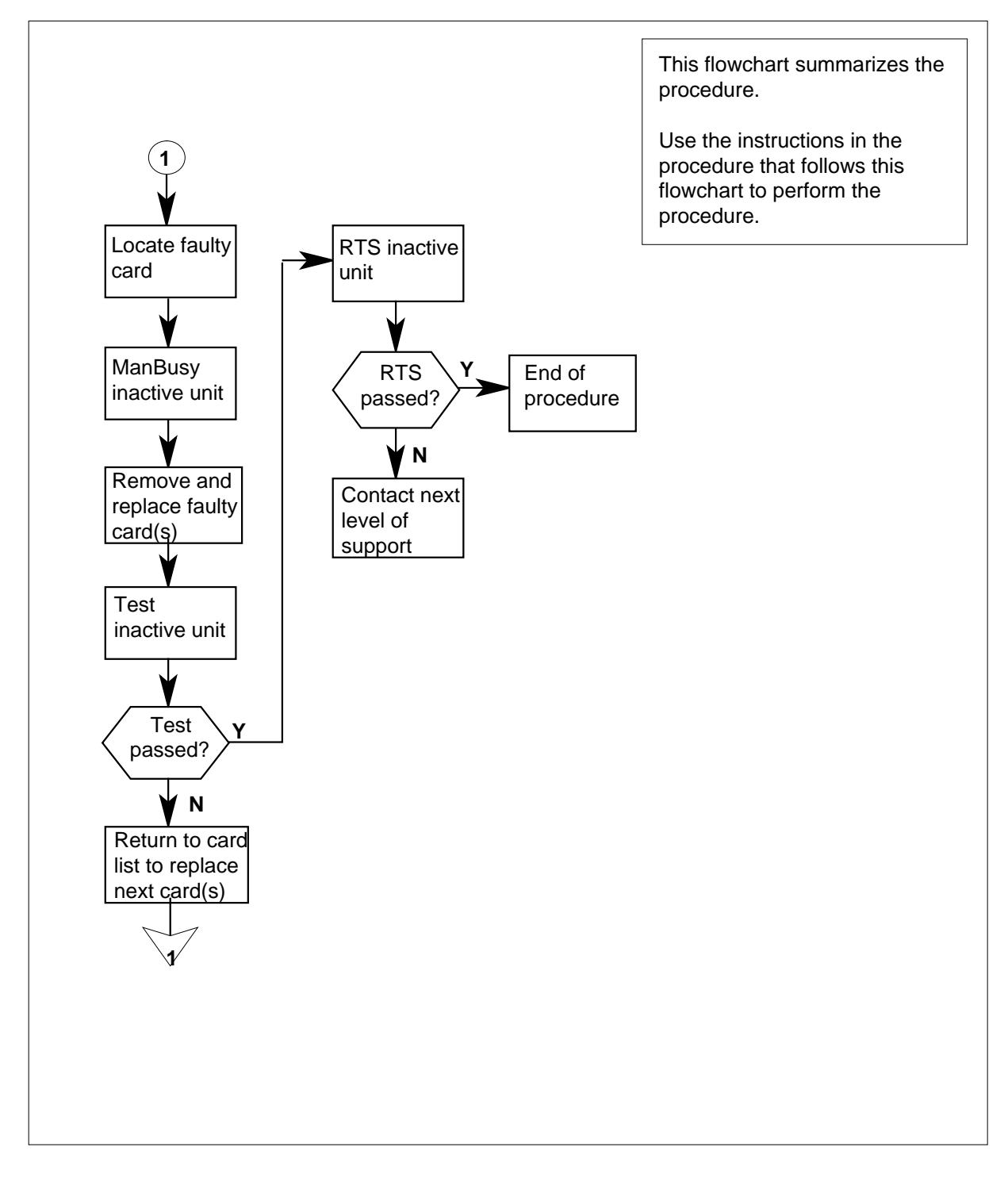
#### **Replacing an NT6X86 card in an SMS-R**

#### **At your Current Location**

- **1** Proceed only if you were either directed to this card replacement procedure from a step in a maintenance procedure, are using the procedure to verify or accept cards, or were directed to this procedure by your maintenance support group.
- **2**

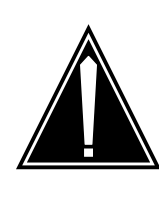

#### **CAUTION Loss of service**

When replacing a card in the SMS-R, ensure that the unit in which you are replacing the card is inactive and that the mate unit is active.

Obtain a replacement card. Verify that the replacement card has the same product engineering code (PEC), including suffix, as the card to be removed.

**Note:** When the SMS peripheral is equipped with XPM PLUS (NTMX77AA Unified Processor), the NT6X86AB card is required. The 6X86AB is backward compatible and can be used with the Master Processor/Signal Processor (MP/SP) complex (NT6X45, 6X46, 6X47). The 6X86AA version can be used only in MP/SP SMSs and *cannot* be used in XPM PLUS equipped SMSs. When replacing the NT6X86 card, ensure the correct card is replaced with the appropriate AA or AB version.

### **At the MAP display**

**3** Access the PM level of the MAP display by typing

**>MAPCI;MTC;PM;POST SMSR smsr\_no**

and pressing the Enter key.

where

**smsr\_no**

is the number of the SMSR to be posted

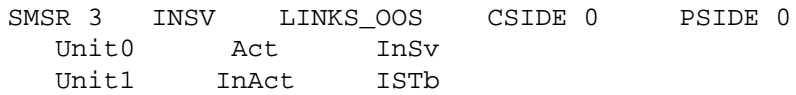

**4** By observing the MAP display, ensure that the card to be removed is on the inactive unit.

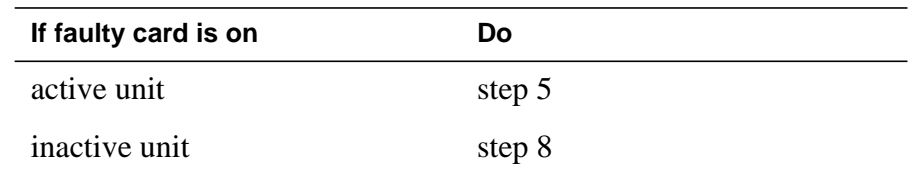

**5** Switch the activity of the units by typing

**>SWACT**

and pressing the Enter key.

The system determines the type of SWACT it can perform and displays a confirmation prompt for the selected SWACT.

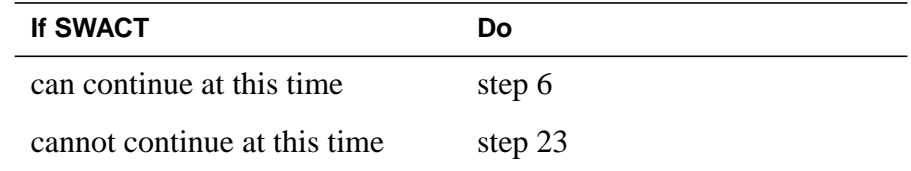

**6** Switch the activity of the unit by typing

**>YES**

and pressing the Enter key.

The system runs a pre-SWACT audit to determine the ability of the inactive unit to accept activity reliably.

**Note:** A maintenance flag appears when maintenance tasks are in progress. Wait until the flag disappears before proceeding with the next maintenance action.

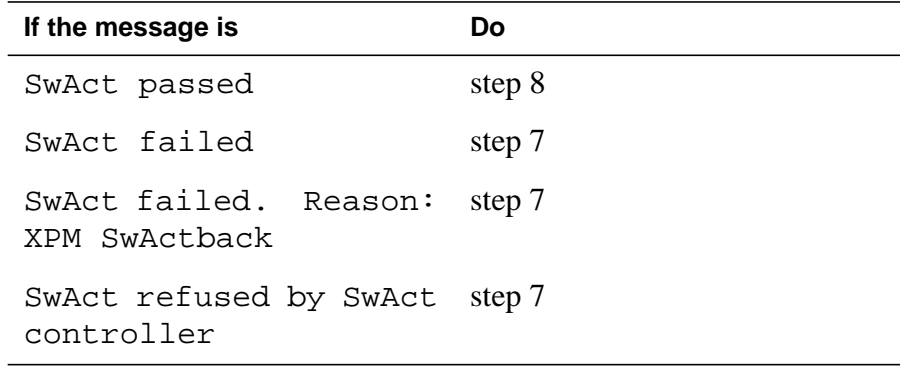

**7** Return to the alarm clearing procedure to clear the alarm condition on the inactive unit. When the alarm is cleared, return to step 1 of this procedure.

#### **At the frame**

**8** Put a sign on the active unit with the words: "Active unit—Do not touch."

### **At the MAP display**

**9** Busy the inactive PM unit by typing

**>bsy unit unit\_no**

and pressing the Enter key.

where

**unit\_no**

is the number of the faulty SMS-R unit

### **At the frame location**

**10**

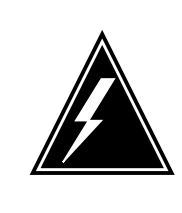

#### **WARNING Static electricity damage**

Before removing any cards, put on a wrist strap and connect it to the wrist strap grounding point on the left side of the frame supervisory panel of the SMS-R. This protects the equipment against damage caused by static electricity.

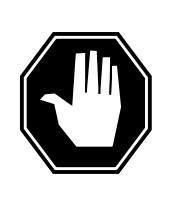

### **DANGER**

**Equipment damage** Take the following precautions when removing or inserting a card:

- 1 Do not apply direct pressure to the components.
- 2 Do not force the cards into the slots.

Put on a wrist strap.

- **11** Remove the NT6X86 card as shown in the following figures.
	- **a** Locate the card to be removed on the appropriate shelf.

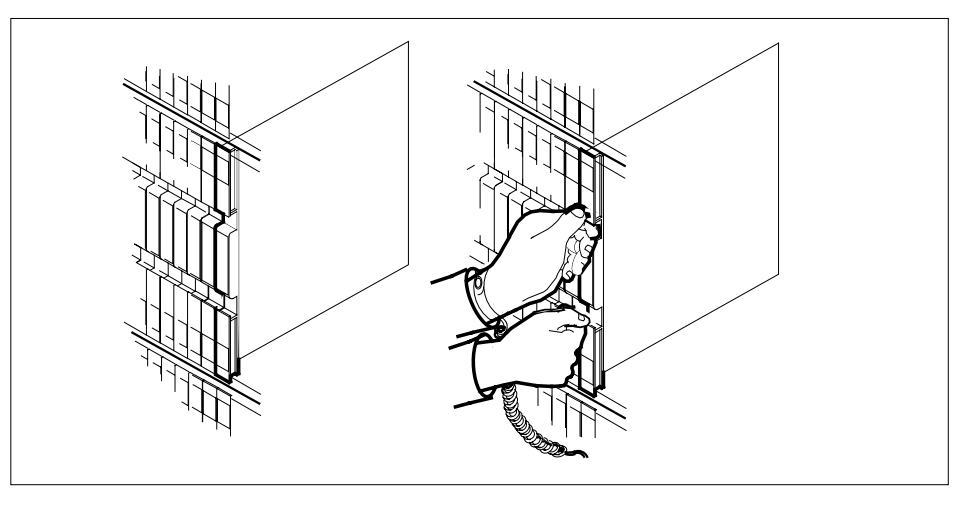

**b** Open the locking levers on the card to be replaced and gently pull the card toward you until it clears the shelf.

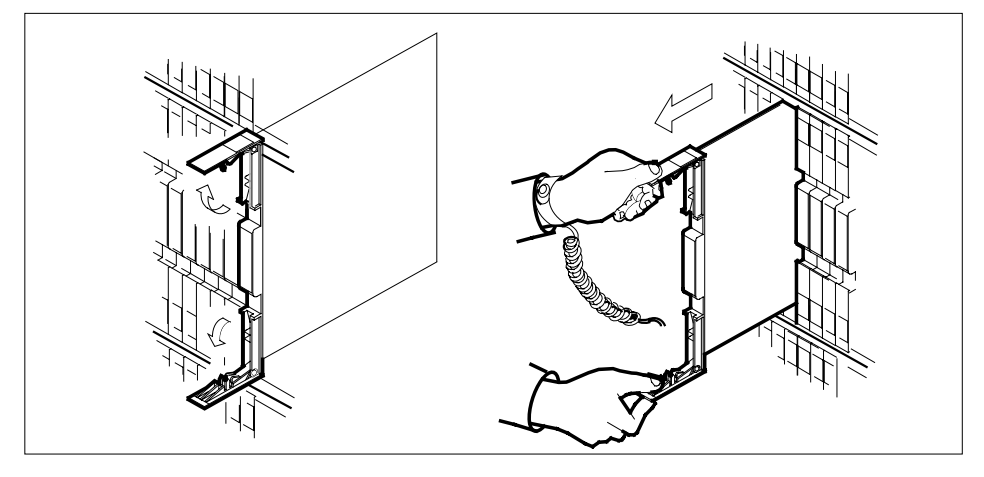

- **c** Verify that the replacement card has the same PEC, including suffix, as the card you just removed.
- **12** Open the locking levers on the replacement card.
	- **a** Align the card with the slots in the shelf and gently slide the card into the shelf.

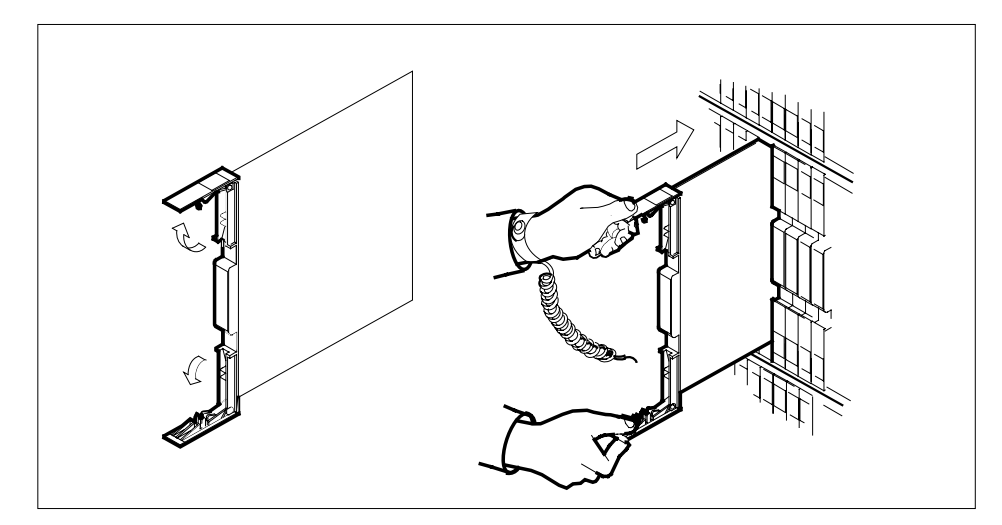

**13** Seat and lock the card.

- **a** Using your fingers or thumbs, push on the upper and lower edges of the faceplate to ensure that the card is fully seated in the shelf.
- **b** Close the locking levers.

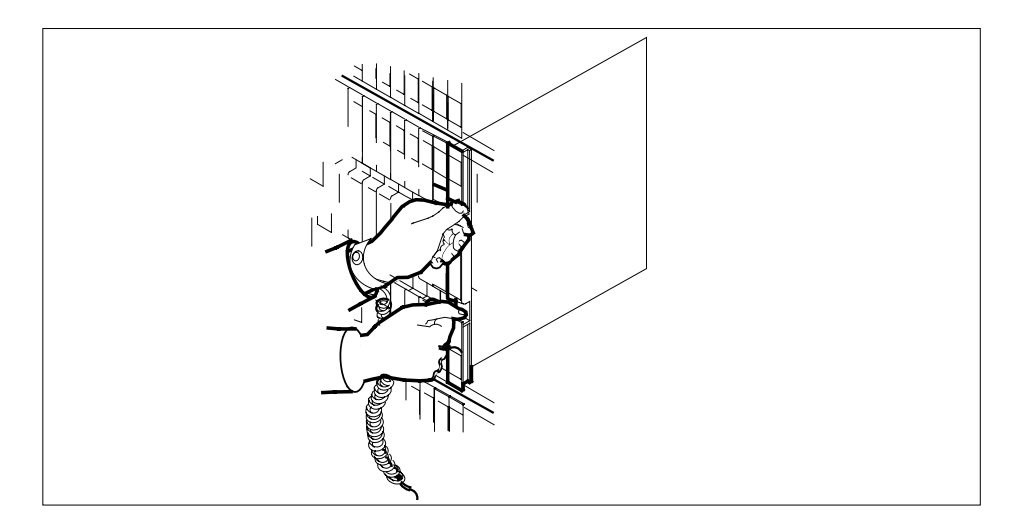

**14** Use the following information to determine what step to go to next in this procedure.

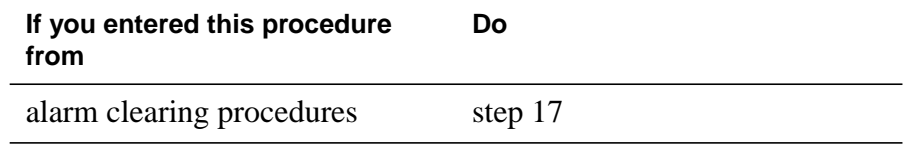

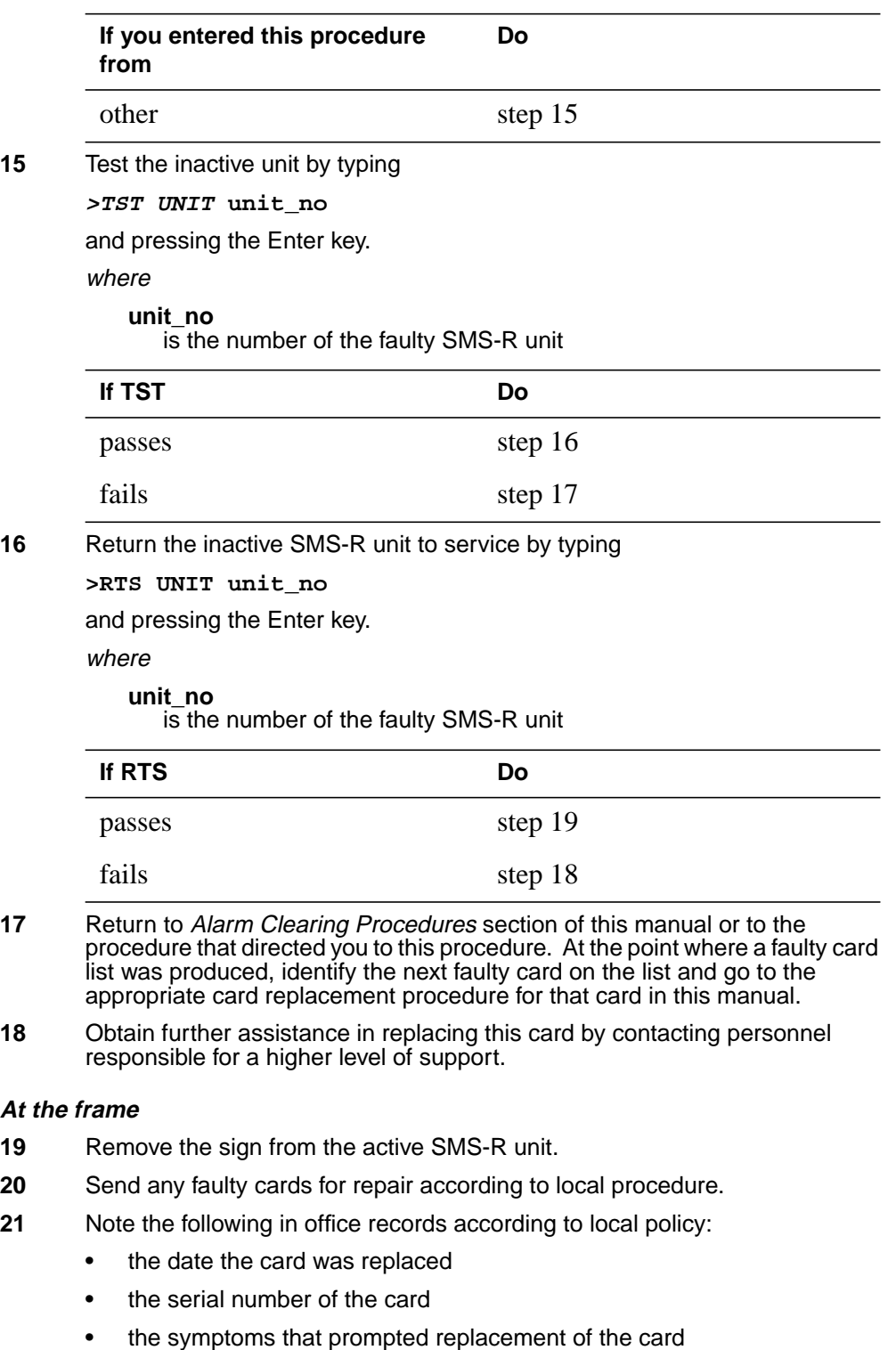

**At the frame**

# **NT6X86 in an SMS-R** (end)

- **22** You have successfully completed this procedure. Remove the sign from the active unit and return to the maintenance procedure that directed you to this card replacement procedure and continue as directed.
- **23** For further assistance with switch of activity, contact the personnel responsible for the next level of support.

**Note:** If the system recommends using the SWACT command with the FORCE option, consult office personnel to determine if use of the FORCE option is advisable.

# **NT6X87 in an RSC LCME**

# **Application**

Use this procedure to replace an NT6X87 card in an RSCE LCME.

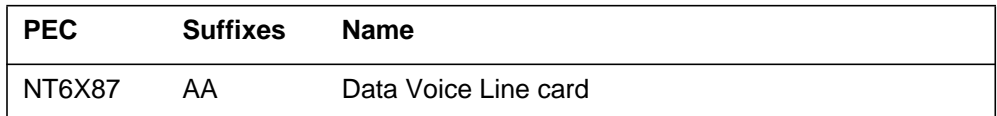

### **Common procedures**

None

# **Action**

The following flowchart is only a summary of the procedure. To replace the card, use the instructions in the procedure that follows the flowchart.

### **Summary of card replacement procedure for an NT6X87 card in in RSC LCME**

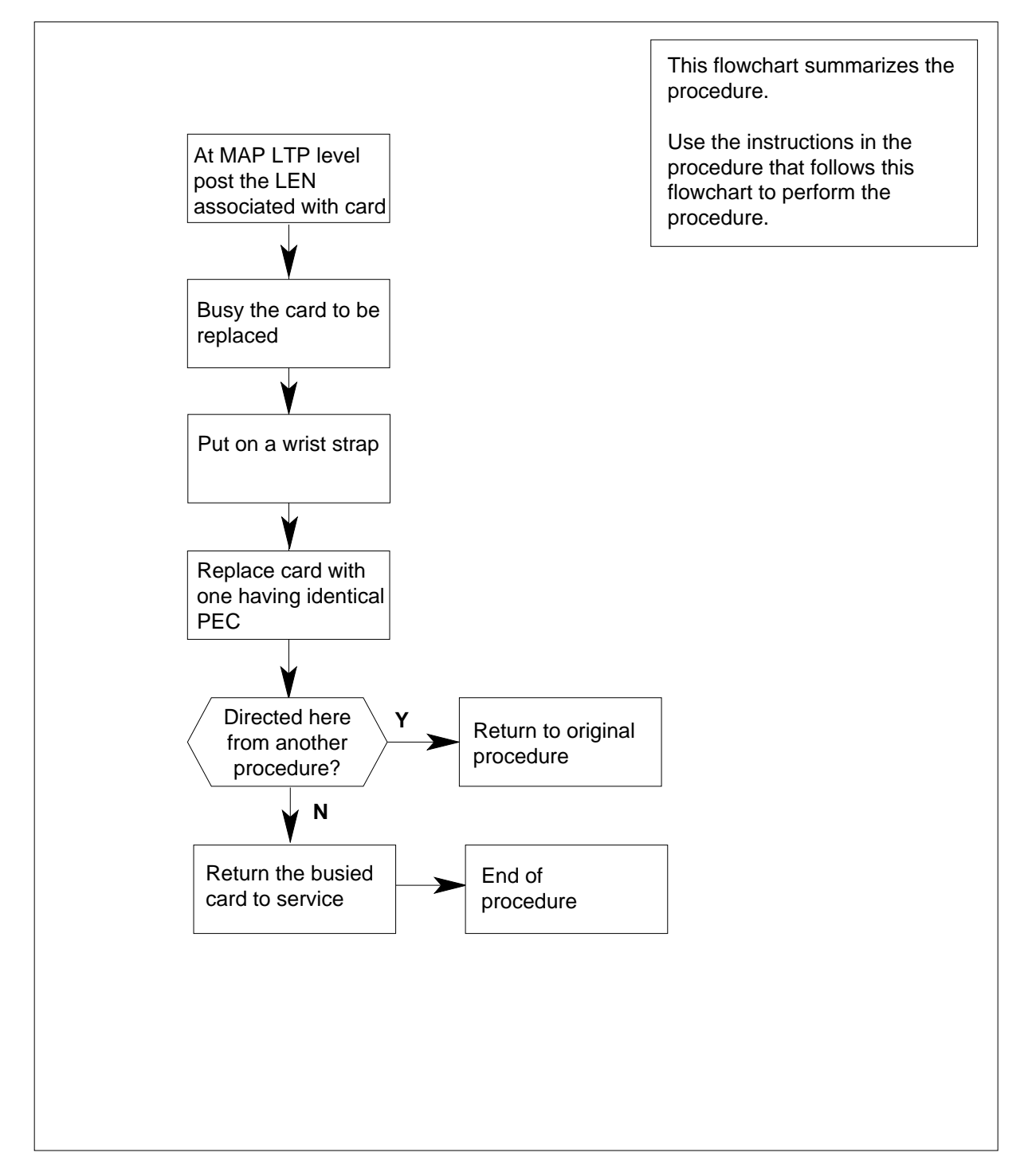

#### **Replacing an NT6X87 card in an in RSC LCME**

#### **At your Current location**

- **1** Proceed only if you have been directed to this card replacement procedure from a step in a maintenance procedure, are using the procedure for verifying or accepting cards, or have been directed to this procedure by your maintenance support group.
- **2** Obtain a replacement card. Ensure the replacement card has the same product equipment code (PEC), including suffix, as the card that is to be removed.

### **At the MAP terminal**

**3** Post the line equipment number (LEN) of the card to be replaced by typing

#### **>MAPCI;MTC;LNS;LTP;POST L site lcme\_no unit\_no lsg\_no ckt\_no**

and pressing the Enter key.

where

**site**

is the location name of the LCME with the faulty card

**lcme\_no**

is the number of the LCME with the faulty card

#### **unit\_no**

is the number of the LCME unit with the faulty card

### **lsg\_no**

is the number of the LSG with the faulty card

#### **ckt\_no**

is the number of the circuit associated with the faulty card

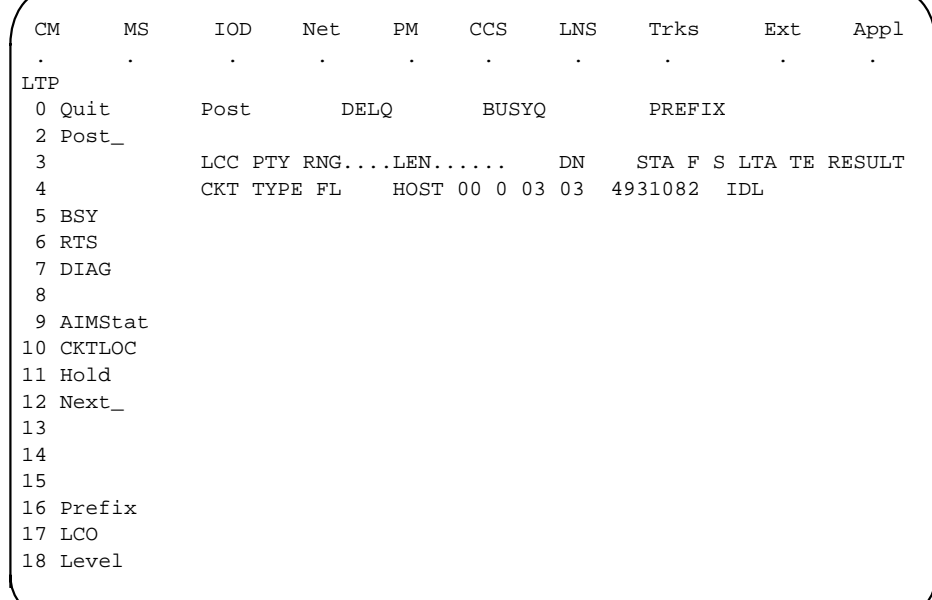

**4** Busy the NT6X87 line card by typing

**>BSY**

and pressing the Enter key.

Example of a MAP display:

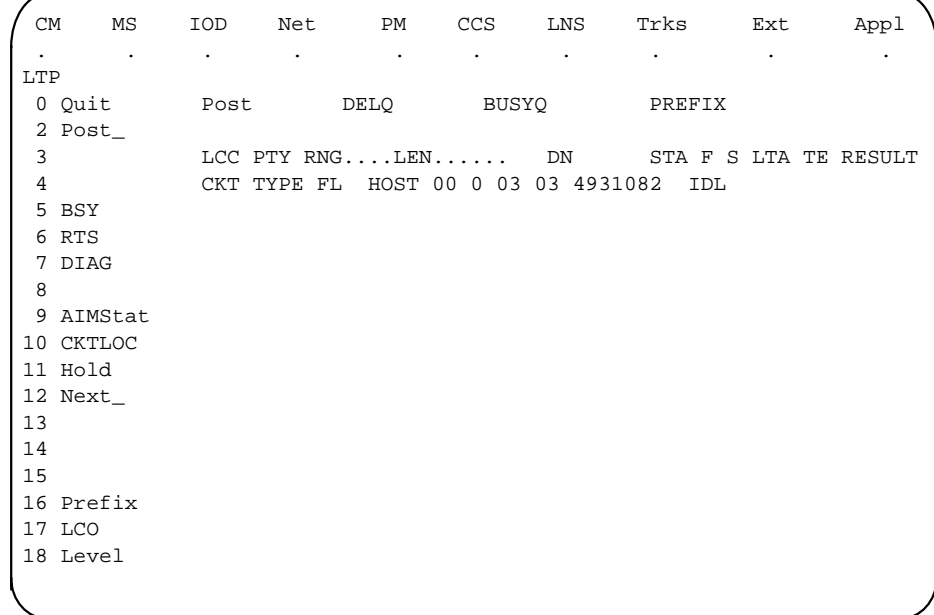

### **At the LCE frame**

**5**

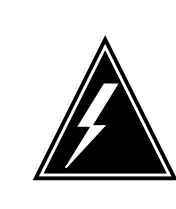

#### **WARNING Card damage—transport**

Take these precautions to protect the circuit cards from electrical and mechanical damage while transporting cards.

When handling a circuit card not in an electrostatic discharge (ESD) protective container, stand on a conductive floor mat and wear a wrist strap connected, through a 1-megohm resistor, to a suitably grounded object, such as a metal workbench or a DMS switch frame (Northern Telecom Corporate Standard 5028).

Store and transport circuit cards in an ESD protective container.

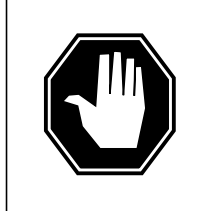

#### **DANGER Equipment damage**

Take these precautions when removing or inserting a card:

- 1. Do not apply direct pressure to the components.
- 2. Do not force the cards into the slots.

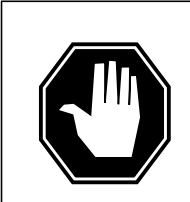

### **DANGER**

**Hot materials** Exercise care when handling the line card. The line feed resistor may be very hot.

### **CAUTION**

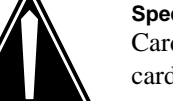

**Special tools required** Card shrouds and removal tools are required for removing cards from the line drawers. For descriptions of these tools, see the following notes.

Put on a wrist strap.

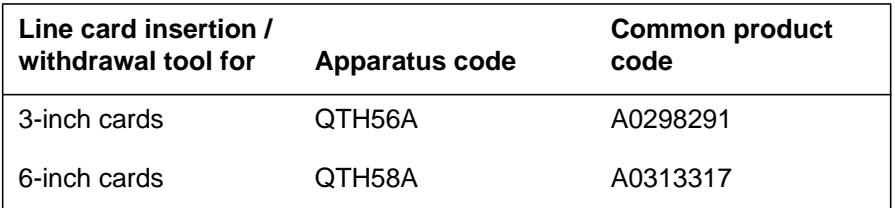

**Note 1:** Card shrouds are required for inserting or removing cards in line drawers. Two sizes are available for use with 3-inch and 6-inch cards. Descriptions of these shrouds follow.

**Note 2:** Card removal tools are required for removing cards from line drawers. Two sizes are available. Descriptions of these tools follow.

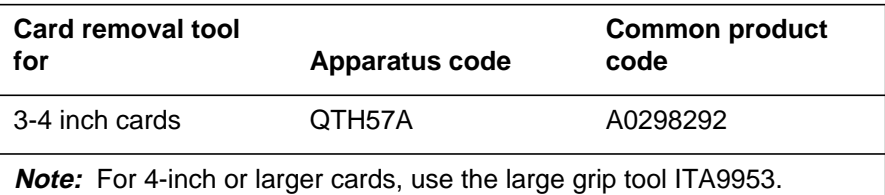

**6** Prepare to remove the faulty card by opening the line drawer and following these substeps:

- **a** Face the drawer shelf and grasp the handle at the bottom of the drawer with your right hand.
- **b** Push up on the drawer latch with your thumb and pull the drawer out until fully withdrawn. It is fully withdrawn when the drawer stop, at the top, prevents further travel.
- **c** Maintain a slight pull on the handle and lift the faceplate of the drawer approximately 2.5 cm (1 in).
- **d** While holding the drawer in this position, push the bottom of the drawer, nearest the shelf with your left hand, to a position about 1 cm (.5 in) to the right.
- **e** Hold the drawer in this position with your left hand and lower the faceplate of the drawer by releasing the grip of your right hand.
- **f** Ensure a card shroud and line card extractor are available.
- **7** Remove the line card to be replaced by following these substeps:
	- **a** Slide a card shroud over the card to be removed and an adjacent card. If there is not an adjacent card on either side, do not use the card shroud.
	- **b** Grasp the edge of the card with a line card extractor at a point midway between the top and bottom edges. Hold the extractor in your right hand.

- **c** Squeeze the handles of the extractor together to grasp the card tightly.
- **d** Hold the front cover of the line drawer to steady it using your left hand.
- **e** Pull the extractor away from the drawer, and the card will become unplugged from its socket on the drawer backplane.
- **f** Continue pulling the card with the extractor until the card is clear of the shroud.
- **g** Insert the card removed into the ESD container and store using local procedures.
- **8** Replace the faulty card by following these substeps:
	- **a** Remove the replacement card from the ESD container.
	- **b** Slide the card in the shroud guide slots toward the drawer backplane.
	- **c** Hold the front cover of the line drawer with your left hand to steady it.
	- **d** Grasp the top and bottom edges of the card with the fingers of your right hand.
	- **e** Push the card toward the backplane until it plugs fully into the backplane socket.
- **9** Use the following information to determine where to proceed.

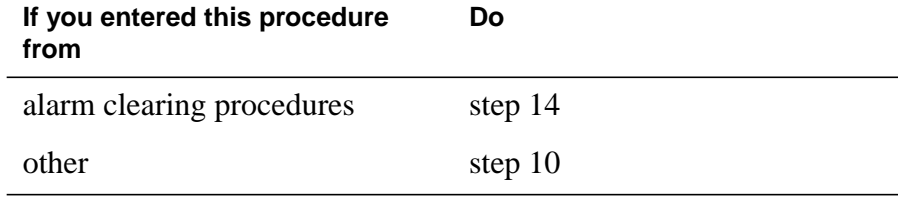

### **At the MAP terminal**

**10** Test the NT6X87 line card by typing

**>DIAG**

and pressing the Enter key.

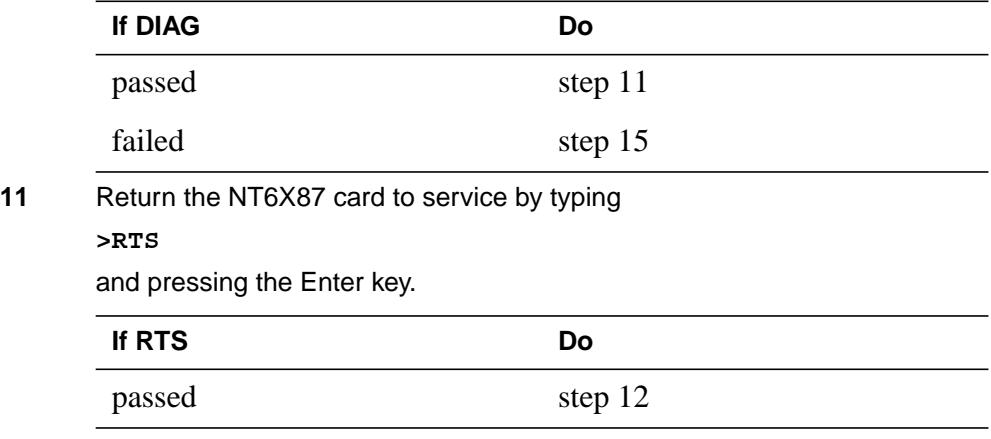

# **NT6X87 in an RSC LCME** (end)

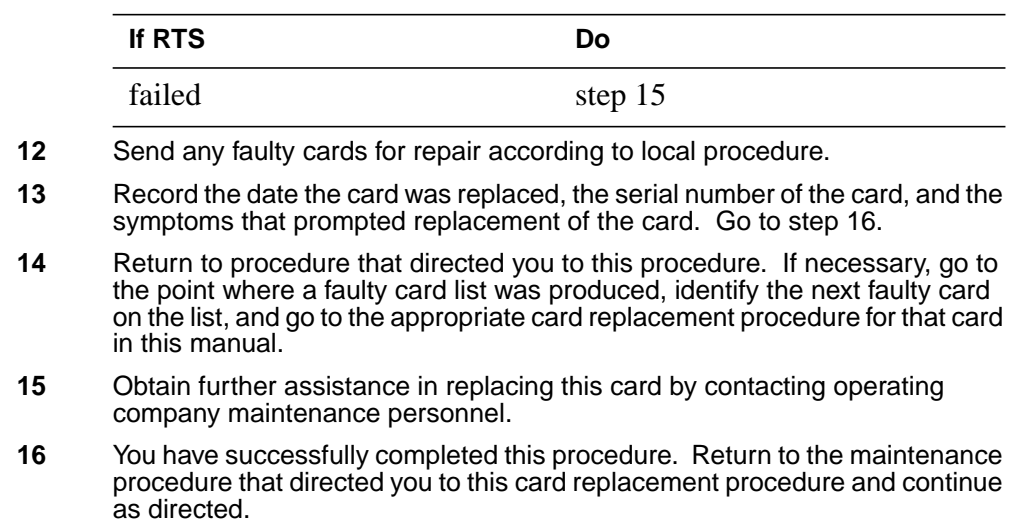

# **NT6X87 in an RSC-S (DS-1) Model B LCME**

# **Application**

Use this procedure to replace an NT6X87 card in an RSC-S LCME.

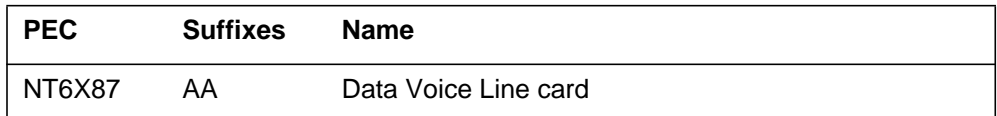

# **Common procedures**

None

# **Action**

The following flowchart is only a summary of the procedure. To replace the card, use the instructions in the procedure that follows the flowchart.

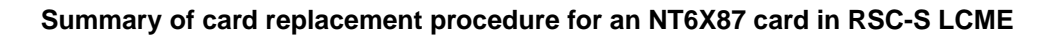

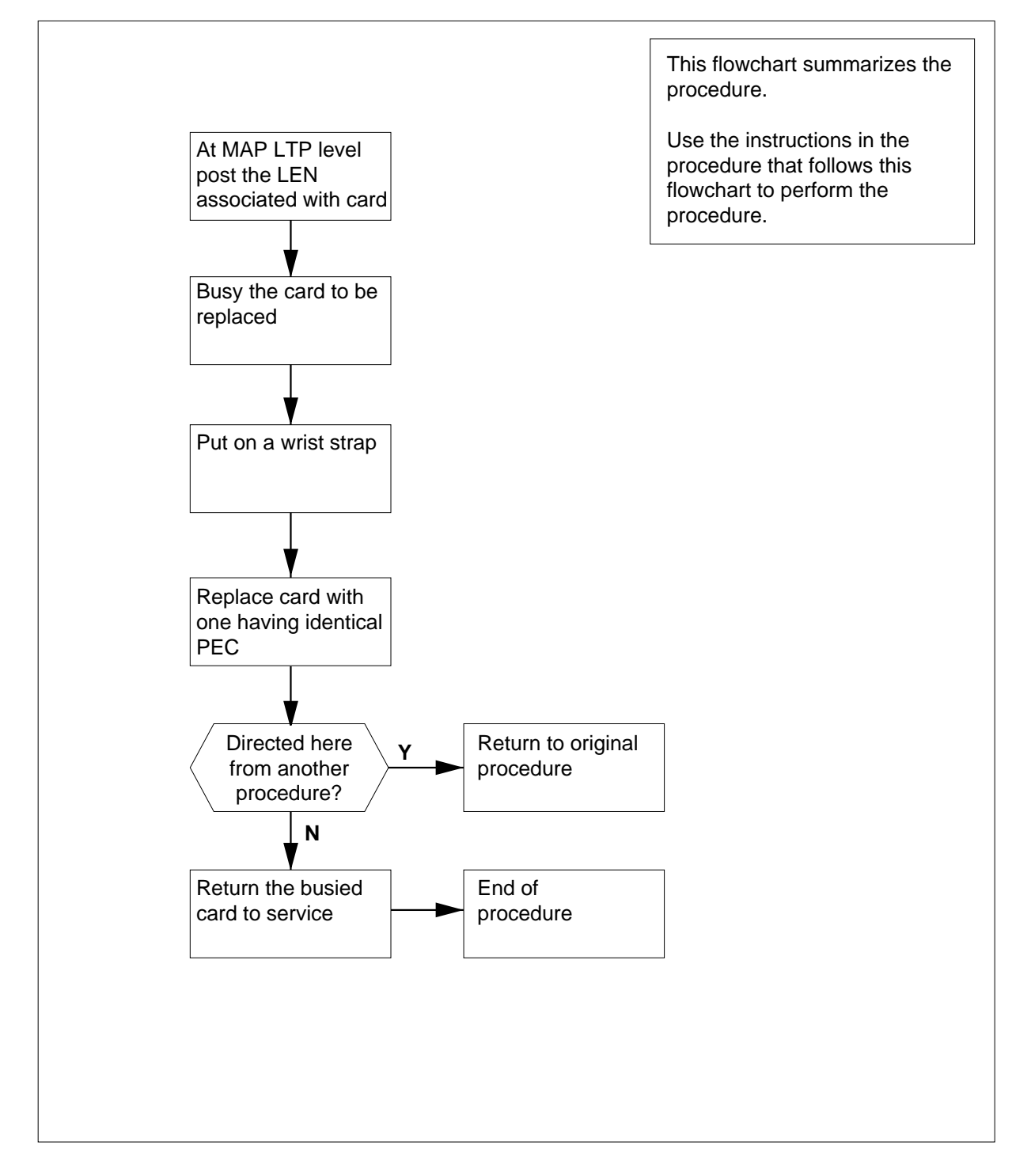

#### **Replacing an NT6X87 card in an RSC-S LCME**

#### **At your Current location**

- **1** Proceed only if you have been directed to this card replacement procedure from a step in a maintenance procedure, are using the procedure for verifying or accepting cards, or have been directed to this procedure by your maintenance support group.
- **2** Obtain a replacement card. Ensure the replacement card has the same product equipment code (PEC), including suffix, as the card that is to be removed.

### **At the MAP terminal**

**3** Post the line equipment number (LEN) of the card to be replaced by typing

#### **>MAPCI;MTC;LNS;LTP;POST L site lcme\_no unit\_no lsg\_no ckt\_no**

and pressing the Enter key.

where

**site**

is the location name of the LCME with the faulty card

**lcme\_no**

is the number of the LCME with the faulty card

#### **unit\_no**

is the number of the LCME unit with the faulty card

### **lsg\_no**

is the number of the LSG with the faulty card

#### **ckt\_no**

is the number of the circuit associated with the faulty card

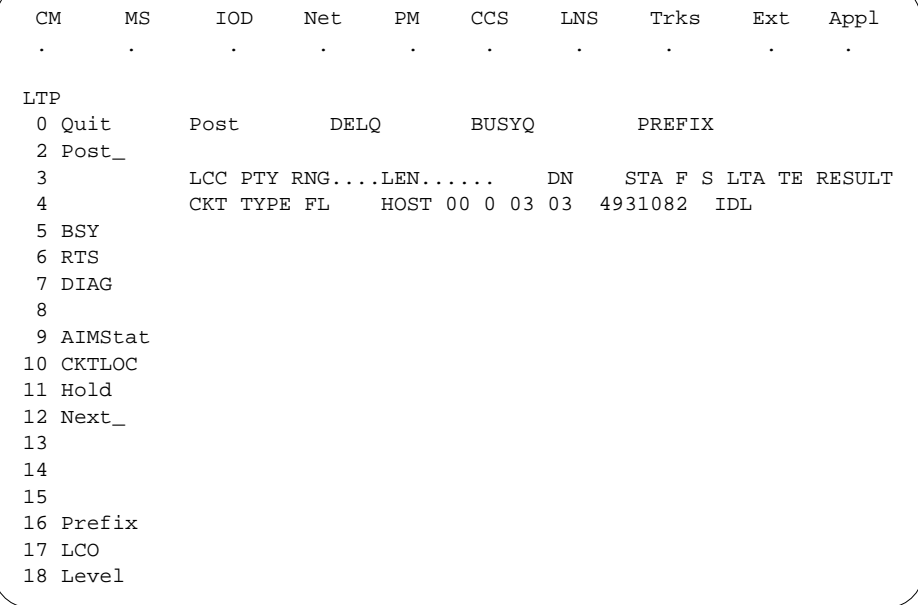

**4** Busy the NT6X87 line card by typing

**>BSY**

and pressing the Enter key.

Example of a MAP display:

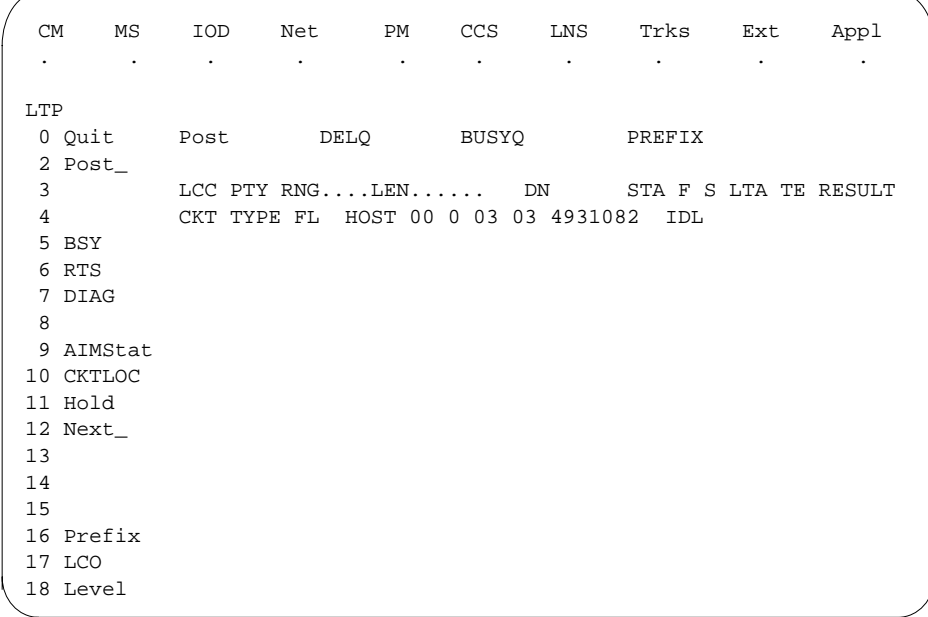

### **At the LCE frame**

**5**

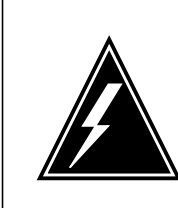

### **WARNING**

**Card damage—transport**

Take the following precautions to protect circuit cards from electrical and mechanical damage during transport:

When handling a circuit card not in an electrostatic discharge (ESD) protective container, stand on a conductive floor mat and wear a wriststrap connected, through a 1-megohm resistor, to a suitably grounded object, such as a metal workbench or a DMS switch frame (Northern Telecom [Nortel] Corporate Standard 5028). Store and transport circuit cards in an ESD protective container.

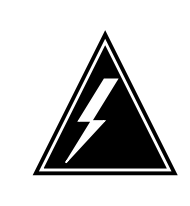

#### **WARNING Static electricity damage**

Before removing any cards, put on a wriststrap and connect it to the wriststrap grounding point on the left side of the modular supervisory panel (MSP) of the LCME. This protects the equipment against damage caused by static electricity.

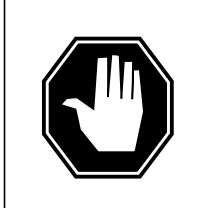

### **DANGER**

**Equipment damage**

Take the following precautions when removing or inserting a card:

- 1. Do not apply direct pressure to the components.
- 2. Do not force the cards into the slots.

# **DANGER**

### **Hot materials**

Exercise care when handling the line card. The line feed resistor may be very hot.

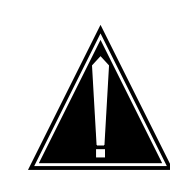

#### **CAUTION Special tools required**

Card shrouds and removal tools are required for removing cards from the line drawers. For descriptions of these tools, refer to the following notes.

Put on a wriststrap.

**Note:** Card shrouds are required for inserting or removing cards in line drawers. Two sizes are available for use with 3-inch and 6-inch cards, as shown in the following table.

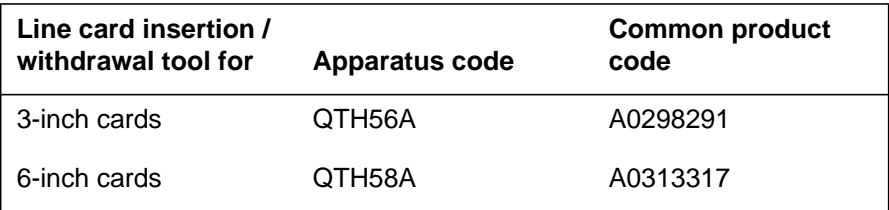

**Note:** Card removal tools are required for removing cards from line drawers. Two sizes are available, as shown in the following table.

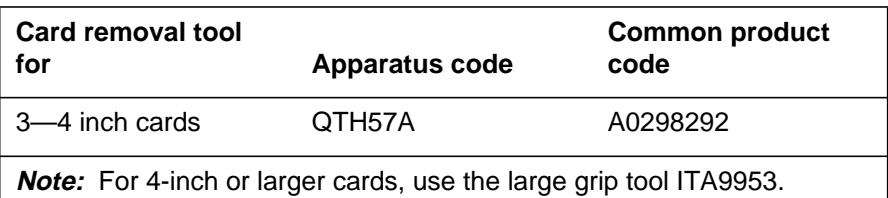

**6** Prepare to remove the faulty card by opening the line drawer and following these substeps:

- **a** Face the drawer shelf and grasp the handle at the bottom of the drawer with your right hand.
- **b** Push up on the drawer latch with your thumb and pull the drawer out until fully withdrawn. It is fully withdrawn when the drawer stop, at the top, prevents further travel.
- **c** Maintain a slight pull on the handle and lift the faceplate of the drawer approximately 2.5 cm (1.0 in).
- **d** While holding the drawer in this position, push the bottom of the drawer, nearest the shelf with your left hand, to a position about 1.0 cm (0.5 in) to the right.
- **e** Hold the drawer in this position with your left hand and lower the faceplate of the drawer by releasing the grip of your right hand.

- **f** Ensure a card shroud and line card extractor are available.
- **7** Remove the line card to be replaced by following these substeps:
	- **a** Slide a card shroud over the card to be removed and an adjacent card. If there is not an adjacent card on either side, do not use the card shroud.
	- **b** Grasp the edge of the card with a line card extractor at a point midway between the top and bottom edges. Hold the extractor in your right hand.
	- **c** Squeeze the handles of the extractor together to grasp the card tightly.
	- **d** Hold the front cover of the line drawer to steady it using your left hand.
	- **e** Pull the extractor away from the drawer, and the card will become unplugged from its socket on the drawer backplane.
	- **f** Continue pulling the card with the extractor until the card is clear of the shroud.
	- **g** Insert the card removed into the ESD container and store using local procedures.
- **8** Replace the faulty card by following these substeps:
	- **a** Remove the replacement card from the ESD container.
	- **b** Slide the card in the shroud guide slots toward the drawer backplane.
	- **c** Hold the front cover of the line drawer with your left hand to steady it.
	- **d** Grasp the top and bottom edges of the card with the fingers of your right hand.
	- **e** Push the card toward the backplane until it plugs fully into the backplane socket.
- **9** Use the following information to determine where to proceed.

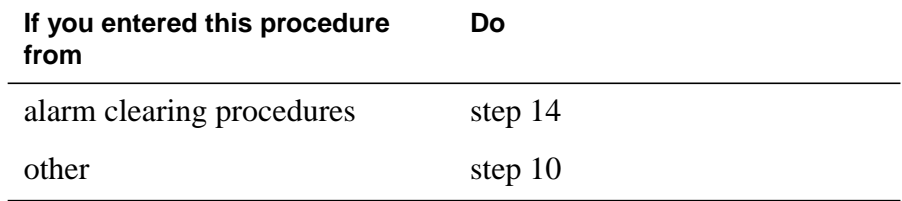

### **At the MAP terminal**

**10** Test the NT6X87 line card by typing

**>DIAG**

and pressing the Enter key.

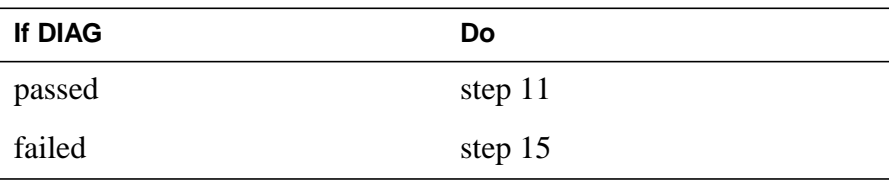

**11** Return the NT6X87 card to service by typing

**>RTS**

and pressing the Enter key.

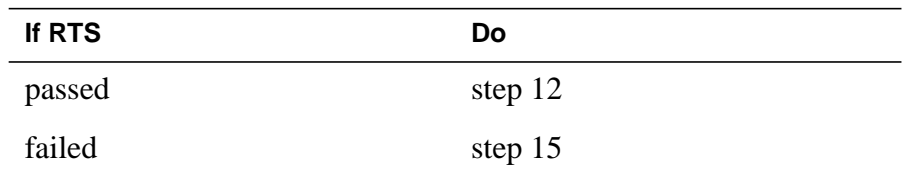

- **12** Send any faulty cards for repair according to local procedure.
- **13** Record the date the card was replaced, the serial number of the card, and the symptoms that prompted replacement of the card. Go to step 16.
- **14** Return to procedure that directed you to this procedure. If necessary, go to the point where a faulty card list was produced, identify the next faulty card on the list, and go to the appropriate card replacement procedure for that card in this manual.
- **15** Obtain further assistance in replacing this card by contacting operating company maintenance personnel.
- **16** You have successfully completed this procedure. Return to the maintenance procedure that directed you to this card replacement procedure and continue as directed.

# **NT6X92 in an RSC-M**

## **Application**

Use this procedure to replace an NT6X92 circuit card in a Remote Switching Center Multi-access (RSC-M) main shelf.

*Note:* In the examples of this section, RSC-M refers to RCO2. When software outputs messages to the MAP terminal, the software does not differentiate between the two types of RCO2.

### **ATTENTION**

For maximum performance, do not install the UTR and GTR on the same RSC-M RC02. Currently there is no way to determine which receiver is used to interpret tones. Some call processing tones can be degraded if the tones are designed for use with a GTR.

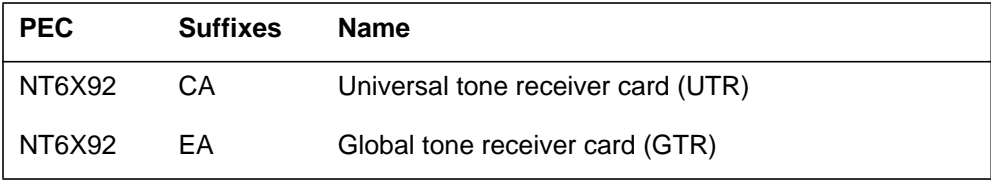

### **Common procedures**

This section refers to the following procedures:

- replacing a card
- returning a card

### **Action**

This procedure contains a summary flowchart and a list of steps. Use the flowchart to review the procedure. Follow the steps to perform the procedure.

### **Summary of Replacing an NT6X92 in an RSC-M**

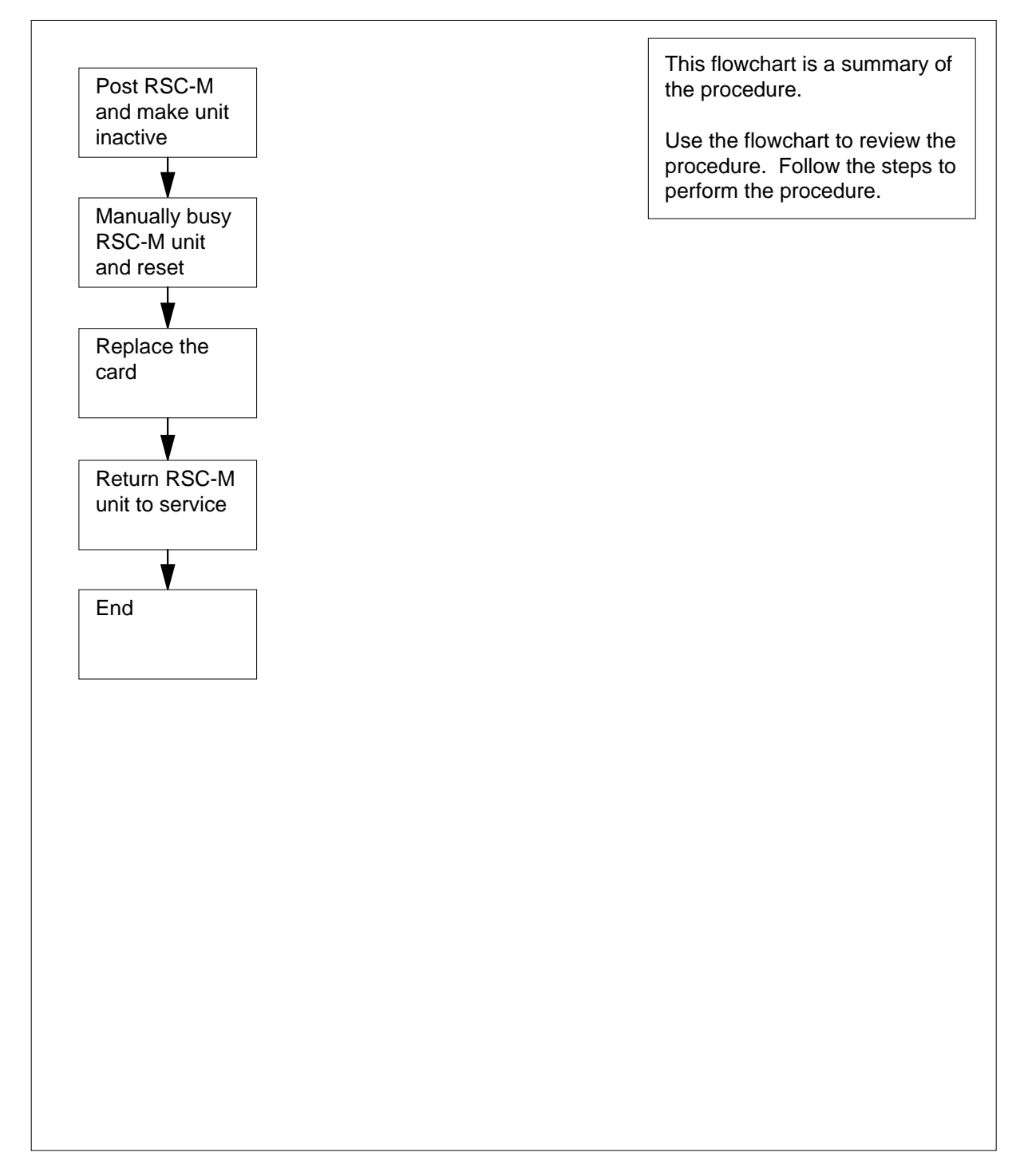

### **To replace an NT6X92 in an RSC-M**

### **At the MAP display**

- **1** Proceed if one of the following conditions apply:
	- a step in a maintenance procedure directed you to this card replacement procedure
	- you use this procedure to verify or accept cards
	- the maintenance support group directed you to this procedure

**2**

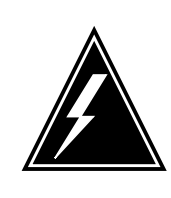

#### **WARNING Loss of service**

When you replace a card in the RSC-M, make sure the unit in which you replace the card is *inactive* and the mate unit is *active*.

Obtain an NT6X92 replacement circuit card. Make sure the replacement circuit card has the same product engineering code (PEC) and PEC suffix, as the circuit card to be removed.

### **At the MAP terminal**

**3** To access the peripheral module (PM) level of the MAP display and to post the RSC-M/RCO2 with the defective card, type:

**>MAPCI;MTC;PM;POST RCO2 rco2\_no**

and press the Enter key.

where

**rco2\_no**

is the PM number zero to 255

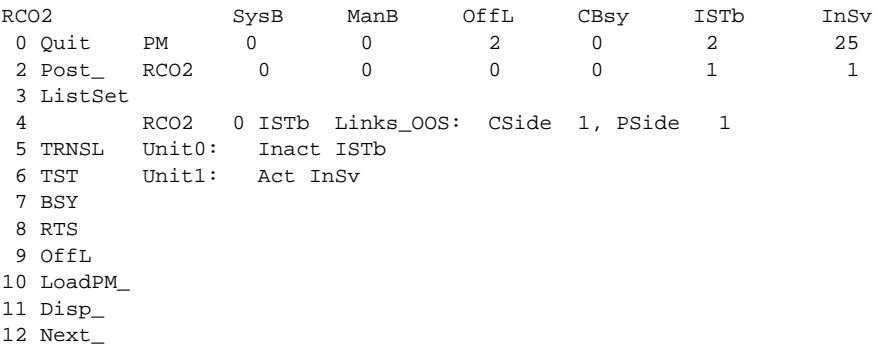

**4** To determine the location of the RCO2 that contains the NT6X92 circuit card you are to replace, type:

### **>QUERYPM**

and press the Enter key.

Example of a MAP response:

PM Type: RCO2 PM No.: 0 PM Int. No.: 9 Node\_No: 24 PMs Equipped: 53 Loadname: UK00ADU6 EEPRom Load: BNK0N205 WARM SWACT is supported and available RCO2 0 is included in the REX schedule. REX on RCO2 0 has not been performed. Node Status: {OK, FALSE} Unit 0 Act, Status: {OK, FALSE} Unit 1 Inact, Status: {OK, FALSE} Site Flr RPos Bay\_id Shf Description Slot EqPEC HOST 00 C02 RSC-M 00 05 RCO2: 000 MX85AA HOST 00 C02 RSC-M 00 47 EXT:LEFT 01:13 MX86AA

**5** Determine the state of the RCO2 unit for the circuit card you are to replace.

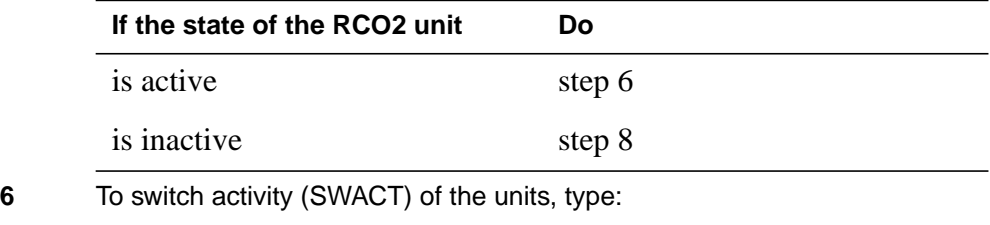

**>SWACT**

and press the Enter key.

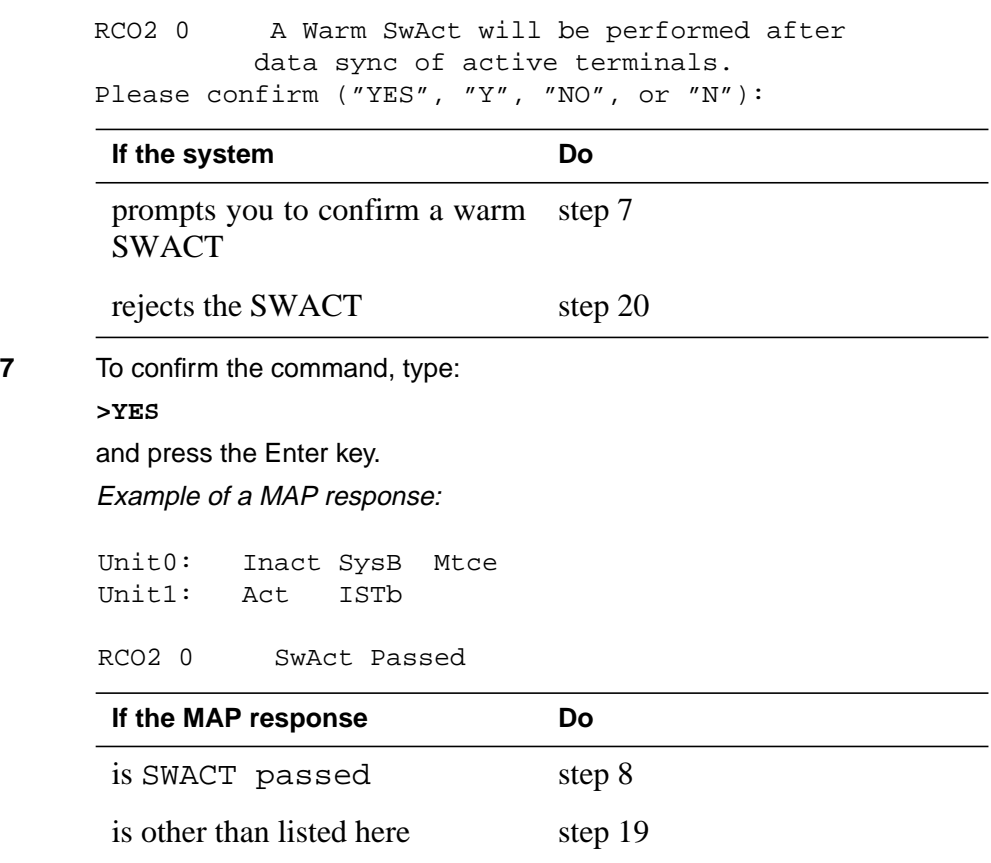

**8** A maintenance flag (Mtce) can appear. A maintenance flag indicates system-initiated maintenance tasks are in progress. Wait until the flag disappears from the status lines for both RCO2 units before you proceed to the next step.

#### **At the cabinet**

- **9** Place a sign with the words Active unit-Do not touch on the active unit. Do not attach this sign with magnets or tape.
- **10** To manually busy (ManB) the inactive unit, type:

**>BSY INACTIVE**

and press the Enter key.

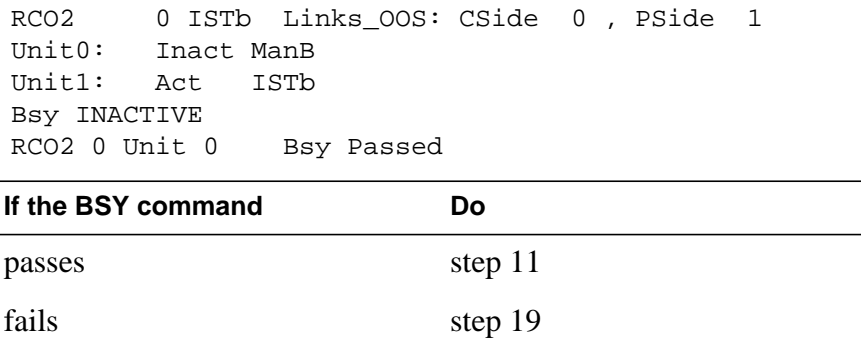

### **At the shelf**

**11**

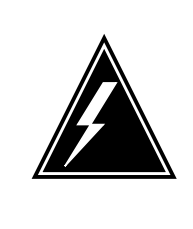

### **WARNING**

**Static electricity damage**

Wear a wrist strap that connects to the wrist-strap grounding point of the modular supervisory panel (MSP) to handle circuit cards. The wrist strap protects the cards against static electricity damage.

Locate the circuit card to replace.

**Note:** The NT6X92 circuit cards, are in slots 6 and 7 of unit 0, and slots 21 and 22 of unit 1.

**12** To replace the card, use the common replacing a card procedure in this document. Complete the procedure and return to this point.

> **Note:** If the card you replace has switches, make sure the switches on the replacement circuit card have the same settings.

**13** The next action depends on the reason you performed this procedure.

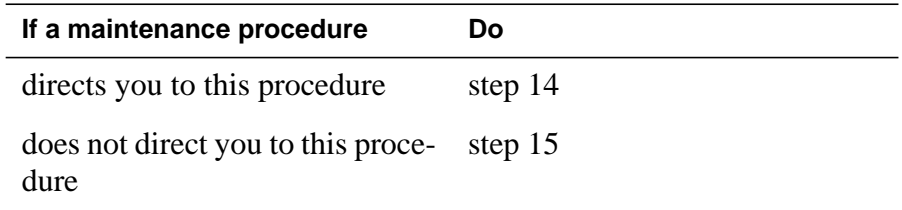

**14** Remove the sign from the active unit. Return to the maintenance procedure that sent you to this procedure. Continue as directed.

# **NT6X92 in an RSC-M** (end)

### **At the MAP terminal**

**15** To return the inactive unit to service, type:

**>RTS INACTIVE**

and press the Enter key.

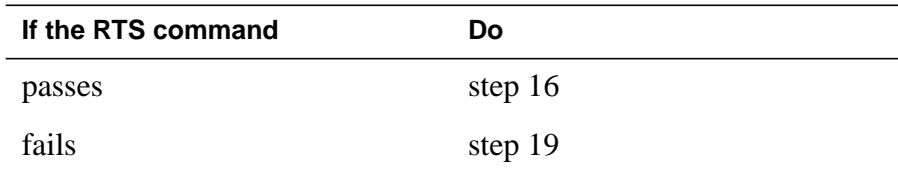

**16** Remove the sign from the active unit.

- **17** Go to the common returning a card procedure in this document.
- **18** This procedure is complete.

**19** For additional help, contact the next level of support.

**20** For additional help with a SWACT, contact the next level of support.

**Note:** The system can recommend the use of the SWACT command with the FORCE option. If this condition occurs, contact office personnel to determine if the use of the FORCE option is acceptable.

# **NT6X92 in an RSC RCC/RCC2**

# **Application**

Use this procedure to replace the following card in an RSC RCC.

*Note:* This procedure is used to replace a card in an RCC or an RCC2. In this procedure the term RCC refers to both the RCC in an RSC frame, NT6X10, and an RCC2 in an RSCE cabinet, NTMX89.

### **ATTENTION**

To ensure peak performance, do not install the UTR and GTR on the same RCC/RCC2. Presently, there is no way of knowing which receiver is used to interpret tones. Some call processing tones may be degraded if designed for use with a GTR.

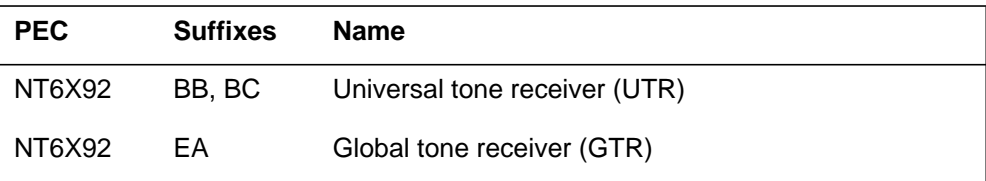

# **Common procedures**

None

### **Action**

The following flowchart is a summary of the procedure. To replace the card, use the instructions in the procedure that follows the flowchart.

**Summary of card replacement procedure for an NT6X92 card in an RSC RCC**

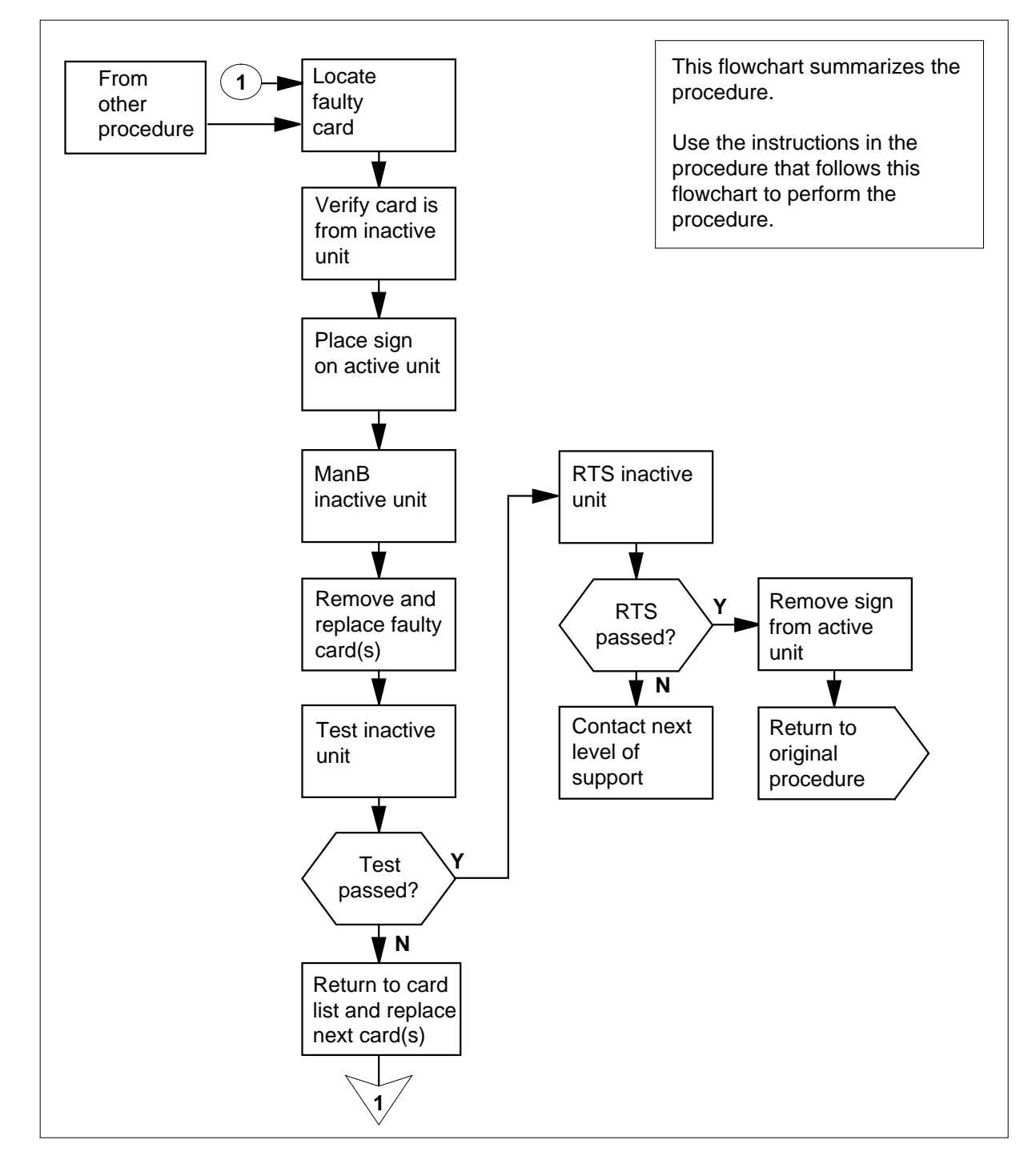

#### **Replacing an NT6X92 card in an RSC RCC**

#### **At your Current Location**

- **1** Proceed only if you were either directed to this card replacement procedure from a step in a maintenance procedure, are using the procedure to verify or accept cards, or were directed to this procedure by your maintenance support group.
- **2**

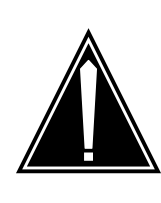

#### **CAUTION Loss of service**

When replacing a card in the RCC ensure the unit where you are replacing the card is INACTIVE and the mate unit is ACTIVE.

Obtain a replacement card. Ensure the replacement card has the same product equipment code (PEC) including suffix, as the card to be removed.

### **At the MAP display**

**3** Access the PM level and post the RCC by typing

**>MAPCI;MTC;PM;POST RCC rcc\_unit\_no**

and pressing the Enter key.

where

**rcc\_unit\_no**

is the number of the RCC unit to be busied (0 or 1)

Example of a MAP display:

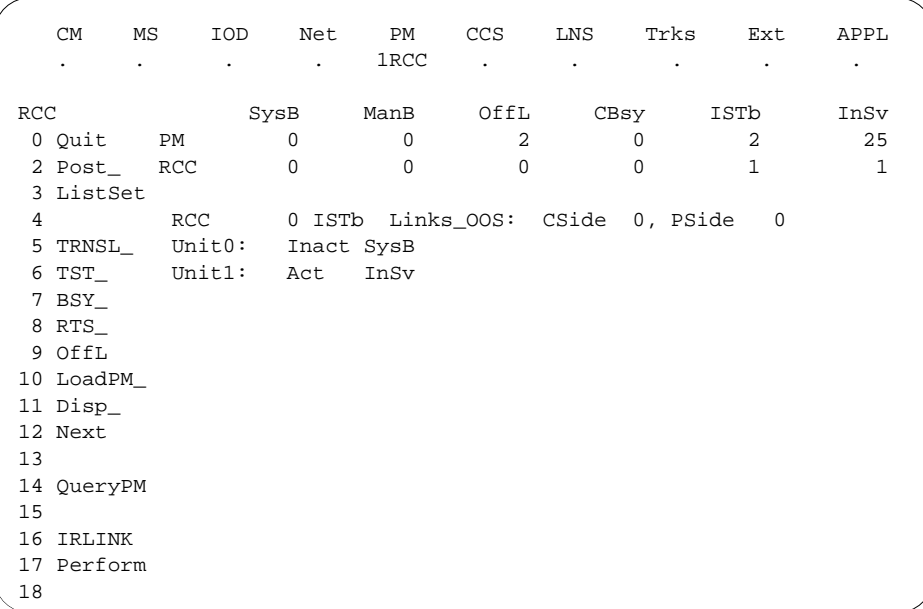

**4** By observing the MAP display, be sure the card to be removed is on the inactive unit.

### **At the RCE frame**

**5** Put a sign on the active unit bearing the words Active unit—Do not touch.

### **At the MAP display**

**6** Busy the inactive RCC unit by typing

**>BSY UNIT rcc\_unit\_no**

and pressing the Enter key.

where

**rcc\_unit\_no**

is the number of the inactive RCC unit (0 or 1)

### **At the RCE frame**

**7**

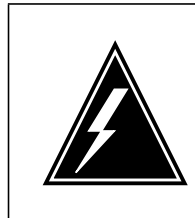

#### **WARNING Static electricity damage**

Before removing any cards, put on a wrist strap and connect it to the wrist strap grounding point on the left side of the frame supervisory panel of the RCC. This protects the equipment against damage caused by static electricity.

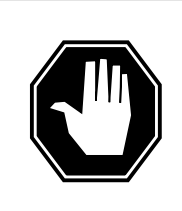

### **DANGER**

**Equipment damage**

Take the following precautions when removing or inserting a card:

- 1. Do not apply direct pressure to the components.
- 2. Do not force the cards into the slots.

Put on a wrist strap.

- **8** Remove the NT6X92 card as shown in the following figures.
	- **a** Locate the card to be removed on the appropriate shelf.

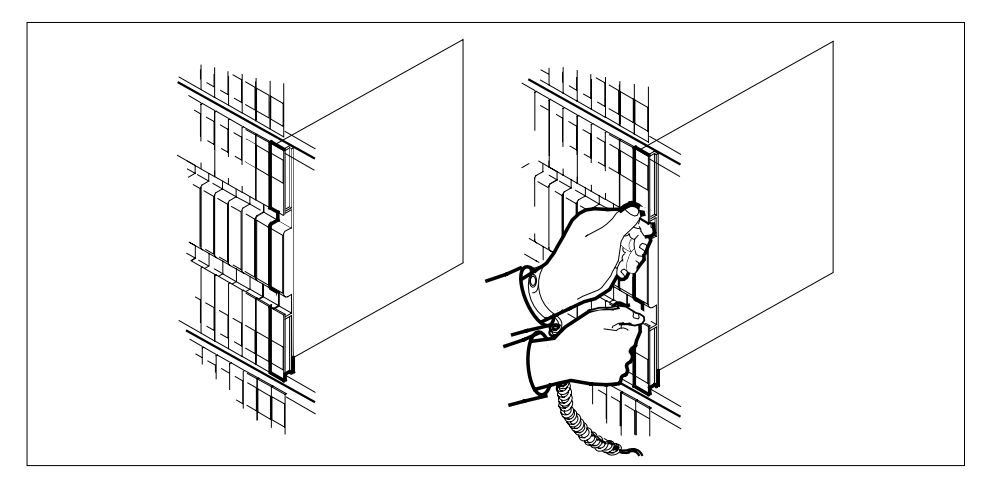

**b** Open the locking levers on the card to be replaced and gently pull the card towards you until it clears the shelf.

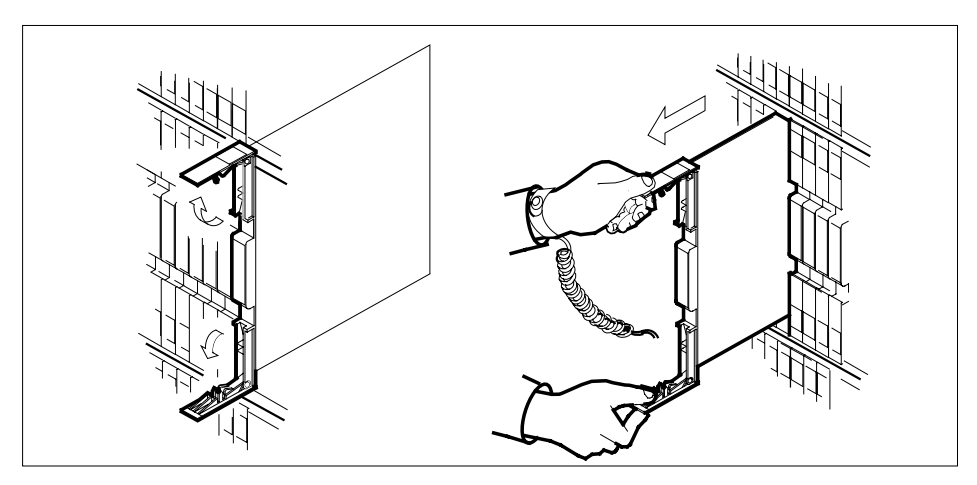

**c** Ensure the replacement card has the same PEC, including suffix, as the card you just removed.

**9** Open the locking levers on the replacement card.

**a** Align the card with the slots in the shelf and gently slide the card into the shelf.

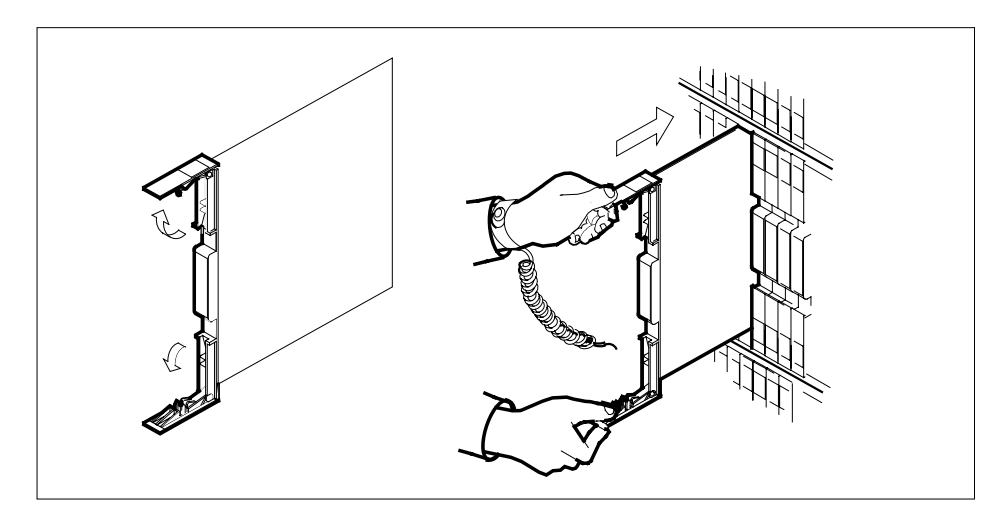

- **10** Seat and lock the card.
	- **a** Using your fingers or thumbs, push on the upper and lower edges of the faceplate to ensure the card is fully seated in the shelf.
	- **b** Close the locking levers.
# **NT6X92 in an RSC RCC/RCC2** (continued)

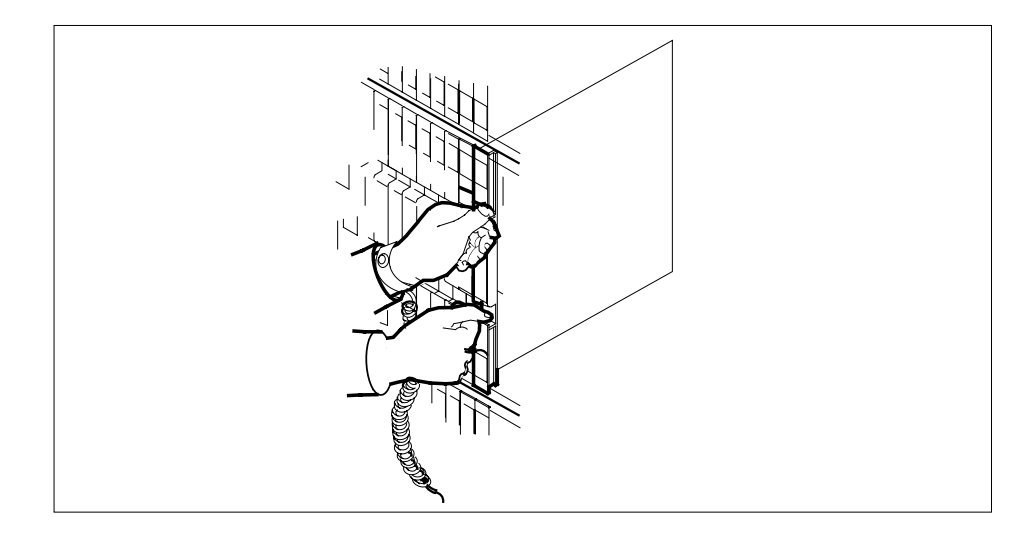

**11** Use the following information to determine the next step in this procedure.

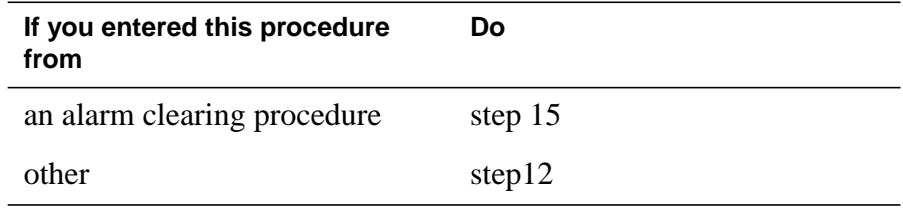

### **At the MAP display**

```
12 Return the inactive RCC unit to service by typing
```

```
>RTS UNIT rcc_unit_no
```
and pressing the Enter key.

where

#### **rcc\_unit\_no** is the number of the RCC unit in step 6

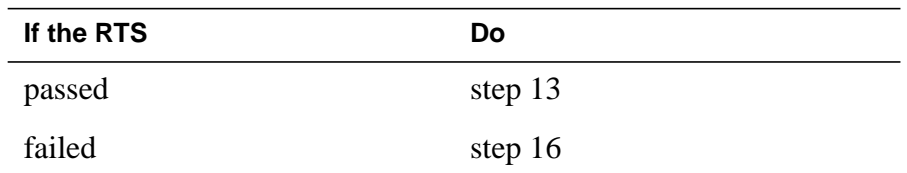

**13** Send any faulty cards for repair according to local procedure.

**14** Record the following items in office records:

- date the card was replaced
- serial number of the card
- symptoms that prompted replacement of the card

# **NT6X92 in an RSC RCC/RCC2** (end)

Go to Step 17

- **15** Return to the Alarm Clearing Procedure that directed you to this procedure. If necessary, go to the point where the faulty card list was produced, identify the next faulty card on the list, and go to the appropriate card replacement procedure for that card in this manual.
- **16** Obtain further assistance in replacing this card by contacting personnel responsible for higher level of support.
- **17** You have successfully completed this procedure. Return to the maintenance procedure that directed you to this card replacement procedure and continue as directed.

# **NT6X92 in an RSC-S (DS-1) Model A RCC2**

# **Application**

Use this procedure to replace an NT6X92 card in an RSC-S RCC2.

### **ATTENTION**

To ensure peak performance, do not install the UTR and GTR on the same RSC-S RCC2. Presently, there is no way of knowing which receiver is used to interpret tones. Some call processing tones may be degraded if designed for use with a GTR.

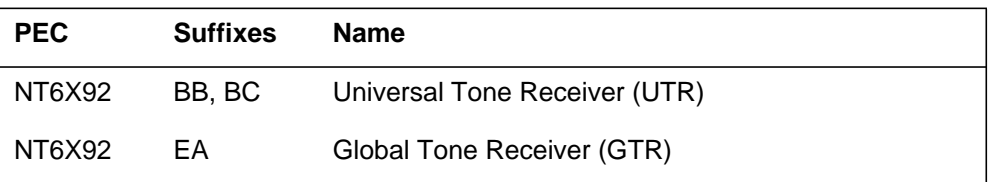

### **Common procedures**

None

# **Action**

The following flowchart is only a summary of the procedure. To replace the card, use the instructions in the procedure that follows the flowchart.

**Summary of card replacement procedure for an NT6X92 card in RSC-S RCC2**

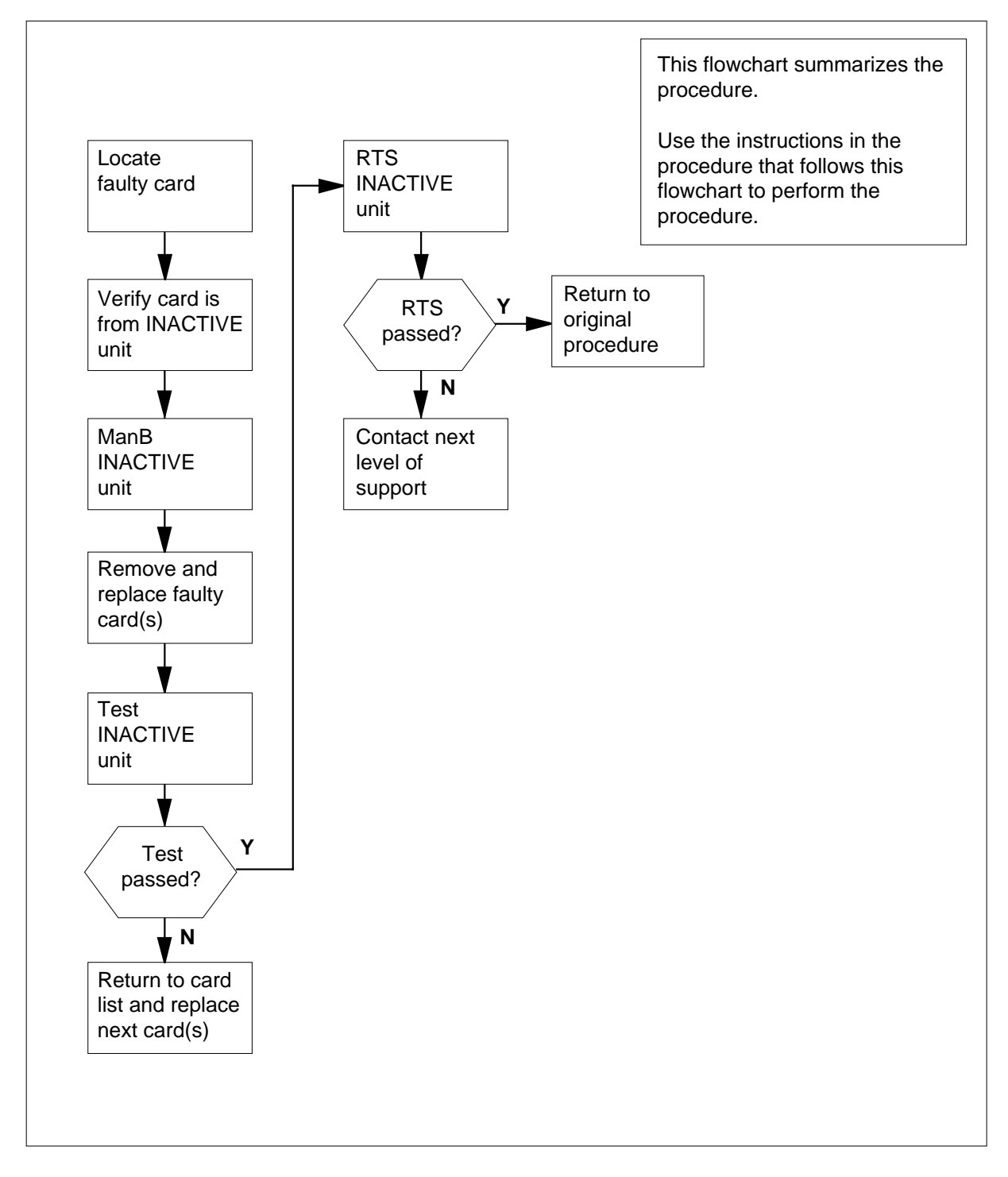

#### **Replacing an NT6X92 card in an RSC-S RCC2**

#### **At your Current Location**

- **1** Proceed only if you have been directed to this card replacement procedure from a step in a maintenance procedure, are using the procedure for verifying or accepting cards, or have been directed to this procedure by your maintenance support group.
- **2**

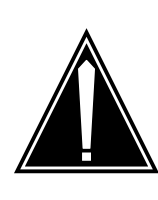

#### **CAUTION Loss of service**

When replacing a card in the RCC2, ensure that the unit in which you are replacing the card is *inactive* and that the mate unit is *active*.

Obtain an NT6X92 replacement card. Ensure the replacement card has the same product equipment code (PEC), including suffix, as the card that is to be removed.

### **At the MAP terminal**

**3** Ensure that the PM level of the MAP display is currently displayed and that the RCC2 is posted by typing

**>MAPCI;MTC;PM;POST RCC2 rcc2\_unit\_no**

and pressing the Enter key.

where

#### **rcc2\_unit\_no**

is the number of the RCC2 with the faulty card

Example of a MAP display:

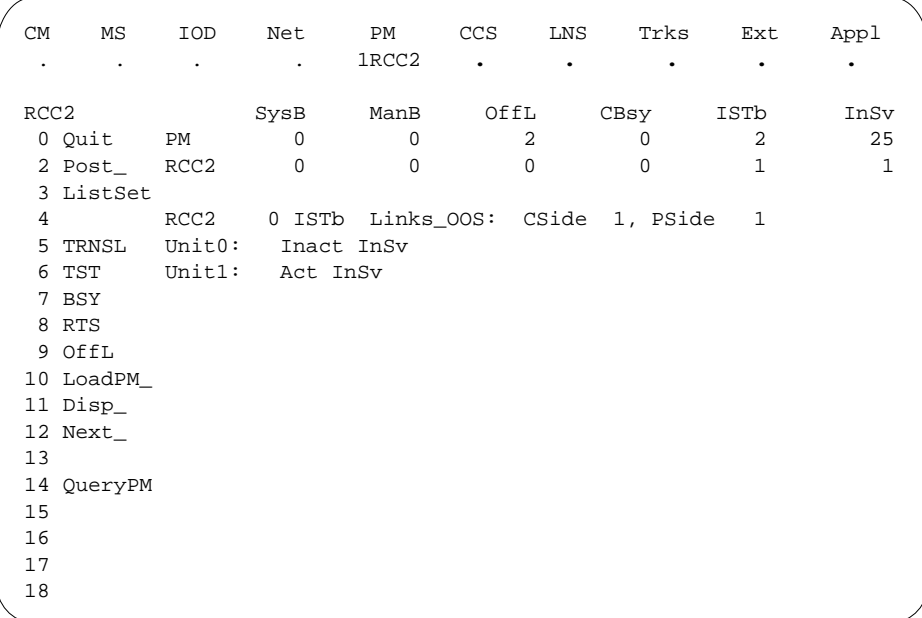

**4** By observing the MAP display, ensure that the card to be removed is on the inactive unit.

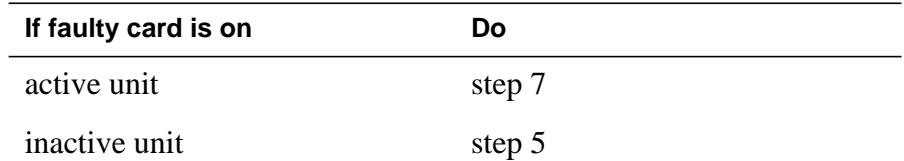

**5** Switch the processing activity (SWACT) to the inactive unit by typing **>SWACT**

and pressing the Enter key.

**6** Answer the prompt by typing

**>YES**

and pressing the Enter key.

### **At the RCE frame**

**7** Place a sign on the active unit bearing the words Active unit—Do not touch. This sign should not be attached by magnets or tape.

### **At the MAP terminal**

**8** Busy the inactive PM unit by typing

**>bsy unit rcc2\_unit\_no**

and pressing the Enter key.

where

### **rcc2\_unit\_no**

is the number of the inactive RCC2 unit (0 or 1)

### **At the RCE frame**

**9**

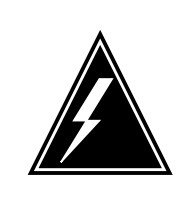

#### **WARNING Static electricity damage**

Before removing any cards, put on a wrist strap and connect it to the wrist strap grounding point on the left side of the frame supervisory panel (FSP) of the RCC2. This protects the equipment against damage caused by static electricity.

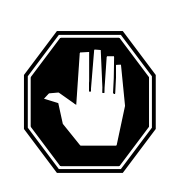

### **DANGER**

**Equipment damage** Take these precautions when removing or inserting a card:

1. Do not apply direct pressure to the components.2. Do not force the card into its slot.

Put on a wrist strap.

- **10** Remove the NT6X92 card as shown in the following figures.
	- **a** Locate the card to be removed on the appropriate shelf.

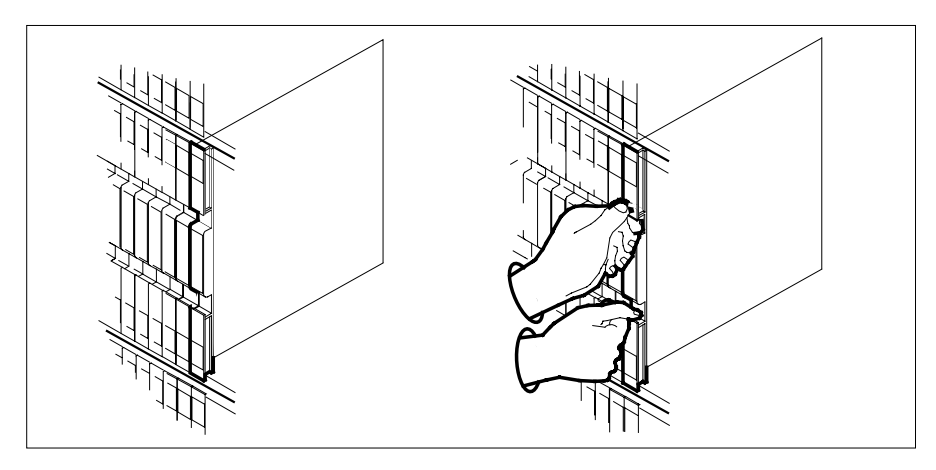

**b** Open the locking levers on the card to be replaced and gently pull the card toward you until it clears the shelf.

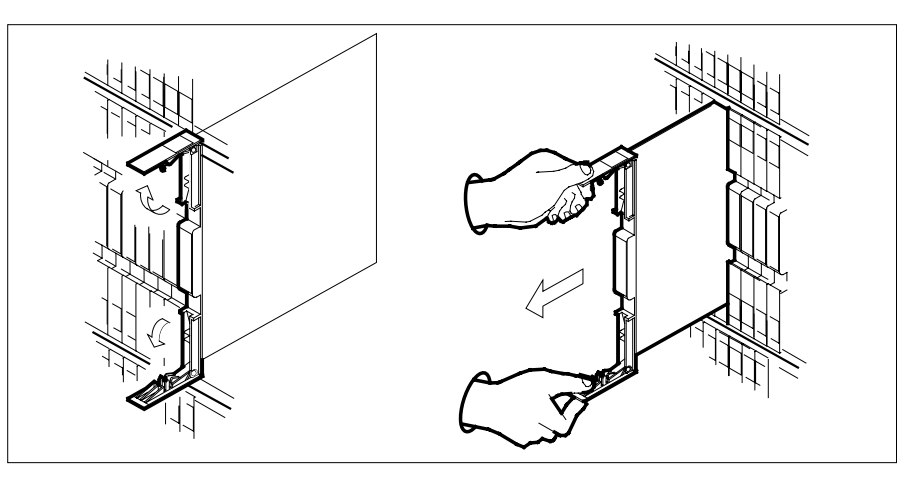

- **c** Ensure the replacement card has the same PEC, including suffix, as the card you just removed.
- **11** Open the locking levers on the replacement card.
	- **a** Align the card with the slots in the shelf.
	- **b** Gently slide the card into the shelf.

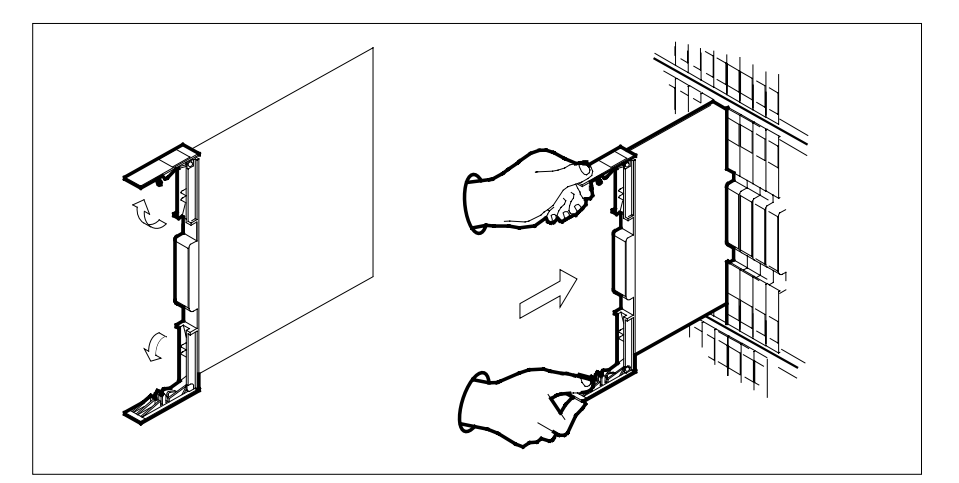

- **12** Seat and lock the card.
	- **a** Using your fingers or thumbs, push on the upper and lower edges of the faceplate to ensure the card is fully seated in the shelf.
	- **b** Close the locking levers.

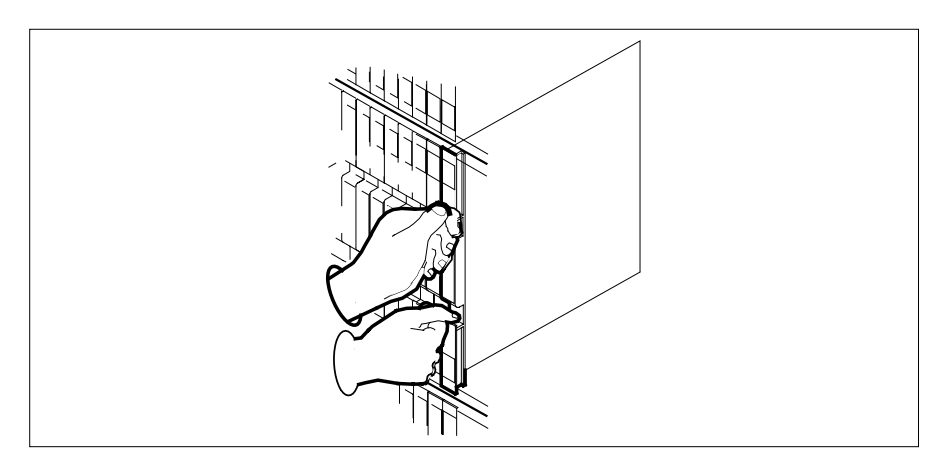

**13** Use the following information to determine the next step in this procedure.

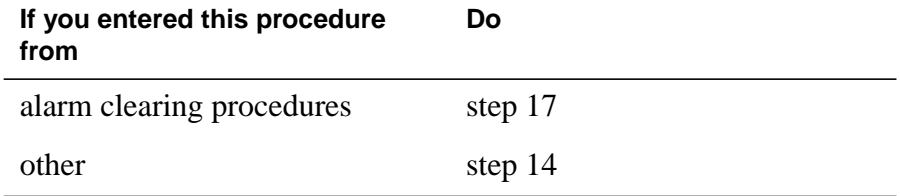

### **At the MAP terminal**

**14** Return the inactive RCC2 unit to service by typing

**>RTS UNIT rcc2\_unit\_no**

and pressing the Enter key.

where

**rcc2\_unit\_no** is the number of the inactive RCC2 unit

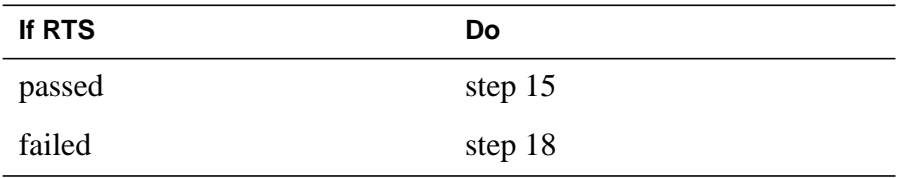

- **15** Send any faulty cards for repair according to local procedure.
- **16** Record the date the card was replaced, the serial number of the card, and the symptoms that prompted replacement of the card. Go to step 19.
- **17** Return to the procedure that directed you to this procedure. At the point where a faulty card list was produced, identify the next faulty card on the list and go to the appropriate card replacement procedure for that card in this manual.
- **18** Obtain further assistance in replacing this card by contacting operating company maintenance personnel.
- **19** You have successfully completed this procedure. Remove the sign from the active unit and return to the maintenance procedure that directed you to this card replacement procedure and continue as directed.

# **NT6X92 in an RSC-S (DS-1) Model B RCC2**

# **Application**

Use this procedure to replace an NT6X92 card in an RSC-S RCC2.

### **ATTENTION**

To ensure peak performance, do not install the UTR and GTR on the same RSC-S RCC2. Presently, there is no way of knowing which receiver is used to interpret tones. Some call processing tones may be degraded if designed for use with a GTR.

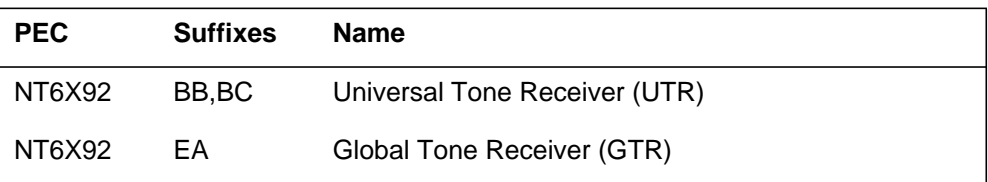

### **Common procedures**

None

# **Action**

The following flowchart is only a summary of the procedure. To replace the card, use the instructions in the procedure that follows the flowchart.

### **Summary of card replacement procedure for an NT6X92 card in RSC-S RCC2**

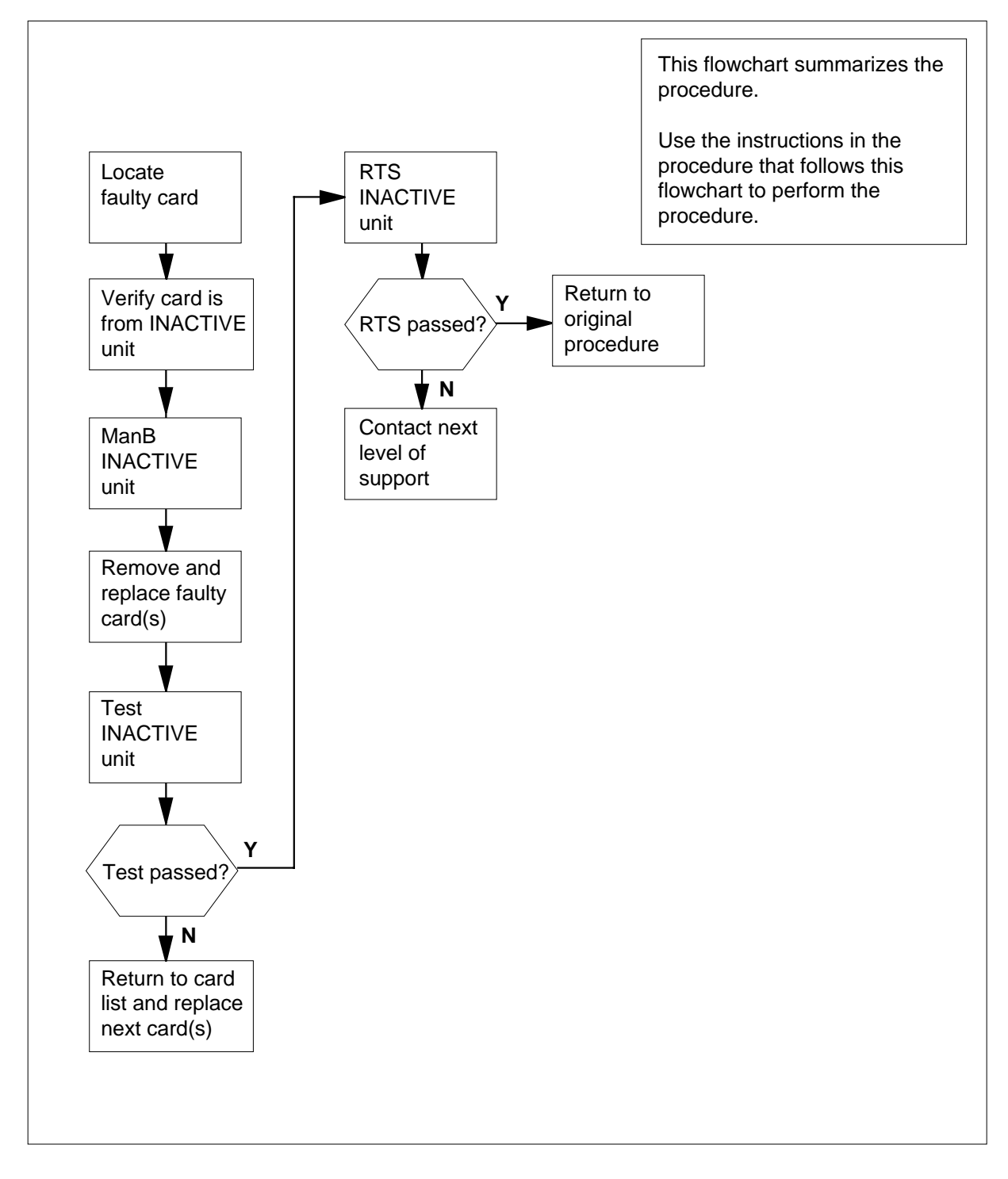

#### **Replacing an NT6X92 card in an RSC-S RCC2**

#### **At your Current Location**

- **1** Proceed only if you have been directed to this card replacement procedure from a step in a maintenance procedure, are using the procedure for verifying or accepting cards, or have been directed to this procedure by your maintenance support group.
- **2**

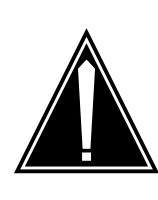

#### **CAUTION Loss of service**

When replacing a card in the RCC2, ensure that the unit in which you are replacing the card is *inactive* and that the mate unit is *active*.

Obtain an NT6X92 replacement card. Ensure the replacement card has the same product equipment code (PEC), including suffix, as the card that is to be removed.

### **At the MAP terminal**

**3** Ensure that the PM level of the MAP display is currently displayed and that the RCC2 is posted by typing

**>MAPCI;MTC;PM;POST RCC2 rcc2\_unit\_no**

and pressing the Enter key.

where

#### **rcc2\_unit\_no**

is the number of the RCC2 with the faulty card

Example of a MAP display:

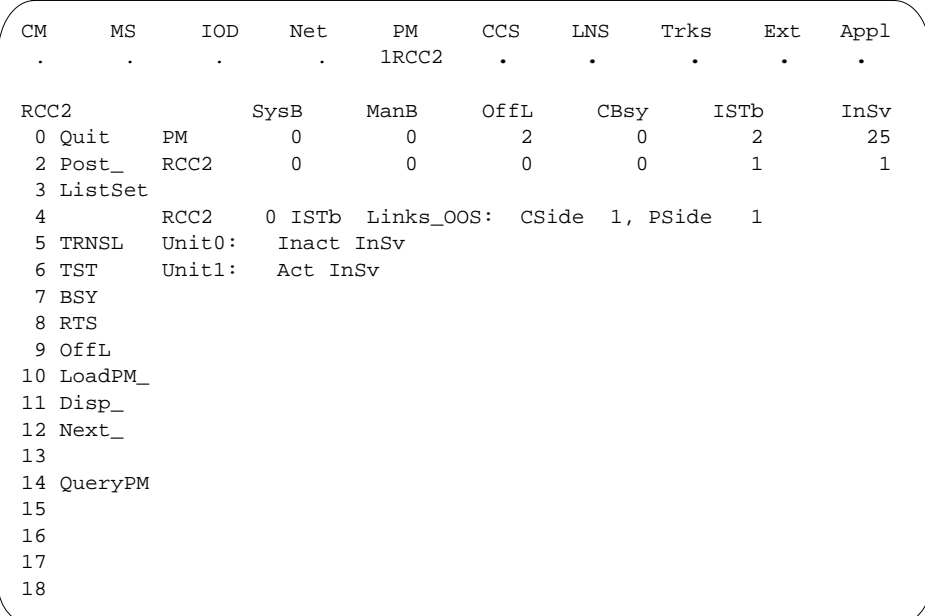

**4** By observing the MAP display, ensure that the card to be removed is on the inactive unit.

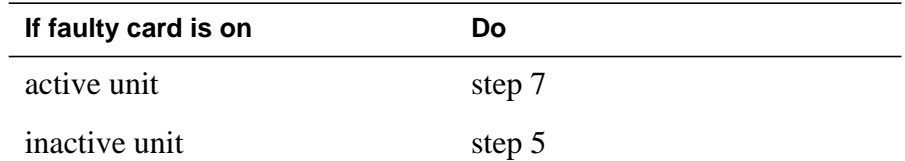

**5** Switch the processing activity (SWACT) to the inactive unit by typing **>SWACT**

and pressing the Enter key.

**6** Answer the prompt by typing

**>YES**

and pressing the Enter key.

### **At the RCE frame**

**7** Place a sign on the active unit bearing the words Active unit—Do not touch. This sign should not be attached by magnets or tape.

### **At the MAP terminal**

**8** Busy the inactive PM unit by typing

**>bsy unit rcc2\_unit\_no**

and pressing the Enter key.

where

### **rcc2\_unit\_no**

is the number of the inactive RCC2 unit (0 or 1)

#### **At the RCE frame**

**9**

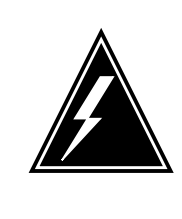

#### **WARNING Static electricity damage**

Before removing any cards, put on a wrist strap and connect it to the wrist strap grounding point on the left side of the modular supervisory panel (MSP) of the RCC2. This protects the equipment against damage caused by static electricity.

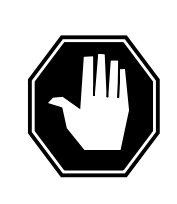

#### **DANGER Equipment damage**

Take these precautions when removing or inserting a card:

1. Do not apply direct pressure to the components.2. Do not force the card into its slot.

Put on a wrist strap.

- **10** Remove the NT6X92 card as shown in the following figures.
	- **a** Locate the card to be removed on the appropriate shelf.

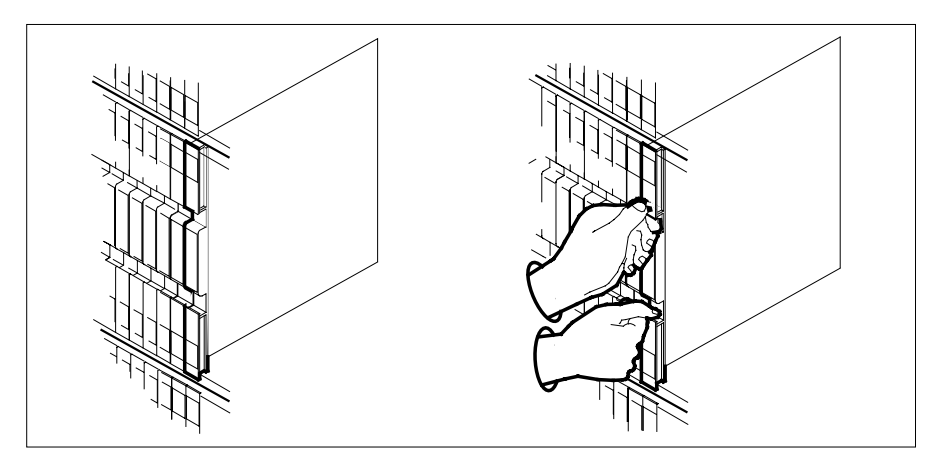

**b** Open the locking levers on the card to be replaced and gently pull the card toward you until it clears the shelf.

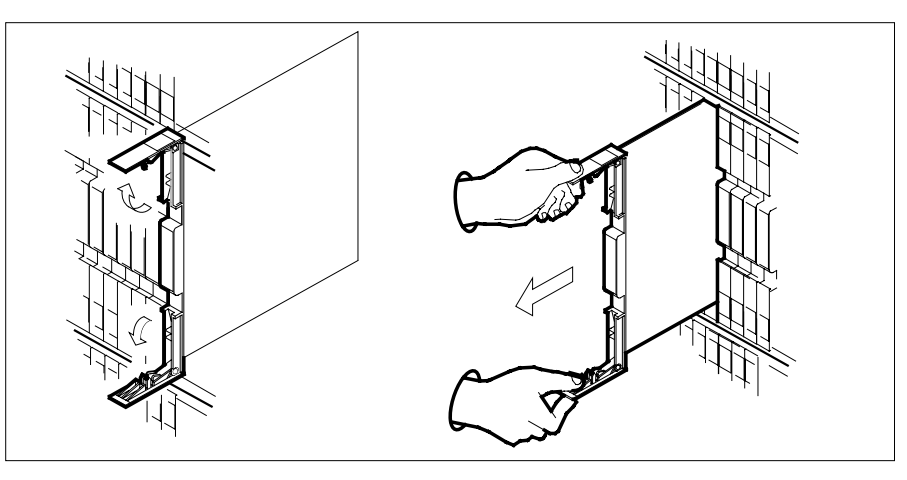

- **c** Ensure the replacement card has the same PEC, including suffix, as the card you just removed.
- **11** Open the locking levers on the replacement card.
	- **a** Align the card with the slots in the shelf.
	- **b** Gently slide the card into the shelf.

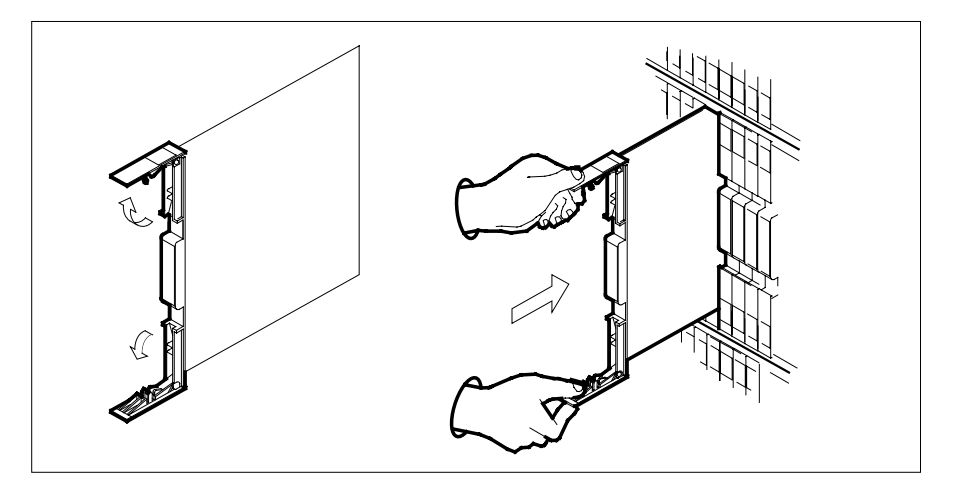

- **12** Seat and lock the card.
	- **a** Using your fingers or thumbs, push on the upper and lower edges of the faceplate to ensure the card is fully seated in the shelf.
	- **b** Close the locking levers.

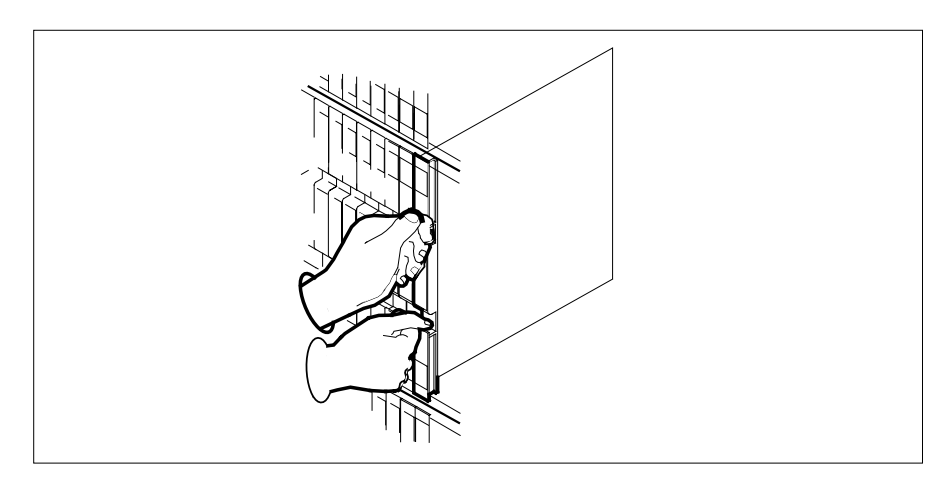

**13** Use the following information to determine the next step in this procedure.

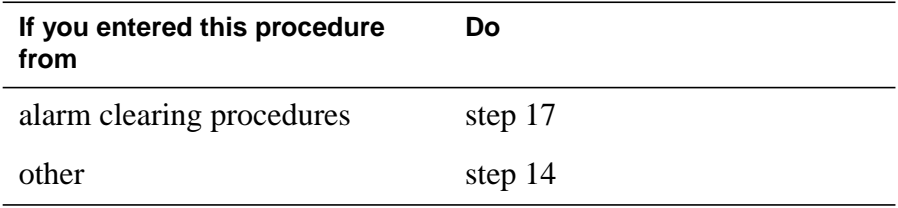

#### **At the MAP terminal**

**14** Return the inactive RCC2 unit to service by typing

**>RTS UNIT rcc2\_unit\_no**

and pressing the Enter key.

where

**rcc2\_unit\_no** is the number of the inactive RCC2 unit

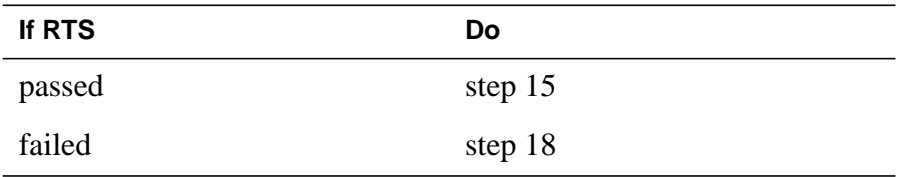

- **15** Send any faulty cards for repair according to local procedure.
- **16** Record the date the card was replaced, the serial number of the card, and the symptoms that prompted replacement of the card. Go to step 19.
- **17** Return to the procedure that directed you to this procedure. At the point where a faulty card list was produced, identify the next faulty card on the list and go to the appropriate card replacement procedure for that card in this manual.
- **18** Obtain further assistance in replacing this card by contacting operating company maintenance personnel.
- **19** You have successfully completed this procedure. Remove the sign from the active unit and return to the maintenance procedure that directed you to this card replacement procedure and continue as directed.

# **NT6X92 in an RSC-S (PCM-30) Model A RCO2**

# **Application**

Use this procedure to replace an NT6X92 card in an RSC-S RCO2.

### **ATTENTION**

To ensure peak performance, do not install the UTR and GTR on the same RSC-S RC02. Presently, there is no way of knowing which receiver is used to interpret tones. Some call processing tones may be degraded if designed for use with a GTR.

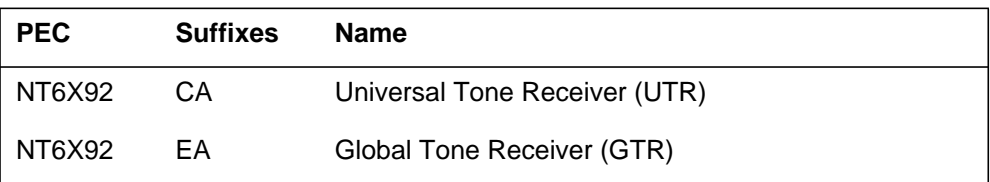

# **Common procedures**

None

# **Action**

The following flowchart is only a summary of the procedure. To replace the card, use the instructions in the procedure that follows the flowchart.

### **Summary of card replacement procedure for an NT6X92 card in RSC-S RCO2**

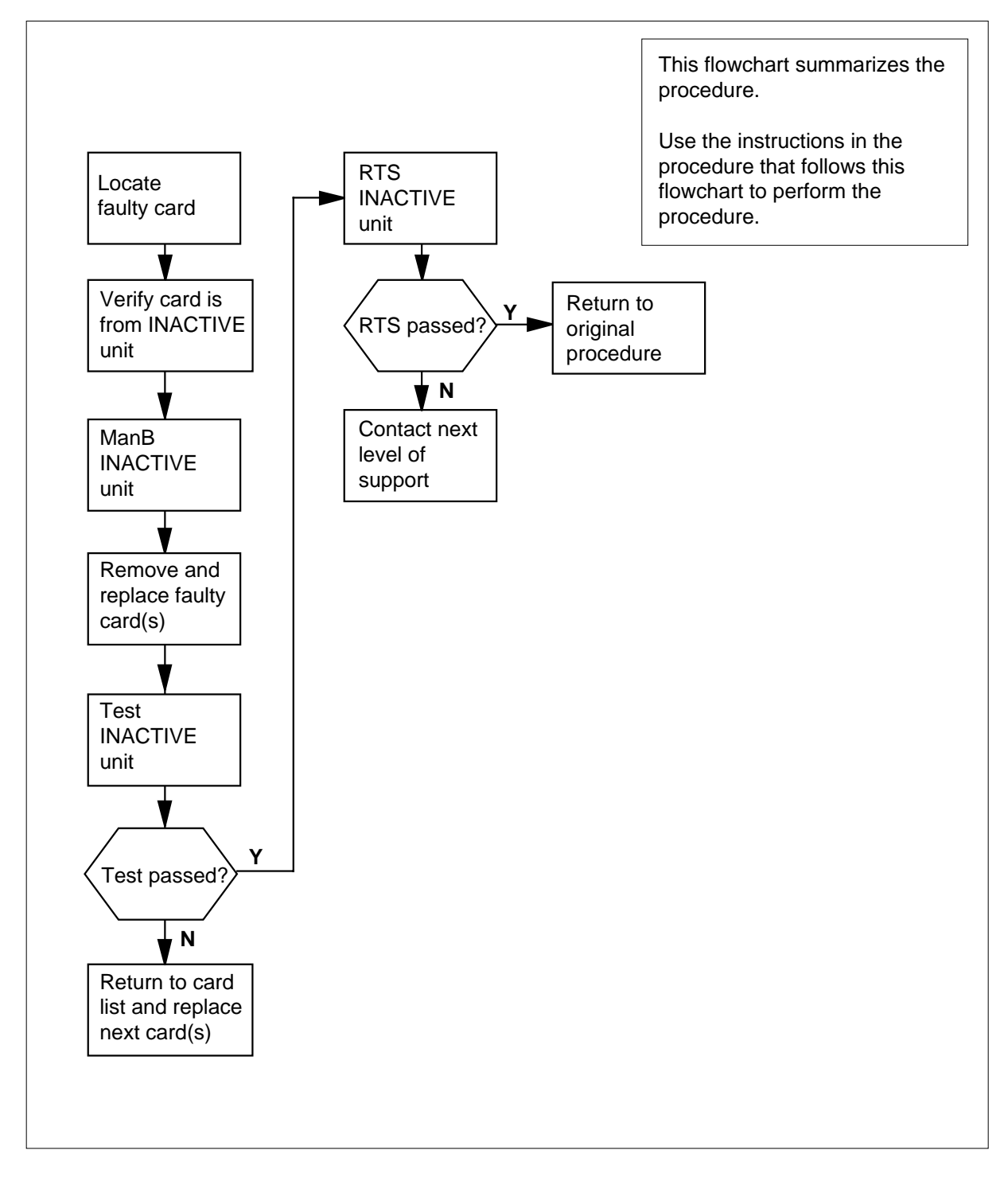

#### **Replacing an NT6X92 card in an RSC-S RCO2**

#### **At your Current Location**

- **1** Proceed only if you have been directed to this card replacement procedure from a step in a maintenance procedure, are using the procedure for verifying or accepting cards, or have been directed to this procedure by your maintenance support group.
- **2**

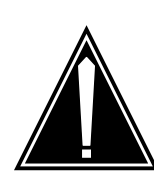

#### **CAUTION Loss of service**

When replacing a card in the RCO2, ensure that the unit in which you are replacing the card is *inactive* and that the mate unit is *active*.

Obtain an NT6X92 replacement card. Ensure the replacement card has the same product equipment code (PEC), including suffix, as the card that is to be removed.

**3** Ensure the PM level of the MAP display is currently displayed and the RCO2 is posted by typing

**>MAPCI;MTC;PM;POST RCO2 rco2\_unit\_no**

and pressing the Enter key.

where

**rco2\_unit\_no** is the number of the RCO2 with the faulty card

Example of a MAP display:

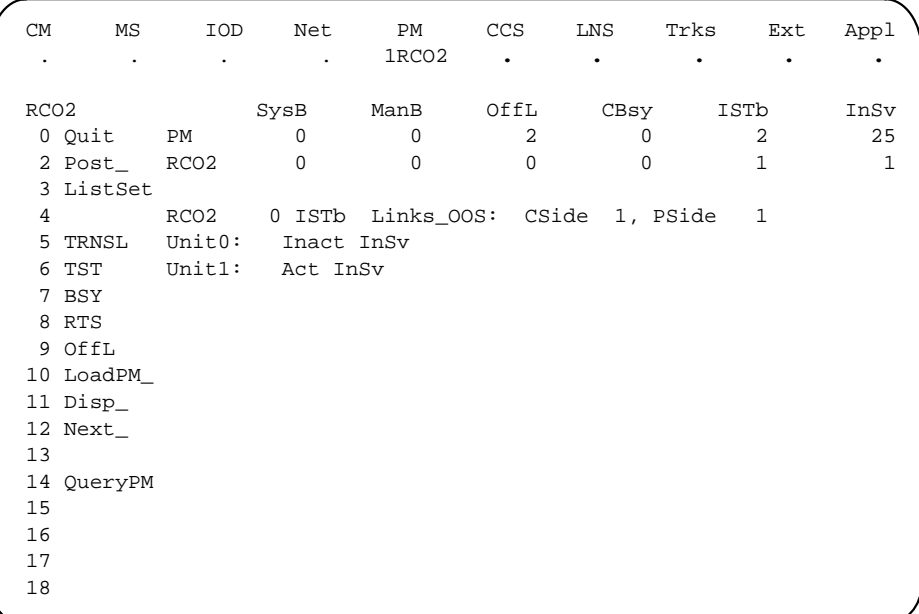

**4** By observing the MAP display, be sure the card to be removed is on the inactive unit.

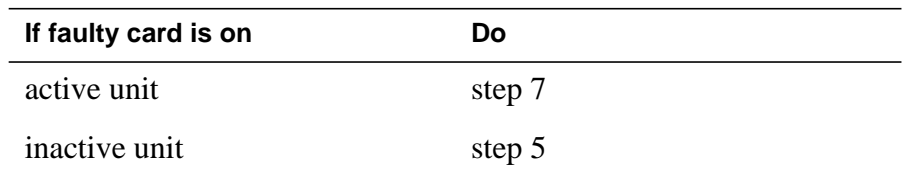

**5** Switch the processing activity (SWACT) to the inactive unit by typing **>SWACT**

and pressing the Enter key.

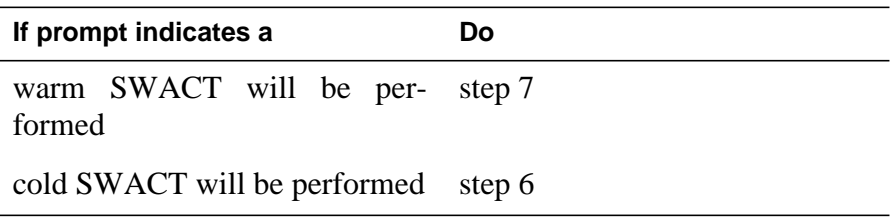

**6**

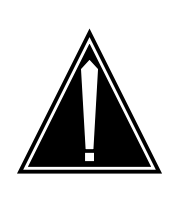

### **CAUTION**

**Loss of service** All calls being handled by this PM will be lost, including data calls. Perform this step during a period of low traffic only.

Answer the prompt by typing

**>YES**

and pressing the Enter key.

### **At the RCE frame**

**7** Put a sign on the *active* unit bearing the words *Active unit—Do not touch.*<br>This sign should not be attached by magnets or tape.

#### **At the MAP terminal**

**8** Busy the inactive PM unit by typing

**>bsy unit rco2\_unit\_no**

and pressing the Enter key.

where

**rco2\_unit\_no**

is the number of the inactive RCO2 unit (0 or 1)

### **At the RCE frame**

**9**

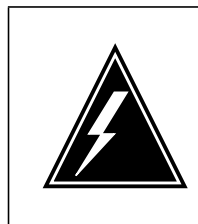

#### **WARNING Static electricity damage**

Before removing any cards, put on a wrist strap and connect it to the wrist strap grounding point on the left side of the modular supervisory panel of the RCO2. This protects the equipment against damage caused by static electricity.

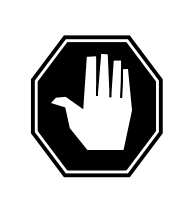

### **DANGER**

**Equipment damage** Take these precautions when removing or inserting a card:

- 1. Do not apply direct pressure to the components.
- 2. Do not force the card into its slot.

Put on a wrist strap.

- **10** Remove the NT6X92 card as shown in the following figures.
	- **a** Locate the card to be removed on the appropriate shelf.

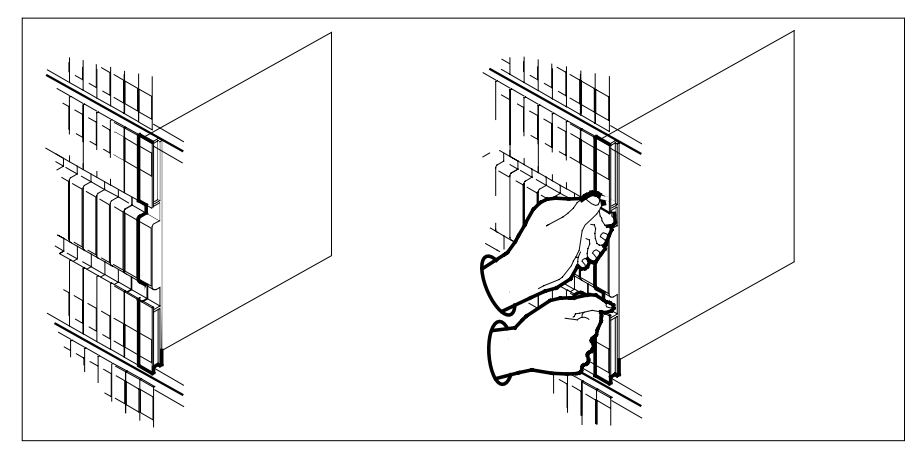

**b** Open the locking levers on the card to be replaced and gently pull the card toward you until it clears the shelf.

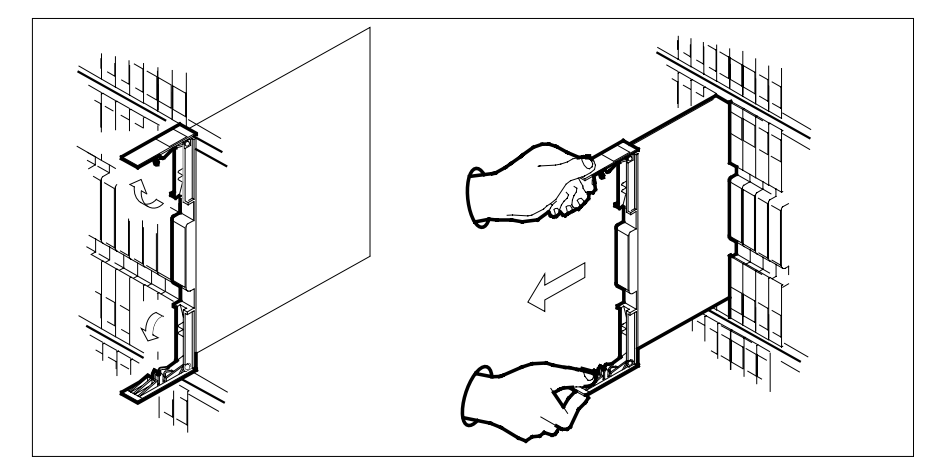

- **c** Ensure the replacement card has the same PEC, including suffix, as the card you just removed.
- **11** Open the locking levers on the replacement card.
	- **a** Align the card with the slots in the shelf.
	- **b** Gently slide the card into the shelf.

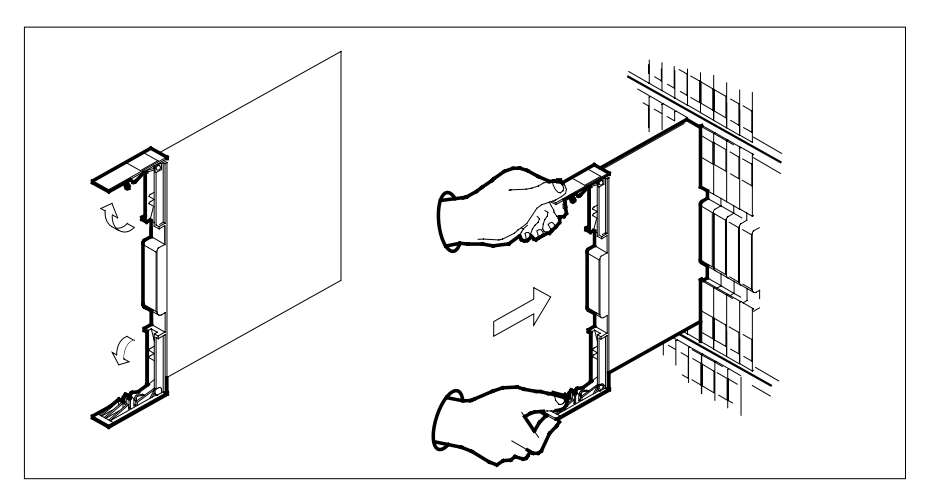

- **12** Seat and lock the card.
	- **a** Using your fingers or thumbs, push on the upper and lower edges of the faceplate to ensure the card is fully seated in the shelf.
	- **b** Close the locking levers.

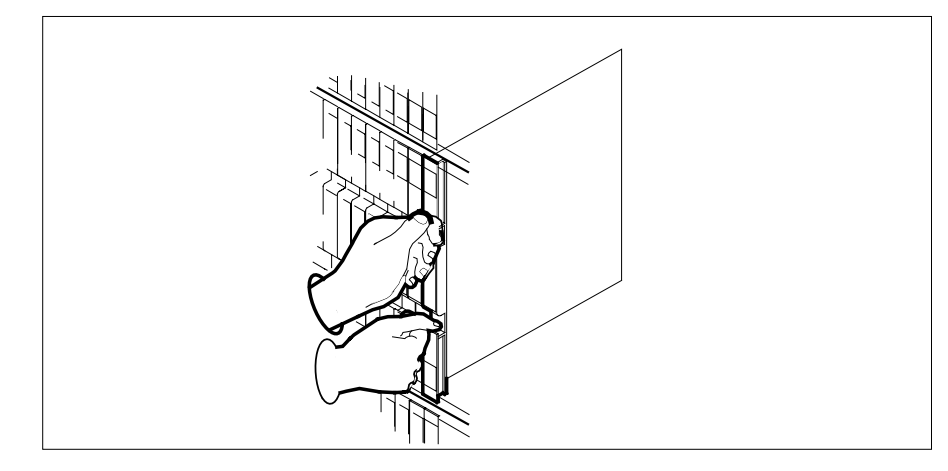

**13** Use the following information to determine the next step in this procedure.

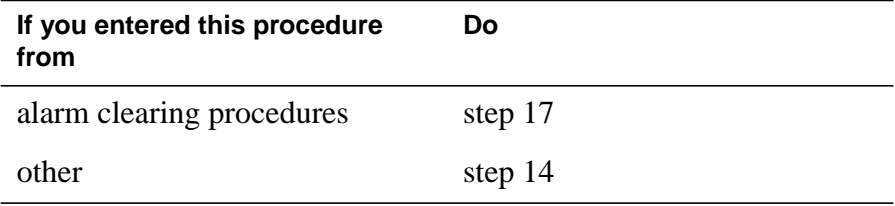

### **At the MAP terminal**

**14** Return the inactive RCO2 unit to service by typing

**>RTS UNIT rco2\_unit\_no**

and pressing the Enter key.

where

**rco2\_unit\_no**

is the number of the inactive RCO2 unit

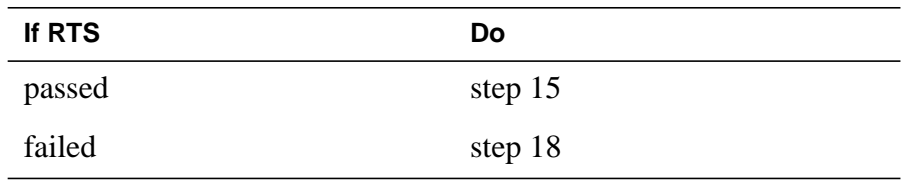

- **15** Send any faulty cards for repair according to local procedure.
- **16** Record the date the card was replaced, the serial number of the card, and the symptoms that prompted replacement of the card. Go to step 19.
- **17** Return to the procedure that directed you to this procedure. At the point where a faulty card list was produced, identify the next faulty card on the list and go to the appropriate card replacement procedure for that card in this manual.

- **18** Obtain further assistance in replacing this card by contacting operating company maintenance personnel.
- **19** You have successfully completed this procedure. Remove the sign from the active unit and return to the maintenance procedure that directed you to this card replacement procedure and continue as directed.

# **NT6X92 in an RSC-S (PCM-30) Model B RCO2**

# **Application**

Use this procedure to replace an NT6X92 card in an RSC-S RCO2.

### **ATTENTION**

To ensure peak performance, do not install the UTR and GTR on the same RSC-S RC02. Presently, there is no way of knowing which receiver is used to interpret tones. Some call processing tones may be degraded if designed for use with a GTR.

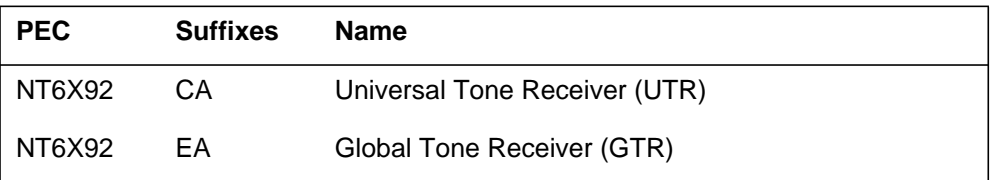

### **Common procedures**

None

### **Action**

The following flowchart is only a summary of the procedure. To replace the card, use the instructions in the procedure that follows the flowchart.

### **Summary of card replacement procedure for an NT6X92 card in RSC-S RCO2**

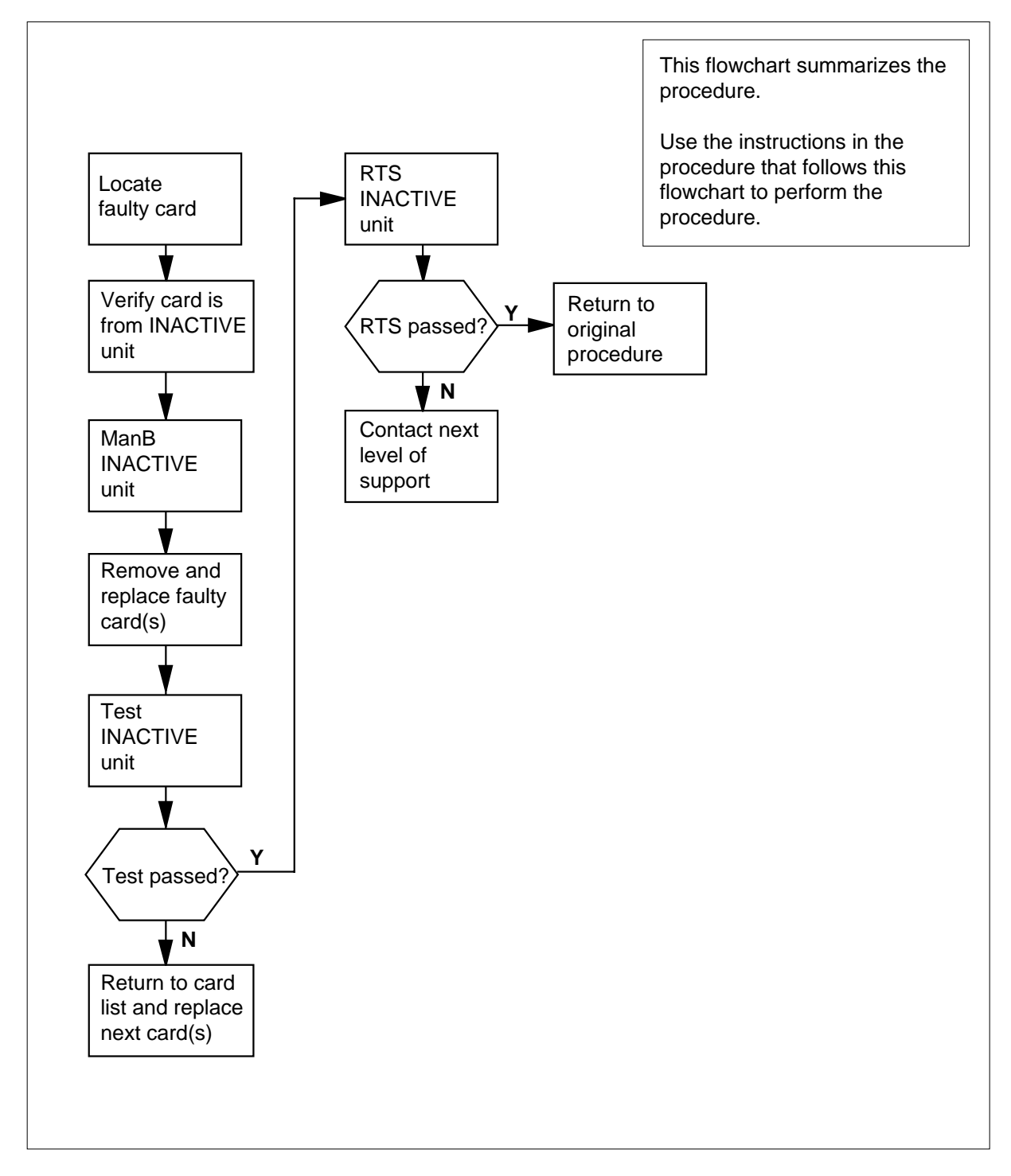

#### **Replacing an NT6X92 card in an RSC-S RCO2**

#### **At your Current Location**

- **1** Proceed only if you have been directed to this card replacement procedure from a step in a maintenance procedure, are using the procedure for verifying or accepting cards, or have been directed to this procedure by your maintenance support group.
- **2**

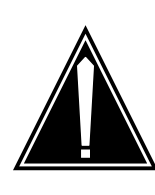

#### **CAUTION Loss of service**

When replacing a card in the RCO2, ensure that the unit in which you are replacing the card is *inactive* and that the mate unit is *active*.

Obtain an NT6X92 replacement card. Ensure the replacement card has the same product equipment code (PEC), including suffix, as the card that is to be removed.

**3** Ensure the PM level of the MAP display is currently displayed and the RCO2 is posted by typing

**>MAPCI;MTC;PM;POST RCO2 rco2\_unit\_no**

and pressing the Enter key.

where

**rco2\_unit\_no** is the number of the RCO2 with the faulty card

Example of a MAP display:

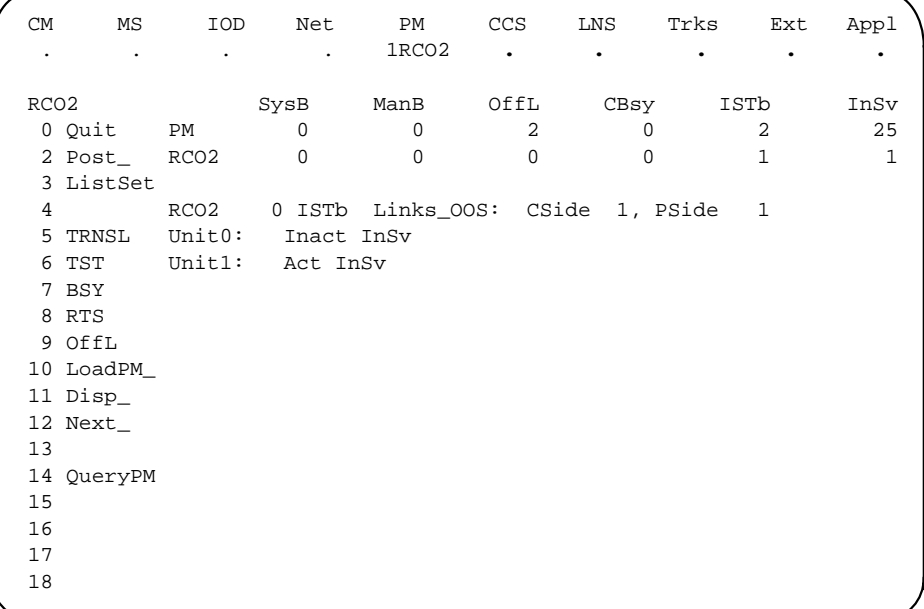

**4** By observing the MAP display, be sure the card to be removed is on the inactive unit.

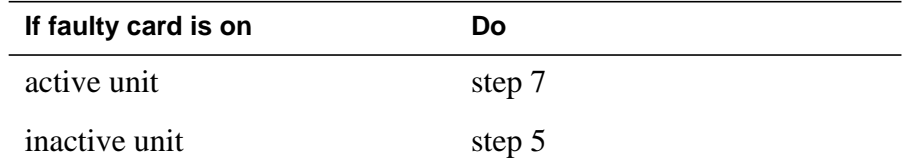

**5** Switch the processing activity (SWACT) to the inactive unit by typing

**>SWACT**

and pressing the Enter key.

**Note:** If the system recommends using the SWACT command with the FORCE option, consult office personnel to determine if use of the FORCE option is advisable.

**6** Answer the prompt by typing

**>YES**

and pressing the Enter key.

### **At the RCE frame**

**7** Put a sign on the *active* unit bearing the words "Active unit—Do not touch." This sign should not be attached by magnets or tape.

#### **At the MAP terminal**

**8** Busy the inactive PM unit by typing

**>bsy unit rco2\_unit\_no**

and pressing the Enter key.

where

#### **rco2\_unit\_no**

is the number of the inactive RCO2 unit (0 or 1)

#### **At the RCE frame**

**9**

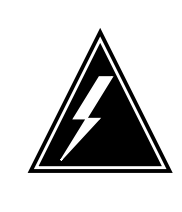

### **WARNING**

**Static electricity damage** Before removing any cards, put on a wrist strap and connect it to the wrist strap grounding point on the left side of the

modular supervisory panel of the RCO2. This protects the equipment against damage caused by static electricity.

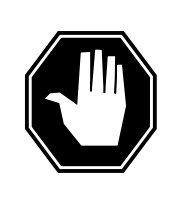

### **DANGER**

**Equipment damage**

Take these precautions when removing or inserting a card:

1. Do not apply direct pressure to the components.2. Do not force the card into its slot.

Put on a wrist strap.

- **10** Remove the NT6X92 card as shown in the following figures.
	- **a** Locate the card to be removed on the appropriate shelf.

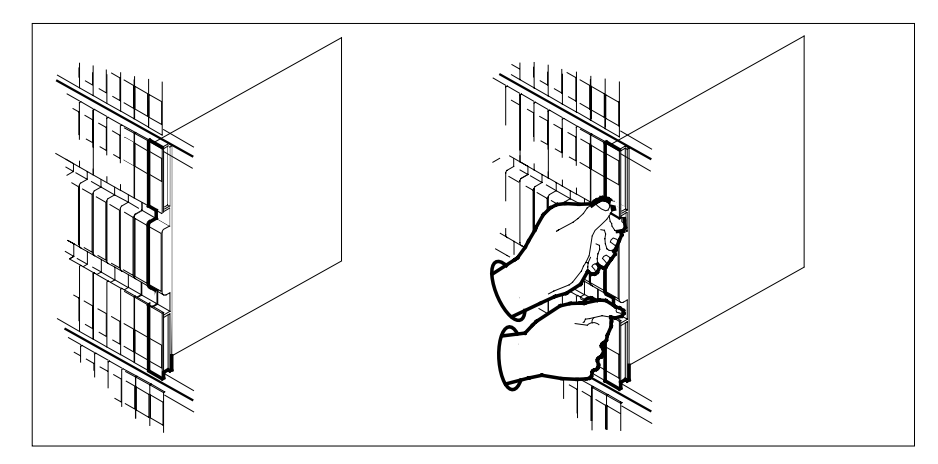

**b** Open the locking levers on the card to be replaced and gently pull the card toward you until it clears the shelf.

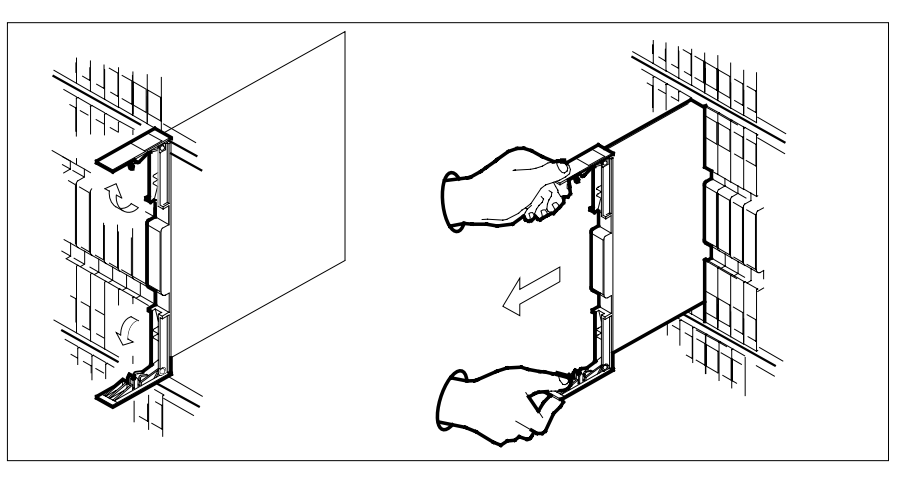

- **c** Ensure the replacement card has the same PEC, including suffix, as the card you just removed.
- **11** Open the locking levers on the replacement card.
	- **a** Align the card with the slots in the shelf.
	- **b** Gently slide the card into the shelf.

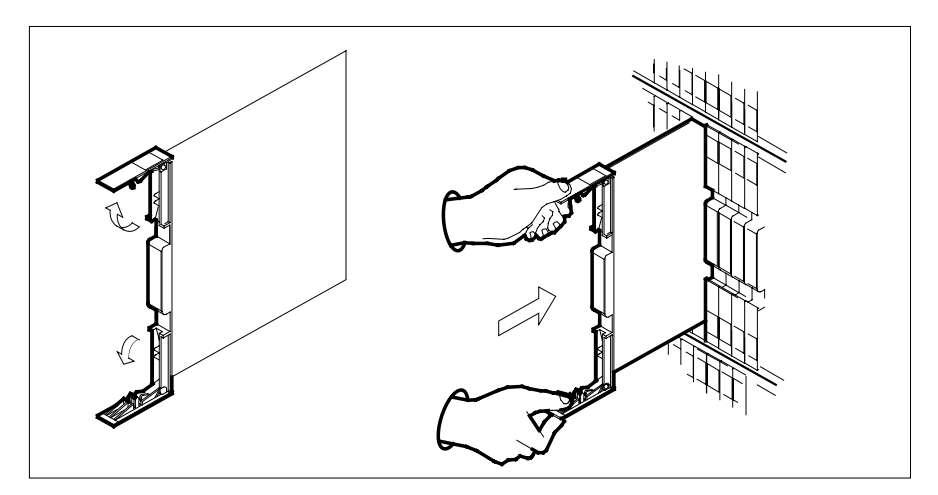

- **12** Seat and lock the card.
	- **a** Using your fingers or thumbs, push on the upper and lower edges of the faceplate to ensure the card is fully seated in the shelf.
	- **b** Close the locking levers.

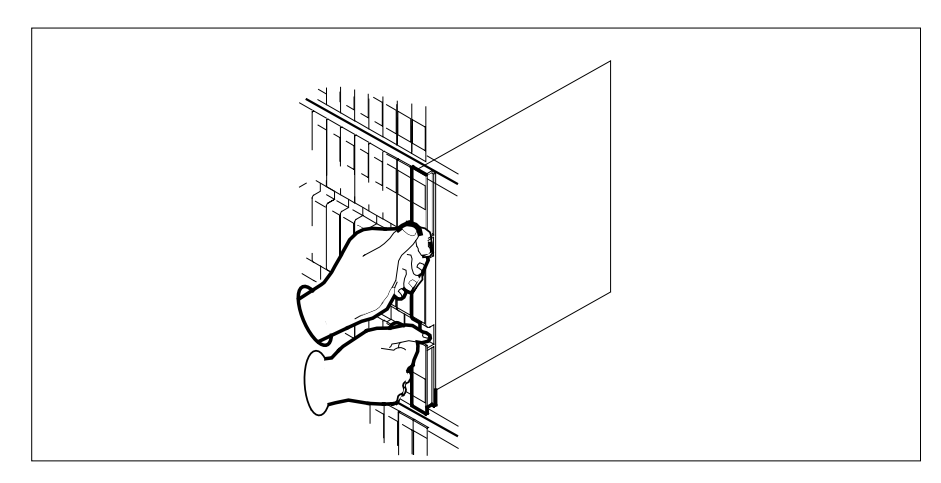

**13** Use the following information to determine the next step in this procedure.

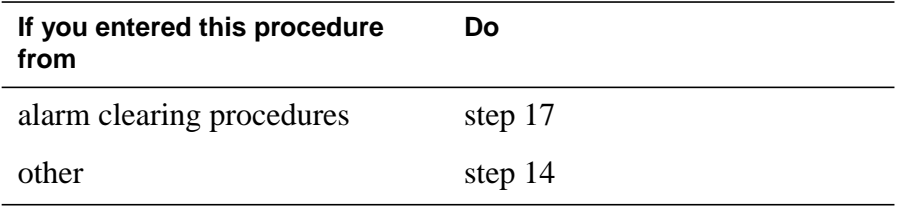

### **At the MAP terminal**

**14** Return the inactive RCO2 unit to service by typing

**>RTS UNIT rco2\_unit\_no**

and pressing the Enter key.

where

**rco2\_unit\_no** is the number of the inactive RCO2 unit

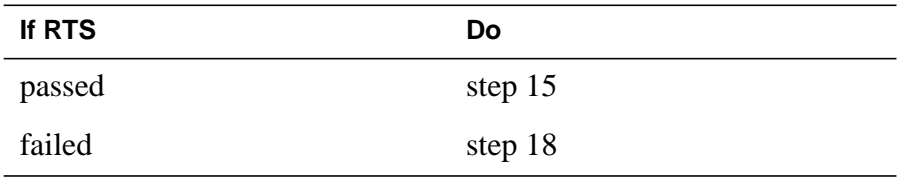

- **15** Send any faulty cards for repair according to local procedure.
- **16** Record the date the card was replaced, the serial number of the card, and the symptoms that prompted replacement of the card. Go to step 19.
- **17** Return to the procedure that directed you to this procedure. At the point where a faulty card list was produced, identify the next faulty card on the list and go to the appropriate card replacement procedure for that card in this manual.
- **18** Obtain further assistance in replacing this card by contacting operating company maintenance personnel.
- **19** You have successfully completed this procedure. Remove the sign from the active unit and return to the maintenance procedure that directed you to this card replacement procedure and continue as directed.

# **NT6X92 in an SMA**

# **Application**

Use this procedure to replace an NT6X92 card in an SMA.

### **ATTENTION**

To ensure peak performance, do not install the UTR and GTR on the same SMA. Presently, there is no way of knowing which receiver is used to interpret tones. Some call processing tones may be degraded if designed for use with a GTR.

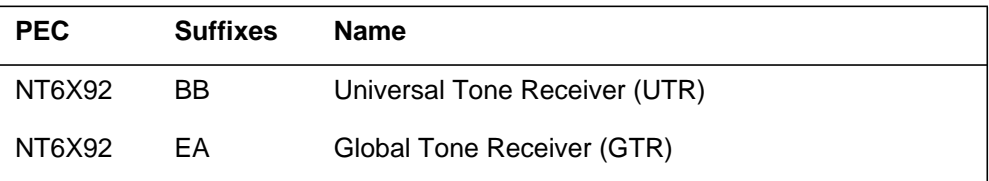

### **Common procedures**

The following procedures are referenced in this procedure:

- "Locating a faulty card in an SMA"
- replacing a card
- returning a card

Do not go to the common procedures unless directed to do so in the step-action procedure.

### **Action**

The following flowchart is only a summary of the procedure. To replace the card, use the instructions in the step-action procedure that follows the flowchart.
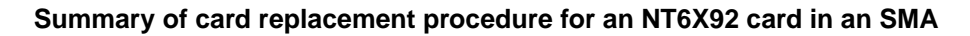

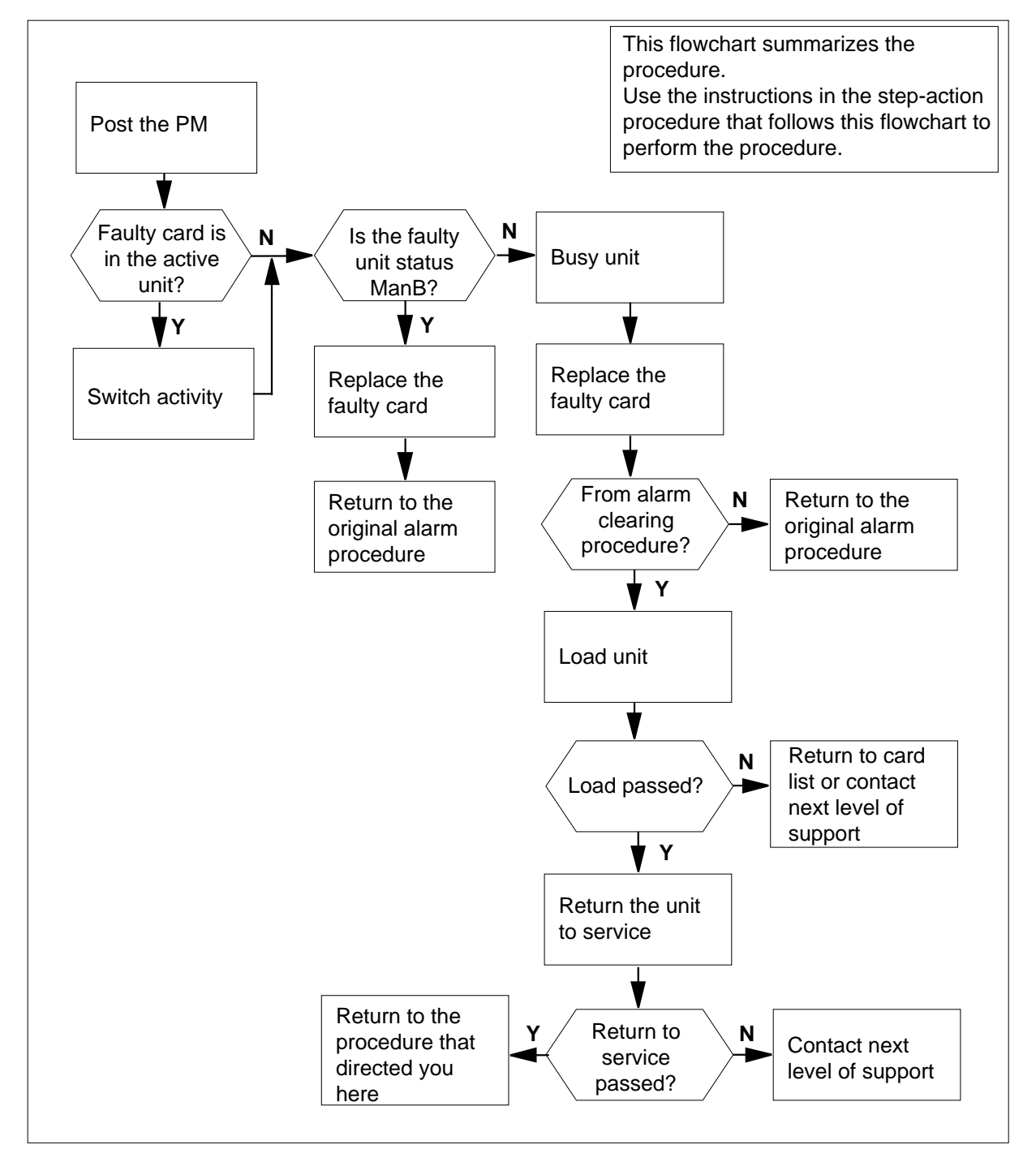

### **Replacing an NT6X92 in an SMA**

### **At your current location**

- **1** Proceed only if you have been directed to this card replacement procedure from a step in a maintenance procedure, are using the procedure for verifying or accepting cards, or have been directed to this procedure by your maintenance support group.
- **2** Ensure you know the physical location of the faulty card.

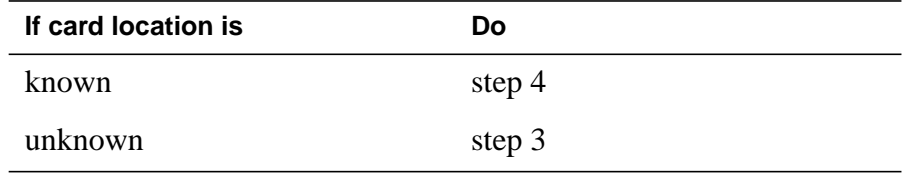

**3** Perform the procedure "Locating a faulty card in an SMA."

**4**

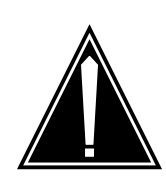

#### **CAUTION Loss of service**

Ensure that you replace the card in the inactive unit and verify the mate unit is active.

Obtain a replacement card. Ensure the replacement card has the same product engineering code (PEC), including suffix, as the card being removed.

### **At the MAP terminal**

**5** Ensure the current MAP display is at the PM level and post the SMA by typing

**>MAPCI;MTC;PM;POST SMA sma\_no**

and pressing the Enter key.

where

**sma\_no** is the number of the SMA being posted

Example of a MAP response

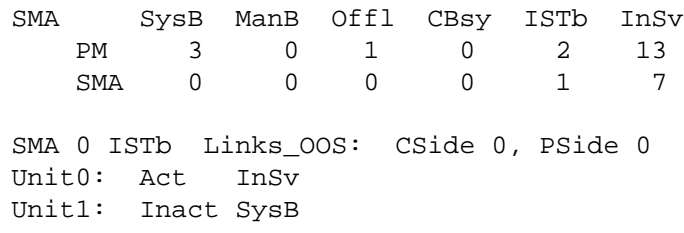

**6** Observe the MAP display and determine if the faulty card is in the active or the inactive unit.

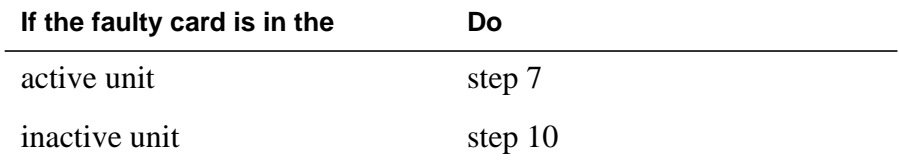

**7** Switch the activity of the units by typing

**>SWACT**

and pressing the Enter key.

A confirmation prompt for the SWACT command is displayed at the MAP terminal.

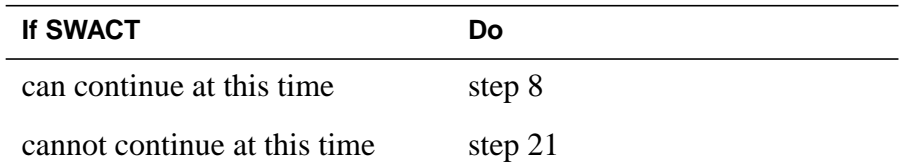

**8** Confirm the system prompt by typing

**>YES**

and pressing the Enter key.

The system runs a pre-SWACT audit to determine the ability of the inactive unit to accept activity reliably.

**Note:** A maintenance flag appears when maintenance tasks are in progress. Wait until the flag disappears before proceeding with the next maintenance action.

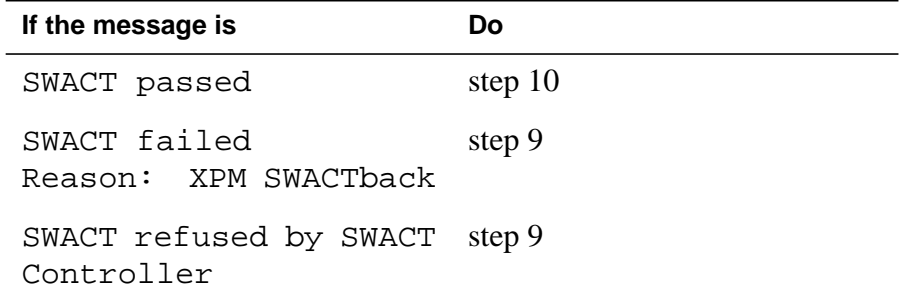

**9** The inactive unit could not establish two-way communication with the central control and has switched activity back to the originally active unit. You must clear all faults on the inactive unit before attempting to clear the alarm condition on the active unit.

Go to step 19.

### **At the equipment frame**

**10** Hang a sign on the active unit bearing the words: Active unit-Do not touch. This sign should not be attached by magnets or tape.

#### **At the MAP terminal**

**11** Observe the MAP display and determine the state of the inactive unit.

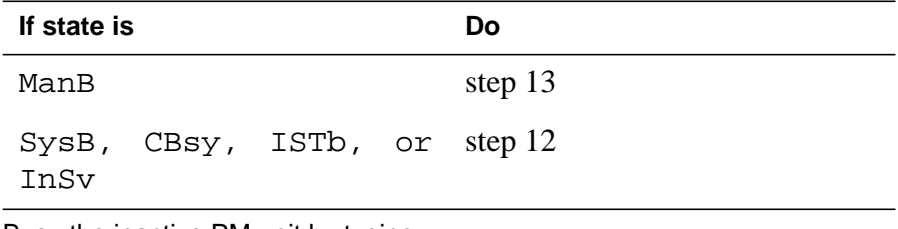

**12** Busy the inactive PM unit by typing

**>BSY INACTIVE**

and pressing the Enter key

where

**unit\_no** is the number of the inactive SMA unit (0 or 1)

### **At the equipment frame**

### **13**

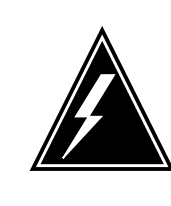

## **WARNING**

**Static electricity damage**

Before removing any cards, put on a wrist strap and connect it to the wrist strap grounding point on the frame supervisory panel (FSP). This protects the equipment against damage caused by static electricity.

Perform the common replacing a card procedure in this document.

**14** Use the following information to determine the next step.

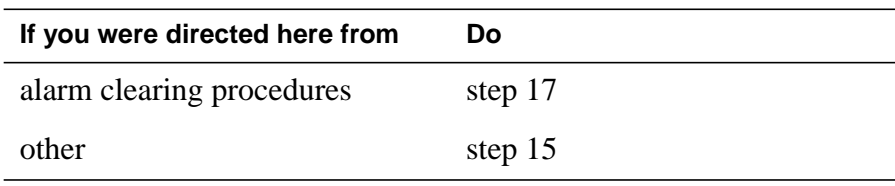

# **NT6X92 in an SMA** (end)

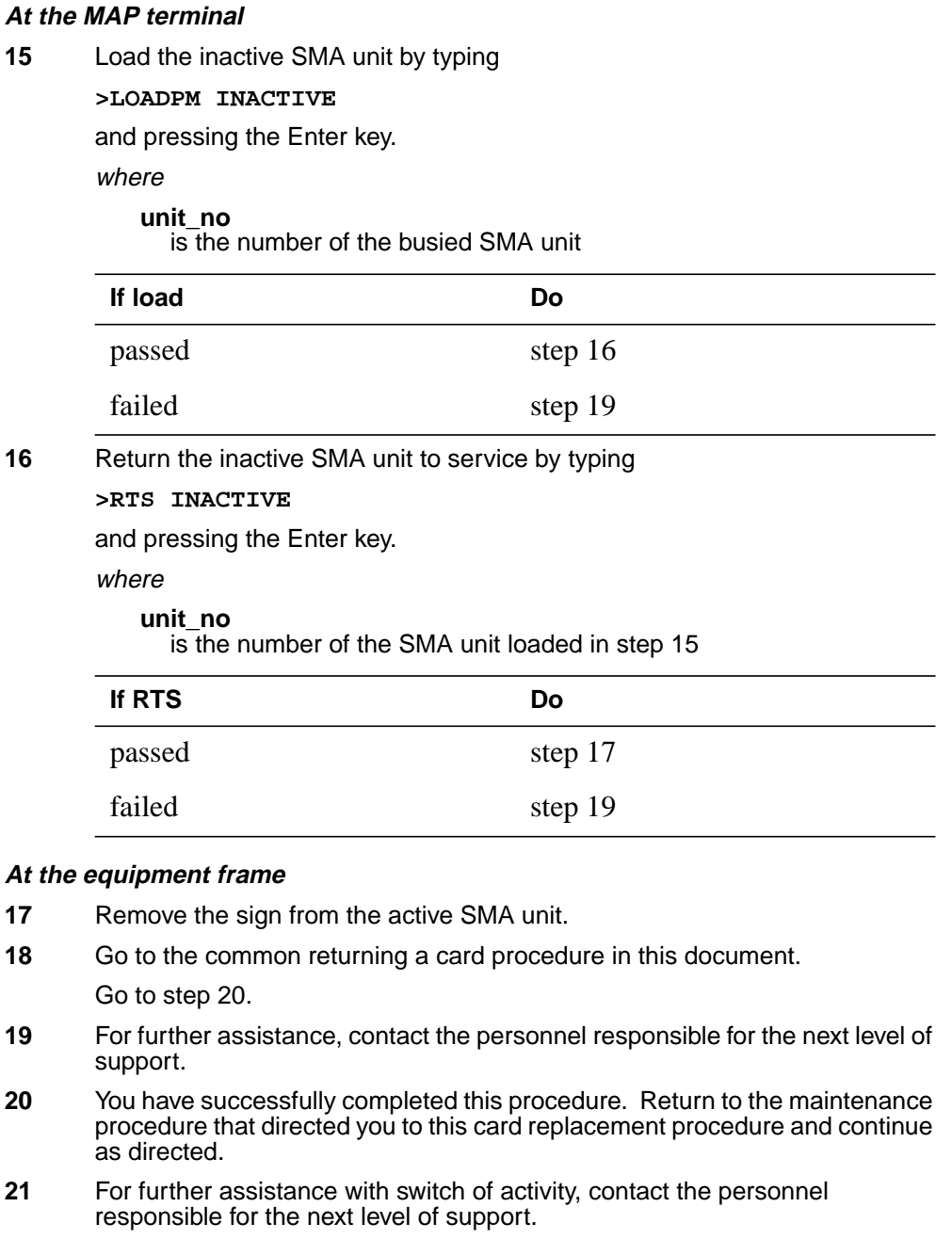

**Note:** If the system recommends using the SWACT command with the FORCE option, consult office personnel to determine if use of the FORCE option is advisable.

# **NT6X92 in an SMA-MVI-20**

## **Application**

Use this procedure to replace an NT6X92 card in an SMA.

## **ATTENTION**

To ensure peak performance, do not install the UTR and GTR on the same SMA. Presently, there is no way of knowing which receiver is used to interpret tones. Some call processing tones may be degraded if designed for use with a GTR.

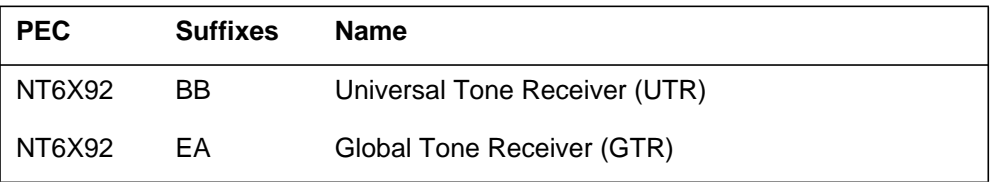

## **Common procedures**

The following procedures are referenced in this procedure:

- "Locating a faulty card in an SMA"
- replacing a card

Do not go to the common procedures unless directed to do so in the step-action procedure.

## **Action**

The following flowchart is only a summary of the procedure. To replace the card, use the instructions in the step-action procedure that follows the flowchart.

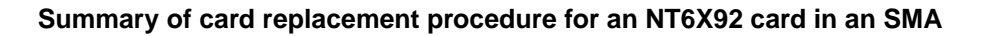

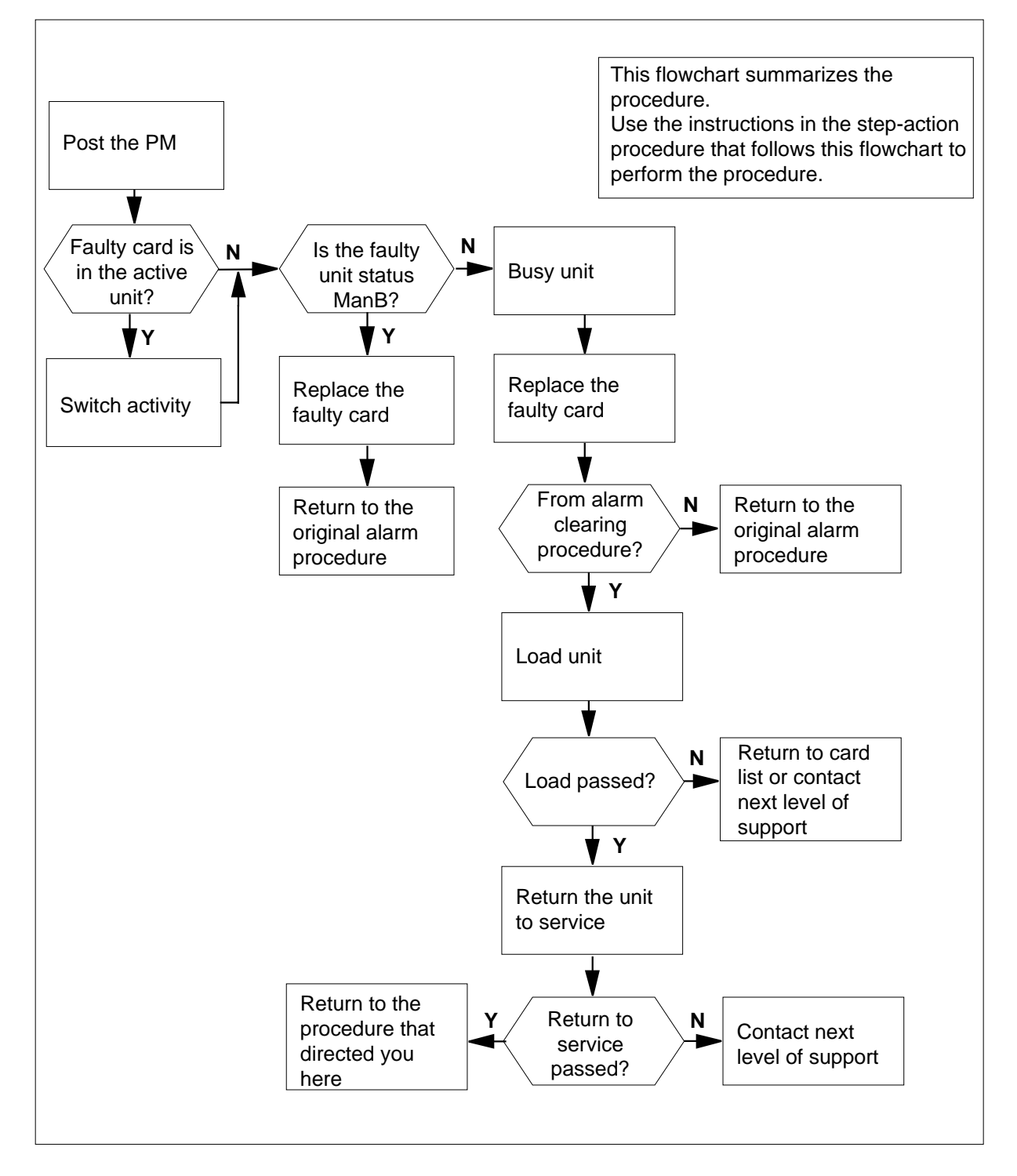

### **Replacing an NT6X92 in an SMA**

### **At the equipment frame**

- **1** Proceed only if you have been directed to this card replacement procedure from a step in a maintenance procedure, are using the procedure for verifying or accepting cards, or have been directed to this procedure by your maintenance support group.
- **2** Ensure you know the physical location of the faulty card.

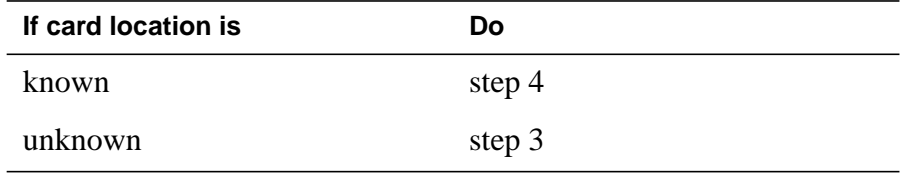

**3** Perform the procedure "Locating a faulty card in an SMA."

**4**

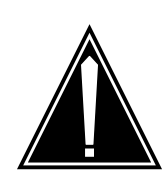

#### **CAUTION Loss of service**

Ensure that you replace the card in the inactive unit and verify the mate unit is active.

Obtain a replacement card. Ensure the replacement card has the same product engineering code (PEC), including suffix, as the card being removed.

### **At the MAP terminal**

**5** Ensure the current MAP display is at the PM level and post the SMA by typing

**>MAPCI;MTC;PM;POST SMA sma\_no**

and pressing the Enter key.

where

**sma\_no** is the number of the SMA being posted

Example of a MAP response

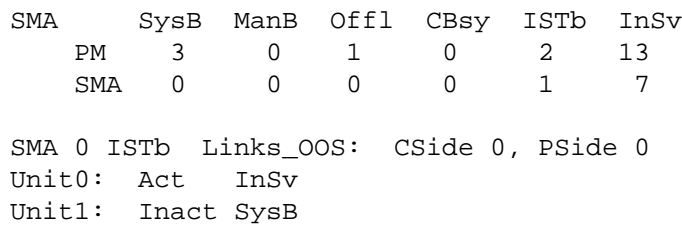

**6** Observe the MAP display and determine if the faulty card is in the active or the inactive unit.

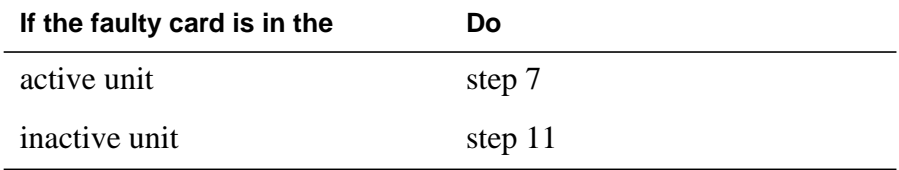

**7** SWACT the units by typing

**>SWACT**

and pressing the Enter key.

A confirmation prompt for the SWACT command is displayed at the MAP terminal.

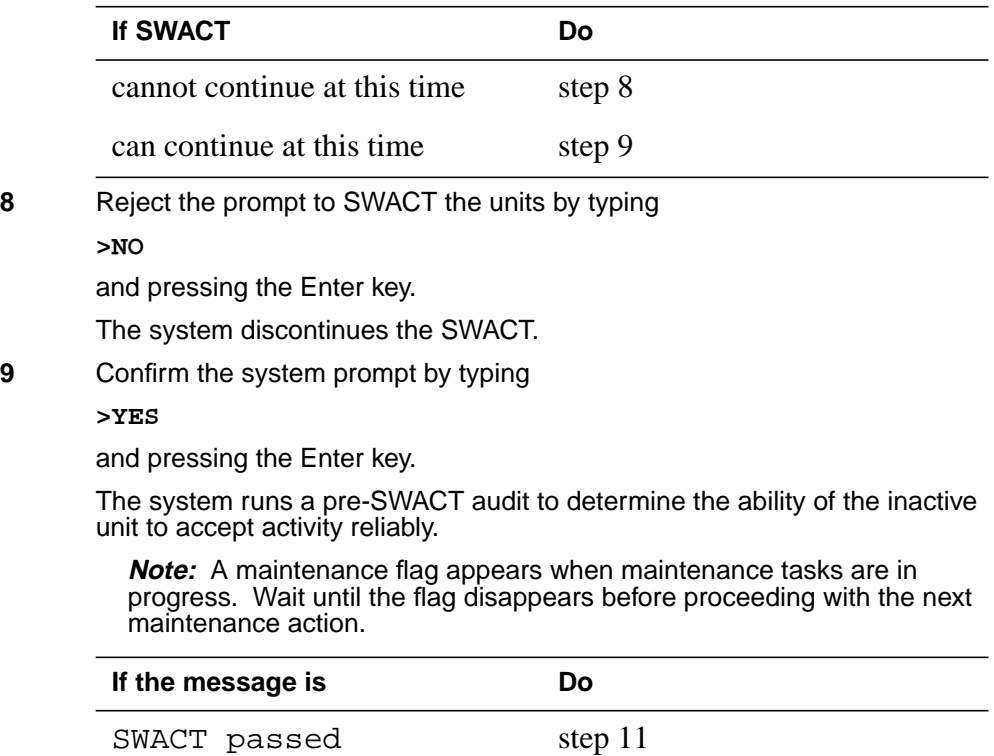

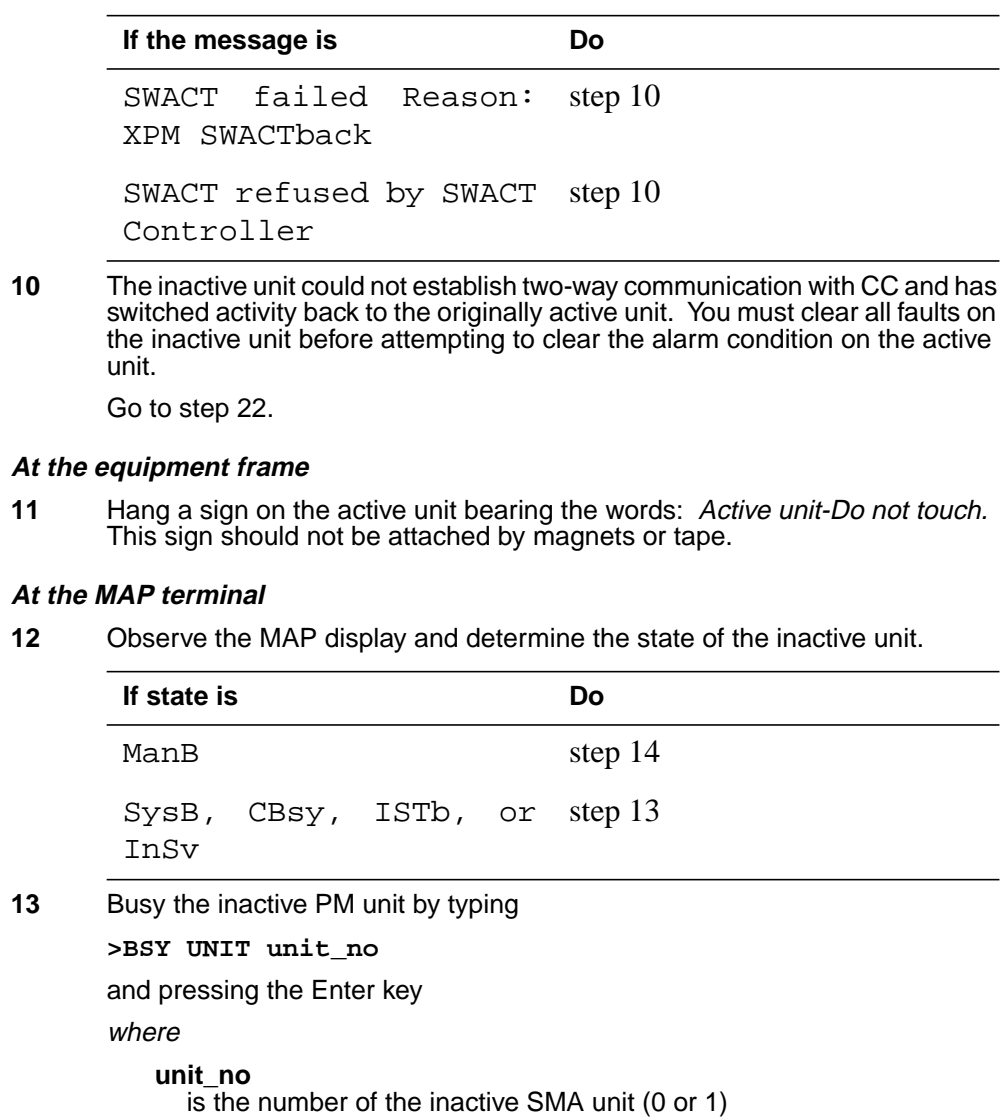

### **At the equipment frame**

**14**

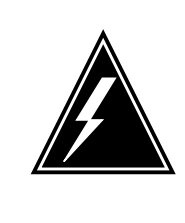

#### **WARNING Static electricity damage**

Before removing any cards, put on a wrist strap and connect it to the wrist strap grounding point on the frame supervisory panel (FSP). This protects the equipment against damage caused by static electricity.

Perform the common replacing a card procedure in this document.

### **15** Use the following information to determine the next step.

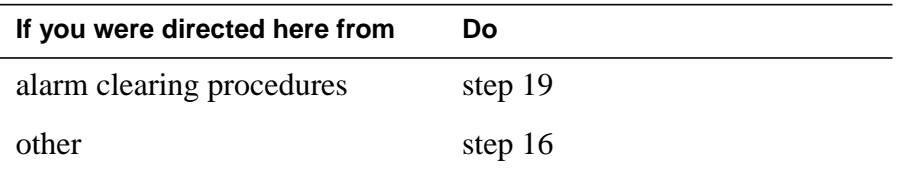

## **At the MAP terminal**

**16** Load the inactive SMA unit by typing

**>LOADPM UNIT unit\_no**

and pressing the Enter key.

where

**unit\_no**

is the number of the busied SMA unit

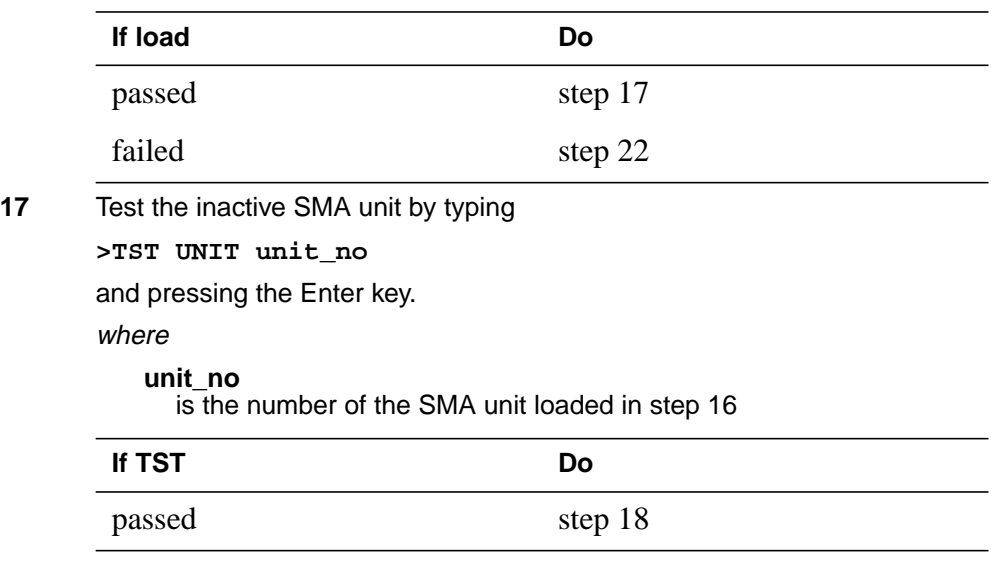

# **NT6X92 in an SMA-MVI-20** (end)

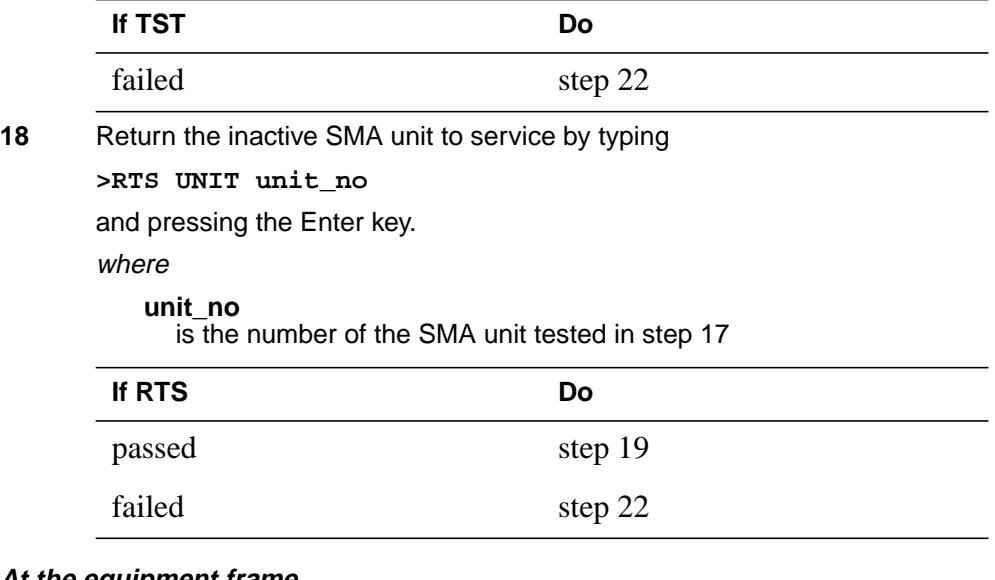

## **At the equipment frame**

- **19** Remove the sign from the active SMA unit.
- **20** Send any faulty cards for repair according to local procedure.
- **21** Note the following in the office records:
	- date the card was replaced
	- serial number of the card
	- symptoms that prompted replacement of the card

Go to step 23.

- **22** For further assistance, contact the personnel responsible for the next level of support.
- **23** You have successfully completed this procedure. Return to the maintenance procedure that directed you to this card replacement procedure and continue as directed.

# **NT6X92 in an SMA2**

# **Application**

Use this procedure to replace an NT6X92 card in an SMA2.

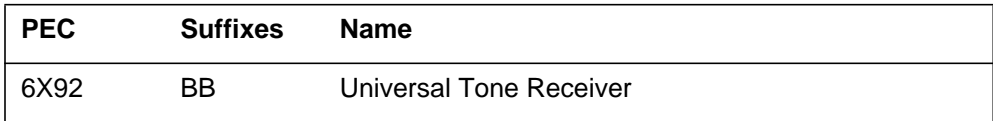

## **Common procedures**

The following procedures are referenced in this procedure:

- "Locating a faulty card in an SMA2"
- replacing a card
- returning a card

## **Action**

The following flowchart is only a summary of the procedure. To replace the card, use the instructions in the step-action procedure that follows the flowchart.

## **Summary of card replacement procedure for an NT6X92 card in an SMA2**

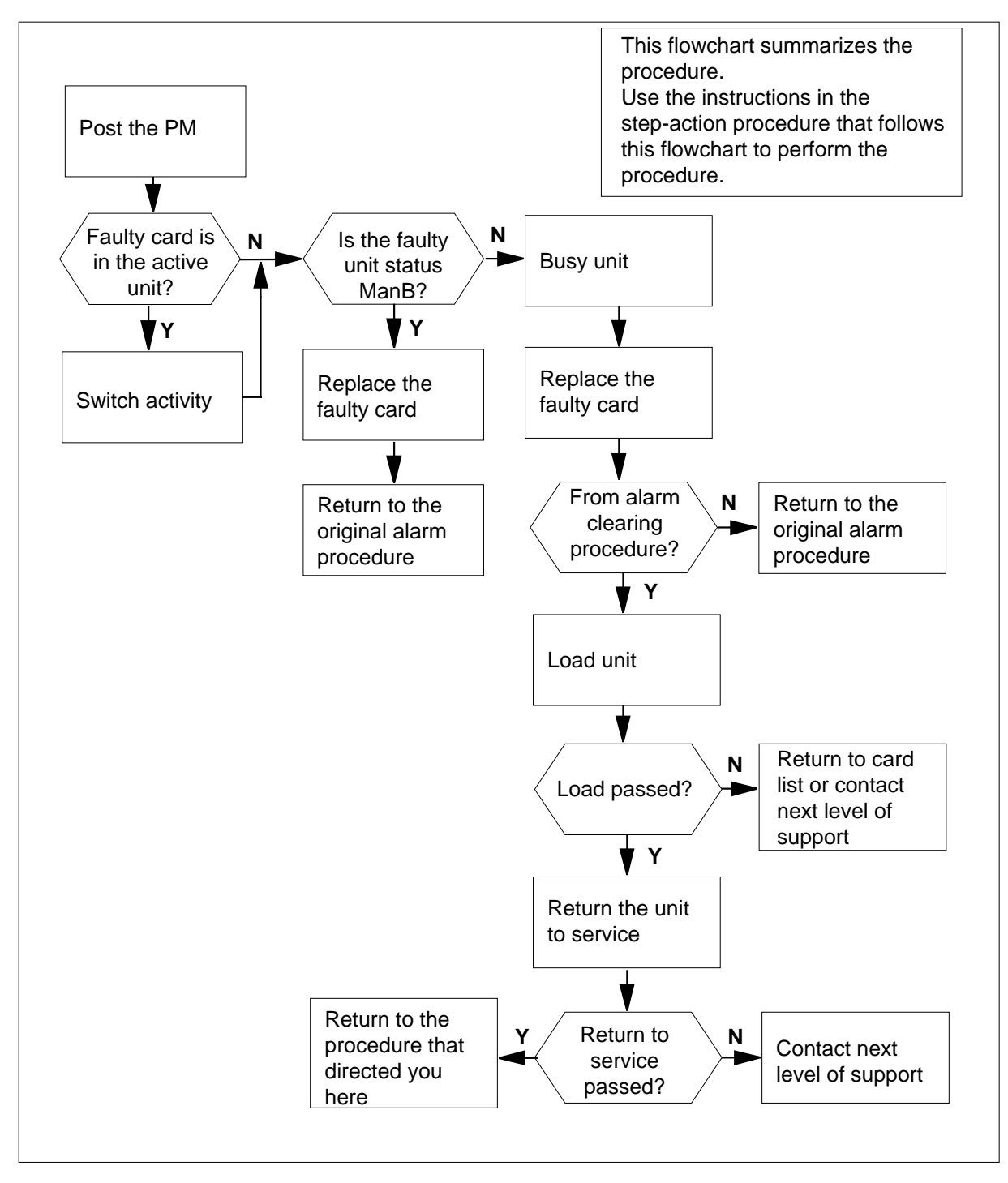

### **Replacing an NT6X92 card in an SMA2**

### **At your current location**

- **1** Proceed only if you have been directed to this card replacement procedure from a step in a maintenance procedure, are using the procedure for verifying or accepting cards, or have been directed to this procedure by your maintenance support group.
- **2** Ensure you know the physical location of the faulty card.

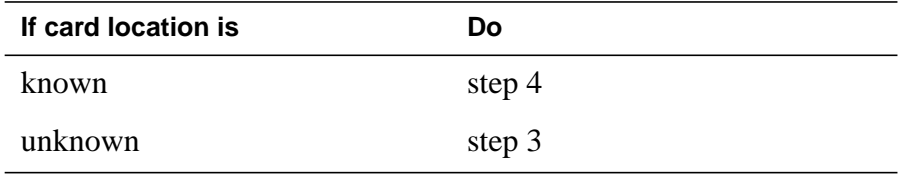

**3** Perform the procedure "Locating a faulty card in an SMA2."

**4**

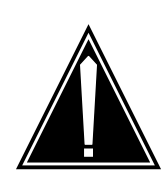

#### **CAUTION Loss of service**

When replacing a card in the SMA2, ensure the unit in which you are replacing the card is *inactive* and the mate unit is *active*.

Obtain a replacement card. Ensure the replacement card has the same product engineering code (PEC), including suffix, as the card being removed.

### **At the MAP terminal**

**5** Ensure the current MAP display is at the PM level and post the SMA2 by typing

**>MAPCI;MTC;PM;POST SMA2 sma2\_no**

and pressing the Enter key.

where

### **sma2\_no**

is the number of the SMA2 being posted

Example of a MAP response

SMA2 SysB ManB Offl CBsy ISTb InSv PM 3 0 1 0 2 13 SMA2 0 0 0 0 1 7 SMA2 0 ISTb Links\_OOS: CSide 0, PSide 0 Unit0: Act InSv Unit1: Inact SysB

**6** Observe the MAP display and determine if the faulty card is in the active or the inactive unit.

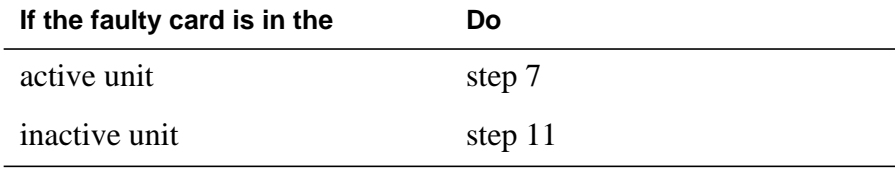

**7** SWACT the units by typing

**>SWACT**

and pressing the Enter key.

A confirmation prompt for the SWACT command is displayed at the MAP terminal.

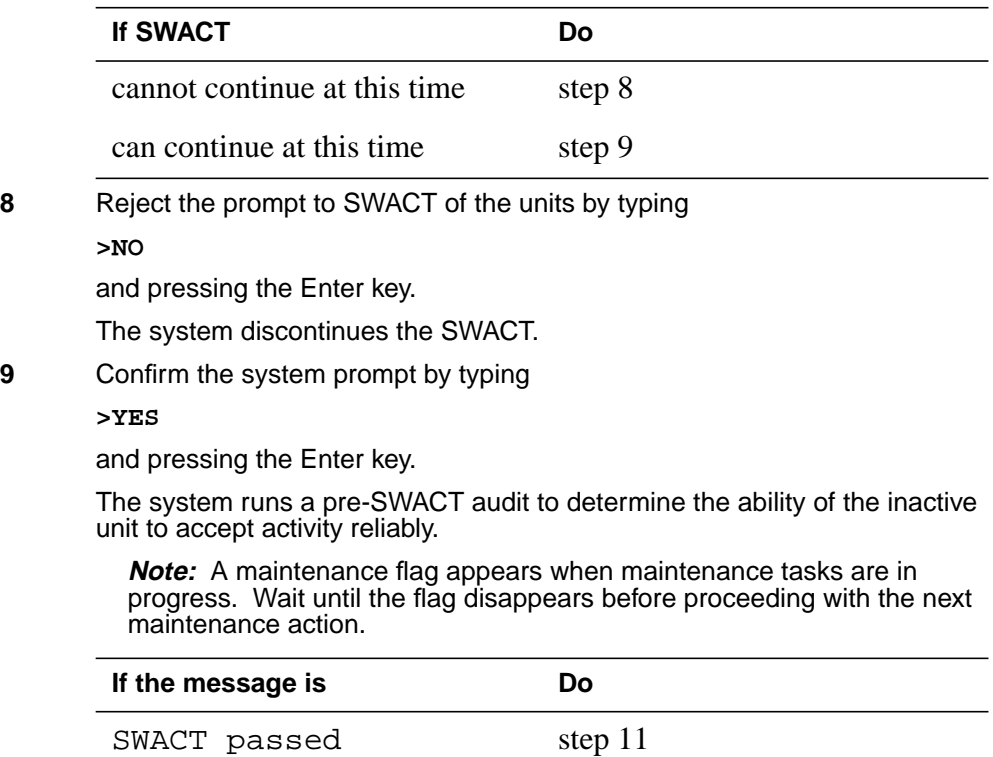

SWACT failed Reason: XPM SWACTback step 10 SWACT refused by SWACT Controller step 10 **If the message is Do**

**10** The inactive unit could not establish two-way communication with CC and has switched activity back to the originally active unit. You must clear all faults on the inactive unit before attempting to clear the alarm condition on the active unit.

Go to step 21.

### **At the frame or cabinet**

**11** Hang a sign on the active unit bearing the words: Active unit-Do not touch. This sign should not be attached by magnets or tape.

### **At the MAP terminal**

**12** Observe the MAP display and determine the state of the inactive unit.

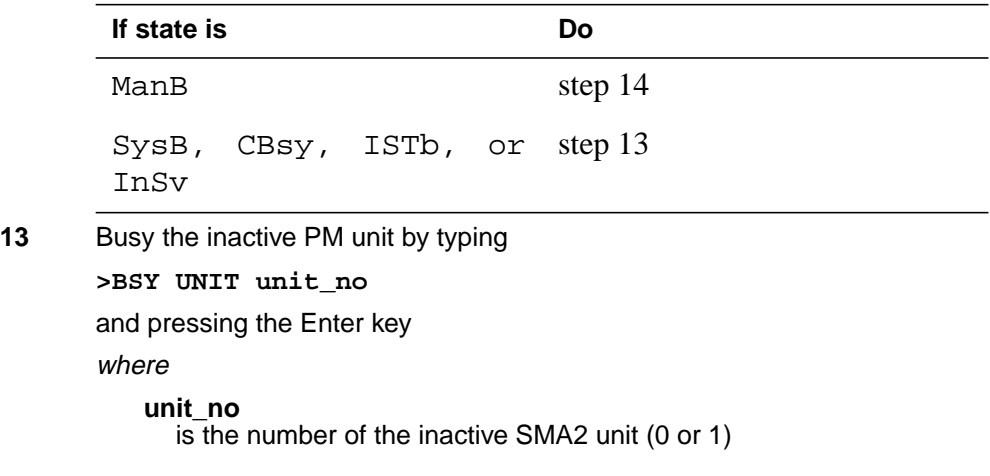

### **At the frame or cabinet**

### **14**

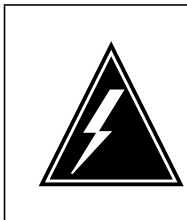

#### **WARNING Static electricity damage**

Wear a strap connected to the wrist strap grounding modular supervisory panel (MSP) while handling cards. This strap protects the cards against damage caused by static electricity.

Perform the common replacing a card procedure in this document.

**15** Use the following information to determine the next step.

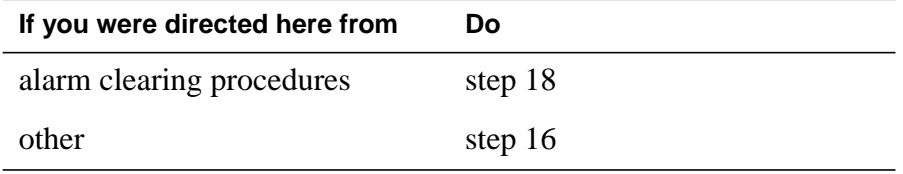

## **At the MAP terminal**

**16** Load the inactive SMA2 unit by typing

```
>LOADPM UNIT unit_no
```
and pressing the Enter key.

where

**unit\_no**

is the number of the busied SMA2 unit

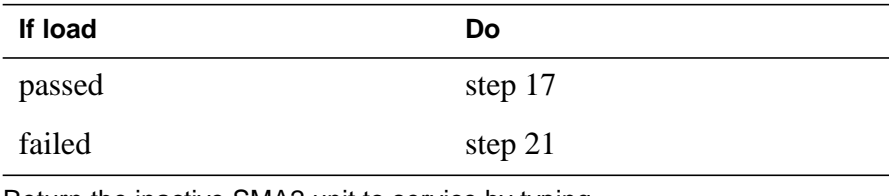

**17** Return the inactive SMA2 unit to service by typing

**>RTS UNIT unit\_no**

and pressing the Enter key.

where

**unit\_no**

is the number of the SMA2 unit loaded in step 17

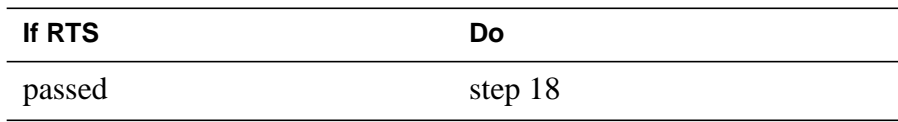

# **NT6X92 in an SMA2** (end)

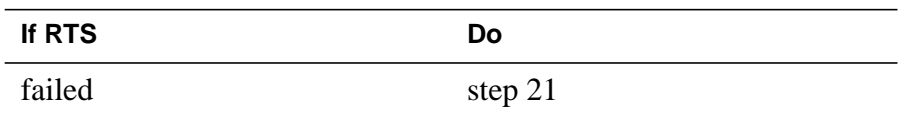

### **At the frame or cabinet**

- **18** Remove the sign from the active SMA2 unit.
- **19** Send any faulty cards for repair according to local procedure.
- **20** Go to the common returning a card procedure in this document. Go to step 22.
- **21** For further assistance, contact the personnel responsible for the next level of support.
- **22** You have successfully completed this procedure. Return to the maintenance procedure that directed you to this card replacement procedure and continue as directed.

# **NT6X92 in an SMS**

# **Application**

Use this procedure to replace an NT6X92 card in an SMS.

## **ATTENTION**

To ensure peak performance, do not install the UTR and GTR on the same SMS. Presently, there is no way of knowing which receiver is used to interpret tones. Some call processing tones may be degraded if designed for use with a GTR.

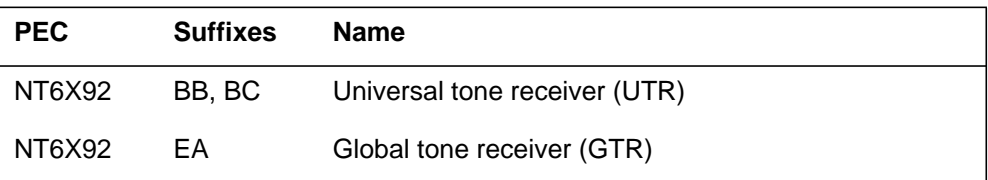

## **Common procedures**

None

# **Action**

The following flowchart is only a summary of the procedure. To replace the card, use the instructions in the step-action procedure that follows the flowchart.

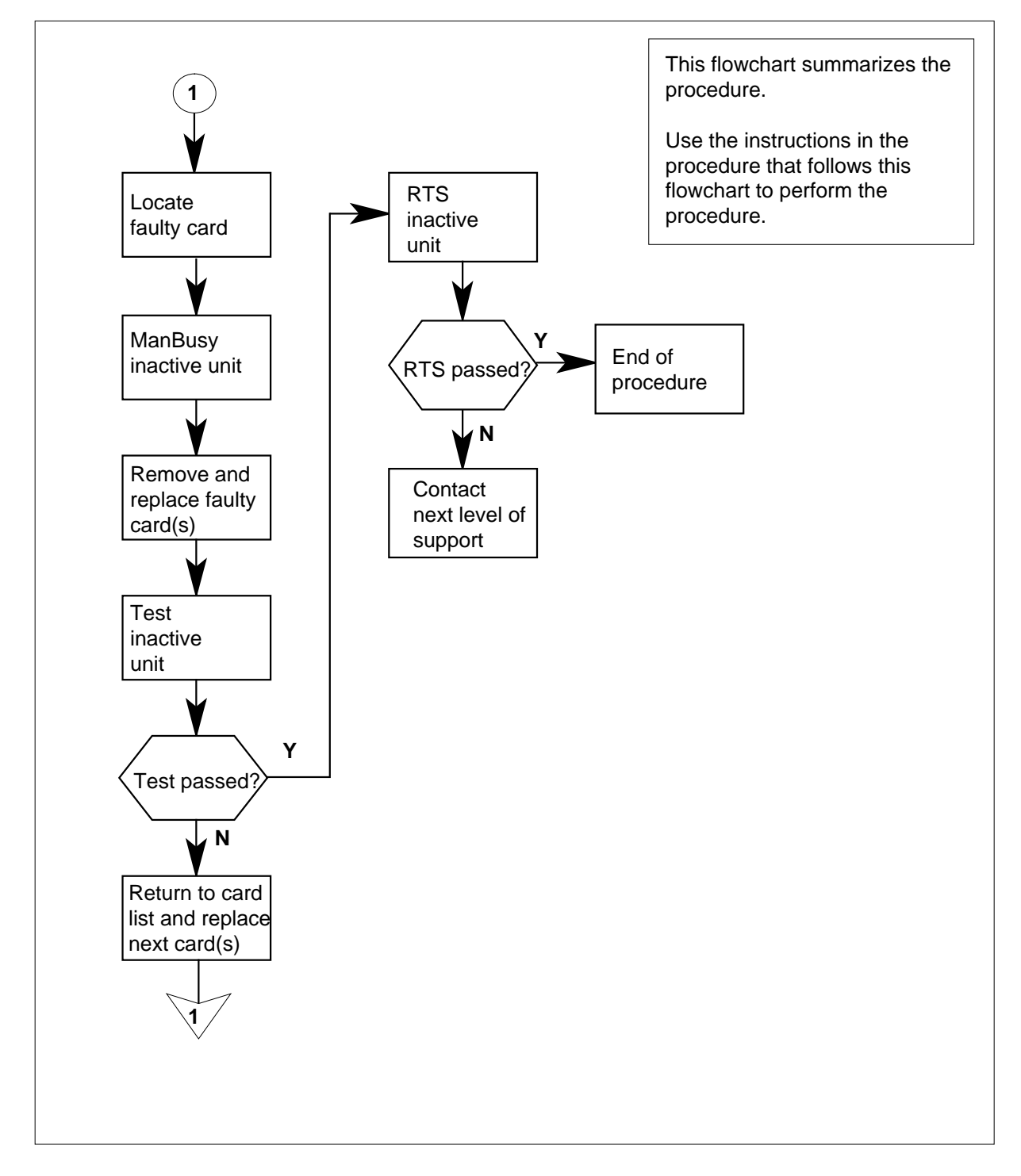

### **Summary of card replacement procedure for an NT6X92 card in an SMS**

### **Replacing an NT6X92 card in an SMS**

#### **At your Current Location**

- **1** Proceed only if you have been directed to this card replacement procedure from a step in a maintenance procedure, are using the procedure for verifying or accepting cards, or have been directed to this procedure by your maintenance support group.
- **2**

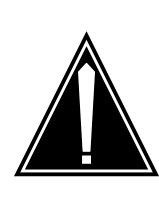

## **CAUTION**

**Loss of service** When replacing a card in the SMS, ensure the unit where you are replacing the card is inactive and the mate unit is active.

Obtain a replacement card. Verify the replacement card has the same product engineering code (PEC), including suffix, as the card to be removed.

### **At the MAP terminal**

**3** Access the PM level of the MAP display and post the faulty SMS by typing

**>MAPCI;MTC;PM;POST SMS sms\_no**

and pressing the Enter key.

#### where

**sms\_no**

is 0-127 range for NT40 and 0-255 range for DMS SuperNode

Example of a MAP response

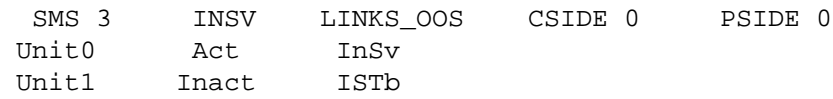

**4** By observing the MAP display, be sure the card to be removed is on the inactive unit.

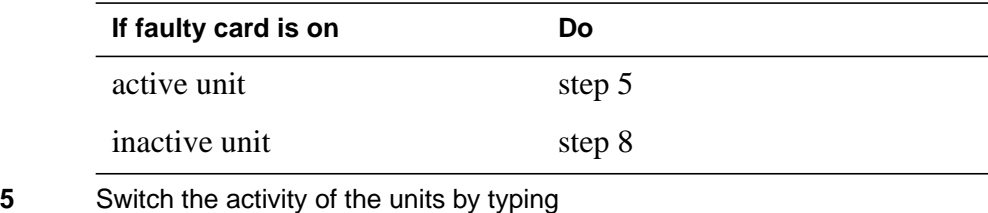

**>SWACT**

and pressing the Enter key.

The system determines the type of SWACT it can perform and displays a confirmation prompt for the selected SWACT.

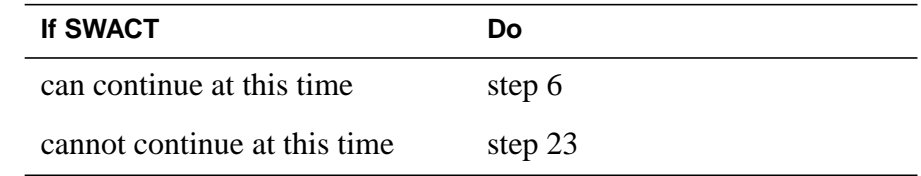

**6** Switch the activity of the unit by typing

**>YES**

and pressing the Enter key.

The system runs a pre-SWACT audit to determine the ability of the inactive unit to accept activity reliably.

**Note:** A maintenance flag appears when maintenance tasks are in progress. Wait until the flag disappears before proceeding with the next maintenance action.

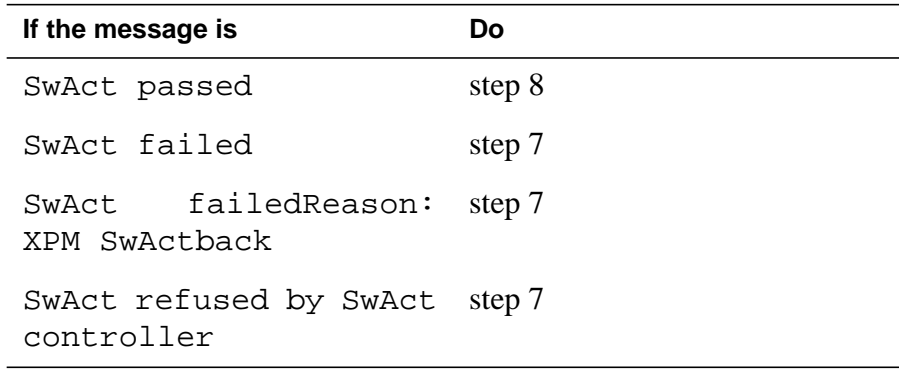

**7** Return to the Alarm Clearing Procedures. Clear the alarm condition on the inactive unit. When the alarm is cleared, return to step 1 of this procedure.

### **At the frame**

**8** Put a sign on the active unit bearing the words: Active unit—Do not touch. This sign should not be attached with magnets or tape.

### **At the MAP terminal**

**9** Busy the inactive PM unit by typing

**>bsy unit unit\_no**

and pressing the Enter key.

where

**unit\_no**

is the number of the faulty SMS unit

### **At the frame**

**10**

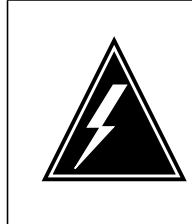

#### **WARNING Static electricity damage**

Before removing any cards, put on a wrist strap and connect it to the wrist strap grounding point at the left side of the frame supervisory panel of the SMS. This protects the equipment against damage caused by static electricity.

Put on a wrist strap.

## **11**

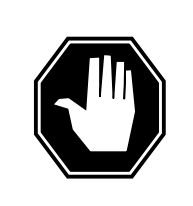

#### **DANGER Equipment damage**

When removing or inserting a card, do not apply direct pressure to the components and do not force the cards into the slots.

Remove the NT6X92 card from slot 17 as shown in the following figures.

**a** Locate the card to be removed on the appropriate shelf.

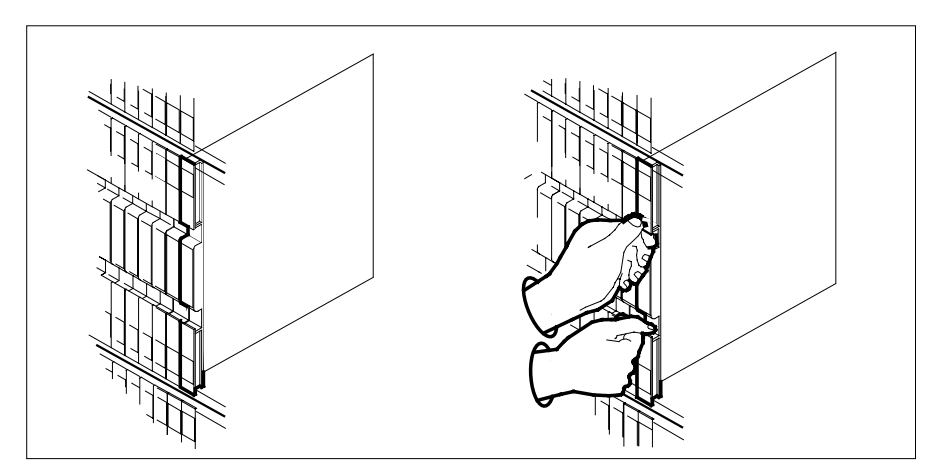

- **b** Open the locking levers on the card to be replaced and gently pull the card toward you until it clears the shelf.
- **c** Verify the replacement card has the same PEC, including suffix, as the card you just removed.
- **12** Open the locking levers on the replacement card. Align the card with the slots in the shelf and gently slide the card into the shelf.

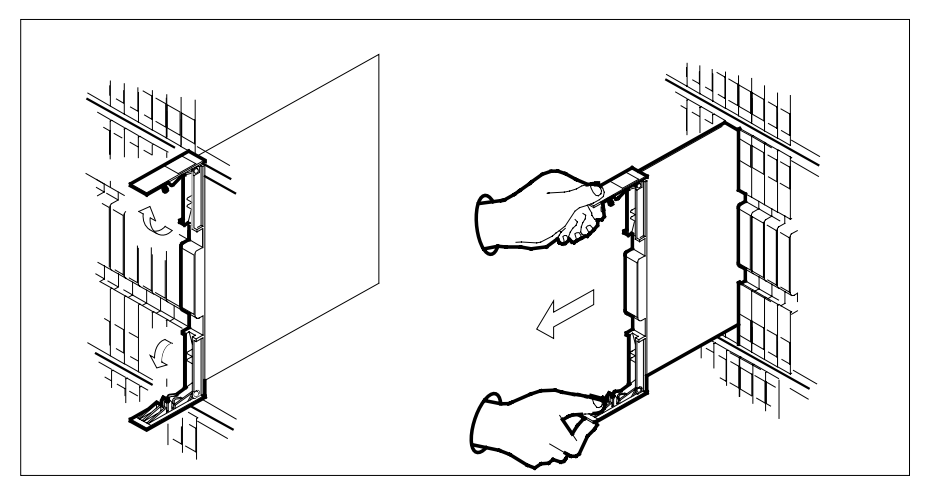

- **13** Seat and lock the card.
	- **a** Using your fingers or thumbs, push on the upper and lower edges of the faceplate to ensure the card is fully seated in the shelf.
	- **b** Close the locking levers.

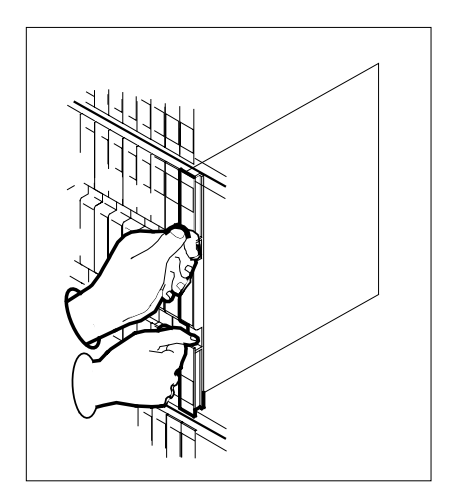

**14** Use the following information to determine where to go next in this procedure.

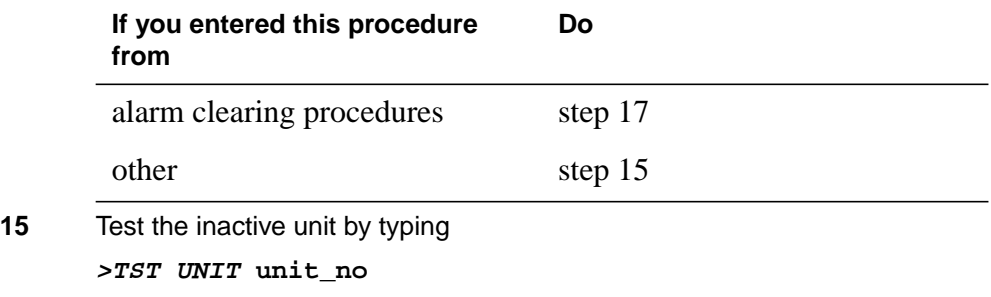

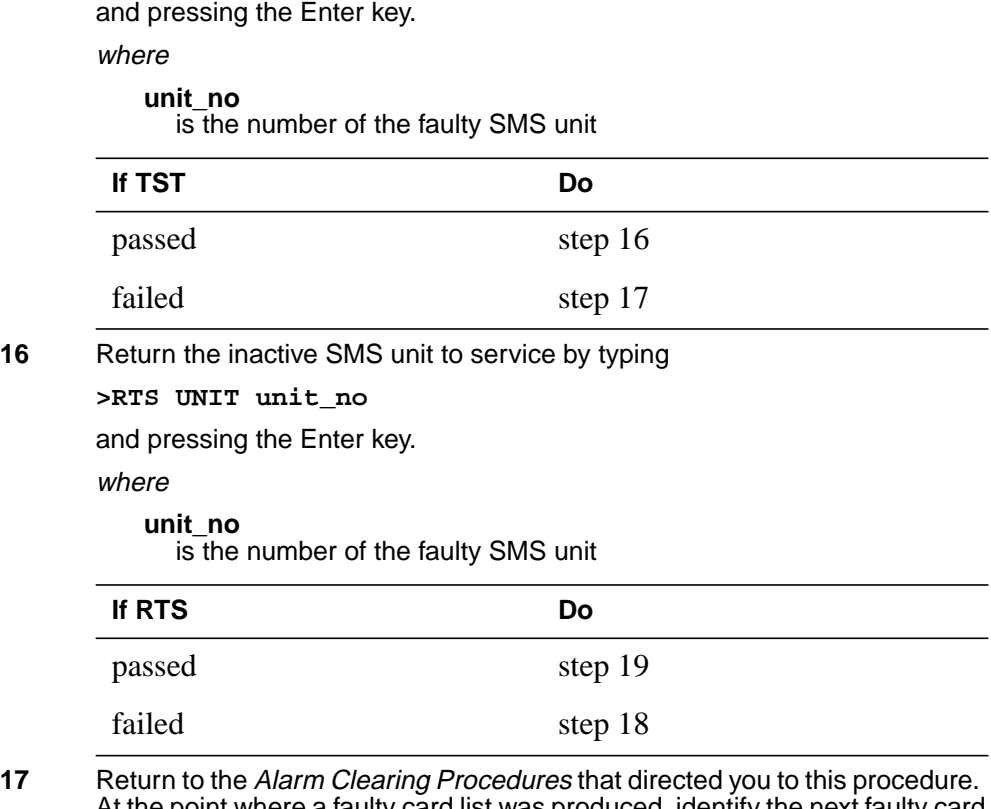

- At the point where a faulty card list was produced, identify the next faulty card on the list and go to the appropriate card replacement procedure for that card in this manual.
- **18** Obtain further assistance in replacing this card by contacting the personnel responsible for higher level of support.

### **At the frame**

- **19** Remove the sign from the active SMS unit.
- **20** Send any faulty cards for repair according to local procedure.
- **21** Record the following items in office records according to local policy:
	- date the card was replaced
	- serial number of the card
	- symptoms that prompted replacement of the card
- **22** You have successfully completed this procedure. Return to the maintenance procedure that directed you to this card replacement procedure and continue as directed.

# **NT6X92 in an SMS** (end)

**23** For further assistance with switch of activity, contact the personnel responsible for the next level of support.

> **Note:** If the system recommends using the SWACT command with the FORCE option, consult office personnel to determine if use of the FORCE option is advisable.

# **NT6X92 in an SMU**

# **Application**

Use this procedure to replace the following card in an SMU shelf.

## **ATTENTION**

To ensure peak performance, do not install the UTR and GTR on the same SMU. Presently, there is no way of knowing which receiver is used to interpret tones. Some call processing tones may be degraded if designed for use with a GTR.

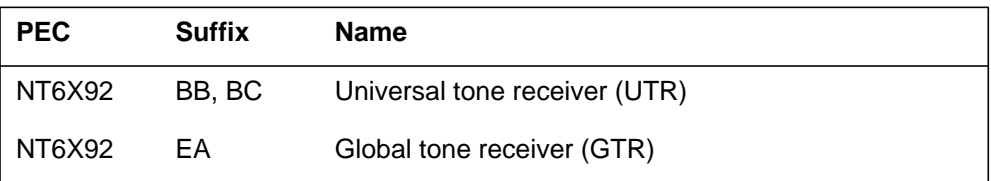

## **Common procedures**

The common replacing a card procedure is referenced in this procedure.

## **Action**

The following flowchart is a summary of the procedure. To replace the card, use the instructions in the step-action procedure that follows the flowchart.

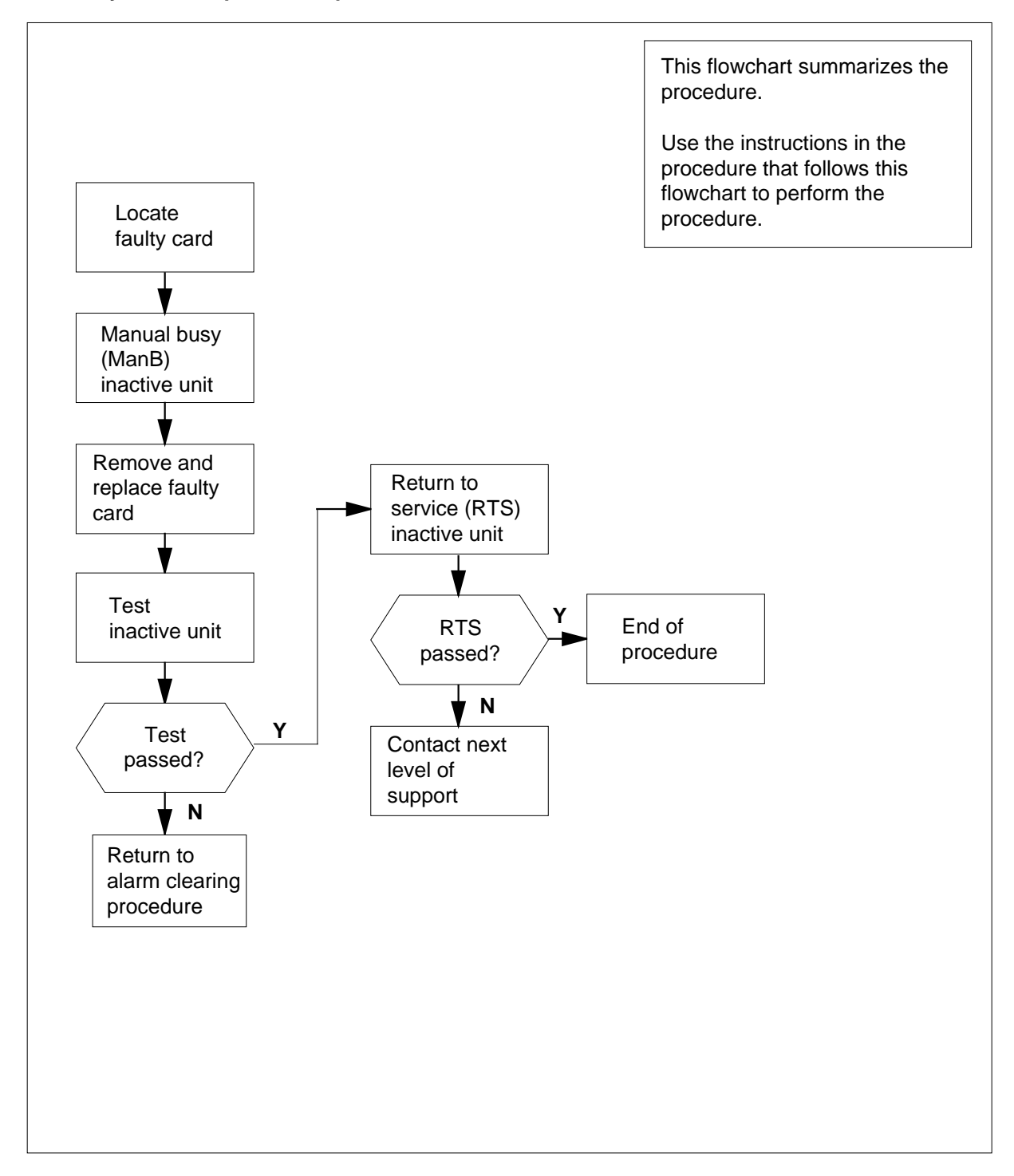

### **Summary of card replacement procedure for an NT6X92 card in an SMU**

#### **Replacing an NT6X92 card in an SMU**

#### **At your current location:**

- **1** Proceed only if you have been directed to this card replacement procedure from a step in a maintenance procedure, are using the procedure for verifying or accepting cards, or have been directed to this procedure by your maintenance support group.
- **2**

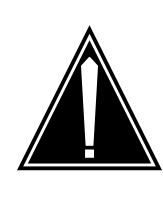

#### **CAUTION Loss of service possible**

When replacing a card in the SMU, ensure that the unit where you are replacing the card is inactive and that the mate unit is active.

Get a replacement card. Ensure the replacement card has the same product engineering code (PEC), including suffix, as the card to be removed.

### **At the MAP terminal:**

**3** Access the PM level of the MAP terminal and post the faulty SMU by typing

**>MAPCI;MTC;PM;POST SMU smu\_no**

and pressing the Enter key.

where

### **smu\_no**

is the number of the SMU

Example of a MAP display response:

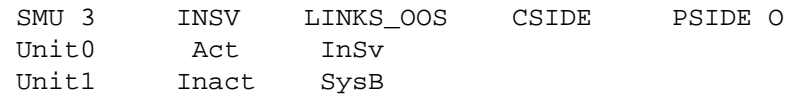

**4** By observing the MAP display, ensure the card to be removed is on the inactive unit.

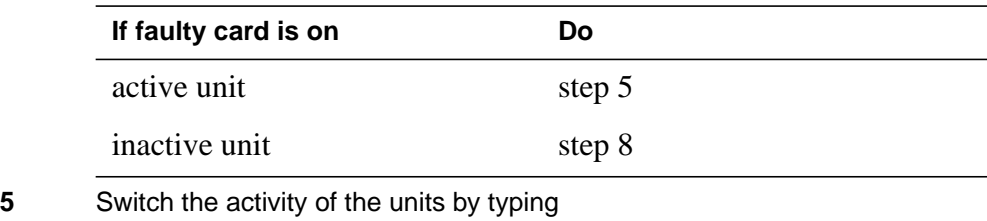

**>SWACT**

and pressing the Enter key.

The system determines the type of SwAct it can perform. The system displays a confirmation prompt for the selected SwAct.

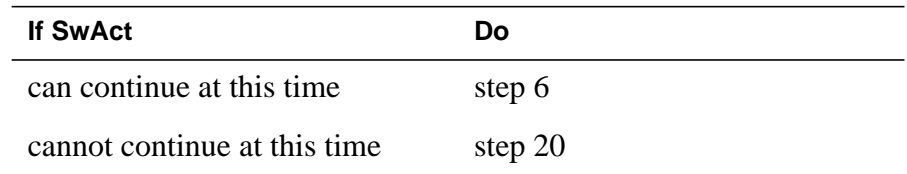

**6** Switch the activity of the unit by typing

**>YES**

and pressing the Enter key.

The system runs a pre-SwAct audit to determine the ability of the inactive unit to accept activity reliably.

**Note:** A maintenance flag appears when maintenance tasks are in progress. Wait until the flag disappears before proceeding with the next maintenance action.

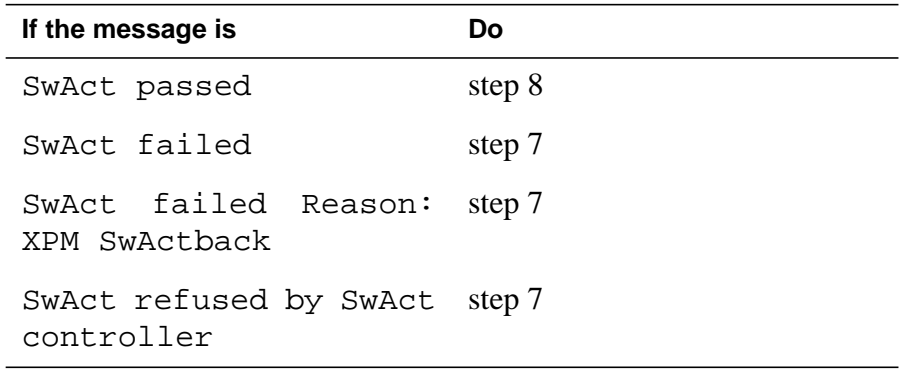

**7** Return to the Alarm Clearing Procedures to clear the alarm condition on the inactive unit. After the alarm is cleared, return to step 1 of this procedure.

### **At the frame:**

**8** Put a sign on the active unit bearing the following words: "Active unit—Do not touch."

### **At the MAP terminal:**

**9** Busy the inactive PM unit by typing

**>BSY UNIT unit\_no**

and pressing the Enter key.

where

**unit\_no**

is the number of the faulty SMU unit

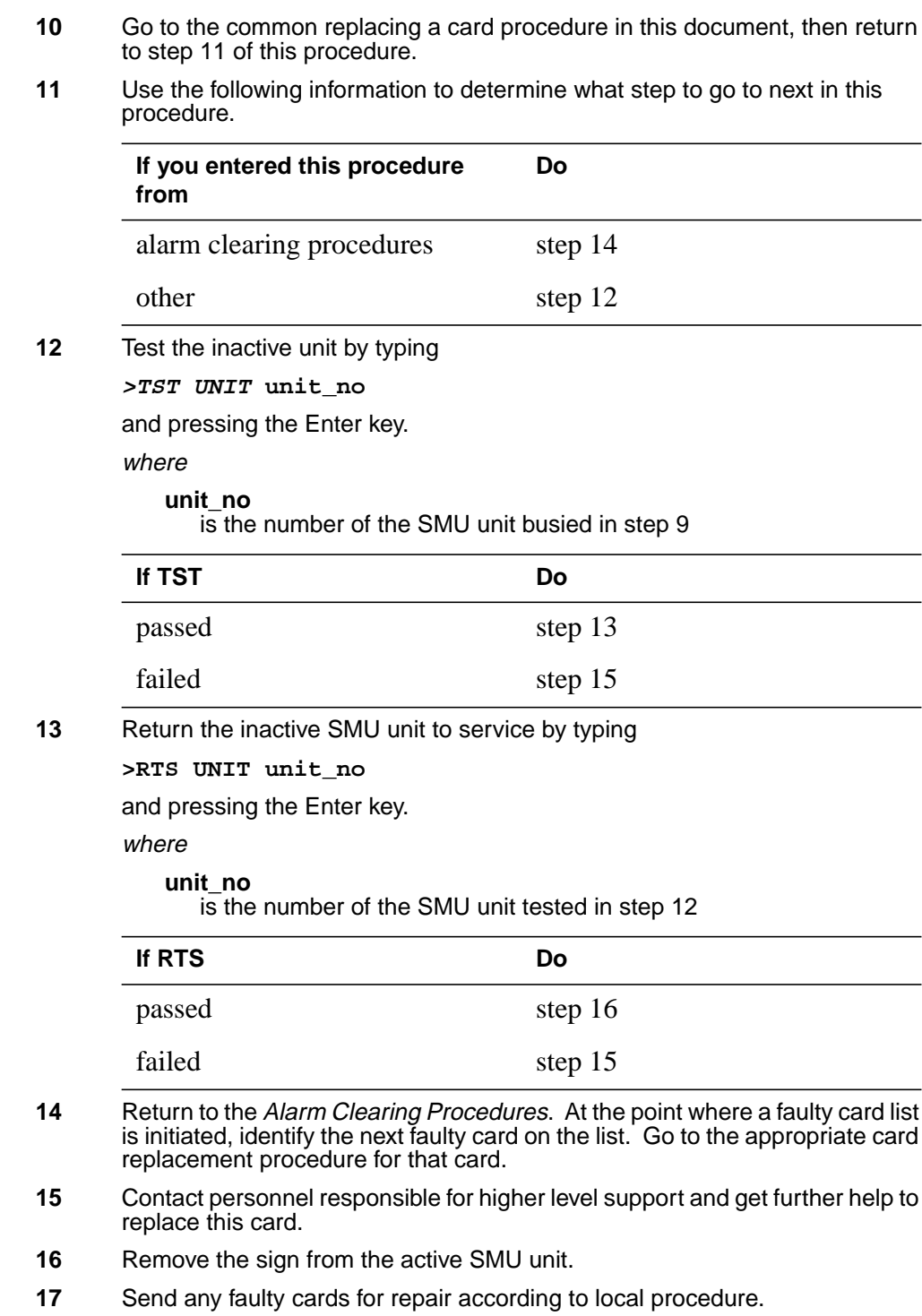

# **NT6X92 in an SMU** (end)

- **18** Note in office records according to local policy:
	- date the card was replaced
	- serial number of the card
	- symptoms that prompted replacement of the card
- **19** You have successfully completed this procedure. Remove the sign from the active unit, return to the maintenance procedure that directed you to this card replacement procedure, and continue as directed.
- **20** For further assistance with switch of activity, contact the personnel responsible for the next level of support.

**Note:** If the system recommends using the SWACT command with the FORCE option, consult office personnel to determine if use of the FORCE option is advisable.

# **NT6X99 in an IOPAC ILCM**

# **Application**

Use this procedure to replace the following card in an International line concentrating module (ILCM).

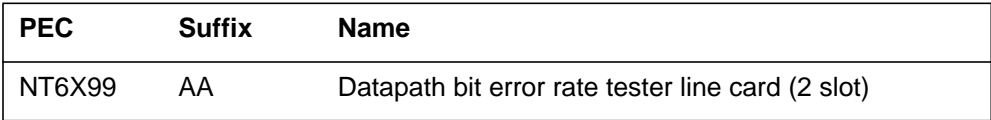

## **Common procedures**

The common replacing a line card procedure is referenced in this procedure.

## **Action**

The following flowchart is only a summary of the procedure. To replace the card, use the instructions in the step-action procedure that follows the flowchart.

# **NT6X99 in an IOPAC ILCM** (continued)

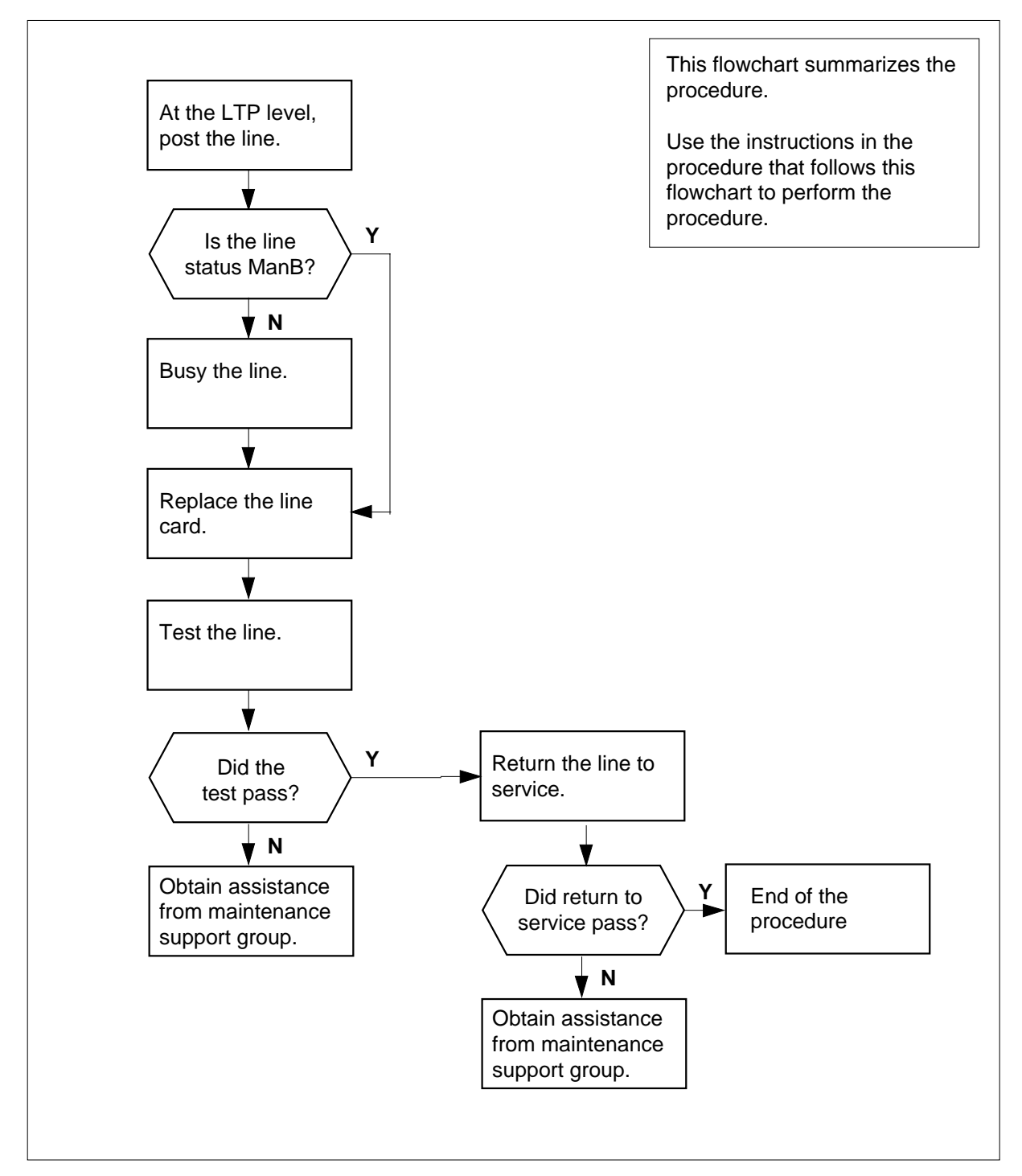

### **Summary of card replacement procedure for NT6X99 card in an ILCM**

# **NT6X99 in an IOPAC ILCM** (continued)

### **Replacing an NT6X99 in an ILCM**

### **At your Current Location**

**1** Obtain a replacement card.

Ensure that the replacement card has the same product equipment code (PEC), including suffix, as the card to be removed.

### **At the MAP terminal**

**2** Access the line test position (LTP) level of the MAP display and post the line associated with the card to be replaced by typing

#### **>MAPCI;MTC;LNS;LTP;POST L site lcm lsg ckt**

and pressing the Enter key.

where

**site**

is the name of the site where the IOPAC is located

**lcm**

is the number of the ILCM with the faulty card

## **lsg**

is the number of the line subgroup with the faulty card

### **ckt**

is the number of the circuit associated with the faulty card

### Example of a MAP response:

LCC PTY RNG .....LEN........ DN STA F S LTA TE RESULT CKT TYPEFL REM1 00 0 03 03 IBERT

**3** Check the status of the posted line.

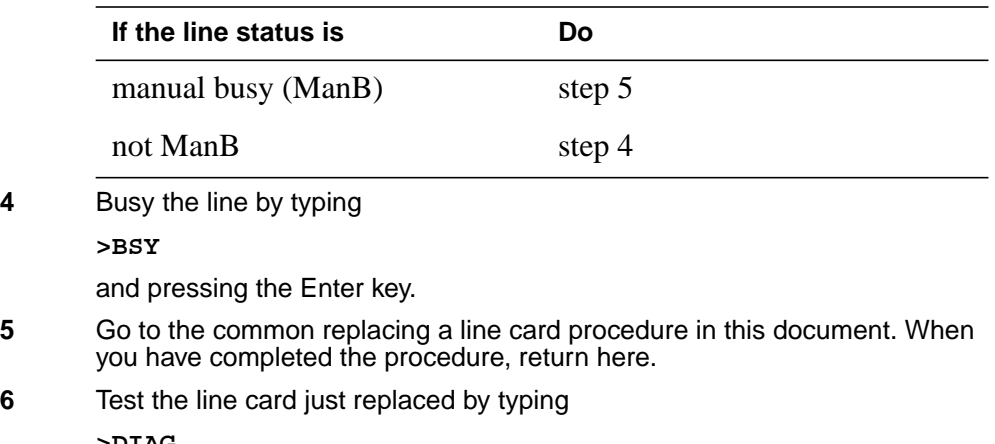

**>DIAG**
## **NT6X99 in an IOPAC ILCM** (end)

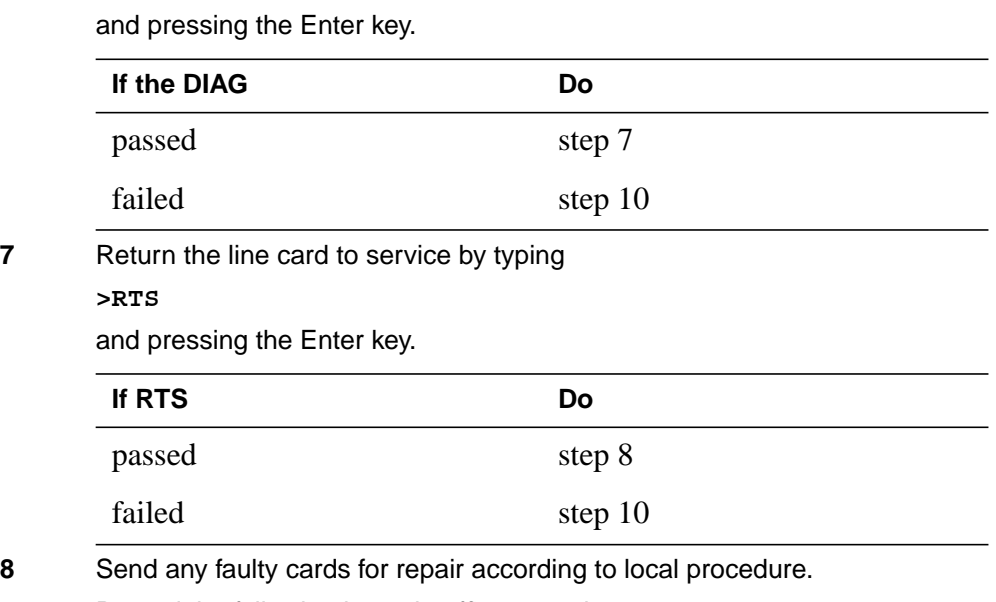

**9** Record the following items in office records:

- date the card was replaced
- serial number of the card
- symptoms that prompted replacement of the card

Go to step 11.

- **10** Obtain further assistance in replacing this card by contacting the personnel responsible for higher level of support.
- **11** You have successfully completed this procedure.

# **NT6X99 in an OPAC LCM**

### **Application**

Use this procedure to replace the following card in a line concentrating module (LCM).

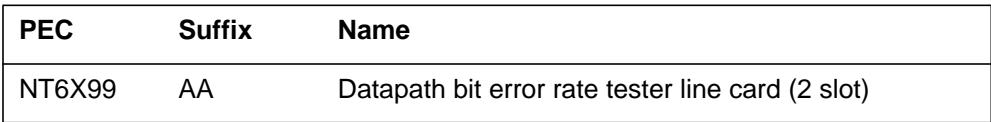

### **Common procedures**

The common replacing a line card procedure is referenced in this procedure.

### **Action**

The following flowchart is only a summary of the procedure. To replace the card, use the instructions in the step-action procedure that follows the flowchart.

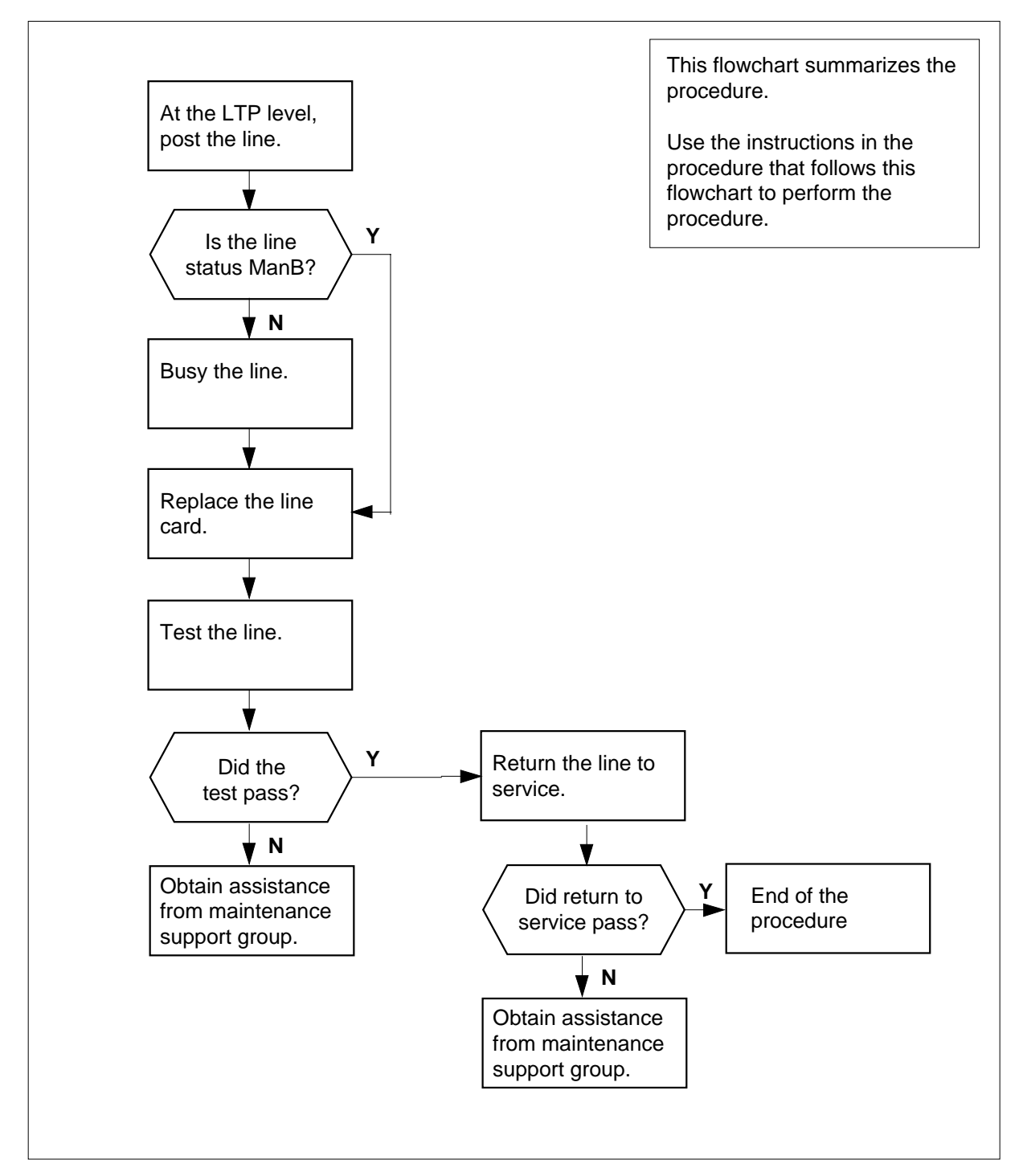

### **Summary of card replacement procedure for NT6X99 card in an LCM**

### **Replacing an NT6X99 in an LCM**

#### **At your Current Location**

**1** Obtain a replacement card.

Ensure that the replacement card has the same product equipment code (PEC), including suffix, as the card to be removed.

#### **At the MAP terminal**

**2** Access the line test position (LTP) level of the MAP display and post the line associated with the card to be replaced by typing

#### **>MAPCI;MTC;LNS;LTP;POST L site rlcm lsg ckt**

and pressing the Enter key.

where

**site**

- is the name of the site where the OPAC is located
- **rlcm**

is the number of the OPAC with the faulty card

### **lsg**

is the number of the line subgroup with the faulty card

### **ckt**

is the number of the circuit associated with the faulty card

### Example of a MAP response:

LCC PTY RNG .....LEN........ DN STA F S LTA TE RESULT CKT TYPEFL REM1 00 0 03 03 IBERT

**3** Check the status of the posted line.

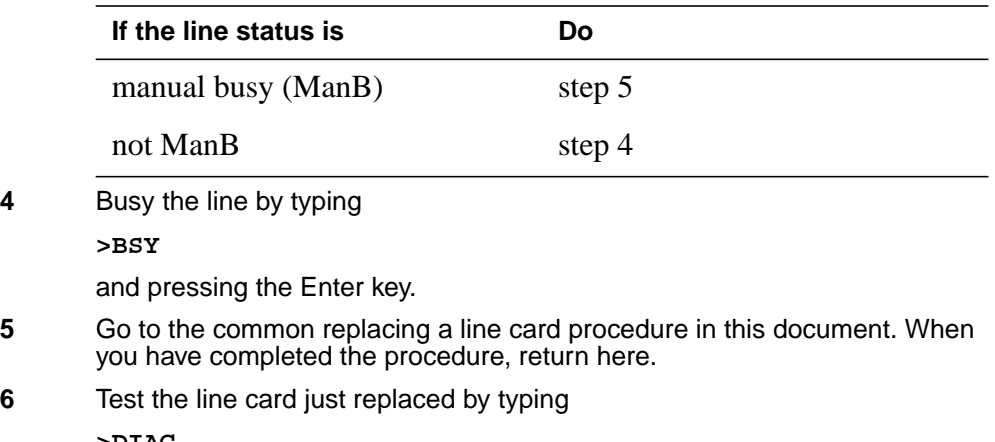

**>DIAG**

### **NT6X99 in an OPAC LCM** (end)

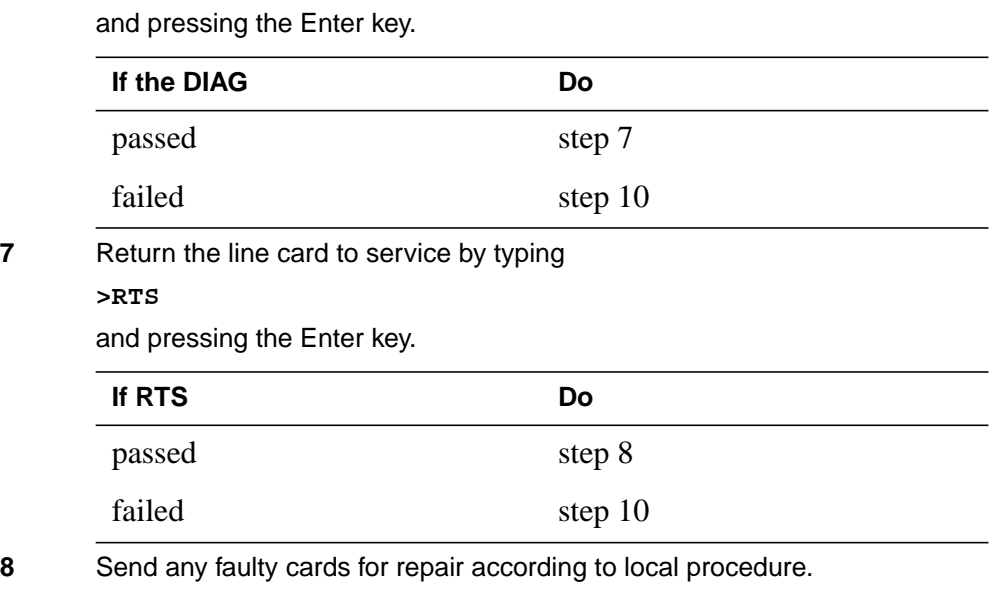

**9** Record the following items in office records:

- date the card was replaced
- serial number of the card
- symptoms that prompted replacement of the card

Go to step 11.

- **10** Obtain further assistance in replacing this card by contacting the personnel responsible for higher level of support.
- **11** You have successfully completed this procedure.

## **NT6X99 in an OPM**

## **Application**

Use this procedure to replace the following card in an OPM.

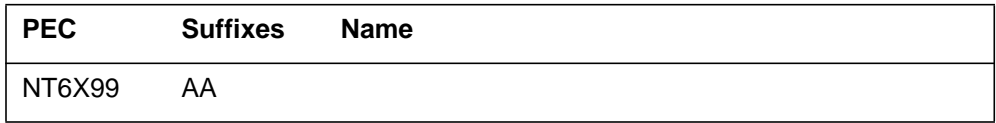

### **Common procedures**

The common replacing a line card procedure is referenced in this procedure.

## **Action**

The following flowchart is a summary of the procedure. To replace the card, use the instructions in the procedure that follows the flowchart.

## **NT6X99 in an OPM** (continued)

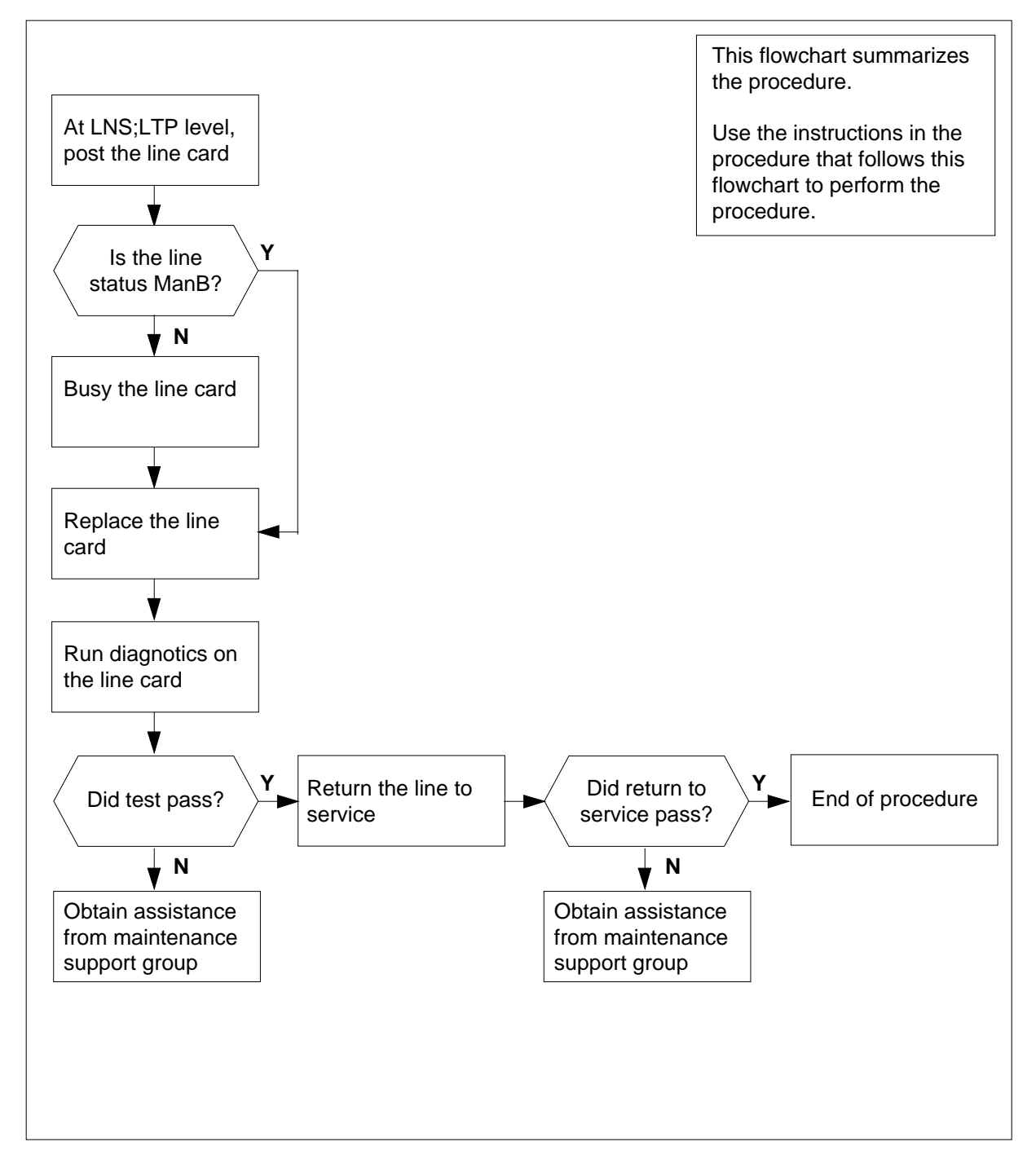

### **Summary of card replacement procedure for an NT6X99 card in an OPM**

### **NT6X99 in an OPM** (continued)

#### **Replacing an NT6X99 card in an OPM**

#### **At your Current Location**

**1** Obtain a replacement card. Ensure that the replacement card has the same product equipment code (PEC), including suffix, as the card that is to be removed.

#### **At the MAP display**

**2** Access the LTP level of the MAP and post the line associated with the card to be replaced by typing

**>MAPCI;MTC;LNS;LTP;POST L site lcm lsg ckt**

and pressing the Enter key.

where

**site**

is the name of the site where the OPM is located

**lcm** is the number of the OPM with the faulty card

**lsg**

is the number of the line subgroup with the faulty card

#### **ckt**

is the number of the circuit associated with the faulty card

Example of a MAP Response:

LCC PTY RNG .....LEN..........DN STA F S LTA TE RESULT 1FR REM1 00 0 03 03 IBERT

**3** Check the status of the posted line.

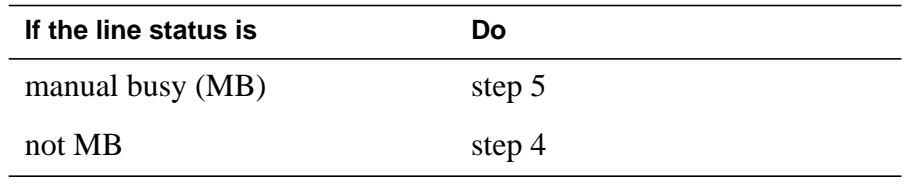

**4** Busy the line by typing

**>BSY**

and pressing the Enter key.

**5** Go to the common replacing a line card procedure in this document. When you have completed the procedure, return to this step.

## **NT6X99 in an OPM** (end)

### **At the MAP display**

**6** Test the line card just replaced by typing

**>DIAG**

and pressing the Enter key.

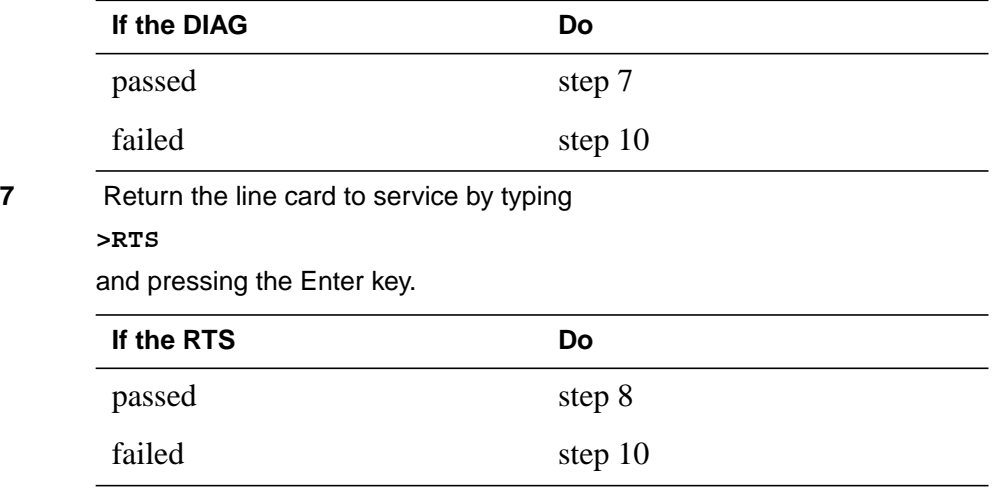

- **8** Send any faulty cards for repair according to local procedure.
- **9** Record the following items in office records:
	- date the card was replaced
	- serial number of the card
	- symptoms that prompted replacement of the card

Go to step 11.

- **10** Obtain further assistance in replacing this card by contacting the personnel responsible for higher level of support.
- **11** You have successfully completed this procedure.

## **NT6X99 in an RLCM**

## **Application**

Use this procedure to replace the following card in an RLCM.

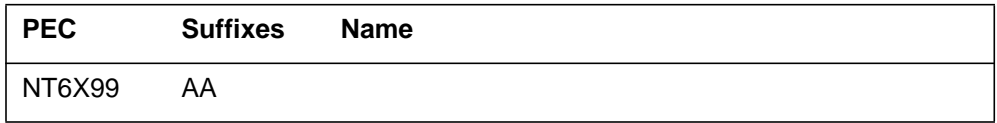

### **Common procedures**

The common replacing a line card procedure is referenced in this procedure.

## **Action**

The following flowchart is a summary of the procedure. To replace the card, use the instructions in the procedure that follows the flowchart.

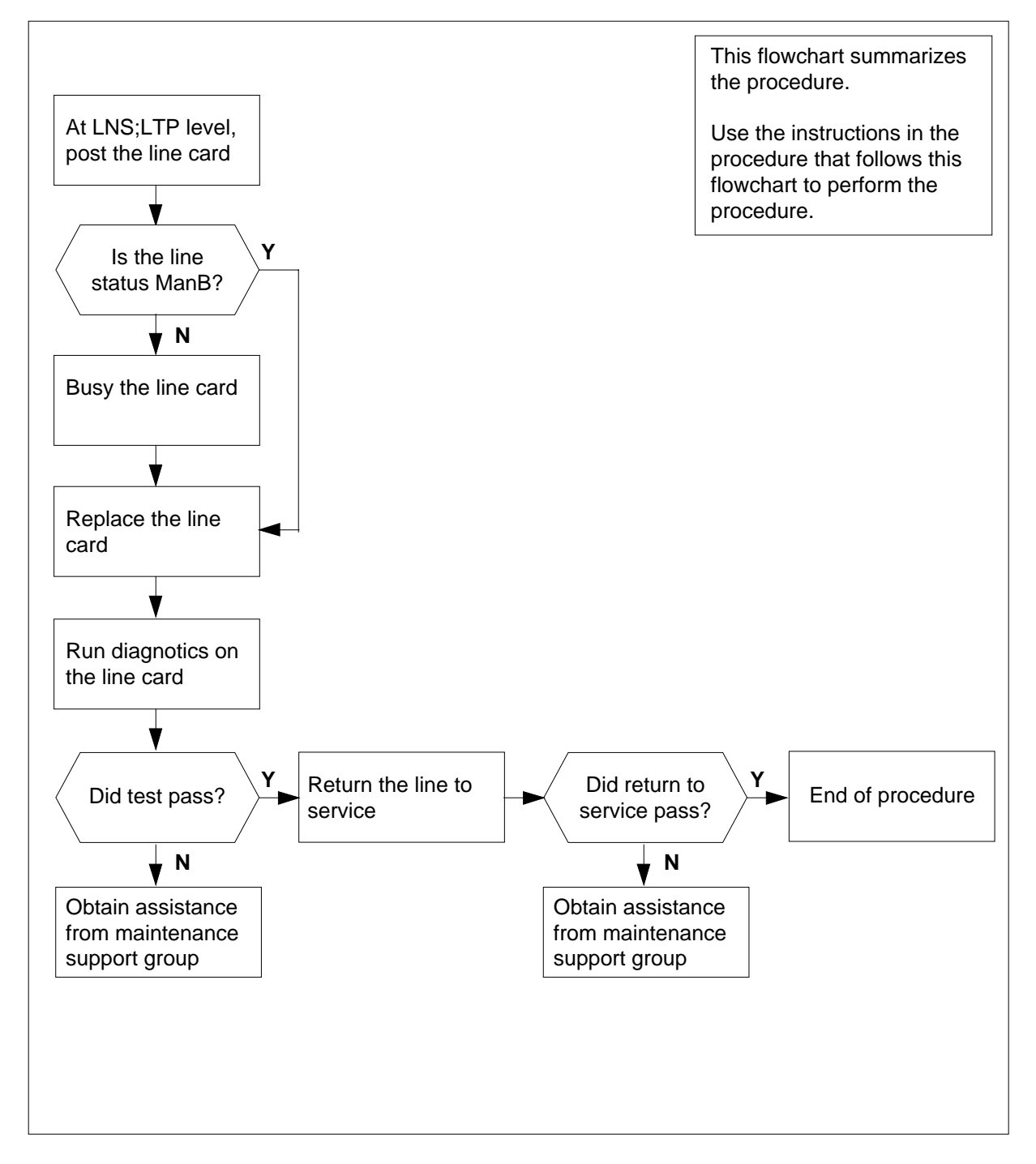

### **Summary of card replacement procedure for an NT6X99 card in an RLCM**

#### **Replacing an NT6X99 card in an RLCM**

#### **At your current location**

**1** Obtain a replacement card. Ensure that the replacement card has the same product equipment code (PEC), including suffix, as the card that is to be removed.

#### **At the MAP display**

**2** Access the LTP level of the MAP and post the line associated with the card to be replaced by typing

**>MAPCI;MTC;LNS;LTP;POST L site lcm lsg ckt**

and pressing the Enter key.

where

**site**

is the name of the site where the RLCM is located

**lcm** is the number of the RLCM with the faulty card

**lsg**

is the number of the line subgroup with the faulty card

#### **ckt**

is the number of the circuit associated with the faulty card

Example of a MAP display:

LCC PTY RNG .....LEN..........DN STA F S LTA TE RESULT 1FR REM1 00 0 03 03 IBERT MB

**3** Check the status of the posted line.

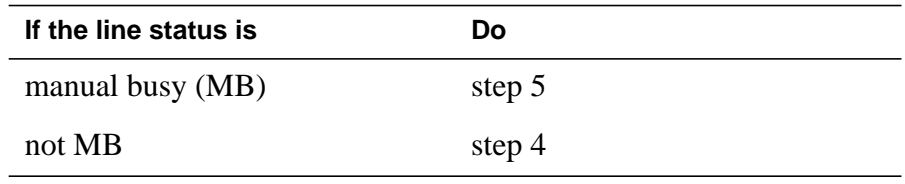

**4** Busy the line by typing

**>BSY**

and pressing the Enter key.

**5** Go to the common replacing a line card procedure in this document. When you have completed the procedure, return to this point.

## **NT6X99 in an RLCM** (end)

### **At the MAP display**

**6** Test the line card just replaced by typing

**>DIAG**

and pressing the Enter key.

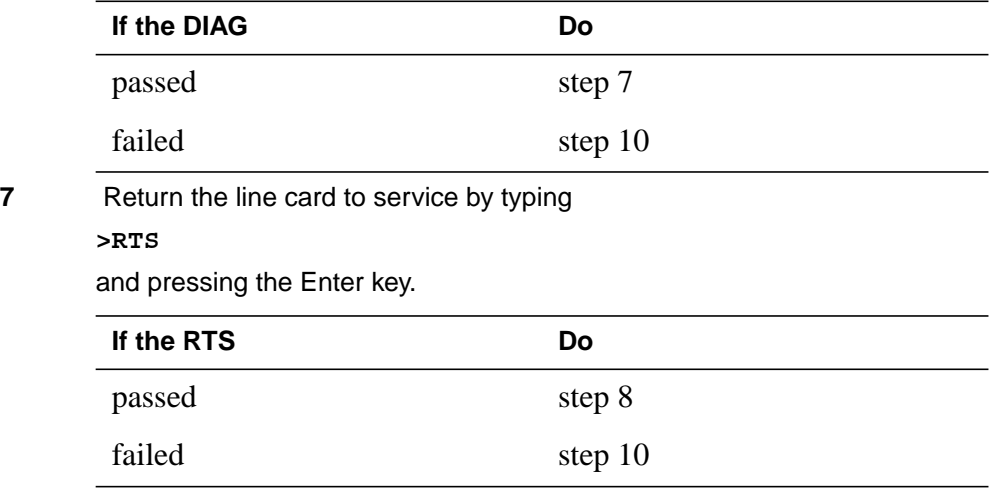

- **8** Send any faulty cards for repair according to local procedure.
- **9** Record the following items in office records:
	- date the card was replaced
	- serial number of the card
	- symptoms that prompted replacement of the card

Go to step 11.

- **10** Obtain further assistance in replacing this card by contacting the personnel responsible for higher level of support.
- **11** You have successfully completed this procedure.

# **NT6X99 in an RSC LCM**

## **Application**

Use this procedure to replace the following card in an RSC LCM.

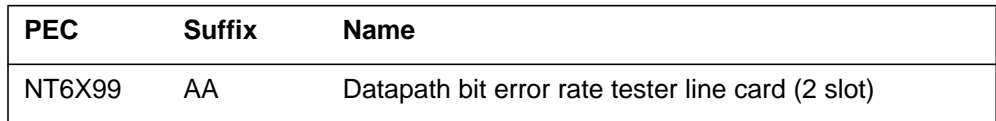

### **Common procedures**

None

## **Action**

The following flowchart is only a summary of the procedure. To replace the card, use the instructions in the step-action procedure that follows the flowchart.

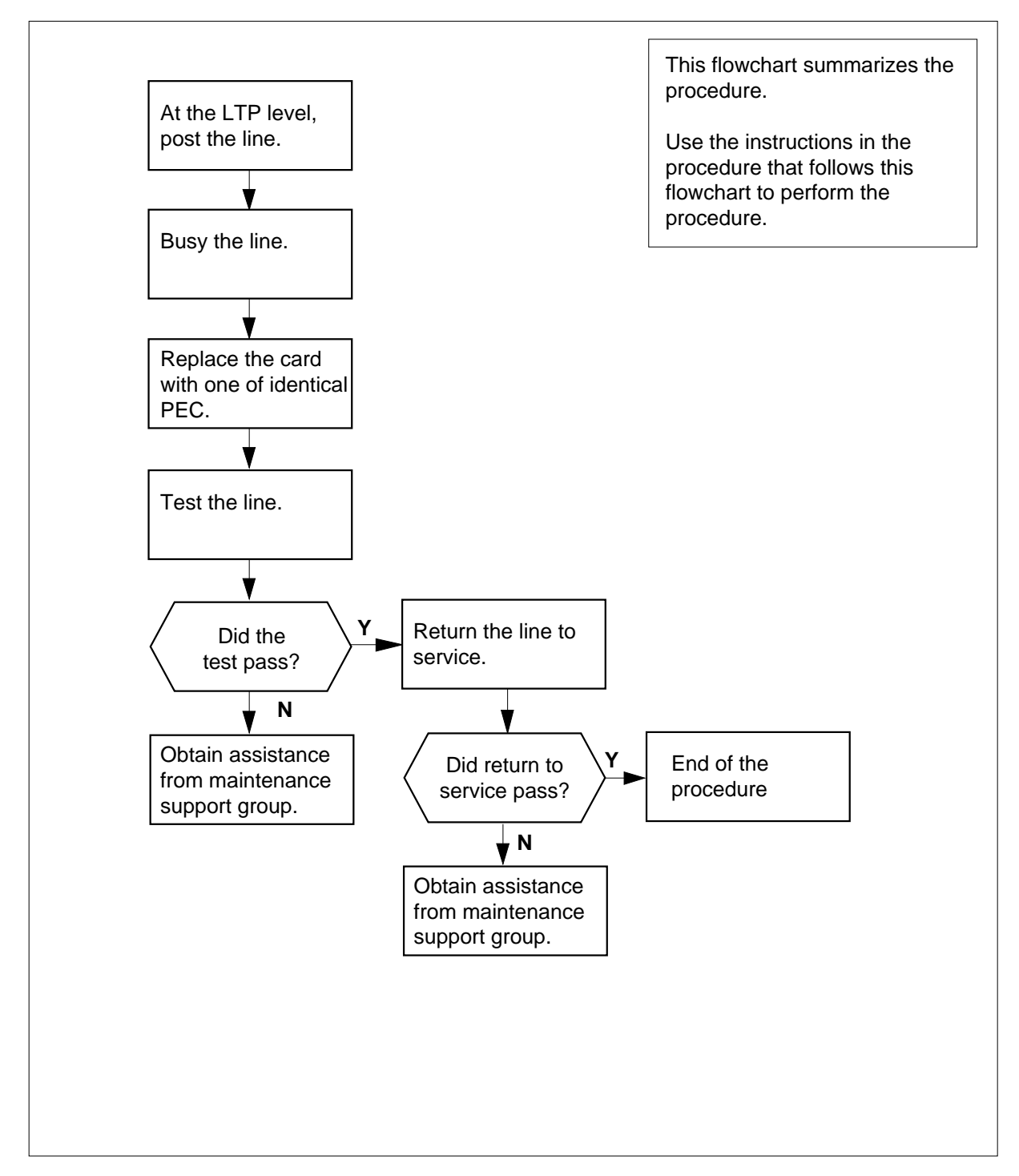

### **Summary of card replacement procedure for NT6X99 card in an RSC LCM**

#### **Replacing an NT6X99 in an LCM**

**1** Obtain a replacement card.

Ensure that the replacement card has the same product equipment code (PEC), including suffix, as the card to be removed.

#### **At the MAP terminal**

**2** Access the line test position (LTP) level of the MAP display and post the line associated with the card to be replaced by typing

```
>MAPCI;MTC;LNS;LTP;POST L site lcm_no lsg_no ckt_no
```
and pressing the Enter key.

where

**site**

is the name of the site where the RSC LCM is located

#### **lcm\_no**

is the number of the RSC LCM with the faulty card

#### **lsg\_no**

is the number of the line subgroup with the faulty card

#### **ckt\_no**

is the number of the circuit associated with the faulty card

Example of a MAP display:

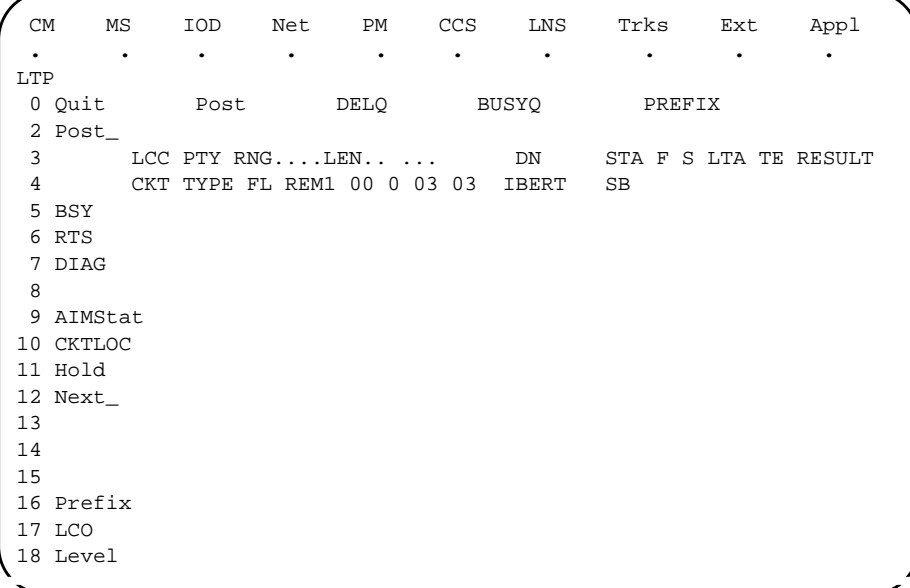

**3** Busy the NT6X99 card by typing **>BSY** and pressing the Enter key. Example of a MAP display:

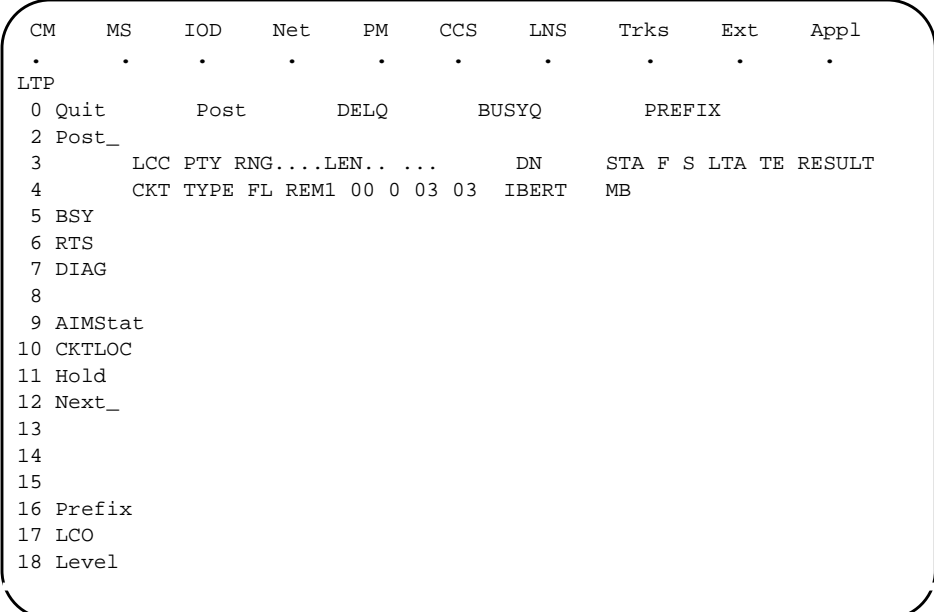

### **At the LCE frame**

**4**

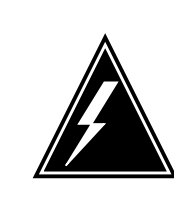

### **WARNING**

**Card damage—transport** Take these precautions to protect circuit cards from electrical and mechanical damage during transport:

When handling a circuit card not in an electrostatic discharge (ESD) protective container, stand on a conductive floor mat and wear a wrist strap connected through a 1-megohm resistor, to a suitable grounded object such as a metal workbench or a DMS frame (Northern Telecom Corporate Standard 5028).

Store and transport circuit cards in an ESD protective container.

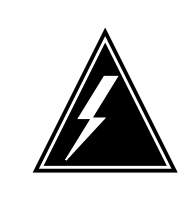

### **WARNING**

**Static electricity damage**

Before removing any cards, put on a wrist strap and connect it to the wrist strap grounding point on the left side of the frame supervisory panel of the RSC LCM. This protects equipment against damage caused by static electricity.

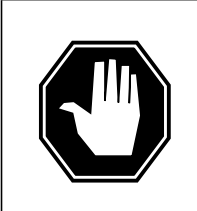

### **DANGER**

**Equipment damage**

Take these precautions when removing or inserting a card:

- 1. Do not apply direct pressure to the components.
- 2. Do not force the card into its slot.

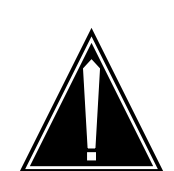

### **CAUTION**

**Special tools required**

Card shrouds and removal tools are required for removing cards from the line drawers. For descriptions of these tools, refer to the notes at the end of this procedure.

Put on a wrist strap.

**5**

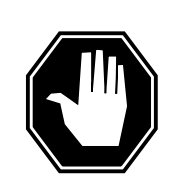

**DANGER**

**Hot materials** Exercise care when handling a line card. The line feed resistor may be hot.

- **a** Face the drawer shelf and grasp the handle at the bottom of the drawer with your right hand.
- **b** Push up on the drawer latch with your thumb and pull the drawer out until fully withdrawn. It is fully withdrawn when the drawer stop is at the top, to prevent further travel.
- **c** Maintain a slight pull on the handle and lift the faceplate of the drawer approximately 2.5 cm (1 inch).
- **d** While holding the drawer in this position, push the bottom of the drawer nearest the shelf with your left hand, to a position about one 1 cm (.5 inch) to the right.
- **e** Hold the drawer in this position with your left hand and lower the faceplate of the drawer by releasing the grip of your right hand.
- **f** Ensure a card shroud and line card extractor are available.

**Note 1:** Card shrouds are required for inserting or removing cards in line drawers. Two sizes are available for use with three-inch and/or six-inch cards.

Descriptions of these shrouds are as follows:

- Line card insertion/withdrawal tool (3")
	- QTH56A (apparatus code)
	- A0298291 (common product code)
- Line card insertion/withdrawal tool (6")
	- QTH58A (apparatus code)
	- A0313317 (common product code)

**Note 2:** Card removal tools are required for removing cards from line drawers. Two sizes are available.

Descriptions of these tools are as follows:

- Card removal tool (3-inch or larger)
	- QTH57A (apparatus code)
	- A0298292 (common product code)
- Large grip tool for 4-inch or larger cards is NT tool ITA9953
- **6** Remove the line card to be replaced by using the following steps:

- **a** Slide a card shroud over the card to be removed and an adjacent card. If there is not an adjacent card on either side, do not use the card shroud.
- **b** Grasp the edge of the card with a line card extractor at a point midway between the top and bottom edges. Hold the extractor in your right hand.
- **c** Squeeze the handles of the extractor together to grasp the card tightly.
- **d** Hold the front cover of the line drawer to steady it with your left hand.
- **e** Pull the extractor away from the drawer and the card will come unplugged from its socket on the drawer backplane.
- **f** Continue pulling the card with the extractor until the card is clear of the shroud.
- **g** Insert the removed card into ESD container and store per local procedures.
- **7** Replace the faulty card by using the following steps:
	- **a** Remove the replacement card from the ESD container.
	- **b** Slide the card in the shroud guide slots towards the drawer backplane.
	- **c** Hold the front cover of the line drawer with your left hand, to steady it.
	- **d** Grasp the top and bottom edges of the card with the fingers of your right hand.
	- **e** Push the card towards the backplane until it plugs fully into the backplane socket.
- **8** Use the following information to determine the next step in this procedure.

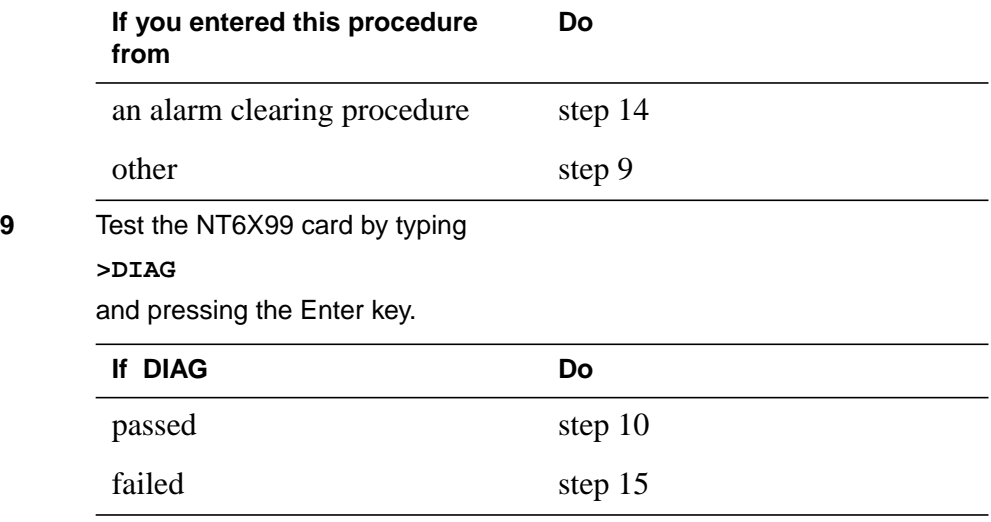

**10** Return the NT6X99 card to service by typing **>RTS**

### **NT6X99 in an RSC LCM** (end)

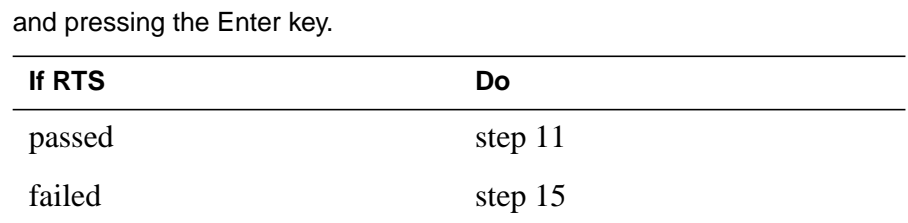

### **At the MAP display**

- **11** Send any faulty cards for repair according to local procedure.
- **12** Record the following items in office records:
	- date the card was replaced
	- serial number of the card
	- symptoms that prompted replacement of the card
- **13** Go to step 16.
- 14 Return to the Alarm Clearing Procedure that directed you to this card replacement procedure. If necessary, go to the point where the faulty card list was produced, identify the next faulty card on the list, and go to the appropriate replacement procedure in this manual for that card.
- **15** Obtain further assistance in replacing this card by contacting personnel responsible for a higher level of support.
- **16** You have successfully completed this procedure. Return to the maintenance procedure that directed you to this card replacement procedure and continue as directed.

# **NT6X99 in an RSC-S (DS-1) Model A LCME**

### **Application**

Use this procedure to replace an NT6X99 card in an RSC-S LCME.

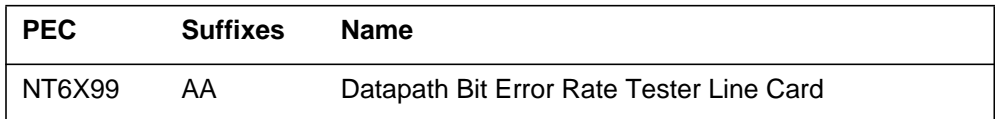

# **Common procedures**

None

## **Action**

The following flowchart is only a summary of the procedure. To replace the card, use the instructions in the procedure that follows the flowchart.

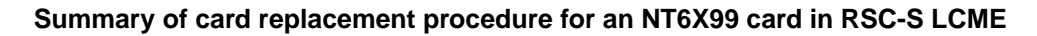

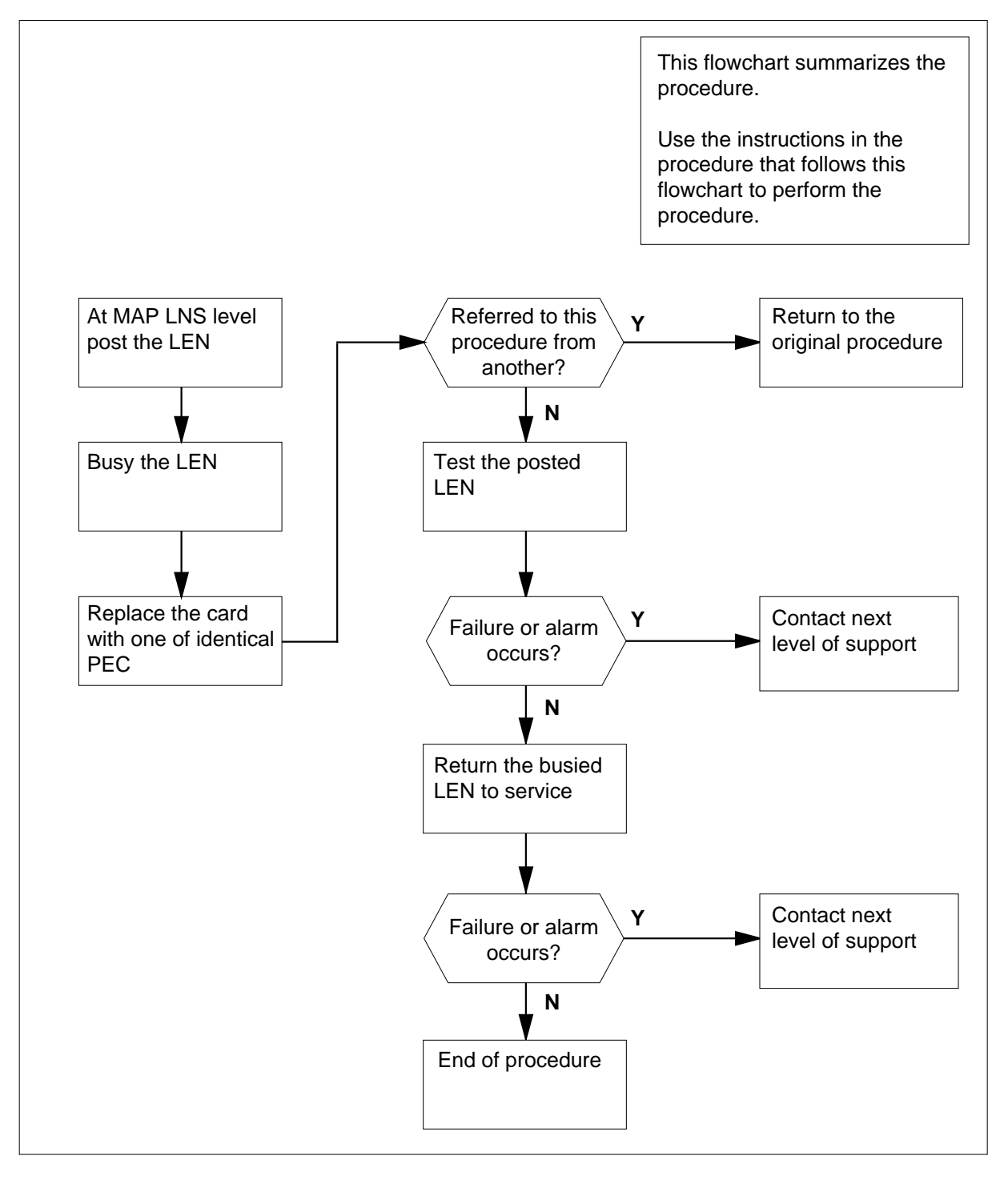

#### **Replacing an NT6X99 card in RSC-S LCME**

#### **At your Current Location**

- **1** Proceed only if you have been directed to this card replacement procedure from a step in a maintenance procedure, are using the procedure for verifying or accepting cards, or have been directed to this procedure by your maintenance support group.
- **2** Obtain an NT6X99 replacement card. Ensure the replacement card has the same product equipment code (PEC), including suffix, as the card that is to be removed.

### **At the MAP terminal**

**3** Post the line equipment number (LEN) from the line test position by typing

**> MAPCI;MTC;LNS;LTP;POST L site lcme\_no unit\_no lsg\_no ckt\_no**

and pressing the Enter key.

where

```
site
```
is the site name assigned to the remote location

**lcme\_no**

is the number of the LCME

### **unit\_no**

is the number of the LCME unit (0 or 1)

### **lsg\_no**

is the number of line subgroup (00-19)

### **ckt\_no**

is the circuit number (00-31)

Example of a MAP display:

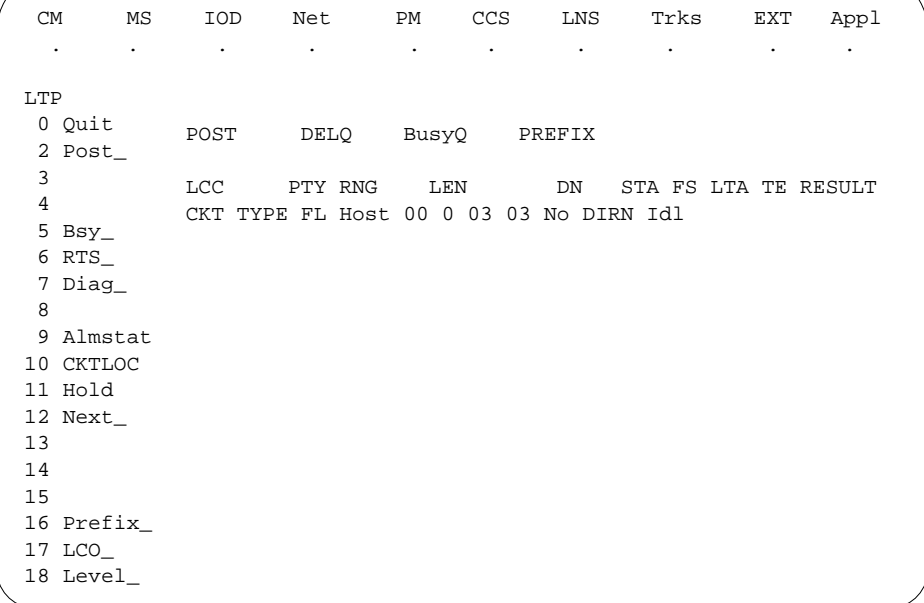

**4** Busy the LEN posted by typing

**>BSY**

and pressing the Enter key.

Example of a MAP display:

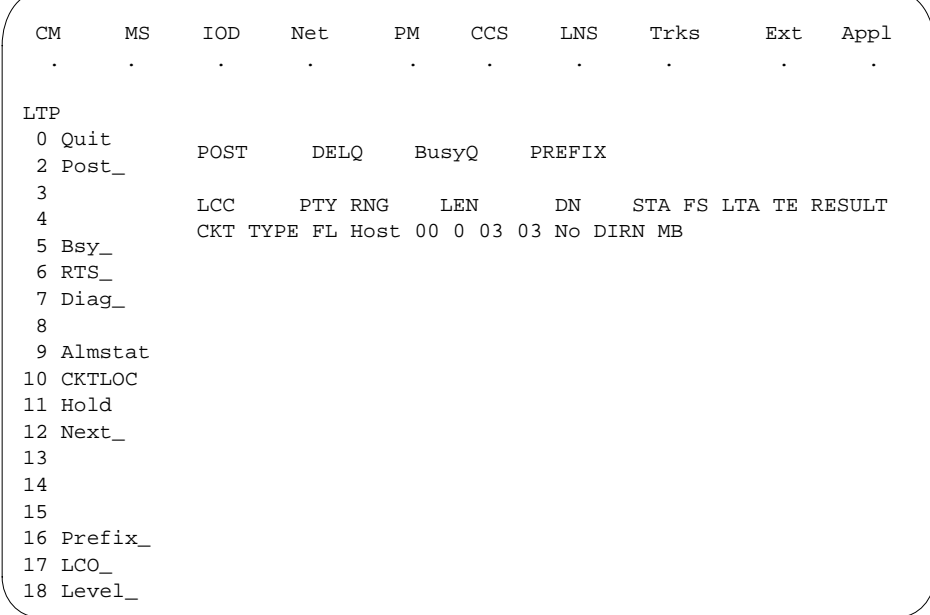

### **At the LCE frame**

**5**

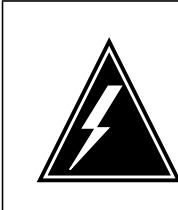

### **WARNING**

**Card damage—transport**

Take the following precautions to protect the circuit cards from electrical and mechanical damage during transport:

When handling a circuit card not in an electrostatic discharge (ESD) protective container, stand on a conductive floor mat and wear a wriststrap connected, through a 1-megohm resistor, to a suitably grounded object, such as a metal workbench or a DMS switch frame (Northern Telecom [Nortel] Corporate Standard 5028). Store and transport circuit cards in an ESD protective container.

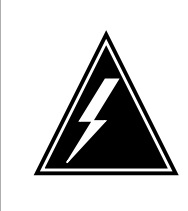

#### **WARNING Static electricity damage**

Before removing any cards, put on a wriststrap and connect it to the wriststrap grounding point on the left side of the frame supervisory panel (FSP) of the LCME. This protects the

equipment against damage caused by static electricity.

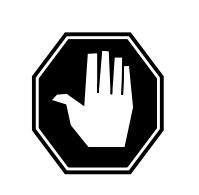

#### **DANGER Equipment damage**

Take the following precautions when removing or inserting a card:

- 1. Do not apply direct pressure to the components.
- 2. Do not force the cards into the slots.

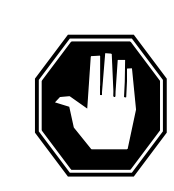

### **DANGER**

**Possible injury from hot materials**

Exercise care when handling the line card. The line feed resistor may be hot.

## **NT6X99**

**in an RSC-S (DS-1) Model A LCME** (continued)

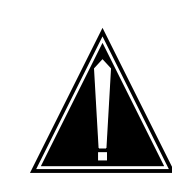

#### **CAUTION Special tools required**

Card shrouds and removal tools are required for removing cards from the line drawers. For descriptions of these tools, refer to the following notes.

Put on a wriststrap.

**Note:** Card shrouds are required for inserting or removing cards in line drawers. Two sizes are available for use with 3-inch and 6-inch cards, as shown in the following table.

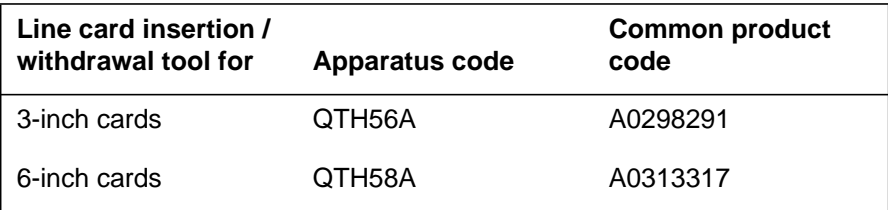

**Note:** Card removal tools are required for removing cards from line drawers. Two sizes are available, as shown in the following table.

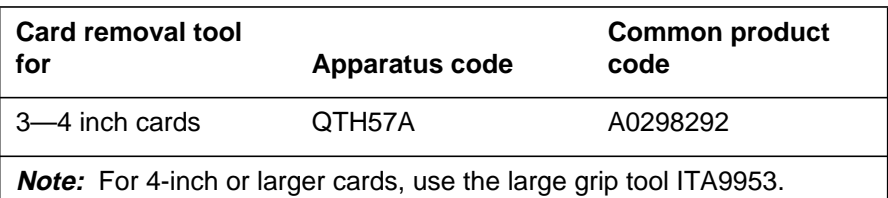

**6** Open the line drawer and prepare to remove the faulty card by following these substeps:

- **a** Face the drawer shelf and grasp the handle at the bottom of the drawer with your right hand.
- **b** Push up on the drawer latch with your thumb and pull the drawer out until fully withdrawn. It is fully withdrawn when the drawer stop, at the top, prevents further travel.
- **c** Maintain a slight pull on the handle and lift the faceplate of the drawer approximately 2.5 cm (1.0 in).
- **d** While holding the drawer in this position, push the bottom of the drawer, nearest the shelf with your left hand, to a position about 1.0 cm (0.5 in) to the right.
- **e** Hold the drawer in this position with your left hand and lower the faceplate of the drawer by releasing the grip of your right hand.

- **f** Ensure a card shroud and line card extractor are available.
- **7** Remove the line card to be replaced by following these substeps:
	- **a** Slide a card shroud over the card to be removed and an adjacent card. If there is not an adjacent card on either side, do not use the card shroud.
	- **b** Grasp the edge of the card with a line card extractor at a point midway between the top and bottom edges. Hold the extractor in your right hand.
	- **c** Squeeze the handles of the extractor together to grasp the card tightly.
	- **d** Hold the front cover of the line drawer to steady it using your left hand.
	- **e** Pull the extractor away from the drawer, and the card will become unplugged from its socket on the drawer backplane.
	- **f** Continue pulling the card with the extractor until the card is clear of the shroud.
	- **g** Insert the card removed into the ESD container and store using local procedures.
- **8** Replace the faulty card by following these substeps:
	- **a** Remove the replacement card from the ESD container.
	- **b** Slide the card in the shroud guide slots toward the drawer backplane.
	- **c** Hold the front cover of the line drawer with your left hand to steady it.
	- **d** Grasp the top and bottom edges of the card with the fingers of your right hand.
	- **e** Push the card toward the backplane until it plugs fully into the backplane socket.
- **9** Continue this procedure depending on where you were when you were directed to this procedure.

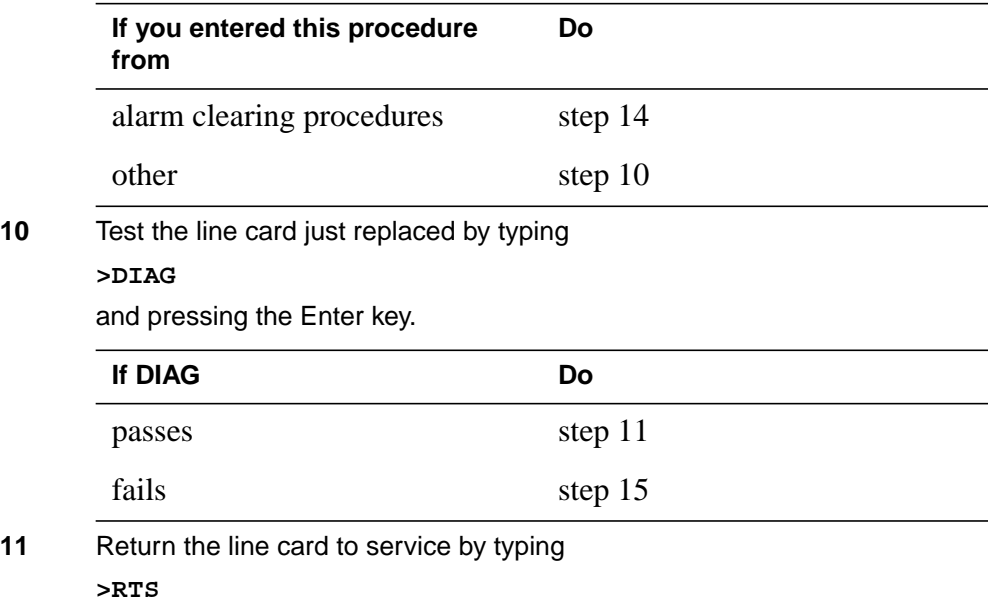

and pressing the Enter key.

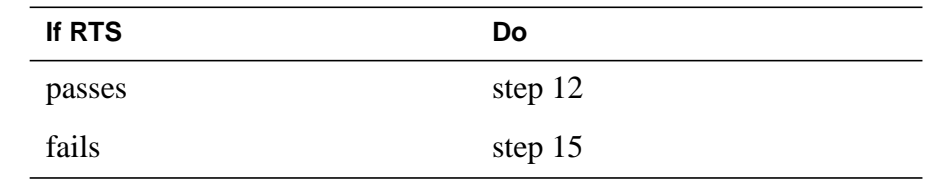

- **12** Send any faulty cards for repair according to local procedure.
- **13** Record the date the card was replaced, the serial number of the card, and the symptoms that prompted replacement of the card. Go to step 16.
- **14** Return to the procedure that directed you to this procedure. At the point where a faulty card list was produced, identify the next faulty card on the list and go to the appropriate card replacement procedure for that card in this manual.
- **15** Obtain further assistance in replacing this card by contacting the personnel responsible for higher level of support.
- **16** You have successfully completed this procedure. Return to the maintenance procedure that directed you to this card replacement procedure and continue as directed.

# **NT6X99 in an RSC-S (DS-1) Model B LCME**

## **Application**

Use this procedure to replace an NT6X99 card in an RSC-S LCME.

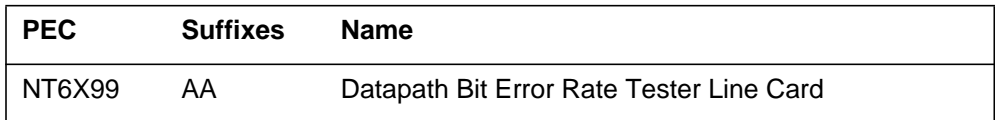

# **Common procedures**

None

## **Action**

The following flowchart is only a summary of the procedure. To replace the card, use the instructions in the procedure that follows the flowchart.

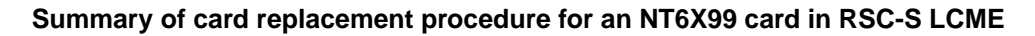

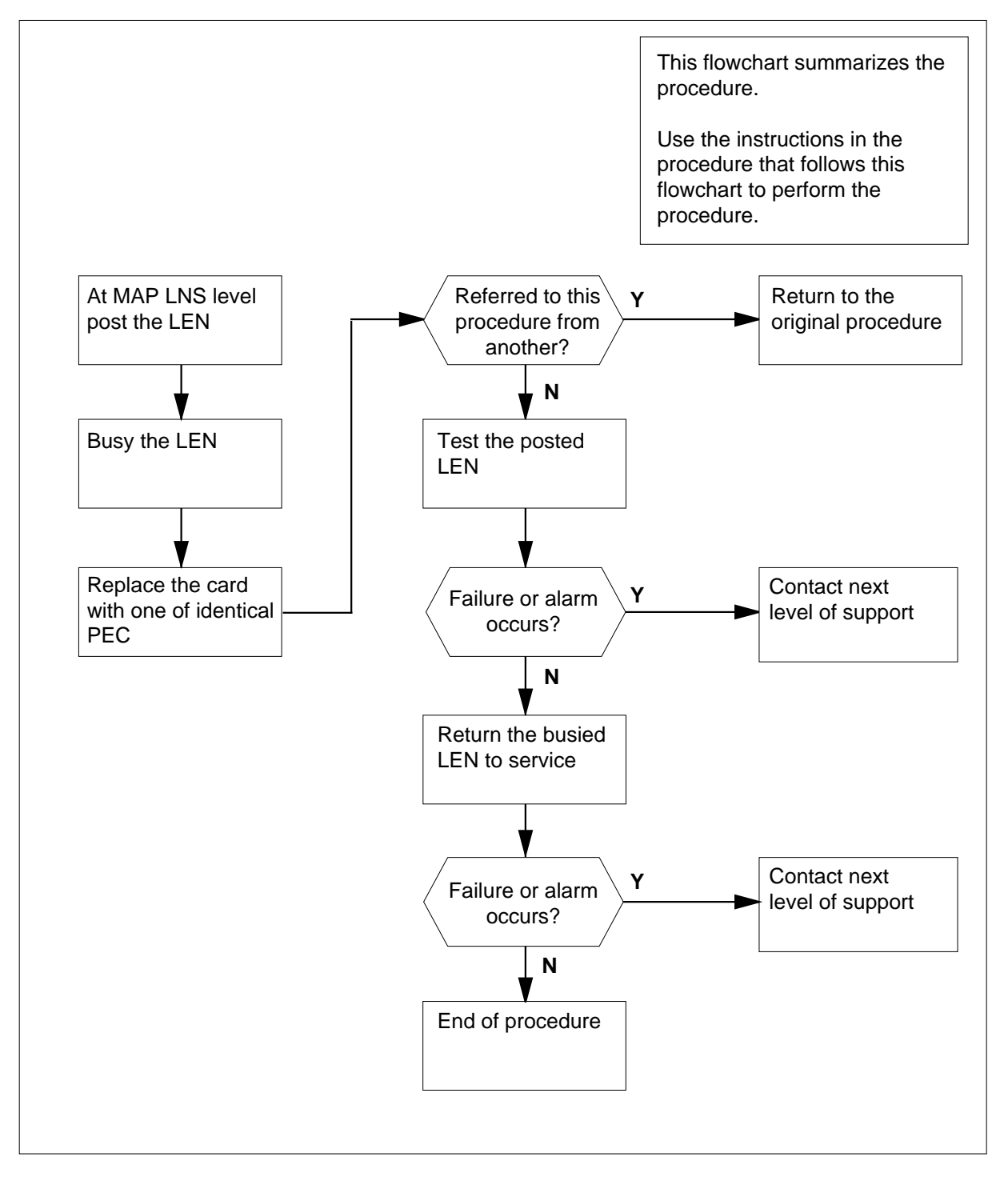

#### **Replacing an NT6X99 card in RSC-S LCME**

#### **At your Current Location**

- **1** Proceed only if you have been directed to this card replacement procedure from a step in a maintenance procedure, are using the procedure for verifying or accepting cards, or have been directed to this procedure by your maintenance support group.
- **2** Obtain an NT6X99 replacement card. Ensure the replacement card has the same product equipment code (PEC), including suffix, as the card that is to be removed.

#### **At the MAP terminal**

**3** Post the line equipment number (LEN) from the line test position by typing

**> MAPCI;MTC;LNS;LTP;POST L site lcme\_no unit\_no lsg\_no ckt\_no**

and pressing the Enter key.

where

```
site
```
is the site name assigned to the remote location

```
lcme_no
```
is the number of the LCME

#### **unit\_no**

is the number of the LCME unit (0 or 1)

### **lsg\_no**

is the number of line subgroup (00—19)

### **ckt\_no**

is the circuit number (00—31)

```
 CM MS IOD Net PM CCS LNS Trks EXT Appl
 . . . . . . . . . .
LTP
 0 Quit
 2 Post_
 3
 4
 5 Bsy_
 6 RTS_
CKT TYPE FL Host 00 0 03 03 No DIRN Idl
 7 Diag_
 8
 9 Almstat
10 CKTLOC
11 Hold
12 Next_
13
14
15
16 Prefix_
17 LCO_
18 Level_
        POST DELQ BusyQ PREFIX
        LCC PTY RNG LEN DN STA FS LTA TE RESULT
```
**4** Busy the LEN posted by typing

**>BSY**

and pressing the Enter key.

Example of a MAP display:

```
 CM MS IOD Net PM CCS LNS Trks Ext Appl
 . . . . . . . . . .
LTP
 0 Quit
POST DELQ BusyQ PREFIX
 2 Post_
 3
 4
 5 Bsy_
 6 RTS_
 7 Diag_
 8
 9 Almstat
10 CKTLOC
11 Hold
12 Next_
13
14
15
16 Prefix_
17 LCO_
18 Level_
       LCC PTY RNG LEN DN STA FS LTA TE RESULT
       CKT TYPE FL Host 00 0 03 03 No DIRN MB
```
### **At the LCE frame**

**5**

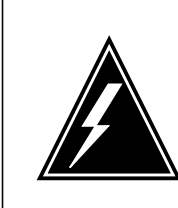

### **WARNING**

**Card damage—transport**

Take the following precautions to protect circuit cards from electrical and mechanical damage during transport:

When handling a circuit card not in an electrostatic discharge (ESD) protective container, stand on a conductive floor mat and wear a wriststrap connected, through a 1-megohm resistor, to a suitably grounded object, such as a metal workbench or a DMS switch frame (Northern Telecom [Nortel] Corporate Standard 5028). Store and transport circuit cards in an ESD protective container.

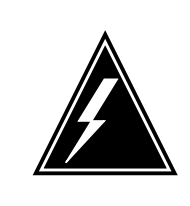

#### **WARNING Static electricity damage**

Before removing any cards, put on a wriststrap and connect it to the wriststrap grounding point on the left side of the modular supervisory panel (MSP) of the LCME. This protects the equipment against damage caused by static electricity.

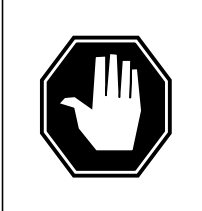

### **DANGER**

**Equipment damage**

Take the following precautions when removing or inserting a card:

- 1. Do not apply direct pressure to the components.
- 2. Do not force the cards into the slots.

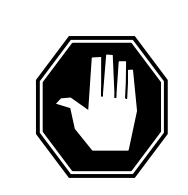

### **DANGER**

**Possible injury from hot materials** Exercise care when handling the line card. The line feed resistor may be hot.

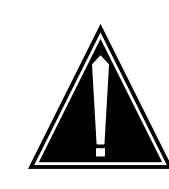

#### **CAUTION Special tools required**

Card shrouds and removal tools are required for removing cards from the line drawers. For descriptions of these tools, refer to the following notes.

Put on a wrist strap.

**Note:** Card shrouds are required for inserting or removing cards in line drawers. Two sizes are available for use with 3-inch and 6-inch cards. The following table describes card shrouds.

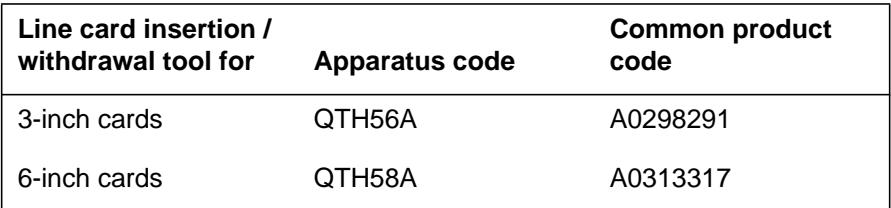

**Note:** Card removal tools are required for removing cards from line drawers. Two sizes are available. The following table describes these tools.

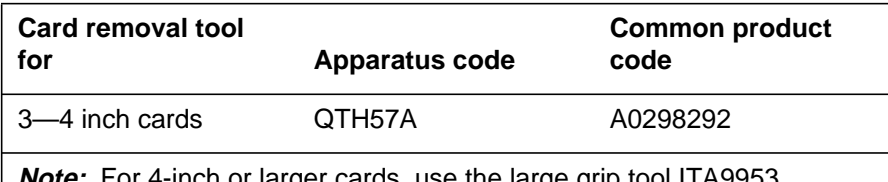

**te:** For 4-inch or larger cards, use the large grip tool ITA9953.

**6** Open the line drawer and prepare to remove the faulty card by following these substeps:

- **a** Face the drawer shelf and grasp the handle at the bottom of the drawer with your right hand.
- **b** Push up on the drawer latch with your thumb and pull the drawer out until fully withdrawn. It is fully withdrawn when the drawer stop, at the top, prevents further travel.
- **c** Maintain a slight pull on the handle and lift the faceplate of the drawer approximately 2.5 cm (1.0 in).
- **d** While holding the drawer in this position, push the bottom of the drawer, nearest the shelf with your left hand, to a position about 1.0 cm (0.5 in) to the right.
- **e** Hold the drawer in this position with your left hand and lower the faceplate of the drawer by releasing the grip of your right hand.

- **f** Ensure a card shroud and line card extractor are available.
- **7** Remove the line card to be replaced by following these substeps:
	- **a** Slide a card shroud over the card to be removed and an adjacent card. If there is not an adjacent card on either side, do not use the card shroud.
	- **b** Grasp the edge of the card with a line card extractor at a point midway between the top and bottom edges. Hold the extractor in your right hand.
	- **c** Squeeze the handles of the extractor together to grasp the card tightly.
	- **d** Hold the front cover of the line drawer to steady it using your left hand.
	- **e** Pull the extractor away from the drawer, and the card will become unplugged from its socket on the drawer backplane.
	- **f** Continue pulling the card with the extractor until the card is clear of the shroud.
	- **g** Insert the card removed into the ESD container and store using local procedures.
- **8** Replace the faulty card by following these substeps:
	- **a** Remove the replacement card from the ESD container.
	- **b** Slide the card in the shroud guide slots toward the drawer backplane.
	- **c** Hold the front cover of the line drawer with your left hand to steady it.
	- **d** Grasp the top and bottom edges of the card with the fingers of your right hand.
	- **e** Push the card toward the backplane until it plugs fully into the backplane socket.
- **9** Continue this procedure depending on where you were when you were directed to this procedure.

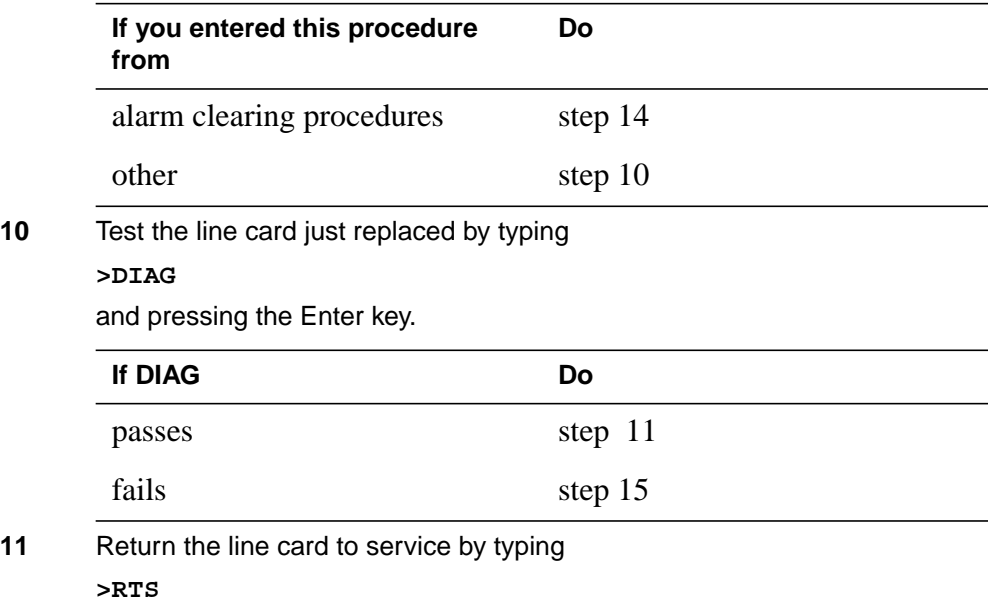
## **NT6X99 in an RSC-S (DS-1) Model B LCME** (end)

and pressing the Enter key.

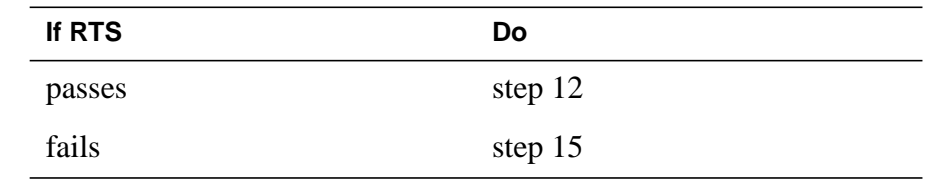

- **12** Send any faulty cards for repair according to local procedure.
- **13** Record the date the card was replaced, the serial number of the card, and the symptoms that prompted replacement of the card. Go to step 16.
- **14** Return to the procedure that directed you to this procedure. At the point where a faulty card list was produced, identify the next faulty card on the list and go to the appropriate card replacement procedure for that card in this manual.
- **15** Obtain further assistance in replacing this card by contacting the personnel responsible for higher level of support.
- **16** You have successfully completed this procedure. Return to the maintenance procedure that directed you to this card replacement procedure and continue as directed.

# **NT6X99 in a STAR or RLD**

## **Application**

Use this procedure to replace the following card in a STAR or remote line drawer (RLD).

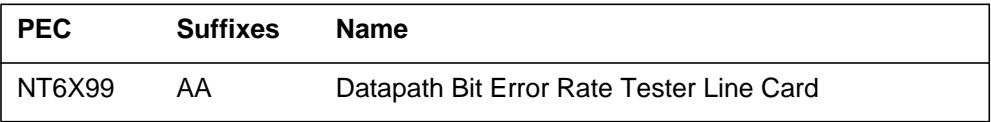

## **Common procedures**

The common replacing a line card procedure is referenced in this procedure.

## **Action**

The following flowchart is only a summary of the procedure. To replace the card, use the instructions in the step-action procedure that follows the flowchart.

## **NT6X99 in a STAR or RLD** (continued)

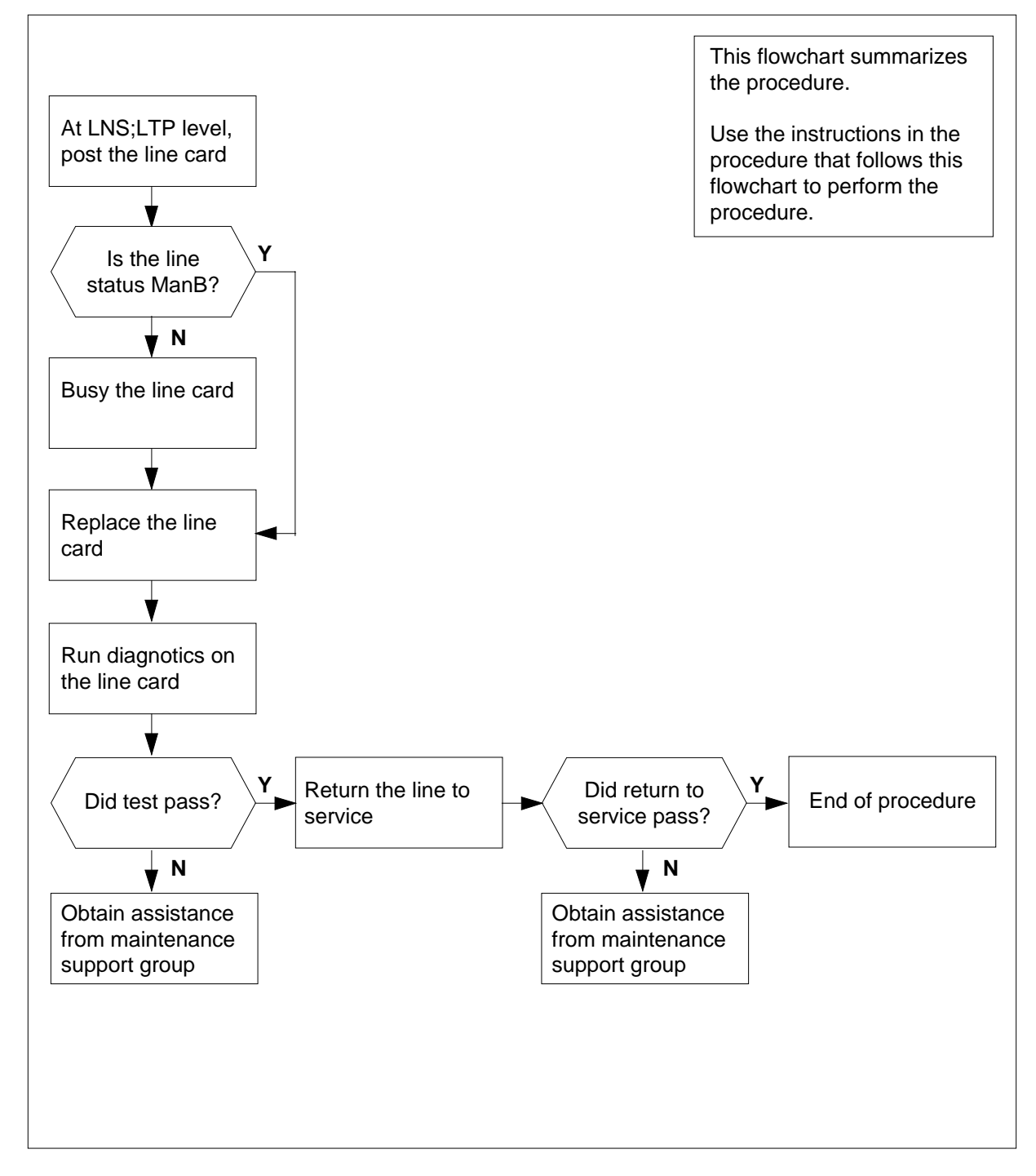

### **Summary of card replacement procedure for an NT6X99 card in a STAR or RLD**

## **NT6X99 in a STAR or RLD** (continued)

#### **Replacing an NT6X99 card in a STAR or RLD**

#### **At your current location**

**1** Get a replacement card. Make sure that replacement card has the same product equipment code (PEC), including suffix, as the card that is to be removed.

#### **At the MAP display**

**2** To access the LTP level of the MAP and post the line associated with the card to be replaced, type

**>MAPCI;MTC;LNS;LTP;POST L site frame unit lsg ckt**

and press the Enter key.

where

**site**

is the name of the site where the STAR is located

#### **frame**

is the frame number of the STAR with the faulty card (0 to 511)

**unit**

is 0 for the STAR

### **lsg**

is the number of the line subgroup with the faulty card (0 to 35)

#### **ckt**

is the number of the circuit associated with the faulty card (0 to 31)

Example of a MAP display:

LCC PTY RNG .....LEN.........DN STA F S LTA TE RESULT RES REM1 00 0 03 03 IBERT MB

### **3** Check the status of the posted line.

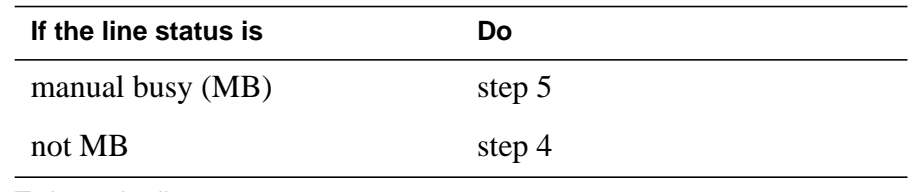

**4** To busy the line, type

**>BSY**

and press the Enter key.

**5** Go to the common replacing a line card procedure in this document. When you have completed the procedure, return to this point.

## **NT6X99 in a STAR or RLD** (end)

### **At the MAP display**

**6** To test the line card just replaced, type

**>DIAG**

and press the Enter key.

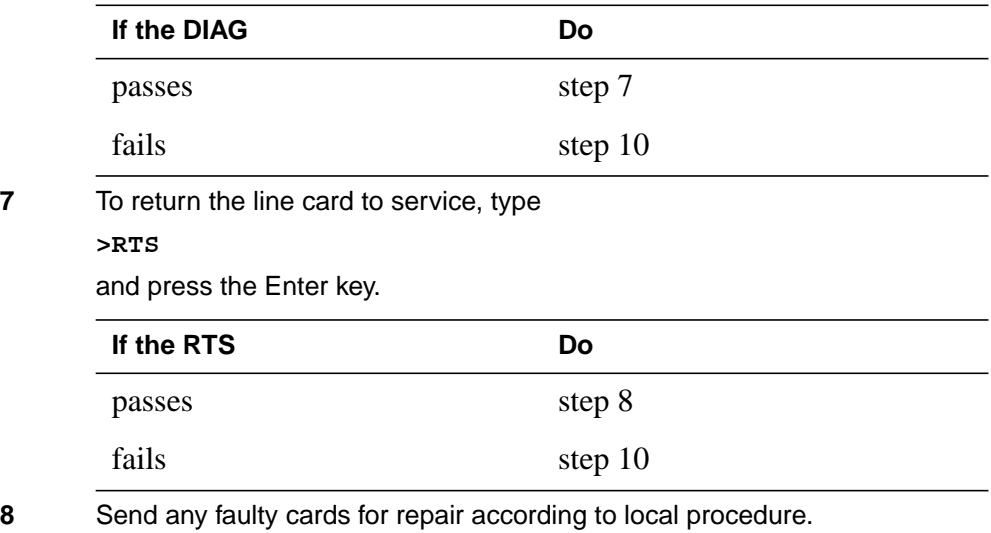

- **9** Record the following items in office records:
	- date the card was replaced
	- serial number of the card
	- indications that prompted replacement of the card

Go to step 11.

- **10** Get additional help replacing this card by contacting the personnel responsible for a higher level of support.
- **11** You have correctly completed this procedure.

# **NT7X05 in an RSC RCC/RCC2**

## **Application**

Use this procedure to replace the following card in an RSC RCC.

*Note:* This procedure is used to replace a card in an RCC or an RCC2. In this procedure the term RCC refers to both the RCC in an RSC frame, NT6X10, and an RCC2 in an RSCE cabinet, NTMX89.

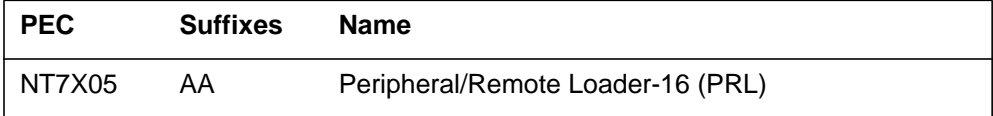

## **Common procedures**

None

### **Action**

The following flowchart is a summary of the procedure. To replace the card, use the instructions in the procedure that follows the flowchart.

### **Summary of card replacement procedure for an NT7X05 card in an RSC RCC**

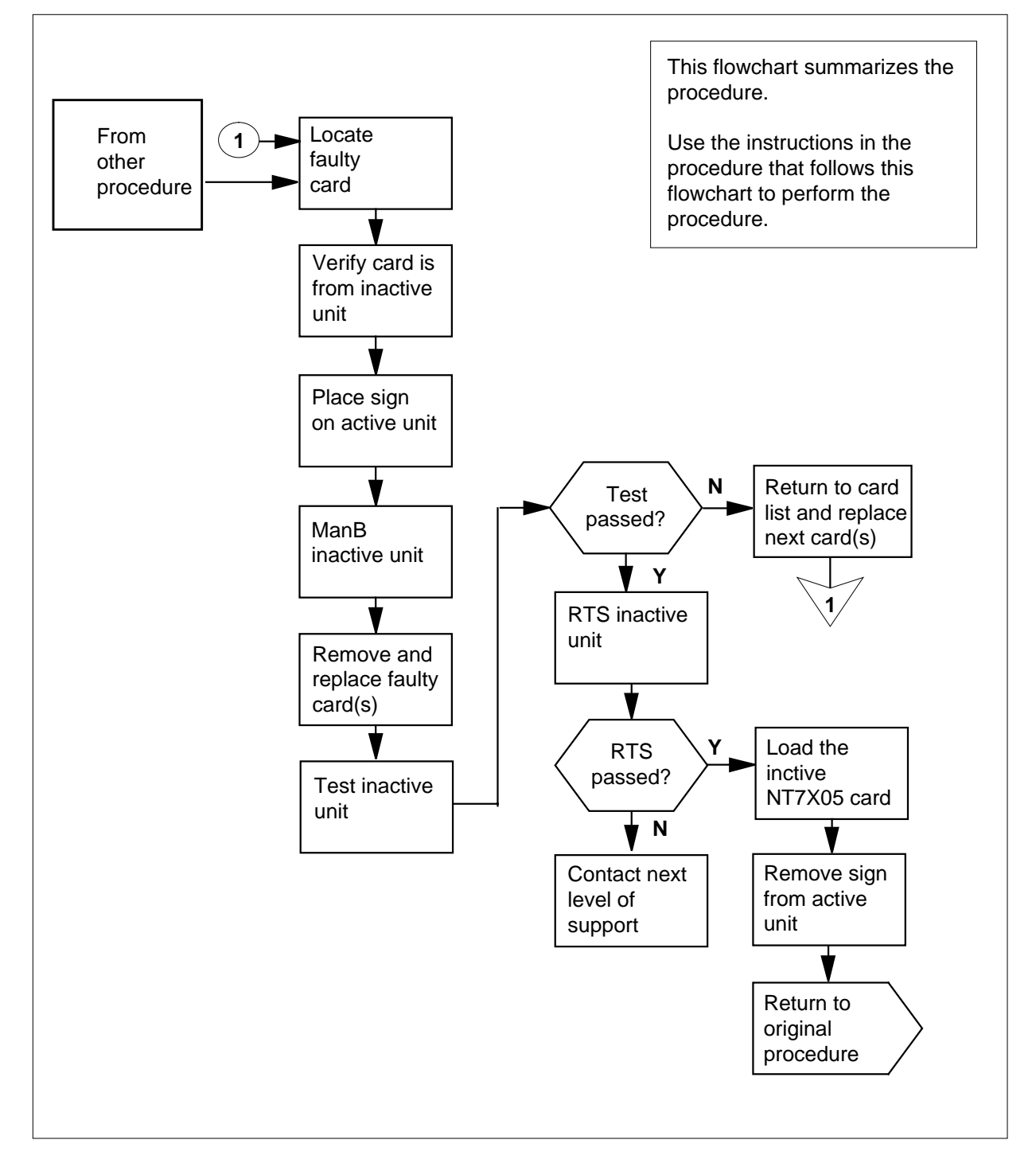

#### **Replacing an NT7X05 card in an RSC RCC**

#### **At your Current Location**

- **1** Proceed only if you were either directed to this card replacement procedure from a step in a maintenance procedure, are using the procedure to verify or accept cards, or were directed to this procedure by your maintenance support group.
- **2**

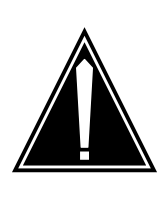

#### **CAUTION Loss of service**

When replacing a card in the RCC ensure the unit where you are replacing the card is INACTIVE and the mate unit is ACTIVE by observing the INSV and ACTIVE LEDs on each NTMX77 card.

Obtain a replacement card. Ensure the replacement card has the same product equipment code (PEC) including suffix, as the card to be removed.

### **At the MAP display**

**3** Access the PM level and post the RCC by typing

**>MAPCI;MTC;PM;POST RCC rcc\_no**

and pressing the Enter key.

where

**rcc\_no**

is the number of the RCC to be busied

Example of a MAP display:

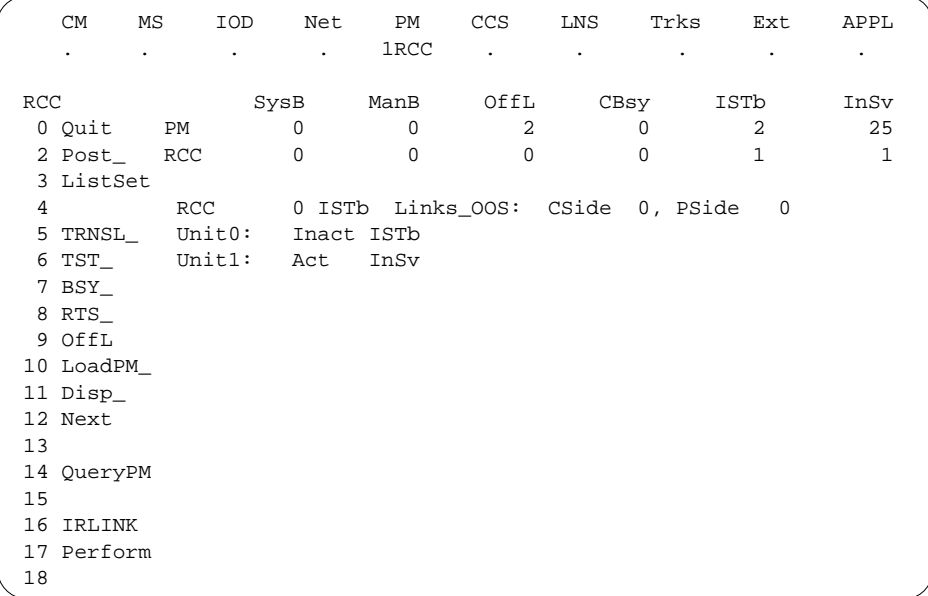

**4** By observing the MAP display, be sure the card to be removed is on the inactive unit.

### **At the RCE frame**

**5** Put a sign on the active unit bearing the words Active unit—Do not touch.

### **At the MAP display**

**6** Busy the inactive RCC unit by typing

#### **>BSY INACTIVE**

and pressing the Enter key.

### **At the RCE frame**

**7**

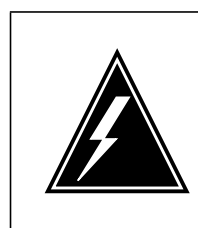

#### **WARNING Static electricity damage**

Before removing any cards, put on a wrist strap and connect it to the wrist strap grounding point on the left side of the frame supervisory panel of the RCC. This protects the equipment against damage caused by static electricity.

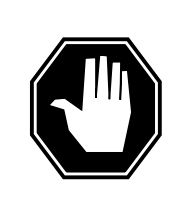

### **DANGER**

**Equipment damage**

Take the following precautions when removing or inserting a card:

- 1. Do not apply direct pressure to the components.
- 2. Do not force the cards into the slots.

Put on a wrist strap.

- **8** Remove the NT7X05 card as shown in the following figures.
	- **a** Locate the card to be removed on the appropriate shelf.

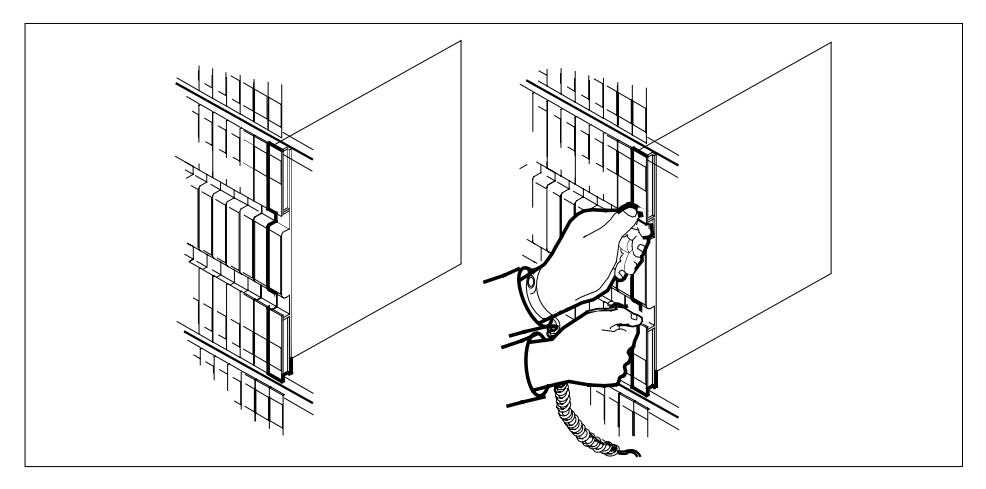

**b** Open the locking levers on the card to be replaced and gently pull the card towards you until it clears the shelf.

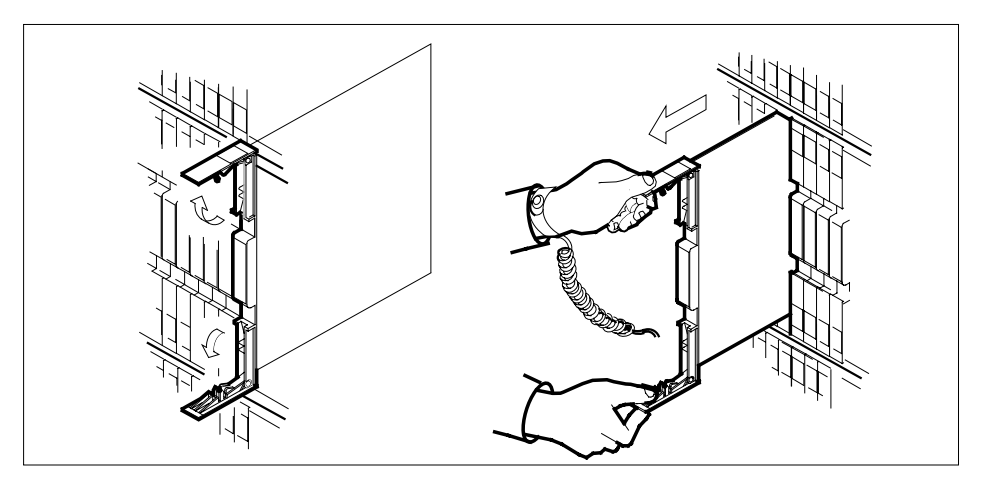

**c** Ensure the replacement card has the same PEC, including suffix, as the card you just removed.

**9** Open the locking levers on the replacement card.

**a** Align the card with the slots in the shelf and gently slide the card into the shelf.

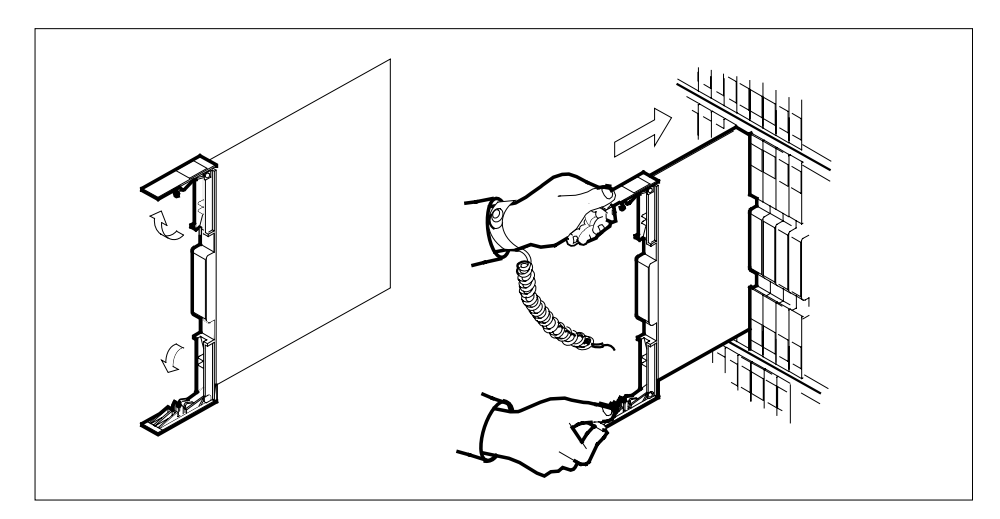

- **10** Seat and lock the card.
	- **a** Using your fingers or thumbs, push on the upper and lower edges of the faceplate to ensure the card is fully seated in the shelf.
	- **b** Close the locking levers.

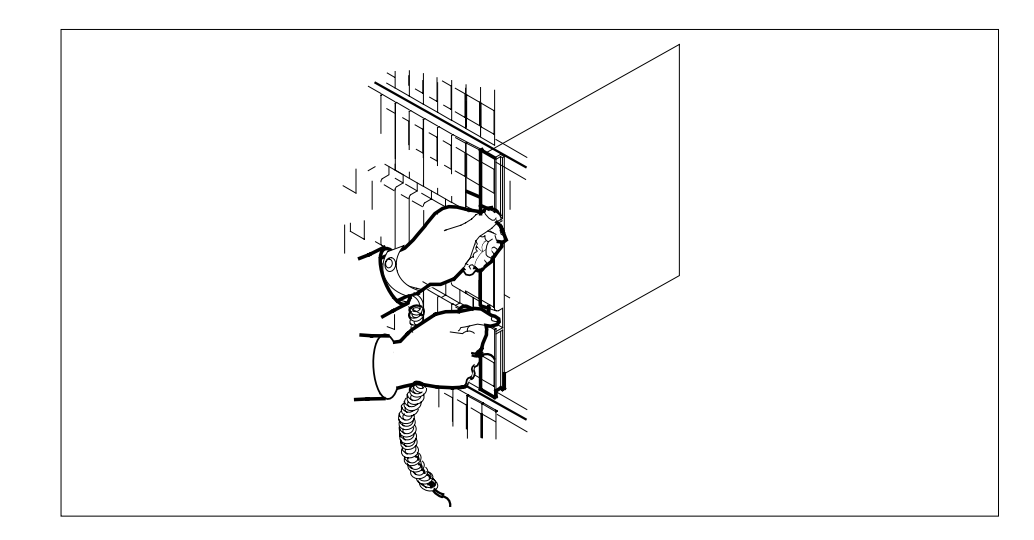

### **At the MAP display**

**11** Return the inactive RCC unit to service by typing

**>RTS UNIT unit\_no**

and pressing the Enter key.

where

**unit\_no**

is the number of the RCC unit (0 or 1) busied in step 6

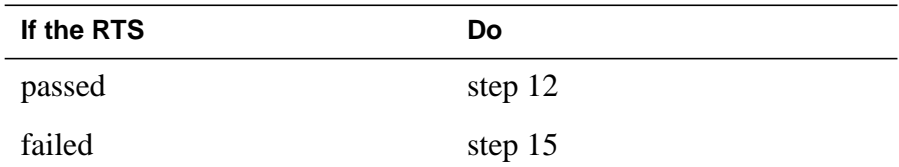

**12** Load the inactive NT7X05 card by typing

**>LOADPM INACTIVE CC XPMSTOR [file\_name]**

and pressing the Enter key.

where

### **file\_name**

is the name of the file datafilled in field, LOAD, of the inventory table.

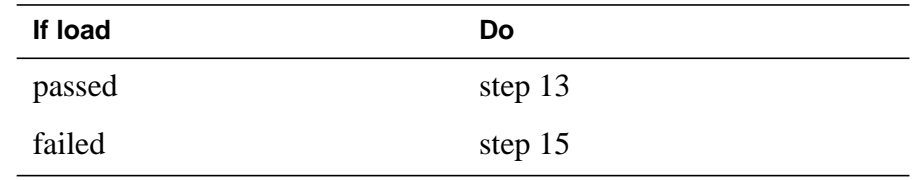

## **NT7X05 in an RSC RCC/RCC2** (end)

- **13** Send any faulty cards for repair according to local procedure. Remove the sign from the active unit.
- **14** Record the following items in office records:
	- date the card was replaced
	- serial number of the card
	- symptoms that prompted replacement of the card
	- Go to Step 16
- **15** Obtain further assistance in replacing this card by contacting personnel responsible for higher level of support.
- **16** You have successfully completed this procedure. Return to the maintenance procedure that directed you to this card replacement procedure and continue as directed.

# **NT7X05 in an RSC-S (DS-1) Model A RCC2**

## **Application**

Use this procedure to replace the following cards in an RSC-RCC2.

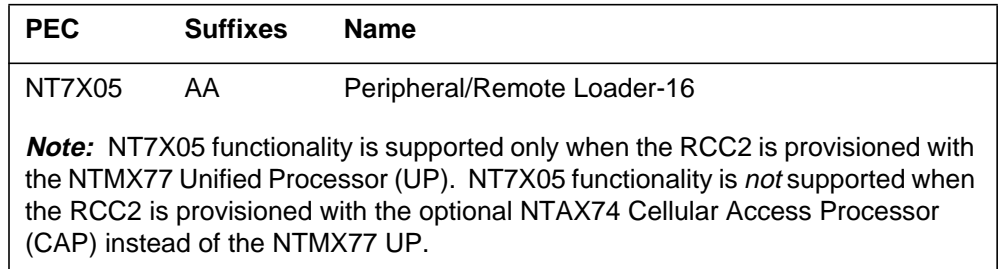

## **Common procedures**

None

## **Action**

The following flowchart is a summary of the procedure. To replace the card, use the instructions in the procedure that follows the flowchart.

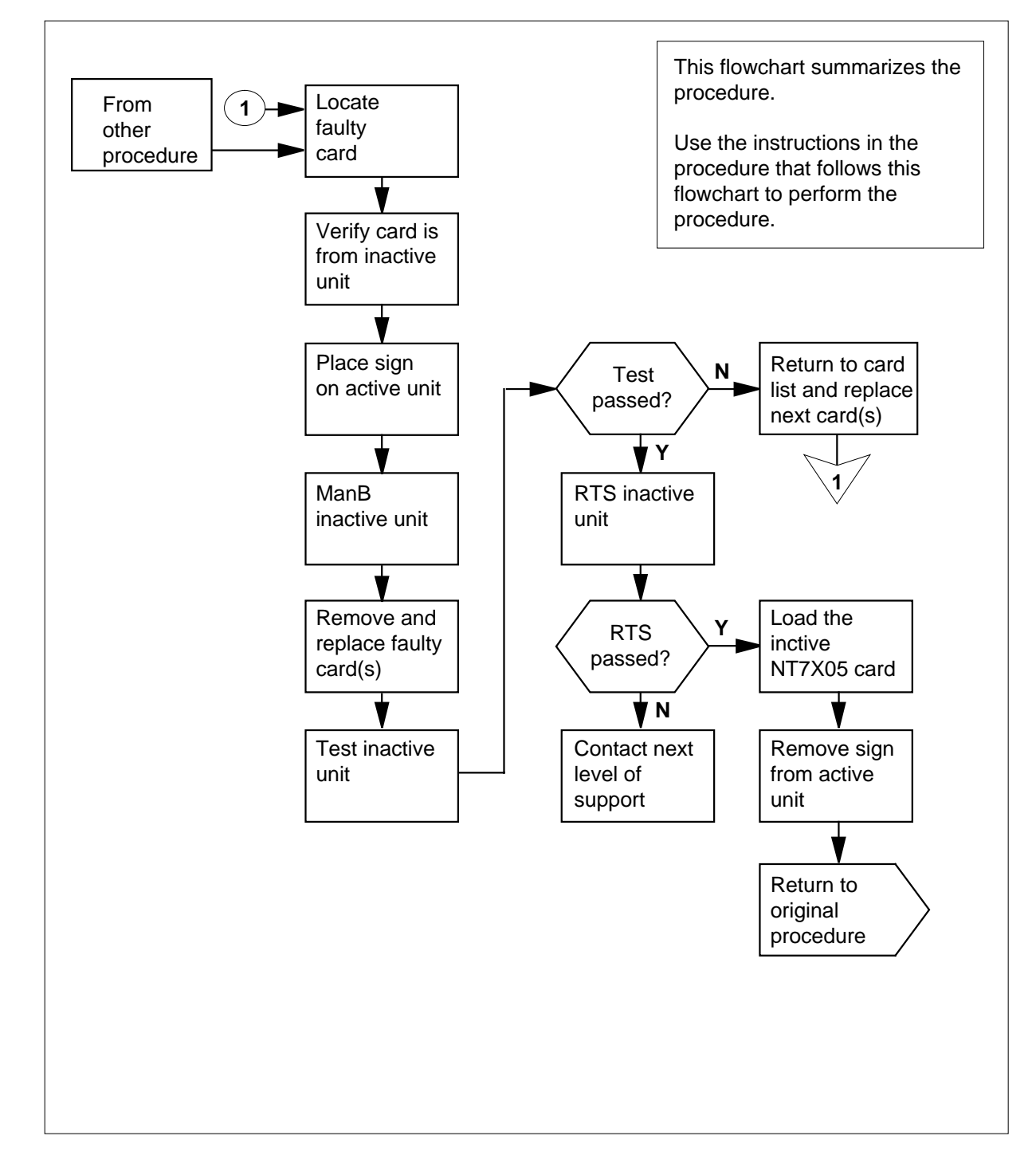

### **Summary of card replacement procedure for an NT7X05 card in an RSC-S RCC2**

#### **Replacing a/an NT7X05 in RSC-S RCC2**

#### **At your current location**

- **1** Proceed only if you were either directed to this card replacement procedure from a step in a maintenance procedure, are using the procedure to verify or accept cards, or were directed to this procedure by your maintenance support group.
- **2**

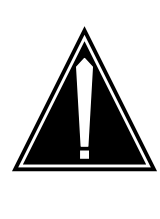

#### **CAUTION Loss of service**

When replacing a card in the RCC2 ensure the unit where you are replacing the card is INACTIVE and the mate unit is ACTIVE by observing the INSV and ACTIVE LEDs on each NTMX77 card.

Obtain a replacement card. Ensure the replacement card has the same product equipment code (PEC) including suffix, as the card to be removed.

#### **At the MAP display**

**3** Access the PM level and post the RCC2 by typing

**>MAPCI;MTC;PM;POST RCC2 rcc2\_no**

and pressing the Enter key.

where

**rcc2\_no**

is the number of the RCC2 to be busied

Example of a MAP display:

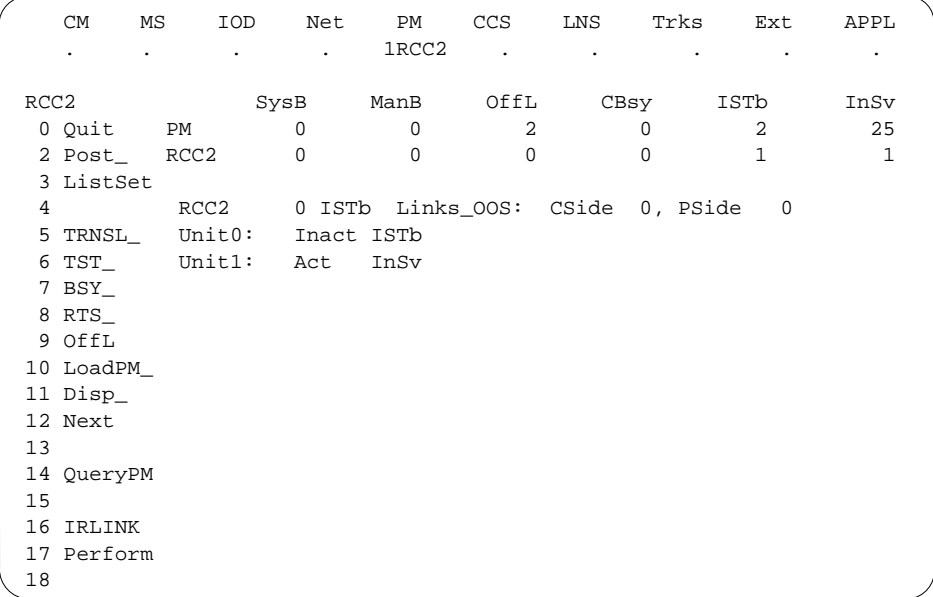

**4** By observing the MAP display, be sure the card to be removed is on the inactive unit.

| If the faulty card is on an | Do     |
|-----------------------------|--------|
| <b>ACTIVE</b> unit          | step 5 |
| <b>INACTIVE</b> unit        | step 9 |

**5** Switch the processing activity to the inactive unit by typing

#### **>SWACT**

and pressing the Enter key.

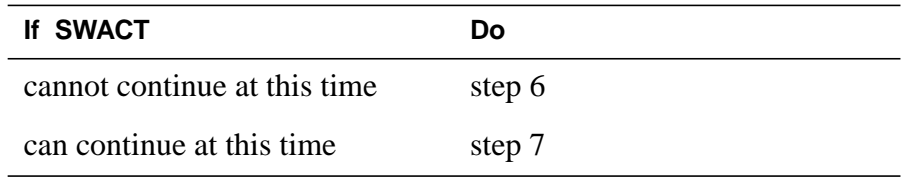

**6** Do not switch activity of the units. Reject the switch by typing **>NO**

and pressing the Enter key.

The system discontinues the switch of activity.

Return to step 5 during a period of low traffic.

**7** Switch the activity of the unit by typing

**>YES**

and pressing the Enter key.

The system runs a pre-SWACT audit to determine the ability of the inactive unit to accept activity reliably.

**Note:** A maintenance flag appears when maintenance tasks are in progress. Wait until the flag disappears before proceeding with the next maintenance action.

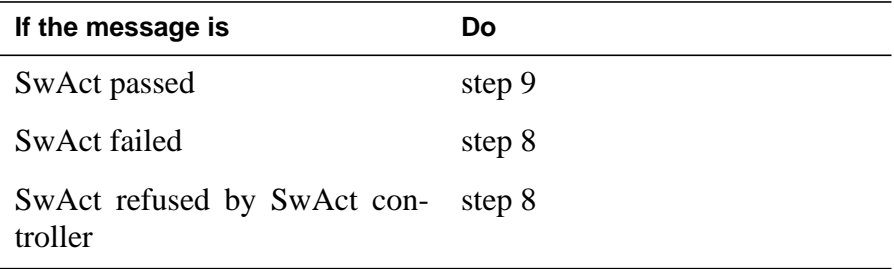

**8** Return to the Alarm Clearing Procedure, to clear the alarm condition on the inactive unit. When the alarm is cleared, return to step 1 of this procedure.

### **At the RCE frame**

**9** Put a sign on the active unit bearing the words Active unit—Do not touch.

### **At the MAP display**

**10** Busy the inactive RCC2 unit by typing

**>BSY INACTIVE**

and pressing the Enter key.

### **At the RCE frame**

**11**

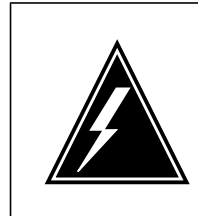

#### **WARNING Static electricity damage**

Before removing any cards, put on a wrist strap and connect it to the wrist strap grounding point on the left side of the frame supervisory panel of the RCC2. This protects the equipment against damage caused by static electricity.

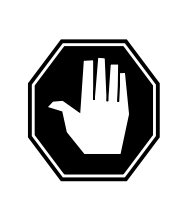

### **DANGER**

**Equipment damage**

Take the following precautions when removing or inserting a card:

- 1. Do not apply direct pressure to the components.
- 2. Do not force the cards into the slots.

Put on a wrist strap.

- **12** Remove the NT7X05 card as shown in the following figures.
	- **a** Locate the card to be removed on the appropriate shelf.

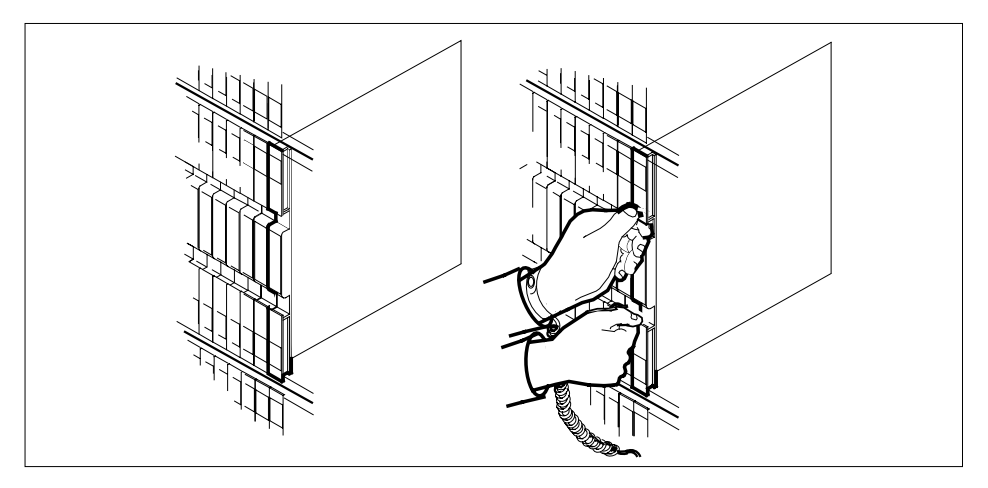

**b** Open the locking levers on the card to be replaced and gently pull the card towards you until it clears the shelf.

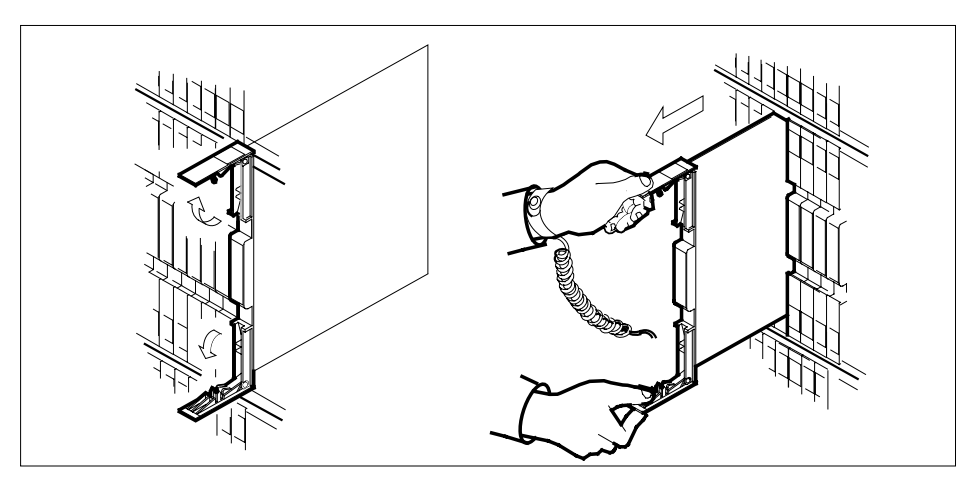

**c** Ensure the replacement card has the same PEC, including suffix, as the card you just removed.

**13** Open the locking levers on the replacement card.

**a** Align the card with the slots in the shelf and gently slide the card into the shelf.

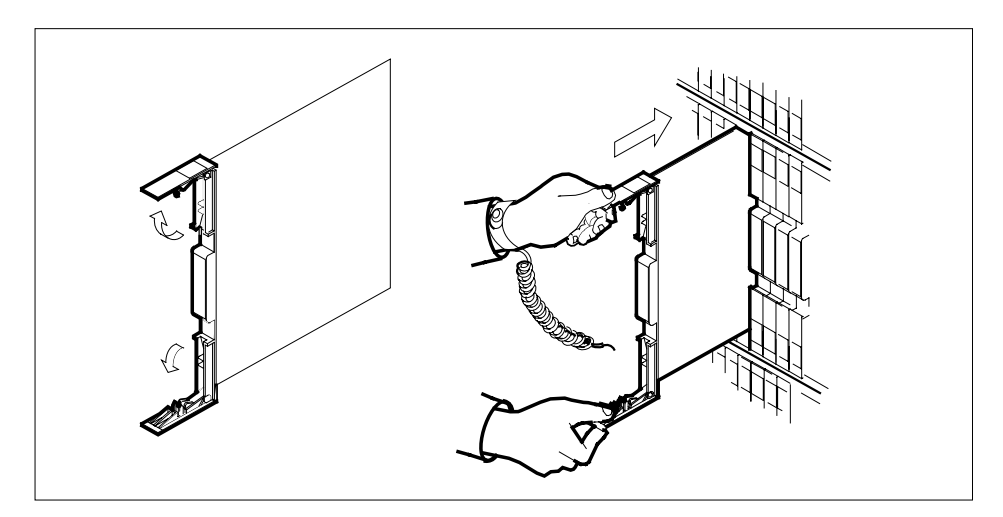

- **14** Seat and lock the card.
	- **a** Using your fingers or thumbs, push on the upper and lower edges of the faceplate to ensure the card is fully seated in the shelf.
	- **b** Close the locking levers.

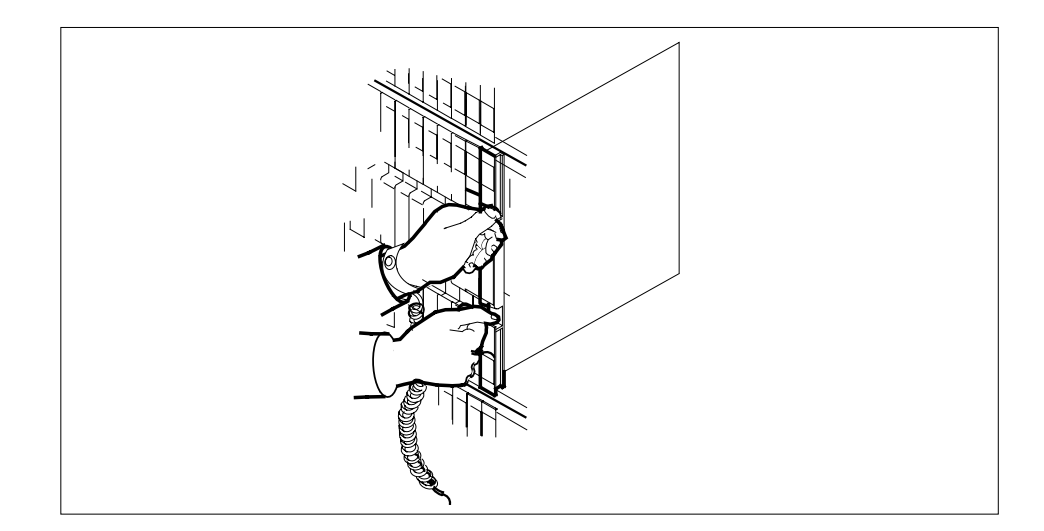

### **At the MAP display**

- **15** Test the inactive RCC2 unit by typing
	- **>TST UNIT unit\_no**

and pressing the Enter key.

### where

### **rcc2\_unit\_no**

is the number of the inactive RCC2 unit

Example of a MAP response: Test Passed

or Test Failed

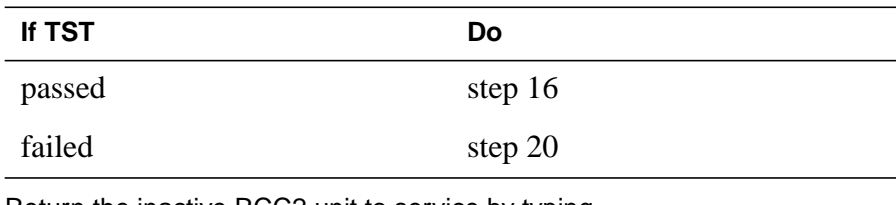

**16** Return the inactive RCC2 unit to service by typing **>RTS UNIT unit\_no**

and pressing the Enter key.

where

#### **unit\_no**

is the number of the RCC2 unit (0 or 1) tested in step 15

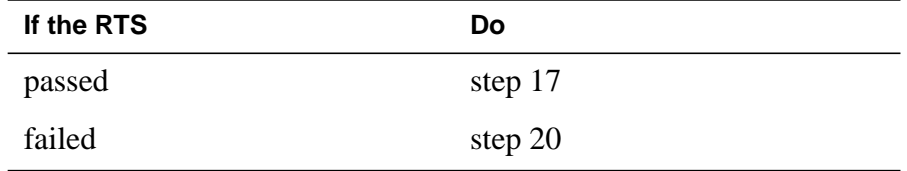

**17** Load the inactive NT7X05 card by typing

**>XPMSTOR INACTIVE CC load\_file \_name**

and pressing the Enter key.

where

#### **load\_file\_name**

is the name of the file datafilled in field LOAD of the inventory table. The default load\_file\_name is the file currently datafilled.

Obtain further assistance in replacing this card by contacting personnel responsible for higher level of support.

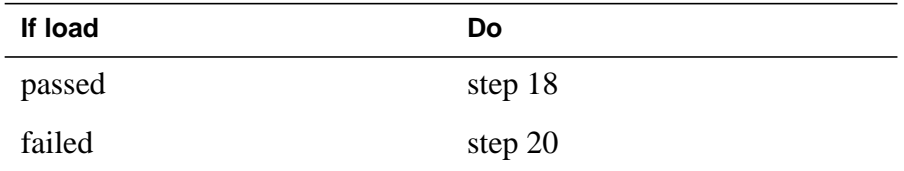

- **18** Send any faulty cards for repair according to local procedure.
- **19** Record the following items in office records:
	- date the card was replaced
	- serial number of the card
	- symptoms that prompted replacement of the card

Go to step 21.

- **20** Obtain further assistance in replacing this card by contacting personnel responsible for higher level of support.
- **21** You have successfully completed this procedure. Return to the maintenance procedure that directed you to this card replacement procedure and continue as directed.

# **NT7X05 in an RSC-S (DS-1) Model B RCC2**

## **Application**

Use this procedure to replace the following cards in an RSC-RCC2.

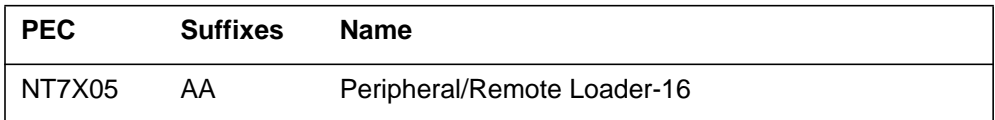

# **Common procedures**

None

# **Action**

The following flowchart is a summary of the procedure. To replace the card, use the instructions in the procedure that follows the flowchart.

### **Summary of card replacement procedure for an NT7X05 card in an RSC-S RCC2**

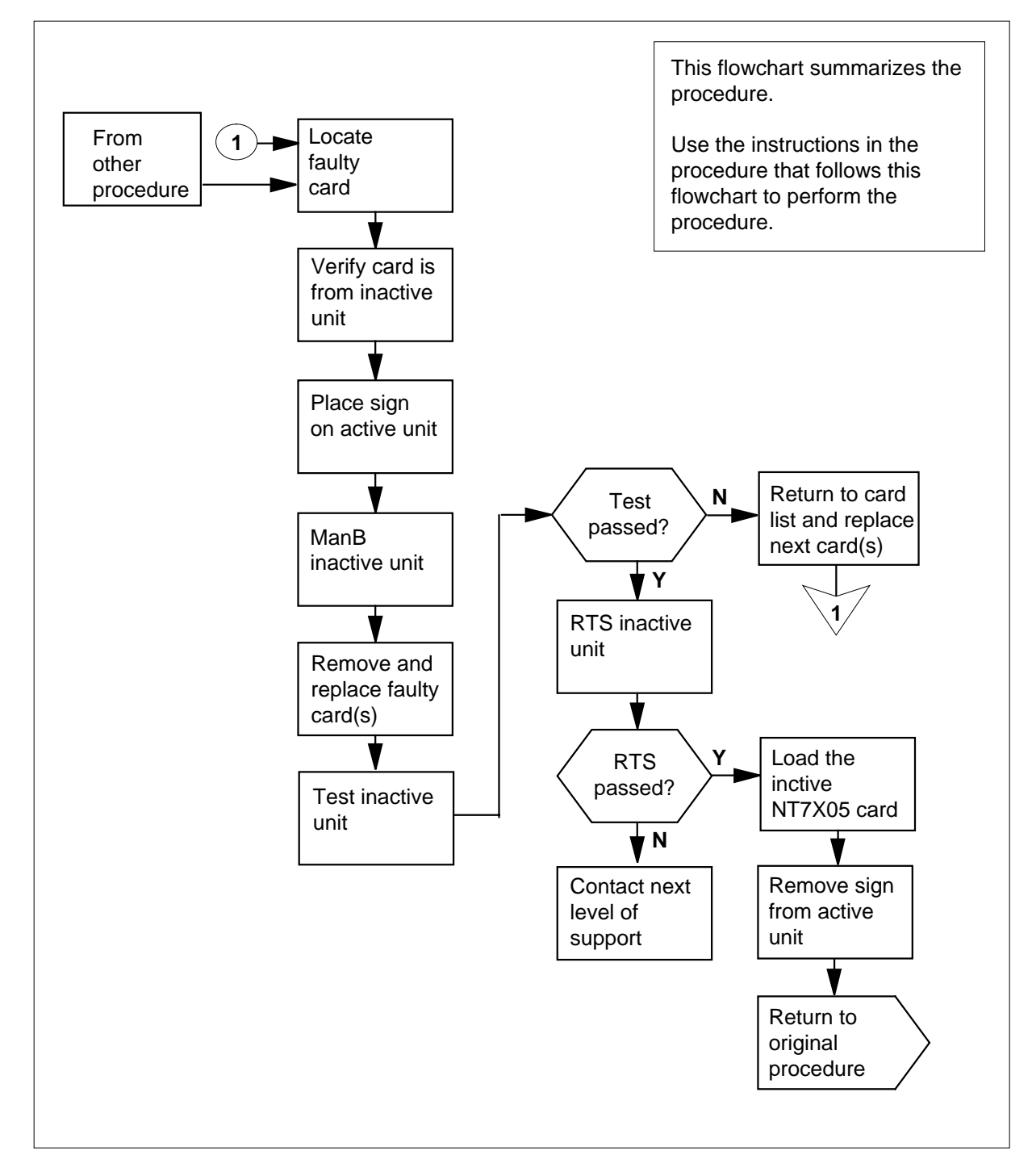

#### **Replacing an NT7X05 in an RSC-S RCC2**

#### **At your Current Location**

- **1** Proceed only if you were either directed to this card replacement procedure from a step in a maintenance procedure, are using the procedure to verify or accept cards, or were directed to this procedure by your maintenance support group.
- **2**

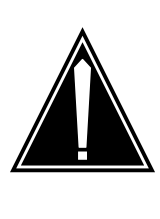

#### **CAUTION Loss of service**

When replacing a card in the RCC2 ensure the unit where you are replacing the card is INACTIVE and the mate unit is ACTIVE by observing the INSV and ACTIVE LEDs on each NTMX77 card.

Obtain a replacement card. Ensure the replacement card has the same product equipment code (PEC) including suffix, as the card to be removed.

### **At the MAP display**

**3** Access the PM level and post the RCC2 by typing

**>MAPCI;MTC;PM;POST RCC2 rcc2\_no**

and pressing the Enter key.

where

**rcc2\_no**

is the number of the RCC2 to be busied

Example of a MAP display:

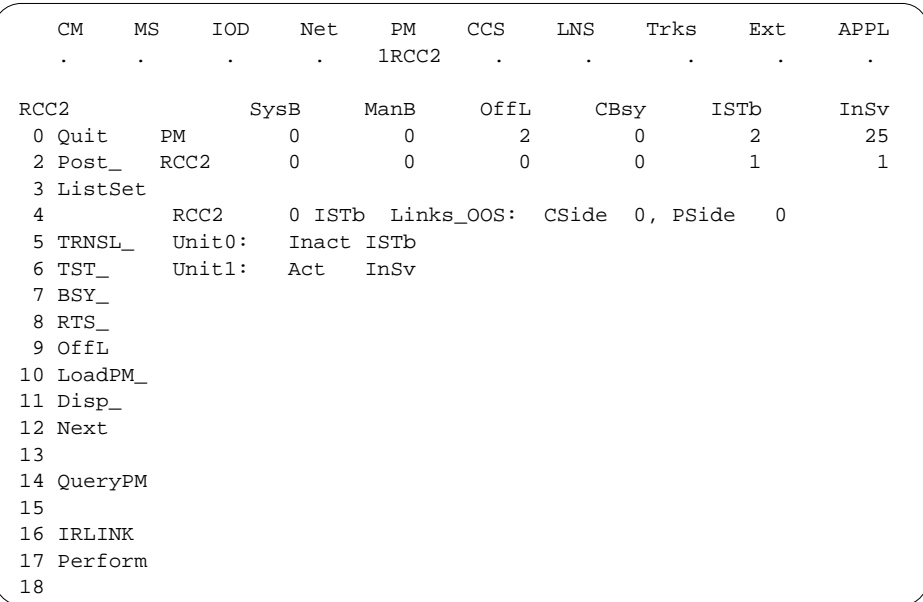

**4** By observing the MAP display, be sure the card to be removed is on the inactive unit.

| If the faulty card is on an | Do     |
|-----------------------------|--------|
| <b>ACTIVE</b> unit          | step 5 |
| <b>INACTIVE</b> unit        | step 9 |

**5** Switch the processing activity to the inactive unit by typing

#### **>SWACT**

and pressing the Enter key.

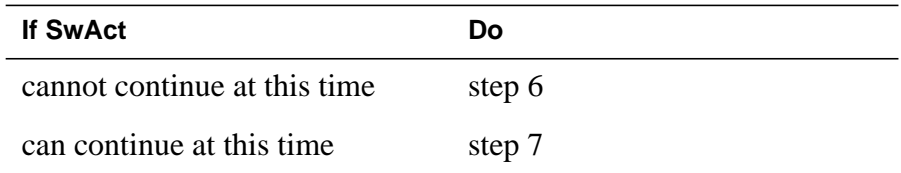

**6** Do not switch activity of the units. Reject the switch by typing **>NO**

and pressing the Enter key.

The system discontinues the switch of activity.

Return to step 5 during a period of low traffic.

**7** Switch the activity of the unit by typing

**>YES**

and pressing the Enter key.

The system runs a pre-SwAct audit to determine the ability of the inactive unit to accept activity reliably.

**Note:** A maintenance flag appears when maintenance tasks are in progress. Wait until the flag disappears before proceeding with the next maintenance action.

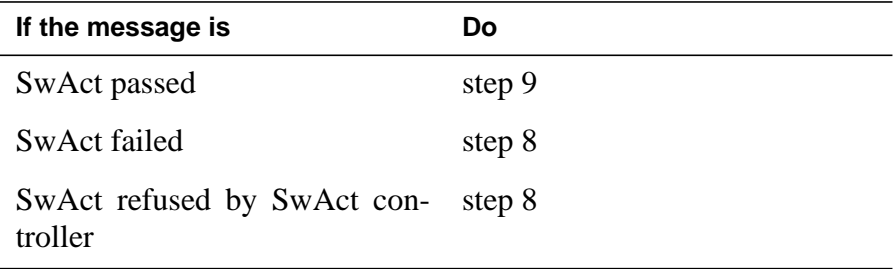

**8** Return to the Alarm Clearing Procedure, to clear the alarm condition on the inactive unit. When the alarm is cleared, return to step 1 of this procedure.

### **At the RCE frame**

**9** Put a sign on the active unit bearing the words Active unit—Do not touch.

### **At the MAP display**

**10** Busy the inactive RCC2 unit by typing

**>BSY INACTIVE**

and pressing the Enter key.

### **At the RCE frame**

**11**

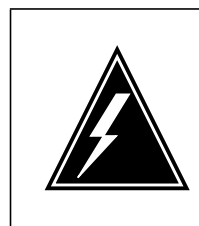

#### **WARNING Static electricity damage**

Before removing any cards, put on a wrist strap and connect it to the wrist strap grounding point on the left side of the frame supervisory panel of the RCC2. This protects the equipment against damage caused by static electricity.

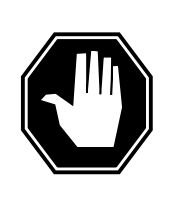

### **DANGER**

**Equipment damage** Take the following precautions when removing or inserting a card:

- 1. Do not apply direct pressure to the components.
- 2. Do not force the cards into the slots.

Put on a wrist strap.

- **12** Remove the NT7X05 card as shown in the following figures.
	- **a** Locate the card to be removed on the appropriate shelf.

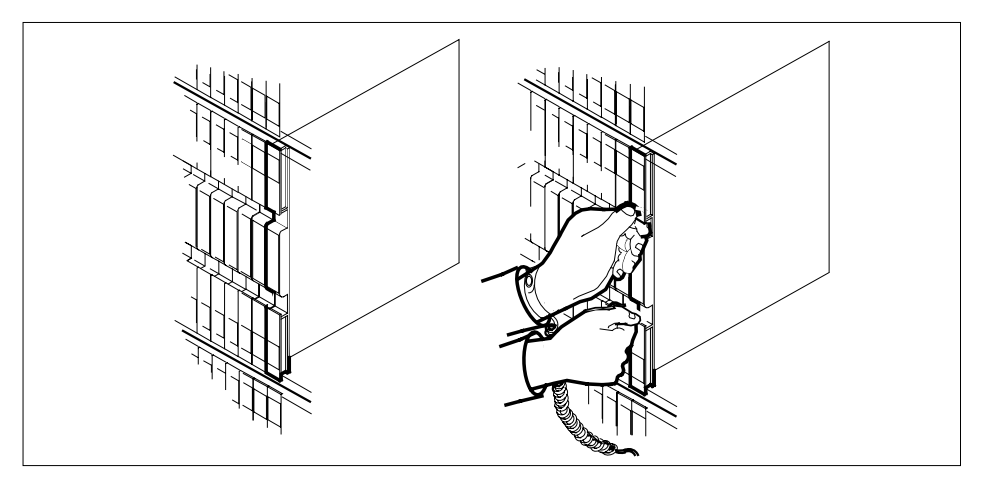

**b** Open the locking levers on the card to be replaced and gently pull the card towards you until it clears the shelf.

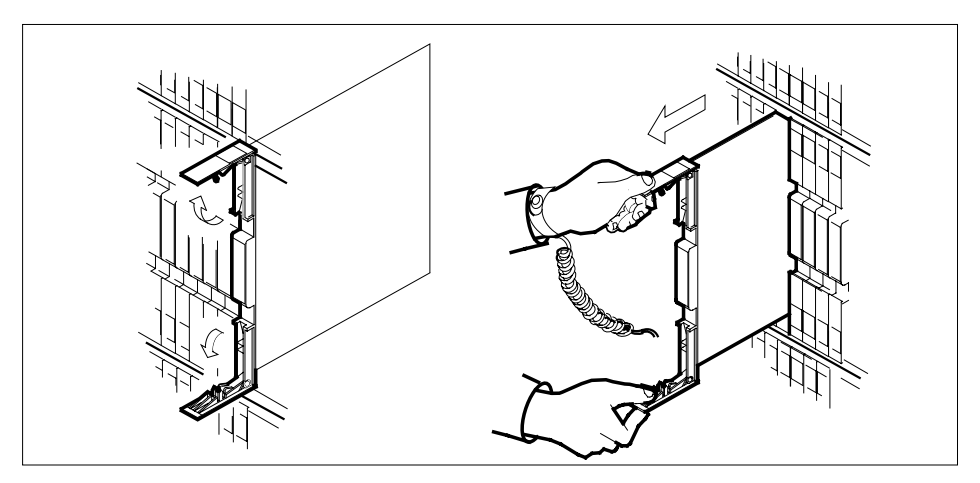

**c** Ensure the replacement card has the same PEC, including suffix, as the card you just removed.

**13** Open the locking levers on the replacement card.

**a** Align the card with the slots in the shelf and gently slide the card into the shelf.

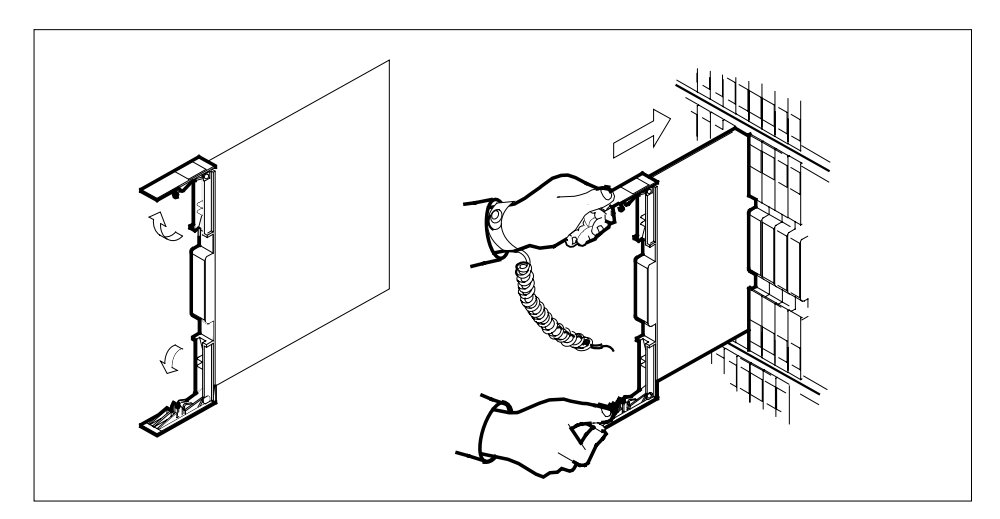

- **14** Seat and lock the card.
	- **a** Using your fingers or thumbs, push on the upper and lower edges of the faceplate to ensure the card is fully seated in the shelf.
	- **b** Close the locking levers.

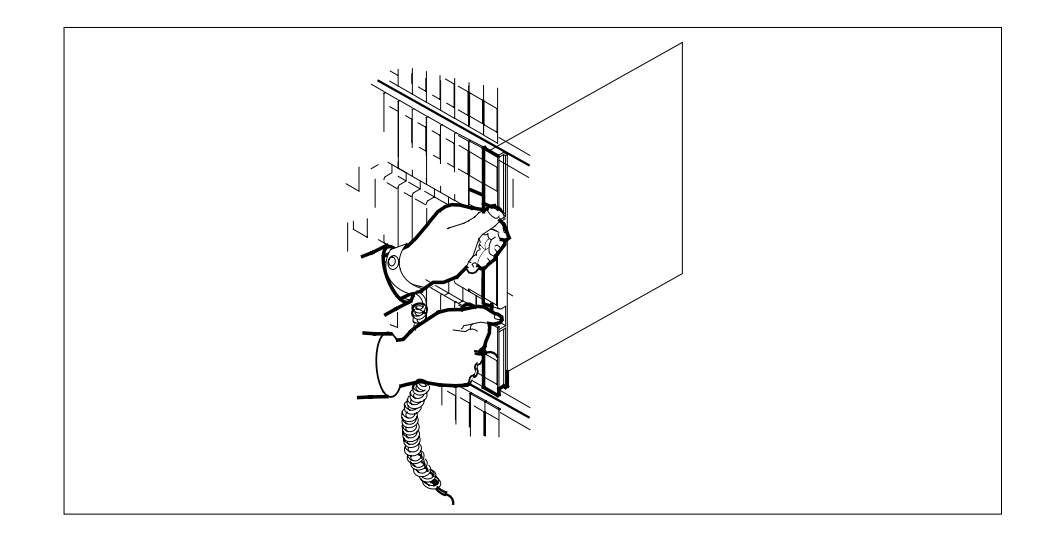

### **At the MAP display**

**15** Test the inactive RCC2 unit by typing

**>TST UNIT unit\_no**

and pressing the Enter key.

#### where

### **rcc2\_unit\_no**

is the number of the inactive RCC2 unit

Example of a MAP response: Test Passed

or Test Failed

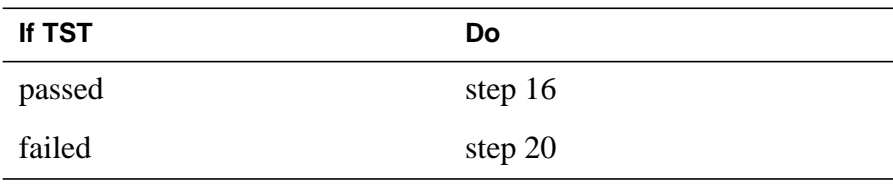

**16** Return the inactive RCC2 unit to service by typing

**>RTS UNIT unit\_no**

and pressing the Enter key.

where

#### **unit\_no**

is the number of the RCC2 unit (0 or 1) tested in step 15

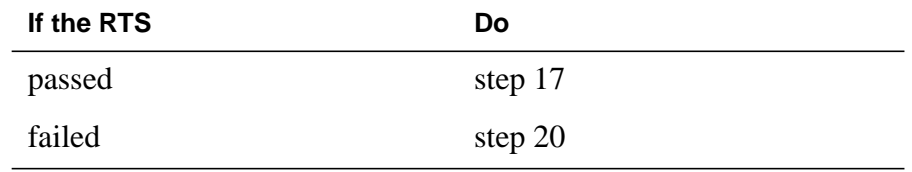

**17** Load the inactive NT7X05 card by typing

**>XPMSTOR INACTIVE CC load\_file \_name**

and pressing the Enter key.

where

**load\_file\_name**

is the name of the file datafilled in field LOAD of the inventory table. The default load\_file\_name is the file currently datafilled.

Obtain further assistance in replacing this card by contacting personnel responsible for higher level of support.

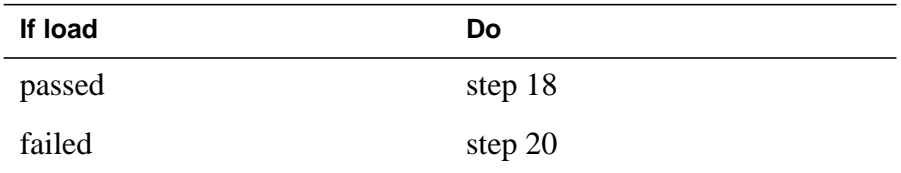

- **18** Send any faulty cards for repair according to local procedure.
- **19** Record the following items in office records:
	- date the card was replaced
	- serial number of the card
	- symptoms that prompted replacement of the card

Go to step 21.

- **20** Obtain further assistance in replacing this card by contacting personnel responsible for higher level of support.
- **21** You have successfully completed this procedure. Return to the maintenance procedure that directed you to this card replacement procedure and continue as directed.

# **NT7X05 in an RSC-S (PCM-30) Model A RCO2**

## **Application**

Use this procedure to replace the following card in an RCO2.

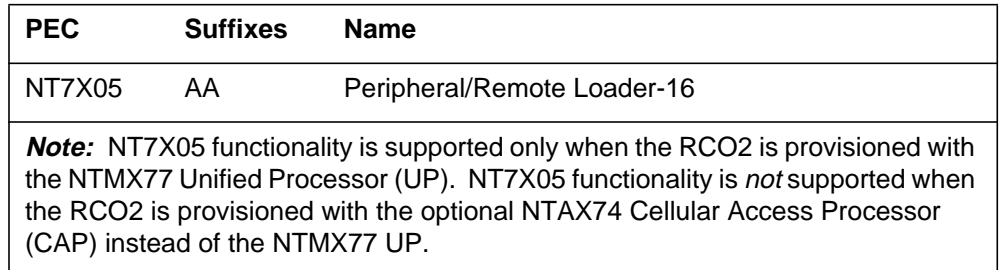

## **Common procedures**

None

## **Action**

The following flowchart is only a summary of the procedure. To replace the card, use the instructions in the procedure that follows the flowchart.

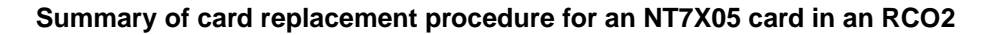

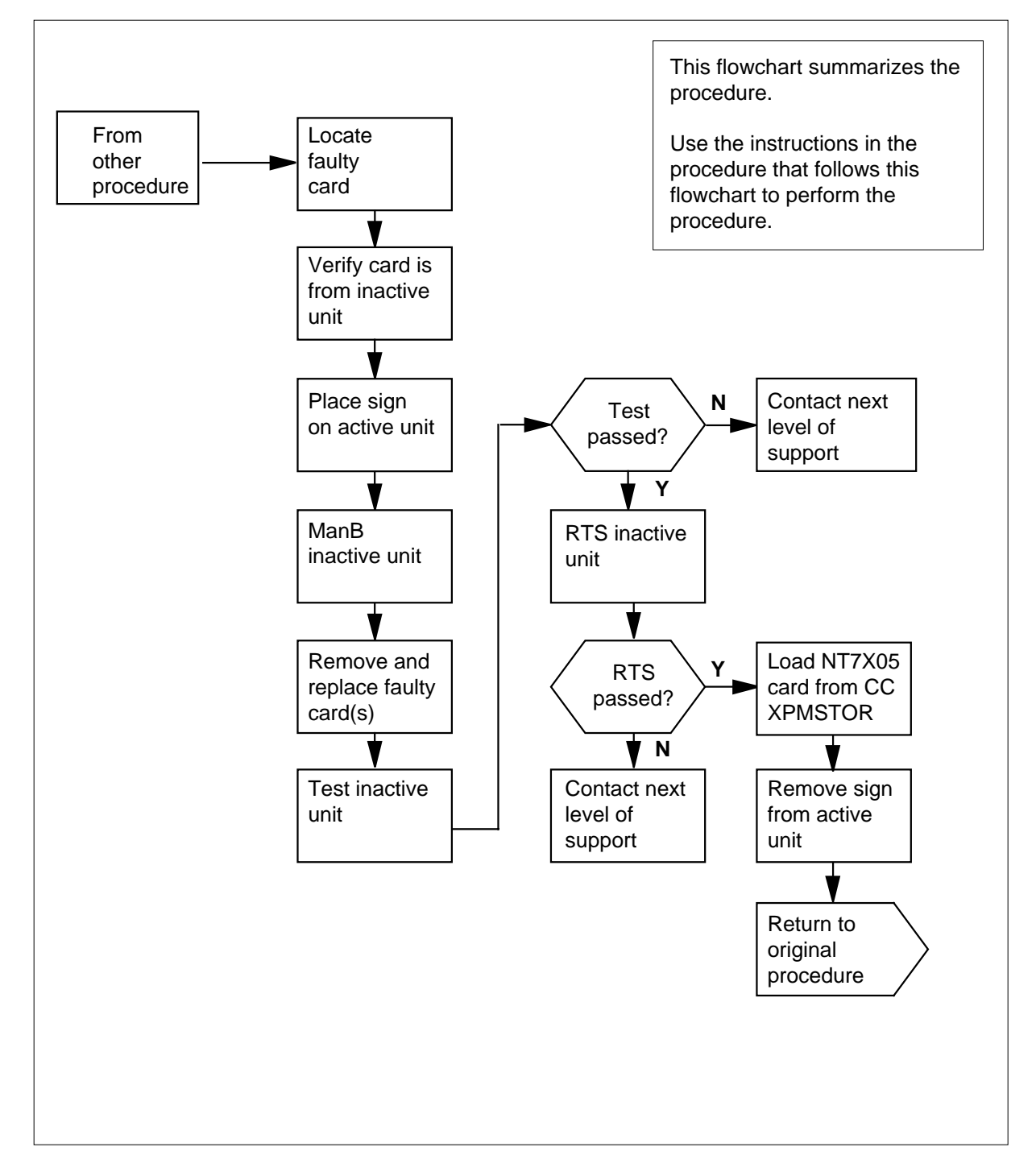

### **Replacing a/an NT7X05 in RSC-S RCO2**

### **At your current location**

- **1** Proceed only if you were either directed to this card replacement procedure from a step in a maintenance procedure, are using the procedure to verify or accept cards, or were directed to this procedure by your maintenance support group.
- **2**

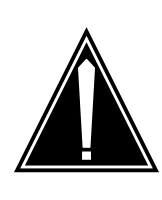

### **CAUTION**

**Loss of service** When replacing a card in the RCO2 ensure the unit where you are replacing the card is INACTIVE and the mate unit is ACTIVE.

Obtain a replacement card. Ensure the replacement card has the same product equipment code (PEC) including suffix, as the card to be removed.

### **At the MAP display**

**3** Access the PM level and post the RCO2 by typing

**>MAPCI;MTC;PM;POST RCO2 rco2\_no**

and pressing the Enter key.

where

**rco2\_no** is the number of the RCO2 to be busied

Example of a MAP display:

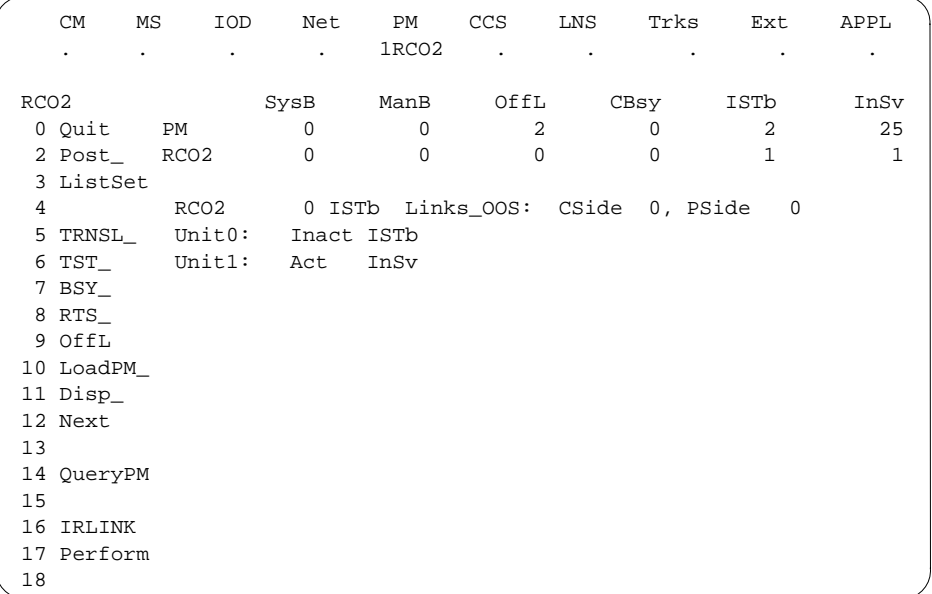

**4** By observing the MAP display, be sure the card to be removed is on the inactive unit.

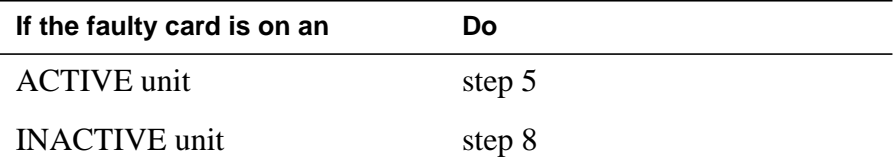

**5** Switch the processing activity to the inactive unit by typing

#### **>SWACT**

and pressing the Enter key.

**Note:** If the system recommends using the SWACT command with the FORCE option, consult office personnel to determine if use of the FORCE option is advisable.

**6** Switch the activity of the unit by typing

**>YES**

and pressing the Enter key.

The system runs a pre-SWACT audit to determine the ability of the inactive unit to accept activity reliably.

**Note:** A maintenance flag appears when maintenance tasks are in progress. Wait until the flag disappears before proceeding with the next maintenance action.

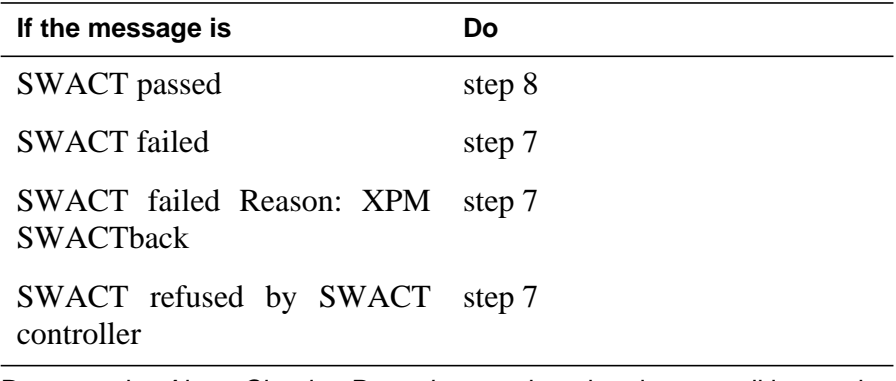

**7** Return to the Alarm Clearing Procedure, to clear the alarm condition on the inactive unit. When the alarm is cleared, return to step 1 of this procedure.

### **At the frame**

**8** Put a sign on the active unit bearing the words Active unit—Do not touch.

### **At the MAP display**

**9** Busy the inactive RCO2 unit by typing

**>BSY INACTIVE**

and pressing the Enter key.
### **At the frame**

**10**

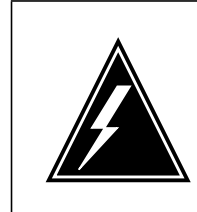

#### **WARNING Static electricity damage**

Before removing any cards, put on a wrist strap and connect it to the wrist strap grounding point on the left side of the frame supervisory panel of the RCO2. This protects the equipment against damage caused by static electricity.

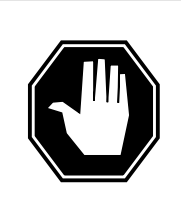

### **DANGER**

**Equipment damage**

Take the following precautions when removing or inserting a card:

- 1. Do not apply direct pressure to the components.
- 2. Do not force the cards into the slots.

Put on a wrist strap.

- **11** Remove the NT7X05 card as shown in the following figures.
	- **a** Locate the card to be removed on the appropriate shelf.

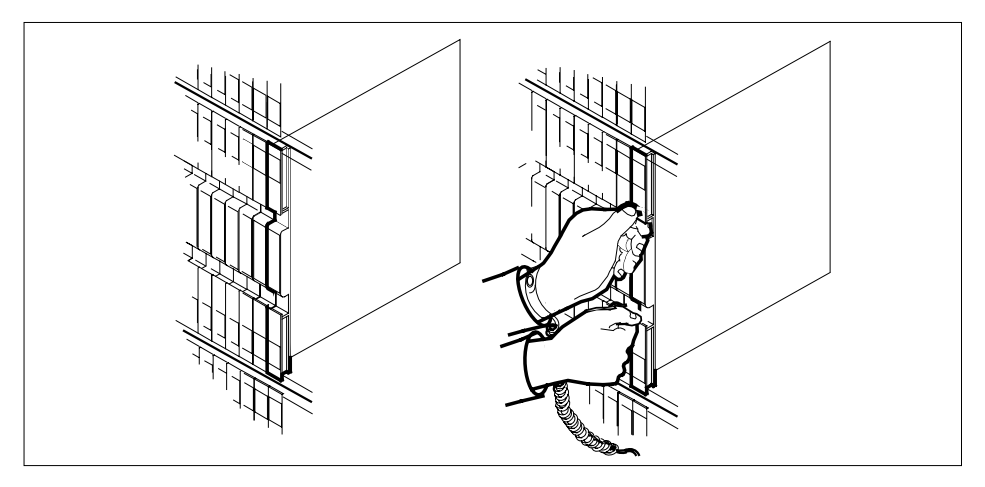

**b** Open the locking levers on the card to be replaced and gently pull the card towards you until it clears the shelf.

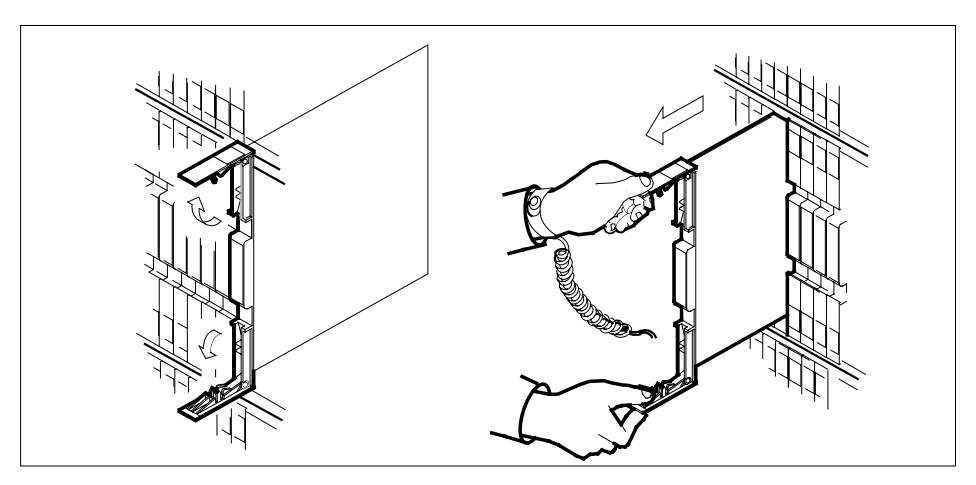

**c** Ensure the replacement card has the same PEC, including suffix, as the card you just removed.

**12** Open the locking levers on the replacement card.

**a** Align the card with the slots in the shelf and gently slide the card into the shelf.

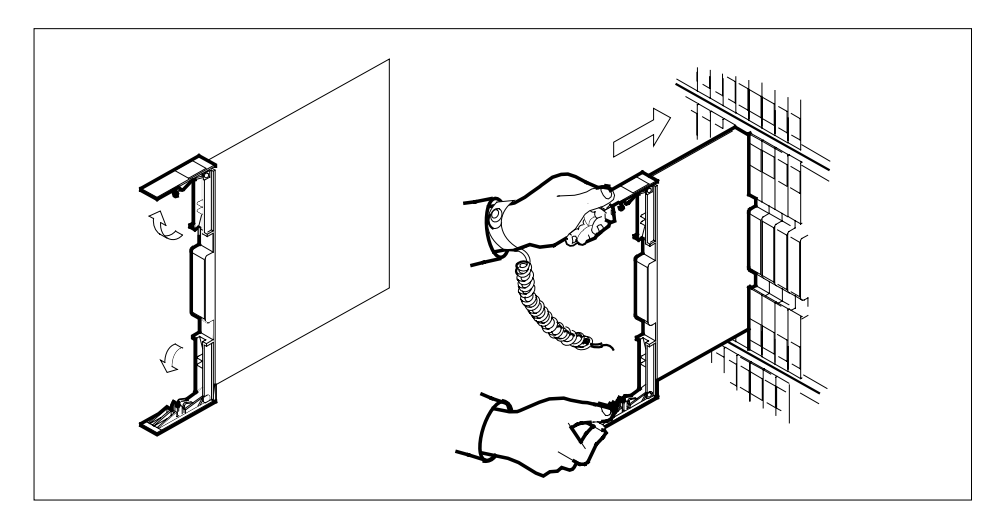

- **13** Seat and lock the card.
	- **a** Using your fingers or thumbs, push on the upper and lower edges of the faceplate to ensure the card is fully seated in the shelf.
	- **b** Close the locking levers.

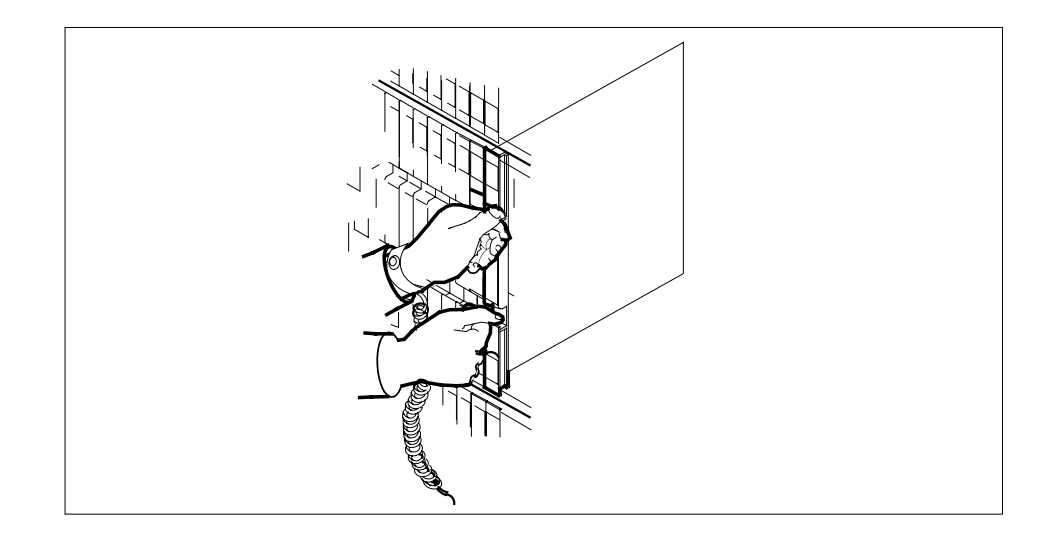

### **At the MAP display**

**14** Test the inactive RCO2 unit by typing

**>TST UNIT RCO2\_unit\_no**

and pressing the Enter key.

### where

### **rco2\_unit\_no**

is the number of the inactive RCO2 unit

Example of a MAP response: Test Passed

or Test Failed

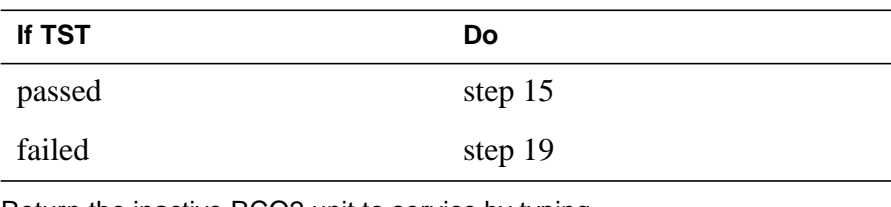

**15** Return the inactive RCO2 unit to service by typing **>RTS UNIT unit\_no**

and pressing the Enter key.

where

# **NT7X05 in an RSC-S (PCM-30) Model A RCO2** (end)

#### **unit\_no**

is the number of the RCO2 unit (0 or 1) tested in step 14

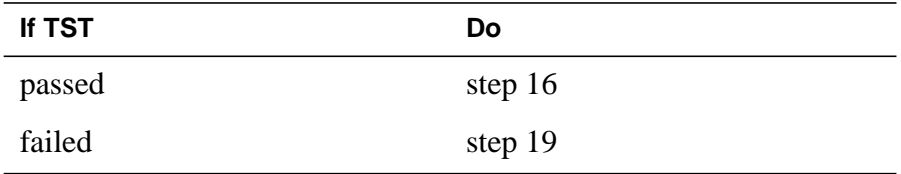

**16** Load the inactive RCO2 unit by typing

**>XPMSTOR INACTIVE CC [load\_file\_name]**

and pressing the Enter key.

where

#### **load\_file\_name**

is the name of the file datafilled in field, LOAD, of the inventory table.

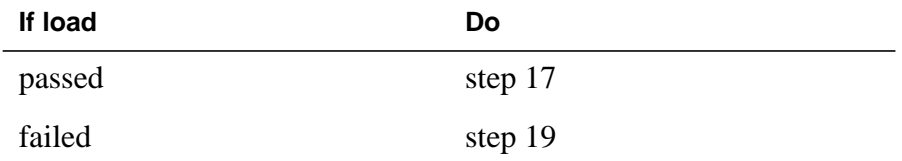

- **17** Send any faulty cards for repair according to local procedure.
- **18** Record the following items in office records:
	- date the card was replaced
	- serial number of the card
	- symptoms that prompted replacement of the card
	- Go to step 20.
- **19** Obtain further assistance in replacing this card by contacting personnel responsible for higher level of support.
- **20** You have successfully completed this procedure. Return to the maintenance procedure that directed you to this card replacement procedure and continue as directed.

# **NT7X05 in an RSC-S (PCM-30) Model B RCO2**

# **Application**

Use this procedure to replace the following card in an RCO2.

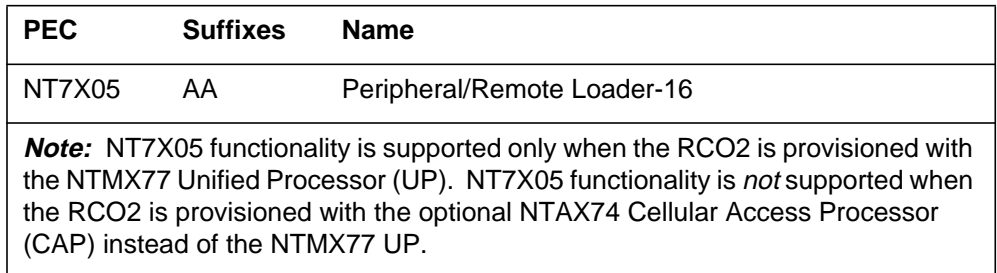

# **Common procedures**

None

# **Action**

The following flowchart is only a summary of the procedure. To replace the card, use the instructions in the procedure that follows the flowchart.

### **Summary of card replacement procedure for an NT7X05 card in an RCO2**

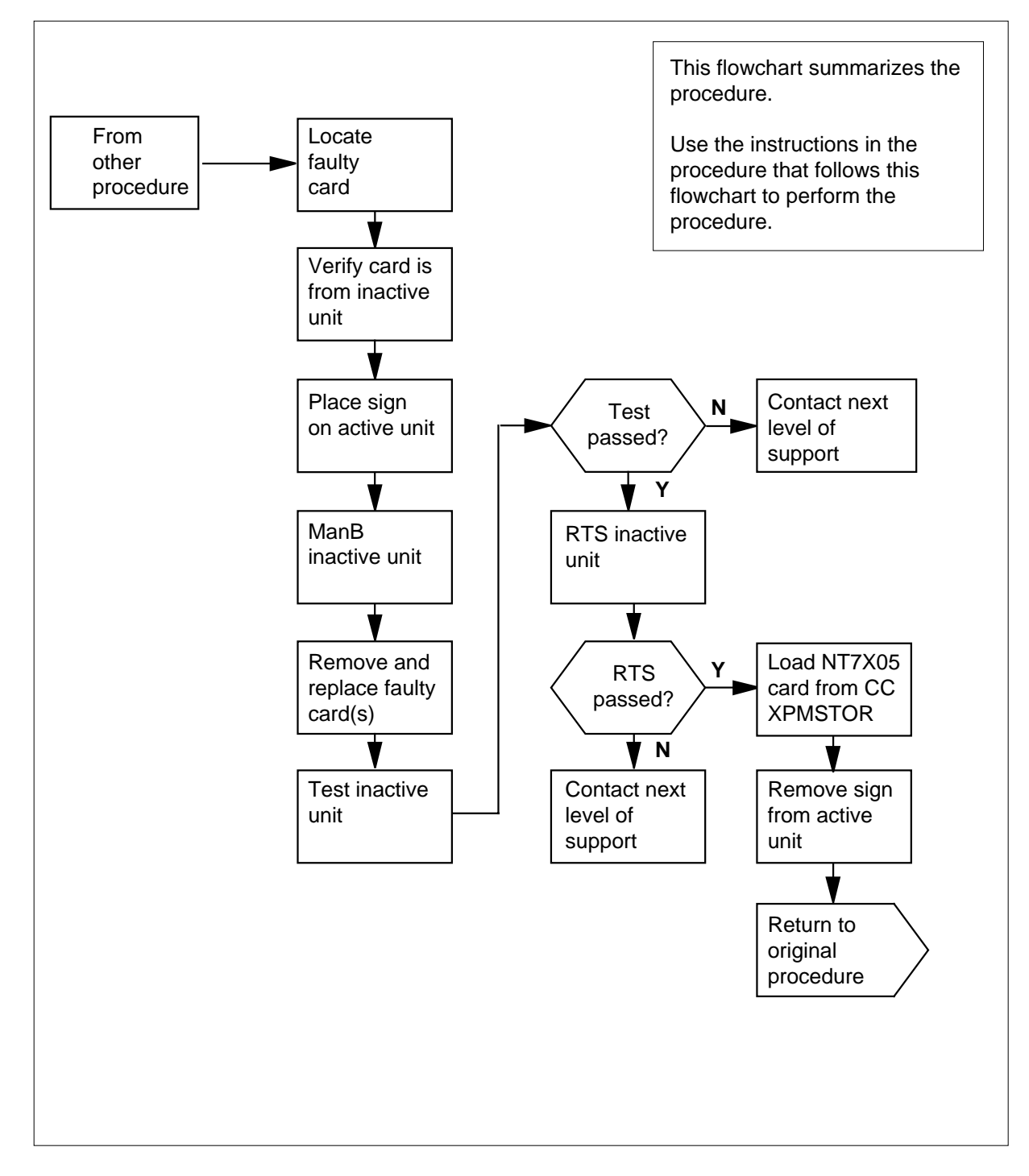

### **Replacing a/an NT7X05 in RSC-S RCO2**

### **At your current location**

- **1** Proceed only if you were either directed to this card replacement procedure from a step in a maintenance procedure, are using the procedure to verify or accept cards, or were directed to this procedure by your maintenance support group.
- **2**

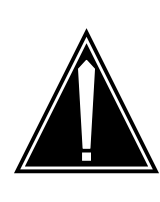

### **CAUTION**

**Loss of service** When replacing a card in the RCO2 ensure the unit where you are replacing the card is INACTIVE and the mate unit is ACTIVE.

Obtain a replacement card. Ensure the replacement card has the same product equipment code (PEC) including suffix, as the card to be removed.

### **At the MAP display**

**3** Access the PM level and post the RCO2 by typing

**>MAPCI;MTC;PM;POST RCO2 rco2\_no**

and pressing the Enter key.

where

**rc2\_no**

is the number of the RCO2 to be busied

Example of a MAP display:

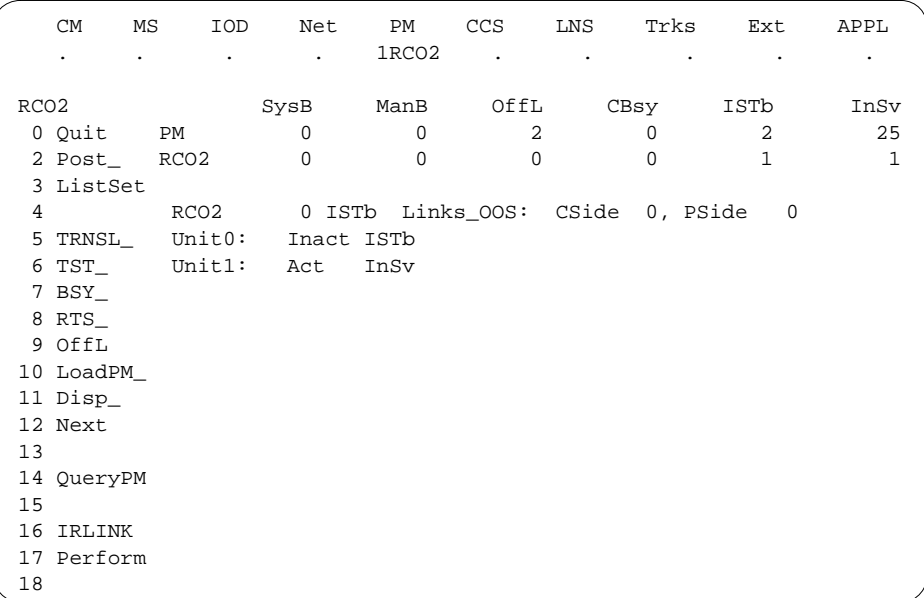

**4** By observing the MAP display, be sure the card to be removed is on the inactive unit.

| If the faulty card is on an | Do     |
|-----------------------------|--------|
| <b>ACTIVE</b> unit          | step 5 |
| <b>INACTIVE</b> unit        | step 8 |

**5** Switch the processing activity to the inactive unit by typing

### **>SWACT**

and pressing the Enter key.

The system determines the type of SWACT it can perform and displays a confirmation prompt for the selected SWACT.

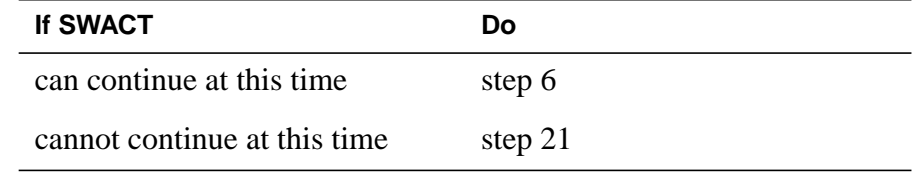

**6** Switch the activity of the unit by typing

**>YES**

The system runs a pre-SWACT audit to determine the ability of the inactive unit to accept activity reliably.

**Note:** A maintenance flag appears when maintenance tasks are in progress. Wait until the flag disappears before proceeding with the next maintenance action.

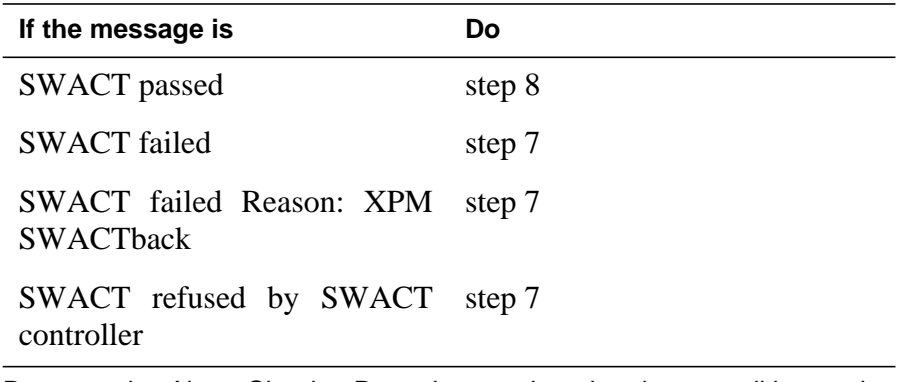

**7** Return to the Alarm Clearing Procedure, to clear the alarm condition on the inactive unit. When the alarm is cleared, return to step 1 of this procedure.

### **At the frame**

**8** Put a sign on the active unit bearing the words Active unit—Do not touch.

### **At the MAP display**

**9** Busy the inactive RCO2 unit by typing

**>BSY INACTIVE**

### **At the frame**

**10**

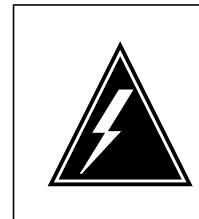

#### **WARNING Static electricity damage**

Before removing any cards, put on a wrist strap and connect it to the wrist strap grounding point on the left side of the frame supervisory panel of the RCO2. This protects the equipment against damage caused by static electricity.

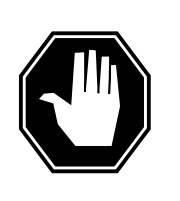

### **DANGER**

**Equipment damage** Take the following precautions when removing or inserting a card:

- 1. Do not apply direct pressure to the components.
- 2. Do not force the cards into the slots.

Put on a wrist strap.

- **11** Remove the NT7X05 card as shown in the following figures.
	- **a** Locate the card to be removed on the appropriate shelf.

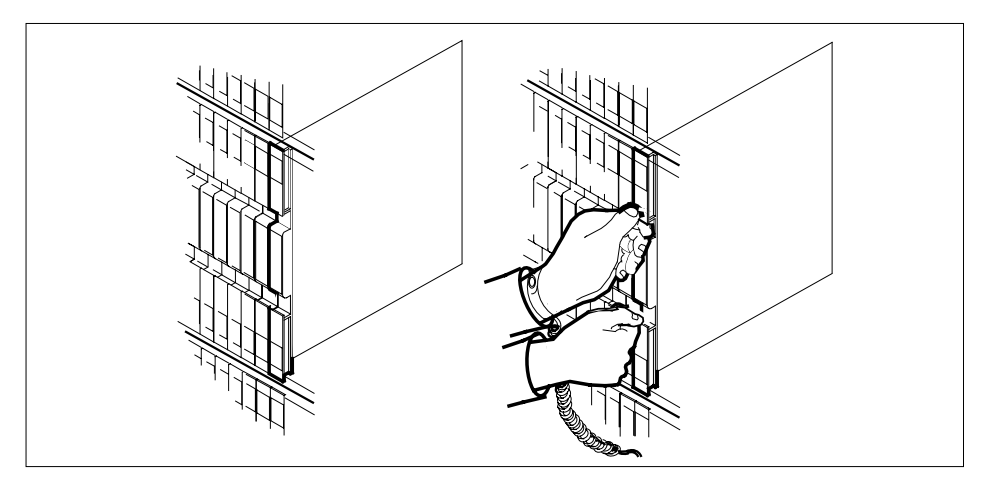

**b** Open the locking levers on the card to be replaced and gently pull the card towards you until it clears the shelf.

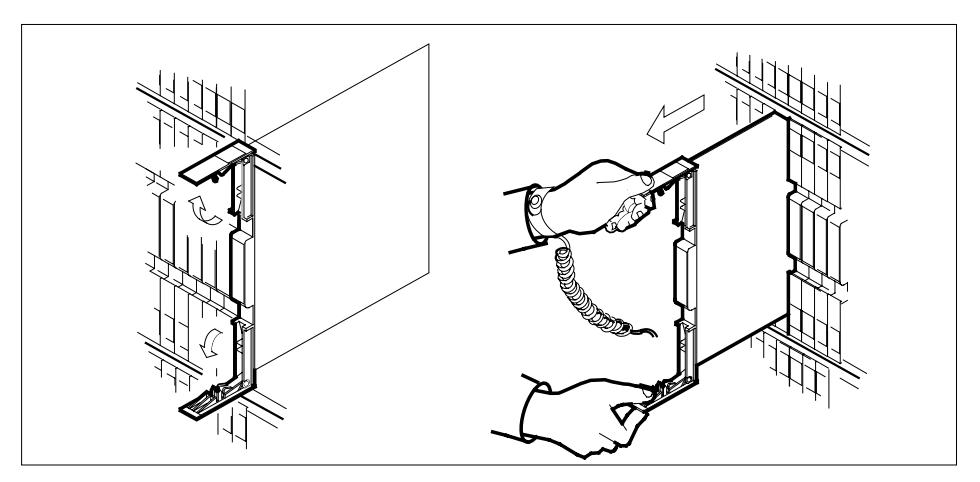

**c** Ensure the replacement card has the same PEC, including suffix, as the card you just removed.

**12** Open the locking levers on the replacement card.

**a** Align the card with the slots in the shelf and gently slide the card into the shelf.

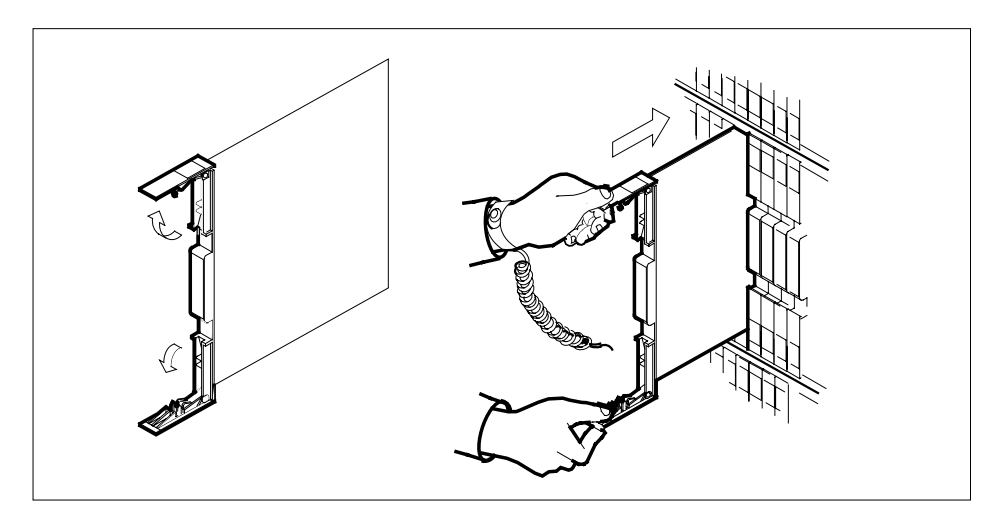

- **13** Seat and lock the card.
	- **a** Using your fingers or thumbs, push on the upper and lower edges of the faceplate to ensure the card is fully seated in the shelf.
	- **b** Close the locking levers.

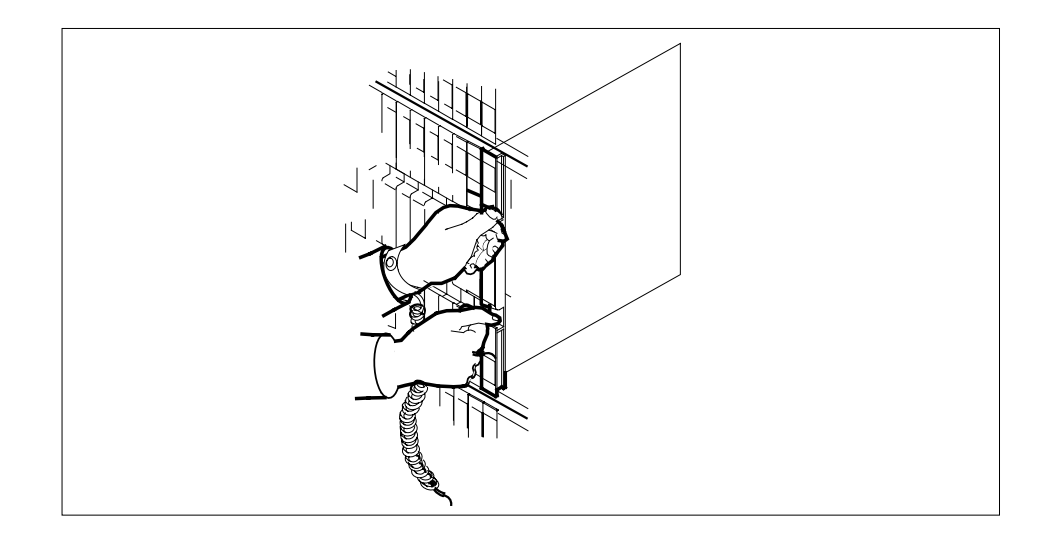

### **At the MAP display**

**14** Test the inactive RCO2 unit by typing

**>TST UNIT RCO2\_unit\_no**

and pressing the Enter key.

### where

### **rc02\_unit\_no**

is the number of the inactive RCO2 unit

Example of a MAP response: Test Passed

or Test Failed

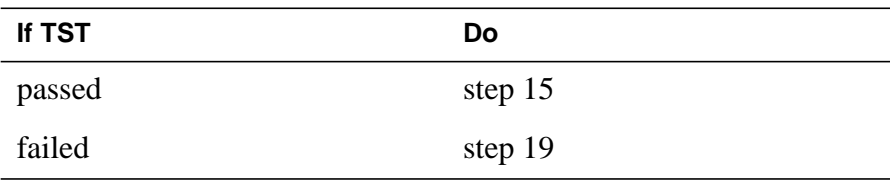

**15** Return the inactive RCO2 unit to service by typing

**>RTS UNIT unit\_no** and pressing the Enter key.

where

#### **unit\_no**

is the number of the RCO2 unit (0 or 1) tested in step 14

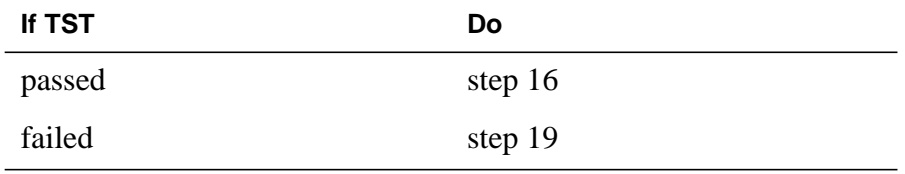

**16** Load the inactive RCO2 unit by typing

**>XPMSTOR INACTIVE CC [load\_file\_name]**

and pressing the Enter key.

where

#### **load\_file\_name**

is the name of the file datafilled in field, LOAD, of the inventory table.

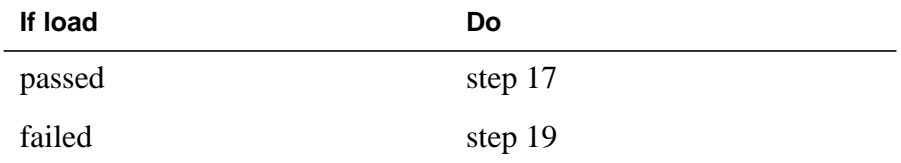

- **17** Send any faulty cards for repair according to local procedure.
- **18** Record the following items in office records:
	- date the card was replaced
	- serial number of the card
	- symptoms that prompted replacement of the card
	- Go to step 20.
- **19** Obtain further assistance in replacing this card by contacting personnel responsible for higher level of support.
- **20** You have successfully completed this procedure. Return to the maintenance procedure that directed you to this card replacement procedure and continue as directed.
- **21** For further assistance with switch of activity, contact the personnel responsible for the next level of support.

**Note:** If the system recommends using the SWACT command with the FORCE option, consult office personnel to determine if use of the FORCE option is advisable.

# **NT7X05 in an SMS**

# **Application**

Use this procedure to replace the following card in an SMS.

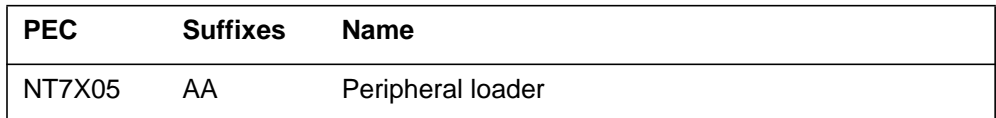

## **Common procedures**

None

# **Action**

The following flowchart is a summary of the procedure. To replace the card, use the instructions in the procedure that follows the flowchart.

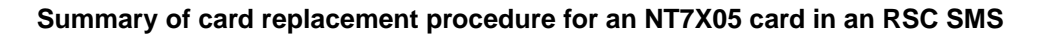

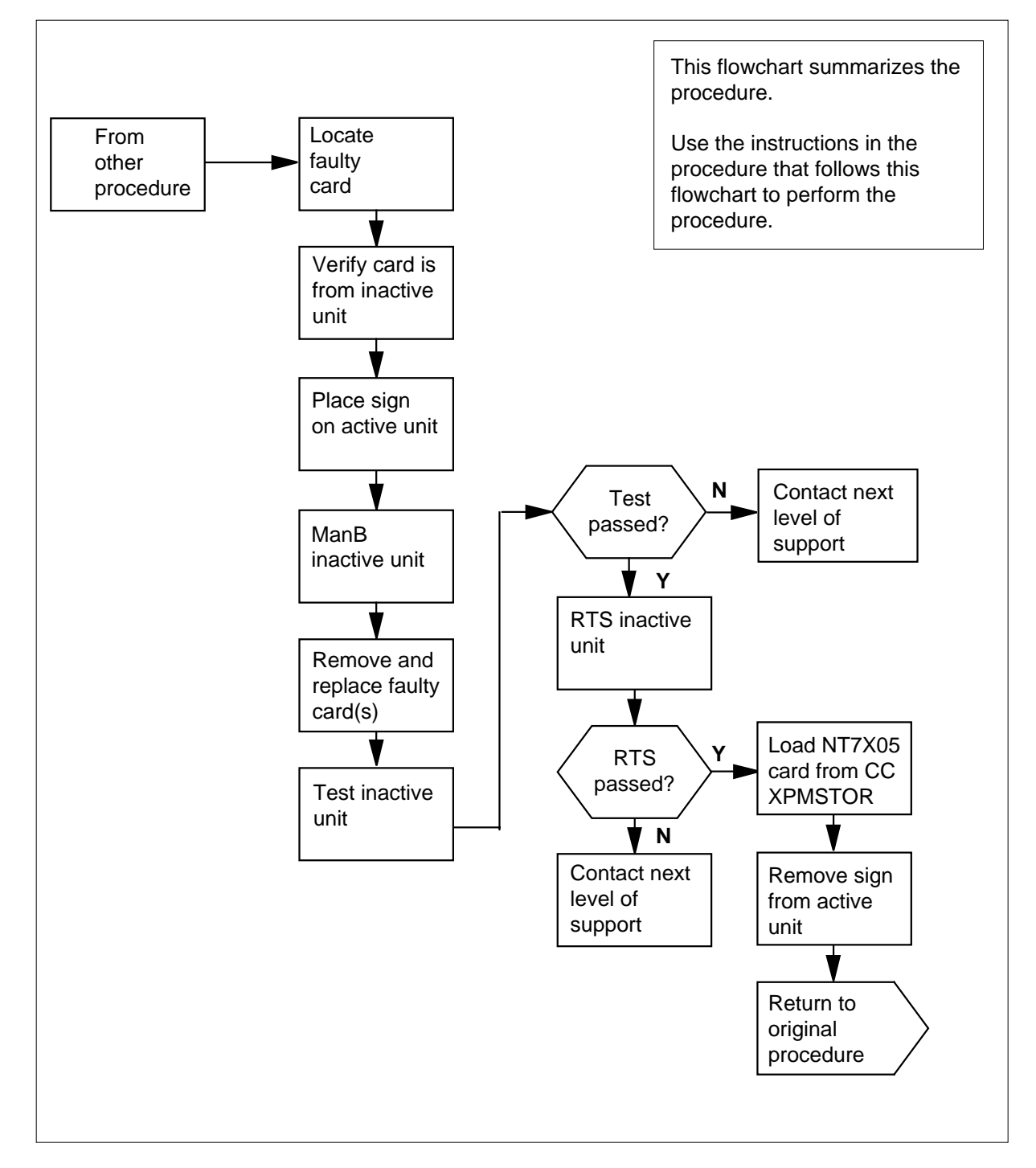

#### **Replacing an NT7X05 card in an SMS**

#### **At your Current Location**

- **1** Proceed only if you were either directed to this card replacement procedure from a step in a maintenance procedure, are using the procedure to verify or accept cards, or were directed to this procedure by your maintenance support group.
- **2**

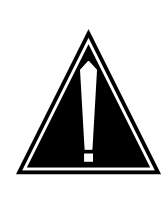

#### **CAUTION Loss of service**

When replacing a card in the SMS ensure the unit where you are replacing the card is INACTIVE and the mate unit is ACTIVE.

Obtain a replacement card. Ensure the replacement card has the same product equipment code (PEC) including suffix, as the card to be removed.

### **At the MAP display**

**3** Access the PM level and post the SMS by typing

**>MAPCI;MTC;PM;POST SMS sms\_no**

and pressing the Enter key.

where

### **sms\_no**

is the number of the SMS to be busied

Example of a MAP display:

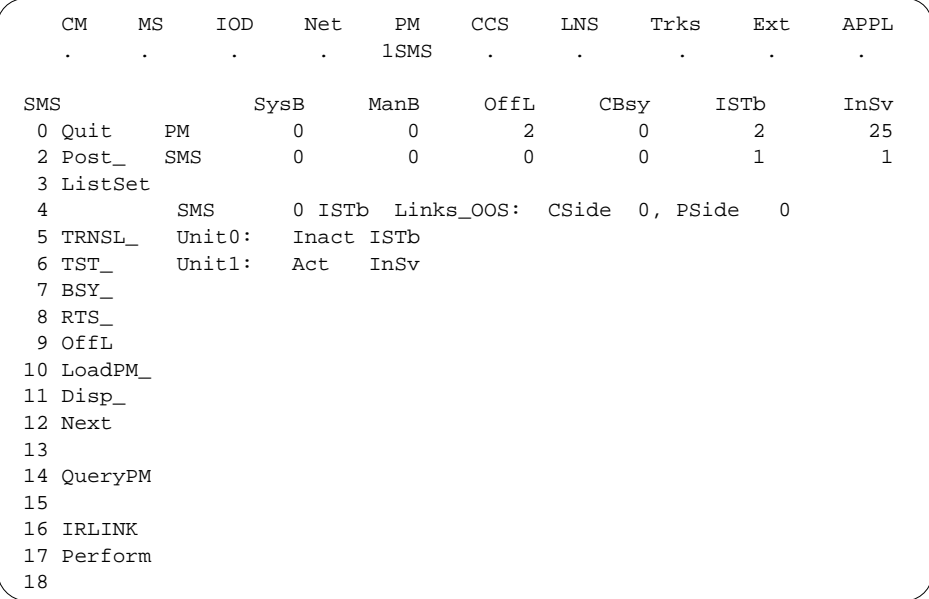

**4** By observing the MAP display, be sure the card to be removed is on the inactive unit.

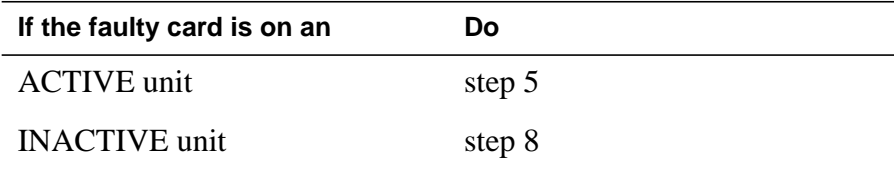

**5** Switch the processing activity to the inactive unit by typing

#### **>SWACT**

and pressing the Enter key.

The system determines the type of SWACT it can perform and displays a confirmation prompt for the selected SWACT.

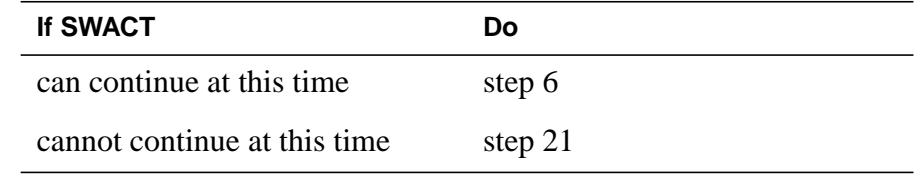

**6** Switch the activity of the unit by typing

**>YES**

The system runs a pre-SWACT audit to determine the ability of the inactive unit to accept activity reliably.

**Note:** A maintenance flag appears when maintenance tasks are in progress. Wait until the flag disappears before proceeding with the next maintenance action.

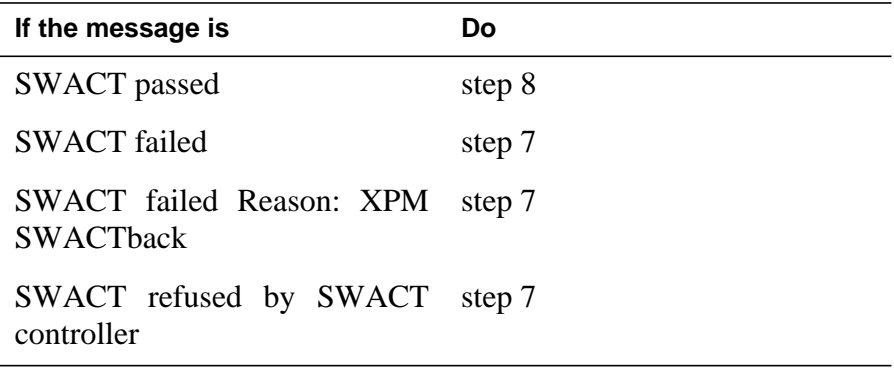

**7** Return to the "SMS alarm clearing procedures section of this document to clear the alarm condition on the inactive unit. When the alarm is cleared, return to step 1 of this procedure.

#### **At the frame**

**8** Put a sign on the active unit bearing the words Active unit—Do not touch.

#### **At the MAP display**

**9** Busy the inactive SMS unit by typing

**>BSY INACTIVE**

### **At the frame**

**10**

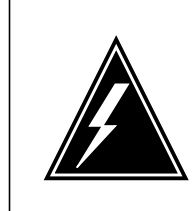

#### **WARNING Static electricity damage**

Before removing any cards, put on a wrist strap and connect it to the wrist strap grounding point on the left side of the frame supervisory panel of the SMS. This protects the equipment against damage caused by static electricity.

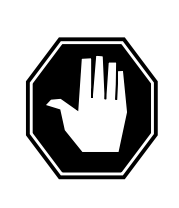

### **DANGER**

**Equipment damage**

Take the following precautions when removing or inserting a card:

- 1. Do not apply direct pressure to the components.
- 2. Do not force the cards into the slots.

Put on a wrist strap.

- **11** Remove the NT7X05 card as shown in the following figures.
	- **a** Locate the card to be removed on the appropriate shelf.

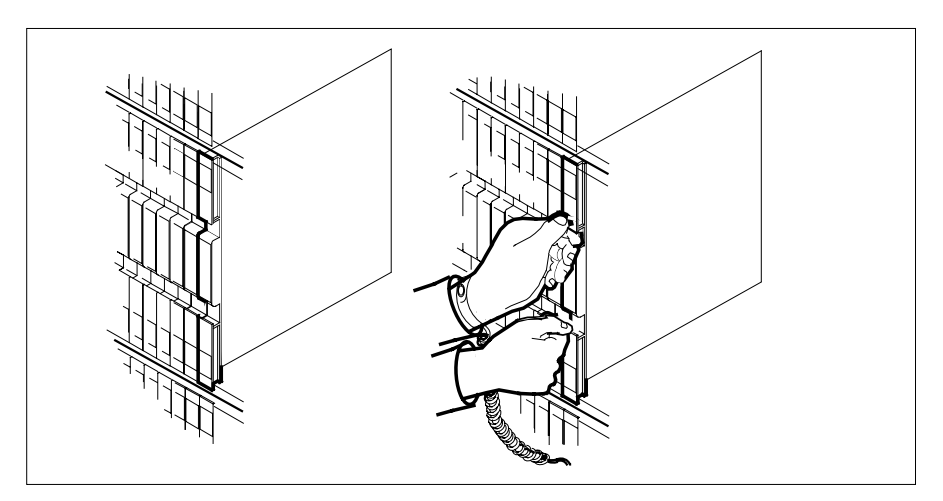

**b** Open the locking levers on the card to be replaced and gently pull the card towards you until it clears the shelf.

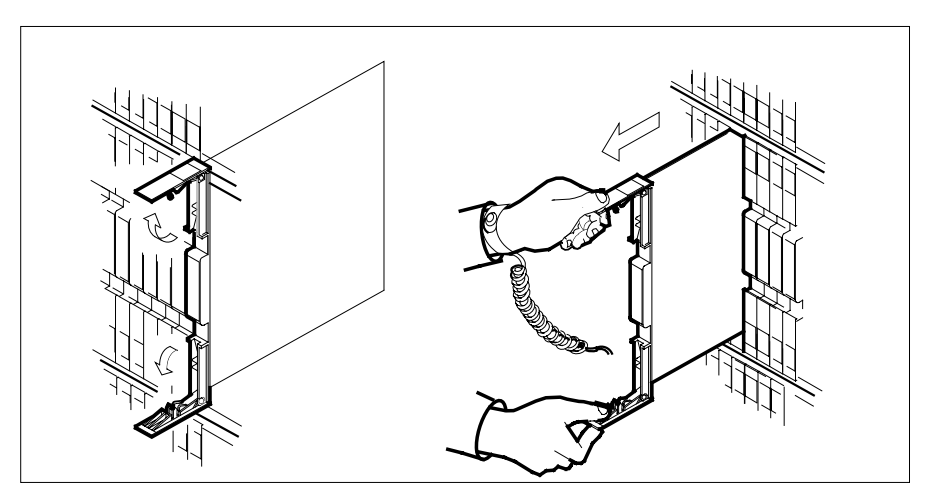

- **c** Ensure the replacement card has the same PEC, including suffix, as the card you just removed.
- **12** Open the locking levers on the replacement card.
	- **a** Align the card with the slots in the shelf and gently slide the card into the shelf.

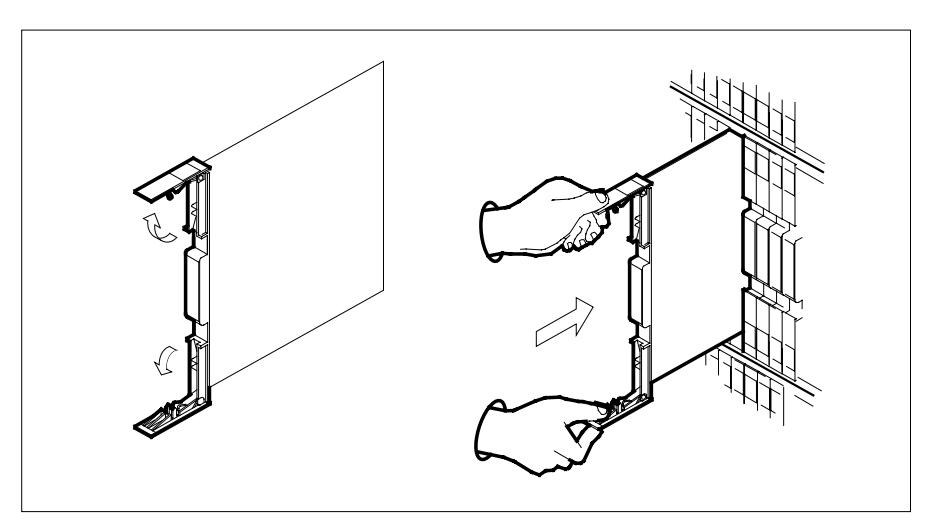

- **13** Seat and lock the card.
	- **a** Using your fingers or thumbs, push on the upper and lower edges of the faceplate to ensure the card is fully seated in the shelf.
	- **b** Close the locking levers.

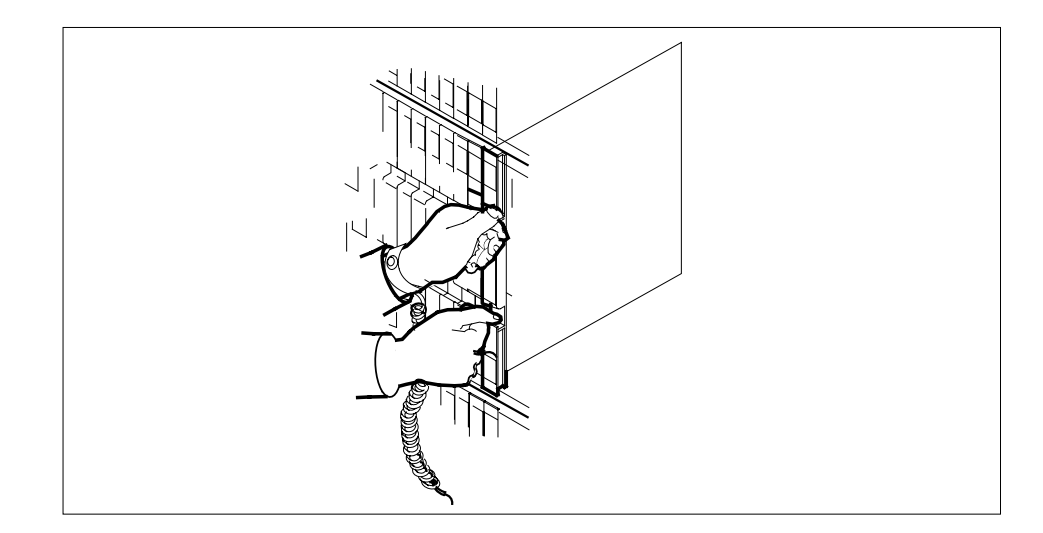

### **At the MAP display**

**14** Test the inactive SMS unit by typing

**>TST UNIT sms\_unit\_no**

and pressing the Enter key.

### where

#### **sms\_unit\_no**

is the number of the inactive SMS unit

Example of a MAP response: Test Passed

or Test Failed

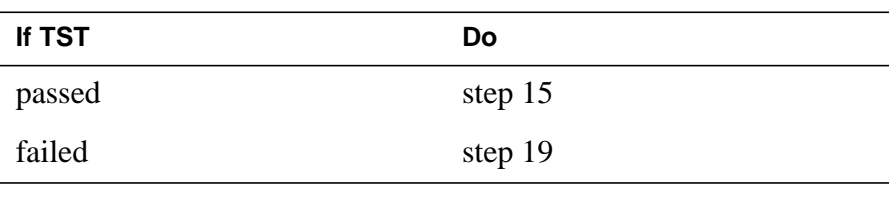

**15** Return the inactive SMS unit to service by typing **>RTS UNIT unit\_no** and pressing the Enter key.

where

# **NT7X05 in an SMS** (end)

#### **unit\_no**

is the number of the SMS unit (0 or 1) tested in step 14

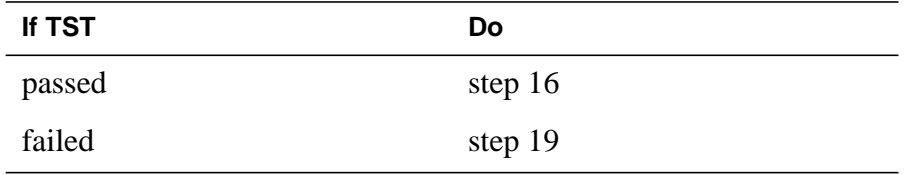

**16** Load the 7X05 card in the inactive SMS unit by typing

**>XPMSTOR INACTIVE CC [loadfile\_name]**

and pressing the Enter key.

where

**file\_name**

is an optional source file name, if not included the file name in the field LOAD in table LTCINV will be used.

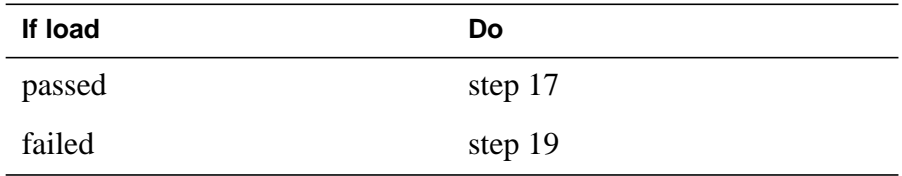

**17** Send any faulty cards for repair according to local procedure.

**18** Record the following items in office records:

- date the card was replaced
- serial number of the card
- symptoms that prompted replacement of the card

Go to step 20.

- **19** Obtain further assistance in replacing this card by contacting personnel responsible for higher level of support.
- **20** You have successfully completed this procedure. Return to the maintenance procedure that directed you to this card replacement procedure and continue as directed.
- **21** For further assistance with switch of activity, contact the personnel responsible for the next level of support.

**Note:** If the system recommends using the SWACT command with the FORCE option, consult office personnel to determine if use of the FORCE option is advisable.

# **NT7X05 in an SMS-R**

# **Application**

Use this procedure to replace the following card in an SMS-R.

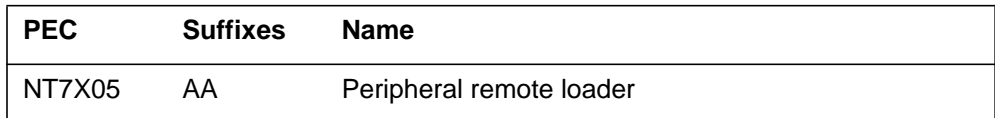

### **Common procedures**

None

# **Action**

The following flowchart is a summary of the procedure. To replace the card, use the instructions in the procedure that follows the flowchart.

### **Summary of card replacement procedure for an NT7X05 card in an RSC SMS-R**

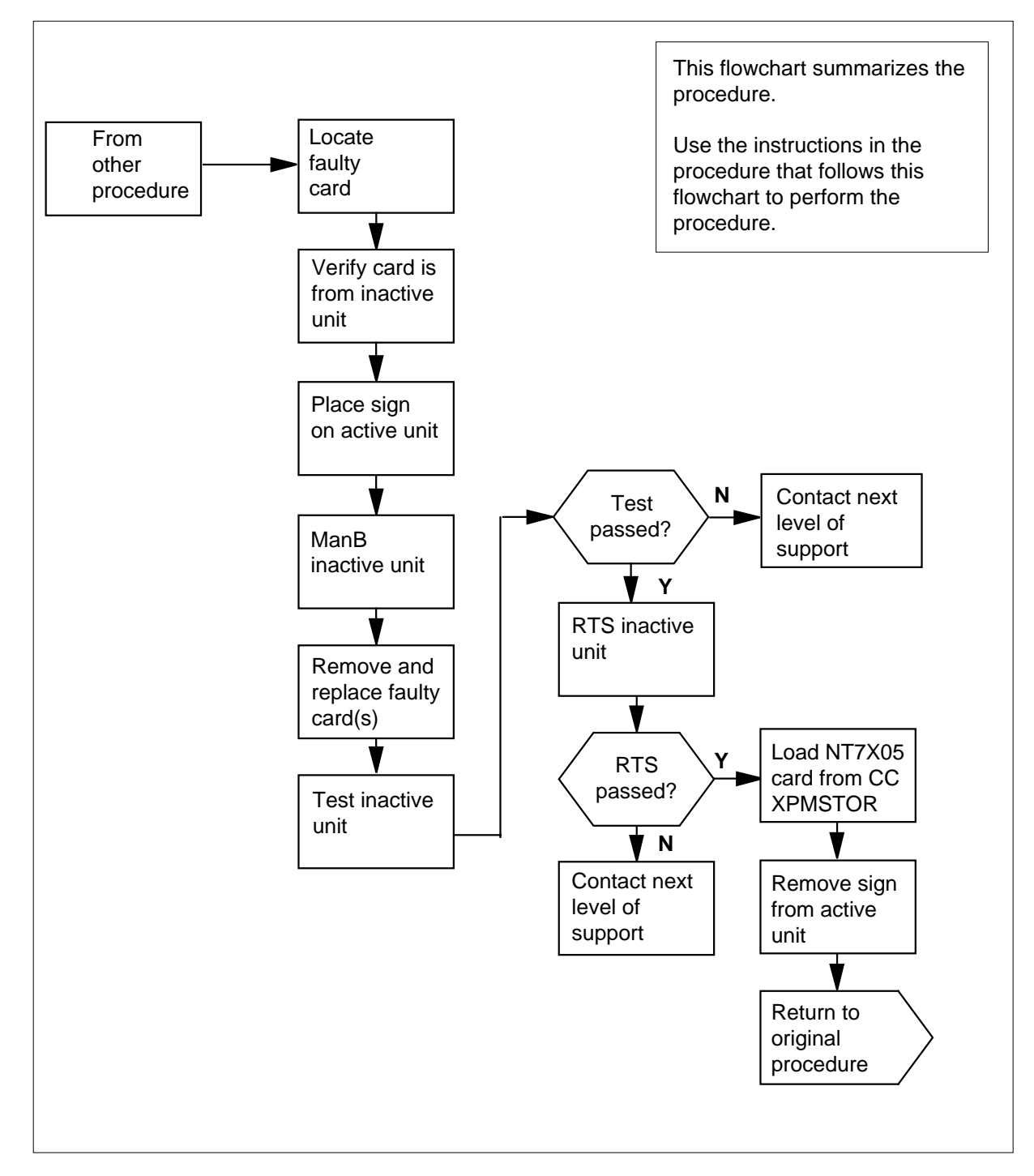

### **Replacing an NT7X05 card in an SMS-R**

### **At your Current Location**

- **1** Proceed only if you were either directed to this card replacement procedure from a step in a maintenance procedure, are using the procedure to verify or accept cards, or were directed to this procedure by your maintenance support group.
- **2**

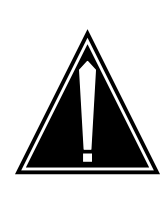

#### **CAUTION Loss of service**

When replacing a card in the SMS-R ensure the unit where you are replacing the card is INACTIVE and the mate unit is ACTIVE.

Obtain a replacement card. Ensure the replacement card has the same product equipment code (PEC) including suffix, as the card to be removed.

### **At the MAP display**

**3** Access the PM level and post the SMS-R by typing

**>MAPCI;MTC;PM;POST SMS-R sms-r\_no**

and pressing the Enter key.

where

**sms-r\_no**

is the number of the SMS-R to be busied

Example of a MAP display:

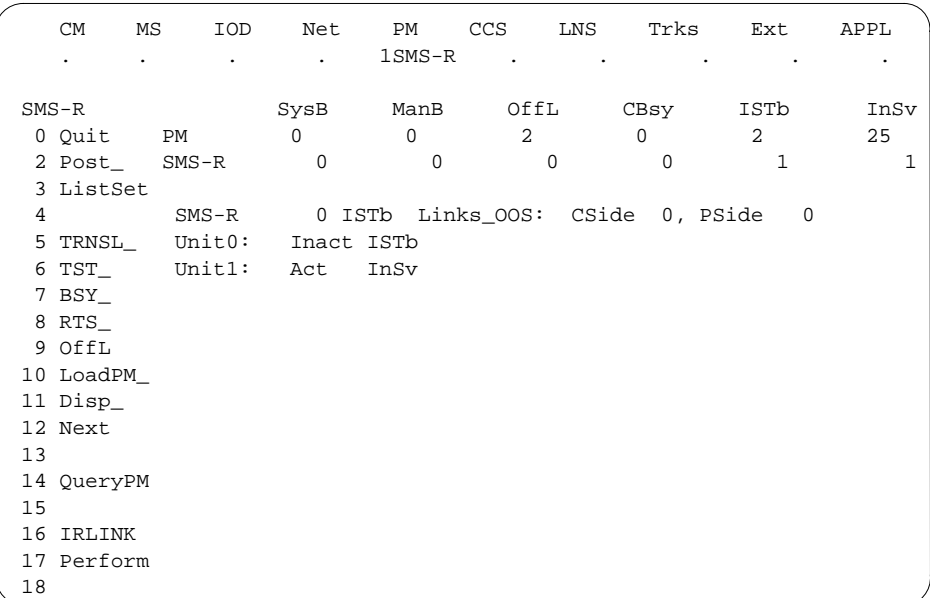

**4** By observing the MAP display, be sure the card to be removed is on the inactive unit.

| If the faulty card is on an | Do     |
|-----------------------------|--------|
| <b>ACTIVE</b> unit          | step 5 |
| <b>INACTIVE</b> unit        | step 8 |

**5** Switch the processing activity to the inactive unit by typing

#### **>SWACT**

and pressing the Enter key.

The system determines the type of SWACT it can perform and displays a confirmation prompt for the selected SWACT.

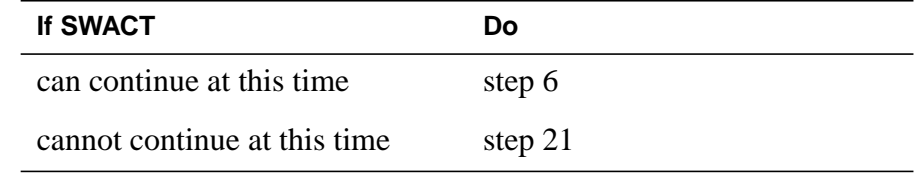

**6** Switch the activity of the unit by typing

**>YES**

The system runs a pre-SWACT audit to determine the ability of the inactive unit to accept activity reliably.

**Note:** A maintenance flag appears when maintenance tasks are in progress. Wait until the flag disappears before proceeding with the next maintenance action.

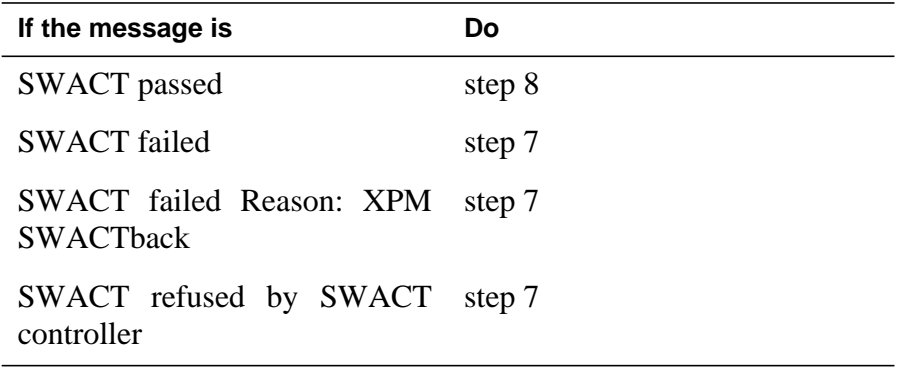

**7** Return to the Alarm Clearing Procedure, to clear the alarm condition on the inactive unit. When the alarm is cleared, return to step 1 of this procedure.

### **At the frame**

**8** Put a sign on the active unit bearing the words Active unit—Do not touch.

#### **At the MAP display**

**9** Busy the inactive SMS-R unit by typing

**>BSY INACTIVE**

### **At the frame**

**10**

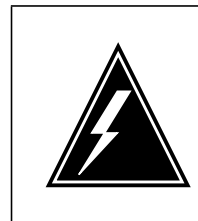

#### **WARNING Static electricity damage**

Before removing any cards, put on a wrist strap and connect it to the wrist strap grounding point on the left side of the frame supervisory panel of the SMS-R. This protects the equipment against damage caused by static electricity.

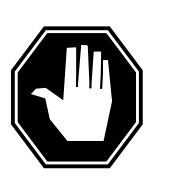

### **DANGER**

**Equipment damage**

Take the following precautions when removing or inserting a card:

- 1. Do not apply direct pressure to the components.
- 2. Do not force the cards into the slots.

Put on a wrist strap.

- **11** Remove the NT7X05 card as shown in the following figures.
	- **a** Locate the card to be removed on the appropriate shelf.

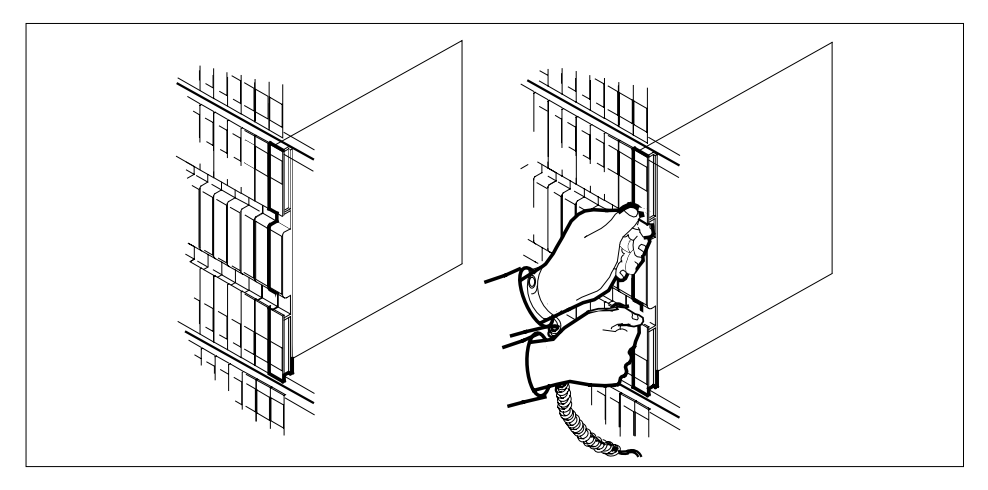

**b** Open the locking levers on the card to be replaced and gently pull the card towards you until it clears the shelf.

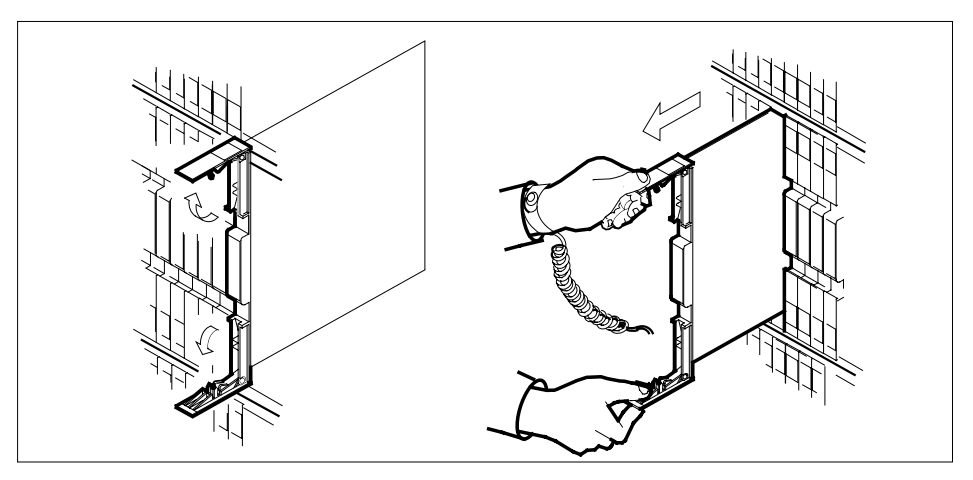

**c** Ensure the replacement card has the same PEC, including suffix, as the card you just removed.

**12** Open the locking levers on the replacement card.

**a** Align the card with the slots in the shelf and gently slide the card into the shelf.

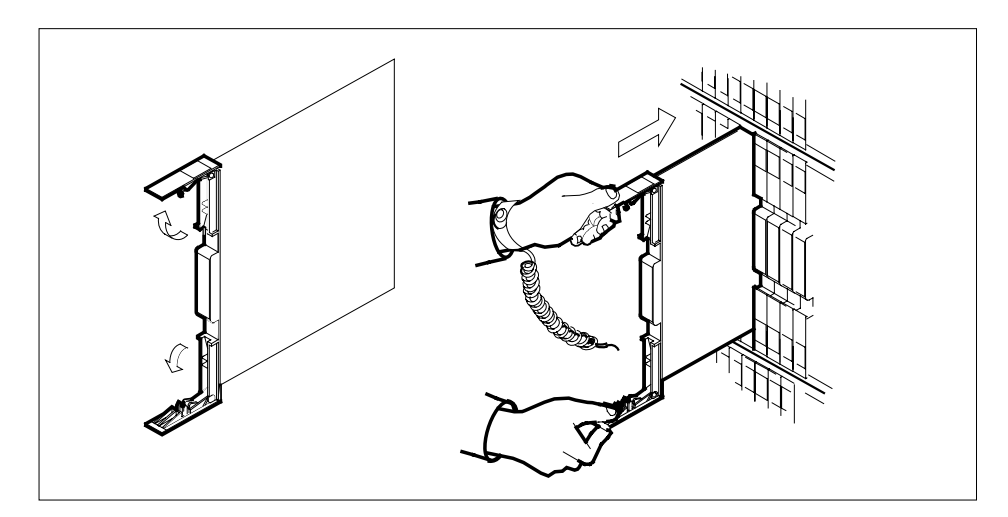

- **13** Seat and lock the card.
	- **a** Using your fingers or thumbs, push on the upper and lower edges of the faceplate to ensure the card is fully seated in the shelf.
	- **b** Close the locking levers.

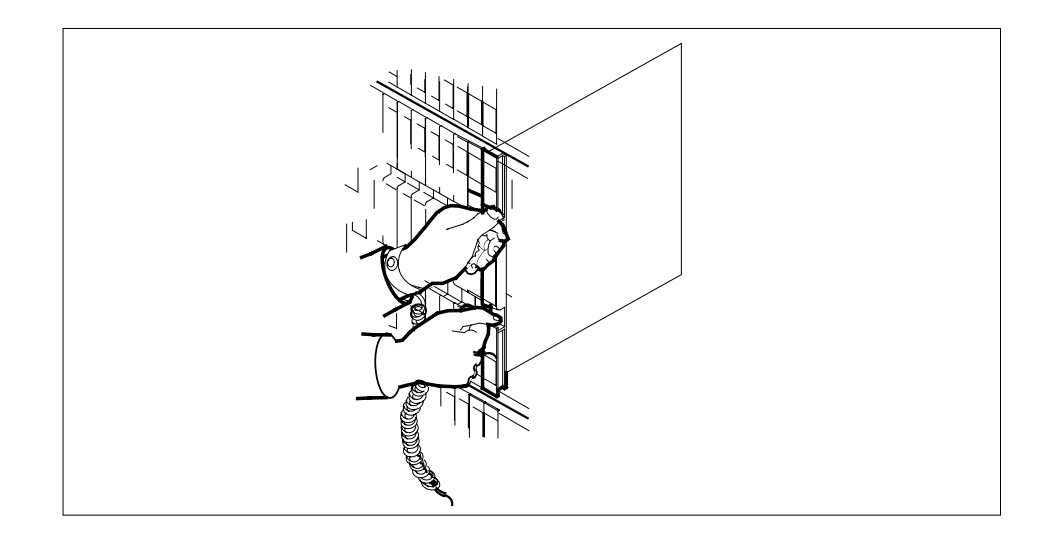

### **At the MAP display**

- **14** Test the inactive SMS-R unit by typing
	- **>TST UNIT sms-r\_unit\_no**

and pressing the Enter key.

### where

### **sms-r\_unit\_no**

is the number of the inactive SMS-R unit

Example of a MAP response: Test Passed

or Test Failed

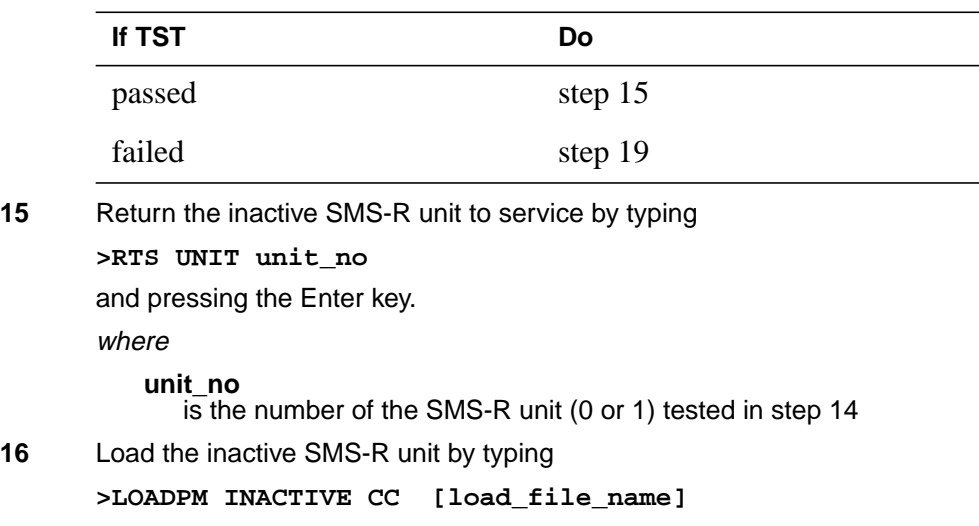

## **NT7X05 in an SMS-R** (end)

and pressing the Enter key.

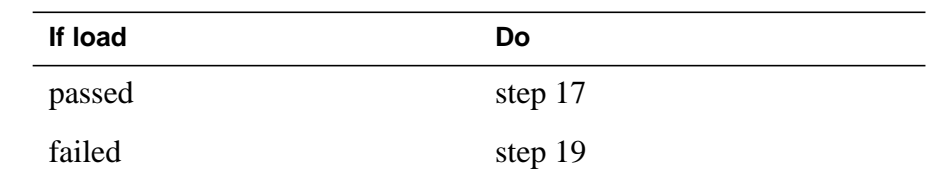

- **17** Send any faulty cards for repair according to local procedure.
- **18** Record the following items in office records:
	- date the card was replaced
	- serial number of the card
	- symptoms that prompted replacement of the card

Go to step 20.

- **19** Obtain further assistance in replacing this card by contacting personnel responsible for higher level of support.
- **20** You have successfully completed this procedure. Return to the maintenance procedure that directed you to this card replacement procedure and continue as directed.
- **21** For further assistance with switch of activity, contact the personnel responsible for the next level of support.

**Note:** If the system recommends using the SWACT command with the FORCE option, consult office personnel to determine if use of the FORCE option is advisable.

# **NT7X05 in an SMU**

# **Application**

Use this procedure to replace the following card in an SMU.

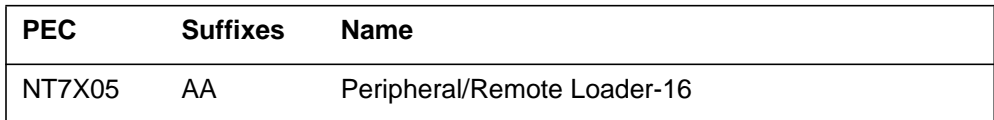

### **Common procedures**

None

# **Action**

The following flowchart is only a summary of the procedure. To replace the card, use the instructions in the procedure that follows the flowchart.

### **Summary of replacing an NT7X05 card in an SMU**

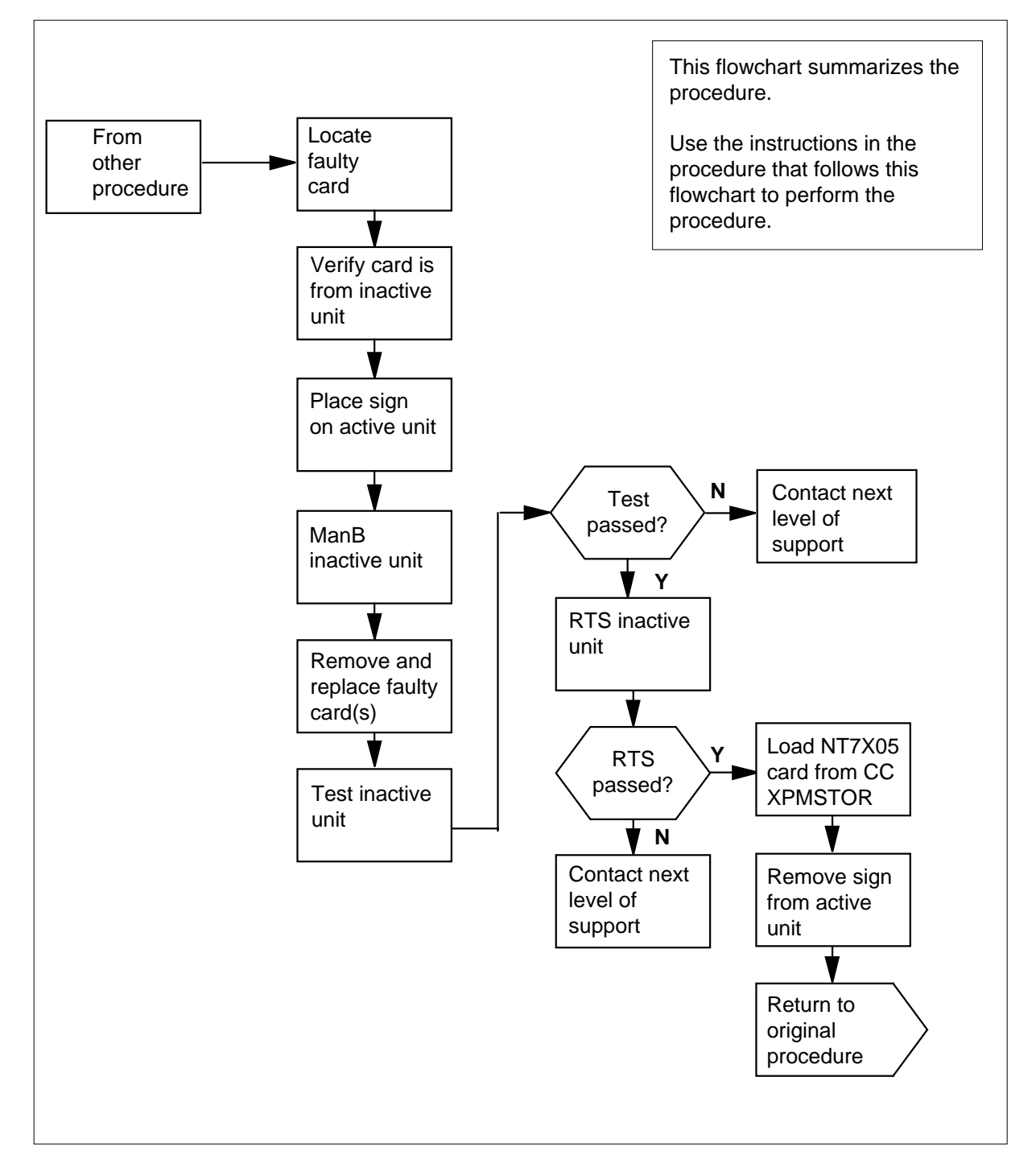

### **Replacing an NT7X05 in an SMU**

#### **At your current location**

- **1** Proceed only if you were either directed to this card replacement procedure from a step in a maintenance procedure, are using the procedure to verify or accept cards, or were directed to this procedure by your maintenance support group.
- **2**

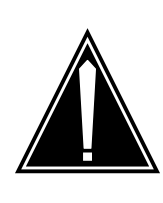

#### **CAUTION Loss of service**

When replacing a card in the SMU ensure the unit where you are replacing the card is INACTIVE and the mate unit is ACTIVE.

Obtain a replacement card. Ensure the replacement card has the same product equipment code (PEC) including suffix, as the card to be removed.

### **At the MAP display**

**3** Access the PM level and post the SMU by typing

**>MAPCI;MTC;PM;POST SMU smu\_no**

and pressing the Enter key.

### where

**SMU\_no** is the number of the SMU to be busied

Example of a MAP display:

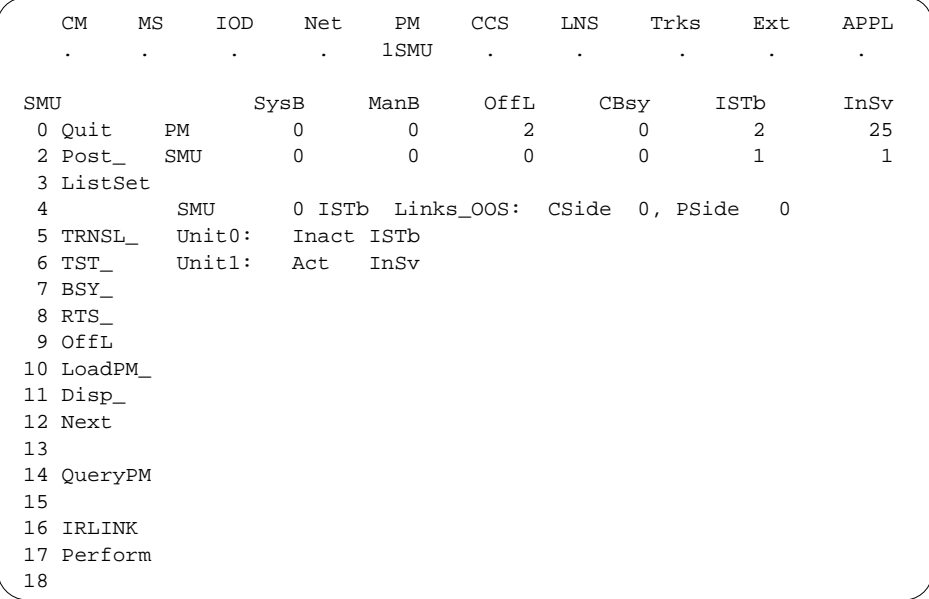

**4** By observing the MAP display, be sure the card to be removed is on the inactive unit.

| If the faulty card is on an | Do     |
|-----------------------------|--------|
| <b>ACTIVE</b> unit          | step 5 |
| <b>INACTIVE</b> unit        | step 8 |

**5** Switch the processing activity to the inactive unit by typing

#### **>SWACT**

and pressing the Enter key.

The system determines the type of SWACT it can perform and displays a confirmation prompt for the selected SWACT.

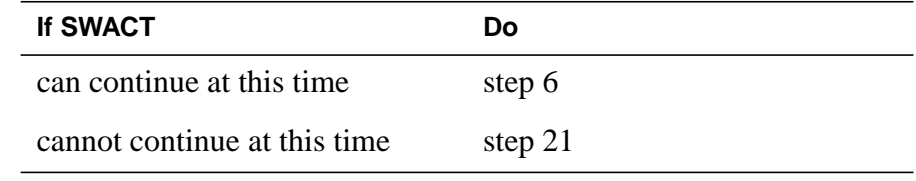

**6** Switch the activity of the unit by typing

**>YES**

The system runs a pre-SWACT audit to determine the ability of the inactive unit to accept activity reliably.

**Note:** A maintenance flag appears when maintenance tasks are in progress. Wait until the flag disappears before proceeding with the next maintenance action.

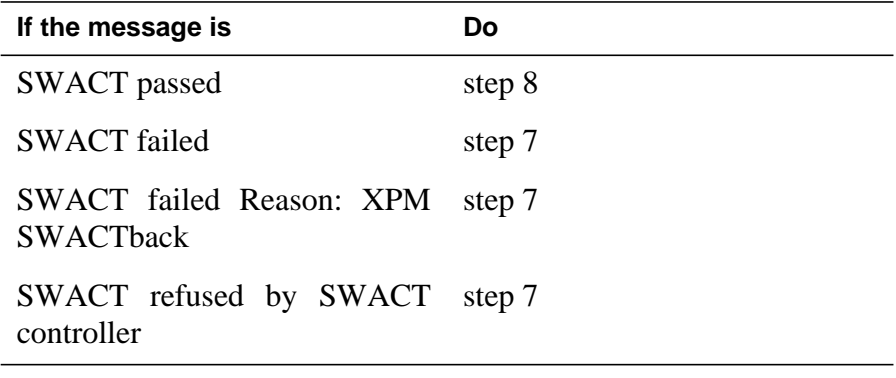

**7** Return to the Alarm Clearing Procedure, to clear the alarm condition on the inactive unit. When the alarm is cleared, return to step 1 of this procedure.

### **At the frame**

**8** Put a sign on the active unit bearing the words Active unit—Do not touch.

### **At the MAP display**

**9** Busy the inactive SMU unit by typing

**>BSY INACTIVE**
### **NT7X05 in an SMU** (continued)

### **At the frame**

**10**

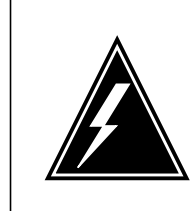

#### **WARNING Static electricity damage**

Before removing any cards, put on a wrist strap and connect it to the wrist strap grounding point on the left side of the frame supervisory panel of the SMU. This protects the equipment against damage caused by static electricity.

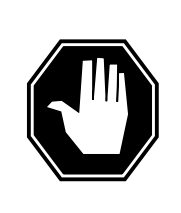

### **DANGER**

**Equipment damage**

Take the following precautions when removing or inserting a card:

- 1. Do not apply direct pressure to the components.
- 2. Do not force the cards into the slots.

Put on a wrist strap.

- **11** Remove the NT7X05 card as shown in the following figures.
	- **a** Locate the card to be removed on the appropriate shelf.

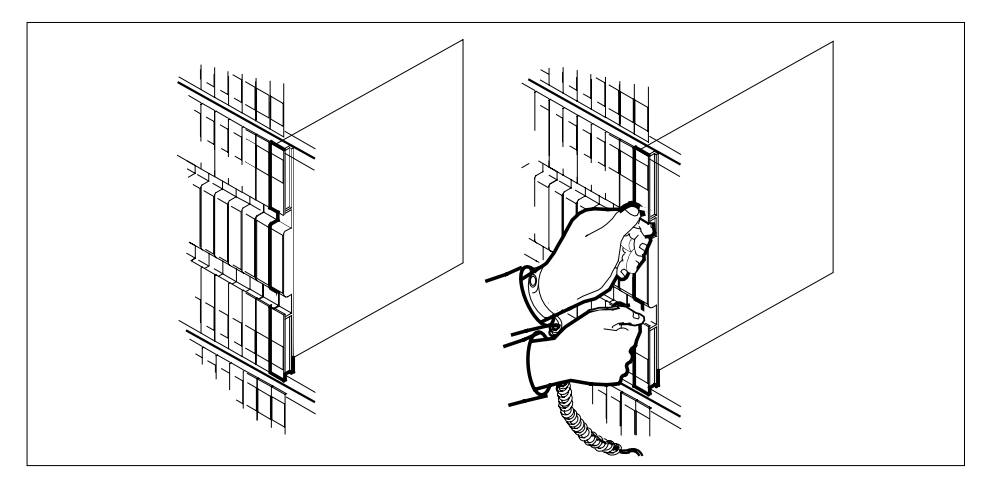

**b** Open the locking levers on the card to be replaced and gently pull the card towards you until it clears the shelf.

# **NT7X05** in an SMU (continued)

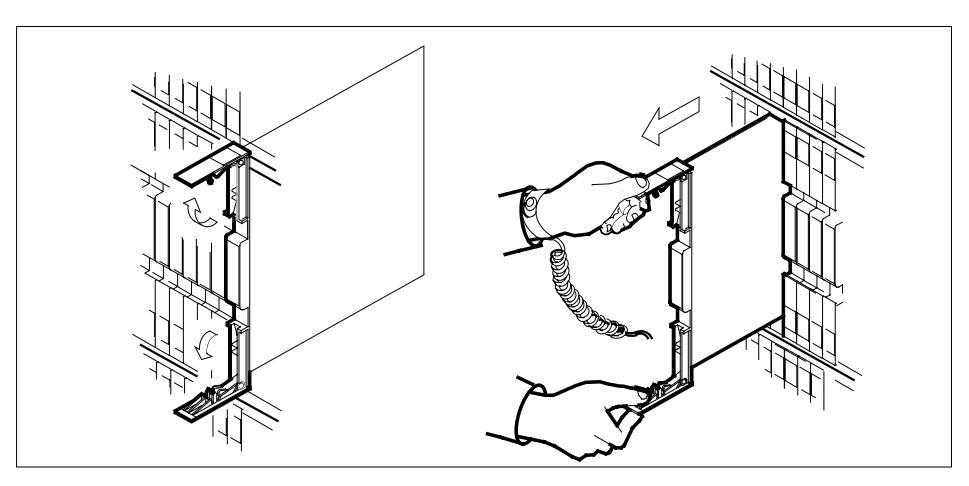

**c** Ensure the replacement card has the same PEC, including suffix, as the card you just removed.

**12** Open the locking levers on the replacement card.

**a** Align the card with the slots in the shelf and gently slide the card into the shelf.

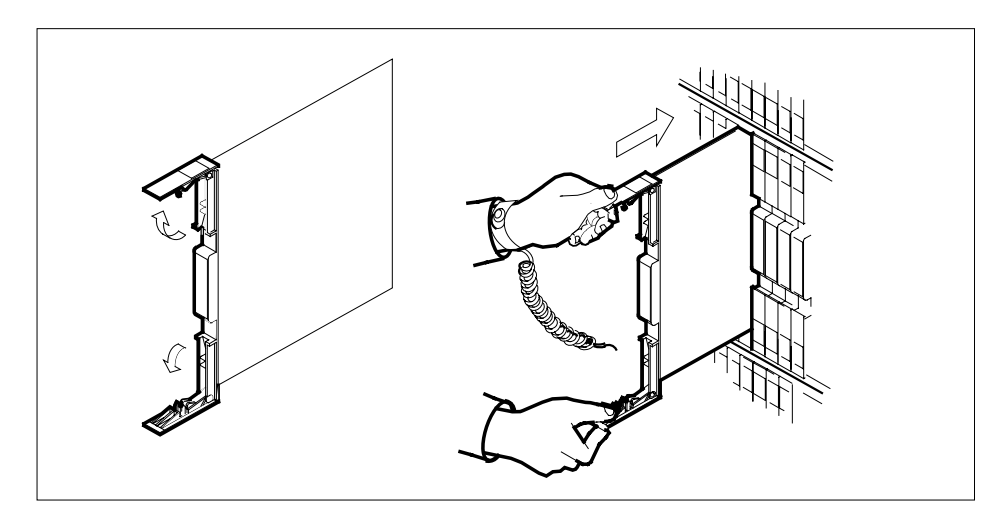

- **13** Seat and lock the card.
	- **a** Using your fingers or thumbs, push on the upper and lower edges of the faceplate to ensure the card is fully seated in the shelf.
	- **b** Close the locking levers.

## **NT7X05 in an SMU** (continued)

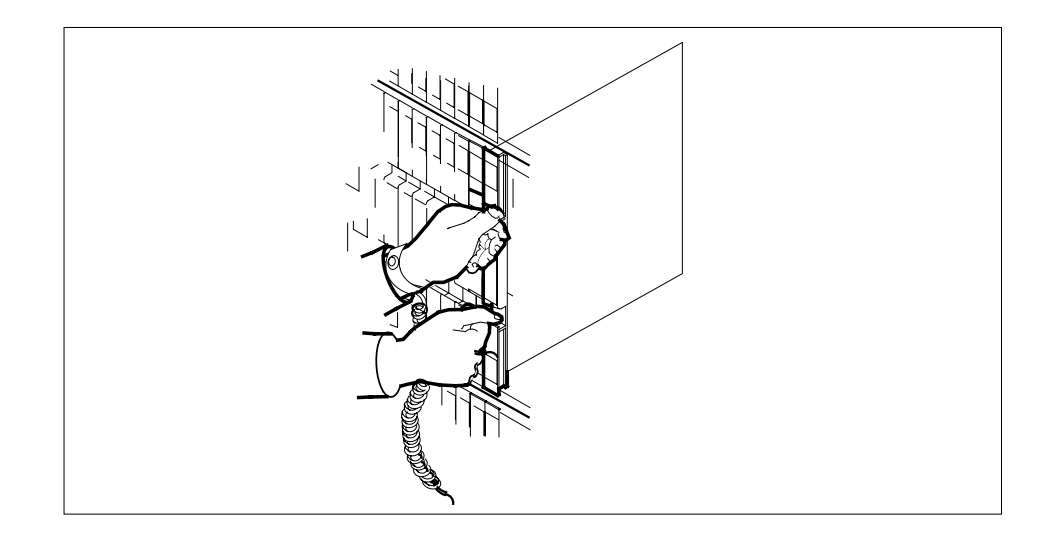

### **At the MAP display**

**14** Test the inactive SMU unit by typing

**>TST UNIT SMU\_unit\_no**

and pressing the Enter key.

#### where

#### **SMU\_unit\_no**

is the number of the inactive SMU unit

Example of a MAP response: Test Passed

or Test Failed

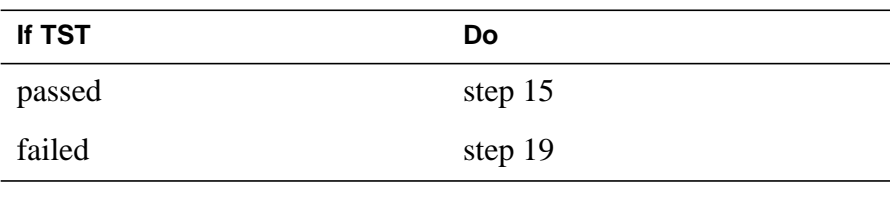

**15** Return the inactive SMU unit to service by typing **>RTS UNIT unit\_no** and pressing the Enter key.

where

## **NT7X05 in an SMU** (end)

#### **unit\_no**

is the number of the SMU unit (0 or 1) tested in step 14

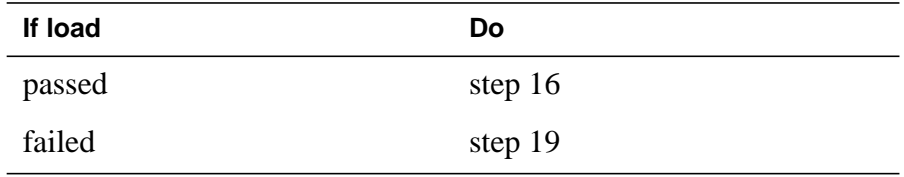

**16** Load the inactive SMU unit by typing

**>LOADPM INACTIVE CC XPMSTOR [file\_name]**

and pressing the Enter key.

where

### **file\_name**

is the name of the file datafilled in field, LOAD, of the inventory table.

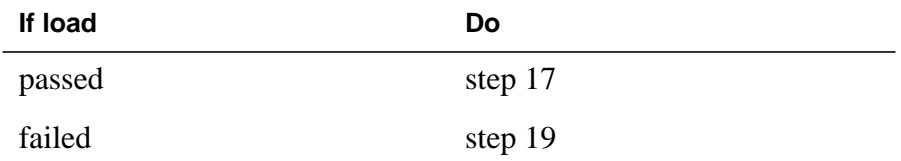

- **17** Send any faulty cards for repair according to local procedure.
- **18** Record the following items in office records:
	- date the card was replaced
	- serial number of the card
	- symptoms that prompted replacement of the card
	- Go to step 20.
- **19** Obtain further assistance in replacing this card by contacting personnel responsible for higher level of support.
- **20** You have successfully completed this procedure. Return to the maintenance procedure that directed you to this card replacement procedure and continue as directed.
- **21** For further assistance with switch of activity, contact the personnel responsible for the next level of support.

**Note:** If the system recommends using the SWACT command with the FORCE option, consult office personnel to determine if use of the FORCE option is advisable.

# **NT8X02 in an OPAC BCU**

## **Application**

Use this procedure to replace the following card in a battery control unit (BCU).

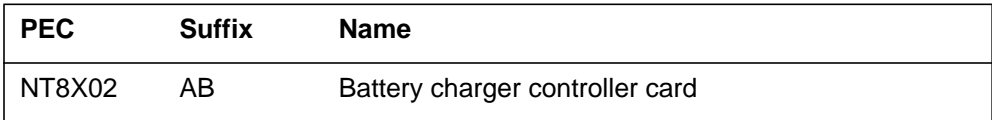

### **Common procedures**

The common replacing a card procedure is referenced in this procedure.

### **Action**

The following flowchart is a summary of the procedure. To replace the card, use the instructions in the step-action procedure that follows the flowchart.

# **NT8X02 in an OPAC BCU** (continued)

### **Summary of card replacement procedure for NT8X02 card in a BCU**

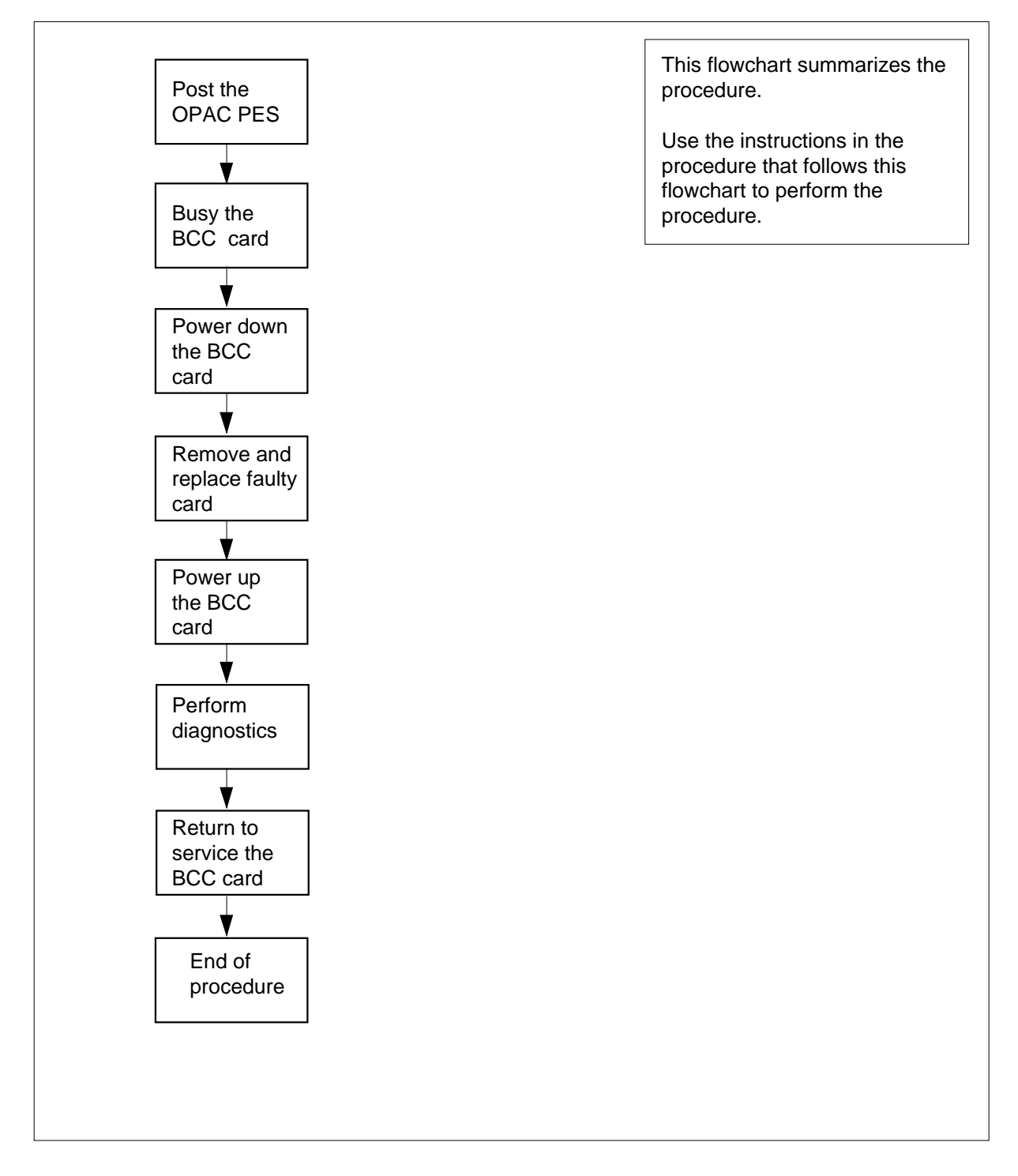

## **NT8X02 in an OPAC BCU** (continued)

#### **Replacing an NT8X02 card in a BCU**

#### **At your Current Location**

- **1** Proceed only if you have been directed to this card replacement procedure from a step in a maintenance procedure, are using the procedure for verifying or accepting cards, or have been directed to this procedure by your maintenance support group.
- **2** Obtain a replacement card. Ensure the replacement card has the same product equipment code (PEC), including suffix, as the card to be removed.
- **3** If you were directed to this procedure from the Alarm Clearing Procedures, go to step 6. Otherwise, continue with step 4.

#### **At the MAP terminal**

**4** Post the OPAC PES with the BCU containing the battery charger controller (BCC) card to be replaced by typing

#### **>MAPCI;MTC;PM;PES;POST opmpes**

and pressing the Enter key.

where

#### **opmpes**

is the OPAC PES duscrimination number (0-253)

Example of a MAP response:

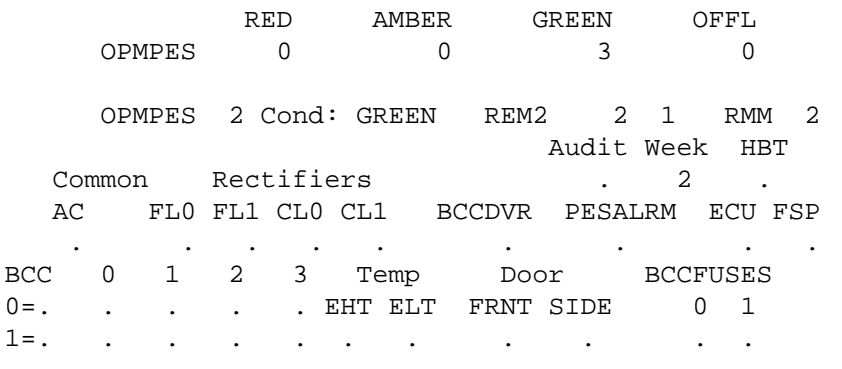

### **5** Busy the BCC driver (BCCDVR) card by typing

#### **>BSY BCCDVR**

#### **At bay 1 of the OPAC**

- **6** Turn switch on front of the BCC (NT8X02) card to the OFF position.
- **7** Replace the NT8X02 card by using the common replacing a card procedure in this document. When the card is replaced, return to this step.
- **8** Turn the switch on the BCC (NT8X02) card to the ON position.

# **NT8X02 in an OPAC BCU** (end)

**9** If you were directed to this procedure from the Alarm Clearing Procedures,<br>return now to the alarm clearing procedure that directed you here. Otherwise, go to step 10.

#### **At the MAP terminal**

**10** Perform diagnostics by typing

**>TST**

and pressing the Enter key

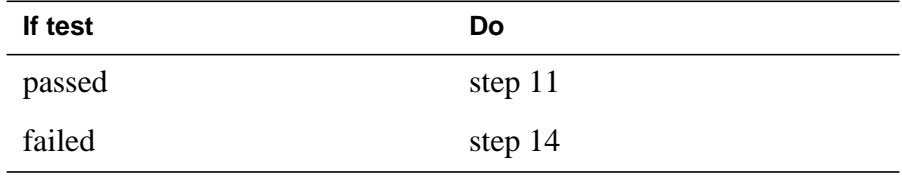

**11** Return the BCCDVR card to service by typing

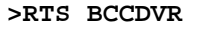

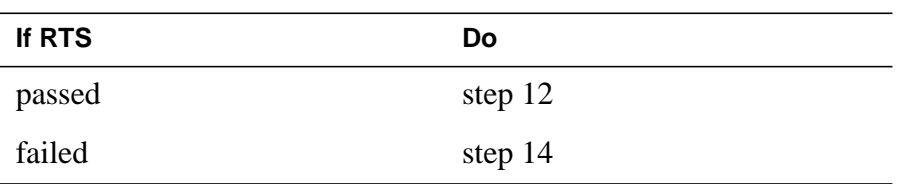

- **12** Send any faulty cards for repair according to local procedure.
- **13** Record the following items in office records:
	- date the card was replaced
	- serial number of the card
	- symptoms that prompted replacement of the card

Go to step 15.

- **14** Obtain further assistance in replacing this card by contacting the personnel responsible for higher level of support.
- **15** You have successfully completed this procedure.

# **NT8X02 in an OPM BCU**

## **Application**

Use this procedure to replace the following card in an OPM BCU battery control unit (BCU).

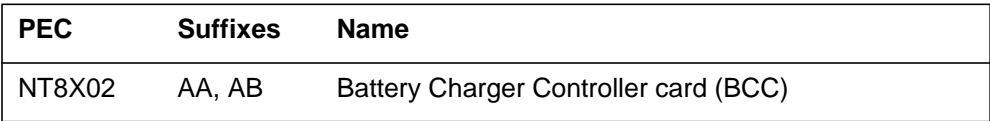

### **Common procedures**

The common replacing a card procedure is referenced in this procedure.

## **Action**

The following flowchart is a summary of the procedure. To replace the card, use the instructions in the procedure that follows the flowchart.

# **NT8X02 in an OPM BCU** (continued)

### **Summary of card replacement procedure for an NT8X02 card in an BCU**

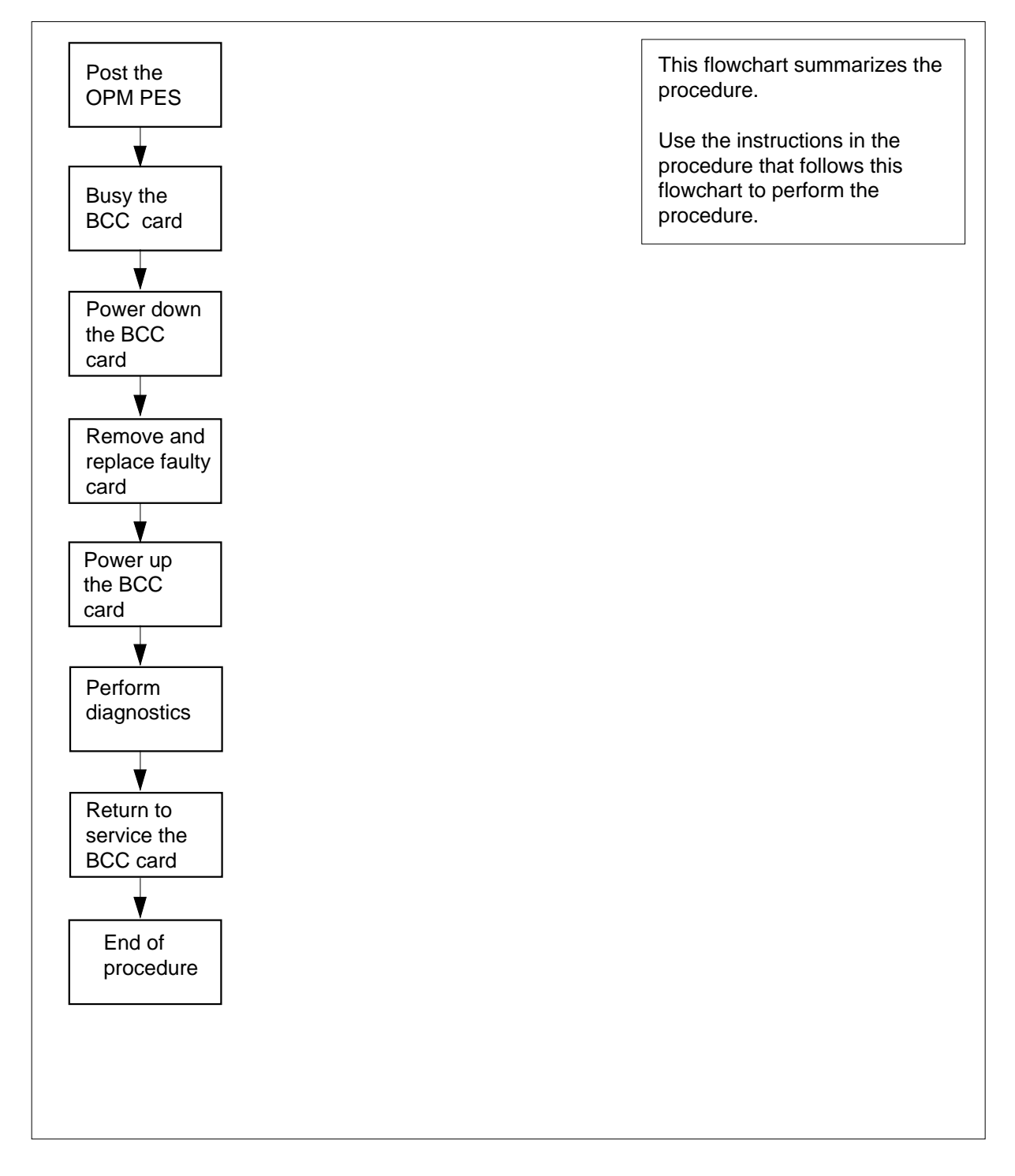

## **NT8X02 in an OPM BCU** (continued)

#### **Replacing an NT8X02 card in an BCU**

#### **At your Current Location**

- **1** Proceed only if you have been directed to this card replacement procedure from a step in a maintenance procedure, are using the procedure for verifying or accepting cards, or have been directed to this procedure by your maintenance support group.
- **2** Obtain a replacement card. Ensure the replacement card has the same product equipment code (PEC), including suffix, as the card to be removed.
- **3** If you were directed to this procedure from the Alarm Clearing Procedures, go to step 6. Otherwise, continue with step 4.

#### **At the MAP terminal**

**4** Post the OPM PES with the BCU containing the battery charger controller (BCC) card to be replaced by typing

#### **>MAPCI;MTC;PM;PES;POST opmpes**

and pressing the Enter key.

where

#### **opmpes**

is the PES discrimination number (0 to 199)

Example of a MAP response:

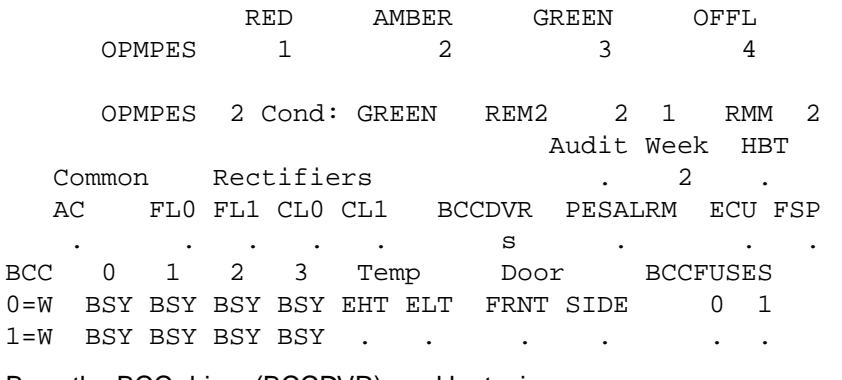

**5** Busy the BCC driver (BCCDVR) card by typing

#### **>BSY BCCDVR**

and pressing the Enter key.

# **NT8X02 in an OPM BCU** (continued)

#### **At the OPM cabinet**

**6**

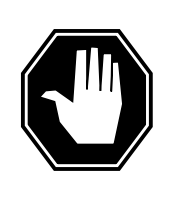

#### **DANGER Possible loss of service during BCC (NT8X02) replacement** Do not turn off more than one BCC NT8X02 at a time or service is lost if AC power is interrupted. Turn off BCC0 when working on battery strings 0, 1, 2, or 3. Turn off BCC1 when working on battery strings 4, 5, 6, or 7.

Turn switch on front of the BCC (NT8X02) card to the OFF position.

- **7** Replace the NT8X02 card by using the common replacing a card procedure in this document. When the card is replaced, return to this step.
- **8** Turn the switch on the BCC (NT8X02) card to the ON position.
- **9** If you were directed to this procedure from the Alarm Clearing Procedures, return now to the alarm clearing procedure that directed you here. Otherwise, continue with step 10.

#### **At the MAP terminal**

**10** Perform diagnostics by typing

**>TST**

and pressing the Enter key.

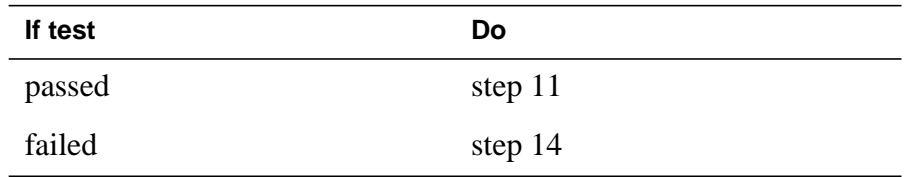

**11** Return the BCCDVR card to service by typing

**>RTS BCCDVR**

and pressing the Enter key.

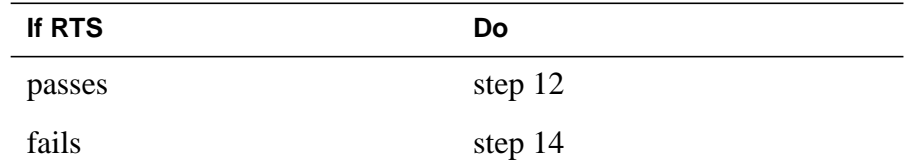

**12** Send any faulty cards for repair according to local procedure.

**13** Record the following items in office records:

- date the card was replaced
- serial number of the card
- symptoms that prompted replacement of the card

## **NT8X02 in an OPM BCU** (end)

Go to step 15.

- **14** Obtain further assistance in replacing this card by contacting the personnel responsible for higher level of support.
- **15** You have successfully completed this procedure.

# **NT8X18 in an SMS-R**

## **Application**

Use this procedure to replace the following card in an SMS-R.

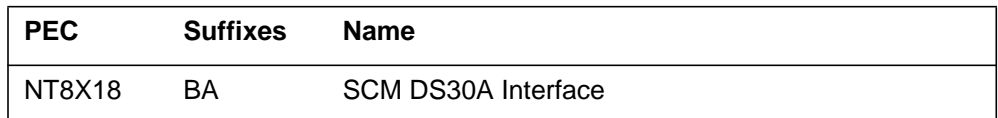

### **Common procedures**

None

## **Action**

The following flowchart is only a summary of the procedure. To replace the card, use the instructions in the step-action procedure that follows the flowchart.

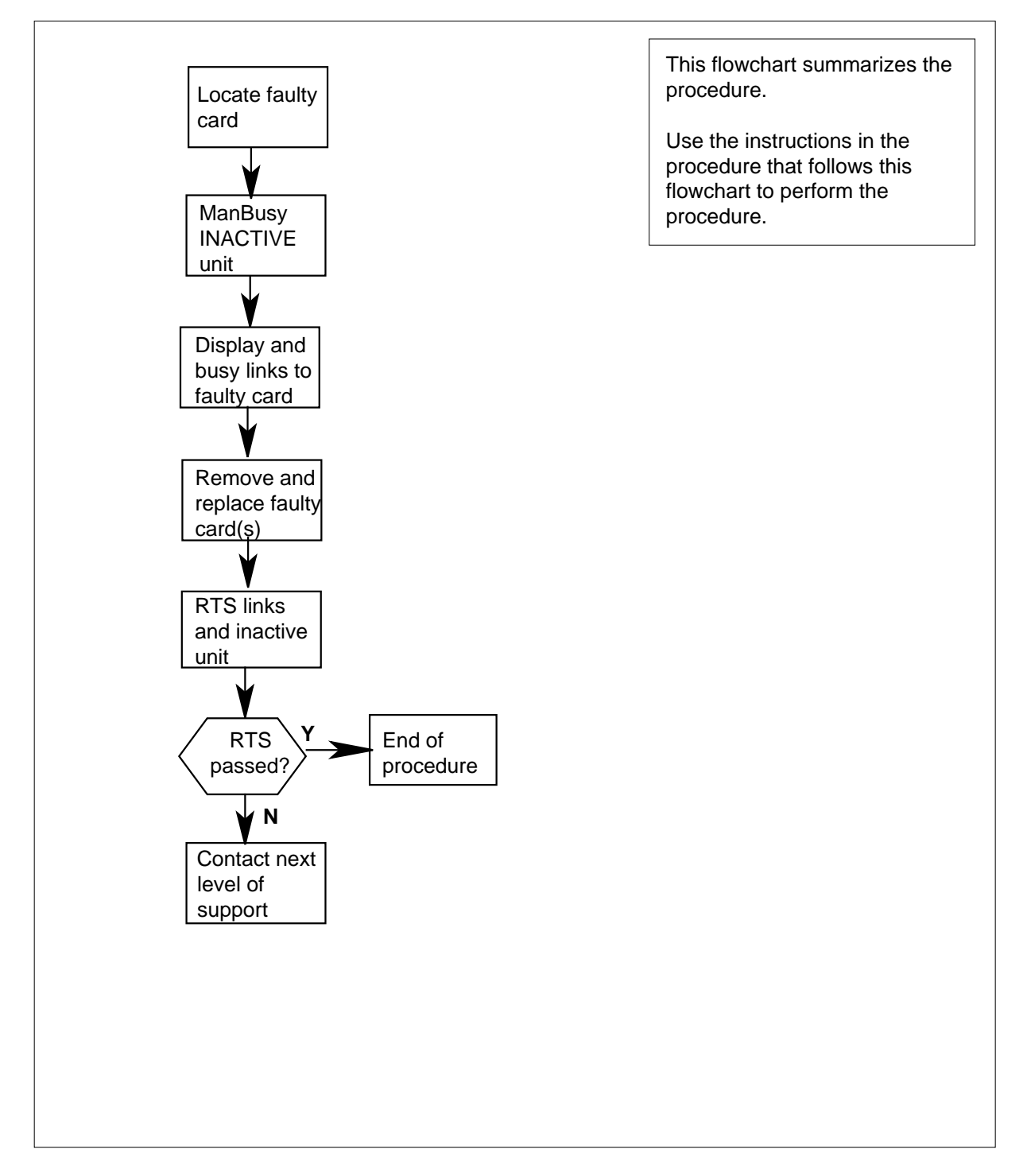

#### **Summary of card replacement procedure for an NT8X18 card in an SMS-R**

#### **Replacing an NT8X18 in an SMS-R**

#### **At your current location**

- **1** Proceed only if you were either directed to this card replacement procedure from a step in a maintenance procedure, are using the procedure to verify or accept cards, or were directed to this procedure by your maintenance support group.
- **2**

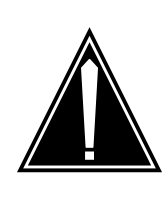

#### **CAUTION Loss of service**

When replacing a card in the SMS-R, ensure that the unit in which you are replacing the card is inactive and that the mate unit is active.

Obtain a replacement card. Verify that the replacement card has the same product engineering code (PEC), including suffix, as the card that is to be removed.

#### **At the MAP display**

**3** Access the PM level of the MAP display by typing

**>MAPCI;MTC;PM;POST SMSR smsr\_no**

and pressing the Enter key.

where

#### **smsr\_no**

is the number of the SMS-R to be posted

Example of a MAP response

SMSR 3 INSV LINKS OOS CSIDE 0 PSIDE 0 Unit0 Act InSv Unit1 InAct ISTb

- 
- **4** By observing the MAP display, ensure that the card to be removed is on the inactive unit.

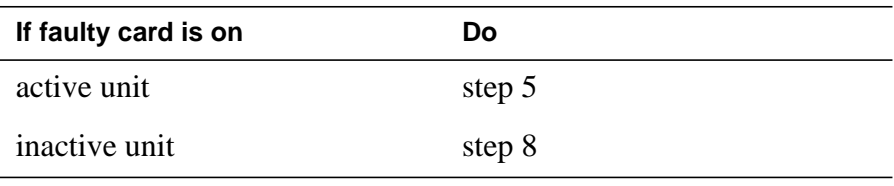

**5** Switch the activity of the units by typing

**>SWACT**

and pressing the Enter key.

The system determines the type of SWACT it can perform and displays a confirmation prompt for the selected SWACT.

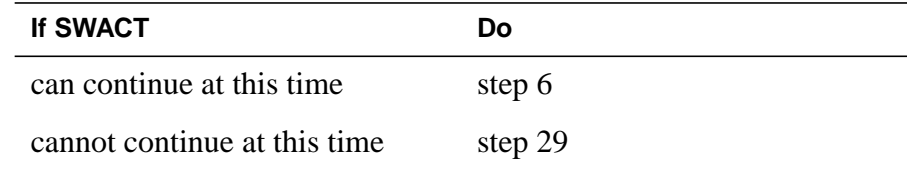

**6** Switch the activity of the unit by typing

**>YES**

and pressing the Enter key.

The system runs a pre-SWACT audit to determine the ability of the inactive unit to accept activity reliably.

**Note:** A maintenance flag appears when maintenance tasks are in progress. Wait until the flag disappears before proceeding with the next maintenance action.

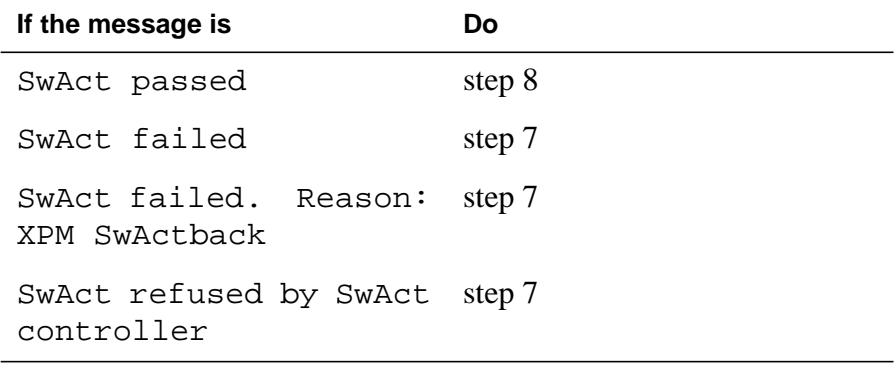

**7** Return to the alarm clearing procedure to clear the alarm condition on the inactive unit. When the alarm is cleared, return to step 1 of this procedure.

#### **At the frame**

**8** Put a sign on the active unit with the words: "Active unit—Do not touch."

#### **At the MAP display**

**9** Busy the inactive SMS-R unit by typing

**>bsy UNIT unit\_no**

and pressing the Enter key.

where

**unit\_no**

is the number of the faulty SMS-R unit

**10** Identify the RCC associated with the inactive SMS-R unit by typing

**>TRNSL C**

and pressing the Enter key.

Example of a MAP response

LINK 0:RCC 1 6;Cap MS;Status:OK ;MsgCond:SPC,Restricted LINK 1:RCC 1 7;Cap S;Status:OK LINK 2:RCC 1 8;Cap MS;Status:OK ;MsgCond:OPN,Unrestricted LINK 3:RCC 1 9;Cap S;Status:OK

Record the number of the RCC associated with the inactive SMS-R unit. In this example, RCC 1 is associated with the inactive SMS-R unit.

**11** Access the RCC you just identified by typing

**>Post Rcc unit\_no**

and pressing the Enter key.

where

**unit\_no**

is the number of the RCC unit

Example of a MAP response

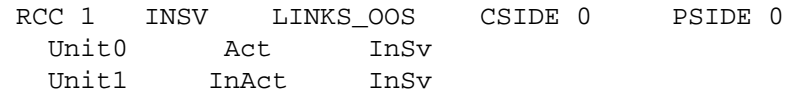

**12** Display the RCC's P-side links connected to the inactive SMS-R unit by typing

#### **>trnsl P**

and pressing the Enter key.

Example of a MAP response

 LINK 0: RMM 4 0;Cap MS;Status:OK MsgCond:OPN LINK 2: Carrier of Class–Trunk;Status:OK LINK 3: Carrier of Class–Trunk;Status:OK LINK 6: SMSR 0 0;Cap MS:Status:OK MsgCond:SPC,Restricted LINK 7: SMSR 0 1;Cap S:Status:OK LINK 8: SMSR 0 2;Cap MS:Status:OK MsgCond:OPN,Unrestricted LINK 9: SMSR 0 3;Cap S:Status:OK

Record the link numbers of the links connected to the inactive SMS-R unit. SMS-R links 0 and 1 always correspond to SMS-R unit 0. SMS-R links 2 and 3 always correspond to SMS-R unit 1. Since SMS-R unit 0 was busied earlier in this procedure, the RCC's P-side links 6 and 7 should be busied in this example.

**13**

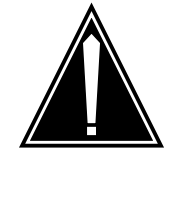

### **CAUTION**

**Loss of subscriber service**

If the DMS-100 switch displays a message at the MAP terminal indicating the number of active calls on the SMS-R's C-side link to be busied, determine by local policy if these calls should be disconnected and respond accordingly to the confirmation request.

Busy the RCC's P-side links associated with the NT8X18 by typing

**>BSY LINK link\_no**

and pressing the Enter key.

where

**link\_no**

is the number of the link connected to the faulty NT8X18 card

See the note below, then repeat this command for each link to the faulty card.

**Note:** When the user enters the command string BSY LINK link no, the system checks for active calls on the link. If there are active calls on the link, the first MAP display response identified below is displayed (where ## is the number of active calls). After the first MAP display response indicating the number of active calls, the user is prompted whether to continue. The response (Yes or No) must be based on operating company policy. If the user responds Yes, then the active calls will be disconnected. However, if there are no calls active on the link (as indicated by the second response), then the link is busied.

Example of a MAP response

## active calls may be lost or There are no calls active on the link

#### **At the frame**

**14**

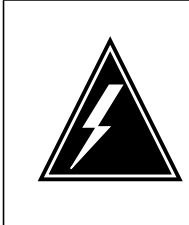

#### **WARNING Static electricity damage**

Before removing any cards, put on a wrist strap and connect it to the wrist strap grounding point on the left side of the frame supervisory panel of the SMS-R. This protects the equipment against damage caused by static electricity. Do not replace more than one 8X18 card at a time.

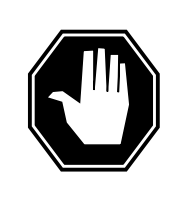

### **DANGER**

**Equipment damage**

Take the following precautions when removing or inserting a card:

- 1. Do not apply direct pressure to the components.
- 2. Do not force the cards into the slots.

Put on a wrist strap.

**15** Remove the NT8X18 card as shown in the following figures.

**a** Locate the card to be removed on the appropriate shelf.

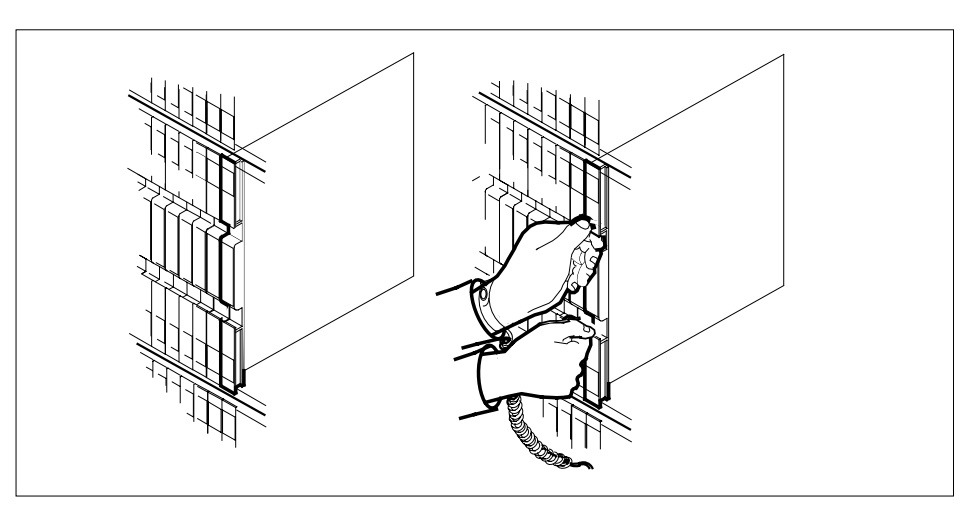

**b** Open the locking levers on the card to be replaced and gently pull the card toward you until it clears the shelf.

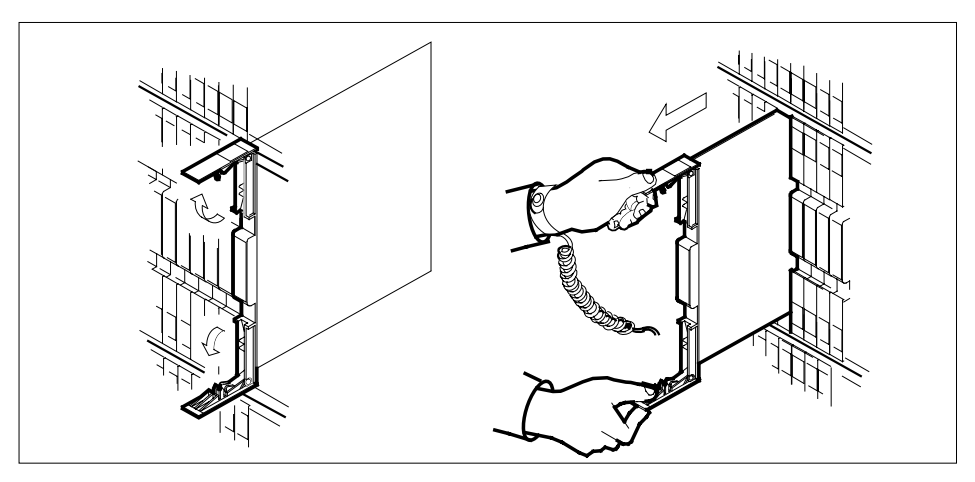

- **c** Verify that the replacement card has the same PEC, including suffix, as the card you just removed.
- **16** Open the locking levers on the replacement card.

Align the card with the slots in the shelf and gently slide the card into the shelf.

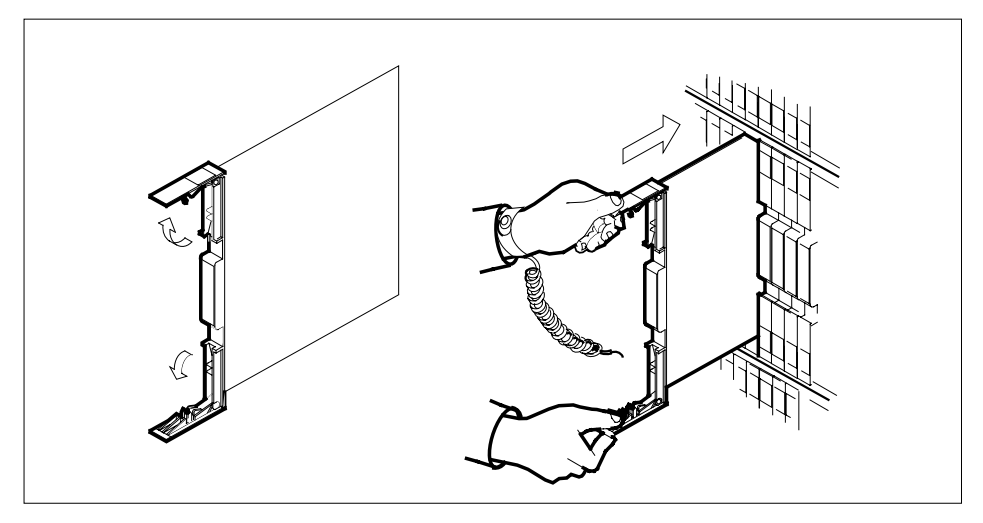

**17** Seat and lock the card.

Using your fingers or thumbs, push on the upper and lower edges of the faceplate to ensure that the card is fully seated in the shelf.

Close the locking levers.

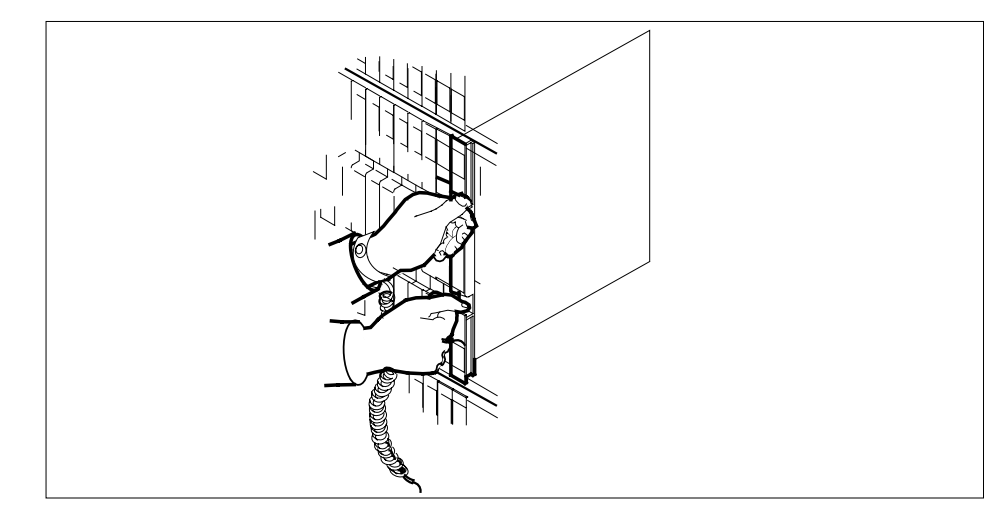

**18** Use the following information to determine the next step in this procedure.

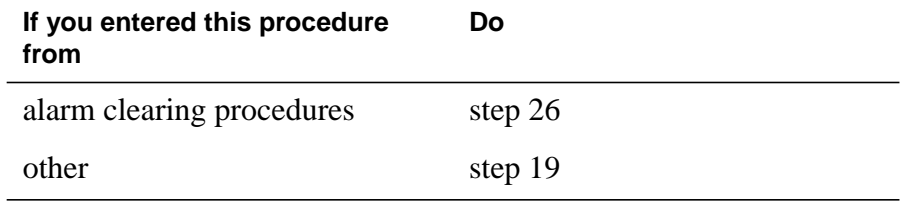

### **At the MAP display**

**19** Test the busied P-side links by typing

**>TST link\_no**

and pressing the Enter key.

where

#### **link\_no**

is the number of the busied link connected to the faulty NT8X18 card Repeat this command for each busied link to the faulty card.

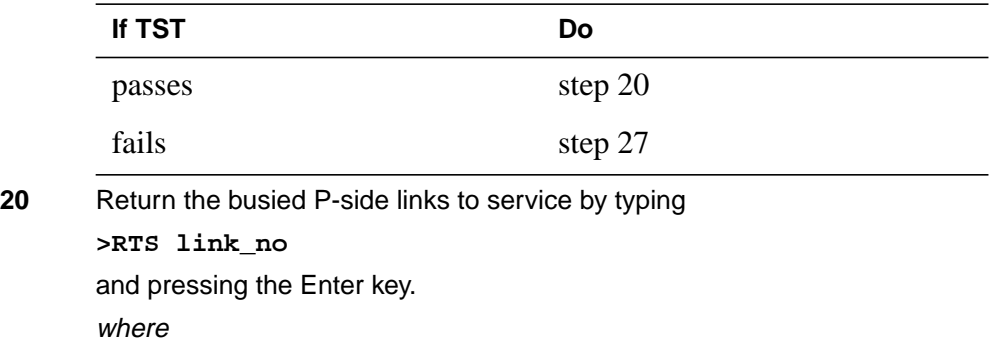

#### **link\_no**

is the number of the busied link connected to the faulty NT8X18 card Repeat this command for each busied link to the faulty card.

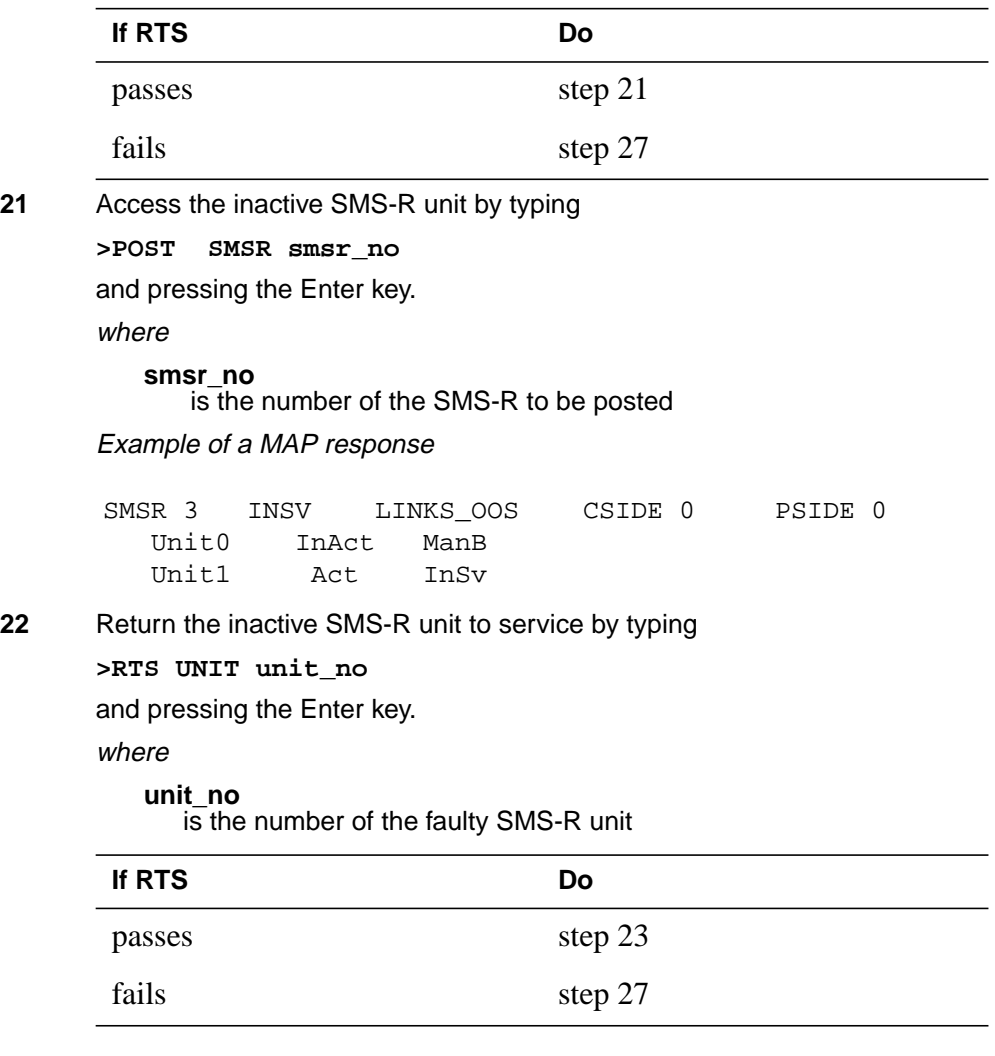

#### **At the frame**

- **23** Remove the sign from the active SMS-R unit.
- **24** Send any faulty cards for repair according to local procedure.
- **25** Note the following in office records according to local policy:
	- the date the card was replaced
	- the serial number of the card
	- the symptoms that prompted replacement of the card Proceed to step 28.

# **NT8X18 in an SMS-R** (end)

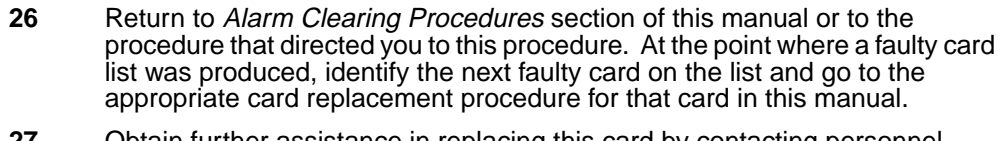

- **27** Obtain further assistance in replacing this card by contacting personnel responsible for a higher level of support.
- **28** You have successfully completed this procedure. Return to the maintenance procedure that directed you to this card replacement procedure and continue as directed.
- **29** For further assistance with switch of activity, contact the personnel responsible for the next level of support.

**Note:** If the system recommends using the SWACT command with the FORCE option, consult office personnel to determine if use of the FORCE option is advisable.

# **NTAX74 in an RSC-S (DS-1) Model A RCC2**

## **Application**

Use this procedure to replace an NTAX74 card in an RCC2.

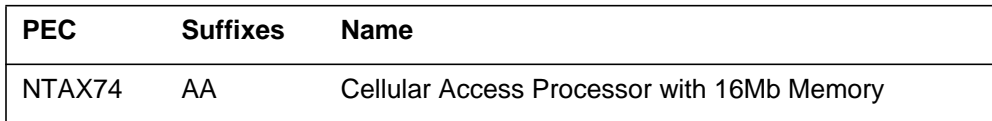

## **Common procedures**

Does not apply

# **Action**

This procedure contains a summary flowchart and a list of steps. Use the flowchart to review the procedure. Follow the steps to perform the procedure.

### **Summary of card replacement procedure for an NTAX74 card in RSC-S RCC2**

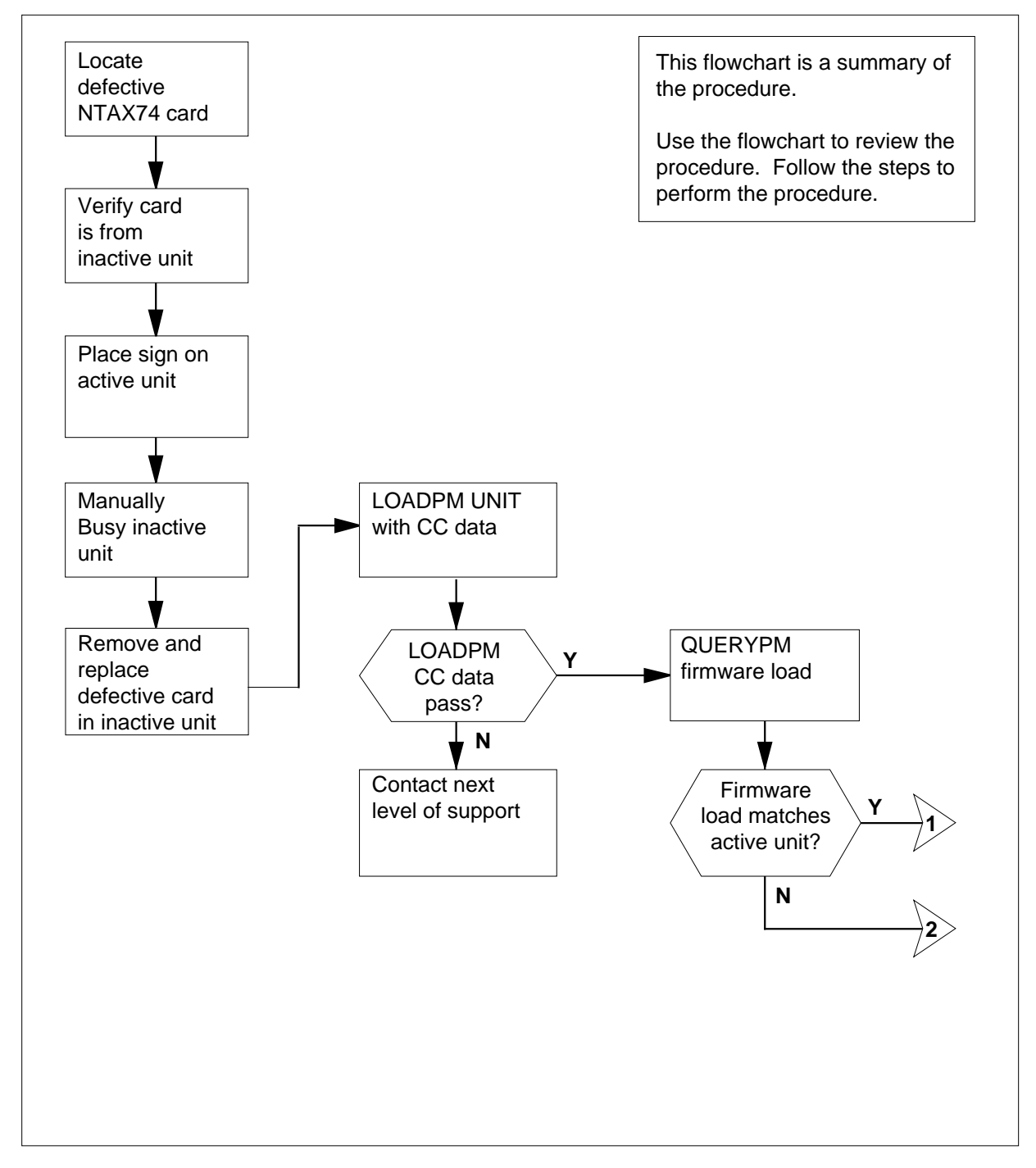

### **Summary of card replacement procedure for an NTAX74 card in RSC-S RCC2 (continued)**

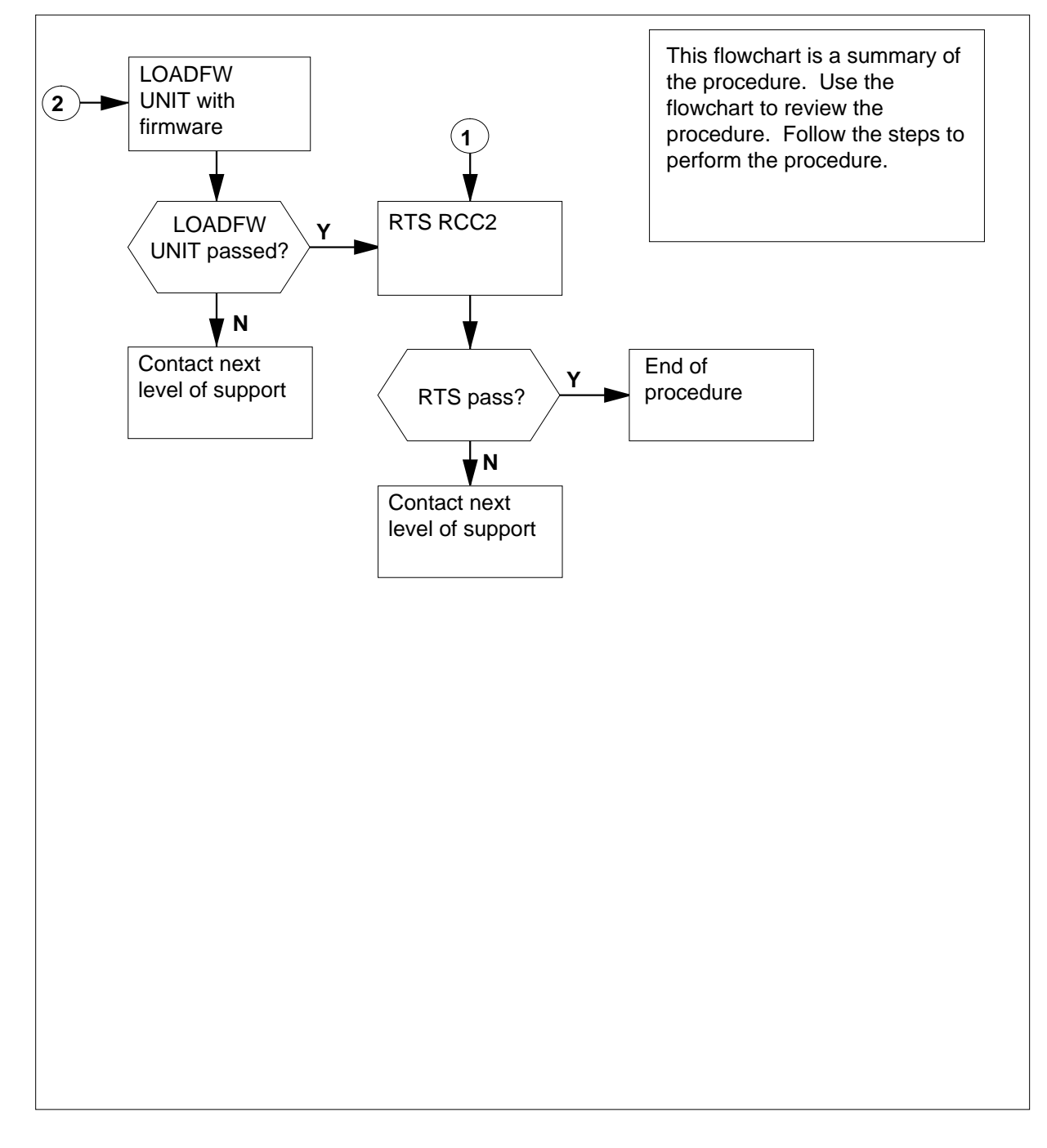

#### **To replace an NTAX74 in RSC-S RCC2**

#### **At your current location**

- **1** Proceed if one of the following conditions apply:
	- a step in a maintenance procedure directed you to this card replacement procedure
	- you use this procedure to verify or accept cards
	- the maintenance support group directed you to this procedure
- **2**

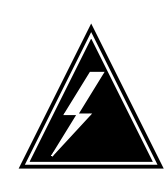

#### **WARNING Loss of service**

When you replace a card in an RCC2, make sure the unit in which you replace the card is *inactive* and the mate unit is *active*.

Obtain an NTAX74 replacement card. Make sure the replacement card has the same product engineering code (PEC) and PEC suffix, as the card to be removed.

#### **At the MAP terminal**

**3** To make sure that the current MAP display is at the PM level and to post the RCC2, type:

**>MAPCI;MTC;PM;POST RCC2 rcc2\_no**

and press the Enter key.

where

#### **rcc2\_no**

is the number of the RCC2 to be busied

Example of a MAP display:

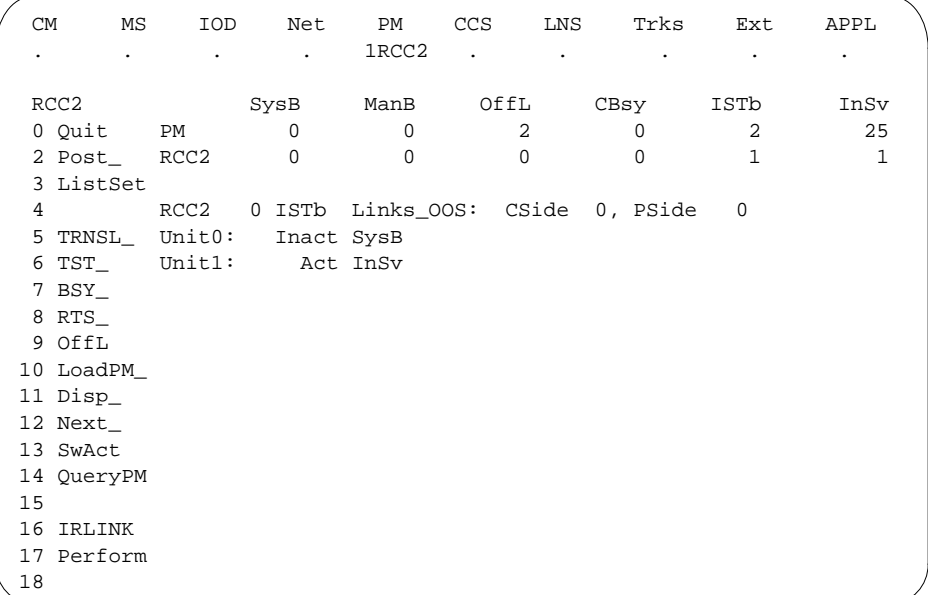

**4** To verify the defective NTAX74 card is in the inactive unit, make sure the light-emitting diode (LED) labled ACTIVE is OFF or check the MAP display.

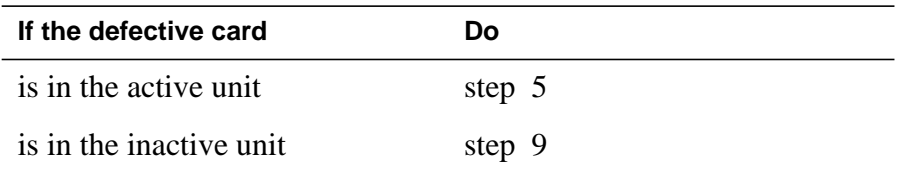

**5** To cause the processing activity to perform a Switch of Activity (SWACT) to the inactive unit, type:

**>SWACT**

and press the Enter key.

A confirmation prompt for the SWACT command appears at the MAP terminal.

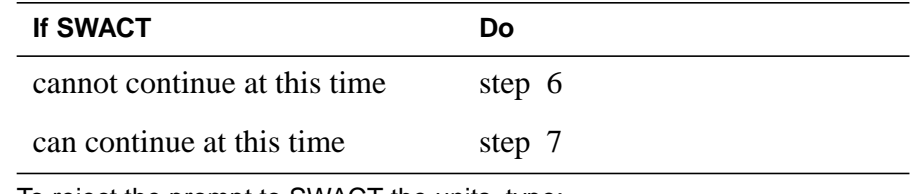

**6** To reject the prompt to SWACT the units, type:

**>NO**

and press the Enter key.

The system stops the SWACT.

Return to step 5 during periods of low traffic.

**7** To confirm the system prompt, type:

**>YES**

and press the Enter key.

The system runs a pre-SWACT audit to determine if the inactive unit can accept activity accurately.

**Note:** A maintenance flag appears when maintenance tasks are in progress. Wait until the flag disappears before you proceed with the next maintenance action.

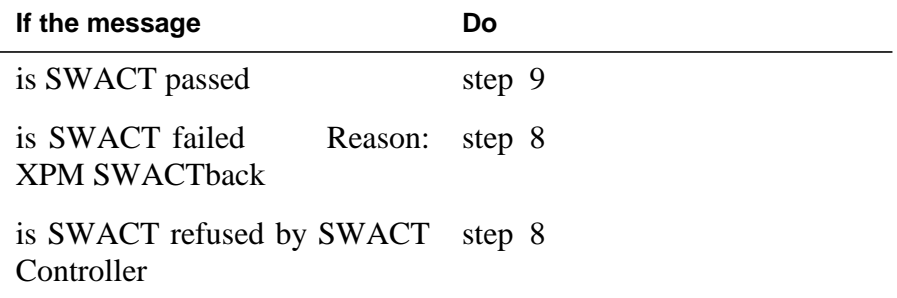

**8** To clear the alarm condition on the inactive unit. Return to the Alarm Clearing Procedures when you clear the alarm, return to step 1 of this procedure.

#### **At the RCE frame**

**9** Place a sign with the words Active unit-Do not touch on the active unit. Do not attach this sign with magnets or tape.

#### **At the MAP terminal**

**10** Check the MAP display and determine the state of the inactive unit.

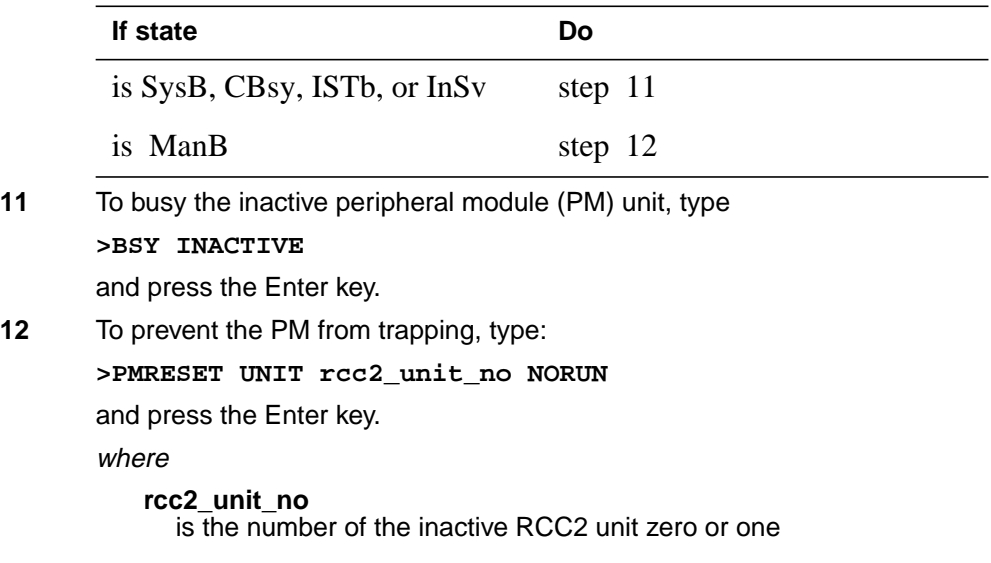

#### **At the RCE frame**

**13**

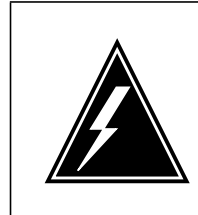

### **WARNING**

**Static electricity damage** Before you remove cards, wear a wrist strap that connects to

the wrist-strap grounding point on the left side of the frame supervisory panel (FSP) of the RCC2. This wrist strap protects the equipment against static electricity damage.

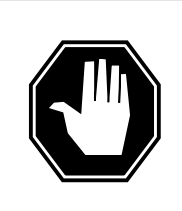

### **DANGER**

**Equipment damage**

Take the following precautions when you remove or insert a card:

- 1. Do not apply direct pressure to the components.
- 2. Do not force the cards in the slots.

Wear a wrist strap.

- **14** The following figures show removing the NTAX74 card:
	- **a** Locate the card to be removed on the appropriate shelf.

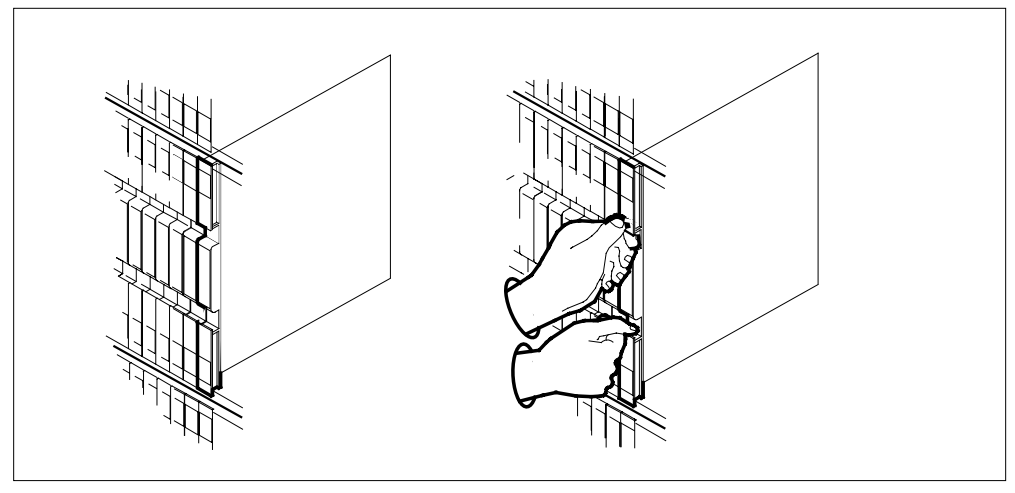

**b** Open the locking levers on the card to be replaced. Carefully pull the card toward you until the card clears the shelf.

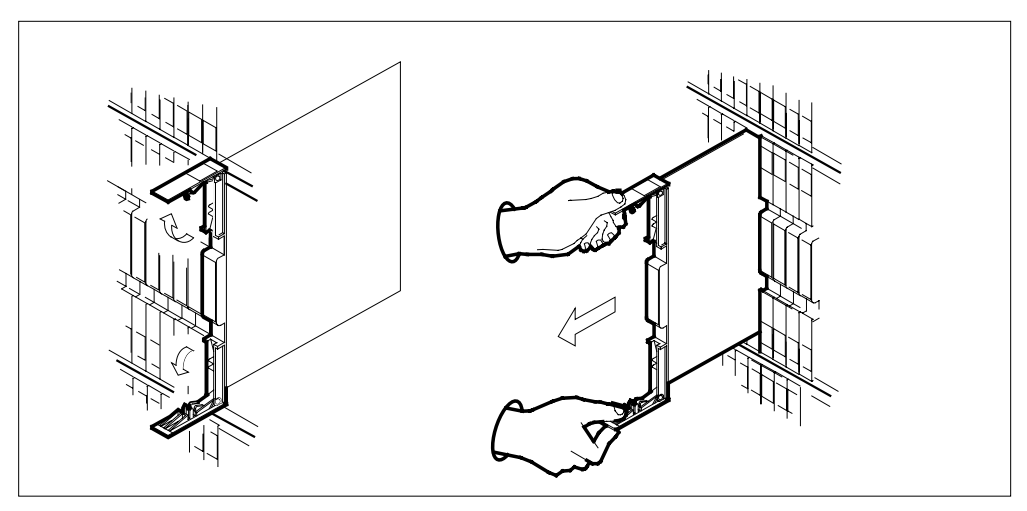

**c** Make sure the replacement card has the same PEC and PEC suffix, as the card you removed. Make sure all replacement card DIP switch settings match settings of the card you removed.

**Note:** If the NTAX74 circuit card has a DIP switch, set the DIP switch S1 to the common peripheral module (CPM).

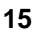

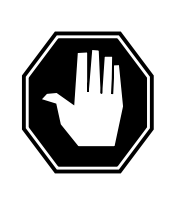

### **DANGER**

**Possible loss of P-side nodes**

When you install the replacement NTAX74, monitor the LEDs on the faceplate of the NTAX74 for the following indicators:1. The INSV and ESA LEDs come ON and remain ON until loading starts.2. The ACT LED can come ON and light for less than 1 s. If the ACT LED remains ON for more than 1 s, remove the NTAX74 circuit card and return to this step. If the NTAX74 circuit card remains with both units that have an active processor, a condition of dual activity occurs. This condition causes the loss of P-side nodes.

Open the locking levers on the replacement card.

- **a** Align the card with the slots in the shelf.
- **b** Carefully slide the card in the shelf.

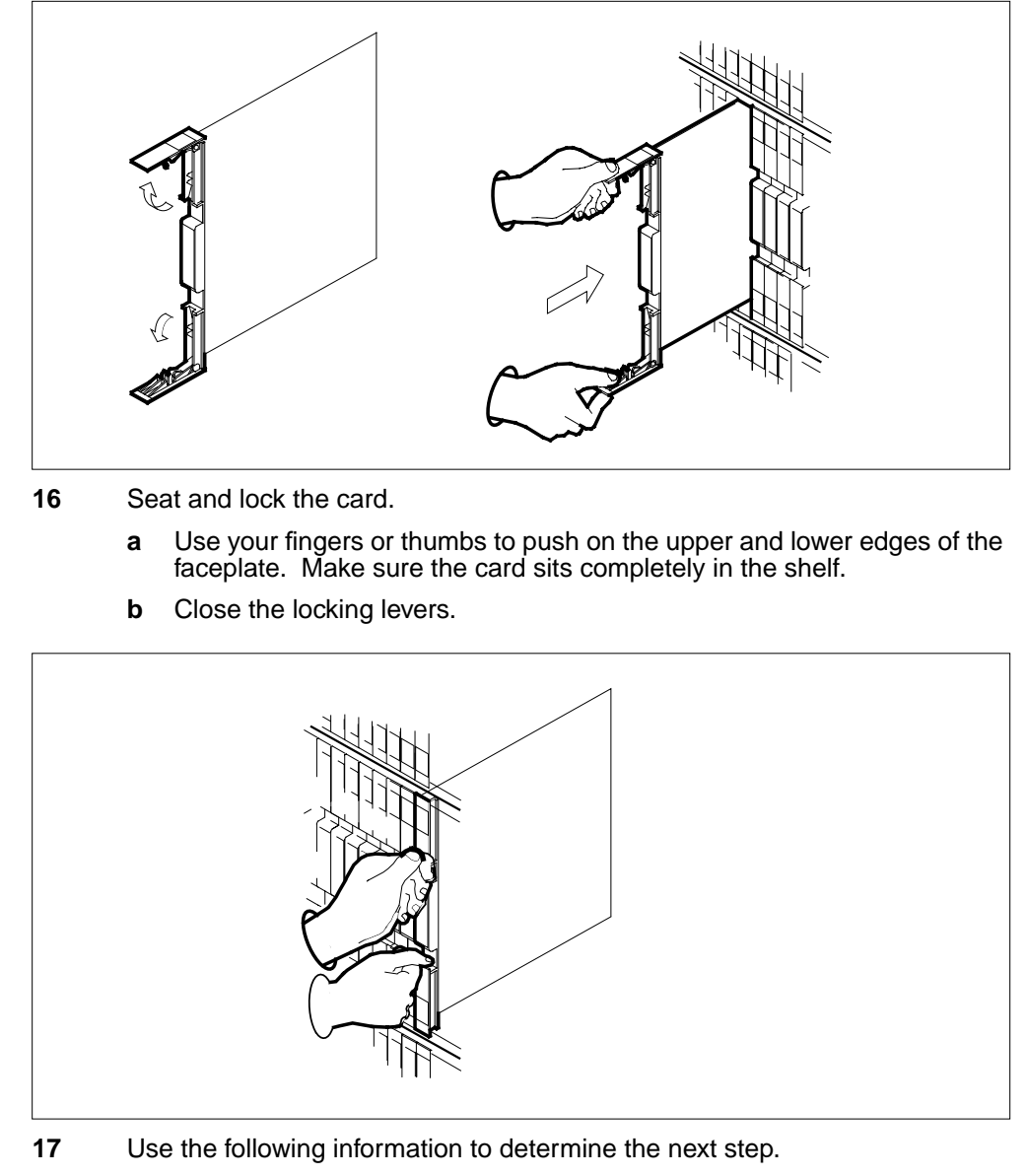

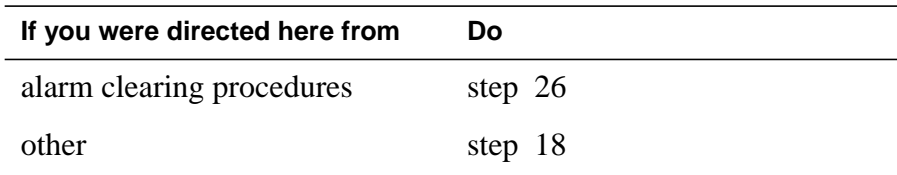

#### **At the MAP terminal**

**18** To load the inactive RCC2 unit, type:

**>LOADPM INACTIVE**

and press the Enter key.

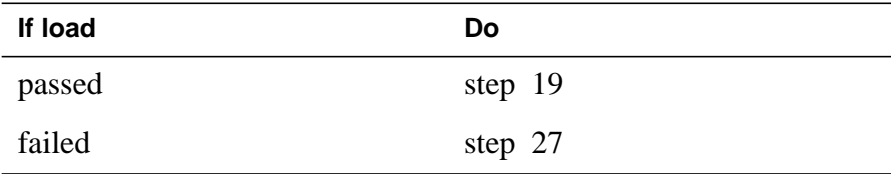

**19** To query the XPM counters for the firmware load on the NTAX74, type:

**>QUERYPM CNTRS**

and press the Enter key.

Example of a MAP response

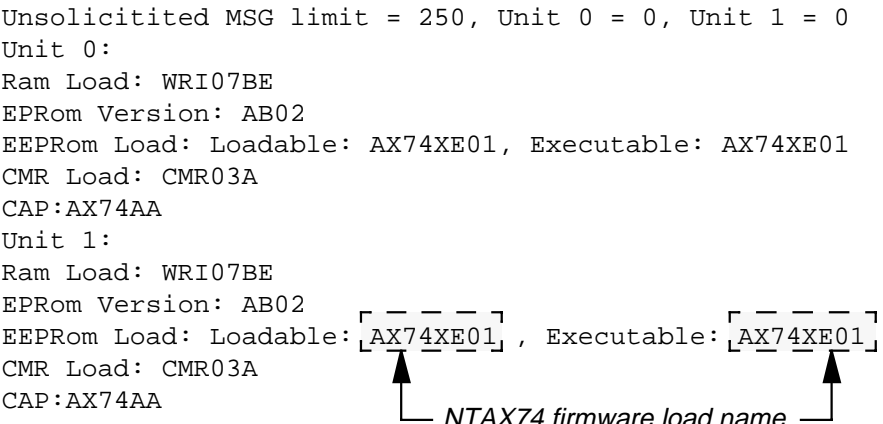

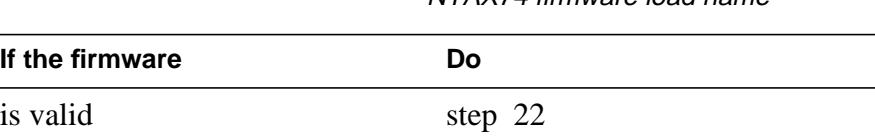

**20** To load the inactive unit firmware type:

is invalid step 20

**>LOADFW INACTIVE**

and press the Enter key.

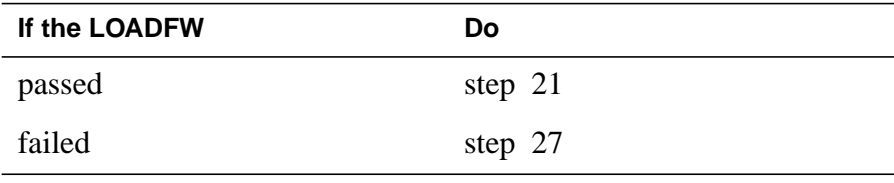

**21** To upgrade the inactive unit firmware type;

#### **>LOADFW INACTIVE UPGRADE**

and press the Enter key.

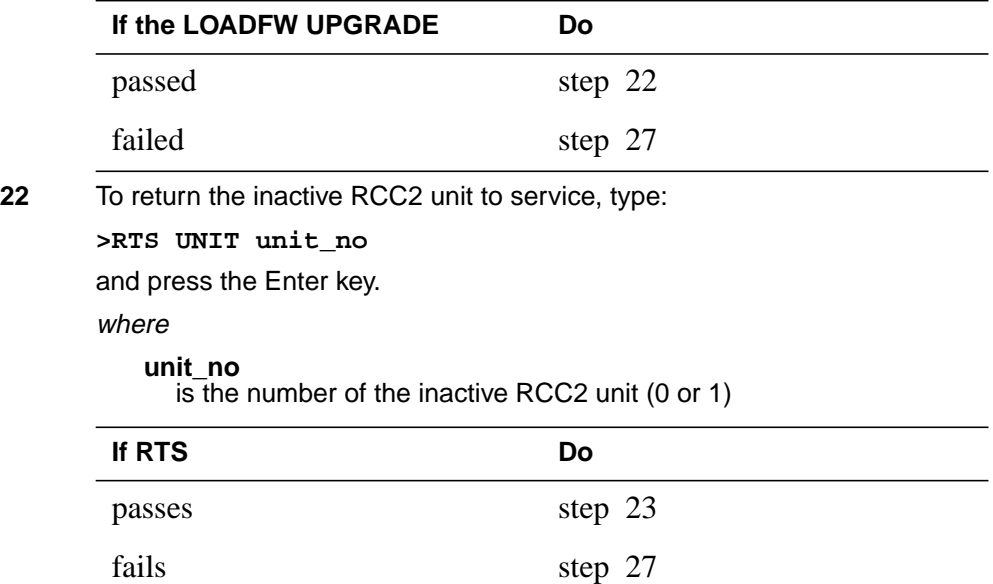

### **At the RCE frame**

- **23** Remove the sign from the active RCC2 unit.
- **24** Send the defective cards for repair according to local procedure.
- **25** Note the following in the office records:
	- date the card is replaced
	- serial number of the card
	- problems that prompted replacement of the card.

Go to step 27.

- **26** Return to the Clearing an Alarm Procedure or other procedure that directed you to this procedure. If necessary, go to the point where the system produced the defective card list. Identify the next defective card on the list, and go to the appropriate procedure for that card in this manual.
- **27** For additional help, contact the next level of support.
- **28** This procedure is complete. Return to the maintenance procedure that directed you to this card replacement procedure. Continue as directed.

# **NTAX74 in an RSC-S (DS-1) Model B RCC2**

## **Application**

Use this procedure to replace an NTAX74 card in an RCC2.

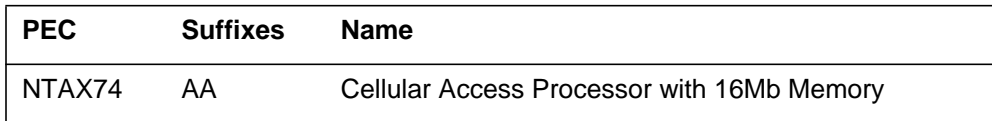

## **Common procedures**

Does not apply

# **Action**

This procedure contains a summary flowchart and a list of steps. Use the flowchart to review the procedure. Follow the steps to perform the procedure.
### **Summary of card replacement procedure for an NTAX74 card in RSC-S RCC2**

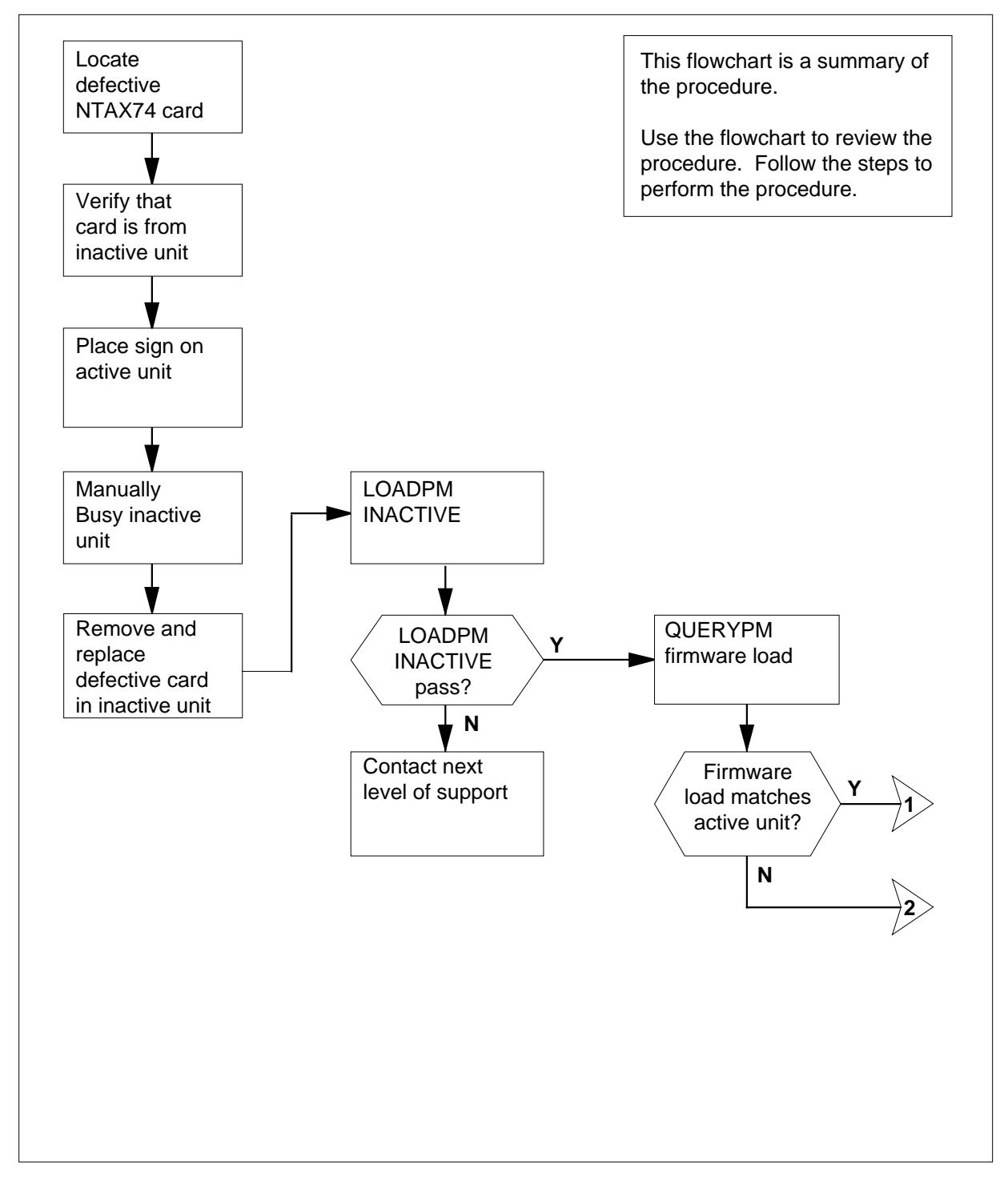

**Summary of card replacement procedure for an NTAX74 card in RSC-S RCC2 (continued)**

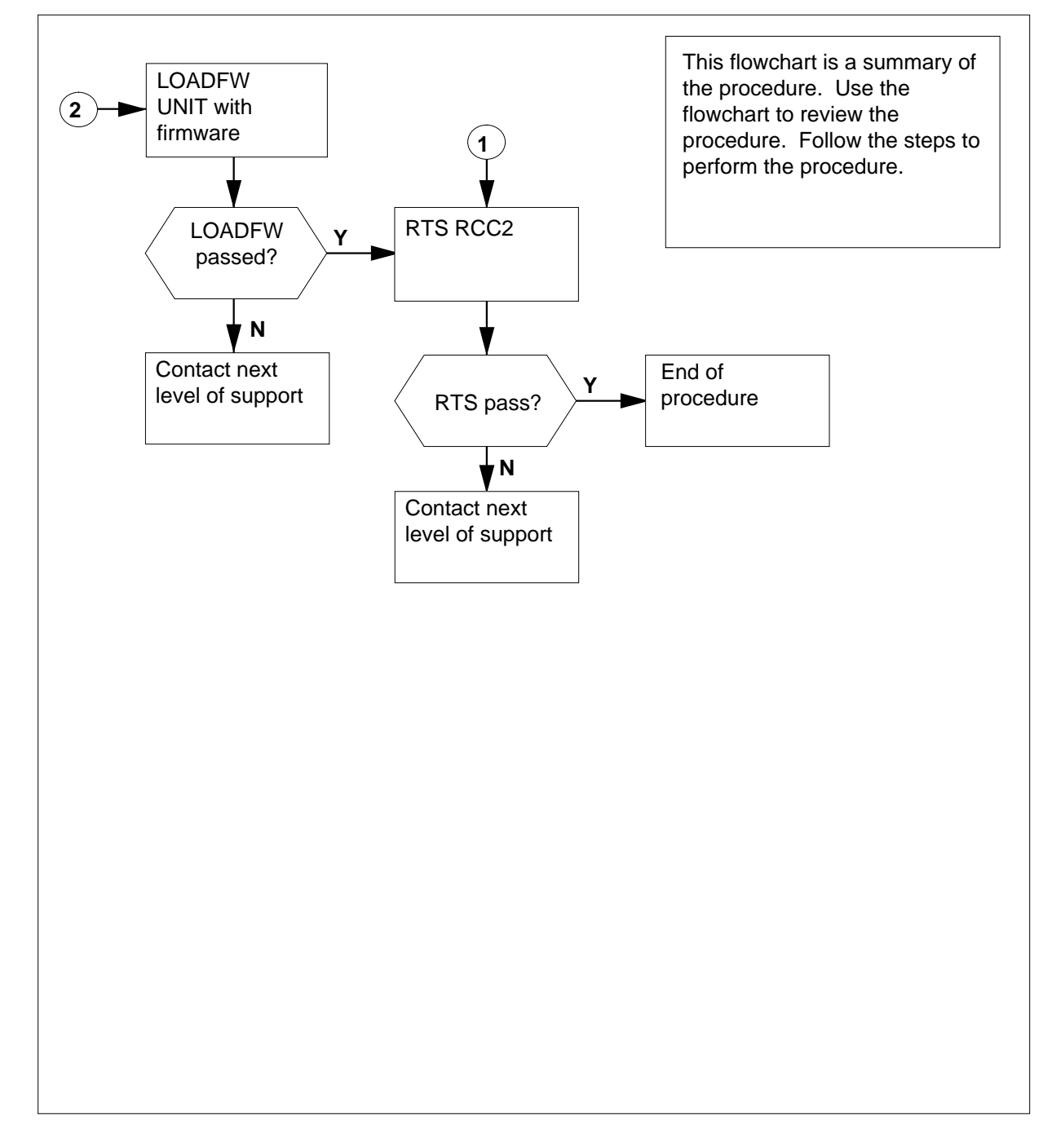

### **To replace an NTAX74 in RSC-S RCC2**

#### **At your current location**

- **1** Proceed if one of the following conditions apply:
	- a step in a maintenance procedure directed you to this card replacement procedure
	- you use this procedure to verify or accept cards
	- the maintenance support group directed you to this procedure.
- **2**

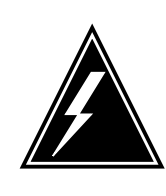

#### **WARNING Loss of service**

When you replace a card in an RCC2, make sure the unit in which you replace the card is *inactive* and the mate unit is *active*.

Obtain an NTAX74 replacement card. Make sure the replacement card has the same product engineering code (PEC) and PEC suffix, as the card to be removed.

### **At the MAP terminal**

**3** To make sure the current MAP display is at the peripheral module (PM) level and to post the RCC2, type:

**>MAPCI;MTC;PM;POST RCC2 rcc2\_no**

and press the Enter key.

where

#### **rcc2\_no**

is the number of the RCC2 to be busied

Example of a MAP display:

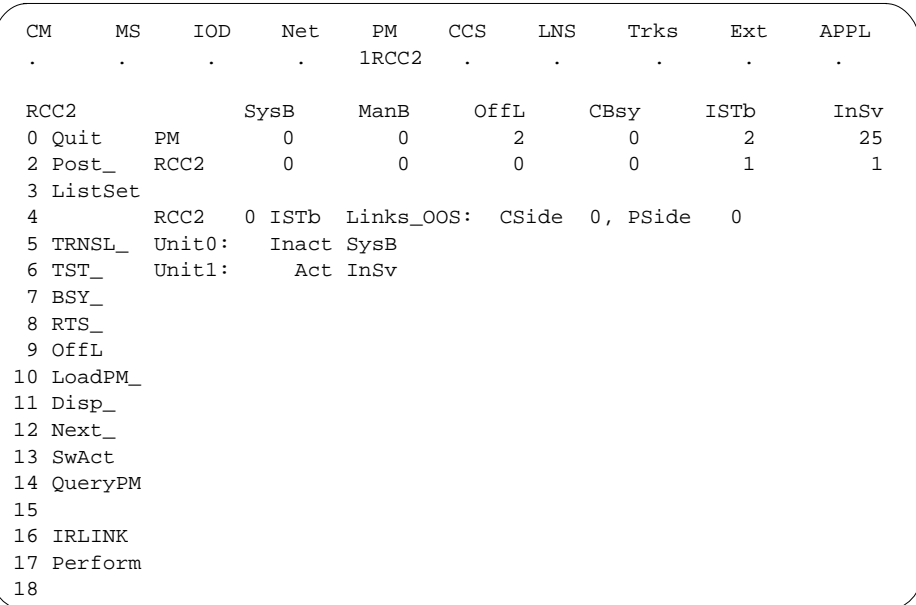

**4** To verify the defective NTAX74 card is in the inactive unit, make sure the light-emitting diode (LED) labled ACTIVE is OFF or check the MAP display.

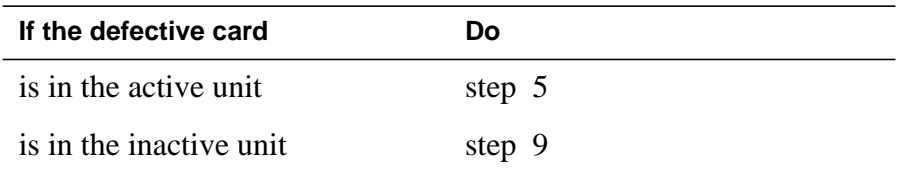

**5** To switch the processing activity (SWACT) to the inactive unit, type:

#### **>SWACT**

and press the Enter key.

A confirmation prompt for the SWACT command appears at the MAP terminal.

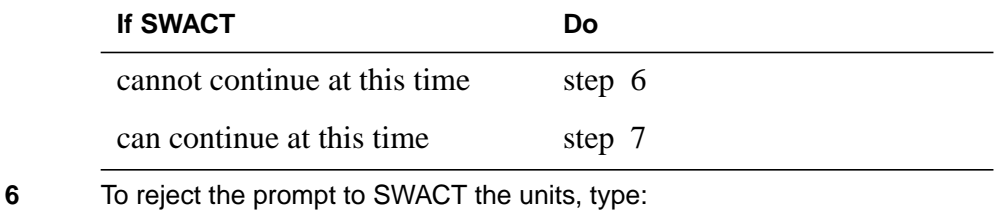

**>NO**

and press the Enter key.

The system stop the SWACT.

Return to step 5 during periods of low traffic.

**7** To confirm the system prompt, type:

#### **>YES**

and press the Enter key.

The system runs a pre-SWACT audit to determine if the inactive unit can accept activity accurately.

**Note:** A maintenance flag appears when maintenance tasks are in progress. Wait until the flag disappears before you proceed with the next maintenance action.

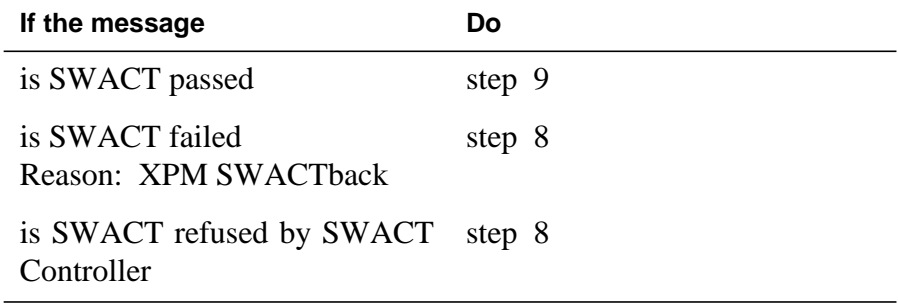

**8** To clear the alarm condition on the inactive unit return to the Clearing an Alarm Procedures when you clear the alarm, return to step 1 of this procedure.

### **At the RCE frame**

**9** Place a sign with the words Active unit-Do not touch on the active unit. Do not attach this sign with magnets or tape.

#### **At the MAP terminal**

**10** Check the MAP display and determine the state of the inactive unit.

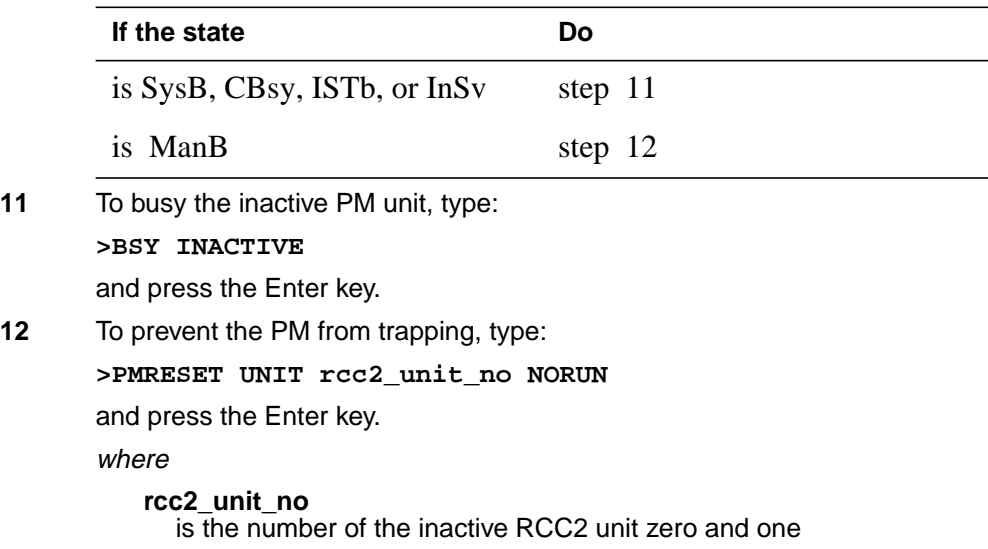

#### **At the RCE frame**

**13**

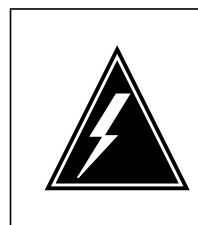

#### **WARNING Static electricity damage**

Before you remove cards, wear a wrist strap that connects to the wrist-strap grounding point on the left side of the frame supervisory panel (FSP) of the RCC2. This protects the equipment against static electricity damage.

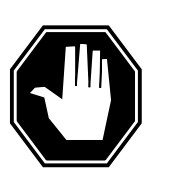

## **DANGER**

**Equipment damage**

Take the following precautions when you remove or insert a card:

- 1. Do not apply direct pressure to the components.
- 2. Do not force the cards into the slots.

Wear a wrist strap.

- **14** The following figures show how to remove the NTAX74 card:
	- **a** Locate the card to be removed on the appropriate shelf.

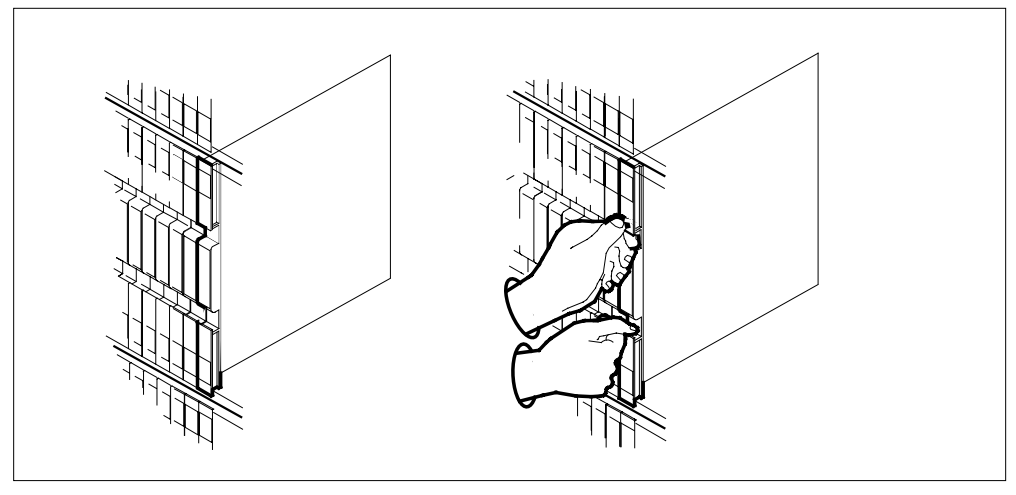

**b** Open the locking levers on the card to be replaced. Carefully pull the card toward you until the card clears the shelf.

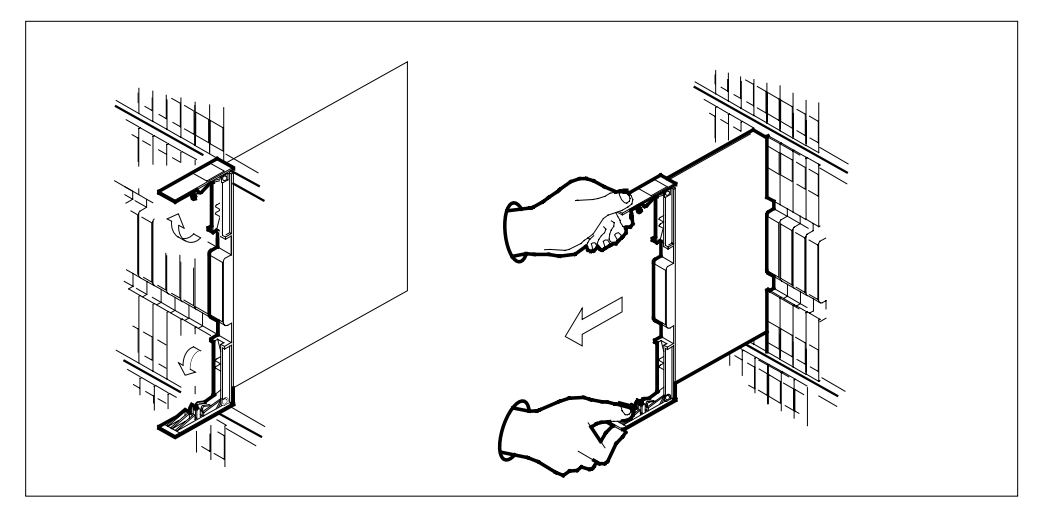

**c** Make sure the replacement card has the same PEC and PEC suffix, as the card you removed. Make sure all replacement card DIP switch settings match settings of the card you removed.

**Note:** If the NTAX74 circuit card has a DIP switch, set the DIP switch S1 to the common peripheral module (CPM).

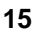

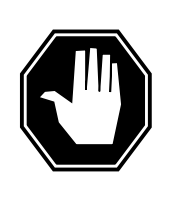

## **DANGER**

**Possible loss of P-side nodes** When you install the replacement NTAX74, monitor the

LEDs on the faceplate of the NTAX74 for the following indicators:1. The INSV and ESA LEDs come ON and remain ON until loading begins.2. The ACT LED can come ON and light for less than 1 s. If the ACT LED remains ON for more than 1 s, remove the NTAX74 circuit card and return to this step. If the NTAX74 circuit card remains with both units that have an active processor, a condition of dual activity occurs. This condition causes the loss of P-side nodes.

Open the locking levers on the replacement card.

- **a** Align the card with the slots in the shelf.
- **b** Carefully slide the card in the shelf.

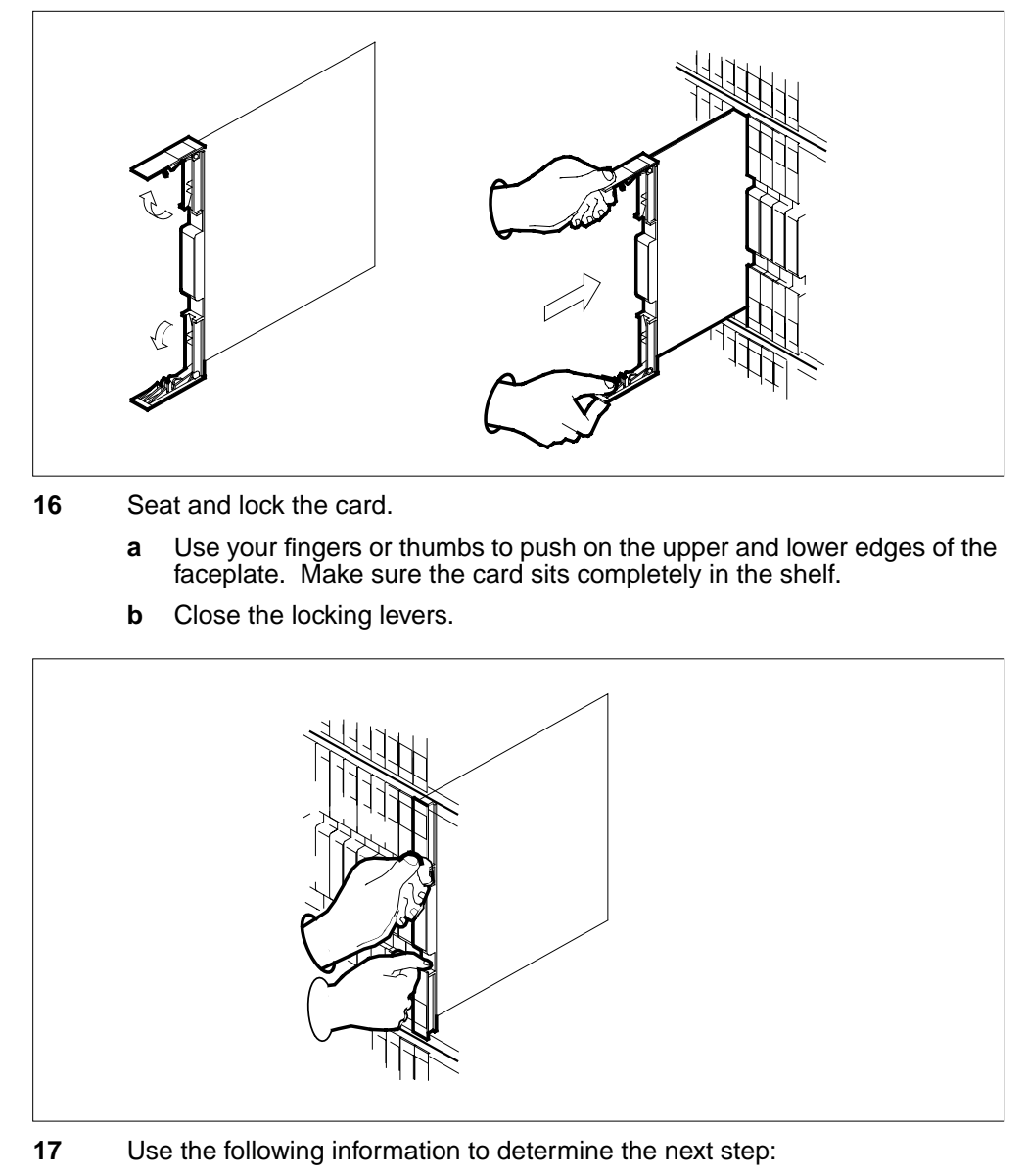

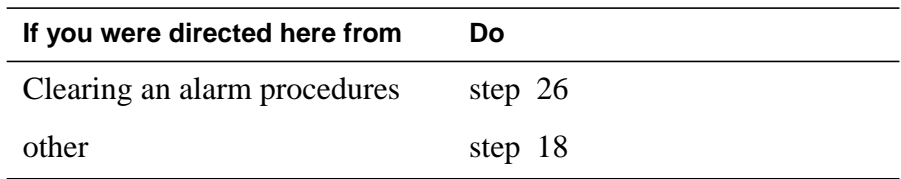

### **At the MAP terminal**

**18** To load the inactive RCC2 unit, type:

### **>LOADPM INACTIVE**

and press the Enter key.

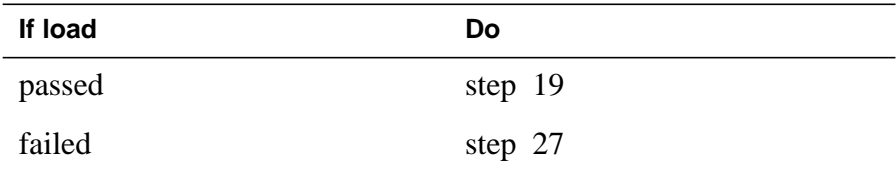

**19** To query the XMS-based peripheral module (XPM) counters for the firmware load on the NTAX74, type:

#### **>QUERYPM CNTRS**

and press the Enter key.

Example of a MAP response

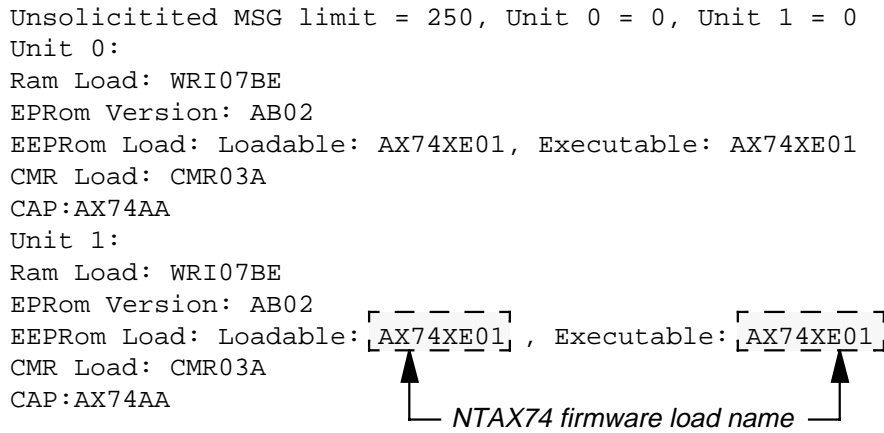

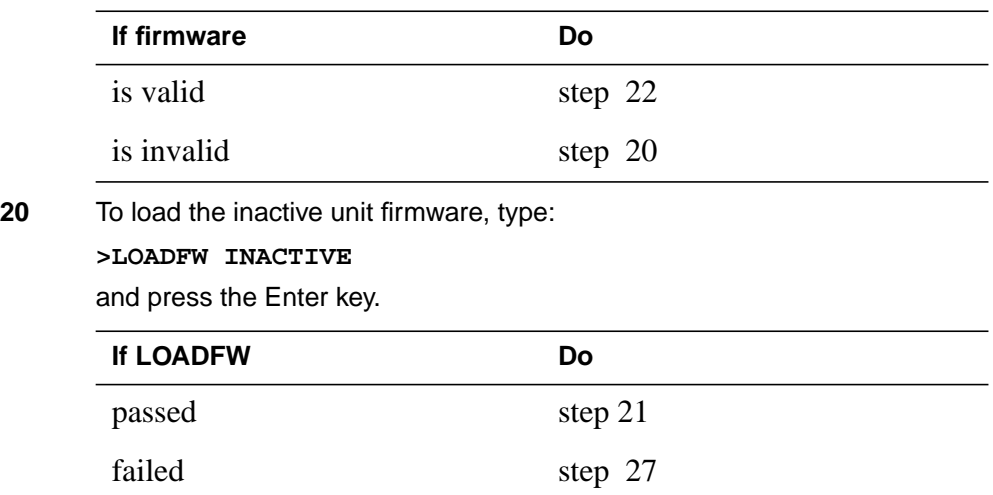

DMS-100 Family NA100 Card Replacement Procedures Volume 6 of 7 LET0015 and up

**21** To upgrade the inactive unit firmware, type:

**>LOADFW INACTIVE UPGRADE**

and press the Enter key.

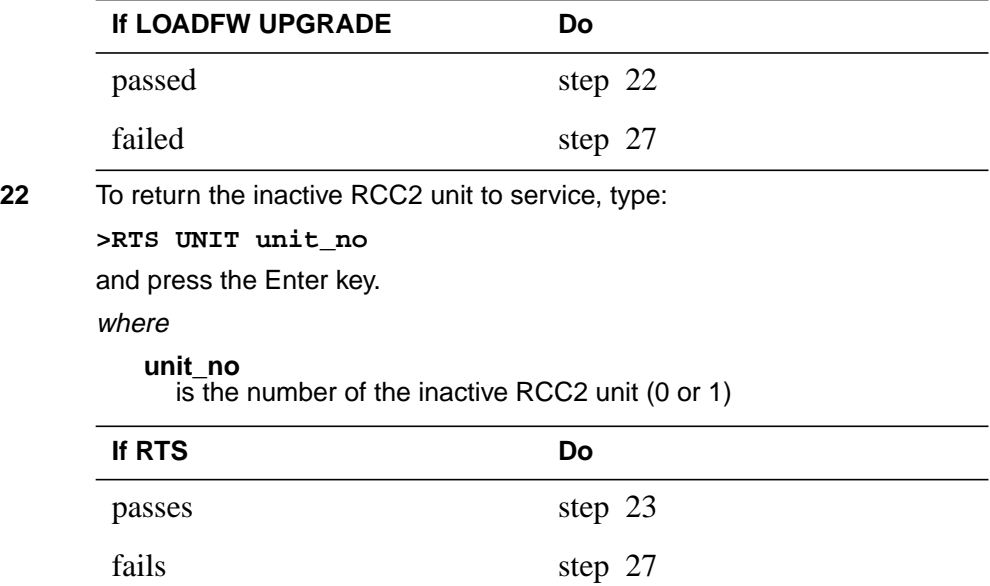

### **At the RCE frame**

- **23** Remove the sign from the active RCC2 unit.
- **24** Send the defective cards for repair according to local procedure.
- **25** Note the following in the office records:
	- date the card is replaced
	- serial number of the card
	- problems that prompted replacement of the card.

Go to step 27.

- **26** Return to the Alarm Clearing Procedure or other procedure that directed you to this procedure. If necessary, go to the point where the system produced the defective card list. Identify the next defective card on the list, and go to the appropriate procedure for that card in this manual.
- **27** For additional help, contact the next level of support.
- **28** This procedure is complete. Return to the maintenance procedure that directed you to this card replacement procedure. Continue as directed.

# **NTAX74 in an RSC-S (PCM-30) Model A RCO2**

## **Application**

Use this procedure to replace an NTAX74 card in an RCO2.

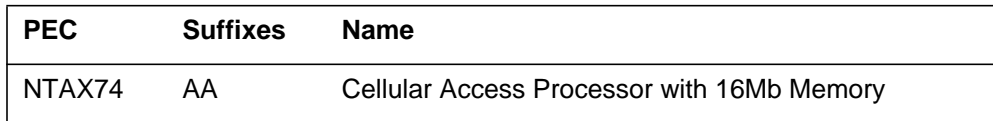

## **Common procedures**

Does not apply

# **Action**

This procedure contains a summary flowchart and a list of steps. Use the flowchart to review the procedure. Follow the steps to perform the procedure.

### **Summary of card replacement procedure for an NTAX74 card in RSC-S RCO2**

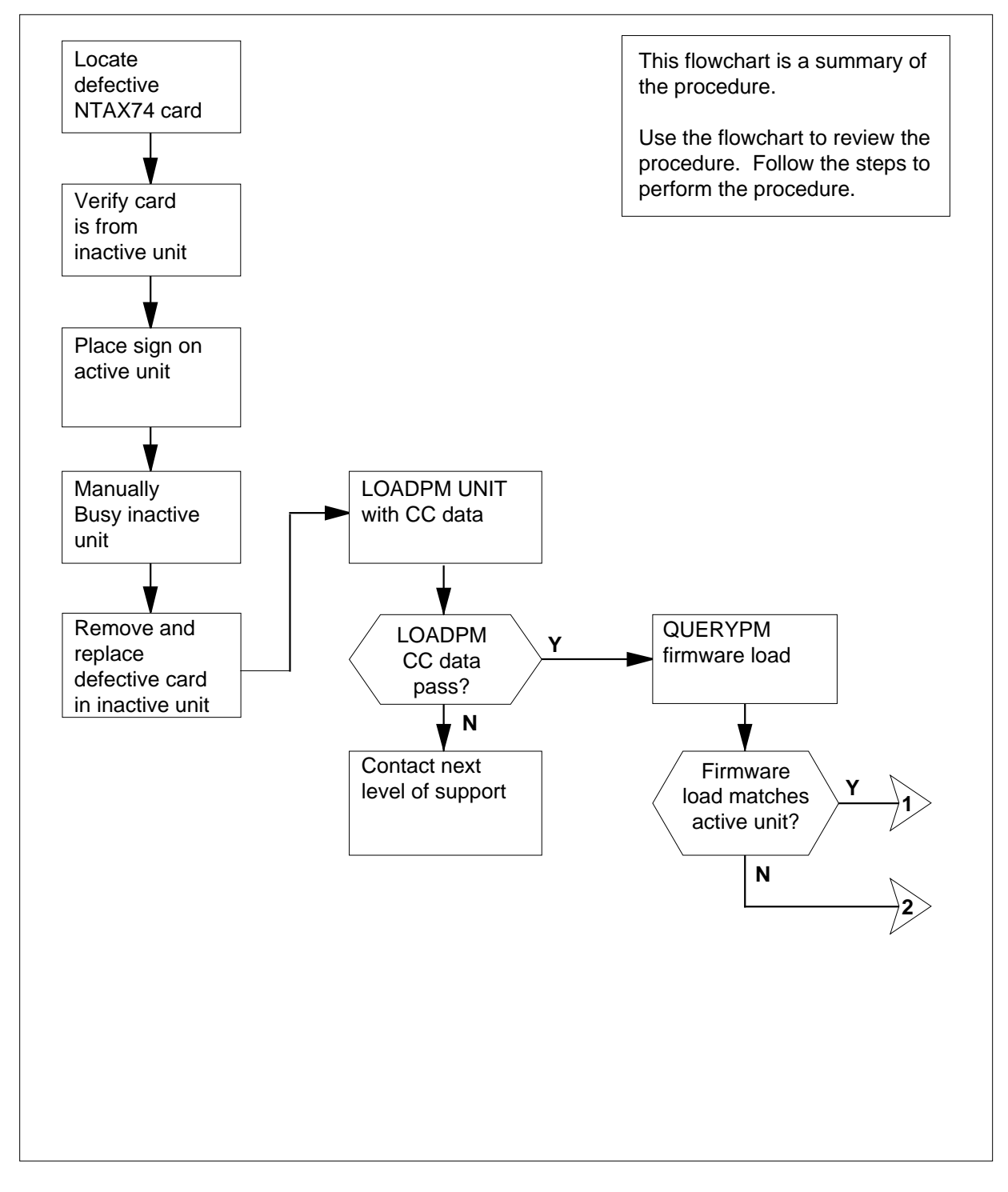

### **Summary of card replacement procedure for an NTAX74 card in RSC-S RCO2 (continued)**

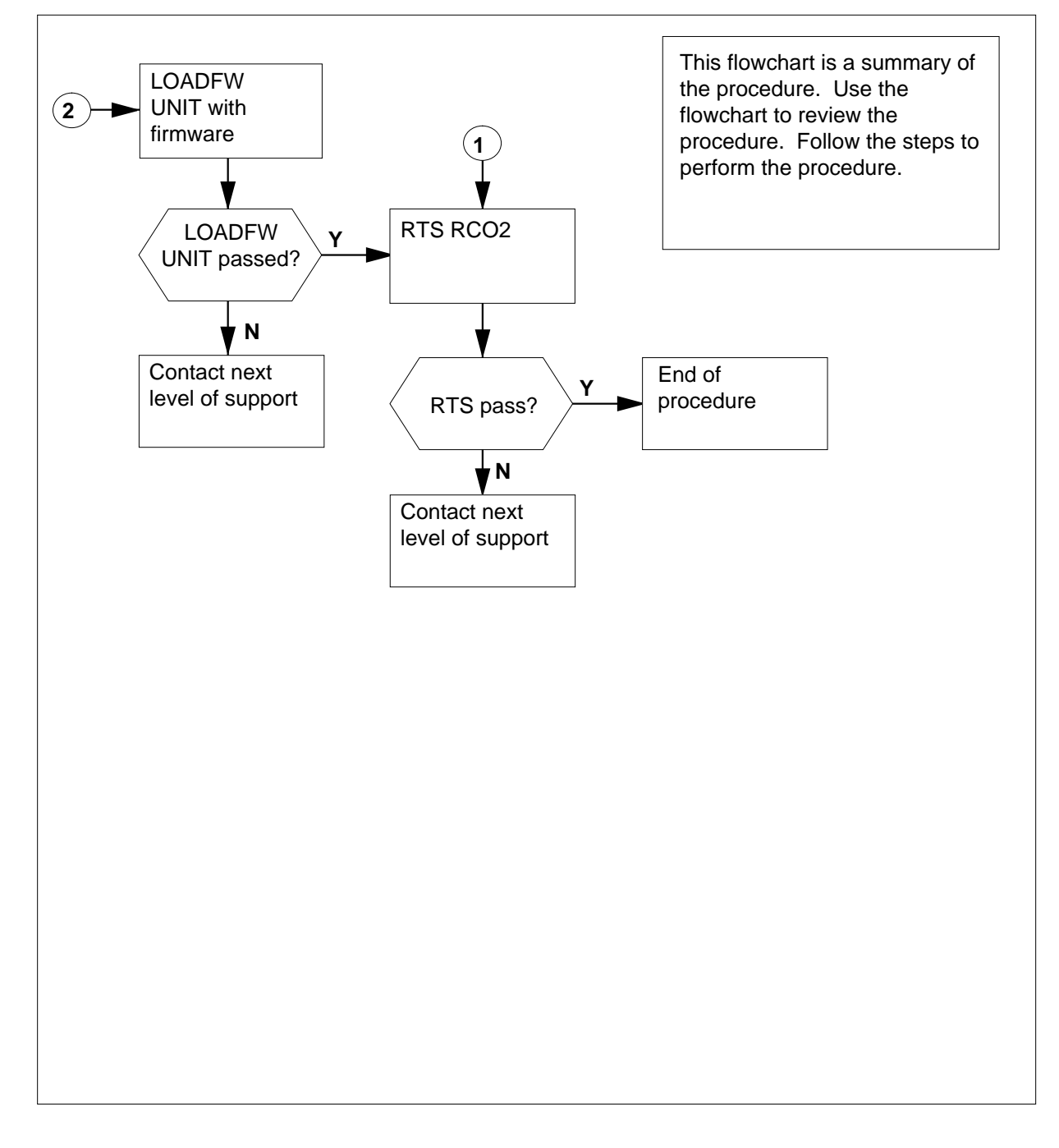

### **To replace a/an NTAX74 in RSC-S RCO2**

### **At your current location**

- **1** Proceed if one of the following conditions apply:
	- a step in a maintenance procedure directed you to this card replacement procedure
	- you use this procedure to verify or accept cards
	- the maintenance support group directed you to this procedure.
- **2**

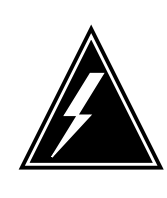

#### **WARNING Loss of service**

When you replace a card in an RCO2, make sure the unit in which you replace the card is *inactive* and the mate unit is *active*.

Obtain an NTAX74 replacement card. Make sure the replacement card has the same product engineering code (PEC) and (PEC) suffix, as the card to be removed.

### **At the MAP terminal**

**3** To make sure the current MAP display is at the peripheral module (PM) level and to post the RCO2, type:

**>MAPCI;MTC;PM;POST RCO2 rco2\_no**

and press the Enter key.

where

**rco2\_no**

is the number of the RCO2 to be busied

Example of a MAP display:

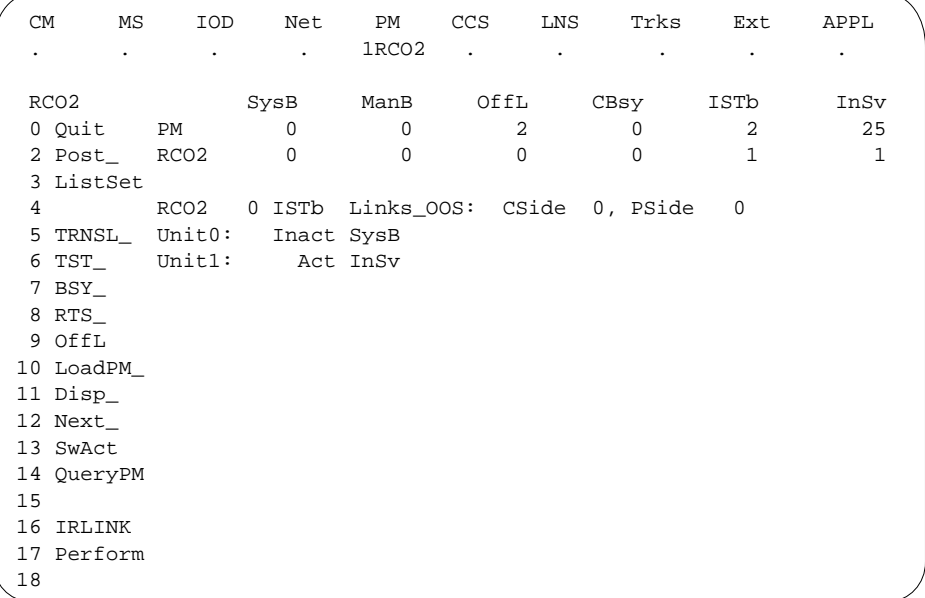

**4** To verify the defective NTAX74 card is in the inactive unit, make sure the light-emitting diode (LED) labled ACTIVE is OFF or check the MAP display.

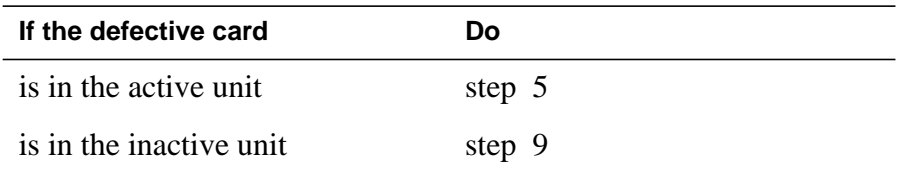

**5** To switch the processing activity (SWACT) to the inactive unit, type:

#### **>SWACT**

and press the Enter key.

A confirmation prompt for the SWACT command appears at the MAP terminal.

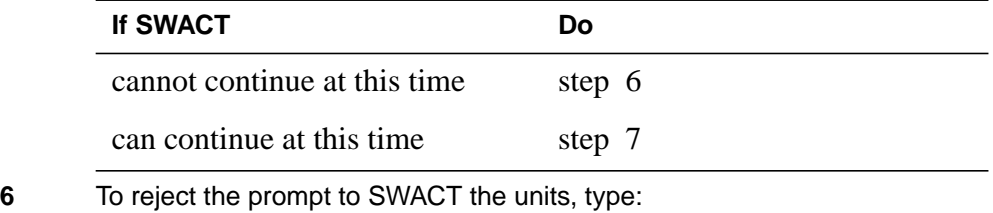

**>NO**

and press the Enter key.

The system stops the SWACT.

Return to step 5 during periods of low traffic.

**7** To confirm the system prompt, type:

**>YES**

and press the Enter key.

The system runs a pre-SWACT audit to determine if the inactive unit can accept activity accurately.

**Note:** A maintenance flag appears when maintenance tasks are in progress. Wait until the flag disappears before you proceed with the next maintenance action.

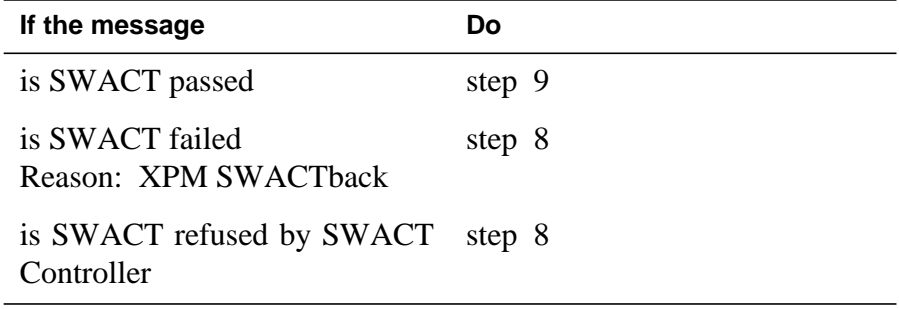

**8** To clear the alarm condition on the inactive unit return to the *Clearing an* Alarm Procedures. When you clear the alarm, return to step 1 of this procedure.

### **At the RCE frame**

**9** Place a sign with the words Active unit-Do not touch on the active unit. Do not attach this sign with magnets or tape.

### **At the MAP terminal**

**10** Check the MAP display and determine the state of the inactive unit.

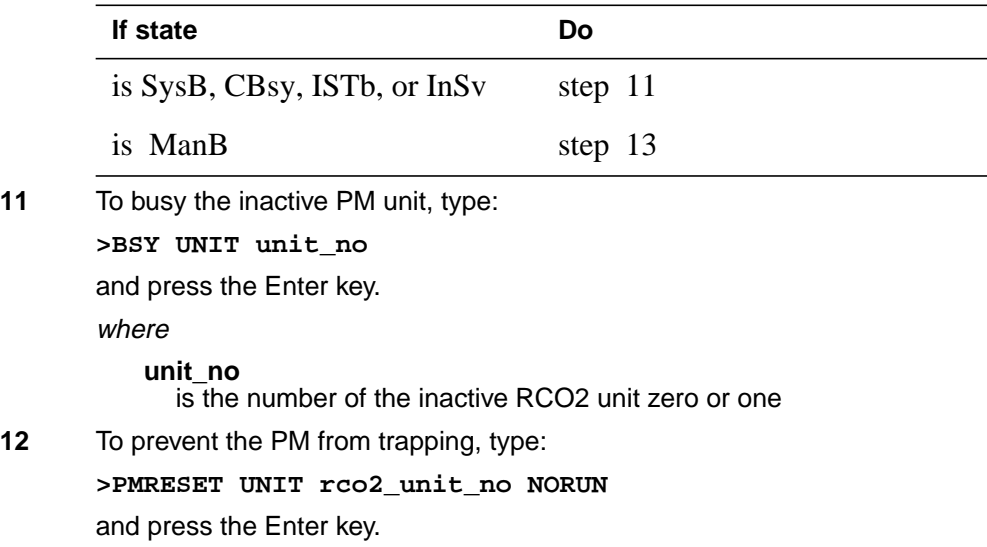

### where

**rco2\_unit\_no**

is the number of the inactive RCO2 unit zero or one

### **At the RCE frame**

### **13**

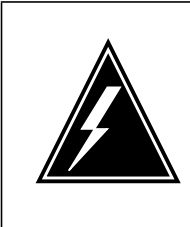

## **WARNING**

**Static electricity damage**

Before you remove cards, wear a wrist strap that connects to the wrist-strap grounding point on the left side of the frame supervisory panel (FSP) of the RCO2. This protects the equipment against static electricity damage

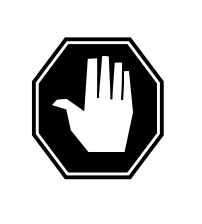

### **DANGER**

**Equipment damage**

Take the following precautions when you remove or insert a card:

- 1. Do not apply direct pressure to the components.
- 2. Do not force the cards in the slots.

Wear a wrist strap.

- **14** The following figures show how to remove the NTAX74 card:
	- **a** Locate the card to be removed on the appropriate shelf.

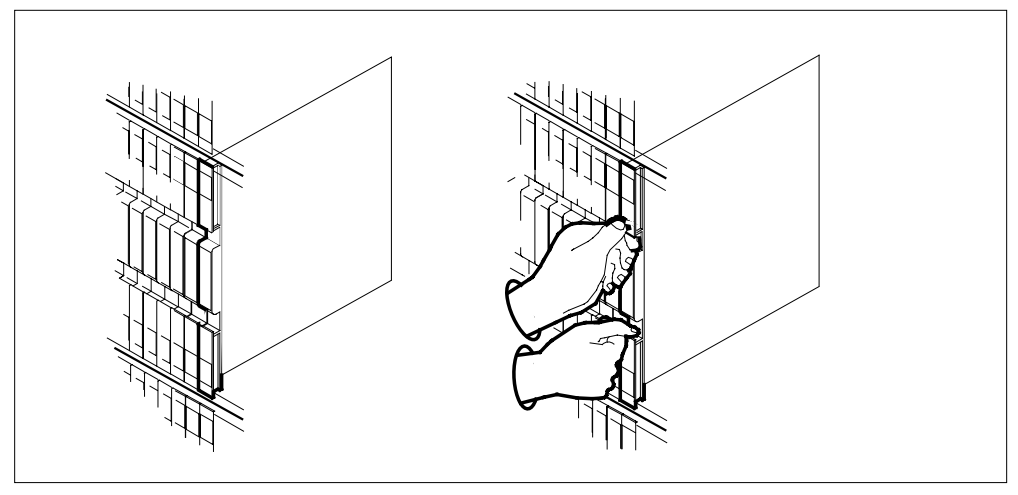

**b** Open the locking levers on the card to be replaced. Carefully pull the card toward you until the card clears the shelf.

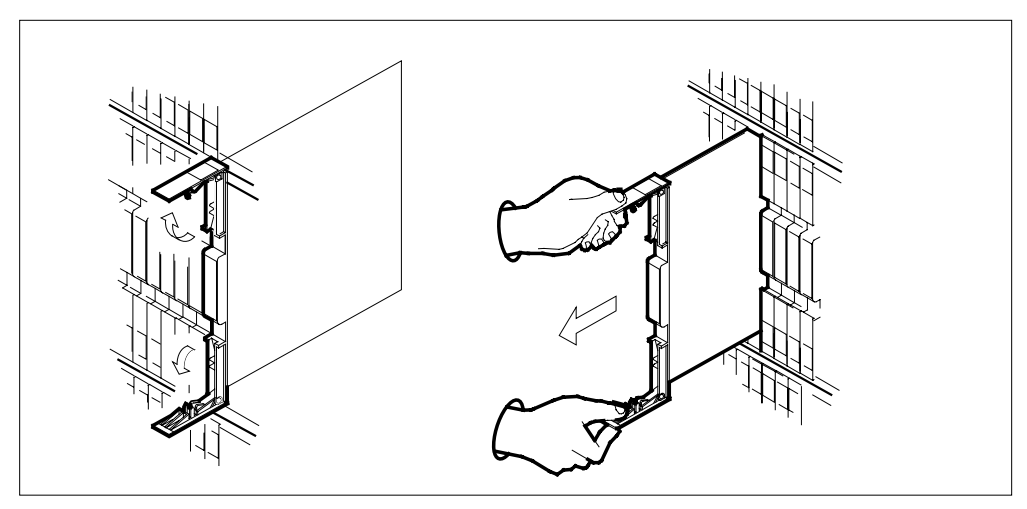

**c** Make sure the replacement card has the same PEC and PEC suffix, as the card you removed. Make sure all replacement card DIP switch settings match settings of the card you removed.

**Note:** If the NTAX74 circuit card has a DIP switch, set the DIP switch S1 to the common peripheral module (CPM).

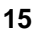

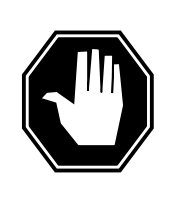

## **DANGER**

**Possible loss of P-side nodes**

When you install the replacement NTAX74, monitor the LEDs on the faceplate of the NTAX74 for the following indicators:1. The INSV and ESA LEDs come ON and remain ON until loading starts.2. The ACT LED can come ON and light for less than 1 s. If the ACT LED remains ON for more than 1 s, remove the NTAX74 circuit card and return to this step. If the NTAX74 circuit card remains with both units that have an active processor, a condition of dual activity occurs. This condition causes the loss of P-side nodes.

Open the locking levers on the replacement card.

- **a** Align the card with the slots in the shelf.
- **b** Carefully slide the card in the shelf.

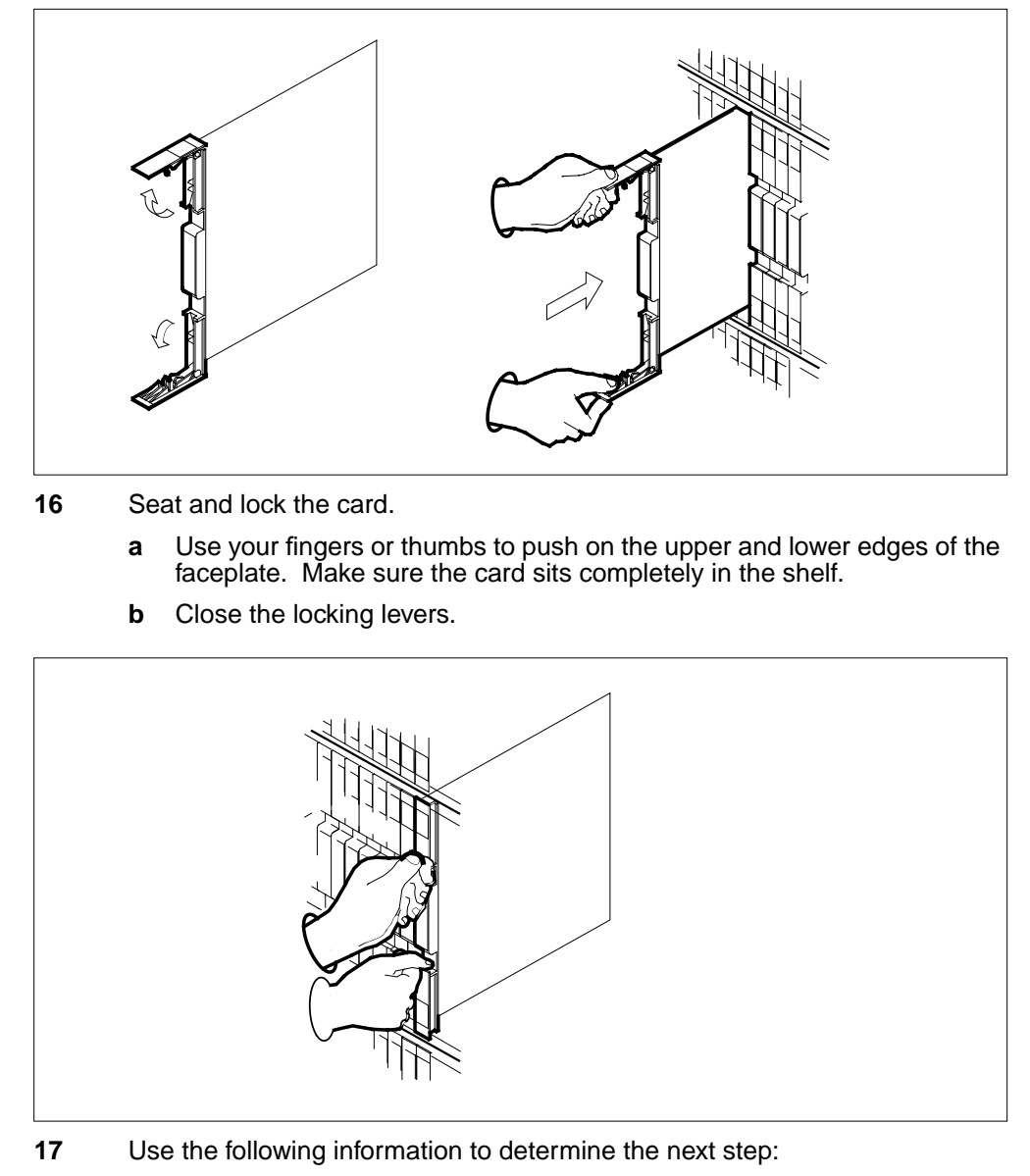

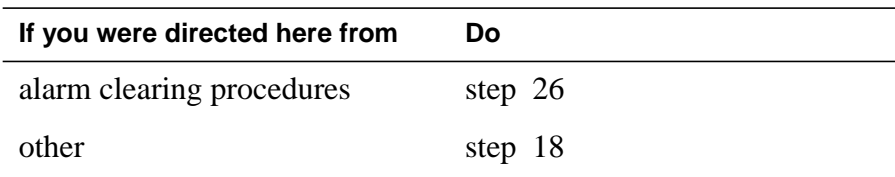

#### **At the MAP terminal**

**18** To load the inactive RCO2 unit, type:

**>LOADPM UNIT rco2\_unit\_no**

and press the Enter key.

where

**rco2\_unit\_no** is the number of the busied RCO2 unit

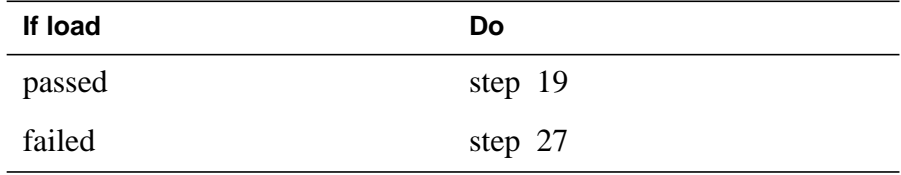

**19** To query the XMS-based peripheral module (XPM) counters for the firmware load on the NTAX74, type:

#### **>QUERYPM CNTRS**

and press the Enter key.

Example of a MAP response

Unsolicitited MSG limit = 250, Unit  $0 = 0$ , Unit  $1 = 0$ Unit 0: Ram Load: WRI07BE EPRom Version: AB02 EEPRom Load: Loadable: AX74XE01, Executable: AX74XE01 CMR Load: CMR03A CAP:AX74AA Unit 1: Ram Load: WRI07BE EPRom Version: AB02 EPROM Version: ABUZ  $\begin{bmatrix} - - - - \\ \end{bmatrix}$ , Executable:  $\begin{bmatrix} A X74XE01 \\ A X74XE01 \end{bmatrix}$ CMR Load: CMR03A CAP:AX74AA NTAX74 firmware load name

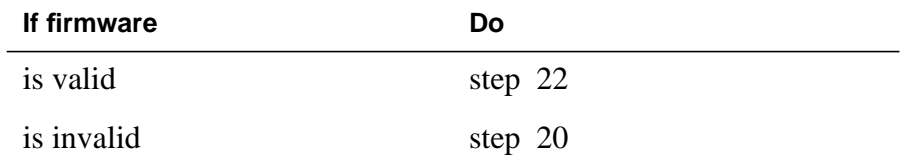

**20** To load the firmware on the inactive unit type:

**>LOADFW INACTIVE**

and press the Enter key.

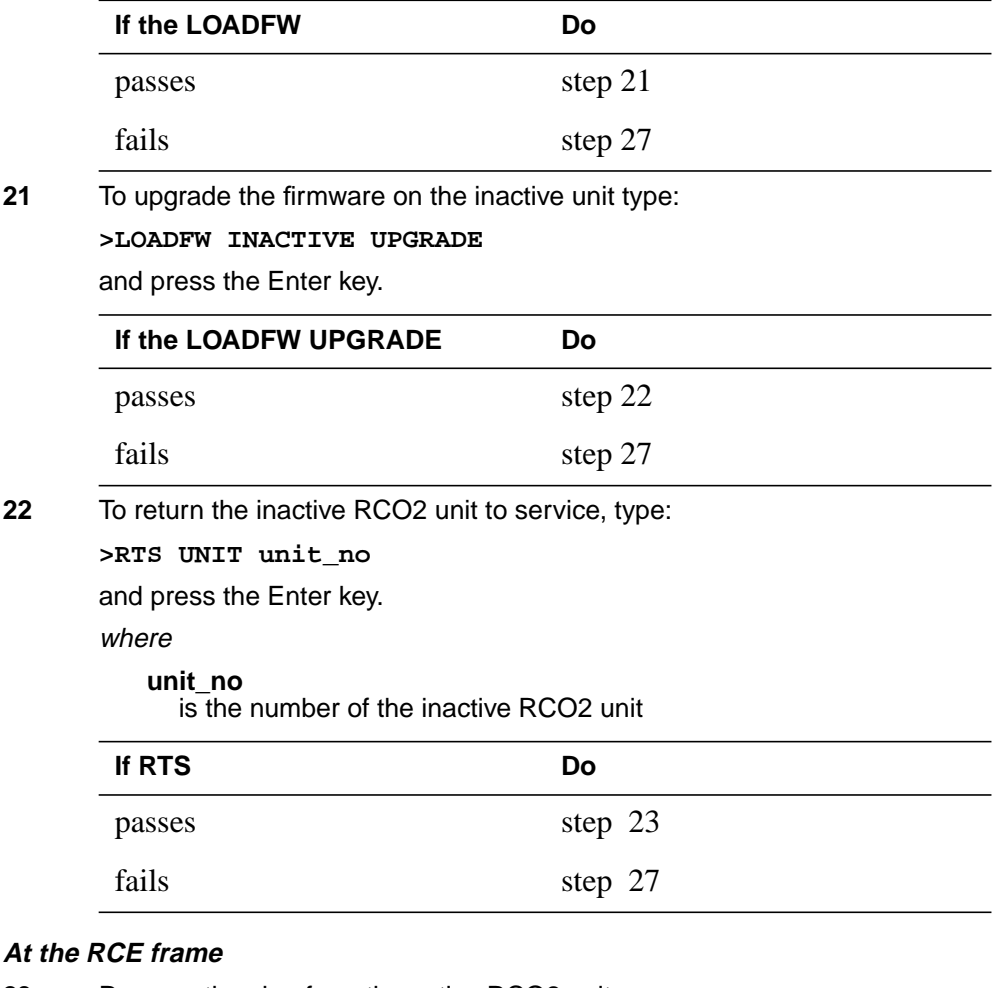

- **23** Remove the sign from the active RCO2 unit.
- **24** Send the defective cards for repair according to local procedure.
- **25** Note the following in the office records:
	- date the card is replaced
	- serial number of the card
	- problems that prompted replacement of the card.

Go to step 28.

- **26** Return to the Clearing an Alarm Procedure or other procedure that directed you to this procedure. If necessary, go to the point where the system produced the defective card list. Identify the next defective card on the list, and go to the appropriate procedure for that card in this manual.
- **27** For additional help, contact the next level of support.

**28** This procedure is complete. Return to the maintenance procedure that directed you to this card replacement procedure. Continue as directed.

# **NTAX74 in an RSC-S (PCM-30) Model B RCO2**

## **Application**

Use this procedure to replace an NTAX74 card in an RCO2.

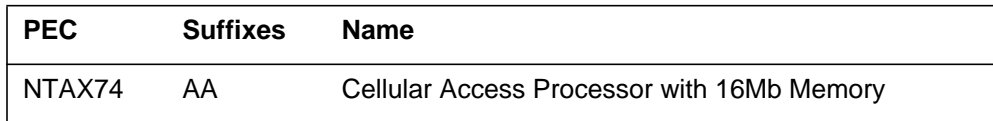

## **Common procedures**

Does not apply

# **Action**

This procedure contains a summary flowchart and a list of steps. Use the flowchart to review the procedure. Follow the steps to perform the procedure.

### **Summary of card replacement procedure for an NTAX74 card in TSC-S RCO2**

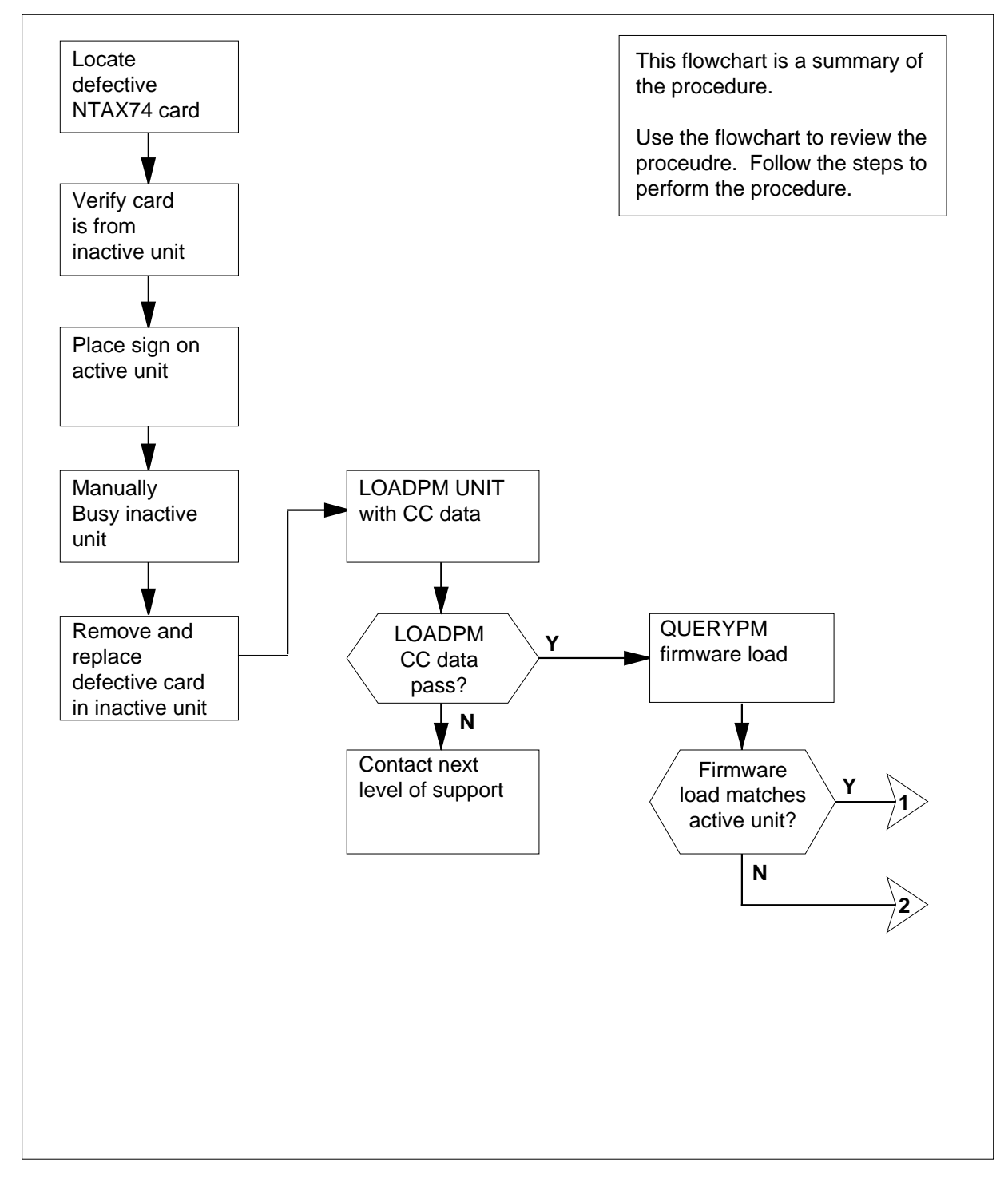

# **Summary of card replacement procedure for an NTAX74 card in TSC-S RCO2 (continued)**

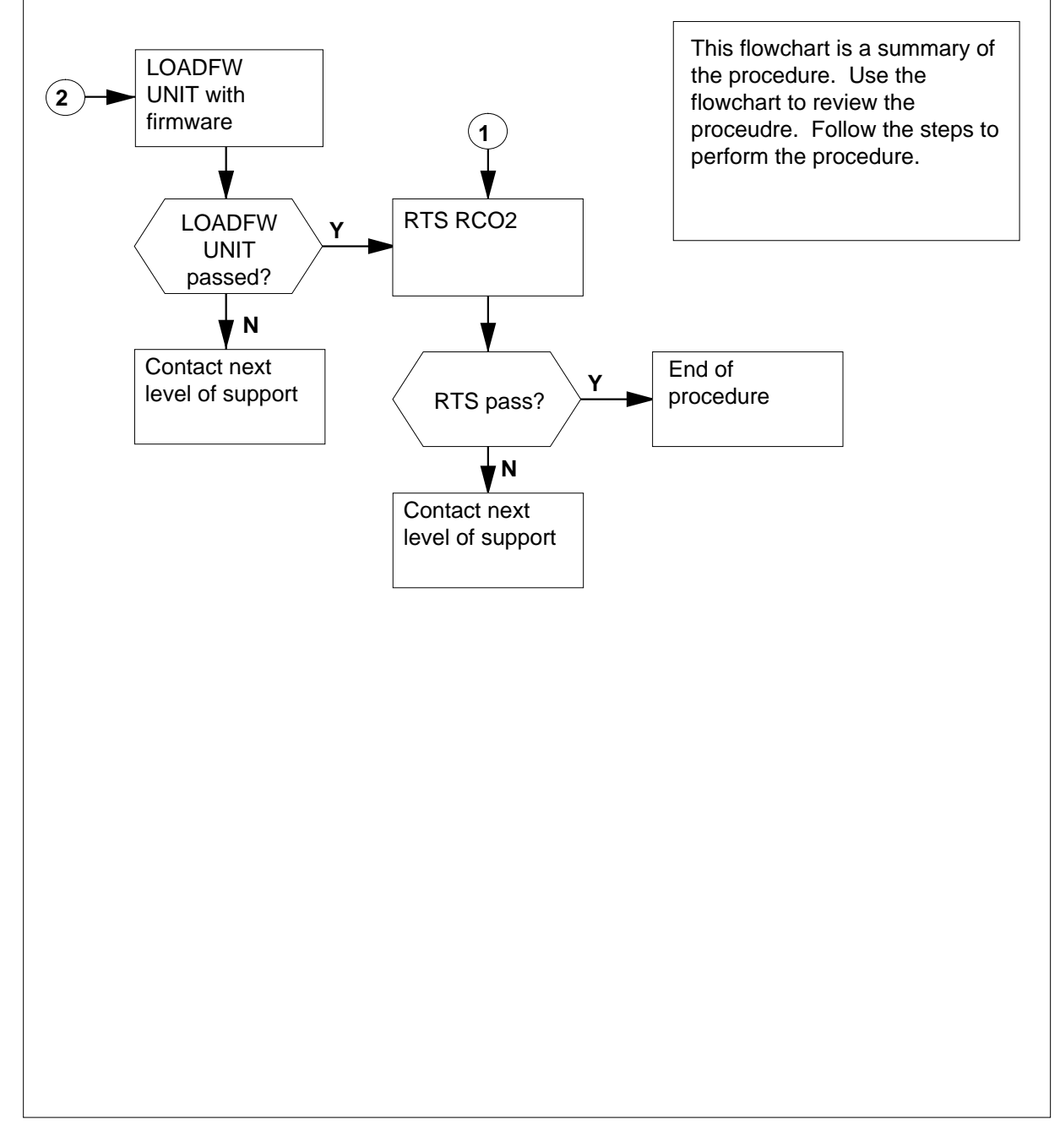

### **To replace an NTAX74 in RSC-S RCO2**

### **At your current location**

- **1** Proceed if one of the following conditions apply:
	- a step in a maintenance procedure directed you to this card replacement procedure
	- you use this procedure to verify or accept cards
	- the maintenance support group directed you to this procedure.
- **2**

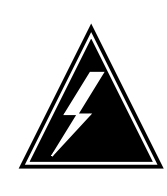

#### **WARNING Loss of service**

When you replace a card in an RCO2, make sure the unit in which you replace the card is *inactive* and the mate unit is *active*.

Obtain an NTAX74 replacement card. Make sure the replacement card has the same product engineering code (PEC) and PEC suffix, as the card to be removed.

### **At the MAP terminal**

**3** To make sure the current MAP display is at the peripheral module (PM) level and to post the RCO2, type:

**>MAPCI;MTC;PM;POST RCO2 rco2\_no**

and press the Enter key.

where

**rco2\_no**

is the number of the RCO2 to be busied

Example of a MAP display:

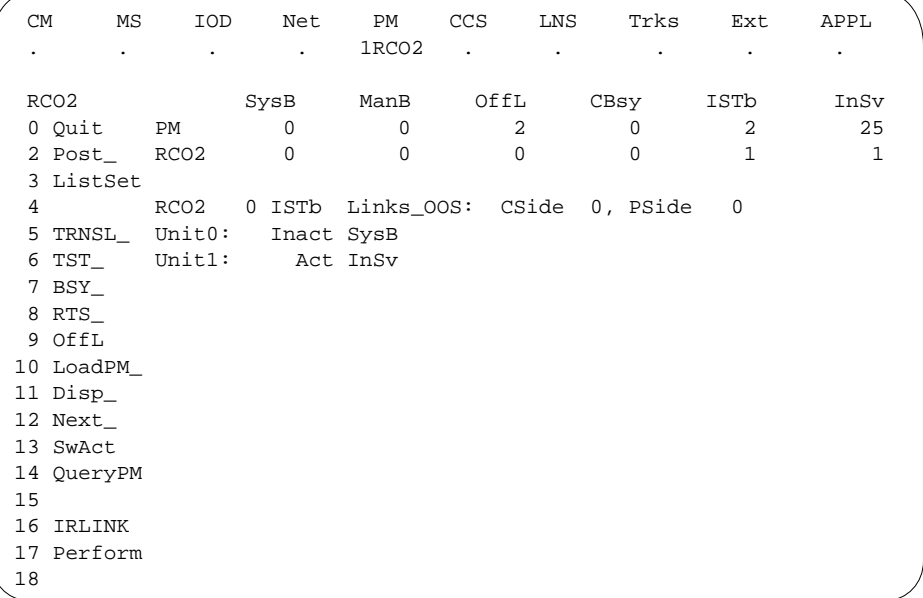

**4** To verify that the defective NTAX74 card is in the inactive unit, make sure the light-emitting Diode (LED) labled ACTIVE is OFF or check the MAP display.

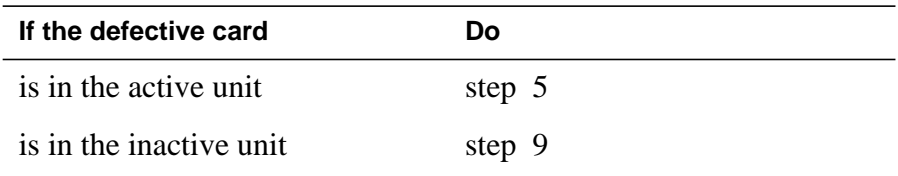

**5** To switch the processing activity (SWACT) to the inactive unit, type:

#### **>SWACT**

and press the Enter key.

A confirmation prompt for the SWACT command appears at the MAP terminal.

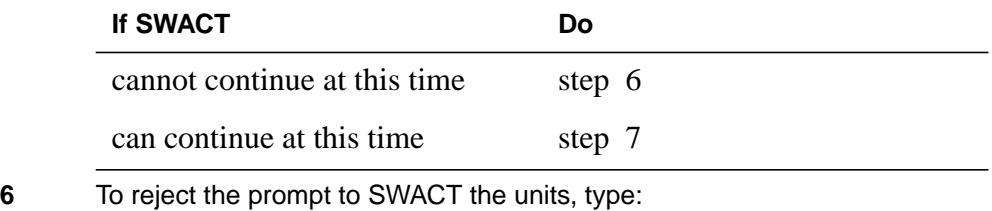

**>NO**

and press the Enter key.

The system stops the SWACT.

Return to step 5 during periods of low traffic.

**7** To confirm the system prompt, type:

**>YES**

and press the Enter key.

The system runs a pre-SWACT audit to determine if the inactive unit can accept activity accurately.

**Note:** A maintenance flag appears when maintenance tasks are in progress. Wait until the flag disappears before you proceed with the next maintenance action.

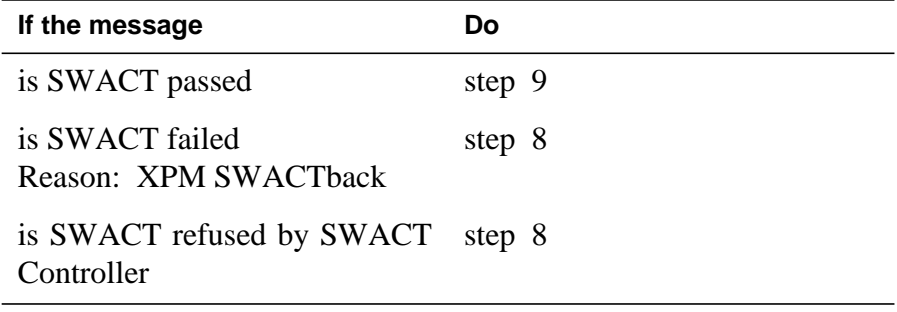

**8** Return to the Alarm Clearing Procedures to clear the alarm condition on the inactive unit. When you clear the alarm, return to step 1 of this procedure.

#### **At the RCE frame**

**9** Place a sign with the words Active unit-Do not touch on the active unit. Do not attach this sign with magnets or tape.

#### **At the MAP terminal**

**10** Check the MAP display and determine the state of the inactive unit.

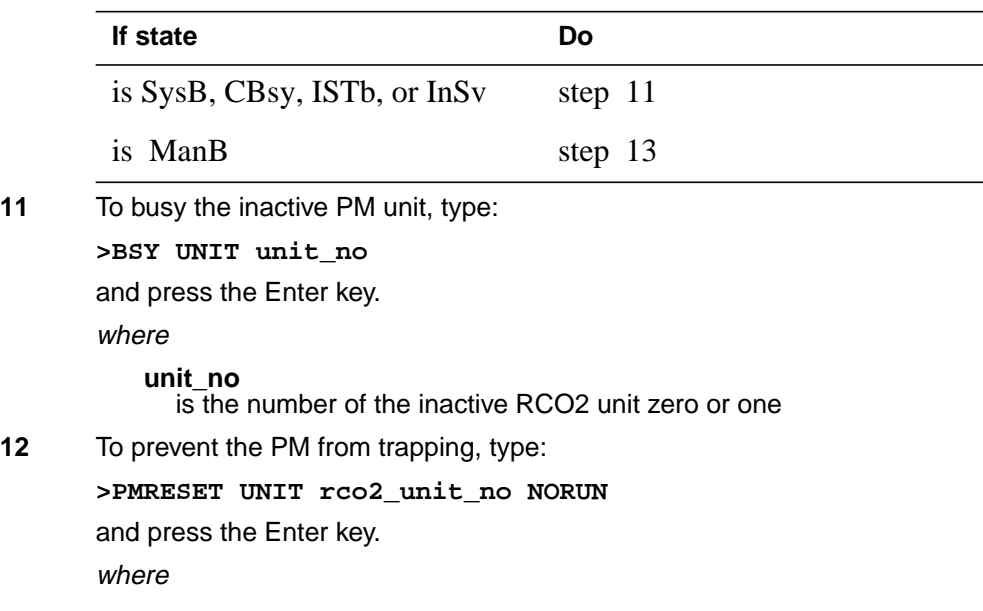

#### **rco2\_unit\_no**

is the number of the inactive RCO2 unit zero or one

### **At the RCE frame**

**13**

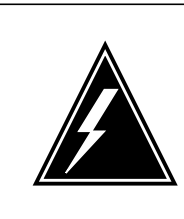

### **WARNING**

**Static electricity damage**

Before you remove cards, wear a wrist strap that connects to the wrist-strap grounding point on the left side of the frame supervisory panel (FSP) of the RCO2. This protects the equipment against static electricity damage.

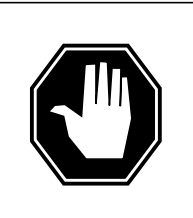

### **DANGER**

**Equipment damage**

Take the following precautions when you remove or insert a card:

- 1. Do not apply direct pressure to the components.
- 2. Do not force the cards into the slots.

Wear a wrist strap.

- **14** The following figures show how to remove the NTAX74 card:
	- **a** Locate the card to be removed on the appropriate shelf.

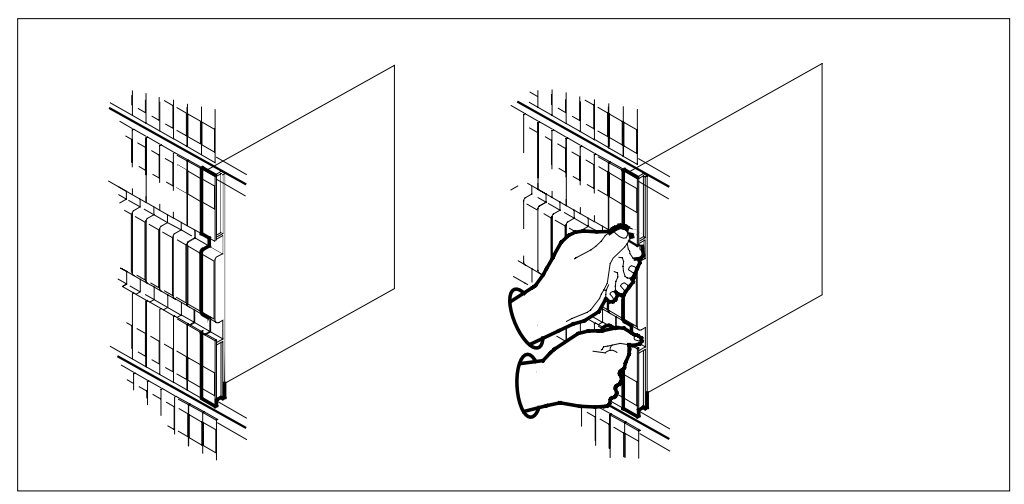

**b** Open the locking levers on the card to be replaced and carefully pull the card toward you until the card clears the shelf.

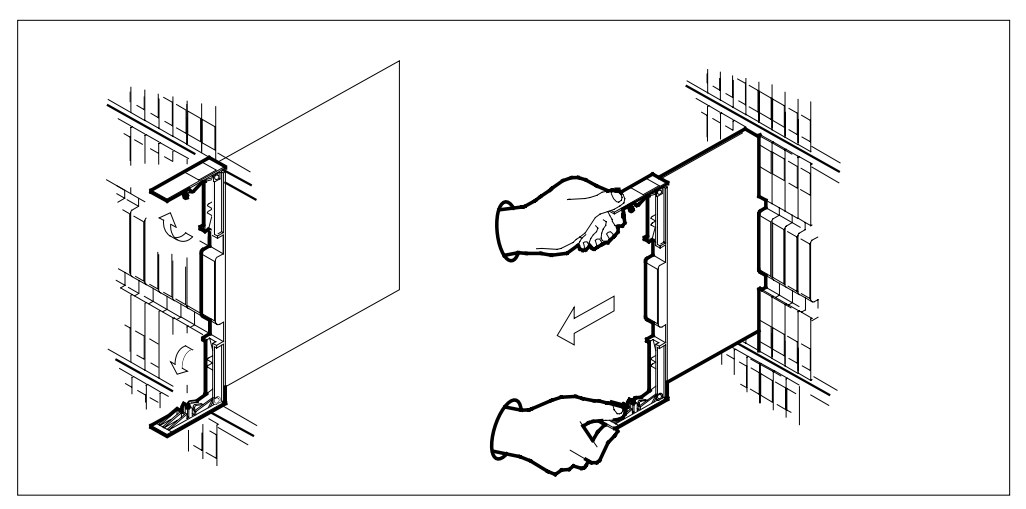

**c** Make sure the replacement card has the same PEC and PEC suffix, as the card you removed. Make sure all replacement card DIP switch settings match settings of the card you removed.

**Note:** If the NTAX74 circuit card has a DIP switch, set the DIP switch S1 to the common peripheral module (CPM).

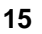

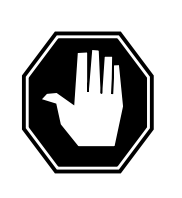

## **DANGER**

**Possible loss of P-side nodes** When you install the replacement NTAX74, monitor the LEDs on the faceplate of the NTAX74 for the following indicators:

1. The INSV and ESA LEDs come ON and remain ON until loading starts.

2. The ACT LED can come ON and light for less than 1 s. If the ACT LED remains ON for more than 1 s, remove the NTAX74 circuit card and return to this step. If the NTAX74 circuit card remains with both units that have an active processor, a condition of dual activity occurs. This condition causes the loss of P-side nodes.

Open the locking levers on the replacement card.

- **a** Align the card with the slots in the shelf.
- **b** Carefully slide the card in the shelf.

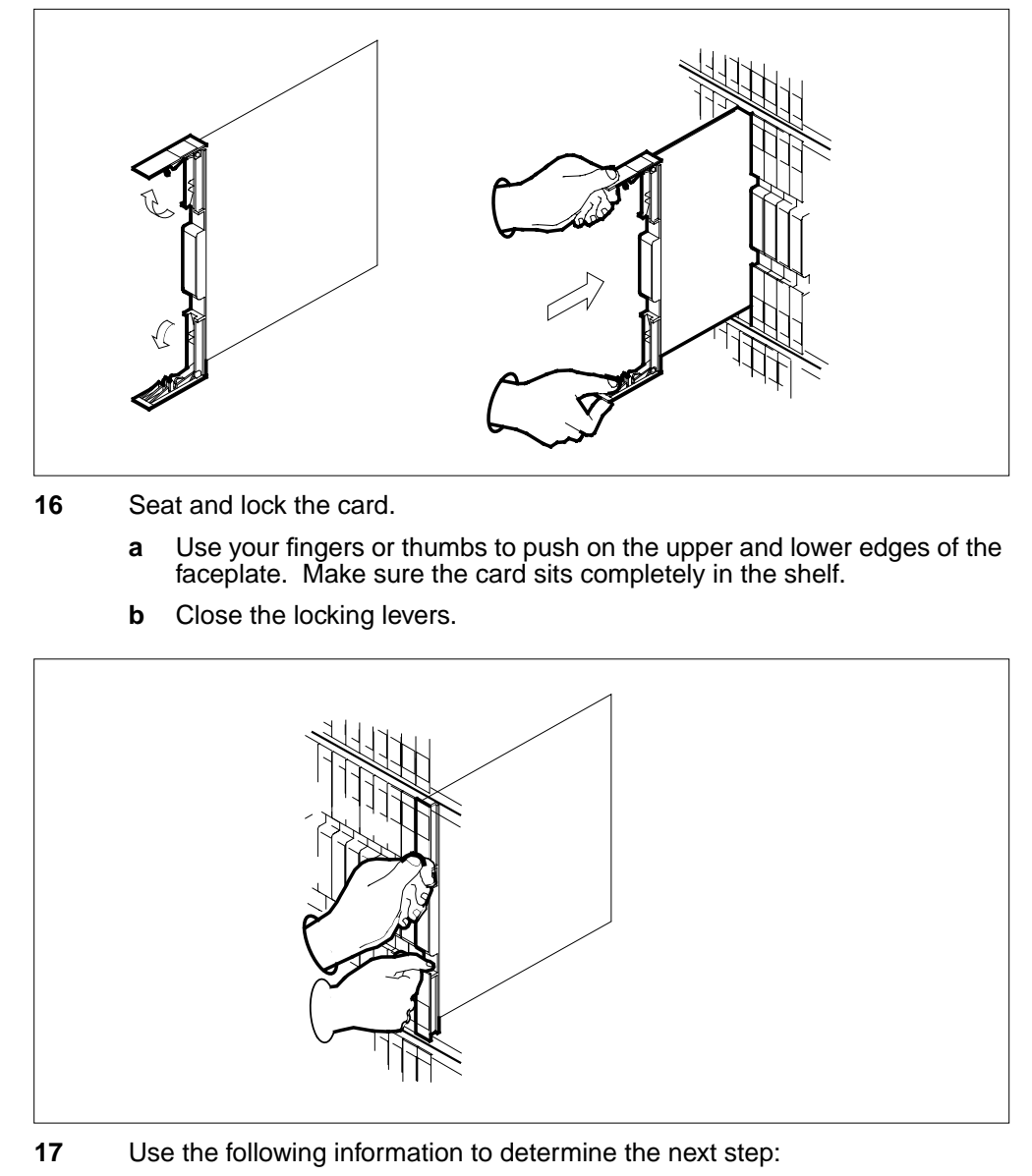

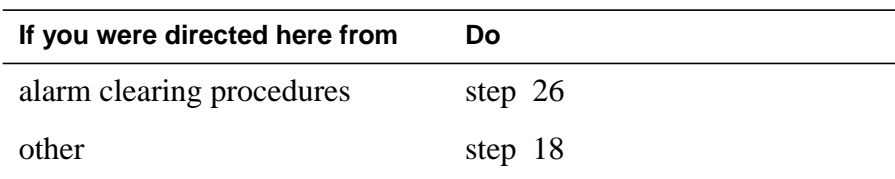

#### **At the MAP terminal**

**18** To load the inactive RCO2 unit, type:

**>LOADPM UNIT rco2\_unit\_no**

and press the Enter key.

where

**rco2\_unit\_no** is the number of the busied RCO2 unit

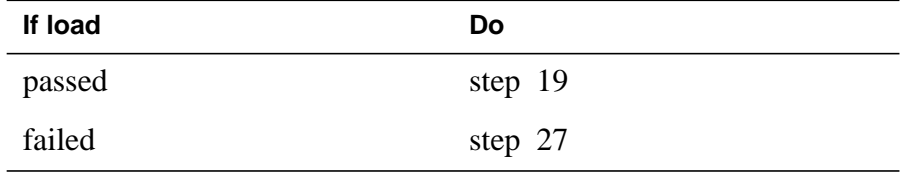

**19** To query the XMS-based peripheral module (XPM) counters for the firmware load on the NTAX74, type:

#### **>QUERYPM CNTRS**

and press the Enter key.

Example of a MAP response

Unsolicitited MSG limit = 250, Unit  $0 = 0$ , Unit  $1 = 0$ Unit 0: Ram Load: WRI07BE EPRom Version: AB02 EEPRom Load: Loadable: AX74XE01, Executable: AX74XE01 CMR Load: CMR03A CAP:AX74AA Unit 1: Ram Load: WRI07BE EPRom Version: AB02 EPROM VEISION: ABUZ  $\begin{bmatrix} - - - - \\ \end{bmatrix}$ , Executable:  $\begin{bmatrix} \text{AX74XE01} \\ \text{AX74XE01} \end{bmatrix}$ , Executable:  $\begin{bmatrix} \text{AX74XE01} \\ \end{bmatrix}$ CMR Load: CMR03A  $\Box$  CAP: AX74AA  $\Box$  NTAX74 firmware load name

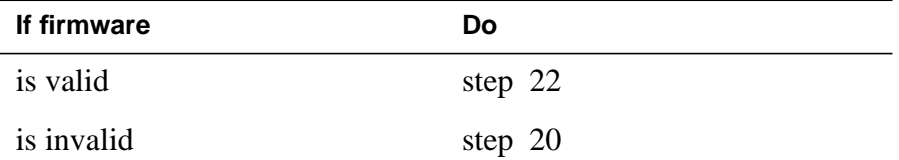

**20** To load the inactive unit firmware, type:

**>LOADFW INACTIVE**

and press the Enter key.

**Note:** If the firmware load is not specified with the LOADFW command, the command applies the firmware file datafilled in the appropriate inventory table.

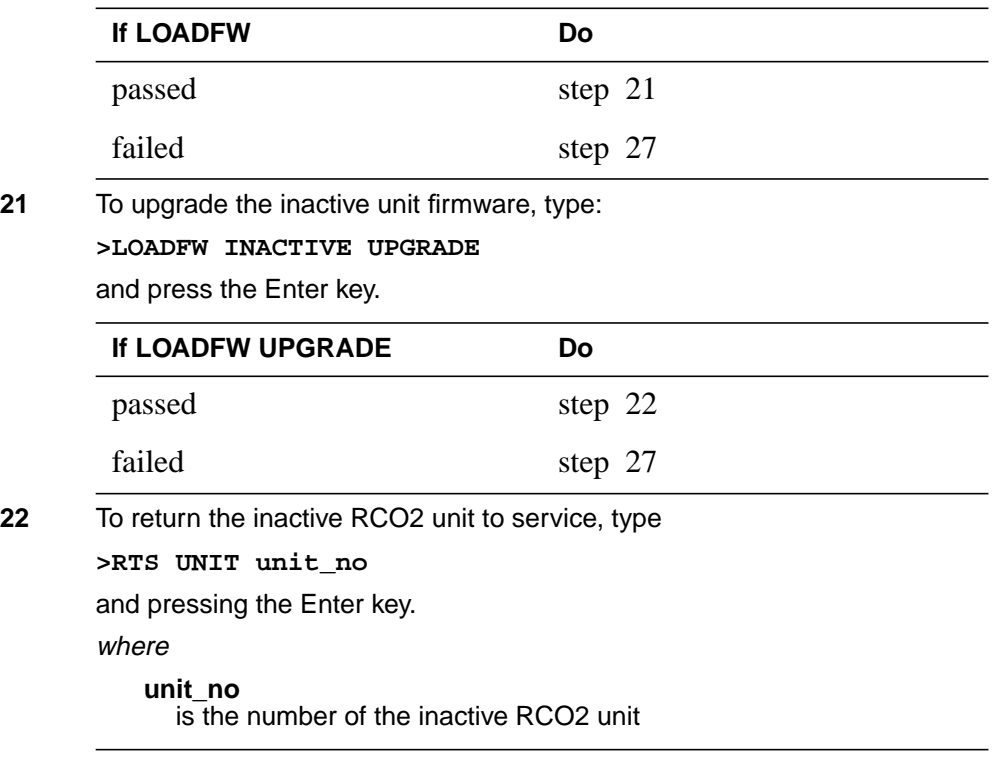

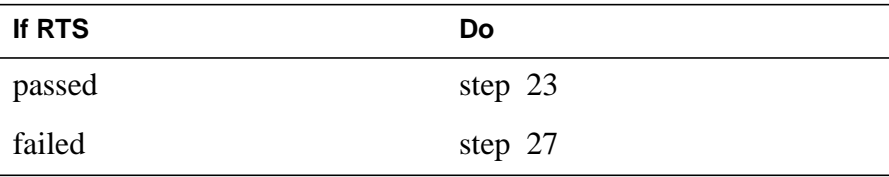

### **At the RCE frame**

- **23** Remove the sign from the active RCO2 unit.
- **24** Send the defective cards for repair according to local procedure.
- **25** Note the following in the office records:
	- date the card is replaced
	- serial number of the card
	- problems that prompted replacement of the card.
	- Go to step 28.
- **26** Return to the Clearing an Alarm Procedure or other procedure that directed you to this procedure. If necessary, go to the point where the system

produced the defective card list. Identify the next defective card on the list, and go to the appropriate procedure for that card in this manual.

- **27** For additional help, contact the next level of support.
- **28** This procedure is complete. Return to the maintenance procedure that directed you to this card replacement procedure. Continue as directed.

# **NTAX74 in an SMA**

## **Application**

Use this procedure to replace an NTAX74 card in an SMA.

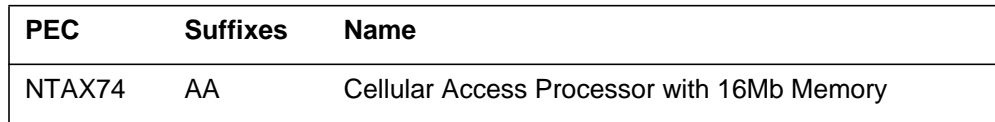

## **Common procedures**

The following procedures are referenced in this procedure:

- "Locating a faulty card in an SMA"
- unseating a card
- replacing a card
- reseating a card
- returning a card

Do not go to the common procedures unless directed to do so in the step-action procedure.

## **Action**

The following flowchart is only a summary of the procedure. To replace the card, use the instructions in the step-action procedure that follows the flowchart.

# **NTAX74** in an SMA (continued)

### **Summary of card replacement procedure for an NTAX74 card in an SMA**

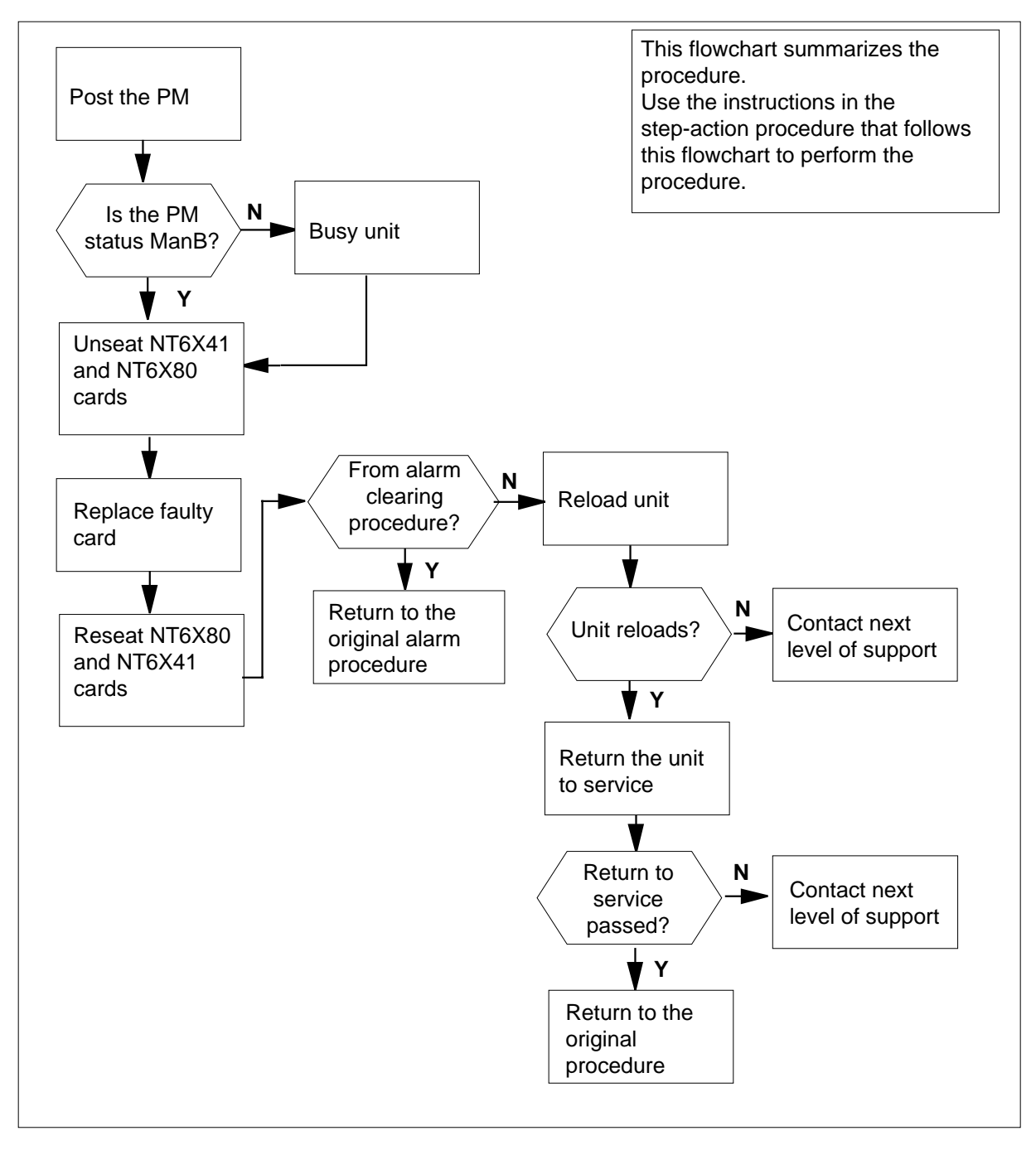
#### **Replacing an NTAX74 card in an SMA**

#### **At your Current Location**

- **1** Proceed only if you have been directed to this card replacement procedure from a step in a maintenance procedure, are using the procedure for verifying or accepting cards, or have been directed to this procedure by your maintenance support group.
- **2** Ensure you know the physical location of the faulty card.

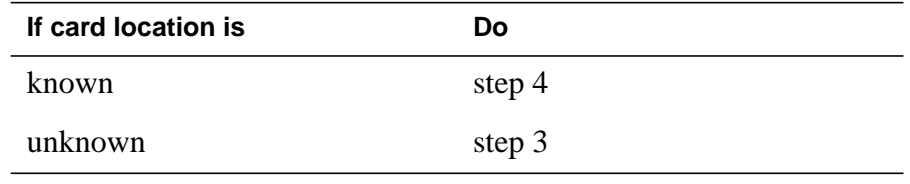

- **3** Perform the procedure "Locating a faulty card in an SMA."
- **4**

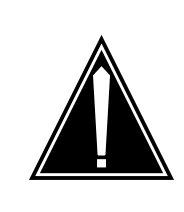

#### **CAUTION Loss of service**

Ensure that you replace the card in the inactive unit and verify the mate unit is active.

Obtain a replacement card. Ensure the replacement card has the same product engineering code (PEC), including suffix, as the card being removed.

#### **At the MAP terminal**

**5** Ensure the current MAP display is at the PM level and post the SMA by typing

**>MAPCI;MTC;PM;POST SMA sma\_no**

and pressing the Enter key.

where

**sma\_no** is the number of the SMA being posted

Example of a MAP response

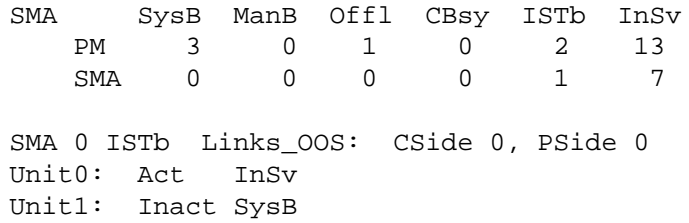

**6** Observe the MAP display and determine if the faulty card is in the active or the inactive unit.

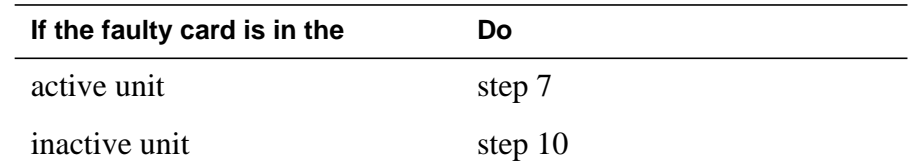

**7** Switch the activity of the units by typing

**>SWACT**

and pressing the Enter key.

A confirmation prompt for the SWACT command is displayed at the MAP terminal.

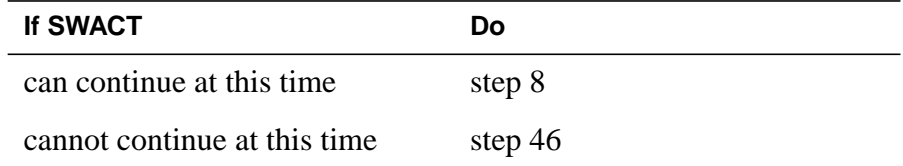

**8** Confirm the system prompt by typing

**>YES**

and pressing the Enter key.

The system runs a pre-SWACT audit to determine the ability of the inactive unit to accept activity reliably.

**Note:** A maintenance flag appears when maintenance tasks are in progress. Wait until the flag disappears before proceeding with the next maintenance action.

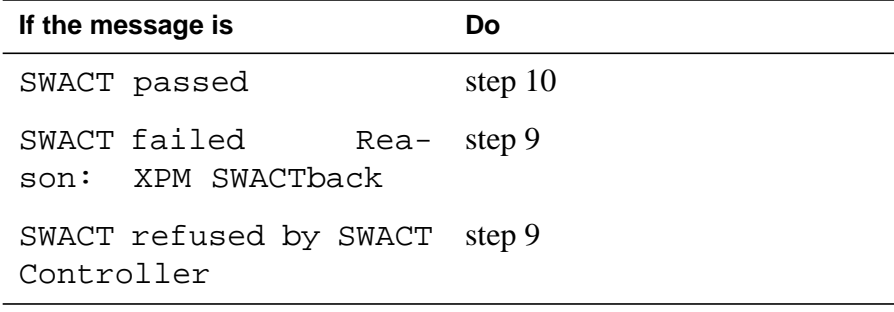

**9** The inactive unit could not establish two-way communication with CC and has switched activity back to the originally active unit. You must clear all faults on the inactive unit before attempting to clear the alarm condition on the active unit.

Go to step 44.

### **At the equipment frame**

**10** Hang a sign on the active unit bearing the words: Active unit—Do not touch. This sign should not be attached by magnets or tape.

### **At the MAP terminal**

**11** Observe the MAP display and determine the state of the inactive unit.

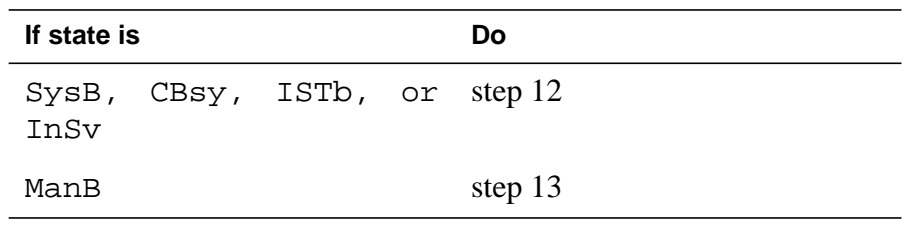

**12** Busy the inactive PM unit by typing

**>BSY UNIT unit\_no**

and pressing the Enter key.

where

### **unit\_no**

is the number of the inactive SMA unit (0 or 1)

### **At the equipment frame**

**13**

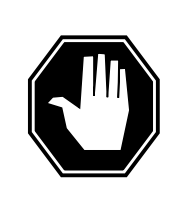

### **DANGER**

**Static electricity damage**

Before removing any cards, put on a wrist strap and connect it to the wrist strap grounding point on the frame supervisory panel (FSP). This protects the equipment against damage caused by static electricity.

Unseat but do not remove the NT6X41 Host Link Formatter circuit card, and the NT6X80 PCM Loss Addition circuit card using the common unseating a card procedure in this document.

**14** Remove the faulty NTAX74 card using the common replacing a card procedure in this document.

**15**

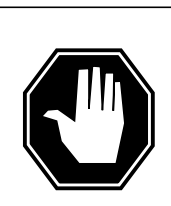

### **DANGER**

**Possible loss of P-side nodes** Monitor the LEDs on the faceplate of the replacement NTAX74 circuit card.

1. The INSV and ESA LEDs will come ON and remain ON until loading begins.

2. The ACT LED may come ON and light for less than one second. If the ACT LED remains ON for more than 1 second, immediately remove the NTAX74 circuit card, obtain a new NTAX74 circuit card, and return to this step. If the NTAX74 circuit card is allowed to remain with both units having an active processor, a condition of dual activity exists, which results in the loss of P-side nodes.

Insert the new NTAX74 card using the common replacing a card procedure in this document.

- **16** Reseat the the NT6X80 PCM Loss Addition circuit card, and NT6X41 Host Link Formatter circuit card using the common reseating a card procedure in this document.
- **17** Use the following information to determine the next step.

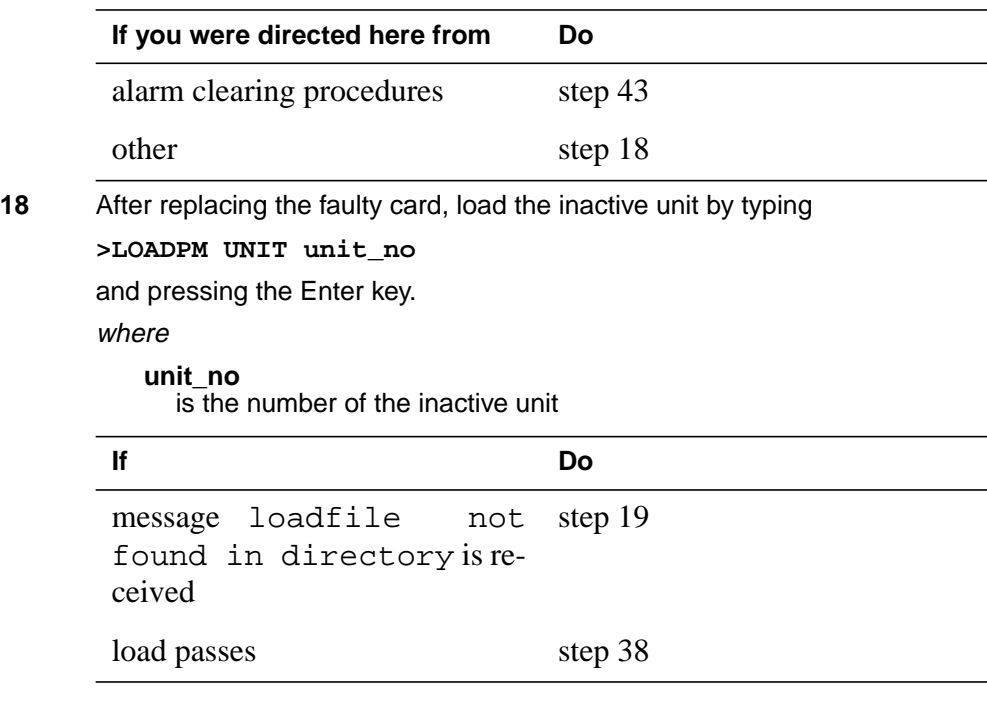

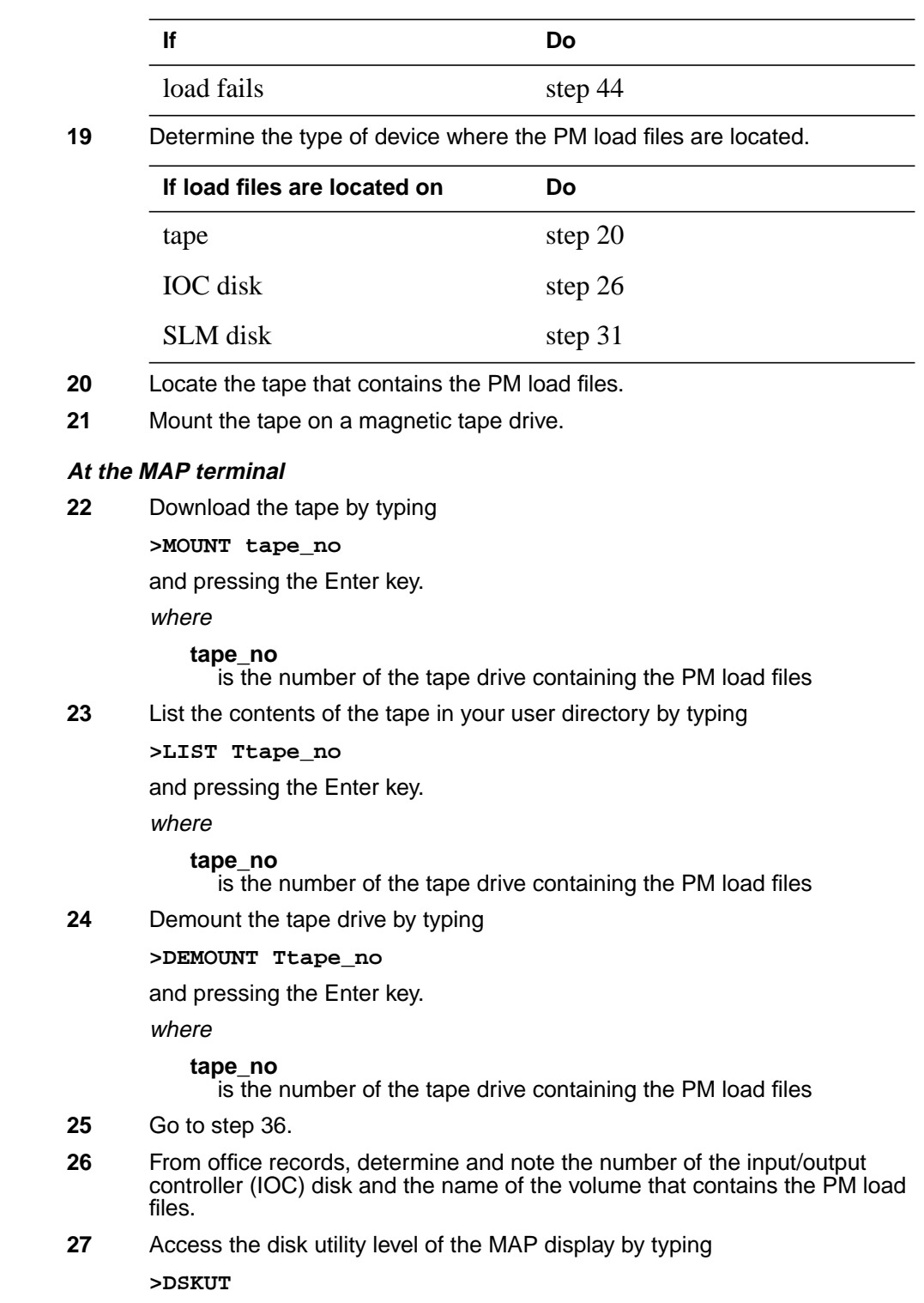

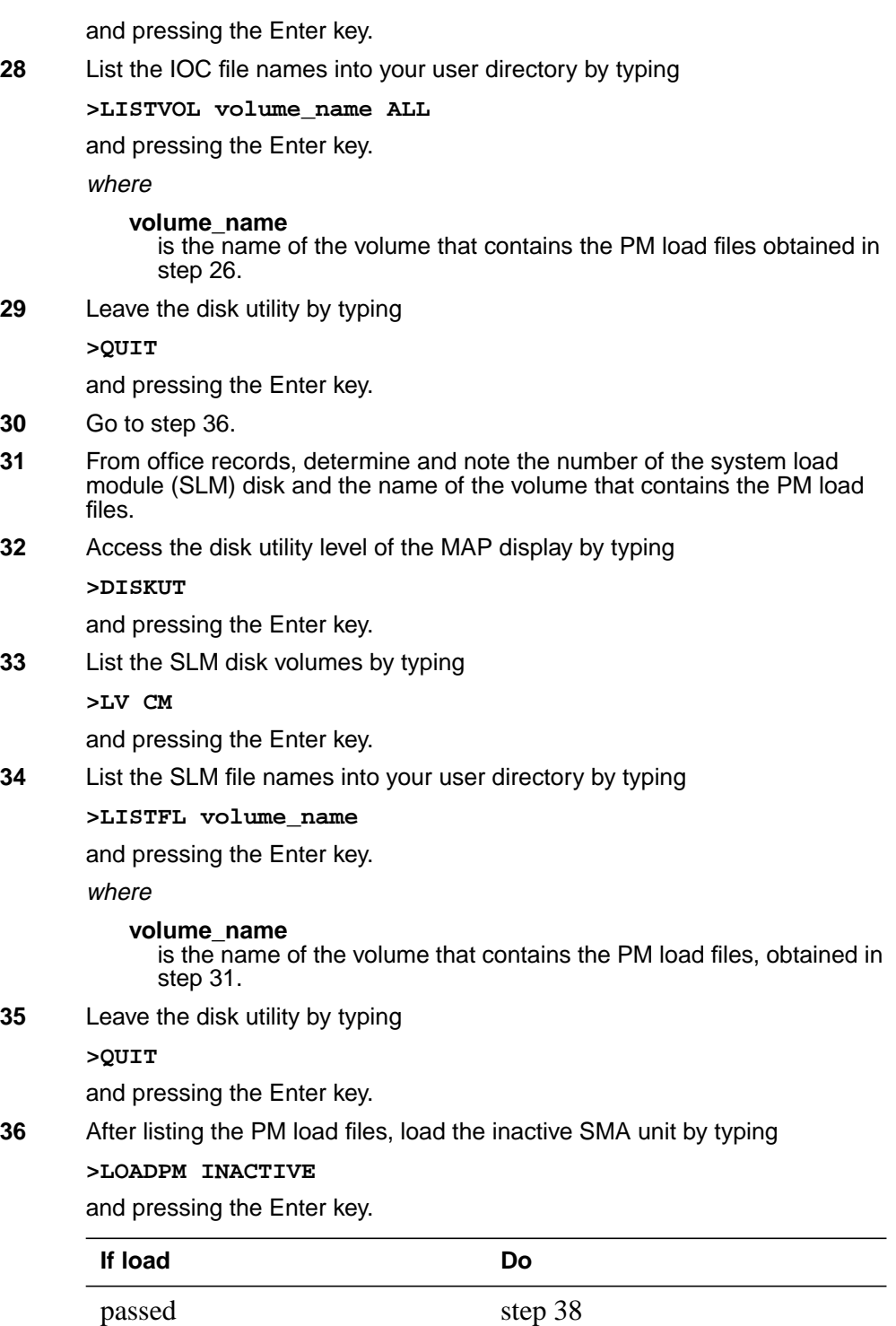

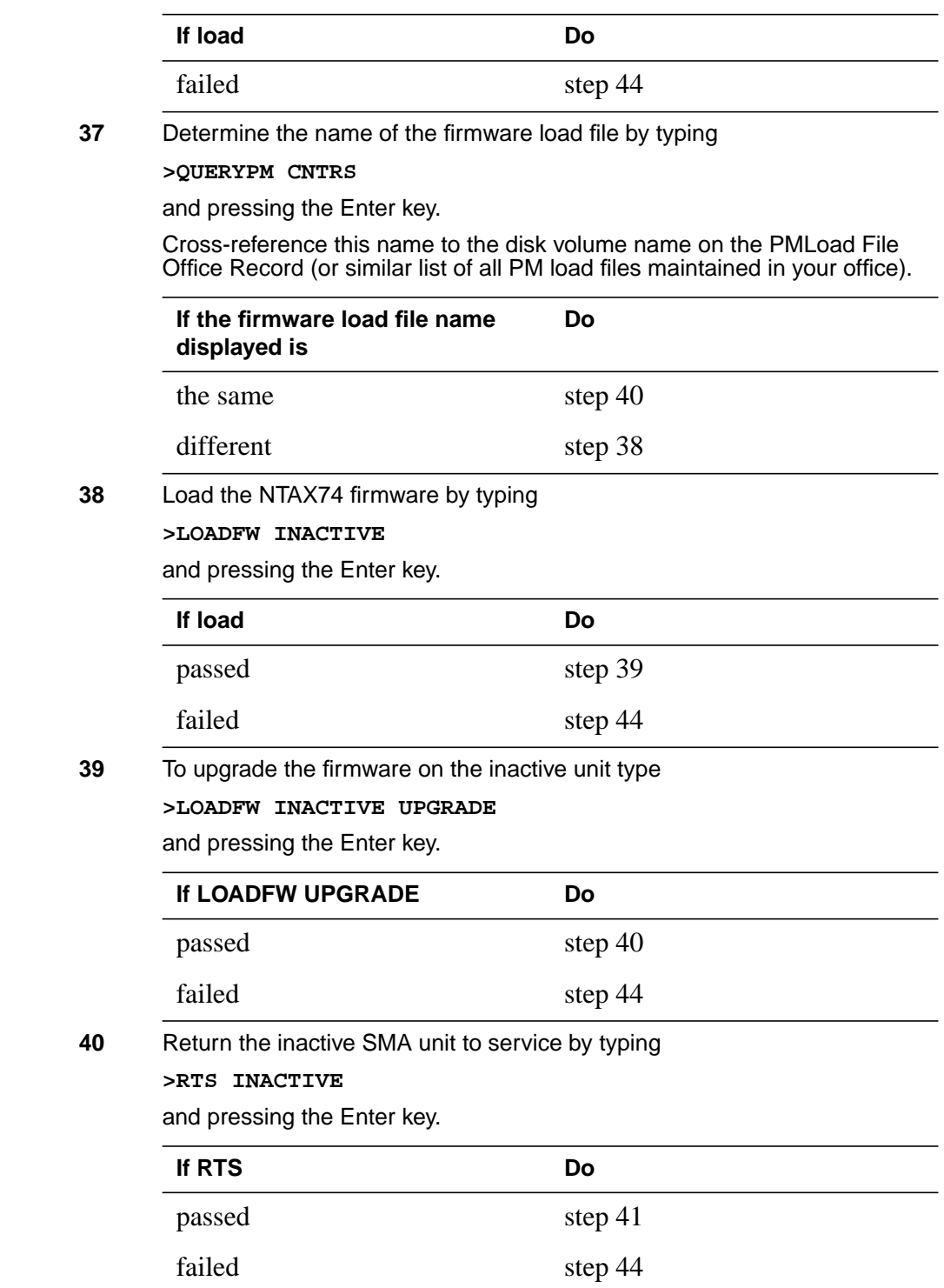

## **NTAX74 in an SMA** (end)

### **At the equipment frame**

- **41** Remove the sign from the active SMA unit.
- **42** Go to the common returning a card procedure in this document.

Go to step 45.

- **43** Return to the Alarm Clearing Procedure or other procedure that directed you to this procedure. If necessary, go to the point where the faulty card list was produced, identify the next faulty card on the list, and go to the appropriate procedure for that card in this manual.
- **44** For further assistance, contact the personnel responsible for the next level of support.
- **45** You have successfully completed this procedure. Return to the maintenance procedure that directed you to this card replacement procedure and continue as directed.
- **46** For further assistance with switch of activity, contact the personnel responsible for the next level of support.

**Note:** If the system recommends using the SWACT command with the FORCE option, consult office personnel to determine if use of the FORCE option is advisable.

# **NTAX74 in an SMA-MVI-20**

# **Application**

Use this procedure to replace an NTAX74 card in an SMA.

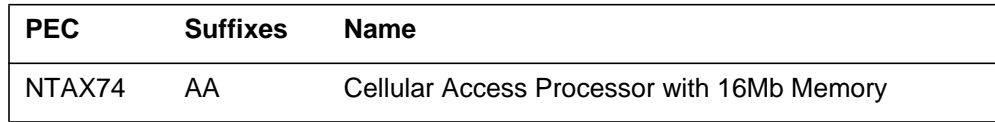

## **Common procedures**

The following procedures are referenced in this procedure:

- "Locating a faulty card in an SMA"
- unseating a card
- replacing a card
- reseating a card

Do not go to the common procedures unless directed to do so in the step-action procedure.

## **Action**

The following flowchart is only a summary of the procedure. To replace the card, use the instructions in the step-action procedure that follows the flowchart.

### **Summary of card replacement procedure for an NTAX74 card in an SMA**

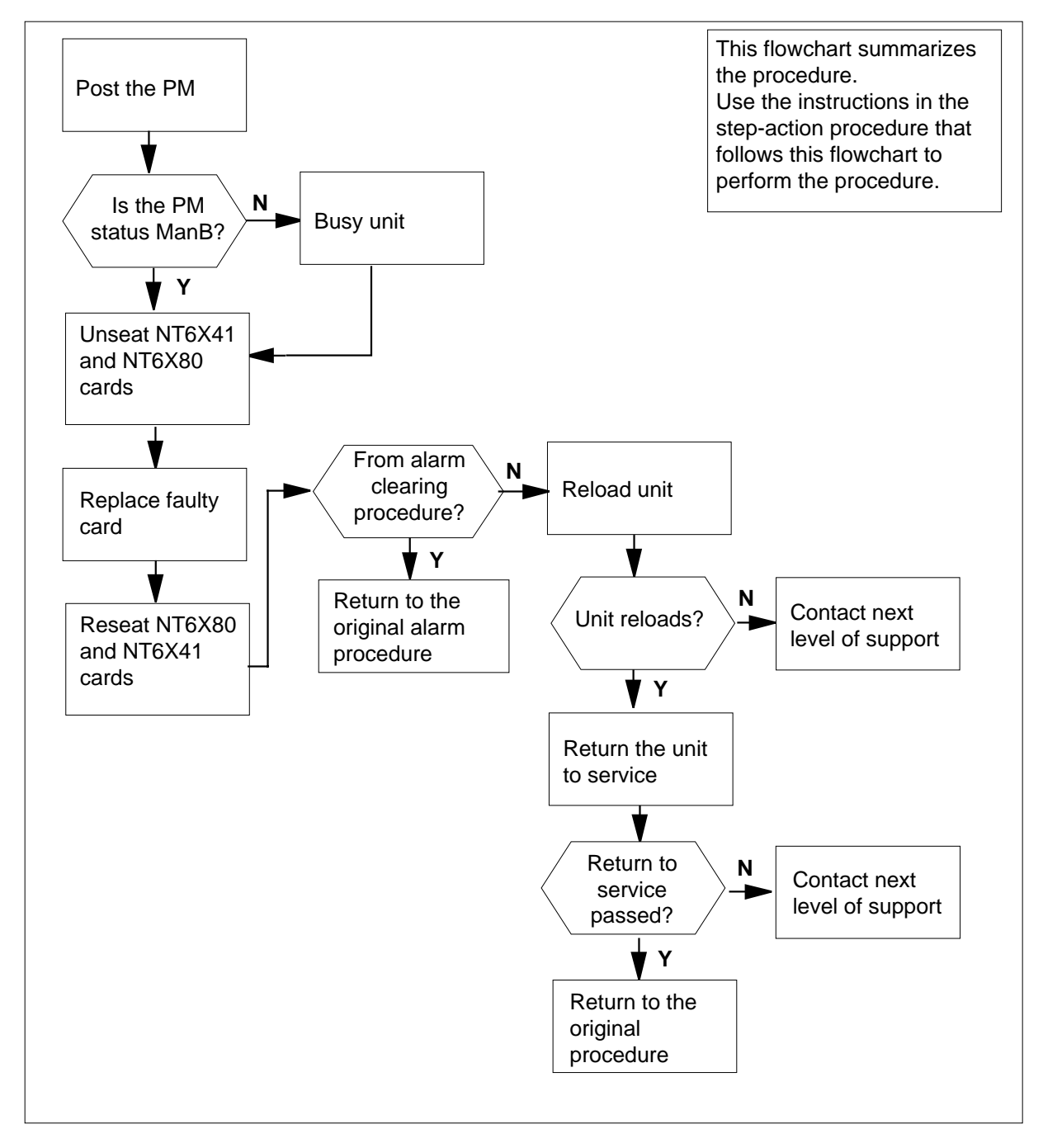

#### **Replacing an NTAX74 card in an SMA**

#### **At the equipment frame**

- **1** Proceed only if you have been directed to this card replacement procedure from a step in a maintenance procedure, are using the procedure for verifying or accepting cards, or have been directed to this procedure by your maintenance support group.
- **2** Ensure you know the physical location of the faulty card.

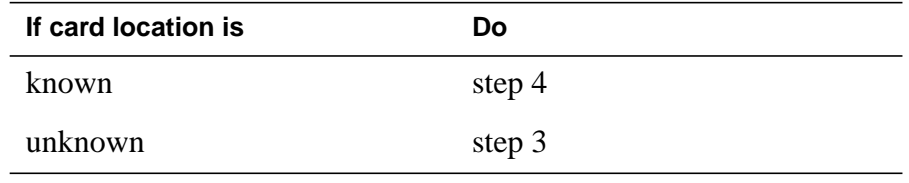

- **3** Perform the procedure "Locating a faulty card in an SMA."
- **4**

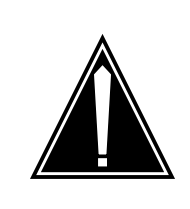

#### **CAUTION Loss of service**

When replacing a card in the SMA, ensure the unit in which you are replacing the card is *inactive* and the mate unit is *active*.

Obtain an NTAX74AA replacement card. Ensure the replacement card has the same product engineering code (PEC), including suffix, as the card being removed.

#### **At the MAP terminal**

**5** Ensure the current MAP display is at the PM level and post the SMA by typing

**>MAPCI;MTC;PM;POST SMA sma\_no**

and pressing the Enter key.

where

**sma\_no**

is the number of the SMA being posted

Example of a MAP response

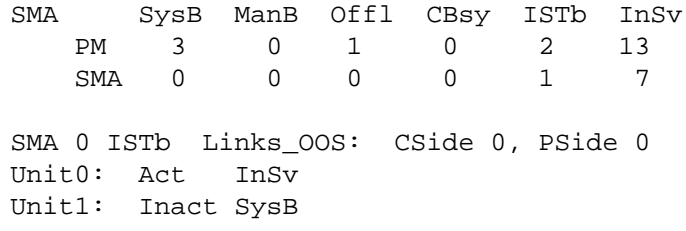

**6** Observe the MAP display and determine if the card is in the active or the inactive unit.

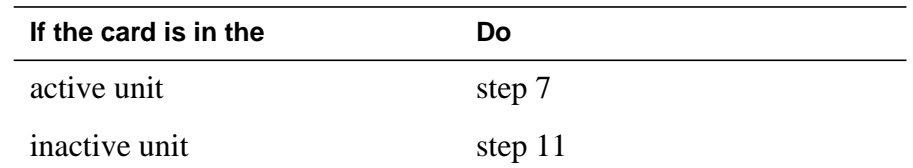

**7** Switch the activity of the units by typing

**>SWACT**

and pressing the Enter key.

A confirmation prompt for the SWACT command is displayed at the MAP terminal.

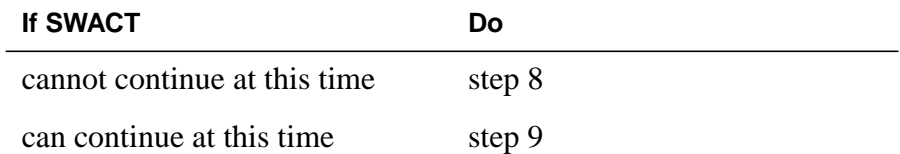

**8** Reject the prompt to switch the activity of the units by typing

**>NO**

and pressing the Enter key.

The system discontinues the SWACT.

**9** Confirm the system prompt by typing

**>YES**

and pressing the Enter key.

The system runs a pre-SWACT audit to determine the ability of the inactive unit to accept activity reliably.

**Note:** A maintenance flag appears when maintenance tasks are in progress. Wait until the flag disappears before proceeding with the next maintenance action.

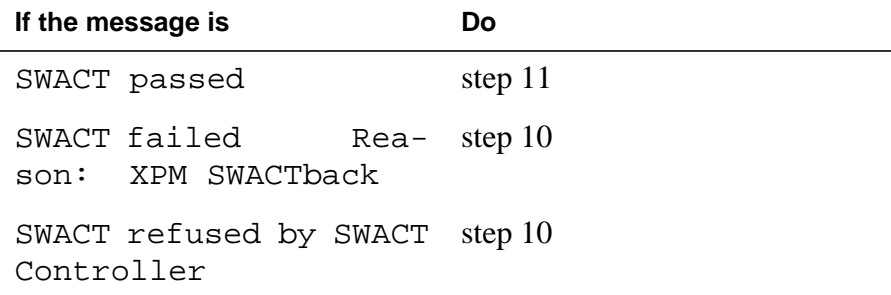

**10** The inactive unit could not establish two-way communication with CC and has switched activity back to the originally active unit. You must clear all faults on

the inactive unit before attempting to clear the alarm condition on the active unit.

Go to step 47.

### **At the equipment frame**

**11** Hang a sign on the active unit bearing the words: Active unit—Do not touch. This sign should not be attached by magnets or tape.

### **At the MAP terminal**

**12** Observe the MAP display and determine the state of the inactive unit.

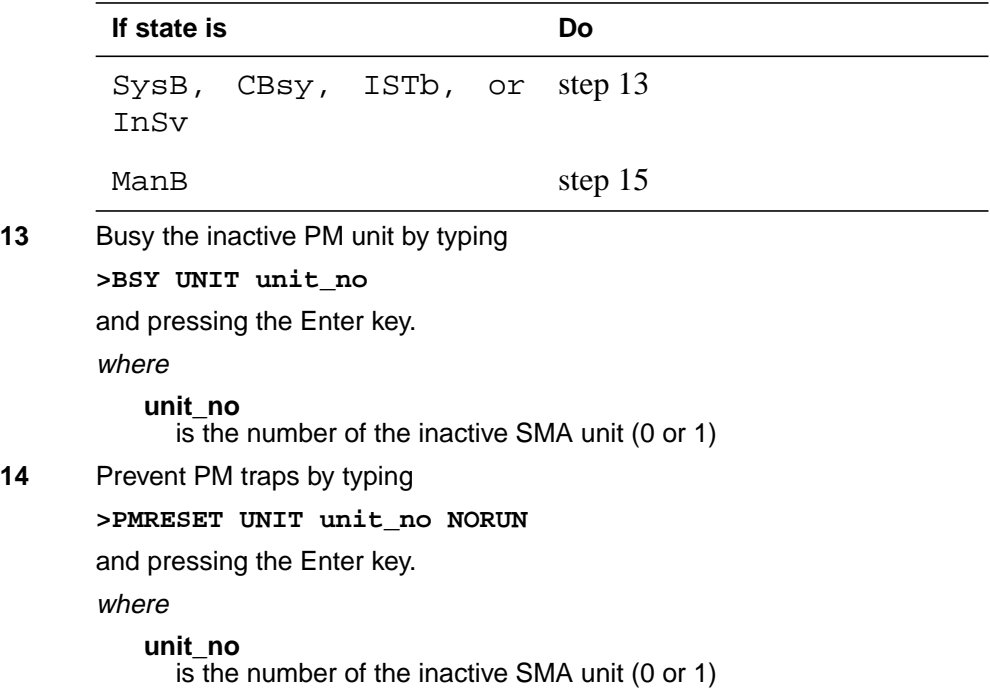

**At the equipment frame**

**15**

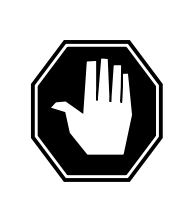

#### **DANGER Static electricity damage**

Before removing any cards, put on a wrist strap connected to the wrist strap grounding point on the frame supervisory panel (FSP). This strap protects the cards against damage caused by static electricity.

Unseat but do not remove the NT6X41 Host Link Formatter circuit card, and the NT6X80 PCM Loss Addition circuit card using the common unseating a card procedure in this document.

**16** Remove the faulty NTAX74 card using the common replacing a card procedure in this document.

**17**

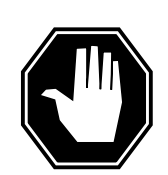

### **DANGER**

**Possible loss of P-side nodes** Monitor the LEDs on the faceplate of the replacement NTAX74 circuit card.

1. The INSV and ESA LEDs will come ON and remain ON until loading begins.

2. The ACT LED may come ON and light for less than 1 second. If the ACT LED remains ON for more than one second, immediately remove the NTAX74 circuit card, obtain a new NTAX74 circuit card, and return to this step. If the NTAX74 circuit card is allowed to remain with both units having an active processor, a condition of dual activity exists, which results in the loss of P-side nodes.

Insert the new NTAX74 card using the common replacing a card procedure in this document.

- **18** Reseat the the NT6X80 PCM Loss Addition circuit card, and NT6X41 Host Link Formatter circuit card using the common reseating a card procedure in this document.
- **19** Use the following information to determine the next step.

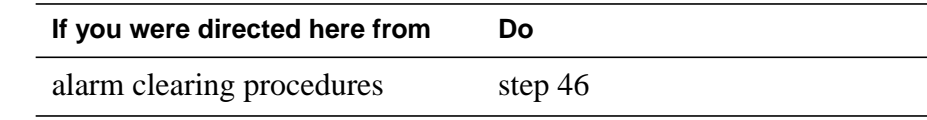

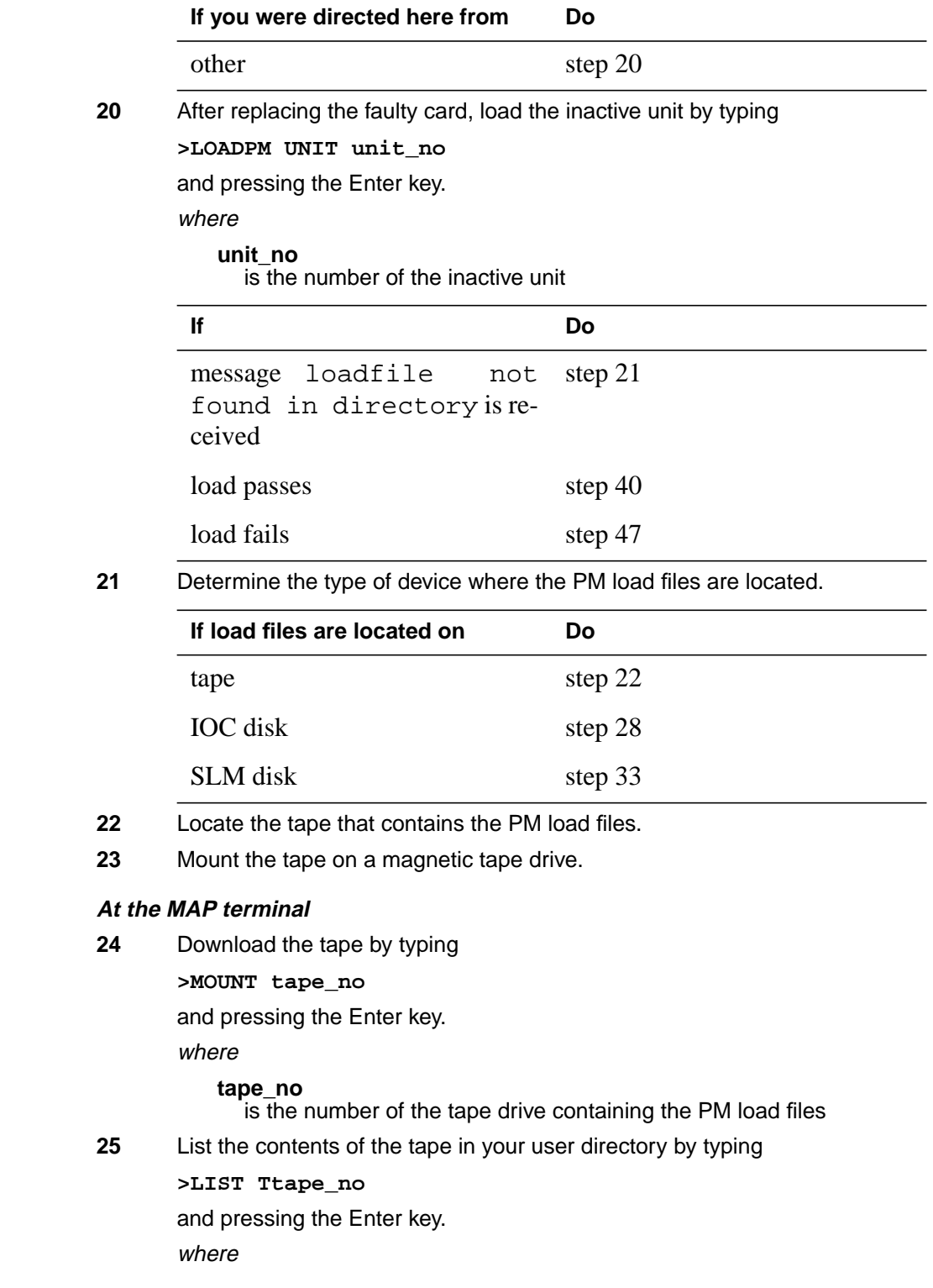

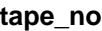

is the number of the tape drive containing the PM load files

**26** Demount the tape drive by typing

**>DEMOUNT Ttape\_no**

and pressing the Enter key.

where

**tape\_no**

- is the number of the tape drive containing the PM load files
- **27** Go to step 38.
- **28** From office records, determine and note the number of the input/output controller (IOC) disk and the name of the volume that contains the PM load files.
- **29** Access the disk utility level of the MAP display by typing

**>DSKUT**

and pressing the Enter key.

**30** List the IOC file names into your user directory by typing

**>LISTVOL volume\_name ALL**

and pressing the Enter key.

where

### **volume\_name**

is the name of the volume that contains the PM load files obtained in step 28.

**31** Leave the disk utility by typing

**>QUIT**

and pressing the Enter key.

- **32** Go to step 38.
- **33** From office records, determine and note the number of the system load module (SLM) disk and the name of the volume that contains the PM load files.
- **34** Access the disk utility level of the MAP display by typing

**>DISKUT**

and pressing the Enter key.

**35** List the SLM disk volumes by typing

**>LV CM**

and pressing the Enter key.

**36** List the SLM file names into your user directory by typing

**>LISTFL volume\_name**

and pressing the Enter key.

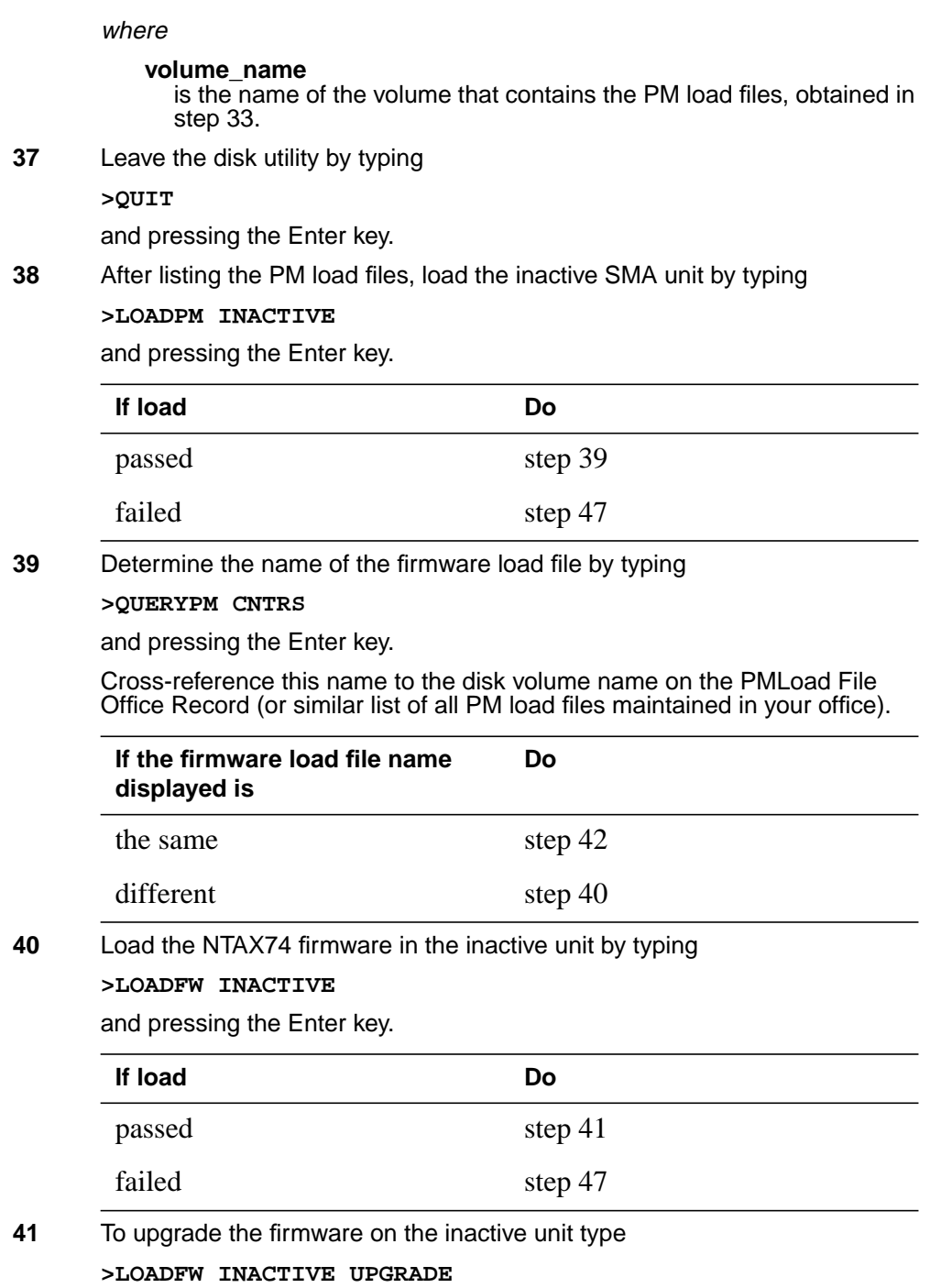

# **NTAX74 in an SMA-MVI-20** (end)

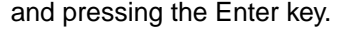

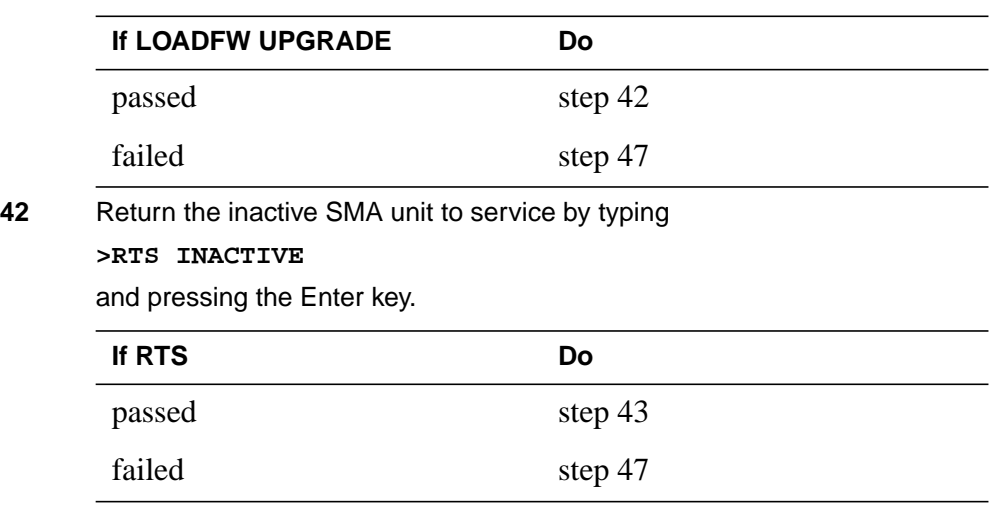

### **At the equipment frame**

- **43** Remove the sign from the active SMA unit.
- **44** Send any faulty cards for repair according to local procedure.
- **45** Note the following in the office records:
	- date the card was replaced
	- serial number of the card
	- symptoms that prompted replacement of the card

Go to step 48.

- **46** Return to the Alarm Clearing Procedure or other procedure that directed you to this procedure. If necessary, go to the point where the faulty card list was produced, identify the next faulty card on the list, and go to the appropriate procedure for that card in this manual.
- **47** For further assistance, contact the personnel responsible for the next level of support.
- **48** You have successfully completed this procedure. Return to the maintenance procedure that directed you to this card replacement procedure and continue as directed.

# **NTAX74 in an SMA2**

## **Application**

Use this procedure to replace an NTAX74 card in an SMA2.

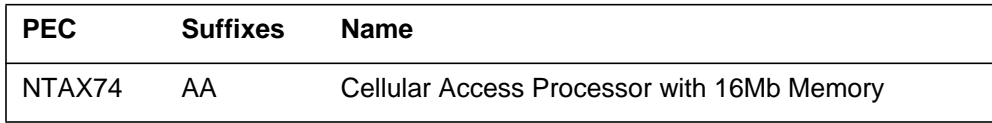

## **Common procedures**

The following procedures are referenced in this procedure:

- "Locating a faulty card in an SMA2"
- replacing a card

# **Action**

The following flowchart is only a summary of the procedure. To replace the card, use the instructions in the step-action procedure that follows the flowchart.

### **Summary of card replacement procedure for an NTAX74 card in an SMA2**

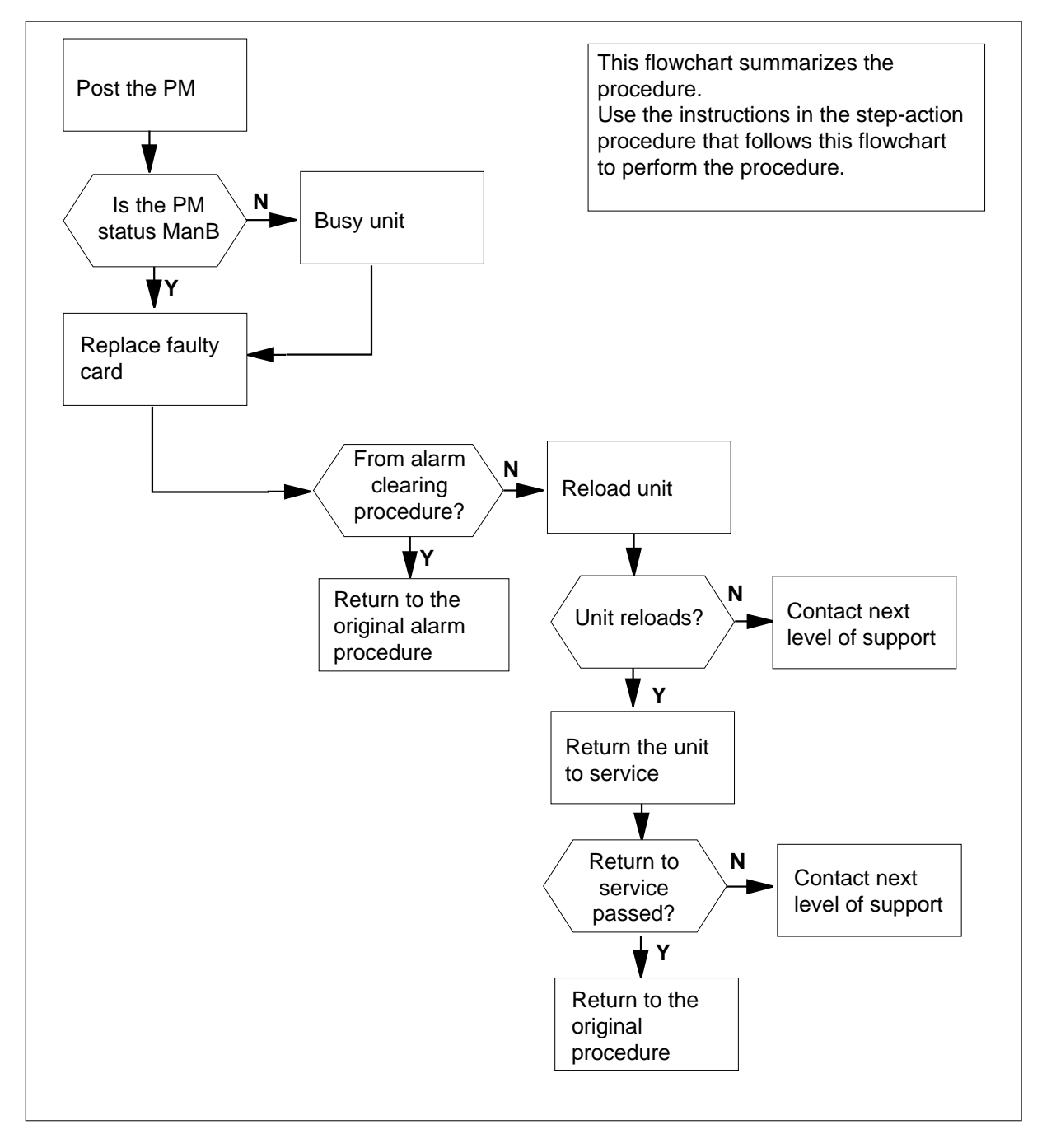

### **Replacing an NTAX74 card in an SMA2**

### **At your current location**

- **1** Proceed only if you are directed to this card replacement procedure from a step in a maintenance procedure, are using the procedure for verifying or accepting cards, or are directed to this procedure by your maintenance support group.
- **2** Ensure you know the physical location of the faulty card.

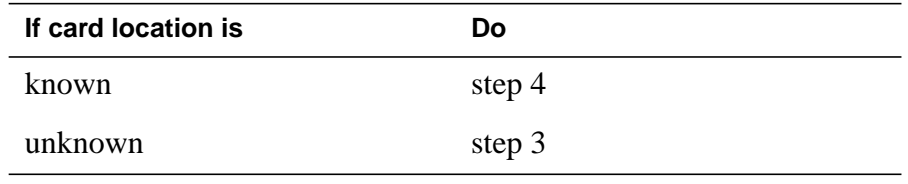

- **3** Perform the procedure "Locating a faulty card in an SMA2."
- **4**

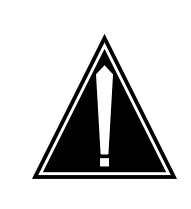

#### **CAUTION Loss of service**

When replacing a card in the SMA2, ensure the unit in which you are replacing the card is *inactive* and the mate unit is *active*.

Get an NTAX74 replacement card. Ensure the replacement card has the same product engineering code (PEC), including suffix, as the card to be removed

### **At the MAP terminal**

**5** Ensure the current MAP display is at the PM level and post the SMA2 by typing

**>MAPCI;MTC;PM;POST SMA2 sma2\_no**

and pressing the Enter key.

where

**sma2\_no**

is the number of the SMA2 being posted

Example of a MAP response

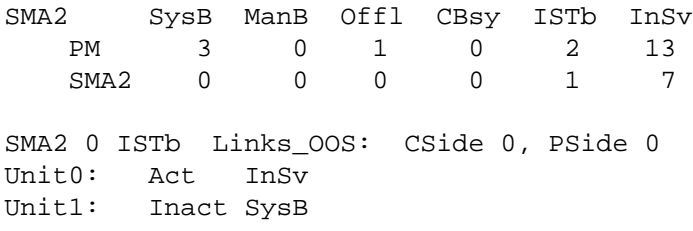

**6** Observe the MAP display and determine if the faulty card is in the active or the inactive unit.

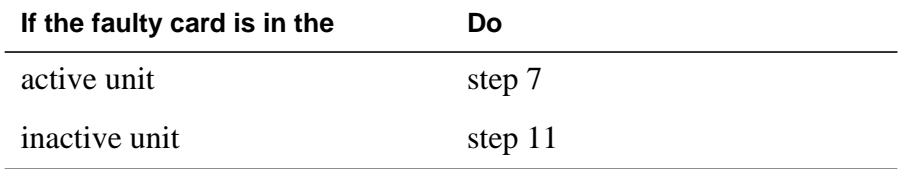

**7** SWACT the units by typing

**>SWACT**

and pressing the Enter key.

A confirmation prompt for the SWACT command is displayed at the MAP terminal.

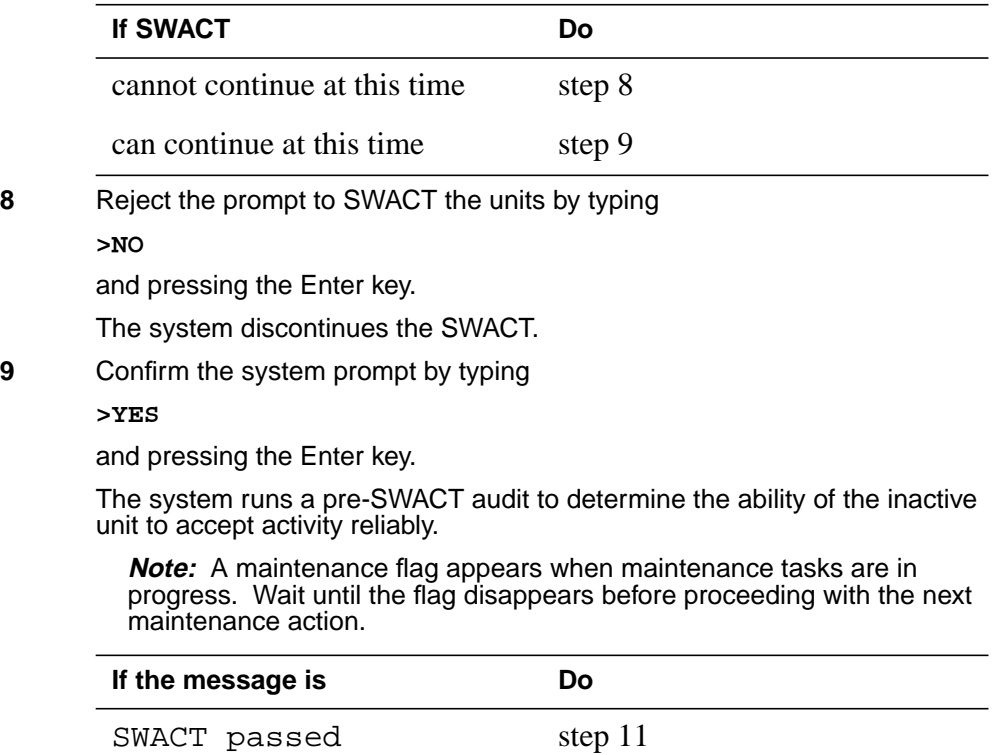

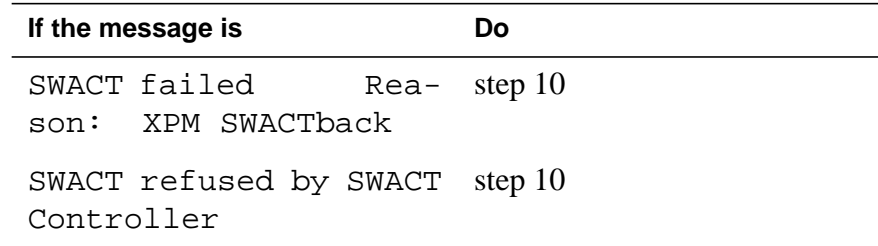

**10** The inactive unit could not establish two-way communication with CC and has switched activity back to the originally active unit. You must clear all faults on the inactive unit before attempting to clear the alarm condition on the active unit.

Go to step 27.

#### **At the frame or cabinet**

**11** Hang a sign on the active unit bearing the words: Active unit-Do not touch. This sign should not be attached by magnets or tape.

### **At the MAP terminal**

**12** Observe the MAP display and determine the state of the inactive unit.

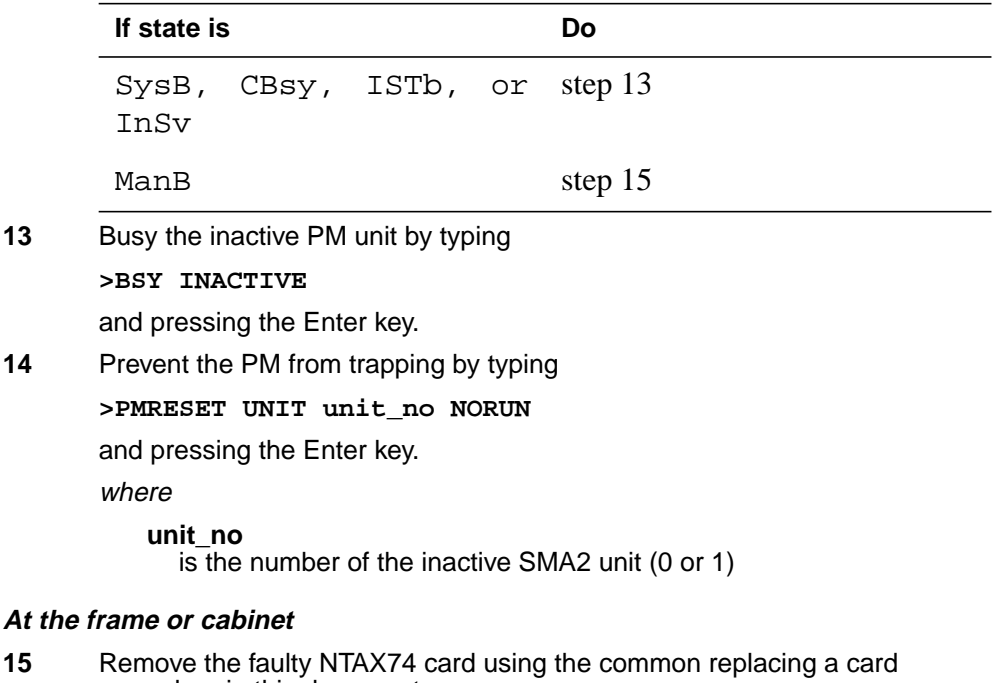

procedure in this document.

**16**

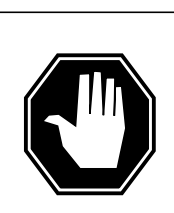

### **DANGER**

**Possible loss of P-side nodes** When installing the replacement NTAX74, monitor the LEDs on the faceplate of the NTAX74 for the following:

1. The INSV and ESA LEDs will come ON and remain ON until loading begins.

2. The ACT LED may come ON and light for less than 1 second. If the ACT LED remains ON for more than 1 second, immediately remove the NTAX74 circuit card and return to this step. If the NTAX74 circuit card is allowed to remain with both units having an active processor, a condition of dual activity exists, which results in the loss of P-side nodes.

Insert the new NTAX74 card using the common replacing a card procedure in this document.

**17** Use the following information to determine the next step.

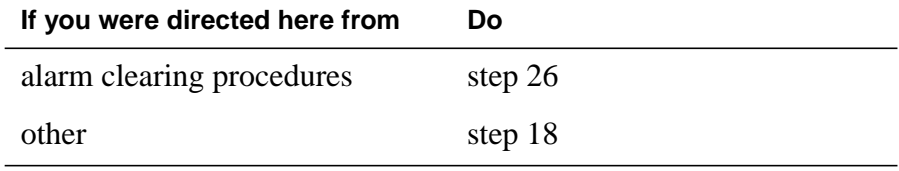

### **At the MAP terminal**

**18** Load the inactive SMA2 unit by typing

### **>LOADPM INACTIVE**

and pressing the Enter key.

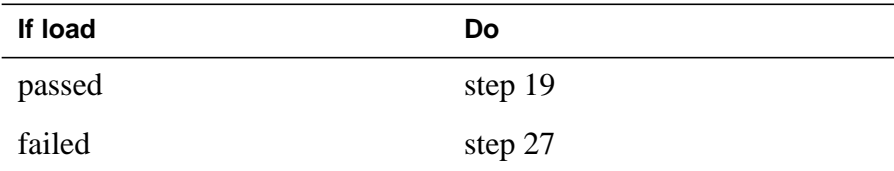

### **19** Determine the name of the firmware load file by typing

**>QUERYPM CNTRS**

and pressing the Enter key.

Cross-reference this name to the disk volume name on the PMLoad File Office Record (or similar list of all PM load files maintained in your office).

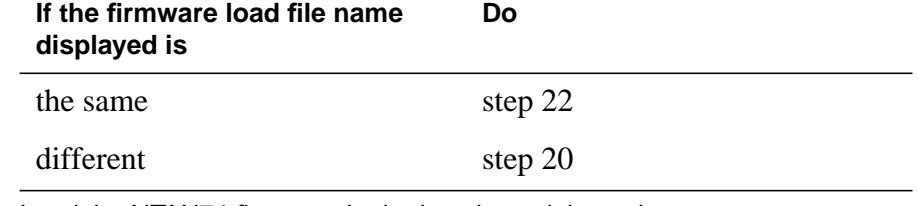

**20** Load the NTAX74 firmware In the inactive unit by typing

### **>LOADFW INACTIVE**

and pressing the Enter key.

**Note:** If the firmware\_file is not specified with the LOADFW command, the command applies the firmware\_file datafilled in the appropriate inventory table.

| If LOADFW | Do      |
|-----------|---------|
| passed    | step 21 |
| failed    | step 27 |

**<sup>21</sup>** To upgrade the firmware on the inactive unit type

**>LOADFW INACTIVE UPGRADE**

and pressing the Enter key.

| If LOADFW UPGRADE | Do      |
|-------------------|---------|
| passed            | step 22 |
| failed            | step 27 |

**22** Return the inactive SMA2 unit to service by typing

#### **>RTS INACTIVE**

and pressing the Enter key.

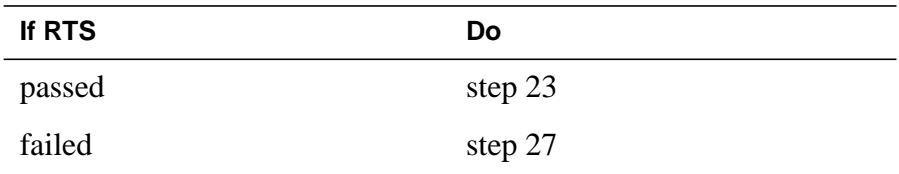

### **At the frame or cabinet**

- **23** Remove the sign from the active SMA2 unit.
- **24** Send any faulty cards for repair according to local procedure.

## **NTAX74 in an SMA2** (end)

25 Go to the common procedure "Returning a card for repair or replacement" in this section.

Go to step 28

- 26 Return to the Alarm Clearing Procedure or other procedure that directed you to this procedure. If necessary, go to the point where the faulty card list was produced, identify the next faulty card on the list, and go to the appropriate procedure for that card in this manual.
- **27** For further assistance, contact the personnel responsible for the next level of support.
- **28** You have successfully completed this procedure. Return to the maintenance procedure that directed you to this card replacement procedure and continue as directed.

# **NTAX78 in an SMA**

## **Application**

Use this procedure to replace an NTAX78 card in an SMA.

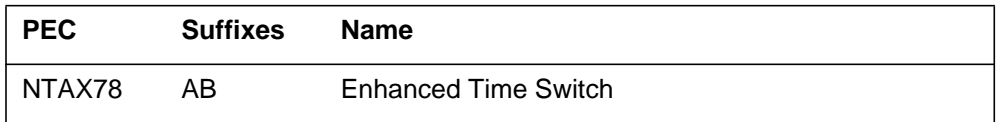

### **Common procedures**

The following procedures are referenced in this procedure:

- "Locating a faulty card in an SMA"
- replacing a card
- returning a card

Do not go to the common procedures unless directed to do so in the step-action procedure.

### **Action**

The following flowchart is only a summary of the procedure. To replace the card, use the instructions in the step-action procedure that follows the flowchart.

### **Summary of card replacement procedure for an NTAX78 card in an SMA**

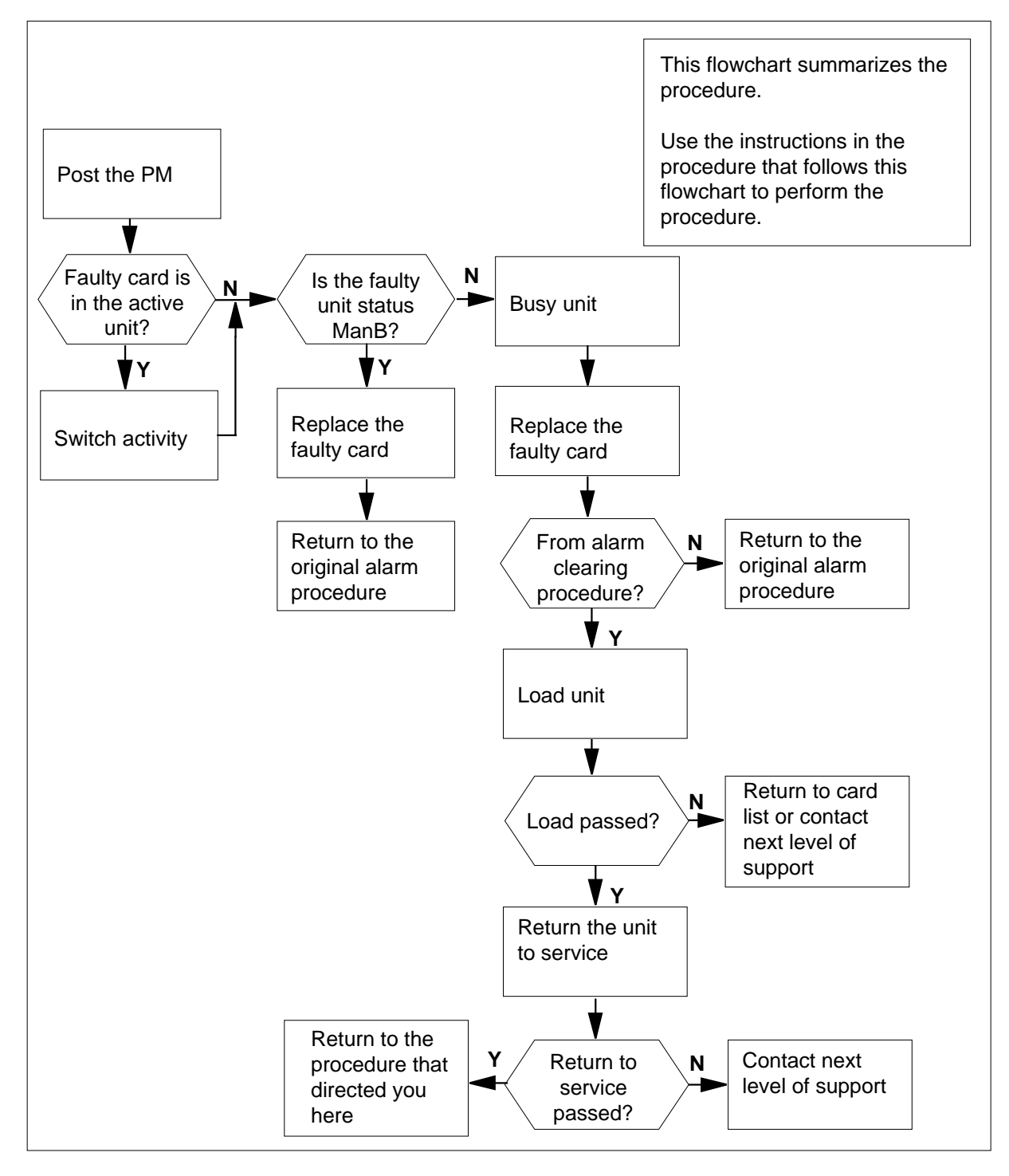

### **Replacing an NTAX78 card in an SMA**

#### **At your current location**

- **1** Proceed only if you have been directed to this card replacement procedure from a step in a maintenance procedure, are using the procedure for verifying or accepting cards, or have been directed to this procedure by your maintenance support group.
- **2** Ensure you know the physical location of the faulty card.

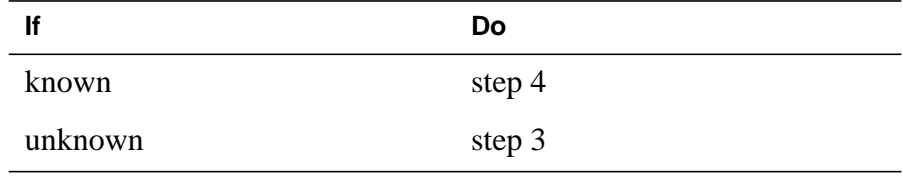

**3** Perform the procedure "Locating a faulty card in an SMA."

**4**

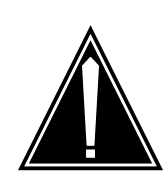

#### **CAUTION Loss of service**

Ensure that you replace the card in the inactive unit and verify the mate unit is active.

Obtain a replacement card. Ensure the replacement card has the same product engineering code (PEC), including suffix, as the card being removed.

#### **At your MAP terminal**

**5** Ensure the current MAP display is at the PM level and post the SMA by typing

**>MAPCI;,MTC;PM;POST SMA sma\_no**

and pressing the Enter key.

where

**sma\_no** is the number of the SMA being posted

Example of a MAP response:

SMA SysB ManB Offl CBsy ISTb InSv PM 3 0 1 0 2 13 SMA 0 0 0 0 1 7 SMA 0 ISTb Links\_OOS: CSide 0, PSide 0 Unit0: Act InSv Unit1: Inact ISTb

**6** Observe the MAP display and determine if the faulty card is in the active or the inactive unit.

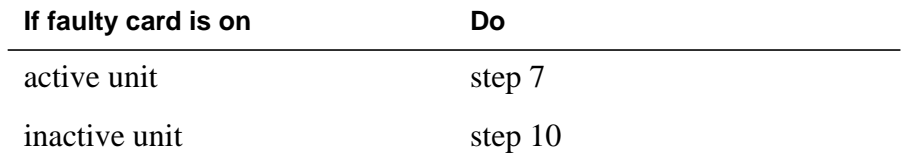

**7** Switch the activity of the units by typing

**>SWACT**

and pressing the Enter key.

A confirmation prompt for the SWACT command is displayed at the MAP terminal.

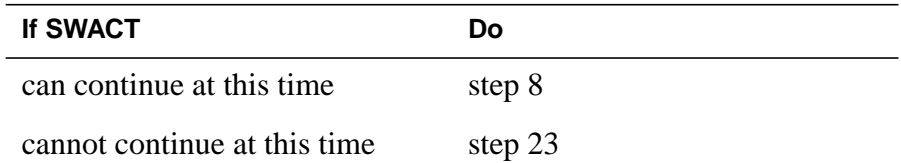

**8** Confirm the system prompt by typing

**>YES**

and pressing the Enter key.

The system runs a pre-SWACT audit to determine the ability of the inactive unit to accept activity reliably.

**Note:** A maintenance flag appears when maintenance tasks are in progress. Wait until the flag disappears before proceeding with the next maintenance action.

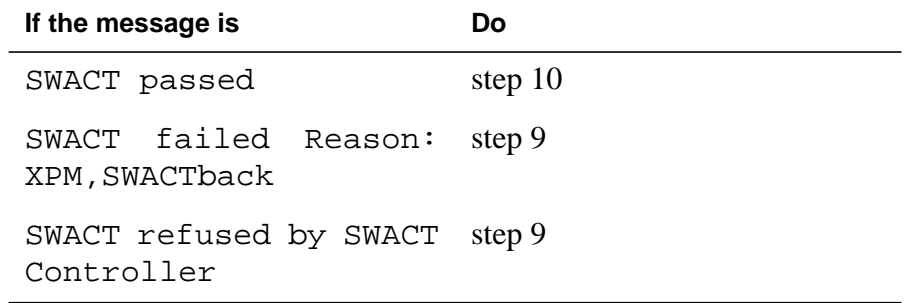

**9** The inactive unit could not establish two-way communication with CC and has switched activity back to the originally active unit. You must clear all faults on the inactive unit before attempting to clear the alarm condition on the active unit.

Go to step 21.

### **At the equipment frame**

**10** Hang a sign on the active unit bearing the words: Active unit—Do not touch. This sign should not be attached by magnets or tape.

### **At the MAP terminal**

**11** Observe the MAP display and determine the state of the inactive unit.

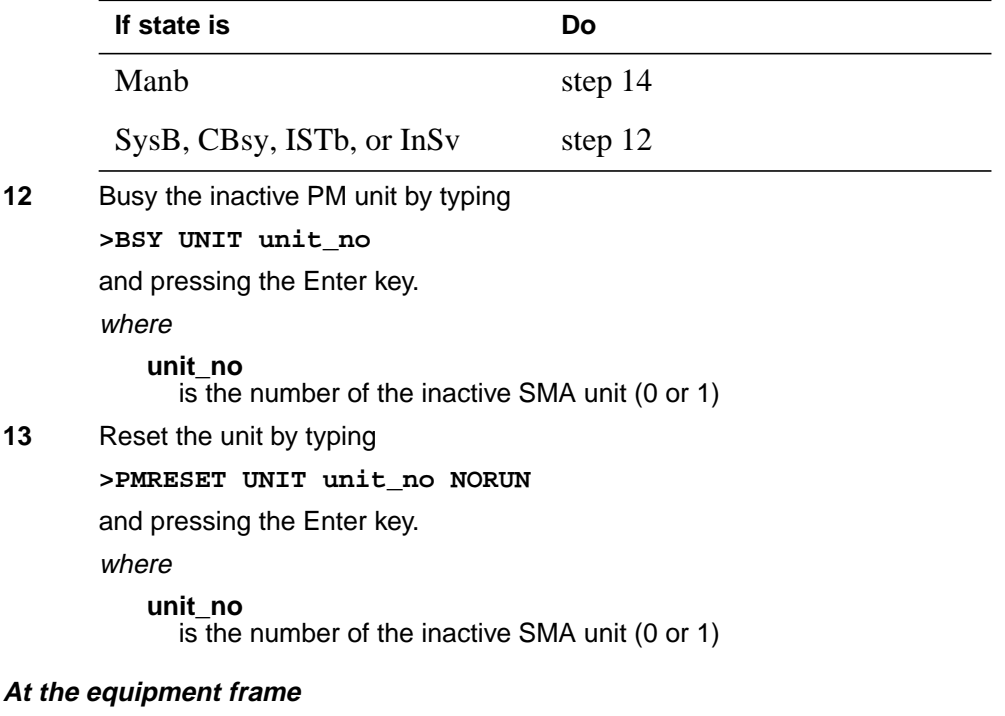

**14**

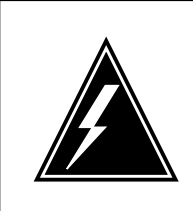

### **WARNING**

**Static electricity damage**

Before removing any cards, put on a wrist strap and connect it to the wrist strap grounding point on the frame supervisory panel (FSP). This protects the equipment against damage caused by static electricity.

Perform the common replacing a card procedure in this document.

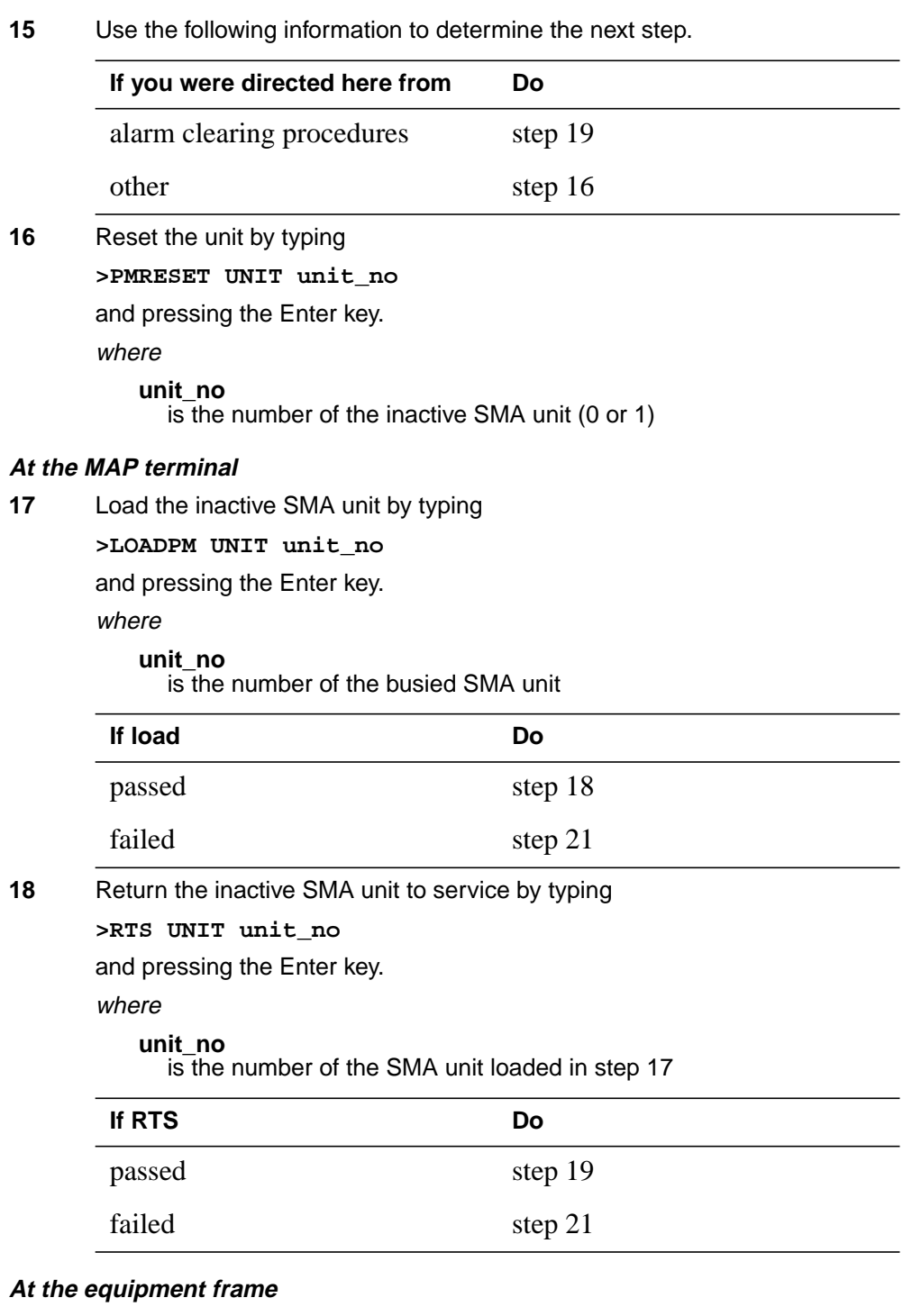

- **19** Remove the sign from the active SMA unit.
- **20** Go to the common returning a card procedure in this document.

## **NTAX78 in an SMA** (end)

Go to step 22.

- **21** For further assistance, contact the personnel responsible for the next level of support.
- **22** You have successfully completed this procedure. Return to the maintenance procedure that directed you to this card replacement procedure and continue as directed.
- **23** For further assistance with switch of activity, contact the personnel responsible for the next level of support.

**Note:** If the system recommends using the SWACT command with the FORCE option, consult office personnel to determine if use of the FORCE option is advisable.

# **NTAX78 in an SMA-MVI-20**

## **Application**

Use this procedure to replace an NTAX78 card in an SMA.

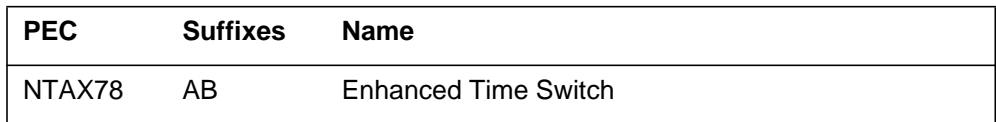

### **Common procedures**

The following procedures are referenced in this procedure:

- "Locating a faulty card in an SMA"
- replacing a card

Do not go to the common procedures unless directed to do so in the step-action procedure.

## **Action**

The following flowchart is only a summary of the procedure. To replace the card, use the instructions in the step-action procedure that follows the flowchart.

### **Summary of card replacement procedure for an NTAX78 card in an SMA**

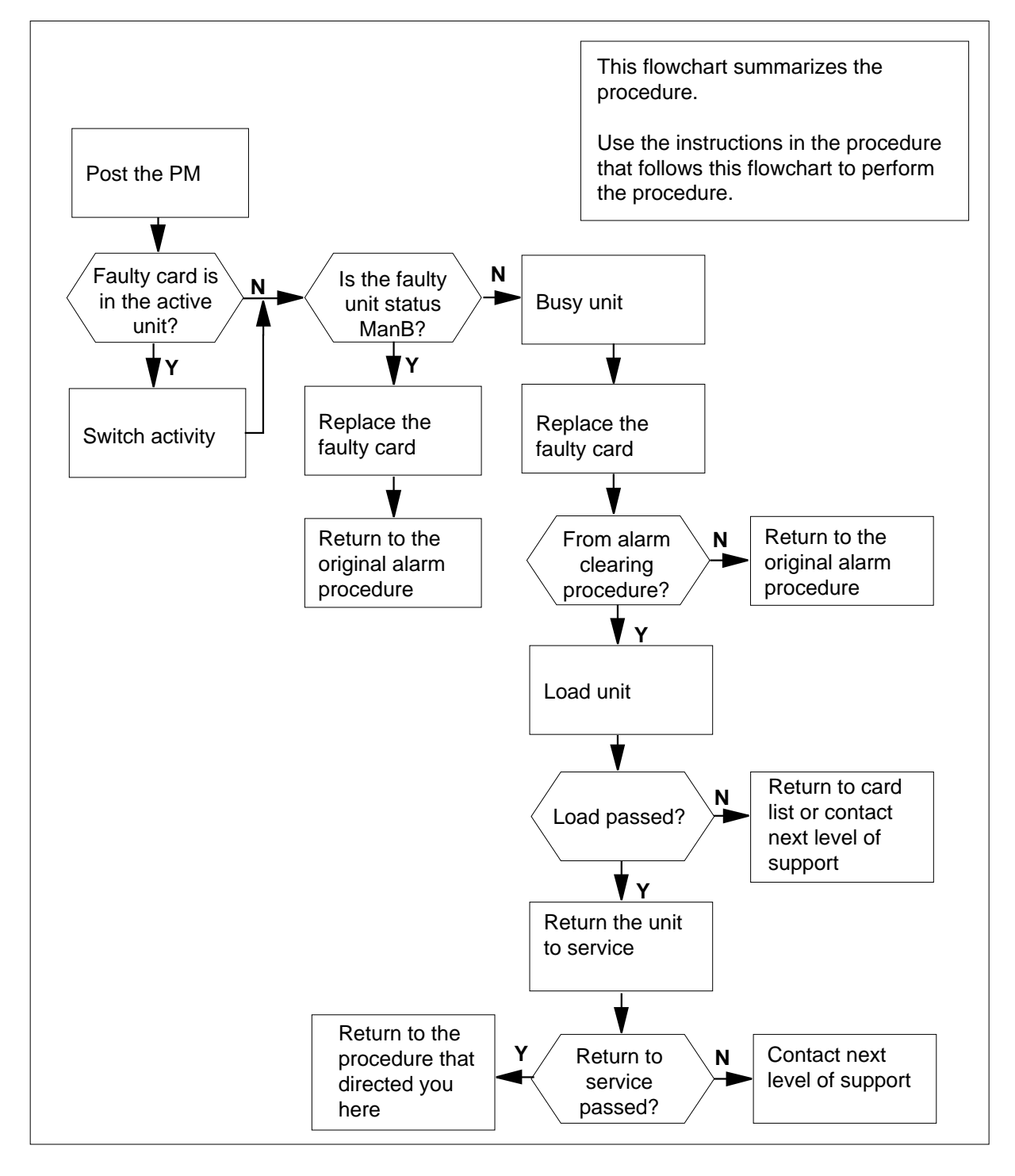

### **Replacing an NTAX78 card in an SMA**

### **At the equipment frame**

- **1** Proceed only if you have been directed to this card replacement procedure from a step in a maintenance procedure, are using the procedure for verifying or accepting cards, or have been directed to this procedure by your maintenance support group.
- **2** Ensure you know the physical location of the faulty card.

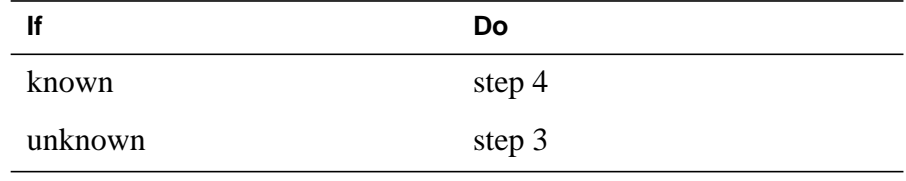

**3** Perform the procedure "Locating a faulty card in an SMA."

**4**

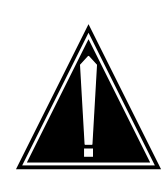

#### **CAUTION Loss of service**

Ensure that you replace the card in the inactive unit and verify the mate unit is active.

Obtain a replacement card. Ensure the replacement card has the same product engineering code (PEC), including suffix, as the card being removed.

### **At the MAP terminal**

**5** Ensure the current MAP display is at the PM level and post the SMA by typing

**>MAPCI;,MTC;PM;POST SMA sma\_no**

and pressing the Enter key.

where

**sma\_no** is the number of the SMA being posted

Example of a MAP response:
## **NTAX78 in an SMA-MVI-20** (continued)

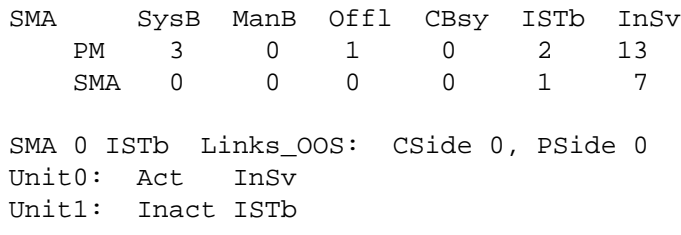

**6** Observe the MAP display and determine if the faulty card is in the active or the inactive unit.

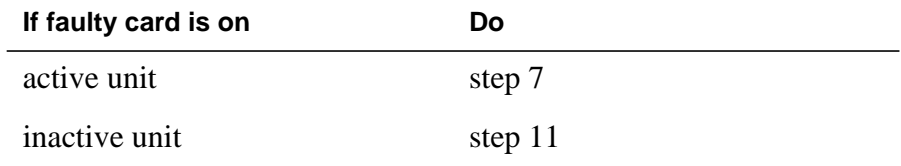

**7** SWACT the units by typing

**>SWACT**

and pressing the Enter key.

A confirmation prompt for the SWACT command is displayed at the MAP terminal.

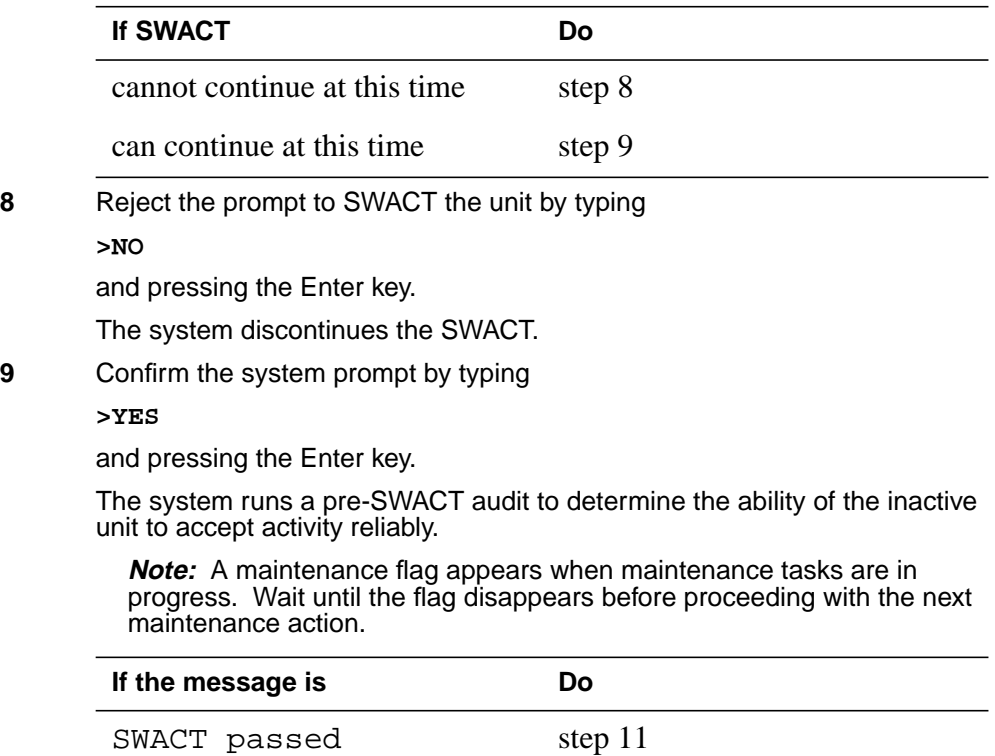

# **NTAX78** in an SMA-MVI-20 (continued)

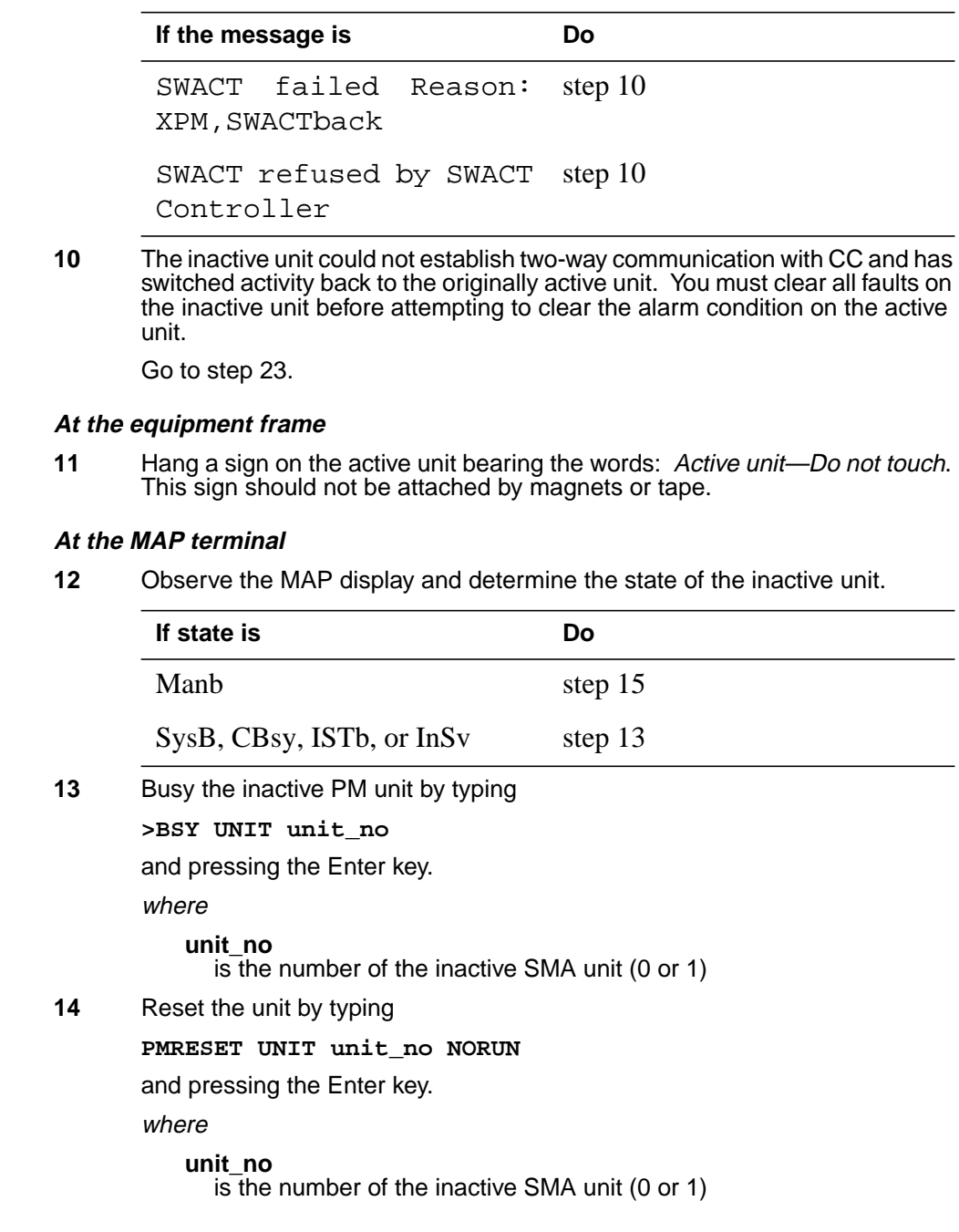

## **NTAX78 in an SMA-MVI-20** (continued)

### **At the equipment frame**

**15**

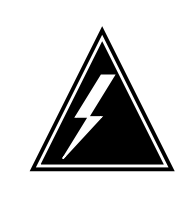

#### **WARNING Static electricity damage**

Before removing any cards, put on a wrist strap and connect it to the wrist strap grounding point on the frame supervisory panel (FSP). This protects the equipment against damage caused by static electricity.

Perform the common replacing a card procedure in this document.

### **16** Use the following information to determine the next step.

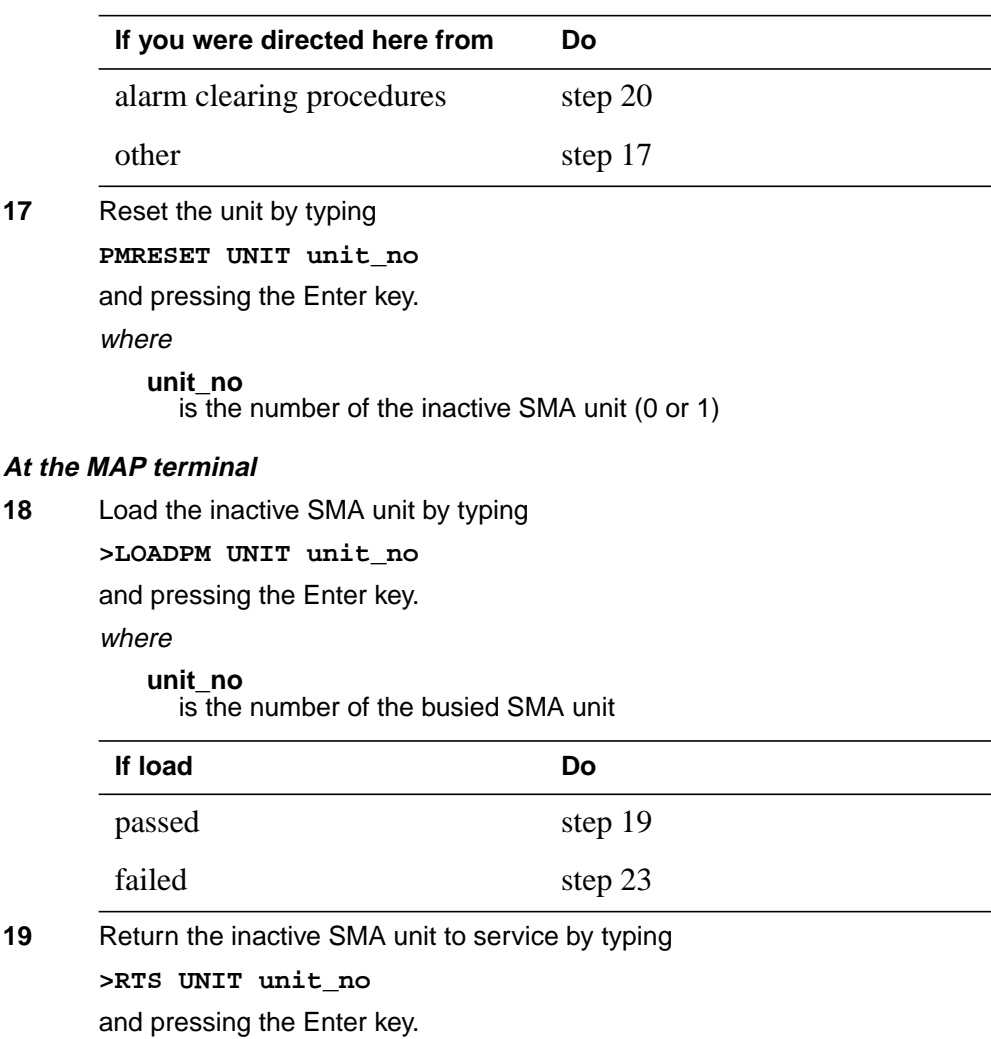

# **NTAX78 in an SMA-MVI-20** (end)

## where

**unit\_no**

is the number of the SMA unit loaded in step 18

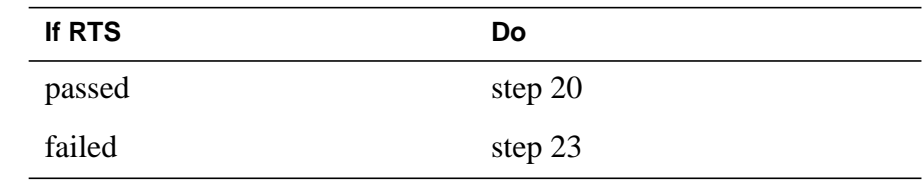

### **At the equipment frame**

- **20** Remove the sign from the active SMA unit.
- **21** Send any faulty cards for repair according to local procedure.
- **22** Note the following in the office records:
	- date the card was replaced
	- serial number of the card
	- symptoms that prompted replacement of the card

Go to step 24.

- **23** For further assistance, contact the personnel responsible for the next level of support.
- **24** You have successfully completed this procedure. Return to the maintenance procedure that directed you to this card replacement procedure and continue as directed.

# **NTAX78 in an SMU**

## **Application**

Use this procedure to replace the following card in an SMU.

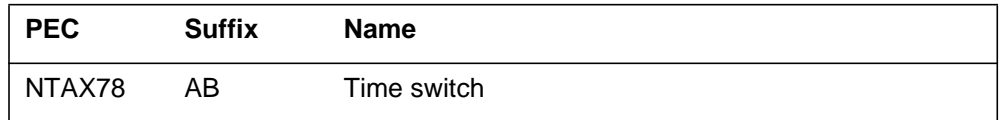

## **Common procedures**

The common replacing a card procedure is referenced in this procedure.

# **Action**

The following flowchart is a summary of the procedure. To replace the card, use the instructions in the step-action procedure that follows the flowchart.

# **NTAX78 in an SMU** (continued)

**Summary of card replacement procedure for an NTAX78 card in an SMU**

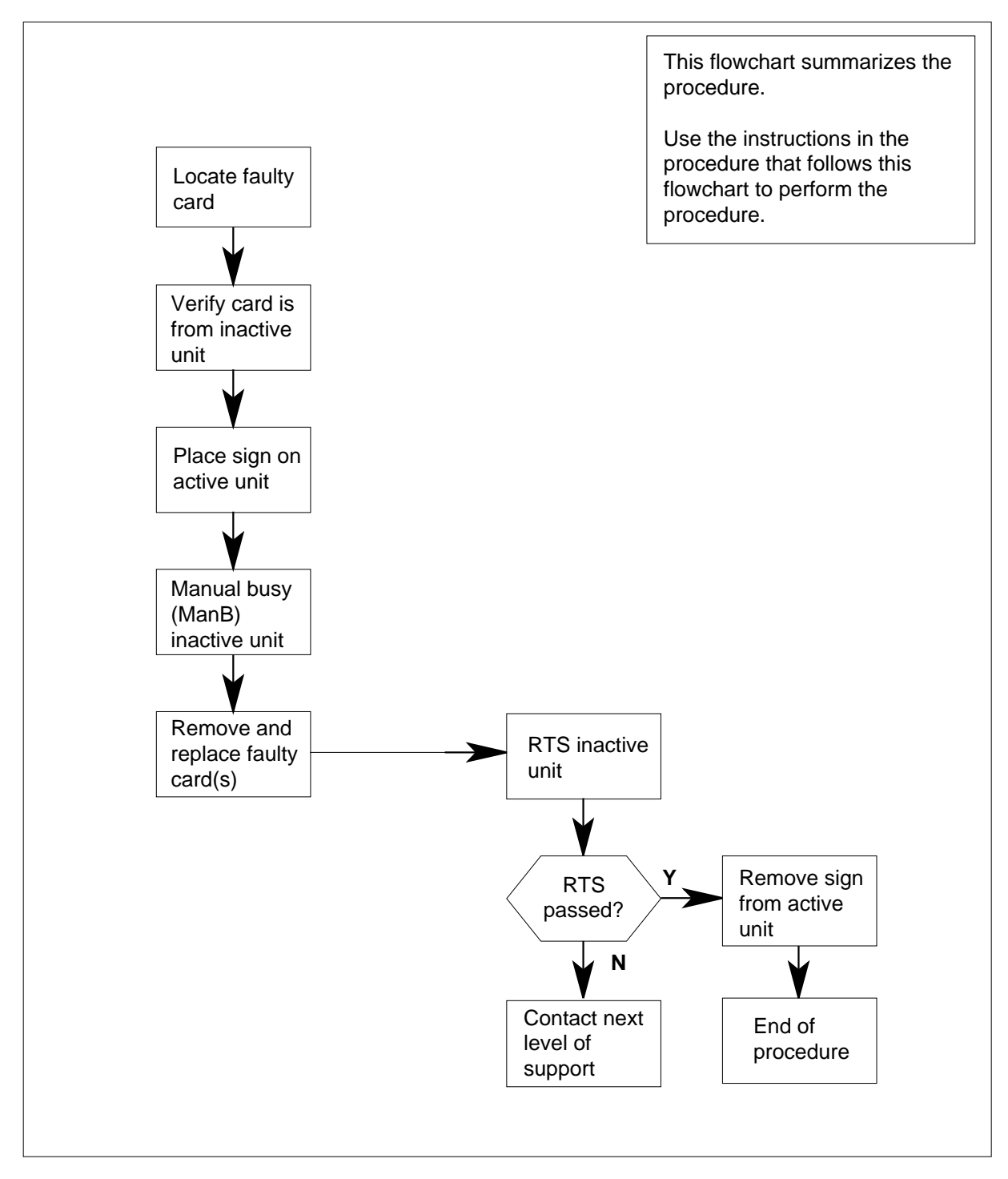

## **NTAX78 in an SMU** (continued)

### **Replacing an NTAX78 card in an SMU**

#### **At your current location:**

- **1** Proceed only if you have been directed to this card replacement procedure from a step in a maintenance procedure.
- **2**

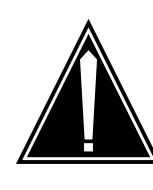

#### **CAUTION Loss of service**

When replacing a card in the SMU, ensure that the unit where you are replacing the card is inactive and that the mate unit is active.

Get a replacement card. Ensure that the replacement card has the same product equipment code (PEC), including suffix, as the card that is to be removed.

### **At the MAP terminal:**

**3** Ensure that the PM level of the MAP terminal is currently displayed by typing

**>MAPCI;MTC;PM;POST SMU smu\_no**

and pressing the Enter key.

where

#### **smu\_no**

is the number of the SMU to be posted

Example of a MAP response:

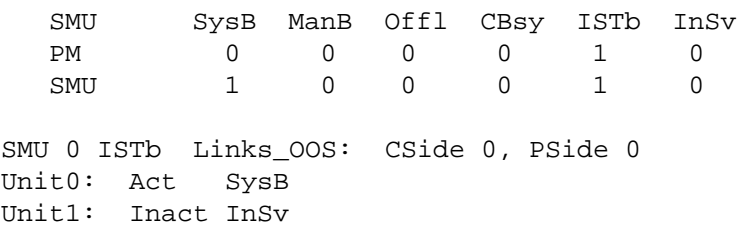

**4** By observing the MAP display, be sure the card to be removed is on the inactive unit.

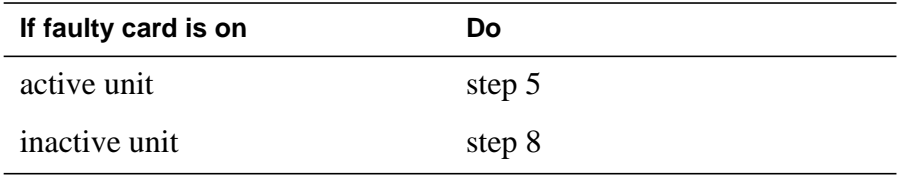

# **NTAX78 in an SMU** (continued)

**5** Switch the activity of the units by typing

**>SWACT**

and pressing the Enter key.

The system determines the type of SwAct it can perform. The system displays a confirmation prompt for the selected SwAct.

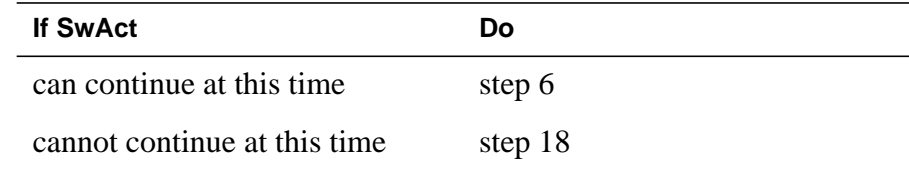

**6** Switch the activity of the unit by typing

**>YES**

and pressing the Enter key.

The system runs a pre-SwAct audit to determine the ability of the inactive unit to accept activity reliably.

**Note:** A maintenance flag appears when maintenance tasks are in progress. Wait until the flag disappears before proceeding with the next maintenance action.

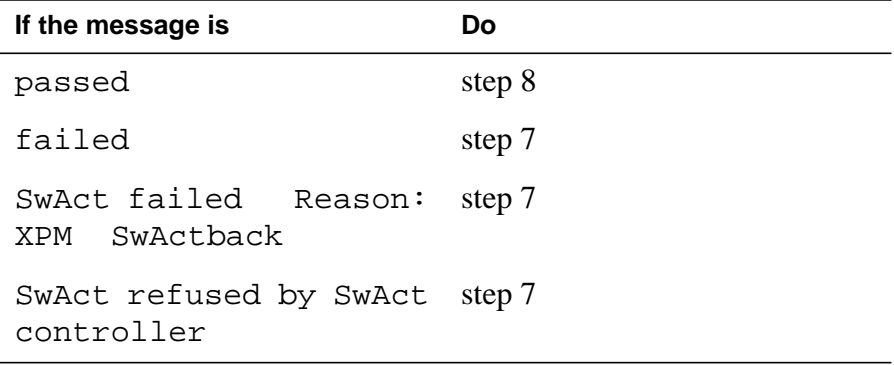

**7** Return to the Alarm Clearing Procedures to clear the alarm condition on the inactive unit. After the alarm is cleared, return to step 1 of this procedure.

### **At the SME frame:**

**8** Put a sign on the active unit bearing the following words: "Active unit—Do not touch."

### **At the MAP terminal:**

**9** Busy the inactive PM unit by typing

**>BSY UNIT unit\_no**

and pressing the Enter key.

where

## **NTAX78 in an SMU** (end)

#### **unit\_no**

is the number of the inactive SMU unit (0 or 1)

- **10** Go to the common replacing a card procedure in this documen, then return to step 11 of this procedure.
- **11** Use the following information to determine where to go in this procedure.

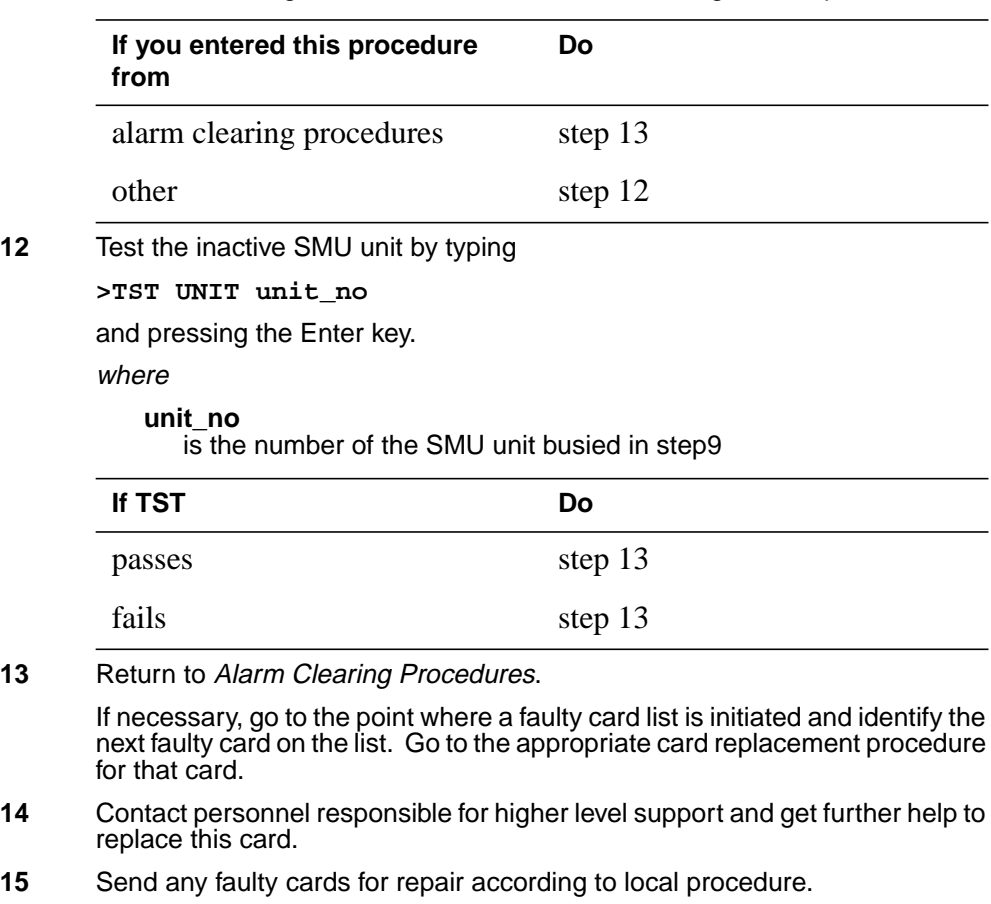

- **16** Record the following items in the office records:
	- date the card was replaced
	- serial number of the card
	- symptoms that prompted replacement of the card
- **17** You have successfully completed this procedure. Remove the sign from the active unit, return to the maintenance procedure that directed you to this card replacement procedure, and continue as directed.
- **18** For further assistance with switch of activity, contact the personnel responsible for the next level of support.

**Note:** If the system recommends using the SWACT command with the FORCE option, consult office personnel to determine if use of the FORCE option is advisable.

# **NTBX01 in an RSC RCC2**

## **Application**

Use this procedure to replace NTBX01 card in RSCE RCC2.

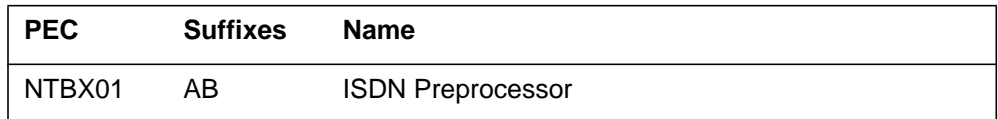

## **Common procedures**

None

# **Action**

The following flowchart is only a summary of the procedure. To replace the card, use the instructions in the step-action procedure that follows the flowchart.

### **Summary of card replacement procedure for an NTBX01 card in RSCE RCC2**

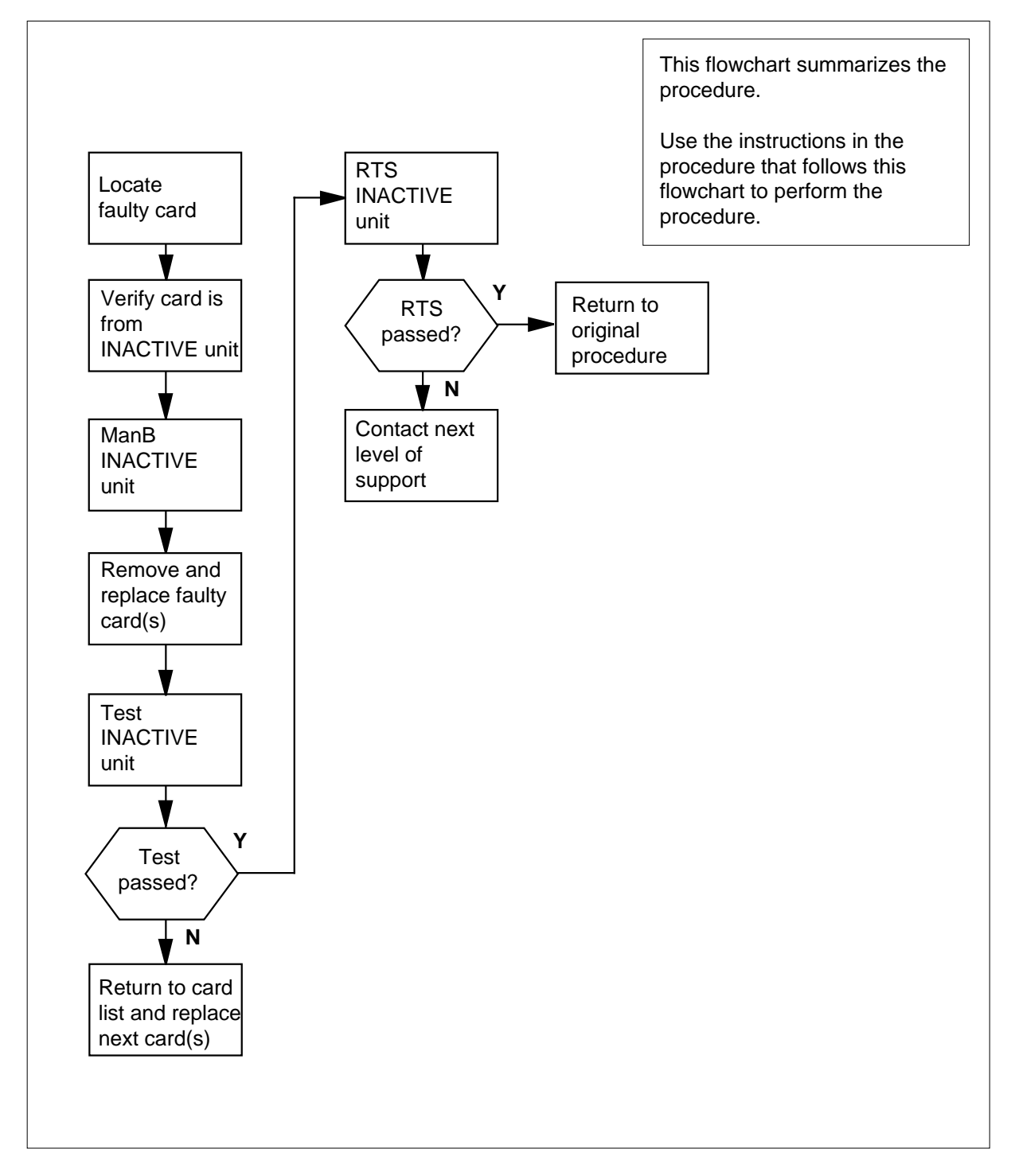

### **Replacing an NTBX01 card in RSCE RCC2**

#### **At your Current Location**

- **1** Proceed only if you have been directed to this card replacement procedure from a step in a maintenance procedure, are using the procedure for verifying or accepting cards, or have been directed to this procedure by your maintenance support group.
- **2**

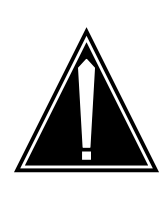

#### **CAUTION Loss of service**

When replacing a card in the RCC2, ensure that the unit in which you are replacing the card is *inactive* and that the mate unit is *active*.

Obtain an NTBX01 replacement card. Ensure the replacement card has the same product equipment code (PEC), including suffix, as the card that is to be removed.

### **At the MAP terminal**

**3** Ensure the PM level of the MAP display is currently displayed and the RCC2 is posted by typing

**>MAPCI;MTC;PM;POST RCC2 rcc2\_unit\_no**

and pressing the Enter key.

where

#### **rcc2\_unit\_no**

is the number of the RCC2 with the faulty card

Example of a MAP display:

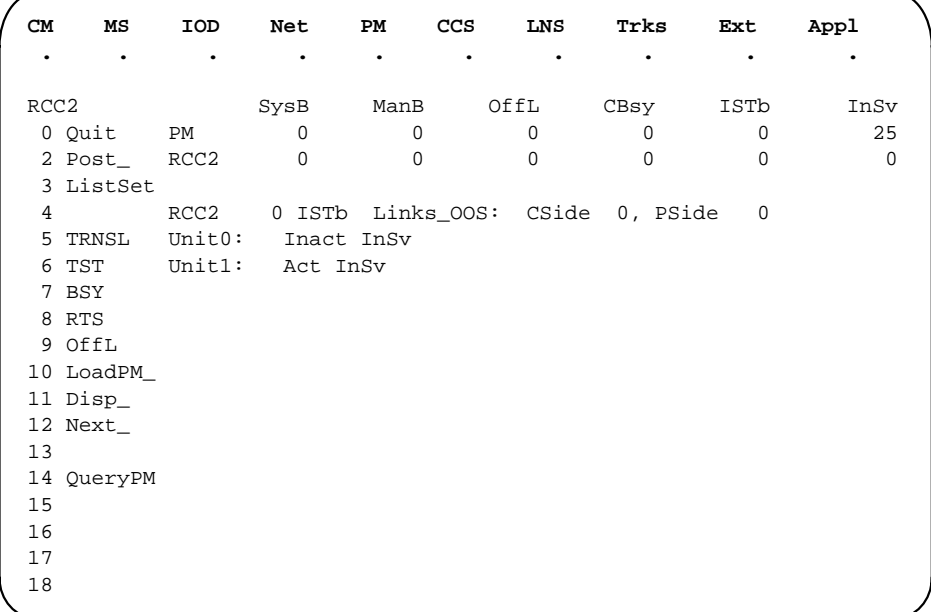

**4** By observing the MAP display, ensure that the card to be removed is on the inactive unit.

### **At the RSCE frame**

**5** Place a sign on the active unit bearing the words Active unit—Do not touch. This sign should not be attached by magnets or tape.

#### **At the MAP terminal**

**6** Busy the inactive PM unit by typing

**>bsy unit rcc2\_unit\_no**

and pressing the Enter key.

where

**rcc2\_unit\_no**

is the number of the inactive RCC2 unit (0 or 1)

**7**

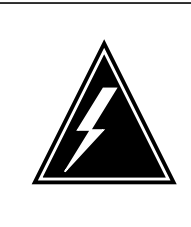

#### **WARNING Static electricity damage**

Before removing any cards, put on a wrist strap and connect it to the wrist strap grounding point on the left side of the frame supervisory panel (FSP) of the RCC2. This protects the equipment against damage caused by static electricity.

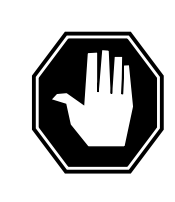

### **DANGER**

**Equipment damage** Take these precautions when removing or inserting a card:

1. Do not apply direct pressure to the components.2. Do not force the card into its slot.

Put on a wrist strap.

- **8** Remove the NTBX01 card as shown in the following figures.
	- **a** Locate the card to be removed on the appropriate shelf.

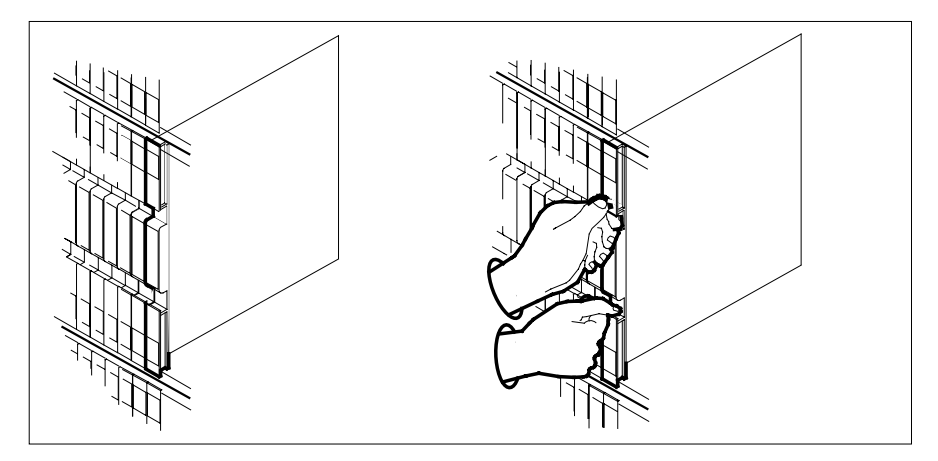

**b** Open the locking levers on the card to be replaced and gently pull the card toward you until it clears the shelf.

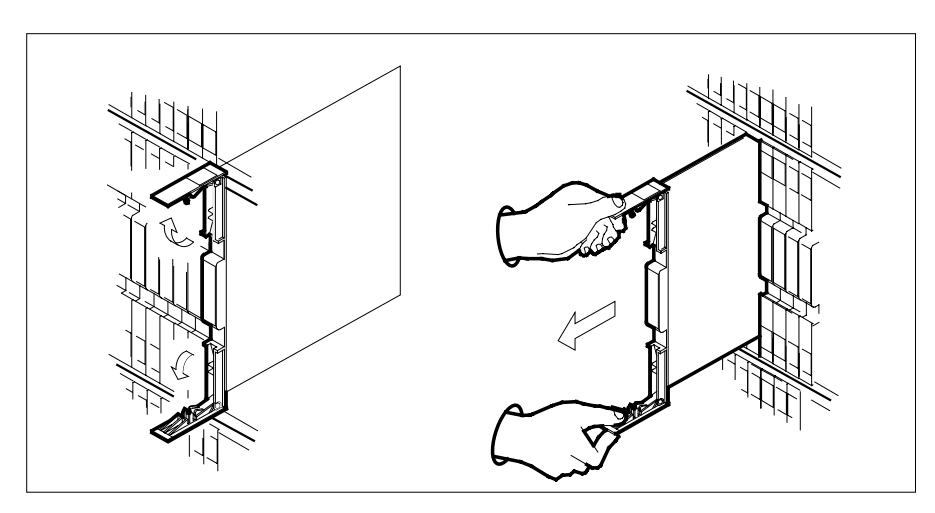

**c** Ensure the replacement card has the same PEC, including suffix, as the card you just removed.

- **9** Open the locking levers on the replacement card.
	- **a** Align the card with the slots in the shelf.
	- **b** Gently slide the card into the shelf.

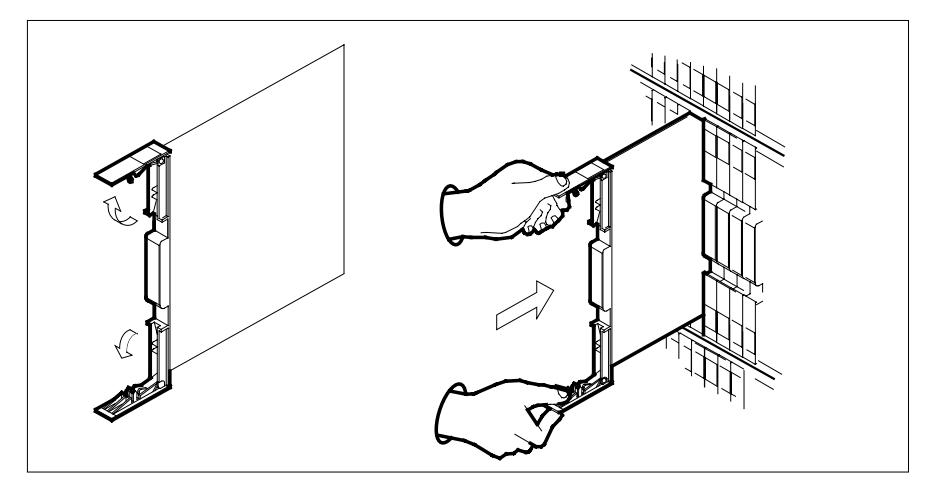

- **10** Seat and lock the card.
	- **a** Using your fingers or thumbs, push on the upper and lower edges of the faceplate to ensure the card is fully seated in the shelf.
	- **b** Close the locking levers.

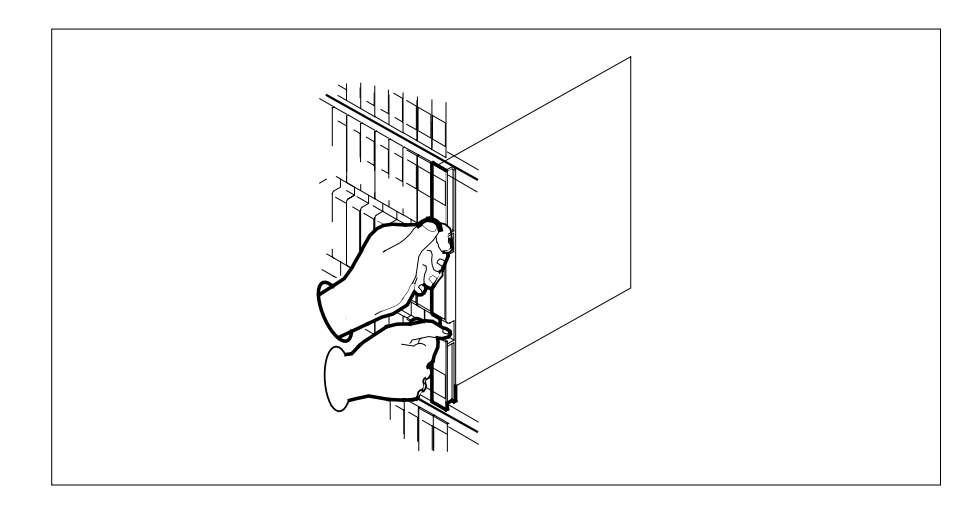

### **At the MAP terminal**

**11** After replacing the faulty card, load the inactive RCC2 unit by typing **>LOADPM UNIT rcc2\_unit\_no CC** and pressing the Enter key. where

# **NTBX01 in an RSC RCC2** (end)

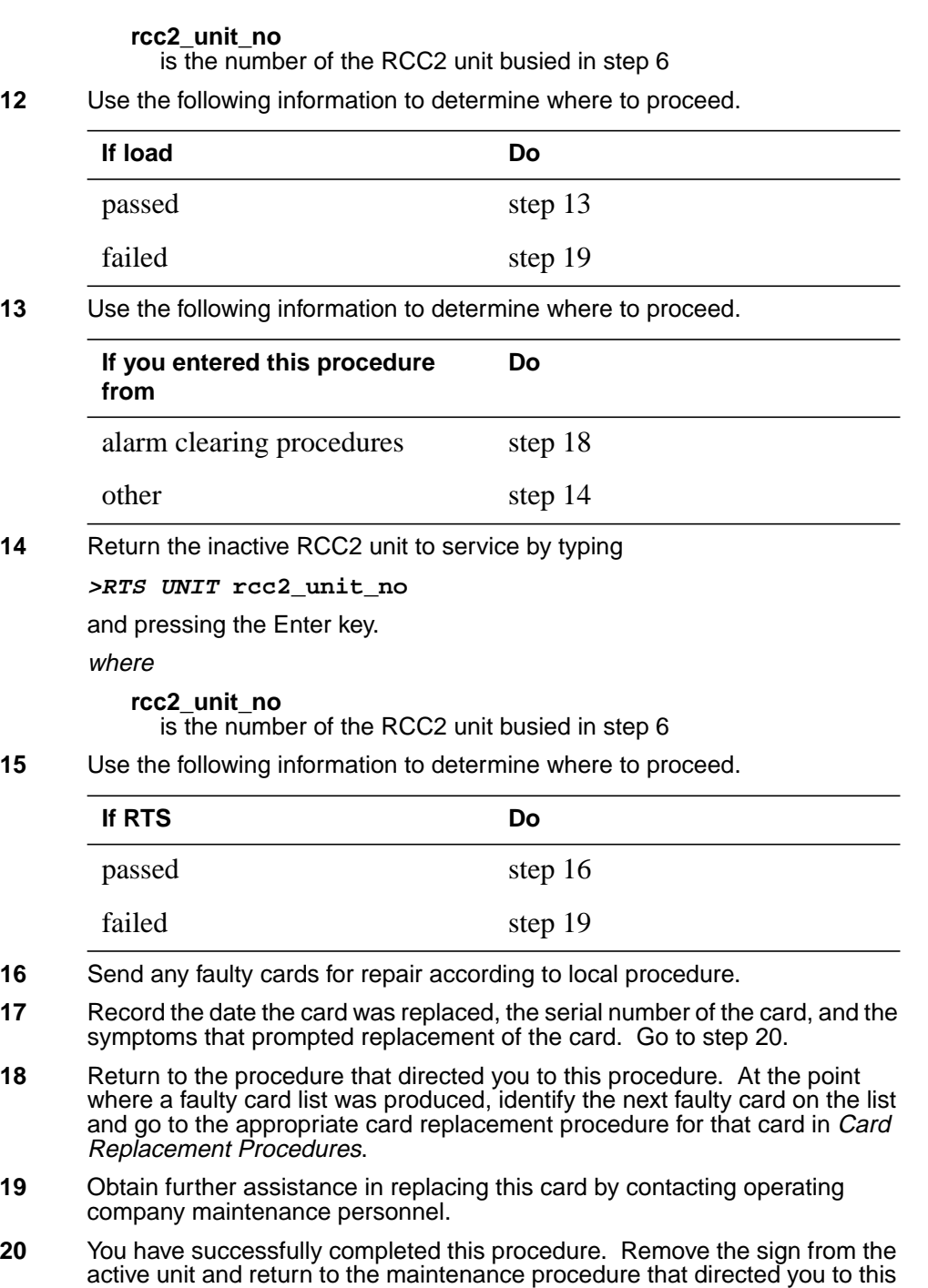

card replacement procedure and continue as directed.

# **NTBX01 in an RSC-S (DS-1) Model A RCC2**

# **Application**

Use this procedure to replace an NTBX01 card in an RSC-S RCC2.

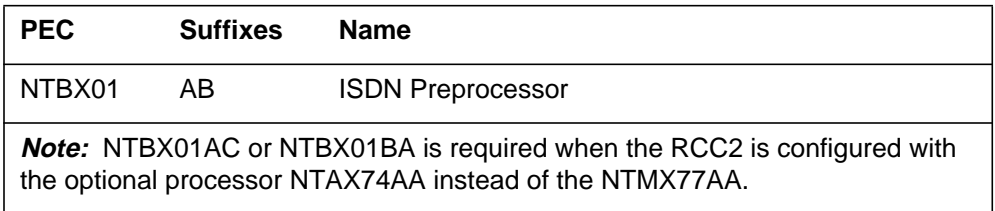

## **Common procedures**

None

## **Action**

The following flowchart is only a summary of the procedure. To replace the card, use the instructions in the procedure that follows the flowchart.

**Summary of card replacement procedure for an NTBX01 card in RSC-S RCC2**

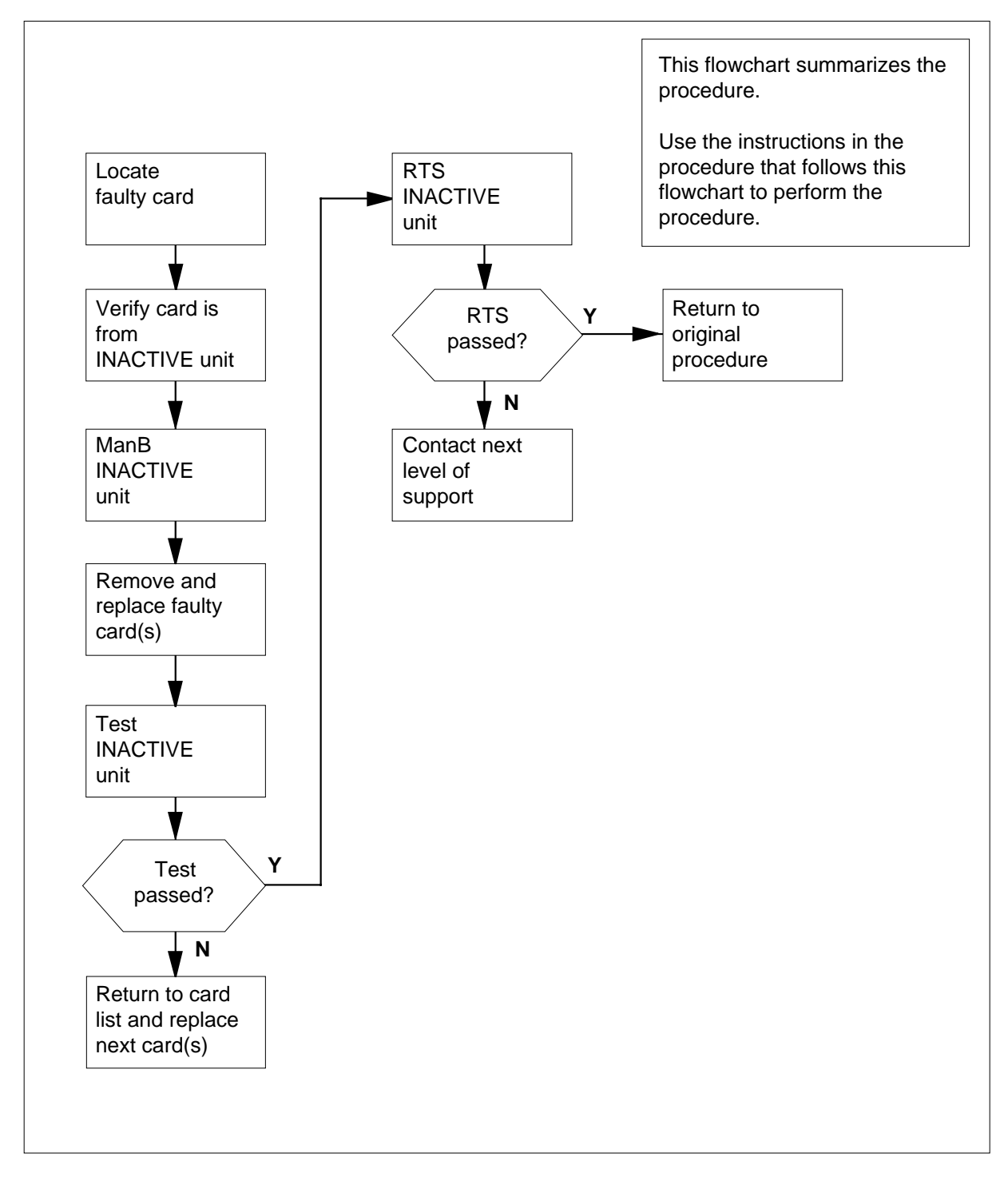

#### **Replacing an NTBX01 card in RSC-S RCC2**

#### **At your Current Location**

- **1** Proceed only if you have been directed to this card replacement procedure from a step in a maintenance procedure, are using the procedure for verifying or accepting cards, or have been directed to this procedure by your maintenance support group.
- **2**

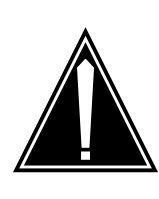

#### **CAUTION Loss of service**

When replacing a card in the RCC2, ensure that the unit in which you are replacing the card is *inactive* and that the mate unit is *active*.

Obtain an NTBX01 replacement card. Ensure the replacement card has the same product equipment code (PEC), including suffix, as the card that is to be removed.

### **At the MAP terminal**

**3** Ensure the PM level of the MAP display is currently displayed and the RCC2 is posted by typing

**>MAPCI;MTC;PM;POST RCC2 rcc2\_unit\_no**

and pressing the Enter key.

where

#### **rcc2\_unit\_no**

is the number of the RCC2 with the faulty card

Example of a MAP display:

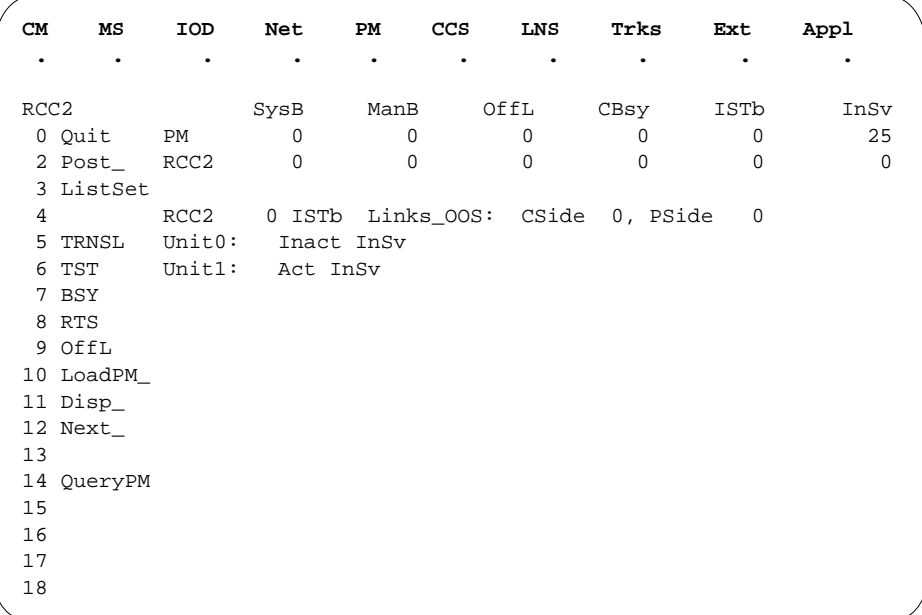

**4** By observing the MAP display, ensure that the card to be removed is on the inactive unit.

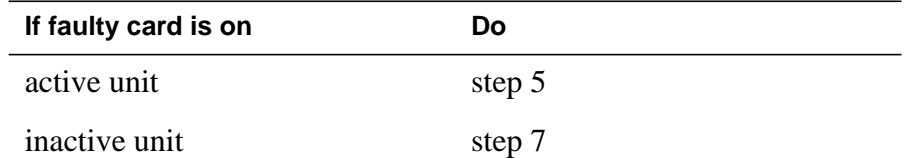

**5** Switch the processing activity (SWACT) to the inactive unit by typing **>SWACT**

and pressing the Enter key.

**6** Confirm the system prompt by typing

**>YES**

and pressing the Enter key.

After both units are in service, proceed to the next step.

### **At the RCE frame**

**7** Place a sign on the active unit bearing the words Active unit—Do not touch. This sign should not be attached by magnets or tape.

### **At the MAP terminal**

**8** Busy the inactive PM unit by typing

**>bsy unit rcc2\_unit\_no**

and pressing the Enter key.

where

#### **rcc2\_unit\_no**

is the number of the inactive RCC2 unit (0 or 1)

### **At the RCE frame**

**9**

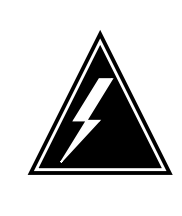

## **WARNING**

**Static electricity damage** Before removing any cards, put on a wrist strap and connect it to the wrist strap grounding point on the left side of the frame supervisory panel (FSP) of the RCC2. This protects the equipment against damage caused by static electricity.

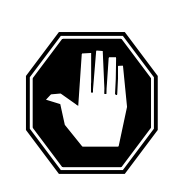

## **DANGER**

**Equipment damage**

Take these precautions when removing or inserting a card:

- 1. Do not apply direct pressure to the components.
- 2. Do not force the card into its slot.

Put on a wrist strap.

- **10** Remove the NTBX01 card as shown in the following figures.
	- **a** Locate the card to be removed on the appropriate shelf.

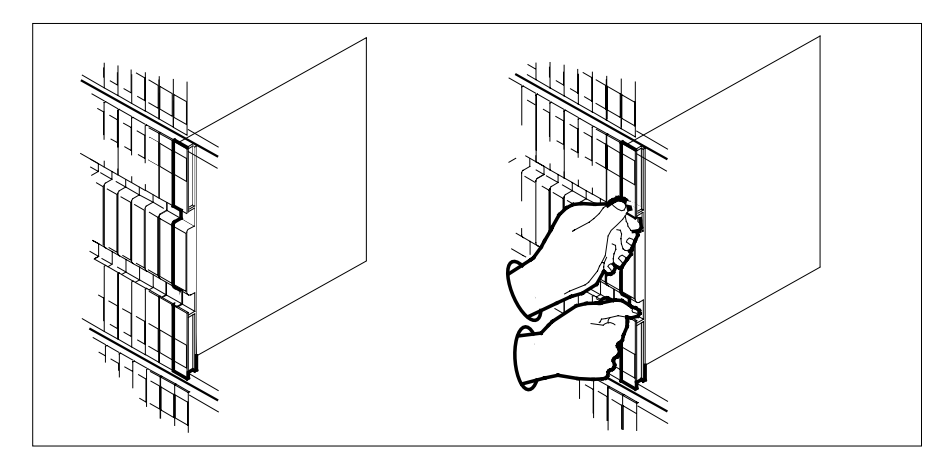

**b** Open the locking levers on the card to be replaced and gently pull the card toward you until it clears the shelf.

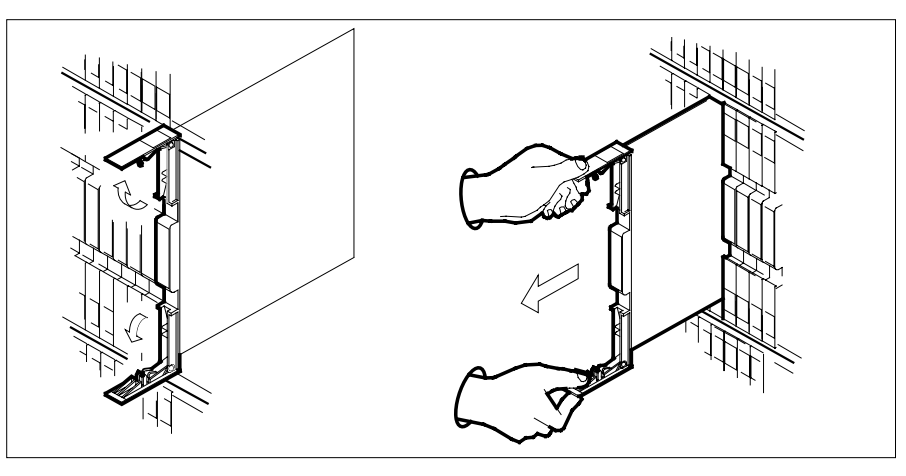

- **c** Ensure the replacement card has the same PEC, including suffix, as the card you just removed.
- **11** Open the locking levers on the replacement card.
	- **a** Align the card with the slots in the shelf.
	- **b** Gently slide the card into the shelf.

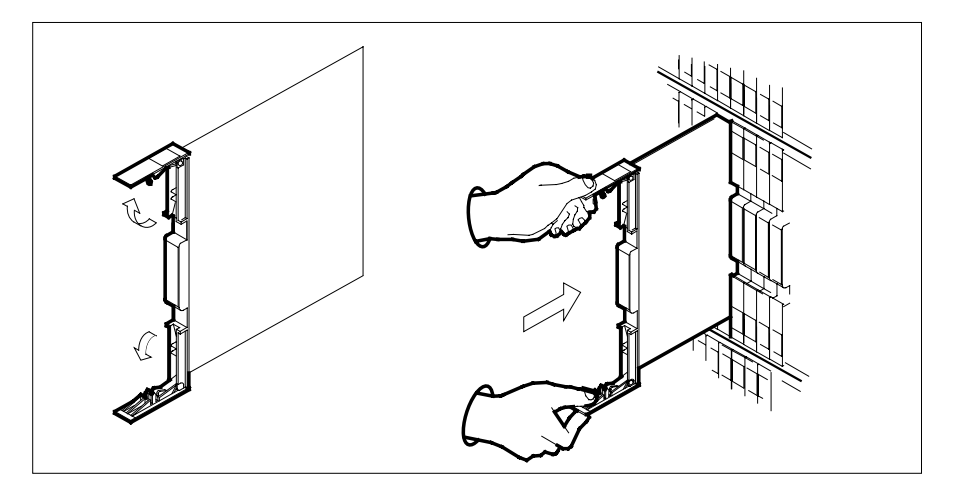

- **12** Seat and lock the card.
	- **a** Using your fingers or thumbs, push on the upper and lower edges of the faceplate to ensure the card is fully seated in the shelf.
	- **b** Close the locking levers.

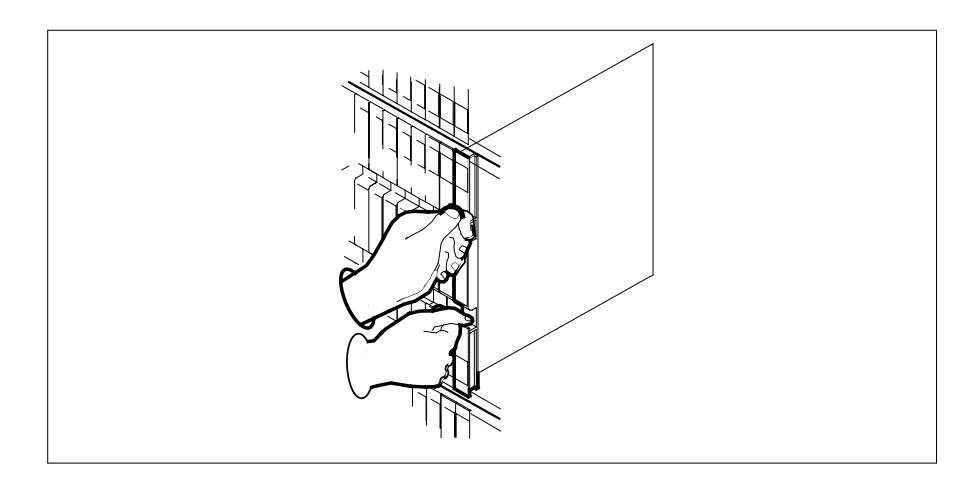

### **At the MAP terminal**

- **13** After replacing the faulty card, load the inactive RCC2 unit by typing **>LOADPM UNIT rcc2\_unit\_no CC** and pressing the Enter key. where
	- **rcc2\_unit\_no** is the number of the RCC2 unit busied in step 8

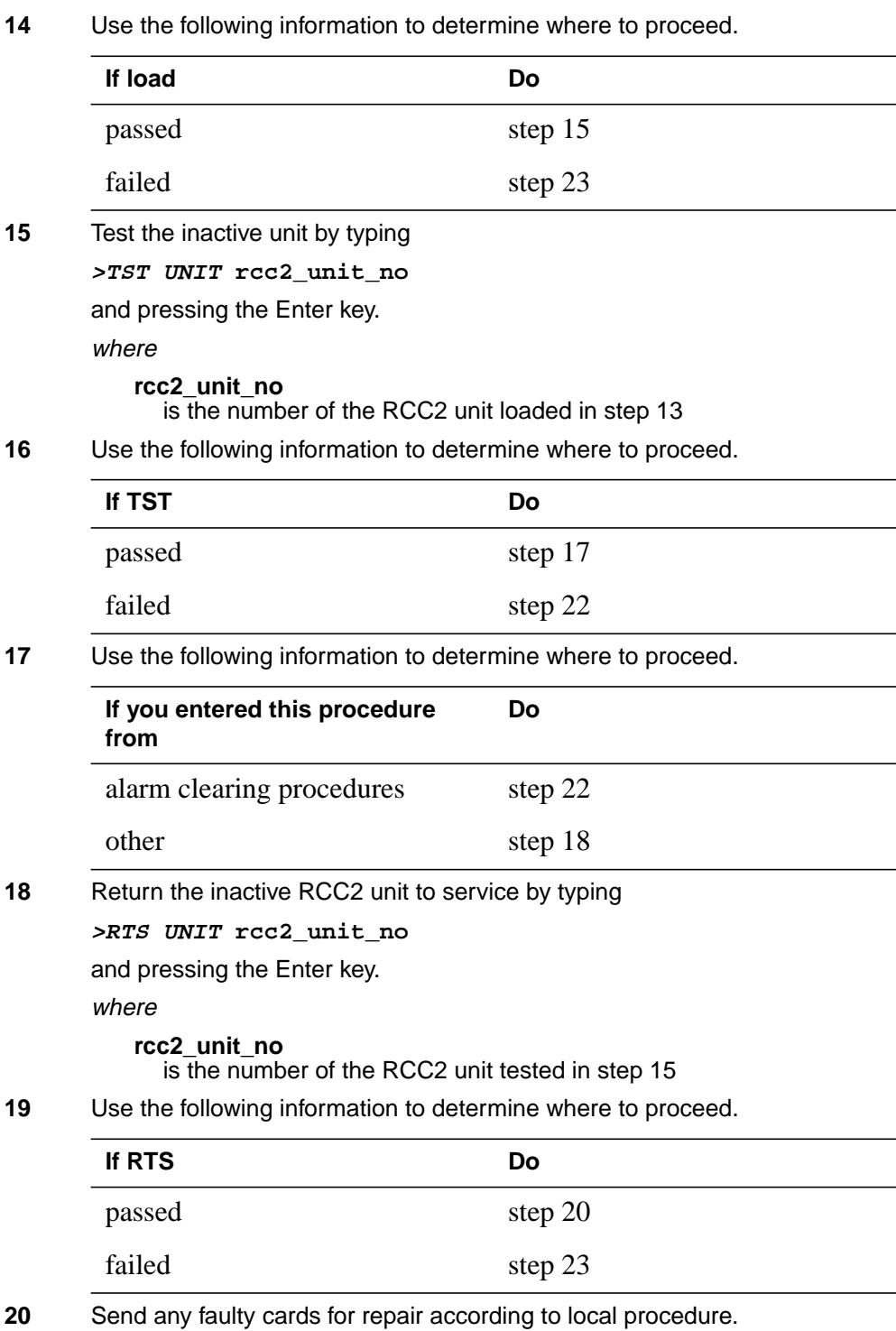

- **21** Record the date the card was replaced, the serial number of the card, and the symptoms that prompted replacement of the card. Go to step 24.
- **22** Return to the procedure that directed you to this procedure. At the point where a faulty card list was produced, identify the next faulty card on the list and go to the appropriate card replacement procedure for that card in Card Replacement Procedures.
- **23** Obtain further assistance in replacing this card by contacting operating company maintenance personnel.
- **24** You have successfully completed this procedure. Remove the sign from the active unit and return to the maintenance procedure that directed you to this card replacement procedure and continue as directed.

# **NTBX01 in an RSC-S (DS-1) Model B RCC2**

## **Application**

Use this procedure to replace an NTBX01 card in an RSC-S RCC2.

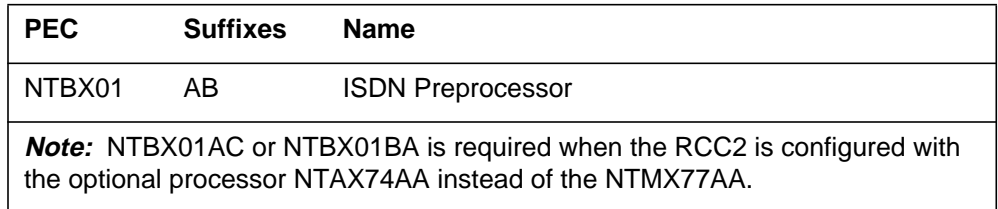

## **Common procedures**

None

## **Action**

The following flowchart is only a summary of the procedure. To replace the card, use the instructions in the procedure that follows the flowchart.

### **Summary of card replacement procedure for an NTBX01 card in RSC-S RCC2**

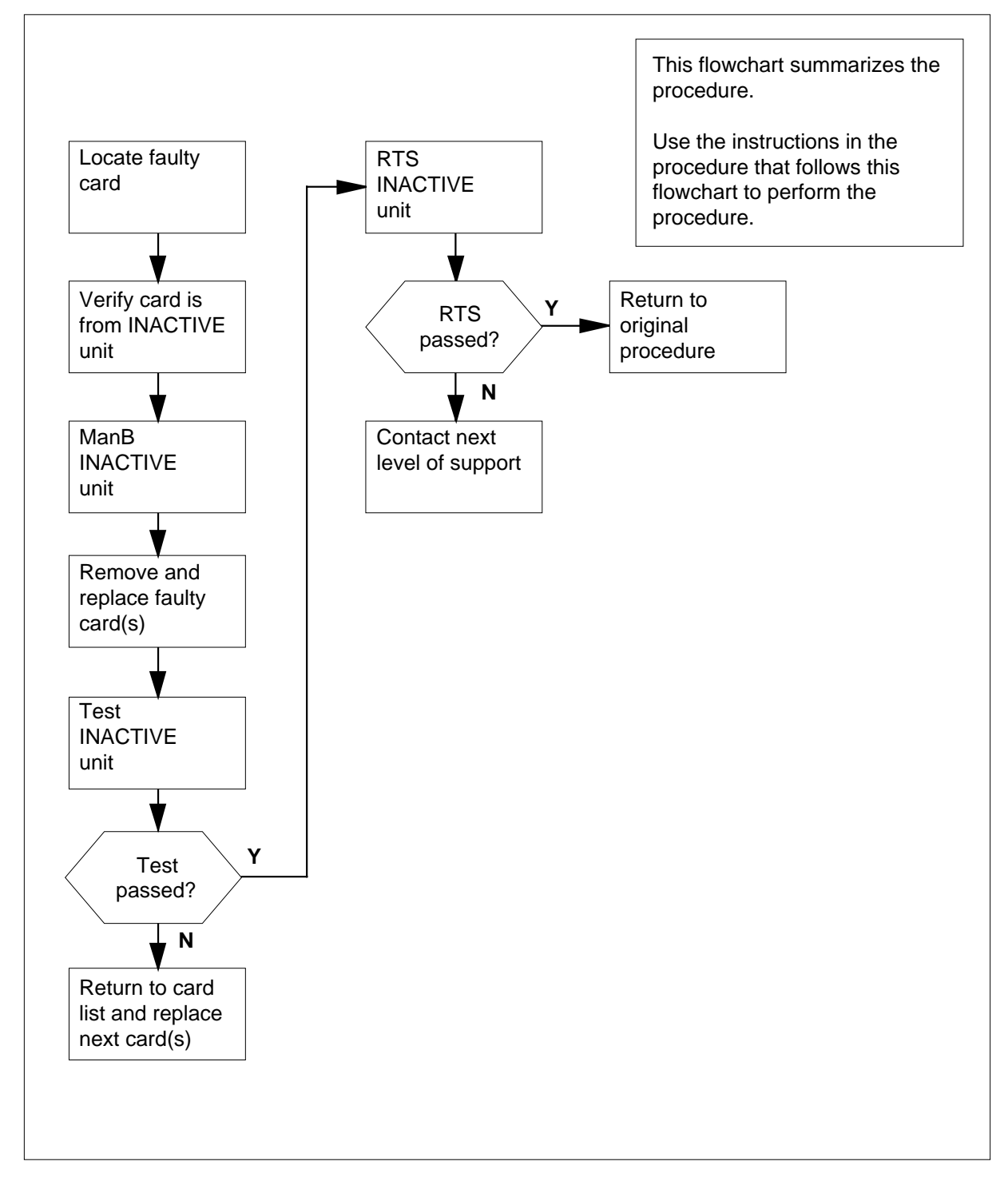

### **Replacing an NTBX01 card in RSC-S RCC2**

### **At your Current Location**

**1** Proceed only if you have been directed to this card replacement procedure from a step in a maintenance procedure, are using the procedure for verifying or accepting cards, or have been directed to this procedure by your maintenance support group.

**2**

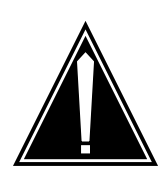

#### **CAUTION Loss of service**

When replacing a card in the RCC2, ensure that the unit in which you are replacing the card is *inactive* and that the mate unit is *active*.

Obtain an NTBX01 replacement card. Ensure the replacement card has the same product equipment code (PEC), including suffix, as the card that is to be removed.

### **At the MAP terminal**

**3** Ensure the PM level of the MAP display is currently displayed and the RCC2 is posted by typing

**>MAPCI;MTC;PM;POST RCC2 rcc2\_unit\_no**

and pressing the Enter key.

where

**rcc2\_unit\_no**

is the number of the RCC2 with the faulty card

Example of a MAP display:

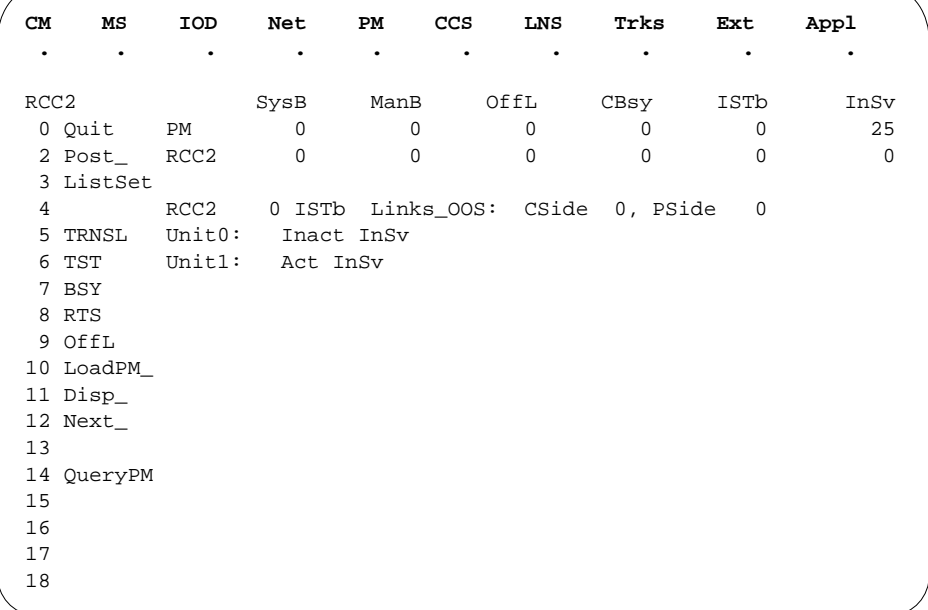

**4** By observing the MAP display, ensure that the card to be removed is on the inactive unit.

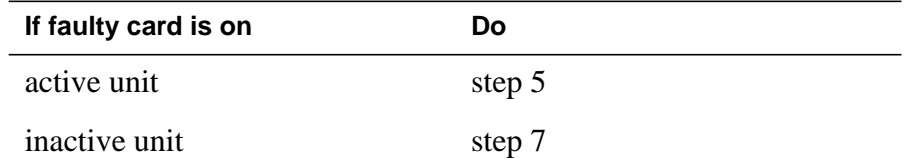

**5** Switch the processing activity (SWACT) to the inactive unit by typing **>SWACT**

and pressing the Enter key.

**6** Confirm the system prompt by typing

**>YES**

and pressing the Enter key.

After both units are in service, proceed to the next step.

### **At the RCE frame**

**7** Place a sign on the active unit bearing the words Active unit—Do not touch. This sign should not be attached by magnets or tape.

#### **At the MAP terminal**

**8** Busy the inactive PM unit by typing

**>bsy unit rcc2\_unit\_no**

and pressing the Enter key.

where

#### **rcc2\_unit\_no**

is the number of the inactive RCC2 unit (0 or 1)

### **At the RCE frame**

**9**

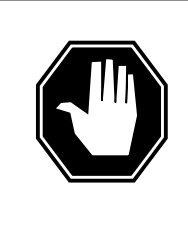

#### **DANGER Static electricity damage**

Before removing any cards, put on a wrist strap and connect it to the wrist strap grounding point on the left side of the modular supervisory panel (MSP) of the RCC2. This protects the equipment against damage caused by static electricity.

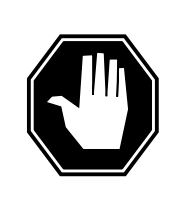

#### **DANGER Equipment damage**

Take these precautions when removing or inserting a card:

- 1. Do not apply direct pressure to the components.
- 2. Do not force the card into its slot.

Put on a wrist strap.

- **10** Remove the NTBX01 card as shown in the following figures.
	- **a** Locate the card to be removed on the appropriate shelf.

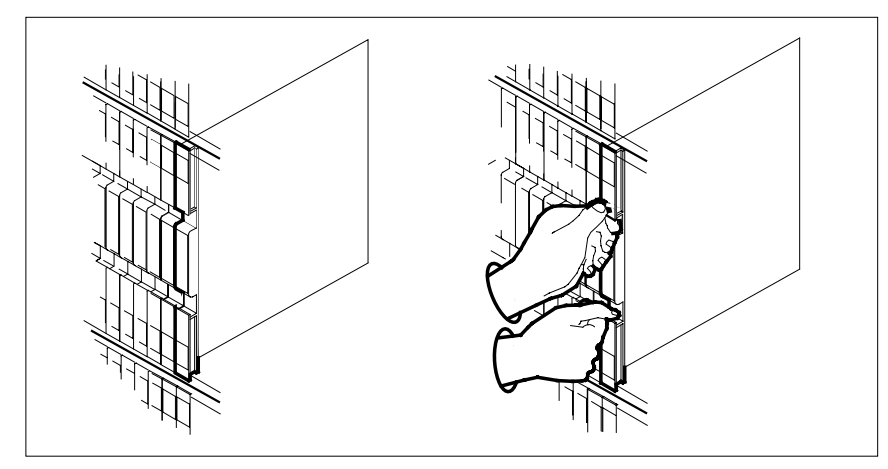

**b** Open the locking levers on the card to be replaced and gently pull the card toward you until it clears the shelf.

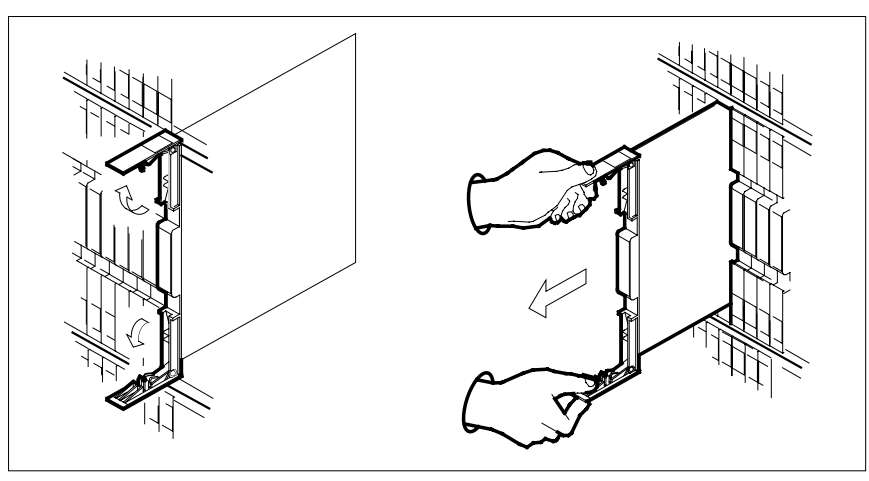

- **c** Ensure the replacement card has the same PEC, including suffix, as the card you just removed.
- **11** Open the locking levers on the replacement card.
	- **a** Align the card with the slots in the shelf.
	- **b** Gently slide the card into the shelf.

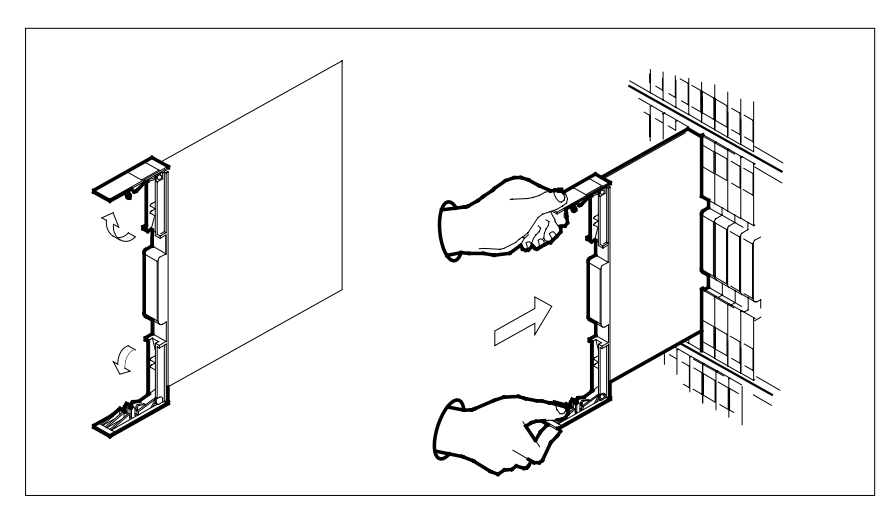

- **12** Seat and lock the card.
	- **a** Using your fingers or thumbs, push on the upper and lower edges of the faceplate to ensure the card is fully seated in the shelf.
	- **b** Close the locking levers.

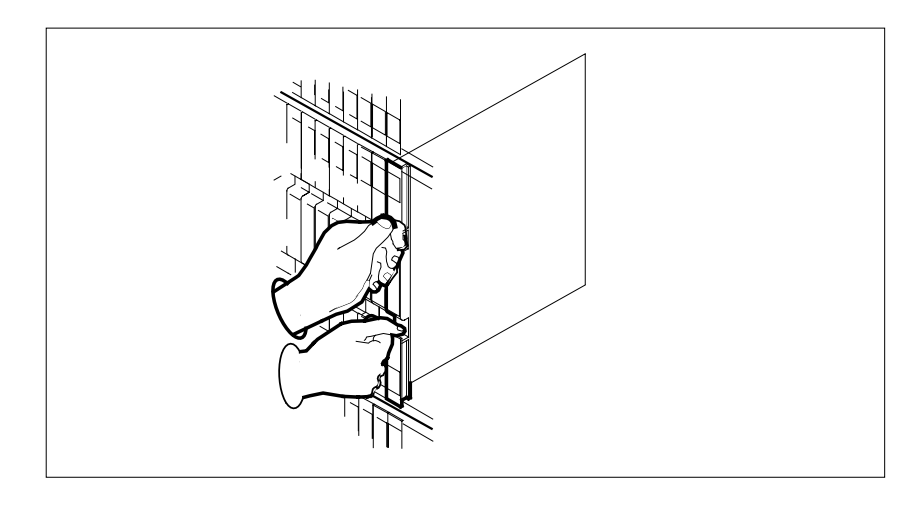

### **At the MAP terminal**

**13** After replacing the faulty card, load the inactive RCC2 unit by typing **>LOADPM UNIT rcc2\_unit\_no CC**

and pressing the Enter key.

where

- **rcc2\_unit\_no**
	- is the number of the RCC2 unit busied in step 8

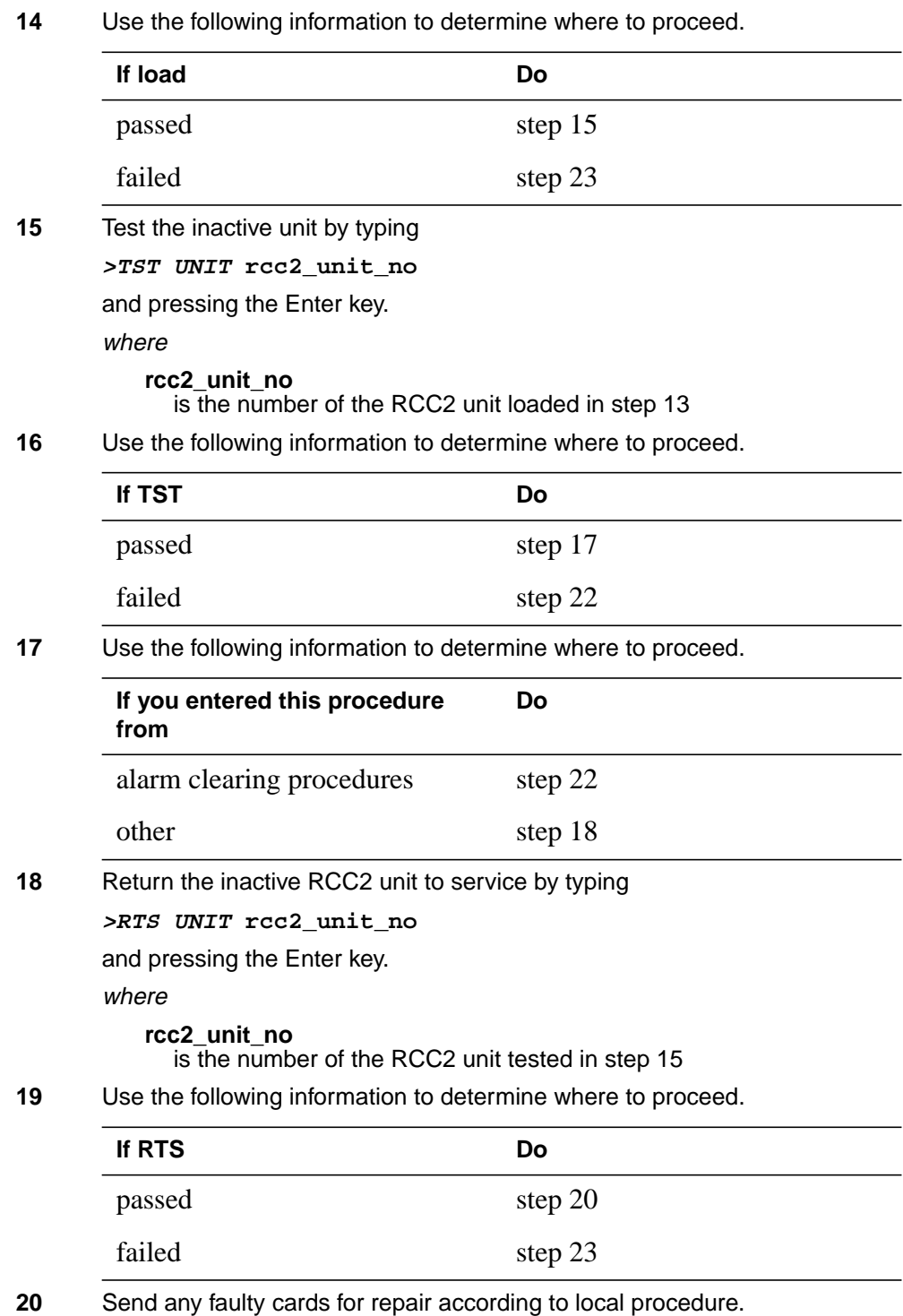

- **21** Record the date the card was replaced, the serial number of the card, and the symptoms that prompted replacement of the card. Go to step 24.
- **22** Return to the procedure that directed you to this procedure. At the point where a faulty card list was produced, identify the next faulty card on the list and go to the appropriate card replacement procedure for that card in Card Replacement Procedures.
- **23** Obtain further assistance in replacing this card by contacting operating company maintenance personnel.
- **24** You have successfully completed this procedure. Remove the sign from the active unit and return to the maintenance procedure that directed you to this card replacement procedure and continue as directed.

# **NTBX01 in an RSC-S (PCM-30) Model A RCO2**

# **Application**

Use this procedure to replace an NTBX01 card in an RSC-S RCO2.

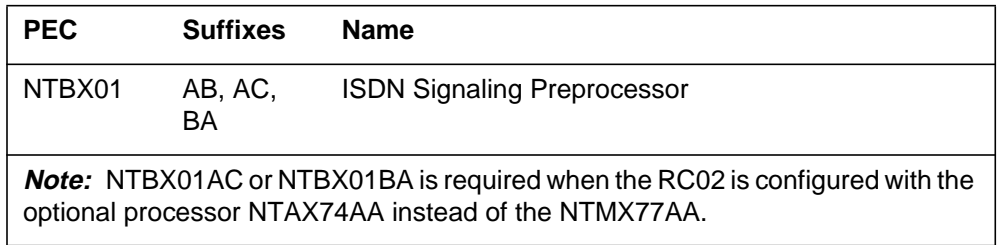

# **Common procedures**

None

## **Action**

The following flowchart is only a summary of the procedure. To replace the card, use the instructions in the procedure that follows the flowchart.

# **NTBX01 in an RSC-S (PCM-30) Model A RCO2** (continued)

### **Summary of card replacement procedure for an NTBX01 card in RSC-S RCO2**

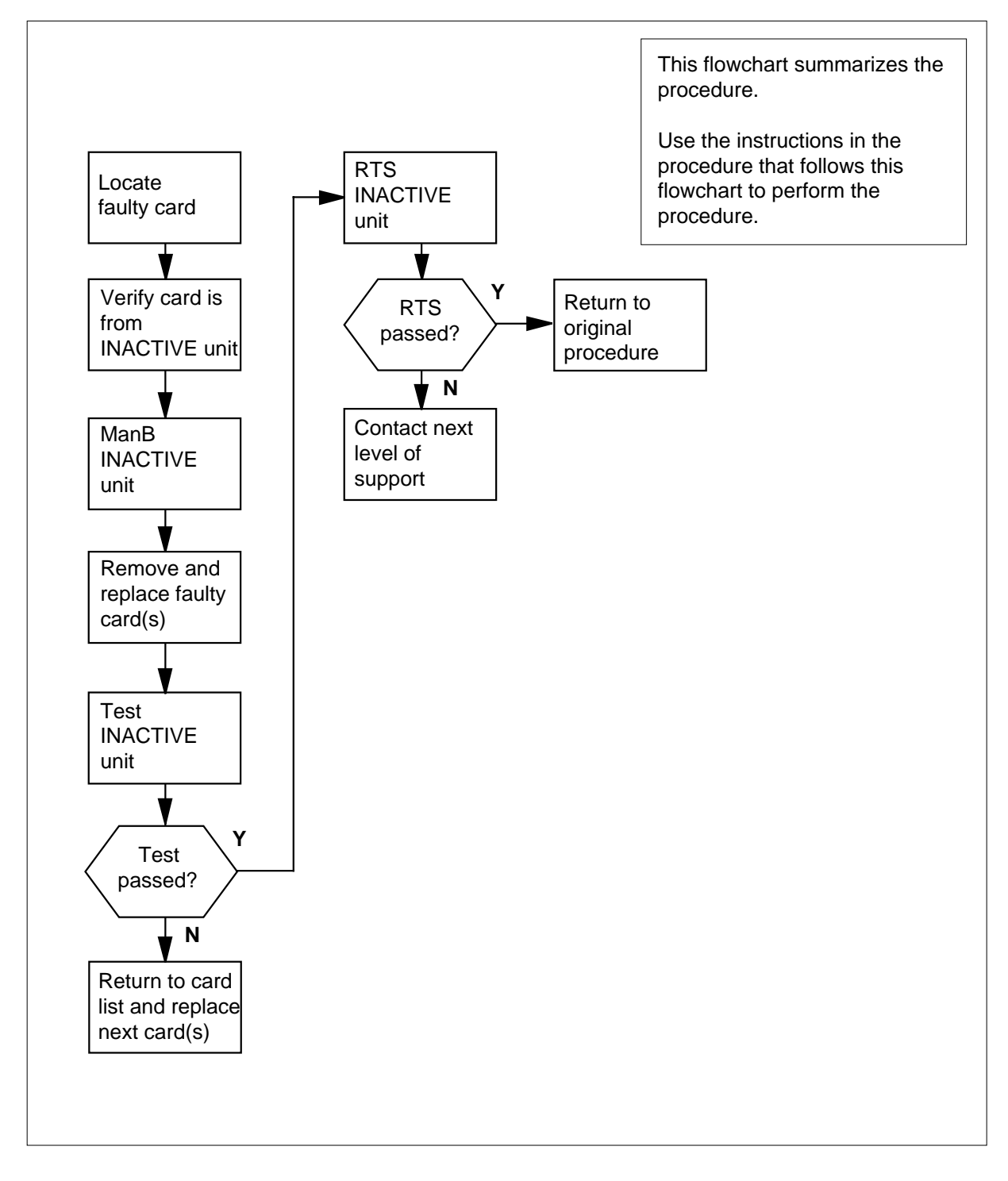
#### **Replacing an NTBX01 card in RSC-S RCO2**

#### **At your Current Location**

- **1** Proceed only if you have been directed to this card replacement procedure from a step in a maintenance procedure, are using the procedure for verifying or accepting cards, or have been directed to this procedure by your maintenance support group.
- **2**

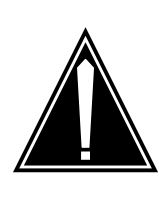

#### **CAUTION Loss of service**

When replacing a card in the RCO2, ensure that the unit in which you are replacing the card is *inactive* and that the mate unit is *active*.

Obtain an NTBX01 replacement card. Ensure the replacement card has the same product equipment code (PEC), including suffix, as the card that is to be removed.

### **At the MAP terminal**

**3** Ensure the PM level of the MAP display is currently displayed and the RCO2 is posted by typing

**>MAPCI;MTC;PM;POST RCO2 rco2\_unit\_no**

and pressing the Enter key.

where

#### **rco2\_unit\_no**

is the number of the RCO2 with the faulty card

Example of a MAP display:

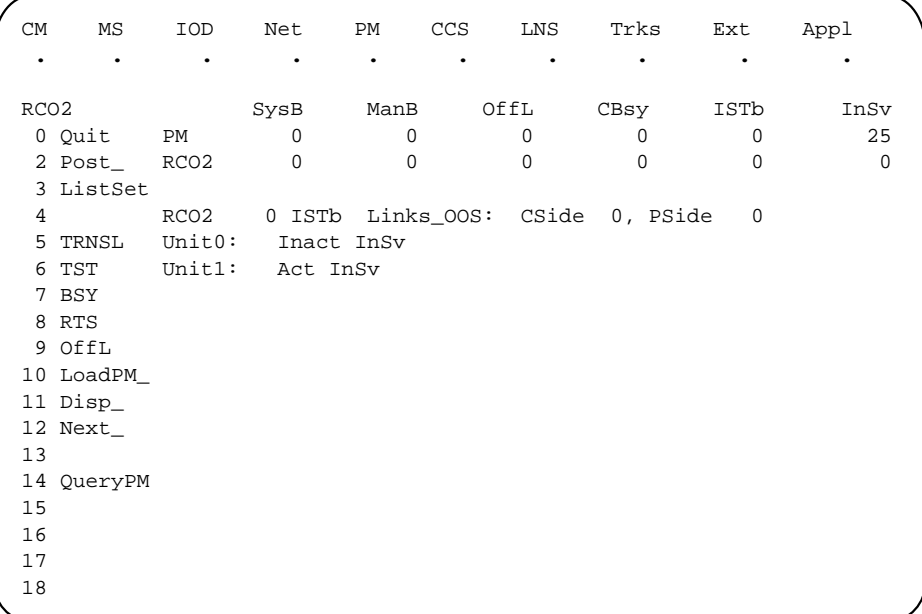

**4** By observing the MAP display, be sure that the card to be removed is on the inactive unit.

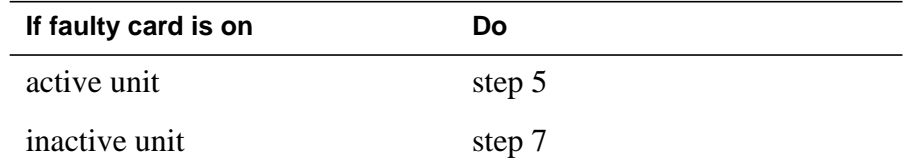

**5** Switch the processing activity (SWACT) to the inactive unit by typing

**>SWACT**

and pressing the Enter key.

**Note:** If the system recommends using the SWACT command with the FORCE option, consult office personnel to determine if use of the FORCE option is advisable.

- **6** Confirm the system prompt by typing
	- **>YES**

and pressing the Enter key.

After both units are in service, proceed to the next step.

#### **At the RCE frame**

**7** Put a sign on the *active* unit bearing the words "Active unit—Do not touch." This sign should not be attached by magnets or tape.

### **At the MAP terminal**

**8** Busy the inactive PM unit by typing

**>bsy unit rco2\_unit\_no**

and pressing the Enter key.

where

### **rco2\_unit\_no**

is the number of the inactive RCO2 unit (0 or 1)

### **At the RCE frame**

**9**

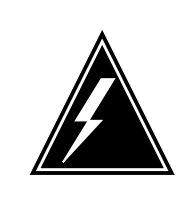

#### **WARNING Static electricity damage**

Before removing any cards, put on a wrist strap and connect it to the wrist strap grounding point on the left side of the modular supervisory panel of the RCO2. This protects the equipment against damage caused by static electricity.

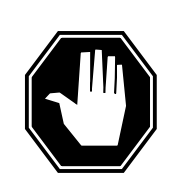

### **DANGER**

**Equipment damage** Take these precautions when removing or inserting a card:

1. Do not apply direct pressure to the components.2. Do not force the card into its slot.

Put on a wrist strap.

- **10** Remove the NTBX01 card as shown in the following figures.
	- **a** Locate the card to be removed on the appropriate shelf.

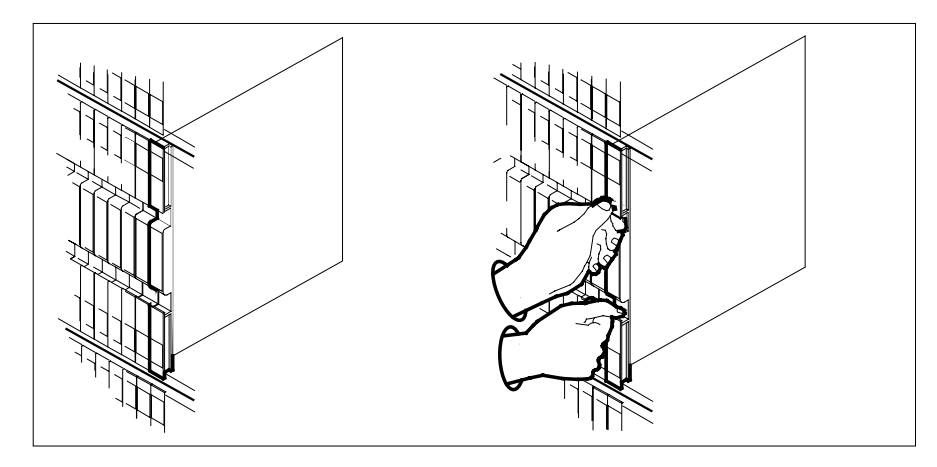

**b** Open the locking levers on the card to be replaced and gently pull the card toward you until it clears the shelf.

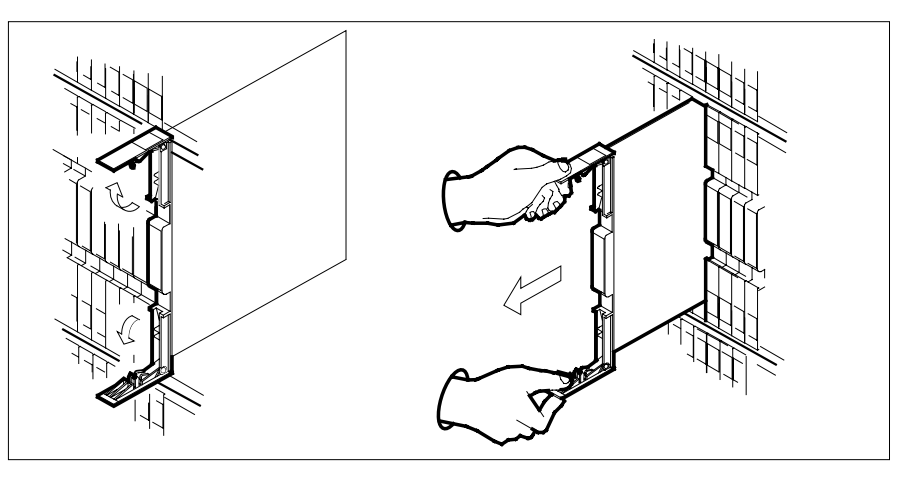

- **c** Ensure the replacement card has the same PEC, including suffix, as the card you just removed.
- **11** Open the locking levers on the replacement card.
	- **a** Align the card with the slots in the shelf.
	- **b** Gently slide the card into the shelf.

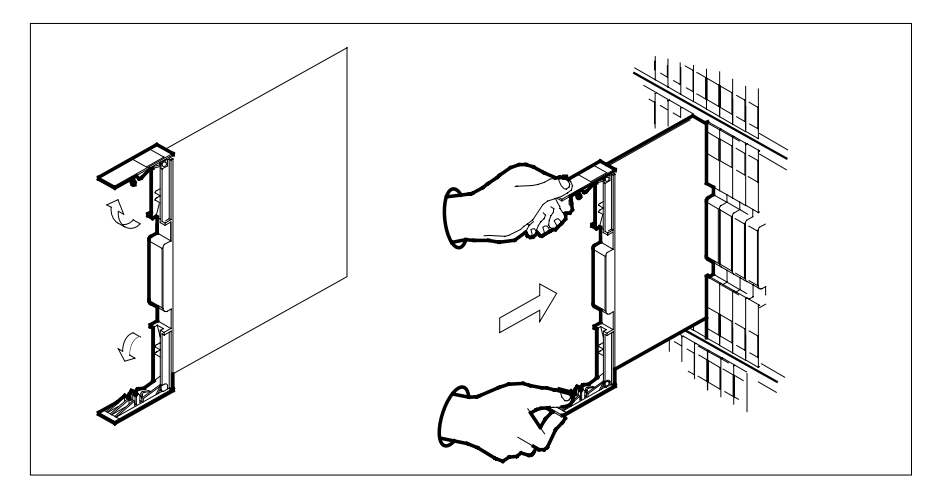

- **12** Seat and lock the card.
	- **a** Using your fingers or thumbs, push on the upper and lower edges of the faceplate to ensure the card is fully seated in the shelf.
	- **b** Close the locking levers.

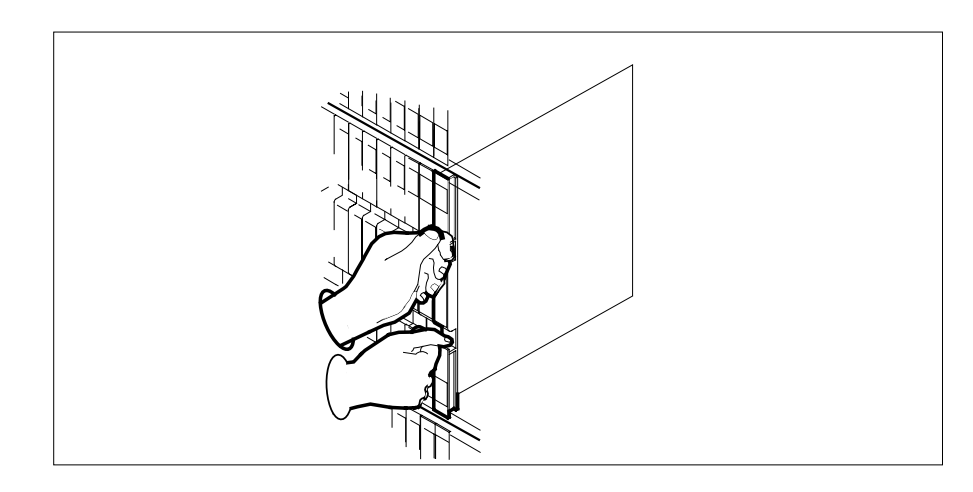

### **At the MAP terminal**

**13** After replacing the faulty card, load the inactive RCO2 unit by typing

**>LOADPM UNIT rco2\_unit\_no CC**

and pressing the Enter key.

where

**rco2\_unit\_no** is the number of the RCO2 unit busied in step 8

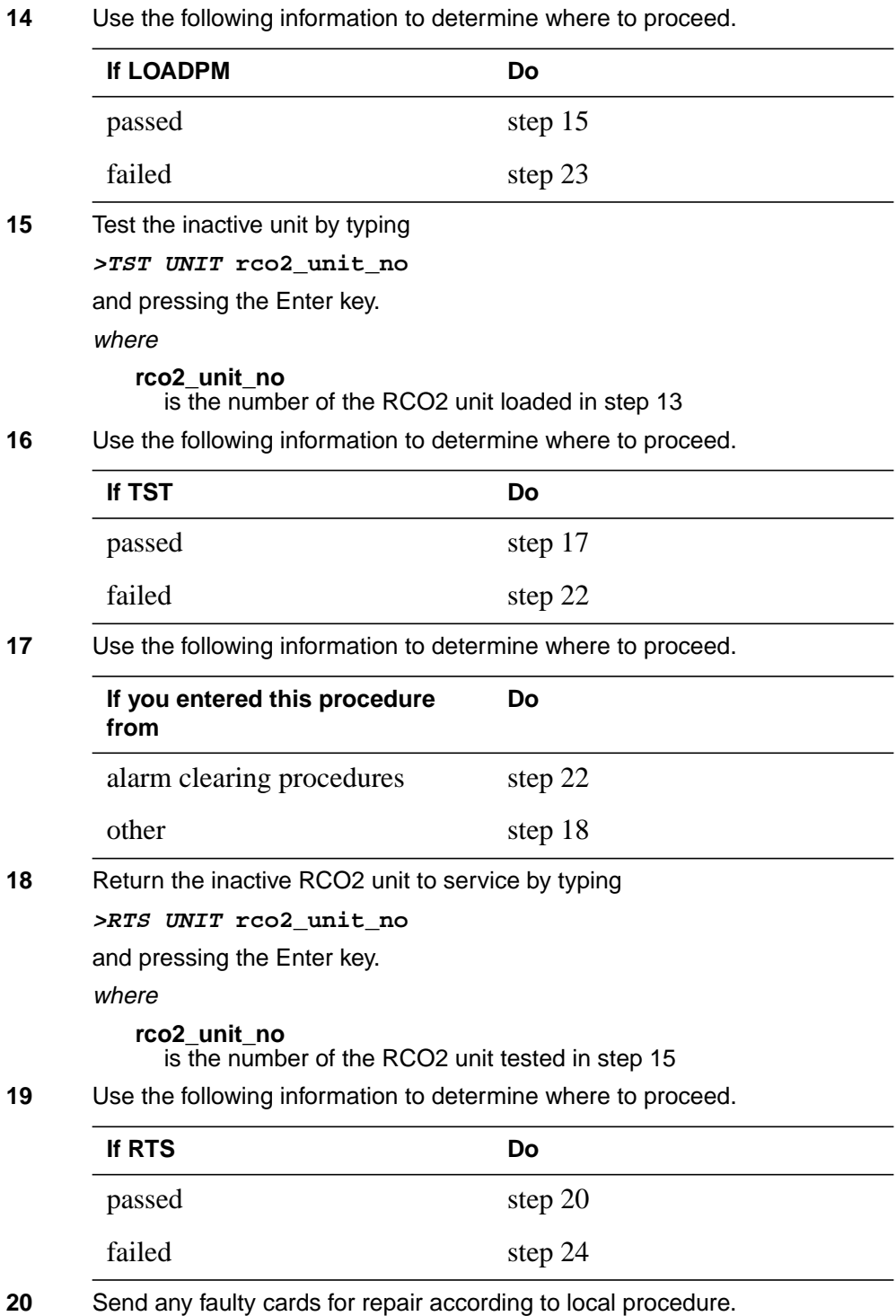

- **21** Record the date the card was replaced, the serial number of the card, and the symptoms that prompted replacement of the card. Go to step 24.
- **22** Return to the procedure that directed you to this procedure. At the point where a faulty card list was produced, identify the next faulty card on the list and go to the appropriate card replacement procedure for that card in this manual.
- **23** Obtain further assistance in replacing this card by contacting operating company maintenance personnel.
- **24** You have successfully completed this procedure. Remove the sign from the active unit and return to the maintenance procedure that directed you to this card replacement procedure and continue as directed.

# **NTBX01 in an RSC-S (PCM-30) Model B RCO2**

# **Application**

Use this procedure to replace an NTBX01 card in an RSC-S RCO2.

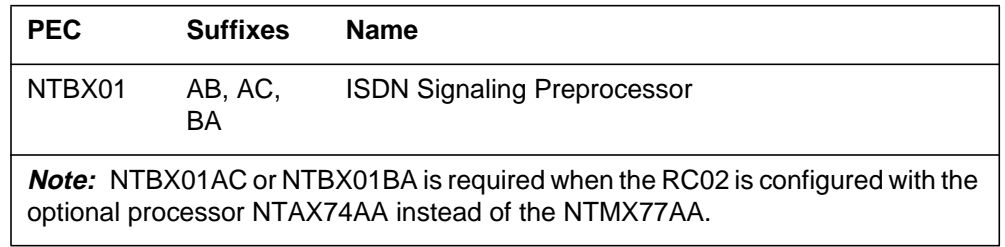

### **Common procedures**

None

### **Action**

The following flowchart is only a summary of the procedure. To replace the card, use the instructions in the procedure that follows the flowchart.

### **Summary of card replacement procedure for an NTBX01 card in RSC-S RCO2**

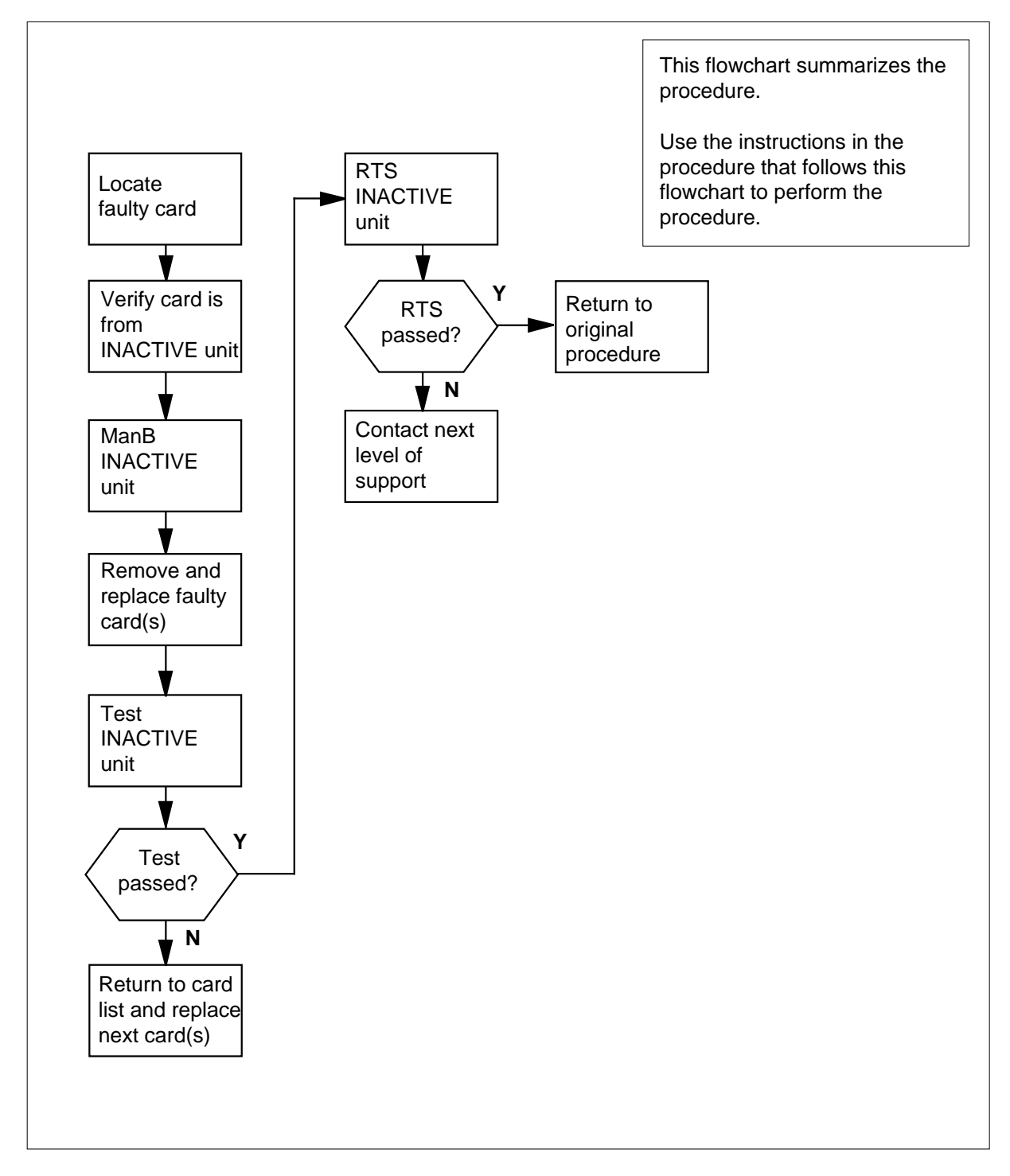

# **NTBX01**

# **in an RSC-S (PCM-30) Model B RCO2**

#### **Replacing an NTBX01 card in RSC-S RCO2**

#### **At your Current Location**

- **1** Proceed only if you have been directed to this card replacement procedure from a step in a maintenance procedure, are using the procedure for verifying or accepting cards, or have been directed to this procedure by your maintenance support group.
- **2**

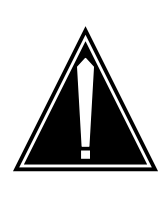

#### **CAUTION Loss of service**

When replacing a card in the RCO2, ensure that the unit in which you are replacing the card is *inactive* and that the mate unit is *active*.

Obtain an NTBX01 replacement card. Ensure the replacement card has the same product equipment code (PEC), including suffix, as the card that is to be removed.

### **At the MAP terminal**

**3** Ensure the PM level of the MAP display is currently displayed and the RCO2 is posted by typing

**>MAPCI;MTC;PM;POST RCO2 rco2\_unit\_no**

and pressing the Enter key.

where

#### **rco2\_unit\_no**

is the number of the RCO2 with the faulty card

Example of a MAP display:

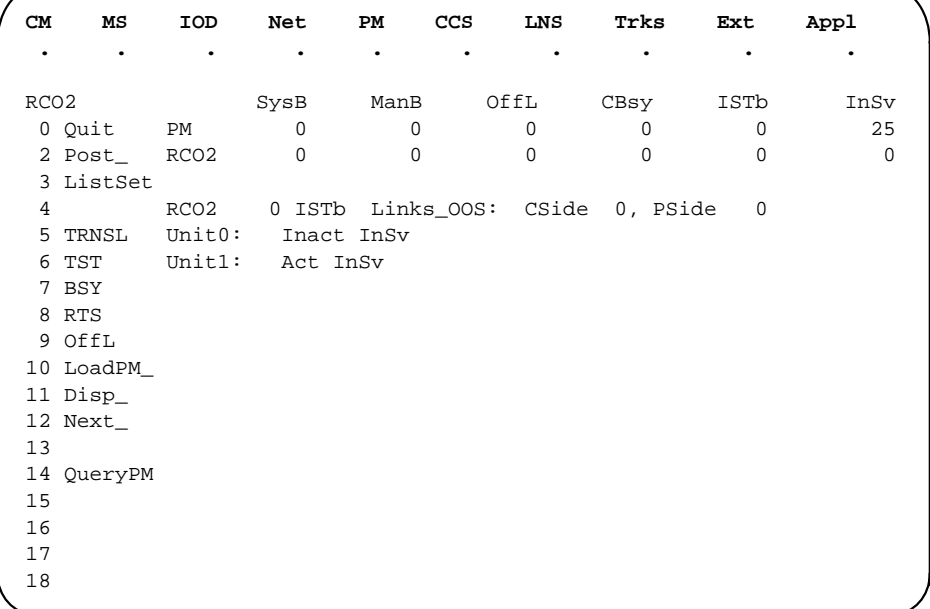

**4** By observing the MAP display, be sure that the card to be removed is on the inactive unit.

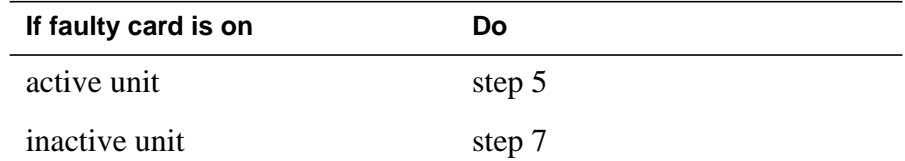

**5** Switch the processing activity (SWACT) to the inactive unit by typing

**>SWACT**

and pressing the Enter key.

**Note:** If the system recommends using the SWACT command with the FORCE option, consult office personnel to determine if use of the FORCE option is advisable.

**6** Confirm the system prompt by typing

**>YES**

and pressing the Enter key.

### **At the RCE frame**

**7** Put a sign on the *active* unit bearing the words "Active unit—Do not touch." This sign should not be attached by magnets or tape.

# **NTBX01**

# **in an RSC-S (PCM-30) Model B RCO2**

### **At the MAP terminal**

**8** Busy the inactive PM unit by typing

**>bsy unit rco2\_unit\_no**

and pressing the Enter key.

where

#### **rco2\_unit\_no**

is the number of the inactive RCO2 unit (0 or 1)

### **At the RCE frame**

**9**

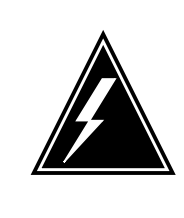

#### **WARNING Static electricity damage**

Before removing any cards, put on a wrist strap and connect it to the wrist strap grounding point on the left side of the modular supervisory panel of the RCO2. This protects the equipment against damage caused by static electricity.

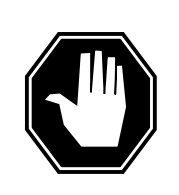

### **DANGER**

**Equipment damage**

Take these precautions when removing or inserting a card:

1. Do not apply direct pressure to the components.2. Do not force the card into its slot.

Put on a wrist strap.

- **10** Remove the NTBX01 card as shown in the following figures.
	- **a** Locate the card to be removed on the appropriate shelf.

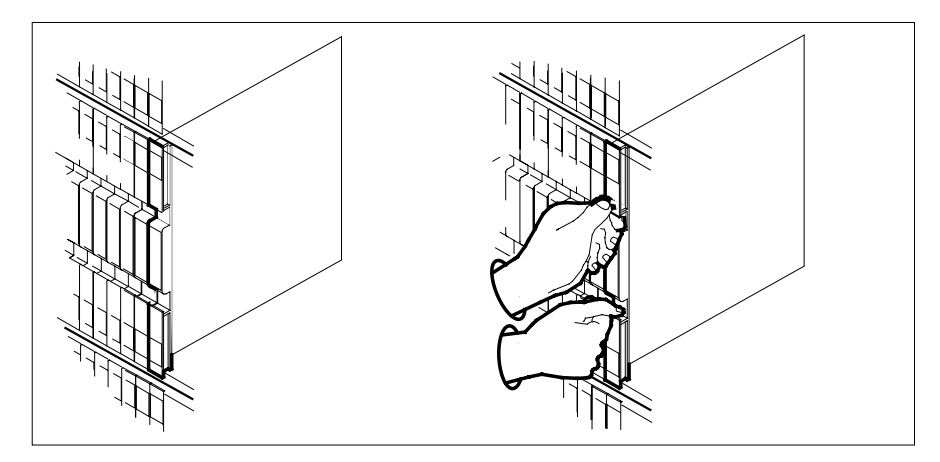

**b** Open the locking levers on the card to be replaced and gently pull the card toward you until it clears the shelf.

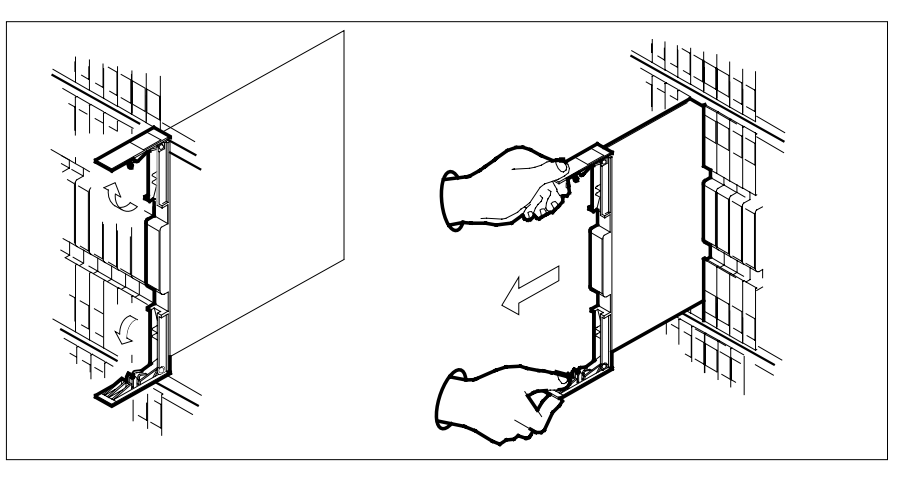

- **c** Ensure the replacement card has the same PEC, including suffix, as the card you just removed.
- **11** Open the locking levers on the replacement card.
	- **a** Align the card with the slots in the shelf.
	- **b** Gently slide the card into the shelf.

# **NTBX01**

# **in an RSC-S (PCM-30) Model B RCO2**

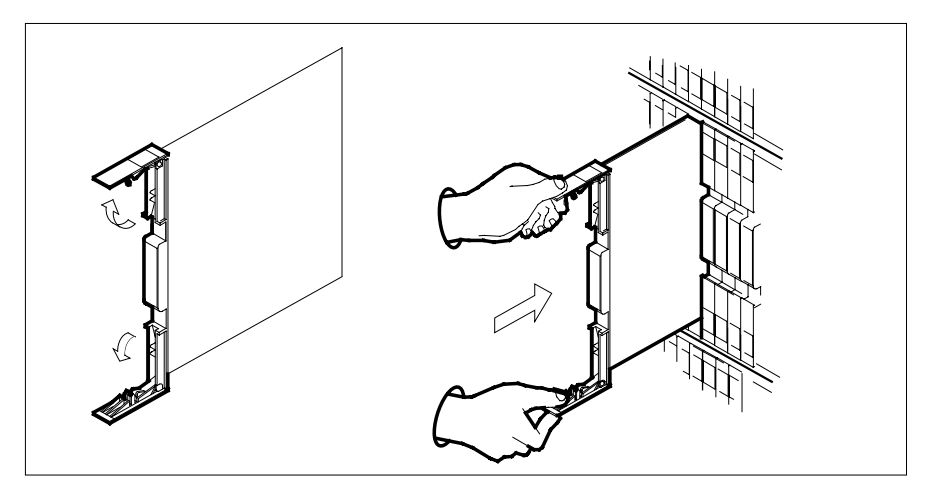

- **12** Seat and lock the card.
	- **a** Using your fingers or thumbs, push on the upper and lower edges of the faceplate to ensure the card is fully seated in the shelf.
	- **b** Close the locking levers.

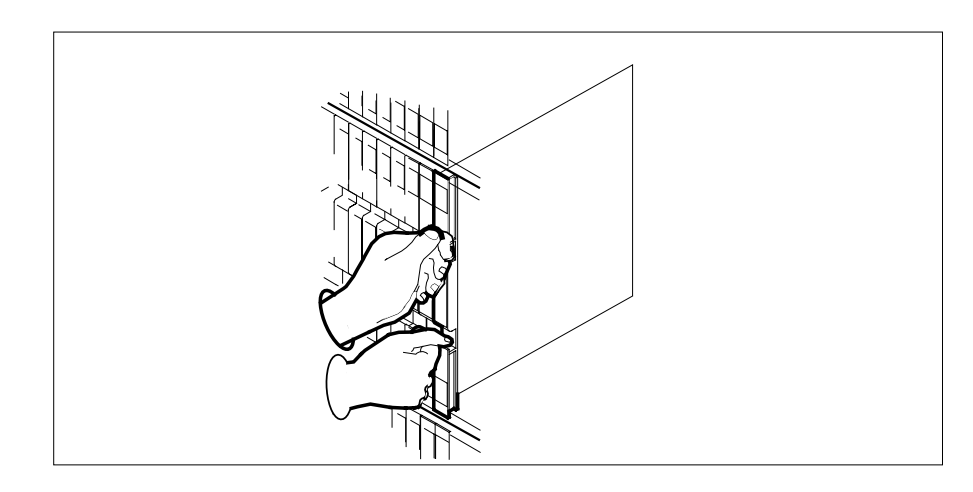

### **At the MAP terminal**

**13** After replacing the faulty card, load the inactive RCO2 unit by typing

**>LOADPM UNIT rco2\_unit\_no CC**

and pressing the Enter key.

where

**rco2\_unit\_no** is the number of the RCO2 unit busied in step  $8$ 

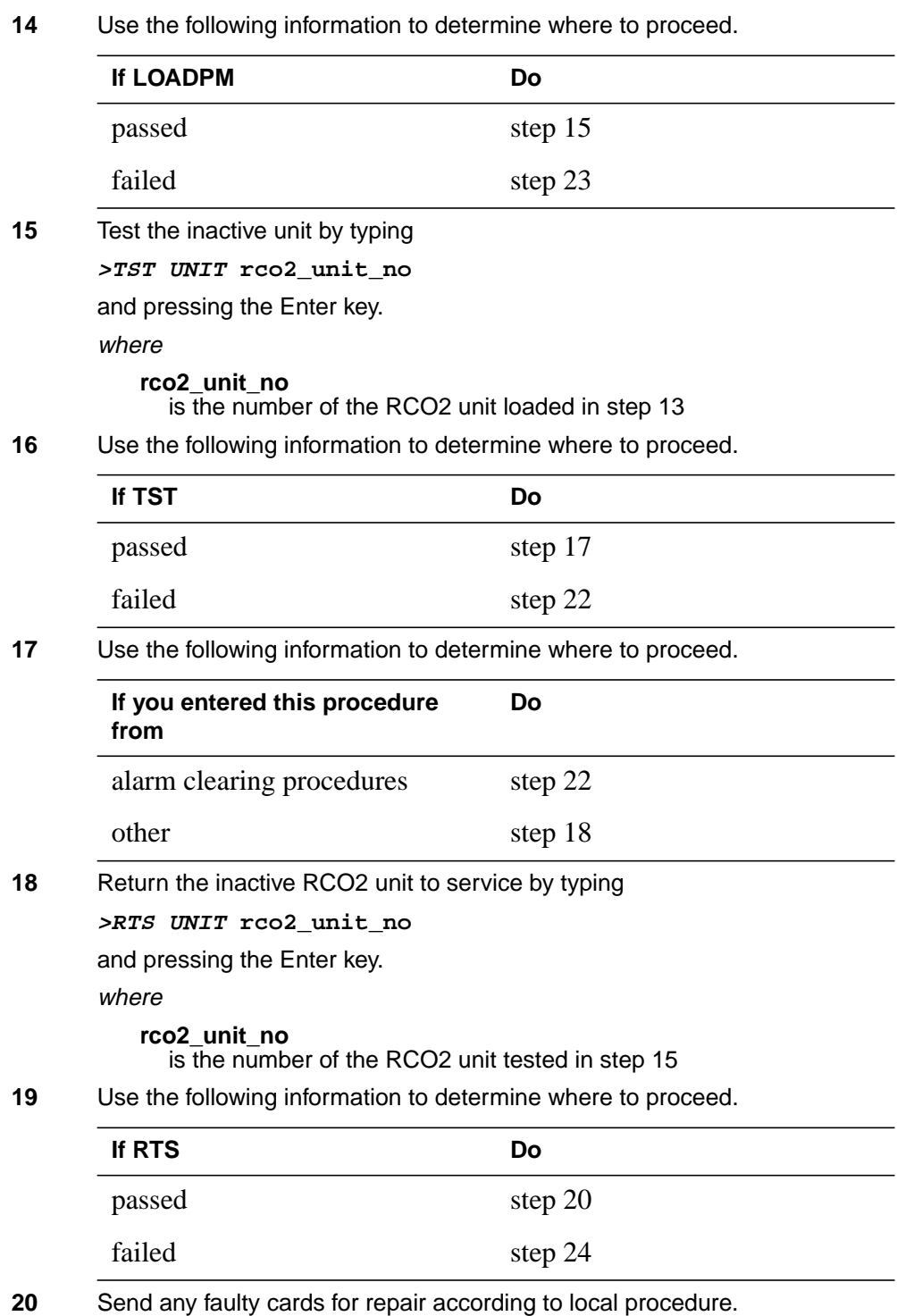

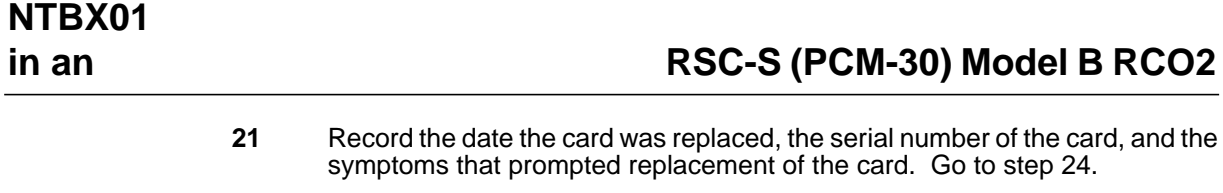

- **22** Return to the procedure that directed you to this procedure. At the point where a faulty card list was produced, identify the next faulty card on the list and go to the appropriate card replacement procedure for that card in this manual.
- **23** Obtain further assistance in replacing this card by contacting operating company maintenance personnel.
- **24** You have successfully completed this procedure. Remove the sign from the active unit and return to the maintenance procedure that directed you to this card replacement procedure and continue as directed.

# **NTBX01 in an SMA**

### **Application**

Use this procedure to replace an NTBX01 card in an SMA.

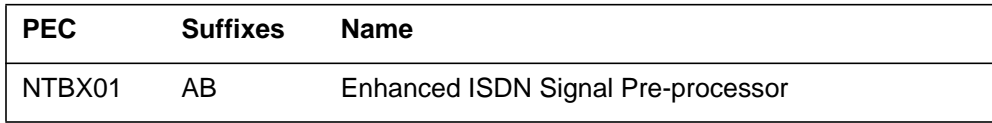

### **Common procedures**

The following procedures are referenced in this procedure:

- "Locating a faulty card in an SMA"
- replacing a card
- returning a card

Do not go to the common procedures unless directed to do so in the step-action procedure.

### **Action**

The following flowchart is only a summary of the procedure. To replace the card, use the instructions in the step-action procedure that follows the flowchart.

### **Summary of card replacement procedure for an NTBX01 card in an SMA**

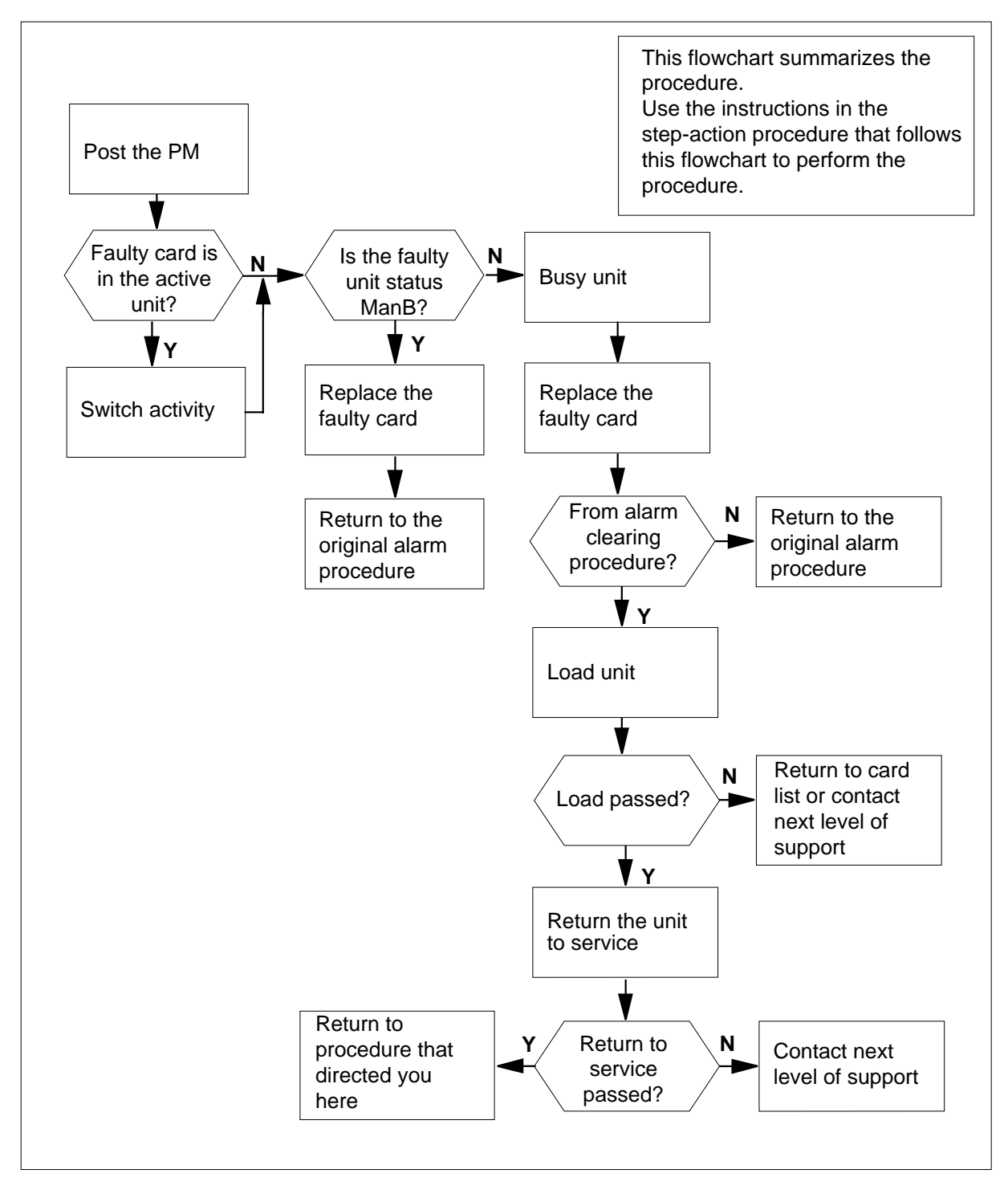

### **Replacing an NTBX01 card in an SMA**

#### **At your current location**

- **1** Proceed only if you have been directed to this card replacement procedure from a step in a maintenance procedure, are using the procedure for verifying or accepting cards, or have been directed to this procedure by your maintenance support group.
- **2** Ensure you know the physical location of the faulty card.

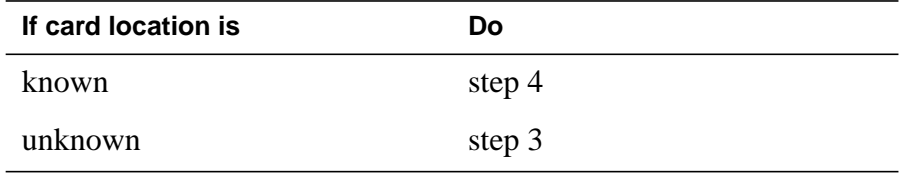

**3** Perform the procedure "Locating a faulty card in an SMA."

**4**

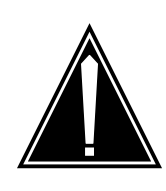

#### **CAUTION Loss of service**

Ensure that you replace the card in the inactive unit and verify the mate unit is active.

Obtain a replacement card. Ensure the replacement card has the same product engineering code (PEC), including suffix, as the card being removed.

### **At the MAP terminal**

**5** Ensure the current MAP display is at the PM level and post the SMA by typing

**>MAPCI;MTC;PM;POST SMA sma\_no**

and pressing the Enter key.

where

**sma\_no** is the number of the SMA being posted

Example of a MAP response

 SysB ManB Offl CBsy ISTb InSv PM 3 0 1 0 2 13 SMA 0 0 0 0 1 7 SMA 0 ISTb Links\_OOS: CSide 0, PSide 0 Unit0: Act InSv Unit1: Inact ISTb

**6** Observe the MAP display and determine if the faulty card is in the active or the inactive unit.

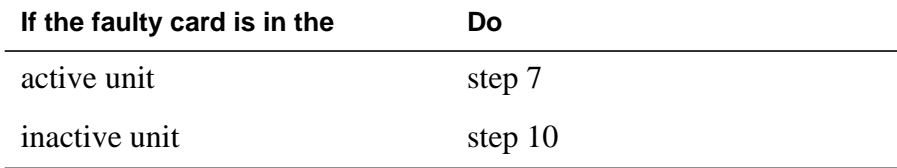

**7** Switch the activity of the units by typing

**>SWACT**

and pressing the Enter key.

A confirmation prompt for the SWACT command is displayed at the MAP terminal.

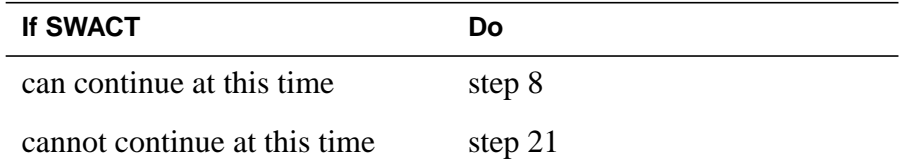

**8** Confirm the system prompt by typing

**>YES**

and pressing the Enter key.

The system runs a pre-SWACT audit to determine the ability of the inactive unit to accept activity reliably.

**Note:** A maintenance flag appears when maintenance tasks are in progress. Wait until the flag disappears before proceeding with the next maintenance action.

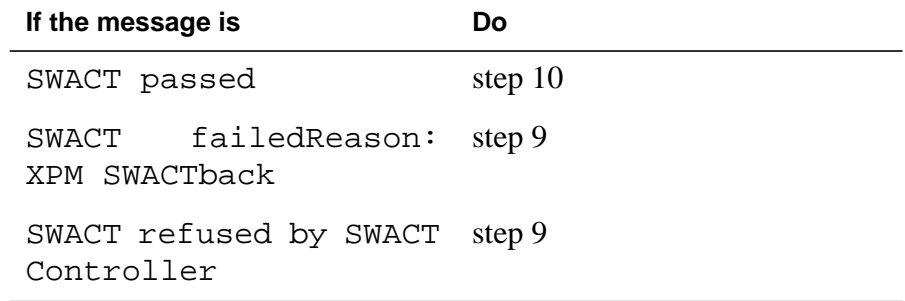

**9** The inactive unit could not establish two-way communication with CC and has switched activity back to the originally active unit. You must clear all faults on the inactive unit before attempting to clear the alarm condition on the active unit.

Go to step 19.

### **At the equipment frame**

**10** Hang a sign on the active unit bearing the words: Active unit—Do not touch. This sign should not be attached by magnets or tape.

#### **At the MAP terminal**

**11** Observe the MAP display and determine the state of the inactive unit.

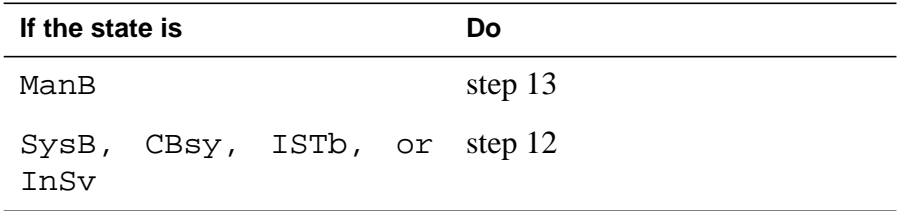

#### **12**

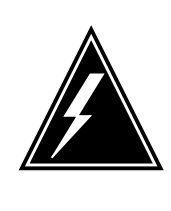

### **WARNING**

**Static electricity damage**

Before removing any cards, put on a wrist strap and connect it to the wrist strap grounding point on the frame supervisory panel (FSP). This protects the equipment against damage caused by static electricity.

Busy the inactive PM unit by typing

**>BSY UNIT unit\_no**

and pressing the Enter key.

where

#### **unit\_no**

is the number of the inactive SMA unit (0 or 1)

#### **At the equipment frame**

- **13** Perform the common replacing a card procedure in this document.
- **14** Use the following information to determine the next step.

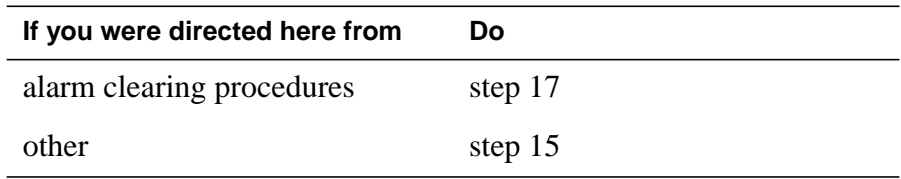

### **NTBX01 in an SMA** (end)

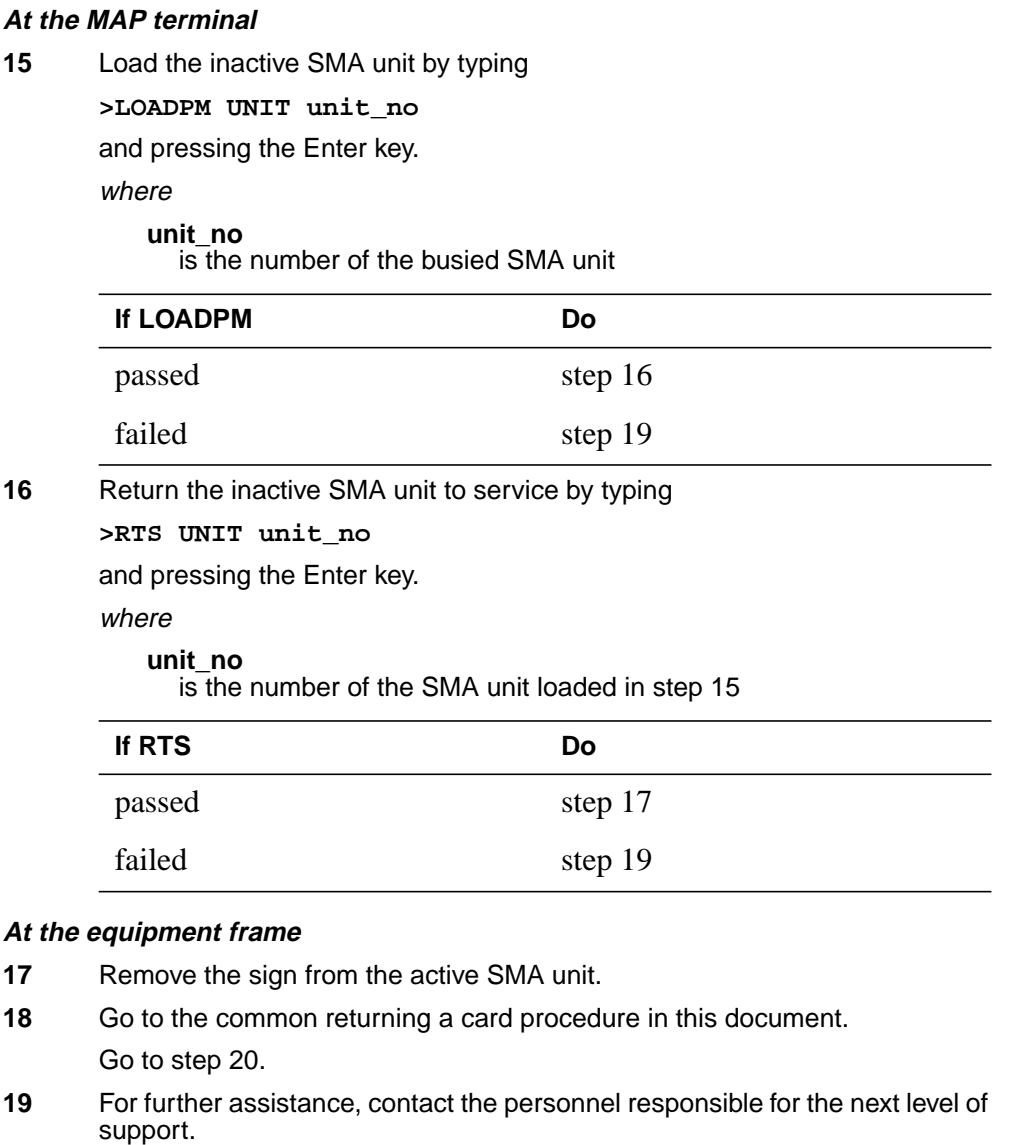

- **20** You have successfully completed this procedure. Return to the maintenance procedure that directed you to this card replacement procedure and continue as directed.
- **21** For further assistance with switch of activity, contact the personnel responsible for the next level of support.

**Note:** If the system recommends using the SWACT command with the FORCE option, consult office personnel to determine if use of the FORCE option is advisable.

# **NTBX01 in an SMA-MVI-20**

# **Application**

Use this procedure to replace an NTBX01 card in an SMA.

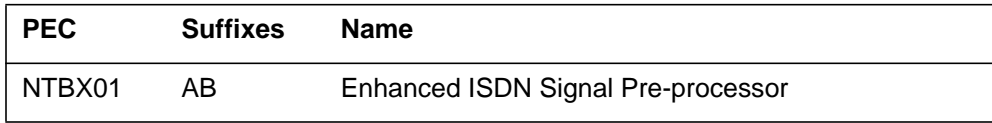

### **Common procedures**

The following procedures are referenced in this procedure:

- "Locating a faulty card in an SMA"
- replacing a card

Do not go to the common procedures unless directed to do so in the step-action procedure.

# **Action**

The following flowchart is only a summary of the procedure. To replace the card, use the instructions in the step-action procedure that follows the flowchart.

### **Summary of card replacement procedure for an NTBX01 card in an SMA**

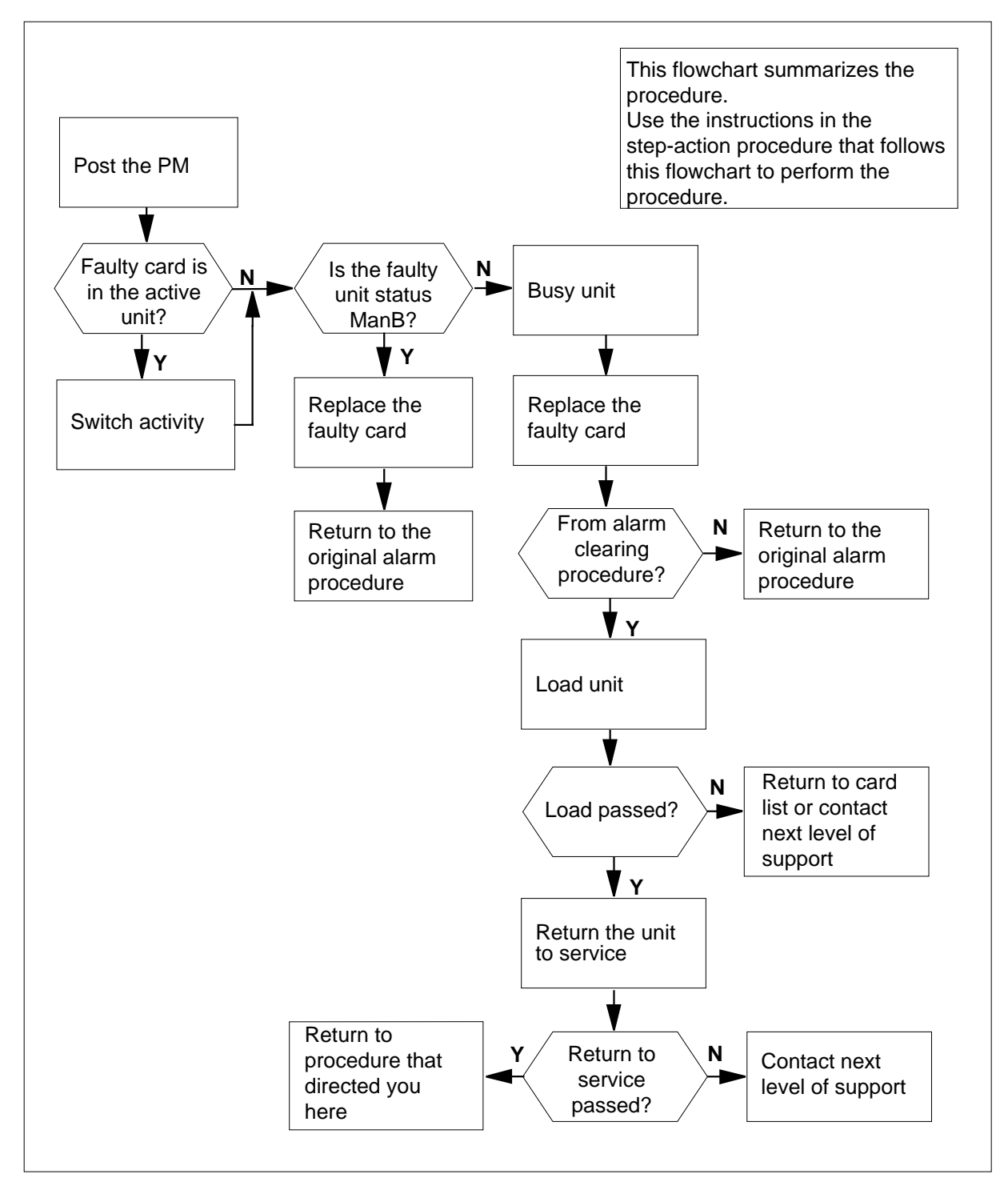

### **Replacing an NTBX01 card in an SMA**

#### **At the equipment frame**

- **1** Proceed only if you have been directed to this card replacement procedure from a step in a maintenance procedure, are using the procedure for verifying or accepting cards, or have been directed to this procedure by your maintenance support group.
- **2** Ensure you know the physical location of the faulty card.

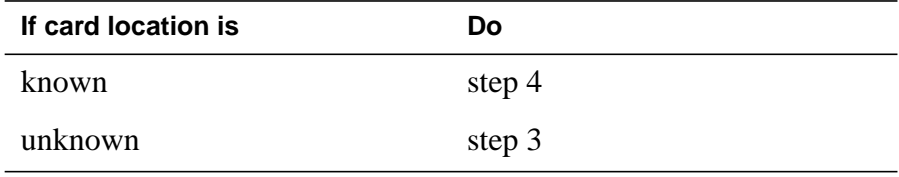

**3** Perform the procedure "Locating a faulty card in an SMA."

**4**

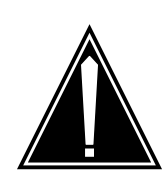

**CAUTION Loss of service**

Ensure that you replace the card in the inactive unit and verify the mate unit is active.

Obtain a replacement card. Ensure the replacement card has the same product engineering code (PEC), including suffix, as the card being removed.

### **At the MAP terminal**

**5** Ensure the current MAP display is at the PM level and post the SMA by typing

**>MAPCI;MTC;PM;POST SMA sma\_no**

and pressing the Enter key.

where

**sma\_no** is the number of the SMA being posted

Example of a MAP response

 SysB ManB Offl CBsy ISTb InSv PM 3 0 1 0 2 13 SMA 0 0 0 0 1 7 SMA 0 ISTb Links\_OOS: CSide 0, PSide 0 Unit0: Act InSv Unit1: Inact ISTb

**6** Observe the MAP display and determine if the faulty card is in the active or the inactive unit.

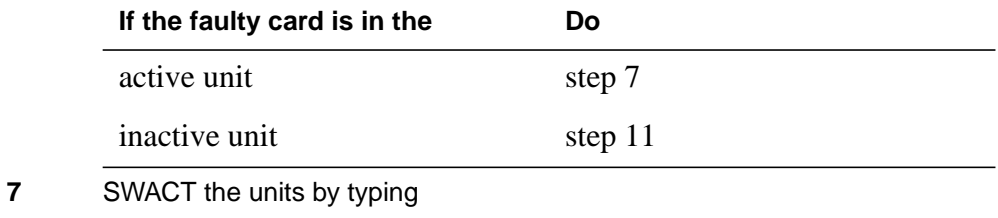

**>SWACT**

and pressing the Enter key.

A confirmation prompt for the SWACT command is displayed at the MAP terminal.

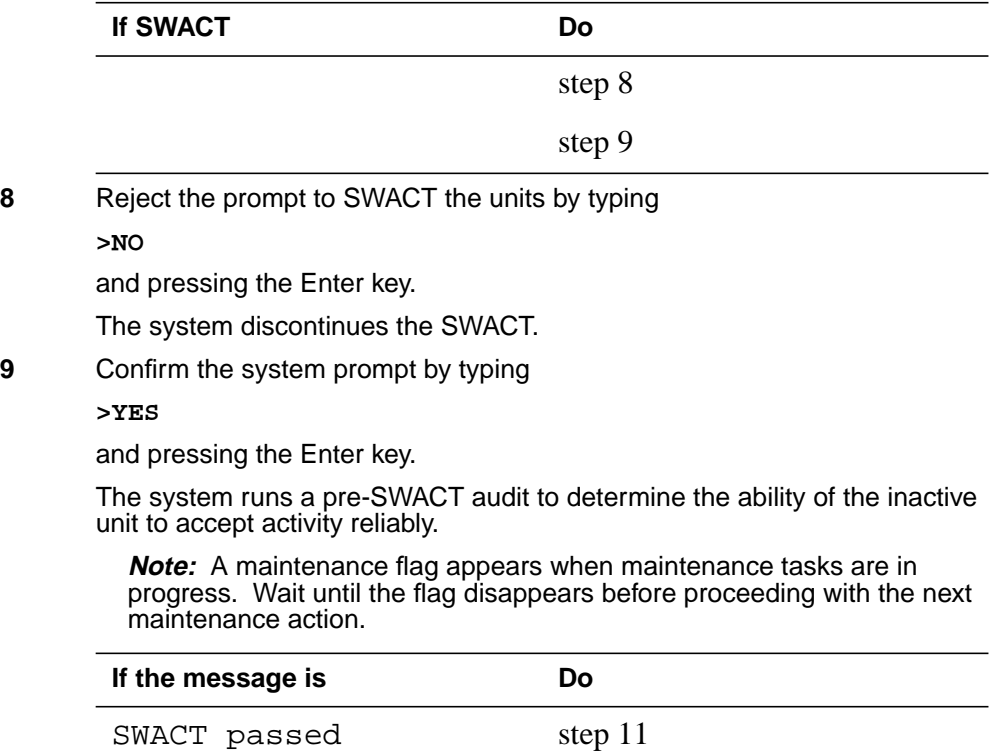

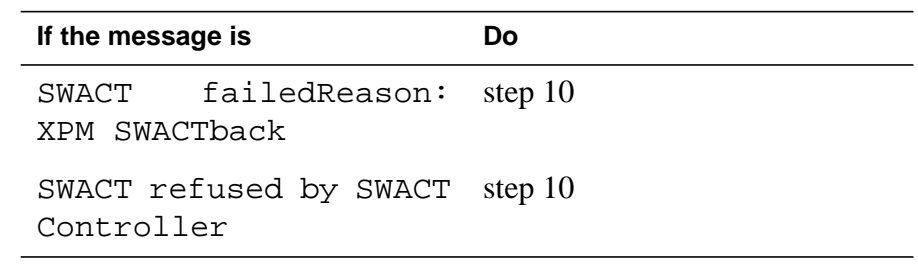

**10** The inactive unit could not establish two-way communication with CC and has switched activity back to the originally active unit. You must clear all faults on the inactive unit before attempting to clear the alarm condition on the active unit.

Go to step 22.

#### **At the equipment frame**

**11** Hang a sign on the active unit bearing the words: Active unit—Do not touch. This sign should not be attached by magnets or tape.

#### **At the MAP terminal**

**12** Observe the MAP display and determine the state of the inactive unit.

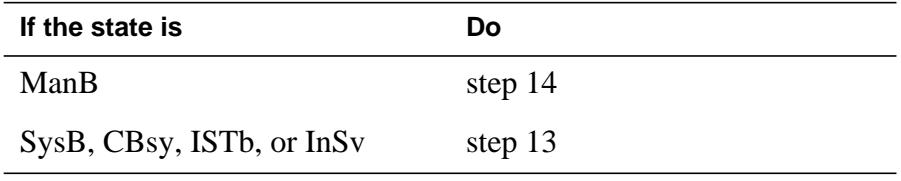

### **13**

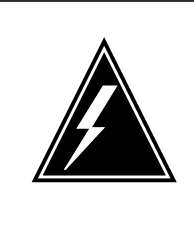

#### **WARNING Static electricity damage**

Before removing any cards, put on a wrist strap and connect it to the wrist strap grounding point on the frame supervisory panel (FSP). This protects the equipment against damage caused by static electricity.

Busy the inactive PM unit by typing

**>BSY UNIT unit\_no**

and pressing the Enter key.

where

**unit\_no**

is the number of the inactive SMA unit (0 or 1)

### **At the equipment frame**

**14** Perform the common replacing a card procedure in this document.

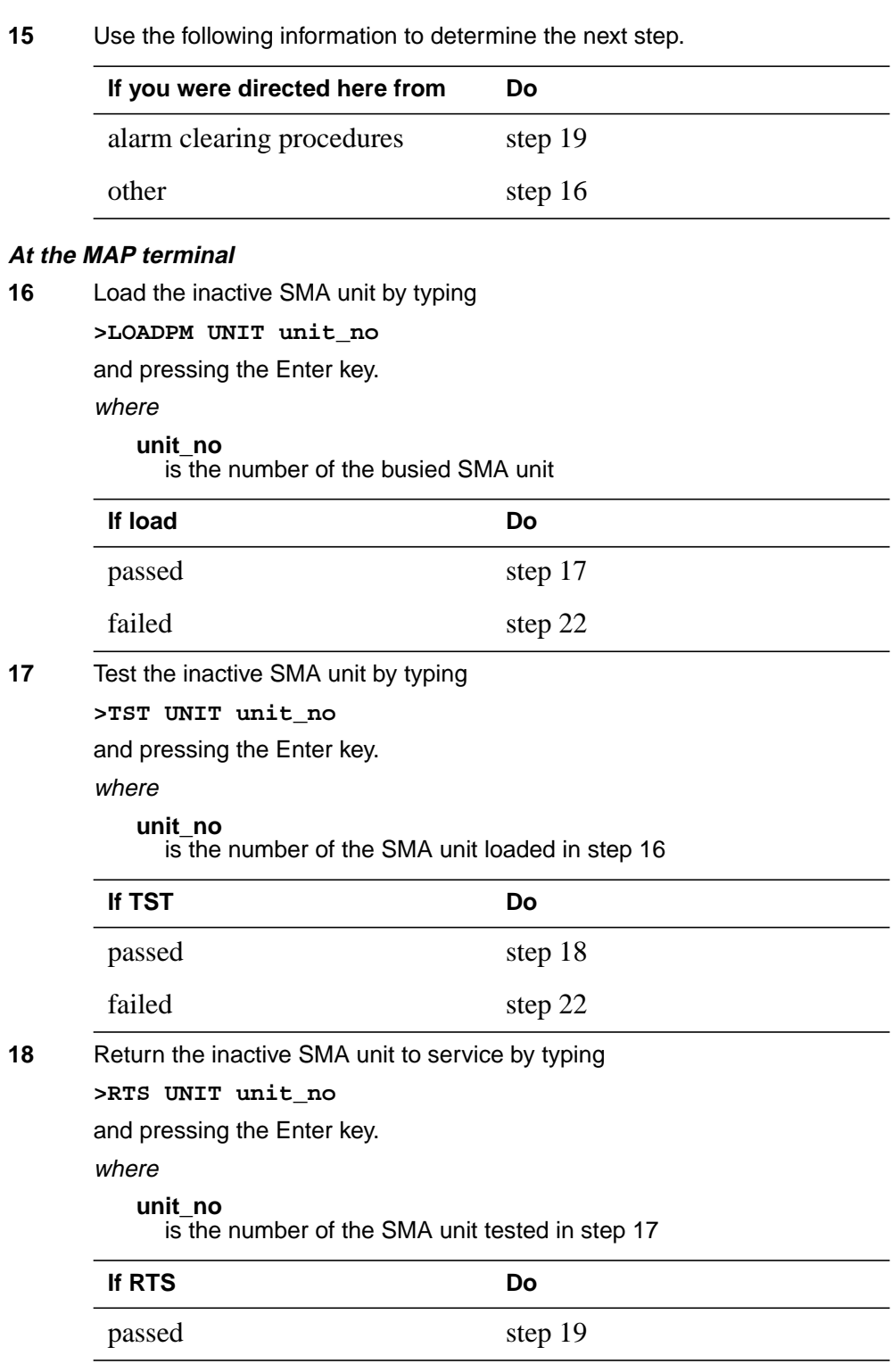

### **NTBX01 in an SMA-MVI-20** (end)

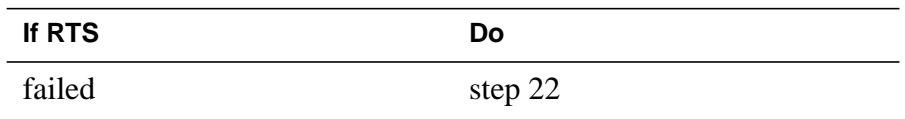

### **At the equipment frame**

- **19** Remove the sign from the active SMA unit.
- **20** Send any faulty cards for repair according to local procedure.
- **21** Note the following in the office records:
	- date the card was replaced
	- serial number of the card
	- symptoms that prompted replacement of the card

Go to step 23.

- **22** For further assistance, contact the personnel responsible for the next level of support.
- **23** You have successfully completed this procedure. Return to the maintenance procedure that directed you to this card replacement procedure and continue as directed.

# **NTBX01 in an SMA2**

### **Application**

Use this procedure to replace an NTBX01 card in an SMA2.

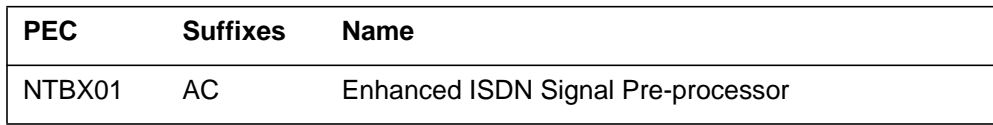

### **Common procedures**

The following procedures are referenced in this procedure:

- "Locating a faulty card in an SMA2"
- replacing a card
- returning a card

### **Action**

The following flowchart is only a summary of the procedure. To replace the card, use the instructions in the step-action procedure that follows the flowchart.

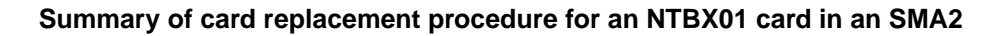

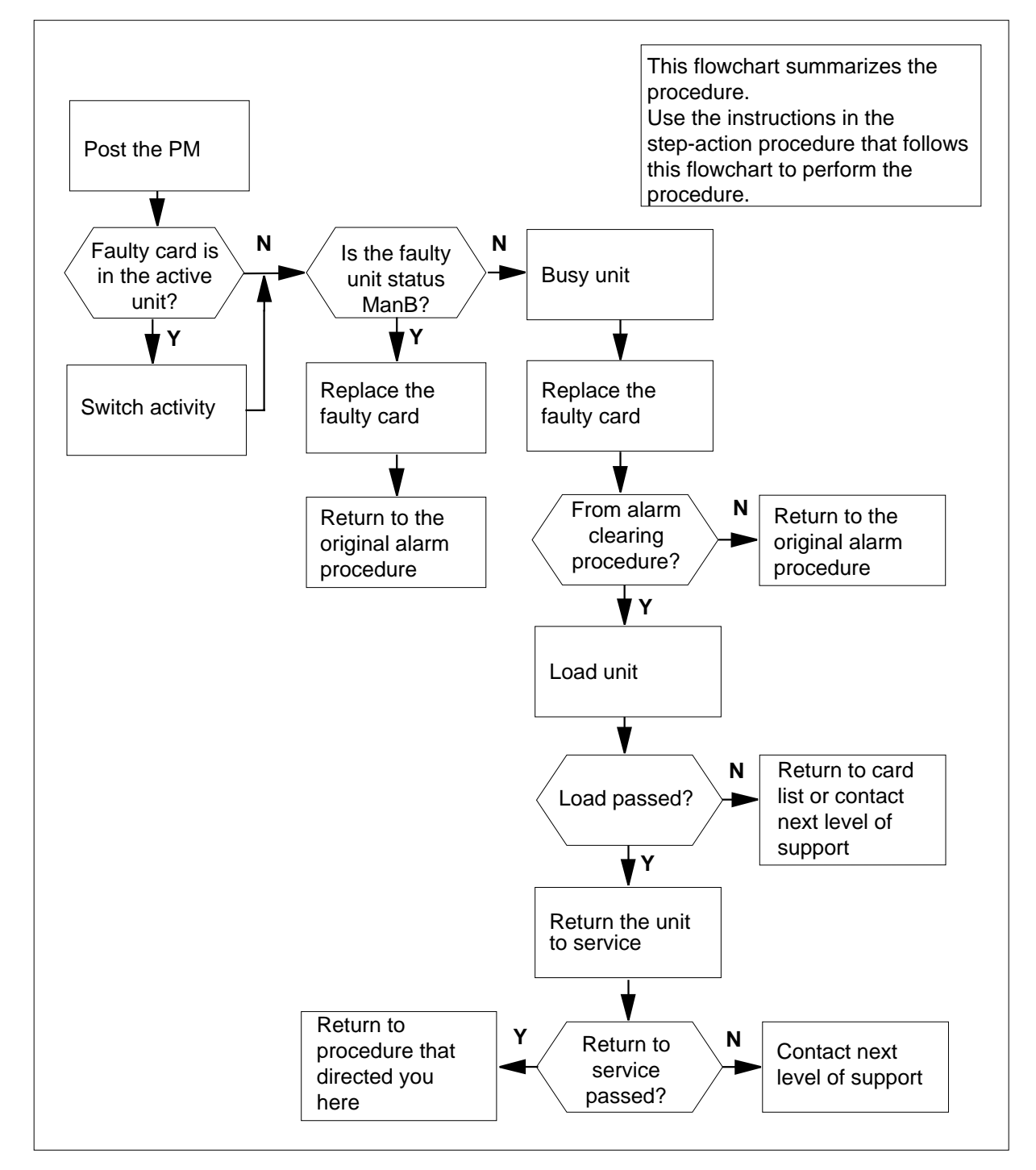

### **Replacing a NTBX01 card in a SMA2**

#### **At your current location**

- **1** Proceed only if you have been directed to this card replacement procedure from a step in a maintenance procedure, are using the procedure for verifying or accepting cards, or have been directed to this procedure by your maintenance support group.
- **2** Ensure you know the physical location of the faulty card.

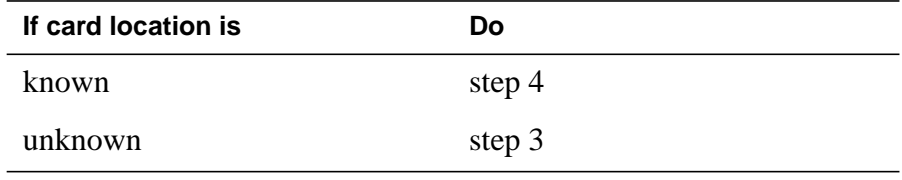

**3** Perform the procedure "Locating a faulty card in an SMA2."

**4**

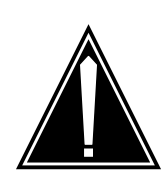

#### **CAUTION Loss of service**

When replacing a card in the SMA2, ensure the unit in which you are replacing the card is *inactive* and the mate unit is *active*.

Obtain a replacement card. Ensure the replacement card has the same product engineering code (PEC), including suffix, as the card being removed.

### **At the MAP terminal**

**5** Ensure the current MAP display is at the PM level and post the SMA2 by typing

**>MAPCI;MTC;PM;POST SMA2 sma2\_no**

and pressing the Enter key.

where

### **sma2\_no**

is the number of the SMA2 being posted

Example of a MAP response

 SysB ManB Offl CBsy ISTb InSv PM 3 0 1 0 2 13 SMA2 0 0 0 0 1 7 SMA2 0 ISTb Links\_OOS: CSide 0, PSide 0 Unit0: Act InSv Unit1: Inact ISTb

**6** Observe the MAP display and determine if the faulty card is in the active or the inactive unit.

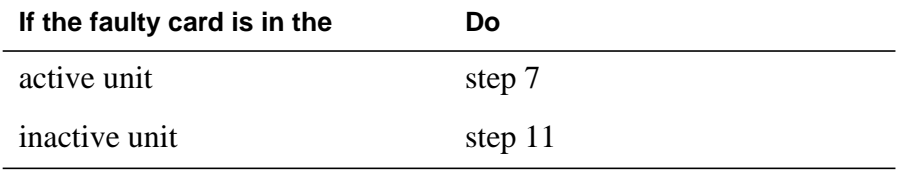

**7** SWACT the units by typing

**>SWACT**

and pressing the Enter key.

A confirmation prompt for the SWACT command is displayed at the MAP terminal.

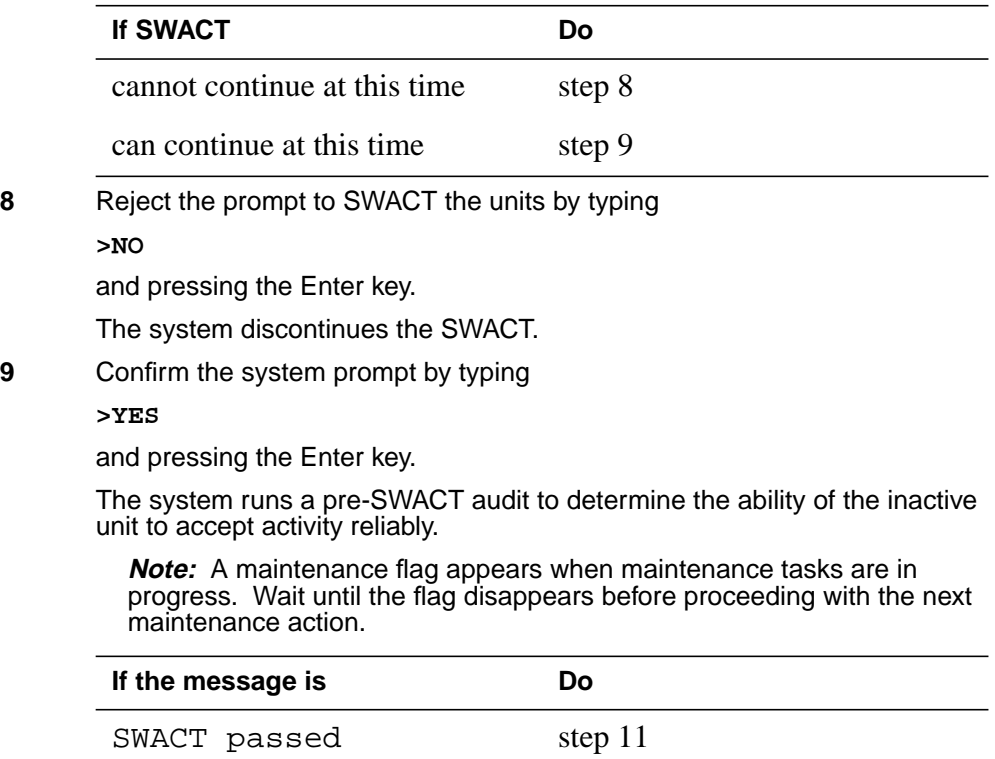

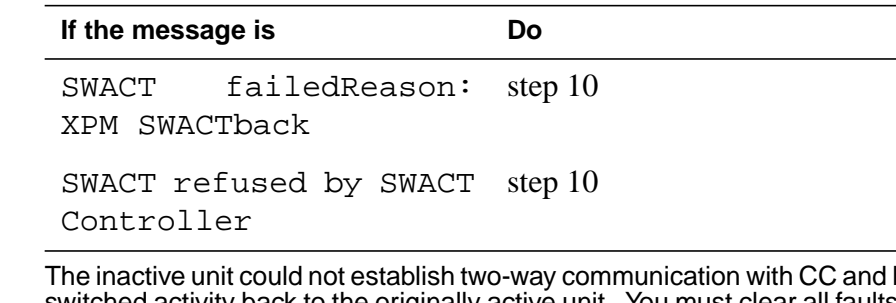

**10** The inactive unit could not establish two-way communication with CC and has switched activity back to the originally active unit. You must clear all faults on the inactive unit before attempting to clear the alarm condition on the active unit.

Go to step 21.

### **At the frame or cabinet**

**11** Hang a sign on the active unit bearing the words: Active unit-Do not touch.. This sign should not be attached by magnets or tape.

#### **At the MAP terminal**

**12** Observe the MAP display and determine the state of the inactive unit.

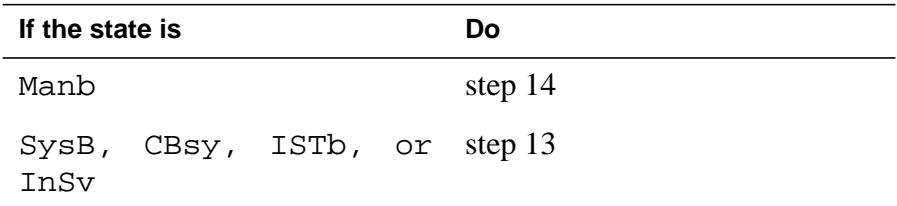

**13**

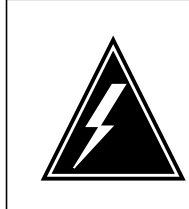

### **WARNING**

**Static electricity damage**

Wear a strap connected to the wrist strap grounding modular supervisory panel (MSP) while handling cards. This strap protects the cards against damage caused by static electricity.

Busy the inactive PM unit by typing **>BSY UNIT unit\_no** and pressing the Enter key. where **unit\_no**

is the number of the inactive SMA2 unit (0 or 1)

### **At the frame or cabinet**

At

At

- **14** Perform the common replacing a card procedure in this document.
- **15** Use the following information to determine the next step.

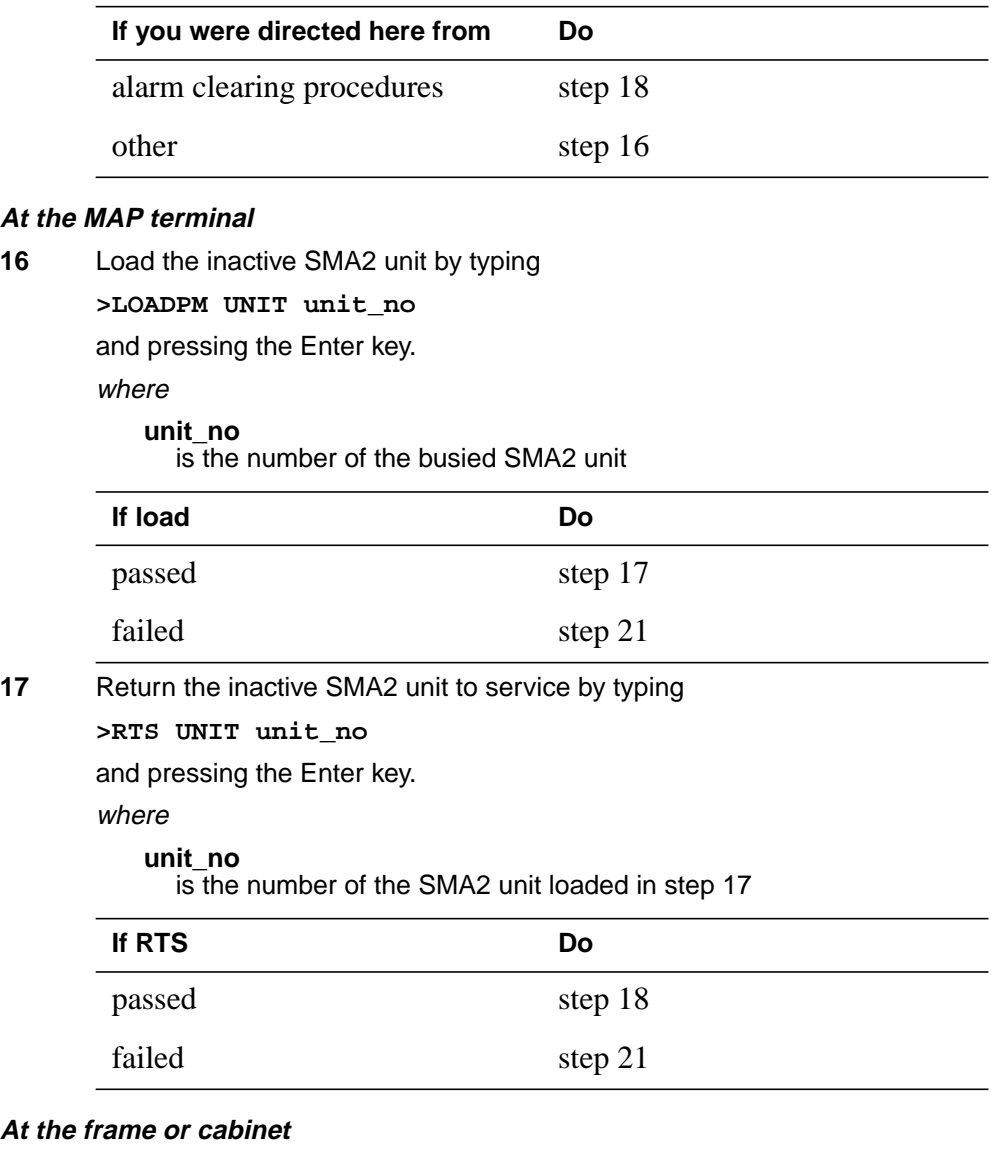

- **18** Remove the sign from the active SMA2 unit.
- **19** Send any faulty cards for repair according to local procedure.
- **20** Go to the common returning a card procedure in this document. Go to step 22.
- **21** For further assistance, contact the personnel responsible for the next level of support.

# **NTBX01 in an SMA2** (end)

**22** You have successfully completed this procedure. Return to the maintenance procedure that directed you to this card replacement procedure and continue as directed.
## **NTBX01 in an SMU**

## **Application**

Use this procedure to replace the following card in an SMU.

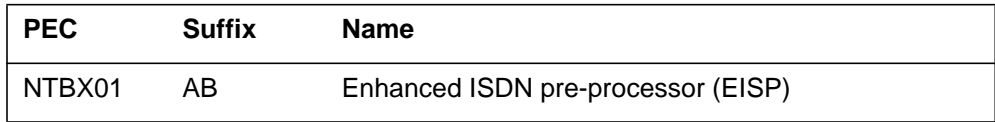

## **Common procedures**

The common replacing a card procedure is referenced in this procedure.

# **Action**

The following flowchart is a summary of the procedure. To replace the card, use the instructions in the step-action procedure that follows the flowchart.

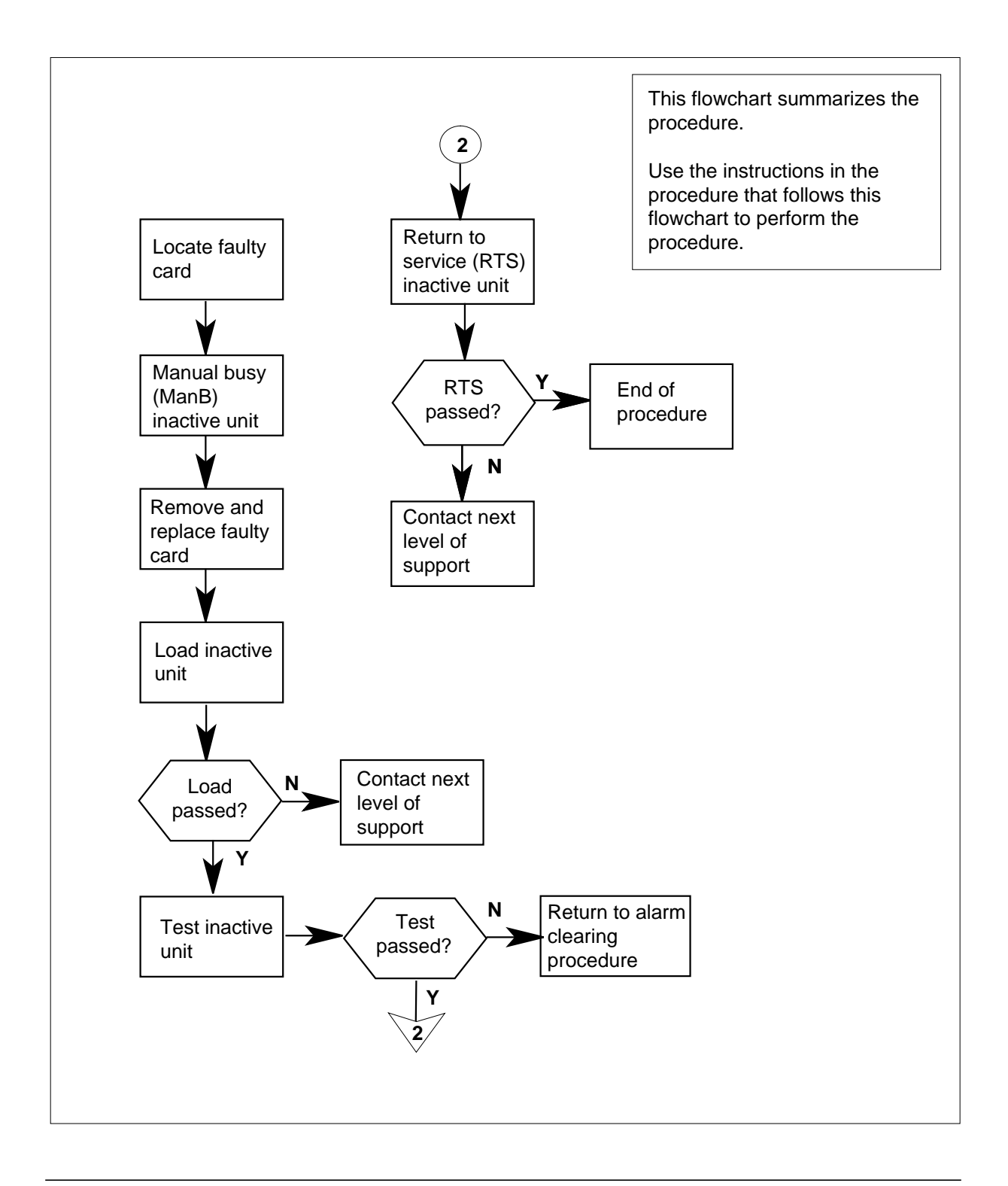

#### **Replacing an NTBX01 card in an SMU**

#### **At your current location:**

- **1** Proceed only if you have been directed to this card replacement procedure from a step in a maintenance procedure.
- **2**

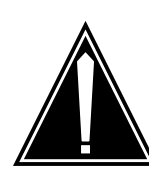

#### **CAUTION Loss of service**

When replacing a card in the SMU, ensure that the unit where you are replacing the card is inactive and that the mate unit is active.

Get a replacement card. Ensure the replacement card has the same product equipment code (PEC), including suffix, as the card to be removed.

#### **At the MAP terminal:**

**3** Access the PM level of the MAP (maintenance and administration position) terminal and post the SMU by typing

**>MAPCI;MTC;PM;POST SMU smu\_no**

and pressing the Enter key.

where

#### **smu\_no**

is the number of the SMU to be posted (0 or 1)

Example of a MAP response:

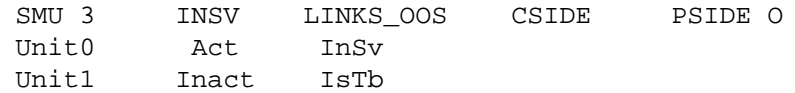

**4** By observing the MAP display, ensure the card to be removed is on the inactive unit.

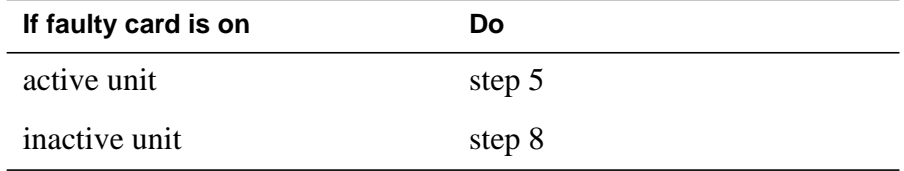

**5** Switch the activity of the units by typing

**>SWACT**

and pressing the Enter key.

The system determines the type of SwAct it can perform. The system displays a confirmation prompt for the selected SwAct.

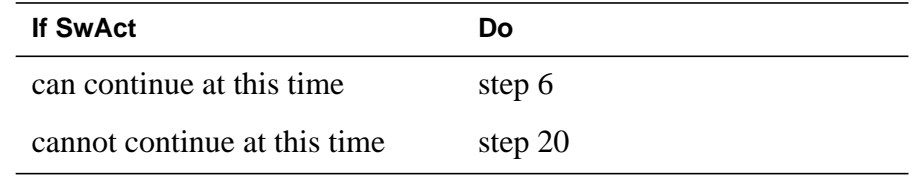

**6** Switch the activity of the unit by typing

**>YES**

and pressing the Enter key.

The system runs a pre-SwAct audit to determine the ability of the inactive unit to accept activity reliably.

**Note:** A maintenance flag appears when maintenance tasks are in progress. Wait until the flag disappears before proceeding with the next maintenance action.

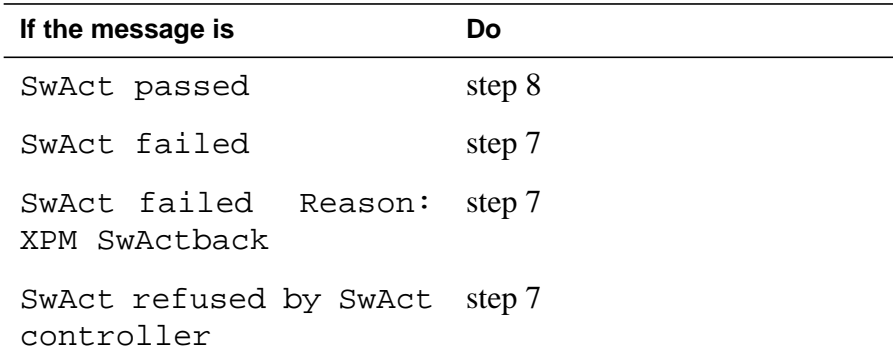

**7** Return to the Alarm Clearing Procedures to clear the alarm condition on the inactive unit. When the alarm is cleared, return to step 8 of this procedure.

#### **At the SME frame:**

**8** Put a sign on the active unit bearing the following words: "Active unit—Do not touch."

#### **At the MAP terminal:**

- **9** Busy the inactive PM unit by typing
	- **>bsy unit unit\_no**

and pressing the Enter key.

where

**unit\_no**

is the number of the inactive SMU unit (0 or 1)

**10** Go to the common replacing a card procedure in this document, then return to step 11 of this procedure.

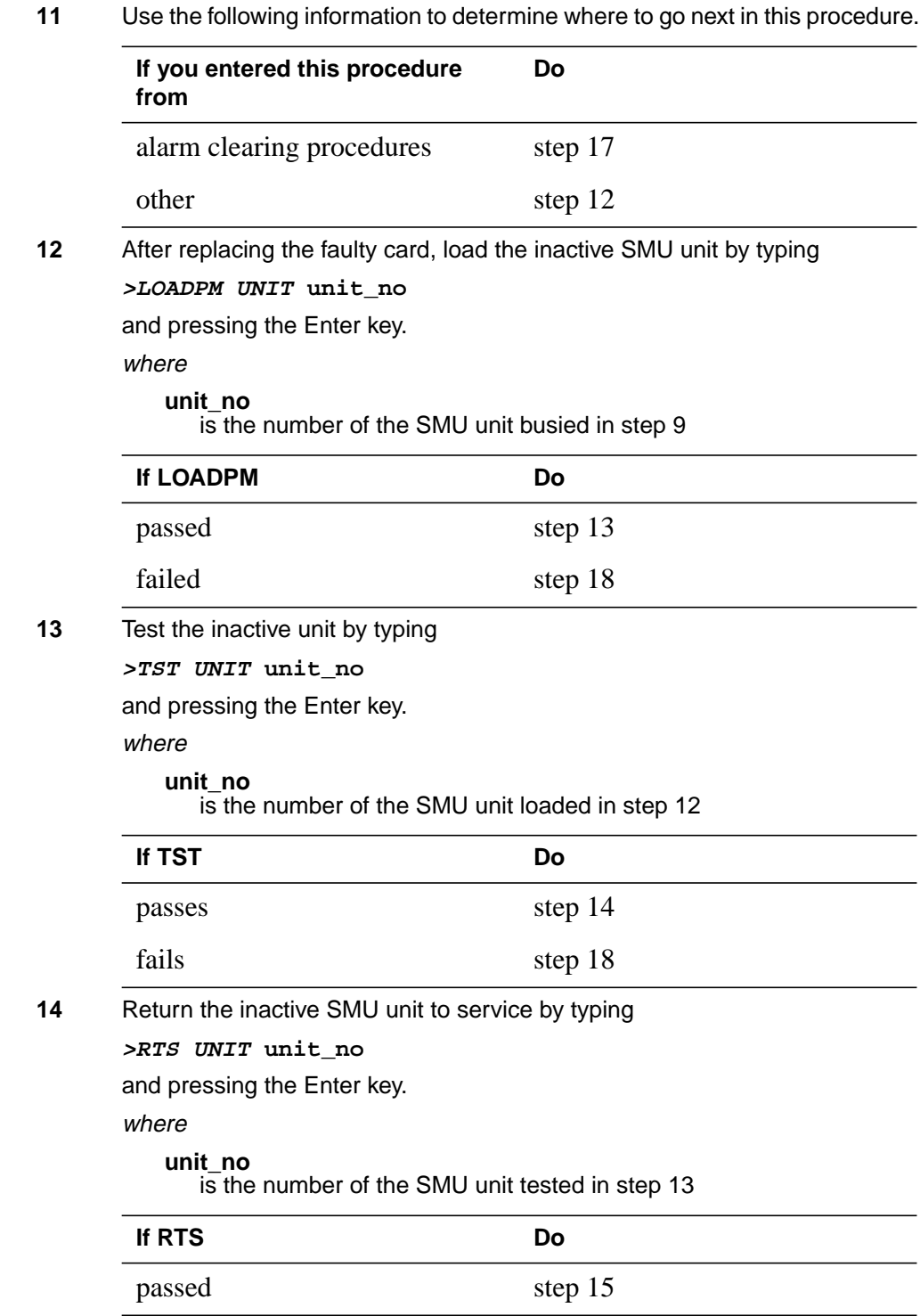

# **NTBX01 in an SMU** (end)

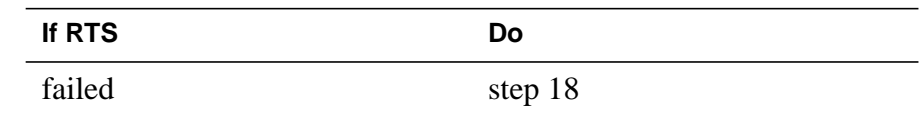

- **15** Send any faulty cards for repair according to local procedure.
- **16** Record the following items in the office records:
	- date the card was replaced
	- serial number of the card
	- symptoms that prompted replacement of the card

Go to step 19.

**17** Return to Alarm Clearing Procedures.

If necessary, go to the point where a faulty card list is initiated and identify the next faulty card on the list. Go to the appropriate card replacement procedure for that card.

- **18** Obtain further assistance in replacing this card by contacting the personnel responsible for a higher level of support.
- **19** You have successfully completed this procedure. Remove the sign from the active unit, return to the maintenance procedure that directed you to this card replacement procedure, and continue as directed.
- **20** For further assistance with switch of activity, contact the personnel responsible for the next level of support.

**Note:** If the system recommends using the SWACT command with the FORCE option, consult office personnel to determine if use of the FORCE option is advisable.

# **NTBX02 in an RSC RCC2**

## **Application**

Use this procedure to replace an NTBX02 card in an RSCE RCC2.

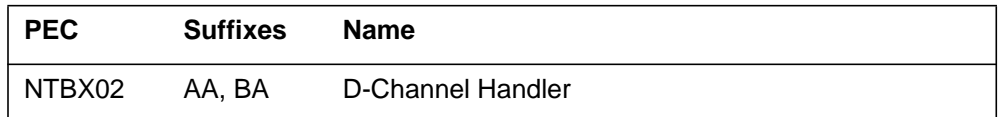

# **Common procedures**

None

# **Action**

The following flowchart is only a summary of the procedure. To replace the card, use the instructions in the step-action procedure that follows the flowchart.

**Summary of card replacement procedure for an NTBX02 card in an RSC-S RCC2**

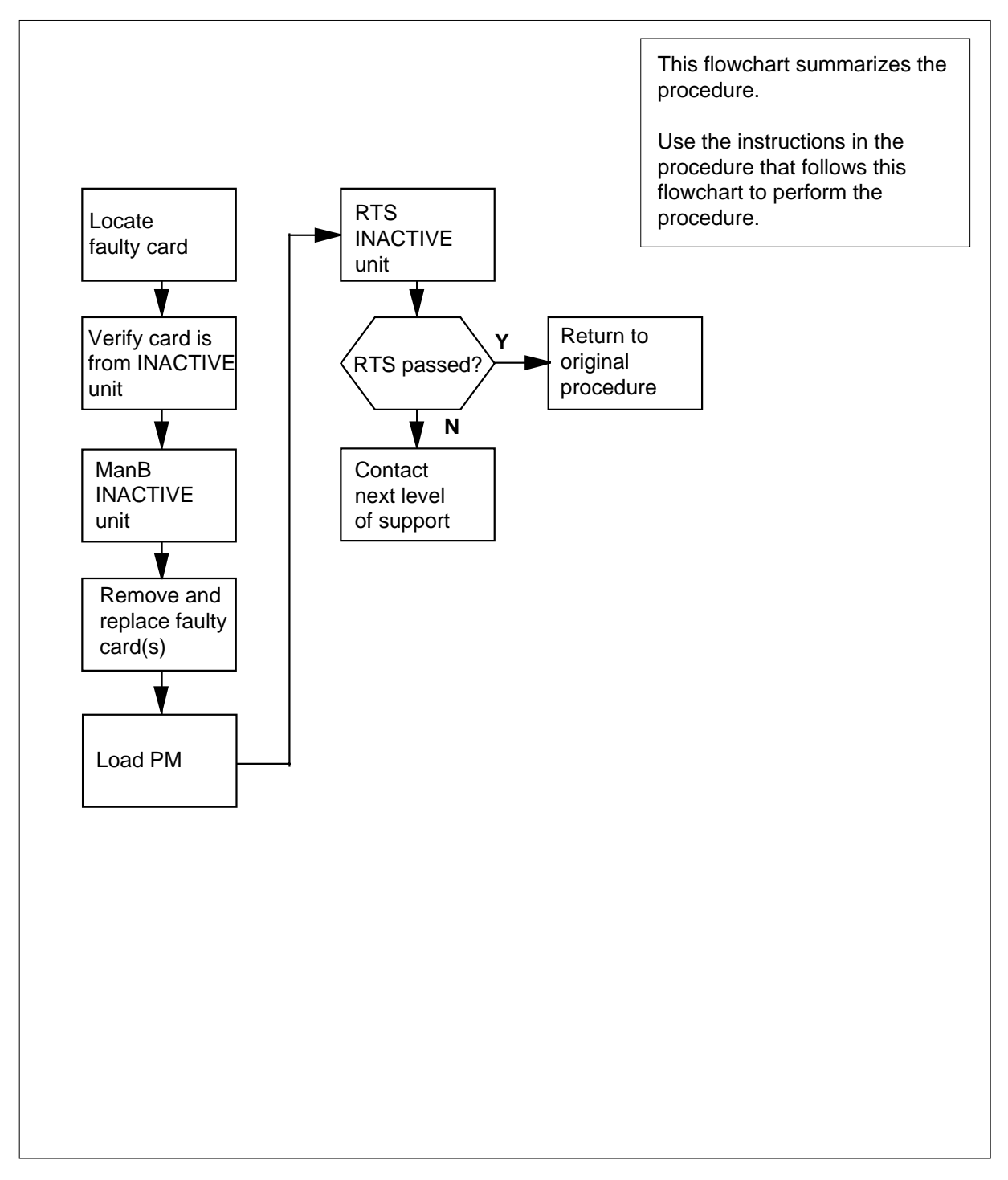

#### **Replacing an NTBX02 card in an RSC RCC2**

#### **At your Current Location**

- **1** Proceed only if you have been directed to this card replacement procedure from a step in a maintenance procedure, are using the procedure for verifying or accepting cards, or have been directed to this procedure by your maintenance support group.
- **2**

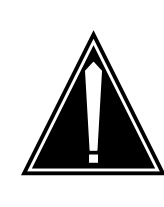

#### **CAUTION Loss of service**

When replacing a card in the RCC2, ensure that the unit in which you are replacing the card is *inactive* and that the mate unit is *active*.

Obtain a replacement card. Ensure that the replacement card has the same product equipment code (PEC), including suffix, as the card that is to be removed.

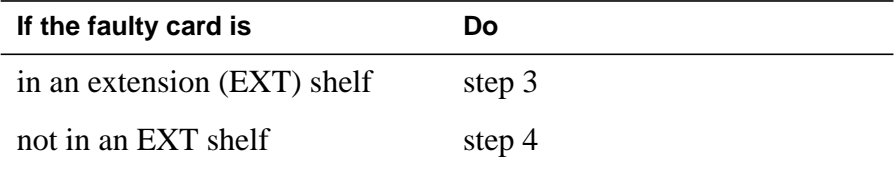

### **At the MAP terminal**

**3** For an extension shelf, refer to the slot positions in the following table to determine which unit contains the faulty NTBX02 card, and proceed to step 4.

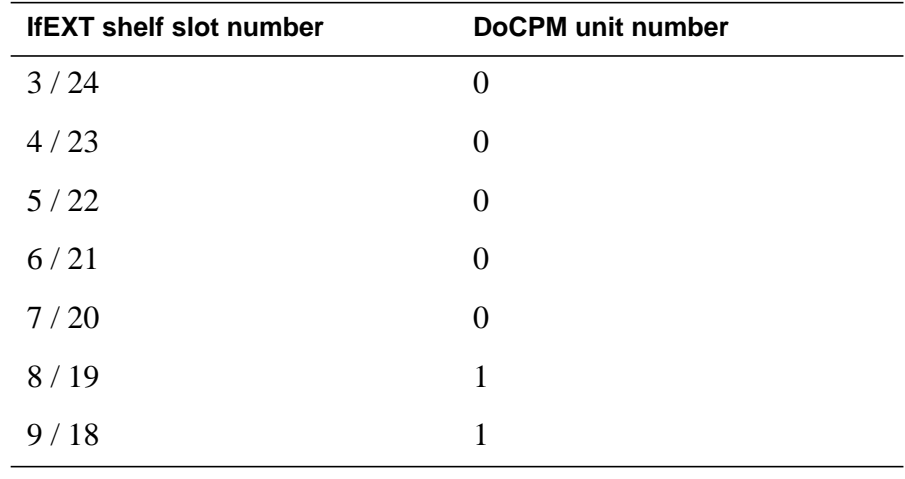

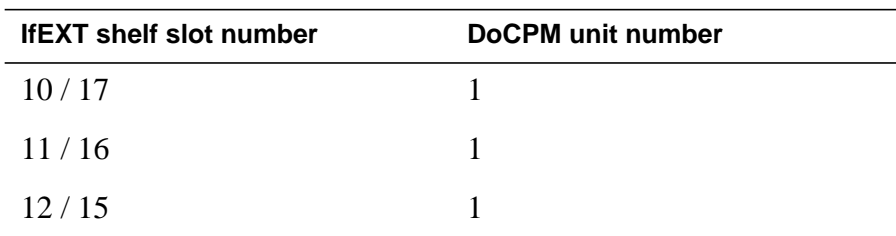

**4** Ensure the PM level of the MAP display is currently displayed and the RCC2 with the faulty DCH card is posted by typing

**>MAPCI;MTC;PM;POST RCC2 rcc2\_no**

and pressing the Enter key.

where

**rcc2\_no**

is the number of the RCC2 with the faulty card

Example of a MAP display:

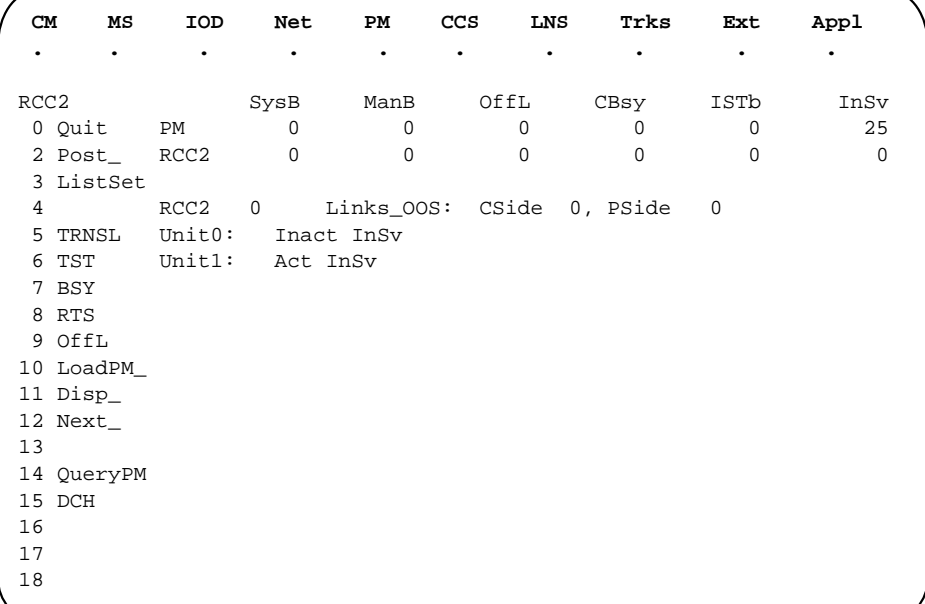

**5** Refer to the MAP display posted in step 4 to see if the faulty NTBX02 card is in the active or inactive unit.

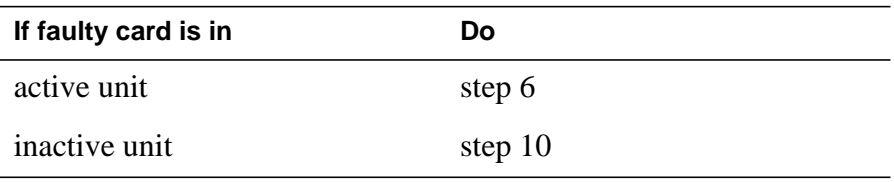

**6** Switch the processing activity (SWACT) to the inactive unit by typing **>SWACT**

and pressing the Enter key.

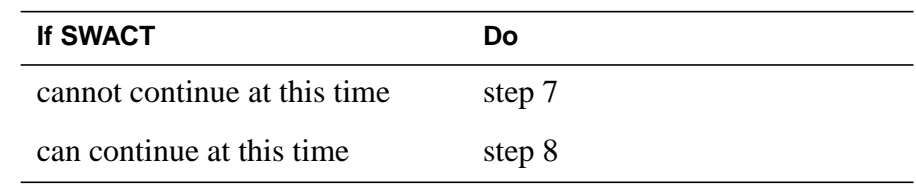

**7** Do not switch activity of the units. Reject the SWACT by typing

**>NO**

and pressing the Enter key.

The system discontinues the SWACT.

Return to step 6 during a period of low traffic.

**8** Confirm the system prompt by typing

#### **>YES**

and pressing the Enter key.

The system runs a pre-SWACT audit to determine the ability of the inactive unit to accept activity reliably.

**Note:** A maintenance flag appears when maintenance tasks are in progress. Wait until the flag disappears before proceeding to the next maintenance action.

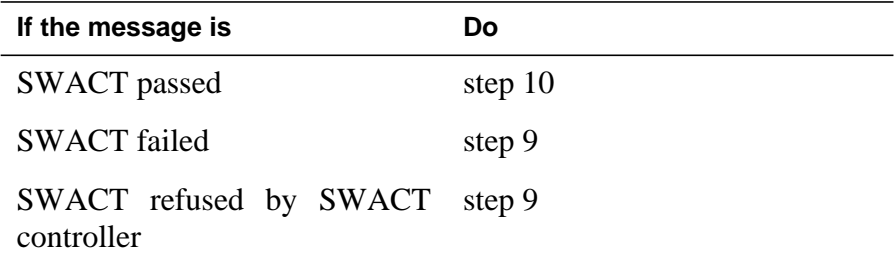

**9** Return to the Alarm Clearing Procedures to clear the alarm condition on the inactive unit. When the alarm is cleared, return to step 1 of this procedure.

### **At the RSCE frame**

**10** Place a sign on the active unit bearing the words Active unit—Do not touch. This sign should not be attached by magnets or tape.

### **At the MAP terminal**

**11** Busy the inactive PM unit by typing

**>bsy unit unit\_no**

and pressing the Enter key.

where

#### **unit\_no**

is the number of the inactive RCC2 unit (0 or 1) containing the faulty BX02 card

**12** Access the DCH level of the MAP display by typing

**>DCH**

and pressing the Enter key.

Example of a MAP display:

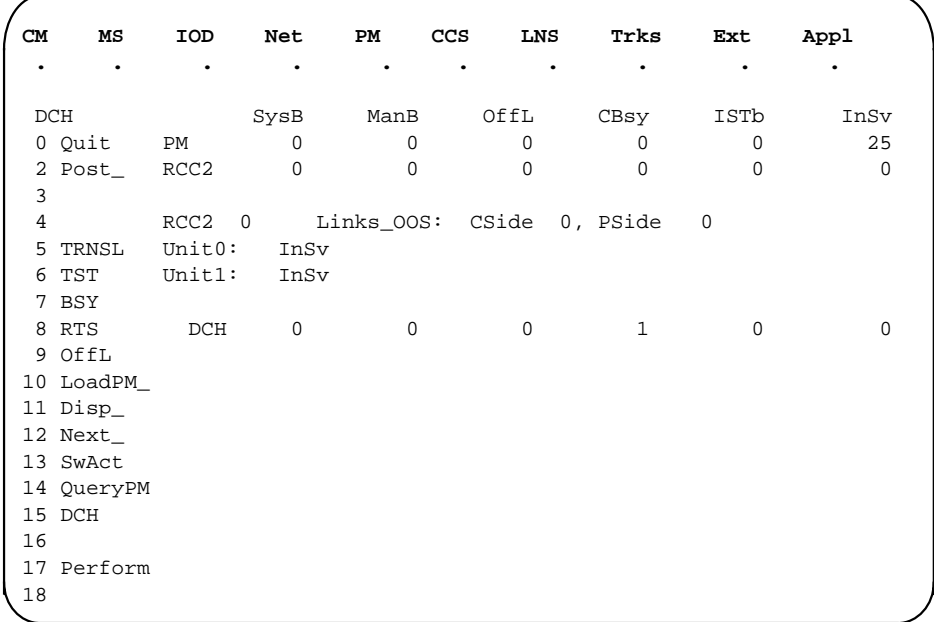

**13** Using the information in the MAP display in step 12, identify and post the faulty DCH card state by typing

**>POST dch\_card\_state**

and pressing the Enter key.

where

#### **dch\_card\_state**

is either CBsy, SysB or ISTb. The example in step 12 shows the DCH card as being CBsy.

Example of a MAP display:

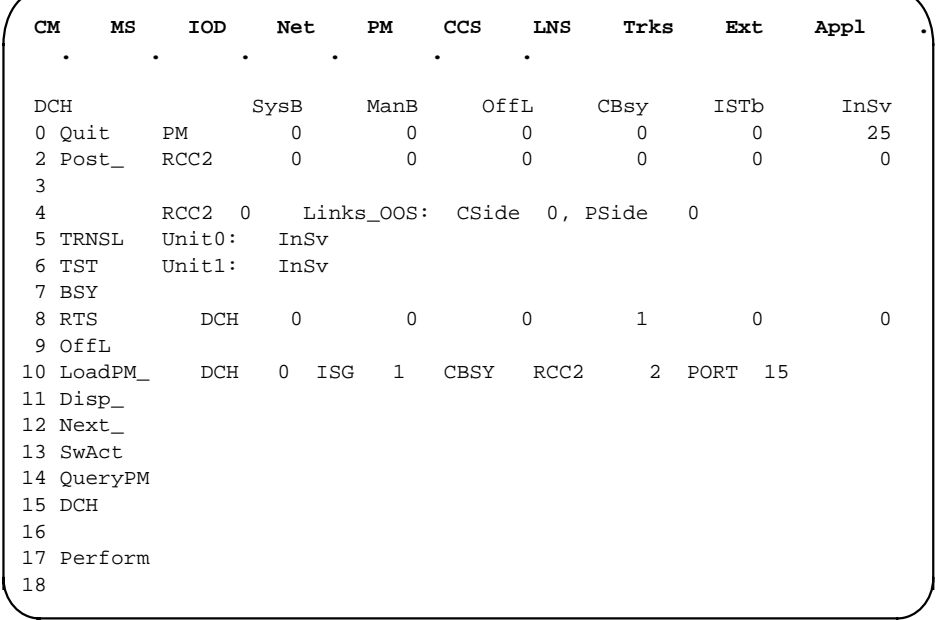

**14** Identify the DCH load file name by typing

**>QUERYPM** and pressing the Enter key. Example of a MAP response

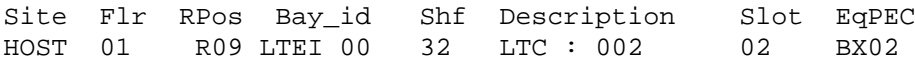

Loadnames : DCHINV – DCH32BT : INTL INDEX : 8

The DCH load file name in the example is DCH32BT.

**15** Use the following information to determine the next step in this procedure.

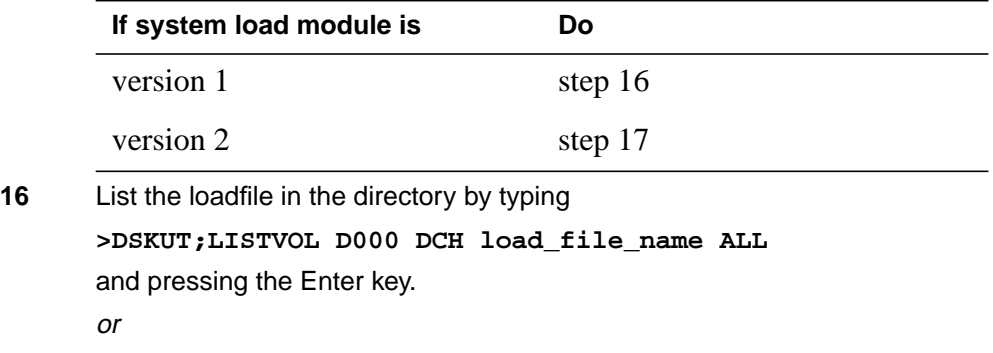

**>DSKUT;LISTVOL D010 DCH\_load\_file\_name ALL**

and pressing the Enter key.

Local operating company policy determines which disk, D000 or D010, the loadfile will be on.

Example of a MAP response TAPE\$DIR DCH32BT

Proceed to step 18.

**17** List the loadfile in the directory by typing

**>DISKUT;LV S00D**

and pressing the Enter key.

**>LF S00D file\_name**

and pressing the Enter key.

or

**>DISKUT;LV S01D**

and pressing the Enter key.

**>LF S01D file\_name**

and pressing the Enter key.

**18** Leave the disk utility by typing

**>quit**

and pressing the Enter key.

- **19** Compare the information in the example in step 14 with the information in the example in step 16 to verify the DCH file name exists. For instance, the file name in step 16 is DCH32BT, which corresponds to the file name in step 14.
- **20** Busy the faulty card by typing

**>BSY**

and pressing the Enter key.

### **At the RSCE frame**

**21**

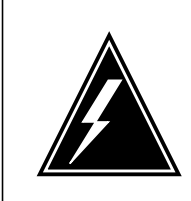

### **WARNING**

**Static discharge may cause damage to circuit packs** Put on a wrist strap and connect it to the frame of the RMM before removing any cards. This protects the RMM against service degradation caused by static electricity.

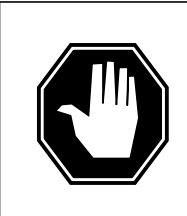

#### **DANGER Equipment damage**

Take these precautions when removing or inserting a card:

1. Do not apply direct pressure to the components.

2. Do not force the cards into the slots.

Put on a wrist strap.

- **22** Remove the NTBX02 card as shown in the following figures.
	- **a** Locate the card to be removed on the appropriate shelf.

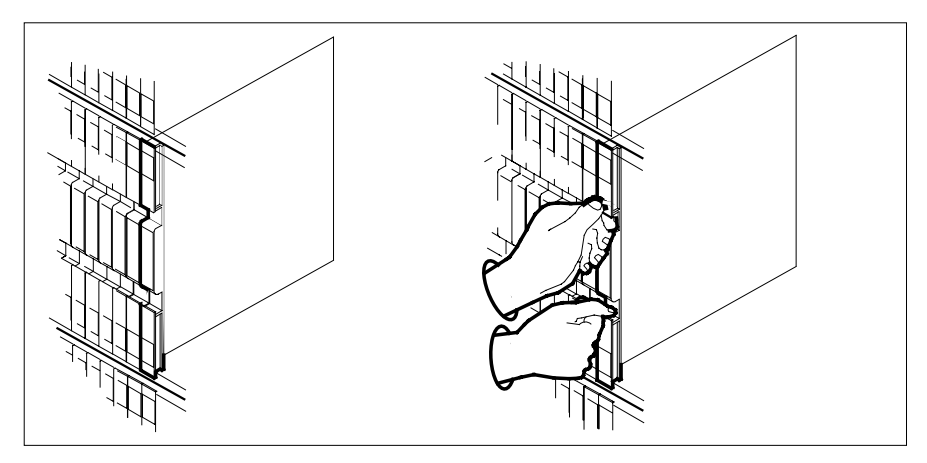

**b** Open the locking levers on the card to be replaced and gently pull the card toward you until it clears the shelf.

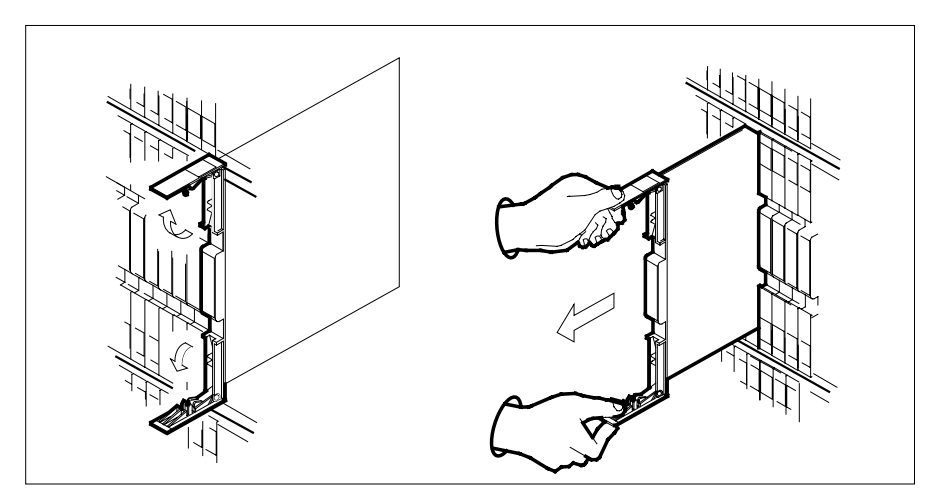

**c** Ensure the replacement card has the same PEC, including suffix, as the card you just removed.

**23** Open the locking levers on the replacement card.

- **a** Align the card with the slots in the shelf.
- **b** Gently slide the card into the shelf.

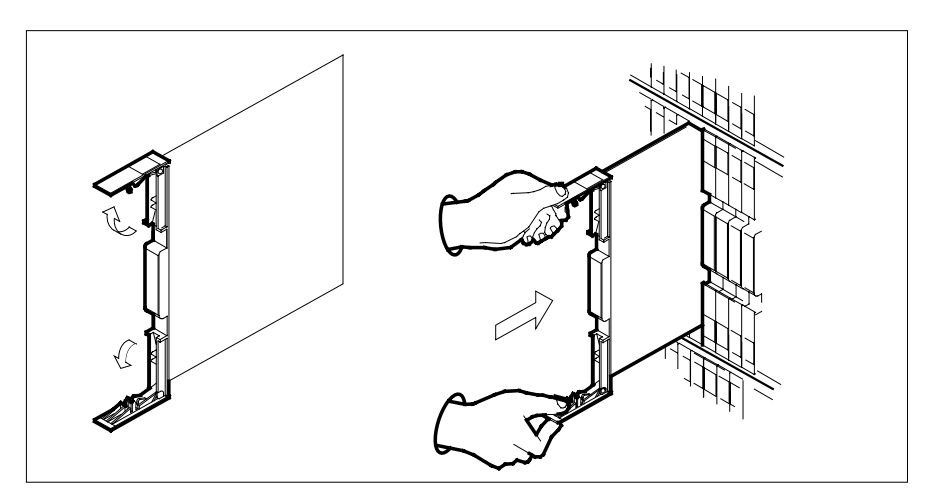

**24**

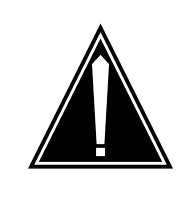

### **CAUTION**

**Loss of subscriber service** Subscriber service may be lost in the active unit when reseating the NTBX02 card.

It is recommended that this procedure be performed during low traffic periods.

Seat and lock the card.

- **a** Using your fingers or thumbs, push on the upper and lower edges of the faceplate to ensure that the card is fully seated in the shelf.
- **b** Close the locking levers.

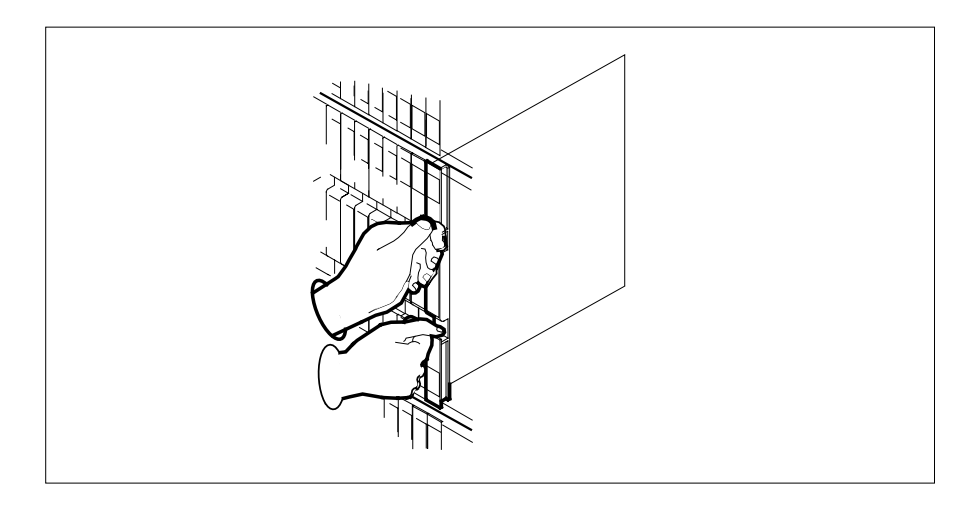

### **At the MAP terminal**

**25** Load the DCH card by typing **>LOADPM**

and pressing the Enter key.

**26** Use the following information to determine the next step in this procedure.

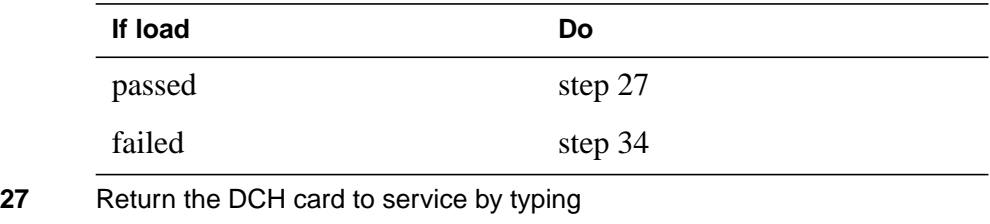

**>RTS**

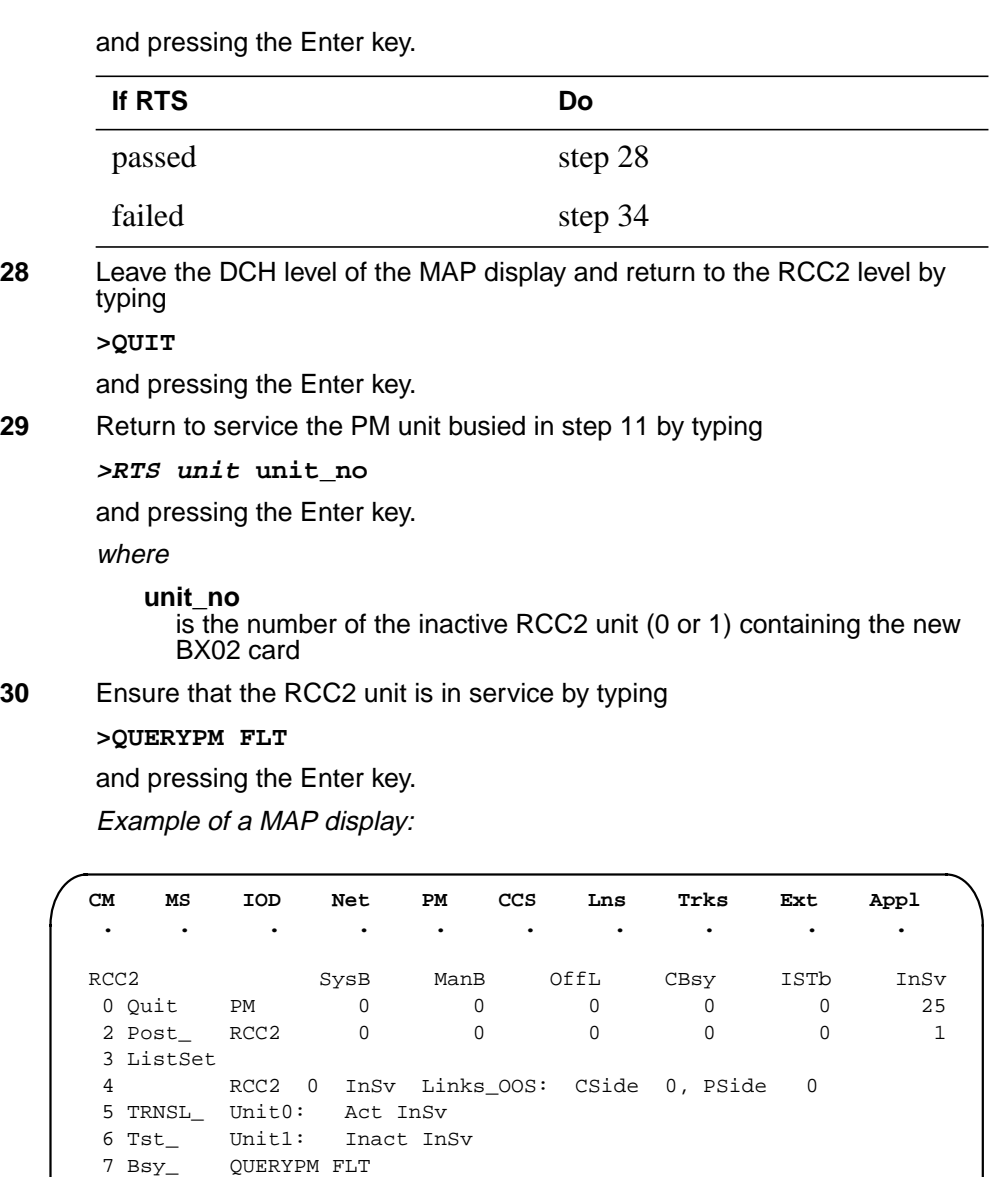

8 RTS\_ Unit0 No troubles exist 9 OffL Unit1 No troubles exist

10 LoadPM\_ 11 Disp\_ 12 Next 13

14 QueryPM 15 DCH 16 17 18

## **NTBX02 in an RSC RCC2** (end)

Use the following information to determine the next step in this procedure.

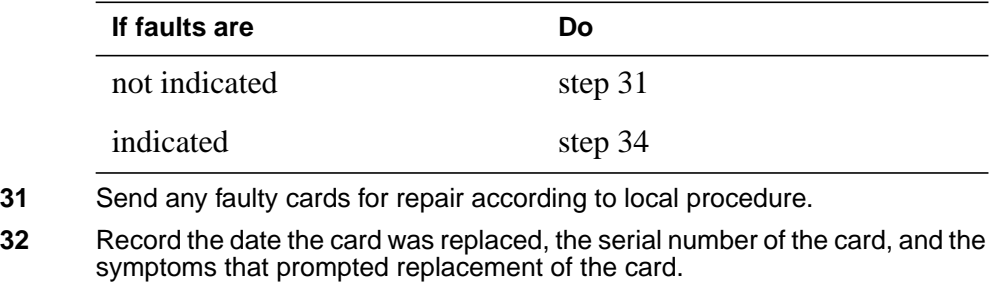

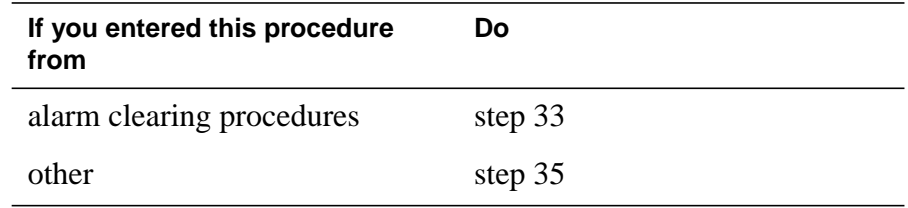

- **33** Return to Alarm Clearing Procedures or other procedure that directed you to this procedure. At the point where a faulty card list was produced, identify the next faulty card on the list and go to the appropriate card replacement procedure for that card in this manual.
- **34** Obtain further assistance in replacing this card by contacting the personnel responsible for higher level of support.
- **35** You have successfully completed this procedure. Remove the sign from the active unit and return to the maintenance procedure that directed you to this card replacement procedure and continue as directed.

# **NTBX02 in an RSC-S (DS-1) Model A RCC2**

## **Application**

Use this procedure to replace an NTBX02 card in an RSC-S RCC2.

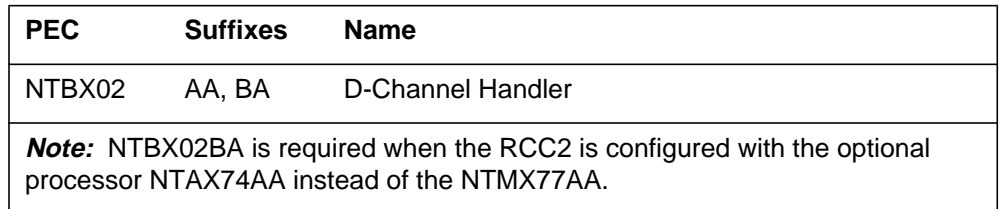

### **Common procedures**

None

## **Action**

The following flowchart is only a summary of the procedure. To replace the card, use the instructions in the procedure that follows the flowchart.

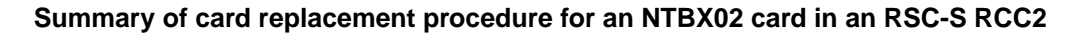

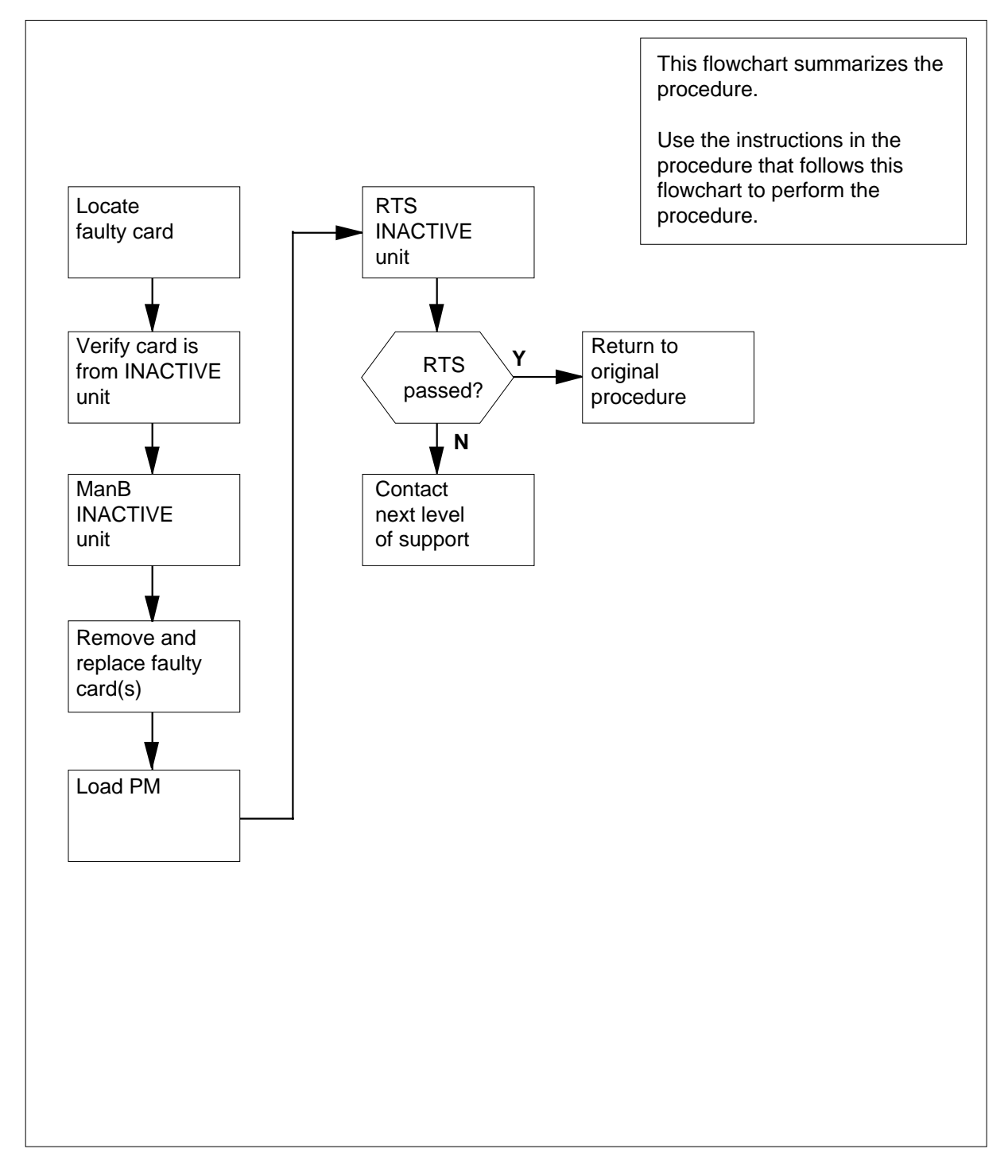

#### **Replacing an NTBX02 card in an RSC-S RCC2**

#### **At your Current Location**

- **1** Proceed only if you have been directed to this card replacement procedure from a step in a maintenance procedure, are using the procedure for verifying or accepting cards, or have been directed to this procedure by your maintenance support group.
- **2**

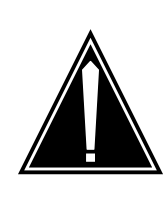

#### **CAUTION Loss of service**

When replacing a card in the RCC2, ensure that the unit in which you are replacing the card is *inactive* and that the mate unit is *active*.

Obtain a replacement card. Ensure that the replacement card has the same product equipment code (PEC), including suffix, as the card that is to be removed.

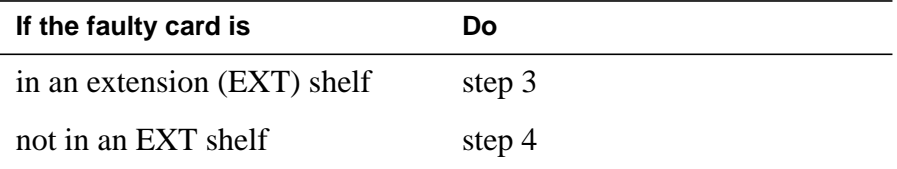

### **At the MAP terminal**

**3** For an extension shelf, refer to the slot positions in the following table to determine which unit contains the faulty NTBX02 card, and proceed to step 4.

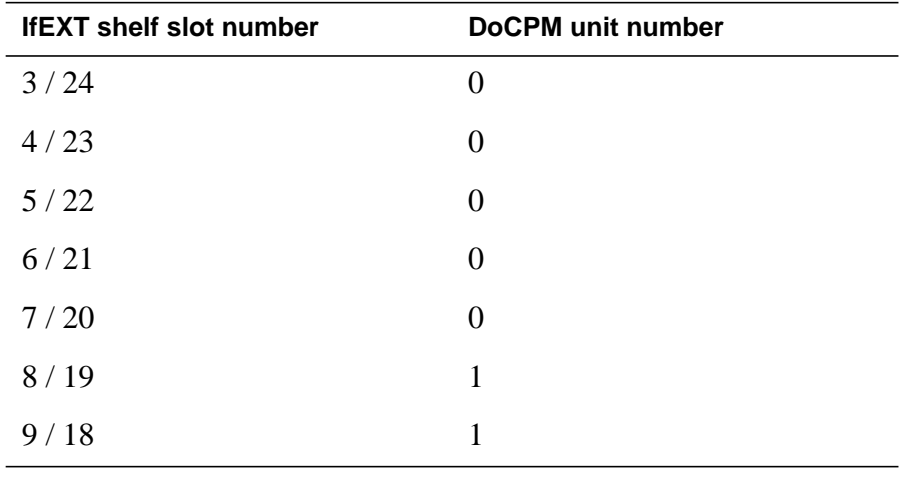

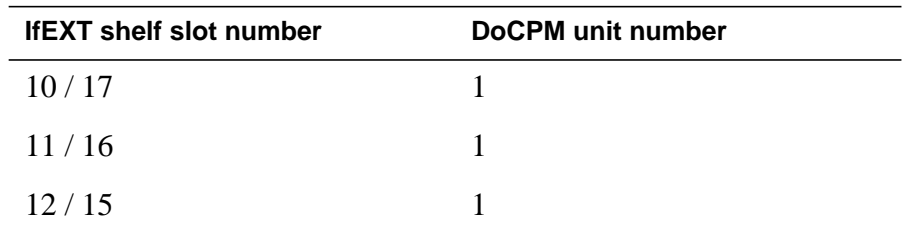

**4** Ensure the PM level of the MAP display is currently displayed and the RCC2 with the faulty DCH card is posted by typing

**>MAPCI;MTC;PM;POST RCC2 rcc2\_no**

and pressing the Enter key.

where

**rcc2\_no**

is the number of the RCC2 with the faulty card

Example of a MAP display:

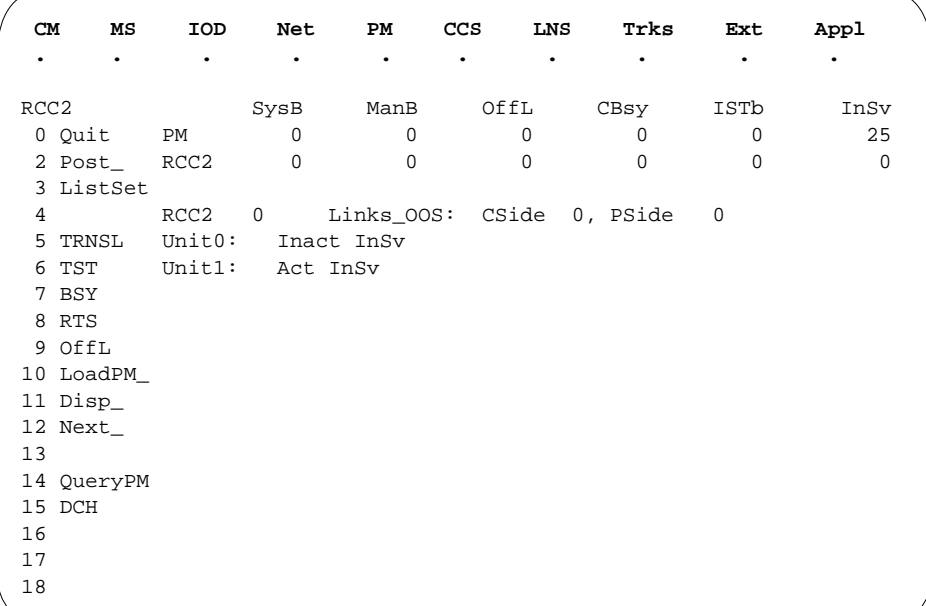

**5** Refer to the MAP display posted in step 4 to see if the faulty NTBX02 card is in the active or inactive unit.

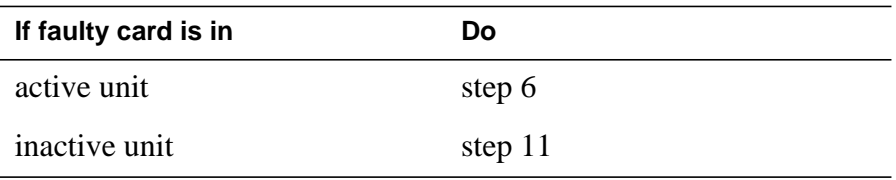

**6** Switch the processing activity (SWACT) to the inactive unit by typing

**>SWACT**

and pressing the Enter key.

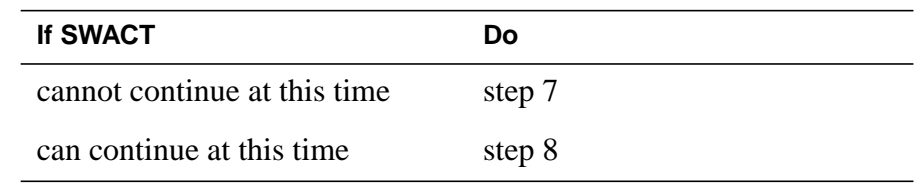

**7** Do not switch activity of the units. Reject the SWACT by typing

**>NO**

and pressing the Enter key.

The system discontinues the SWACT.

Return to step 6 during a period of low traffic.

**8** Confirm the system prompt by typing

### **>YES**

and pressing the Enter key.

The system runs a pre-SWACT audit to determine the ability of the inactive unit to accept activity reliably.

**Note:** A maintenance flag appears when maintenance tasks are in progress. Wait until the flag disappears before proceeding to the next maintenance action.

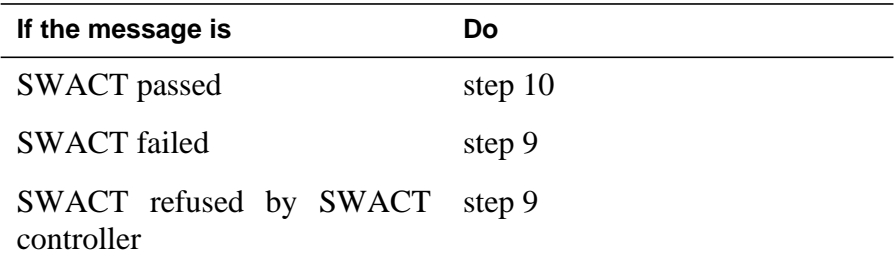

**9** Return to the Alarm Clearing Procedures to clear the alarm condition on the inactive unit. When the alarm is cleared, return to step 1 of this procedure.

### **At the RCE frame**

**10** Place a sign on the active unit bearing the words Active unit—Do not touch. This sign should not be attached by magnets or tape.

### **At the MAP terminal**

**11** Busy the inactive PM unit by typing

**>bsy unit unit\_no**

and pressing the Enter key.

where

#### **unit\_no**

is the number of the inactive RCC2 unit (0 or 1) containing the faulty BX02 card

**12** Access the DCH level of the MAP display by typing

**>DCH**

and pressing the Enter key.

Example of a MAP display:

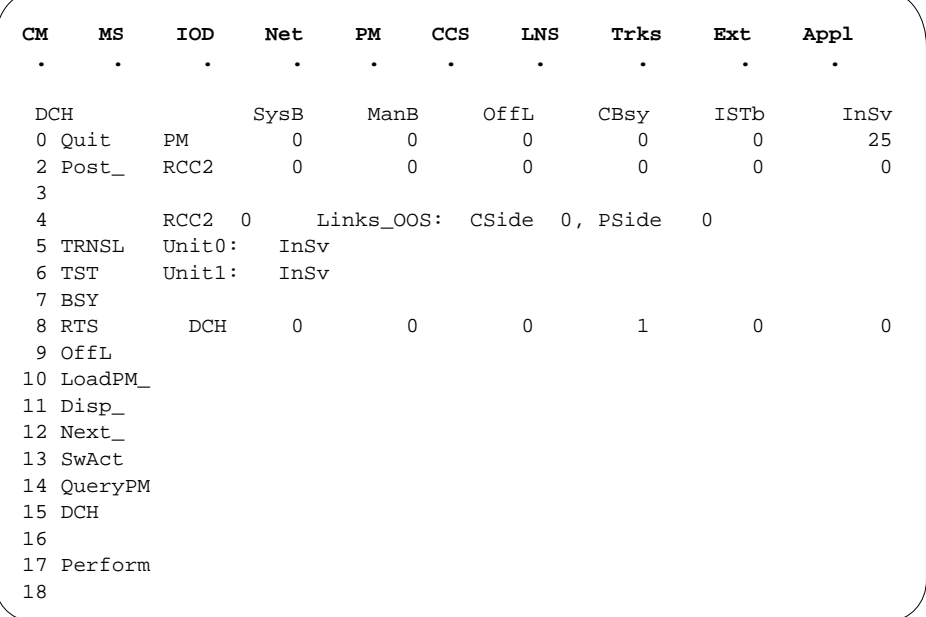

**13** Using the information in the MAP display in step 12, identify and post the faulty DCH card state by typing

**>POST dch\_card\_state**

and pressing the Enter key.

where

#### **dch\_card\_state**

is either CBsy, SysB or ISTb. The example in step 12 shows the DCH card as being CBsy.

Example of a MAP display:

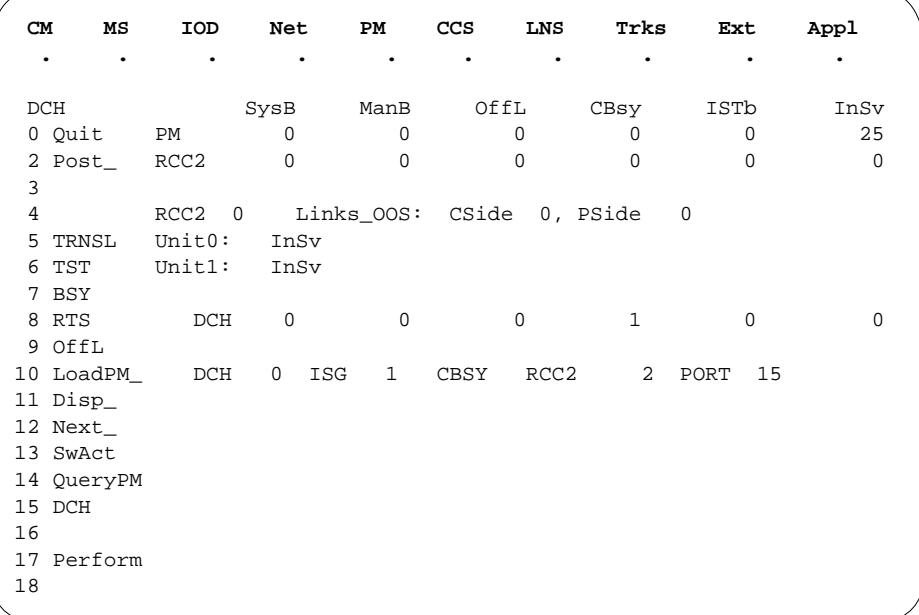

**14** Identify the DCH load file name by typing

### **>QUERYPM** and pressing the Enter key. Example of a MAP response

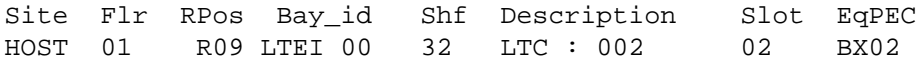

Loadnames : DCHINV – DCH32BT : INTL INDEX : 8

The DCH load file name in the example is DCH32BT.

**15** Use the following information to determine the next step in this procedure.

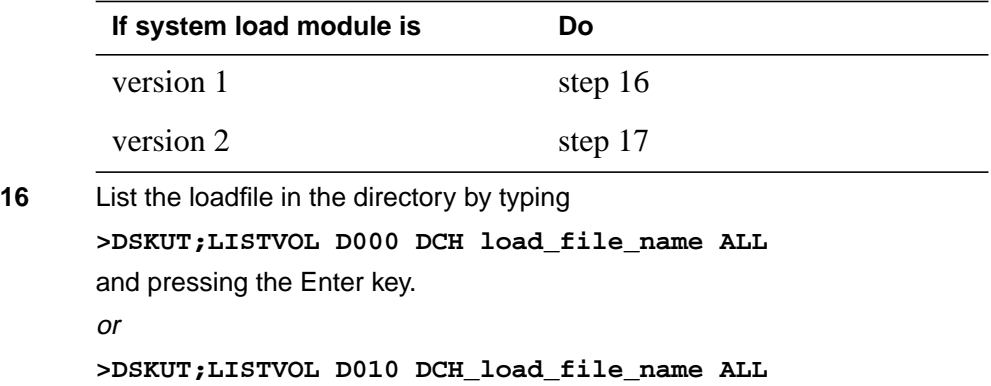

and pressing the Enter key.

Local operating company policy determines which disk, D000 or D010, the loadfile will be on.

Example of a MAP response TAPE\$DIR DCH32BT

Proceed to step 18.

**17** List the loadfile in the directory by typing

**>DISKUT;LV S00D**

and pressing the Enter key.

**>LF S00D file\_name**

and pressing the Enter key.

or

**>DISKUT;LV S01D**

and pressing the Enter key.

**>LF S01D file\_name**

and pressing the Enter key.

**18** Leave the disk utility by typing

**>quit**

and pressing the Enter key.

- **19** Compare the information in the example in step 14 with the information in the example in step 16 to verify the DCH file name exists. For instance, the file name in step 16 is DCH32BT, which corresponds to the file name in step 14.
- **20** Busy the faulty card by typing

**>BSY**

and pressing the Enter key.

### **At the RCE frame**

**21**

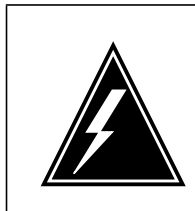

### **WARNING**

**Static discharge may cause damage to circuit packs** Put on a wrist strap and connect it to the frame of the RMM before removing any cards. This protects the RMM against service degradation caused by static electricity.

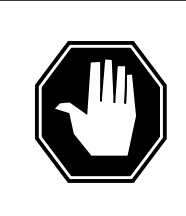

## **DANGER**

**Equipment damage** Take these precautions when removing or inserting a card:

1. Do not apply direct pressure to the components.2. Do not force the cards into the slots.

Put on a wrist strap.

- **22** Remove the NTBX02 card as shown in the following figures.
	- **a** Locate the card to be removed on the appropriate shelf.

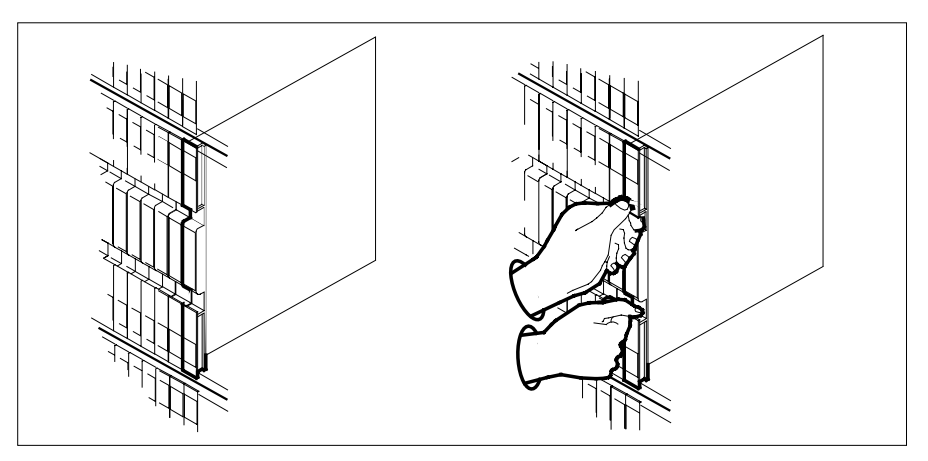

**b** Open the locking levers on the card to be replaced and gently pull the card toward you until it clears the shelf.

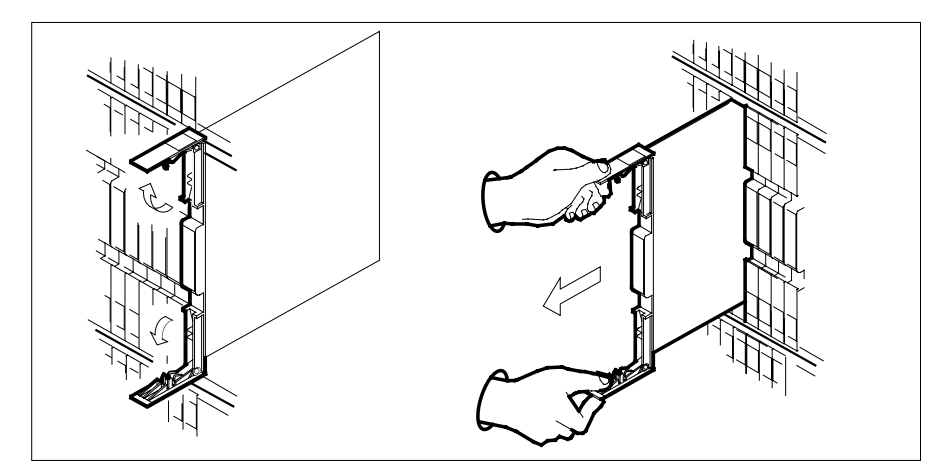

- **c** Ensure the replacement card has the same PEC, including suffix, as the card you just removed.
- **23** Open the locking levers on the replacement card.
	- **a** Align the card with the slots in the shelf.
	- **b** Gently slide the card into the shelf.

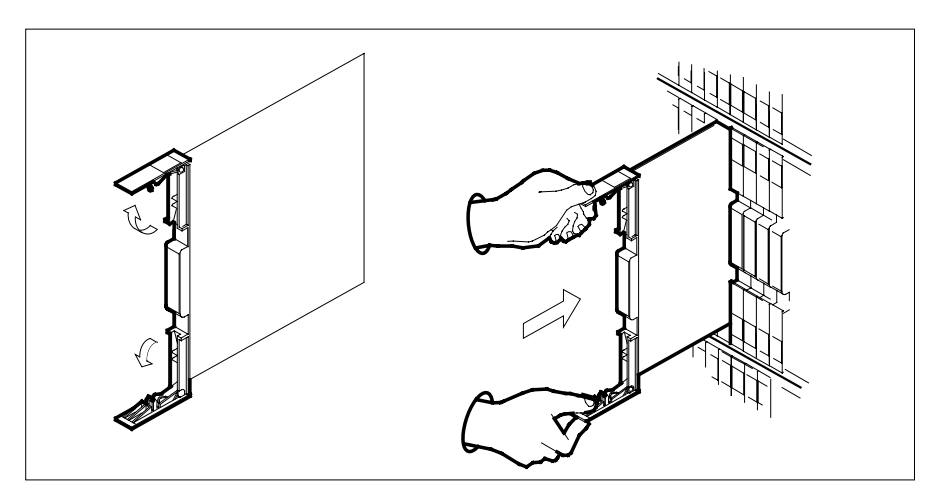

**24**

### **CAUTION**

**Loss of subscriber service** Subscriber service may be lost in the active unit when reseating the NTBX02 card. It is recommended that this procedure be performed during low traffic periods.

Seat and lock the card.

- **a** Using your fingers or thumbs, push on the upper and lower edges of the faceplate to ensure that the card is fully seated in the shelf.
- **b** Close the locking levers.

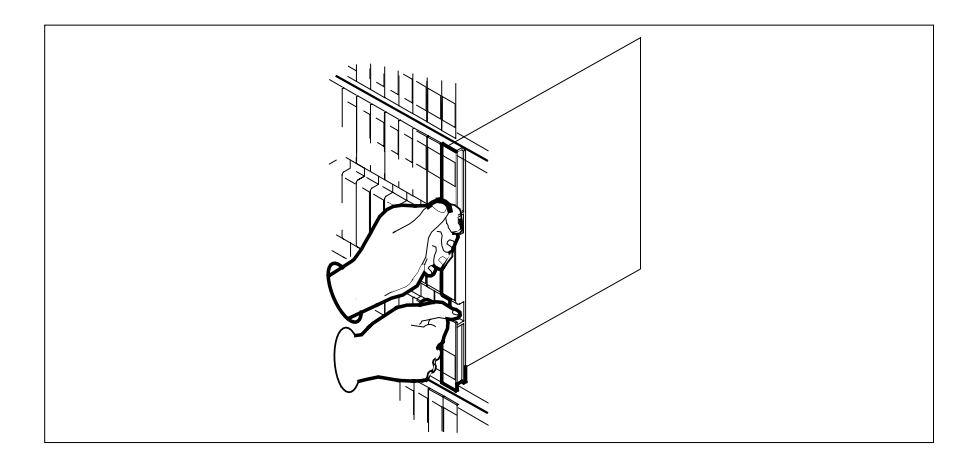

### **At the MAP terminal**

**25** Load the DCH card by typing

**>LOADPM**

and pressing the Enter key.

**26** Use the following information to determine the next step in this procedure.

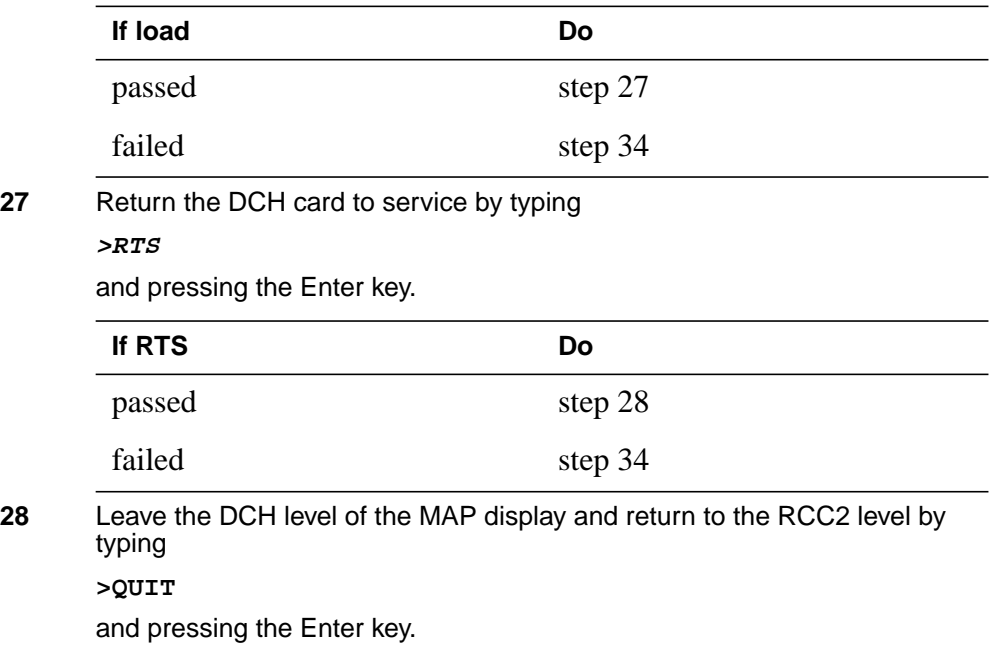

**29** Return to service the PM unit busied in step 11 by typing

**>RTS unit unit\_no**

and pressing the Enter key.

where

#### **unit\_no**

is the number of the inactive RCC2 unit (0 or 1) containing the new BX02 card

**30** Ensure that the RCC2 unit is in service by typing

#### **>QUERYPM FLT**

and pressing the Enter key.

Example of a MAP display:

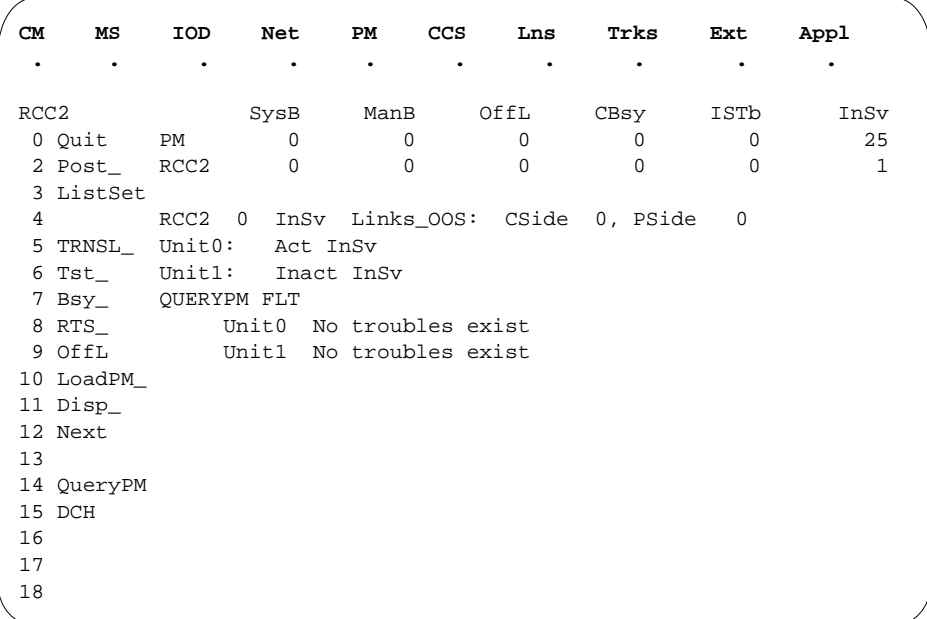

Use the following information to determine the next step in this procedure.

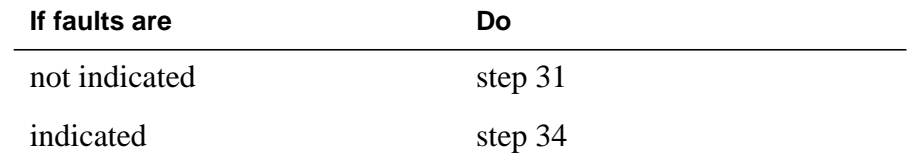

**31** Send any faulty cards for repair according to local procedure.

**32** Record the date the card was replaced, the serial number of the card, and the symptoms that prompted replacement of the card.

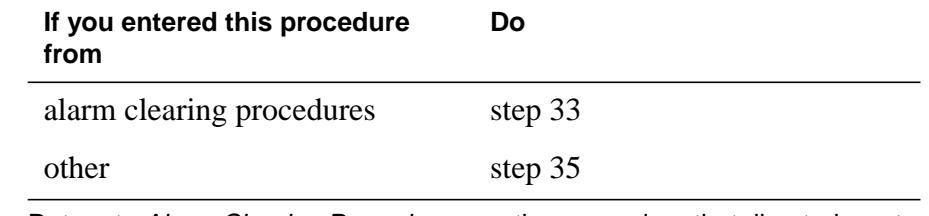

- **33** Return to Alarm Clearing Procedures or other procedure that directed you to this procedure. At the point where a faulty card list was produced, identify the next faulty card on the list and go to the appropriate card replacement procedure for that card in this manual.
- **34** Obtain further assistance in replacing this card by contacting the personnel responsible for higher level of support.
- **35** You have successfully completed this procedure. Remove the sign from the active unit and return to the maintenance procedure that directed you to this card replacement procedure and continue as directed.

# **NTBX02 in an RSC-S (DS-1) Model B RCC2**

## **Application**

Use this procedure to replace an NTBX02 card in an RSC-S RCC2.

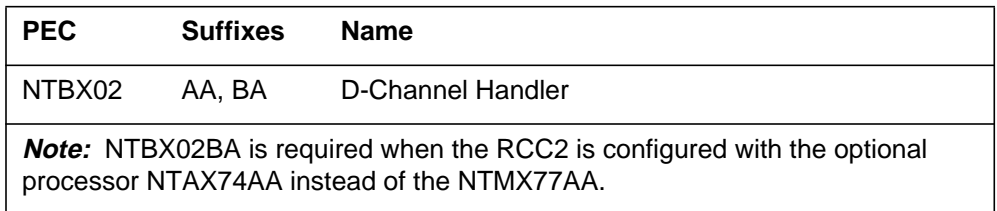

## **Common procedures**

None

## **Action**

The following flowchart is only a summary of the procedure. To replace the card, use the instructions in the procedure that follows the flowchart.

**Summary of card replacement procedure for an NTBX02 card in an RSC-S RCC2**

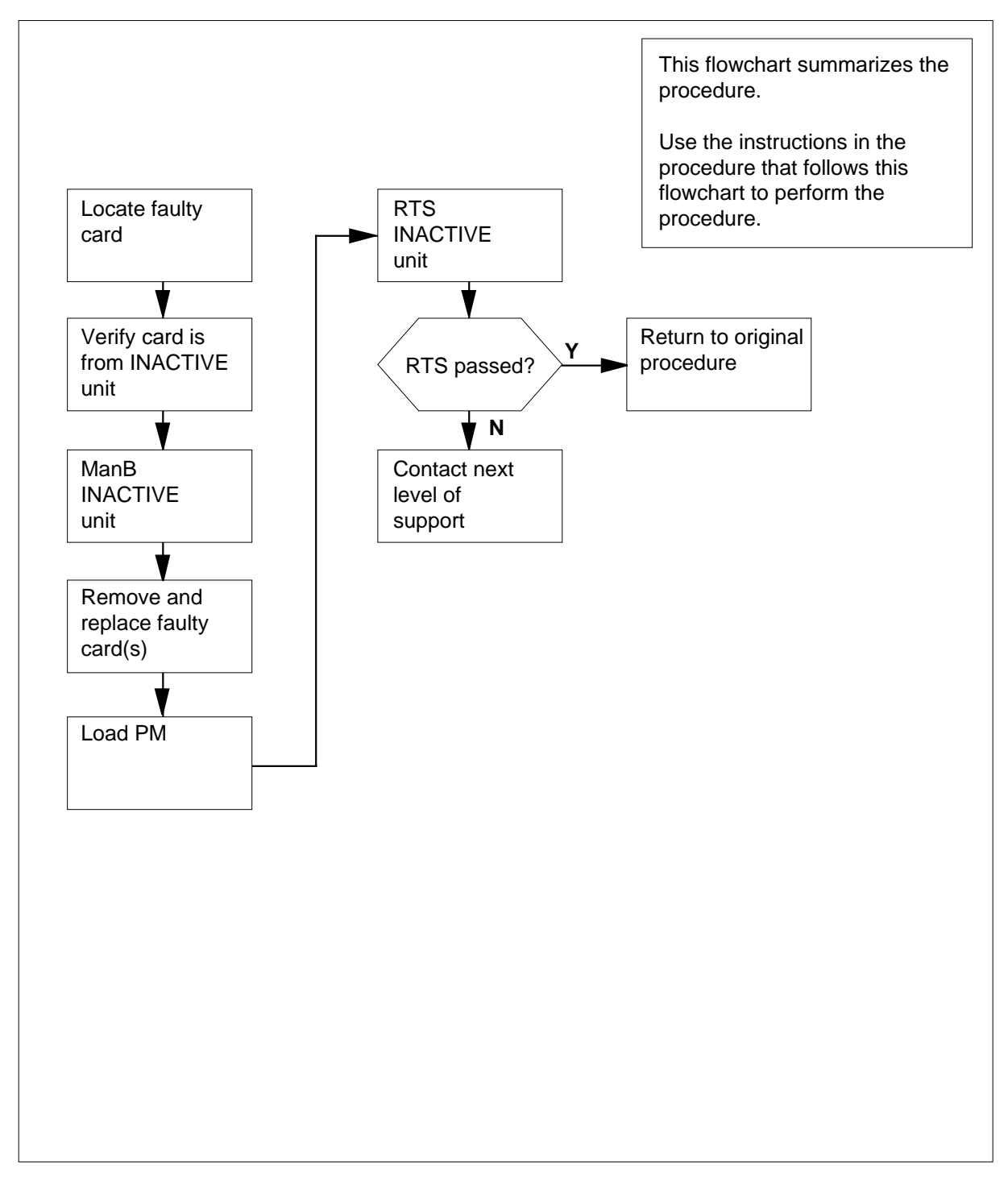

#### **Replacing an NTBX02 card in an RSC-S RCC2**

#### **At your Current Location**

- **1** Proceed only if you have been directed to this card replacement procedure from a step in a maintenance procedure, are using the procedure for verifying or accepting cards, or have been directed to this procedure by your maintenance support group.
- **2**

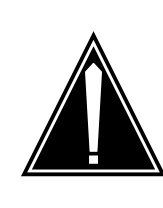

#### **CAUTION Loss of service**

When replacing a card in the RCC2, ensure that the unit in which you are replacing the card is *inactive* and that the mate unit is *active*.

Obtain a replacement card. Ensure that the replacement card has the same product equipment code (PEC), including suffix, as the card that is to be removed.

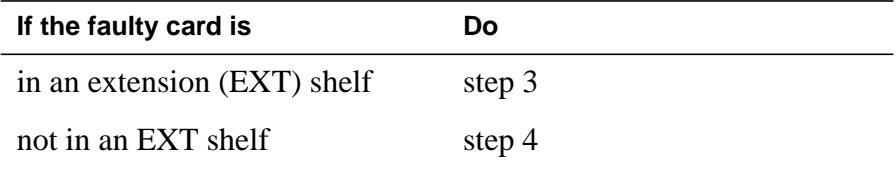

### **At the MAP terminal**

**3** For an extension shelf, refer to the slot positions in the following table to determine which unit contains the faulty NTBX02 card, and proceed to step 4.

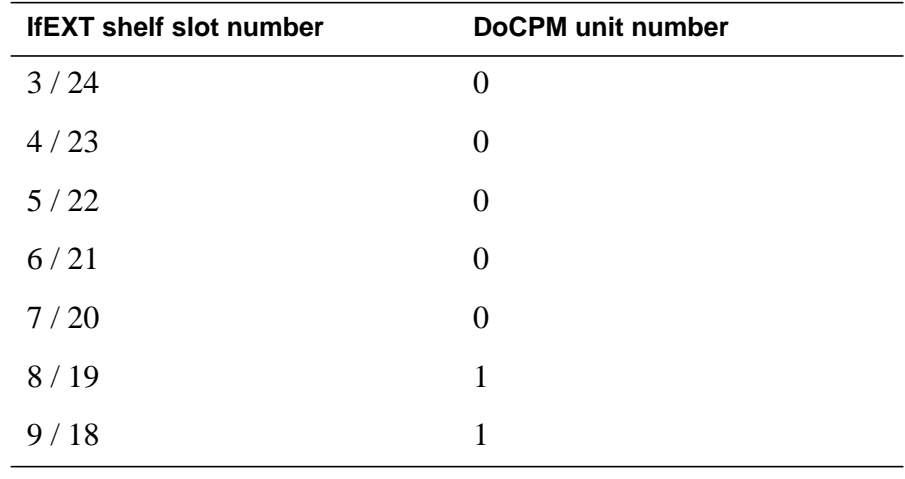

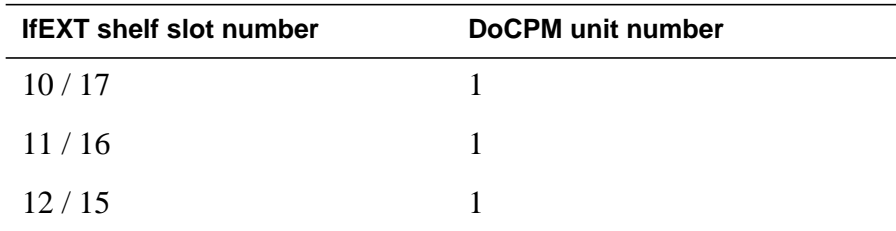

**4** Ensure the PM level of the MAP display is currently displayed and the RCC2 with the faulty DCH card is posted by typing

**>MAPCI;MTC;PM;POST RCC2 rcc2\_no**

and pressing the Enter key.

where

**rcc2\_no**

is the number of the RCC2 with the faulty card

Example of a MAP display:

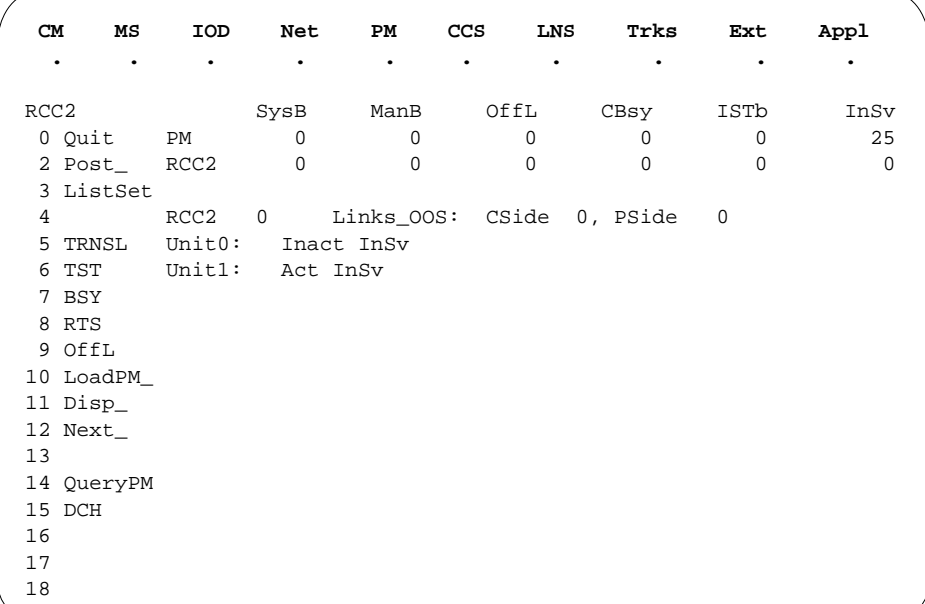

**5** Refer to the MAP display posted in step 4 to see if the faulty NTBX02 card is in the active or inactive unit.

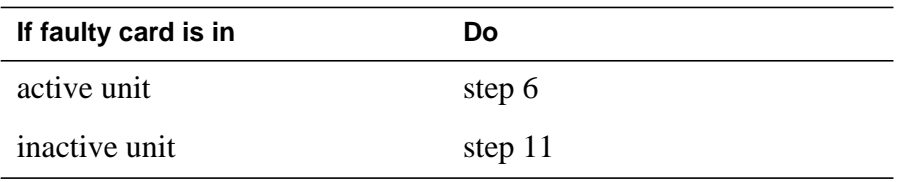
**6** Switch the processing activity (SWACT) to the inactive unit by typing

**>SWACT**

and pressing the Enter key.

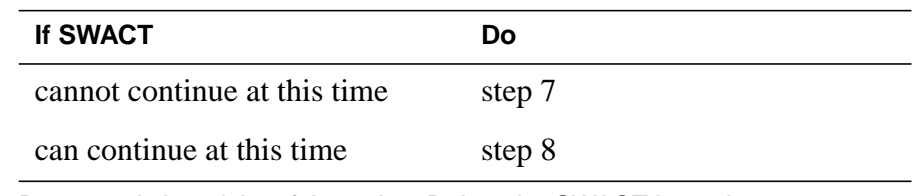

**7** Do not switch activity of the units. Reject the SWACT by typing

**>NO**

and pressing the Enter key.

The system discontinues the SWACT.

Return to step 1 during a period of low traffic.

**8** Confirm the system prompt by typing

### **>YES**

and pressing the Enter key.

The system runs a pre-SWACT audit to determine the ability of the inactive unit to accept activity reliably.

**Note:** A maintenance flag appears when maintenance tasks are in progress. Wait until the flag disappears before proceeding to the next maintenance action.

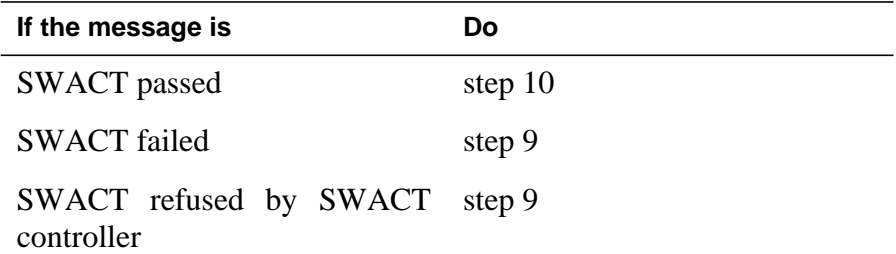

**9** Return to the Alarm Clearing Procedures to clear the alarm condition on the inactive unit. When the alarm is cleared, return to step 1 of this procedure.

### **At the RCE frame**

**10** Place a sign on the active unit bearing the words Active unit—Do not touch. This sign should not be attached by magnets or tape.

### **At the MAP terminal**

**11** Busy the inactive PM unit by typing

**>bsy unit unit\_no**

and pressing the Enter key.

where

**unit\_no**

is the number of the inactive RCC2 unit (0 or 1) containing the faulty BX02 card

**12** Access the DCH level of the MAP display by typing

**>DCH**

and pressing the Enter key.

Example of a MAP display:

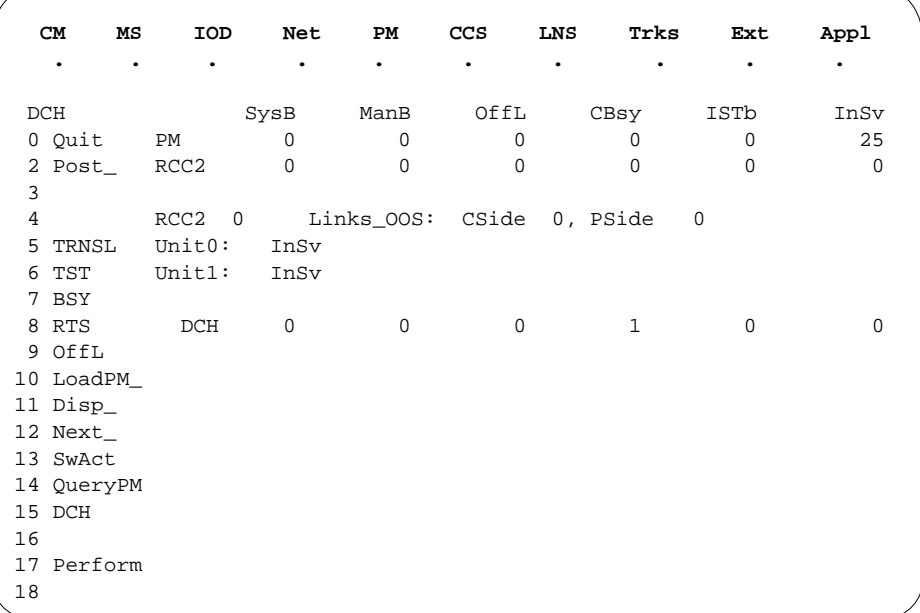

**13** Using the information in the MAP display in step 12, identify and post the faulty DCH card state by typing

**>POST dch\_card\_state**

and pressing the Enter key.

where

#### **dch\_card\_state**

is either CBsy, SysB or ISTb. The example in step 12 shows the DCH card as being CBsy.

Example of a MAP display:

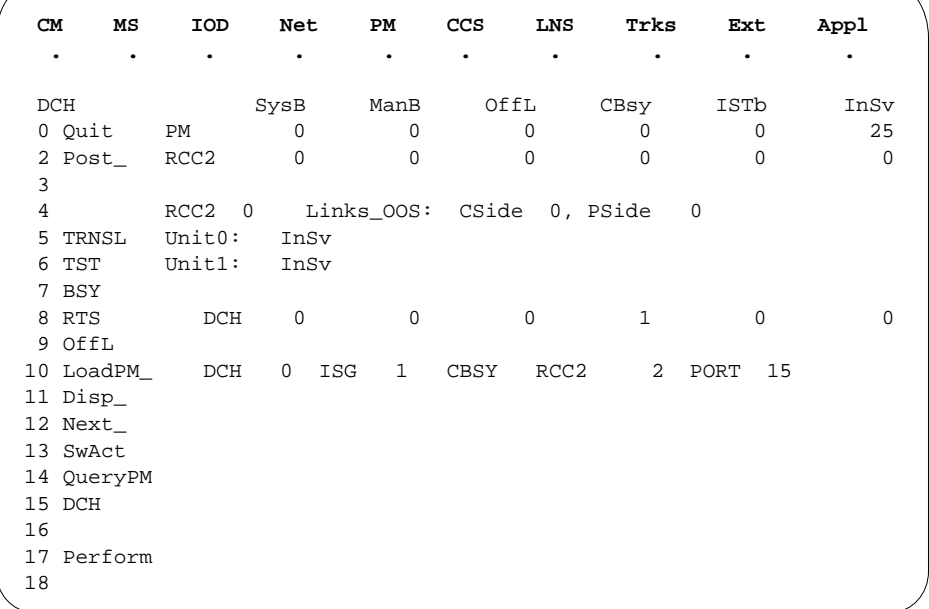

**14** Identify the DCH load file name by typing

### **>QUERYPM**

and pressing the Enter key. Example of a MAP response

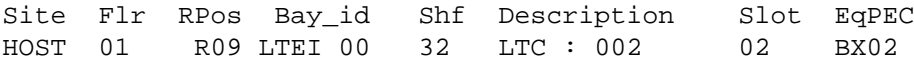

Loadnames : DCHINV – DCH32BT : INTL INDEX : 8

The DCH load file name in the example is DCH32BT.

**15** Use the following information to determine the next step in this procedure.

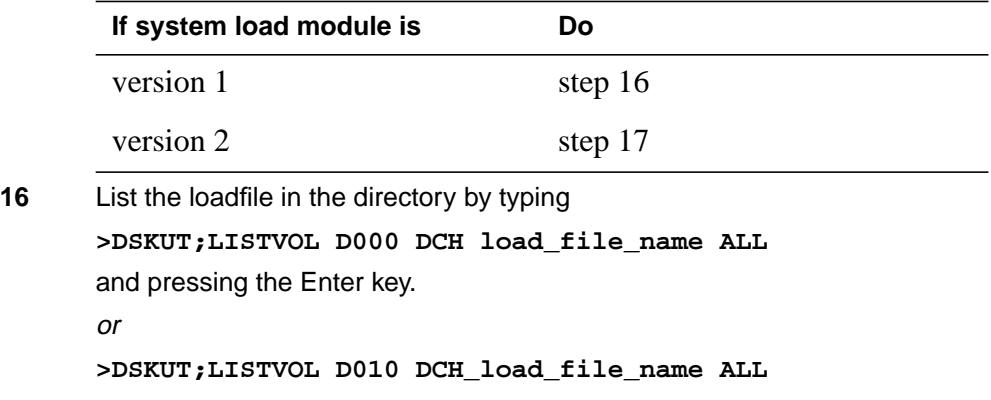

and pressing the Enter key.

Local operating company policy determines which disk, D000 or D010, the loadfile will be on.

Example of a MAP response TAPE\$DIR DCH32BT

Proceed to step 18.

**17** List the loadfile in the directory by typing

**>DISKUT;LV S00D**

and pressing the Enter key.

**>LF S00D file\_name**

and pressing the Enter key.

or

**>DISKUT;LV S01D**

and pressing the Enter key.

**>LF S01D file\_name**

and pressing the Enter key.

**18** Leave the disk utility by typing

**>quit**

and pressing the Enter key.

- **19** Compare the information in the example in step 14 with the information in the example in step 16 to verify the DCH file name exists. For instance, the file name in step 16 is DCH32BT, which corresponds to the file name in step 14.
- **20** Busy the faulty card by typing

**>BSY**

and pressing the Enter key.

### **At the RCE frame**

**21**

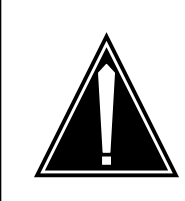

### **CAUTION**

**Static discharge may cause damage to circuit packs** Put on a wrist strap and connect it to the frame of the RMM before removing any cards. This protects the RMM against service degradation caused by static electricity.

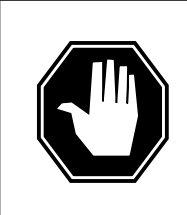

## **DANGER**

**Equipment damage** Take these precautions when removing or inserting a card:

1. Do not apply direct pressure to the components.2. Do not force the cards into the slots.

Put on a wrist strap.

- **22** Remove the NTBX02 card as shown in the following figures.
	- **a** Locate the card to be removed on the appropriate shelf.

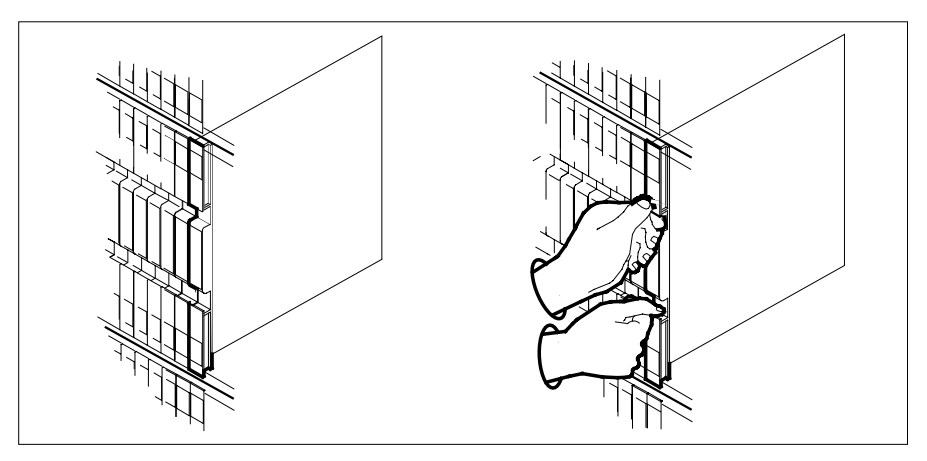

**b** Open the locking levers on the card to be replaced and gently pull the card toward you until it clears the shelf.

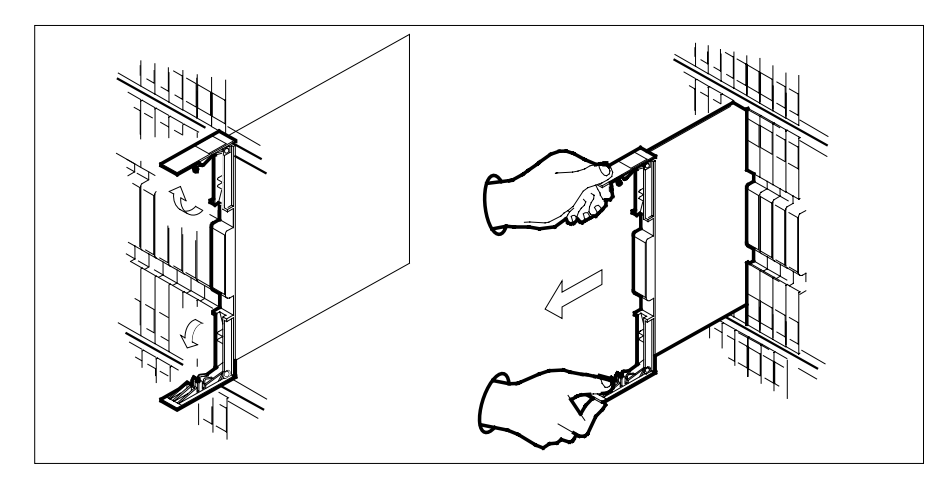

- **c** Ensure the replacement card has the same PEC, including suffix, as the card you just removed.
- **23** Open the locking levers on the replacement card.
	- **a** Align the card with the slots in the shelf.
	- **b** Gently slide the card into the shelf.

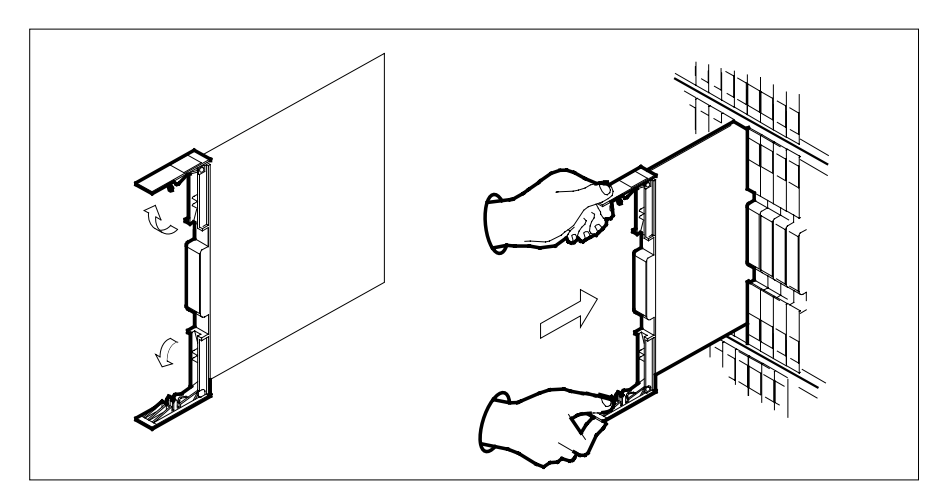

**24**

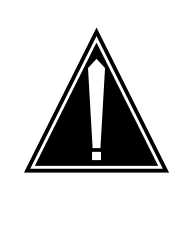

**CAUTION Loss of subscriber service** Subscriber service may be lost in the active unit when reseating the NTBX02 card.

It is recommended that this procedure be performed during low traffic periods.

Seat and lock the card.

- **a** Using your fingers or thumbs, push on the upper and lower edges of the faceplate to ensure that the card is fully seated in the shelf.
- **b** Close the locking levers.

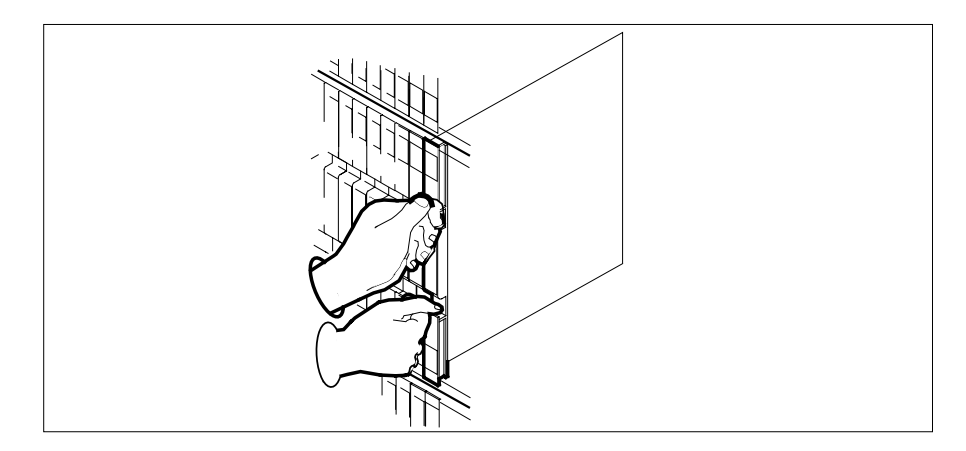

### **At the MAP terminal**

**25** Load the DCH card by typing

### **>LOADPM**

and pressing the Enter key.

**26** Use the following information to determine the next step in this procedure.

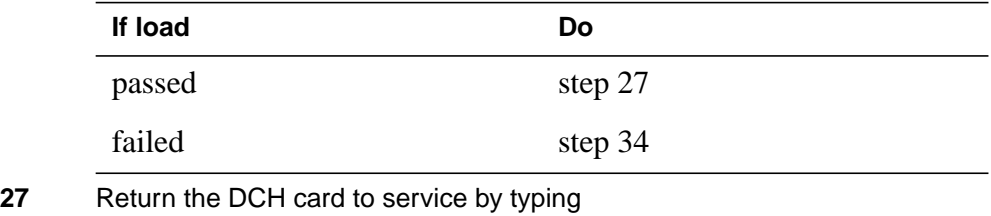

**>RTS**

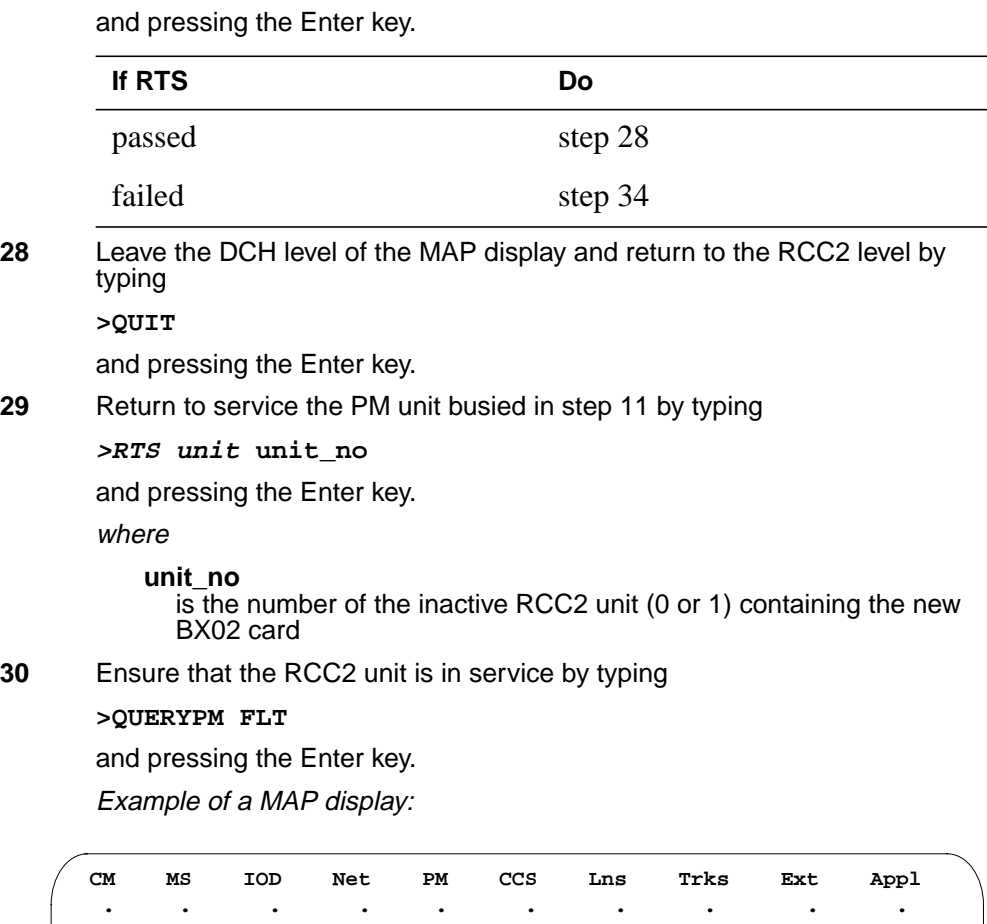

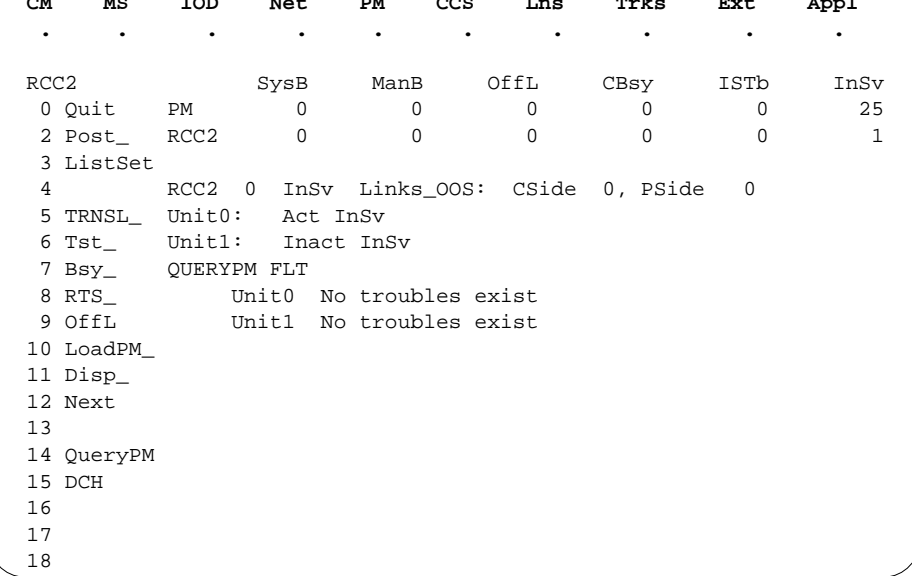

Use the following information to determine the next step in this procedure.

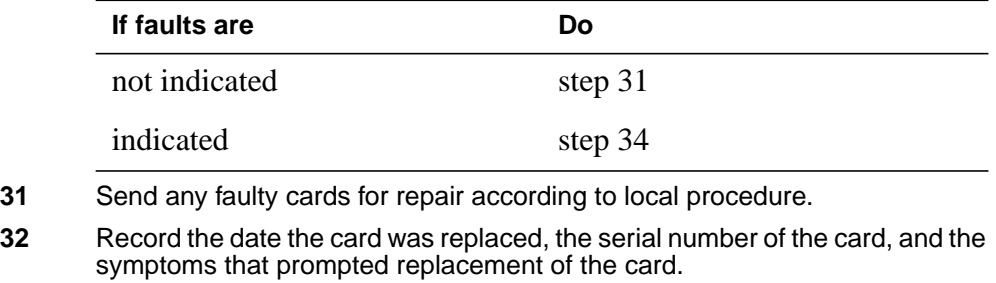

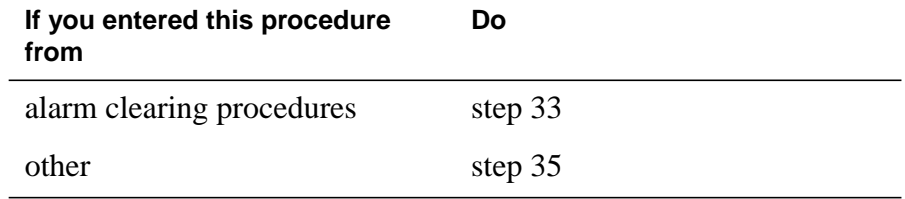

- **33** Return to Alarm Clearing Procedures or other procedure that directed you to this procedure. At the point where a faulty card list was produced, identify the next faulty card on the list and go to the appropriate card replacement procedure for that card in this manual.
- **34** Obtain further assistance in replacing this card by contacting the personnel responsible for higher level of support.
- **35** You have successfully completed this procedure. Remove the sign from the active unit and return to the maintenance procedure that directed you to this card replacement procedure and continue as directed.

# **NTBX02 in an RSC-S (PCM-30) Model A RCO2**

## **Application**

Use this procedure to replace an NTBX02 card in an RSC-S RCO2.

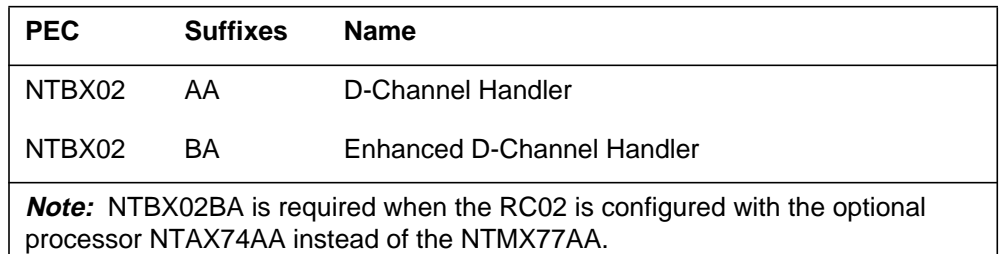

### **Common procedures**

None

### **Action**

The following flowchart is only a summary of the procedure. To replace the card, use the instructions in the procedure that follows the flowchart.

### **Summary of card replacement procedure for an NTBX02 card in an RSC-S RCO2**

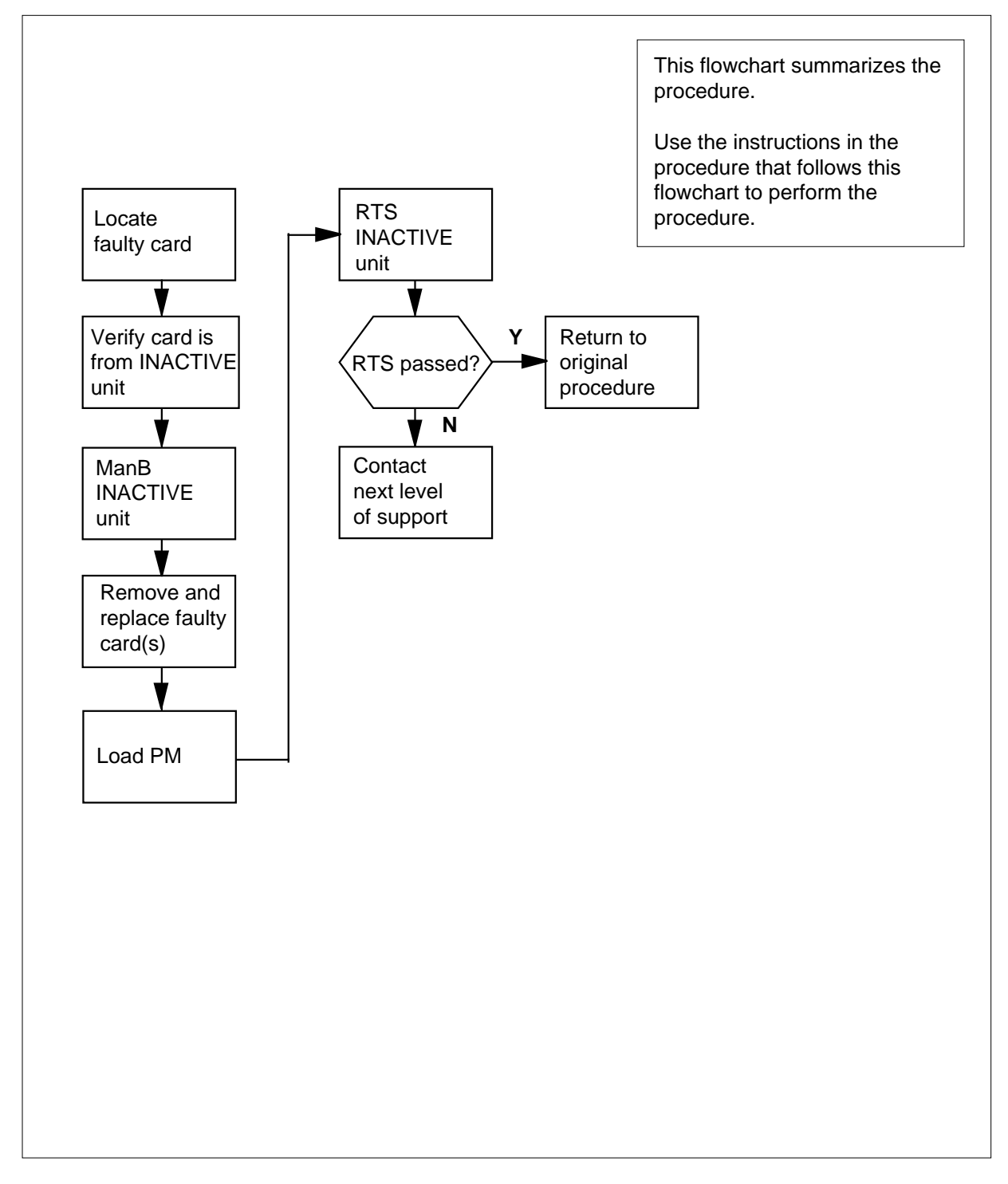

#### **Replacing an NTBX02 card in an RSC-S RCO2**

#### **At your Current Location**

- **1** Proceed only if you have been directed to this card replacement procedure from a step in a maintenance procedure, are using the procedure for verifying or accepting cards, or have been directed to this procedure by your maintenance support group.
- **2**

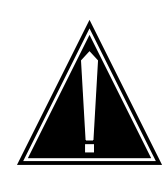

#### **CAUTION Loss of service**

When replacing a card in the RCO2, ensure that the unit in which you are replacing the card is *inactive* and that the mate unit is *active*.

Obtain a replacement card. Ensure that the replacement card has the same product equipment code (PEC), including suffix, as the card that is to be removed.

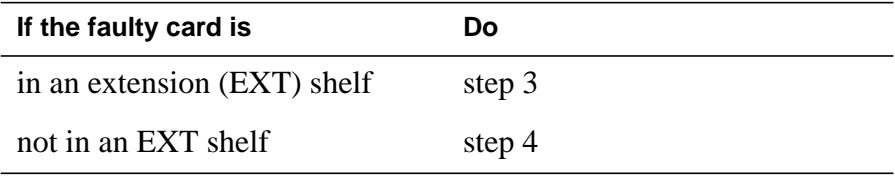

### **At the MAP terminal**

**3** For an extension shelf, refer to the slot positions in the following table to determine which unit contains the faulty NTBX02 card, and proceed to step 4.

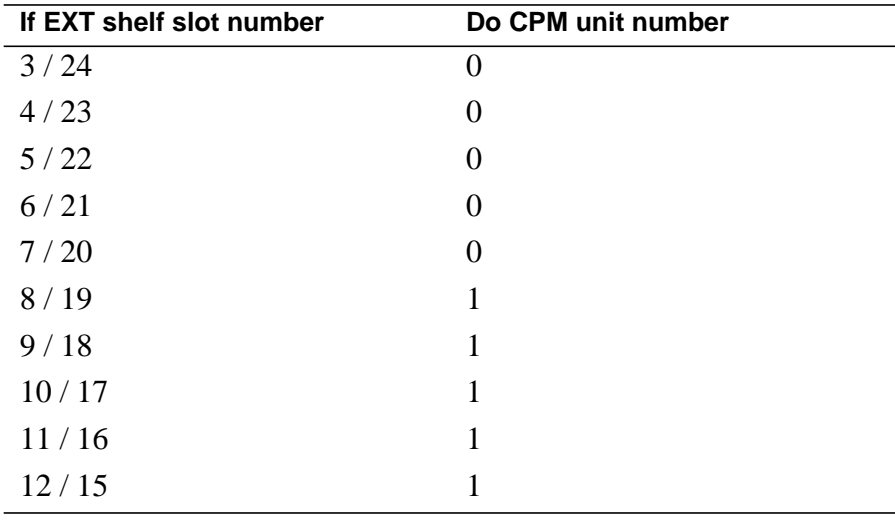

**4** Ensure the PM level of the MAP display is currently displayed and the RCO2 with the faulty DCH card is posted by typing

**>MAPCI;MTC;PM;POST RCO2 rco2\_no**

and pressing the Enter key.

where

**rco2\_no**

is the number of the RCO2 with the faulty card

Example of a MAP display:

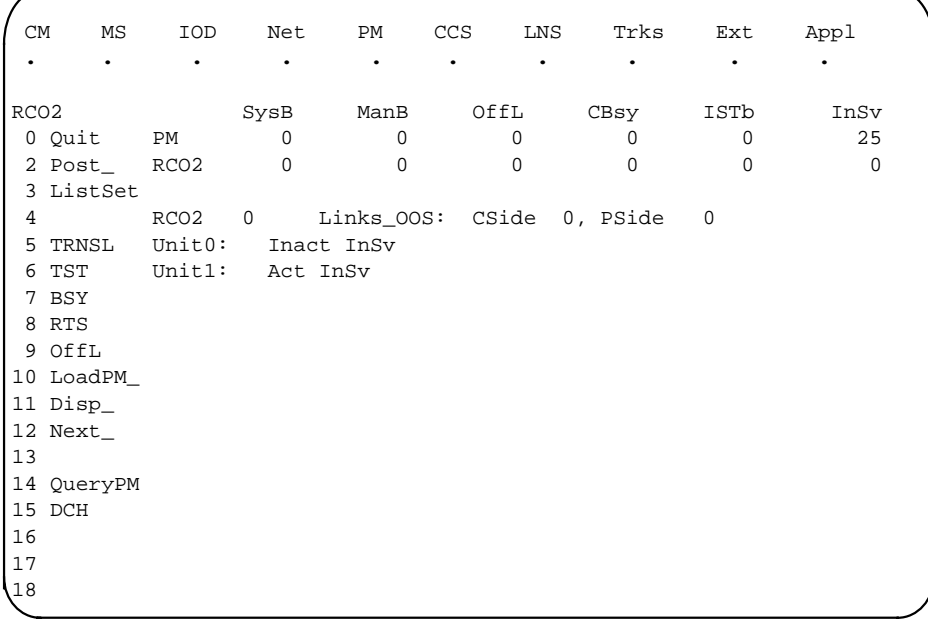

- 
- **5** Refer to the MAP display posted in step 4 to see if the faulty NTBX02 card is in the active or inactive unit.

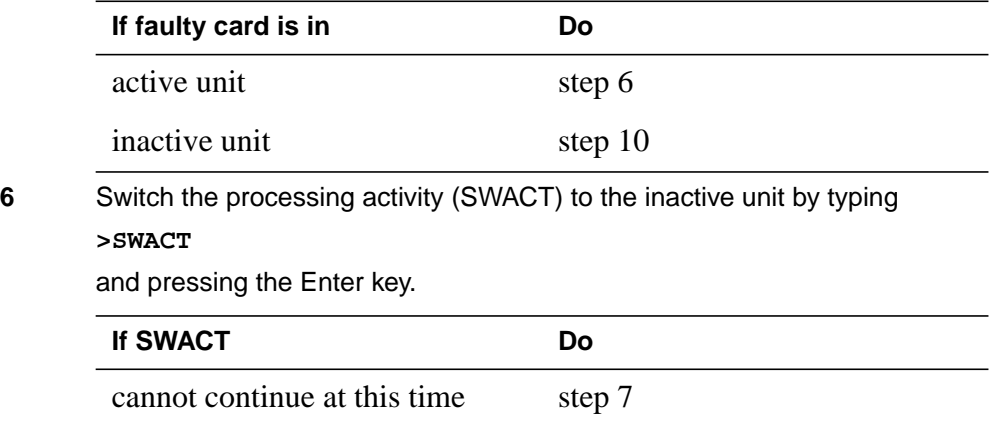

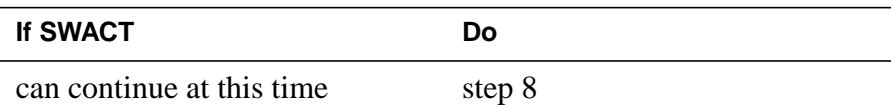

**7** Do not switch activity of the units. Reject the SWACT by typing **>NO** and pressing the Enter key.

The system discontinues the SWACT.

Return to step 6 during a period of low traffic.

**8** Confirm the system prompt by typing

**>YES**

and pressing the Enter key.

The system runs a pre-SWACT audit to determine the ability of the inactive unit to accept activity reliably.

**Note:** A maintenance flag appears when maintenance tasks are in progress. Wait until the flag disappears before proceeding to the next maintenance action.

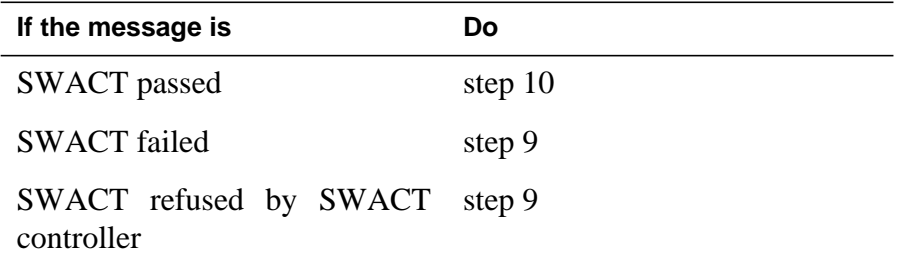

**9** Return to the Alarm Clearing Procedures to clear the alarm condition on the inactive unit. When the alarm is cleared, return to step 1 of this procedure.

#### **At the RCE frame**

**10** Put a sign on the *active* unit bearing the words Active unit—Do not touch.<br>This sign should not be attached by magnets or tape.

### **At the MAP terminal**

**11** Busy the inactive PM unit by typing

**>bsy unit unit\_no**

and pressing the Enter key.

where

**unit\_no**

is the number of the inactive RCO2 unit (0 or 1) containing the faulty BX02 card

**12** Access the DCH level of the MAP display by typing

**>DCH**

and pressing the Enter key.

Example of a MAP display:

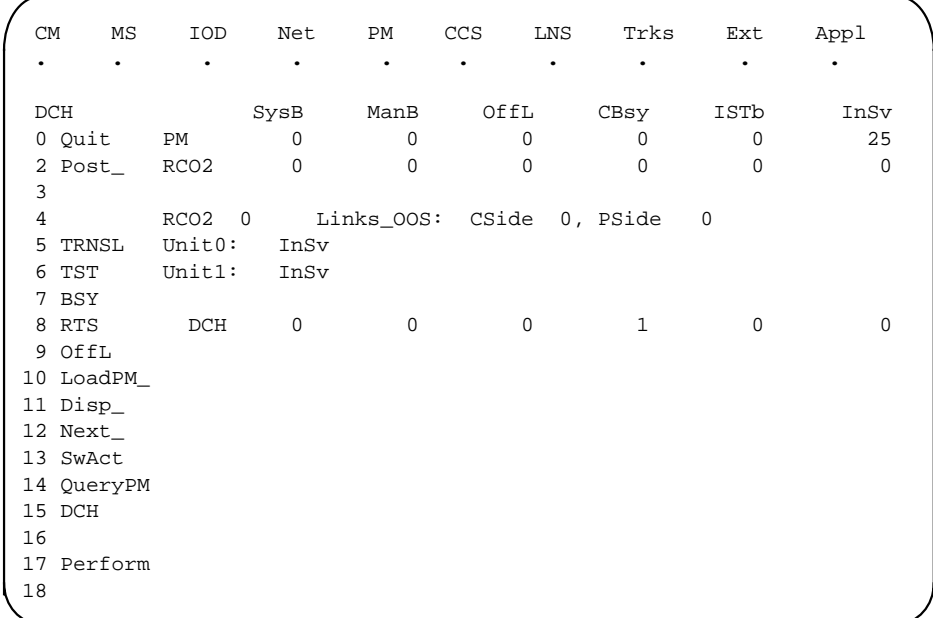

**13** Using the information in the MAP display in step 12, identify and post the faulty DCH card state by typing

**>POST dch\_card\_state**

and pressing the Enter key.

where

#### **dch\_card\_state**

is either CBsy, SysB or ISTb. The example in step 12 shows the DCH card as being CBsy.

Example of a MAP display

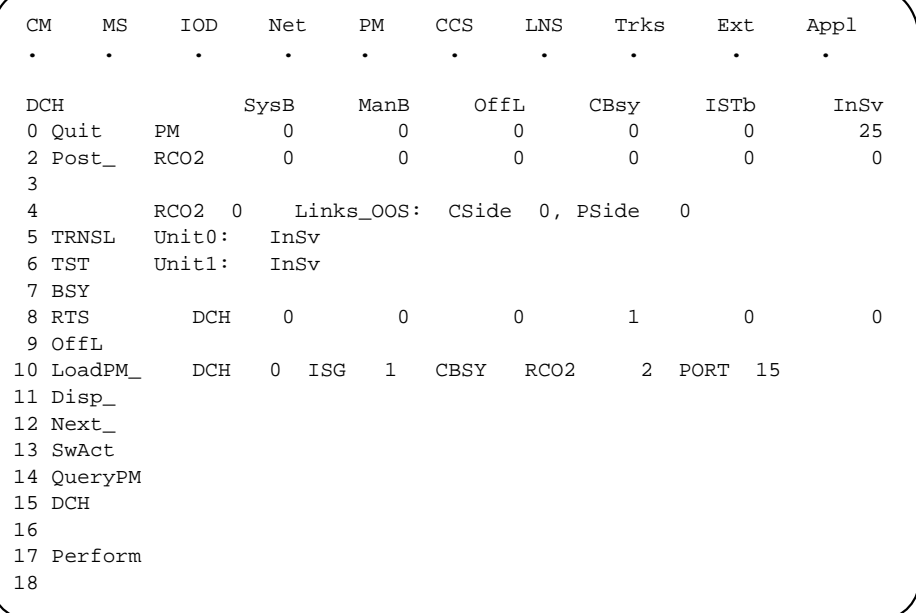

**14** Identify the DCH load file name by typing

**>QUERYPM** and pressing the Enter key. Example of a MAP response

Site Flr RPos Bay\_id Shf Description Slot EqPEC HOST 01 R09 LTEI 00 32 PLGC : 002 02 BX02

Loadnames : DCHINV – DCH32BT : INTL INDEX : 8

The DCH load file name in the example is DCH32BT.

**15** Use the following information to determine the next step in this procedure. **If system load module is Do**

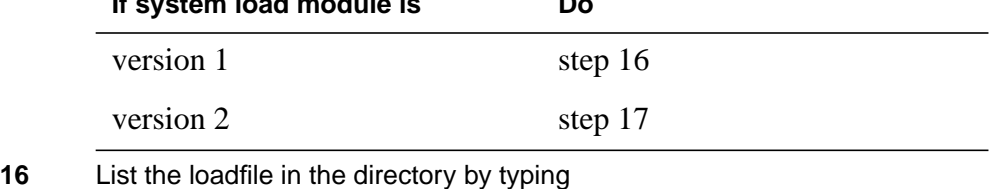

# **>DSKUT;LISTVOL D000\_dch\_load\_file\_name ALL**

and pressing the Enter key.

or

**>DSKUT;LISTVOL D010\_dch\_load\_file\_name ALL**

## **NTBX02**

**in an RSC-S (PCM-30) Model A RCO2** (continued)

and pressing the Enter key.

Local operating company policy determines which disk, D000 or D010, the loadfile will be on.

Example of a MAP response:

TAPE\$DIR DCH32BT

Proceed to step 18.

**17** List the loadfile in the directory by typing

**>DISKUT;LV S00D**

and pressing the Enter key.

**>LF S00D file\_name**

and pressing the Enter key.

or

**>DISKUT;LV S01D**

and pressing the Enter key.

**>LF S01D file\_name**

and pressing the Enter key.

**18** Leave the disk utility by typing

**>quit**

and pressing the Enter key.

- **19** Compare the information in the example in step 14 with the information in the example in step 16 or 17 to verify the DCH file name exists. For instance, the file name in step 16 is DCH32BT, which corresponds with the file name in step 14.
- **20** Busy the faulty card by typing

**>BSY**

and pressing the Enter key.

#### **At the RCE frame**

**21**

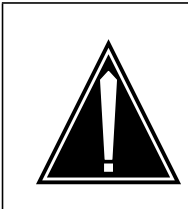

### **CAUTION**

**Static discharge may cause damage to circuit packs** Put on a wrist strap and connect it to the frame of the RMM before removing any cards. This protects the RMM against service degradation caused by static electricity.

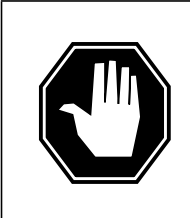

#### **DANGER Equipment damage**

Take these precautions when removing or inserting a card:

- 1. Do not apply direct pressure to the components.
- 2. Do not force the cards into the slots.

Put on a wrist strap.

- **22** Remove the NTBX02 card as shown in the following figures.
	- **a** Locate the card to be removed on the appropriate shelf.

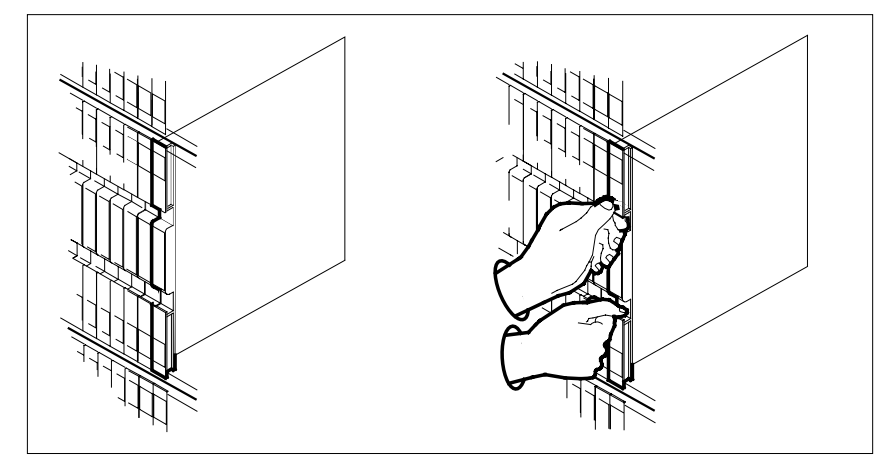

**b** Open the locking levers on the card to be replaced and gently pull the card toward you until it clears the shelf.

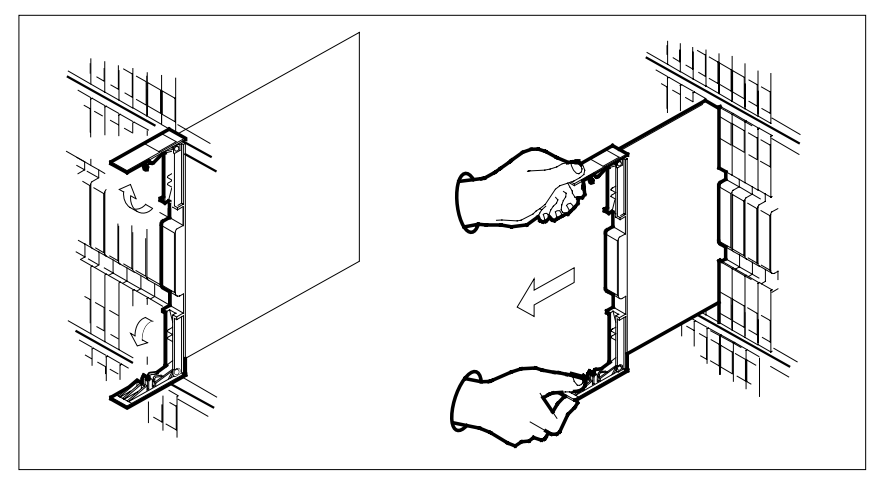

- **c** Ensure the replacement card has the same PEC, including suffix, as the card you just removed.
- **23** Open the locking levers on the replacement card.
	- **a** Align the card with the slots in the shelf.
	- **b** Gently slide the card into the shelf.

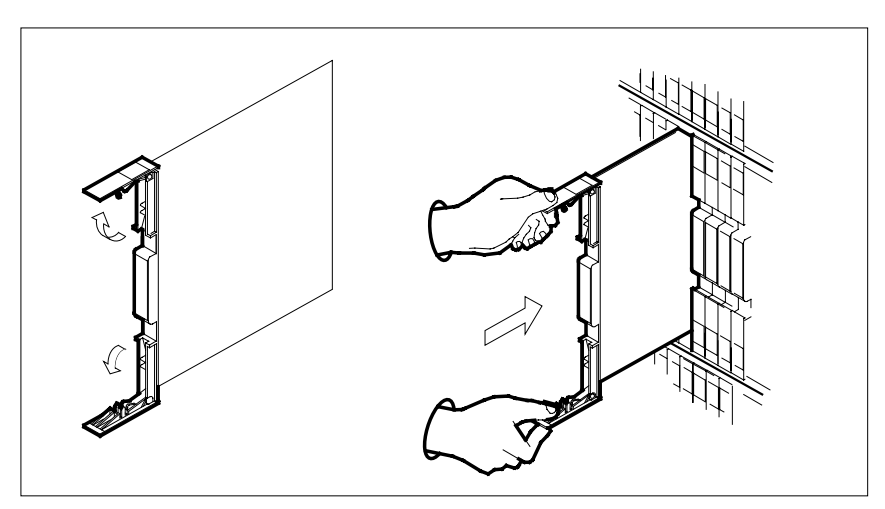

**24**

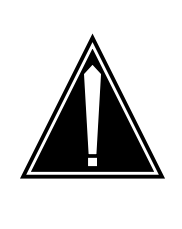

**CAUTION Loss of subscriber service** Subscriber service may be lost in the active unit when reseating the NTBX02 card.

It is recommended that this procedure be performed during low traffic periods.

Seat and lock the card.

- **a** Using your fingers or thumbs, push on the upper and lower edges of the faceplate to ensure that the card is fully seated in the shelf.
- **b** Close the locking levers.

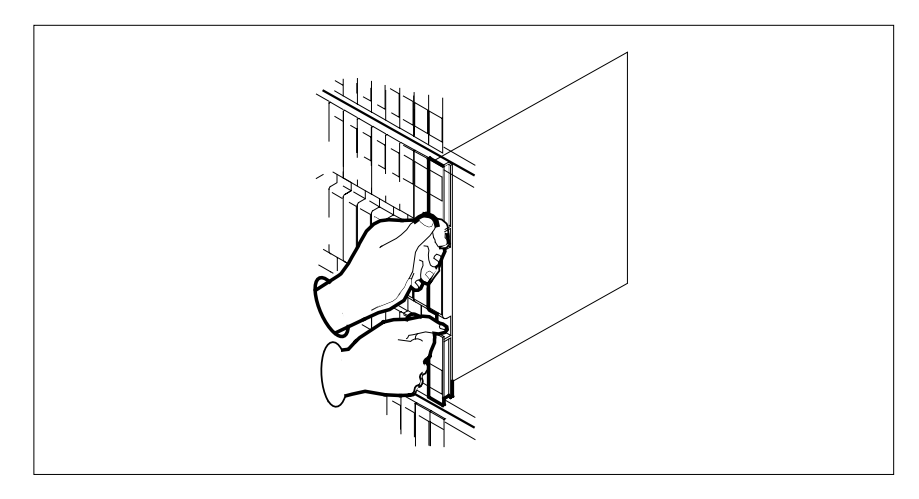

### **At the MAP terminal**

**25** Load the DCH card by typing

### **>LOADPM**

and pressing the Enter key.

**26** Use the following information to determine the next step in this procedure.

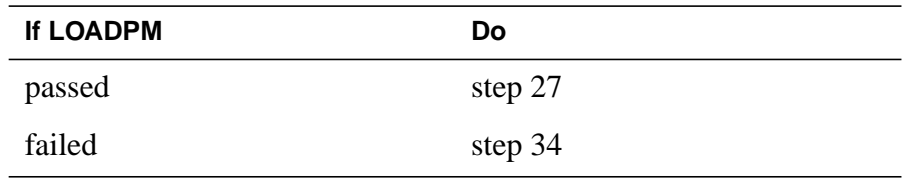

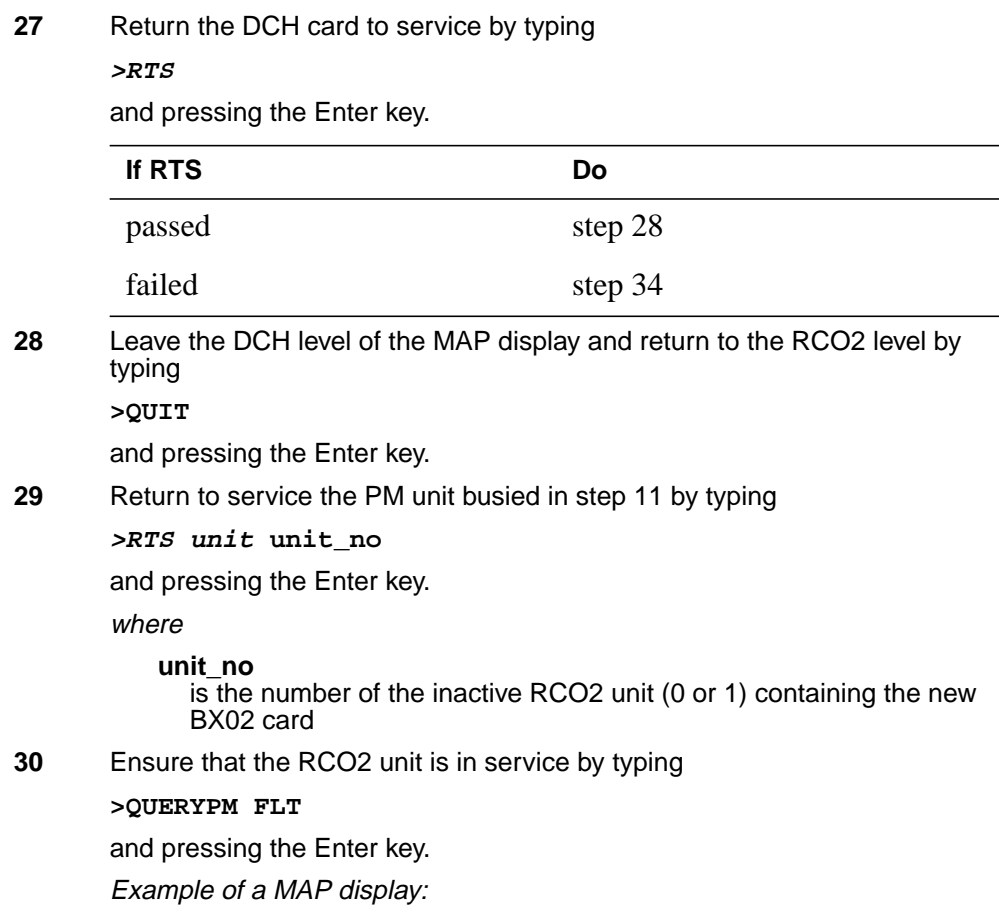

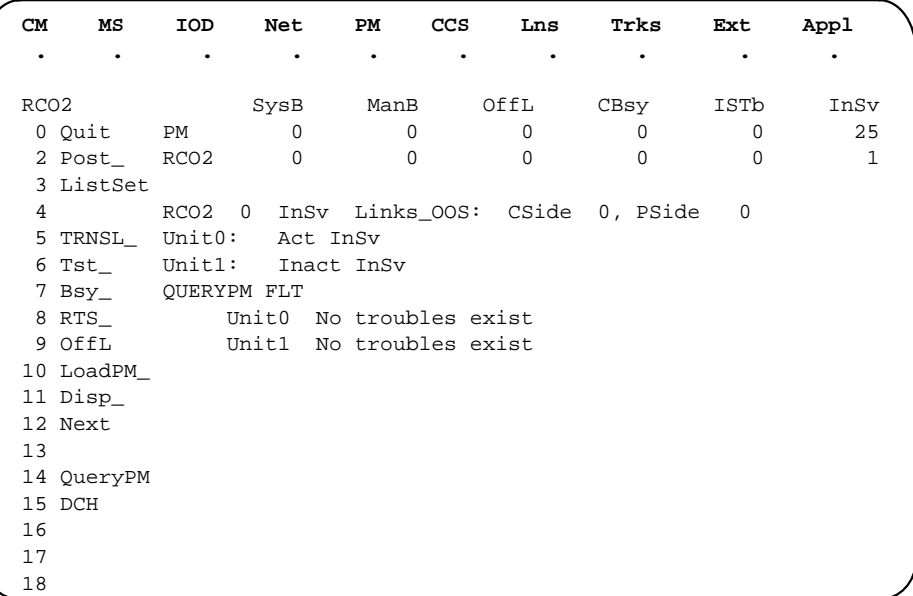

Use the following information to determine the next step in this procedure.

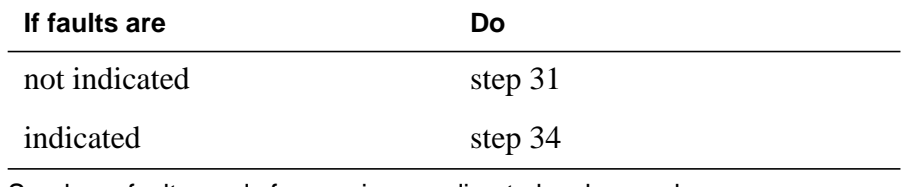

- **31** Send any faulty cards for repair according to local procedure.
- **32** Record the date the card was replaced, the serial number of the card, and the symptoms that prompted replacement of the card.

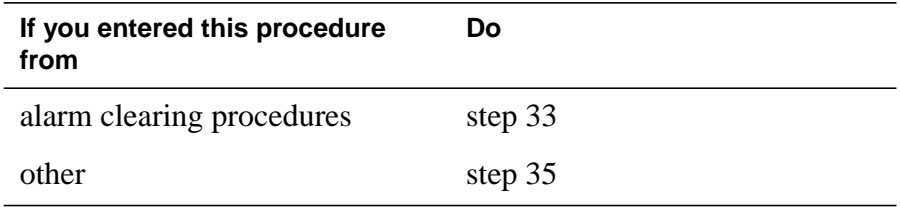

- **33** Return to Alarm Clearing Procedures or other procedure that directed you to this procedure. At the point where a faulty card list was produced, identify the next faulty card on the list and go to the appropriate card replacement procedure for that card in this manual.
- **34** Obtain further assistance in replacing this card by contacting the personnel responsible for higher level of support.
- **35** You have successfully completed this procedure. Remove the sign from the active unit and return to the maintenance procedure that directed you to this card replacement procedure and continue as directed.

## **NTBX02 in an RSC-S (PCM-30) Model B RCO2**

## **Application**

Use this procedure to replace an NTBX02 card in an RSC-S RCO2.

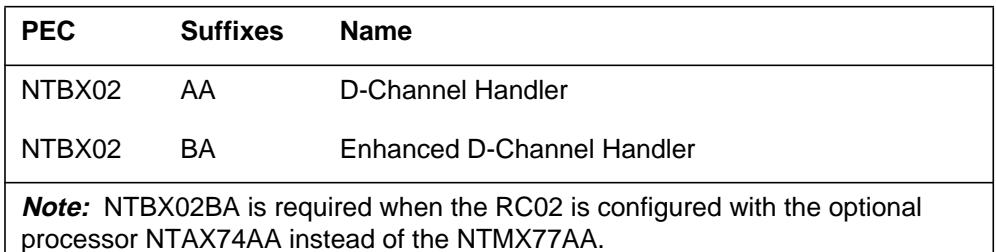

## **Common procedures**

None

## **Action**

The following flowchart is only a summary of the procedure. To replace the card, use the instructions in the procedure that follows the flowchart.

**Summary of card replacement procedure for an NTBX02 card in an RSC-S RCO2**

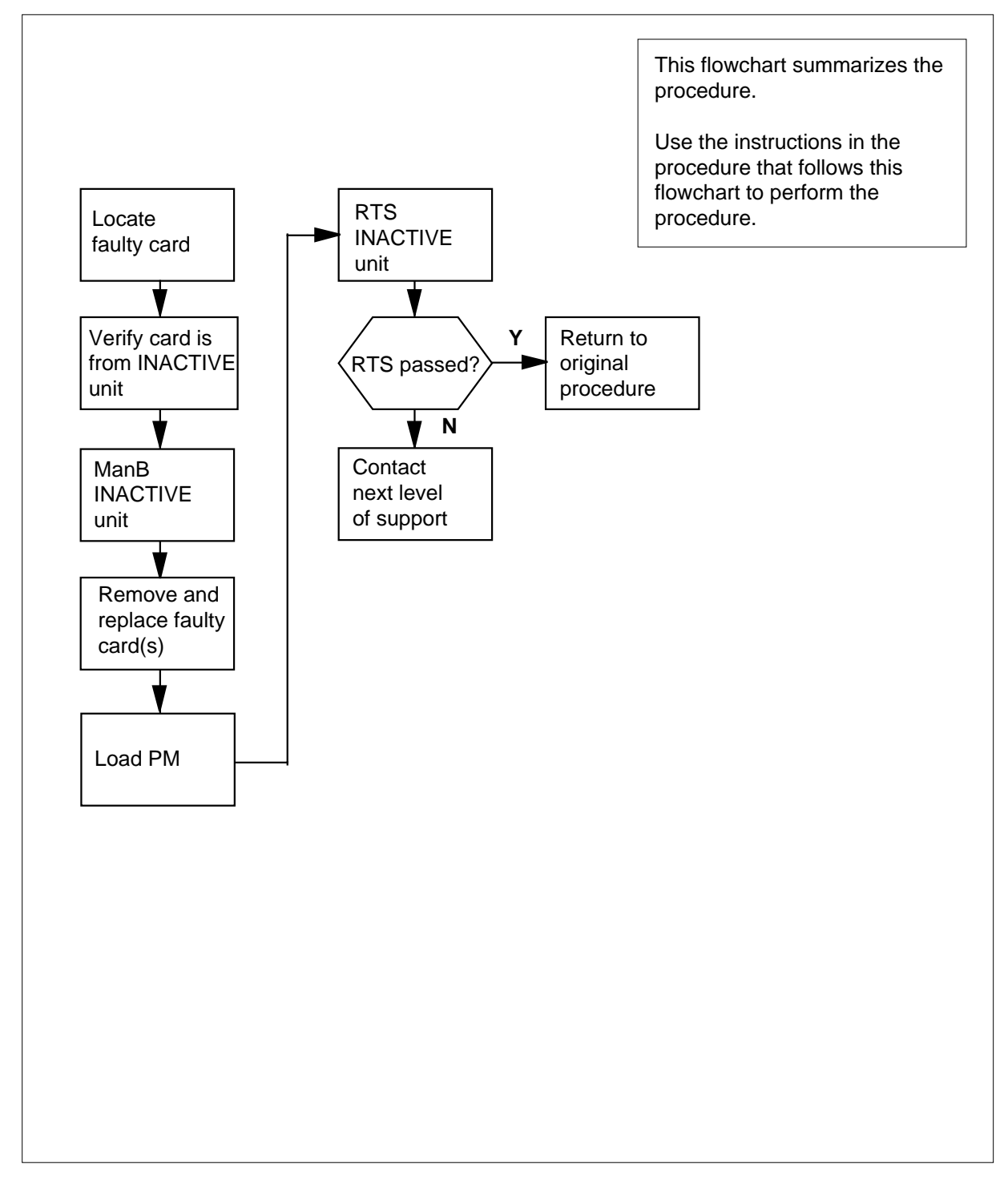

#### **Replacing an NTBX02 card in an RSC-S RCO2**

#### **At your Current Location**

- **1** Proceed only if you have been directed to this card replacement procedure from a step in a maintenance procedure, are using the procedure for verifying or accepting cards, or have been directed to this procedure by your maintenance support group.
- **2**

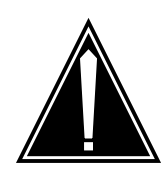

#### **CAUTION Loss of service**

When replacing a card in the RCO2, ensure that the unit in which you are replacing the card is *inactive* and that the mate unit is *active*.

Obtain a replacement card. Ensure that the replacement card has the same product equipment code (PEC), including suffix, as the card that is to be removed.

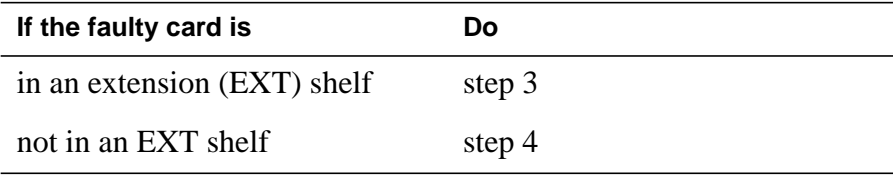

### **At the MAP terminal**

**3** For an extension shelf, refer to the slot positions in the following table to determine which unit contains the faulty NTBX02 card, and proceed to step 4.

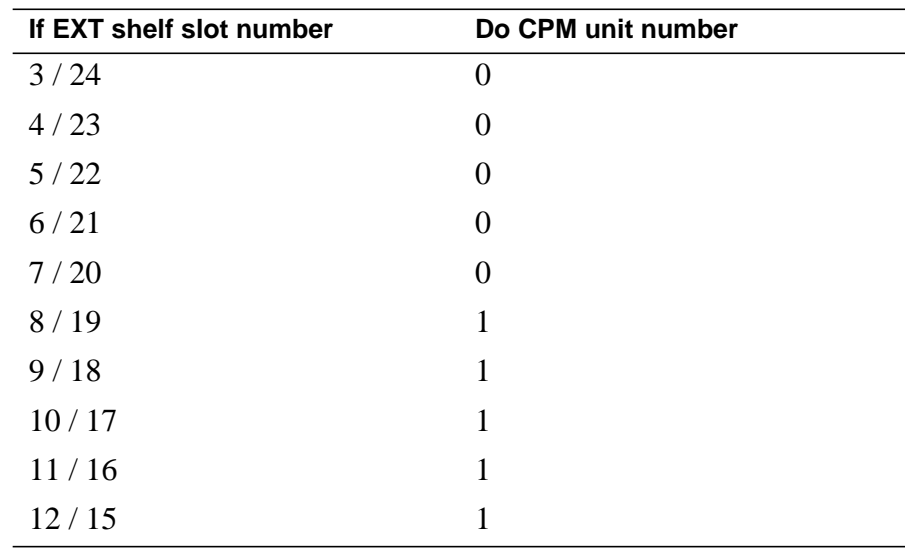

**4** Ensure the PM level of the MAP display is currently displayed and the RCO2 with the faulty DCH card is posted by typing

**>MAPCI;MTC;PM;POST RCO2 rco2\_no**

and pressing the Enter key.

where

**rco2\_no**

is the number of the RCO2 with the faulty card

Example of a MAP display:

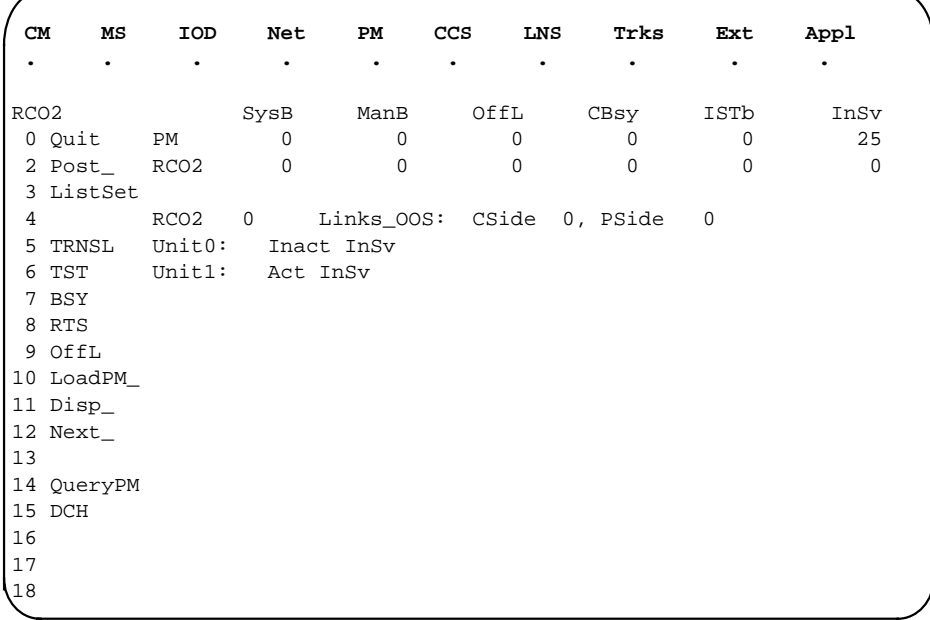

- 
- **5** Refer to the MAP display posted in step 4 to see if the faulty NTBX02 card is in the active or inactive unit.

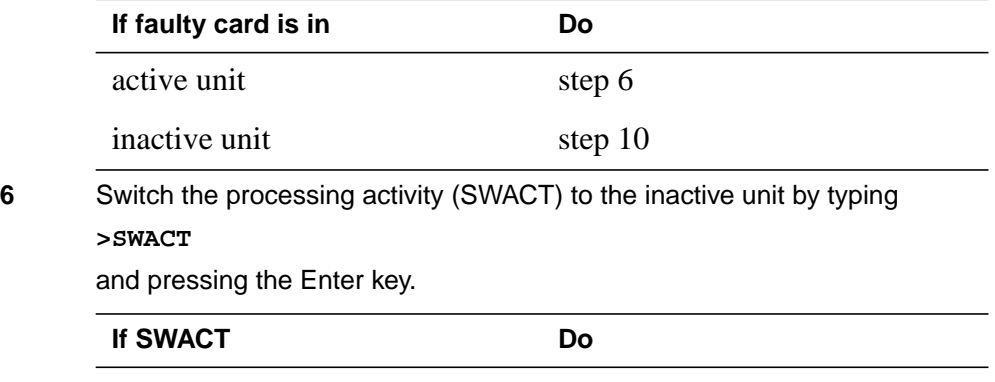

cannot continue at this time step 7

### **NTBX02**

**in an RSC-S (PCM-30) Model B RCO2** (continued)

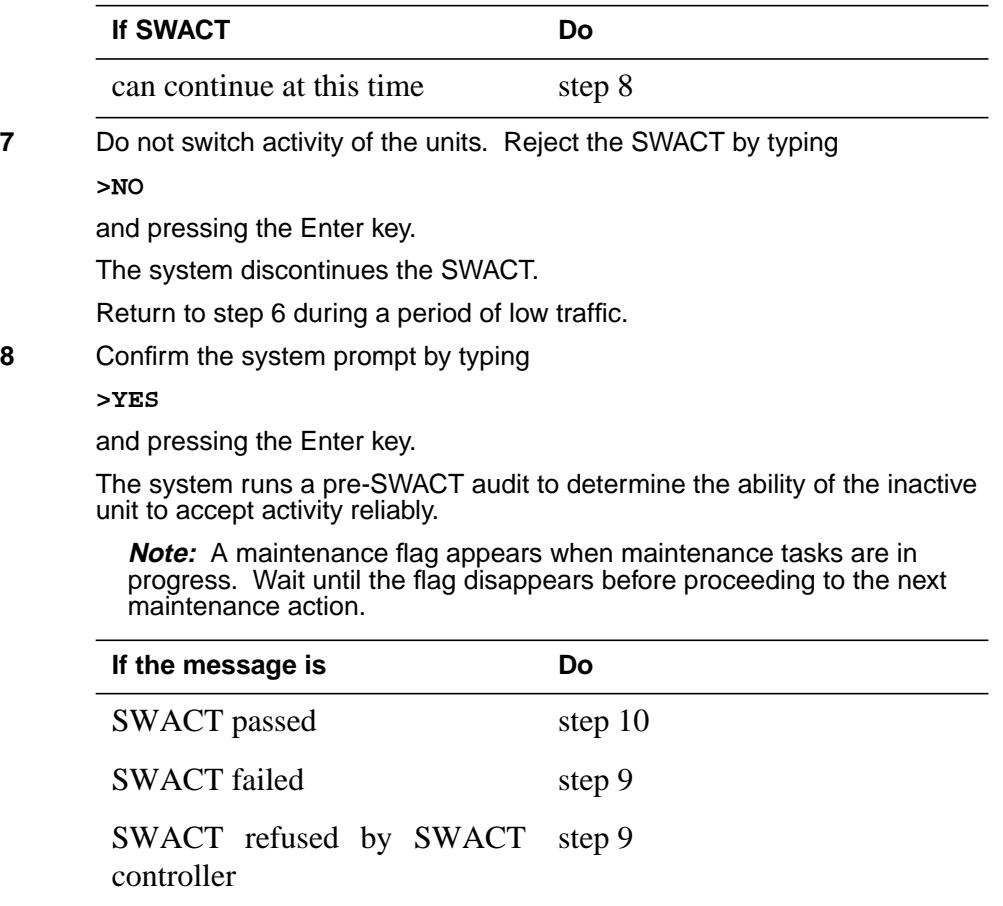

**9** Return to the Alarm Clearing Procedures to clear the alarm condition on the inactive unit. When the alarm is cleared, return to step 1 of this procedure.

#### **At the RCE frame**

10 Put a sign on the *active* unit bearing the words "Active unit—Do not touch." This sign should not be attached by magnets or tape.

#### **At the MAP terminal**

**11** Busy the inactive PM unit by typing

```
>bsy unit unit_no
```
and pressing the Enter key.

where

**unit\_no**

is the number of the inactive RCO2 unit (0 or 1) containing the faulty BX02 card

**12** Access the DCH level of the MAP display by typing

**>DCH**

and pressing the Enter key.

Example of a MAP display:

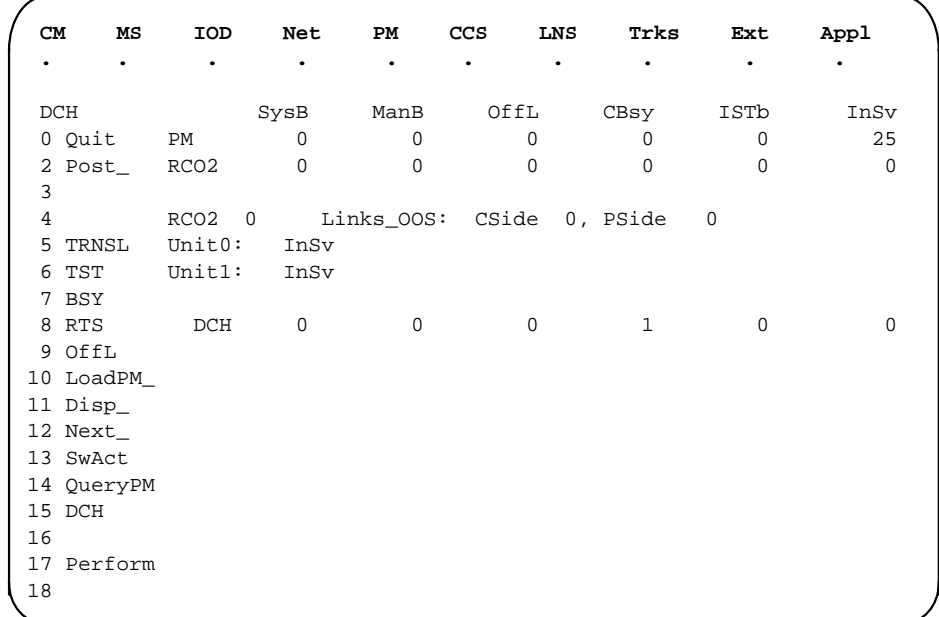

**13** Using the information in the MAP display in step 12, identify and post the faulty DCH card state by typing

**>POST dch\_card\_state**

and pressing the Enter key.

where

#### **dch\_card\_state**

is either CBsy, SysB or ISTb. The example in step 12 shows the DCH card as being CBsy.

Example of a MAP display

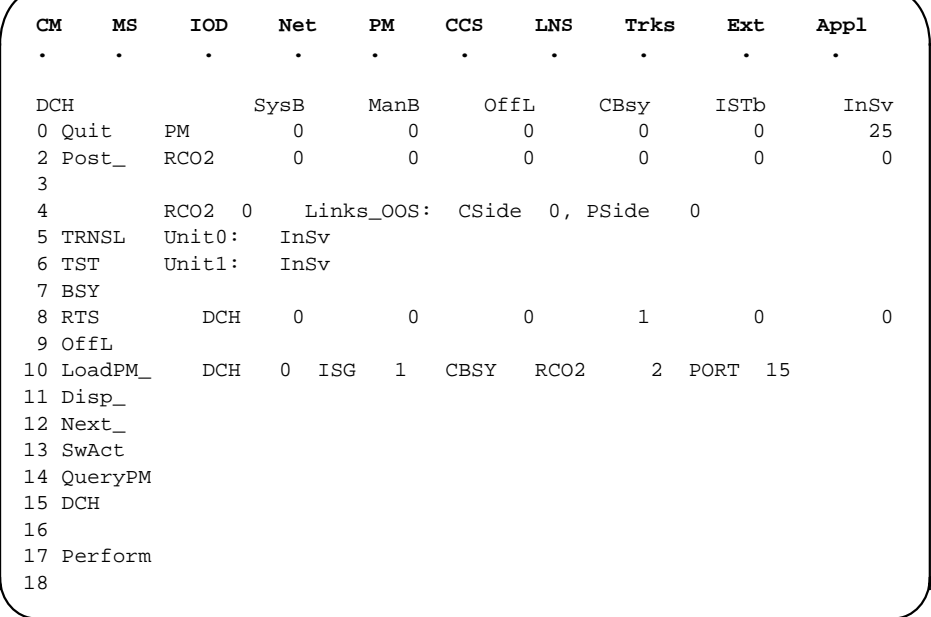

**14** Identify the DCH load file name by typing

**>QUERYPM** and pressing the Enter key. Example of a MAP response

Site Flr RPos Bay\_id Shf Description Slot EqPEC HOST 01 R09 LTEI 00 32 PLGC : 002 02 BX02

Loadnames : DCHINV – DCH32BT : INTL INDEX : 8

The DCH load file name in the example is DCH32BT.

- **16** List the loadfile in the directory by typing **>DSKUT;LISTVOL D000\_dch\_load\_file\_name ALL** and pressing the Enter key. **If system load module is Do** version 1 step 16 version 2 step 17
- **15** Use the following information to determine the next step in this procedure.

or

**>DSKUT;LISTVOL D010\_dch\_load\_file\_name ALL**

and pressing the Enter key.

Local operating company policy determines which disk, D000 or D010, the loadfile will be on.

Example of a MAP response:

TAPE\$DIR DCH32BT

Proceed to step 18.

**17** List the loadfile in the directory by typing

**>DISKUT;LV S00D**

and pressing the Enter key.

**>LF S00D file\_name**

and pressing the Enter key.

or

**>DISKUT;LV S01D**

and pressing the Enter key.

**>LF S01D file\_name**

and pressing the Enter key.

**18** Leave the disk utility by typing

**>quit**

and pressing the Enter key.

- **19** Compare the information in the example in step 14 with the information in the example in step 16 or 17 to verify the DCH file name exists. For instance, the file name in step 16 is DCH32BT, which corresponds with the file name in step 14.
- **20** Busy the faulty card by typing

**>BSY**

and pressing the Enter key.

### **At the RCE frame**

**21**

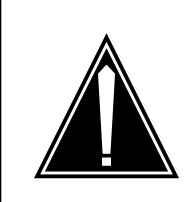

### **CAUTION**

**Static discharge may cause damage to circuit packs** Put on a wrist strap and connect it to the frame of the RMM before removing any cards. This protects the RMM against service degradation caused by static electricity.

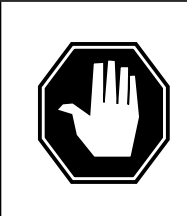

#### **DANGER Equipment damage**

Take these precautions when removing or inserting a card:

- 1. Do not apply direct pressure to the components.
- 2. Do not force the cards into the slots.

Put on a wrist strap.

- **22** Remove the NTBX02 card as shown in the following figures.
	- **a** Locate the card to be removed on the appropriate shelf.

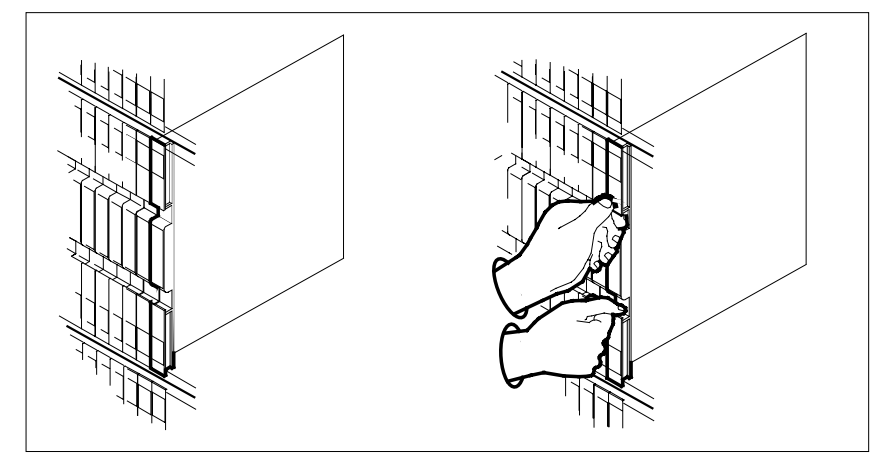

**b** Open the locking levers on the card to be replaced and gently pull the card toward you until it clears the shelf.

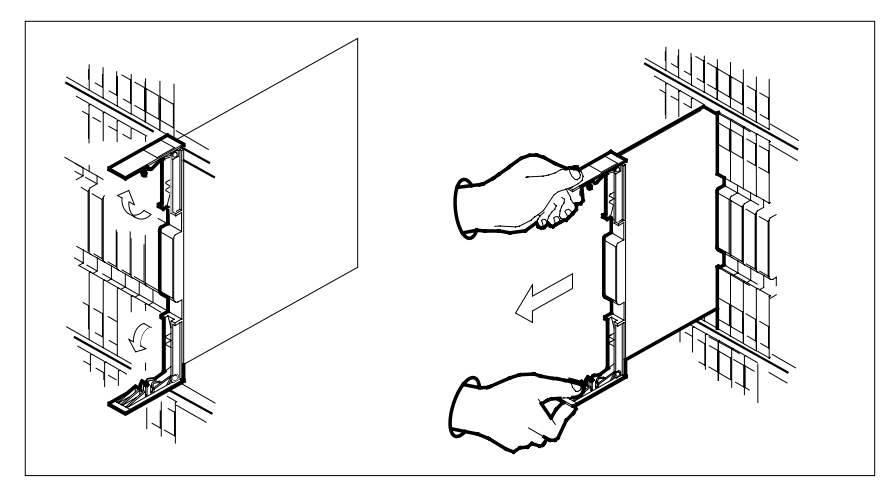

- **c** Ensure the replacement card has the same PEC, including suffix, as the card you just removed.
- **23** Open the locking levers on the replacement card.
	- **a** Align the card with the slots in the shelf.
	- **b** Gently slide the card into the shelf.

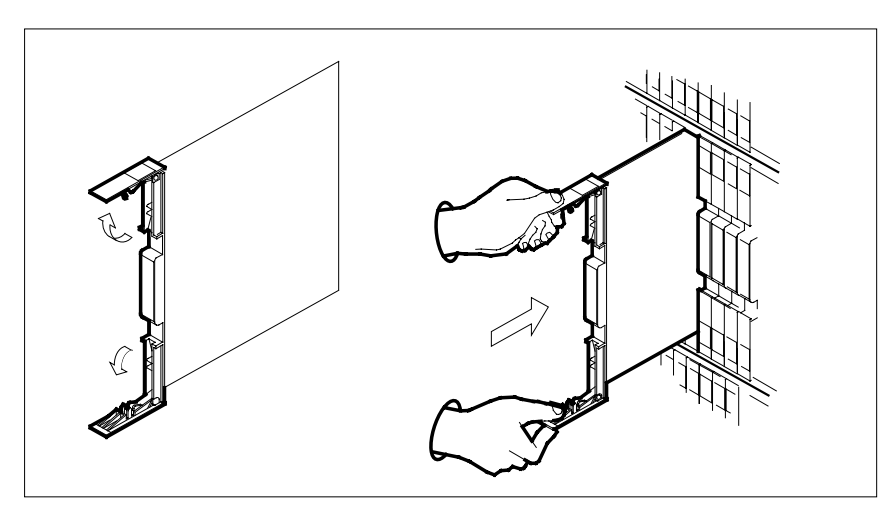

**24**

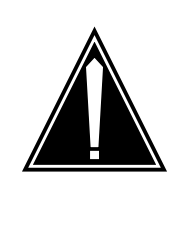

**CAUTION Loss of subscriber service** Subscriber service may be lost in the active unit when reseating the NTBX02 card.

It is recommended that this procedure be performed during low traffic periods.

Seat and lock the card.

- **a** Using your fingers or thumbs, push on the upper and lower edges of the faceplate to ensure that the card is fully seated in the shelf.
- **b** Close the locking levers.

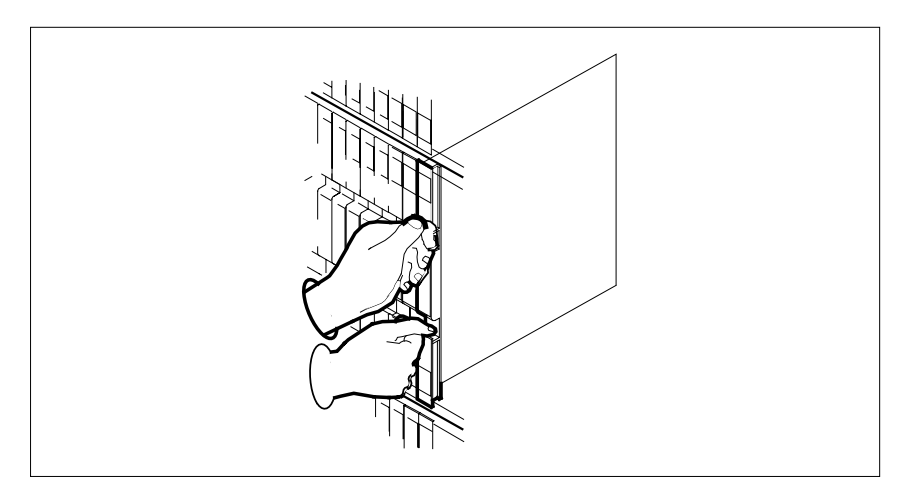

### **At the MAP terminal**

**25** Load the DCH card by typing

### **>LOADPM**

and pressing the Enter key.

**26** Use the following information to determine the next step in this procedure.

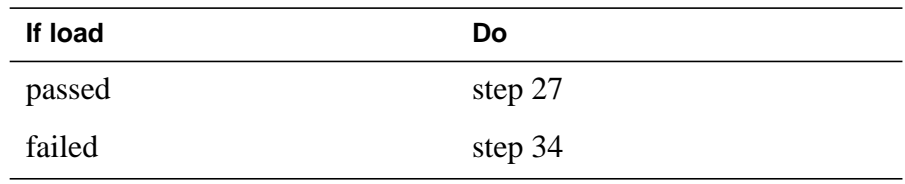

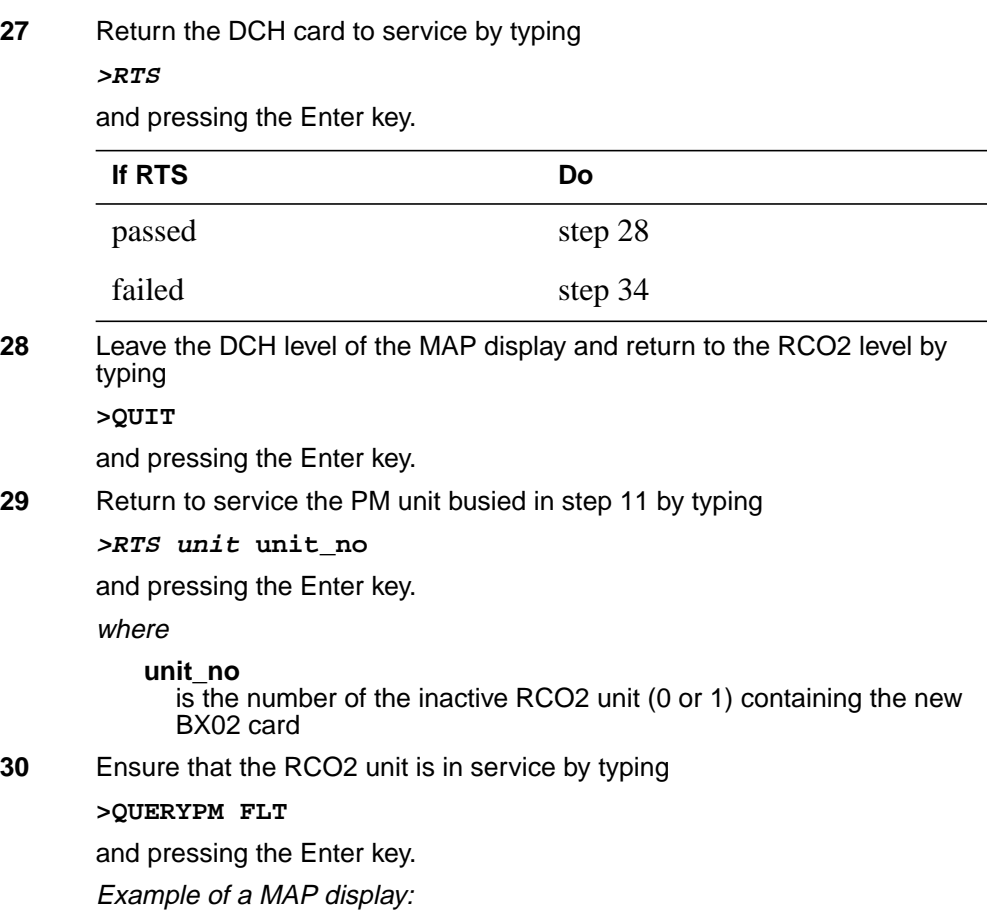

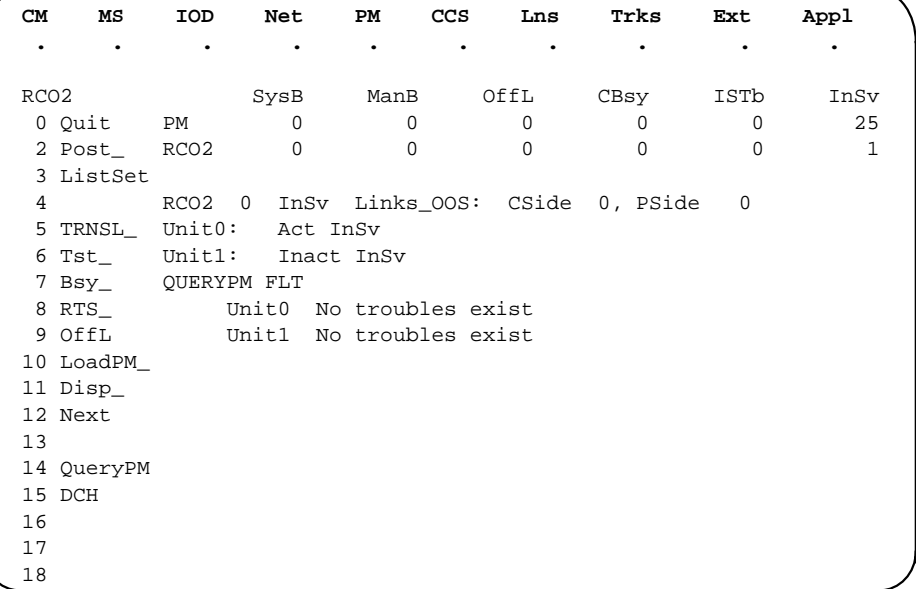

Use the following information to determine the next step in this procedure.

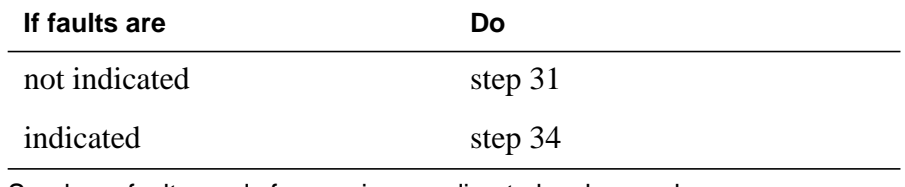

- **31** Send any faulty cards for repair according to local procedure.
- **32** Record the date the card was replaced, the serial number of the card, and the symptoms that prompted replacement of the card.

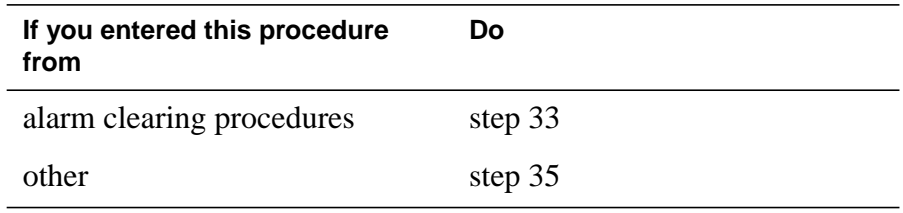

- **33** Return to Alarm and Performance Monitoring Procedures or other procedure that directed you to this procedure. At the point where a faulty card list was produced, identify the next faulty card on the list and go to the appropriate card replacement procedure for that card in this manual.
- **34** Obtain further assistance in replacing this card by contacting the personnel responsible for higher level of support.
- **35** You have successfully completed this procedure. Remove the sign from the active unit and return to the maintenance procedure that directed you to this card replacement procedure and continue as directed.

## **NTBX02 in an SMA**

## **Application**

Use this procedure to replace an NTBX02 card in an SMA.

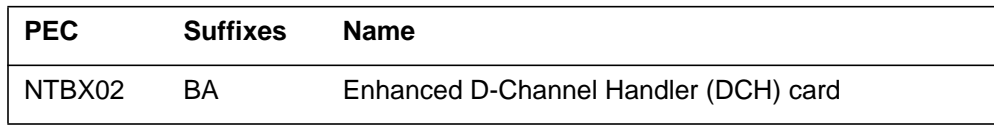

## **Common procedures**

The following procedures are referenced in this procedure:

- "Locating a faulty card in an SMA"
- replacing a card
- returning a card

Do not go to the common procedures unless directed to do so in the step-action procedure.

## **Action**

The following flowchart is only a summary of the procedure. To replace the card, use the instructions in the step-action procedure that follows the flowchart.
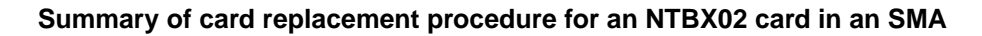

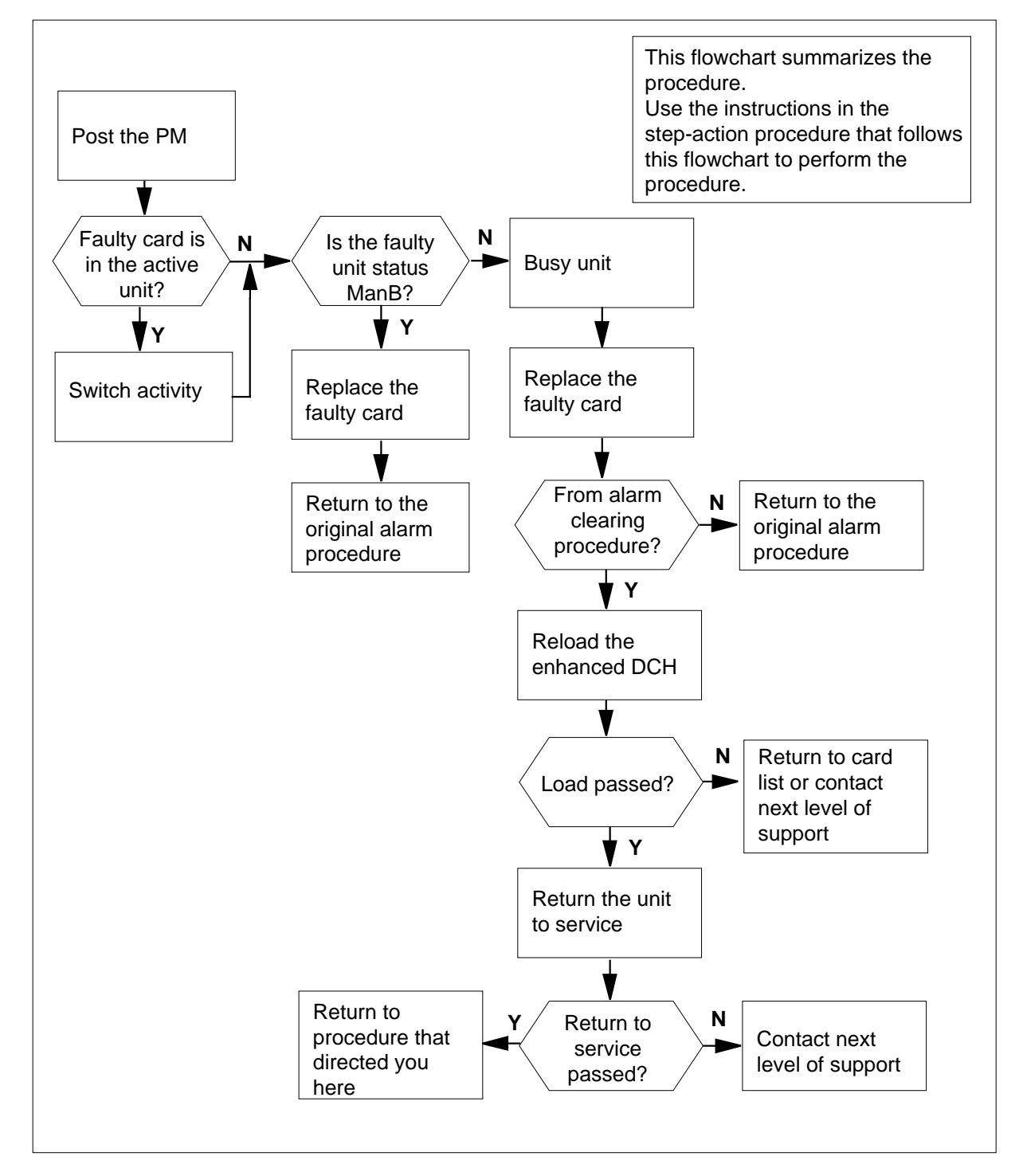

#### **Replacing an NTBX02 card in an SMA**

#### **At your Current Location**

- **1** Proceed only if you have been directed to this card replacement procedure from a step in a maintenance procedure, are using the procedure for verifying or accepting cards, or have been directed to this procedure by your maintenance support group.
- **2** Ensure you know the physical location of the faulty card.

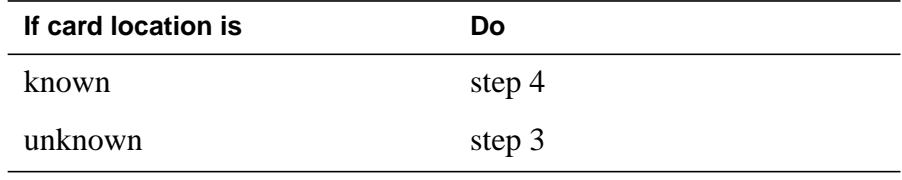

**3** Perform the procedure "Locating a faulty card in an SMA."

**4**

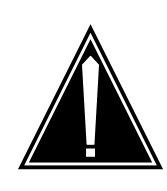

#### **CAUTION Loss of service**

Ensure that you replace the card in the inactive unit and verify the mate unit is active.

Obtain a replacement card. Ensure the replacement card has the same product engineering code (PEC), including suffix, as the card being removed.

#### **At the MAP terminal**

**5** Ensure the current MAP display is at the PM level and post the SMA by typing

**>MAPCI;MTC;PM;POST SMA sma\_no**

and pressing the Enter key.

where

**sma\_no** is the number of the SMA to be posted

Example of a MAP response

SMA SysB ManB Offl CBsy ISTb InSv PM 3 0 1 0 2 13 SMA 0 0 0 0 1 7 SMA 0 ISTb Links\_OOS: CSide 0, PSide 0 Unit0: Act InSv Unit1: Inact ISTb

**6** Observe the MAP display and determine if the faulty card is in the active or the inactive unit.

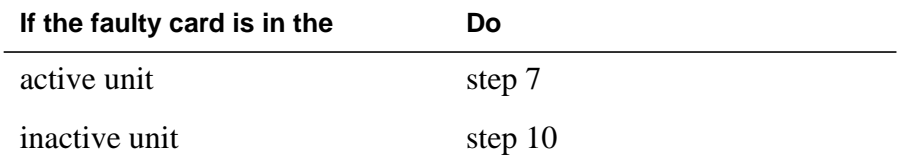

**7** Switch the activity of the units by typing

**>SWACT**

and pressing the Enter key.

A confirmation prompt for the SWACT command is displayed at the MAP terminal.

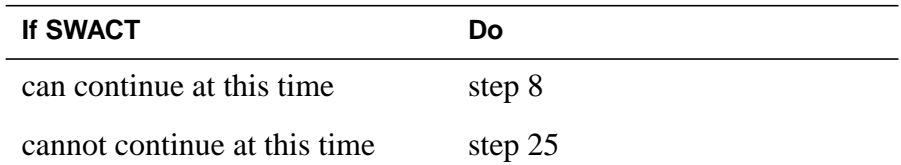

**8** Confirm the system prompt by typing

**>YES**

and pressing the Enter key.

The system runs a pre-SWACT audit to determine the ability of the inactive unit to accept activity reliably.

**Note:** A maintenance flag appears when maintenance tasks are in progress. Wait until the flag disappears before proceeding with the next maintenance action.

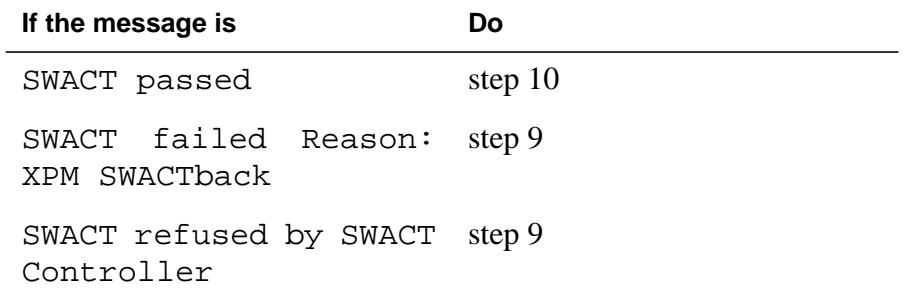

**9** The inactive unit could not establish two-way communication with the central control and has switched activity back to the originally active unit. You must clear all faults on the inactive unit before attempting to clear the alarm condition on the active unit.

Go to step 23.

#### **At the equipment frame**

**10** Hang a sign on the active unit bearing the words: Active unit-Do not touch. This sign should not be attached by magnets or tape.

#### **At the MAP terminal**

**11** Observe the MAP display and determine the state of the inactive unit.

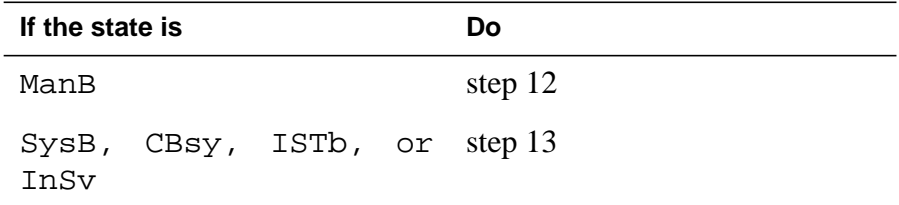

**12** Identify all D-channel handler (DCH) cards (NTBX02) with ports connected to the busied unit using the following diagram.

Table LTCPSINV shows the card type for each slot. Table DCHINV associates DCH numbers with slots.

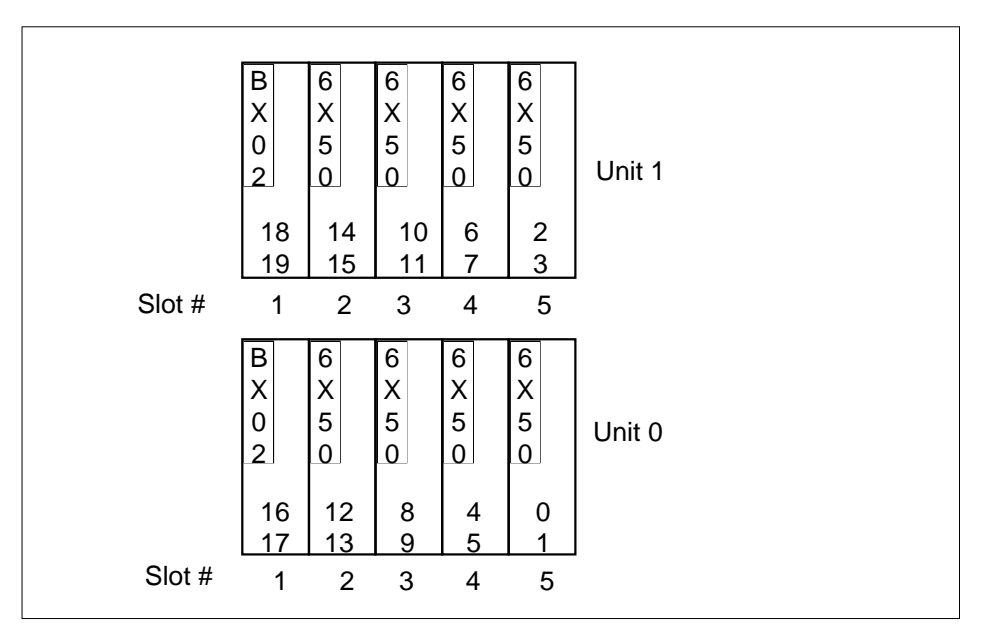

**13** Go to the DCH level of the MAP terminal by typing **>DCH**

and pressing the Enter key.

**14** Post the faulty DCH card (NTBX02) by typing

**>POST dch\_no**

and pressing the Enter key.

Table DCHINV details the physical P-side link, which maps the logical DCH number to the physical location.

**15** Busy the link to the faulty DCH card by typing

**>BSY dch\_no**

and pressing the Enter key.

where

**dch\_no**

is one of the cards with ports connected to the busied unit

### **At the equipment frame**

### **16**

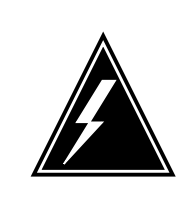

### **WARNING**

**Static electricity damage**

Before removing any cards, put on a wrist strap and connect it to the wrist strap grounding point on the frame supervisory panel (FSP). This protects the equipment against damage caused by static electricity.

Repeat steps 14 and 15 for each DCH card (NTBX02) with ports connected to the busied unit.

**17** Replace the faulty NTBX02 card using the common replacing a card procedure in this document.

### **At the MAP terminal**

**18** Use the following information to determine the next step.

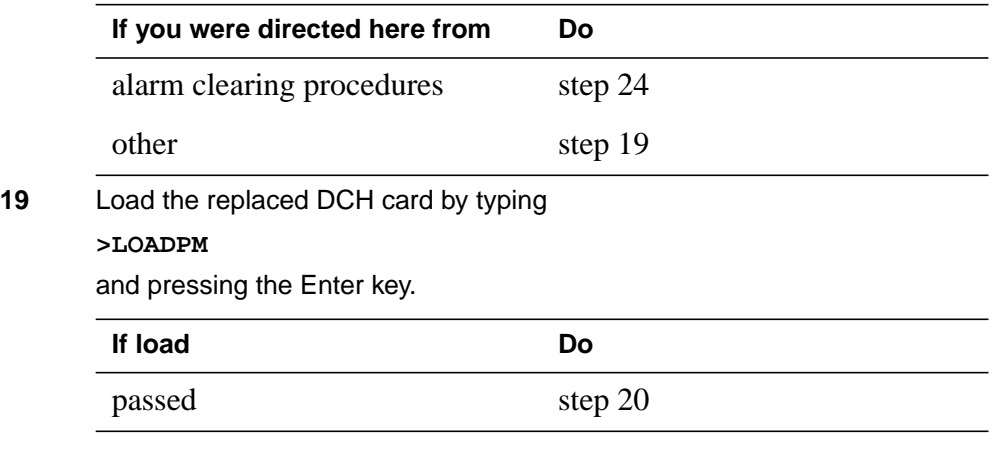

# **NTBX02 in an SMA** (end)

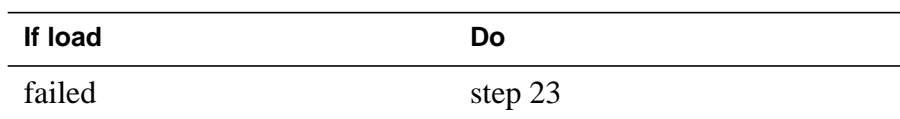

**20** Return to service one of the DCH cards with ports connected to the inactive unit by typing

**>RTS**

and pressing the Enter key.

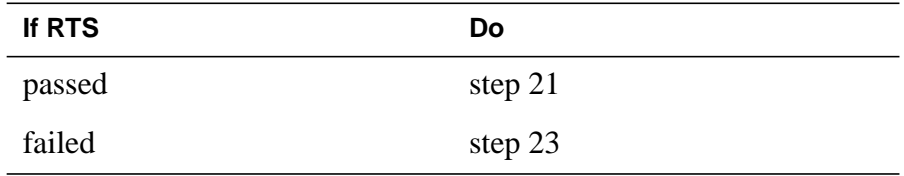

#### **At the equipment frame**

- **21** Remove the sign from the active SMA unit.
- **22** Go to the common returning a card procedure in this document.

Go to step 24.

- **23** For further assistance, contact the personnel responsible for the next level of support.
- **24** You have successfully completed this procedure. Return to the maintenance procedure that directed you to this card replacement procedure and continue as directed.
- **25** For further assistance with switch of activity, contact the personnel responsible for the next level of support.

**Note:** If the system recommends using the SWACT command with the FORCE option, consult office personnel to determine if use of the FORCE option is advisable.

# **NTBX02 in an SMA-MVI-20**

# **Application**

Use this procedure to replace an NTBX02 card in an SMA.

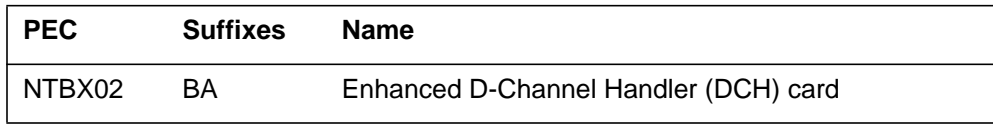

### **Common procedures**

The following procedures are referenced in this procedure:

- "Locating a faulty card in an SMA"
- replacing a card

Do not go to the common procedures unless directed to do so in the step-action procedure.

### **Action**

The following flowchart is only a summary of the procedure. To replace the card, use the instructions in the step-action procedure that follows the flowchart.

### **Summary of card replacement procedure for an NTBX02 card in an SMA**

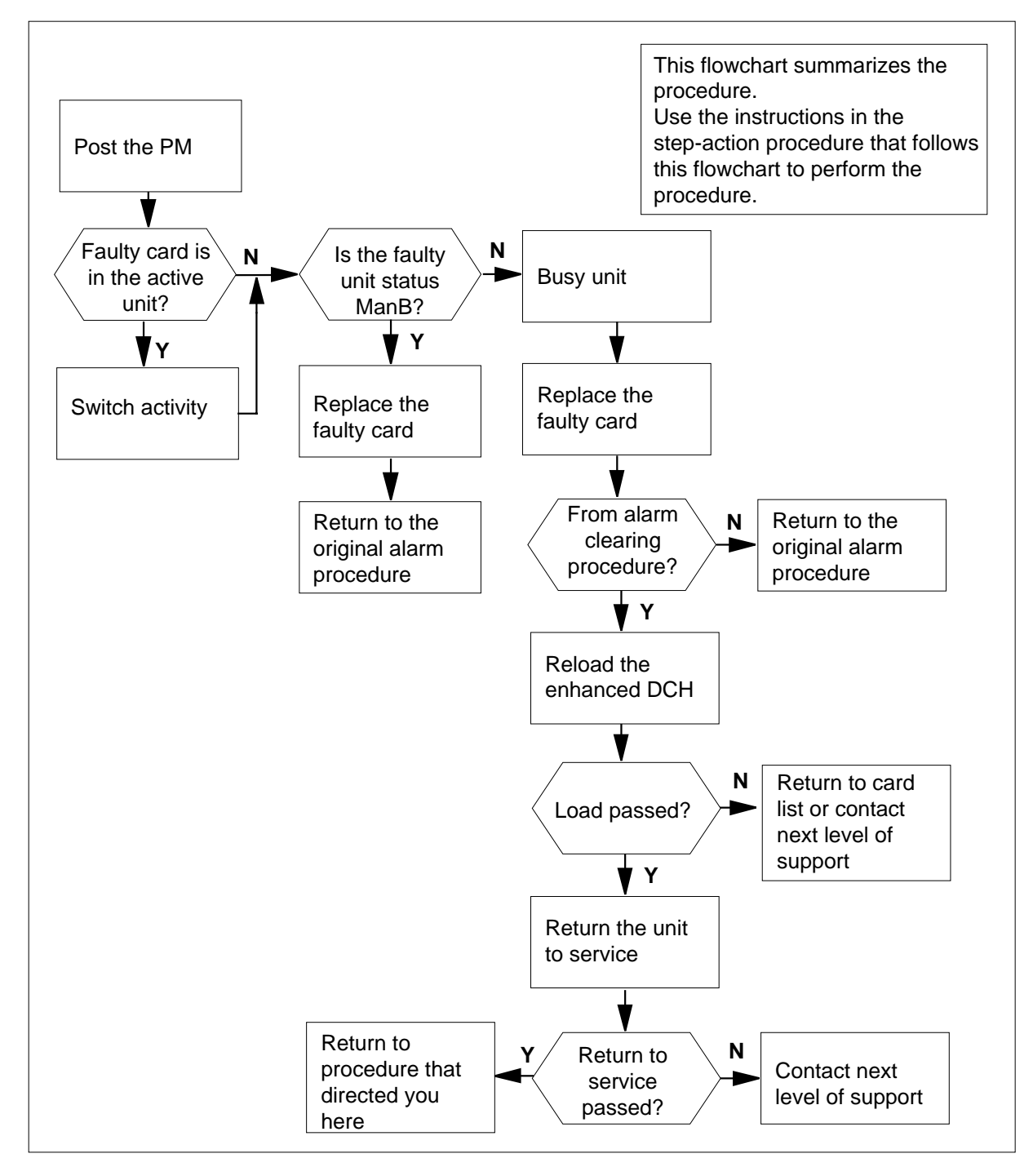

#### **Replacing an NTBX02 card in an SMA**

#### **At the equipment frame**

- **1** Proceed only if you have been directed to this card replacement procedure from a step in a maintenance procedure, are using the procedure for verifying or accepting cards, or have been directed to this procedure by your maintenance support group.
- **2** Ensure you know the physical location of the faulty card.

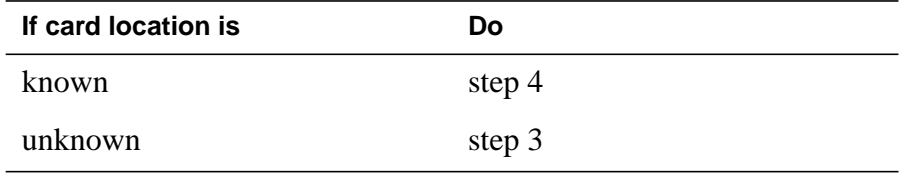

**3** Perform the procedure "Locating a faulty card in an SMA."

**4**

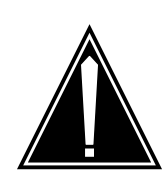

#### **CAUTION Loss of service**

Ensure that you replace the card in the inactive unit and verify the mate unit is active.

Obtain a replacement card. Ensure the replacement card has the same product engineering code (PEC), including suffix, as the card being removed.

#### **At the MAP terminal**

**5** Ensure the current MAP display is at the PM level and post the SMA by typing

**>MAPCI;MTC;PM;POST SMA sma\_no**

and pressing the Enter key.

where

**sma\_no** is the number of the SMA to be posted

Example of a MAP response

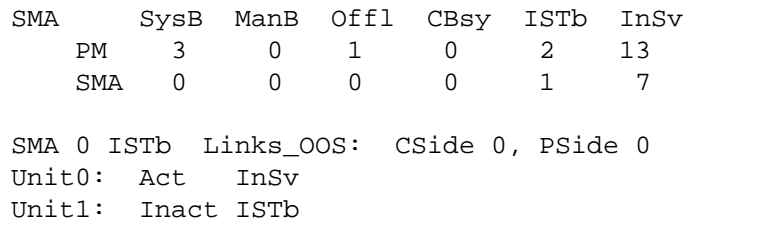

**6** Observe the MAP display and determine if the faulty card is in the active or the inactive unit.

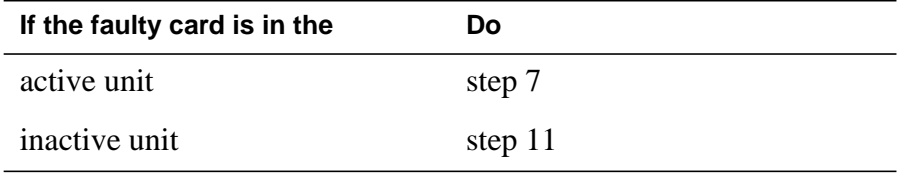

**7** SWACT the units by typing

**>SWACT**

and pressing the Enter key.

A confirmation prompt for the SWACT command is displayed at the MAP terminal.

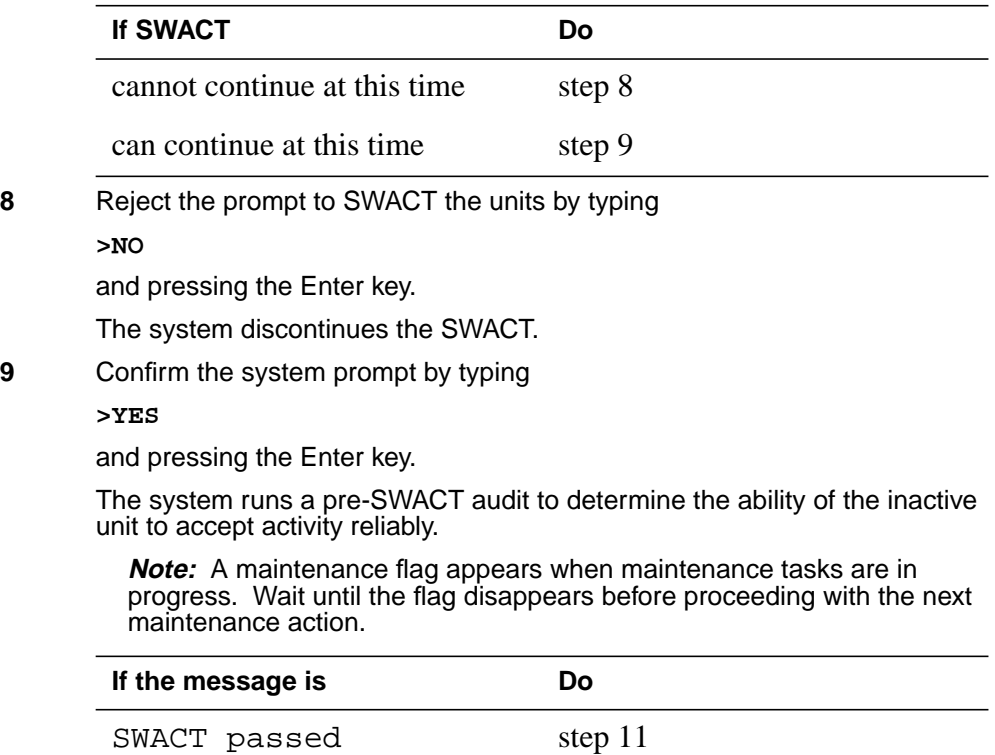

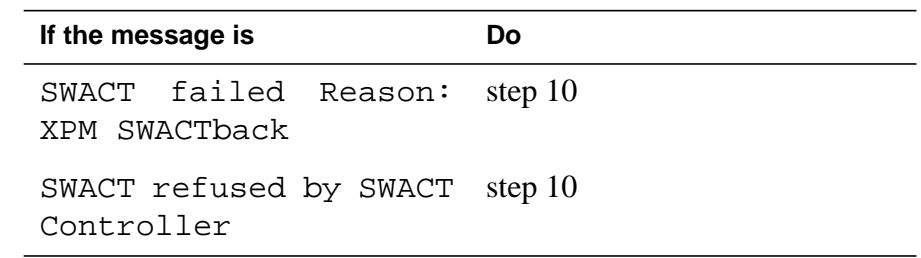

**10** The inactive unit could not establish two-way communication with CC and has switched activity back to the originally active unit. You must clear all faults on the inactive unit before attempting to clear the alarm condition on the active unit.

Go to step 25.

#### **At the equipment frame**

**11** Hang a sign on the active unit bearing the words: Active unit-Do not touch. This sign should not be attached by magnets or tape.

#### **At the MAP terminal**

**12** Observe the MAP display and determine the state of the inactive unit.

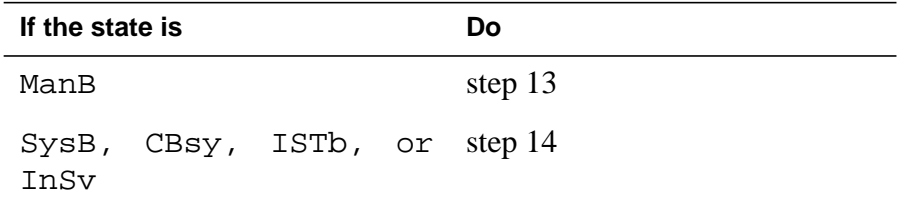

**13** Identify all D-channel handler (DCH) cards (NTBX02) with ports connected to the busied unit using the following diagram.

Table LTCPSINV shows the card type for each slot. Table DCHINV associates DCH numbers with slots.

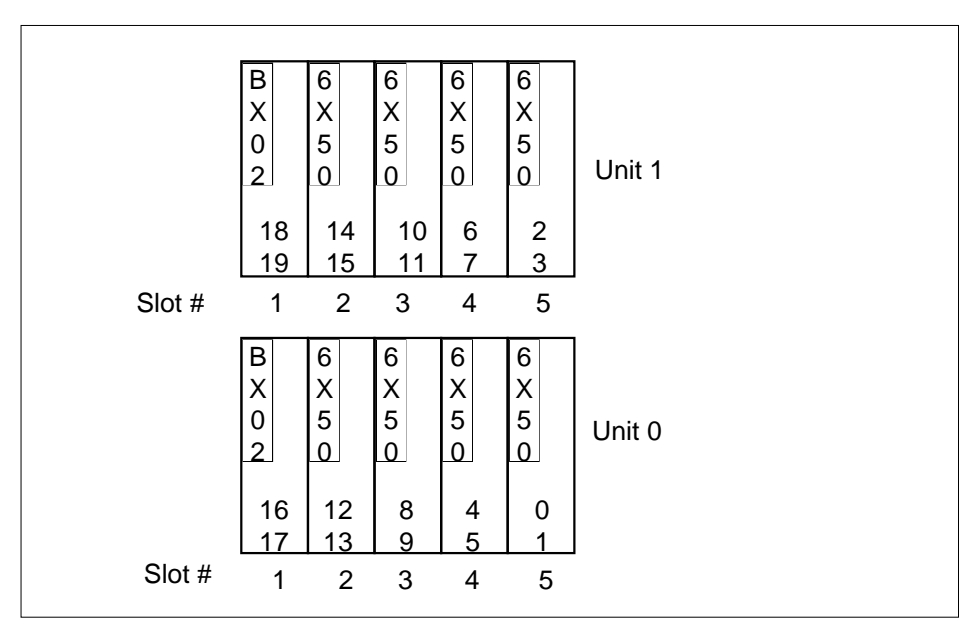

Go to the DCH level of the MAP terminal by typing

#### **>DCH**

and pressing the Enter key.

Post the faulty DCH card (NTBX02) by typing

#### **>POST dch\_no**

and pressing the Enter key.

Table DCHINV details the physical P-side link, which maps the logical DCH number to the physical location.

Busy the link to the faulty DCH card by typing

#### **>BSY dch\_no**

and pressing the Enter key.

#### where

### **dch\_no**

is one of the cards with ports connected to the busied unit

#### **At the equipment frame**

**17**

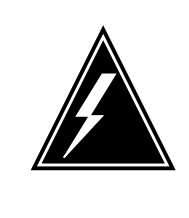

#### **WARNING Static electricity damage**

Before removing any cards, put on a wrist strap and connect it to the wrist strap grounding point on the frame supervisory panel (FSP). This protects the equipment against damage caused by static electricity.

Repeat steps 15 and 16 for each DCH card (NTBX02) with ports connected to the busied unit.

**18** Replace the faulty NTBX02 card using the common replacing a card procedure in this document.

#### **At the MAP terminal**

**19** Use the following information to determine the next step.

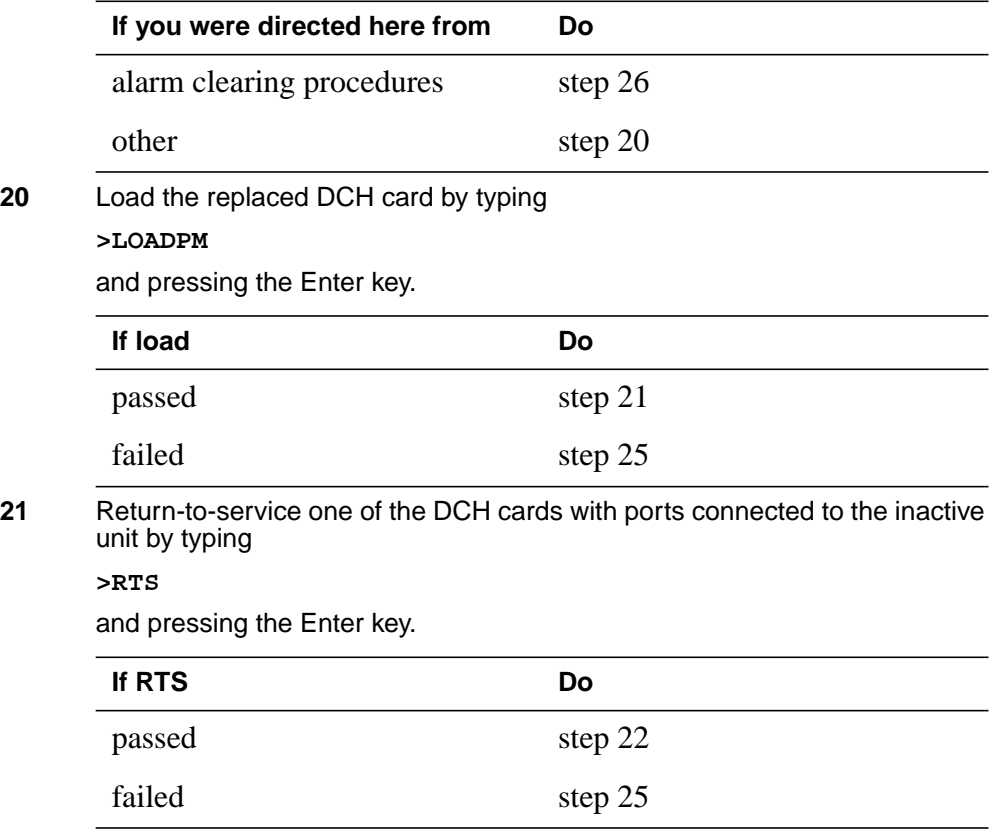

# **NTBX02 in an SMA-MVI-20** (end)

#### **At the equipment frame**

- **22** Remove the sign from the active SMA unit.
- **23** Send any faulty cards for repair according to local procedure.
- **24** Note in office records:
	- date the card was replaced
	- serial number of the card
	- symptoms that prompted replacement of the card

Go to step 26.

- **25** For further assistance, contact the personnel responsible for the next level of support.
- **26** You have successfully completed this procedure. Return to the maintenance procedure that directed you to this card replacement procedure and continue as directed.

# **NTBX02 in an SMA2**

### **Application**

Use this procedure to replace an NTBX02 card in an SMA2.

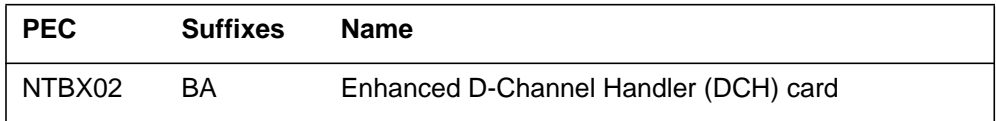

D-channel handler (DCH) circuit cards are not provided with the multi-vendor interface (MVI) 28 project, enhanced DCH (EDCH) circuit cards are provided instead. At the MAP position DCH is displayed, meaning an EDCH circuit card. Any reference to a DCH circuit card in this document means an EDCH circuit card.

### **Common procedures**

The following procedures are referenced in this procedure:

- "Locating a faulty card in an SMA2"
- replacing a card
- returning a card

Do not go to a common procedure unless directed to do so in the step-action procedure.

### **Action**

The following flowchart is only a summary of the procedure. To replace the card, use the instructions in the step-action procedure that follows the flowchart.

### **Summary of card replacement procedure for an NTBX02 card in an SMA2**

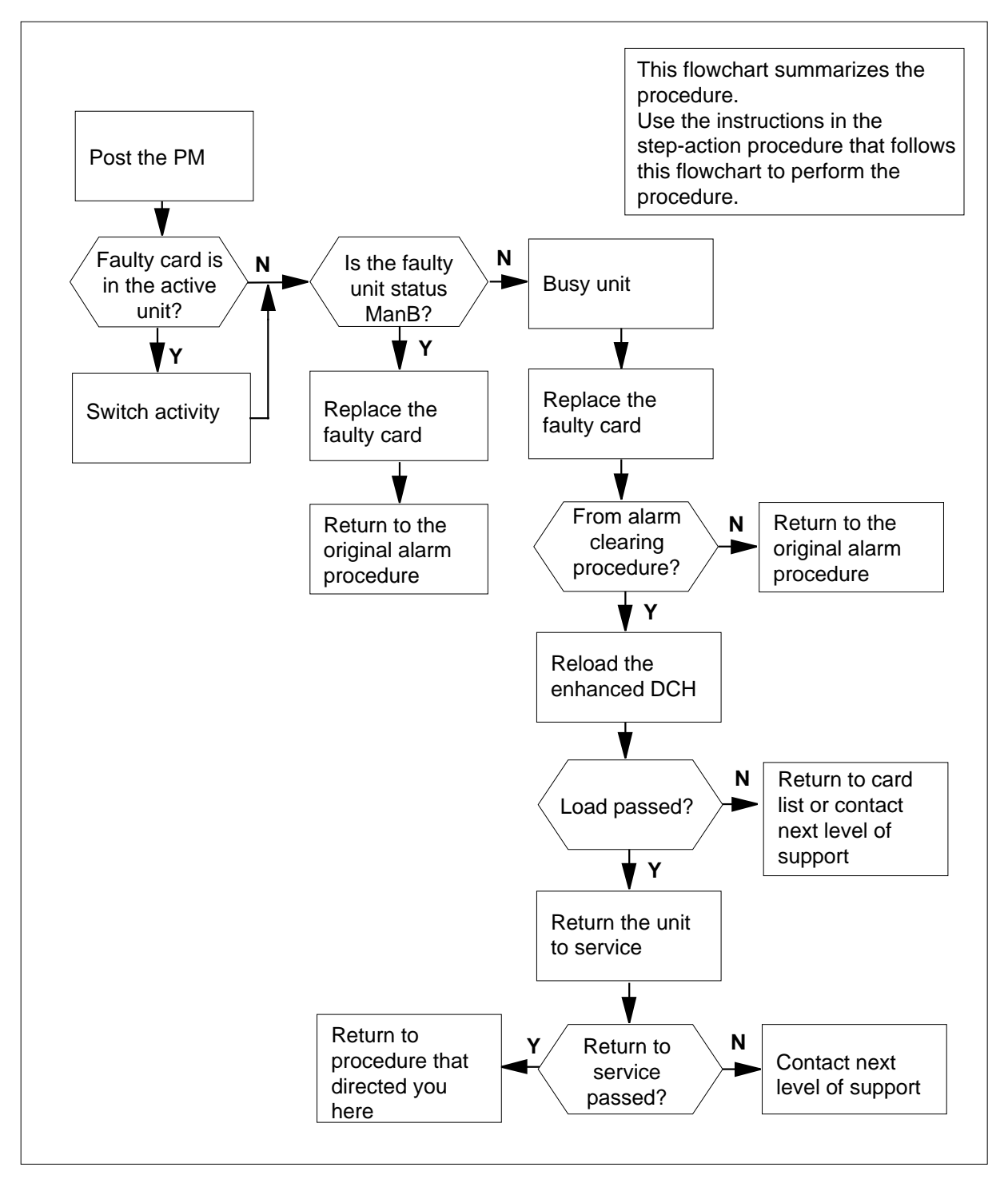

#### **Replacing an NTBX02 card in an SMA2**

#### **At your current location**

- **1** Proceed only if you have been directed to this card replacement procedure from a step in a maintenance procedure, are using the procedure for verifying or accepting cards, or have been directed to this procedure by your maintenance support group.
- **2** Ensure you know the physical location of the faulty card.

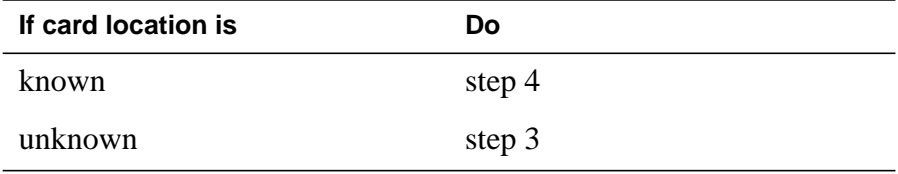

- **3** Perform the procedure "Locating a faulty card in an SMA2" and return to step 4
- **4** Obtain a replacement card. Ensure the replacement card has the same product engineering code (PEC), including suffix, as the card being removed.

#### **At the MAP terminal**

**5** Ensure the current MAP display is at the PM level and post the SMA2 by typing

**>MAPCI;MTC;PM;POST SMA2 sma2\_no**

and pressing the Enter key.

where

**sma2\_no**

is the number of the SMA2 to be posted

Example of a MAP response

**6** Go to the DCH level of the MAP display by typing **>DCH** and pressing the Enter key. SMA2 SysB ManB Offl CBsy ISTb InSv PM 3 0 1 0 2 13 SMA2 0 0 0 0 0 7 SMA2 0 InSv Links\_OOS: CSide 0, PSide 0 Unit0: Act InSv Unit1: Inact InSv

**7** Post all DCH cards associated with the posted SMA2 by typing **>POST ALL**

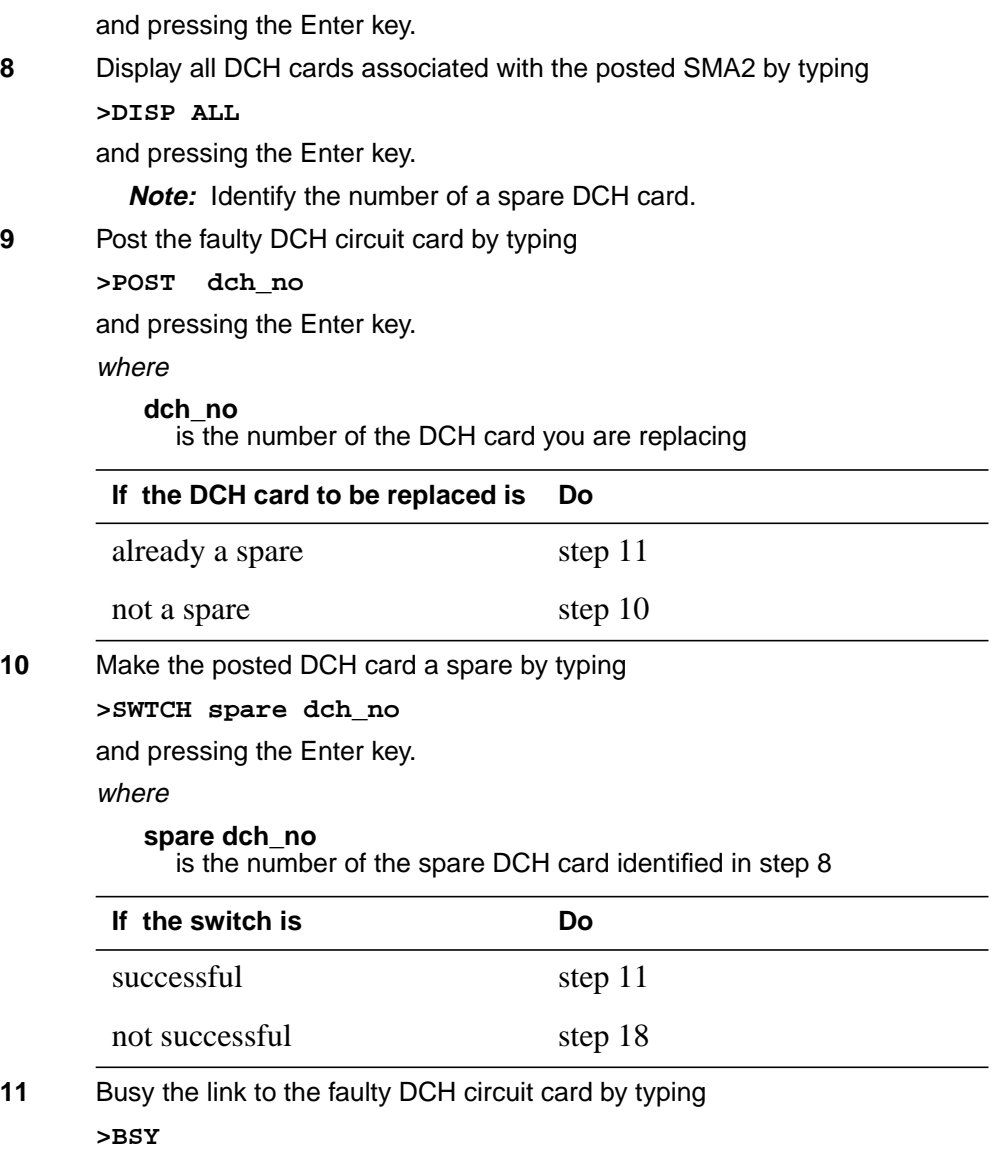

and pressing the Enter key.

#### **At the frame or cabinet**

**12**

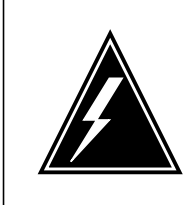

#### **WARNING Static electricity damage**

Wear a strap connected to the wrist strap grounding modular supervisory panel (MSP) while handling cards. This strap protects the cards against damage caused by static electricity.

Replace the faulty DCH circuit card using the common replacing a card procedure in this document.

### **At the MAP terminal**

**13** Use the following information to determine the next step.

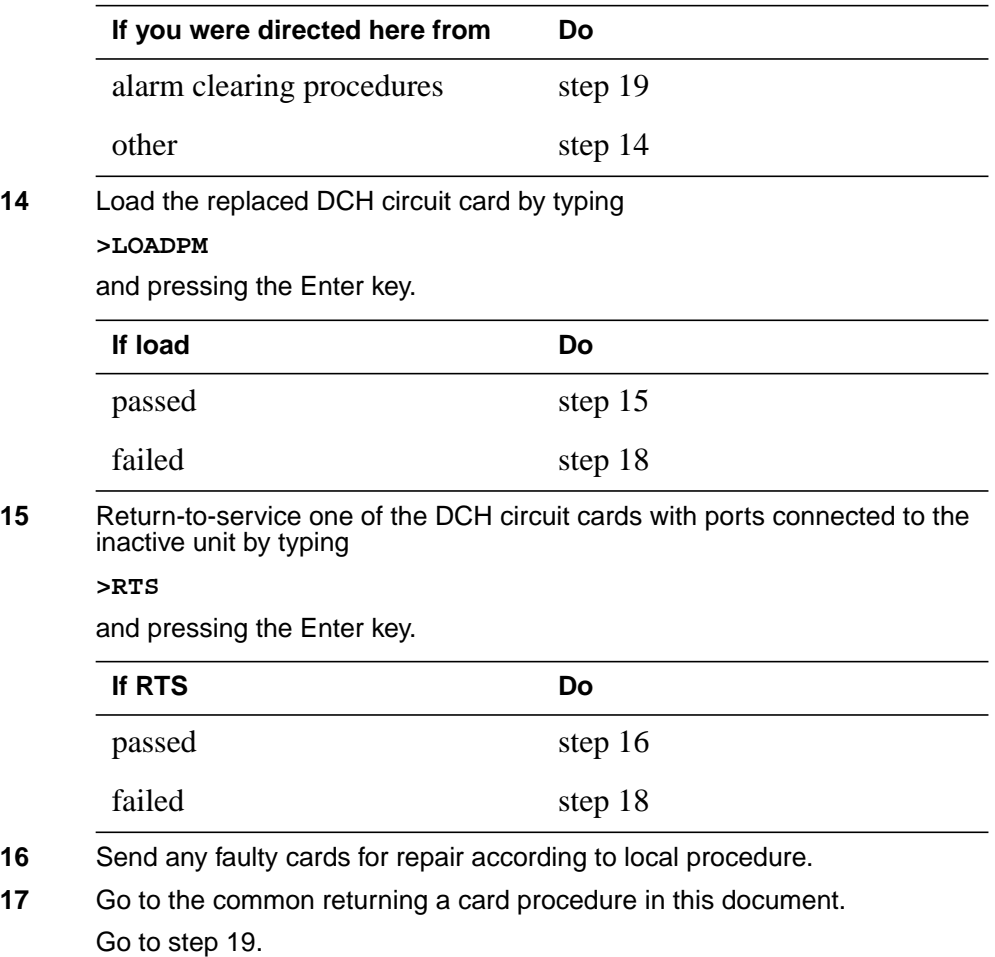

# **NTBX02 in an SMA2** (end)

- **18** For further assistance, contact the personnel responsible for the next level of support.
- **19** You have successfully completed this procedure. Return to the maintenance procedure that directed you to this card replacement procedure and continue as directed.

# **NTBX02 in an SMU**

### **Application**

Use this procedure to replace the following card in an SMU.

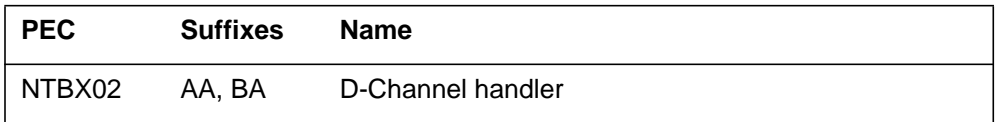

If you cannot identify the PEC, suffix, and shelf or frame for the card you want to replace, refer to the Index for a list of cards, shelves, and frames discussed in this document.

### **Common procedure**

The common replacing a card procedure is referenced in this procedure.

### **Action**

The following flowchart is only a summary of the procedure. To replace the card, use the instructions in the step-action procedure that follows the flowchart.

### **Summary of Replacing an NTBX02 in an SMU**

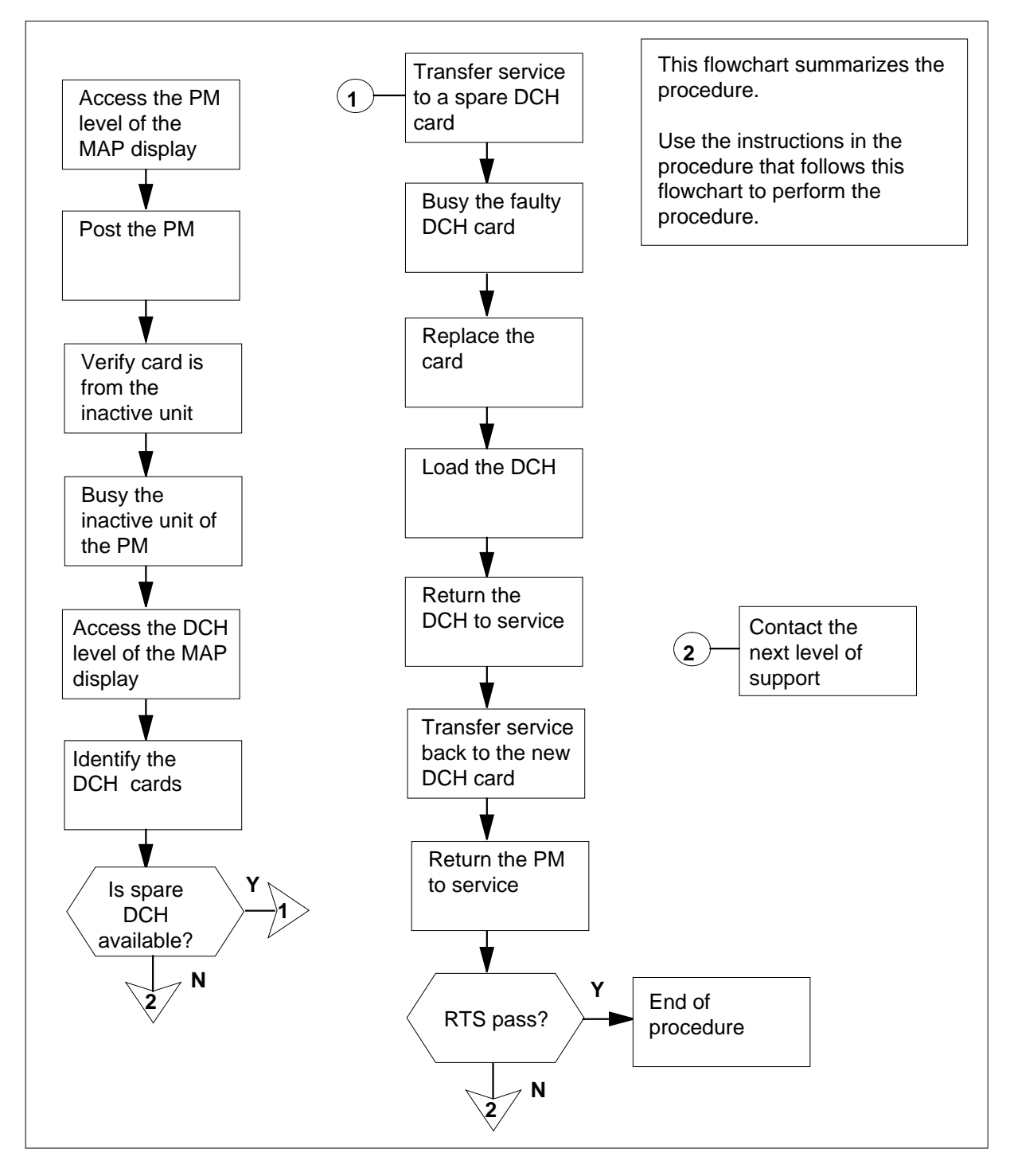

#### **Replacing an NTBX02 in an SMU**

#### **At the your current location:**

- **1** Proceed only if you have been directed to this card replacement procedure from a step in a maintenance procedure.
- **2**

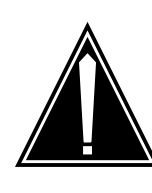

#### **CAUTION Loss of service**

When replacing a card in the SMU, ensure that the unit where you are replacing the card is inactive and that the mate unit is active.

Obtain a replacement card. Ensure that the replacement card has the same PEC, including suffix, as the card being removed.

#### **At the MAP terminal**

**3** Access the PM level of the MAP display by typing

#### **>MAPCI;MTC;PM**

and pressing the Enter key.

**4** Post the SMU associated with the card you are replacing by typing

**>POST SMU smu\_no**

and pressing the Enter key.

where

#### **smu\_no**

is the number of the SMU with the faulty card

Example of a MAP response:

SMU SysB ManB Offl CBsy ISTb InSv PM 3 0 1 0 2 13 SMU 0 0 0 0 0 1 7 SMU 0 ISTb Links\_OOS: CSide 0, PSide 0 Unit0: Act ISTb Unit1: Inact InSv

**5** Refer to the MAP display posted in step 4 to see if the faulty NTBX02 card is in the active or inactive unit.

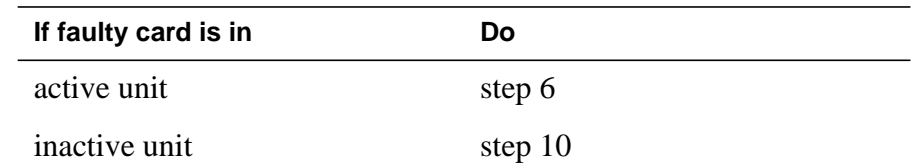

**6** Switch the processing activity (SWACT) to the inactive unit by typing

**>SWACT**

and pressing the Enter key.

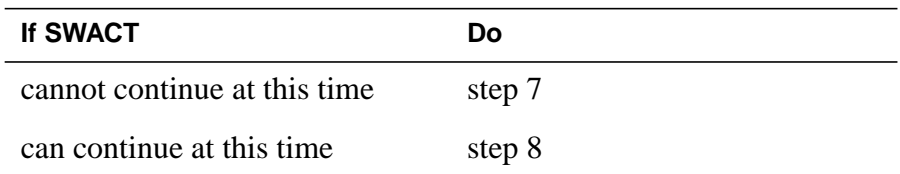

**7** Do not switch activity of the units. Reject the SWACT by typing

**>NO**

and pressing the Enter key.

The system discontinues the SWACT.

Return to step 6 during a period of low traffic.

**8** Confirm the system prompt by typing

**>YES**

and pressing the Enter key.

The system runs a pre-SWACT audit to determine the ability of the inactive unit to accept activity reliably.

**Note:** A maintenance flag appears when maintenance tasks are in progress. Wait until the flag disappears before proceeding to the next maintenance action.

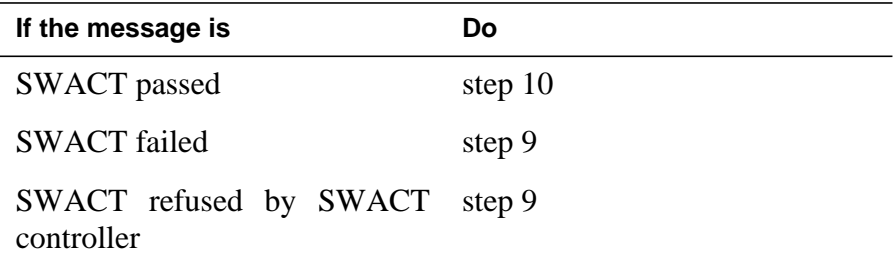

**9** Return to the Alarm Clearing Procedures to clear the alarm condition on the inactive unit. When the alarm is cleared, return to step 1 of this procedure.

#### **At the frame:**

**10** Put a sign on the active unit bearing the following words: "Active unit-Do not touch."

#### **At the MAP terminal:**

**11** Busy the inactive unit by typing

**>bsy unit unit\_no**

and pressing the Enter key.

where

- **unit\_no** is the number of the inactive SMU unit (0 or 1) containing the faulty BX02 card
- **12** Access the DCH level of the MAP display by typing

**>DCH**

and pressing the Enter key.

**13** Post all DCH cards by typing

**>POST ALL**

and pressing the Enter key

**14** Identify the faulty DCH card by typing

**>DISP ALL**

and pressing the Enter key

Example of a MAP response:

DCH 8 ISG 4 CBsy SMU 1 port 17 DCH 9 spare InSv SMU 1 port 19

**15** Post the faulty DCH card by typing

**>POST dch\_card\_state**

and pressing the Enter key.

where

**dch\_card\_state** is Cbsy, SysB, or ISTb

Example of a MAP display:

DCH 8 ISG 1 CBSY SMU 1 PORT 17

**Note:** Record the number of the faulty DCH card for later use in this procedure.

**16** Identify the DCH load file name by typing

```
>QUERYPM
```
and pressing the Enter key.

Example of a MAP response:

Site Flr RPos Bay\_id Shf Description Slot EqPEC HOST 01 R09 SME 00 32 SMU : 002 02 BX02 Loadnames : DCHINV – SCH36BT : INTL INDEX : 8

The DCH load file name in the example is SCH36BT. SCH is the load file name prefix for the DCH card. The enhanced DCH (EDCH) load file name prefix is ESH.

**17** Identify available DCH cards by typing

**>DISP ALL**

and pressing the Enter key.

Example of a MAP response:

DCH 8 ISG 4 CBsy SMU 1 port 17

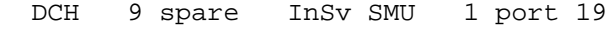

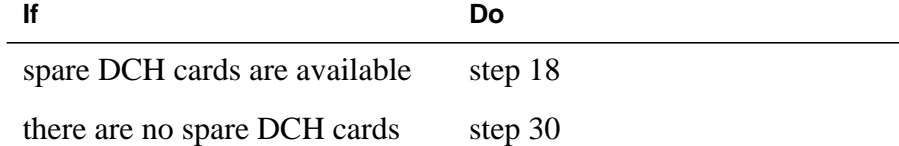

#### **18** Transfer the service group to a spare DCH by typing

**SWTCH spare\_dch\_no**

and pressing the Enter key.

where

#### **spare\_dch\_no**

is a number from 0 to 9 of an in-service DCH card that will take over service

Example of a MAP response:

Takeover passed DCH 8 to DCH 9 ISG 4

**Note:** Record the number of the spare DCH that is taking over service for use later in this procedure.

**19** Busy the faulty DCH by typing

**>BSY**

and pressing the Enter key.

### **At the shelf**

**20**

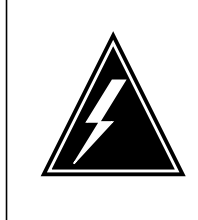

#### **WARNING Static electricity damage**

Wear a wrist strap connected to the wrist-strap grounding point of a frame supervisory panel (FSP) or a modular supervisory panel (MSP) while handling circuit cards. This protects the cards against damage caused by static electricity.

Replace the card using the common replacing a card procedure in this document. When you have completed the procedure, return to this point.

**Note:** If the card you are replacing has switches, ensure that the switches on the replacement card have the same settings.

**21** The next action depends on your reason for performing this procedure.

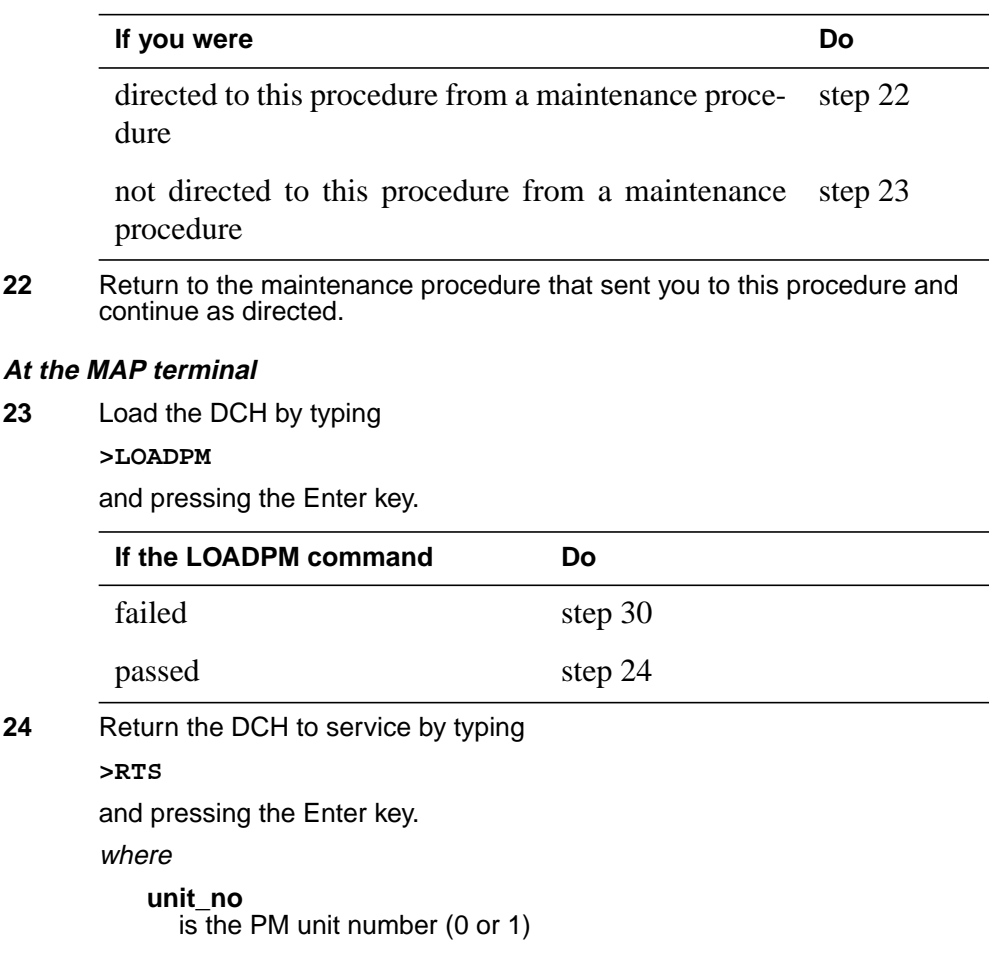

Example of a MAP response:

DCH 8 Out-of-service test initiatedDCH 8 Tst PassedDCH 8 Rts Passed

 $\overline{\phantom{0}}$ 

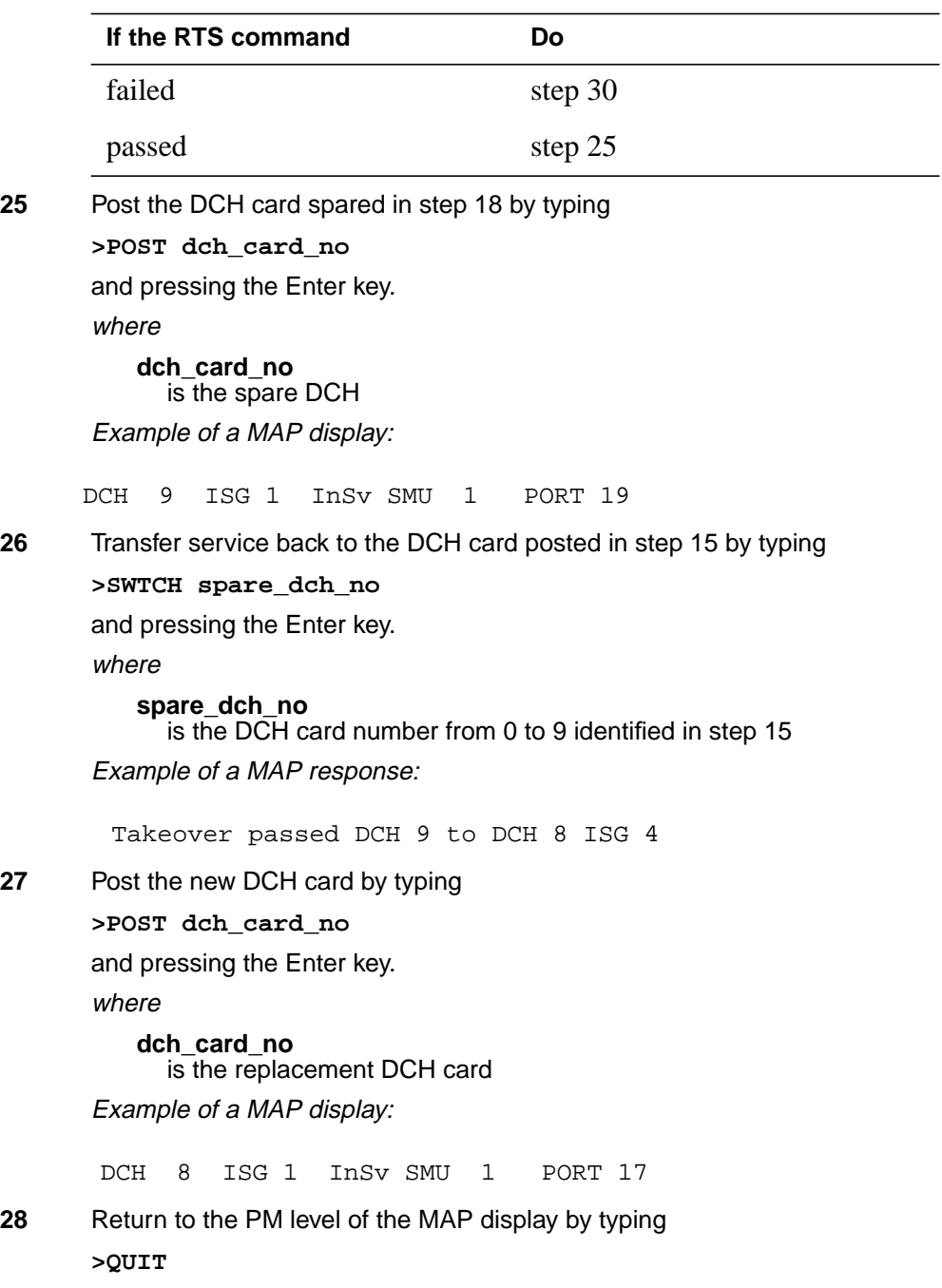

# **NTBX02 in an SMU** (end)

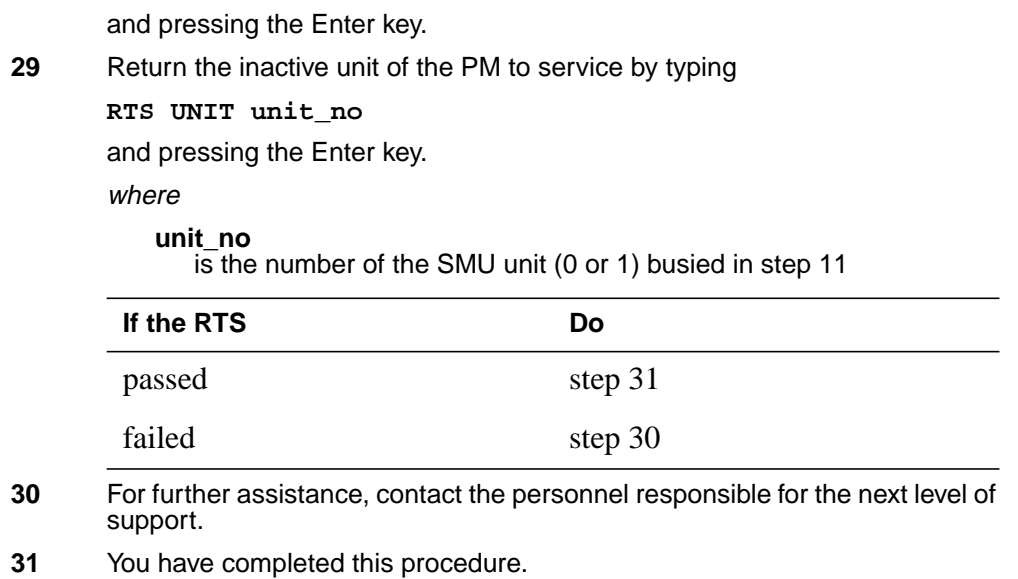

# **NTBX26 in an RSC LCME**

### **Application**

Use this procedure to replace an NTBX26 card in an RSCE LCME.

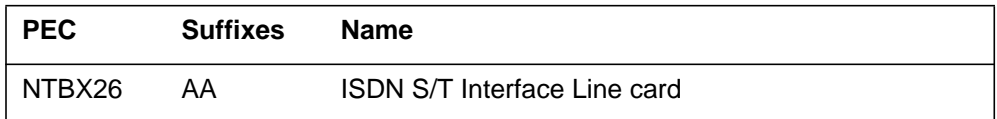

### **Common procedures**

None

# **Action**

The following flowchart is only a summary of the procedure. To replace the card, use the instructions in the step-action procedure that follows the flowchart.

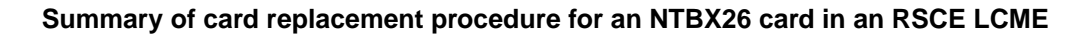

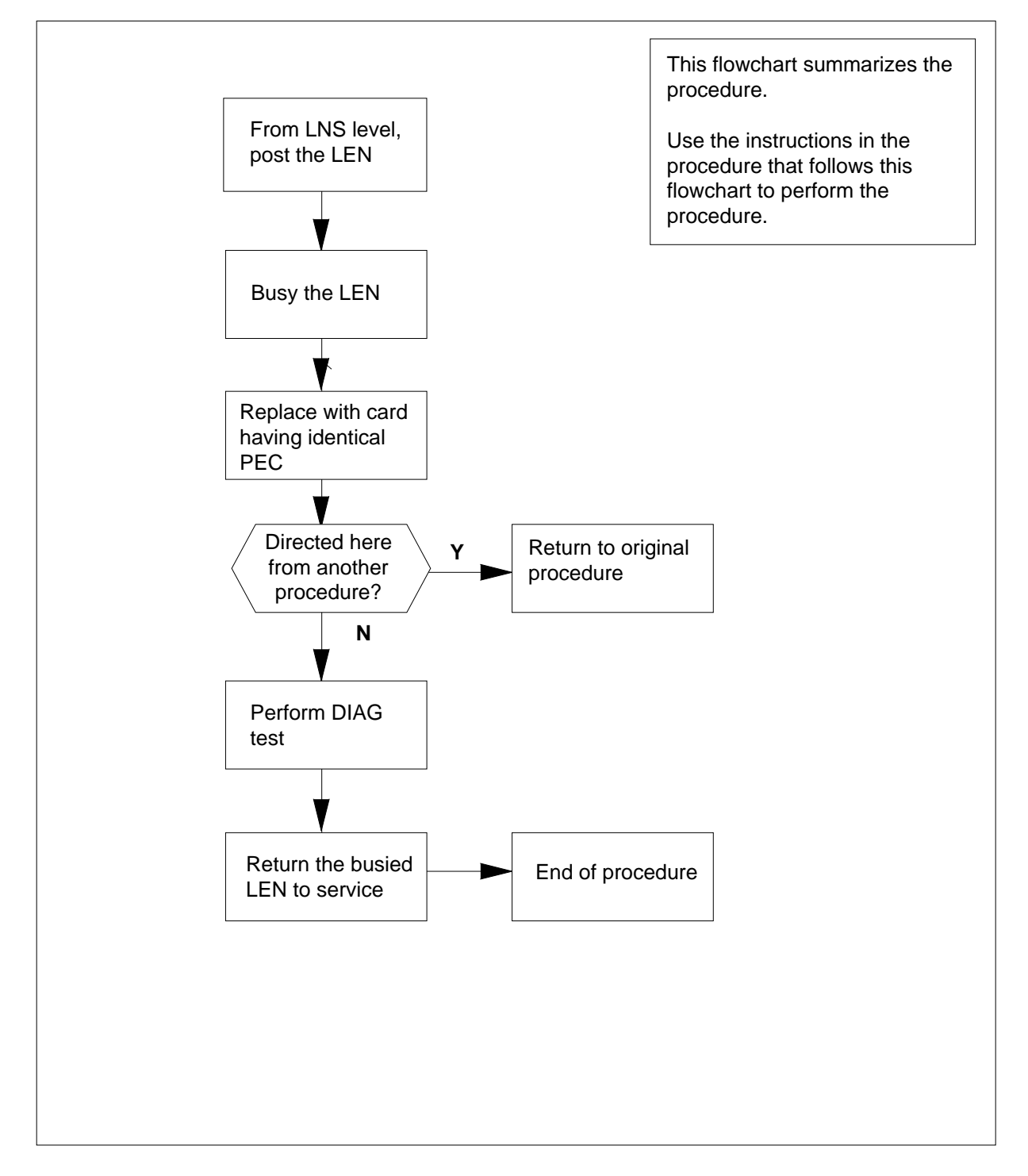

#### **Replacing an NTBX26 card in an RSCE LCME**

#### **At your current location**

- **1** Proceed only if you have been directed to this card replacement procedure from a step in a maintenance procedure, are using the procedure for verifying or accepting cards, or have been directed to this procedure by your maintenance support group.
- **2** Obtain an NTBX26 replacement card. Ensure the replacement card has the same product equipment code (PEC), including suffix, as the card that is to be removed.

#### **At the MAP terminal**

**3** Post the line equipment number (LEN) of the card to be replaced by typing

**>MAPCI;MTC;LNS;POST <sup>L</sup> site lcme\_no unit\_no lsg\_no ckt\_no**

and pressing the Enter key.

where

#### **site**

is the location name of the LCME with the faulty card

#### **lcme\_no**

is the number of the LCME with the faulty card

### **unit\_no**

is the number of the LCME unit with the faulty card

#### **lsg\_no**

is the number of the LSG with the faulty card

#### **ckt\_no**

is the number of the circuit associated with the faulty card

Example of a MAP display:

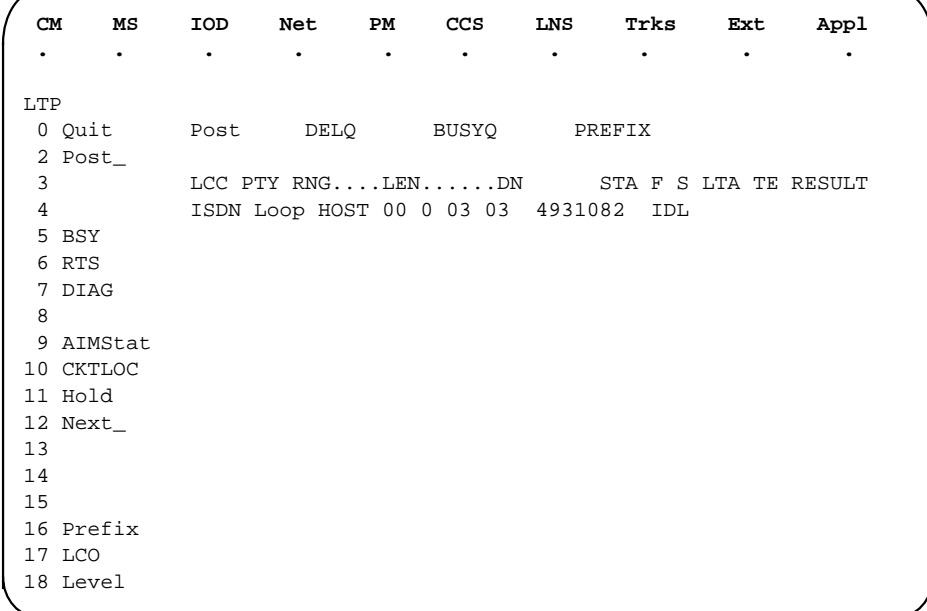

**4** Busy the NTBX26 line card by typing

**>BSY** and pressing the Enter key. Example of a MAP display:

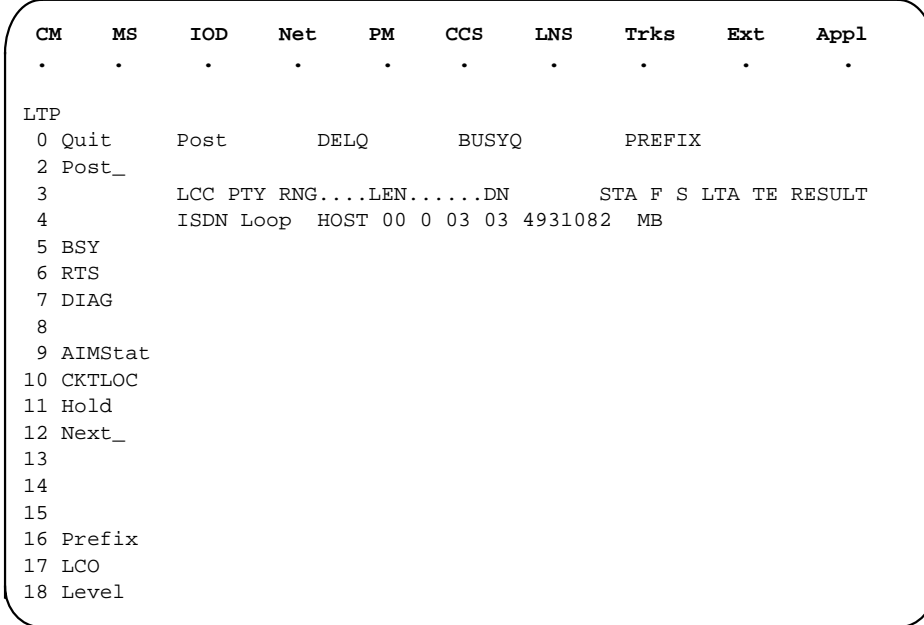

#### **At the LCE frame**

**5**

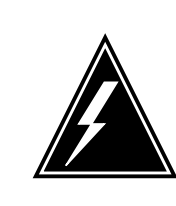

#### **WARNING Card damage—transport**

Take these precautions to protect the circuit cards from electrical and mechanical damage while transporting cards.

When handling a circuit card not in an electrostatic discharge (ESD) protective container, stand on a conductive floor mat and wear a wrist strap connected, through a 1-megohm resistor, to a suitably grounded object, such as a metal workbench or a DMS switch frame (Northern Telecom Corporate Standard 5028).

Store and transport circuit cards in an ESD protective container.

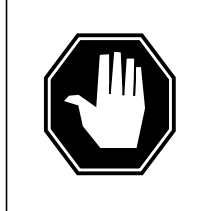

#### **DANGER Equipment damage**

Take these precautions when removing or inserting a card:

- 1. Do not apply direct pressure to the components.
- 2. Do not force the cards into the slots.

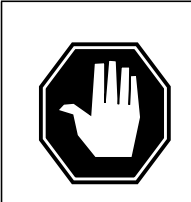

### **DANGER**

**Hot materials** Exercise care when handling the line card. The line feed resistor may be very hot.

# **CAUTION**

**Special tools required** Card shrouds and removal tools are required for removing cards from the line drawers.

Put on a wrist strap.

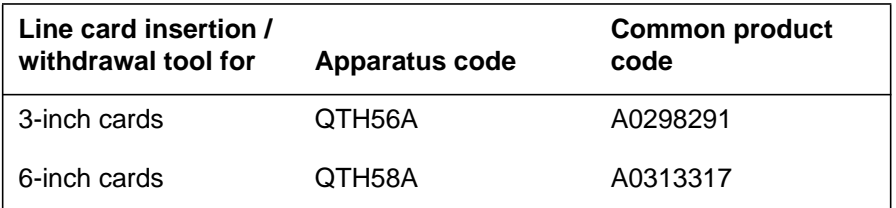

**Note 1:** Card shrouds are required for inserting or removing cards in line drawers. Two sizes are available for use with 3-inch and 6-inch cards. Descriptions of these shrouds follow.

**Note 2:** Card removal tools are required for removing cards from line drawers. Two sizes are available. Descriptions of these tools follow.

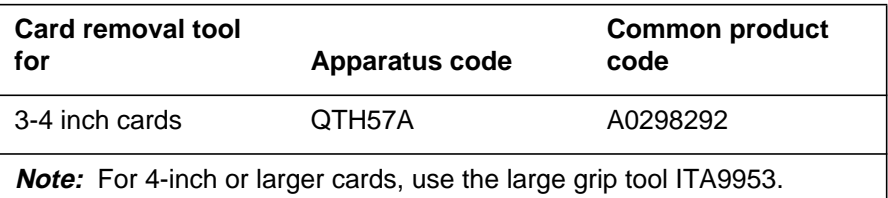

- **6** To prepare to remove the faulty card, open the line drawer and do the following substeps:
	- **a** Face the drawer shelf and grasp the handle at the bottom of the drawer with your right hand.
	- **b** Push up on the drawer latch with your thumb and pull the drawer out until fully withdrawn. It is fully withdrawn when the drawer stop, at the top, prevents further travel.
	- **c** Maintain a slight pull on the handle and lift the faceplate of the drawer approximately 2.5 cm (1 in).
	- **d** While holding the drawer in this position, push the bottom of the drawer, nearest the shelf with your left hand, to a position about 1 cm (.5 in) to the right.
	- **e** Hold the drawer in this position with your left hand and lower the faceplate of the drawer by releasing the grip of your right hand.
	- **f** Ensure a card shroud and line card extractor are available.
- **7** Remove the line card to be replaced by following these substeps:
	- **a** Slide a card shroud over the card to be removed and an adjacent card. If there is not an adjacent card on either side, do not use the card shroud.
	- **b** Grasp the edge of the card with a line card extractor at a point midway between the top and bottom edges. Hold the extractor in your right hand.

- **c** Squeeze the handles of the extractor together to grasp the card tightly.
- **d** Hold the front cover of the line drawer to steady it using your left hand.
- **e** Pull the extractor away from the drawer, and the card will become unplugged from its socket on the drawer backplane.
- **f** Continue pulling the card with the extractor until the card is clear of the shroud.
- **g** Insert the card removed into the ESD container and store using local procedures.
- **8** Replace the faulty card by following these substeps:
	- **a** Remove the replacement card from the ESD container.
	- **b** Slide the card in the shroud guide slots toward the drawer backplane.
	- **c** Hold the front cover of the line drawer with your left hand to steady it.
	- **d** Grasp the top and bottom edges of the card with the fingers of your right hand.
	- **e** Push the card toward the backplane until it plugs fully into the backplane socket.
- **9** Use the following information to determine where to proceed.

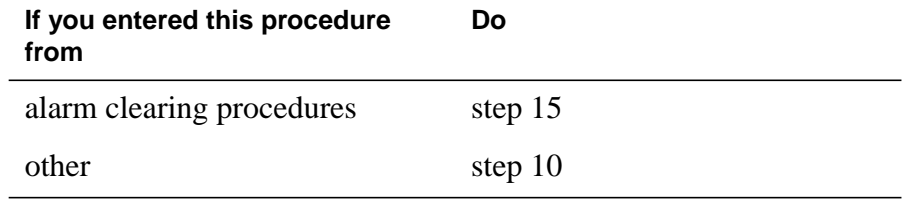

#### **At the MAP terminal**

**10** Test the NTBX26 line card by typing

**>DIAG**

and pressing the Enter key.

### **11** Use the following information to determine where to proceed.

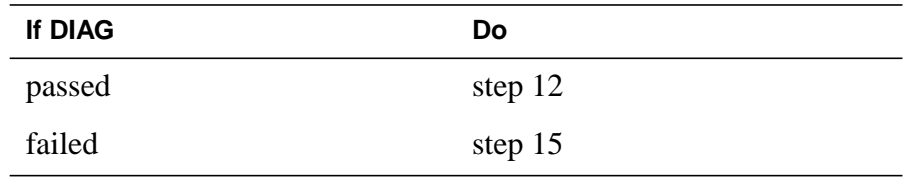

# **12** Return the NTBX26 card to service by typing

**>RTS**
## **NTBX26 in an RSC LCME** (end)

and pressing the Enter key.

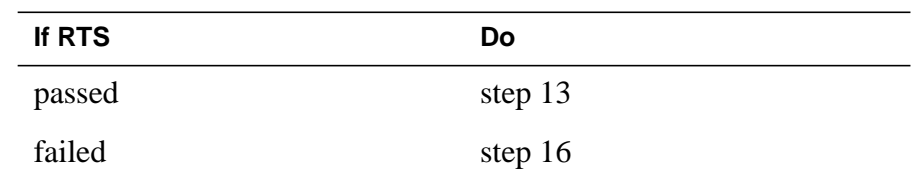

- **13** Send any faulty cards for repair according to local procedure.
- **14** Record the date the card was replaced, the serial number of the card, and the symptoms that prompted replacement of the card. Go to step 17.
- **15** Return to the procedure that directed you to this procedure. At the point where a faulty card list was produced, identify the next faulty card on the list and go to the appropriate card replacement procedure for that card in this manual.
- **16** Obtain further assistance in replacing this card by contacting operating company maintenance personnel.
- **17** You have successfully completed this procedure. Return to the maintenance procedure that directed you to this card replacement procedure and continue as directed.

# **NTBX26 in an RSC-S (DS-1) Model A LCME**

## **Application**

Use this procedure to replace an NTBX26 card in an RSC-S LCME.

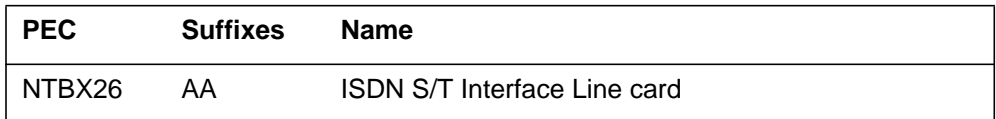

# **Common procedures**

None

# **Action**

The following flowchart is only a summary of the procedure. To replace the card, use the instructions in the procedure that follows the flowchart.

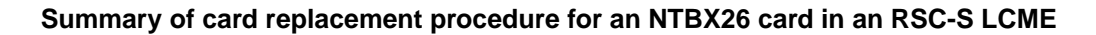

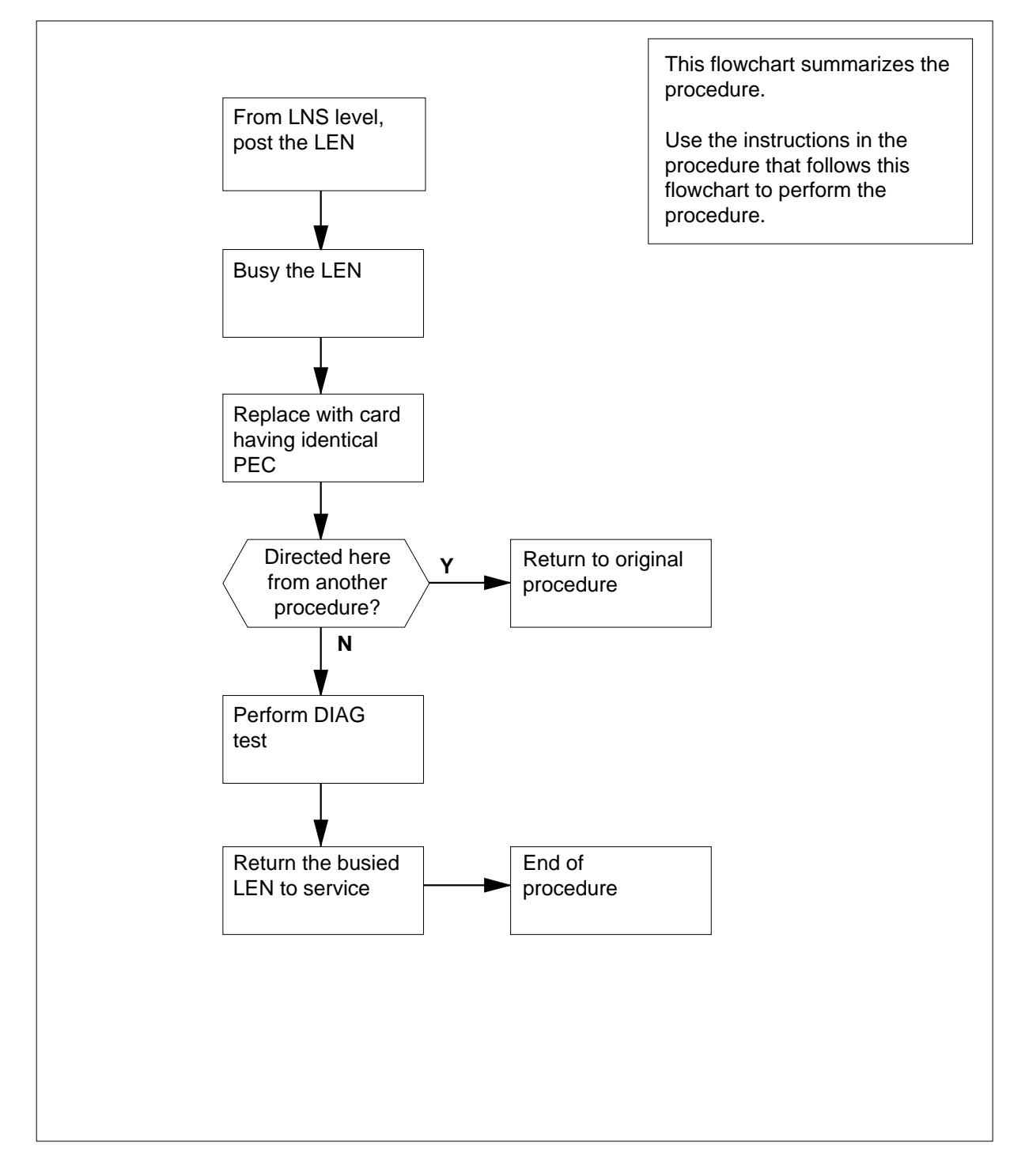

#### **Replacing an NTBX26 card in an RSC-S LCME**

#### **At your Current Location**

- **1** Proceed only if you have been directed to this card replacement procedure from a step in a maintenance procedure, are using the procedure for verifying or accepting cards, or have been directed to this procedure by your maintenance support group.
- **2** Obtain an NTBX26 replacement card. Ensure the replacement card has the same product equipment code (PEC), including suffix, as the card that is to be removed.

### **At the MAP terminal**

**3** Post the line equipment number (LEN) of the card to be replaced by typing

### **MAPCI;MTC;LNS;LTP;POST L site lcme\_no unit\_no lsg\_no ckt\_no**

and pressing the Enter key.

where

**site**

is the location name of the LCME with the faulty card

**lcme\_no**

is the number of the LCME with the faulty card

#### **unit\_no**

is the number of the LCME unit with the faulty card

### **lsg\_no**

is the number of the LSG with the faulty card

### **ckt\_no**

is the number of the circuit associated with the faulty card

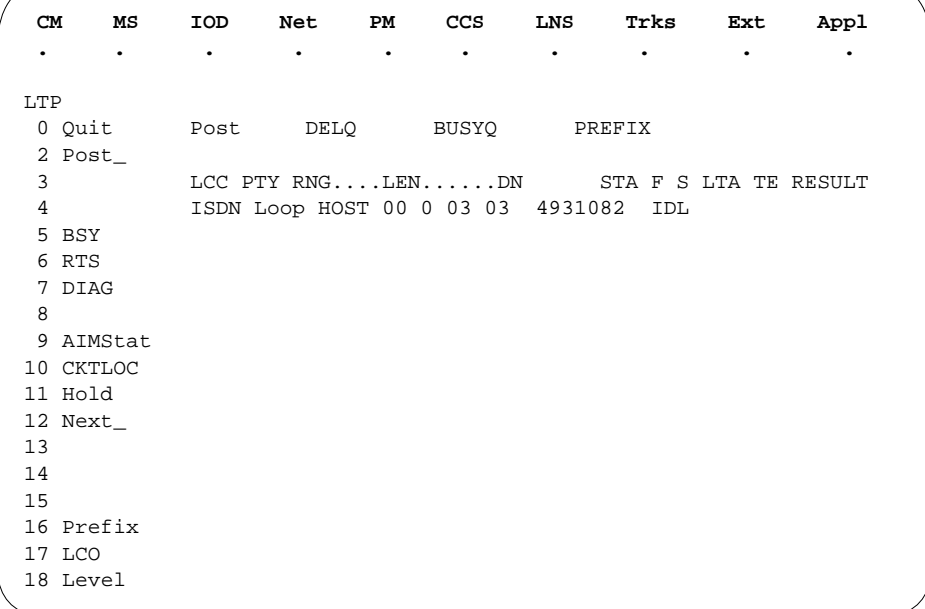

**4** Busy the NTBX26 line card by typing

**>BSY**

and pressing the Enter key.

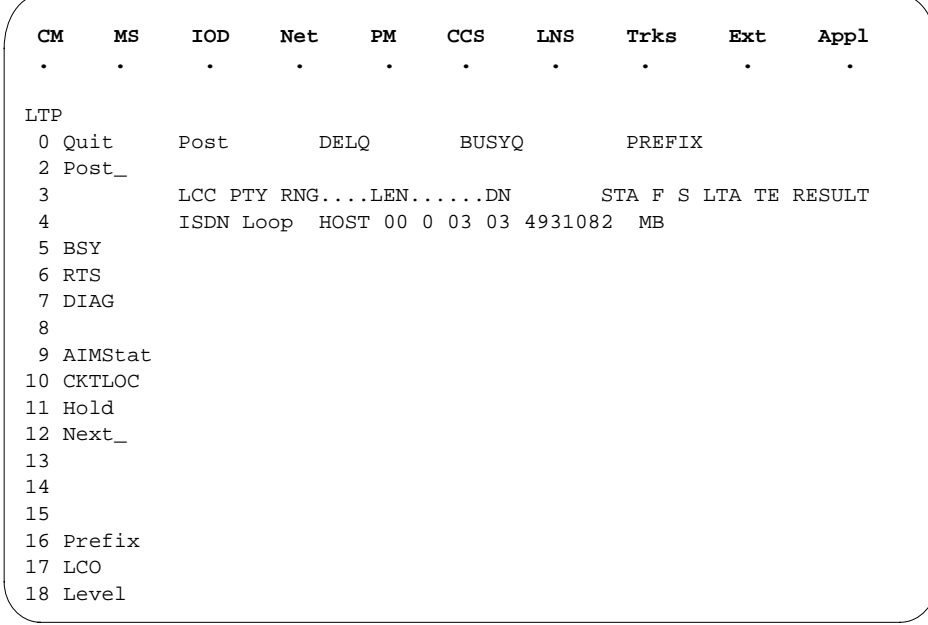

### **At the LCE frame**

**5**

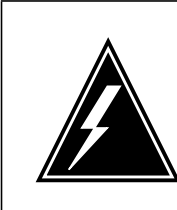

### **WARNING**

**Card damage—transport**

Take the following precautions to protect circuit cards from electrical and mechanical damage during transport:

When handling a circuit card not in an electrostatic discharge (ESD) protective container, stand on a conductive floor mat and wear a wriststrap connected, through a 1-megohm resistor, to a suitably grounded object, such as a metal workbench or a DMS switch frame (Northern Telecom [Nortel] Corporate Standard 5028). Store and transport circuit cards in an ESD protective container.

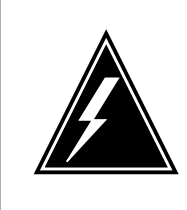

#### **WARNING Static electricity damage**

Before removing any cards, put on a wriststrap and connect it to the wriststrap grounding point on the left side of the frame supervisory panel (FSP) of the LCME. This protects the equipment against damage caused by static electricity.

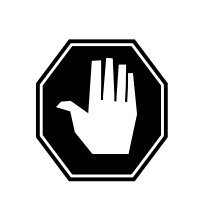

#### **DANGER Equipment damage**

Take the following precautions when removing or inserting a card:

- 1. Do not apply direct pressure to the components.
- 2. Do not force the cards into the slots.

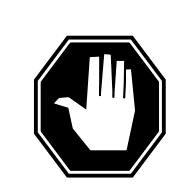

### **DANGER**

**Hot materials**

Exercise care when handling the line card. The line feed resistor may be very hot.

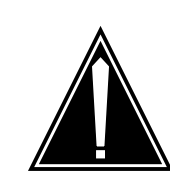

#### **CAUTION Special tools required**

Card shrouds and removal tools are required for removing cards from the line drawers. For descriptions of these tools, refer to the following notes.

Put on a wriststrap.

**Note:** Card shrouds are required for inserting or removing cards in line drawers. Two sizes are available for use with 3-inch and 6-inch cards, as shown in the following table.

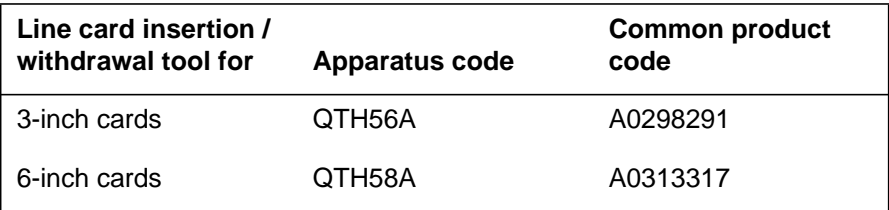

**Note:** Card removal tools are required for removing cards from line drawers. Two sizes are available, as shown in the following table.

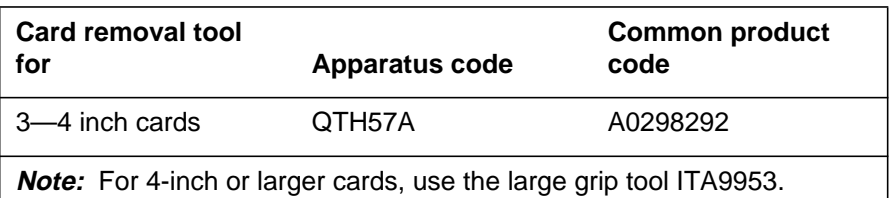

**6** To prepare to remove the faulty card, open the line drawer and do the following substeps:

- **a** Face the drawer shelf and grasp the handle at the bottom of the drawer with your right hand.
- **b** Push up on the drawer latch with your thumb and pull the drawer out until fully withdrawn. It is fully withdrawn when the drawer stop, at the top, prevents further travel.
- **c** Maintain a slight pull on the handle and lift the faceplate of the drawer approximately 2.5 cm (1.0 in).
- **d** While holding the drawer in this position, push the bottom of the drawer, nearest the shelf with your left hand, to a position about 1.0 cm (0.5 in) to the right.
- **e** Hold the drawer in this position with your left hand and lower the faceplate of the drawer by releasing the grip of your right hand.

- **f** Ensure a card shroud and line card extractor are available.
- **7** Remove the line card to be replaced by following these substeps:
	- **a** Slide a card shroud over the card to be removed and an adjacent card. If there is not an adjacent card on either side, do not use the card shroud.
	- **b** Grasp the edge of the card with a line card extractor at a point midway between the top and bottom edges. Hold the extractor in your right hand.
	- **c** Squeeze the handles of the extractor together to grasp the card tightly.
	- **d** Hold the front cover of the line drawer to steady it using your left hand.
	- **e** Pull the extractor away from the drawer, and the card will become unplugged from its socket on the drawer backplane.
	- **f** Continue pulling the card with the extractor until the card is clear of the shroud.
	- **g** Insert the card removed into the ESD container and store using local procedures.
- **8** Replace the faulty card by following these substeps:
	- **a** Remove the replacement card from the ESD container.
	- **b** Slide the card in the shroud guide slots toward the drawer backplane.
	- **c** Hold the front cover of the line drawer with your left hand to steady it.
	- **d** Grasp the top and bottom edges of the card with the fingers of your right hand.
	- **e** Push the card toward the backplane until it plugs fully into the backplane socket.
- **9** Use the following information to determine where to proceed.

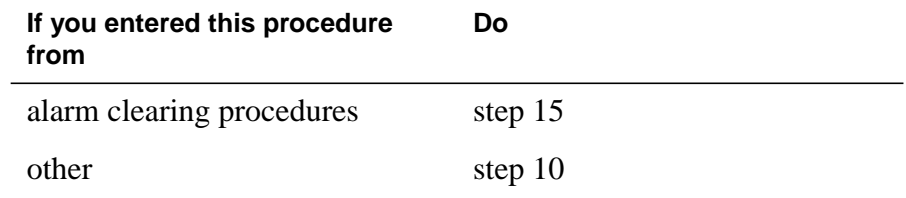

### **At the MAP terminal**

**10** Test the NTBX26 line card by typing

**>DIAG**

and pressing the Enter key.

**11** Use the following information to determine where to proceed.

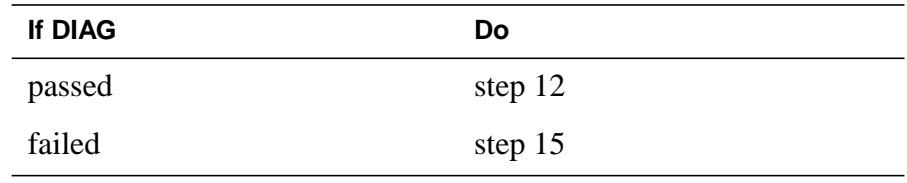

**12** Return the NTBX26 card to service by typing

**>RTS**

and pressing the Enter key.

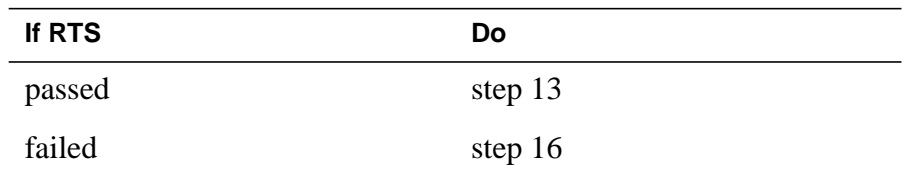

- **13** Send any faulty cards for repair according to local procedure.
- **14** Record the date the card was replaced, the serial number of the card, and the symptoms that prompted replacement of the card. Go to step 17.
- **15** Return to the procedure that directed you to this procedure. At the point where a faulty card list was produced, identify the next faulty card on the list and go to the appropriate card replacement procedure for that card in this manual.
- **16** Obtain further assistance in replacing this card by contacting operating company maintenance personnel.
- **17** You have successfully completed this procedure. Return to the maintenance procedure that directed you to this card replacement procedure and continue as directed.

# **NTBX26 in an RSC-S (DS-1) Model B LCME**

# **Application**

Use this procedure to replace an NTBX26 card in an RSC-S LCME.

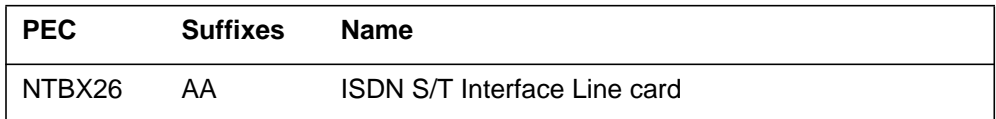

# **Common procedures**

None

# **Action**

The following flowchart is only a summary of the procedure. To replace the card, use the instructions in the procedure that follows the flowchart.

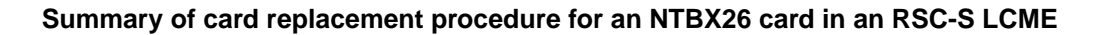

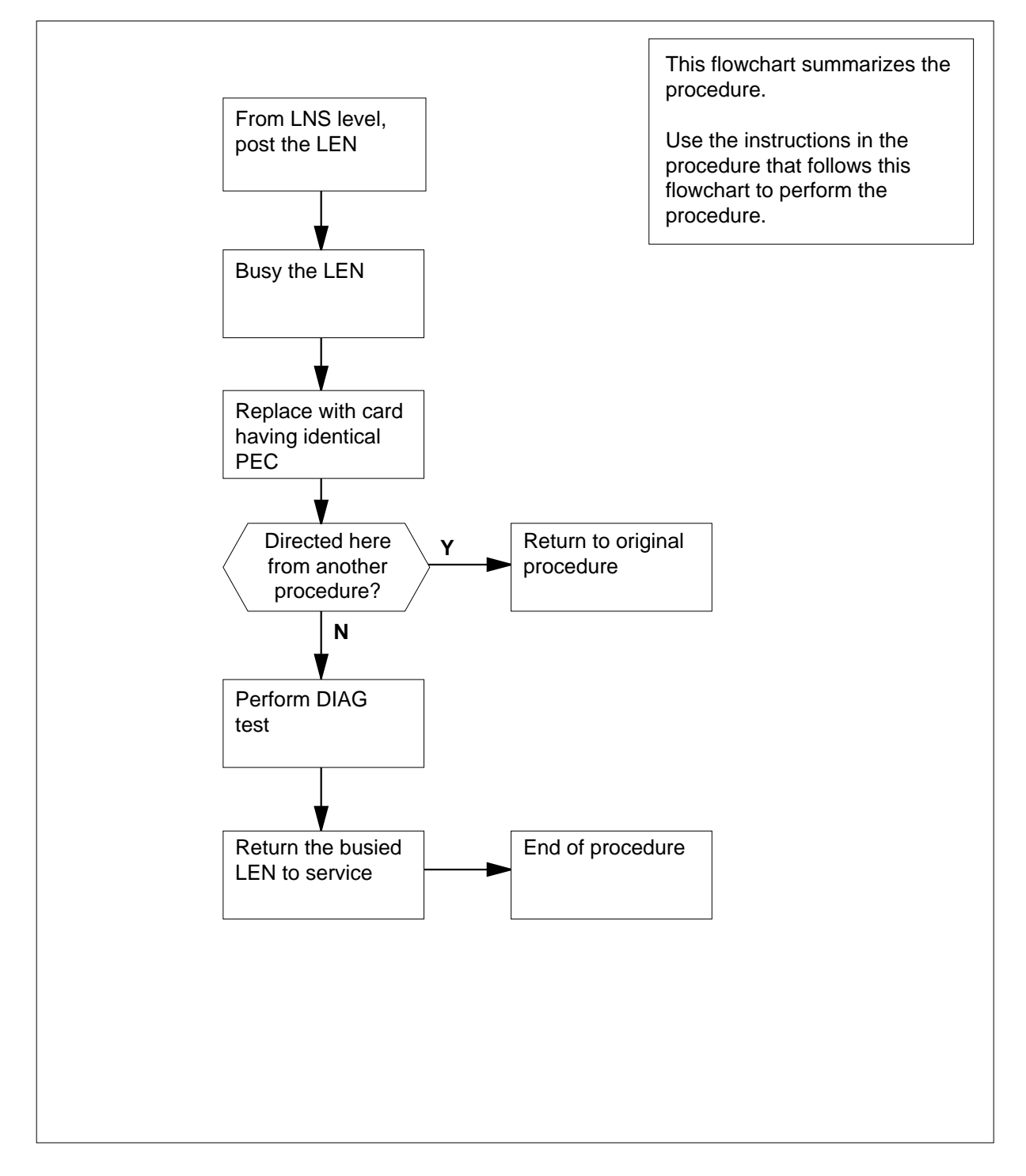

#### **Replacing an NTBX26 card in an RSC-S LCME**

#### **At your Current Location**

- **1** Proceed only if you have been directed to this card replacement procedure from a step in a maintenance procedure, are using the procedure for verifying or accepting cards, or have been directed to this procedure by your maintenance support group.
- **2** Obtain an NTBX26 replacement card. Ensure the replacement card has the same product equipment code (PEC), including suffix, as the card that is to be removed.

### **At the MAP terminal**

**3** Post the line equipment number (LEN) of the card to be replaced by typing

### **>MAPCI;MTC;LNS;LTP;POST L site lcme\_no unit\_no lsg\_no ckt\_no**

and pressing the Enter key.

where

**site**

is the location name of the LCME with the faulty card

**lcme\_no**

is the number of the LCME with the faulty card

#### **unit\_no**

is the number of the LCME unit with the faulty card

### **lsg\_no**

is the number of the LSG with the faulty card

### **ckt\_no**

is the number of the circuit associated with the faulty card

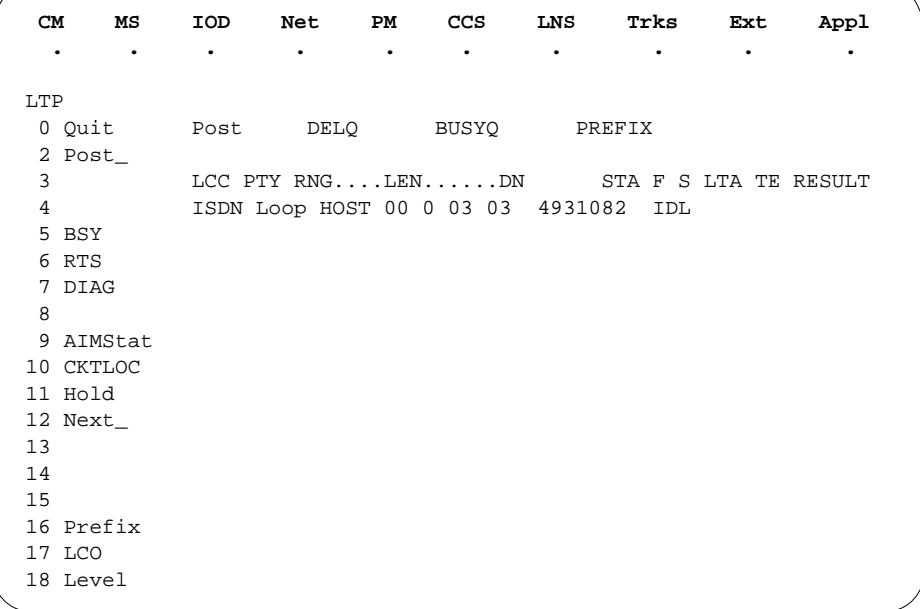

**4** Busy the NTBX26 line card by typing

**>BSY**

and pressing the Enter key.

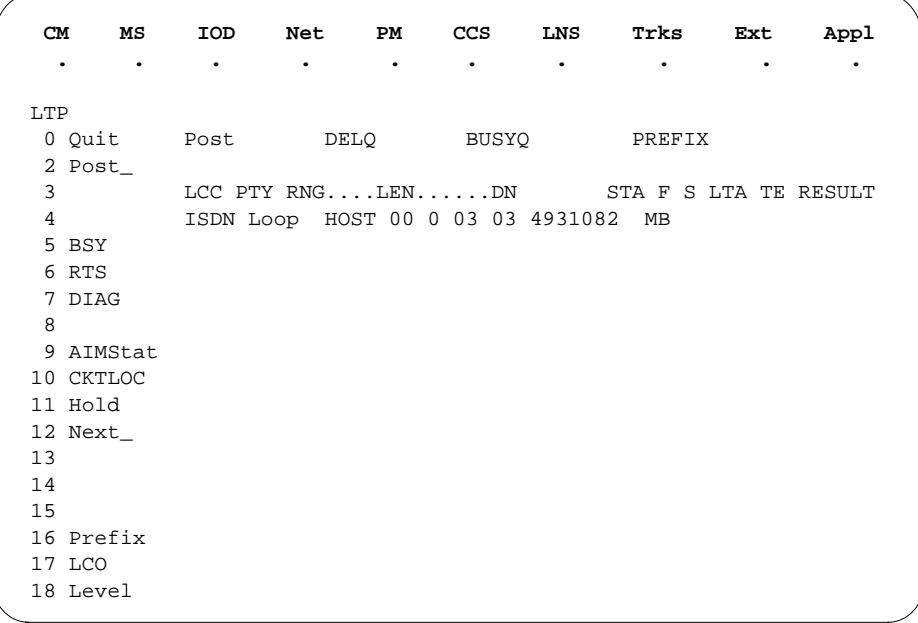

### **At the LCE frame**

**5**

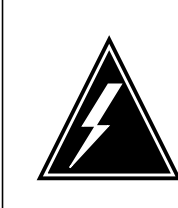

### **WARNING**

**Card damage—transport**

Take the following precautions to protect circuit cards from electrical and mechanical damage during transport:

When handling a circuit card not in an electrostatic discharge (ESD) protective container, stand on a conductive floor mat and wear a wriststrap connected, through a 1-megohm resistor, to a suitably grounded object, such as a metal workbench or a DMS switch frame (Northern Telecom [Nortel] Corporate Standard 5028). Store and transport circuit cards in an ESD protective container.

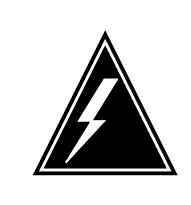

#### **WARNING Static electricity damage**

Before removing any cards, put on a wriststrap and connect it to the wriststrap grounding point on the left side of the modular supervisory panel (MSP) of the LCME. This protects the equipment against damage caused by static electricity.

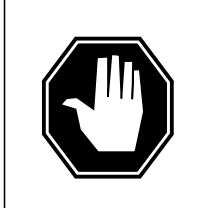

### **DANGER**

**Equipment damage**

Take the following precautions when removing or inserting a card:

- 1. Do not apply direct pressure to the components.
- 2. Do not force the cards into the slots.

#### **DANGER Hot materials**

Exercise care when handling the line card. The line feed resistor may be very hot.

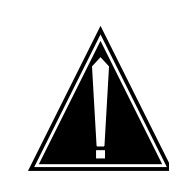

#### **CAUTION Special tools required**

Card shrouds and removal tools are required for removing cards from the line drawers. For descriptions of these tools, refer to the following notes.

Put on a wriststrap.

**Note:** Card shrouds are required for inserting or removing cards in line drawers. Two sizes are available for use with 3-inch and 6-inch cards, as shown in the following table.

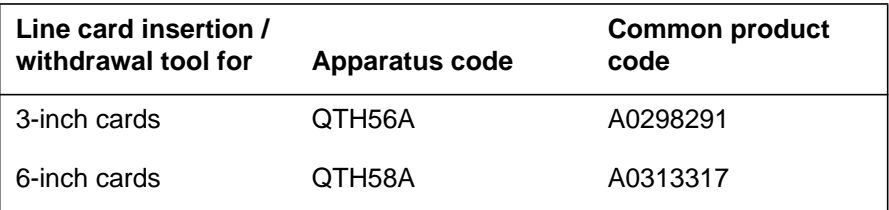

**Note:** Card removal tools are required for removing cards from line drawers. Two sizes are available, as shown in the following table.

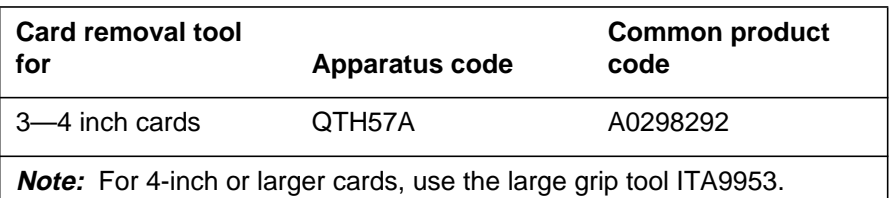

**6** To prepare to remove the faulty card, open the line drawer and do the following substeps:

- **a** Face the drawer shelf and grasp the handle at the bottom of the drawer with your right hand.
- **b** Push up on the drawer latch with your thumb and pull the drawer out until fully withdrawn. It is fully withdrawn when the drawer stop, at the top, prevents further travel.
- **c** Maintain a slight pull on the handle and lift the faceplate of the drawer approximately 2.5 cm (1.0 in).
- **d** While holding the drawer in this position, push the bottom of the drawer, nearest the shelf with your left hand, to a position about 1.0 cm (0.5 in) to the right.
- **e** Hold the drawer in this position with your left hand and lower the faceplate of the drawer by releasing the grip of your right hand.

- **f** Ensure a card shroud and line card extractor are available.
- **7** Remove the line card to be replaced by following these substeps:
	- **a** Slide a card shroud over the card to be removed and an adjacent card. If there is not an adjacent card on either side, do not use the card shroud.
	- **b** Grasp the edge of the card with a line card extractor at a point midway between the top and bottom edges. Hold the extractor in your right hand.
	- **c** Squeeze the handles of the extractor together to grasp the card tightly.
	- **d** Hold the front cover of the line drawer to steady it using your left hand.
	- **e** Pull the extractor away from the drawer, and the card will become unplugged from its socket on the drawer backplane.
	- **f** Continue pulling the card with the extractor until the card is clear of the shroud.
	- **g** Insert the card removed into the ESD container and store using local procedures.
- **8** Replace the faulty card by following these substeps:
	- **a** Remove the replacement card from the ESD container.
	- **b** Slide the card in the shroud guide slots toward the drawer backplane.
	- **c** Hold the front cover of the line drawer with your left hand to steady it.
	- **d** Grasp the top and bottom edges of the card with the fingers of your right hand.
	- **e** Push the card toward the backplane until it plugs fully into the backplane socket.
- **9** Use the following information to determine where to proceed.

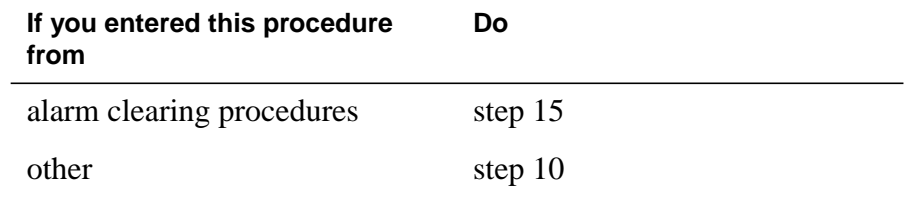

### **At the MAP terminal**

**10** Test the NTBX26 line card by typing

**>DIAG**

and pressing the Enter key.

**11** Use the following information to determine where to proceed.

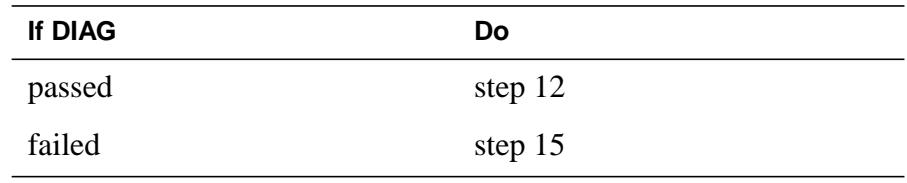

**12** Return the NTBX26 card to service by typing

**>RTS**

and pressing the Enter key.

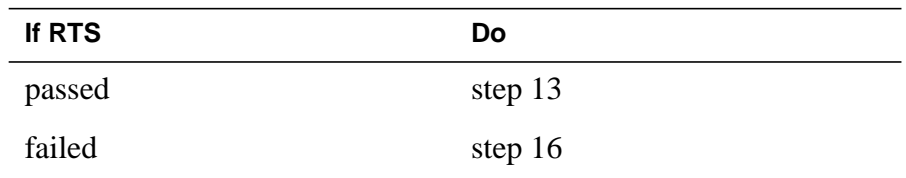

- **13** Send any faulty cards for repair according to local procedure.
- **14** Record the date the card was replaced, the serial number of the card, and the symptoms that prompted replacement of the card. Go to step 17.
- **15** Return to the procedure that directed you to this procedure. At the point where a faulty card list was produced, identify the next faulty card on the list and go to the appropriate card replacement procedure for that card in this manual.
- **16** Obtain further assistance in replacing this card by contacting operating company maintenance personnel.
- **17** You have successfully completed this procedure. Return to the maintenance procedure that directed you to this card replacement procedure and continue as directed.

# **NTBX27 in an RSC LCME**

# **Application**

Use this procedure to replace an NTBX27 card in an RSCE LCME.

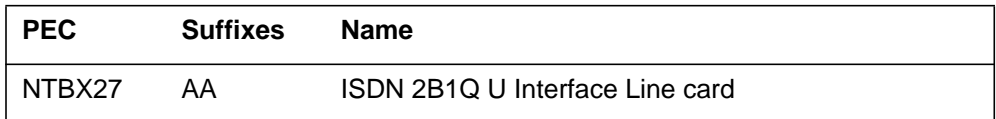

### **Common procedures**

None

# **Action**

The following flowchart is only a summary of the procedure. To replace the card, use the instructions in the step-action procedure that follows the flowchart.

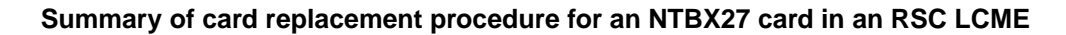

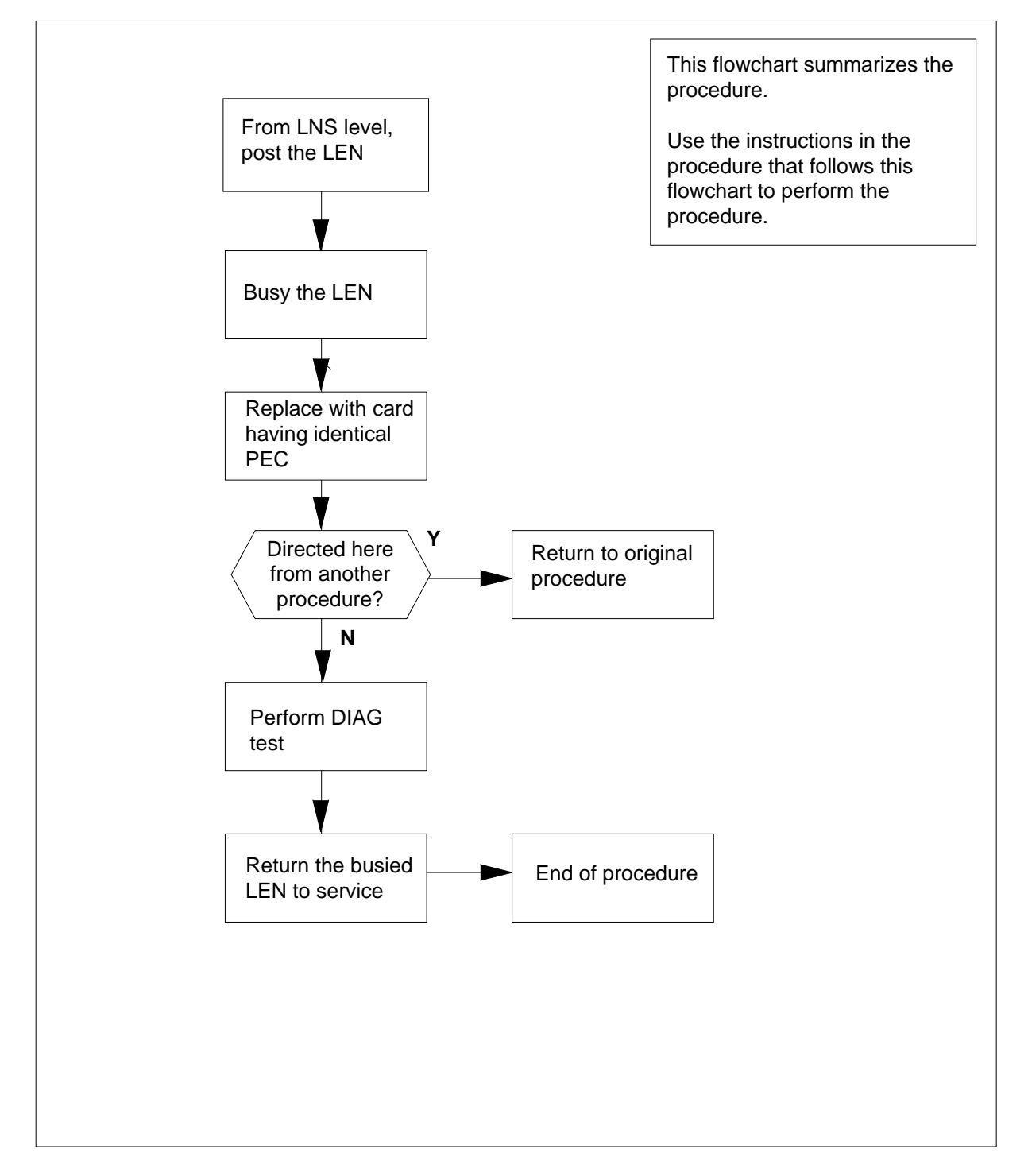

### **Replacing an NTBX27 card in an RSCE LCME**

### **At your Current Location**

- **1** Proceed only if you have been directed to this card replacement procedure from a step in a maintenance procedure, are using the procedure for verifying or accepting cards, or have been directed to this procedure by your maintenance support group.
- **2** Obtain an NTBX27 replacement card. Ensure the replacement card has the same product equipment code (PEC), including suffix, as the card that is to be removed.

### **At the MAP terminal**

**3** Post the LEN of the card to be replaced by typing

#### **>MAPCI;MTC;LNS;LTP;POST L site lcme\_no unit\_no lsg\_no ckt\_no**

and pressing the Enter key.

where

**site**

is the location name of the LCME with the faulty card

**lcme\_no**

is the number of the LCME with the faulty card

#### **unit\_no**

is the number of the LCME unit with the faulty card

### **lsg\_no**

is the number of the LSG with the faulty card

### **ckt\_no**

is the number of the circuit associated with the faulty card

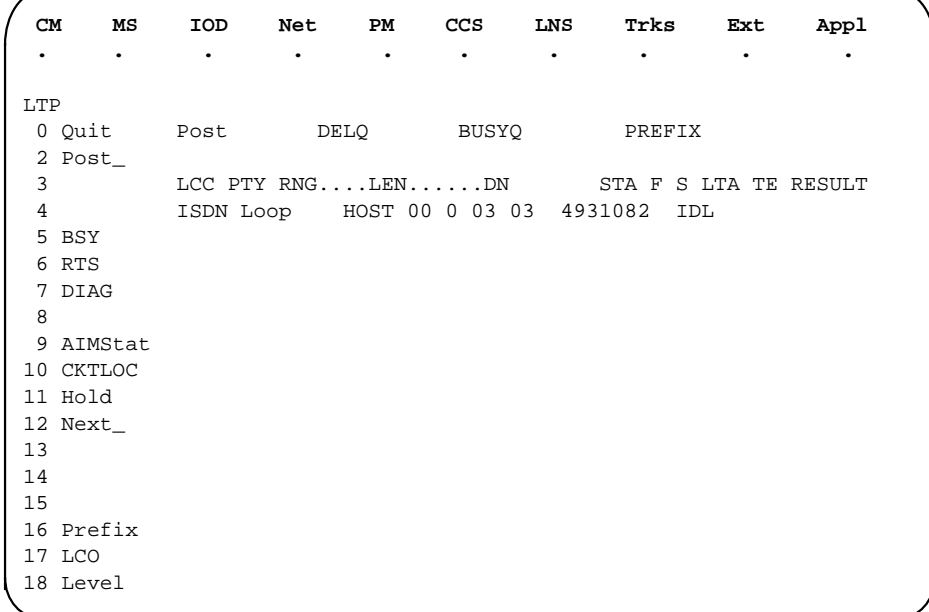

**4** Busy the NTBX27 line card by typing

**>BSY** and pressing the Enter key.

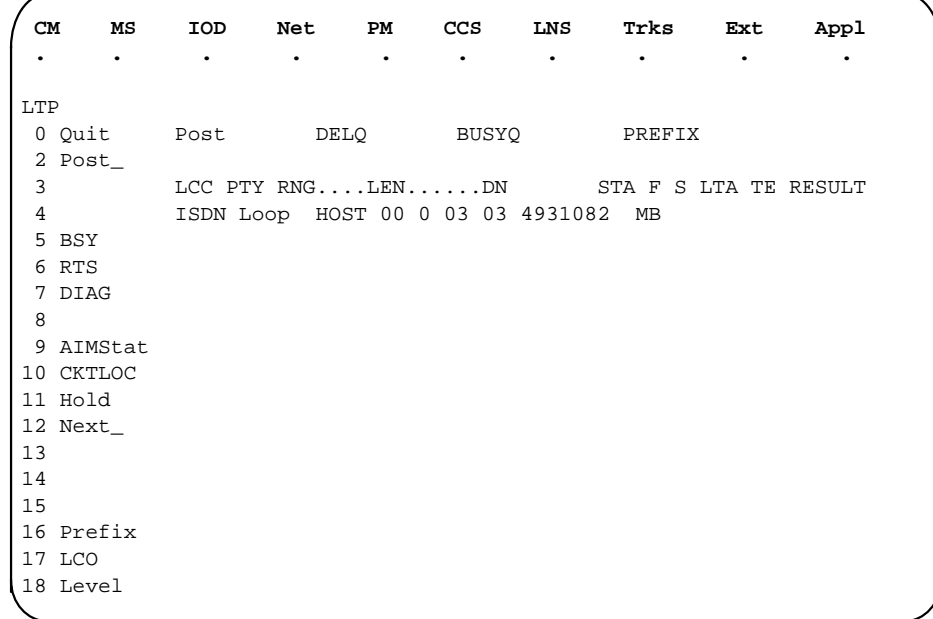

### **At the LCE frame**

**5**

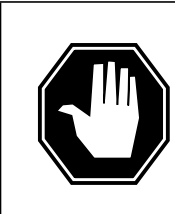

#### **DANGER Equipment damage**

Take these precautions when removing or inserting a card:

- 1. Do not apply direct pressure to the components.
- 2. Do not force the cards into the slots.

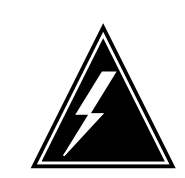

#### **WARNING Card damage—transport**

Take these precautions to protect the circuit cards from electrical and mechanical damage while transporting cards.

When handling a circuit card not in an electrostatic discharge (ESD) protective container, stand on a conductive floor mat and wear a wrist strap connected, through a 1-megohm resistor, to a suitably grounded object, such as a metal workbench or a DMS switch frame (Northern Telecom Corporate Standard 5028).

Store and transport circuit cards in an ESD protective container.

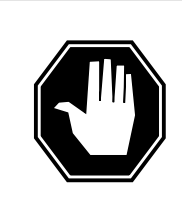

### **DANGER**

**Hot materials** Exercise care when handling the line card. The line feed resistor may be very hot.

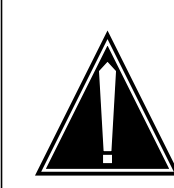

### **CAUTION Special tools required** Card shrouds and removal tools are required for removing cards from the line drawers.

Put on a wrist strap.

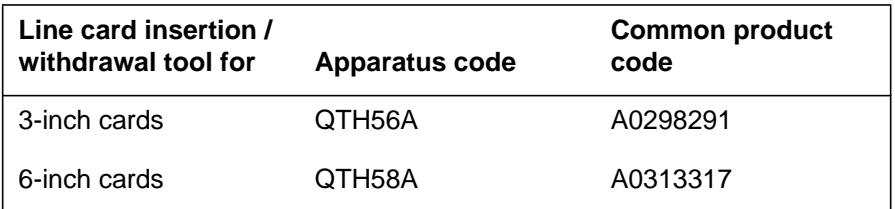

**Note 1:** Card shrouds are required for inserting or removing cards in line drawers. Two sizes are available for use with 3-inch and 6-inch cards. Descriptions of these shrouds follow.

**Note 2:** Card removal tools are required for removing cards from line drawers. Two sizes are available. Descriptions of these tools follow.

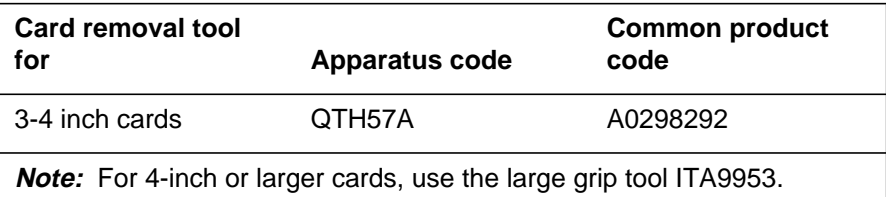

- **6** To prepare to remove the faulty card, open the line drawer and follow these substeps:
	- **a** Face the drawer shelf and grasp the handle at the bottom of the drawer with your right hand.
	- **b** Push up on the drawer latch with your thumb and pull the drawer out until fully withdrawn. It is fully withdrawn when the drawer stop, at the top, prevents further travel.
	- **c** Maintain a slight pull on the handle and lift the faceplate of the drawer approximately 2.5 cm (1 in).
	- **d** While holding the drawer in this position, push the bottom of the drawer, nearest the shelf with your left hand, to a position about 1 cm (.5 in) to the right.
	- **e** Hold the drawer in this position with your left hand and lower the faceplate of the drawer by releasing the grip of your right hand.
	- **f** Ensure a card shroud and line card extractor are available.
- **7** Remove the line card to be replaced by following these substeps:
	- **a** Slide a card shroud over the card to be removed and an adjacent card. If there is not an adjacent card on either side, do not use the card shroud.
	- **b** Grasp the edge of the card with a line card extractor at a point midway between the top and bottom edges. Hold the extractor in your right hand.

- **c** Squeeze the handles of the extractor together to grasp the card tightly.
- **d** Hold the front cover of the line drawer to steady it using your left hand.
- **e** Pull the extractor away from the drawer, and the card will become unplugged from its socket on the drawer backplane.
- **f** Continue pulling the card with the extractor until the card is clear of the shroud.
- **g** Insert the card removed into the ESD container and store using local procedures.
- **8** Replace the faulty card by following these substeps:
	- **a** Remove the replacement card from the ESD container.
	- **b** Slide the card in the shroud guide slots toward the drawer backplane.
	- **c** Hold the front cover of the line drawer with your left hand to steady it.
	- **d** Grasp the top and bottom edges of the card with the fingers of your right hand.
	- **e** Push the card toward the backplane until it plugs fully into the backplane socket.
- **9** Use the following information to determine where to proceed.

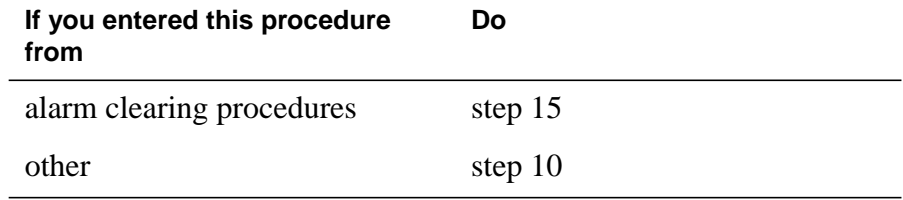

### **At the MAP terminal**

**10** Test the NTBX27 line card by typing

**>DIAG**

and pressing the Enter key.

### **11** Use the following information to determine where to proceed.

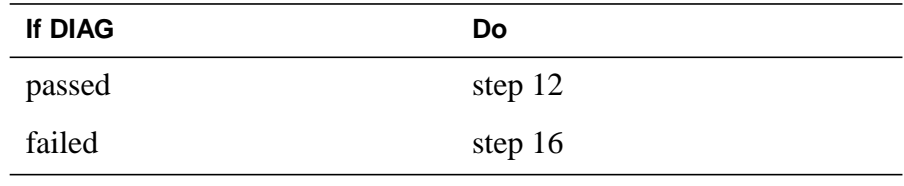

### **12** Return the NTBX27 card to service by typing **>RTS**

### **NTBX27 in an RSC LCME** (end)

and pressing the Enter key.

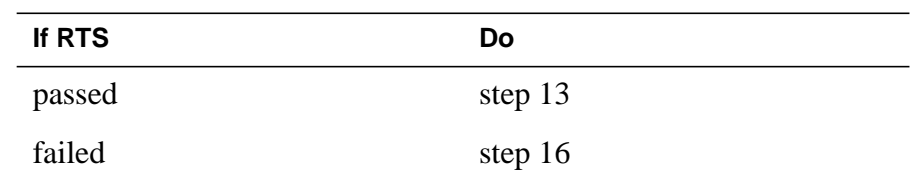

- **13** Send any faulty cards for repair according to local procedure.
- **14** Record the date the card was replaced, the serial number of the card, and the symptoms that prompted replacement of the card. Go to step 17.
- **15** Return to the procedure that directed you to this procedure. At the point where a faulty card list was produced, identify the next faulty card on the list and go to the appropriate card replacement procedure for that card in this manual.
- **16** Obtain further assistance in replacing this card by contacting operating company maintenance personnel.
- **17** You have successfully completed this procedure. Return to the maintenance procedure that directed you to this card replacement procedure and continue as directed.

# **NTBX27 in an RSC-S (DS-1) Model A LCME**

## **Application**

Use this procedure to replace an NTBX27 card in an RSC-S LCME.

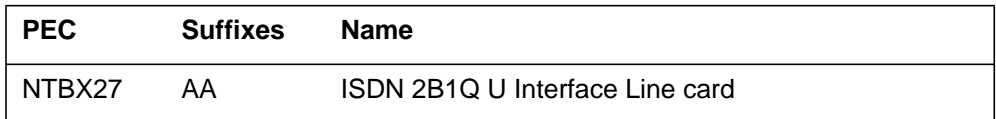

# **Common procedures**

None

# **Action**

The following flowchart is only a summary of the procedure. To replace the card, use the instructions in the procedure that follows the flowchart.

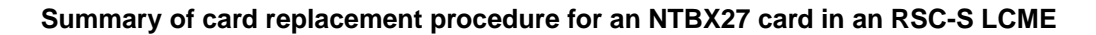

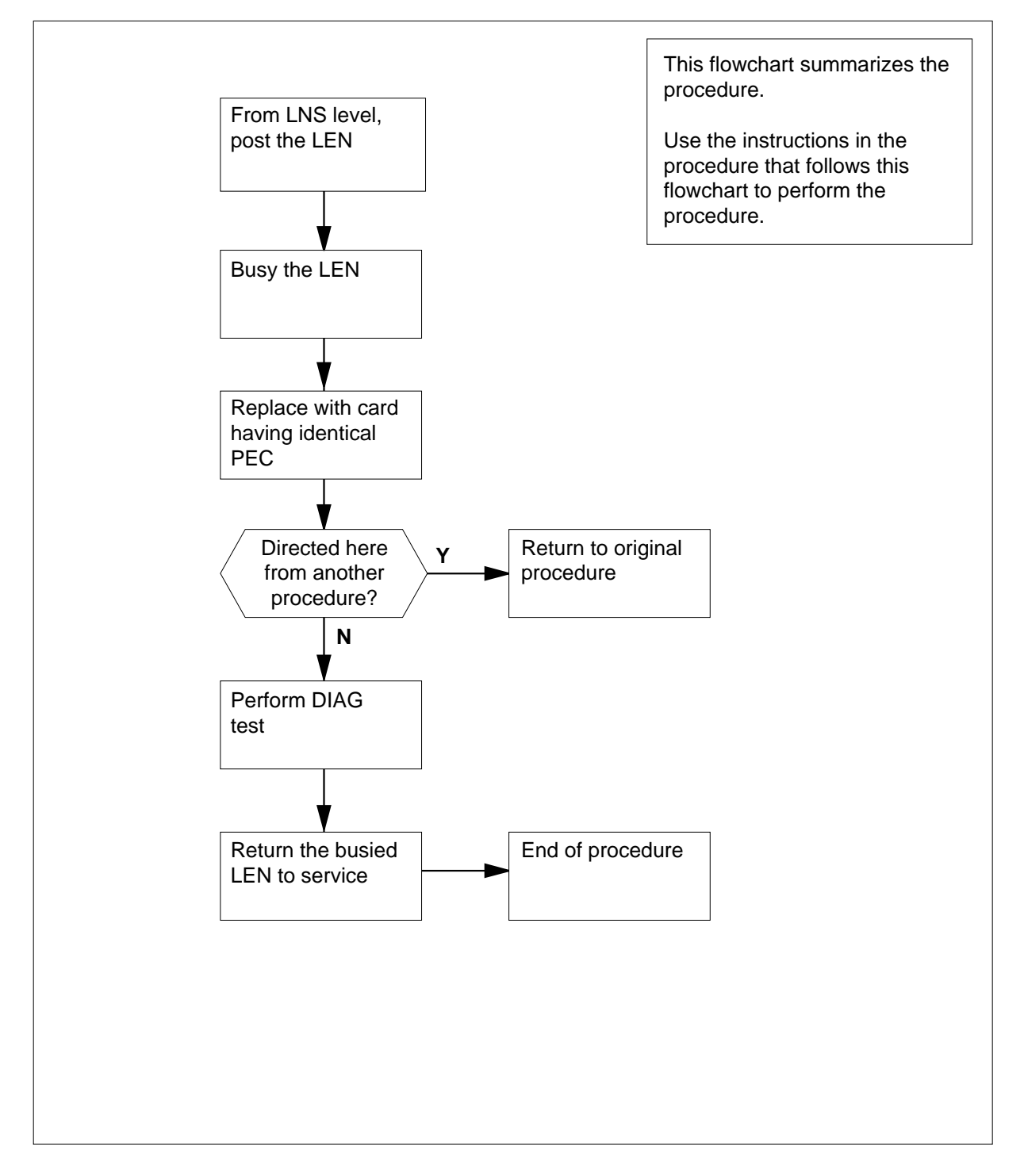

### **Replacing an NTBX27 card in an RSC-S LCME**

### **At your Current Location**

- **1** Proceed only if you have been directed to this card replacement procedure from a step in a maintenance procedure, are using the procedure for verifying or accepting cards, or have been directed to this procedure by your maintenance support group.
- **2** Obtain an NTBX27 replacement card. Ensure the replacement card has the same product equipment code (PEC), including suffix, as the card that is to be removed.

### **At the MAP terminal**

**3** Post the LEN of the card to be replaced by typing

#### **>MAPCI;MTC;LNS;LTP;POST L site lcme\_no unit\_no lsg\_no ckt\_no**

and pressing the Enter key.

where

**site**

is the location name of the LCME with the faulty card

**lcme\_no**

is the number of the LCME with the faulty card

#### **unit\_no**

is the number of the LCME unit with the faulty card

### **lsg\_no**

is the number of the LSG with the faulty card

### **ckt\_no**

is the number of the circuit associated with the faulty card

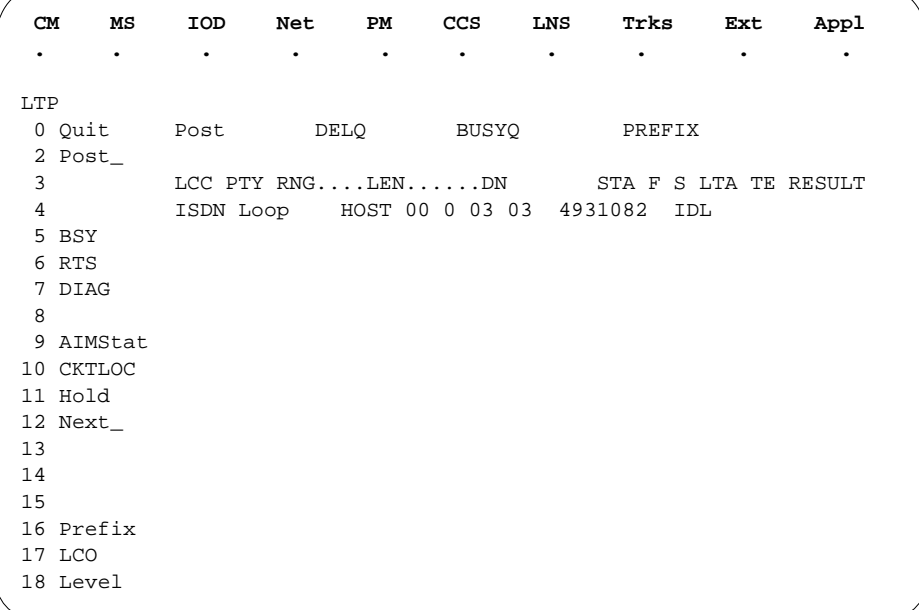

**4** Busy the NTBX27 line card by typing

**>BSY**

and pressing the Enter key.

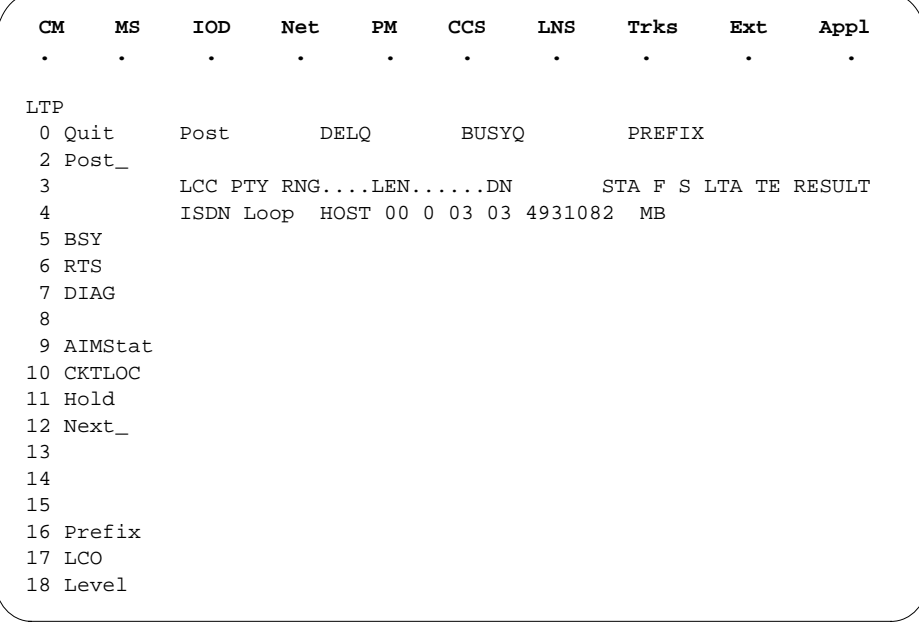

### **At the LCE frame**

**5**

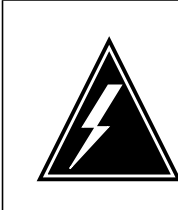

### **WARNING**

**Card damage—transport** Take the following precautions to protect circuit cards from

electrical and mechanical damage during transport:

When handling a circuit card not in an electrostatic discharge (ESD) protective container, stand on a conductive floor mat and wear a wriststrap connected, through a 1-megohm resistor, to a suitably grounded object, such as a metal workbench or a DMS switch frame (Northern Telecom [Nortel] Corporate Standard 5028). Store and transport circuit cards in an ESD protective container.

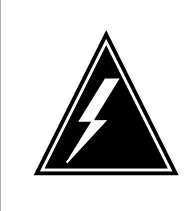

#### **WARNING Static electricity damage**

Before removing any cards, put on a wriststrap and connect it to the wriststrap grounding point on the left side of the frame supervisory panel (FSP) of the LCME. This protects the equipment against damage caused by static electricity.

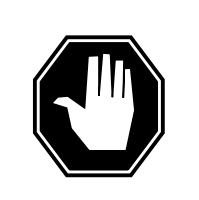

#### **DANGER Equipment damage**

Take the following precautions when removing or inserting a card:

- 1. Do not apply direct pressure to the components.
- 2. Do not force the cards into the slots.

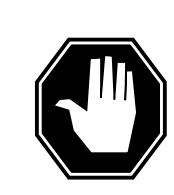

### **DANGER**

**Hot materials**

Exercise care when handling the line card. The line feed resistor may be very hot.

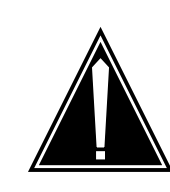

#### **CAUTION Special tools required**

Card shrouds and removal tools are required for removing cards from the line drawers. For descriptions of these tools, refer to the following notes.

Put on a wriststrap.

**Note:** Card shrouds are required for inserting or removing cards in line drawers. Two sizes are available for use with 3-inch and 6-inch cards, as shown in the following table.

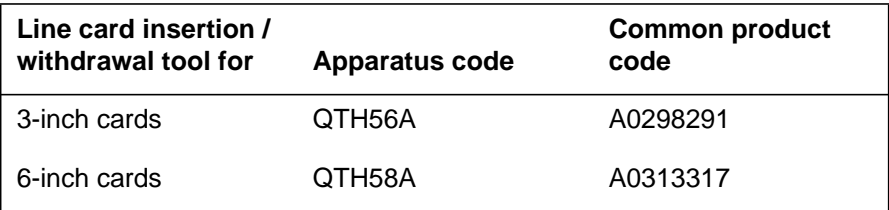

**Note:** Card removal tools are required for removing cards from line drawers. Two sizes are available, as shown in the following table.

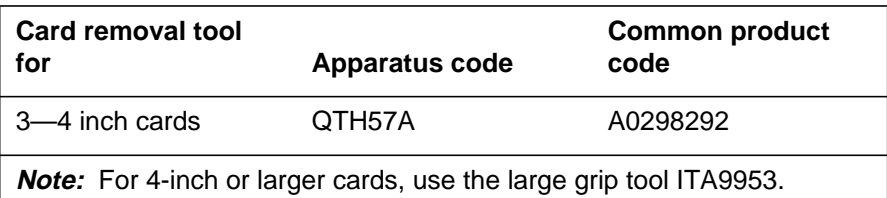

**6** To prepare to remove the faulty card, open the line drawer and follow these substeps:

- **a** Face the drawer shelf and grasp the handle at the bottom of the drawer with your right hand.
- **b** Push up on the drawer latch with your thumb and pull the drawer out until fully withdrawn. It is fully withdrawn when the drawer stop, at the top, prevents further travel.
- **c** Maintain a slight pull on the handle and lift the faceplate of the drawer approximately 2.5 cm (1.0 in).
- **d** While holding the drawer in this position, push the bottom of the drawer, nearest the shelf with your left hand, to a position about 1.0 cm (0.5 in) to the right.
- **e** Hold the drawer in this position with your left hand and lower the faceplate of the drawer by releasing the grip of your right hand.

- **f** Ensure a card shroud and line card extractor are available.
- **7** Remove the line card to be replaced by following these substeps:
	- **a** Slide a card shroud over the card to be removed and an adjacent card. If there is not an adjacent card on either side, do not use the card shroud.
	- **b** Grasp the edge of the card with a line card extractor at a point midway between the top and bottom edges. Hold the extractor in your right hand.
	- **c** Squeeze the handles of the extractor together to grasp the card tightly.
	- **d** Hold the front cover of the line drawer to steady it using your left hand.
	- **e** Pull the extractor away from the drawer, and the card will become unplugged from its socket on the drawer backplane.
	- **f** Continue pulling the card with the extractor until the card is clear of the shroud.
	- **g** Insert the card removed into the ESD container and store using local procedures.
- **8** Replace the faulty card by following these substeps:
	- **a** Remove the replacement card from the ESD container.
	- **b** Slide the card in the shroud guide slots toward the drawer backplane.
	- **c** Hold the front cover of the line drawer with your left hand to steady it.
	- **d** Grasp the top and bottom edges of the card with the fingers of your right hand.
	- **e** Push the card toward the backplane until it plugs fully into the backplane socket.
- **9** Use the following information to determine where to proceed.

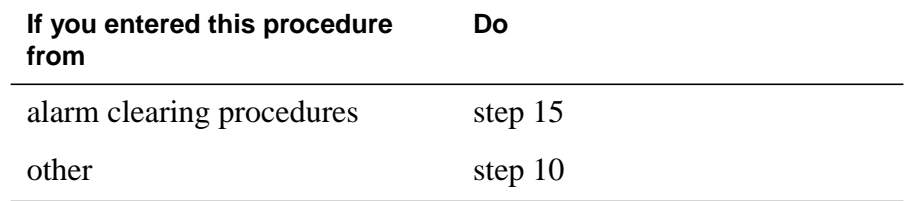

### **At the MAP terminal**

**10** Test the NTBX27 line card by typing

**>DIAG**

and pressing the Enter key.

**11** Use the following information to determine where to proceed.

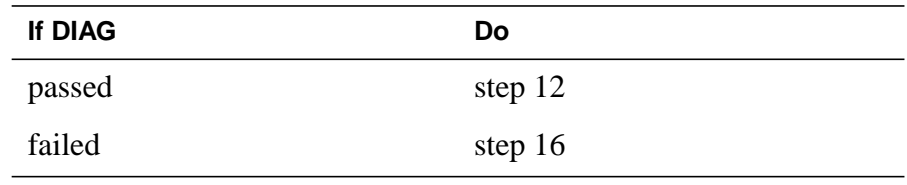

**12** Return the NTBX27 card to service by typing

**>RTS**

and pressing the Enter key.

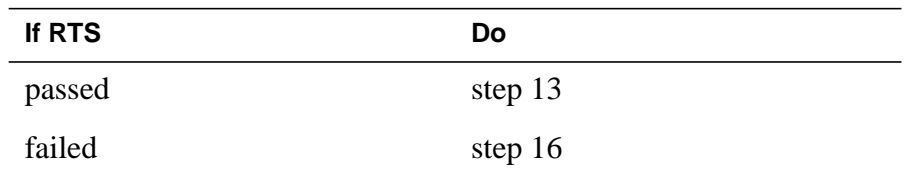

- **13** Send any faulty cards for repair according to local procedure.
- **14** Record the date the card was replaced, the serial number of the card, and the symptoms that prompted replacement of the card. Go to step 17.
- **15** Return to the procedure that directed you to this procedure. At the point where a faulty card list was produced, identify the next faulty card on the list and go to the appropriate card replacement procedure for that card in this manual.
- **16** Obtain further assistance in replacing this card by contacting operating company maintenance personnel.
- **17** You have successfully completed this procedure. Return to the maintenance procedure that directed you to this card replacement procedure and continue as directed.

# **NTBX27 in an RSC-S (DS-1) Model B LCME**

## **Application**

Use this procedure to replace an NTBX27 card in an RSC-S LCME.

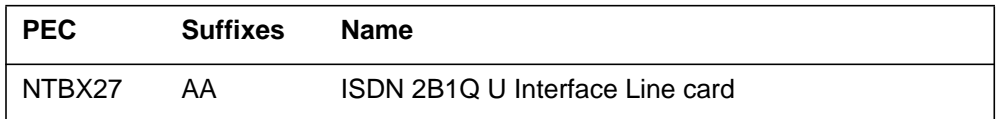

# **Common procedures**

None

# **Action**

The following flowchart is only a summary of the procedure. To replace the card, use the instructions in the procedure that follows the flowchart.

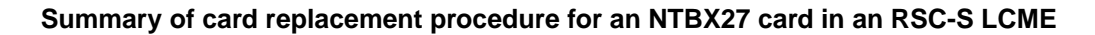

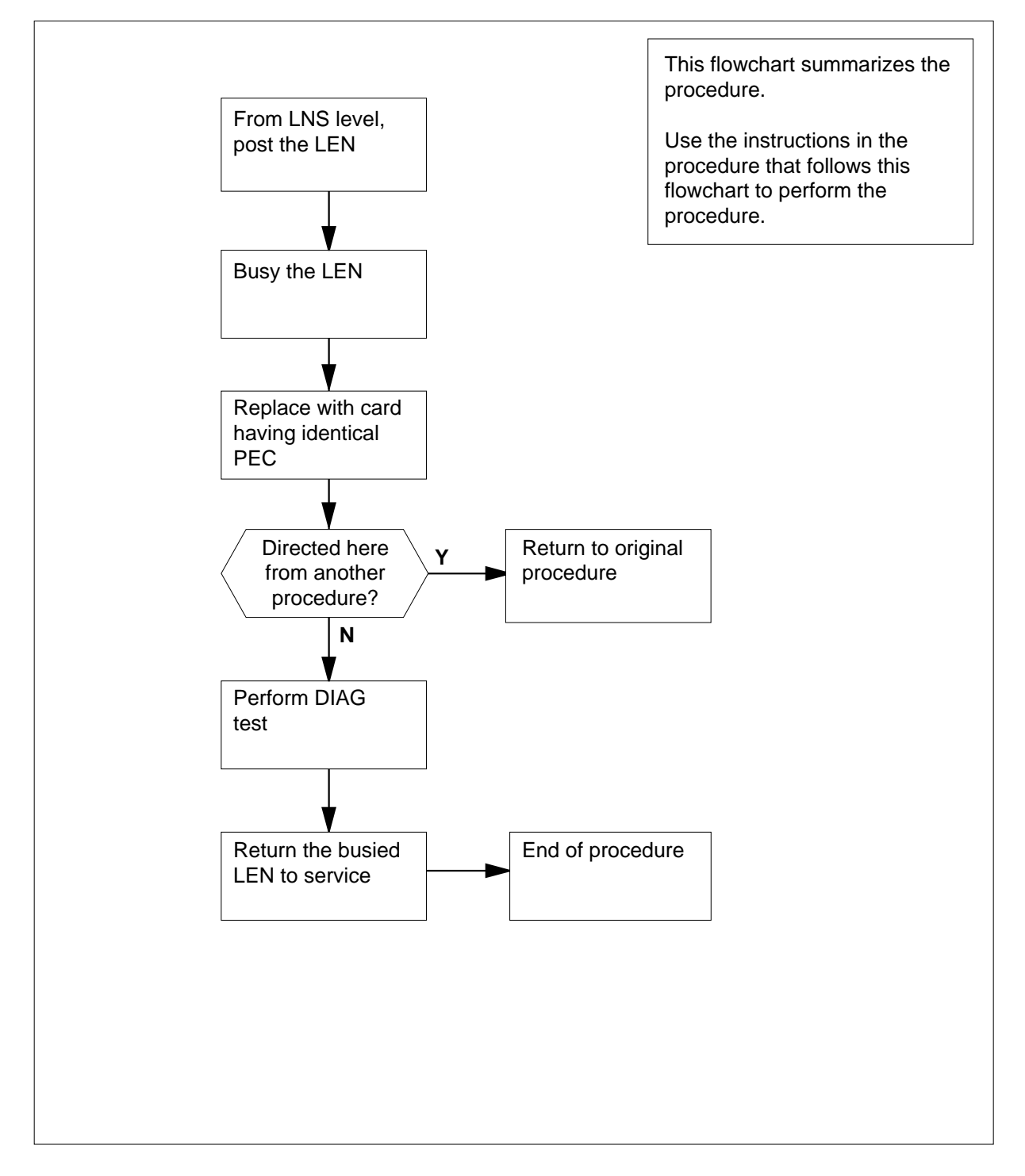

#### **Replacing an NTBX27 card in an RSC-S LCME**

#### **At your Current Location**

- **1** Proceed only if you have been directed to this card replacement procedure from a step in a maintenance procedure, are using the procedure for verifying or accepting cards, or have been directed to this procedure by your maintenance support group.
- **2** Obtain an NTBX27 replacement card. Ensure the replacement card has the same product equipment code (PEC), including suffix, as the card that is to be removed.

#### **At the MAP terminal**

**3** Post the LEN of the card to be replaced by typing

#### **>MAPCI;MTC;LNS;LTP;POST L site lcme\_no unit\_no lsg\_no ckt\_no**

and pressing the Enter key.

where

**site**

is the location name of the LCME with the faulty card

**lcme\_no**

is the number of the LCME with the faulty card

#### **unit\_no**

is the number of the LCME unit with the faulty card

### **lsg\_no**

is the number of the LSG with the faulty card

### **ckt\_no**

is the number of the circuit associated with the faulty card
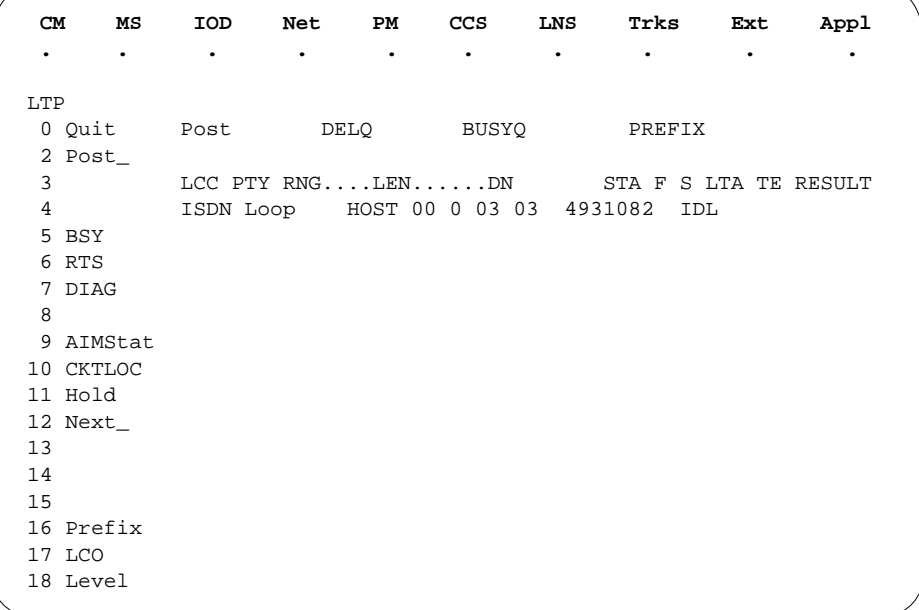

**4** Busy the NTBX27 line card by typing

**>BSY**

and pressing the Enter key. Example of a MAP display:

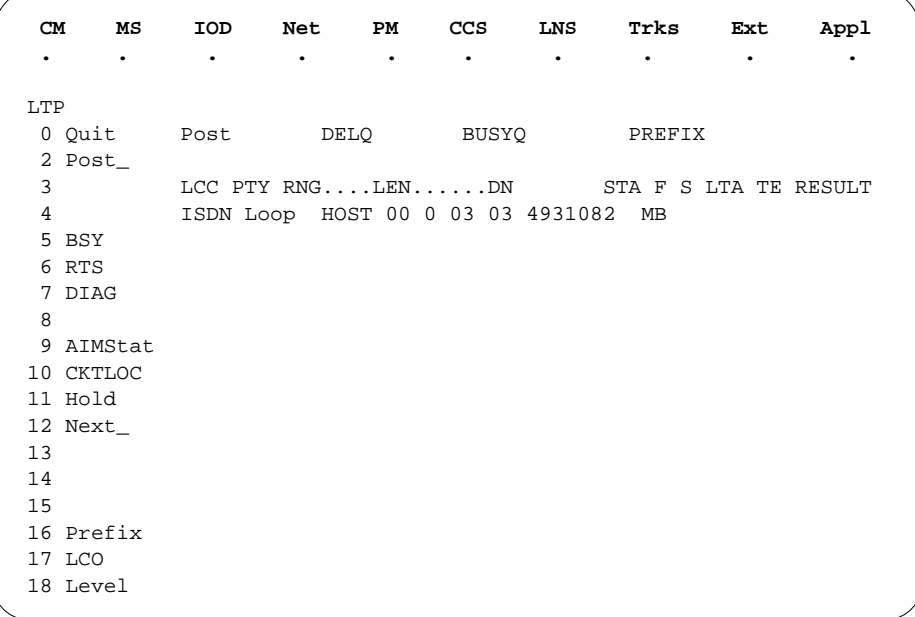

### **At the LCE frame**

**5**

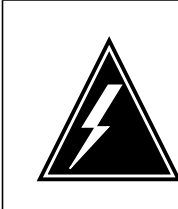

### **WARNING**

**Card damage—transport**

Take the following precautions to protect circuit cards from electrical and mechanical damage during transport:

When handling a circuit card not in an electrostatic discharge (ESD) protective container, stand on a conductive floor mat and wear a wriststrap connected, through a 1-megohm resistor, to a suitably grounded object, such as a metal workbench or a DMS switch frame (Northern Telecom [Nortel] Corporate Standard 5028). Store and transport circuit cards in an ESD protective container.

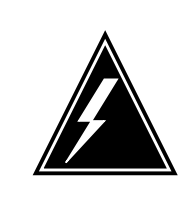

#### **WARNING Static electricity damage**

Before removing any cards, put on a wriststrap and connect it to the wriststrap grounding point on the left side of the modular supervisory panel (MSP) of the LCME. This protects the equipment against damage caused by static electricity.

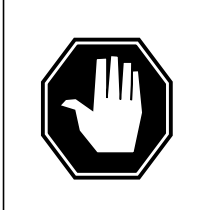

### **DANGER**

**Equipment damage**

Take the following precautions when removing or inserting a card:

- 1. Do not apply direct pressure to the components.
- 2. Do not force the cards into the slots.

#### **DANGER Hot materials**

Exercise care when handling the line card. The line feed resistor may be very hot.

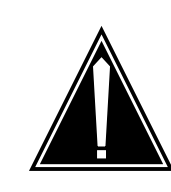

#### **CAUTION Special tools required**

Card shrouds and removal tools are required for removing cards from the line drawers. For descriptions of these tools, refer to the following notes.

Put on a wriststrap.

**Note:** Card shrouds are required for inserting or removing cards in line drawers. Two sizes are available for use with 3-inch and 6-inch cards, as shown in the following table.

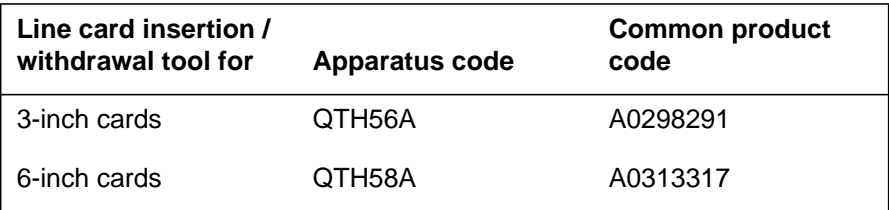

**Note:** Card removal tools are required for removing cards from line drawers. Two sizes are available, as shown in the following table.

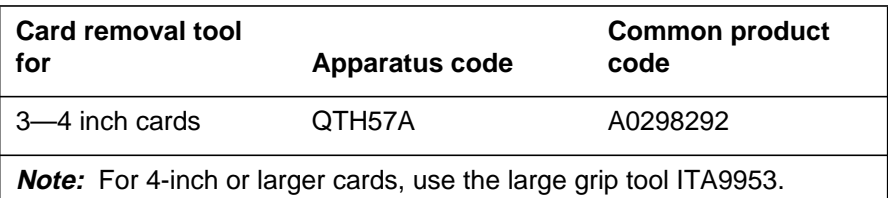

**6** To prepare to remove the faulty card, open the line drawer and follow these substeps:

- **a** Face the drawer shelf and grasp the handle at the bottom of the drawer with your right hand.
- **b** Push up on the drawer latch with your thumb and pull the drawer out until fully withdrawn. It is fully withdrawn when the drawer stop, at the top, prevents further travel.
- **c** Maintain a slight pull on the handle and lift the faceplate of the drawer approximately 2.5 cm (1.0 in).
- **d** While holding the drawer in this position, push the bottom of the drawer, nearest the shelf with your left hand, to a position about 1.0 cm (0.5 in) to the right.
- **e** Hold the drawer in this position with your left hand and lower the faceplate of the drawer by releasing the grip of your right hand.

- **f** Ensure a card shroud and line card extractor are available.
- **7** Remove the line card to be replaced by following these substeps:
	- **a** Slide a card shroud over the card to be removed and an adjacent card. If there is not an adjacent card on either side, do not use the card shroud.
	- **b** Grasp the edge of the card with a line card extractor at a point midway between the top and bottom edges. Hold the extractor in your right hand.
	- **c** Squeeze the handles of the extractor together to grasp the card tightly.
	- **d** Hold the front cover of the line drawer to steady it using your left hand.
	- **e** Pull the extractor away from the drawer, and the card will become unplugged from its socket on the drawer backplane.
	- **f** Continue pulling the card with the extractor until the card is clear of the shroud.
	- **g** Insert the card removed into the ESD container and store using local procedures.
- **8** Replace the faulty card by following these substeps:
	- **a** Remove the replacement card from the ESD container.
	- **b** Slide the card in the shroud guide slots toward the drawer backplane.
	- **c** Hold the front cover of the line drawer with your left hand to steady it.
	- **d** Grasp the top and bottom edges of the card with the fingers of your right hand.
	- **e** Push the card toward the backplane until it plugs fully into the backplane socket.
- **9** Use the following information to determine where to proceed.

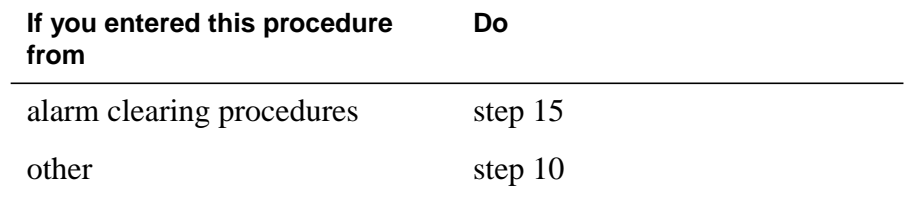

### **At the MAP terminal**

**10** Test the NTBX27 line card by typing

**>DIAG**

and pressing the Enter key.

**11** Use the following information to determine where to proceed.

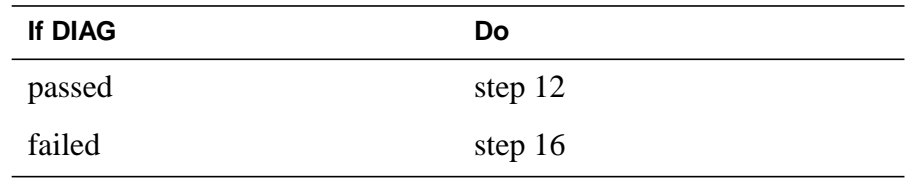

**12** Return the NTBX27 card to service by typing

**>RTS**

and pressing the Enter key.

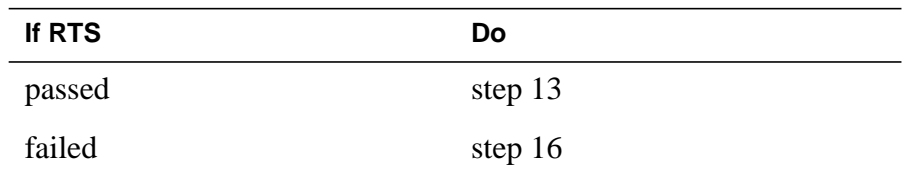

- **13** Send any faulty cards for repair according to local procedure.
- **14** Record the date the card was replaced, the serial number of the card, and the symptoms that prompted replacement of the card. Go to step 17.
- **15** Return to the procedure that directed you to this procedure. At the point where a faulty card list was produced, identify the next faulty card on the list and go to the appropriate card replacement procedure for that card in this manual.
- **16** Obtain further assistance in replacing this card by contacting operating company maintenance personnel.
- **17** You have successfully completed this procedure. Return to the maintenance procedure that directed you to this card replacement procedure and continue as directed.

# **NTBX27 in a STAR or RLD**

# **Application**

Use this procedure to replace an NTBX27 card in a STAR or remote line drawer (RLD).

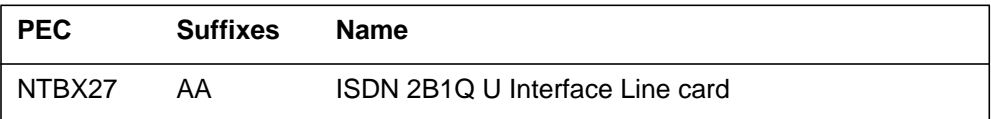

### **Common procedures**

None

### **Action**

The following flowchart is only a summary of the procedure. To replace the card, use the instructions in the step-action procedure that follows the flowchart.

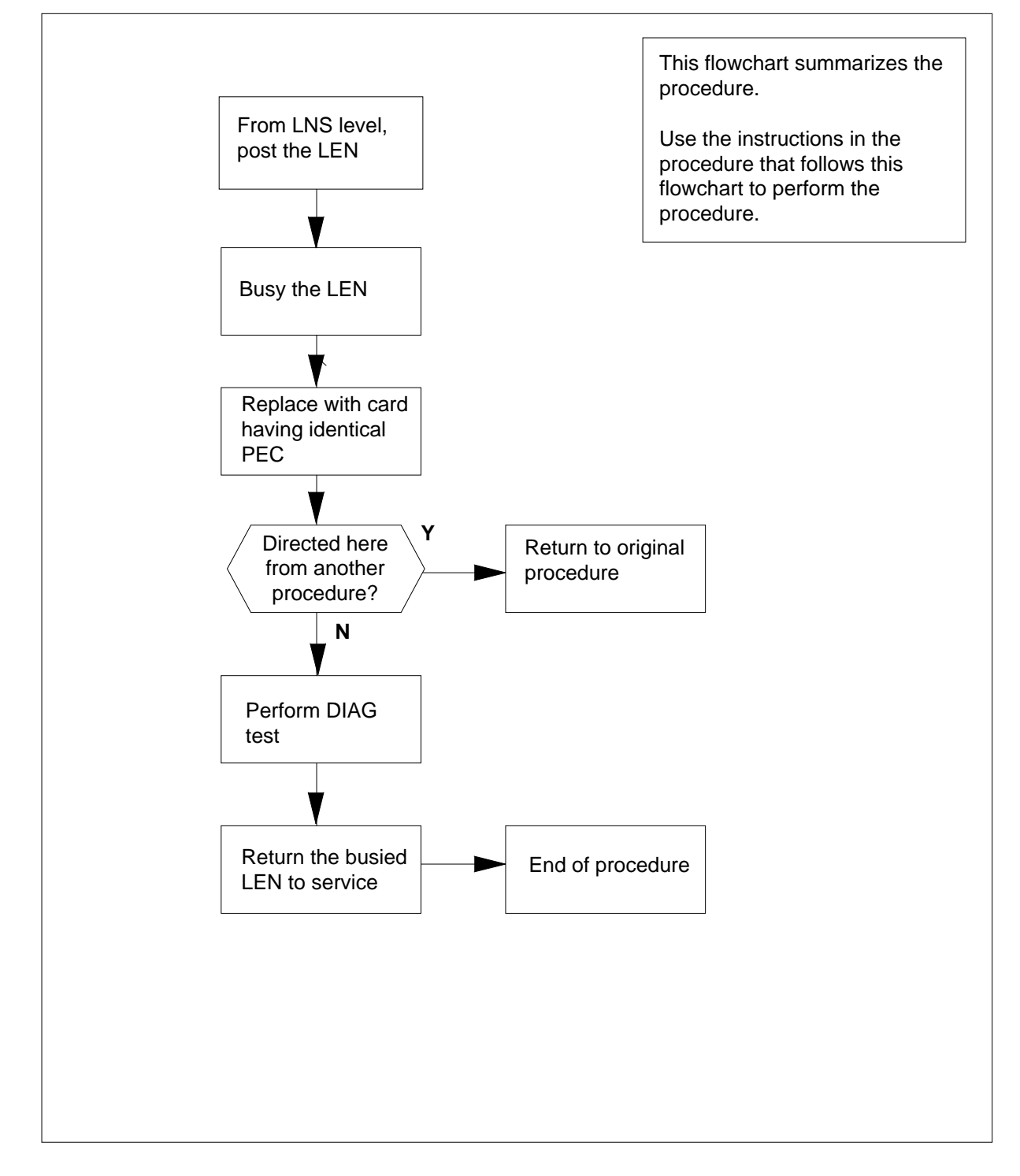

**Summary of card replacement procedure for an NTBX27 card in a STAR or RLD**

#### **Replacing an NTBX27 card in a STAR or RLD**

#### **At your current location**

- **1** Proceed only if you have been directed to this card replacement procedure from a step in a maintenance procedure, are using the procedure for verifying or accepting cards, or have been directed to this procedure by your maintenance support group.
- **2** Get a replacement card. Make sure the replacement card has the same product equipment code (PEC), including suffix, as the card that is to be removed.

#### **At the MAP terminal**

**3** To post the LEN of the card to be replaced, type

```
>mapci;mtc;lns;ltp;post l site frame unit lsg ckt
```
and press the Enter key.

where

**site**

is the name of the site where the STAR is located

#### **frame**

is the frame number of the STAR with the faulty card (0 to 511)

#### **unit**

is 0 for the STAR

**lsg**

is the number of the line subgroup with the faulty card (0 to 35)

**ckt**

is the number of the circuit associated with the faulty card (0 to 31)

Example of a MAP display:

Post DELQ BUSYQ PREFIX<br>LCC PTY RNG....LEN......DN STA F S LTA TE RESULT LCC PTY RNG....LEN......DN<br>ISDN Loop HOST 00 0 03 03 HOST 00 0 03 03 4931082 IDL

**4** To busy the NTBX27 line card, type

**>BSY**

and press the Enter key.

Example of a MAP display:

Post DELQ BUSYQ PREFIX<br>LCC PTY RNG....LEN......DN STA F S LTA TE RESULT LCC PTY  $RNG... LEN...$ ISDN Loop HOST 00 0 03 03 4931082 MB

### **At the SRHE frame**

**5**

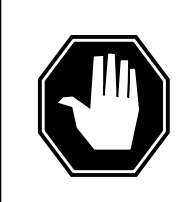

#### **DANGER Equipment damage**

Take these precautions when removing or inserting a card.

- 1. Do not apply direct pressure to the components.
- 2. Do not force the cards into the slots.

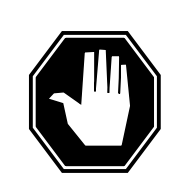

### **DANGER**

**Card damage—transport** Take these precautions to protect the circuit cards from electrical and mechanical damage while transporting cards.

When handling a circuit card not in an electrostatic discharge (ESD) protective container, stand on a conductive floor mat and wear a wrist strap connected, through a 1-megohm resistor, to a suitably grounded object, such as a metal workbench or a DMS switch frame (Nortel Networks Corporate Standard 5028).

Store and transport circuit cards in an ESD protective container.

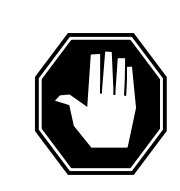

#### **DANGER Hot materials**

Exercise care when handling the line card. The line feed resistor may be very hot.

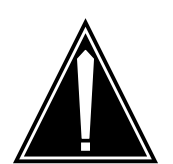

### **CAUTION**

**Special tools required** Card shrouds and removal tools are required for removing cards from the line drawers.

Put on a wrist strap.

**Note:** A card shroud is required for inserting or removing cards in line drawers. A description of this shroud follows.

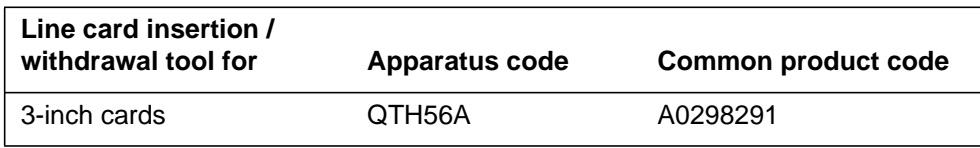

**Note:** A card removal tool is required for removing cards from line drawers. A descriptions of this tool follows.

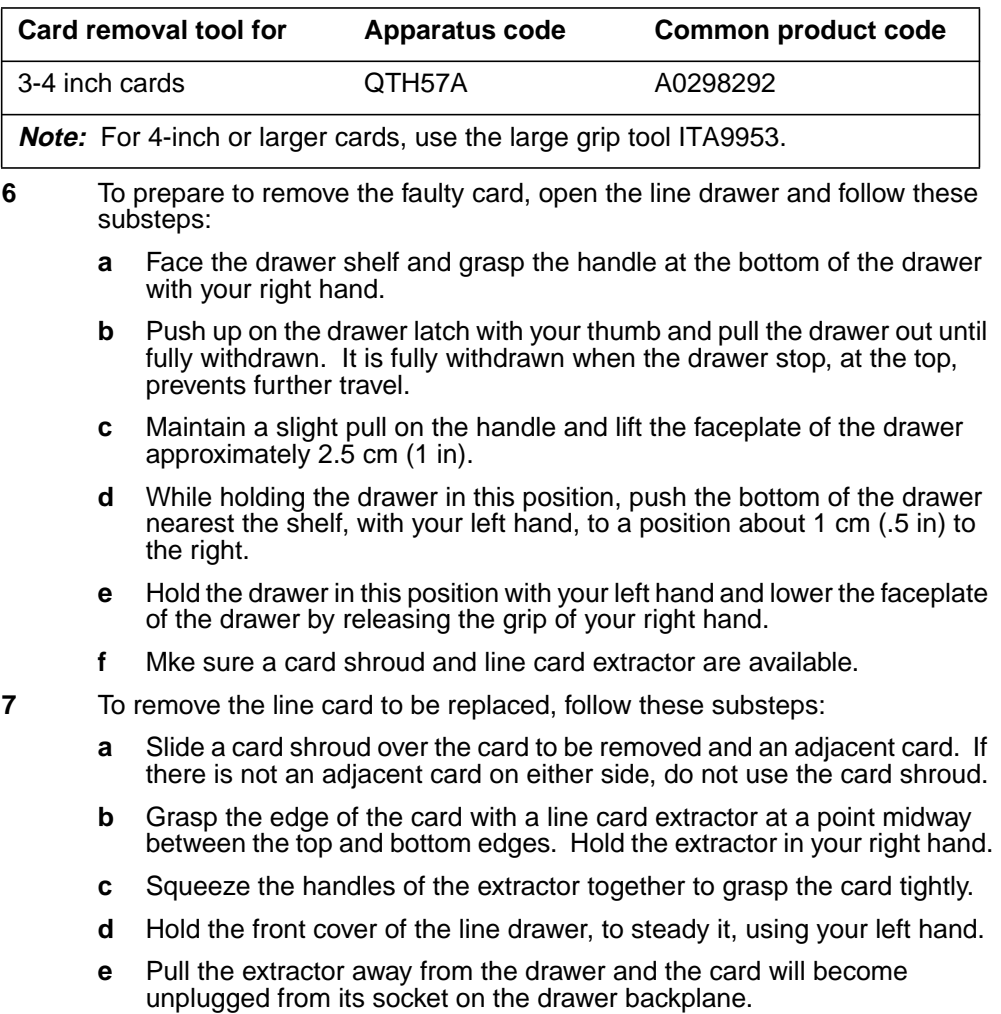

- **f** Continue pulling the card with the extractor until the card is clear of the shroud.
- **g** Insert the card removed into the ESD container and store using local procedures.
- **8** To replace the card with faults, follow these substeps:
	- **a** Remove the replacement card from the ESD container.
	- **b** Slide the card in the shroud guide slots toward the drawer backplane.
	- **c** Hold the front cover of the line drawer with your left hand to steady it.
	- **d** Grasp the top and bottom edges of the card with the fingers of your right hand.
	- **e** Push the card toward the backplane until it plugs fully into the backplane socket.
- **9** Use the following information to determine where to proceed.

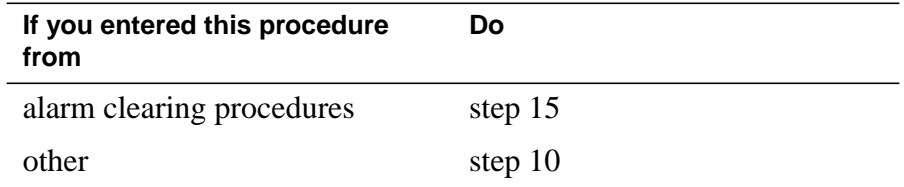

### **At the MAP terminal**

**10** To test the NTBX27 line card, type

**>DIAG**

and press the Enter key.

**11** Use the following information to determine how to proceed.

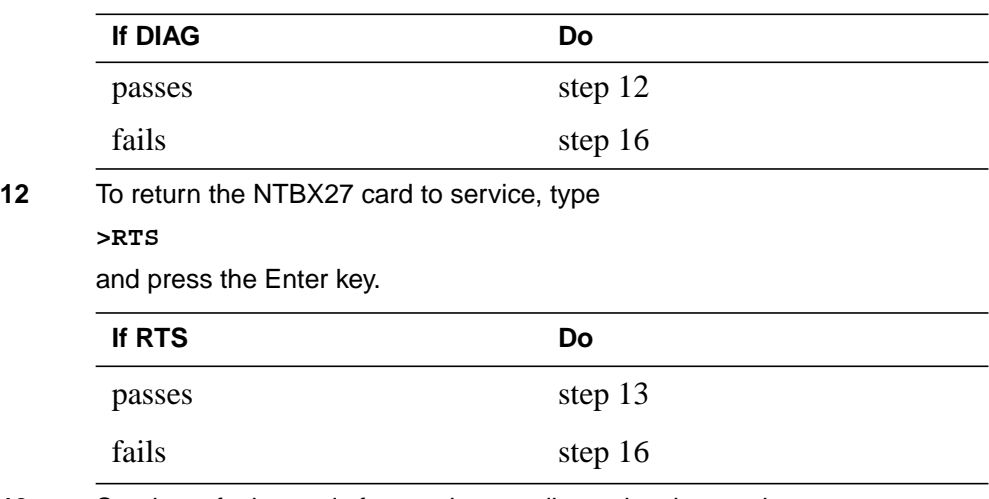

**13** Send any faulty cards for repair according to local procedure.

# **NTBX27 in a STAR or RLD** (end)

- **14** Record the following items in office records:
	- date the card was replaced
	- serial number of the card
	- indications that prompted replacement of the card

Go to step 17.

- **15** Return to the procedure that directed you to this procedure. At the point where a faulty card list was produced, identify the next faulty card on the list and go to the appropriate card replacement procedure for that card in this manual.
- **16** Get additional help replacing this card by contacting personnel responsible for a higher level of support.
- **17** You have successfully completed this procedure. Return to the maintenance procedure that directed you to this card replacement procedure and continue as directed.

# **NTBX34 in an RSC LCME**

# **Application**

Use this procedure to replace an NTBX34 card in RSCE LCME.

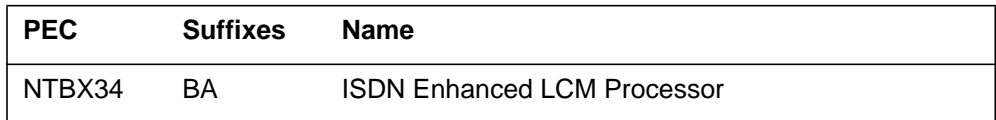

### **Common procedures**

None

# **Action**

The following flowchart is only a summary of the procedure. To replace the card, use the instructions in the step-action procedure that follows the flowchart.

### **Summary of card replacement procedure for an NTBX34 card in an RSC LCME**

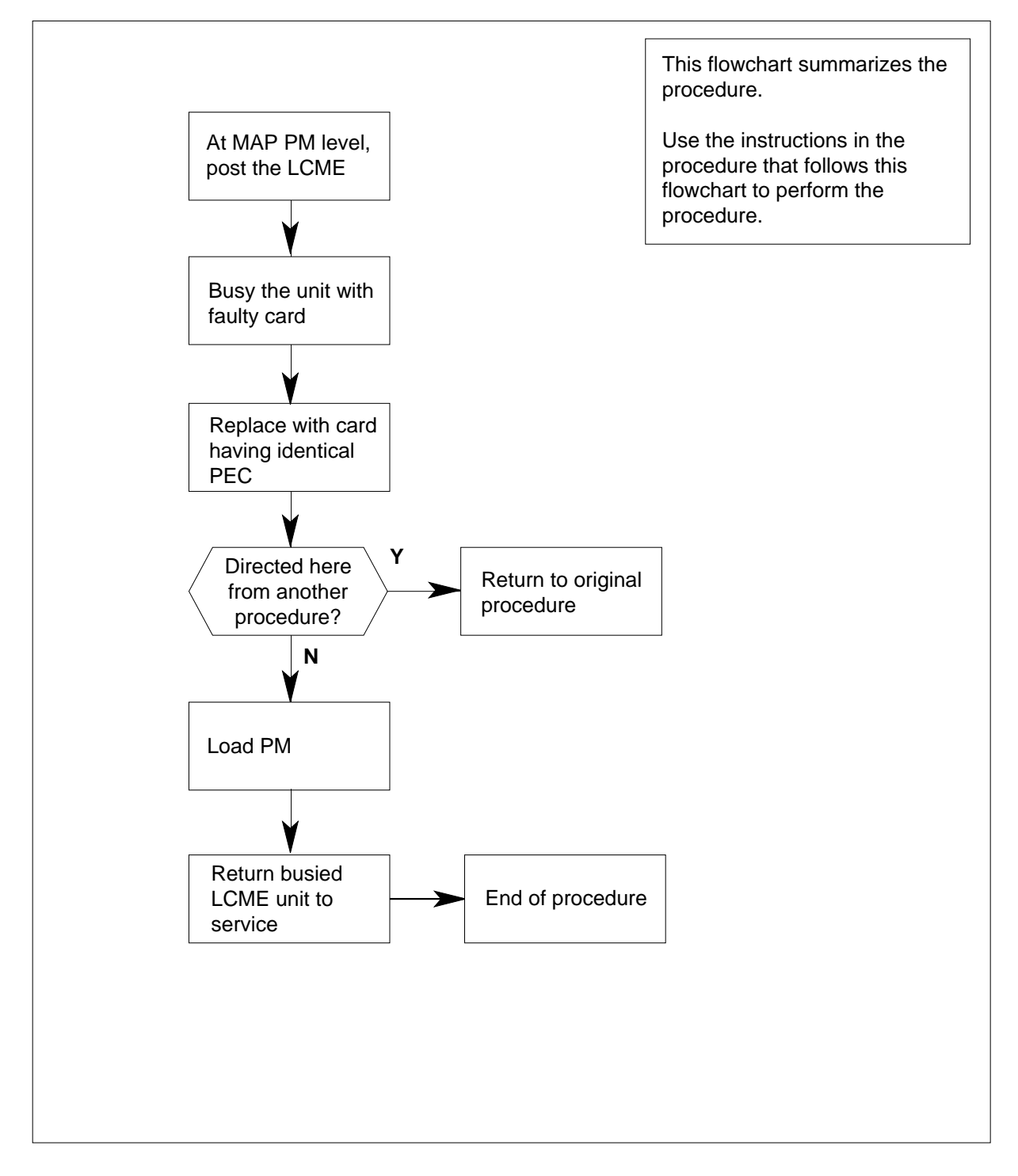

#### **Replacing an NTBX34 card in an RSC-S LCME**

#### **At your current location**

- **1** Proceed only if you have been directed to this card replacement procedure from a step in a maintenance procedure, are using the procedure for verifying or accepting cards, or have been directed to this procedure by your maintenance support group.
- **2** Obtain an NTBX34 replacement card. Ensure the replacement card has the same product equipment code (PEC), including suffix, as the card that is to be removed.
- **3** Set the MAP display to the PM level and post the LCME by typing

### **>MAPCI;MTC;PM;POST LCME site frame\_no lcme\_no**

and pressing the Enter key.

where

```
site
```
is the name of the site at which the LCME is located

**frame\_no**

is the number of the frame at which the LCME is located

#### **lcme\_no**

is the number of the LCME with the faulty card

Example of a MAP display:

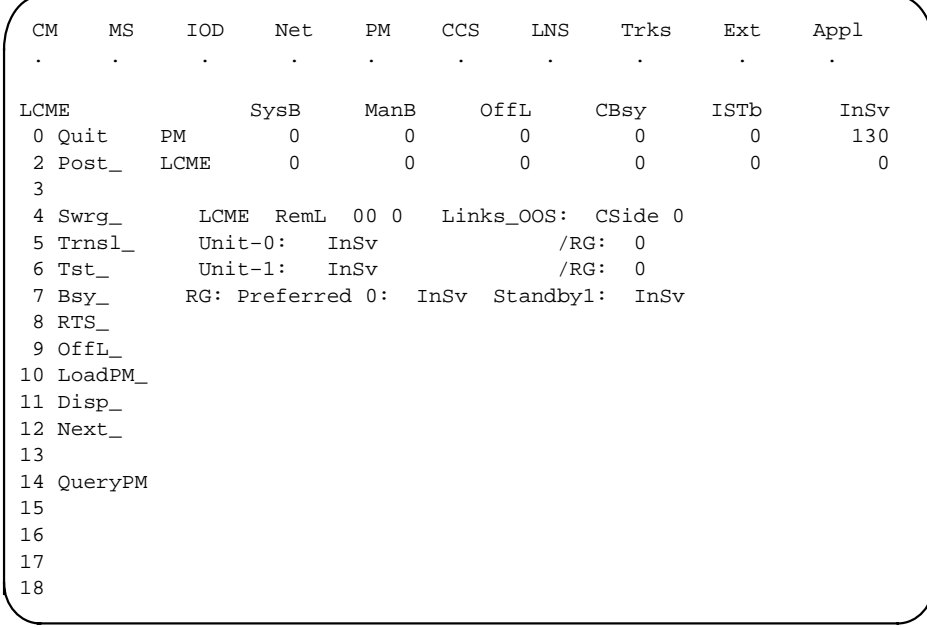

**4** Busy the LCME unit by typing

**>BSY UNIT unit\_no**

and pressing the Enter key.

where

### **unit\_no**

is the number of the LCME unit with the faulty card

Example of a MAP display:

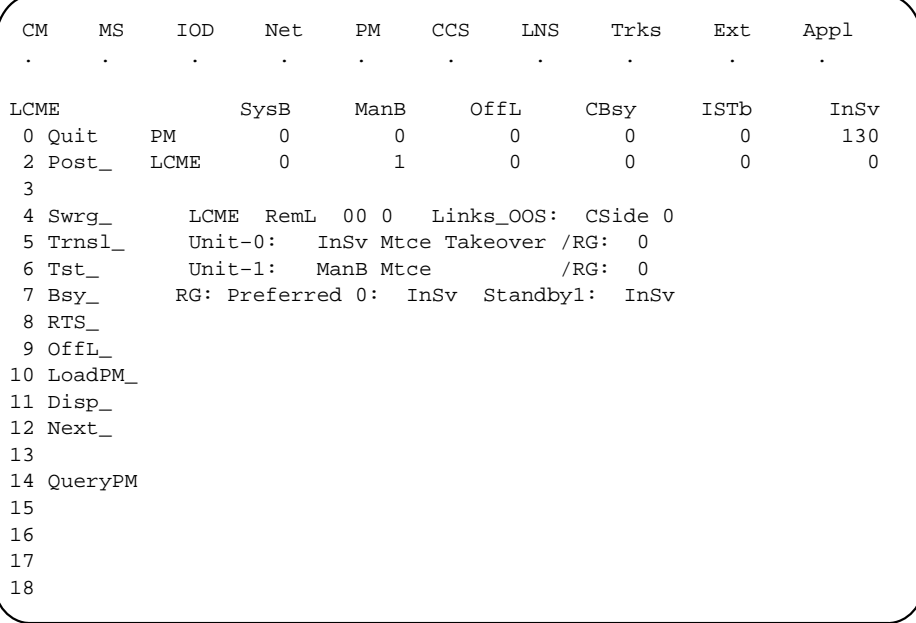

### **At the LCE frame**

**5**

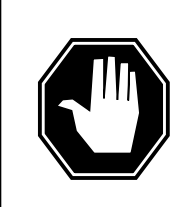

#### **DANGER Equipment damage**

Take these precautions when removing or inserting a card:

- 1. Do not apply direct pressure to the components.
- 2. Do not force the cards into the slots.

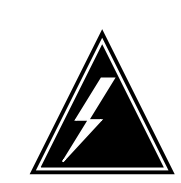

#### **WARNING Card damage—transport**

Take these precautions to protect the circuit cards from electrical and mechanical damage while transporting cards.

When handling a circuit card not in an electrostatic discharge (ESD) protective container, stand on a conductive floor mat and wear a wrist strap connected, through a 1-megohm resistor, to a suitably grounded object, such as a metal workbench or a DMS switch frame (Northern Telecom Corporate Standard 5028).

Store and transport circuit cards in an ESD protective container.

Put on a wrist strap.

- **6** Remove the NTBX34 card as shown in the following figures.
	- **a** Locate the card to be removed on the appropriate shelf.

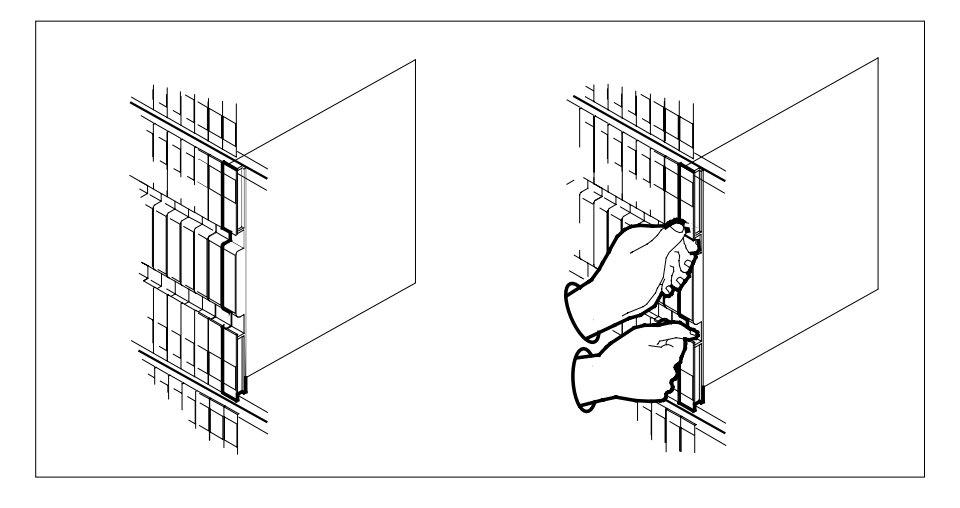

**b** Open the locking levers on the card to be replaced and gently pull the card toward you until it clears the shelf.

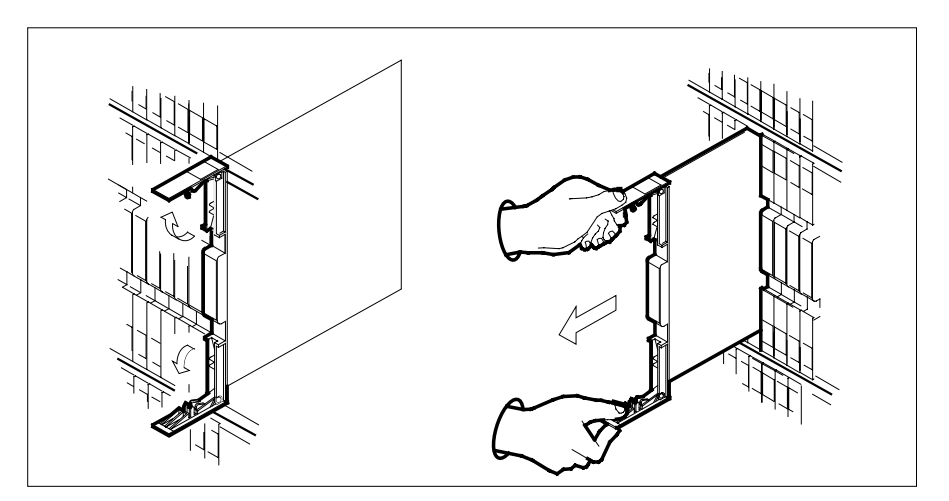

- **c** Ensure the replacement card has the same PEC, including suffix, as the card you just removed.
- **7** Open the locking levers on the replacement card.
	- **a** Align the card with the slots in the shelf.
	- **b** Gently slide the card into the shelf.

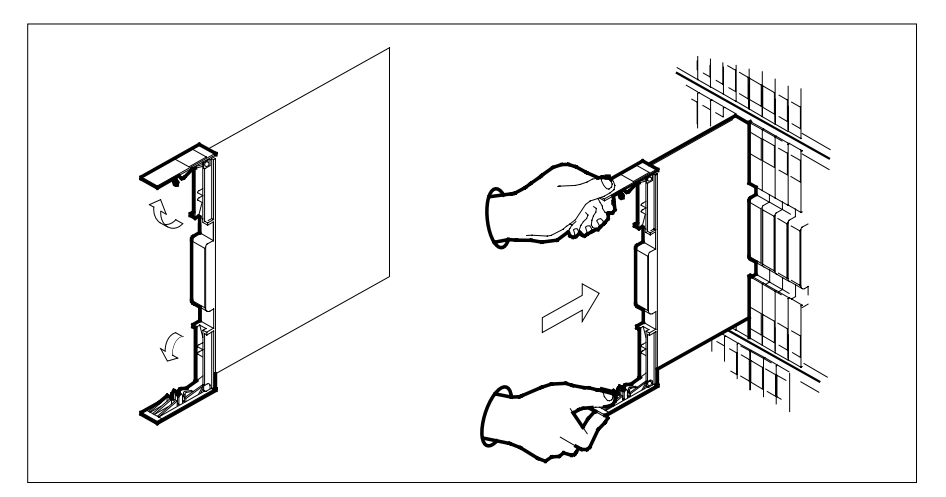

- **8** Seat and lock the card.
	- **a** Using your fingers or thumbs, push on the upper and lower edges of the faceplate to ensure the card is fully seated in the shelf.
	- **b** Close the locking levers.

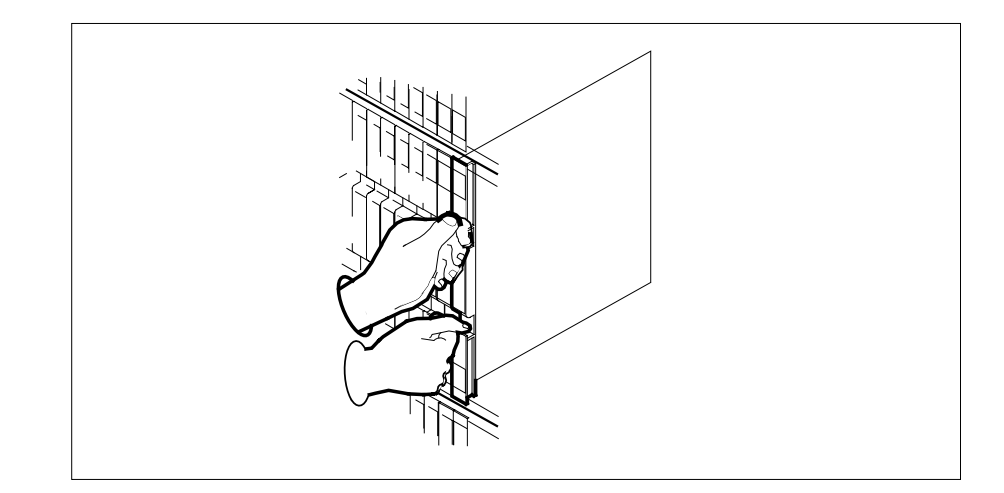

### **At the MAP terminal**

where

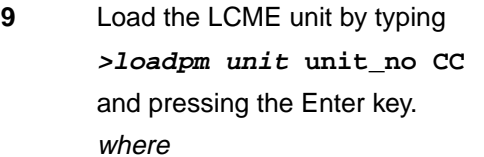

### **unit\_no** is the number of the LCME unit busied in step 4

**10** Use the following information to determine where to proceed.

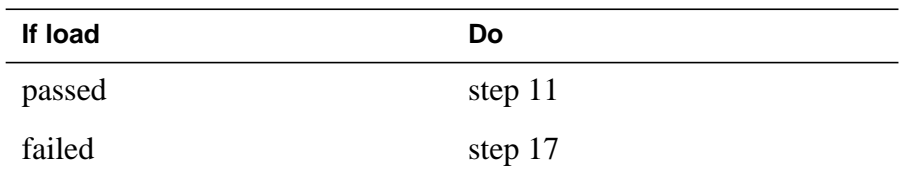

### **11** Use the following information to determine where to proceed.

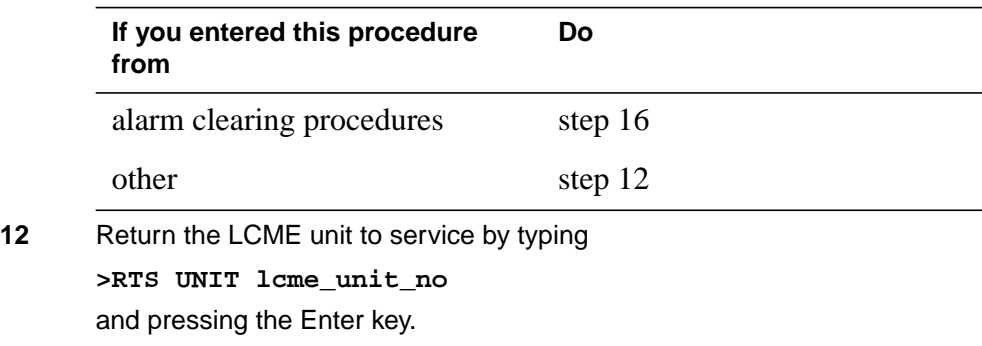

# **NTBX34 in an RSC LCME** (end)

### **lcme\_unit\_no**

is the number of the LCME unit busied in step 4

### **13** Use the following information to determine where to proceed.

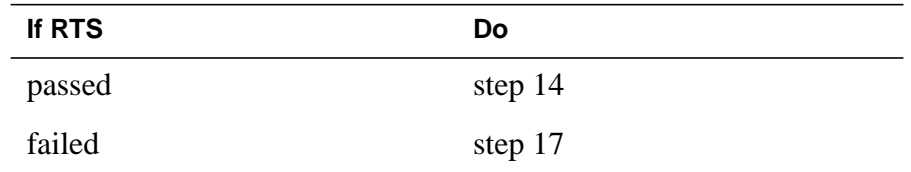

- **14** Send any faulty cards for repair according to local procedure.
- **15** Record the date the card was replaced, the serial number of the card, and the symptoms that prompted replacement of the card. Go to step 18.
- **16** Return to the procedure that directed you to this procedure. At the point where a faulty card list was produced, identify the next faulty card on the list and go to the appropriate card replacement procedure for that card in this manual.
- **17** Obtain further assistance in replacing this card by contacting operating company maintenance personnel.
- **18** You have successfully completed this procedure. Return to the maintenance procedure that directed you to this card replacement procedure and continue as directed.

# **NTBX34 in an RSC-S (DS-1) Model A LCME**

# **Application**

Use this procedure to replace an NTBX34 card in an RSC-S LCME.

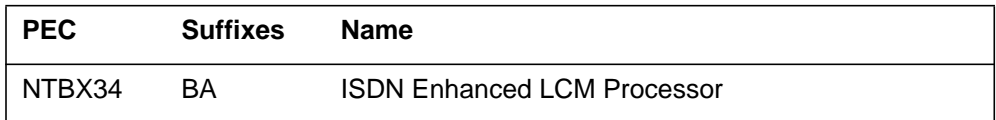

# **Common procedures**

None

# **Action**

The following flowchart is only a summary of the procedure. To replace the card, use the instructions in the procedure that follows the flowchart.

### **Summary of card replacement procedure for an NTBX34 card in an RSC-S LCME**

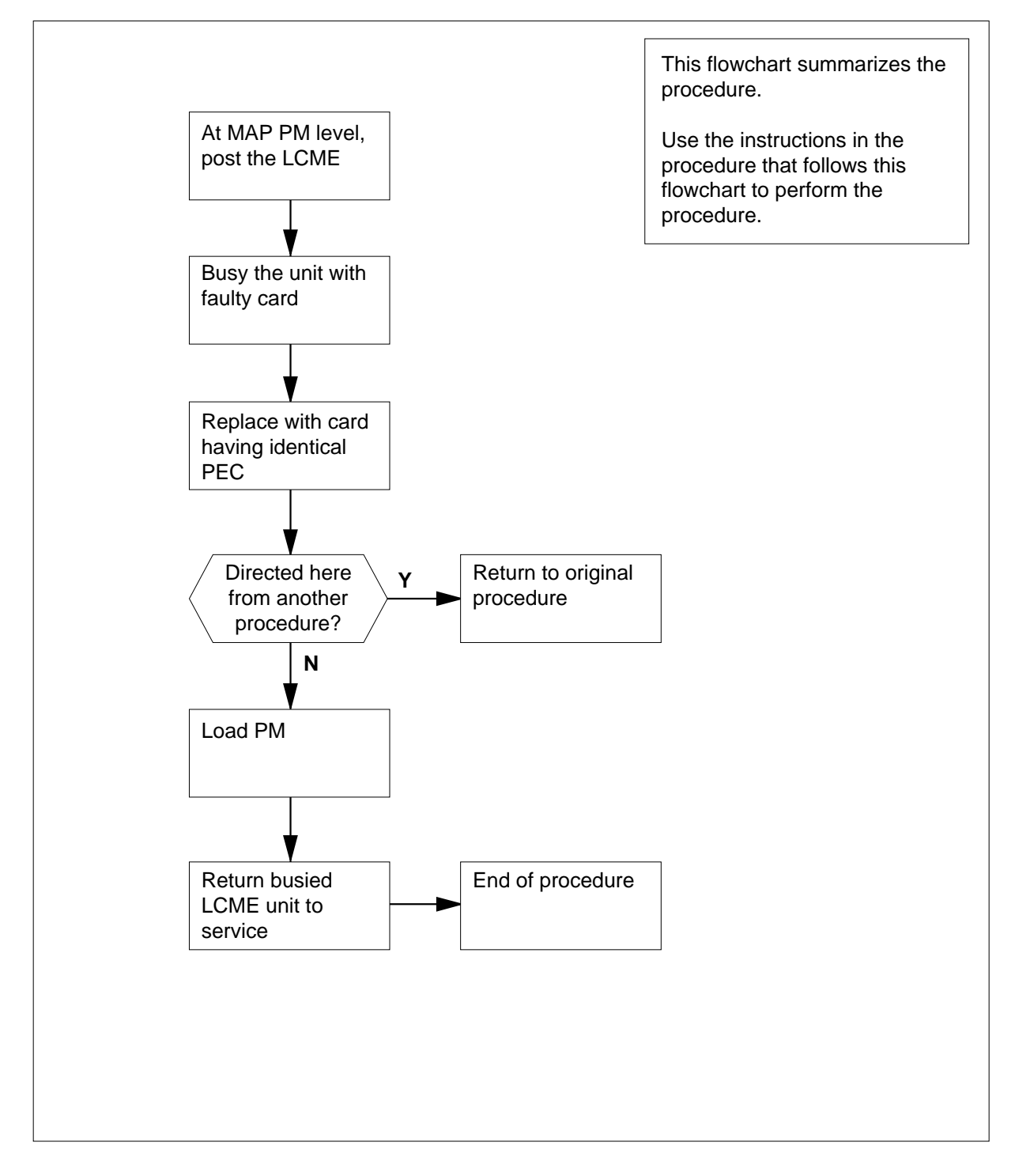

### **Replacing an NTBX34 card in an RSC-S LCME**

### **At your Current Location**

- **1** Proceed only if you have been directed to this card replacement procedure from a step in a maintenance procedure, are using the procedure for verifying or accepting cards, or have been directed to this procedure by your maintenance support group.
- **2** Obtain an NTBX34 replacement card. Ensure the replacement card has the same product equipment code (PEC), including suffix, as the card that is to be removed.

### **At the MAP terminal**

**3** Set the MAP display to the PM level and post the LCME by typing

### **>MAPCI;MTC;PM;POST LCME site frame\_no lcme\_no**

and pressing the Enter key.

where

### **site**

is the name of the site at which the LCME is located

#### **frame\_no**

is the number of the frame at which the LCME is located

#### **lcme\_no**

is the number of the LCME with the faulty card

Example of a MAP display:

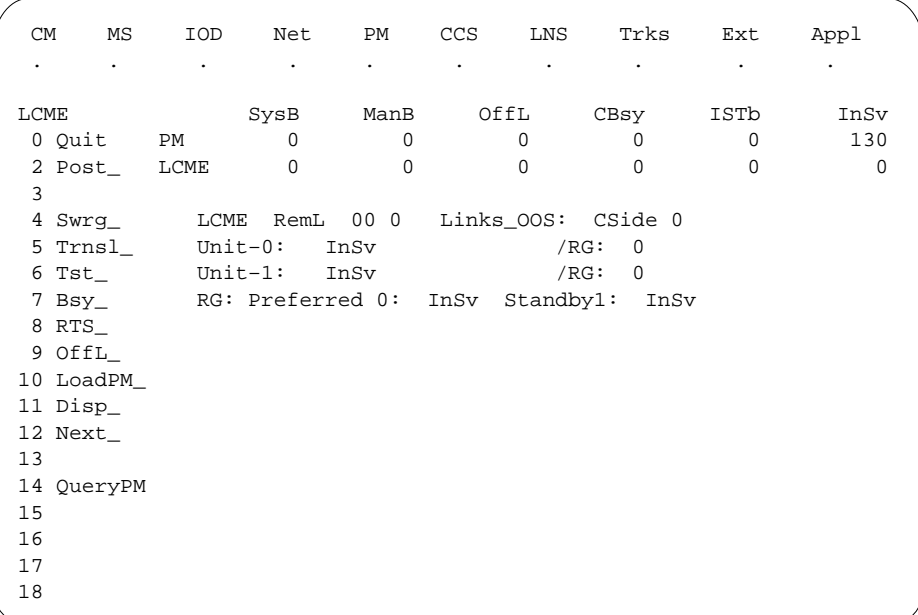

**4** Busy the LCME unit by typing

**>BSY UNIT unit\_no**

and pressing the Enter key.

where

**unit\_no**

is the number of the LCME unit with the faulty card

Example of a MAP display:

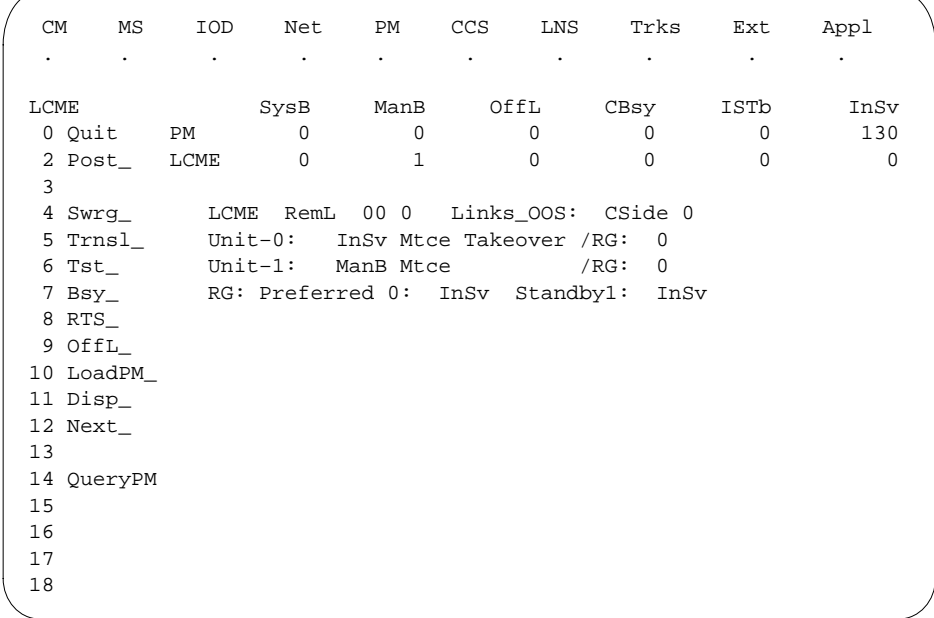

### **At the LCE frame**

**5**

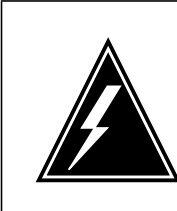

### **WARNING**

**Card damage—transport**

Take the following precautions to protect circuit cards from electrical and mechanical damage during transport:

When handling a circuit card not in an electrostatic discharge (ESD) protective container, stand on a conductive floor mat and wear a wriststrap connected, through a 1-megohm resistor, to a suitably grounded object, such as a metal workbench or a DMS switch frame (Northern Telecom [Nortel] Corporate Standard 5028). Store and transport circuit cards in an ESD protective container.

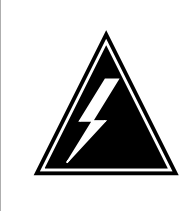

#### **WARNING Static electricity damage**

Before removing any cards, put on a wriststrap and connect it to the wriststrap grounding point on the left side of the frame supervisory panel (FSP) of the LCME. This protects the equipment against damage caused by static electricity.

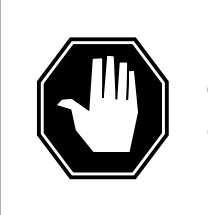

#### **DANGER Equipment damage**

Take the following precautions when removing or inserting a card:

- 1. Do not apply direct pressure to the components.
- 2. Do not force the cards into the slots.

Put on a wriststrap.

**6** Remove the NTBX34 card as shown in the following figures.

**a** Locate the card to be removed on the appropriate shelf.

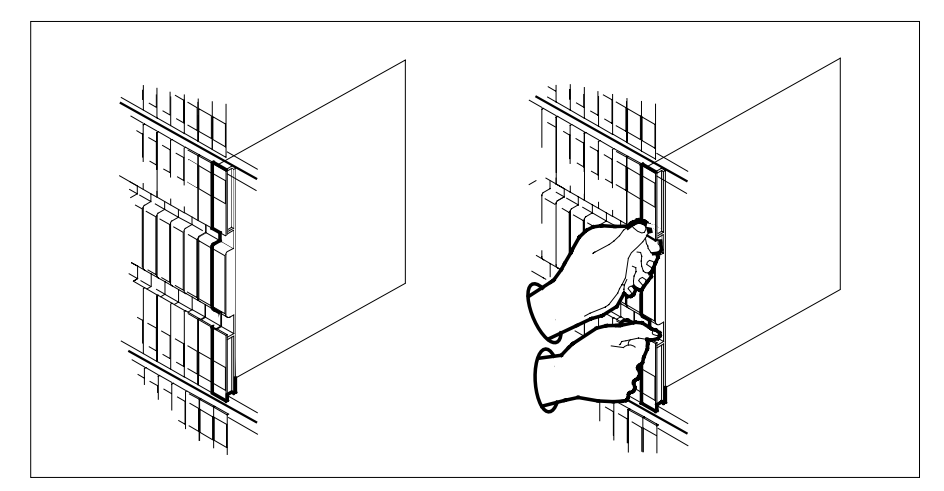

**b** Open the locking levers on the card to be replaced and gently pull the card toward you until it clears the shelf.

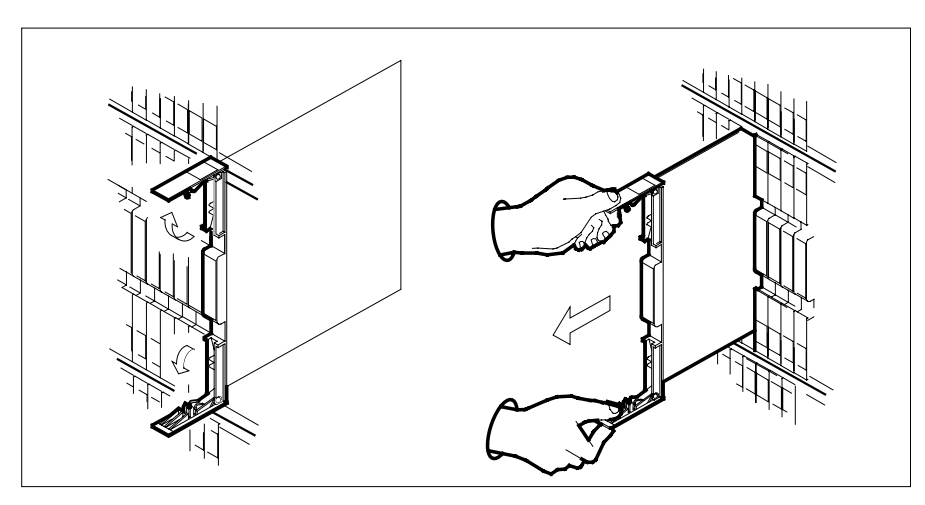

- **c** Ensure the replacement card has the same PEC, including suffix, as the card you just removed.
- **7** Open the locking levers on the replacement card.
	- **a** Align the card with the slots in the shelf.
	- **b** Gently slide the card into the shelf.

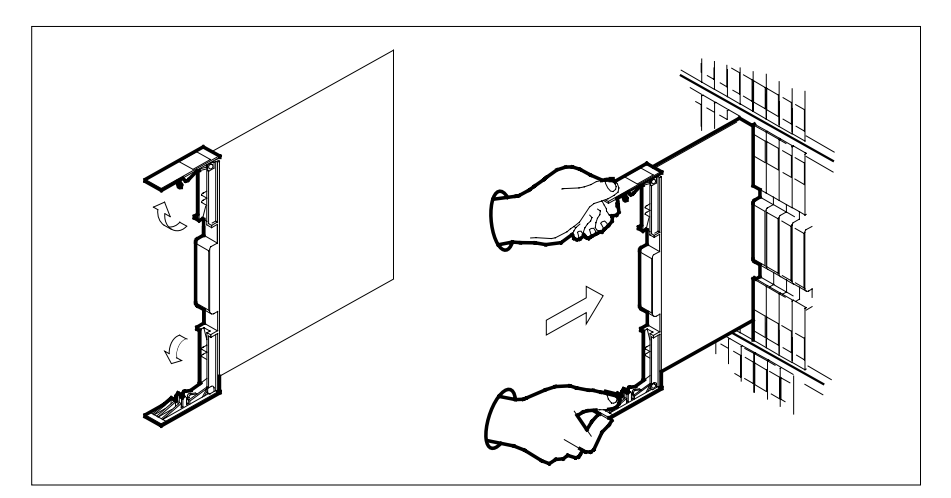

- **8** Seat and lock the card.
	- **a** Using your fingers or thumbs, push on the upper and lower edges of the faceplate to ensure the card is fully seated in the shelf.
	- **b** Close the locking levers.

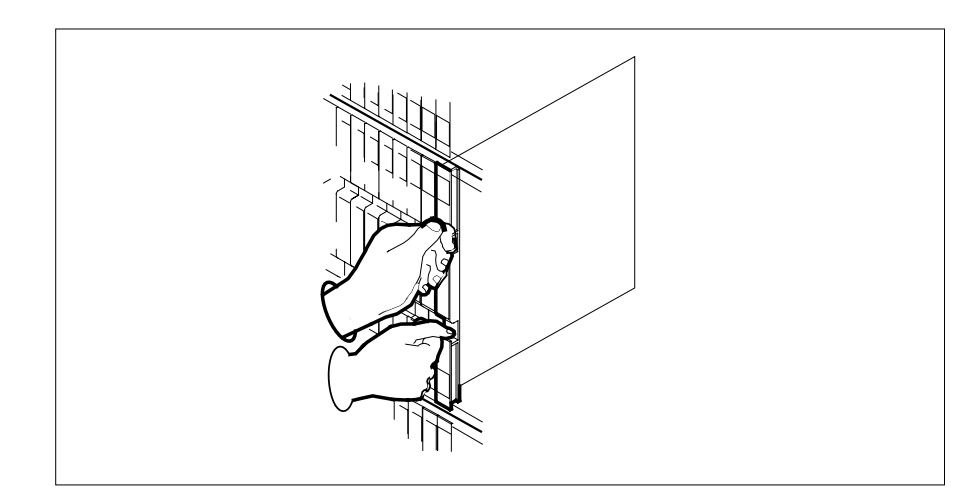

### **At the MAP terminal**

- **9** Load the LCME unit by typing
	- **>loadpm unit unit\_no CC**
		- and pressing the Enter key.
		- where
			- **unit\_no**
				- is the number of the LCME unit busied in step 4

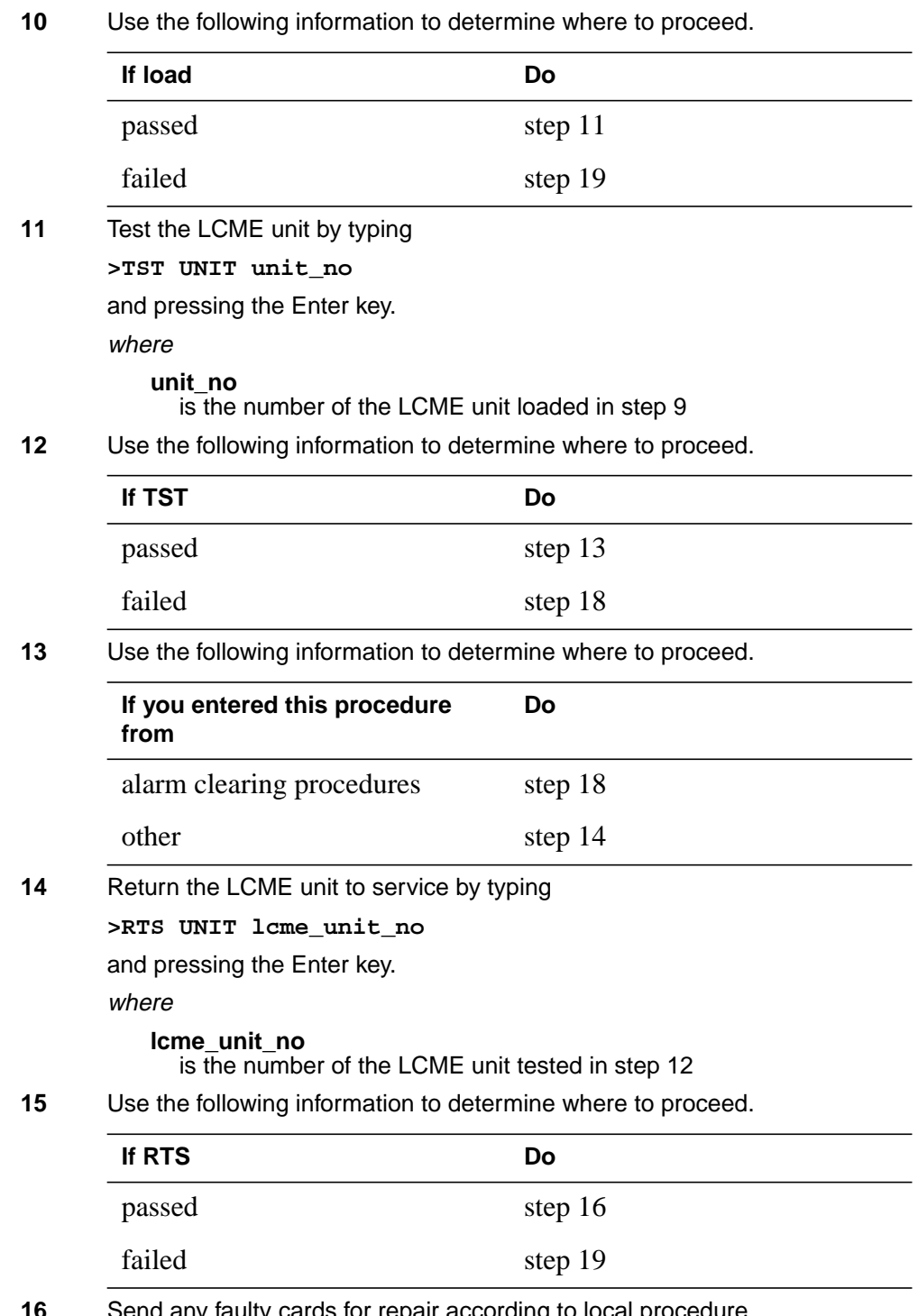

**16** Send any faulty cards for repair according to local procedure.

- **17** Record the date the card was replaced, the serial number of the card, and the symptoms that prompted replacement of the card. Go to step 20.
- **18** Return to the procedure that directed you to this procedure. At the point where a faulty card list was produced, identify the next faulty card on the list and go to the appropriate card replacement procedure for that card in this manual.
- **19** Obtain further assistance in replacing this card by contacting operating company maintenance personnel.
- **20** You have successfully completed this procedure. Return to the maintenance procedure that directed you to this card replacement procedure and continue as directed.

# **NTBX34 in an RSC-S (DS-1) Model B LCME**

# **Application**

Use this procedure to replace an NTBX34 card in an RSC-S LCME.

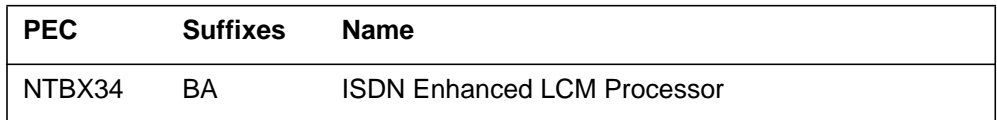

# **Common procedures**

None

# **Action**

The following flowchart is only a summary of the procedure. To replace the card, use the instructions in the procedure that follows the flowchart.

### **Summary of card replacement procedure for an NTBX34 card in an RSC-S LCME**

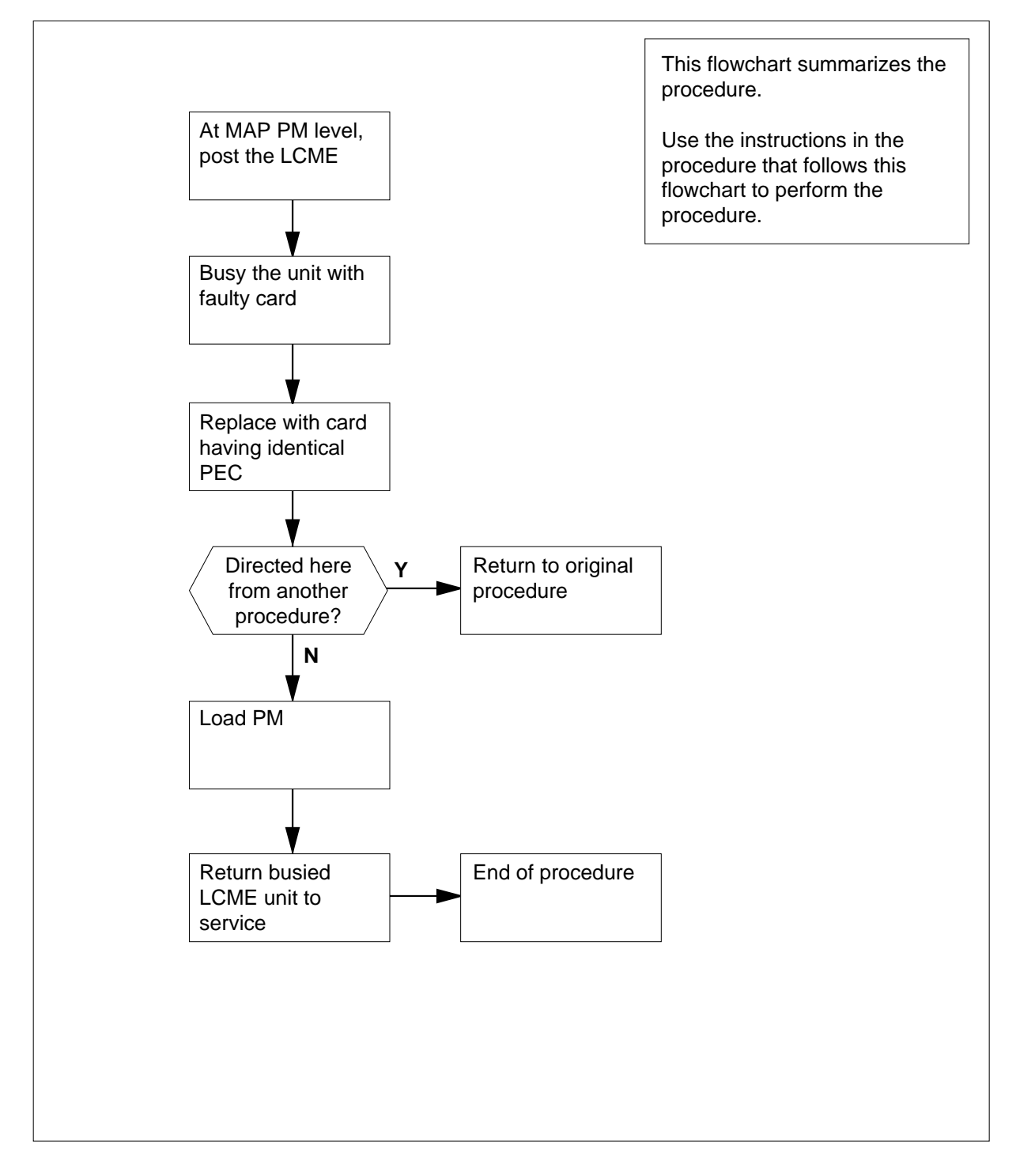

### **Replacing an NTBX34 card in an RSC-S LCME**

### **At your Current Location**

- **1** Proceed only if you have been directed to this card replacement procedure from a step in a maintenance procedure, are using the procedure for verifying or accepting cards, or have been directed to this procedure by your maintenance support group.
- **2** Obtain an NTBX34 replacement card. Ensure the replacement card has the same product equipment code (PEC), including suffix, as the card that is to be removed.

### **At the MAP terminal**

**3** Set the MAP display to the PM level and post the LCME by typing

### **>MAPCI;MTC;PM;POST LCME site frame\_no lcme\_no**

and pressing the Enter key.

where

#### **site**

is the name of the site at which the LCME is located

#### **frame\_no**

is the number of the frame at which the LCME is located

#### **lcme\_no**

is the number of the LCME with the faulty card

Example of a MAP display:

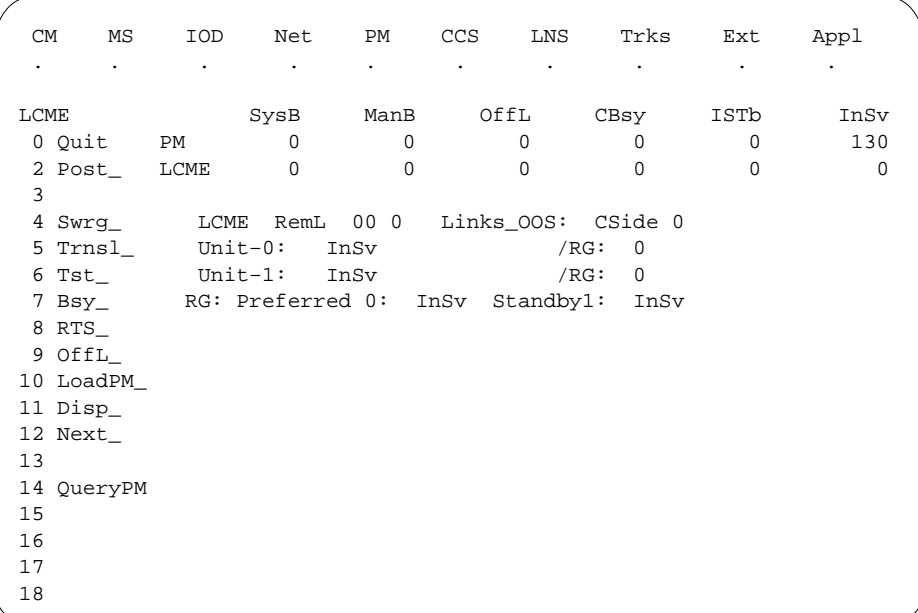

**4** Busy the LCME unit by typing

**>BSY UNIT unit\_no**

and pressing the Enter key.

where

**unit\_no**

is the number of the LCME unit with the faulty card

Example of a MAP display:

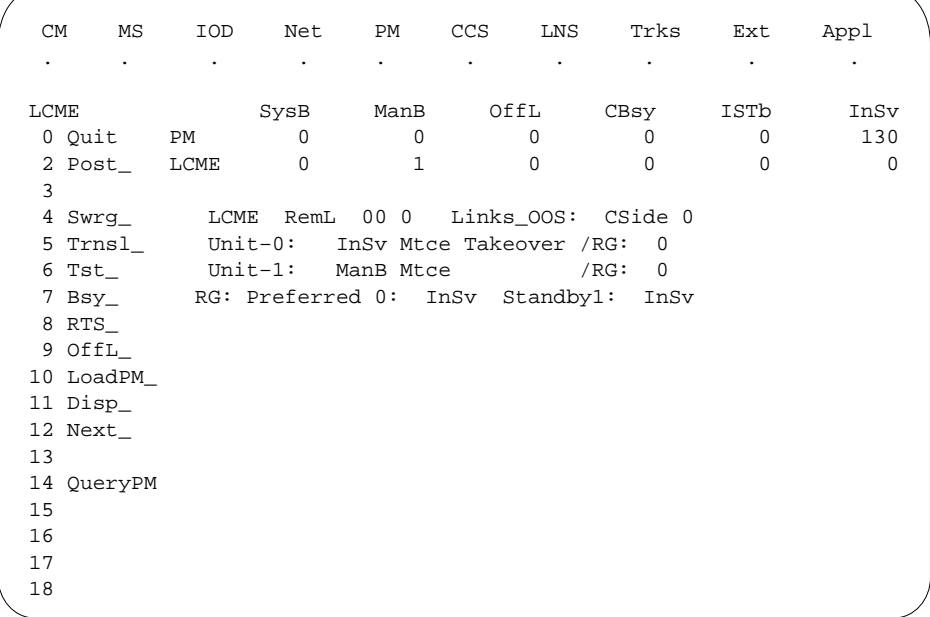

### **At the LCE frame**

**5**

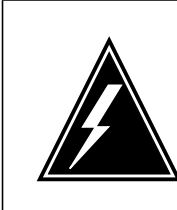

### **WARNING**

**Card damage—transport** Take the following precautions to protect circuit cards from

electrical and mechanical damage during transport:

When handling a circuit card not in an electrostatic discharge (ESD) protective container, stand on a conductive floor mat and wear a wriststrap connected, through a 1-megohm resistor, to a suitably grounded object, such as a metal workbench or a DMS switch frame (Northern Telecom [Nortel] Corporate Standard 5028). Store and transport circuit cards in an ESD protective container.

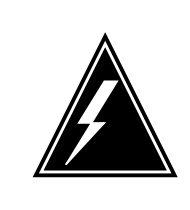

#### **WARNING Static electricity damage**

Before removing any cards, put on a wriststrap and connect it to the wriststrap grounding point on the left side of the modular supervisory panel (MSP) of the LCME. This protects the equipment against damage caused by static electricity.

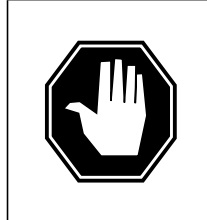

### **DANGER**

**Equipment damage**

Take the following precautions when removing or inserting a card:

- 1. Do not apply direct pressure to the components.
- 2. Do not force the cards into the slots.

Put on a wriststrap.

- **6** Remove the NTBX34 card as shown in the following figures.
	- **a** Locate the card to be removed on the appropriate shelf.
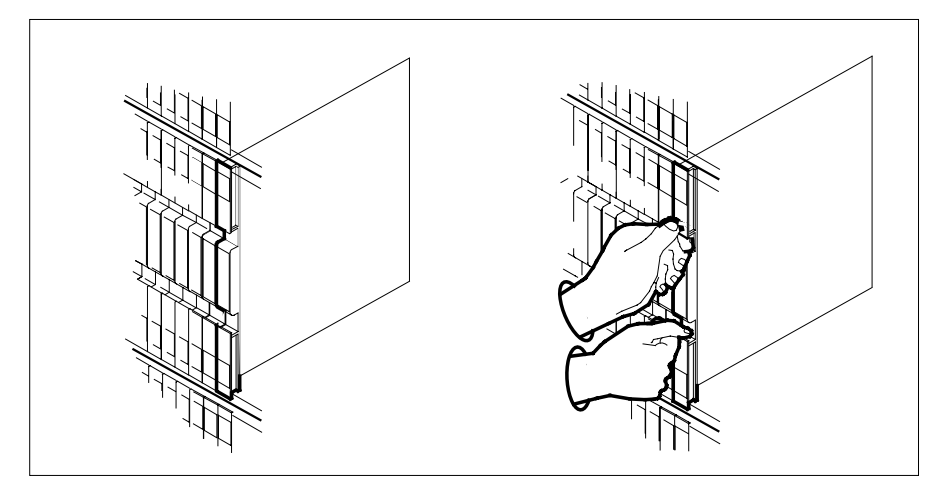

**b** Open the locking levers on the card to be replaced and gently pull the card toward you until it clears the shelf.

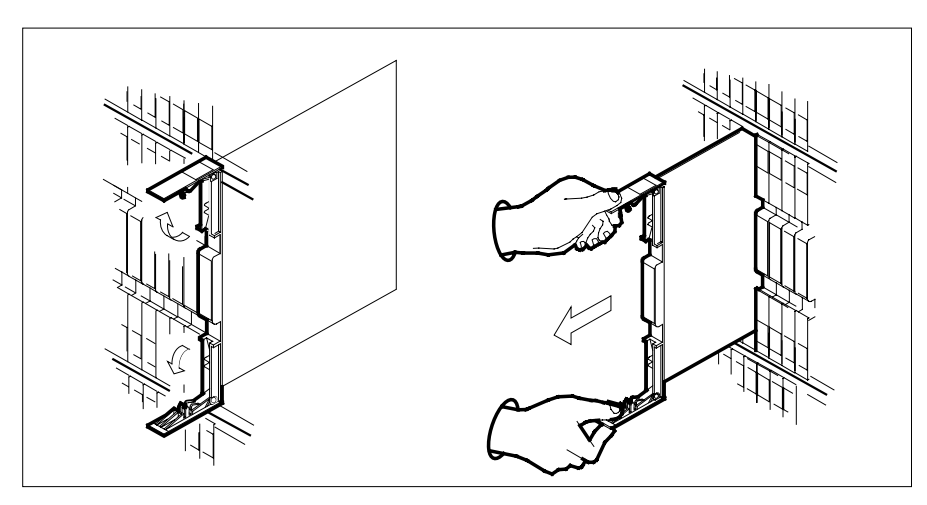

- **c** Ensure the replacement card has the same PEC, including suffix, as the card you just removed.
- **7** Open the locking levers on the replacement card.
	- **a** Align the card with the slots in the shelf.
	- **b** Gently slide the card into the shelf.

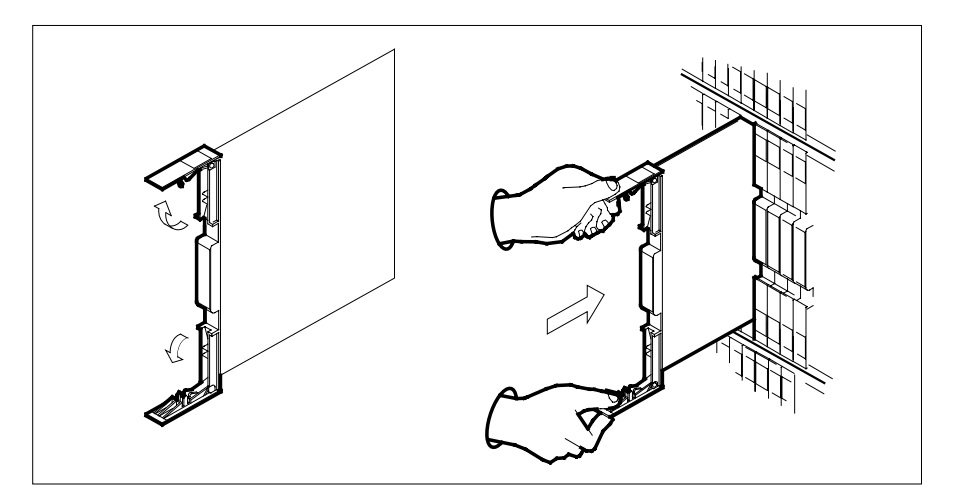

- **8** Seat and lock the card.
	- **a** Using your fingers or thumbs, push on the upper and lower edges of the faceplate to ensure the card is fully seated in the shelf.
	- **b** Close the locking levers.

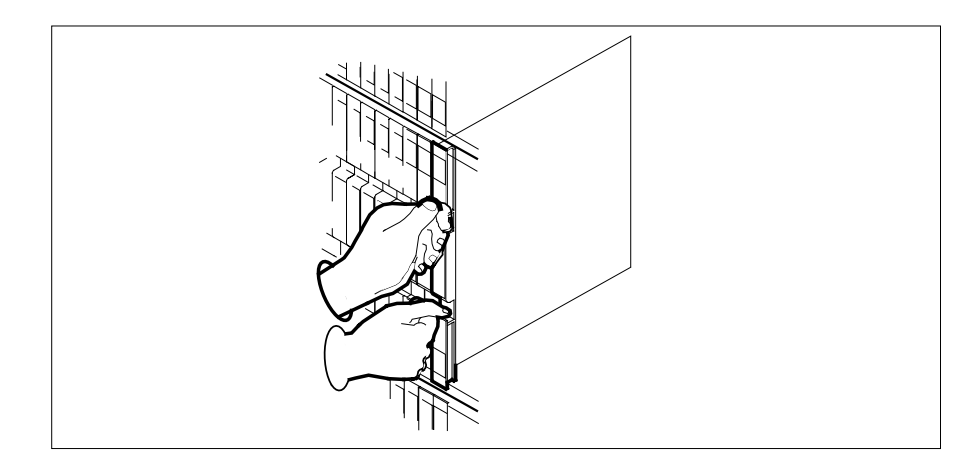

### **At the MAP terminal**

- **9** Load the LCME unit by typing
	- **>loadpm unit unit\_no CC**
	- and pressing the Enter key.
	- where
		- **unit\_no**
			- is the number of the LCME unit busied in step 4

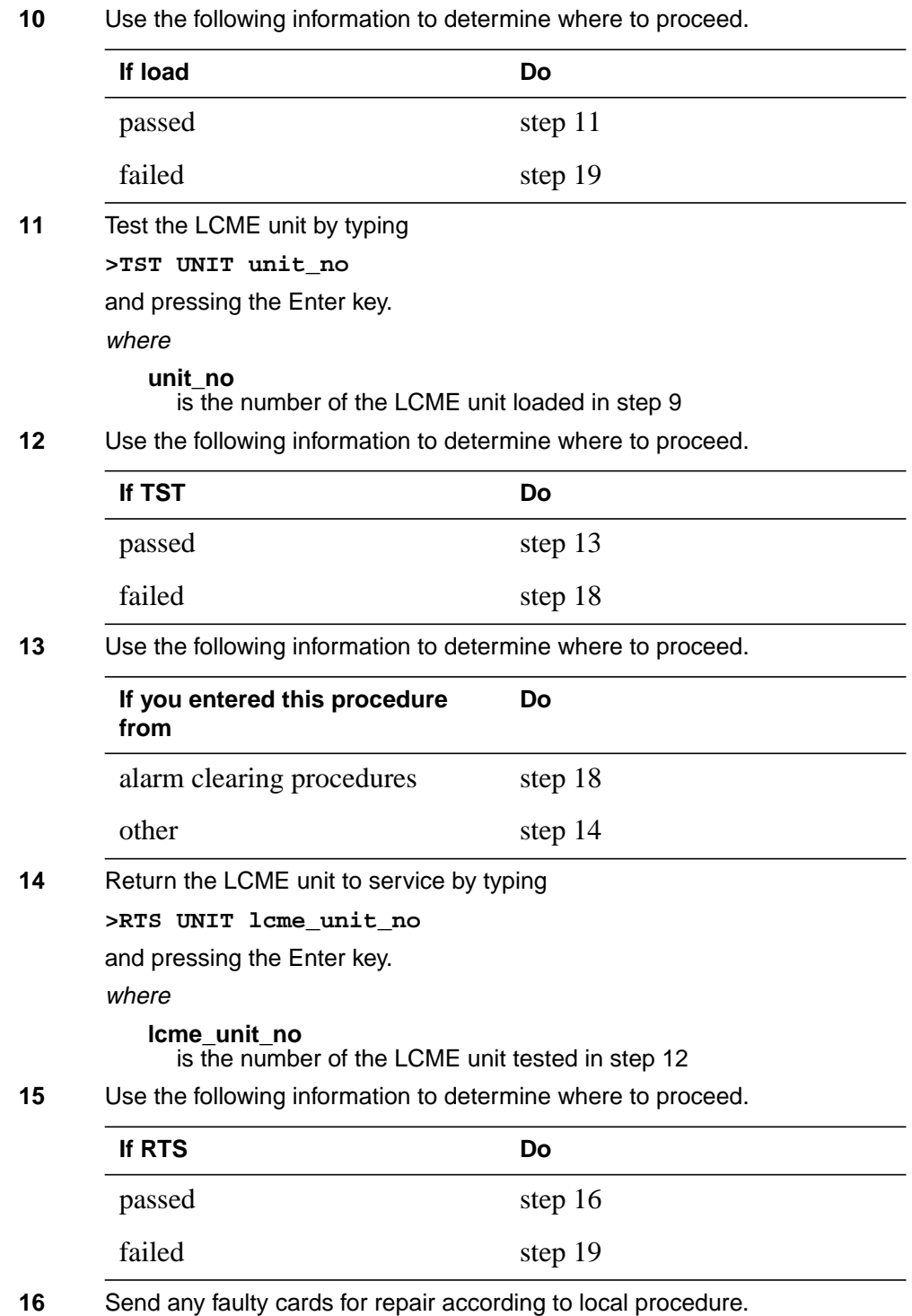

# **NTBX34 in an RSC-S (DS-1) Model B LCME** (end)

- **17** Record the date the card was replaced, the serial number of the card, and the symptoms that prompted replacement of the card. Go to step 20.
- **18** Return to the procedure that directed you to this procedure. At the point where a faulty card list was produced, identify the next faulty card on the list and go to the appropriate card replacement procedure for that card in this manual.
- **19** Obtain further assistance in replacing this card by contacting operating company maintenance personnel.
- **20** You have successfully completed this procedure. Return to the maintenance procedure that directed you to this card replacement procedure and continue as directed.

# **NTBX34 in an RSC-S (PCM-30) Model A LCME**

# **Application**

Use this procedure to replace an NTBX34 card in an RSC-S LCME.

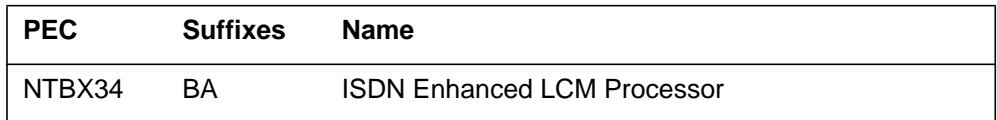

# **Common procedures**

None

# **Action**

The following flowchart is only a summary of the procedure. To replace the card, use the instructions in the procedure that follows the flowchart.

### **Summary of card replacement procedure for an NTBX34 card in an RSC-S LCME**

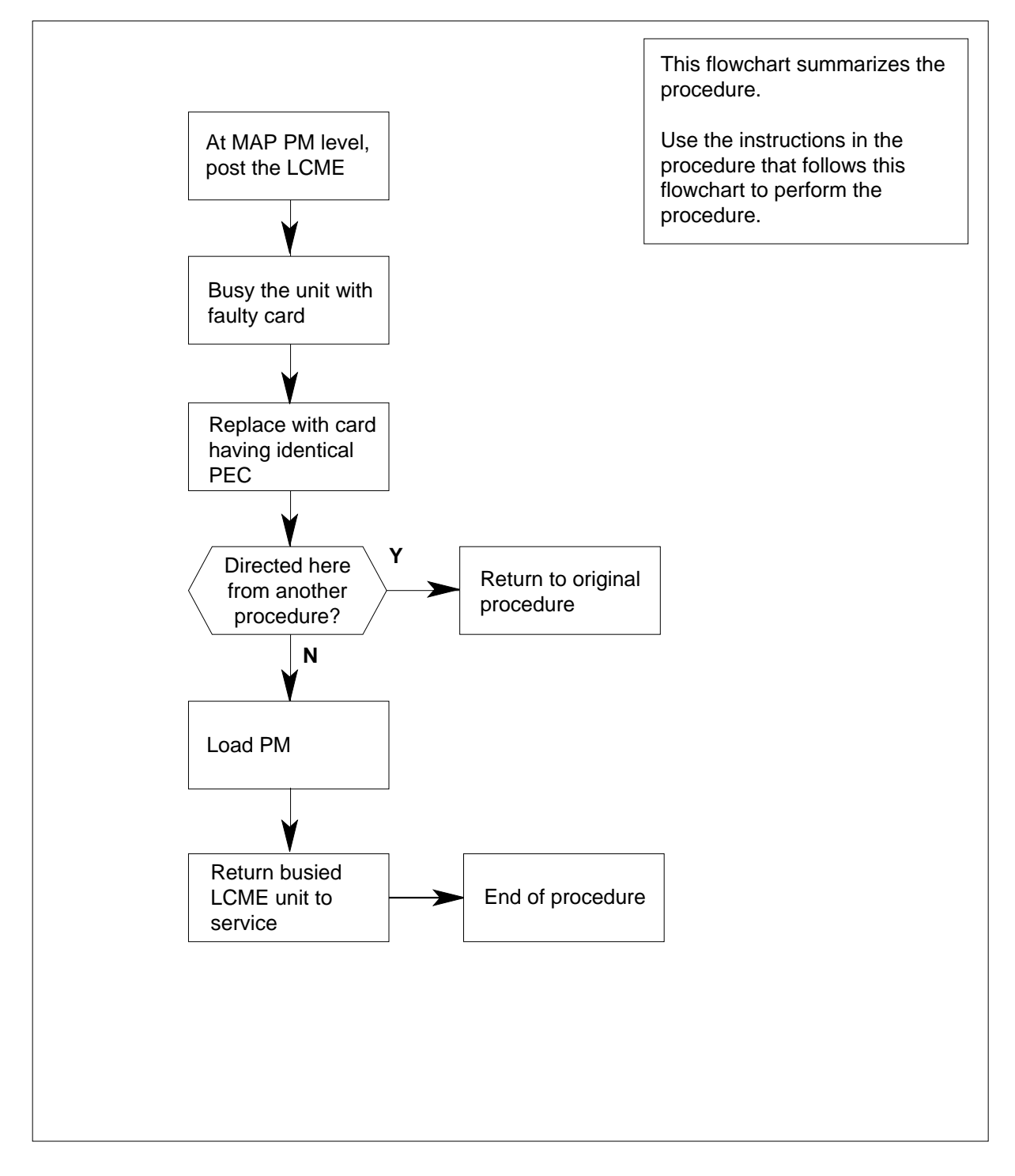

#### **Replacing an NTBX34 card in an RSC-S LCME**

#### **At your Current Location**

- **1** Proceed only if you have been directed to this card replacement procedure from a step in a maintenance procedure, are using the procedure for verifying or accepting cards, or have been directed to this procedure by your maintenance support group.
- **2** Obtain an NTBX34 replacement card. Ensure the replacement card has the same product equipment code (PEC), including suffix, as the card that is to be removed.

#### **At the MAP terminal**

**3** Set the MAP display to the PM level and post the LCME by typing

### **>MAPCI;MTC;PM;POST LCME site frame\_no lcme\_no**

and pressing the Enter key.

where

#### **site**

is the name of the site at which the LCME is located

#### **frame\_no**

is the number of the frame at which the LCME is located

#### **lcme\_no**

is the number of the LCME with the faulty card

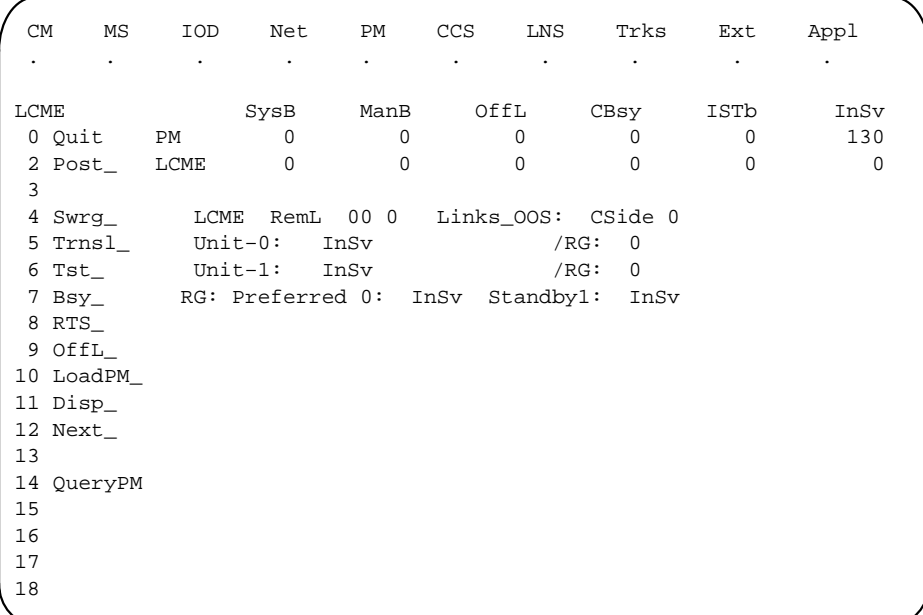

**4** Busy the LCME unit by typing

**>BSY UNIT unit\_no**

and pressing the Enter key.

where

**unit\_no**

is the number of the LCME unit with the faulty card

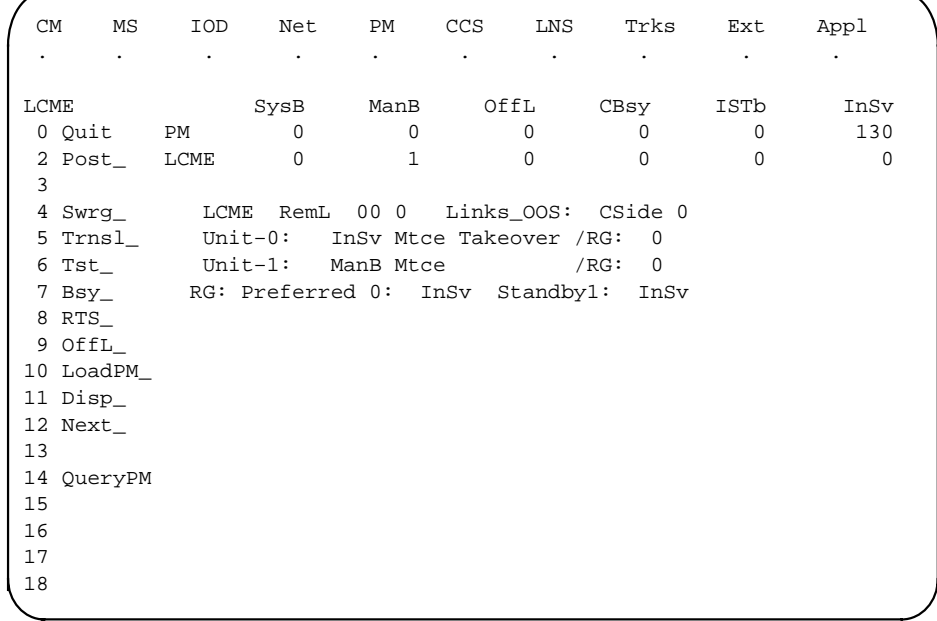

#### **At the LCE frame**

**5**

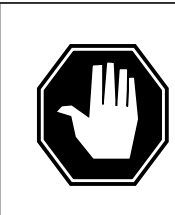

#### **DANGER Equipment damage**

Take these precautions when removing or inserting a card:

- 1. Do not apply direct pressure to the components.
- 2. Do not force the cards into the slots.

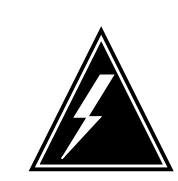

## **WARNING**

**Card damage—transport** Take these precautions to protect the circuit cards from electrical and mechanical damage while transporting cards.

When handling a circuit card not in an electrostatic discharge (ESD) protective container, stand on a conductive floor mat and wear a wrist strap connected, through a 1-megohm resistor, to a suitably grounded object, such as a metal workbench or a DMS switch frame (Northern Telecom Corporate Standard 5028).

Store and transport circuit cards in an ESD protective container.

Put on a wrist strap.

- **6** Remove the NTBX34 card as shown in the following figures.
	- **a** Locate the card to be removed on the appropriate shelf.

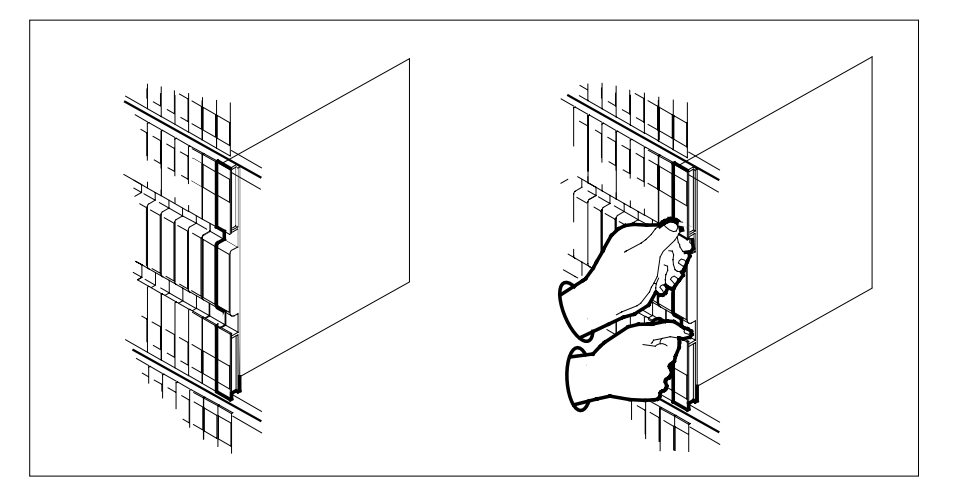

**b** Open the locking levers on the card to be replaced and gently pull the card toward you until it clears the shelf.

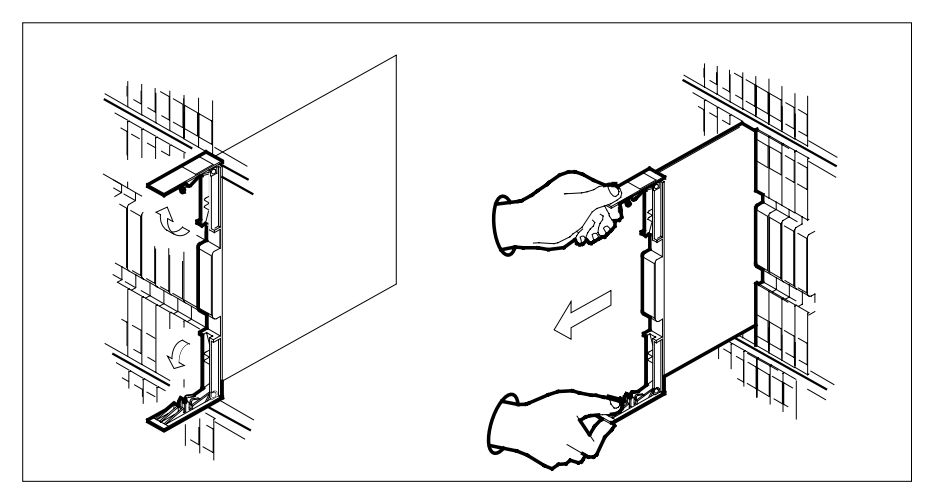

- **c** Ensure the replacement card has the same PEC, including suffix, as the card you just removed.
- **7** Open the locking levers on the replacement card.
	- **a** Align the card with the slots in the shelf.
	- **b** Gently slide the card into the shelf.

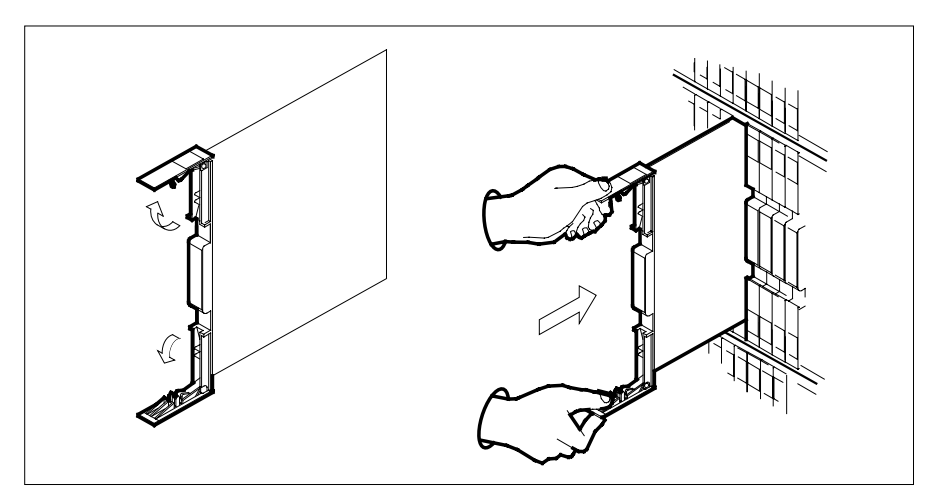

- **8** Seat and lock the card.
	- **a** Using your fingers or thumbs, push on the upper and lower edges of the faceplate to ensure the card is fully seated in the shelf.
	- **b** Close the locking levers.

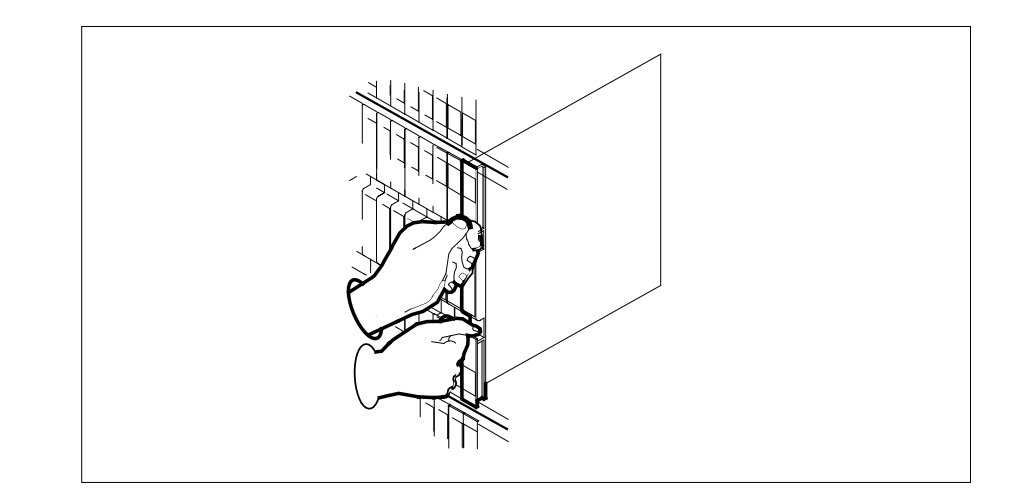

### **At the MAP terminal**

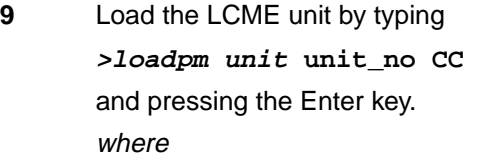

### **unit\_no** is the number of the LCME unit busied in step 4

**10** Use the following information to determine where to proceed.

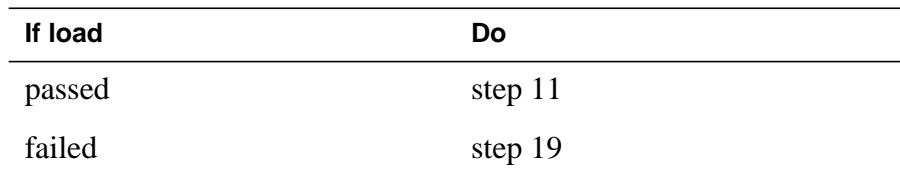

**11** Test the LCME unit by typing

**>TST UNIT unit\_no**

and pressing the Enter key.

where

### **unit\_no**

is the number of the LCME unit loaded in step 9

**12** Use the following information to determine where to proceed.

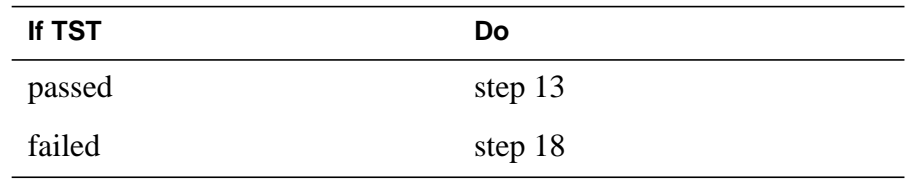

**13** Use the following information to determine where to proceed.

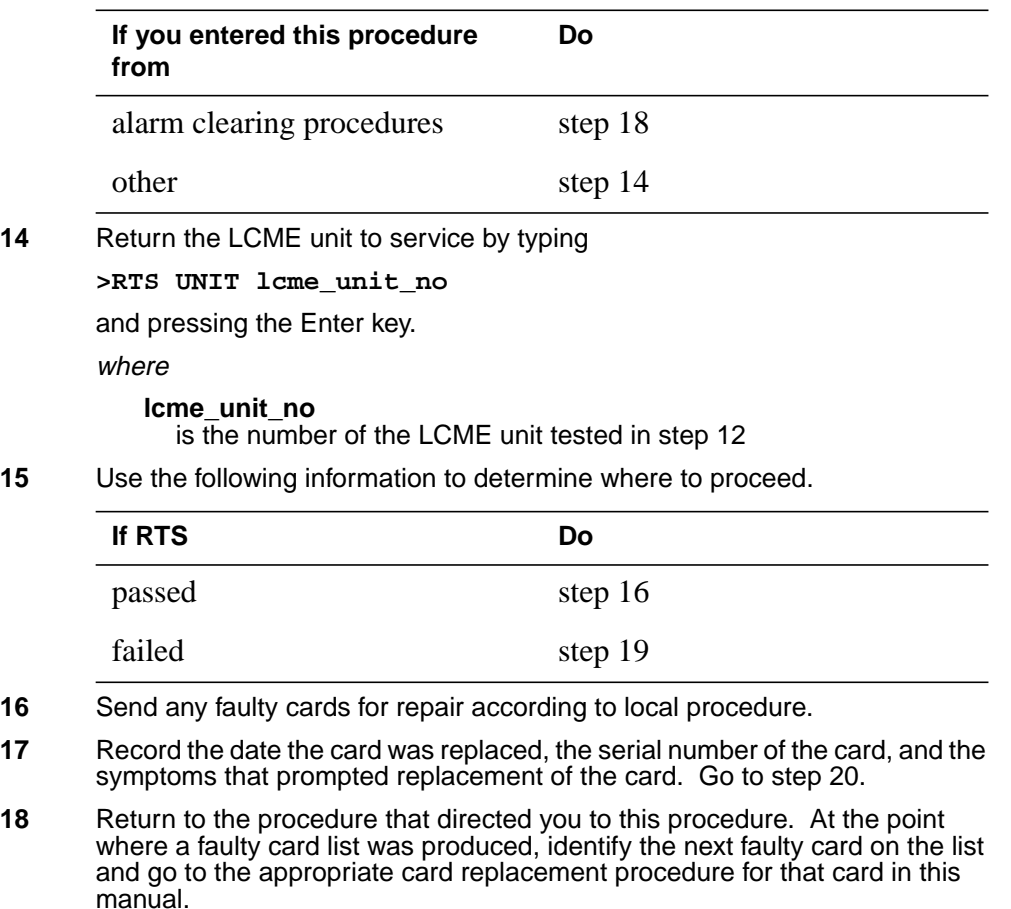

- **19** Obtain further assistance in replacing this card by contacting operating company maintenance personnel.
- **20** You have successfully completed this procedure. Return to the maintenance procedure that directed you to this card replacement procedure and continue as directed.

# **NTBX35 in an RSC LCME**

## **Application**

Use this procedure to replace an NTBX35 card in an RSCE LCME.

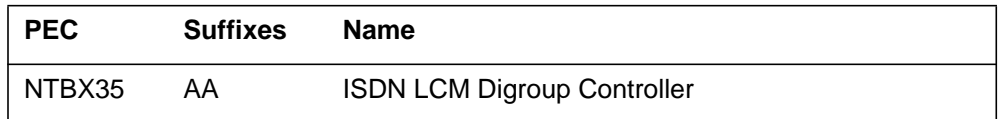

## **Common procedures**

None

# **Action**

The following flowchart is only a summary of the procedure. To replace the card, use the instructions in the step-action procedure that follows the flowchart.

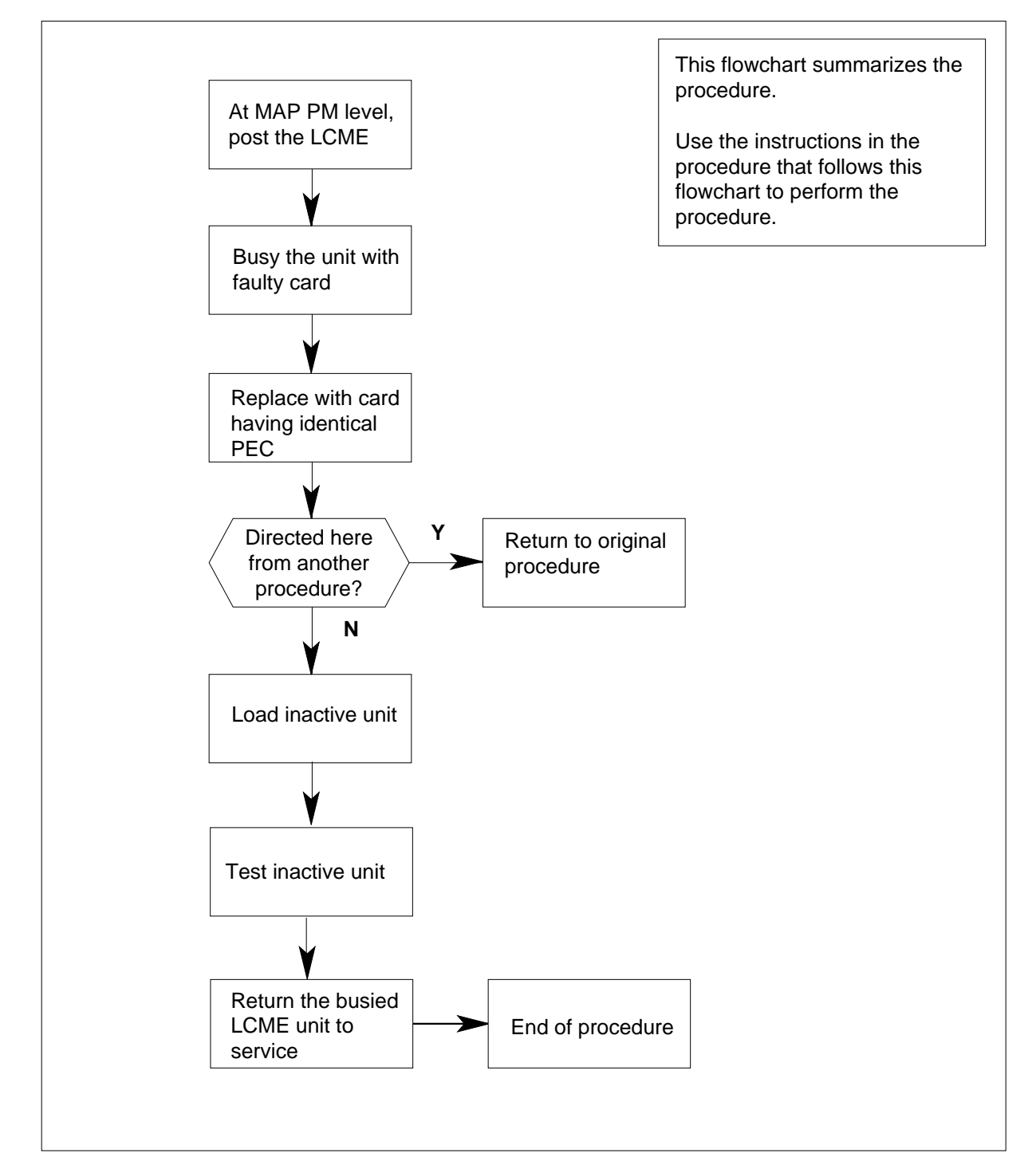

### **Summary of card replacement procedure for an NTBX35 card in an RSC-S LCME**

#### **Replacing an NTBX35 card in an RSCE LCME**

#### **At your current location**

- **1** Proceed only if you have been directed to this card replacement procedure from a step in a maintenance procedure, are using the procedure for verifying or accepting cards, or have been directed to this procedure by your maintenance support group.
- **2** Obtain an NTBX35 replacement card. Ensure the replacement card has the same product equipment code (PEC), including suffix, as the card that is to be removed.
- **3** Set the MAP to the PM level and post the LCME by typing

#### **>MAPCI;MTC;PM;POST LCME site frame\_no unit\_no**

and pressing the Enter key.

where

```
site
```
is the name of the site at which the LCME is located

**frame\_no**

is the number of the frame in which the LCME is located

#### **unit\_no**

is the number of the LCME with the faulty card

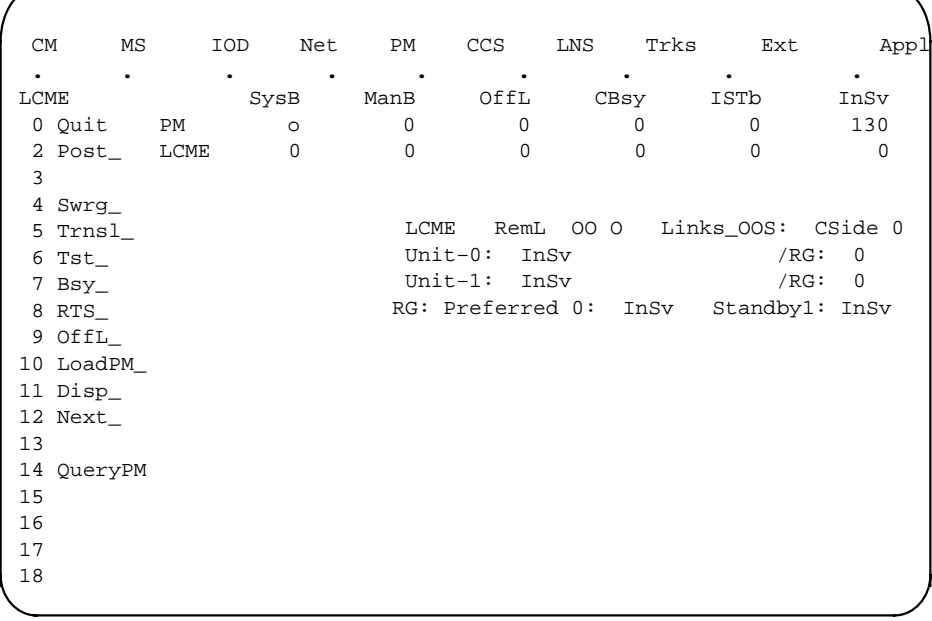

**4** Busy the LCME unit by typing

**>BSY UNIT unit\_no**

and pressing the Enter key.

where

#### **unit\_no**

is the number of the LCME unit with the faulty card

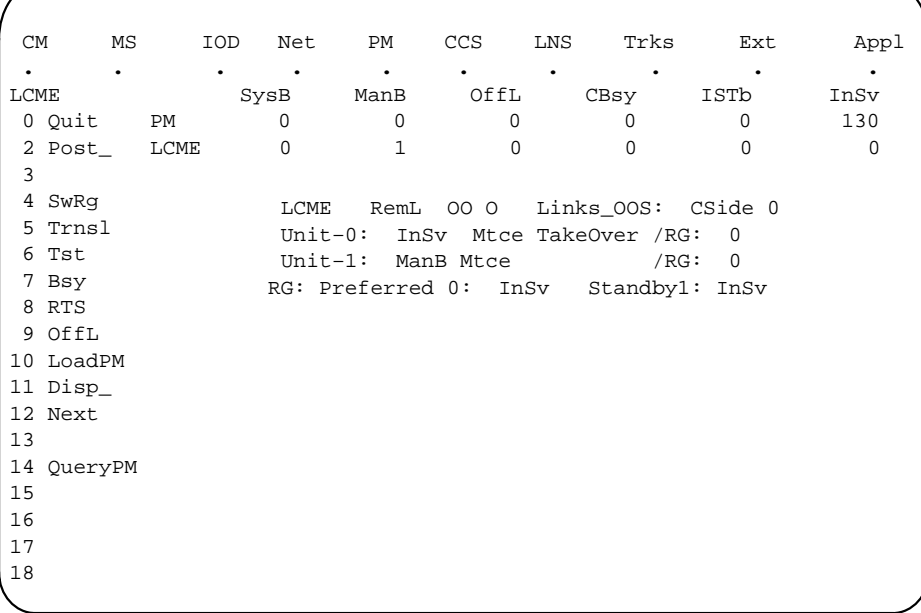

### **At the LCE frame**

**5**

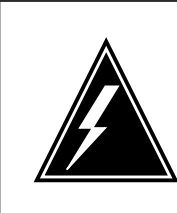

#### **WARNING Card damage—transport**

Take these precautions to protect the circuit cards from electrical and mechanical damage while transporting cards.

When handling a circuit card not in an electrostatic discharge (ESD) protective container, stand on a conductive floor mat and wear a wrist strap connected, through a 1-megohm resistor, to a suitably grounded object such as a metal workbench or a DMS switch frame (Northern Telecom Corporate Standard 5028).

Store and transport circuit cards in an ESD protective container.

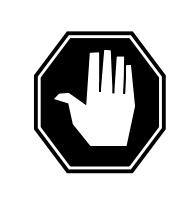

#### **DANGER Equipment damage**

Take these precautions when removing or inserting a card:

- 1. Do not apply direct pressure to the components.
- 2. Do not force the cards into the slots.

Put on a wrist strap.

- **6** Remove the NTBX35 card as shown in the following figures.
	- **a** Locate the card to be removed on the appropriate shelf.

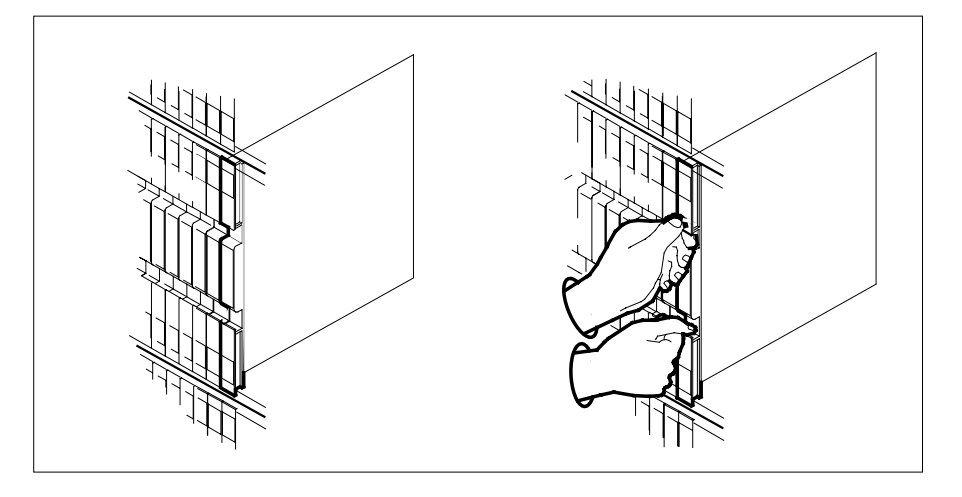

**b** Open the locking levers on the card to be replaced and gently pull the card toward you until it clears the shelf.

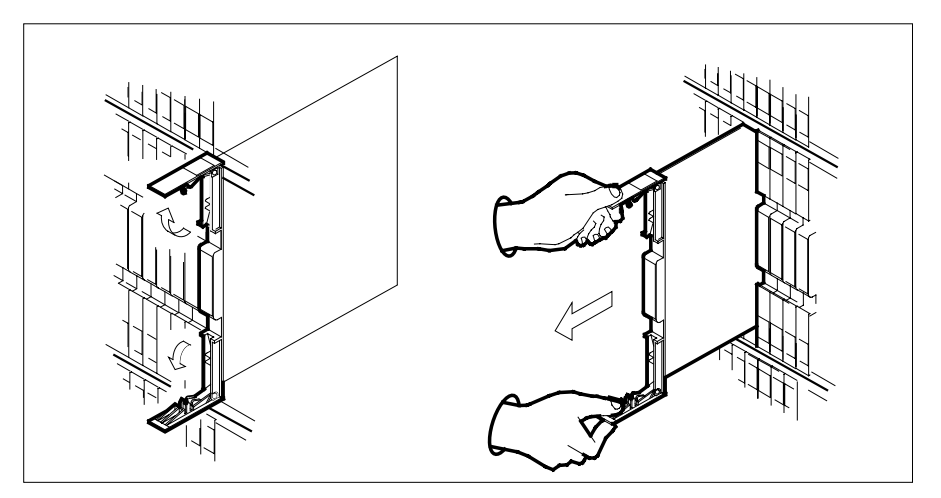

- **c** Ensure the replacement card has the same PEC, including suffix, as the card you just removed.
- **7** Open the locking levers on the replacement card.
	- **a** Align the card with the slots in the shelf.
	- **b** Gently slide the card into the shelf.

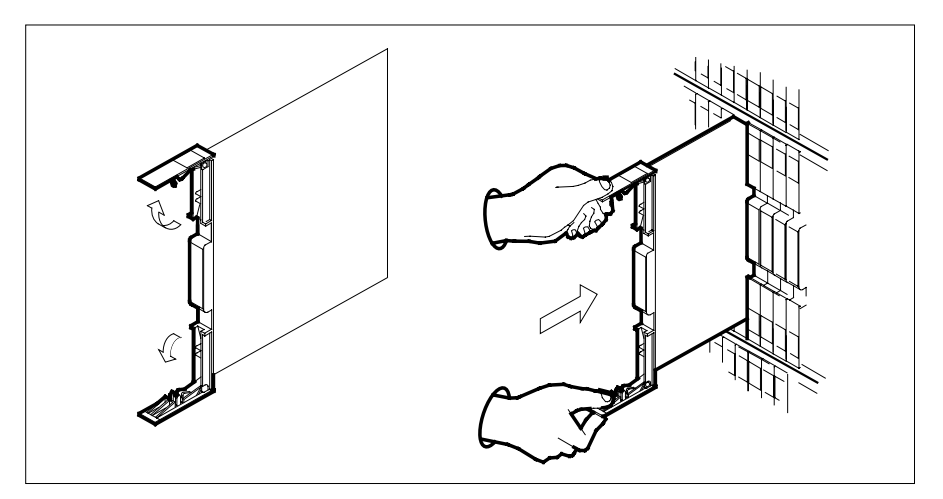

- **8** Seat and lock the card.
	- **a** Using your fingers or thumbs, push on the upper and lower edges of the faceplate to ensure the card is fully seated in the shelf.
	- **b** Close the locking levers.

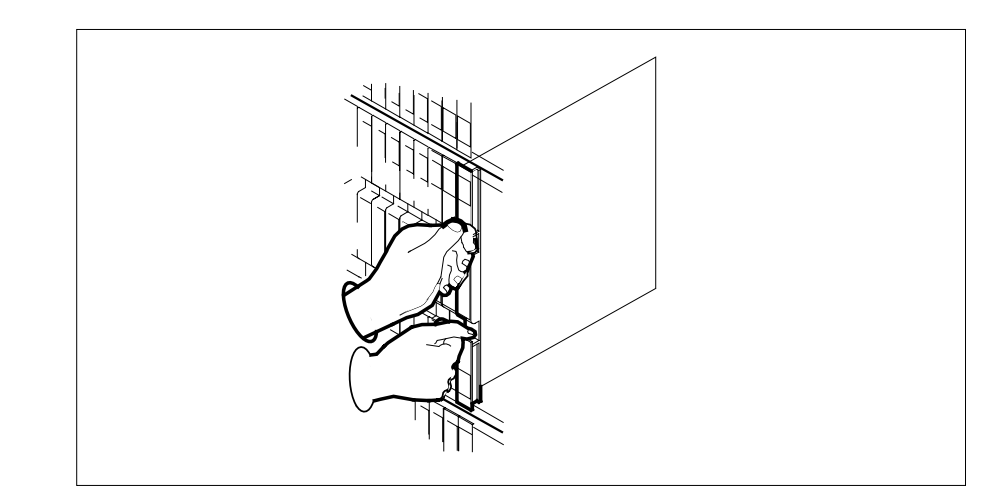

### **At the MAP terminal**

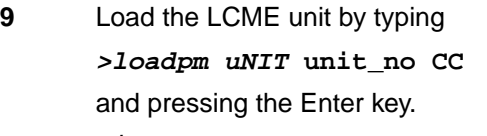

where

**unit\_no** is the number of the LCME unit busied in step 4

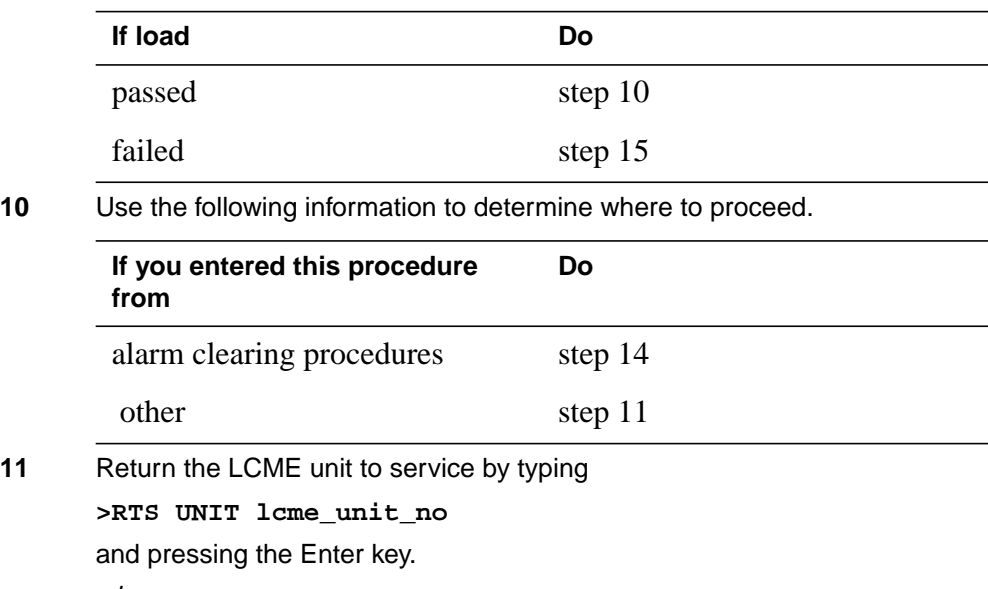

where

## **NTBX35 in an RSC LCME** (end)

#### **lcme\_unit\_no**

is the number of the LCME unit busied in step 4

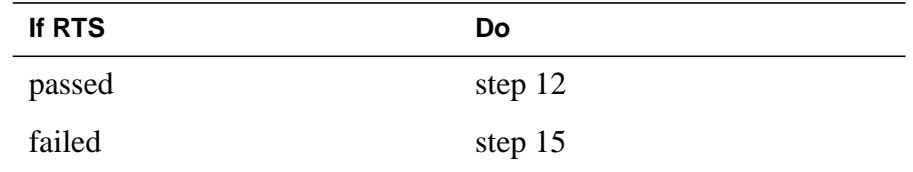

- **12** Send any faulty cards for repair according to local procedure.
- **13** Record the date the card was replaced, the serial number of the card, and the symptoms that prompted replacement of the card. Go to step 16.
- **14** Return to the procedure that directed you to this procedure. At the point where a faulty card list was produced, identify the next faulty card on the list and go to the appropriate card replacement procedure for that card in this manual.
- **15** Obtain further assistance in replacing this card by contacting operating company maintenance personnel.
- **16** You have successfully completed this procedure. Return to the maintenance procedure that directed you to this card replacement procedure and continue as directed.

# **NTBX35 in an RSC-S (DS-1) Model A LCME**

## **Application**

Use this procedure to replace an NTBX35 card in an RSC-S LCME.

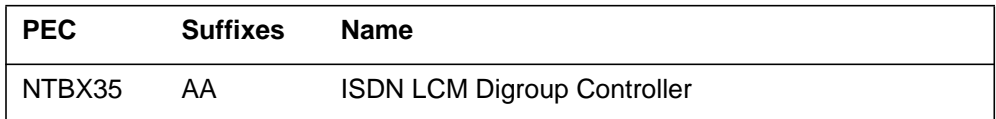

# **Common procedures**

None

# **Action**

The following flowchart is only a summary of the procedure. To replace the card, use the instructions in the procedure that follows the flowchart.

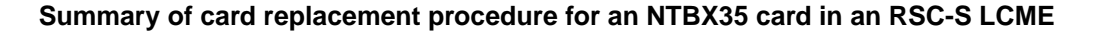

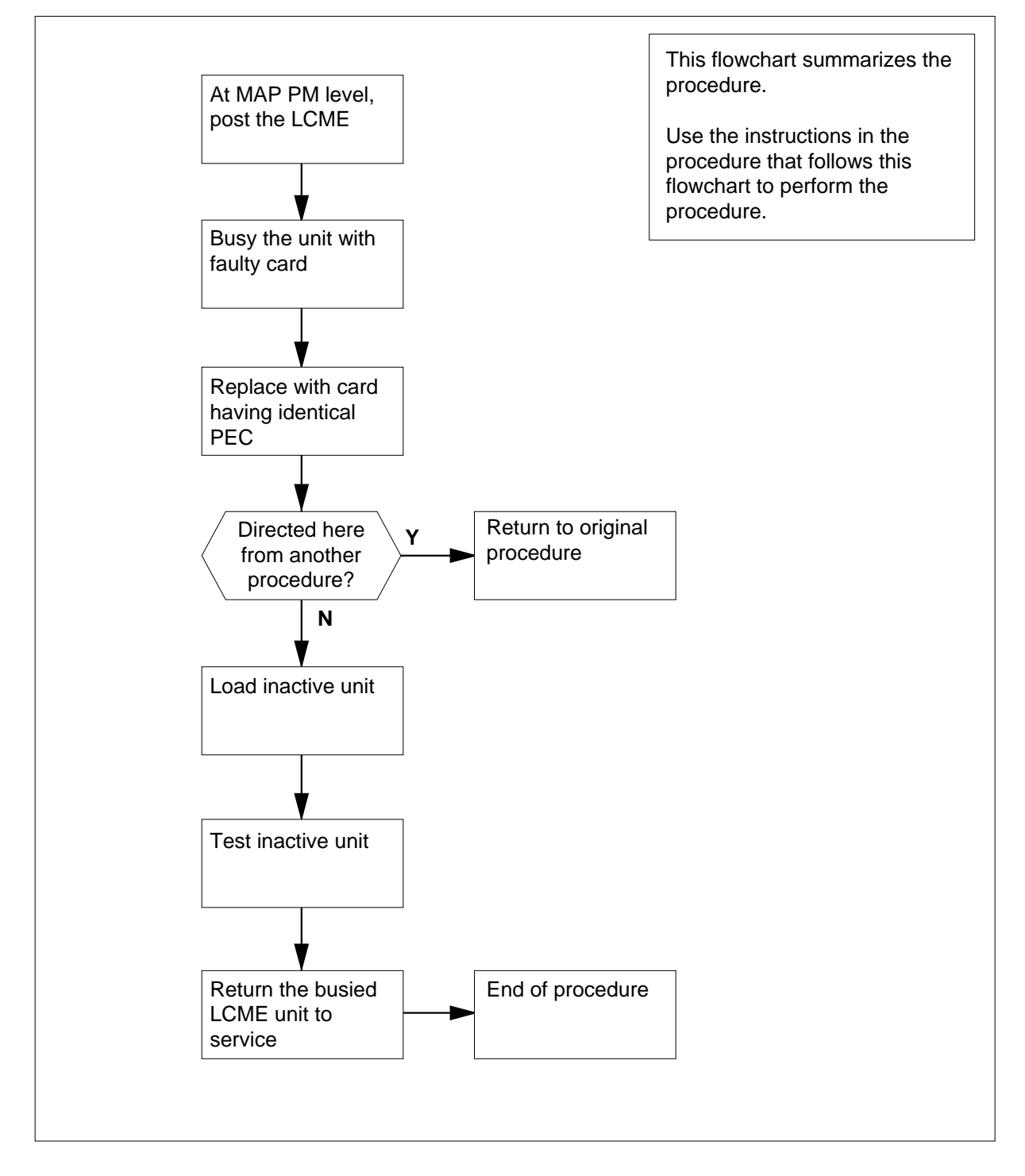

#### **Replacing an NTBX35 card in an RSC-S LCME**

#### **At your Current Location**

- **1** Proceed only if you have been directed to this card replacement procedure from a step in a maintenance procedure, are using the procedure for verifying or accepting cards, or have been directed to this procedure by your maintenance support group.
- **2** Obtain an NTBX35 replacement card. Ensure the replacement card has the same product equipment code (PEC), including suffix, as the card that is to be removed.

### **At the MAP terminal**

**3** Set the MAP to the PM level and post the LCME by typing

### **>MAPCI;MTC;PM;POST LCME site frame\_no unit\_no**

and pressing the Enter key.

where

### **site**

is the name of the site at which the LCME is located

#### **frame\_no**

is the number of the frame in which the LCME is located

### **unit\_no**

is the number of the LCME with the faulty card

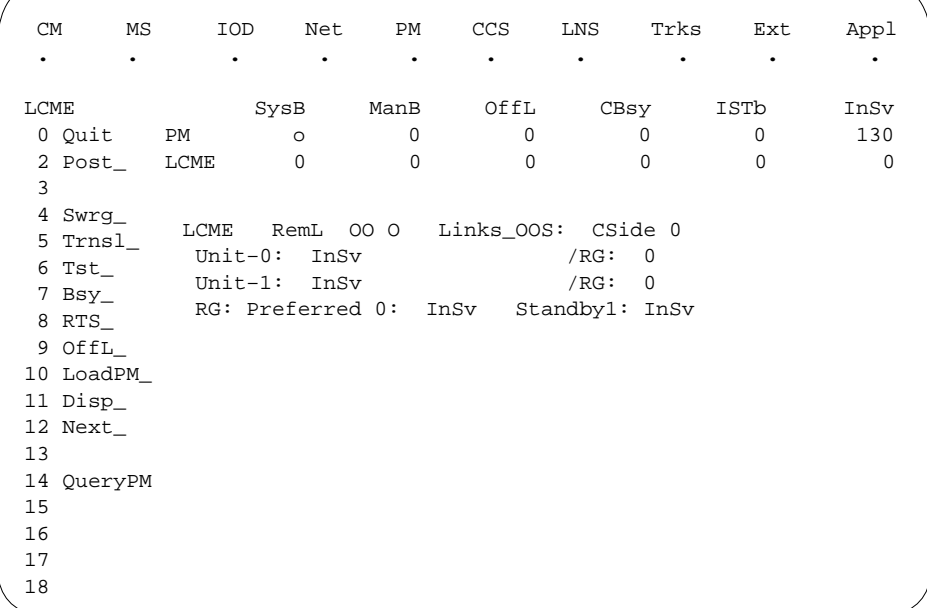

**4** Busy the LCME unit by typing

**>BSY UNIT unit\_no**

and pressing the Enter key.

where

**unit\_no**

is the number of the LCME unit with the faulty card

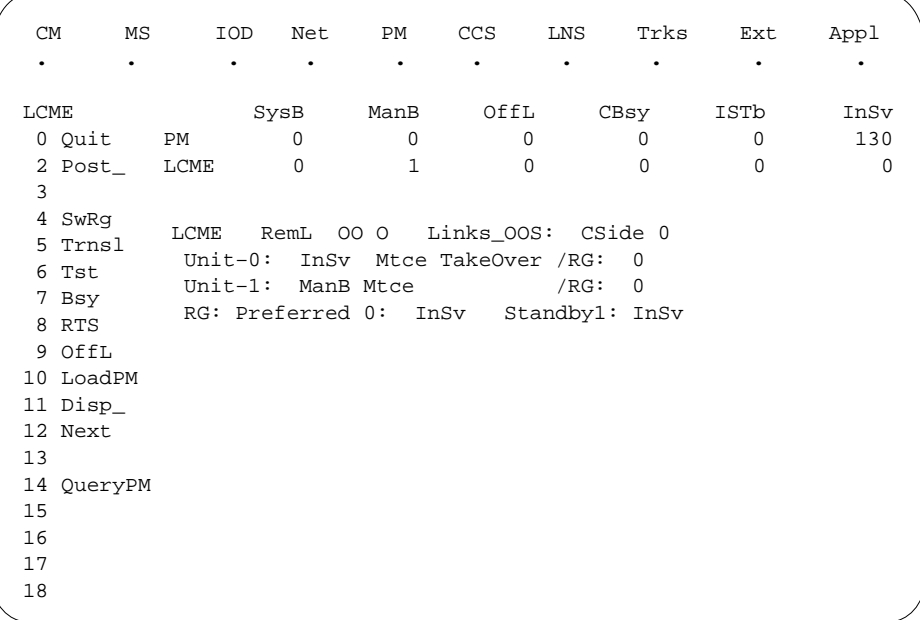

### **At the LCE frame**

**5**

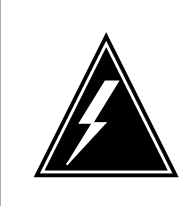

## **WARNING**

**Card damage—transport**

Take the following precautions to protect circuit cards from electrical and mechanical damage during transport:

When handling a circuit card not in an electrostatic discharge (ESD) protective container, stand on a conductive floor mat and wear a wriststrap connected, through a 1-megohm resistor, to a suitably grounded object such as a metal workbench or a DMS switch frame (Northern Telecom [Nortel] Corporate Standard 5028). Store and transport circuit cards in an ESD protective container.

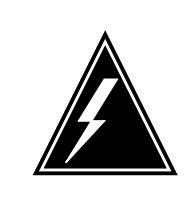

#### **WARNING Static electricity damage**

Before removing any cards, put on a wriststrap and connect it to the wriststrap grounding point on the left side of the frame supervisory panel (FSP) of the LCME. This protects the equipment against damage caused by static electricity.

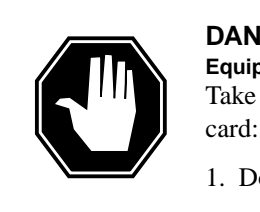

## **DANGER**

**Equipment damage** Take the following precautions when removing or inserting a

- 1. Do not apply direct pressure to the components.
- 2. Do not force the cards into the slots.

Put on a wriststrap.

**6** Remove the NTBX35 card as shown in the following figures.

**a** Locate the card to be removed on the appropriate shelf.

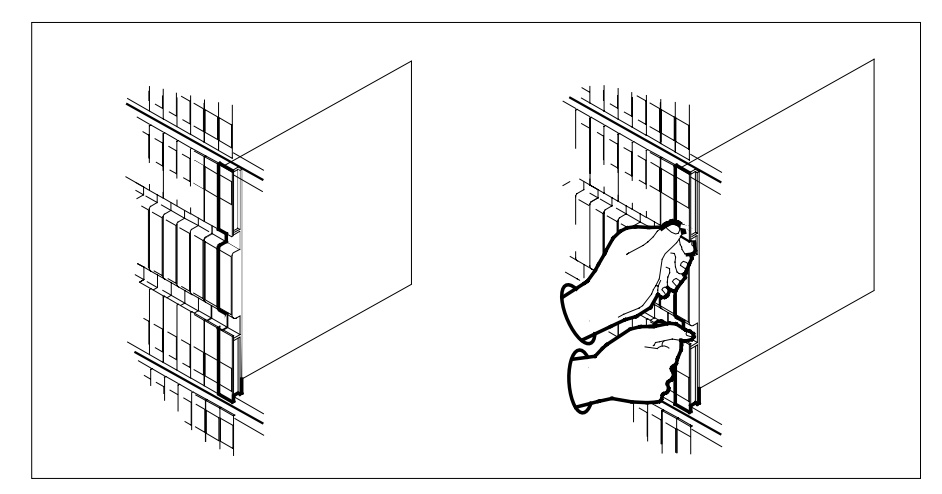

**b** Open the locking levers on the card to be replaced and gently pull the card toward you until it clears the shelf.

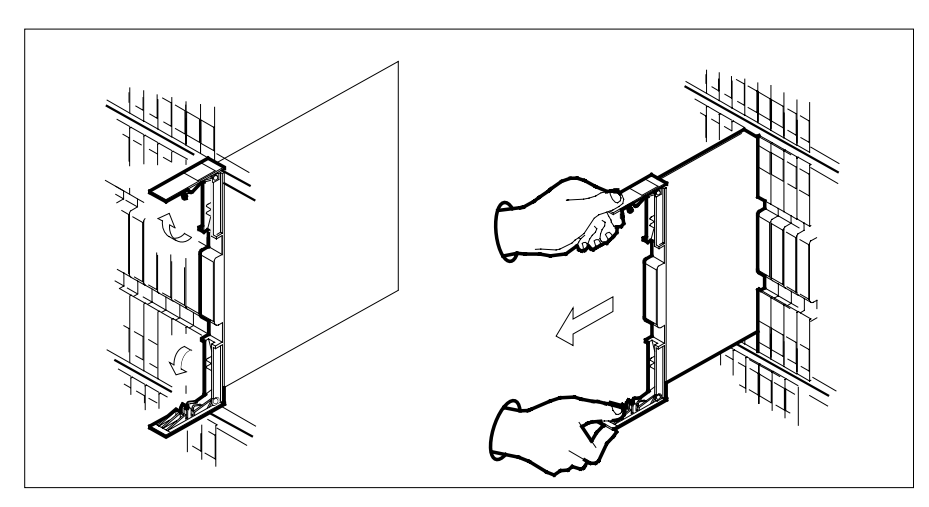

- **c** Ensure the replacement card has the same PEC, including suffix, as the card you just removed.
- **7** Open the locking levers on the replacement card.
	- **a** Align the card with the slots in the shelf.
	- **b** Gently slide the card into the shelf.

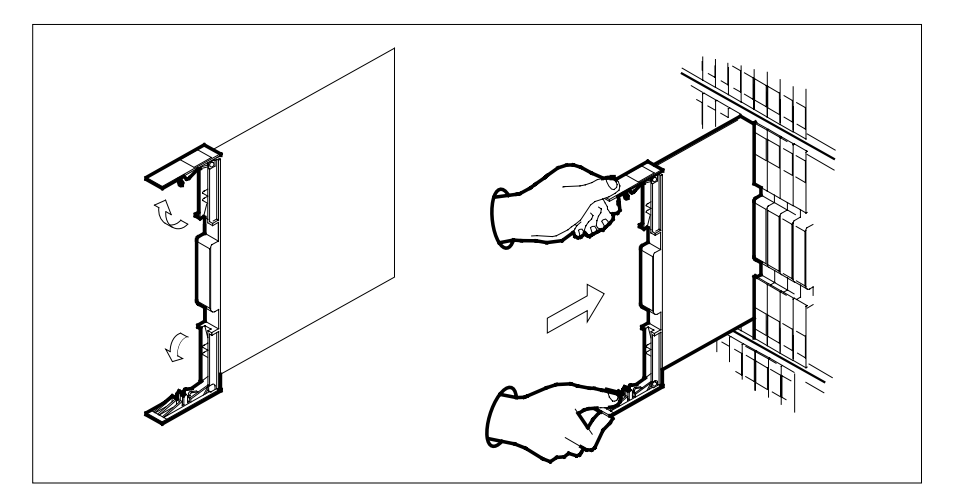

- **8** Seat and lock the card.
	- **a** Using your fingers or thumbs, push on the upper and lower edges of the faceplate to ensure the card is fully seated in the shelf.
	- **b** Close the locking levers.

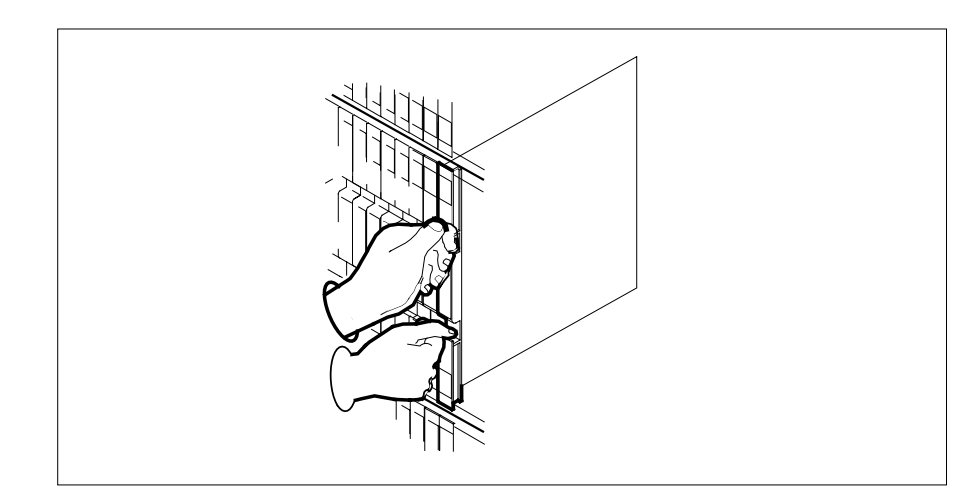

### **At the MAP terminal**

**9** Load the LCME unit by typing **>loadpm uNIT unit\_no CC** and pressing the Enter key. where

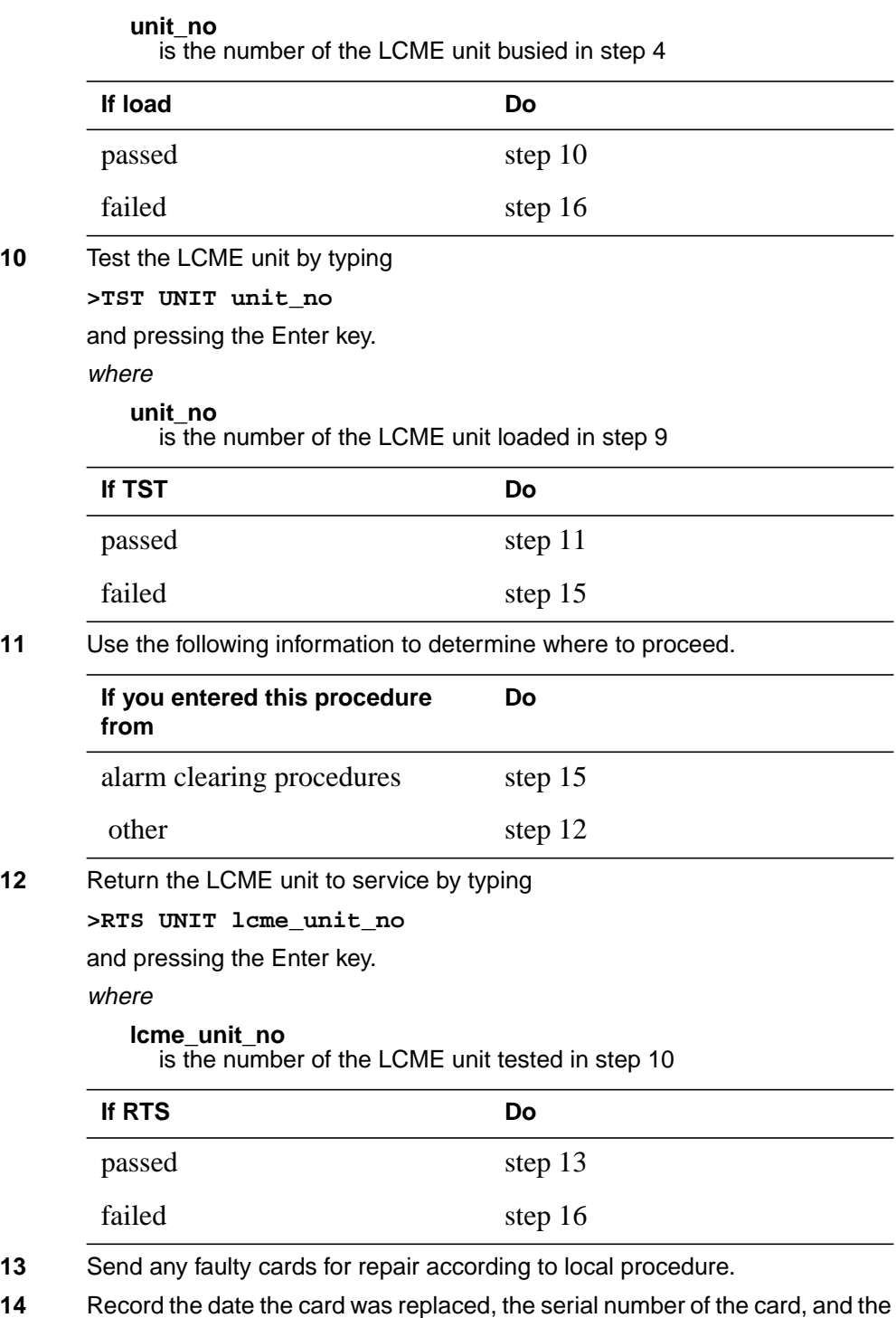

symptoms that prompted replacement of the card. Go to step 17.

- **15** Return to the procedure that directed you to this procedure. At the point where a faulty card list was produced, identify the next faulty card on the list and go to the appropriate card replacement procedure for that card in this manual.
- **16** Obtain further assistance in replacing this card by contacting operating company maintenance personnel.
- **17** You have successfully completed this procedure. Return to the maintenance procedure that directed you to this card replacement procedure and continue as directed.

# **NTBX35 in an RSC-S (DS-1) Model B LCME**

## **Application**

Use this procedure to replace an NTBX35 card in an RSC-S LCME.

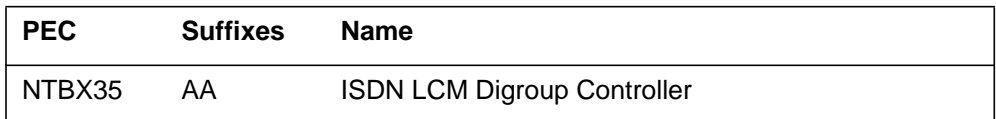

# **Common procedures**

None

# **Action**

The following flowchart is only a summary of the procedure. To replace the card, use the instructions in the procedure that follows the flowchart.

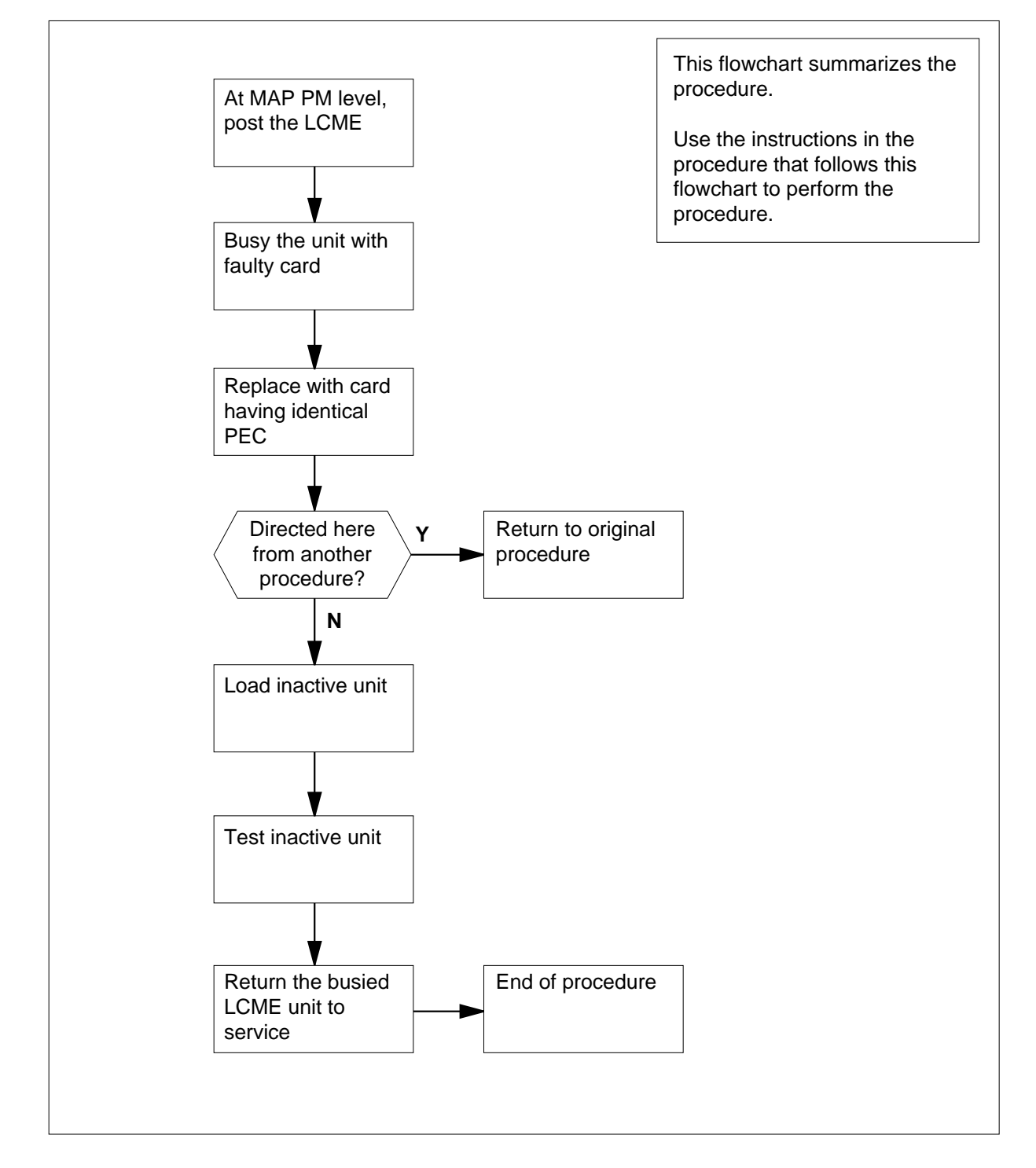

### **Summary of card replacement procedure for an NTBX35 card in an RSC-S LCME**

#### **Replacing an NTBX35 card in an RSC-S LCME**

#### **At your Current Location**

- **1** Proceed only if you have been directed to this card replacement procedure from a step in a maintenance procedure, are using the procedure for verifying or accepting cards, or have been directed to this procedure by your maintenance support group.
- **2** Obtain an NTBX35 replacement card. Ensure the replacement card has the same product equipment code (PEC), including suffix, as the card that is to be removed.

### **At the MAP terminal**

**3** Set the MAP to the PM level and post the LCME by typing

### **>MAPCI;MTC;PM;POST LCME site frame\_no unit\_no**

and pressing the Enter key.

where

### **site**

is the name of the site at which the LCME is located

#### **frame\_no**

is the number of the frame in which the LCME is located

#### **unit\_no**

is the number of the LCME with the faulty card

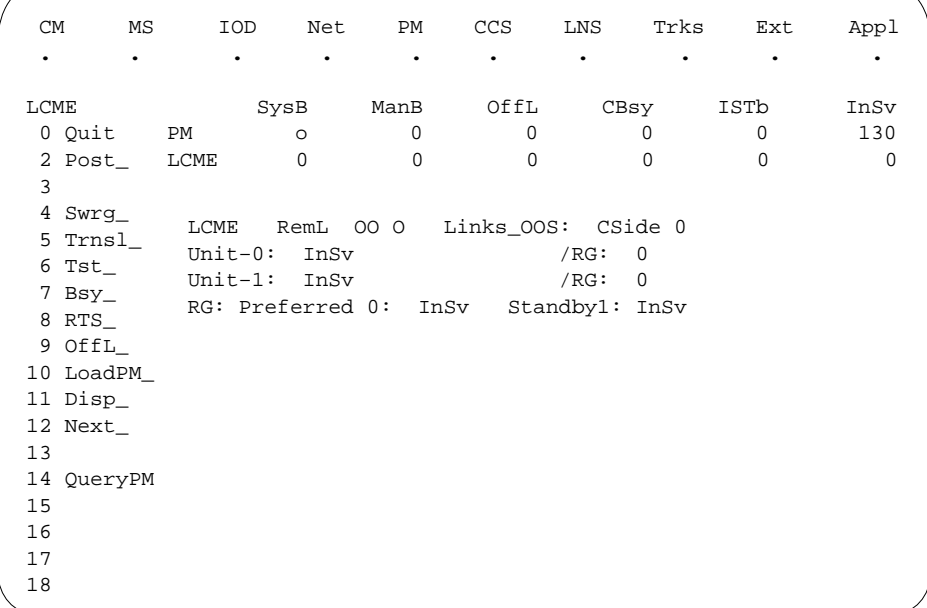

**4** Busy the LCME unit by typing

**>BSY UNIT unit\_no**

and pressing the Enter key.

where

**unit\_no**

is the number of the LCME unit with the faulty card

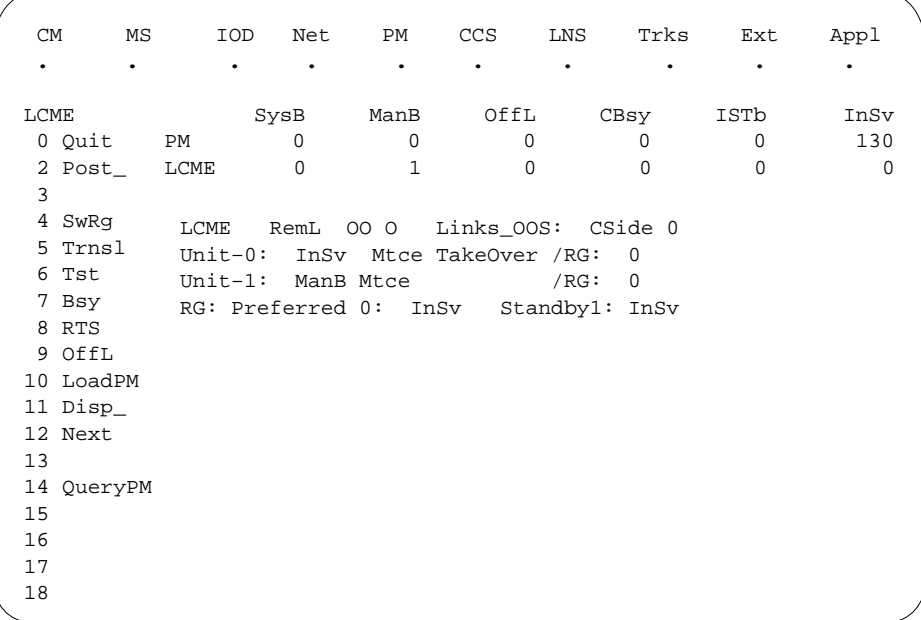
#### **At the LCE frame**

**5**

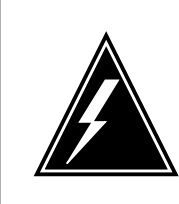

### **WARNING**

**Card damage—transport** Take the following precautions to protect circuit cards from electrical and mechanical damage during transport:

When handling a circuit card not in an electrostatic discharge (ESD) protective container, stand on a conductive floor mat and wear a wriststrap connected, through a 1-megohm resistor, to a suitably grounded object such as a metal workbench or a DMS switch frame (Northern Telecom [Nortel] Corporate Standard 5028). Store and transport circuit cards in an ESD protective container.

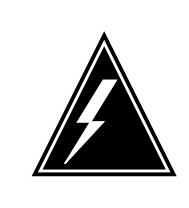

#### **WARNING Static electricity damage**

Before removing any cards, put on a wriststrap and connect it to the wriststrap grounding point on the left side of the modular supervisory panel (MSP) of the LCME. This protects the equipment against damage caused by static electricity.

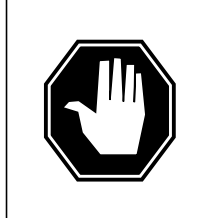

### **DANGER**

**Equipment damage**

Take the following precautions when removing or inserting a card:

- 1. Do not apply direct pressure to the components.
- 2. Do not force the cards into the slots.

Put on a wriststrap.

- **6** Remove the NTBX35 card as shown in the following figures.
	- **a** Locate the card to be removed on the appropriate shelf.

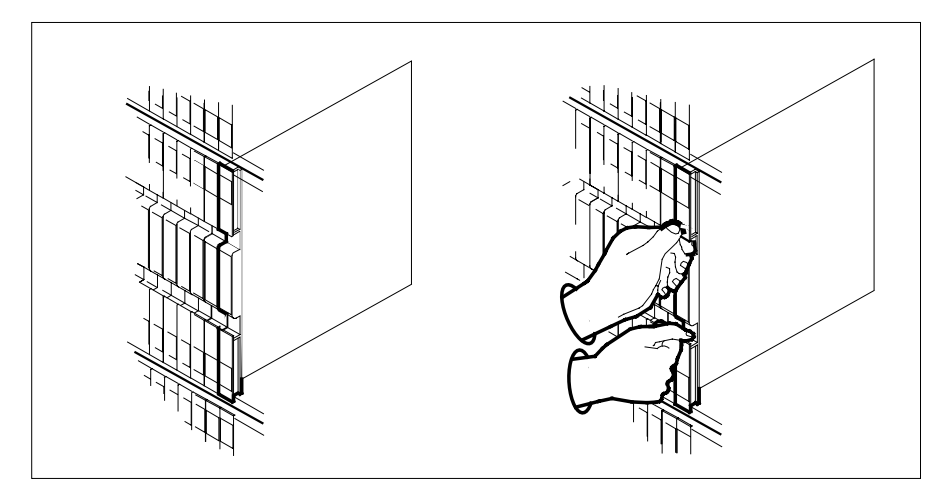

**b** Open the locking levers on the card to be replaced and gently pull the card toward you until it clears the shelf.

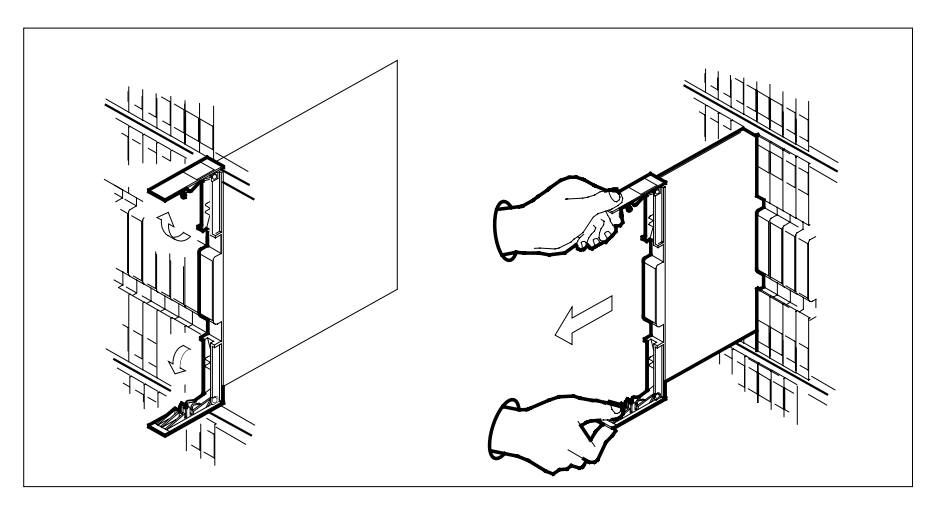

- **c** Ensure the replacement card has the same PEC, including suffix, as the card you just removed.
- **7** Open the locking levers on the replacement card.
	- **a** Align the card with the slots in the shelf.
	- **b** Gently slide the card into the shelf.

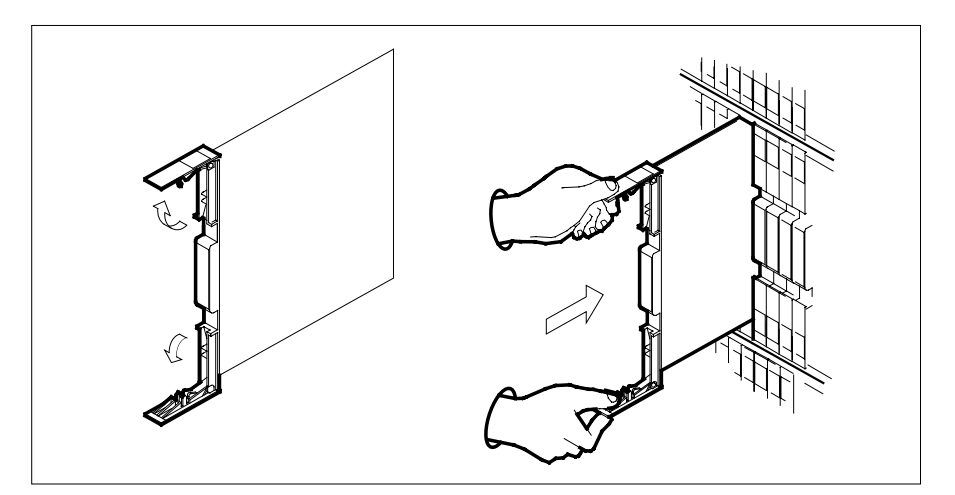

- **8** Seat and lock the card.
	- **a** Using your fingers or thumbs, push on the upper and lower edges of the faceplate to ensure the card is fully seated in the shelf.
	- **b** Close the locking levers.

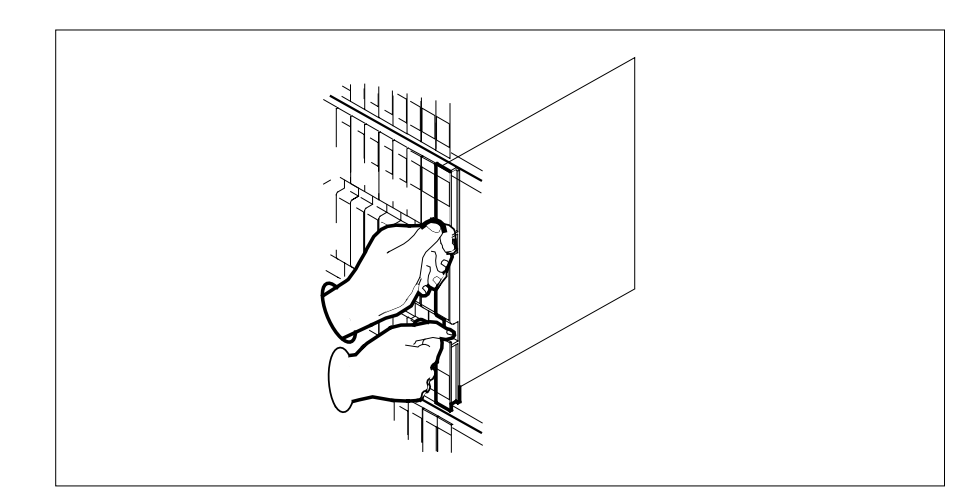

### **At the MAP terminal**

**9** Load the LCME unit by typing **>loadpm uNIT unit\_no CC** and pressing the Enter key. where

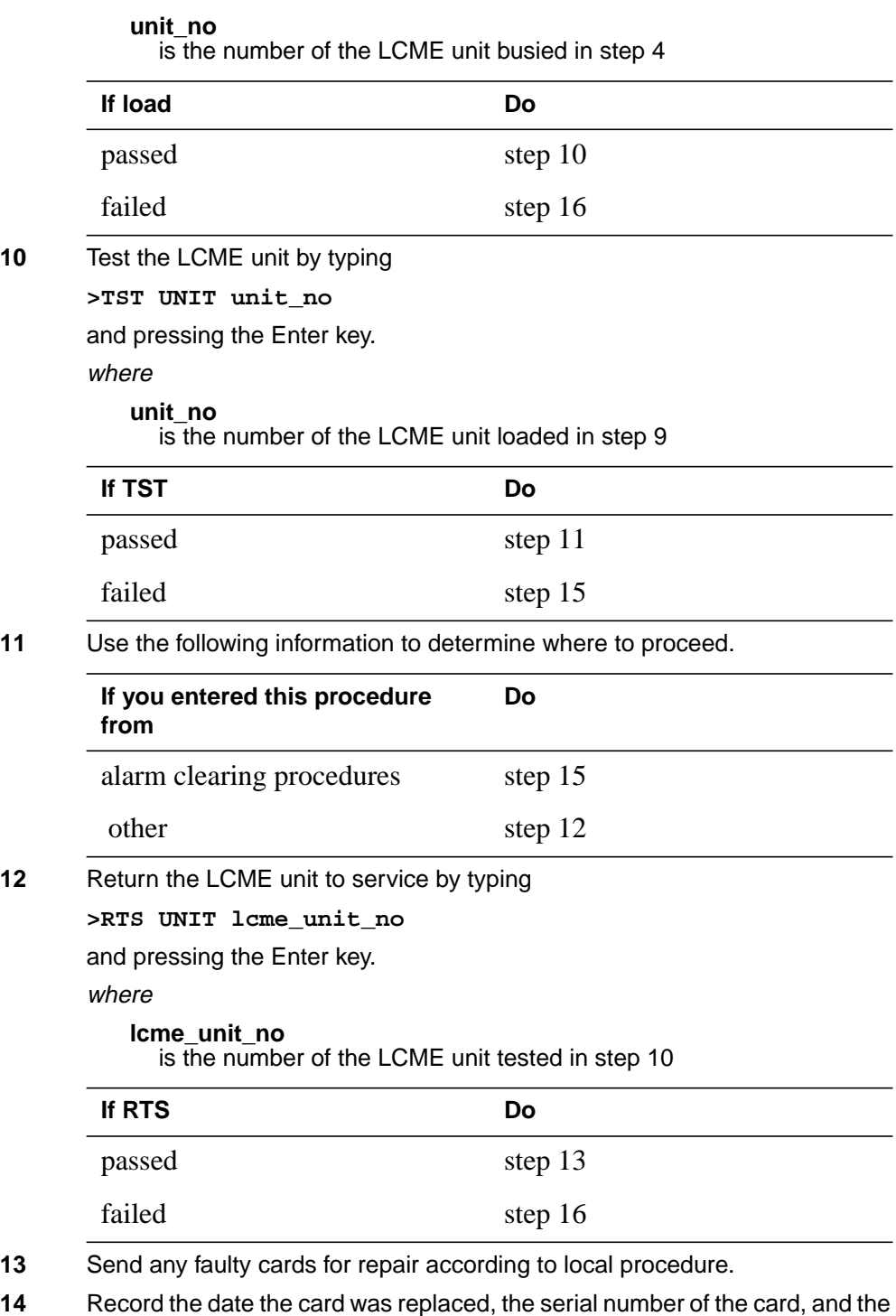

symptoms that prompted replacement of the card. Go to step 17.

- **15** Return to the procedure that directed you to this procedure. At the point where a faulty card list was produced, identify the next faulty card on the list and go to the appropriate card replacement procedure for that card in this manual.
- **16** Obtain further assistance in replacing this card by contacting operating company maintenance personnel.
- **17** You have successfully completed this procedure. Return to the maintenance procedure that directed you to this card replacement procedure and continue as directed.

# **NTBX35 in an RSC-S (PCM-30) Model A LCME**

### **Application**

Use this procedure to replace an NTBX35 card in an RSC-S LCME.

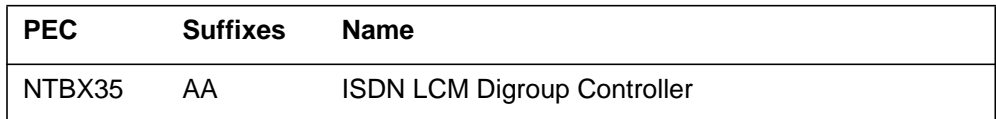

# **Common procedures**

None

# **Action**

The following flowchart is only a summary of the procedure. To replace the card, use the instructions in the procedure that follows the flowchart.

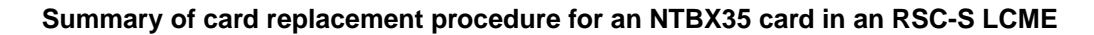

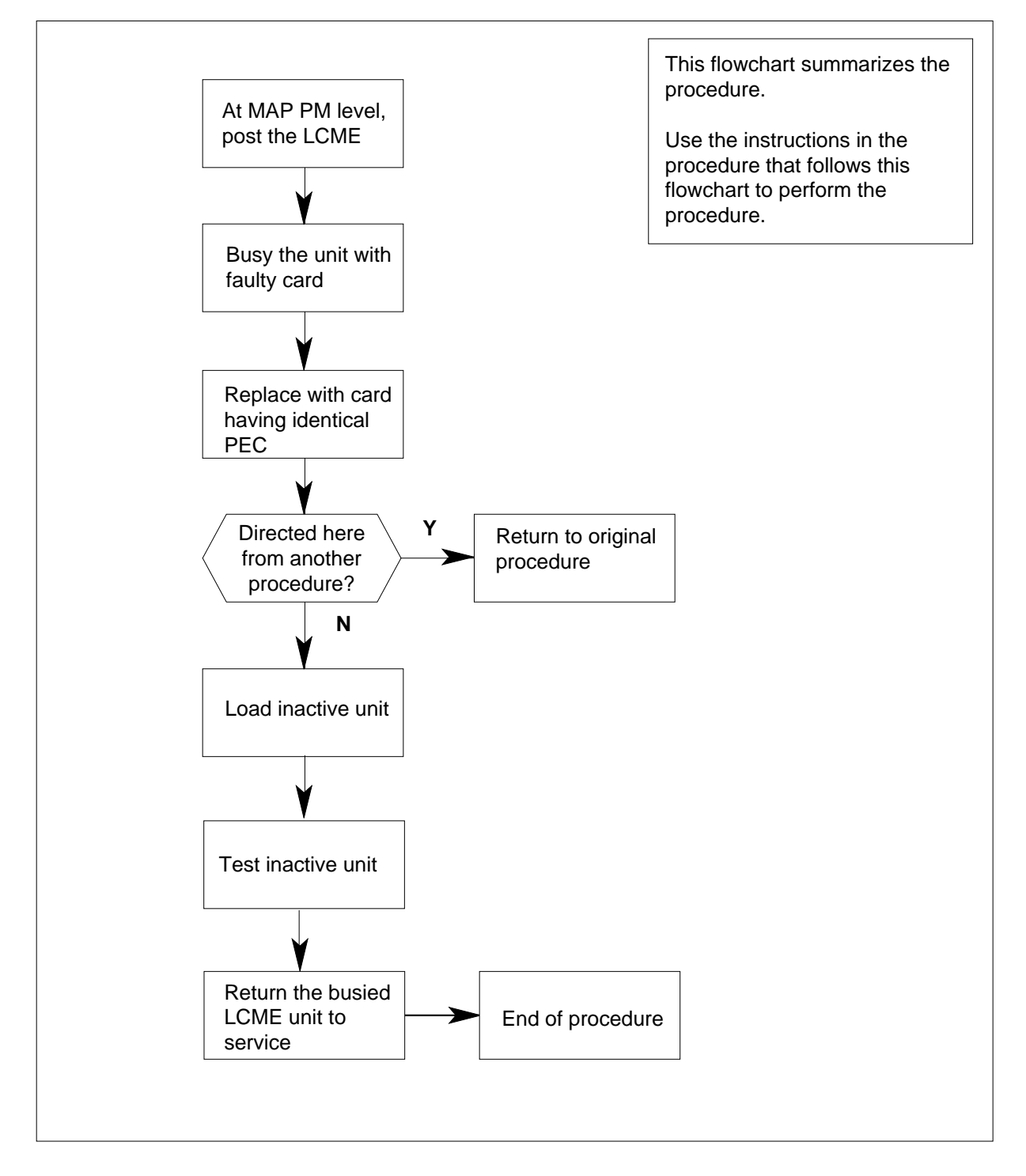

#### **Replacing an NTBX35 card in an RSC-S LCME**

#### **At your Current Location**

- **1** Proceed only if you have been directed to this card replacement procedure from a step in a maintenance procedure, are using the procedure for verifying or accepting cards, or have been directed to this procedure by your maintenance support group.
- **2** Obtain an NTBX35 replacement card. Ensure the replacement card has the same product equipment code (PEC), including suffix, as the card that is to be removed.

#### **At the MAP terminal**

**3** Set the MAP to the PM level and post the LCME by typing

#### **>MAPCI;MTC;PM;POST LCME site frame\_no unit\_no**

and pressing the Enter key.

where

#### **site**

is the name of the site at which the LCME is located

#### **frame\_no**

is the number of the frame in which the LCME is located

#### **unit\_no**

is the number of the LCME with the faulty card

Example of a MAP display:

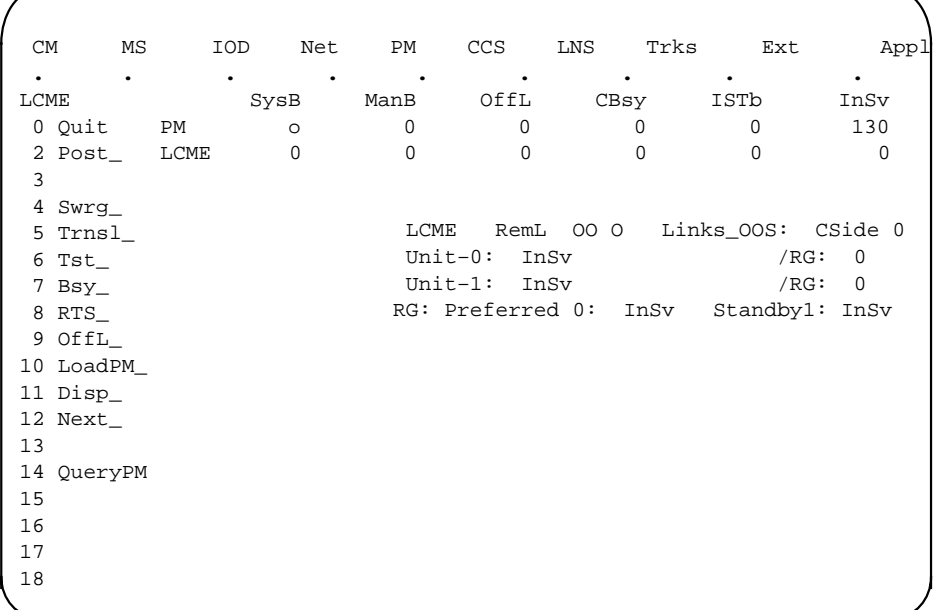

**4** Busy the LCME unit by typing

**>BSY UNIT unit\_no**

and pressing the Enter key.

where

**unit\_no**

is the number of the LCME unit with the faulty card

Example of a MAP display:

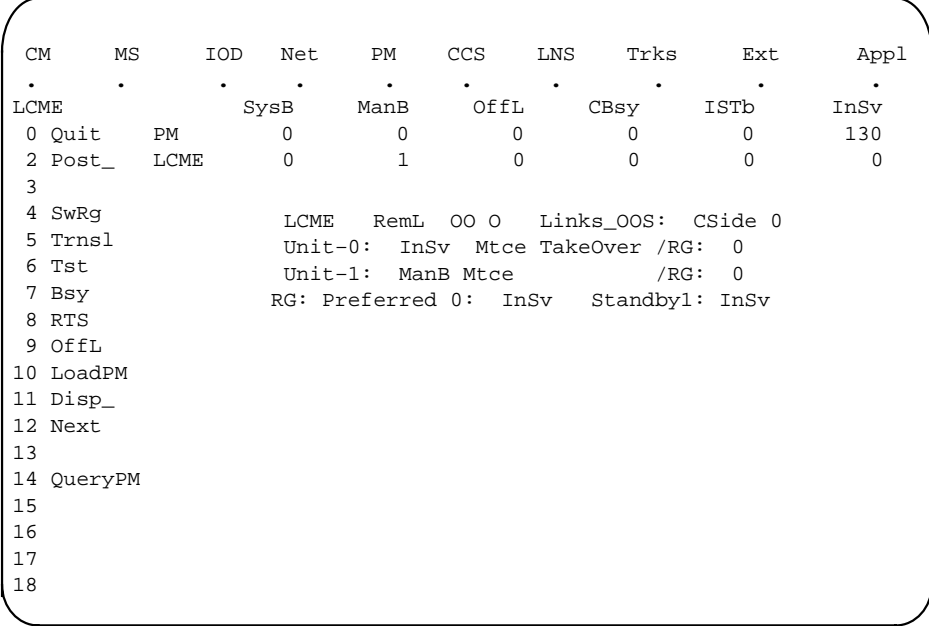

#### **At the LCE frame**

**5**

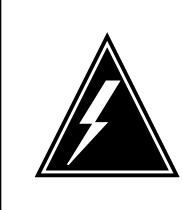

#### **WARNING Card damage—transport**

Take these precautions to protect the circuit cards from electrical and mechanical damage while transporting cards.

When handling a circuit card not in an electrostatic discharge (ESD) protective container, stand on a conductive floor mat and wear a wrist strap connected, through a 1-megohm resistor, to a suitably grounded object such as a metal workbench or a DMS switch frame (Northern Telecom Corporate Standard 5028).

Store and transport circuit cards in an ESD protective container.

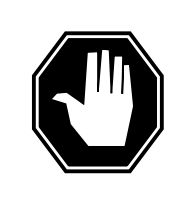

### **DANGER**

**Equipment damage** Take these precautions when removing or inserting a card:

1. Do not apply direct pressure to the components.2. Do not force the cards into the slots.

Put on a wrist strap.

- **6** Remove the NTBX35 card as shown in the following figures.
	- **a** Locate the card to be removed on the appropriate shelf.

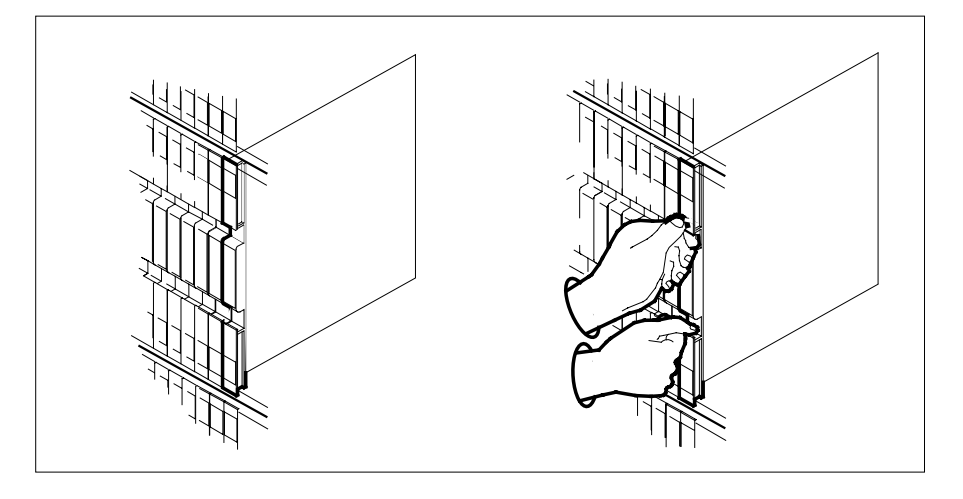

**b** Open the locking levers on the card to be replaced and gently pull the card toward you until it clears the shelf.

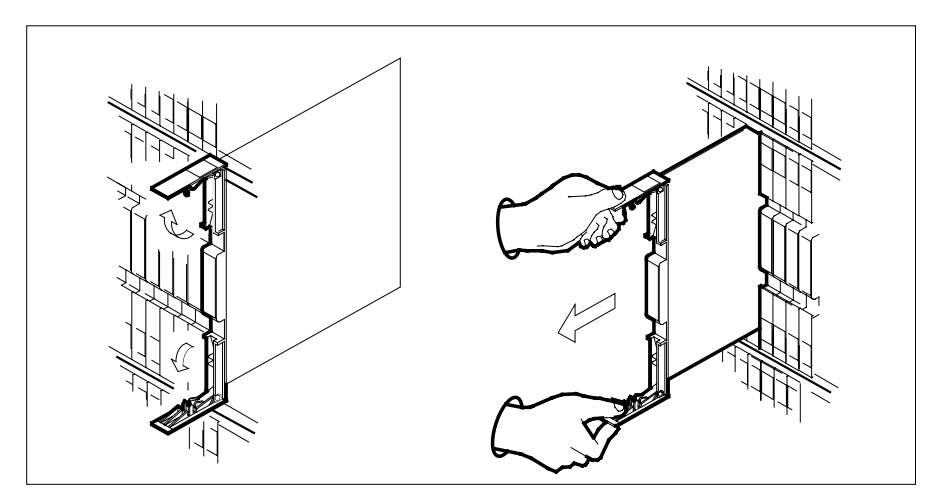

- **c** Ensure the replacement card has the same PEC, including suffix, as the card you just removed.
- **7** Open the locking levers on the replacement card.
	- **a** Align the card with the slots in the shelf.
	- **b** Gently slide the card into the shelf.

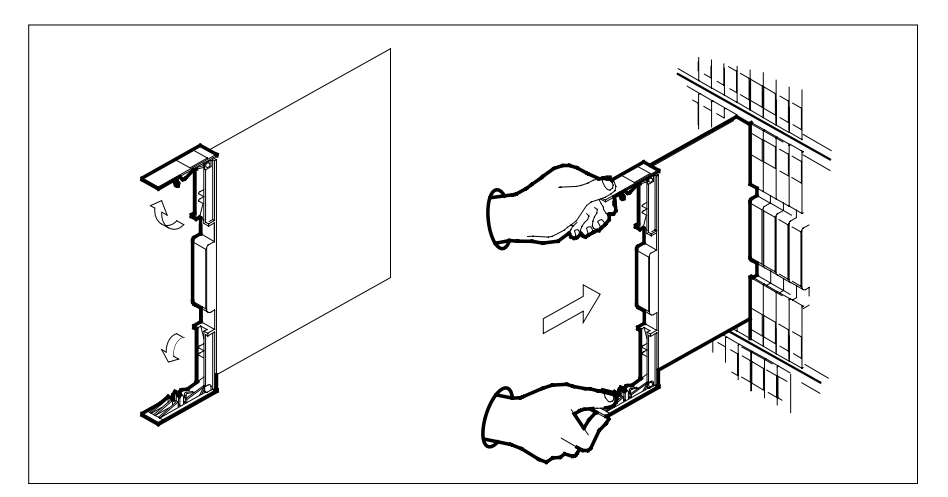

- **8** Seat and lock the card.
	- **a** Using your fingers or thumbs, push on the upper and lower edges of the faceplate to ensure the card is fully seated in the shelf.
	- **b** Close the locking levers.

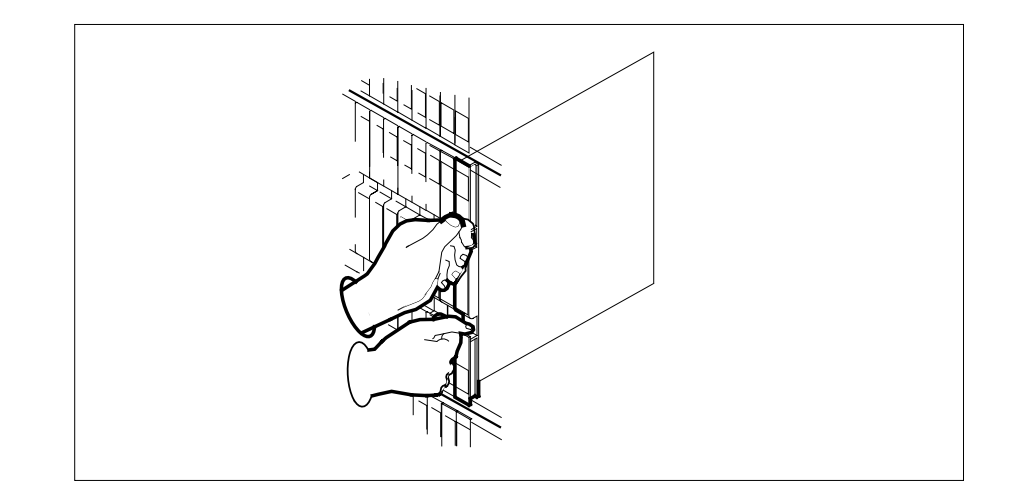

#### **At the MAP terminal**

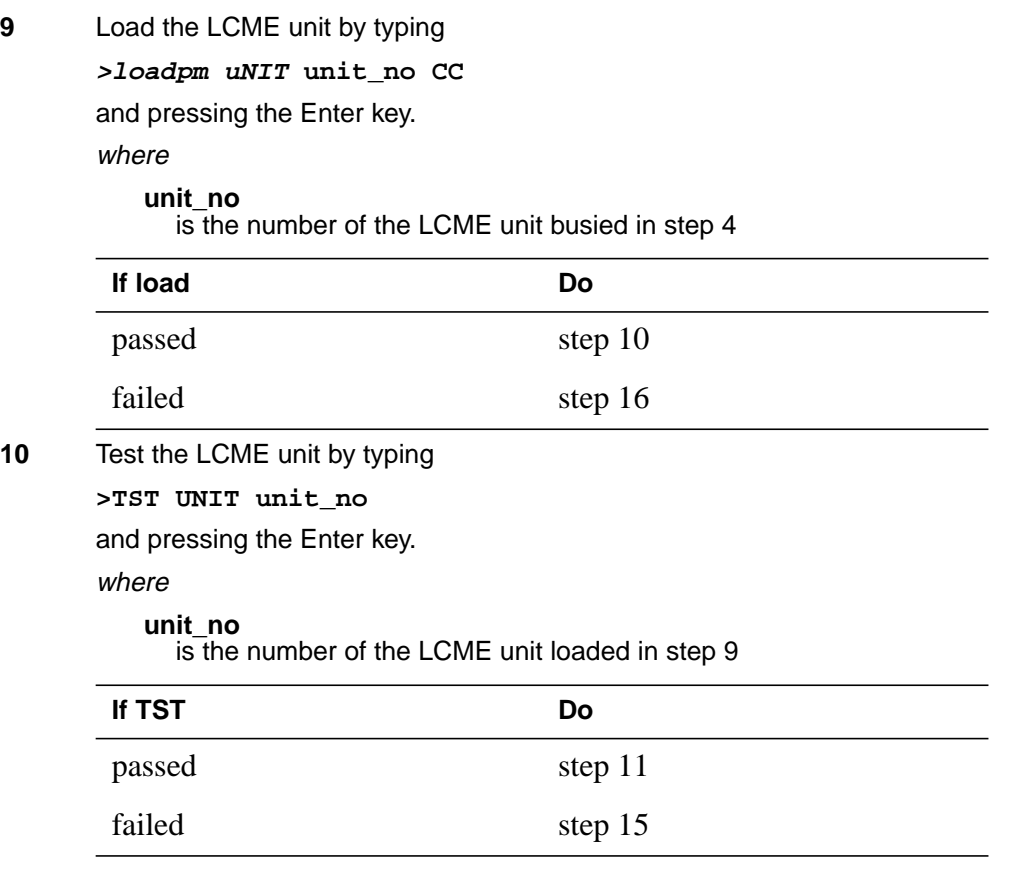

**11** Use the following information to determine where to proceed.

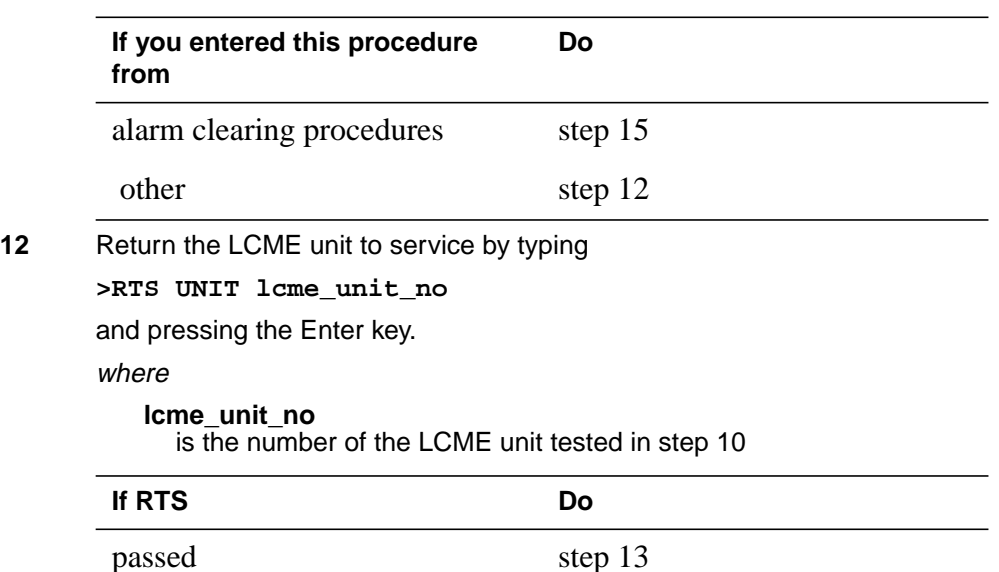

**13** Send any faulty cards for repair according to local procedure.

failed step 16

- **14** Record the date the card was replaced, the serial number of the card, and the symptoms that prompted replacement of the card. Go to step 17.
- **15** Return to the procedure that directed you to this procedure. At the point where a faulty card list was produced, identify the next faulty card on the list and go to the appropriate card replacement procedure for that card in this manual.
- **16** Obtain further assistance in replacing this card by contacting operating company maintenance personnel.
- **17** You have successfully completed this procedure. Return to the maintenance procedure that directed you to this card replacement procedure and continue as directed.

# **NTBX36 in an RSC LCME**

### **Application**

Use this procedure to replace an NTBX36 card in an RSCE LCME.

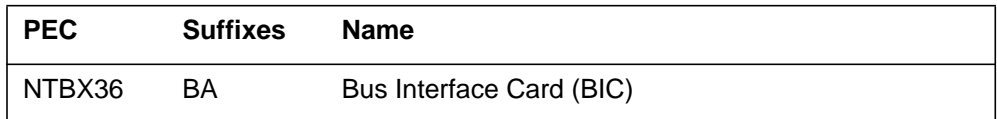

### **Common procedures**

None

# **Action**

The following flowchart is only a summary of the procedure. To replace the card, use the instructions in the procedure that follows the flowchart.

### **Summary of card replacement procedure for an NTBX36 card in RSC LCME**

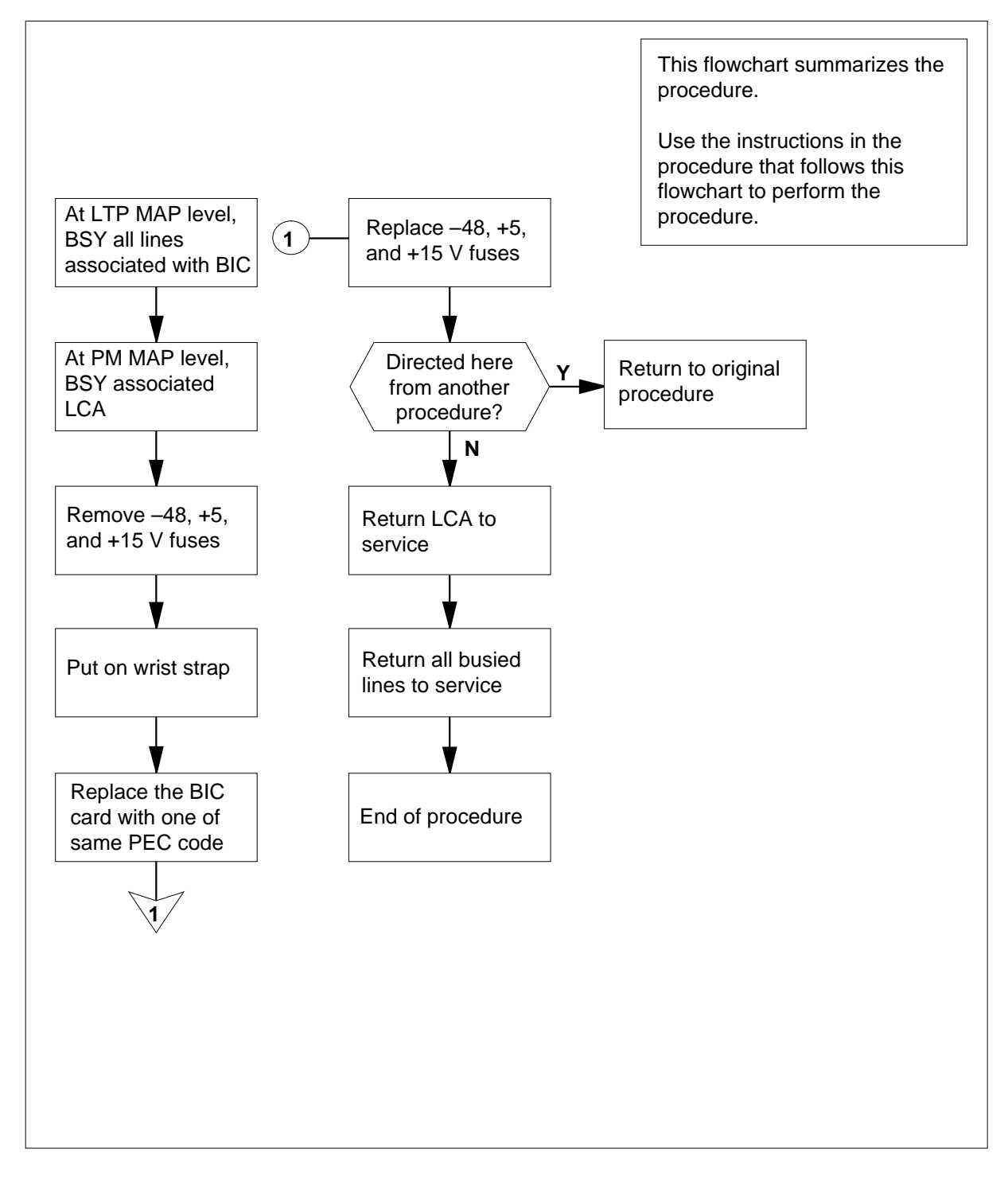

#### **Replacing an NTBX36 card in RSC LCME**

#### **At your Current Location**

- **1** Proceed only if you were either directed to this card replacement procedure from a step in a maintenance procedure, are using the procedure for verifying or accepting cards, or were directed to this procedure by your maintenance support group.
- **2** Obtain a replacement card. Ensure that the replacement card has the same product equipment code (PEC) including suffix, as the card that is to be removed.

#### **At the MAP terminal**

**3** Access the LTP level and post the first line subgroup (LSG) of the line drawer that contains the bus interface card (BIC) to be replaced by typing

```
>MAPCI;MTC;LNS;LTP;POST L site frame_no unit_no lcm_dr
LSG
```
and pressing the Enter key.

where

#### **site\_**

is the name of the site at which the LCME is located

#### **frame\_no**

is the number of the frame in which the LCME is located

#### **unit\_no**

is the number of the LCME unit with the faulty card

#### **lcm\_dr**

is the number of the drawer with the faulty card

**4** Busy all lines in the first LSG by typing

**>BSY ALL**

and pressing the Enter key.

**5** Post the next LSG of the same line drawer by typing

#### **>NEXT D**

and pressing the Enter key.

- **6** Repeat step 4 and step 5 until all LSGs of the same line drawer are busied.
- **7** Post the LCME with the LCA shelf containing the card to be replaced by typing

**>PM;POST LCME site frame\_no unit\_no**

and pressing the Enter key.

where

**site**

is the name of the site at which the LCME is located

#### **frame\_no**

is the number of the frame in which the LCME is located **unit\_no**

is the number of the LCME unit with the faulty card

Example of a MAP display:

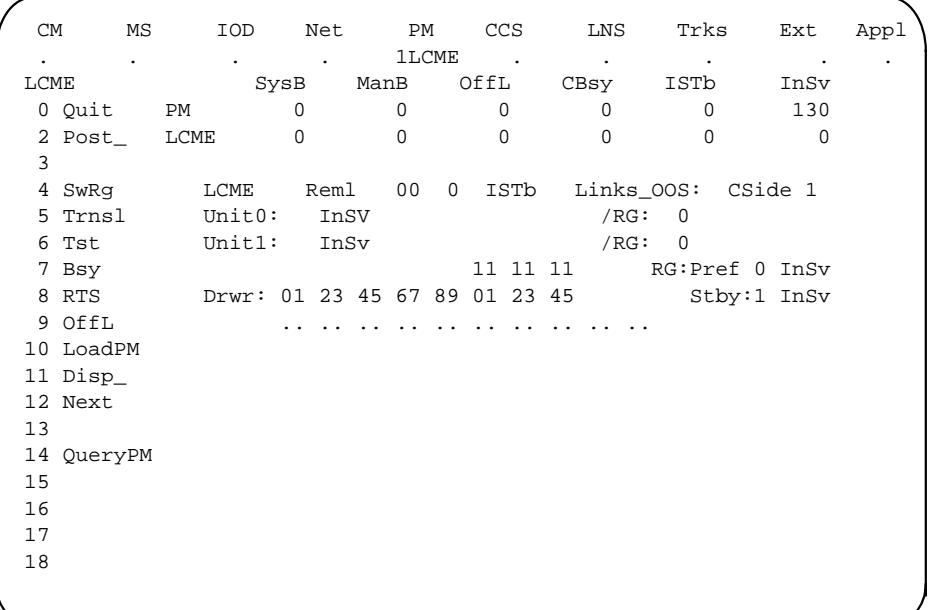

**8** Busy all LSGs associated with the LCME drawer in which the card is being replaced by typing

**>BSY DRWR x**

and pressing the Enter key.

**>BSY DRWR y**

and pressing the Enter key.

```
>BSY DRWR z
```
and pressing the Enter key.

where

**x**

is the first line subgroup

**y** is the next line subgroup

**z**

is the next line subgroup (if an LCMI)

```
Example of a MAP response:
Please confirm ("YES" or "NO")
```
**9** Confirm the busied LSGs by typing

**>YES**

and pressing the Enter key.

Example of a MAP display:

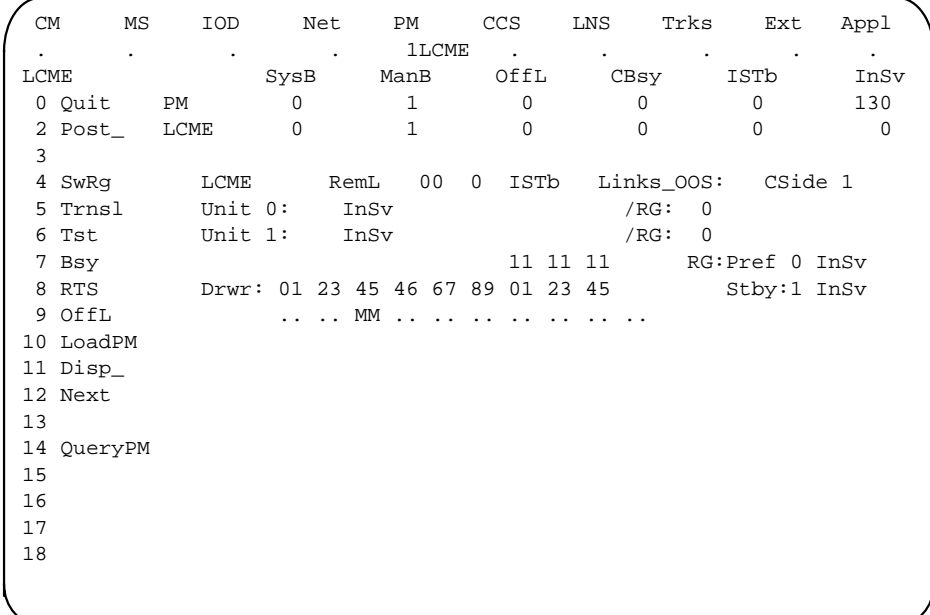

#### **At the LCE frame**

**10**

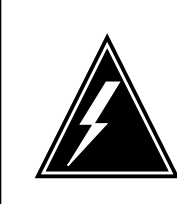

#### **WARNING Card damage—transport**

Take these precautions to protect the circuit cards from electrical and mechanical damage while transporting cards.

When handling a circuit card not in an electrostatic discharge (ESD) protective container, stand on a conductive floor mat and wear a wrist strap connected, through a 1-megohm resistor, to a suitably grounded object, such as a metal workbench or a DMS switch frame (Northern Telecom Corporate Standard 5028).

Store and transport circuit cards in an ESD protective container.

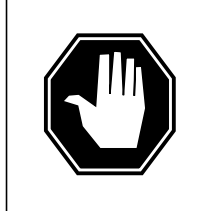

#### **DANGER Equipment damage**

Take these precautions when removing or inserting a card:

- 1. Do not apply direct pressure to the components.
- 2. Do not force the cards into the slots.

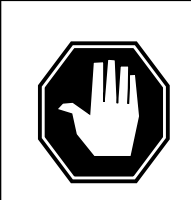

#### **DANGER**

**Hot materials** Exercise care when handling the line card. The line feed resistor may be very hot.

**CAUTION Special tools required** Card shrouds and removal tools are required for removing cards from the line drawers.

Remove the -48V fuse for the line drawer containing the BIC to be replaced. Remove the +5V fuse for the line drawer containing the BIC to be replaced. Remove the + 15V fuse for the line drawer containing the BIC to be replaced.

Put on a wrist strap.

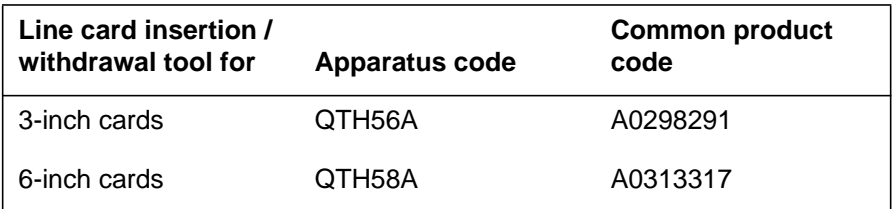

**Note 1:** Card shrouds are required for inserting or removing cards in line drawers. Two sizes are available for use with 3-inch and 6-inch cards. Descriptions of these shrouds follow.

**Note 2:** Card removal tools are required for removing cards from line drawers. Two sizes are available. Descriptions of these tools follow.

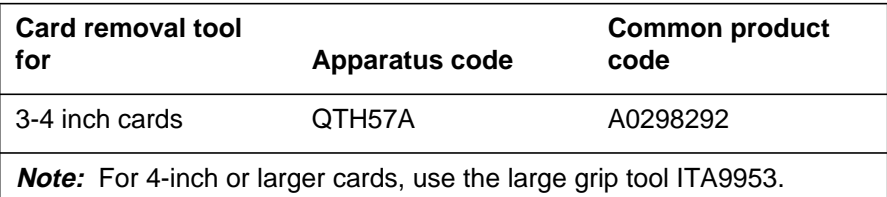

- **11** To prepare to remove the faulty card, open the line drawer and follow these substeps:
	- **a** Face the drawer shelf and grasp the handle at the bottom of the drawer with your right hand.
	- **b** Push up on the drawer latch with the thumb and pull the drawer out until fully withdrawn. It is fully withdrawn when the drawer stop, at the top, prevents further travel.
	- **c** Maintain a slight pull on the handle and lift the faceplate of the drawer approximately 2.5 cm (1 in).
	- **d** While holding the drawer in this position, push the bottom of the drawer, nearest the shelf with your left hand, to a position about 1 cm (.5 in) to the right.
	- **e** Hold the drawer in this position with your left hand and lower the faceplate of the drawer by releasing the grip of your right hand.
	- **f** Ensure a card shroud and line card extractor are available.
- **12** Remove the line card to be replaced by following these substeps:
	- **a** Slide a card shroud over the card to be removed and an adjacent card. If there is not an adjacent card on either side, do not use the card shroud.
	- **b** Grasp the edge of the card with a line card extractor at a point midway between the top and bottom edges. Hold the extractor in your right hand.

- **c** Squeeze the handles of the extractor together to grasp the card tightly.
- **d** Hold the front cover of the line drawer to steady it using your left hand.
- **e** Pull the extractor away from the drawer, and the card will become unplugged from its socket on the drawer backplane.
- **f** Continue pulling the card with the extractor until the card is clear of the shroud.
- **g** Insert the card removed into the ESD container and store using local procedures.
- **13** Replace the faulty card by following these substeps:
	- **a** Remove the replacement card from the ESD container.
	- **b** Slide the card in the shroud guide slots toward the drawer backplane.
	- **c** Hold the front cover of the line drawer with your left hand to steady it.
	- **d** Grasp the top and bottom edges of the card with the fingers of your right hand.
	- **e** Push the card toward the backplane until it plugs fully into the backplane socket.
	- **f** Close the line drawer.
- **14** Replace the -48V fuse for the line drawer containing the BIC that was replaced.

Replace the +5V fuse for the line drawer containing the BIC that was replaced.

Replace the +15V fuse for the line drawer containing the BIC that was replaced.

**15** Use the following information to determine the next step in this procedure.

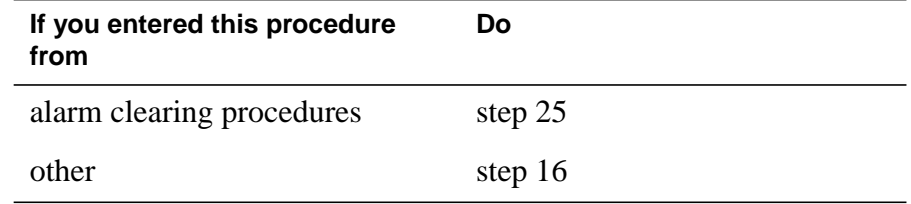

#### **At the MAP terminal**

**16** Return the LSGs to service by typing **>RTS DRWR x** and pressing the Enter key. **>RTS DRWR y** and pressing the Enter key. where **x** is the first line subgroup busied in step 8

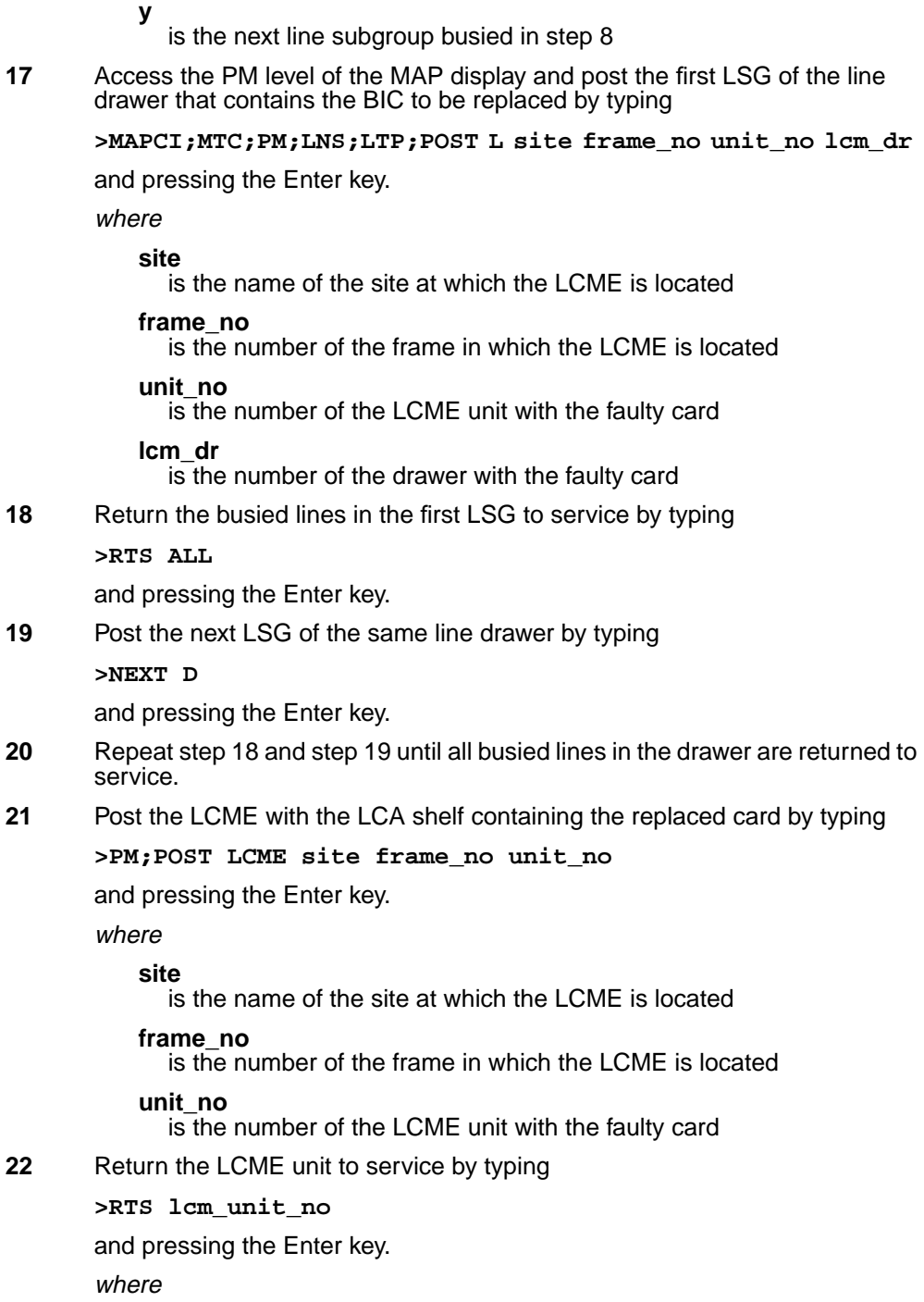

# **NTBX36 in an RSC LCME** (end)

#### **lcm\_unit\_no**

is the number of the LCME unit posted in step 21

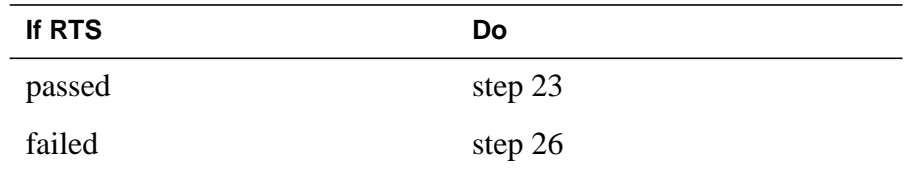

**23** Send any faulty cards for repair according to local procedure.

- **24** Record the date the card was replaced, the serial number of the card, and the symptoms that prompted replacement of the card. Go to step 27.
- **25** Return to the Alarm Clearing or other procedure that directed you to this procedure. If necessary, go to the point where the faulty card list was produced, identify the next faulty card on the list and go to the appropriate card replacement procedure for that card in this manual.
- **26** Obtain further assistance in replacing this card by contacting personnel responsible for a higher level of support.
- **27** You have successfully completed this procedure. Return to the maintenance procedure that directed you to this card replacement procedure and continue as directed.

# **NTBX36 in an RSC-S (DS-1) Model A LCME**

### **Application**

Use this procedure to replace an NTBX36 card in an RSC-S LCME.

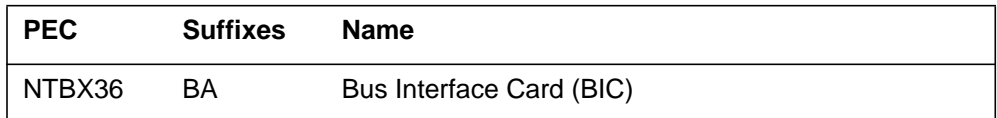

# **Common procedures**

None

# **Action**

The following flowchart is only a summary of the procedure. To replace the card, use the instructions in the procedure that follows the flowchart.

**Summary of card replacement procedure for an NTBX36 card in RSC-S LCME**

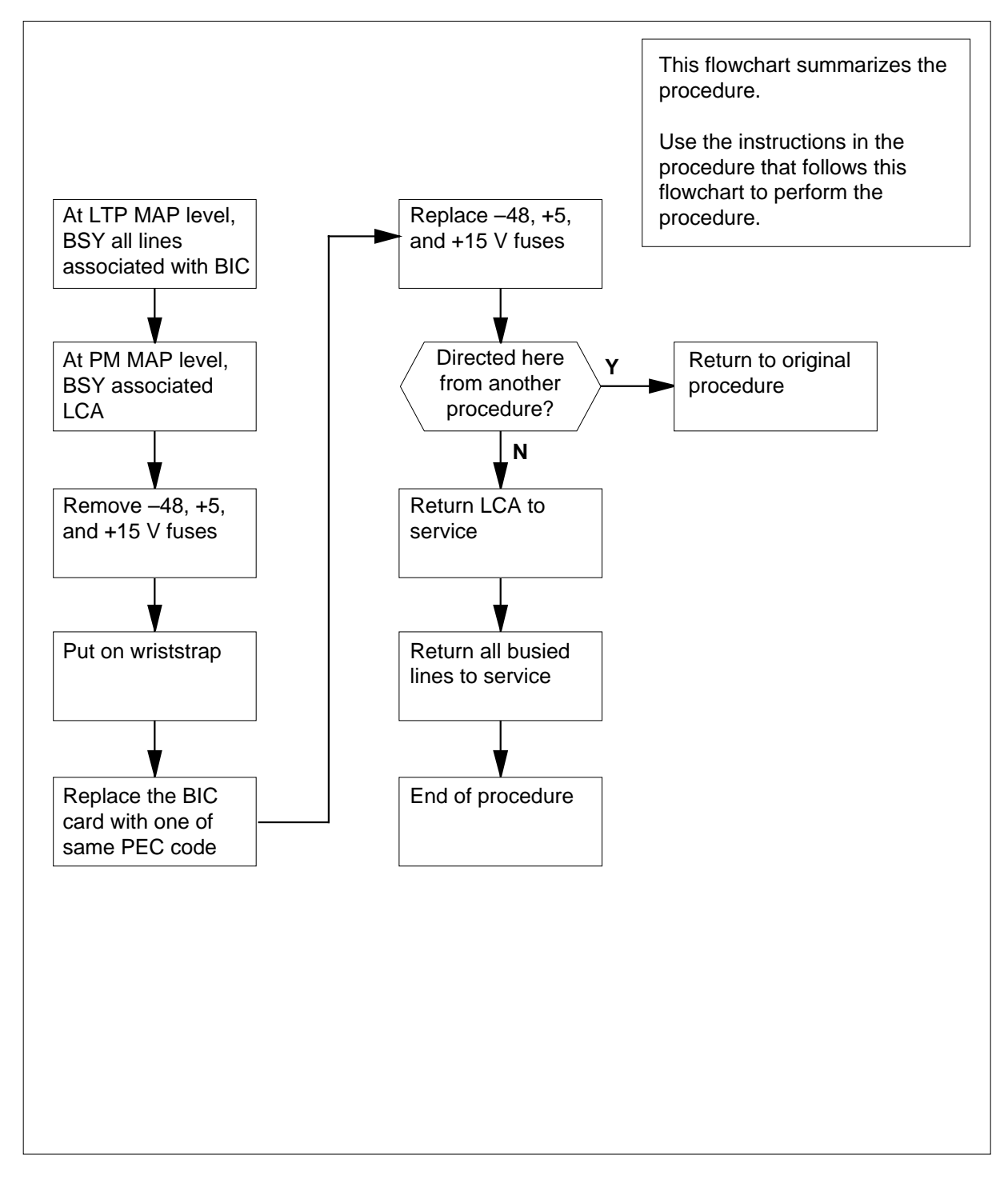

#### **Replacing an NTBX36 card in RSC-S LCME**

#### **At your Current Location**

- **1** Proceed only if you were either directed to this card replacement procedure from a step in a maintenance procedure, are using the procedure for verifying or accepting cards, or were directed to this procedure by your maintenance support group.
- **2** Obtain a replacement card. Ensure that the replacement card has the same product equipment code (PEC) including suffix, as the card that is to be removed.

#### **At the MAP terminal**

**3** Access the LTP level and post the first line subgroup (LSG) of the line drawer that contains the bus interface card (BIC) to be replaced by typing

```
>MAPCI;MTC;LNS;LTP;POST L site frame_no unit_no lcm_dr
LSG
```
and pressing the Enter key.

where

#### **site\_**

is the name of the site at which the LCME is located

#### **frame\_no**

is the number of the frame in which the LCME is located

#### **unit\_no**

is the number of the LCME unit with the faulty card

#### **lcm\_dr**

is the number of the drawer with the faulty card

**4** Busy all lines in the first LSG by typing

**>BSY ALL**

and pressing the Enter key.

**5** Post the next LSG of the same line drawer by typing

#### **>NEXT D**

and pressing the Enter key.

- **6** Repeat steps 4 and 5 until all LSGs of the same line drawer are busied.
- **7** Post the LCME with the LCA shelf containing the card to be replaced by typing

**>PM;POST LCME site frame\_no unit\_no**

and pressing the Enter key.

where

**site**

is the name of the site at which the LCME is located

#### **frame\_no**

is the number of the frame in which the LCME is located

**unit\_no**

is the number of the LCME unit with the faulty card

Example of a MAP display:

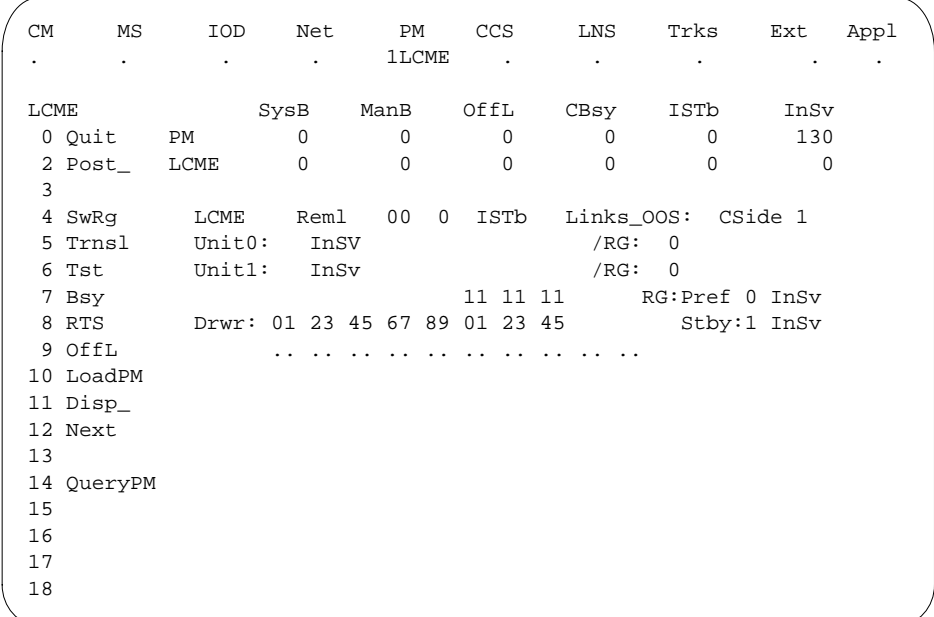

**8** Busy all LSGs associated with the LCME drawer in which the card is being replaced by typing

**>BSY DRWR x**

and pressing the Enter key.

**>BSY DRWR y**

and pressing the Enter key.

```
>BSY DRWR z
```
and pressing the Enter key.

where

**x**

is the first line subgroup

**y** is the next line subgroup

**z**

is the next line subgroup (if an LCMI)

Example of a MAP response: Please confirm ("YES" or "NO")

**9** Confirm the busied LSGs by typing

**>YES**

and pressing the Enter key.

Example of a MAP display:

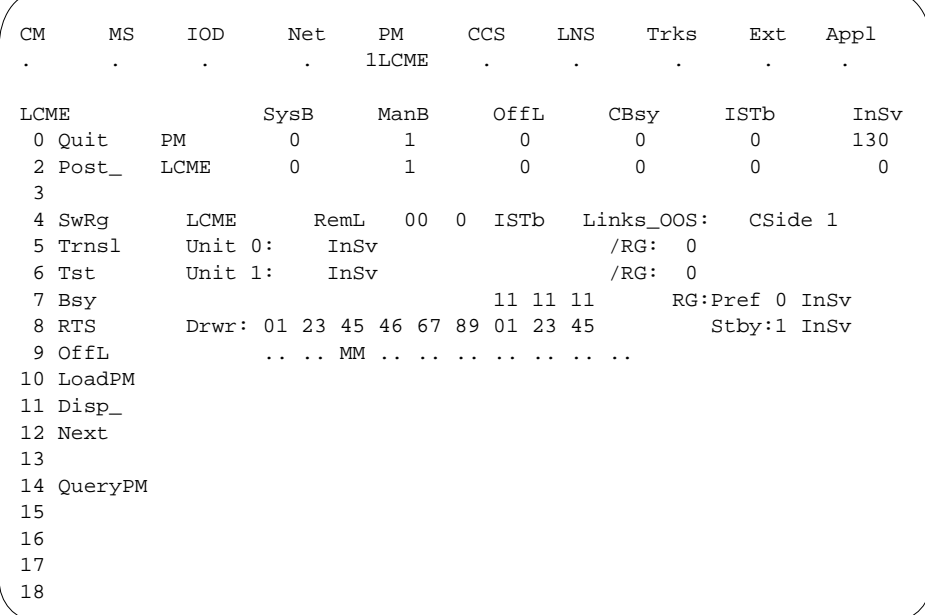

#### **At the LCE frame**

**10**

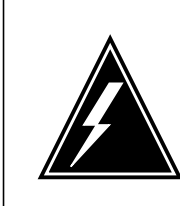

### **WARNING**

**Card damage—transport** Take the folowing precautions to protect circuit cards from

electrical and mechanical damage during transport:

When handling a circuit card not in an electrostatic discharge (ESD) protective container, stand on a conductive floor mat and wear a wriststrap connected, through a 1-megohm resistor, to a suitably grounded object, such as a metal workbench or a DMS switch frame (Northern Telecom [Nortel] Corporate Standard 5028). Store and transport circuit cards in an ESD protective container.

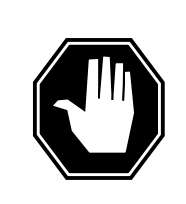

### **DANGER**

**Equipment damage**

Take the following precautions when removing or inserting a card:

- 1. Do not apply direct pressure to the components.
- 2. Do not force the cards into the slots.

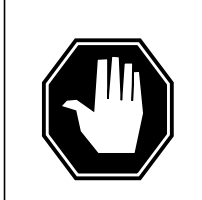

### **DANGER**

**Hot materials** Exercise care when handling the line card. The line feed resistor may be very hot.

### **CAUTION**

**Special tools required** Card shrouds and removal tools are required for removing cards from the line drawers. For descriptions of these tools, refer to the following notes.

Remove the -48V, +5V, and +15V fuses (in that order) for the line drawer containing the BIC to be replaced.

Put on a wriststrap.

**Note:** Card shrouds are required for inserting or removing cards in line drawers. Two sizes are available for use with 3-inch and 6-inch cards, as shown in the following table.

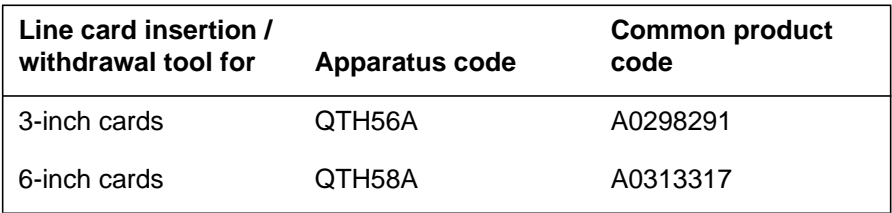

**Note:** Card removal tools are required for removing cards from line drawers. Two sizes are available, as shown in the following table.

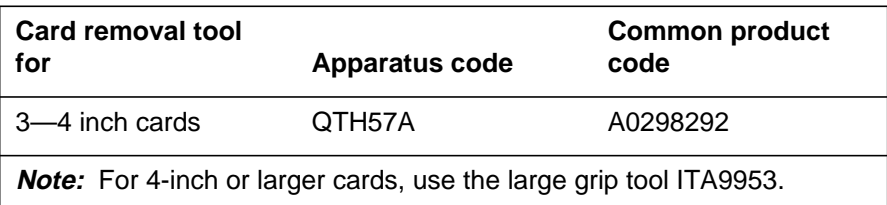

- **11** To prepare to remove the faulty card, open the line drawer and follow these substeps:
	- **a** Face the drawer shelf and grasp the handle at the bottom of the drawer with your right hand.
	- **b** Push up on the drawer latch with the thumb and pull the drawer out until fully withdrawn. It is fully withdrawn when the drawer stop, at the top, prevents further travel.
	- **c** Maintain a slight pull on the handle and lift the faceplate of the drawer approximately 2.5 cm (1.0 in).
	- **d** While holding the drawer in this position, push the bottom of the drawer, nearest the shelf with your left hand, to a position about 1.0 cm (0.5 in) to the right.
	- **e** Hold the drawer in this position with your left hand and lower the faceplate of the drawer by releasing the grip of your right hand.
	- **f** Ensure a card shroud and line card extractor are available.
- **12** Remove the line card to be replaced by following these substeps:
	- **a** Slide a card shroud over the card to be removed and an adjacent card. If there is not an adjacent card on either side, do not use the card shroud.
	- **b** Grasp the edge of the card with a line card extractor at a point midway between the top and bottom edges. Hold the extractor in your right hand.
	- **c** Squeeze the handles of the extractor together to grasp the card tightly.
	- **d** Hold the front cover of the line drawer to steady it using your left hand.

- **e** Pull the extractor away from the drawer, and the card will become unplugged from its socket on the drawer backplane.
- **f** Continue pulling the card with the extractor until the card is clear of the shroud.
- **g** Insert the card removed into the ESD container and store using local procedures.
- **13** Replace the faulty card by following these substeps:
	- **a** Remove the replacement card from the ESD container.
	- **b** Slide the card in the shroud guide slots toward the drawer backplane.
	- **c** Hold the front cover of the line drawer with your left hand to steady it.
	- **d** Grasp the top and bottom edges of the card with the fingers of your right hand.
	- **e** Push the card toward the backplane until it plugs fully into the backplane socket.
	- **f** Close the line drawer.
- **14** Replace the -48V, +5V, and +15V fuses (in that order) for the line drawer containing the BIC that was replaced.
- **15** Use the following information to determine the next step in this procedure.

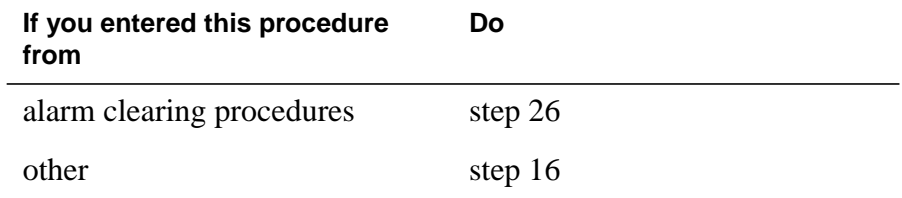

#### **At the MAP terminal**

**16** Return the LSGs to service by typing

```
>RTS DRWR x
```
and pressing the Enter key.

```
>RTS DRWR y
```
and pressing the Enter key.

where

- **x** is the first line subgroup busied in step 8
- **y**

is the next line subgroup busied in step 8

**17** Access the PM level of the MAP display and post the first LSG of the line drawer that contains the BIC to be replaced by typing

**>MAPCI;MTC;PM;LNS;LTP;POST L site frame\_no unit\_no lcm\_dr**

and pressing the Enter key.

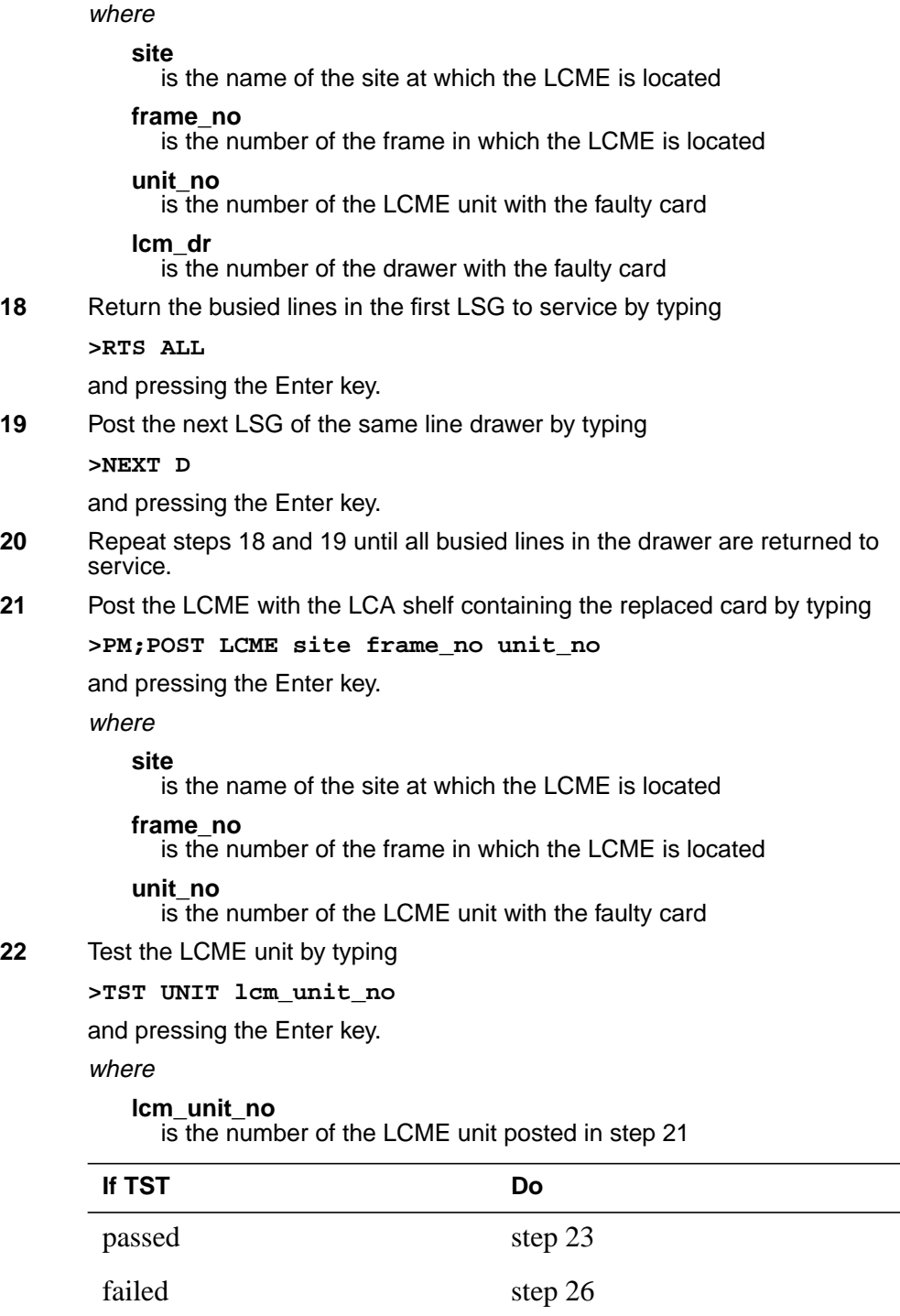

**23** Return the LCME unit to service by typing

**>RTS lcm\_unit\_no**

and pressing the Enter key.

where

**lcm\_unit\_no**

is the number of the LCME unit tested in step 22

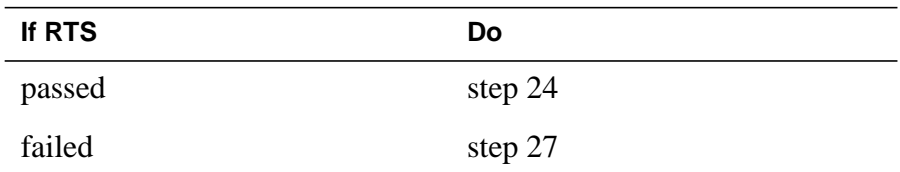

**24** Send any faulty cards for repair according to local procedure.

- **25** Record the date the card was replaced, the serial number of the card, and the symptoms that prompted replacement of the card. Go to step 28.
- **26** Return to the Alarm Clearing or other procedure that directed you to this procedure. If necessary, go to the point where the faulty card list was produced, identify the next faulty card on the list and go to the appropriate card replacement procedure for that card in this manual.
- **27** Obtain further assistance in replacing this card by contacting personnel responsible for a higher level of support.
- **28** You have successfully completed this procedure. Return to the maintenance procedure that directed you to this card replacement procedure and continue as directed.

# **NTBX36 in an RSC-S (DS-1) Model B LCME**

### **Application**

Use this procedure to replace an NTBX36 card in an RSC-S LCME.

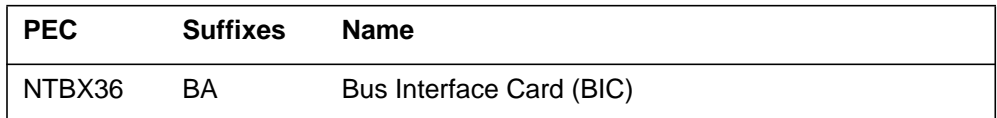

# **Common procedures**

None

# **Action**

The following flowchart is only a summary of the procedure. To replace the card, use the instructions in the procedure that follows the flowchart.

**Summary of card replacement procedure for an NTBX36 card in RSC-S LCME**

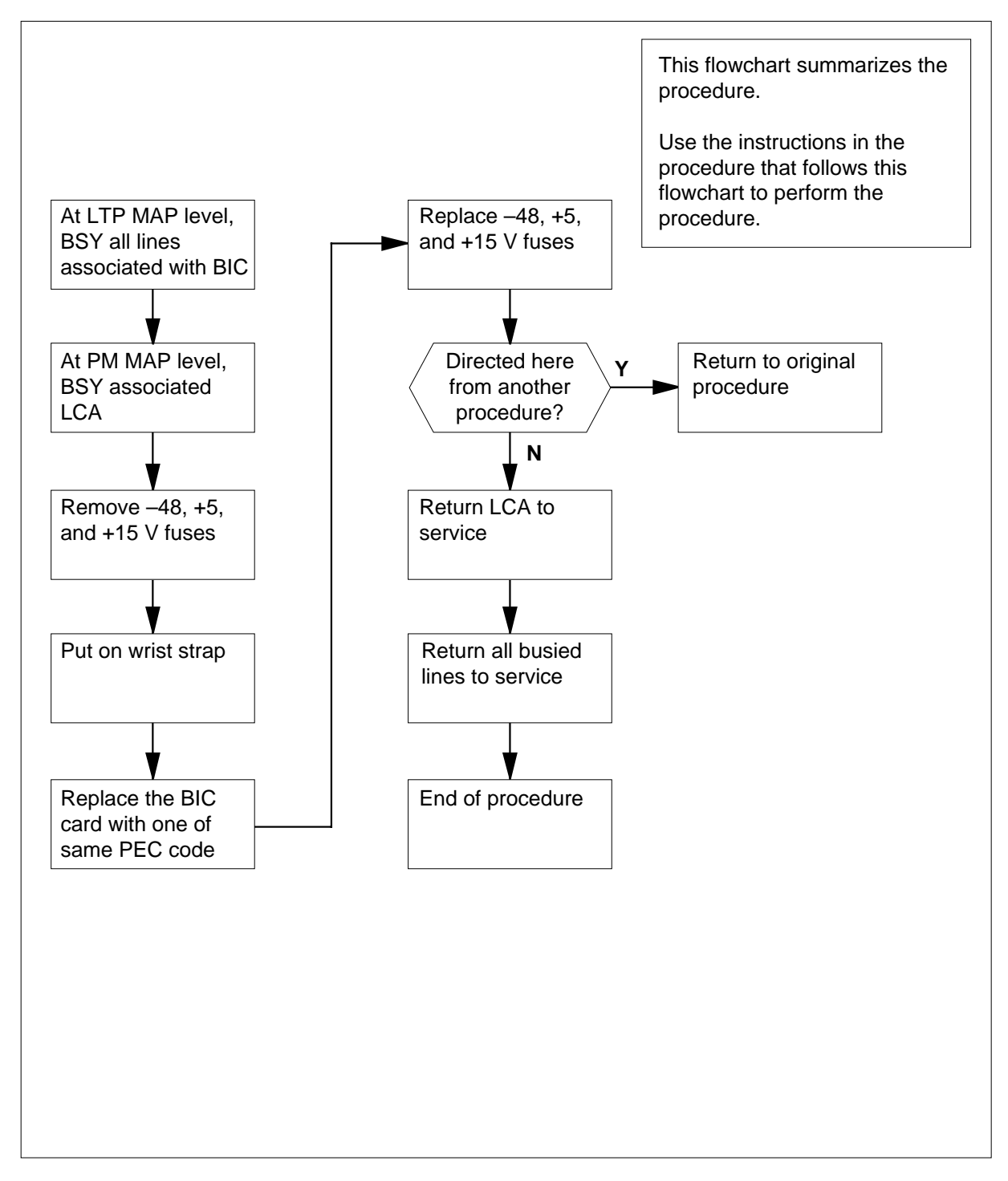
#### **Replacing an NTBX36 card in RSC-S LCME**

#### **At your Current Location**

- **1** Proceed only if you were either directed to this card replacement procedure from a step in a maintenance procedure, are using the procedure for verifying or accepting cards, or were directed to this procedure by your maintenance support group.
- **2** Obtain a replacement card. Ensure that the replacement card has the same product equipment code (PEC) including suffix, as the card that is to be removed.

#### **At the MAP terminal**

**3** Access the LTP level and post the first line subgroup (LSG) of the line drawer that contains the bus interface card (BIC) to be replaced by typing

```
>MAPCI;MTC;LNS;LTP;POST L site frame_no unit_no lcm_dr
LSG
```
and pressing the Enter key.

where

#### **site\_**

is the name of the site at which the LCME is located

#### **frame\_no**

is the number of the frame in which the LCME is located

#### **unit\_no**

is the number of the LCME unit with the faulty card

#### **lcm\_dr**

is the number of the drawer with the faulty card

**4** Busy all lines in the first LSG by typing

**>BSY ALL**

and pressing the Enter key.

**5** Post the next LSG of the same line drawer by typing

#### **>NEXT D**

and pressing the Enter key.

- **6** Repeat steps 4 and 5 until all LSGs of the same line drawer are busied.
- **7** Post the LCME with the LCA shelf containing the card to be replaced by typing

**>PM;POST LCME site frame\_no unit\_no**

and pressing the Enter key.

where

**site**

is the name of the site at which the LCME is located

#### **frame\_no**

is the number of the frame in which the LCME is located

**unit\_no**

is the number of the LCME unit with the faulty card

Example of a MAP display:

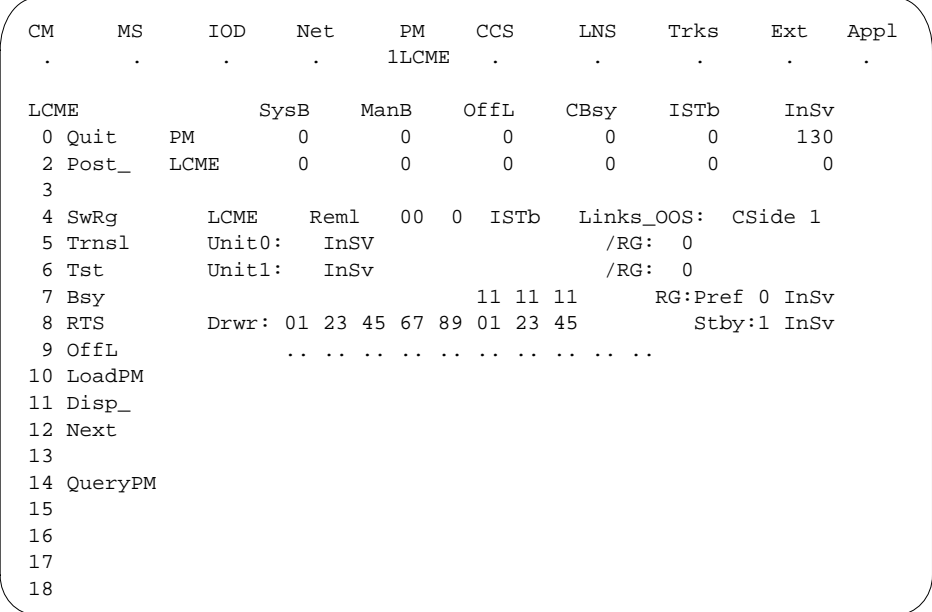

- **8** Busy all LSGs associated with the LCME drawer in which the card is being replaced by typing
	- **>BSY DRWR x** and pressing the Enter key.

**>BSY DRWR y**

and pressing the Enter key.

```
>BSY DRWR z
```
and pressing the Enter key.

where

**x** is the first line subgroup

**y**

is the next line subgroup

**z**

is the next line subgroup (if an LCMI)

Example of a MAP response: Please confirm ("YES" or "NO")

**9** Confirm the busied LSGs by typing

**>YES**

and pressing the Enter key.

Example of a MAP display:

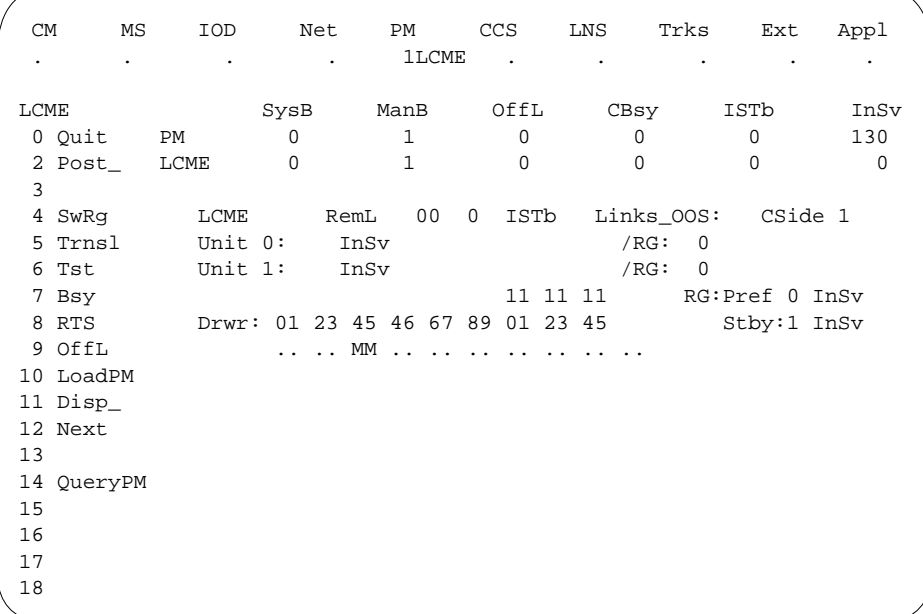

#### **At the LCE frame**

**10**

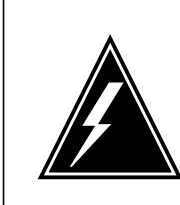

### **WARNING**

**Card damage—transport**

Take the following precautions to protect circuit cards from electrical and mechanical damage during transport.

When handling a circuit card not in an electrostatic discharge (ESD) protective container, stand on a conductive floor mat and wear a wriststrap connected, through a 1-megohm resistor, to a suitably grounded object, such as a metal workbench or a DMS switch frame (Northern Telecom [Nortel] Corporate Standard 5028). Store and transport circuit cards in an ESD protective container.

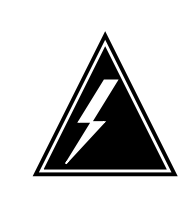

#### **WARNING Static electricity damage**

Before removing any cards, put on a wriststrap and connect it to the wriststrap grounding point on the left side of the modular supervisory panel (MSP) of the LCME. This protects the equipment against damage caused by static electricity.

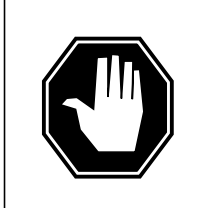

#### **DANGER**

**Equipment damage**

Take the following precautions when removing or inserting a card:

- 1. Do not apply direct pressure to the components.
- 2. Do not force the cards into the slots.

#### **DANGER Hot materials**

Exercise care when handling the line card. The line feed resistor may be very hot.

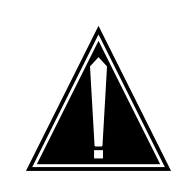

#### **CAUTION Special tools required** Card shrouds and removal tools are required for removing cards from the line drawers.

Remove the -48V, +5V, and +15V fuses (in that order) for the line drawer containing the BIC to be replaced.

Put on a wriststrap.

**Note:** Card shrouds are required for inserting or removing cards in line drawers. Two sizes are available for use with 3-inch and 6-inch cards, as shown in the following table.

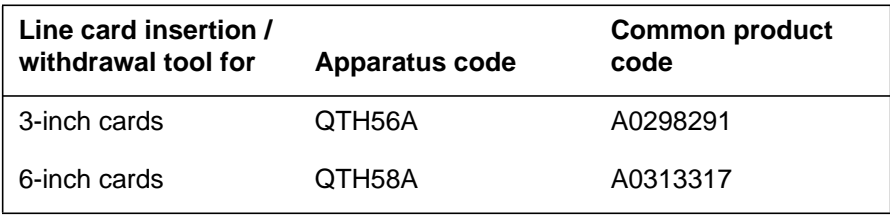

**Note:** Card removal tools are required for removing cards from line drawers. Two sizes are available, as shown in the following table.

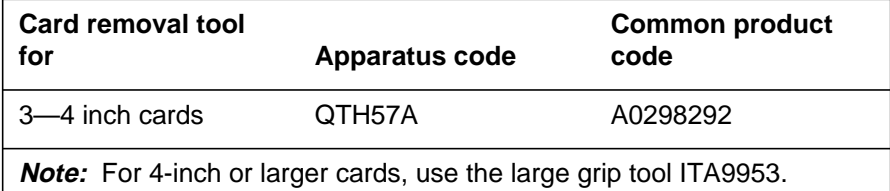

**11** To prepare to remove the faulty card, open the line drawer and follow these substeps:

- **a** Face the drawer shelf and grasp the handle at the bottom of the drawer with your right hand.
- **b** Push up on the drawer latch with the thumb and pull the drawer out until fully withdrawn. It is fully withdrawn when the drawer stop, at the top, prevents further travel.
- **c** Maintain a slight pull on the handle and lift the faceplate of the drawer approximately 2.5 cm (1.0 in).
- **d** While holding the drawer in this position, push the bottom of the drawer, nearest the shelf with your left hand, to a position about 1.0 cm (0.5 in) to the right.

- **e** Hold the drawer in this position with your left hand and lower the faceplate of the drawer by releasing the grip of your right hand.
- **f** Ensure a card shroud and line card extractor are available.
- **12** Remove the line card to be replaced by following these substeps:
	- **a** Slide a card shroud over the card to be removed and an adjacent card. If there is not an adjacent card on either side, do not use the card shroud.
	- **b** Grasp the edge of the card with a line card extractor at a point midway between the top and bottom edges. Hold the extractor in your right hand.
	- **c** Squeeze the handles of the extractor together to grasp the card tightly.
	- **d** Hold the front cover of the line drawer to steady it using your left hand.
	- **e** Pull the extractor away from the drawer, and the card will become unplugged from its socket on the drawer backplane.
	- **f** Continue pulling the card with the extractor until the card is clear of the shroud.
	- **g** Insert the card removed into the ESD container and store using local procedures.
- **13** Replace the faulty card by following these substeps:
	- **a** Remove the replacement card from the ESD container.
	- **b** Slide the card in the shroud guide slots toward the drawer backplane.
	- **c** Hold the front cover of the line drawer with your left hand to steady it.
	- **d** Grasp the top and bottom edges of the card with the fingers of your right hand.
	- **e** Push the card toward the backplane until it plugs fully into the backplane socket.
	- **f** Close the line drawer.
- **14** Replace the -48V, +5V, and +15V fuses (in that order) for the line drawer containing the BIC that was replaced.
- **15** Use the following information to determine the next step in this procedure.

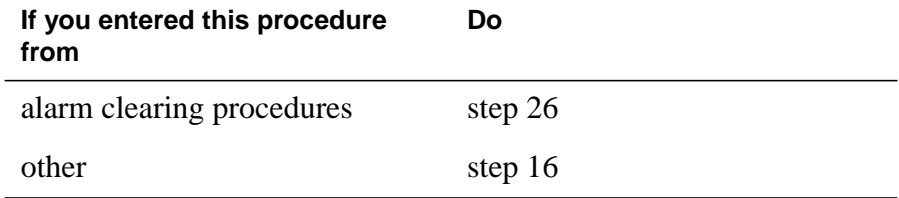

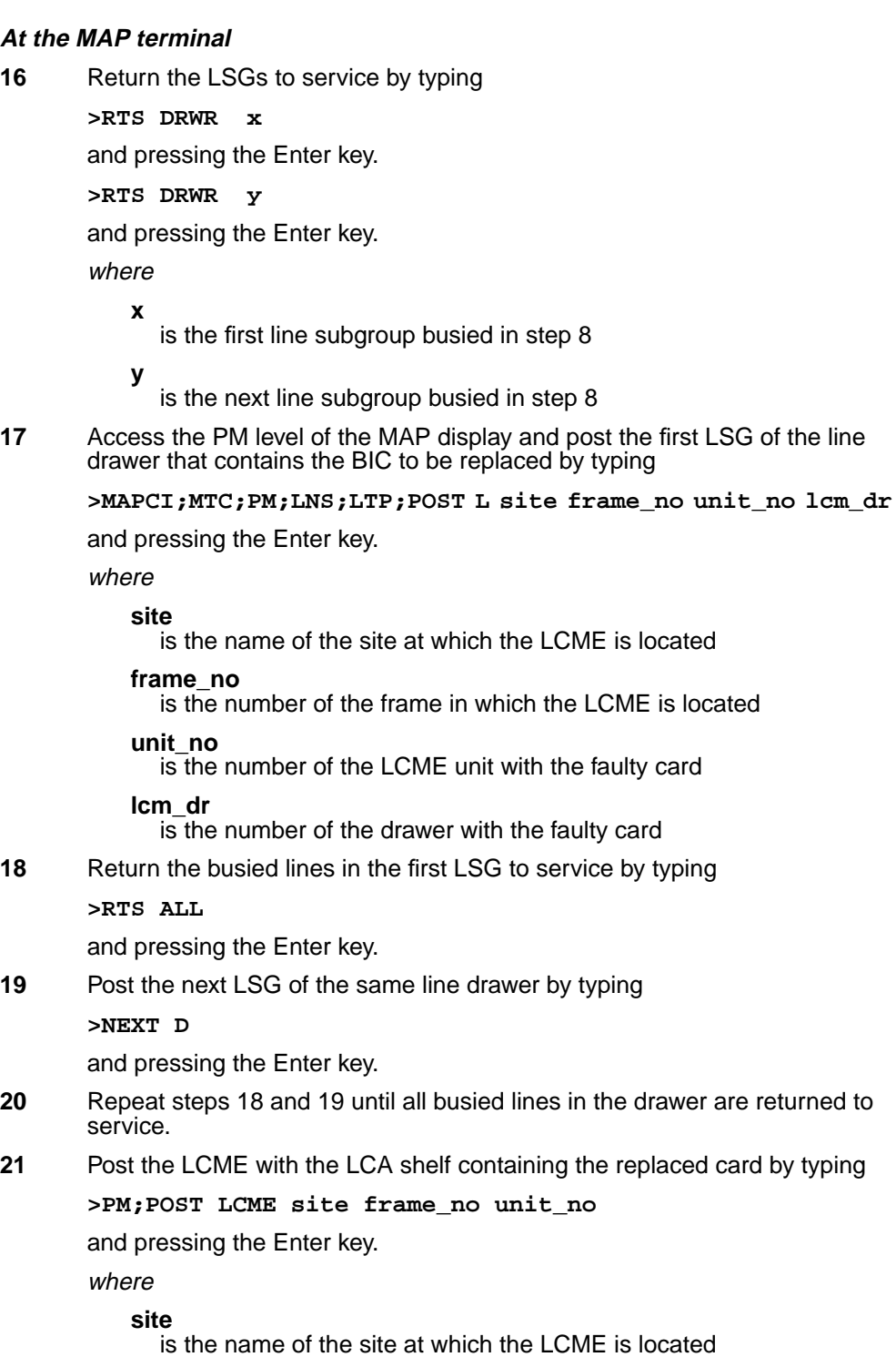

#### **frame\_no**

is the number of the frame in which the LCME is located **unit\_no**

is the number of the LCME unit with the faulty card

**22** Test the LCME unit by typing

**>TST UNIT lcm\_unit\_no**

and pressing the Enter key.

where

#### **lcm\_unit\_no**

is the number of the LCME unit posted in step 21

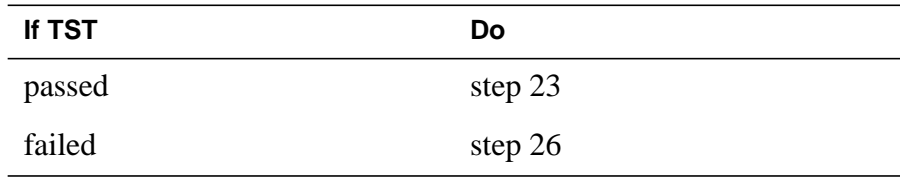

**23** Return the LCME unit to service by typing

**>RTS lcm\_unit\_no**

and pressing the Enter key.

where

**lcm\_unit\_no** is the number of the LCME unit tested in step 22

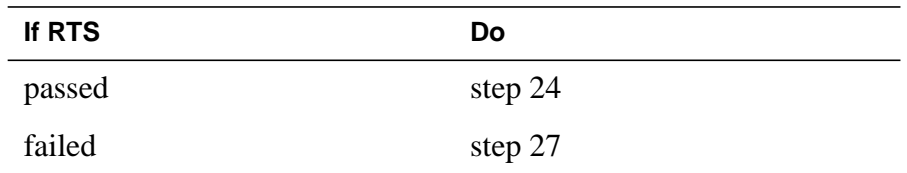

**24** Send any faulty cards for repair according to local procedure.

**25** Record the date the card was replaced, the serial number of the card, and the symptoms that prompted replacement of the card. Go to step 28.

**26** Return to the alarm clearing or other procedure that directed you to this procedure. If necessary, go to the point where the faulty card list was produced, identify the next faulty card on the list and go to the appropriate card replacement procedure for that card in this manual.

- **27** Obtain further assistance in replacing this card by contacting personnel responsible for a higher level of support.
- **28** You have successfully completed this procedure. Return to the maintenance procedure that directed you to this card replacement procedure and continue as directed.

# **NTBX72 in an RSC LCME**

### **Application**

Use this procedure to replace an NTBX72 card in an RSCE LCME.

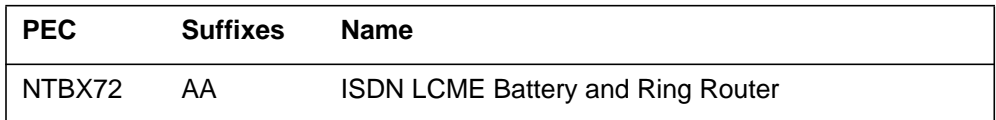

### **Common procedures**

None

# **Action**

The following flowchart is only a summary of the procedure. To replace the card, use the instructions in the procedure that follows the flowchart.

#### **Summary of card replacement procedure for an NTBX72 card in an RSCE LCME**

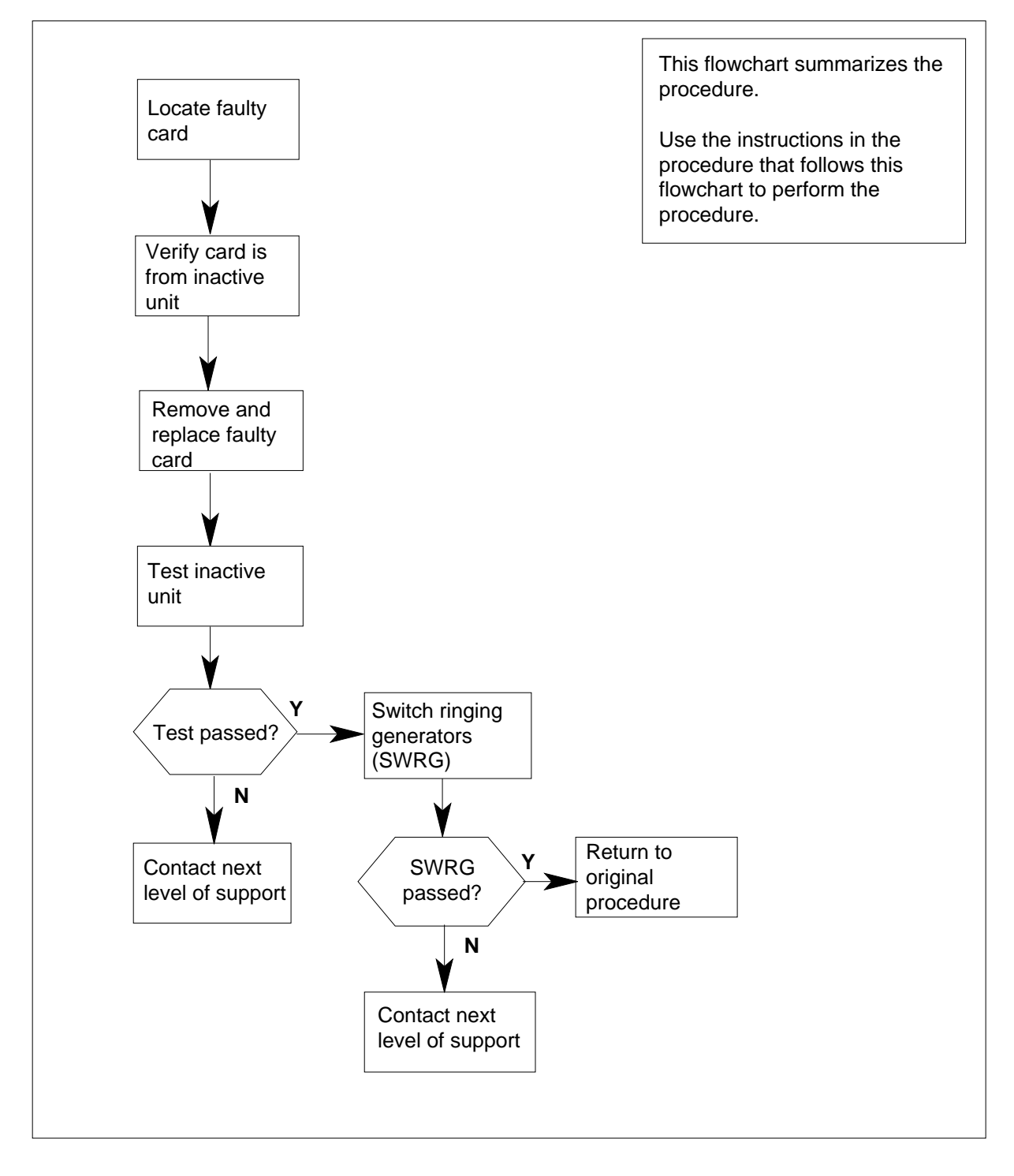

#### **Replacing an NTBX72 card in an RSCE LCME**

#### **At your Current Location**

- **1** Proceed only if you have been directed to this card replacement procedure from a step in a maintenance procedure, are using the procedure for verifying or accepting cards, or have been directed to this procedure by your maintenance support group.
- **2** Obtain an NTBX72 replacement card. Ensure the replacement card has the same product equipment code (PEC), including suffix, as the card that is to be removed.

#### **At the MAP terminal**

**3** Set the MAP display to the PM level and post the LCME by typing

#### **>MAPCI;MTC;PM;POST LCME site frame\_no unit\_no**

and pressing the Enter key.

where

#### **site**

is the name of the site at which the LCME is located

#### **frame\_no**

is the number of the frame in which the LCME is located

#### **unit\_no**

is the number of the LCME with the faulty card

Example of a MAP display:

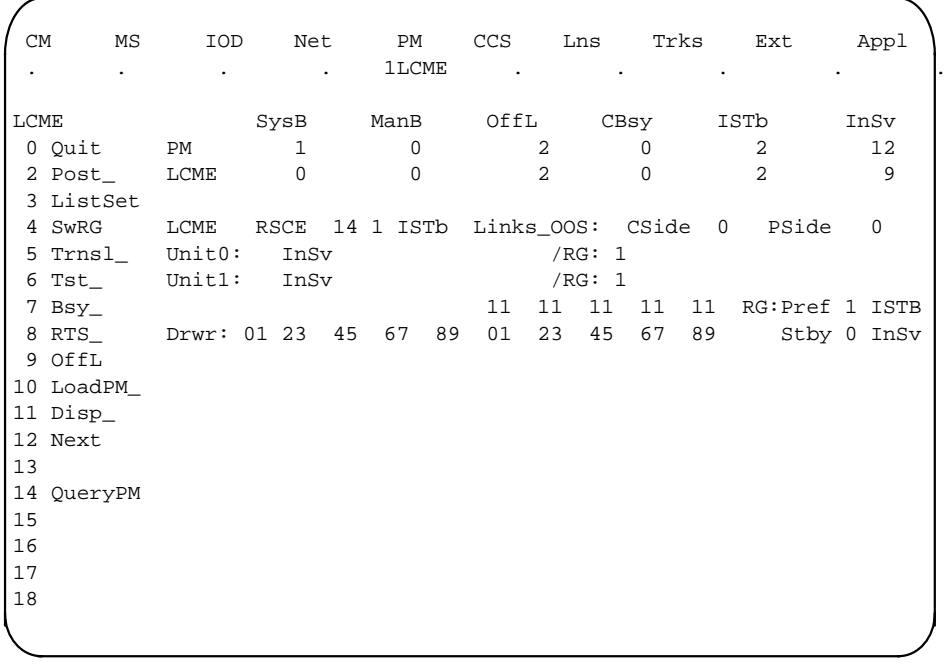

**4** Check for fault indicators by typing **>QUERYPM FLT** and pressing the Enter key. Example of a MAP display:

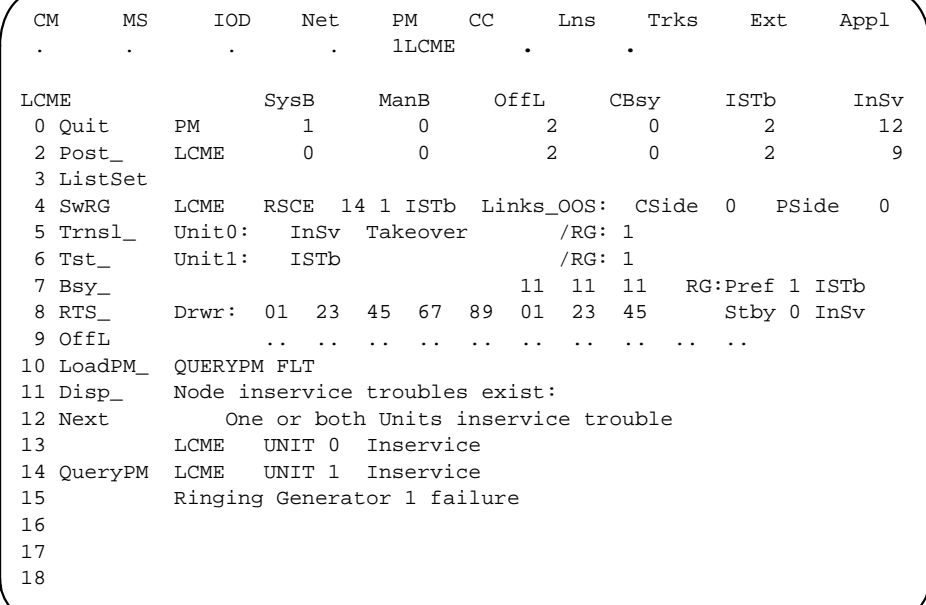

**5** Switch ringing generator activity from the unit with the faulty NTBX72 card by typing

**>SWRG PM**

and pressing the Enter key.

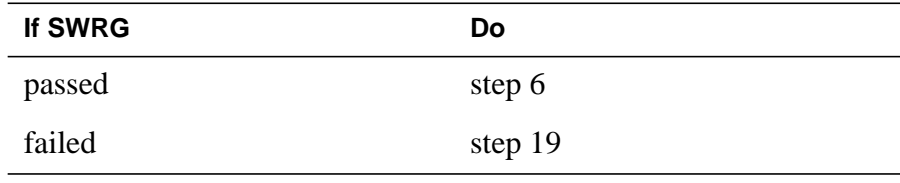

**6** Busy the LCME unit by typing

**>BSY UNIT lcme\_unit\_no**

and pressing the Enter key.

where

**lcme\_unit\_no**

is the number of the LCME unit with the faulty card

#### **At the RCE**

**7**

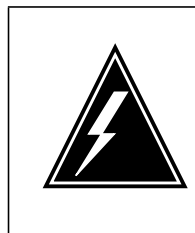

#### **WARNING Static electricity damage**

Before removing any cards, put on a wrist strap and connect it to the wrist strap grounding point on the left side of the frame supervisory panel (FSP) of the LCME. This protects the equipment against damage caused by static electricity.

Put on a wrist strap.

#### **8**

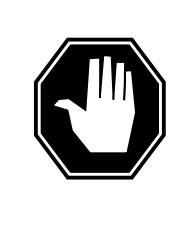

#### **DANGER Equipment damage**

Take these precautions when removing or inserting a card:

- 1. Do not apply direct pressure to the components.
- 2. Do not force the cards into the slots.

Power down the NT6X53 power converter by setting the POWER switch to the OFF position.

- **9** Remove the NTBX72 card as shown in the following figures.
	- **a** Locate the card to be removed on the appropriate shelf.

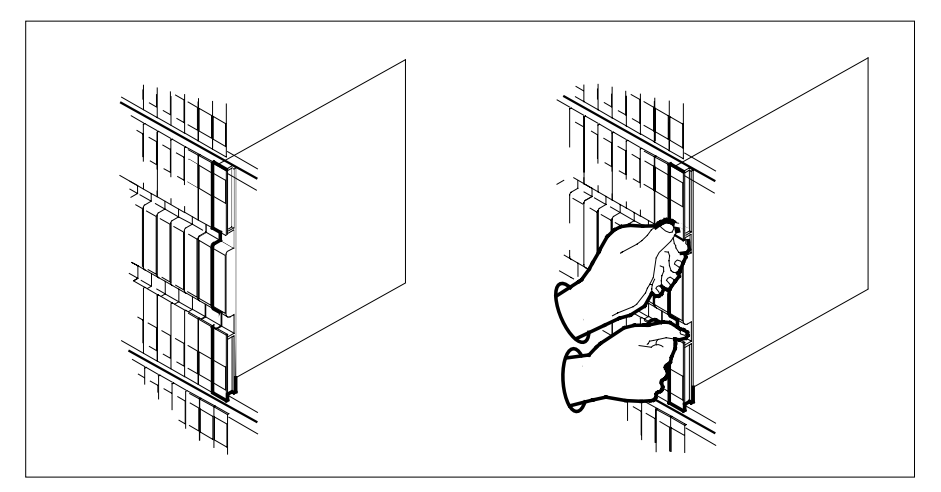

**b** Open the locking levers on the card to be replaced and gently pull the card toward you until it clears the shelf.

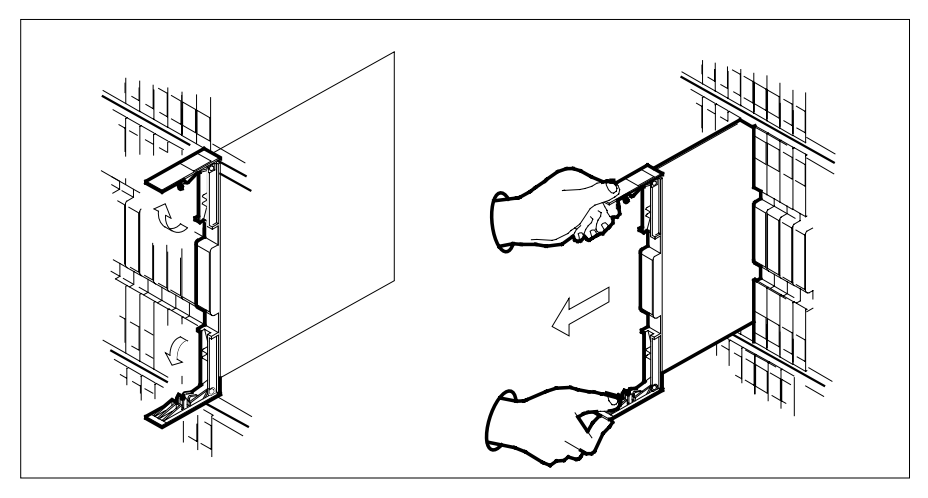

**c** Ensure the replacement card has the same PEC, including suffix, as the card you just removed.

**10** Open the locking levers on the replacement card.

- **a** Align the card with the slots in the shelf.
- **b** Gently slide the card into the shelf.

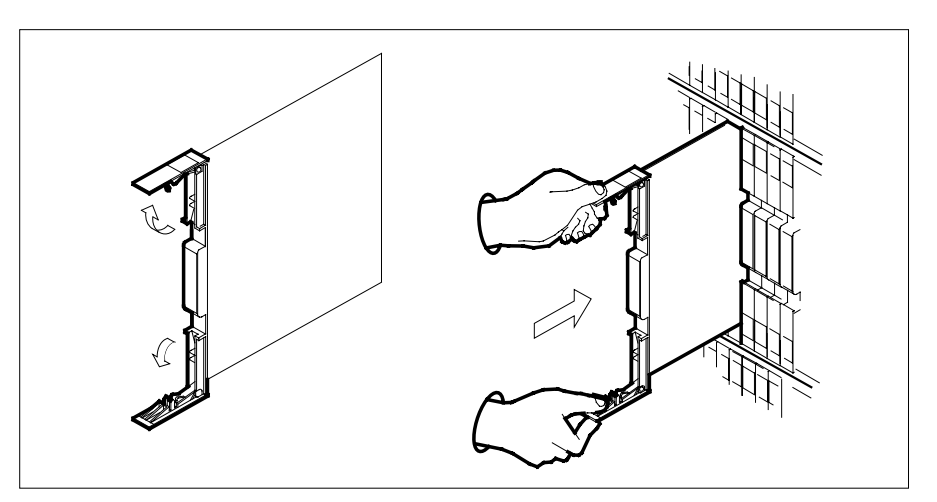

- **11** Seat and lock the card.
	- **a** Using your fingers or thumbs, push on the upper and lower edges of the faceplate to ensure the card is fully seated in the shelf.
	- **b** Close the locking levers.

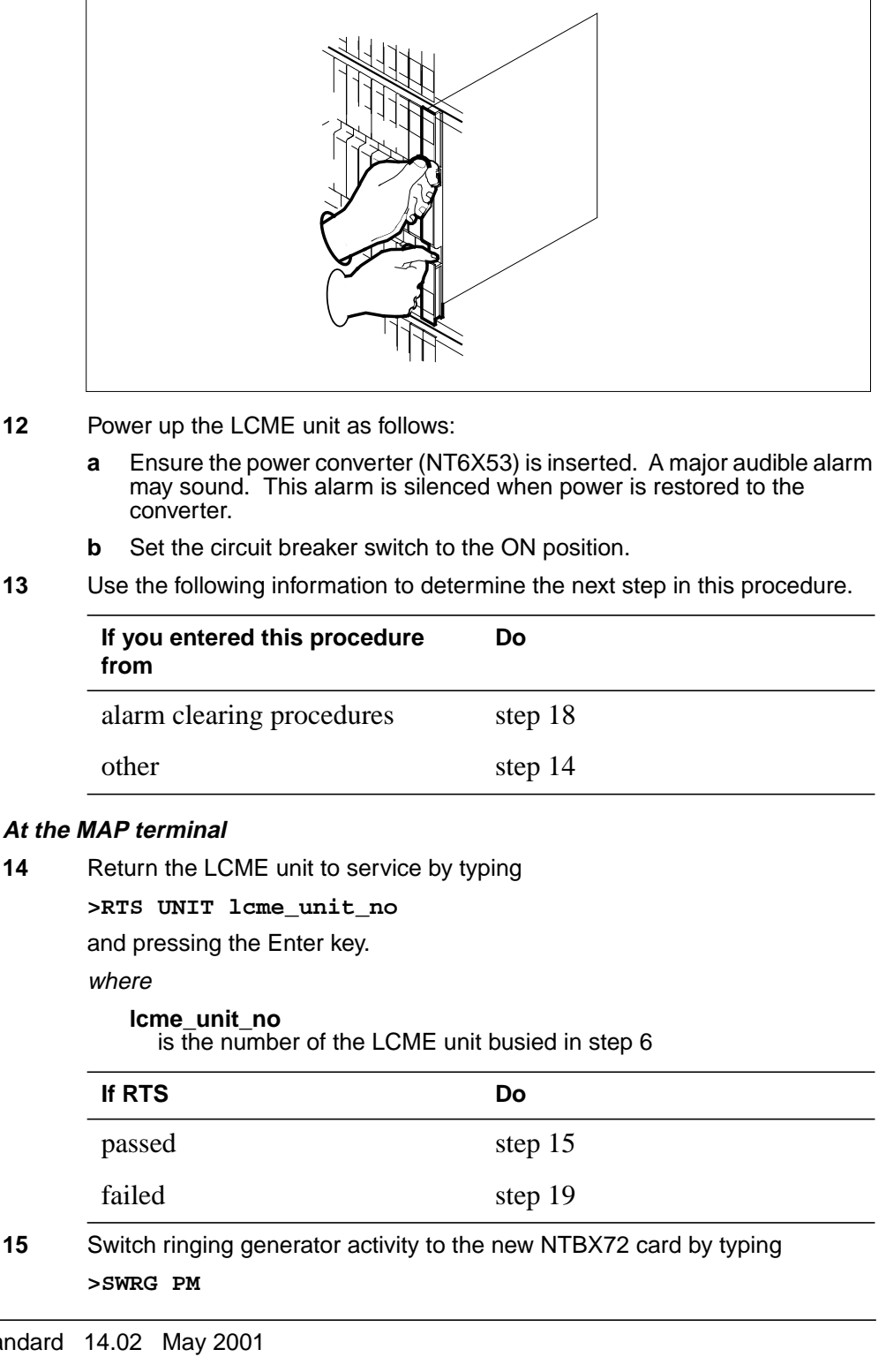

### **NTBX72 in an RSC LCME** (end)

and pressing the Enter key.

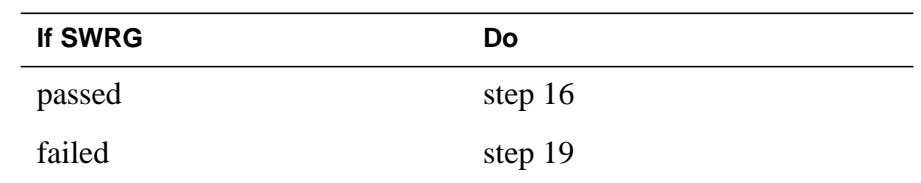

- **16** Send any faulty cards for repair according to local procedure.
- **17** Record the date the card was replaced, the serial number of the card, and the symptoms that prompted replacement of the card. Go to step 20.
- **18** Return to the procedure that directed you to this procedure. At the point where a faulty card list was produced, identify the next faulty card on the list and go to the appropriate card replacement procedure for that card in this manual.
- **19** Obtain further assistance in replacing this card by contacting operating company maintenance personnel.
- **20** You have successfully completed this procedure. Return to the maintenance procedure that directed you to this card replacement procedure and continue as directed.

# **NTBX72 in an RSC-S (DS-1) Model A LCME**

### **Application**

Use this procedure to replace an NTBX72 card in an RSC-S LCME.

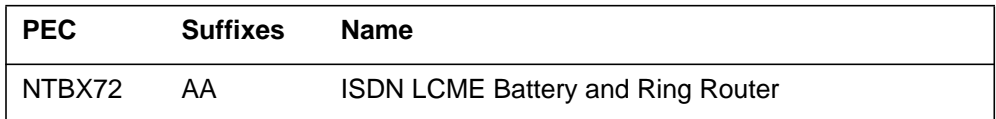

# **Common procedures**

None

# **Action**

The following flowchart is only a summary of the procedure. To replace the card, use the instructions in the procedure that follows the flowchart.

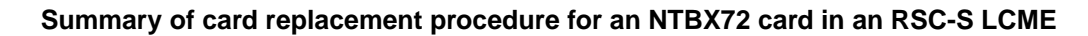

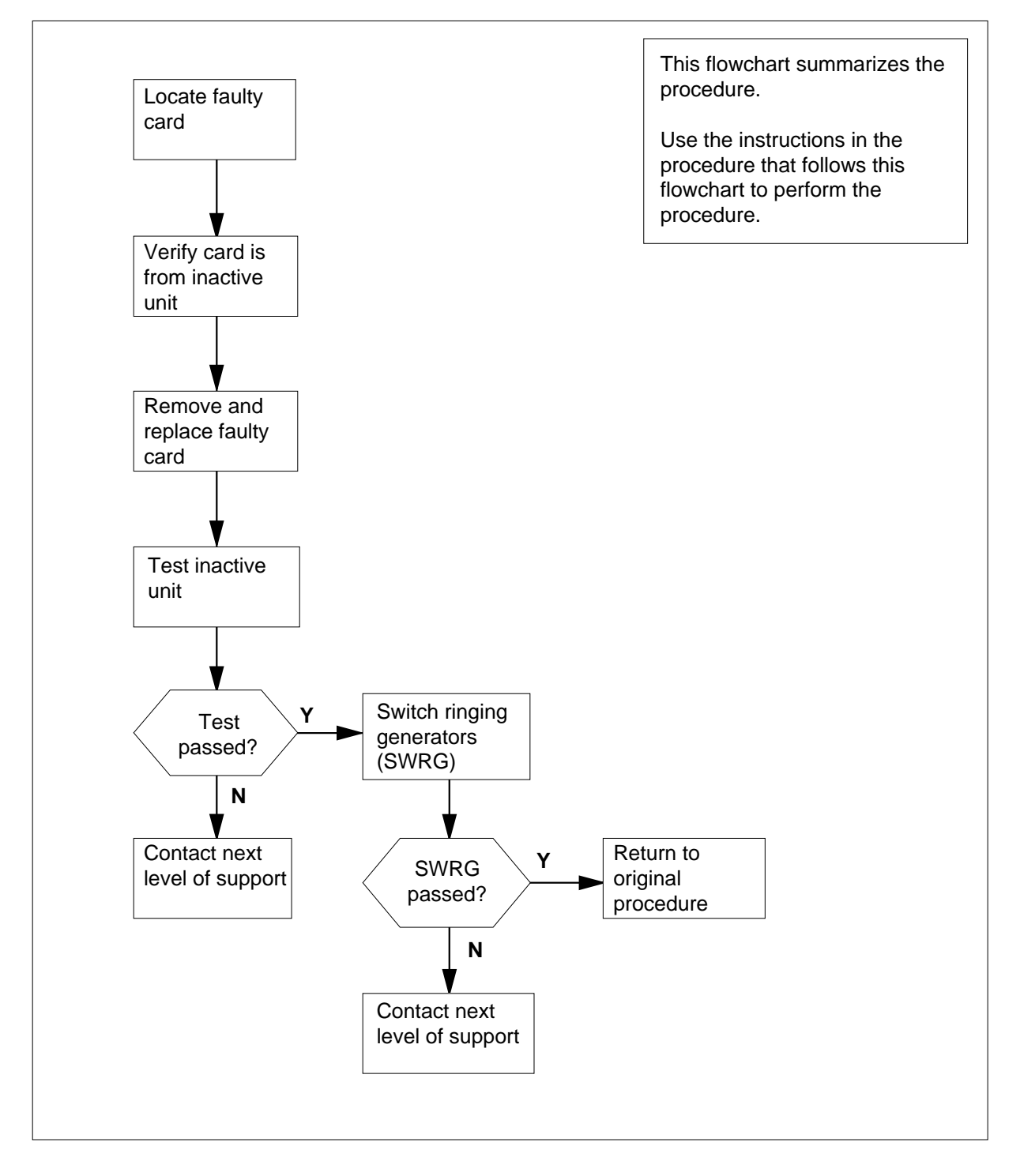

#### **Replacing an NTBX72 card in an RSC-S LCME**

#### **At your Current Location**

- **1** Proceed only if you have been directed to this card replacement procedure from a step in a maintenance procedure, are using the procedure for verifying or accepting cards, or have been directed to this procedure by your maintenance support group.
- **2** Obtain an NTBX72 replacement card. Ensure the replacement card has the same product equipment code (PEC), including suffix, as the card that is to be removed.

#### **At the MAP terminal**

**3** Set the MAP display to the PM level and post the LCME by typing

#### **>MAPCI;MTC;PM;POST LCME site frame\_no unit\_no**

and pressing the Enter key.

where

#### **site**

is the name of the site at which the LCME is located

#### **frame\_no**

is the number of the frame in which the LCME is located

#### **unit\_no**

is the number of the LCME with the faulty card

Example of a MAP display:

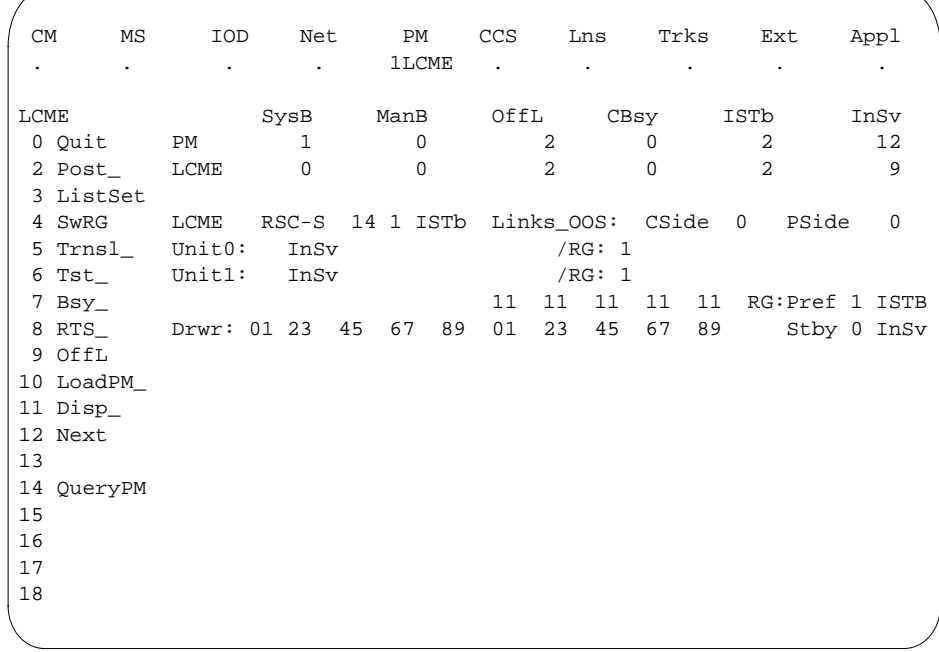

**4** Check for fault indicators by typing **>QUERYPM FLT**

and pressing the Enter key. Example of a MAP display:

DMS-100 Family NA100 Card Replacement Procedures Volume 6 of 7 LET0015 and up

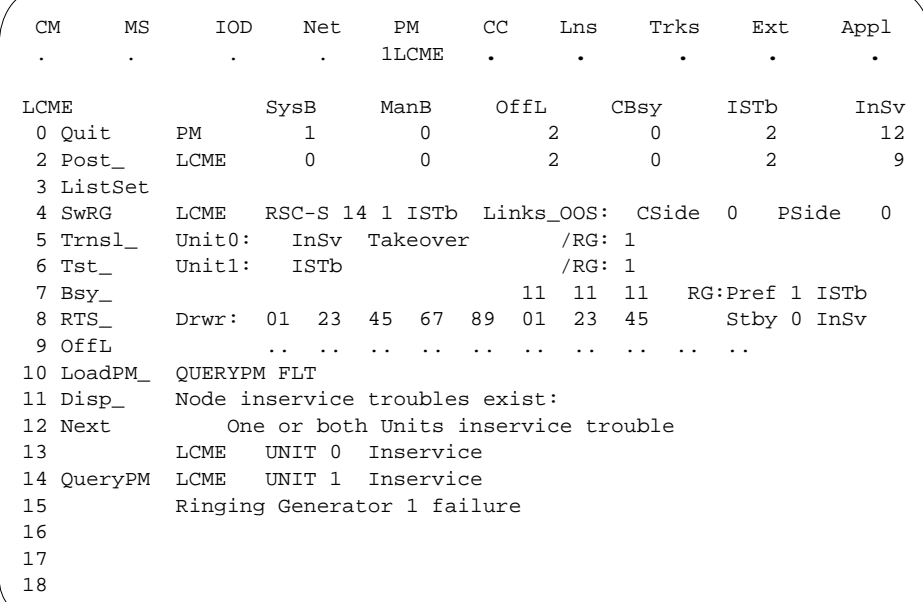

**5** Switch ringing generator activity from the unit with the faulty NTBX72 card by typing

**>SWRG PM**

and pressing the Enter key.

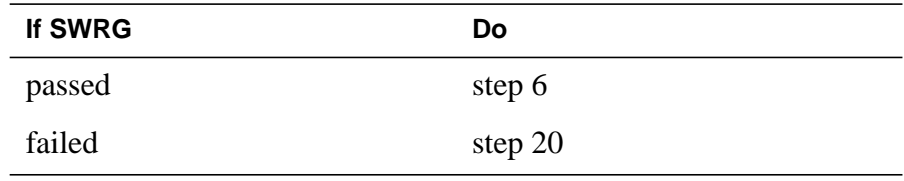

**6** Busy the LCME unit by typing

**>BSY UNIT lcme\_unit\_no**

and pressing the Enter key.

where

**lcme\_unit\_no**

is the number of the LCME unit with the faulty card

#### **At the RCE**

**7**

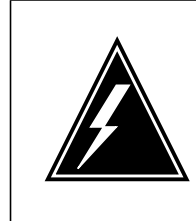

#### **WARNING Static electricity damage**

Before removing any cards, put on a wrist strap and connect it to the wrist strap grounding point on the left side of the frame supervisory panel (FSP) of the LCME. This protects the equipment against damage caused by static electricity.

Put on a wrist strap.

#### **8**

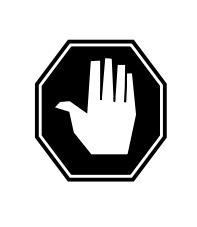

#### **DANGER Equipment damage**

Take these precautions when removing or inserting a card:

- 1. Do not apply direct pressure to the components.
- 2. Do not force the cards into the slots.

Power down the NT6X53 power converter by setting the POWER switch to the OFF position.

- **9** Remove the NTBX72 card as shown in the following figures.
	- **a** Locate the card to be removed on the appropriate shelf.

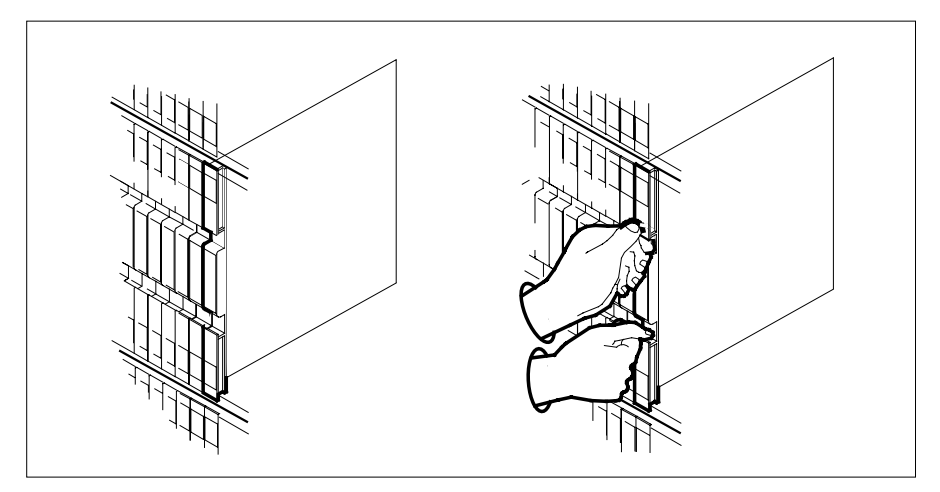

**b** Open the locking levers on the card to be replaced and gently pull the card toward you until it clears the shelf.

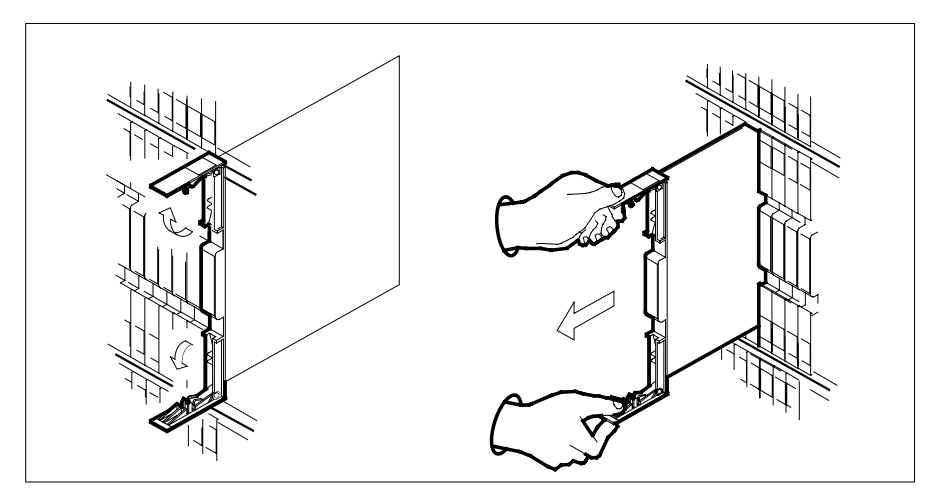

**c** Ensure the replacement card has the same PEC, including suffix, as the card you just removed.

**10** Open the locking levers on the replacement card.

- **a** Align the card with the slots in the shelf.
- **b** Gently slide the card into the shelf.

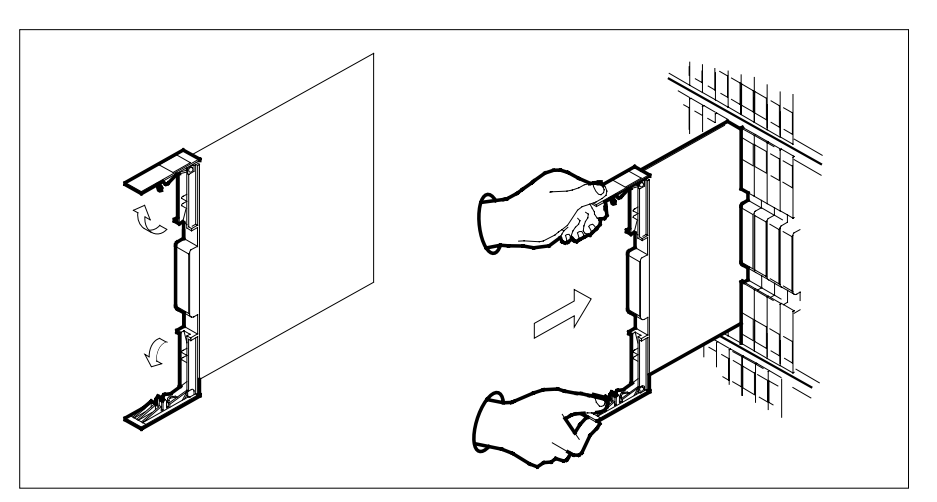

- **11** Seat and lock the card.
	- **a** Using your fingers or thumbs, push on the upper and lower edges of the faceplate to ensure the card is fully seated in the shelf.
	- **b** Close the locking levers.

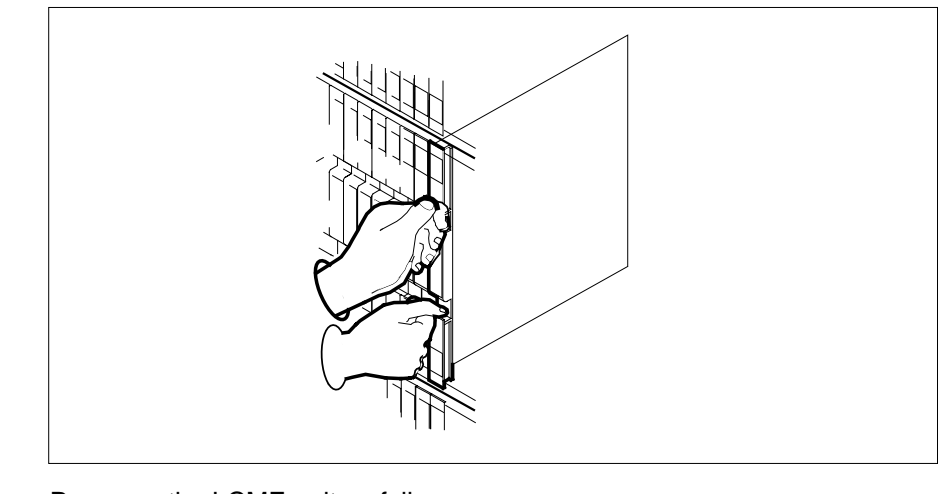

**12** Power up the LCME unit as follows:

- **a** Ensure the power converter (NT6X53) is inserted. A major audible alarm may sound. This alarm is silenced when power is restored to the converter.
- **b** Set the circuit breaker switch to the ON position.
- **13** Use the following information to determine the next step in this procedure.

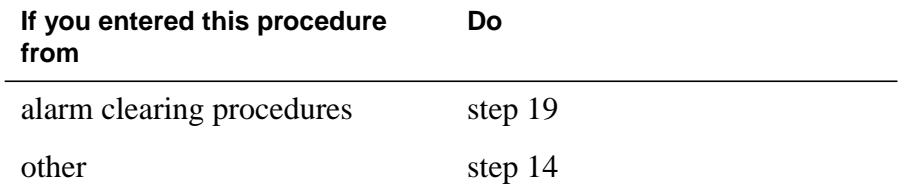

#### **At the MAP terminal**

**14** Test the unit by typing

**>TST UNIT lcme\_unit\_no**

and pressing the Enter key.

where

**lcme\_unit\_no**

is the number of the LCME unit posted in step 3

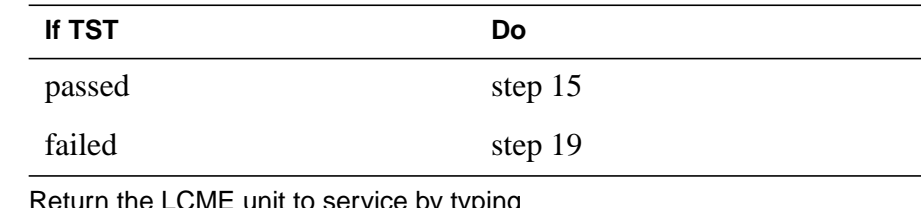

**15** Return the LCME unit to service by typing

**>RTS UNIT lcme\_unit\_no**

and pressing the Enter key.

where

#### **lcme\_unit\_no**

is the number of the LCME unit tested in step 14

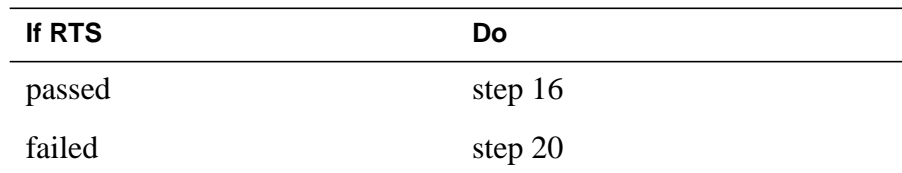

**16** Switch ringing generator activity to the new NTBX72 card by typing

**>SWRG PM**

and pressing the Enter key.

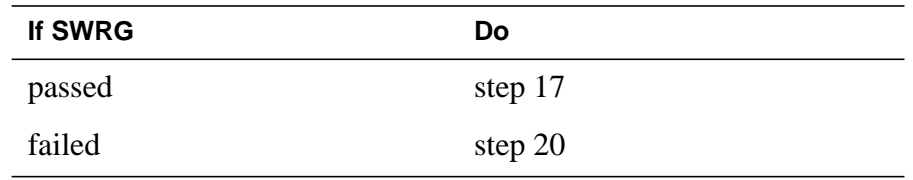

- **17** Send any faulty cards for repair according to local procedure.
- **18** Record the date the card was replaced, the serial number of the card, and the symptoms that prompted replacement of the card. Go to step 21.
- **19** Return to the procedure that directed you to this procedure. At the point where a faulty card list was produced, identify the next faulty card on the list and go to the appropriate card replacement procedure for that card in this manual.
- **20** Obtain further assistance in replacing this card by contacting operating company maintenance personnel.
- **21** You have successfully completed this procedure. Return to the maintenance procedure that directed you to this card replacement procedure and continue as directed.

# **NTBX72 in an RSC-S (DS-1) Model B LCME**

### **Application**

Use this procedure to replace an NTBX72 card in an RSC-S LCME.

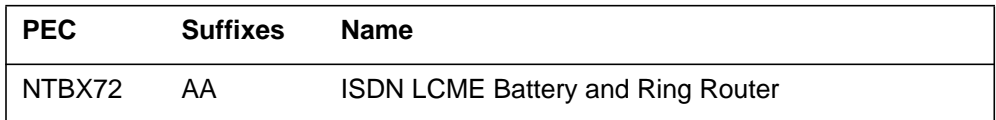

# **Common procedures**

None

# **Action**

The following flowchart is only a summary of the procedure. To replace the card, use the instructions in the procedure that follows the flowchart.

#### **Summary of card replacement procedure for an NTBX72 card in an RSC-S LCME**

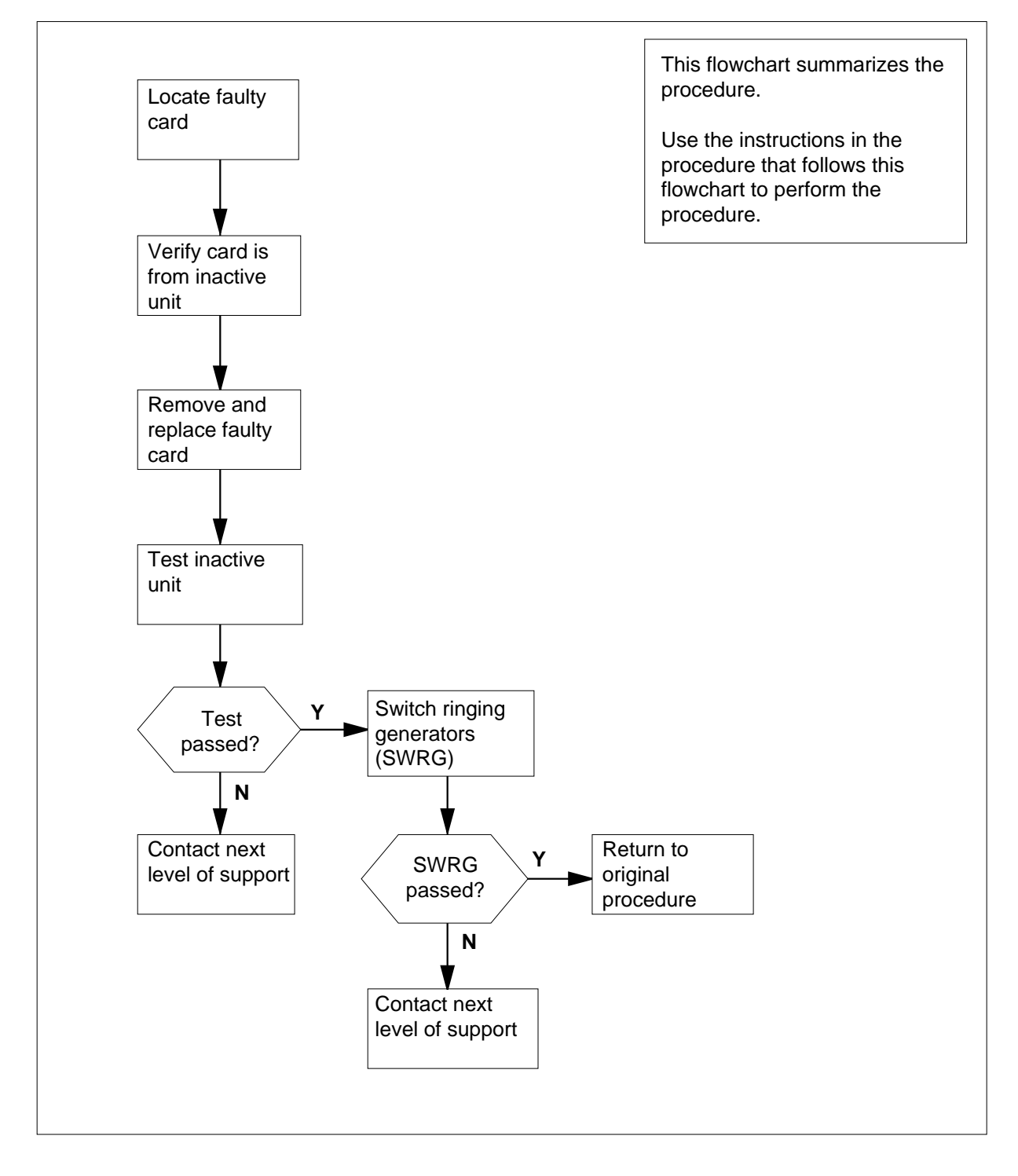

#### **Replacing an NTBX72 card in an RSC-S LCME**

#### **At your Current Location**

- **1** Proceed only if you have been directed to this card replacement procedure from a step in a maintenance procedure, are using the procedure for verifying or accepting cards, or have been directed to this procedure by your maintenance support group.
- **2** Obtain an NTBX72 replacement card. Ensure the replacement card has the same product equipment code (PEC), including suffix, as the card that is to be removed.

#### **At the MAP terminal**

**3** Set the MAP display to the PM level and post the LCME by typing

#### **>MAPCI;MTC;PM;POST LCME site frame\_no unit\_no**

and pressing the Enter key.

where

#### **site**

is the name of the site at which the LCME is located

#### **frame\_no**

is the number of the frame in which the LCME is located

#### **unit\_no**

is the number of the LCME with the faulty card

Example of a MAP display:

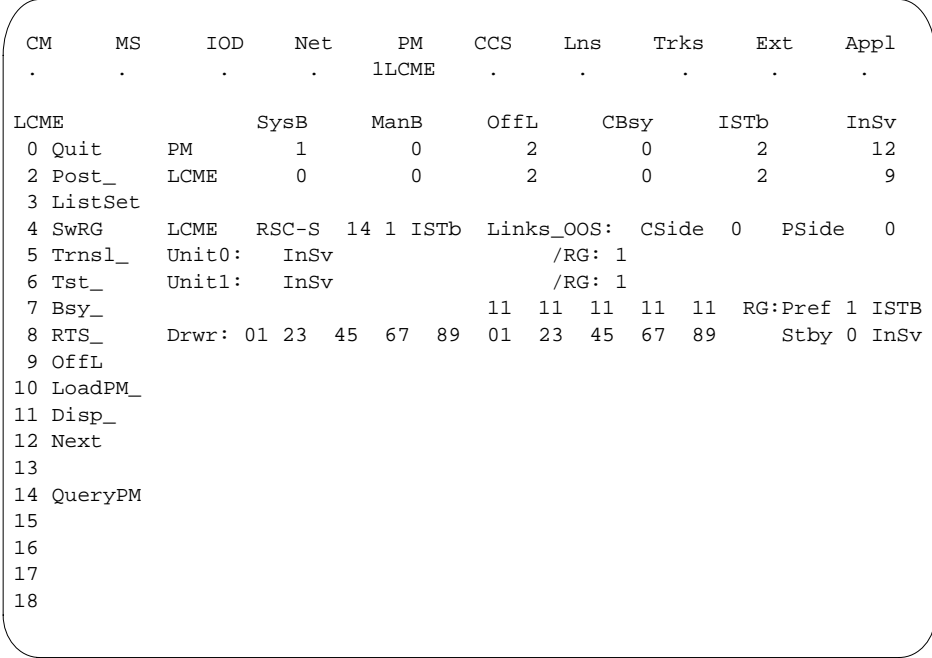

**4** Check for fault indicators by typing

**>QUERYPM FLT** and pressing the Enter key. Example of a MAP display:

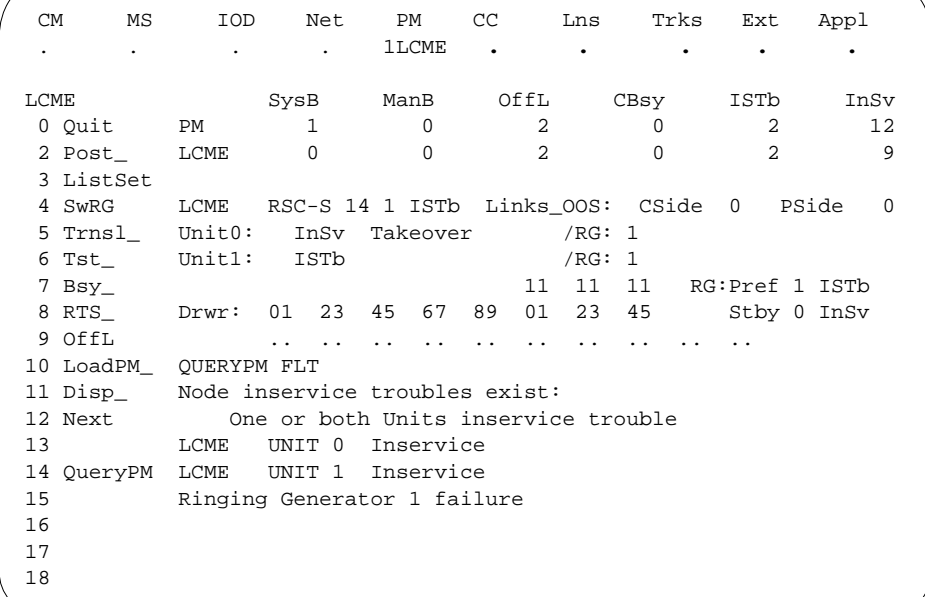

**5** Switch ringing generator activity from the unit with the faulty NTBX72 card by typing

**>SWRG PM**

and pressing the Enter key.

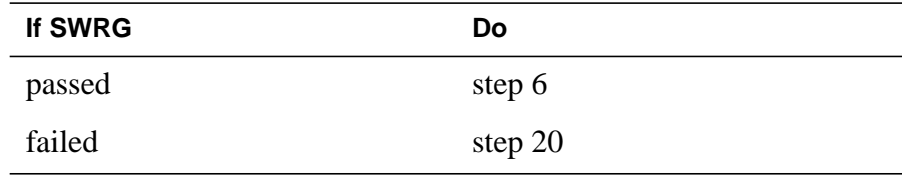

**6** Busy the LCME unit by typing

**>BSY UNIT lcme\_unit\_no**

and pressing the Enter key.

where

**lcme\_unit\_no**

is the number of the LCME unit with the faulty card

#### **At the RCE**

**7**

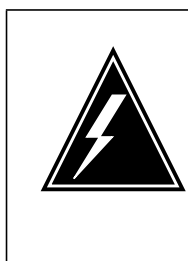

#### **WARNING Static electricity damage**

Before removing any cards, put on a wrist strap and connect it to the wrist strap grounding point on the left side of the modular supervisory panel (MSP) of the LCME. This protects the equipment against damage caused by static electricity.

Put on a wrist strap.

### **8**

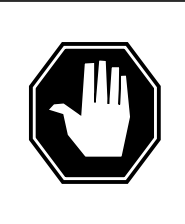

### **DANGER**

**Equipment damage**

Take these precautions when removing or inserting a card:

- 1. Do not apply direct pressure to the components.
- 2. Do not force the cards into the slots.

Power down the NT6X53 power converter by setting the POWER switch to the OFF position.

- **9** Remove the NTBX72 card as shown in the following figures.
	- **a** Locate the card to be removed on the appropriate shelf.

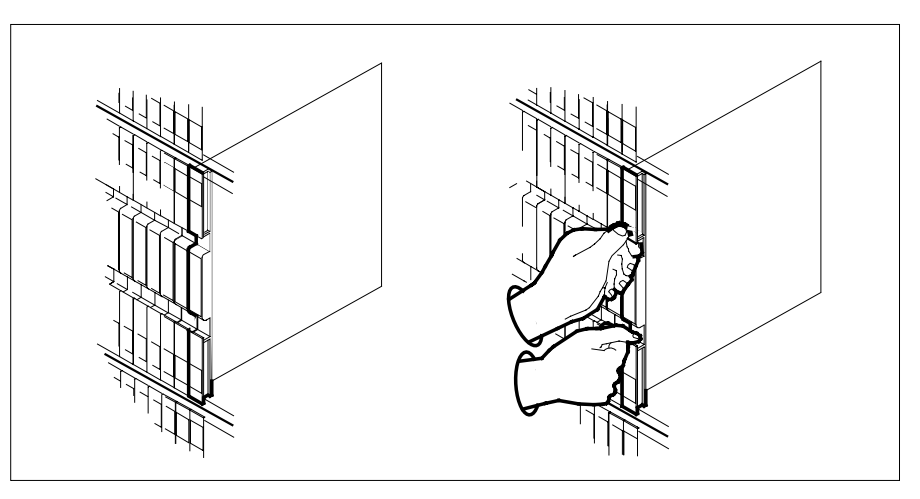

**b** Open the locking levers on the card to be replaced and gently pull the card toward you until it clears the shelf.

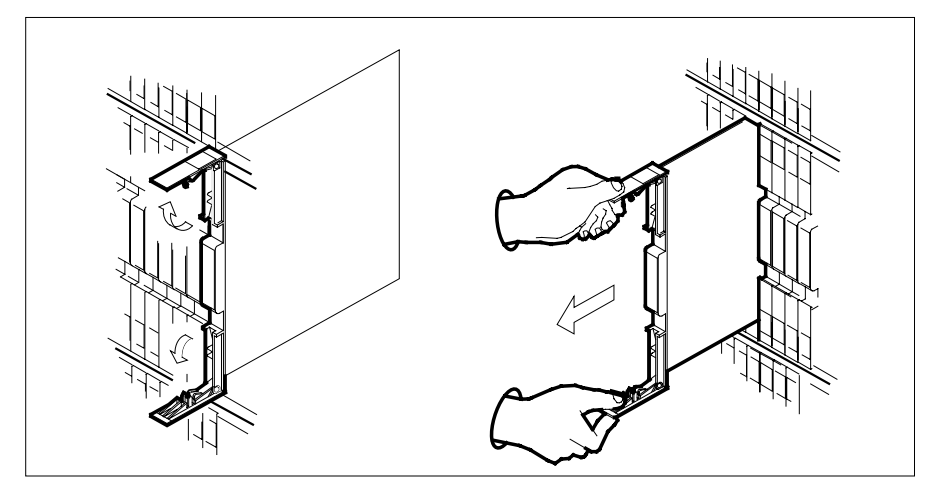

**c** Ensure the replacement card has the same PEC, including suffix, as the card you just removed.

**10** Open the locking levers on the replacement card.

- **a** Align the card with the slots in the shelf.
- **b** Gently slide the card into the shelf.

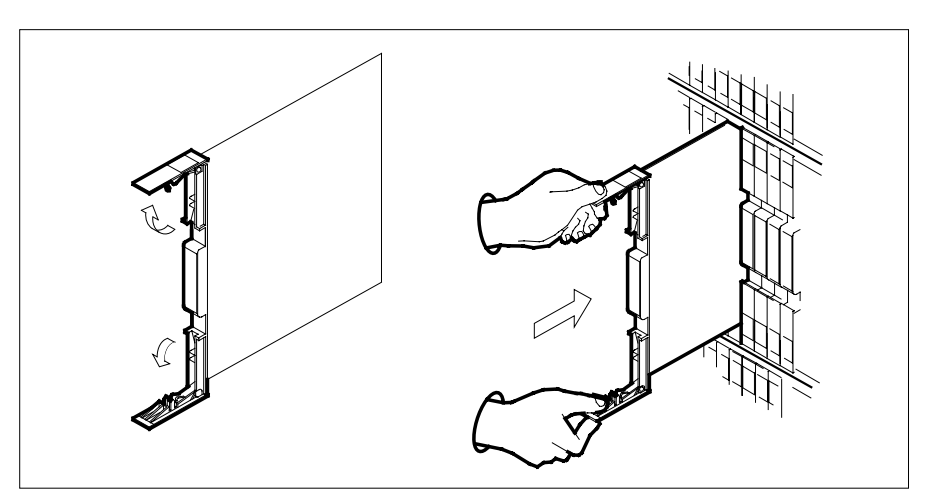

- **11** Seat and lock the card.
	- **a** Using your fingers or thumbs, push on the upper and lower edges of the faceplate to ensure the card is fully seated in the shelf.
	- **b** Close the locking levers.

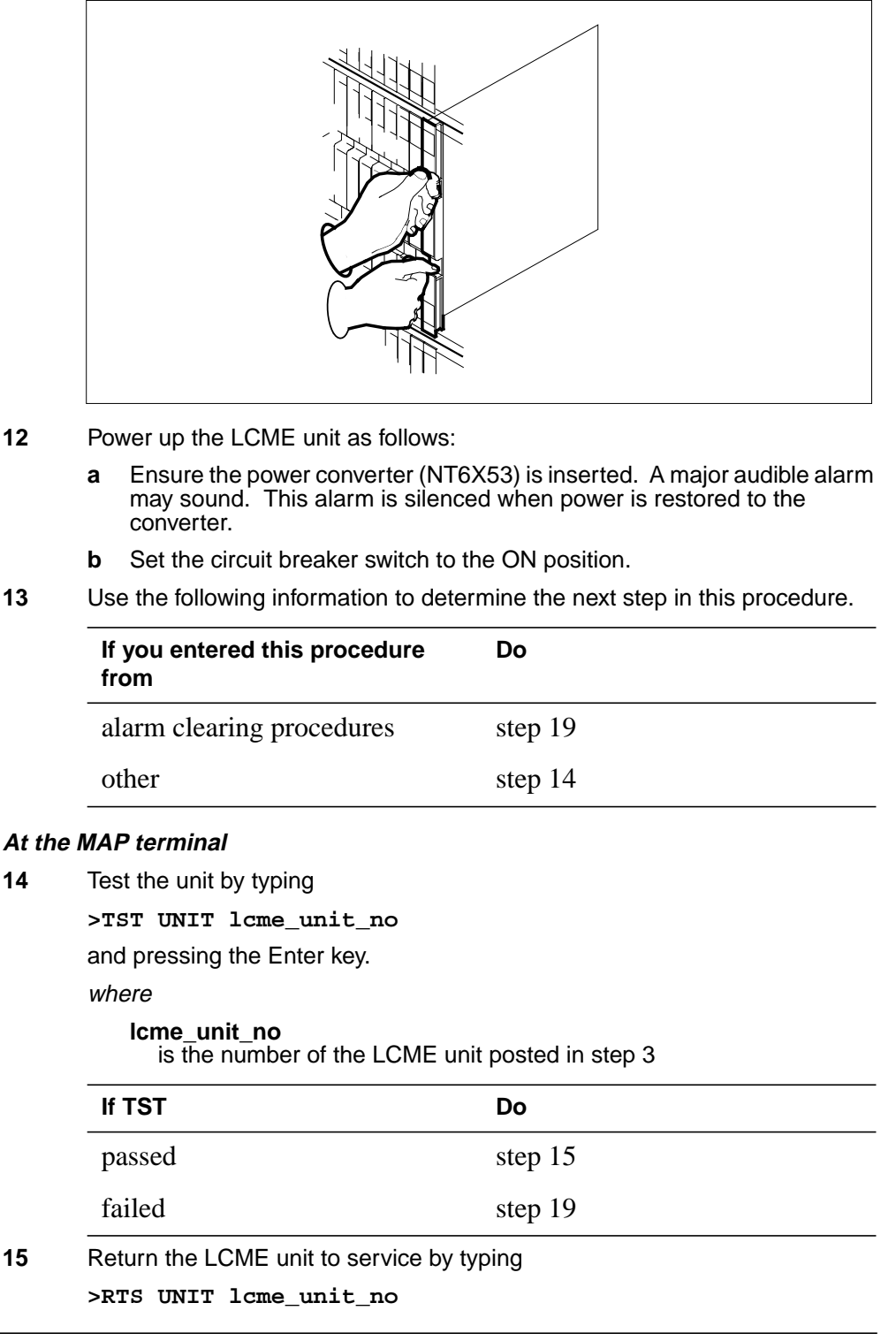

and pressing the Enter key.

where

**lcme\_unit\_no**

is the number of the LCME unit tested in step 14

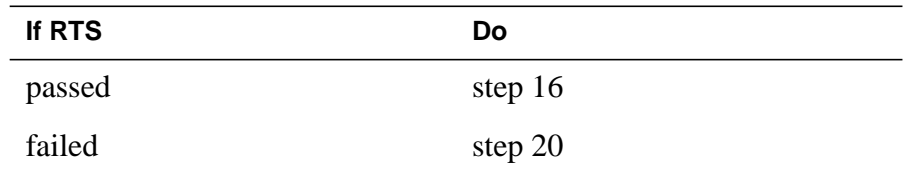

**16** Switch ringing generator activity to the new NTBX72 card by typing

**>SWRG PM**

and pressing the Enter key.

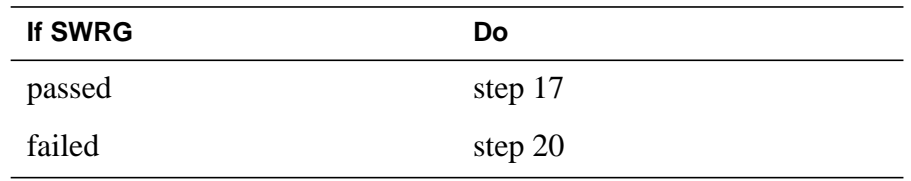

- **17** Send any faulty cards for repair according to local procedure.
- **18** Record the date the card was replaced, the serial number of the card, and the symptoms that prompted replacement of the card. Go to step 21.
- **19** Return to the procedure that directed you to this procedure. At the point where a faulty card list was produced, identify the next faulty card on the list and go to the appropriate card replacement procedure for that card in this manual.
- **20** Obtain further assistance in replacing this card by contacting operating company maintenance personnel.
- **21** You have successfully completed this procedure. Return to the maintenance procedure that directed you to this card replacement procedure and continue as directed.

# **NTBX72 in an RSC-S (PCM-30) Model A LCME**

### **Application**

Use this procedure to replace an NTBX72 card in an RSC-S LCME.

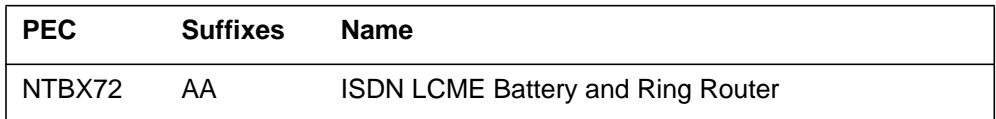

# **Common procedures**

None

# **Action**

The following flowchart is only a summary of the procedure. To replace the card, use the instructions in the procedure that follows the flowchart.
### **Summary of card replacement procedure for an NTBX72 card in an RSC-S LCME**

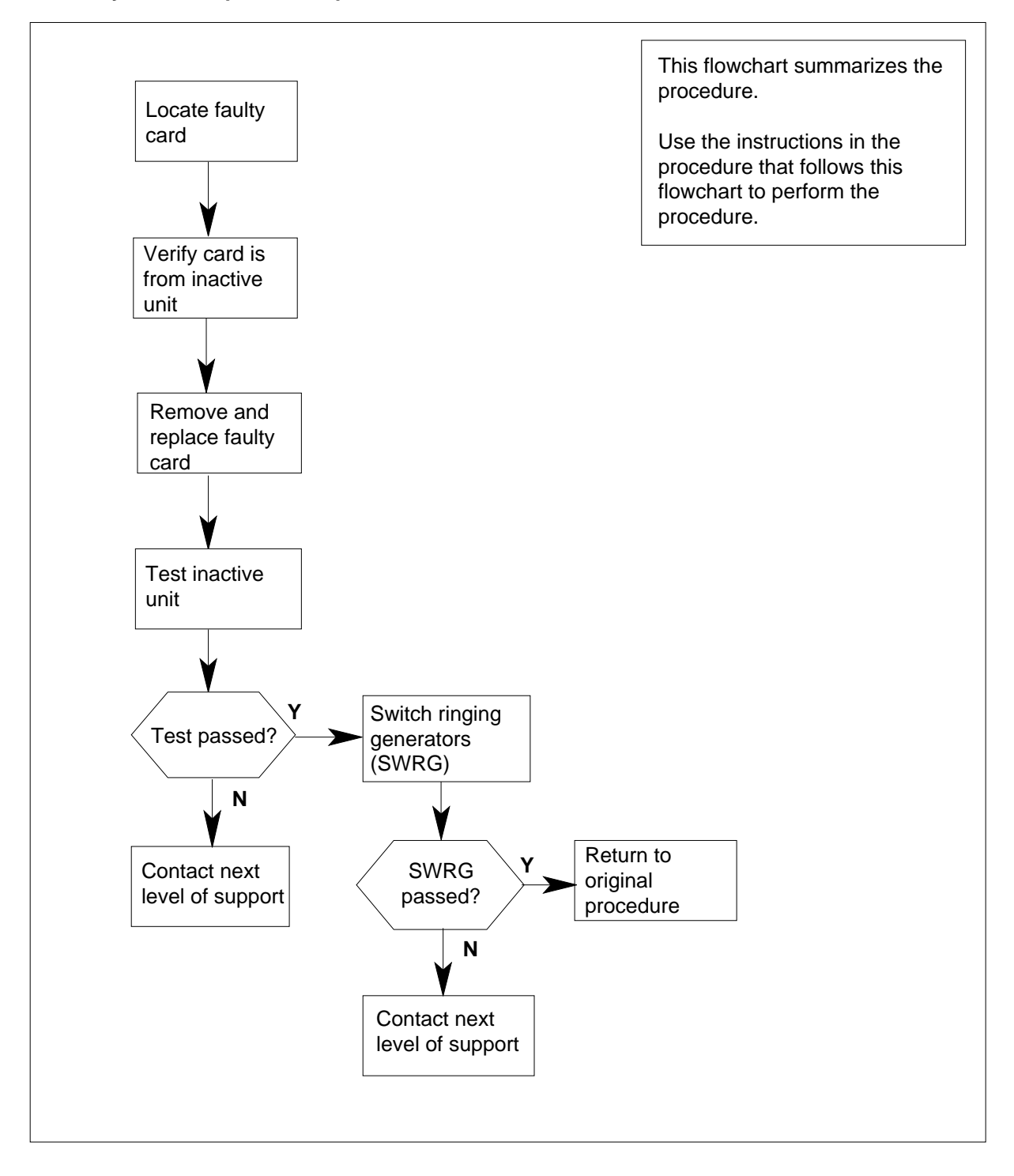

#### **Replacing an NTBX72 card in an RSC-S LCME**

#### **At your Current Location**

- **1** Proceed only if you have been directed to this card replacement procedure from a step in a maintenance procedure, are using the procedure for verifying or accepting cards, or have been directed to this procedure by your maintenance support group.
- **2** Obtain an NTBX72 replacement card. Ensure the replacement card has the same product equipment code (PEC), including suffix, as the card that is to be removed.

#### **At the MAP terminal**

**3** Set the MAP display to the PM level and post the LCME by typing

### **>MAPCI;MTC;PM;POST LCME site frame\_no unit\_no**

and pressing the Enter key.

where

### **site**

is the name of the site at which the LCME is located

#### **frame\_no**

is the number of the frame in which the LCME is located

#### **unit\_no**

is the number of the LCME with the faulty card

Example of a MAP display:

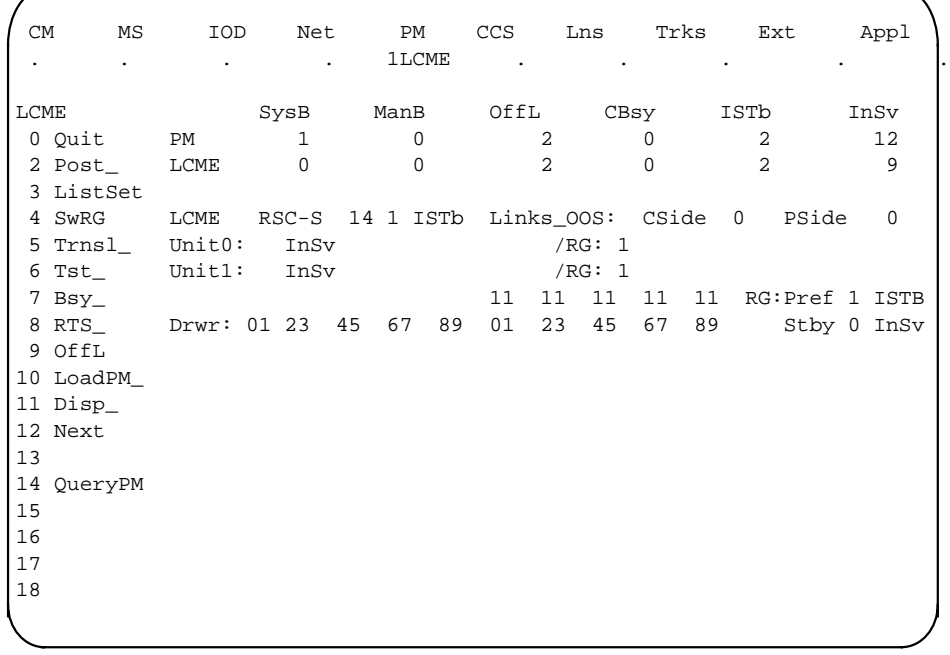

**4** Check for fault indicators by typing **>QUERYPM FLT** and pressing the Enter key. Example of a MAP display:

DMS-100 Family NA100 Card Replacement Procedures Volume 6 of 7 LET0015 and up

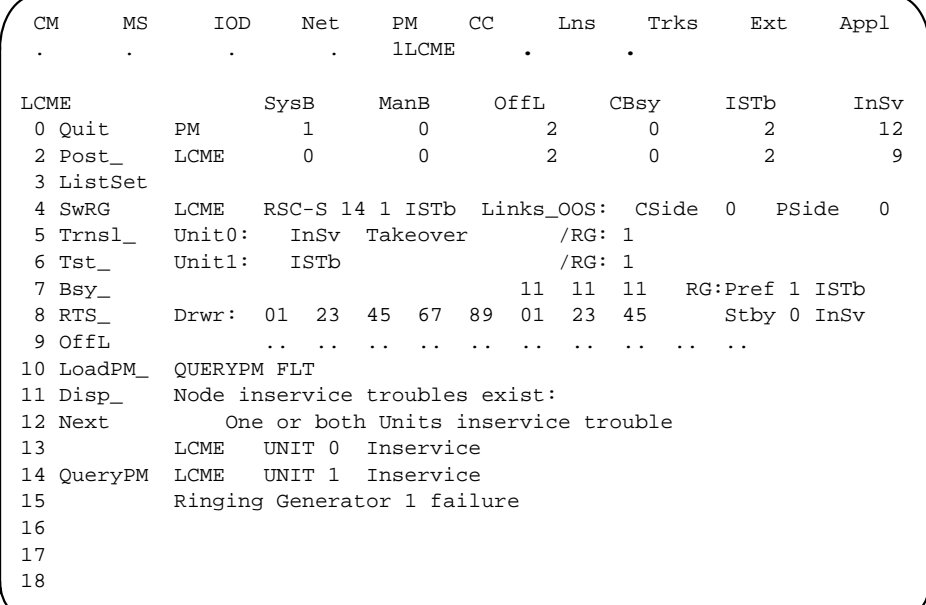

**5** Switch ringing generator activity from the unit with the faulty NTBX72 card by typing

**>SWRG PM**

and pressing the Enter key.

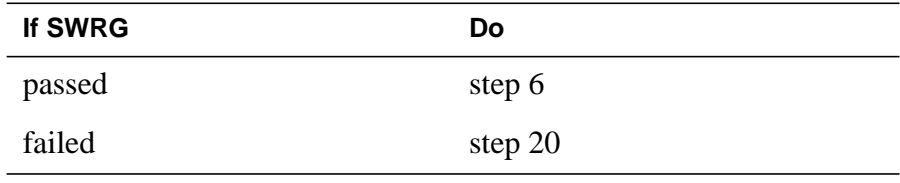

**6** Busy the LCME unit by typing

**>BSY UNIT lcme\_unit\_no**

and pressing the Enter key.

where

**lcme\_unit\_no** is the number of the LCME unit with the faulty card

### **At the RCE**

**7**

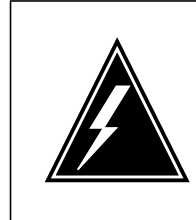

#### **WARNING Static electricity damage**

Before removing any cards, put on a wrist strap and connect it to the wrist strap grounding point on the left side of the frame supervisory panel (FSP) of the LCME. This protects the equipment against damage caused by static electricity.

Put on a wrist strap.

### **8**

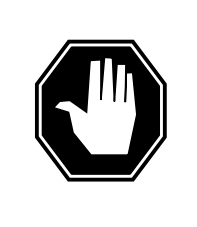

#### **DANGER Equipment damage**

Take these precautions when removing or inserting a card:

- 1. Do not apply direct pressure to the components.
- 2. Do not force the cards into the slots.

Power down the NT6X53 power converter by setting the POWER switch to the OFF position.

- **9** Remove the NTBX72 card as shown in the following figures.
	- **a** Locate the card to be removed on the appropriate shelf.

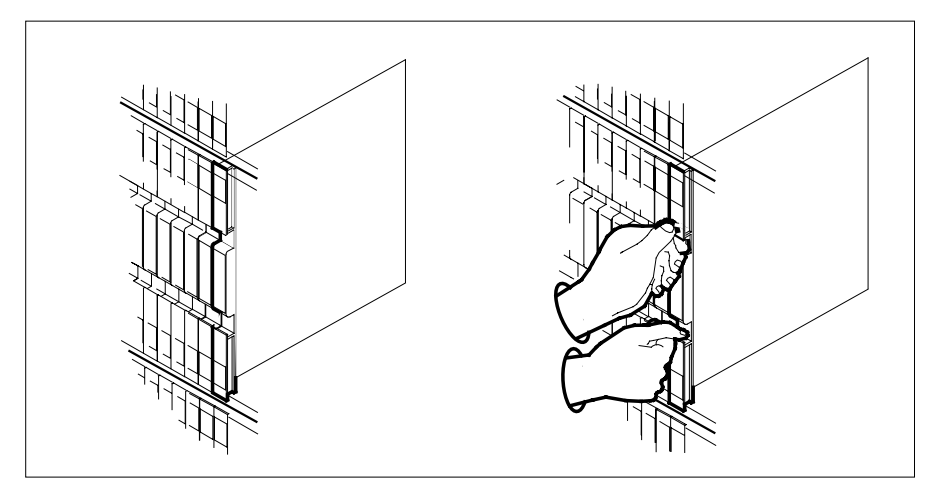

**b** Open the locking levers on the card to be replaced and gently pull the card toward you until it clears the shelf.

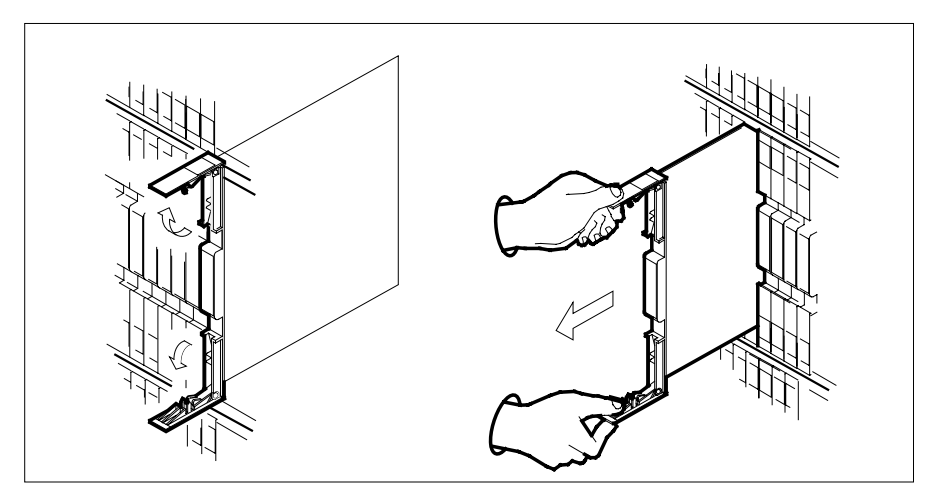

**c** Ensure the replacement card has the same PEC, including suffix, as the card you just removed.

**10** Open the locking levers on the replacement card.

- **a** Align the card with the slots in the shelf.
- **b** Gently slide the card into the shelf.

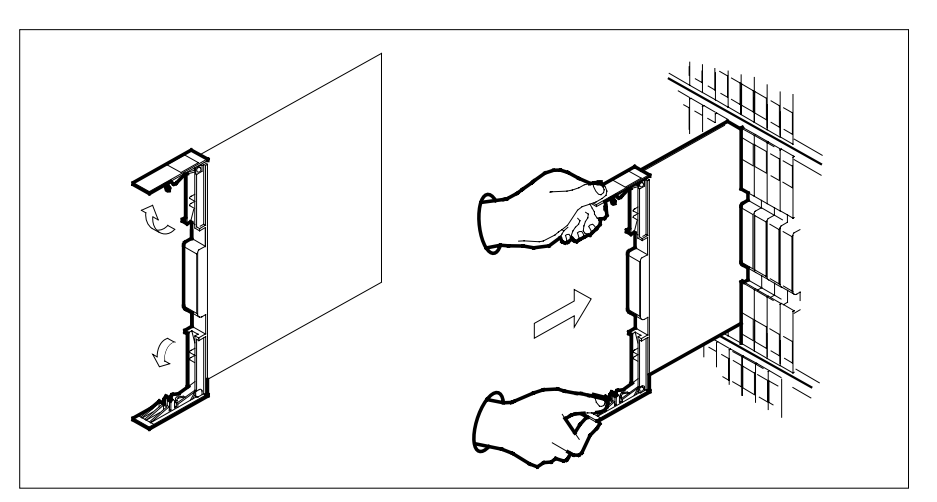

- **11** Seat and lock the card.
	- **a** Using your fingers or thumbs, push on the upper and lower edges of the faceplate to ensure the card is fully seated in the shelf.
	- **b** Close the locking levers.

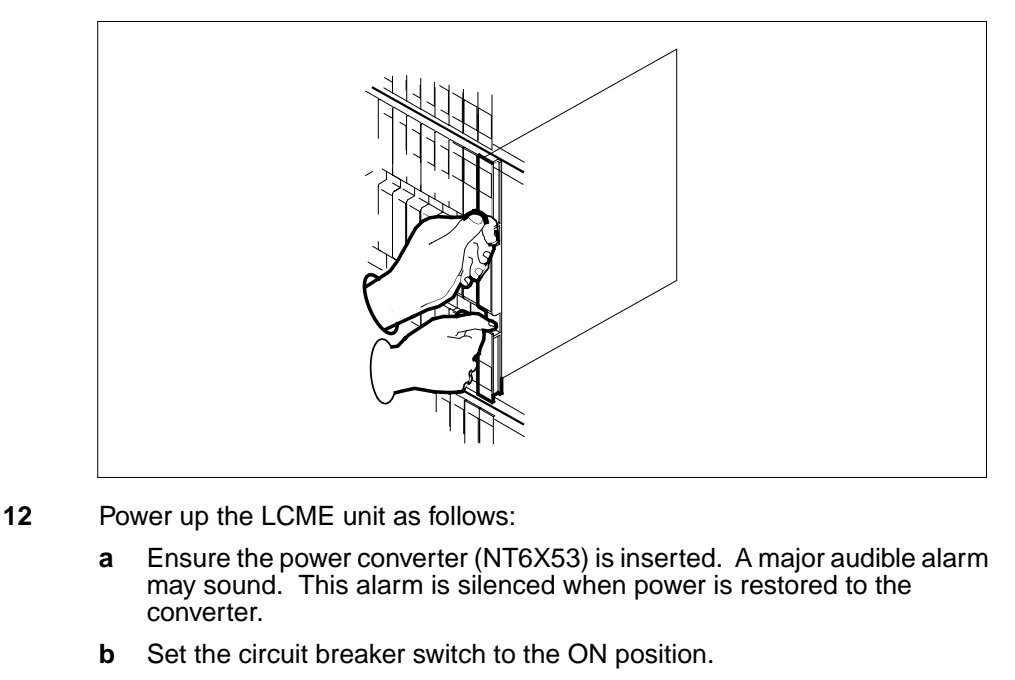

**13** Use the following information to determine the next step in this procedure.

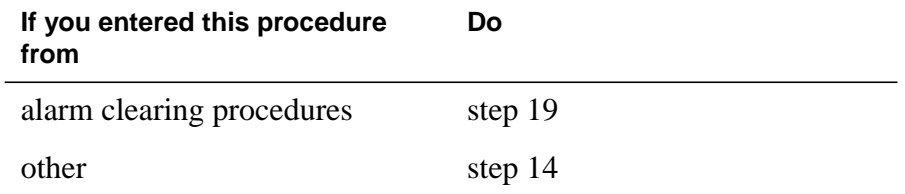

### **At the MAP terminal**

**14** Test the unit by typing

**>TST UNIT lcme\_unit\_no**

and pressing the Enter key.

where

**lcme\_unit\_no**

is the number of the LCME unit posted in step 3

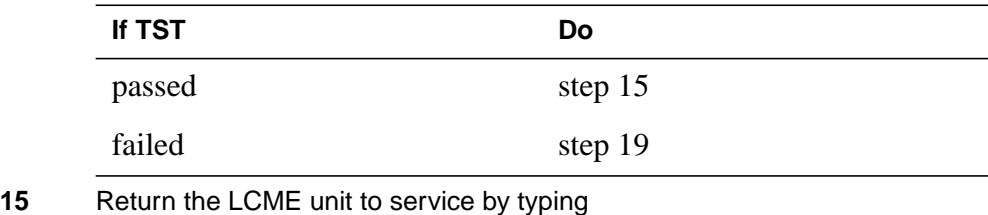

**>RTS UNIT lcme\_unit\_no**

and pressing the Enter key.

where

#### **lcme\_unit\_no**

is the number of the LCME unit tested in step 14

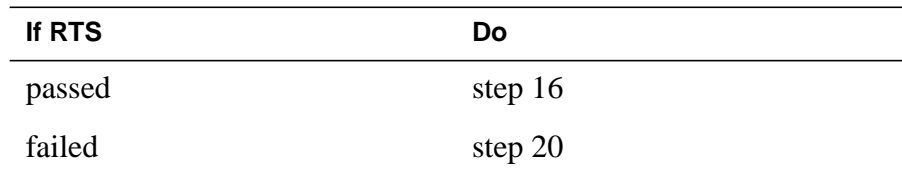

**16** Switch ringing generator activity to the new NTBX72 card by typing

**>SWRG PM**

and pressing the Enter key.

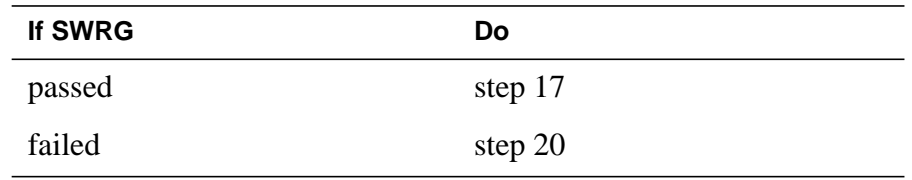

- **17** Send any faulty cards for repair according to local procedure.
- **18** Record the date the card was replaced, the serial number of the card, and the symptoms that prompted replacement of the card. Go to step 21.
- **19** Return to the procedure that directed you to this procedure. At the point where a faulty card list was produced, identify the next faulty card on the list and go to the appropriate card replacement procedure for that card in this manual.
- **20** Obtain further assistance in replacing this card by contacting operating company maintenance personnel.
- **21** You have successfully completed this procedure. Return to the maintenance procedure that directed you to this card replacement procedure and continue as directed.

# **NTEX17 in an RLCM**

# **Application**

Use this procedure to replace the following card in an RLCM line drawer.

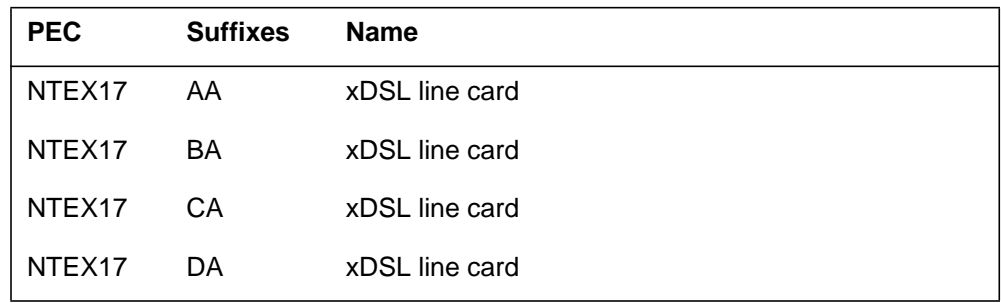

# **Common procedures**

None

# **Action**

The following flowchart is only a summary of the procedure. To replace the card, use the instructions in the step-action procedure that follows the flowchart.

### **Summary of replacing an NTEX17 in an RLCM**

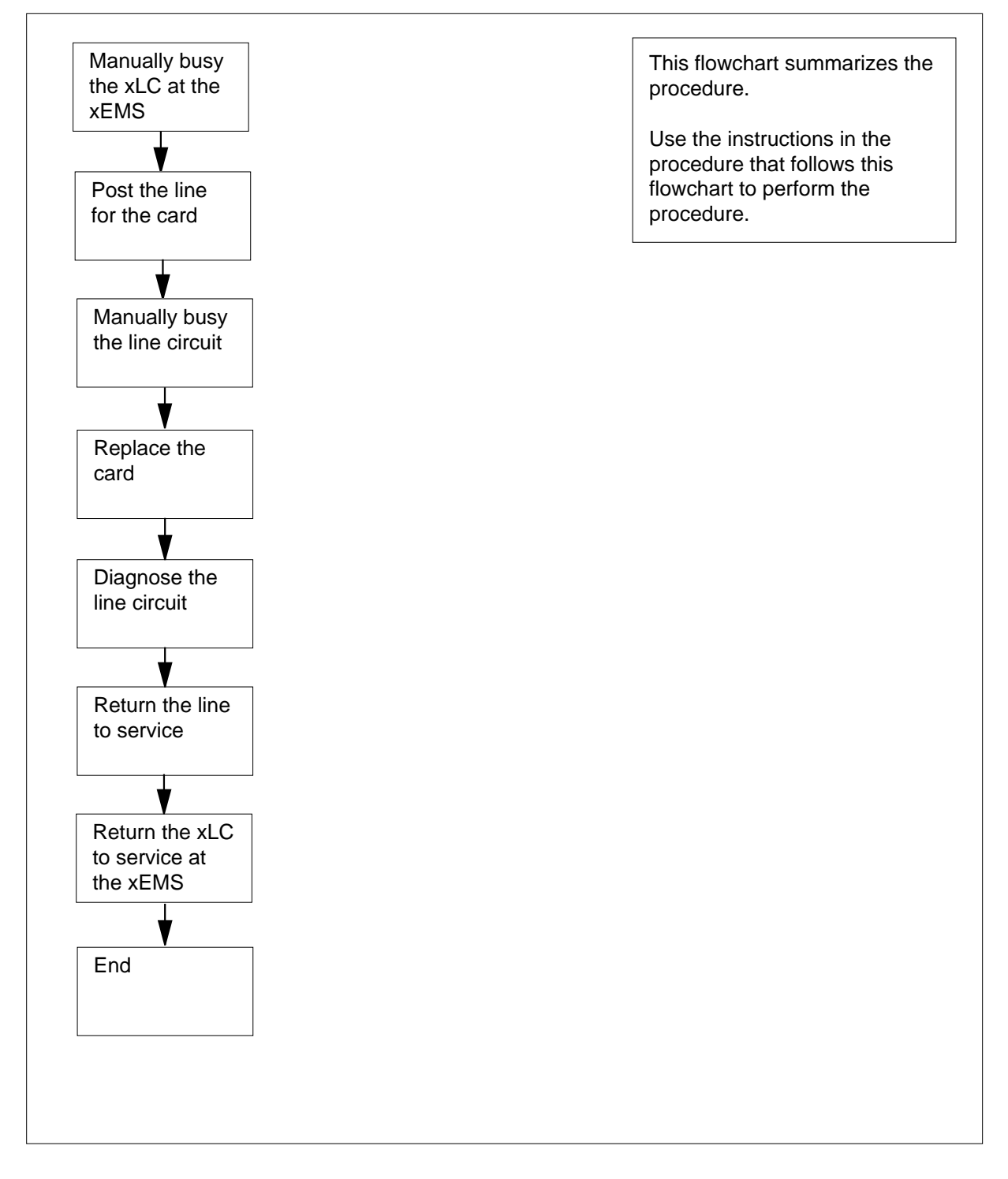

#### **Replacing an NTEX17 in an RLCM**

#### **At your current location**

- **1** Proceed only if you were either directed to this card replacement procedure from a step in a maintenance procedure, are using the procedure for verifying or accepting cards, or were directed to this procedure by your maintenance support group.
- **2** Obtain a replacement card. Make sure that the replacement card and the card that you remove have the same product engineering code (PEC) and PEC suffix.

#### **At the xEMS workstation**

- **3** Go to the submap of the LCM line drawer with the NTEX17 card that you will replace.
- **4** Place the cursor on the XLC you want to busy and use the mouse to select

```
Maintenance : XLC -> MB
```
and press the Enter key.

#### **At the MAP terminal**

**5** To access the LTP level of the MAP display, type

**>MAPCI;MTC;LNS;LTP**

and press the Enter key.

Example of a MAP display:

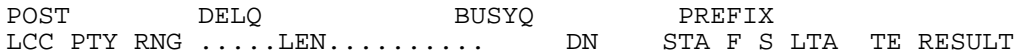

**Note:** If you worked at the LTP level of the MAP display, a posted line can be present. A posted line does not interfere with this maintenance procedure.

**6** To post the line for the card to be replaced, type

```
>POST L site frame_no unit_no drawer_no slot_no
and press the Enter key.
```
where

**site** is the PM location (alphanumeric)

**frame\_no** is the frame number (0 to 511)

**unit\_no**

is the PM unit number (0 or 1)

```
drawer_no
```
is the line drawer number (0 to 19)

```
ckt_no
```
is the card slot number (0 to 31)

### Example of a MAP display:

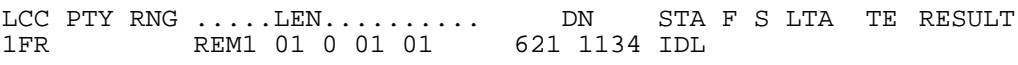

**7** Determine the state of the posted line.

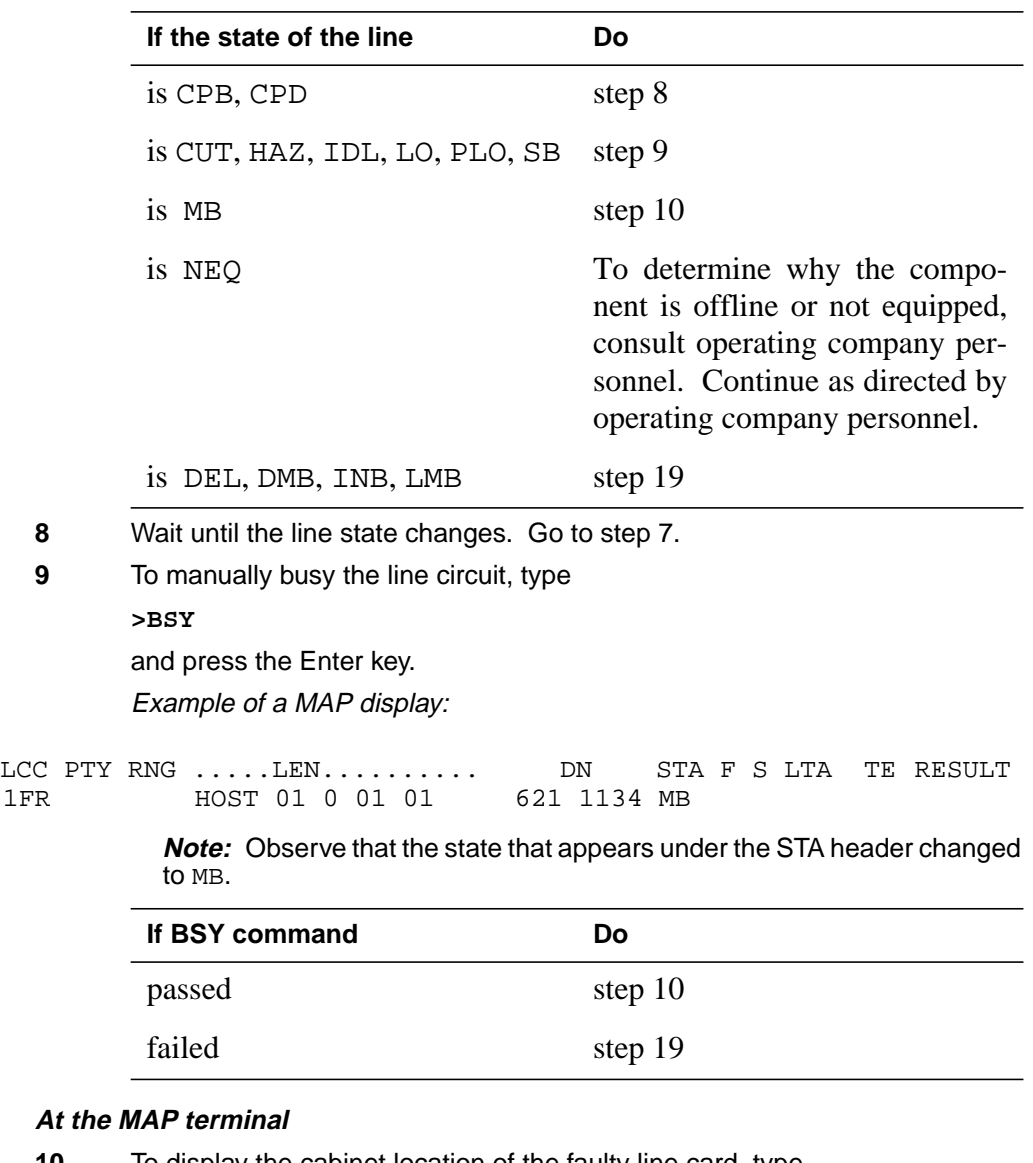

## At

**10** To display the cabinet location of the faulty line card, type

**>CKTLOC**

and press the Enter key.

Example of a MAP display:

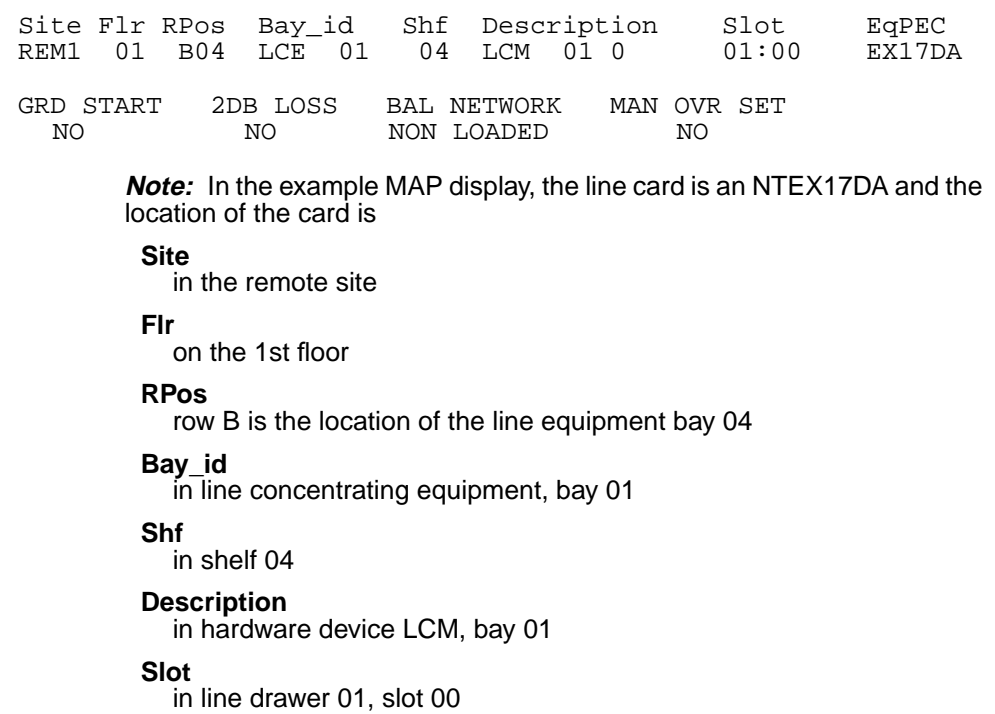

### **At the shelf**

**11**

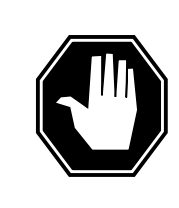

#### **DANGER Static electricity damage**

Wear a wrist strap that connects to a wrist-strap grounding point to handle circuit cards. The wrist-strap grounding point is on a frame supervisory panel (FSP) or a modular supervisory panel (MSP). The wrist strap protects the cards against static electricity damage.

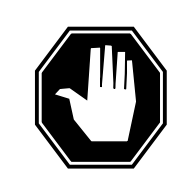

## **DANGER**

**Risk of equipment damage**

Take these precautions when removing or inserting a card:

- 1. Do not apply direct pressure to the components.
- 2. Do not force the card into its slot.

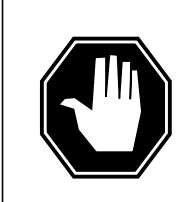

## **DANGER**

**Risk of equipment damage**

Proceed only if a step in a maintenance procedure directs you here. If you perform this procedure without permission, equipment damage can occur.

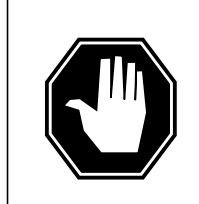

## **DANGER**

**Risk of electrocution**

Proceed only if a step in a maintenance procedure directs you here. If you perform this procedure without permission, personal injury can occur.

Put on a wriststrap.

**Note 1:** A card shroud is required to insert or remove an NTEX17 card in line drawers. This is a 6-inch (152 mm) card, and requires the card shroud with apparatus code QTH58A and common product code A0313317.

**Note 2:** A card removal tool is required to remove the NTEX17 card from line drawers. The apparatus code for the grip tool is QTH57A, and the common product code is A0298292. You can also use the large grip tool ITA9953.

**12** Use the information you obtained in step 6 to locate the physical location of the line card.

**13** Prepare to remove the faulty card identified in step 6 by opening the line drawer and following these substeps.

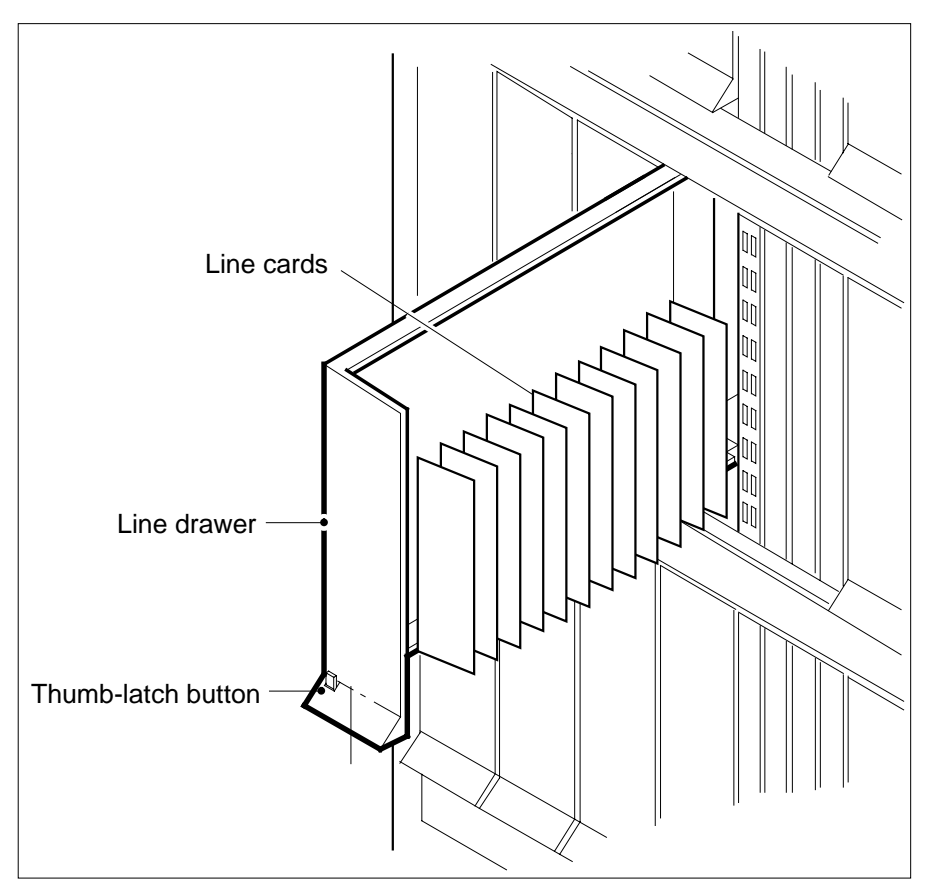

- **a** Face the drawer shelf and grasp the handle at the bottom of the drawer with your right hand.
- **b** Push up on the drawer latch with your thumb and pull the drawer out until fully withdrawn. It is fully withdrawn when the drawer stop, at the top, prevents further travel.
- **c** Maintain a slight pull on the handle and lift the faceplate of the drawer approximately 2.5 cm (1.0 in.).
- **d** While holding the drawer in this position, push the bottom of the drawer nearest the shelf with your left hand to a position about 1.0 cm (0.5 in) to the right.
- **e** Hold the drawer in this position with your left hand and lower the faceplate of the drawer by releasing the grip of your right hand.
- **f** Ensure a card shroud and line card extractor are available.

**14**

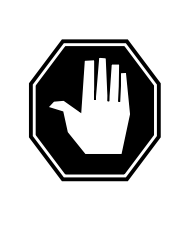

### **DANGER**

**Risk of personal injury** Make sure you handle the line card carefully. The line feed resistor can be very hot. To avoid injury, use the insertion/withdrawal tool to remove the card as shown in the figure that follows.

Remove the line card to be replaced by using the following substeps:

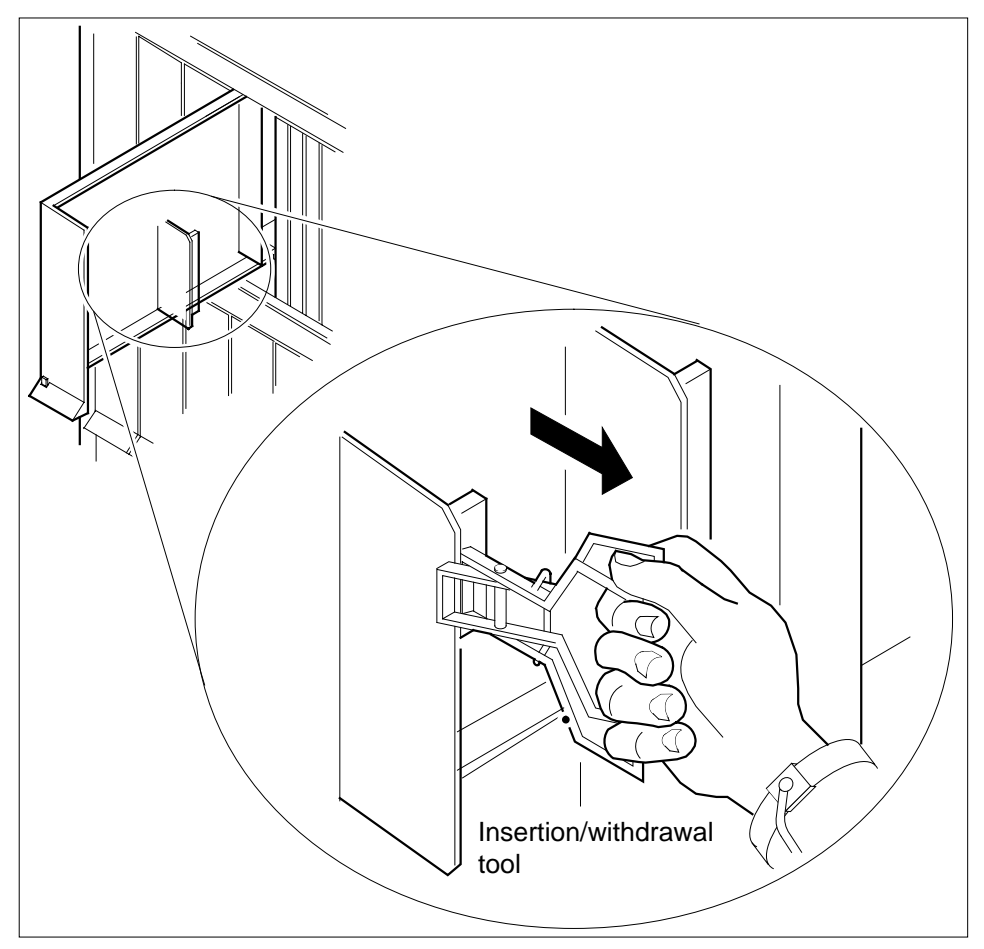

- **a** Slide a card shroud over the card to be removed and an adjacent card. If there is not an adjacent card on either side, do not use the card shroud.
- **b** Grasp the edge of the card with a line card extractor at a point midway between the top and bottom edges. Hold the extractor in your right hand.
- **c** Squeeze the handles of the extractor together to grasp the card tightly.

- **d** Hold the front cover of the line drawer to steady it using your left hand.
- **e** Pull the extractor away from the drawer, and the card will become unplugged from its socket on the drawer backplane.
- **f** Continue pulling the card with the extractor until the card is clear of the shroud.
- **g** Insert the card removed into the ESD container and store using local procedures.
- **15** Replace the faulty card using the following substeps:
	- **a** Remove the replacement card from the ESD container.
	- **b** Slide the card in the shroud guide slots toward the drawer backplane.
	- **c** Hold the front cover of the line drawer with your left hand to steady it.
	- **d** Grasp the top and bottom edges of the card with the fingers of your right hand.
	- **e** Push the card toward the backplane until it plugs fully into the backplane socket.
- **16** Close the line drawer.

#### **At the MAP terminal**

**17** To perform a diagnostic test on the line, type

**>DIAG**

and press the Enter key.

Example of a MAP response:

ECOME004AH \*\*\*+LINE100 DEC17 10:04:26 0200 PASS LN\_DIAG LEN HOST 01 0 11 02 DIAGNOSTIC RESULT Card Diagnostic OK ACTION REQUIRED None CARD TYPE EX17DA

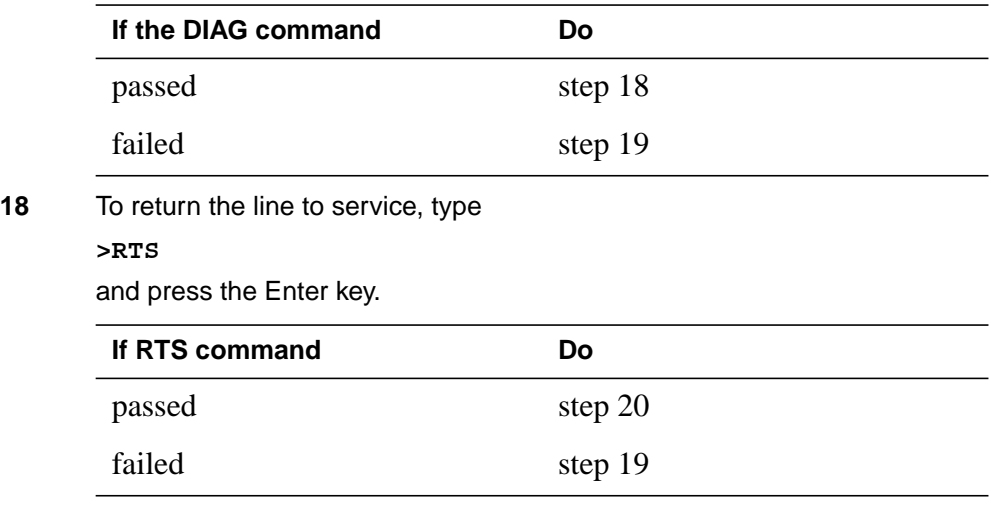

# **NTEX17 in an RLCM** (end)

**19** Obtain further assistance in replacing this card by contacting personnel responsible for a higher level of support.

#### **At the xEMS workstation**

- **20** At the submap of the LCM line drawer with the NTEX17 card that you replaced.
- **21** Place the cursor on the the XLC card you want to return the card to service and use the mouse to select

**Maintenance : XLC -> IDL**

and press the Enter key.

**22** The procedure is complete.

# **NTEX17 in an RSC LCM**

## **Application**

Use this procedure to replace the following card in an RSC LCM line drawer.

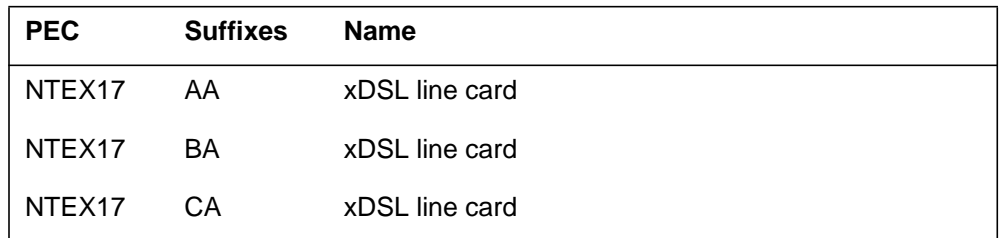

## **Common procedures**

None

## **Action**

The following flowchart is only a summary of the procedure. To replace the card, use the instructions in the step-action procedure that follows the flowchart.

### **Summary of replacing an NTEX17 in RSC LCM**

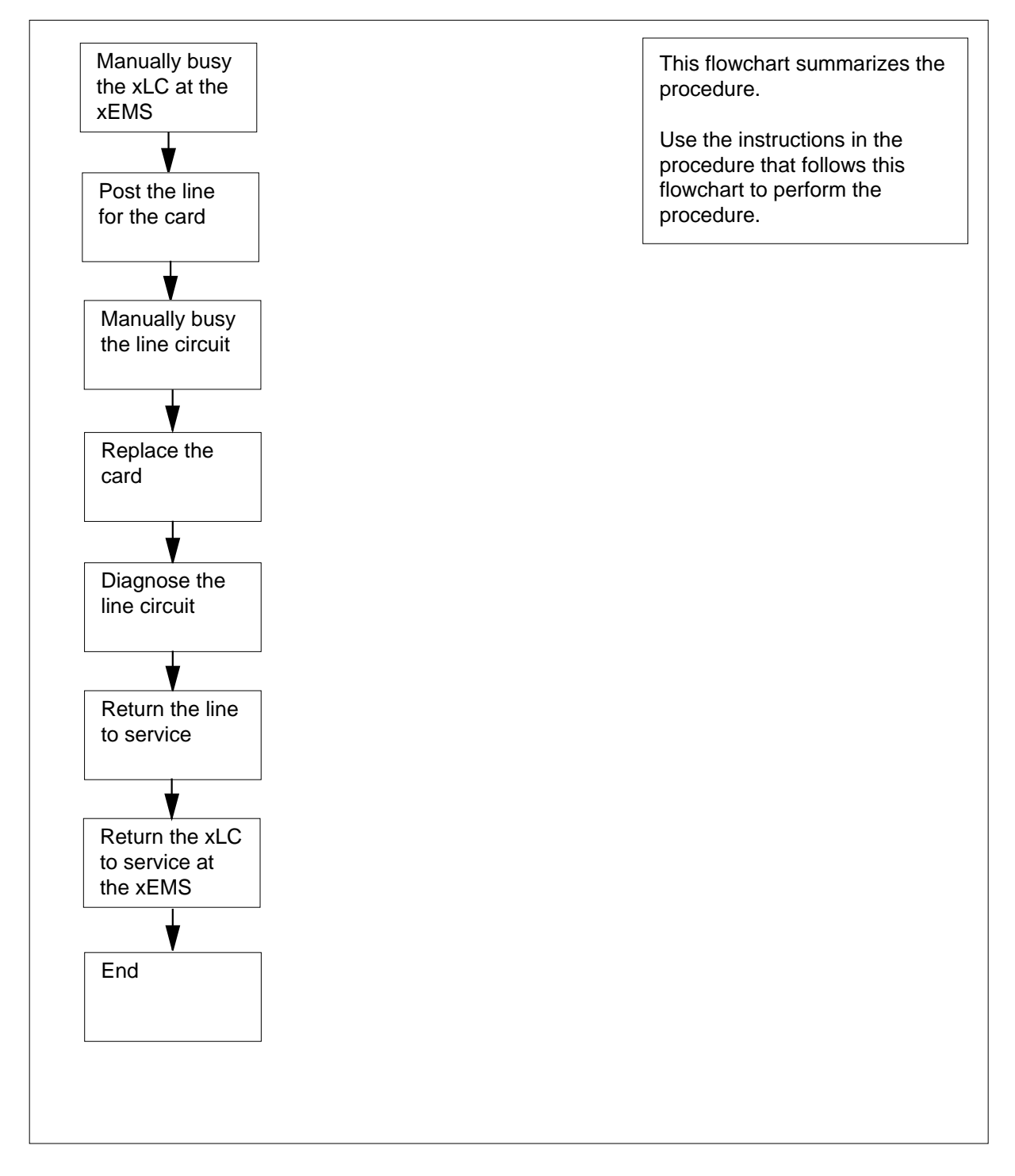

#### **Replacing an NTEX17 in RSC LCM**

#### **At your current location**

- **1** Proceed only if you were either directed to this card replacement procedure from a step in a maintenance procedure, are using the procedure for verifying or accepting cards, or were directed to this procedure by your maintenance support group.
- **2** Obtain a replacement card. Make sure that the replacement card and the card that you remove have the same product engineering code (PEC) and PEC suffix.

#### **At the xEMS workstation**

- **3** Go to the submap of the LCM line drawer with the NTEX17 card that you will replace.
- **4** Place the cursor on the XLC you want to busy and use the mouse to select

**Maintenance : XLC -> MB**

and press the Enter key.

#### **At the MAP terminal**

**5** To access the LTP level of the MAP display, type

**>MAPCI;MTC;LNS;LTP**

and press the Enter key.

Example of a MAP display:

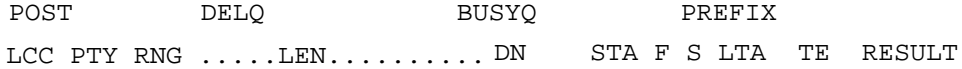

**Note:** If you worked at the LTP level of the MAP display, a posted line can be present. A posted line does not interfere with this maintenance procedure.

**6** To post the line for the card to be replaced, type

**>POST L site frame\_no unit\_no drawer\_no slot\_no** and press the Enter key.

where

**site** is the PM location (alphanumeric)

**frame\_no** is the frame number (0 to 511)

**unit\_no**

is the PM unit number (0 or 1)

**drawer\_no**

is the line drawer number (0 to 19)

#### **ckt\_no**

is the card slot number (0 to 31) Example of a MAP display:

LCC PTY RNG .....LEN.......... DN STA F S LTA TE RESULT 1FR REM1 01 0 01 01 621 1134 IDL

## **7** Determine the state of the posted line.

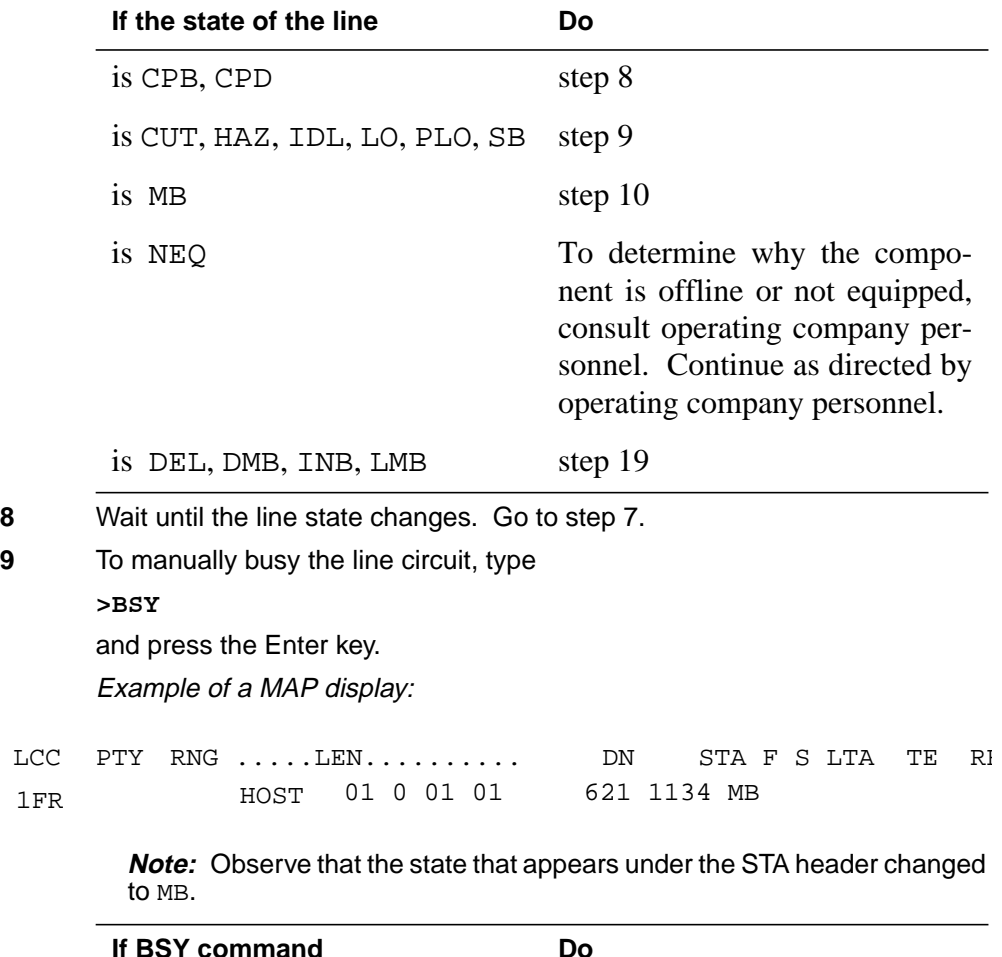

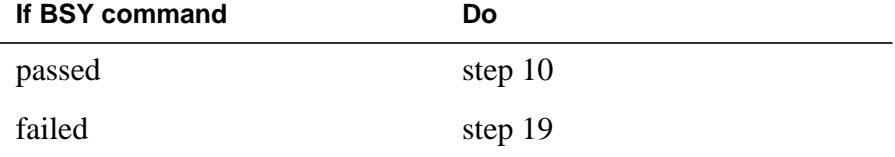

#### **At the MAP terminal**

**10** To display the cabinet location of the faulty line card, type **>CKTLOC** and press the Enter key. Example of a MAP display:

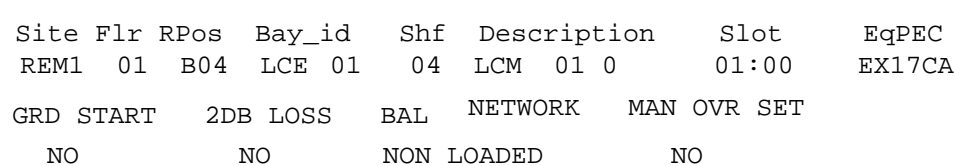

**Note:** In the example MAP display, the line card is an NTEX17CA and the location of the card is

**Site**

in the remote site

#### **Flr**

on the 1st floor

**RPos**

row B is the location of the line equipment bay 04

#### **Bay\_id**

in line concentrating equipment, bay 01

**Shf**

in shelf 04

**Description**

in hardware device LCM, bay 01

#### **Slot**

in line drawer 01, slot 00

### **At the shelf**

**11**

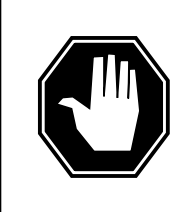

#### **DANGER Static electricity damage**

Wear a wrist strap that connects to a wrist-strap grounding point to handle circuit cards. The wrist-strap grounding point is on a frame supervisory panel (FSP) or a modular supervisory panel (MSP). The wrist strap protects the cards against static electricity damage.

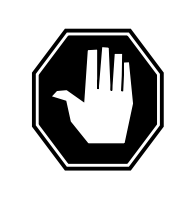

### **DANGER**

**Risk of equipment damage**

Take these precautions when removing or inserting a card:

- 1. Do not apply direct pressure to the components.
- 2. Do not force the card into its slot.

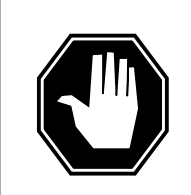

### **DANGER**

**Risk of equipment damage**

Proceed only if a step in a maintenance procedure directs you here. If you perform this procedure without permission, equipment damage can occur.

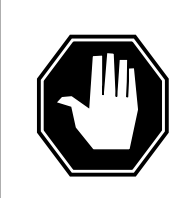

## **DANGER**

**Risk of electrocution**

Proceed only if a step in a maintenance procedure directs you here. If you perform this procedure without permission, personal injury can occur.

Put on a wriststrap.

**Note 1:** A card shroud is required to insert or remove an NTEX17 card in line drawers. This is a 6-inch (152 mm) card, and requires the card shroud with appratus code QTH58A and common product code A0313317.

**Note 2:** A card removal tool is required to remove the NTEX17 card from line drawers. The appratus code for the grip tool is QTH57A, and the common product code is A0298292. You can also use the large grip tool ITA9953.

- **12** Use the information you obtained in step 6 to locate the physical location of the line card.
- **13** Prepare to remove the faulty card identified in step 6 by opening the line drawer and following these substeps.

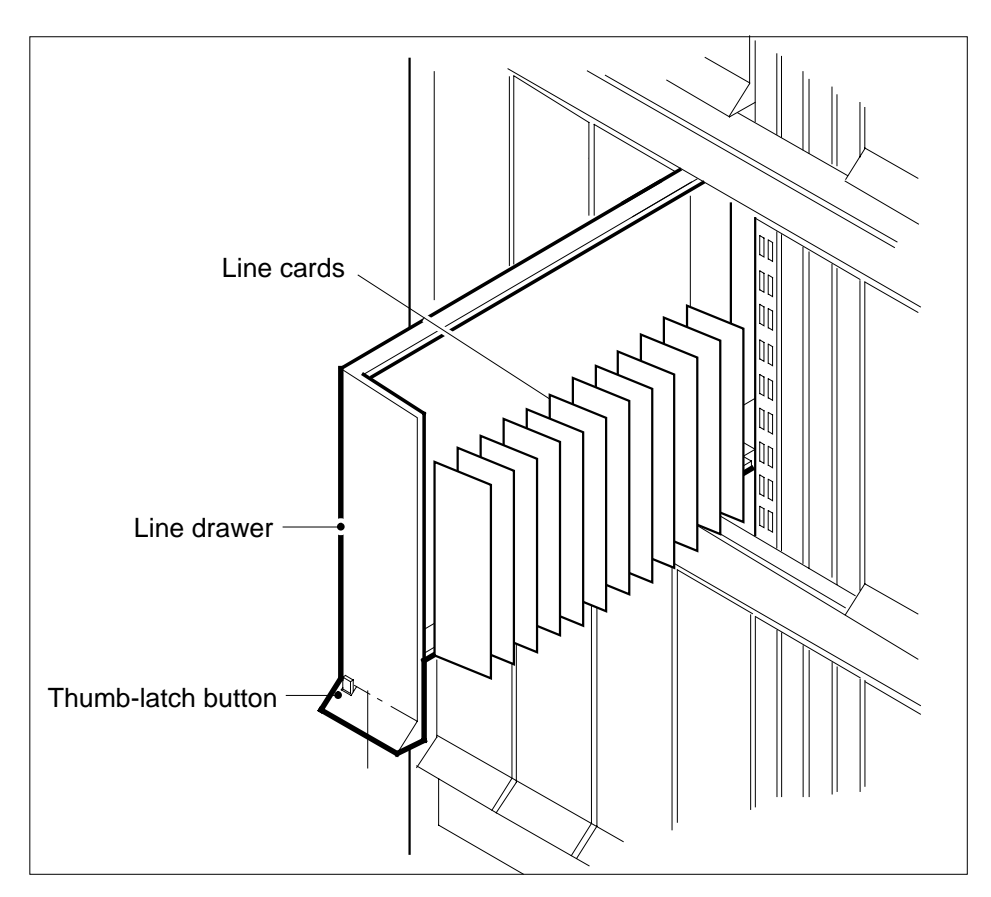

- **a** Face the drawer shelf and grasp the handle at the bottom of the drawer with your right hand.
- **b** Push up on the drawer latch with your thumb and pull the drawer out until fully withdrawn. It is fully withdrawn when the drawer stop, at the top, prevents further travel.
- **c** Maintain a slight pull on the handle and lift the faceplate of the drawer approximately 2.5 cm (1.0 in.).
- **d** While holding the drawer in this position, push the bottom of the drawer nearest the shelf with your left hand to a position about 1.0 cm (0.5 in.) to the right.
- **e** Hold the drawer in this position with your left hand and lower the faceplate of the drawer by releasing the grip of your right hand.
- **f** Ensure a card shroud and line card extractor are available.

**14**

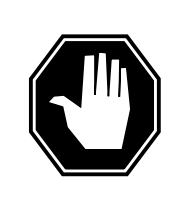

### **DANGER**

**Risk of personal injury** Make sure you handle the line card carefully. The line feed resistor can be very hot. To avoid injury, use the insertion/withdrawal tool to remove the card as shown in the figure that follows.

Remove the line card to be replaced by using the following substeps.

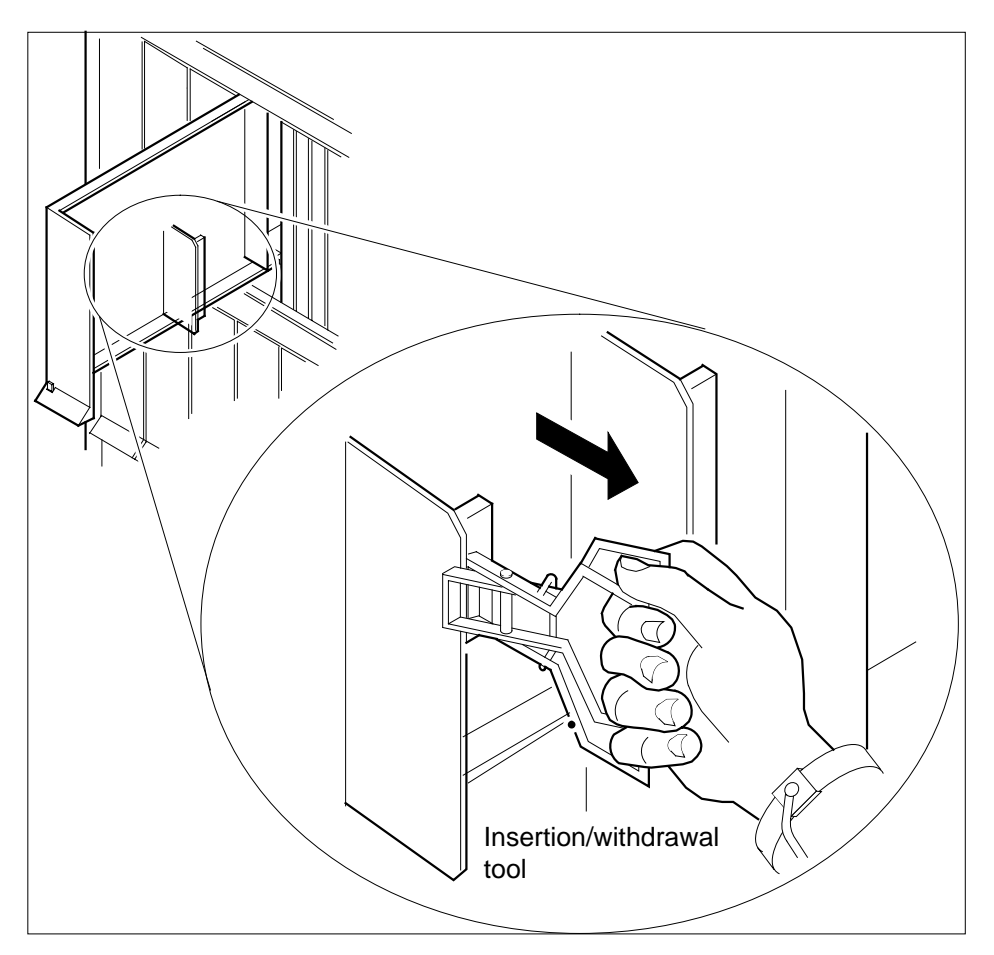

- **a** Slide a card shroud over the card to be removed and an adjacent card. If there is not an adjacent card on either side, do not use the card shroud.
- **b** Grasp the edge of the card with a line card extractor at a point midway between the top and bottom edges. Hold the extractor in your right hand.
- **c** Squeeze the handles of the extractor together to grasp the card tightly.

- **d** Hold the front cover of the line drawer to steady it using your left hand.
- **e** Pull the extractor away from the drawer, and the card will become unplugged from its socket on the drawer backplane.
- **f** Continue pulling the card with the extractor until the card is clear of the shroud.
- **g** Insert the card removed into the ESD container and store using local procedures.
- **15** Replace the faulty card using the following substeps:
	- **a** Remove the replacement card from the ESD container.
	- **b** Slide the card in the shroud guide slots toward the drawer backplane.
	- **c** Hold the front cover of the line drawer with your left hand to steady it.
	- **d** Grasp the top and bottom edges of the card with the fingers of your right hand.
	- **e** Push the card toward the backplane until it plugs fully into the backplane socket.
- **16** Close the line drawer.

#### **At the MAP terminal**

- **17** To perform a diagnostic test on the line, type
	- **>DIAG**

and press the Enter key.

Example of a MAP response:

ECOME004AH \*\*\*+LINE100 DEC17 10:04:26 0200 PASS LN\_DIAG

LEN HOST 01 0 11 02 NO DIRN DIAGNOSTIC RESULT Card Diagnostic OK ACTION REQUIRED None CARD TYPE EX17BA

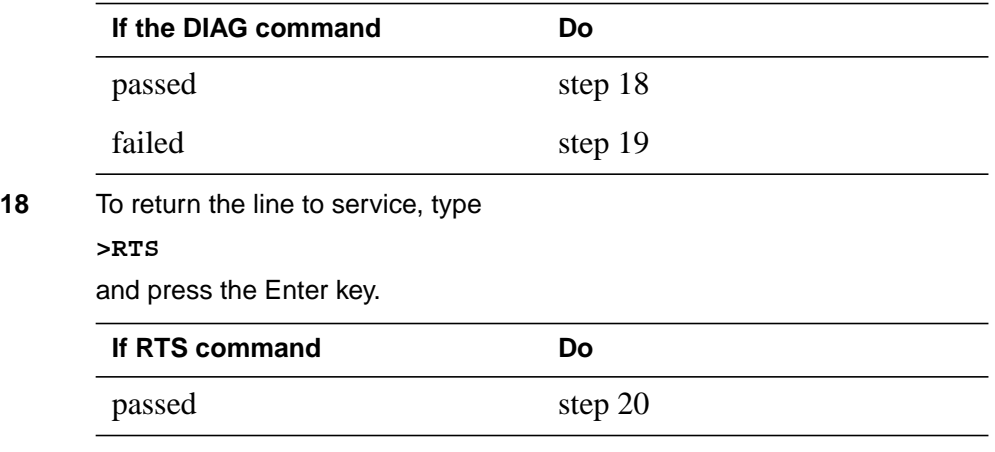

# **NTEX17 in an RSC LCM** (end)

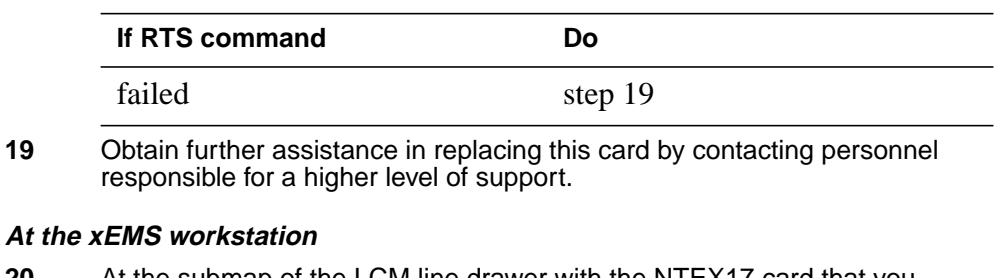

- **20** At the submap of the LCM line drawer with the NTEX17 card that you replaced.
- **21** Place the cursor on the the XLC card you want to return the card to service and use the mouse to select

**Maintenance : XLC -> IDL**

and press the Enter key.

**22** The procedure is complete.

# **NTEX17 in an RSC-S (DS-1) Model A LCME**

# **Application**

Use this procedure to replace the following card in an RSC LCME line drawer.

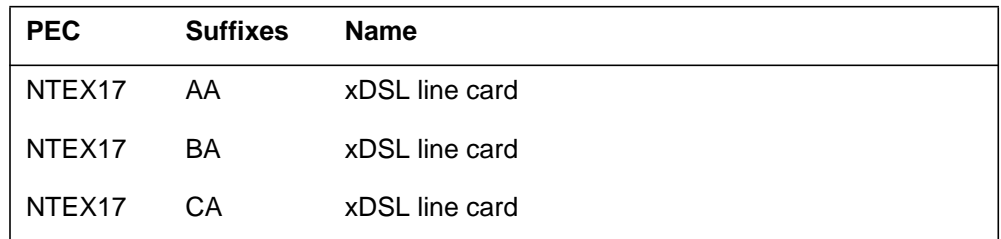

# **Common procedures**

None

## **Action**

The following flowchart is only a summary of the procedure. To replace the card, use the instructions in the step-action procedure that follows the flowchart.

## **Summary of replacing an NTEX17 in RSC-S LCME**

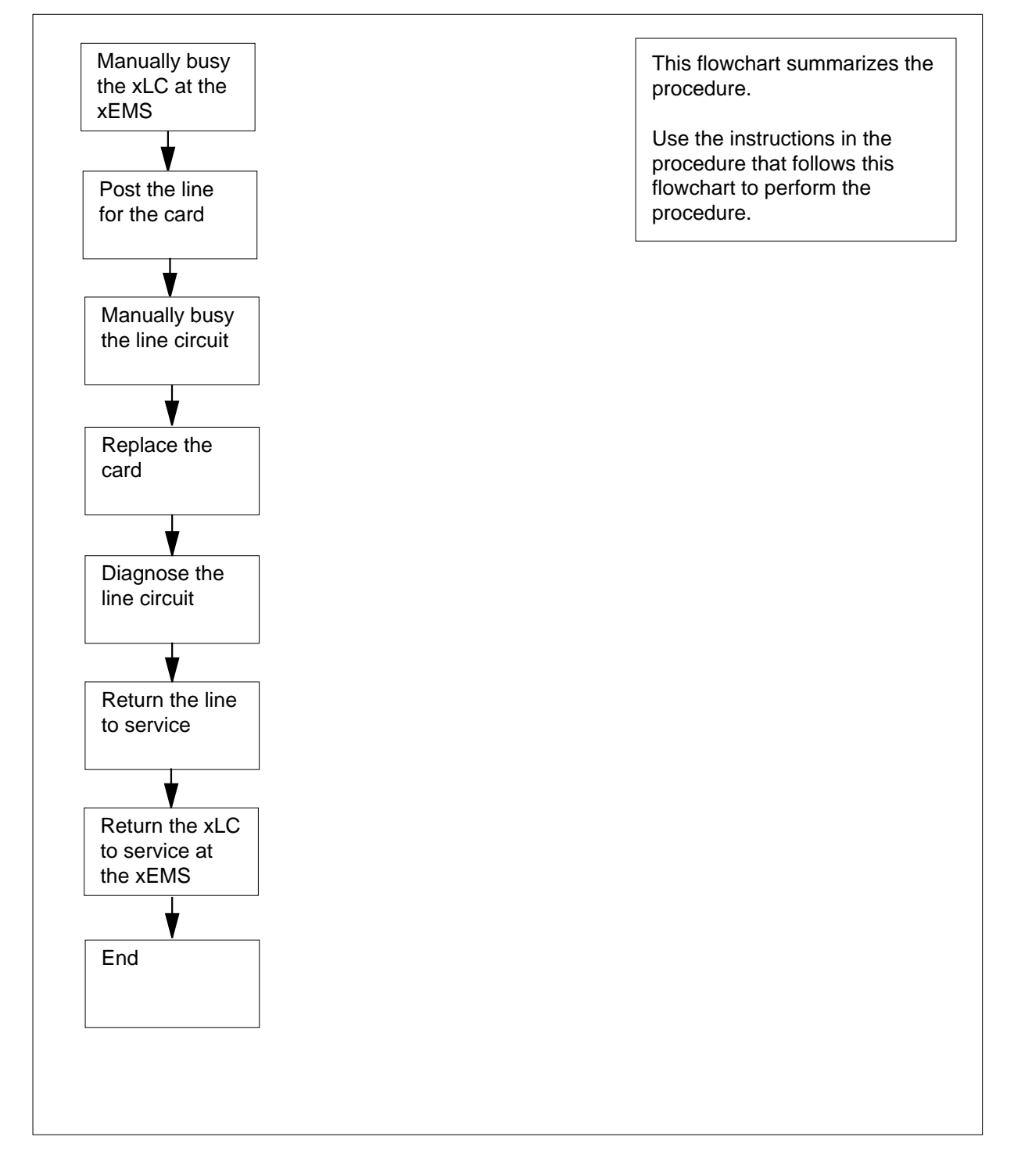

#### **Replacing an NTEX17 in RSC-S LCME**

#### **At your current location**

- **1** Proceed only if you were either directed to this card replacement procedure from a step in a maintenance procedure, are using the procedure for verifying or accepting cards, or were directed to this procedure by your maintenance support group.
- **2** Obtain a replacement card. Make sure that the replacement card and the card that you remove have the same product engineering code (PEC) and PEC suffix.

#### **At the xEMS workstation**

- **3** Go to the submap of the LCM line drawer with the NTEX17 card that you will replace.
- **4** Place the cursor on the XLC you want to busy and use the mouse to select

**Maintenance : XLC -> MB**

and press the Enter key.

#### **At the MAP terminal**

**5** To access the LTP level of the MAP display, type

**>MAPCI;MTC;LNS;LTP**

and press the Enter key.

Example of a MAP display:

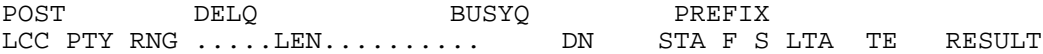

**Note:** If you worked at the LTP level of the MAP display, a posted line can be present. A posted line does not interfere with this maintenance procedure.

**6** To post the line for the card to be replaced, type

```
>POST L site frame_no unit_no drawer_no slot_no
```
and press the Enter key.

where

**site** is the PM location (alphanumeric)

**frame\_no**

is the frame number (0 to 511)

**unit\_no**

```
is the PM unit number (0 or 1)
```
- **drawer\_no**
- is the line drawer number (0 to 19)

### **ckt\_no**

is the card slot number (0 to 31)

Example of a MAP display:

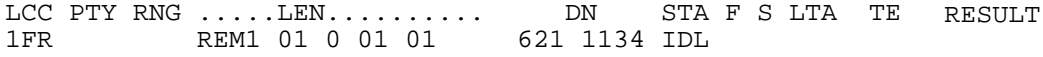

**7** Determine the state of the posted line.

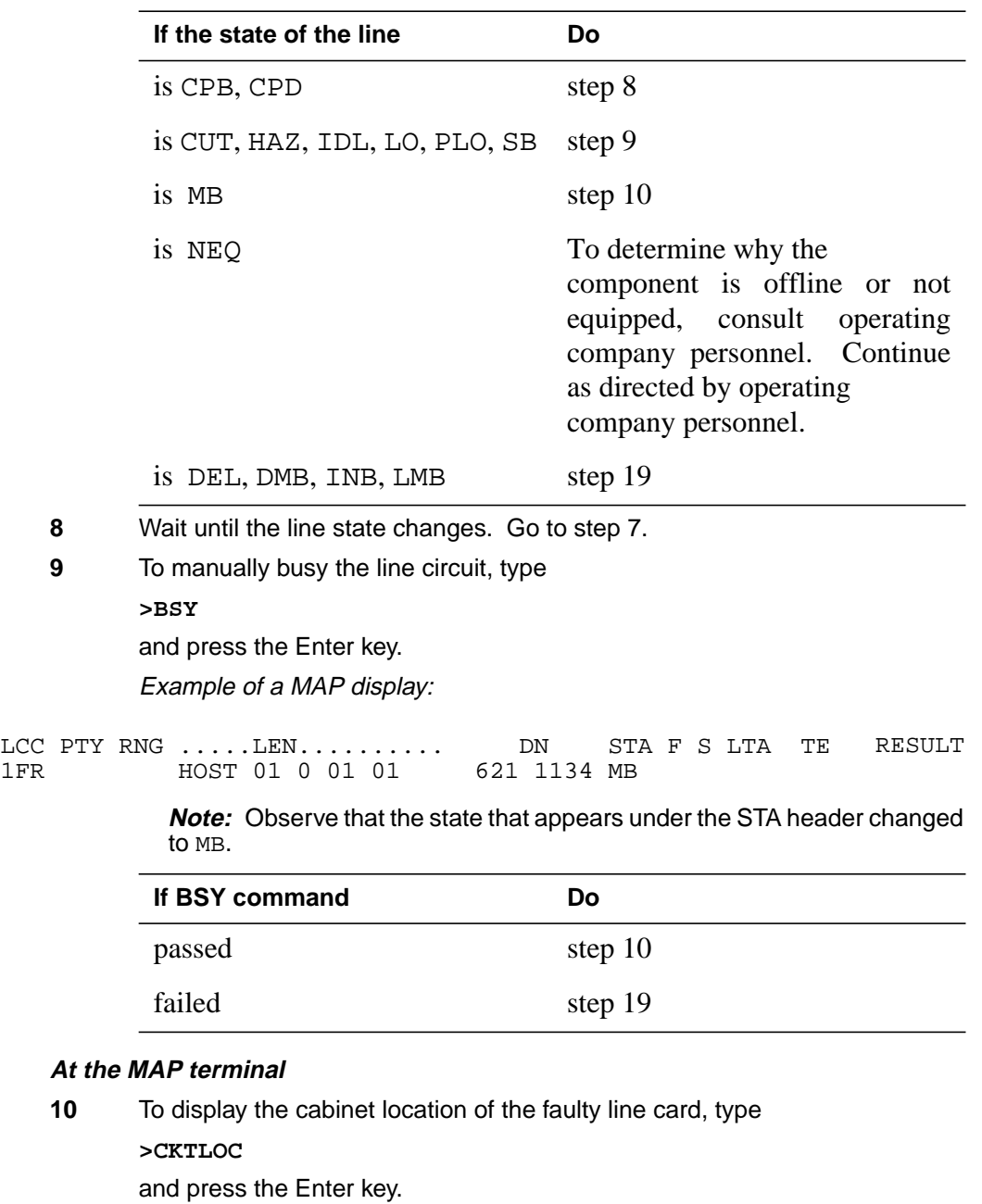

Example of a MAP display:

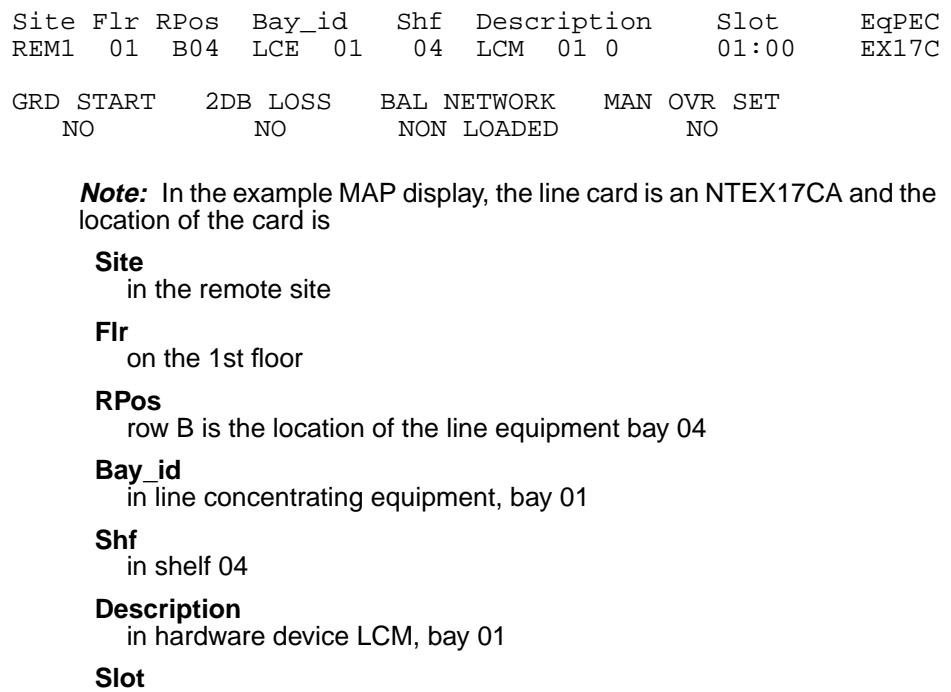

in line drawer 01, slot 00

### **At the shelf**

**11**

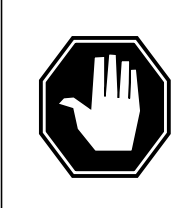

#### **DANGER Static electricity damage**

Wear a wrist strap that connects to a wrist-strap grounding point to handle circuit cards. The wrist-strap grounding point is on a frame supervisory panel (FSP) or a modular supervisory panel (MSP). The wrist strap protects the cards against static electricity damage.

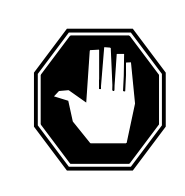

## **DANGER**

**Risk of equipment damage**

Take these precautions when removing or inserting a card:

- 1. Do not apply direct pressure to the components.
- 2. Do not force the card into its slot.

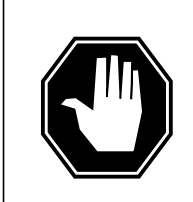

## **DANGER**

**Risk of equipment damage** Proceed only if a step in a maintenance procedure directs you here. If you perform this procedure without permission,

equipment damage can occur.

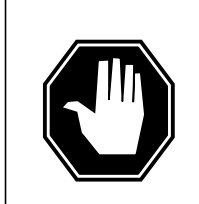

## **DANGER**

**Risk of electrocution**

Proceed only if a step in a maintenance procedure directs you here. If you perform this procedure without permission, personal injury can occur.

Put on a wriststrap.

**Note 1:** A card shroud is required to insert or remove an NTEX17 card in line drawers. This is a 6-inch (152 mm) card, and requires the card shroud with apparatus code QTH58A and common product code A0313317.

**Note 2:** A card removal tool is required to remove the NTEX17 card from line drawers. The apparatus code for the grip tool is QTH57A, and the common product code is A0298292. You can also use the large grip tool ITA9953.

**12** Use the information you obtained in step 6 to locate the physical location of the line card.

**13** Prepare to remove the faulty card identified in step 6 by opening the line drawer and following these substeps.

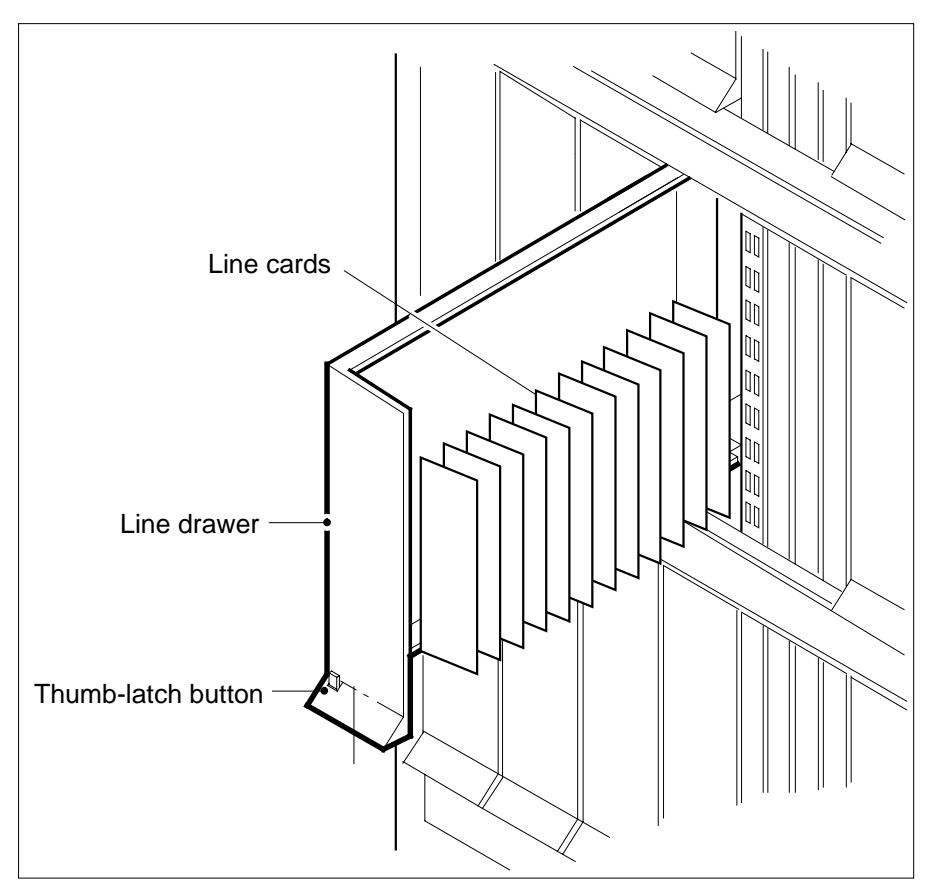

- **a** Face the drawer shelf and grasp the handle at the bottom of the drawer with your right hand.
- **b** Push up on the drawer latch with your thumb and pull the drawer out until fully withdrawn. It is fully withdrawn when the drawer stop, at the top, prevents further travel.
- **c** Maintain a slight pull on the handle and lift the faceplate of the drawer approximately 2.5 cm (1.0 in.).
- **d** While holding the drawer in this position, push the bottom of the drawer nearest the shelf with your left hand to a position about 1.0 cm (0.5 in.) to the right.
- **e** Hold the drawer in this position with your left hand and lower the faceplate of the drawer by releasing the grip of your right hand.
- **f** Ensure a card shroud and line card extractor are available.

**14**

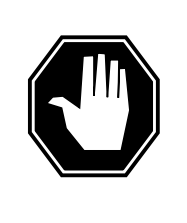

### **DANGER**

**Risk of personal injury** Make sure you handle the line card carefully. The line feed resistor can be very hot. To avoid injury, use the insertion/withdrawal tool to remove the card as shown in the figure that follows.

Remove the line card to be replaced by using the following substeps.

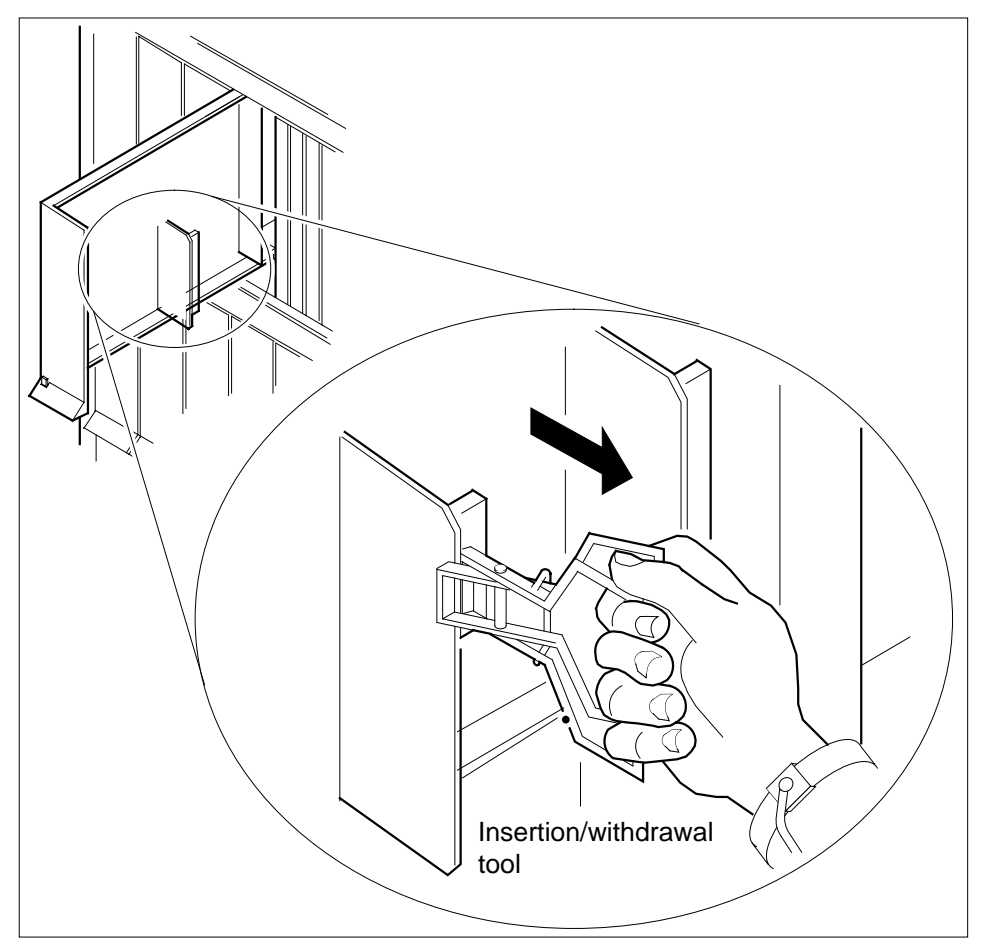

- **a** Slide a card shroud over the card to be removed and an adjacent card. If there is not an adjacent card on either side, do not use the card shroud.
- **b** Grasp the edge of the card with a line card extractor at a point midway between the top and bottom edges. Hold the extractor in your right hand.
- **c** Squeeze the handles of the extractor together to grasp the card tightly.
- **d** Hold the front cover of the line drawer to steady it using your left hand.
- **e** Pull the extractor away from the drawer, and the card will become unplugged from its socket on the drawer backplane.
- **f** Continue pulling the card with the extractor until the card is clear of the shroud.
- **g** Insert the card removed into the ESD container and store using local procedures.
- **15** Replace the faulty card using the following substeps:
	- **a** Remove the replacement card from the ESD container.
	- **b** Slide the card in the shroud guide slots toward the drawer backplane.
	- **c** Hold the front cover of the line drawer with your left hand to steady it.
	- **d** Grasp the top and bottom edges of the card with the fingers of your right hand.
	- **e** Push the card toward the backplane until it plugs fully into the backplane socket.
- **16** Close the line drawer.

#### **At the MAP terminal**

**17** To perform a diagnostic test on the line, type

**>DIAG**

and press the Enter key.

Example of a MAP response:

ECOME004AH \*\*\*+LINE100 DEC17 10:04:26 0200 PASS LN\_DIAG LEN HOST 01 0 11 02 DIAGNOSTIC RESULT Card Diagnostic OK ACTION REQUIRED None CARD TYPE EX17BA

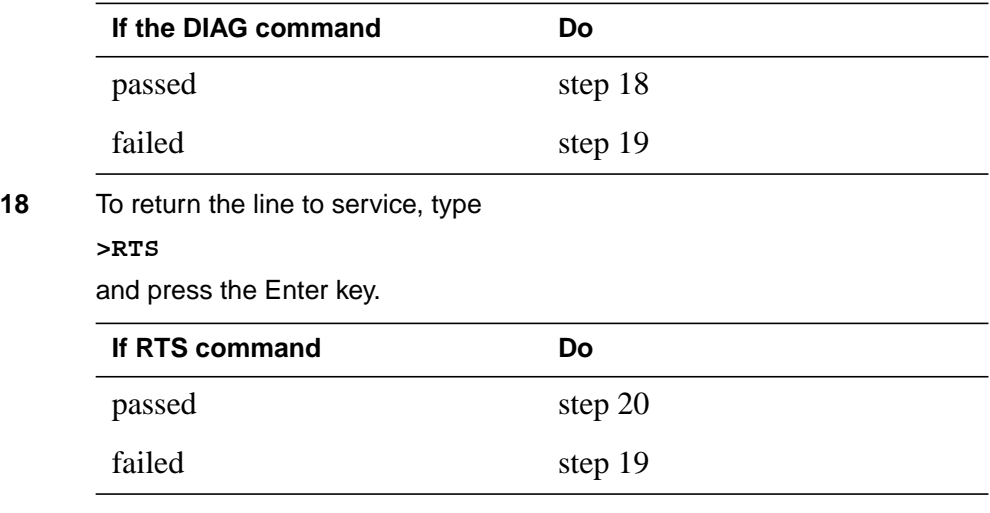

DMS-100 Family NA100 Card Replacement Procedures Volume 6 of 7 LET0015 and up

# **NTEX17 in an RSC-S (DS-1) Model A LCME** (end)

**19** Obtain further assistance in replacing this card by contacting personnel responsible for a higher level of support.

### **At the xEMS workstation**

- **20** Go to the submap of the LCM line drawer with the NTEX17 card that you replaced
- **21** Place the cursor on the the XLC card you want to return the card to service and use the mouse to select

**Maintenance : XLC -> IDL**

and press the Enter key.

**22** The procedure is complete.

# **NTEX17 in an RSC-S (DS-1) Model B LCM**

## **Application**

Use this procedure to replace the following card in an RSC-S LCM line drawer.

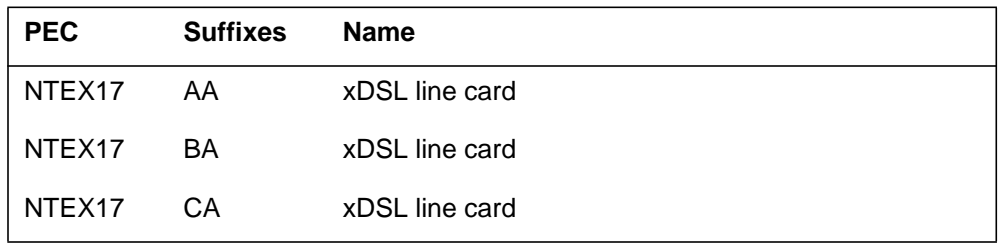

## **Common procedures**

None

## **Action**

The following flowchart is only a summary of the procedure. To replace the card, use the instructions in the step-action procedure that follows the flowchart.

### **Summary of replacing an NTEX17 in RSC-S LCM**

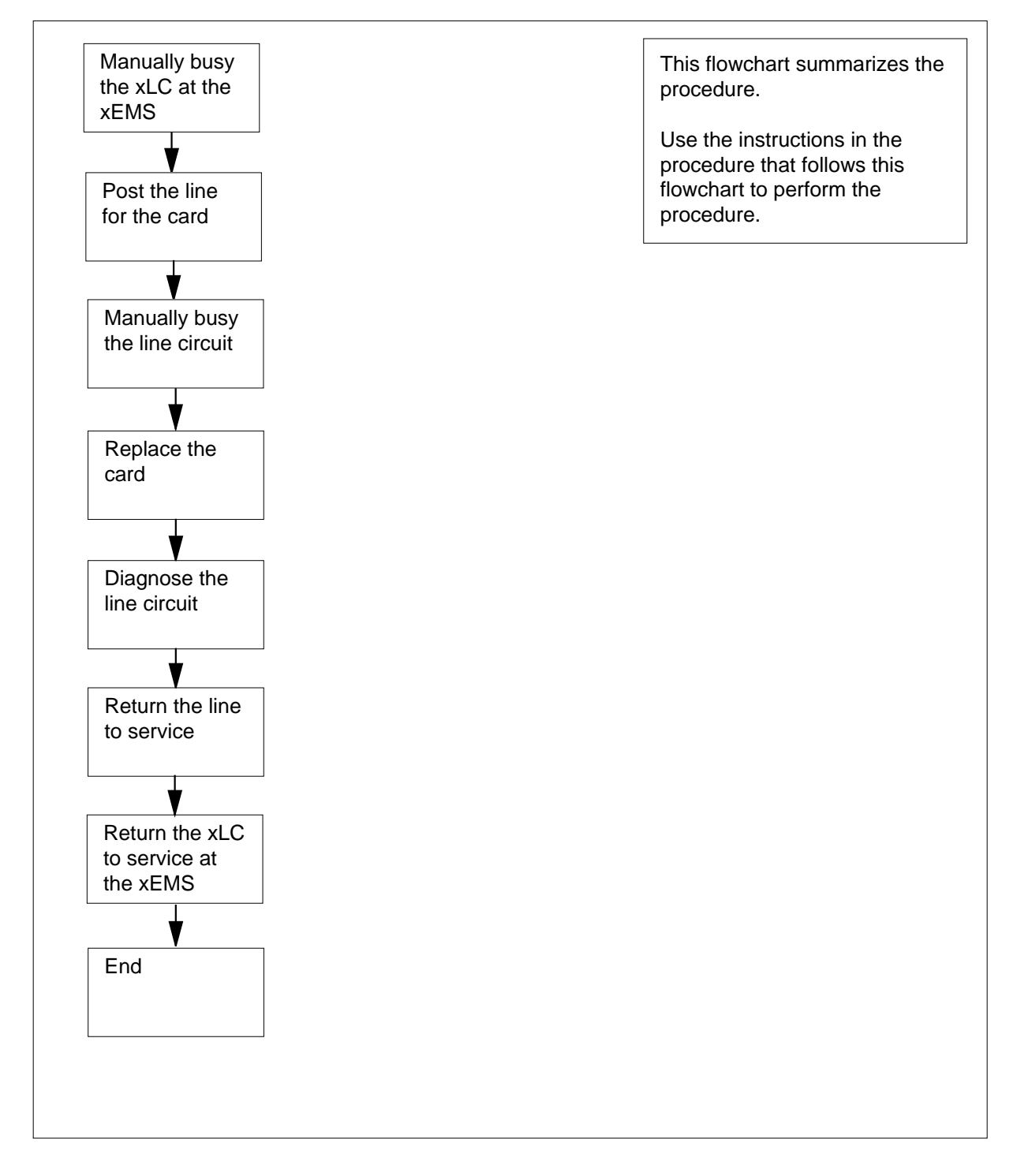

#### **Replacing an NTEX17 in RSC-S LCM**

#### **At your current location**

- **1** Proceed only if you were either directed to this card replacement procedure from a step in a maintenance procedure, are using the procedure for verifying or accepting cards, or were directed to this procedure by your maintenance support group.
- **2** Obtain a replacement card. Make sure that the replacement card and the card that you remove have the same product engineering code (PEC) and PEC suffix.

#### **At the xEMS workstation**

- **3** Go to the submap of the LCM line drawer with the NTEX17 card that you will replace.
- **4** Place the cursor on the XLC you want to busy and use the mouse to select

**Maintenance : XLC -> MB**

and press the Enter key.

#### **At the MAP terminal**

**5** To access the LTP level of the MAP display, type

**>MAPCI;MTC;LNS;LTP**

and press the Enter key.

Example of a MAP display:

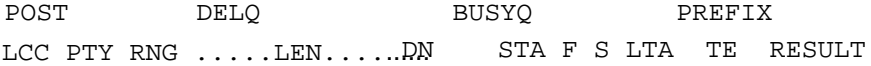

**Note:** If you worked at the LTP level of the MAP display, a posted line can be present. A posted line does not interfere with this maintenance procedure.

**6** To post the line for the card to be replaced, type

**>POST L site frame\_no unit\_no drawer\_no slot\_no** and press the Enter key.

where

#### **site**

is the PM location (alphanumeric)

**frame\_no** is the frame number (0 to 511)

**unit\_no** is the PM unit number (0 or 1)

#### **drawer\_no**

is the line drawer number (0 to 19)

### **ckt\_no**

is the card slot number (0 to 31) Example of a MAP display:

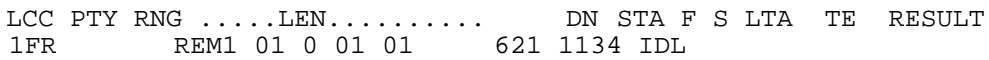

#### **7** Determine the state of the posted line.

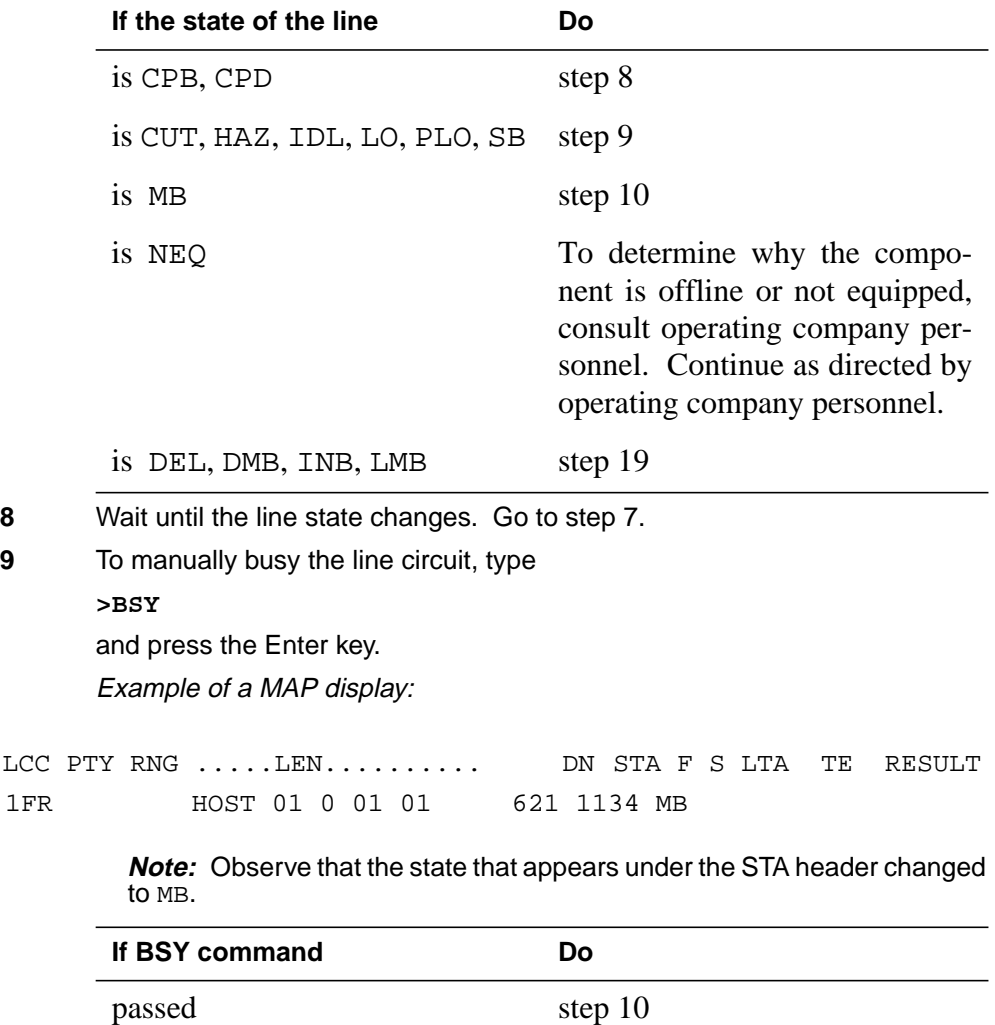

failed step 19

### **At the MAP terminal**

**10** To display the cabinet location of the faulty line card, type **>CKTLOC** and press the Enter key. Example of a MAP display:

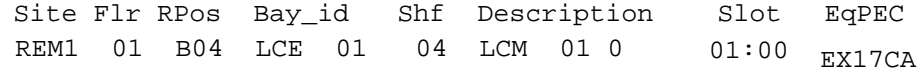

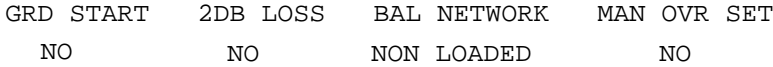

**Note:** In the example MAP display, the line card is an NTEX17CA and the location of the card is

#### **Site**

in the remote site

#### **Flr**

on the 1st floor

#### **RPos**

row B is the location of the line equipment bay 04

#### **Bay\_id**

in line concentrating equipment, bay 01

#### **Shf**

in shelf 04

#### **Description**

in hardware device LCM, bay 01

#### **Slot**

in line drawer 01, slot 00

### **At the shelf**

**11**

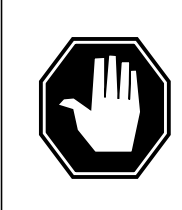

#### **DANGER Static electricity damage**

Wear a wrist strap that connects to a wrist-strap grounding point to handle circuit cards. The wrist-strap grounding point is on a frame supervisory panel (FSP) or a modular supervisory panel (MSP). The wrist strap protects the cards against static electricity damage.

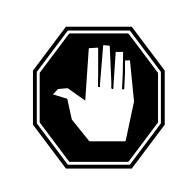

### **DANGER**

**Risk of equipment damage**

Take these precautions when removing or inserting a card:1. Do not apply direct pressure to the components.2. Do not force the card into its slot.

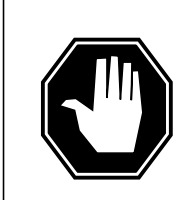

#### **DANGER Risk of equipment damage**

Proceed only if a step in a maintenance procedure directs you here. If you perform this procedure without permission, equipment damage can occur.

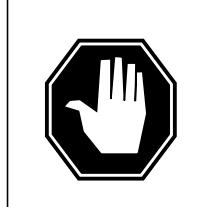

### **DANGER**

**Risk of electrocution**

Proceed only if a step in a maintenance procedure directs you here. If you perform this procedure without permission, personal injury can occur.

Put on a wriststrap.

**Note 1:** A card shroud is required to insert or remove an NTEX17 card in line drawers. This is a 6-inch (152 mm) card, and requires the card shroud with apparatus code QTH58A and common product code A0313317.

**Note 2:** A card removal tool is required to remove the NTEX17 card from line drawers. The apparatus code for the grip tool is QTH57A, and the common product code is A0298292. You can also use the large grip tool ITA9953.

**12** Use the information you obtained in step 6 to locate the physical location of the line card.

**13** Prepare to remove the faulty card identified in step 6 by opening the line drawer and following these substeps.

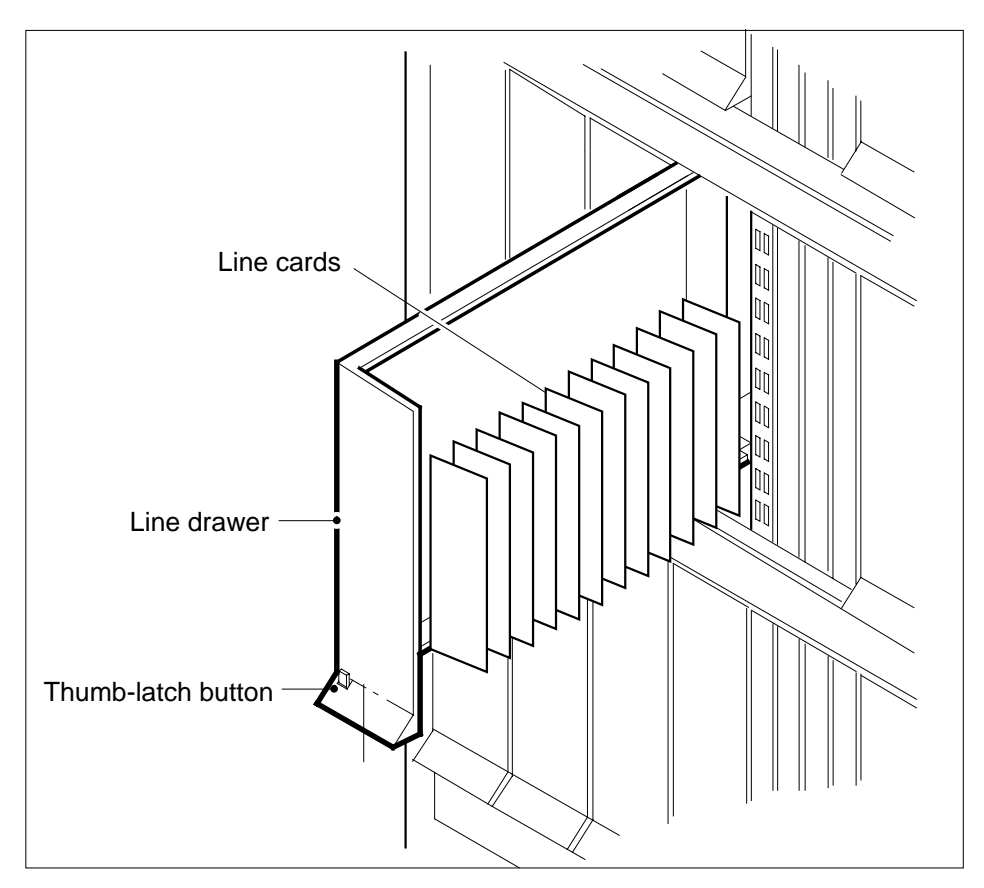

- **a** Face the drawer shelf and grasp the handle at the bottom of the drawer with your right hand.
- **b** Push up on the drawer latch with your thumb and pull the drawer out until fully withdrawn. It is fully withdrawn when the drawer stop, at the top, prevents further travel.
- **c** Maintain a slight pull on the handle and lift the faceplate of the drawer approximately 2.5 cm (1.0 in.).
- **d** While holding the drawer in this position, push the bottom of the drawer nearest the shelf with your left hand to a position about 1.0 cm (0.5 in.) to the right.
- **e** Hold the drawer in this position with your left hand and lower the faceplate of the drawer by releasing the grip of your right hand.
- **f** Ensure a card shroud and line card extractor are available.

**14**

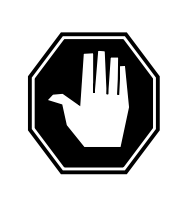

### **DANGER**

**Risk of personal injury** Make sure you handle the line card carefully. The line feed resistor can be very hot. To avoid injury, use the insertion/withdrawal tool to remove the card as shown in the figure that follows.

Remove the line card to be replaced by using the following substeps.

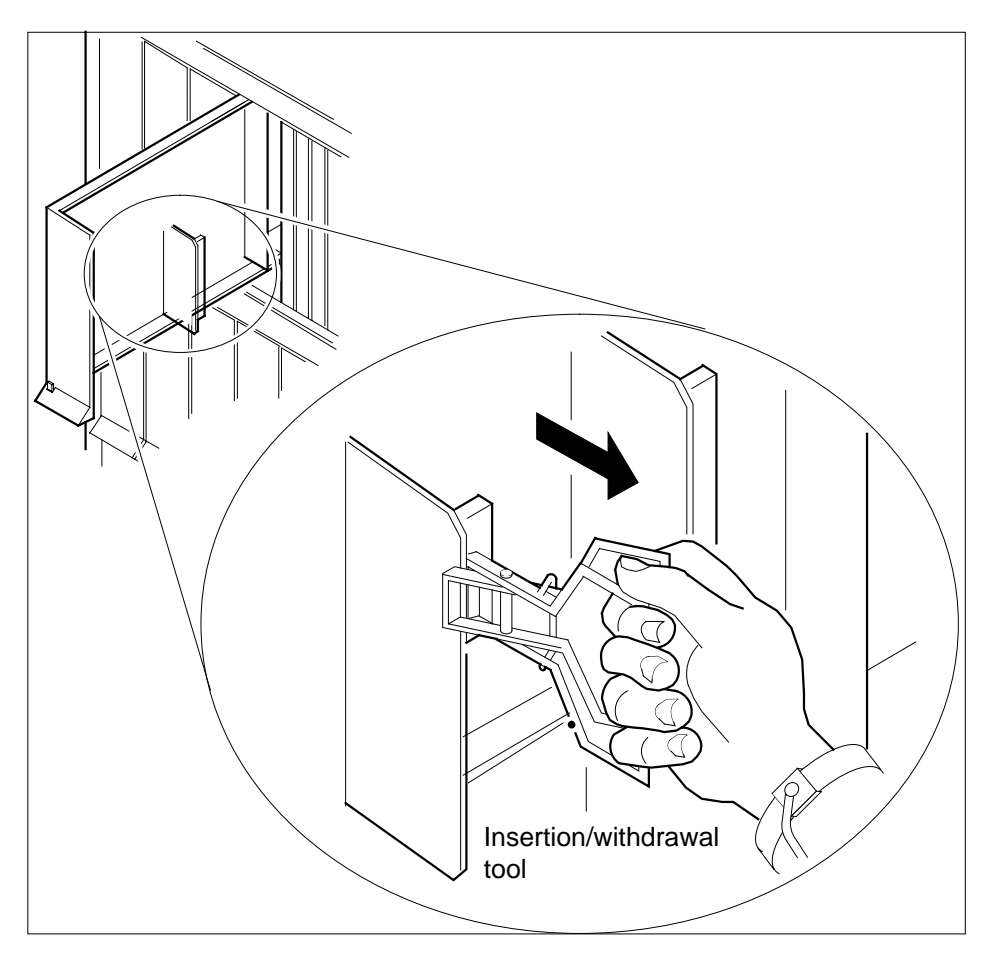

- **a** Slide a card shroud over the card to be removed and an adjacent card. If there is not an adjacent card on either side, do not use the card shroud.
- **b** Grasp the edge of the card with a line card extractor at a point midway between the top and bottom edges. Hold the extractor in your right hand.
- **c** Squeeze the handles of the extractor together to grasp the card tightly.

- **d** Hold the front cover of the line drawer to steady it using your left hand.
- **e** Pull the extractor away from the drawer, and the card will become unplugged from its socket on the drawer backplane.
- **f** Continue pulling the card with the extractor until the card is clear of the shroud.
- **g** Insert the card removed into the ESD container and store using local procedures.
- **15** Replace the faulty card using the following substeps:
	- **a** Remove the replacement card from the ESD container.
	- **b** Slide the card in the shroud guide slots toward the drawer backplane.
	- **c** Hold the front cover of the line drawer with your left hand to steady it.
	- **d** Grasp the top and bottom edges of the card with the fingers of your right hand.
	- **e** Push the card toward the backplane until it plugs fully into the backplane socket.
- **16** Close the line drawer.

#### **At the MAP terminal**

- **17** To perform a diagnostic test on the line, type
	- **>DIAG**

and press the Enter key.

Example of a MAP response:

ECOME004AH \*\*\*+LINE100 DEC17 10:04:26 0200 PASS LN\_DIAG LEN HOST 01 0 11 02 NO DIRN DIAGNOSTIC RESULT Card Diagnostic OK ACTION REQUIRED None CARD TYPE EX17BA

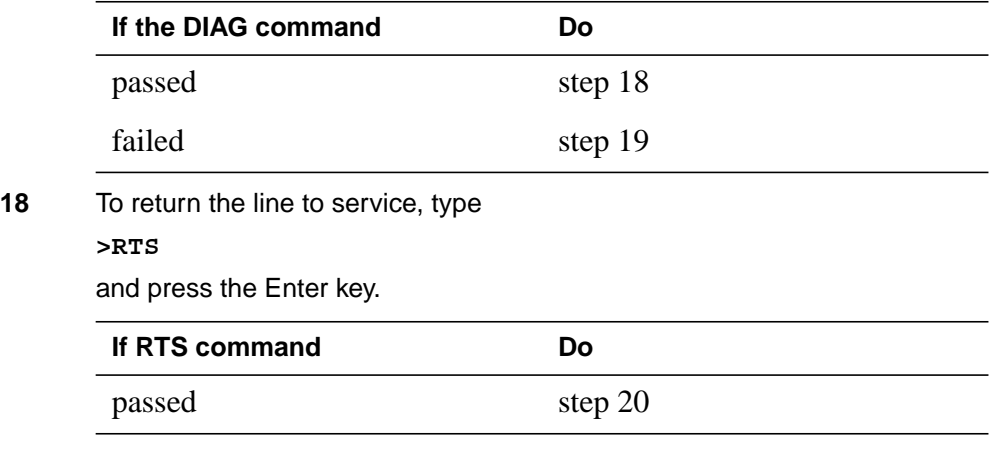

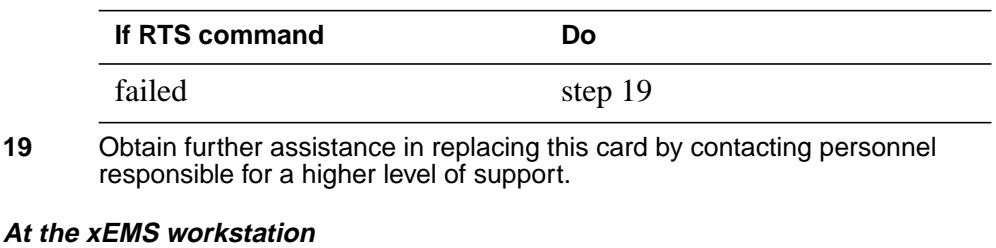

- **20** Go to the submap of the LCM line drawer with the NTEX17 card that you replaced.
- **21** Place the cursor on the the XLC card you want to return the card to service and use the mouse to select

**Maintenance : XLC -> IDL**

and press the Enter key.

**22** The procedure is complete.

# **NTEX17 in a STAR**

# **Application**

Use this procedure to replace the following card in a Star Hub line drawer.

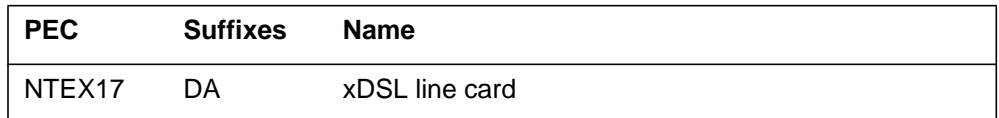

# **Common procedures**

None

# **Action**

The following flowchart is only a summary of the procedure. To replace the card, use the instructions in the step-action procedure that follows the flowchart.

### **Summary of replacing an NTEX17 in a STAR**

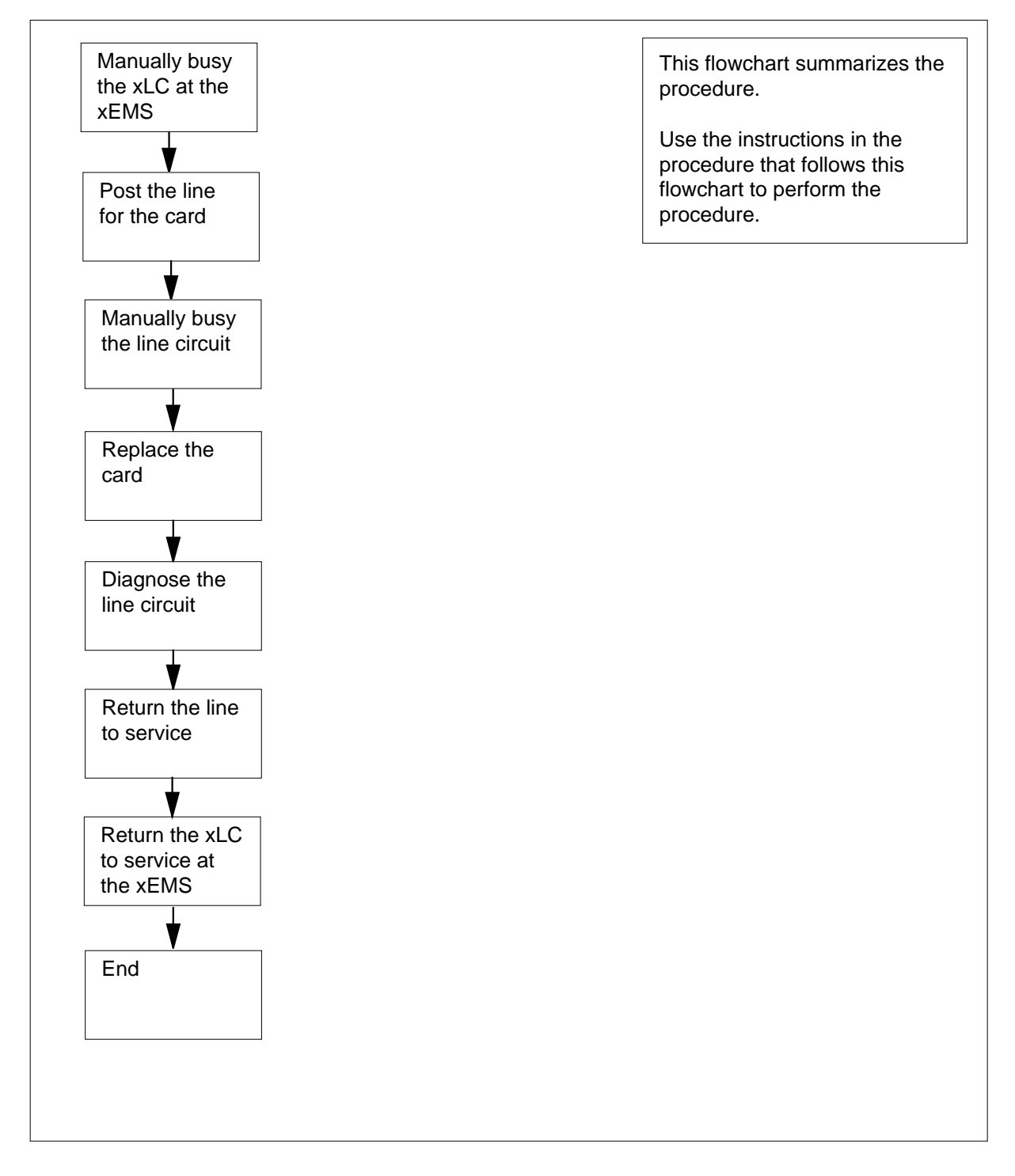

#### **Replacing an NTEX17 in a STAR**

#### **At your current location**

- **1** Proceed only if you were either directed to this card replacement procedure from a step in a maintenance procedure, are using the procedure for checking or accepting cards, or were directed to this procedure by your maintenance support group.
- **2** Get a replacement card. Make sure that the replacement card and the card that you remove have the same product engineering code (PEC) and PEC suffix.

#### **At the xEMS workstation**

- **3** Go to the submap of the STAR line drawer with the NTEX17 card to be replaced.
- **4** Place the cursor on the XLC you want to busy and use the mouse to select

**Maintenance : XLC -> MB**

and press the Enter key.

#### **At the MAP terminal**

- **5** To access the LTP level of the MAP display, type
	- **>MAPCI;MTC;LNS;LTP**

and press the Enter key.

Example of a MAP display:

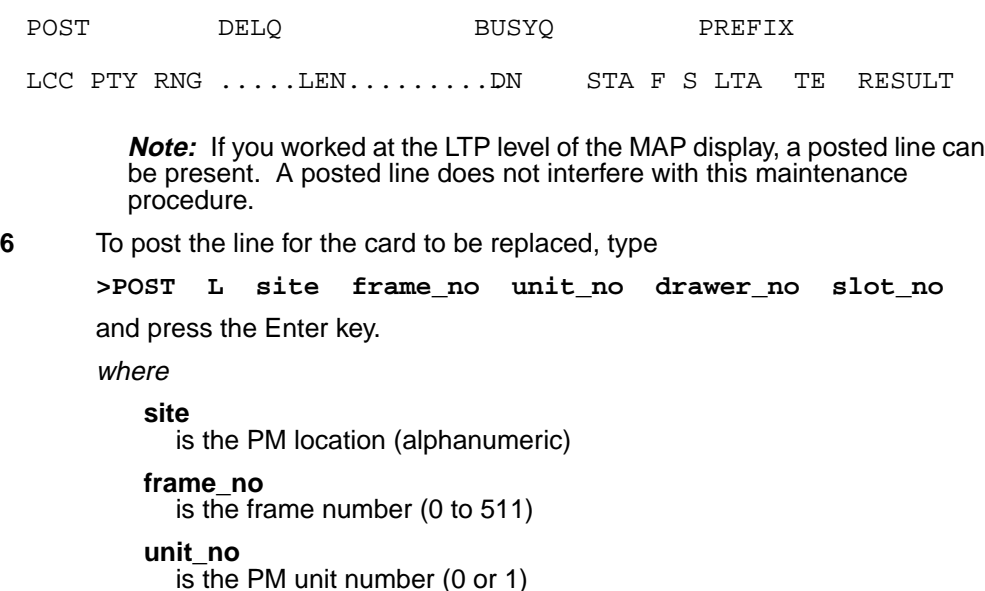

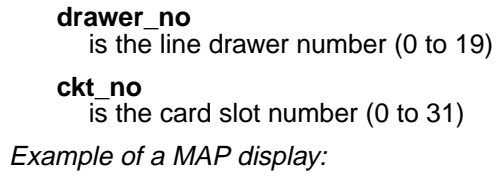

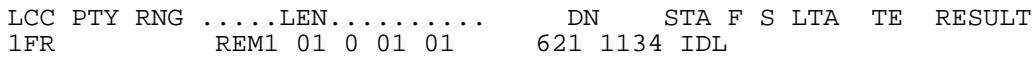

### **7** Determine the state of the posted line.

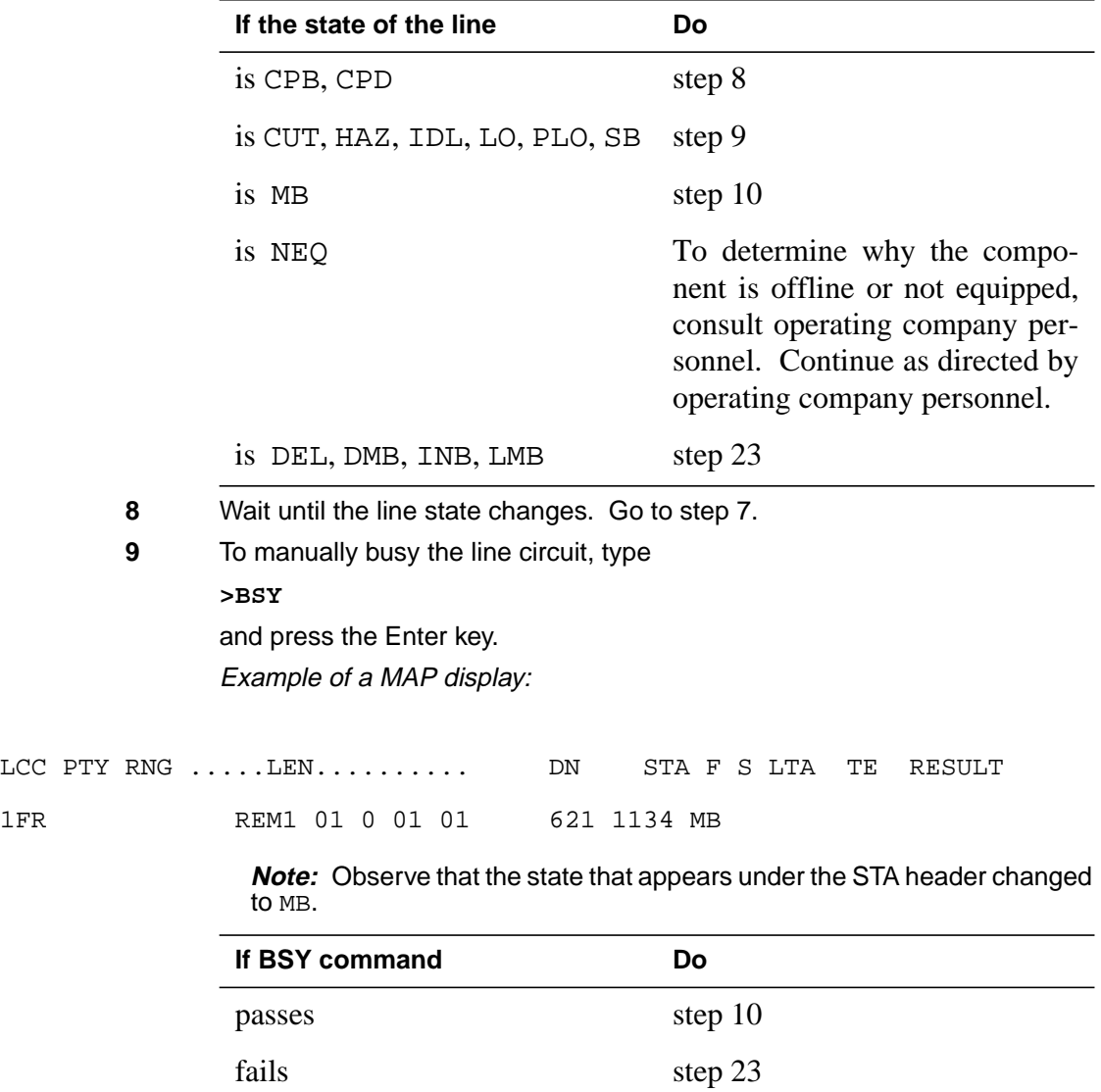

#### **At the MAP terminal**

**10** To display the cabinet location of the line card with faults, type **>CKTLOC**

and press the Enter key.

Example of a MAP display:

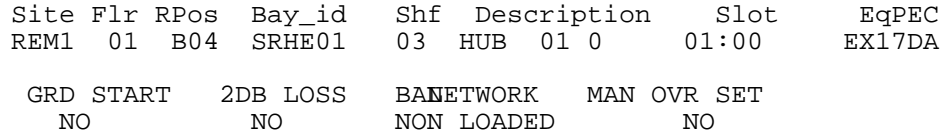

**Note:** In the example MAP display, the line card is an NTEX17DA and the location of the card is

**Site**

in the remote site

#### **Flr**

on the 1st floor

**RPos**

row B is the location of the Star Hub bay 04

#### **Bay\_id**

in Star Remote Hub Equipment (SRME), bay 01

#### **Shf**

in shelf 03

#### **Description**

in hardware device HUB, bay 01

#### **Slot**

in line drawer 01, slot 00

### **At the shelf**

**11**

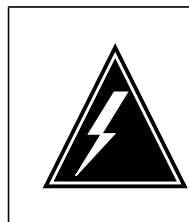

### **WARNING**

**Static electricity damage** Wear a wrist strap that connects to a wrist-strap grounding point to handle circuit cards. The wrist-strap grounding point is on the frame supervisory panel (FSP). The wrist strap protects the cards against static electricity damage.

### **WARNING**

**Risk of equipment damage**

Take these precautions when removing or inserting a card:

- 1. Do not apply direct pressure to the components.
- 2. Do not force the card into its slot.

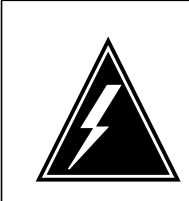

### **WARNING**

**Risk of equipment damage**

Proceed only if a step in a maintenance procedure directs you here. If you perform this procedure without permission, equipment damage can occur.

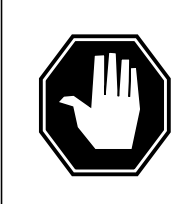

### **DANGER**

**Risk of electrocution**

Proceed only if a step in a maintenance procedure directs you here. If you perform this procedure without permission, personal injury can occur.

Put on an ESD wrist strap.

**Note 1:** A card shroud is required to insert or remove an NTEX17 card in line drawers. This is a 6-inch (152 mm) card, and requires the card shroud with apparatus code QTH58A and common product code A0313317.

**Note 2:** A card removal tool is required to remove the NTEX17 card from line drawers. The apparatus code for the grip tool is QTH57A, and the common product code is A0298292. You can also use the large grip tool ITA9953.

**12** Use the information you obtained in step 6 to locate the physical location of the line card.

**13** Prepare to remove the faulty card identified in step 6 by opening the line drawer and following these substeps.

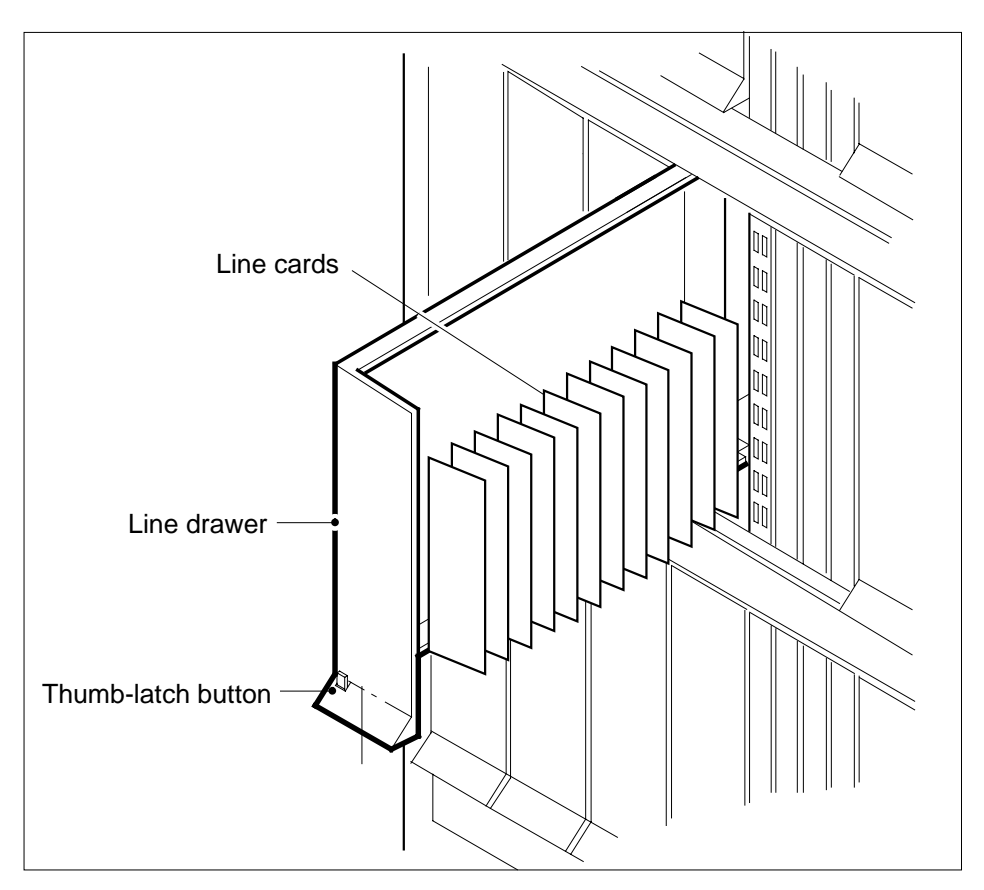

- **a** Face the drawer shelf and hold the handle at the bottom of the drawer with your right hand.
- **b** Push up on the drawer latch with your thumb and pull the drawer out until fully withdrawn. It is fully withdrawn when the drawer stop, at the top, prevents further travel.
- **c** Maintain a slight pull on the handle and lift the faceplate of the drawer approximately 2.5 cm (1.0 in.).
- **d** While holding the drawer in this position, push the bottom of the drawer nearest the shelf with your left hand to a position about 1.0 cm (0.5 in) to the right.
- **e** Hold the drawer in this position with your left hand and lower the faceplate of the drawer by releasing the grip of your right hand.
- **f** Make sure a card shroud and line card extractor are available.

**14**

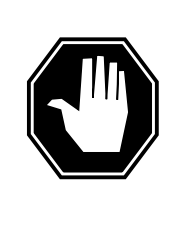

### **DANGER**

**Risk of personal injury** Make sure you handle the line card carefully. The line feed resistor can be very hot. To avoid injury, use the insertion/withdrawal tool to remove the card as shown in the figure that follows.

Remove the line card to be replaced by using the following substeps:

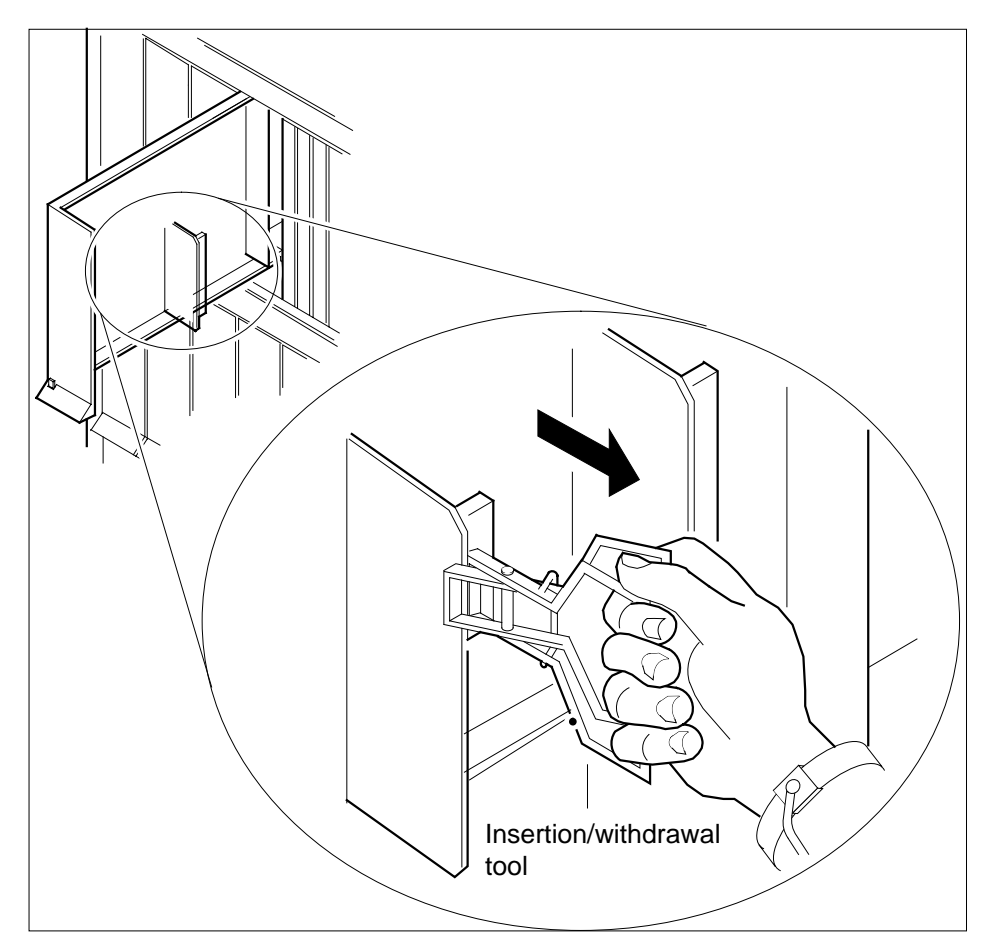

- **a** Slide a card shroud over the card to be removed and an adjacent card. If there is not an adjacent card on either side, do not use the card shroud.
- **b** Hold the edge of the card with a line card extractor at a point in the center between the top and bottom edges. Hold the extractor in your right hand.
- **c** Squeeze the handles of the extractor together to hold the card tightly.

- **d** Hold the front cover of the line drawer to steady it using your left hand.
- **e** Pull the extractor away from the drawer, and the card disconnects from its socket on the drawer backplane.
- **f** Continue pulling the card with the extractor until the card is clear of the shroud.
- **g** Insert the card removed into the ESD container and store using local procedures.
- **15** Replace the faulty card using the following substeps:
	- **a** Remove the replacement card from the ESD container.
	- **b** Slide the card in the shroud guide slots toward the drawer backplane.
	- **c** Hold the front cover of the line drawer with your left hand to steady it.
	- **d** Hold the top and bottom edges of the card with the fingers of your right hand.
	- **e** Push the card toward the backplane until it plugs fully into the backplane socket.
- **16** Close the line drawer.

#### **At the MAP terminal**

**17** To perform a diagnostic test on the line, type

**>DIAG**

and press the Enter key.

Example of a MAP response:

CARD TYPE EX17DA ACTION REQUIRED None DIAGNOSTIC RESULT Card Diagnostic OK LEN REM1 01 0 01 01 NO DIRN ECOME004AH \*\*\*+LINE100 JUL17 10:04:26 0200 PASS LN\_DIAG

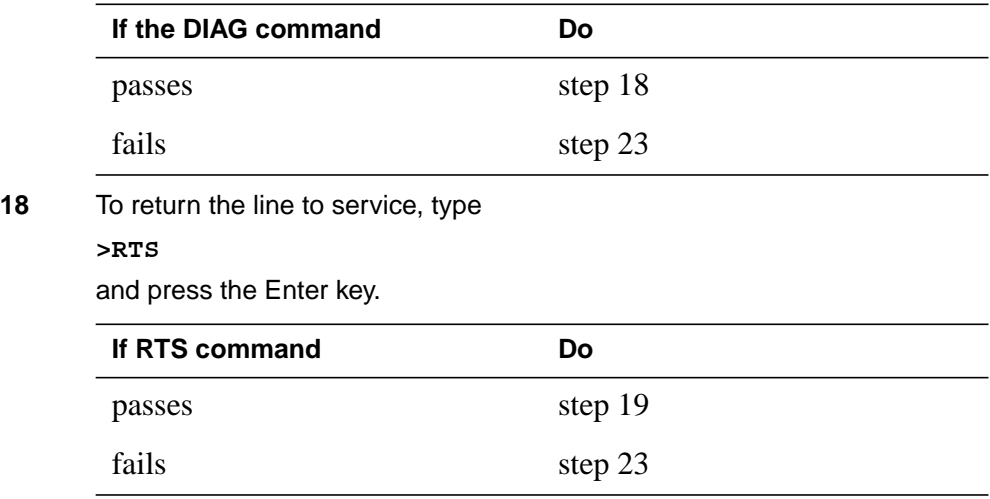

DMS-100 Family NA100 Card Replacement Procedures Volume 6 of 7 LET0015 and up

# **NTEX17 in a STAR** (end)

#### **At the xEMS workstation**

- **19** At the submap of the LCM line drawer with the NTEX17 card that you replaced.
- **20** Place the cursor on the the XLC card you want to return the card to service and use the mouse to select

**Maintenance : XLC -> IDL**

and press the Enter key.

- **21** Send any cards with faults for repair according to local procedure.
- **22** Record the following items in office records:
	- date the card was replaced
	- serial number of the card
	- indications that prompted replacement of the card

Go to step 24.

- **23** Get additional assistance in replacing this card by contacting personnel responsible for a higher level of support.
- **24** The procedure is complete.

# **NTEX54 in an RLCM**

# **Application**

Use this procedure to replace the following cards in an RLCM line drawer.

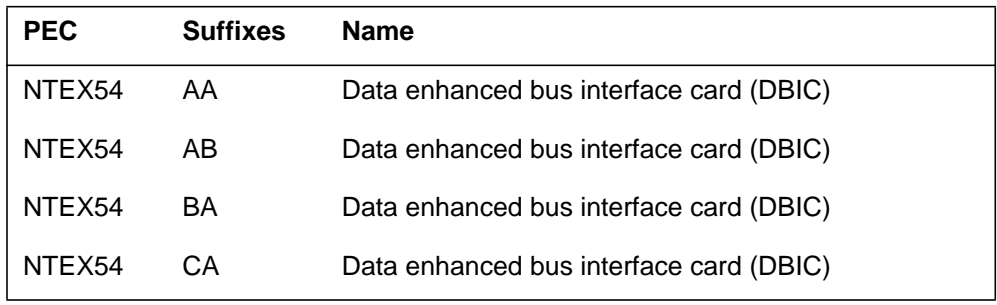

# **Common procedures**

None

## **Action**

The following flowchart is only a summary of the procedure. To replace the card, use the instructions in the step-action procedure that follows the flowchart.

### **Summary of replacing an NTEX54 in an RLCM**

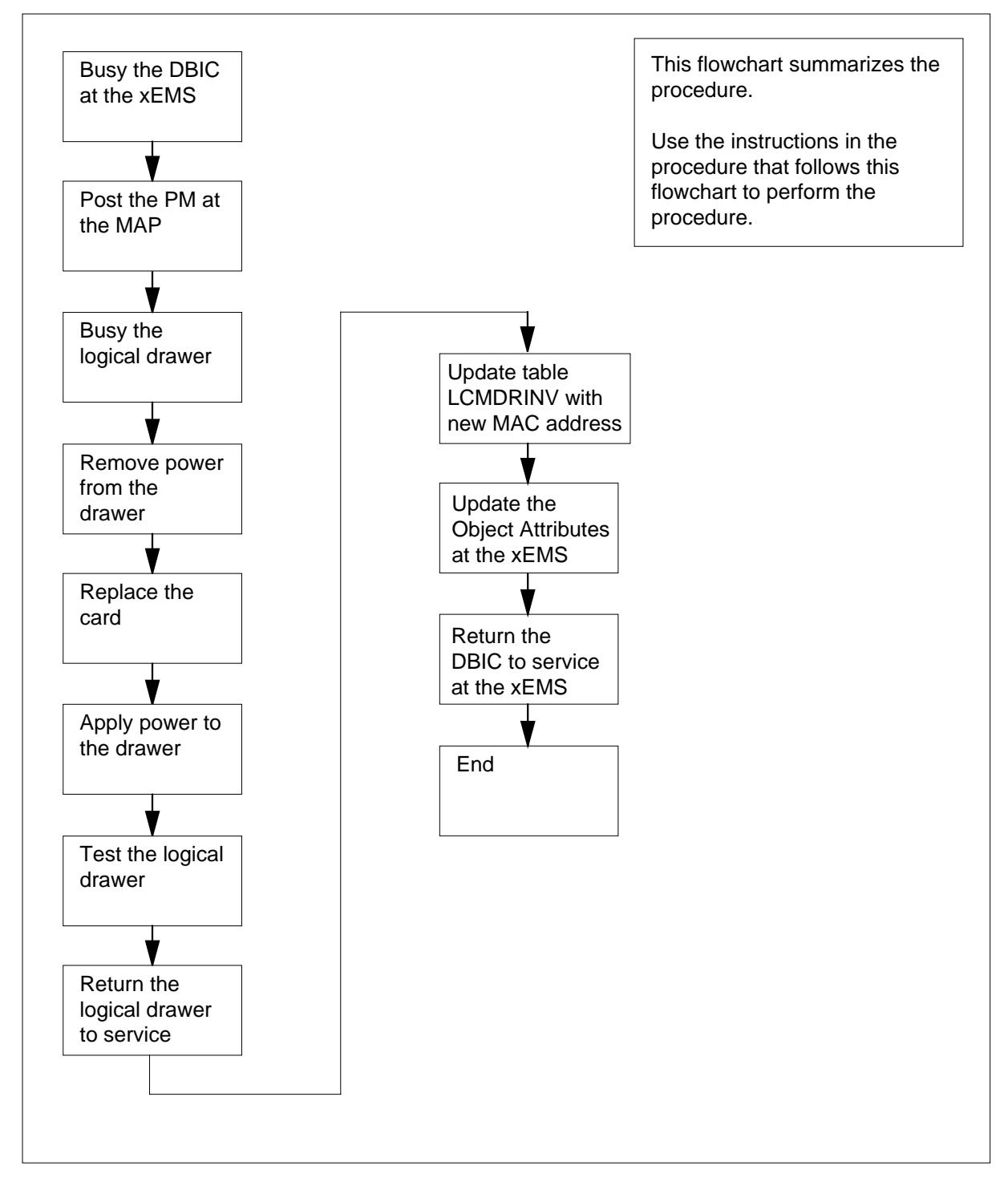

#### **Replacing an NTEX54 in an RLCM**

#### **At your current location**

**1**

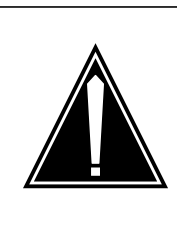

#### **CAUTION Loss of service**

This procedure directs you to manually busy a line drawer. Removal of a line drawer from service can cause the system to drop calls in progress. Perform this procedure only if you need to restore out-of-service components. Unless it is urgent, perform this procedure during periods of low traffic.

Obtain a replacement card. Make sure that the replacement card and the card that you remove have the same product engineering code (PEC) and PEC suffix.

**2**

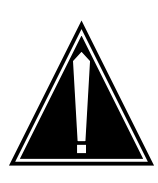

#### **CAUTION**

**Transport network must know new MAC address** Work with the network administrator during this procedure. The transport network must know the MAC adress of the new DBIC before the DBIC can support 1MMS.

Write down the 12-digit number stamped on the new NTEX54 card. This number is the media access control (MAC) address. You will use the MAC address later in this procedure.

#### **At the xEMS workstation**

- **3** Go to the submap of the LCM line drawer with the NTEX54 card that you will replace.
- **4** Place the cursor on the DBIC you want to busy and use the mouse to select

**Maintenance -> DBIC -> ManB**

from the pop-up menu.

#### **At the MAP terminal**

**5** To access the peripheral module (PM) level of the MAP (maintenance and administration position) display and post the LCM, type

**>MAPCI;MTC;PM;POST LCM site frame\_no lcm\_no**

and press the Enter key.

where

**site** is the PM location (alphanumeric) **frame\_no** is the equipment frame number (00 to 511) **lcm\_no** is the number of the LCM (0 or 1) Example of a MAP display: **6** Record the numbers of the logical drawers for the NTEX54. **Note:** Logical drawers configure in pairs for the physical drawer. The NTEX54 services the physical drawer. Both logical drawers must be manually busy to perform this card replacement procedure. **7** Check the state of the affected logical drawers. **8** To manually busy the logical drawer, type **>BSY DRWR drwr\_no** and press the Enter key. where **drwr\_no** is the logical drawer number (0 to 23) Example of a MAP response: **9** To confirm the command, type **>YES** and press the Enter key. LCM REM1 01 1 ISTb Links OOS: Cside 0 Pside 0 Unit0: ISTb<br>Unit1: ISTb Mtce /RG: 1 Ring gen Test 11 11 11 11 11 RG: Pref 1 InSv<br>01 23 45 67 89 Stby 0 InSv Drwr: 01 23 45 67 89 01 23 45 67 89 .. .. .. .. MM .. .. .. .. .. . **If the state for Do** one or both logical drawers is  $I, S, or. (dot)$ step 8 both logical drawers is M step 11 one or both logical drawers is  $0$  or  $-$ Determine why the drawer is offline. If necessary, contact the next level of support. LCM REM1 01 1 Drwr 0 will be taken out of service Please confirm ("YES", "Y", "NO", or "N"):

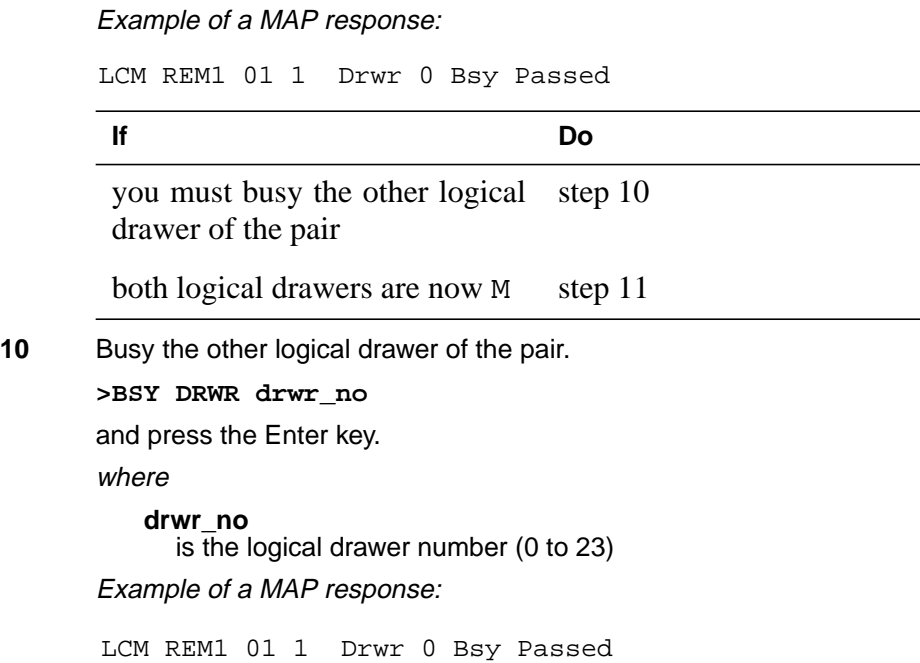

### **At the shelf**

**11**

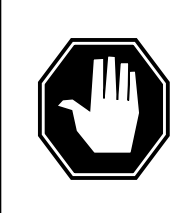

#### **DANGER Static electricity damage**

Wear a wrist strap that connects to the wrist-strap grounding point to handle circuit cards. The wrist-strap grounding point is on a frame supervisory panel (FSP) or a modular supervisory panel (MSP). The wrist strap protects the cards against static electricity damage.

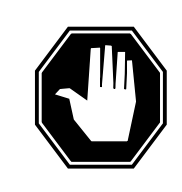

### **DANGER**

**Potential equipment damage**

Note the fuses that you remove from the fuse panel. If you do not insert fuses in the correct location on the fuse panel, equipment damage occurs.

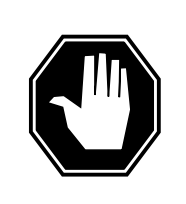

#### **DANGER Equipment damage**

Take these precautions when removing or inserting a card:

- 1. Do not apply direct pressure to the components.
- 2. Do not force the card into its slot.

Remove fuses for the line drawer containing the faulty DBIC. Perform the following steps. Refer to the figure that follows to identify the correct fuses.

**Note:** Fuse markings do not always identify voltage. Make sure that you note the fuses and the location of the fuses in the fuse panel.

- **a** Remove the -48V fuse for the line drawer that contains the faulty DBIC.
- **b** Remove the +15V fuse for the line drawer that contains the faulty DBIC.
- **c** Remove the +5V fuse for the line drawer that contains the faulty DBIC.

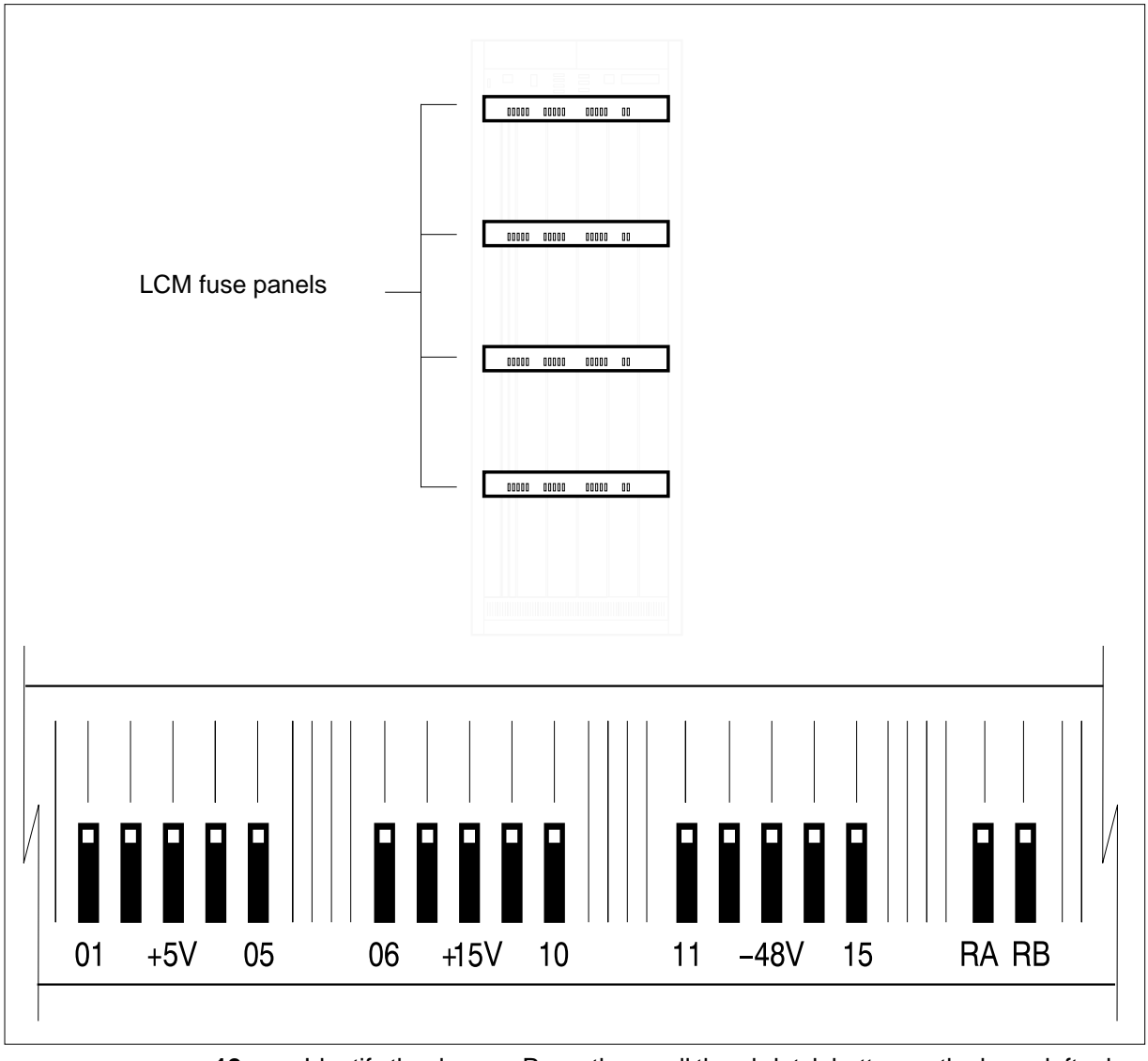

**12** Identify the drawer. Press the small thumb-latch button on the lower left edge of the drawer. Pull the drawer out. To secure the drawer in a steady horizontal position, tip the drawer until the catch rests on the line drawer track.

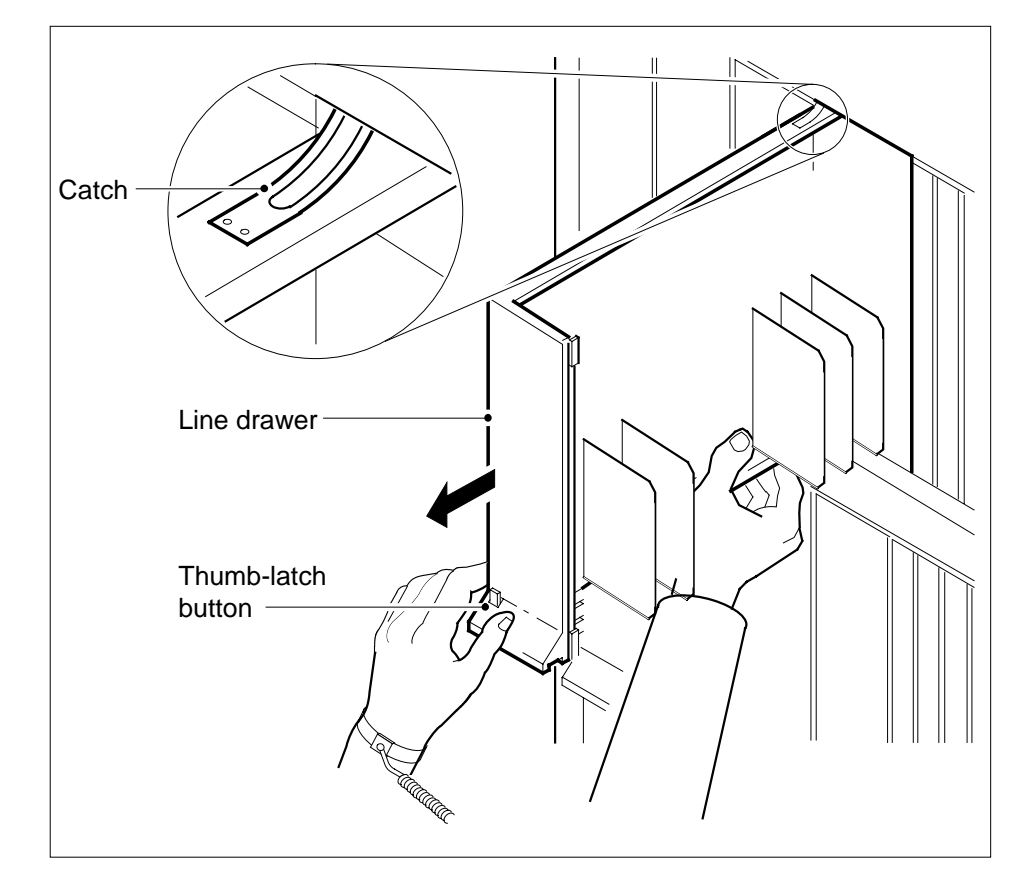

**13** Disconnect the data cable from the RJ-45 connector on the DBIC. The RJ-45 connector is located at slot position 16 of the odd LSG (connector slot). Refer to the following figure.

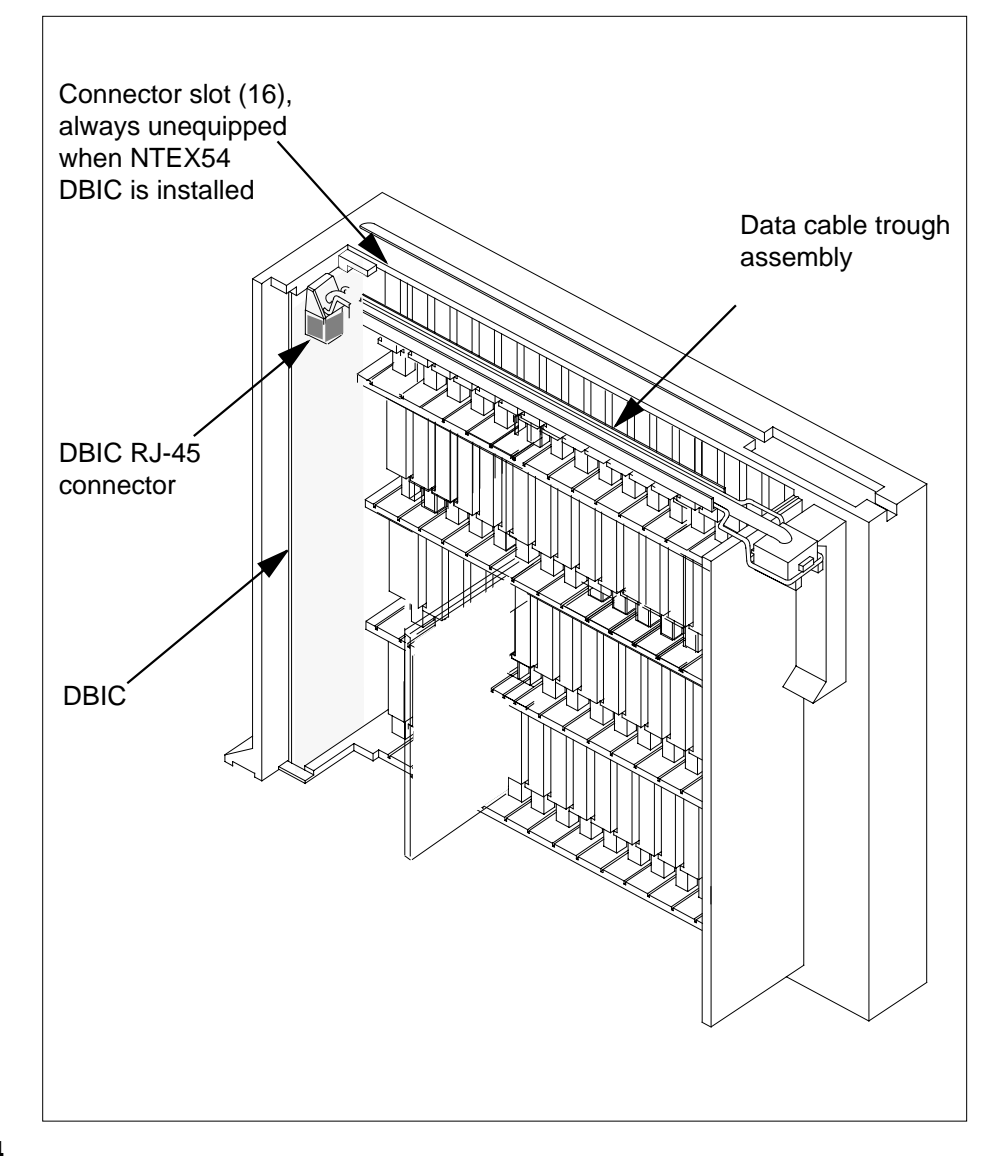

**14**

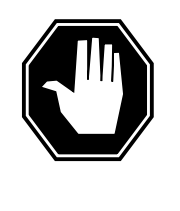

### **DANGER**

**Do not hold the card by the levers only**

If you hold a card by the locking levers only, the levers can break. Pull the card half way out of the slot. Carefully grasp the card from below for more support. Continue to remove the card from the drawer. Make sure that you do not touch any wires or internal parts on the card.

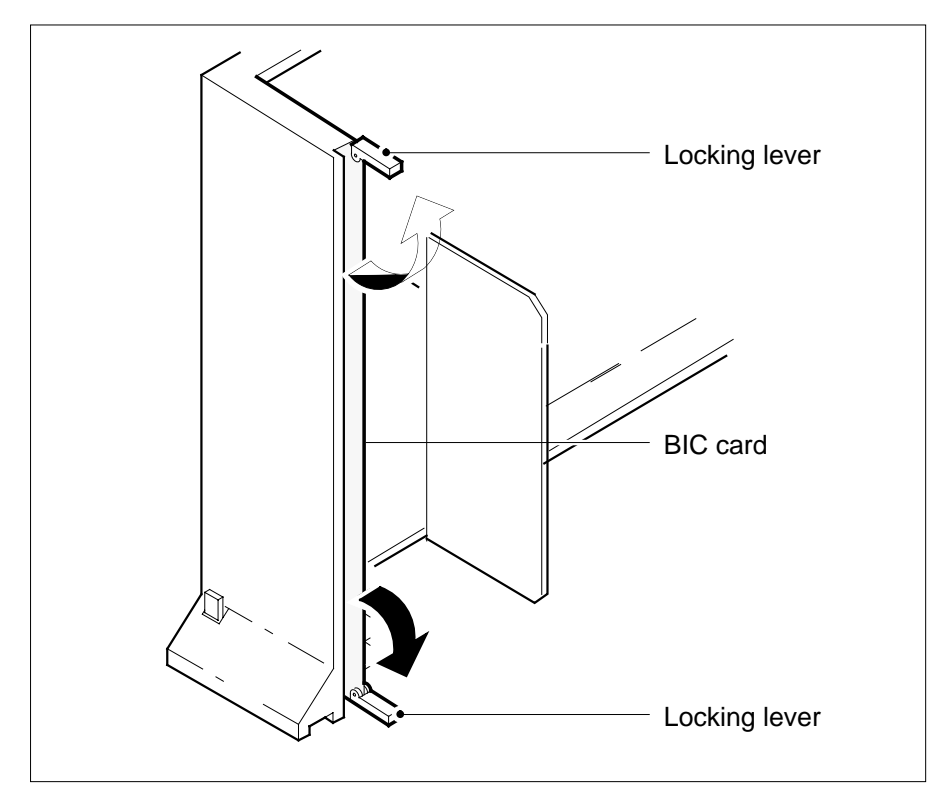

Open the locking levers on the face of the card.

**15** Grasp the locking levers. Carefully pull the card toward you until the card clears the drawer.

**Note:** Do not use a rocking motion to remove the card.

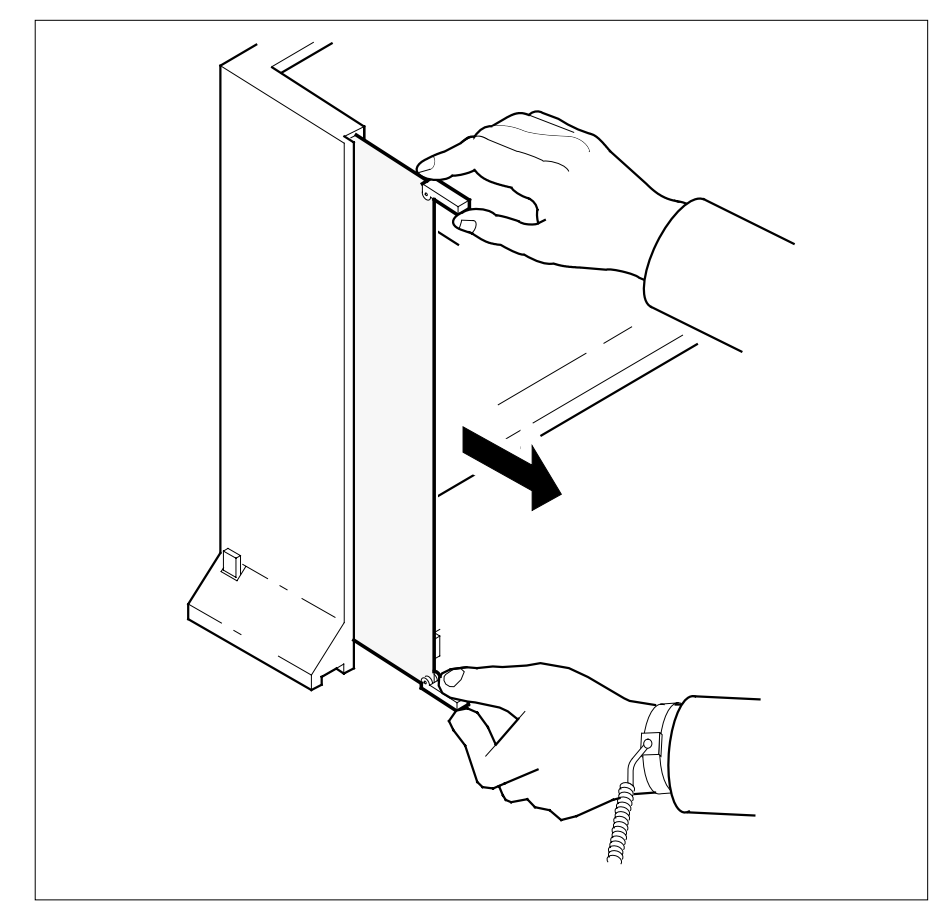

- **16** Place the card that you removed in an electrostatic discharge (ESD) protective container.
- **17** Make sure that the replacement card and the card that you remove have the same PEC and PEC suffix.
- **18** Close the locking levers on the replacement card. Align the card with the pin slots in the drawer. Carefully slide the card into the drawer.
- **19** Support the drawer with your left hand. Use your right hand to push on the upper and lower edges of the card. Make sure that the card sits completely in the drawer.

**Note:** Do not use a rocking motion to insert the card.

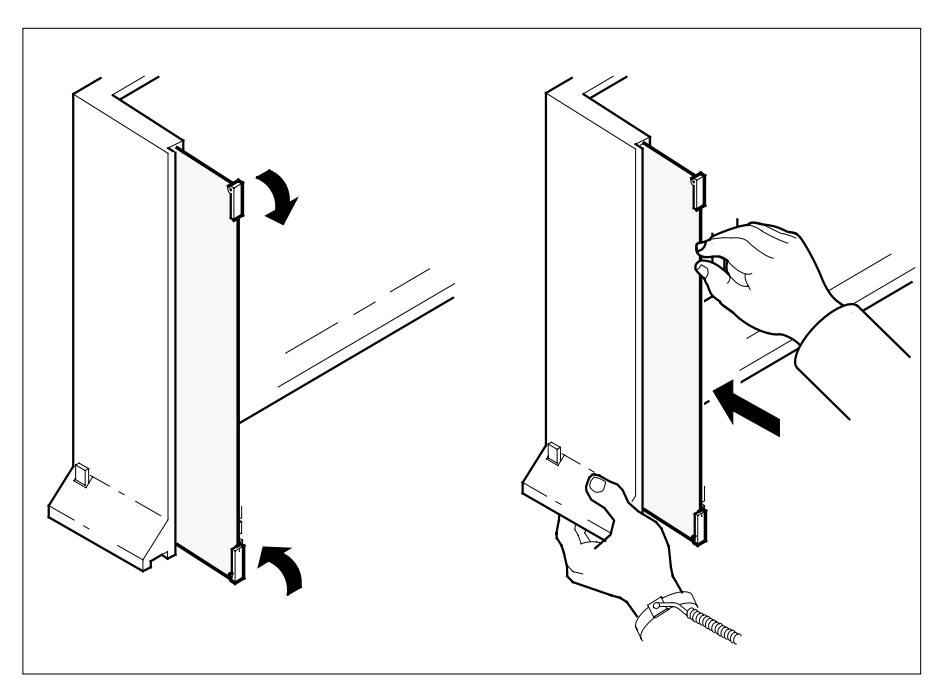

**20** Connect the data cable to the RJ-45 connector that you disconnected in step 13. Refer to the following figure.

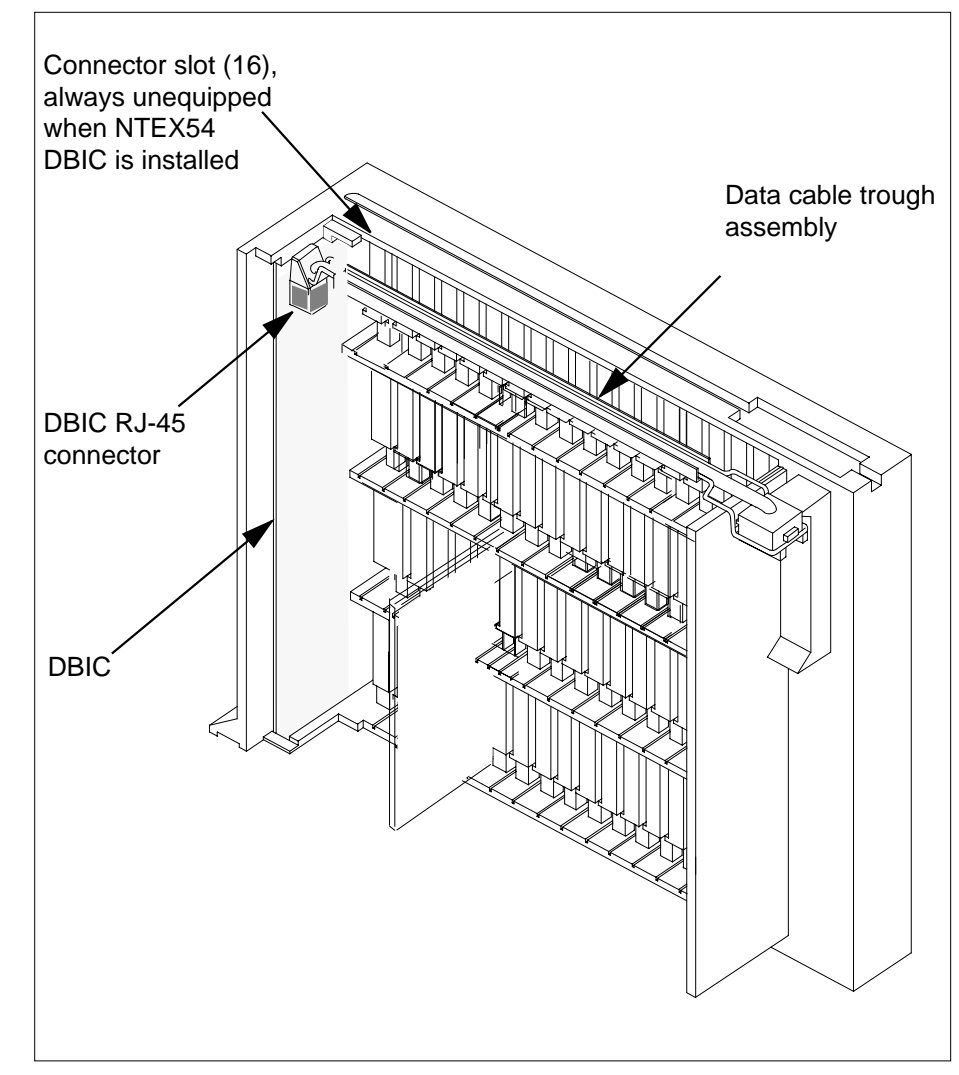

**21** Close the line drawer.

**22**

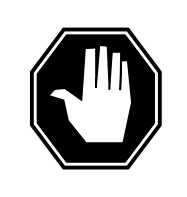

**Potential equipment damage** Make sure you insert the fuses in the correct location on the fuse panel to prevent equipment damage.

Insert the fuses that you removed in step 11. Refer to the following figure.

**DANGER**

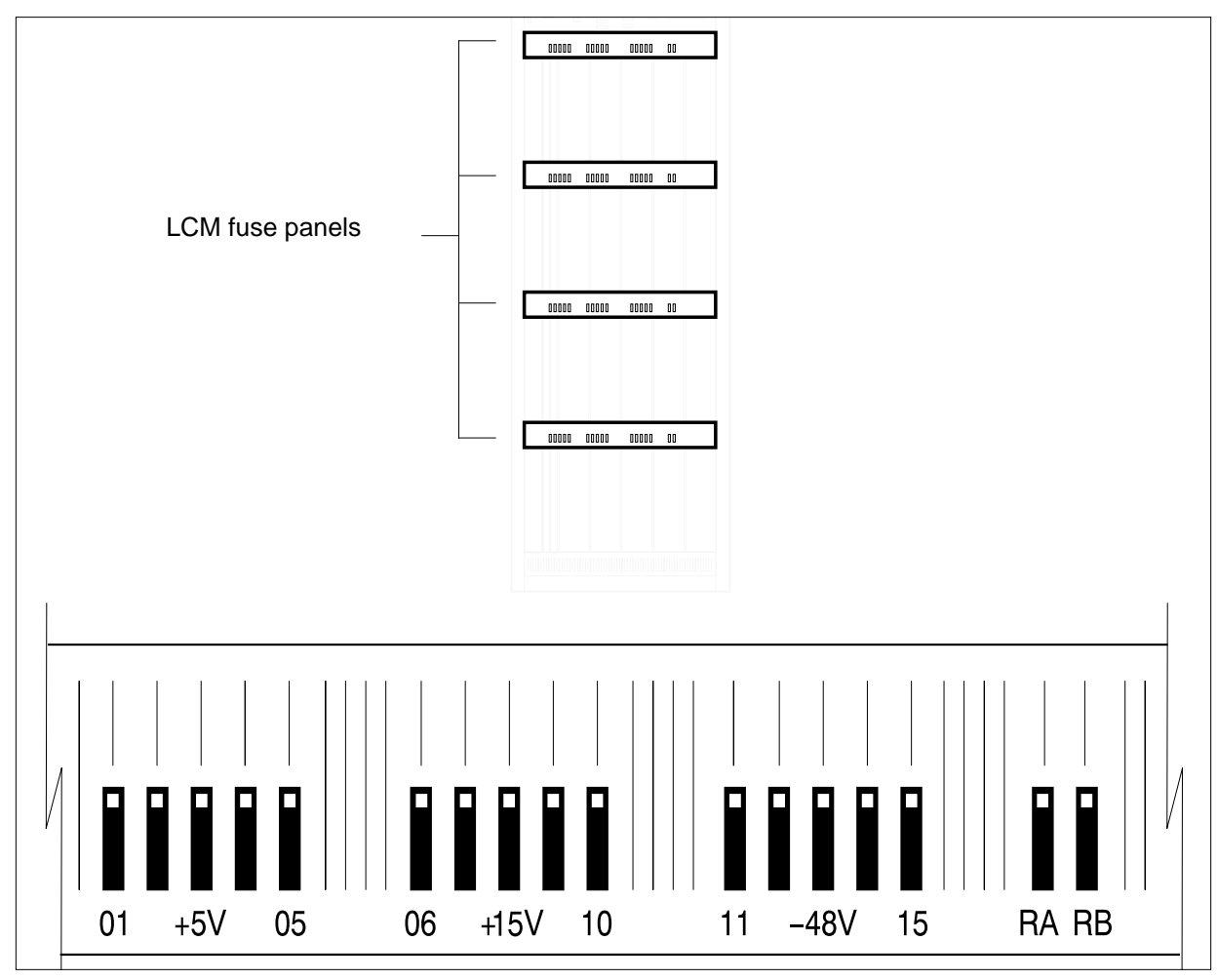

**Note:** Fuses are coded for position. The colored square on the face of the fuse identifies the top edge.

- **a** Insert the +5V fuse.
- **b** Insert the +15V fuse.
- **c** Insert the -48V fuse.

### **At the MAP terminal**

**23** A maintenance flag (Mtce) can appear. This flag indicates that system-initiated maintenance tasks are in progress. To stop the system-initiated maintenance tasks, type

**>ABTK**

and press the Enter key.
**24** To return the logical drawer to service, type **>RTS DRWR drwr\_no** and press the Enter key. where **drwr\_no** is the logical drawer number (0 to 19) Example of a MAP response: **25** Repeat step 24 for the other logical drawer in the pair. **26** Update table LCMDRINV. **Note:** Make sure you have the new MAC address from the replacement card as recorded in step 2. **a** To open table LCMDRINV, type **>TABLE LCMDRINV** and press the Enter key. **b** To position on the tuple for the LCM, type **>POS site\_name frame\_no lcm\_no** and press the Enter key. where **site\_name** is the name of the site **frame\_no** is the number of the frame **lcm\_no** is the number of the LCM **c** To begin changing the tuple, type **>CHA** and press the Enter key. **If the RTS command Do** passed, and you must return the other logical drawer to service step 25 passed, and the other logical drawer is in service step 26 failed step 39 OSvce Tests Initiated LCM REM1 00 0 Drwr 0 Tst Passed LCM REM1 00 0 Drwr 0 Rts Passed

**d** To continue processing, type

**>Y**

and press the Enter key.

- **e** Press the Enter key to scroll through the fields until you access the field with the MAC address.
- **f** Enter the new MAC address. Type

**>drwr\_id card\_pec drwr\_pec mac\_address ip\_address** and press the Enter key.

where

**drwr\_id**

is the physical number of the drawer

**card\_pec** is NTEX54AA, NTEX54AB, NTEX54BA, or NTEX54CA

**drwr\_pec**

is the PEC of the drawer

**mac\_address**

is the MAC address of the new NTEX54

- **ip\_address**
- is the IP address of the new NTEX54
- **g** Press the Enter key to scroll through remaining fields.
- **h** Confirm the change. Type

**>Y**

and press the Enter key.

**i** Exit the table. Type

**>QUIT**

and press the Enter key.

### **At the xEMS workstation**

**27**

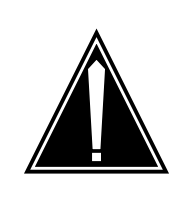

#### **CAUTION Transport network must know new MAC address**

Before you return the DBIC to service, you must provide the MAC address for the DBIC to the transport network. Contact the network administrator for assistance.

Go to the submap of the LCM line drawer with the new NTEX54 card. **28** Select the card by placing the cursor on the DBIC.

## **NTEX54 in an RLCM** (end)

- **29** From the pop-up menu select Describe/Modify Object. The Object Description dialog box appears.
- **30** From the Object Description dialog box, select HSTP Application from the fields under Object Attributes.
- **31** Select View/Modify Object Attributes.
- **32** Enter the new MAC address in the %LAC MAC Address field, for example, 0060381120a1.
- **33** Click the Verify button to verify the information.
- **34** Click the OK button to close the Attributes dialog box.
- **35** Click OK to close the Object Description dialog box.
- **36** Place the cursor on the DBIC you want to return to service and use the mouse to select

**Maintenance -> DBIC -> Rts**

from the pop-up menu.

- **37** Send any faulty cards for repair according to local procedure.
- **38** Record the following items in office records:
	- date the card was replaced
	- serial number of the card
	- symptoms that prompted replacement of the card

Go to step 40.

- **39** Obtain further assistance in replacing this card by contacting the personnel responsible for higher level of support.
- **40** You have successfully completed this card replacement procedure.

# **NTEX54 in an RSC LCM**

## **Application**

Use this procedure to replace the following cards in an RSC LCM line drawer.

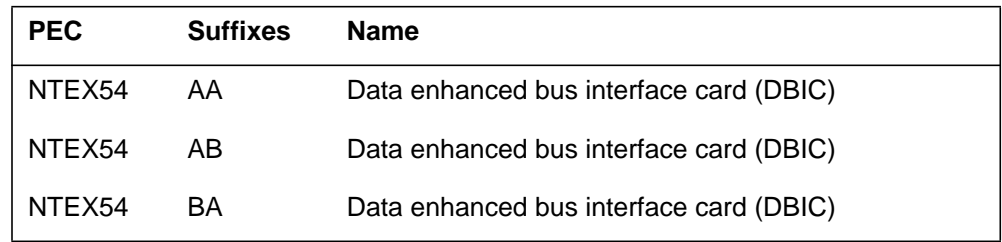

## **Common procedures**

None

### **Action**

The following flowchart is only a summary of the procedure. To replace the card, use the instructions in the step-action procedure that follows the flowchart.

### **Summary of replacing an NTEX54 in RSC LCM**

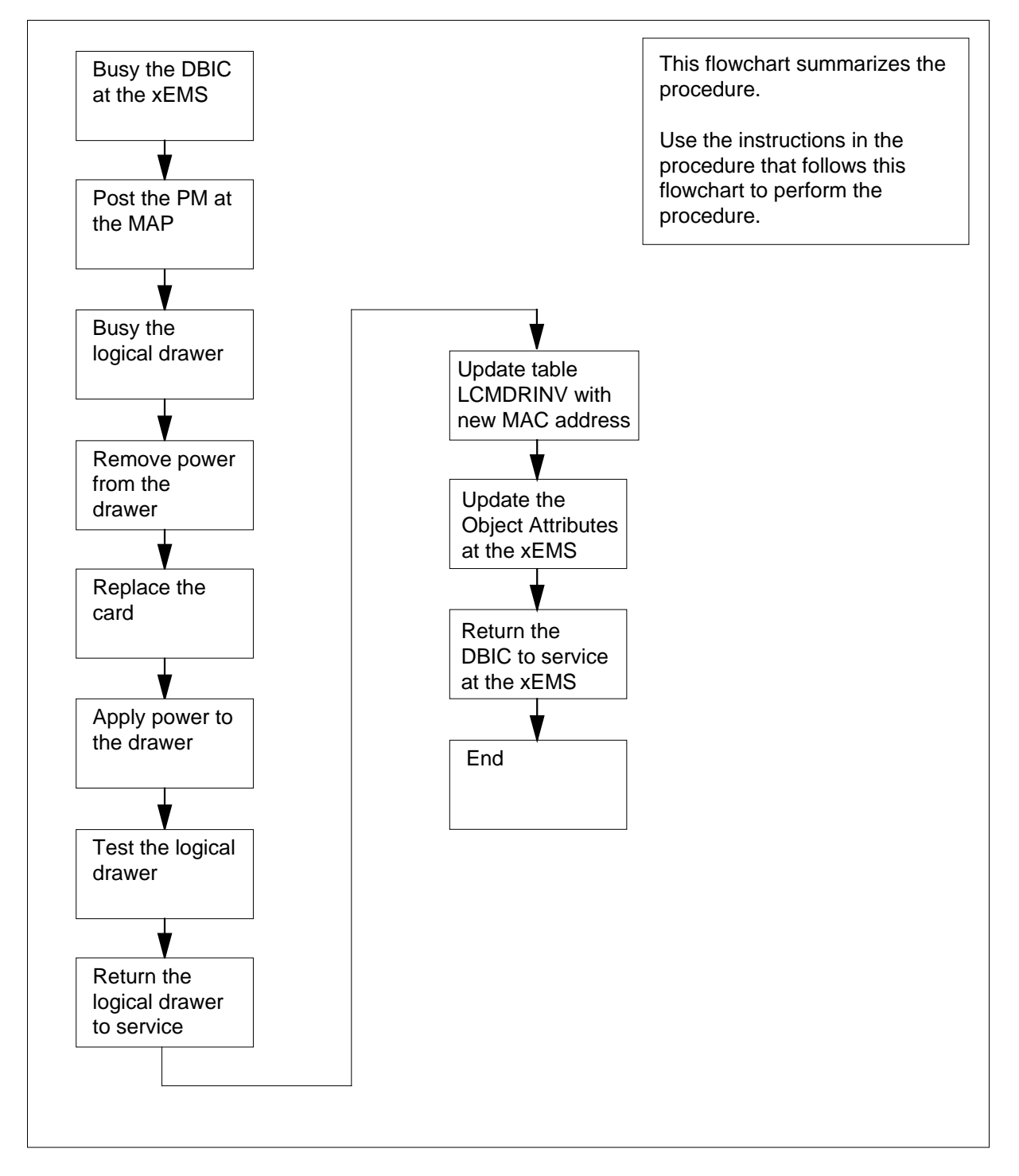

#### **Replacing an NTEX54 in RSC LCM**

#### **At your current location**

**1**

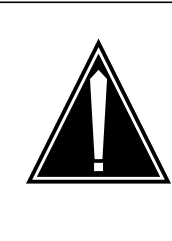

#### **CAUTION Loss of service**

This procedure directs you to manually busy a line drawer. Removal of a line drawer from service can cause the system to drop calls in progress. Perform this procedure only if you need to restore out-of-service components. Unless it is urgent, perform this procedure during periods of low traffic.

Obtain a replacement card. Make sure that the replacement card and the card that you remove have the same product engineering code (PEC) and PEC suffix.

**2**

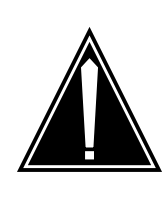

#### **CAUTION**

**Transport network must know new MAC address** Work with the network administrator during this procedure. The transport network must know the MAC adress of the new DBIC before the DBIC can support 1MMS.

Write down the 12-digit number stamped on the new NTEX54 card. This number is the media access control (MAC) address. You will use the MAC address later in this procedure.

### **At the xEMS workstation**

- **3** Go to the submap of the LCM line drawer with the NTEX54 card that you will replace.
- **4** Place the cursor on the DBIC you want to busy and use the mouse to select

**Maintenance -> DBIC -> ManB** from the pop-up menu.

#### **At the MAP terminal**

**5** To access the peripheral module (PM) level of the MAP (maintenance and administration position) display and post the LCM, type

**>MAPCI;MTC;PM;POST LCM site frame\_no lcm\_no**

and press the Enter key.

where

**site**

is the PM location (alphanumeric)

**frame\_no**

is the equipment frame number (00 to 511)

**lcm\_no**

is the number of the LCM (0 or 1)

Example of a MAP display:

LCM REM1 01 1 ISTb Links OOS: Cside 0 Pside 0Unit0: ISTb / RG: 0Unit1: ISTb / RG: 1 Ring gen Test /RG: 1 Ring gen Test 11 11 11 11 11 11 RG: Pref 1 InSvDrwr: 01 23 45 67 89 01 23 45 67 89 Stby 0 .. .. .. .. MM .. .. .. .. ..

**6** Record the numbers of the logical drawers for the NTEX54.

**Note:** Logical drawers configure in pairs for the physical drawer. The NTEX54 services the physical drawer. Both logical drawers must be manually busy to perform this card replacement procedure.

**7** Check the state of the affected logical drawers.

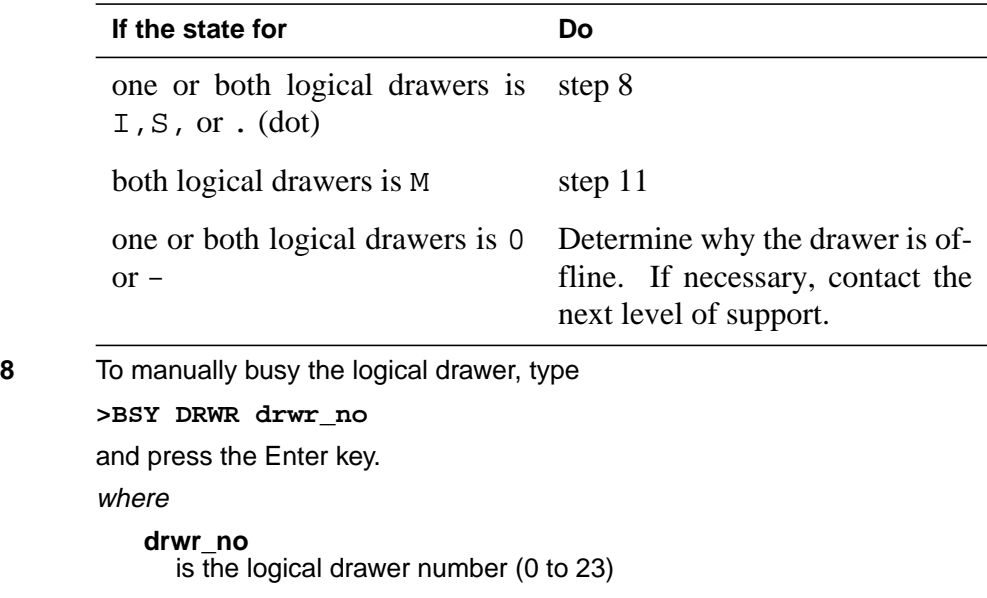

Example of a MAP response:

LCM REM1 01 1 Drwr 0 will be taken out of servicePlease confirm ("YES", "Y", "NO", or "N"):

**9** To confirm the command, type **>YES** and press the Enter key. Example of a MAP response:

### LCM REM1 01 1 Drwr 0 Bsy Passed

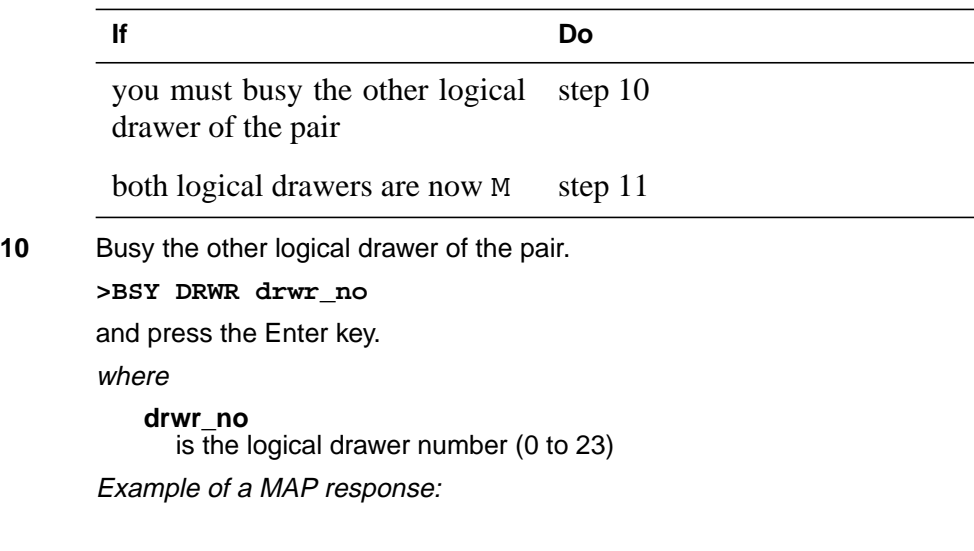

LCM REM1 01 1 Drwr 0 Bsy Passed

### **At the shelf**

**11**

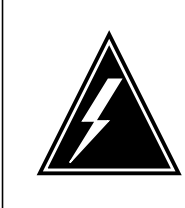

### **WARNING**

**Static electricity damage**

Wear a wrist strap that connects to the wrist-strap grounding point to handle circuit cards. The wrist-strap grounding point is on a frame supervisory panel (FSP) or a modular supervisory panel (MSP). The wrist strap protects the cards against static electricity damage.

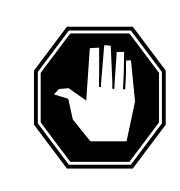

### **DANGER**

**Potential equipment damage**

Note the fuses that you remove from the fuse panel. If you do not insert fuses in the correct location on the fuse panel, equipment damage occurs.

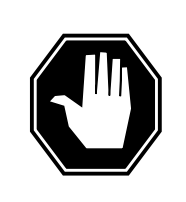

#### **DANGER Equipment damage**

Take these precautions when removing or inserting a card:

- 1. Do not apply direct pressure to the components.
- 2. Do not force the card into its slot.

Remove fuses for the line drawer containing the faulty DBIC. Perform the following steps. Refer to the figure that follows to identify the correct fuses.

**Note:** Fuse markings do not always identify voltage. Make sure that you note the fuses and the location of the fuses in the fuse panel.

- **a** Remove the -48V fuse for the line drawer that contains the faulty DBIC.
- **b** Remove the +15V fuse for the line drawer that contains the faulty DBIC.
- **c** Remove the +5V fuse for the line drawer that contains the faulty DBIC.

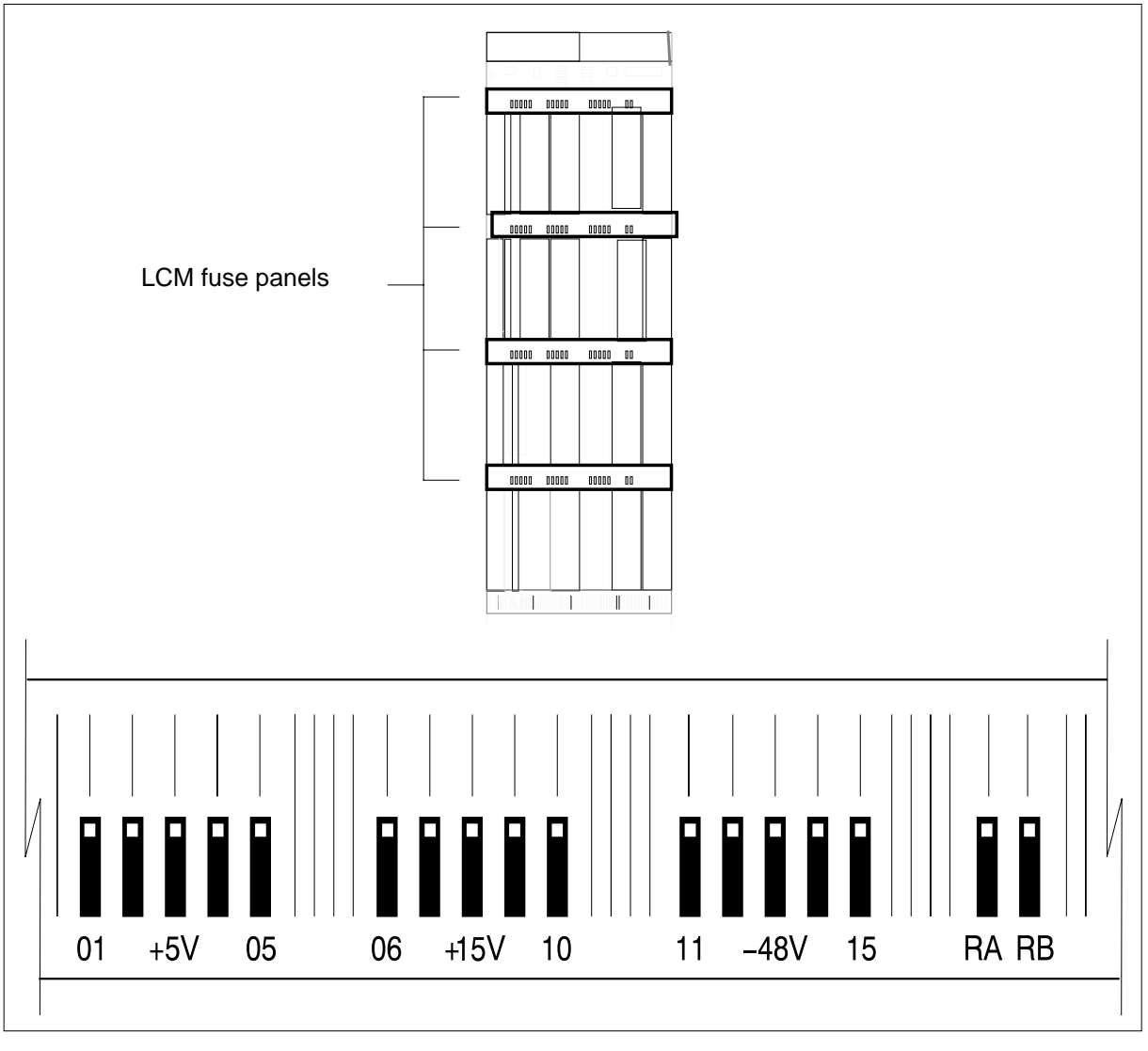

**12** Identify the drawer. Press the small thumb-latch button on the lower left edge of the drawer. Pull the drawer out. To secure the drawer in a steady horizontal position, tip the drawer until the catch rests on the line drawer track.

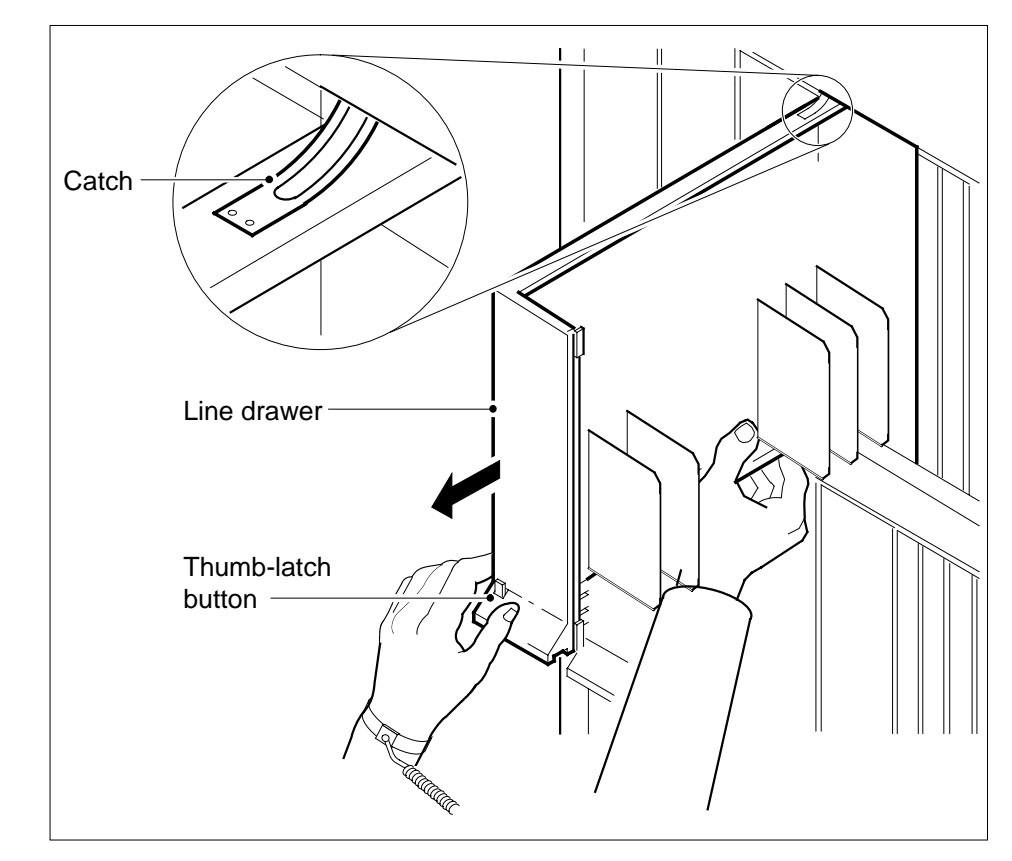

**13** Disconnect the data cable from the RJ-45 connector on the DBIC card. The RJ-45 connector is located at slot position 16 of the odd LSG (connector slot). Refer to the following figure.

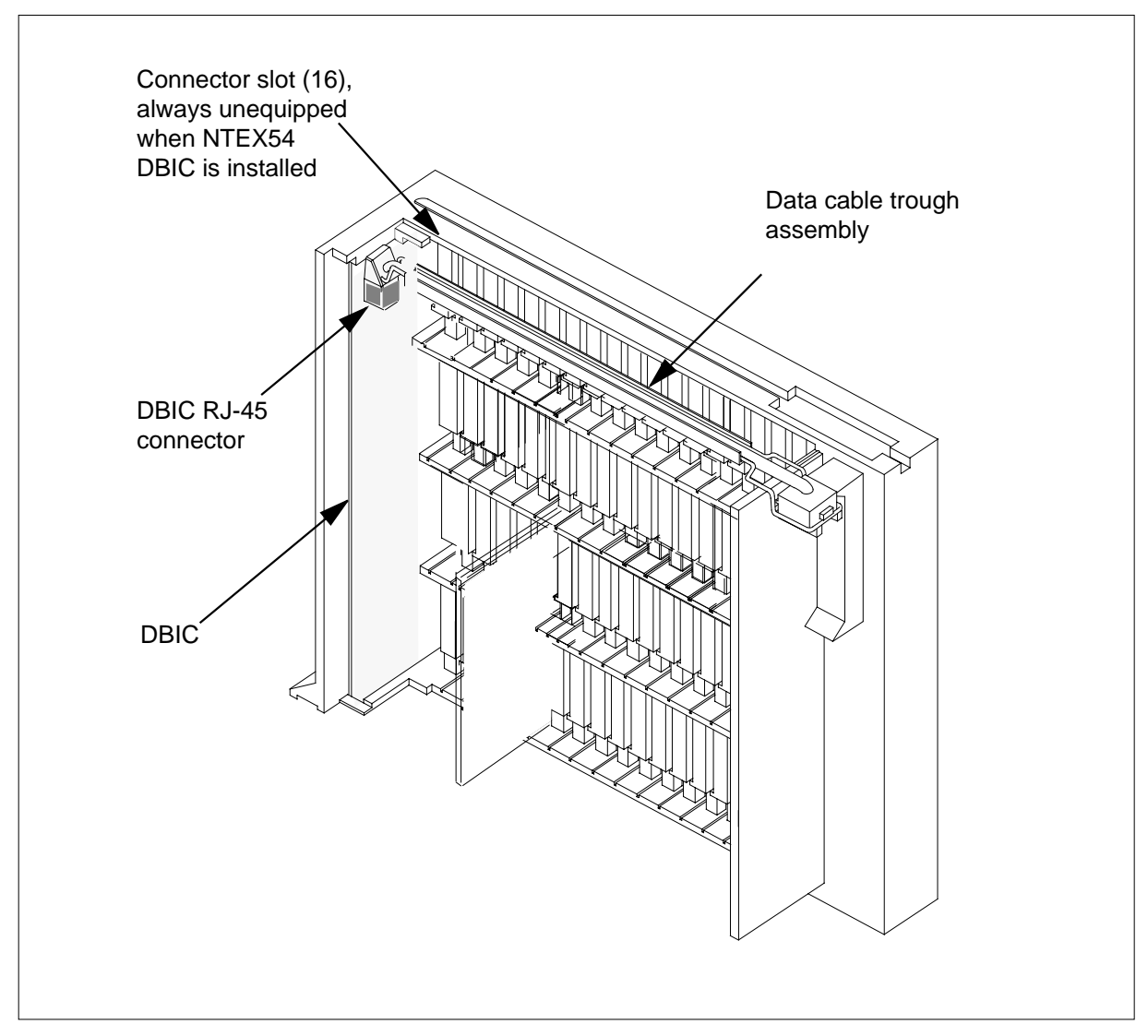

**14**

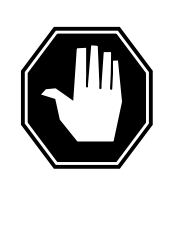

### **DANGER**

**Do not hold the card by the levers only**

If you hold a card by the locking levers only, the levers can break. Pull the card half way out of the slot. Carefully grasp the card from below for more support. Continue to remove the card from the drawer. Make sure that you do not touch any wires or internal parts on the card.

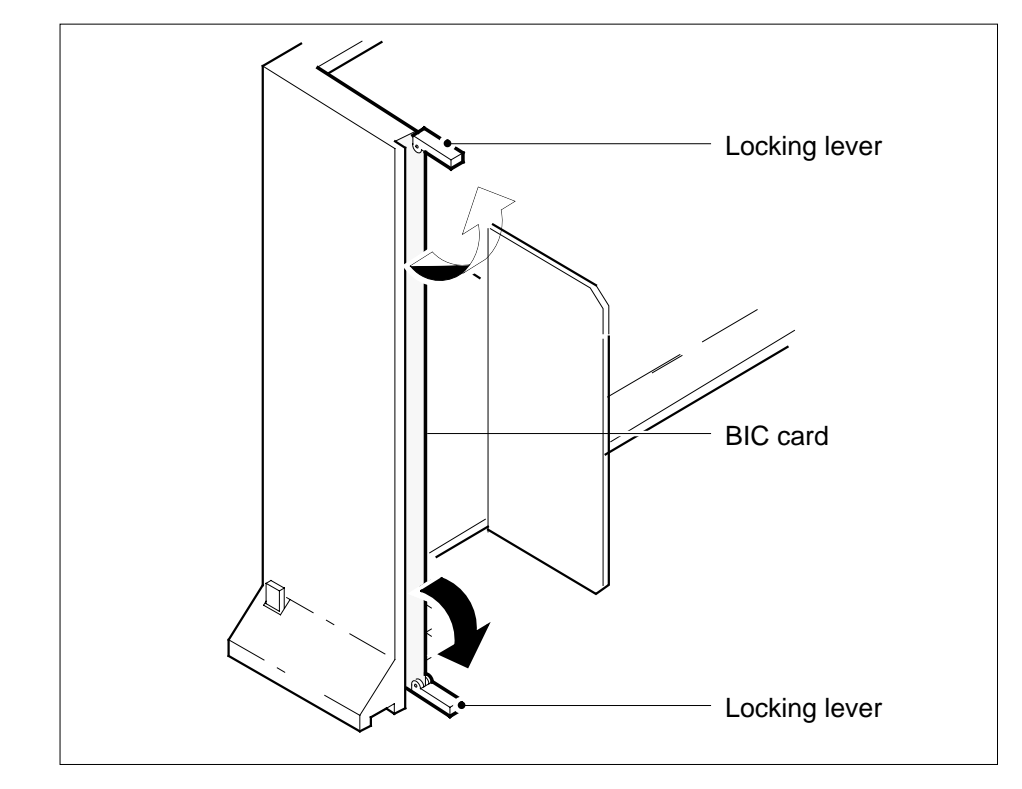

Open the locking levers on the face of the card.

**15** Grasp the locking levers. Carefully pull the card toward you until the card clears the drawer.

**Note:** Do not use a rocking motion to remove the card.

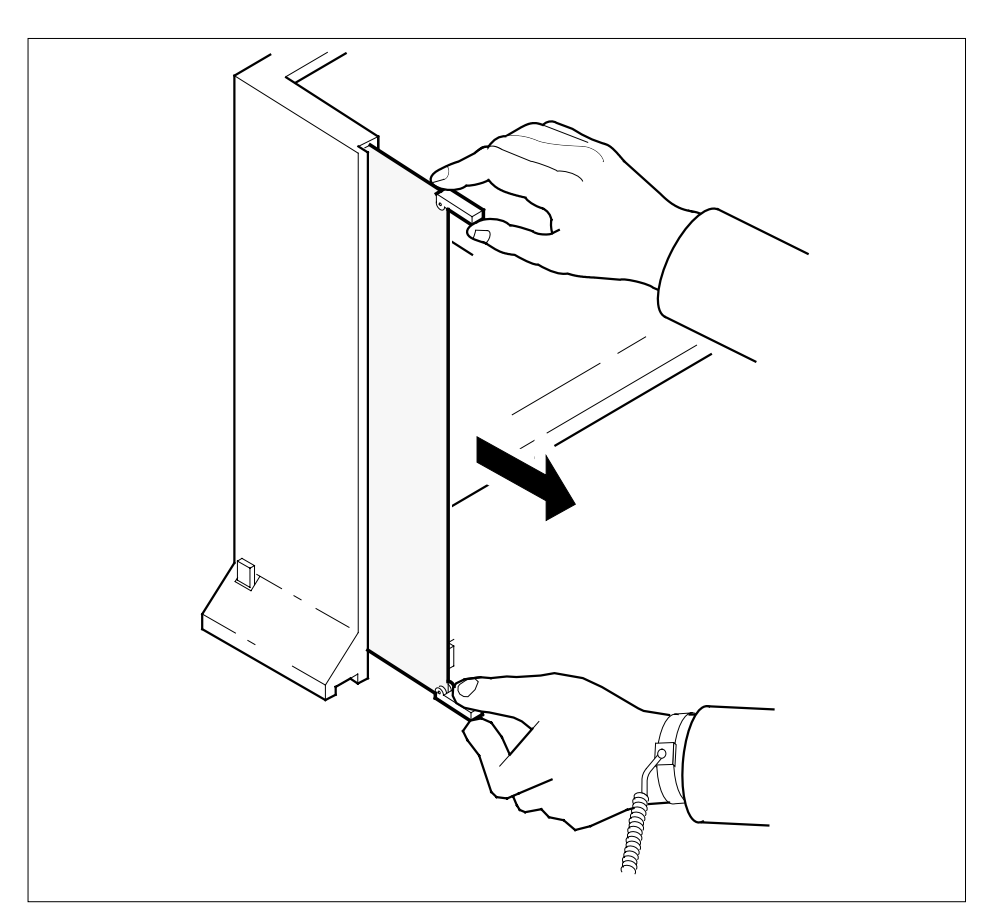

- **16** Place the card that you removed in an electrostatic discharge (ESD) protective container.
- **17** Make sure that the replacement card and the card that you remove have the same PEC and PEC suffix.
- **18** Close the locking levers on the replacement card. Align the card with the pin slots in the drawer. Carefully slide the card into the drawer.
- **19** Support the drawer with your left hand. Use your right hand to push on the upper and lower edges of the card. Make sure that the card sits completely in the drawer.

**Note:** Do not use a rocking motion to insert the card.

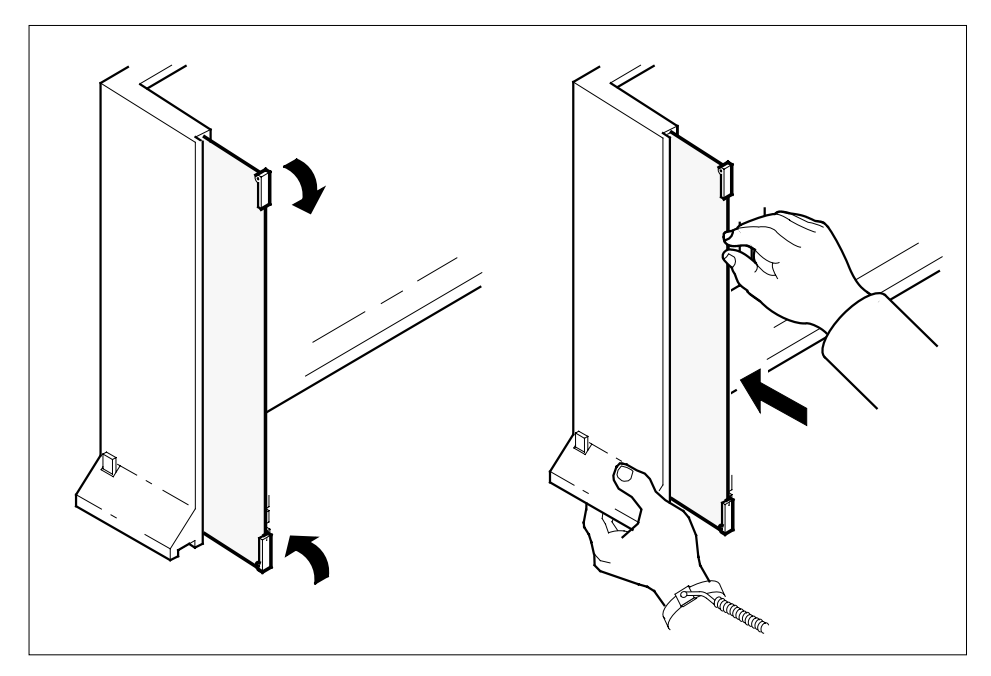

**20** Connect the data cable to the RJ-45 connector that you disconnected in step 13 . Refer to the following figure.

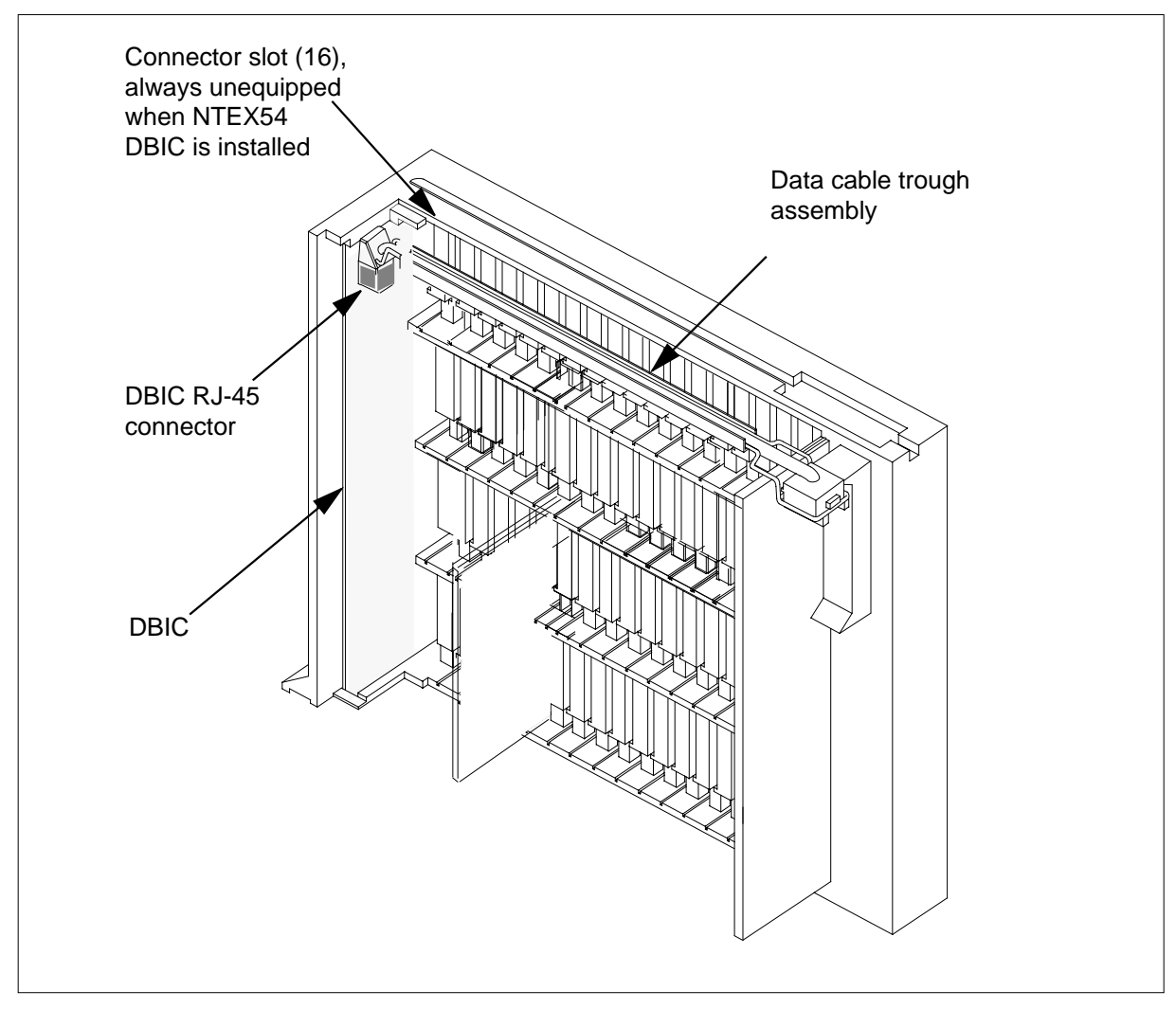

**DANGER**

**21** Close the line drawer.

**22**

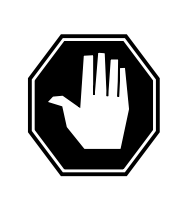

**Potential equipment damage** Make sure you insert the fuses in the correct location on the fuse panel to prevent equipment damage.

Insert the fuses that you removed in step 11. Refer to the following figure.

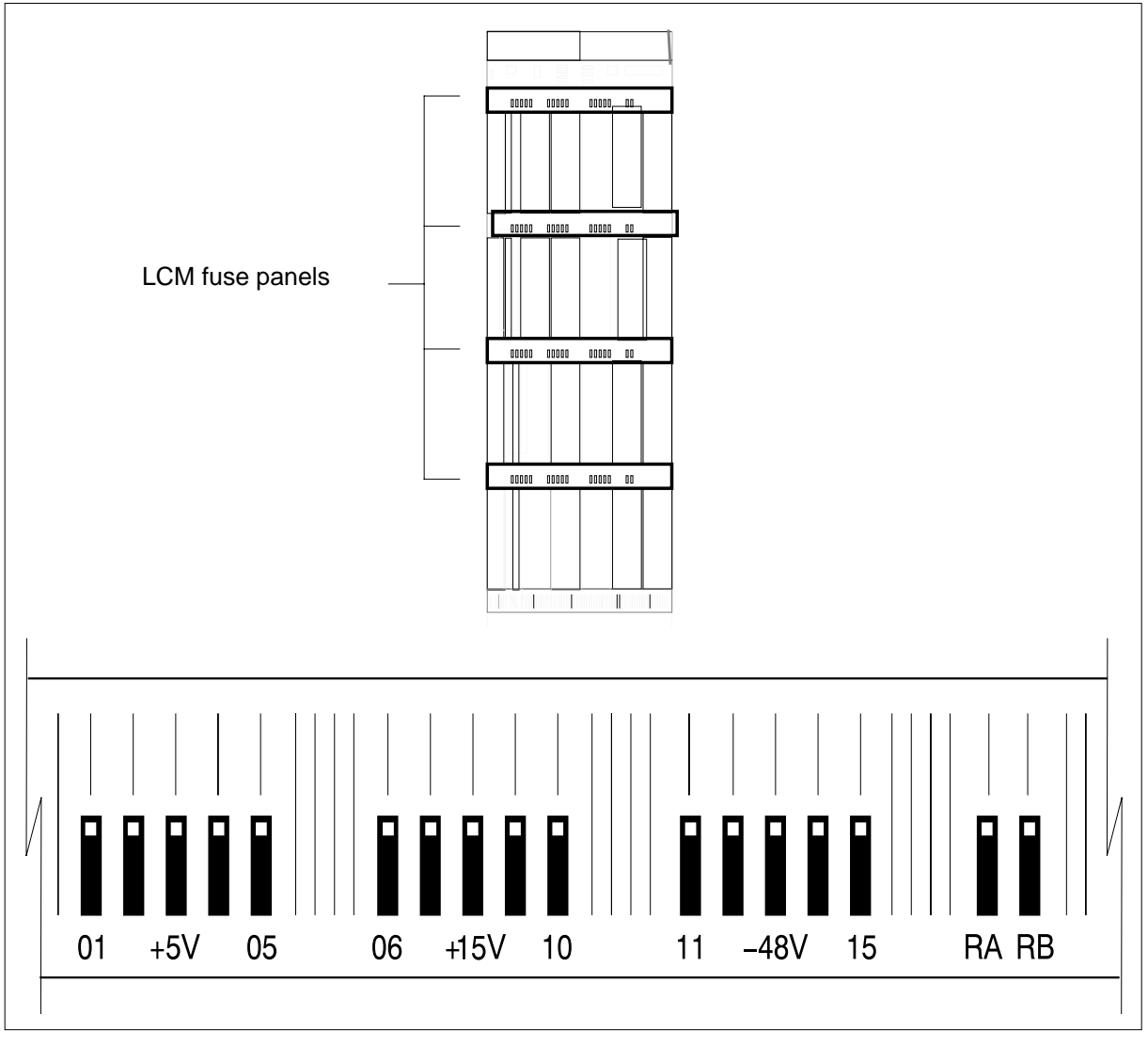

**Note:** Fuses are coded for position. The colored square on the face of the fuse identifies the top edge.

- **a** Insert the +5V fuse.
- **b** Insert the +15V fuse.
- **c** Insert the -48V fuse.

#### **At the MAP terminal**

**23** A maintenance flag (Mtce) can appear. This flag indicates that system-initiated maintenance tasks are in progress. To stop the system-initiated maintenance tasks, type

**>ABTK**

and press the Enter key.

**24** To return the logical drawer to service, type

**>RTS DRWR drwr\_no**

and press the Enter key.

where

**drwr\_no** is the logical drawer number (0 to 19)

Example of a MAP response: OSvce Tests InitiatedLCM REM1 00 0 Drwr 0 Tst PassedLCM REM1 00 0

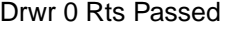

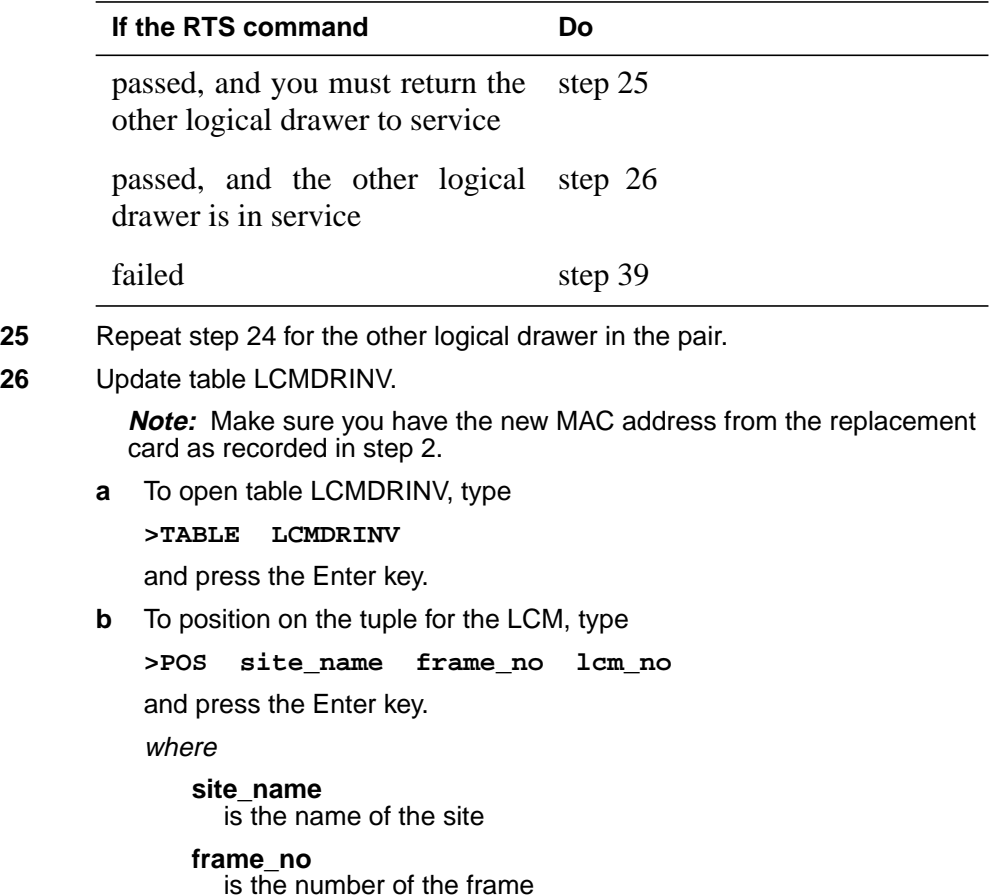

### **lcm\_no**

is the number of the LCM

**c** To begin changing the tuple, type

**>CHA**

and press the Enter key.

**d** To continue processing, type

**>Y**

and press the Enter key.

- **e** Press the Enter key to scroll through the fields until you access the field with the MAC address.
- **f** Enter the new MAC address. Type

**>drwr\_id pec\_id drwr\_pec mac\_address ip\_address**

and press the Enter key.

where

**drwr\_id** is the physical number of the drawer

**pec\_id** is NTEX54AA, NTEX54AB, or NTEX54BA

#### **drwr\_pec**

is the PEC of the drawer

**mac\_address** is the MAC address of the new NTEX54

### **ip\_address**

is the IP address of the new NTEX54

- **g** Press the Enter key to scroll through remaining fields.
- **h** Confirm the change. Type

**>Y**

and press the Enter key.

**i** Exit the table. Type

**>QUIT**

and press the Enter key.

# **NTEX54 in an RSC LCM** (end)

### **At the xEMS workstation**

**27**

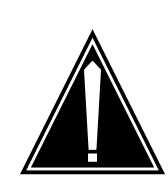

#### **CAUTION Transport network must know new MAC address**

Before you return the DBIC to service, you must provide the MAC address for the DBIC to the transport network. Contact the network administrator for assistance.

Go to the submap of the LCM line drawer with the new NTEX54 card.

- **28** Select the card by placing the cursor on the DBIC.
- **29** From the pop-up menu select Describe/Modify Object. The Object Description dialog box appears.
- **30** From the Object Description dialog box, select HSTP Application from the fields under Object Attributes.
- **31** Select View/Modify Object Attributes.
- **32** Enter the new MAC address in the LAC MAC Address field, for example, 0060381120a1.
- **33** Click the Verify button to verify the information.
- **34** Click the OK button to close the Attributes dialog box.
- **35** Click OK to close the Object Description dialog box.
- **36** Place the cursor on the DBIC you want to return to service and use the mouse to select

### **Maintenance -> DBIC -> Rts**

from the pop-up menu.

- **37** Send any faulty cards for repair according to local procedure.
- **38** Record the following items in office records:
	- date the card was replaced
	- serial number of the card
	- symptoms that prompted replacement of the card

Go to step 40.

- **39** Obtain further assistance in replacing this card by contacting the personnel responsible for higher level of support.
- **40** You have successfully completed this card replacement procedure.

# **NTEX54 in an RSC-S (DS-1) Model A LCME**

## **Application**

Use this procedure to replace the following cards in an RSC-S LCME line drawer.

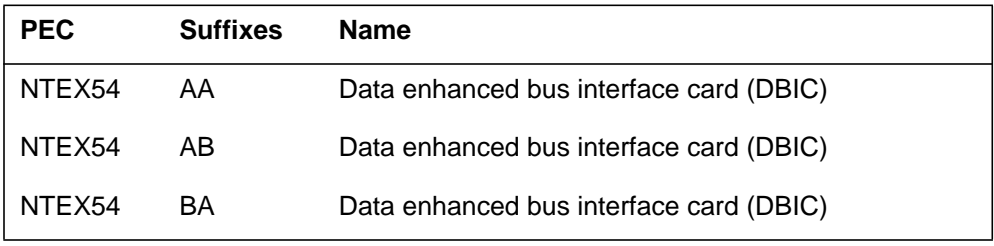

# **Common procedures**

None

## **Action**

The following flowchart is only a summary of the procedure. To replace the card, use the instructions in the step-action procedure that follows the flowchart.

### **Summary of replacing an NTEX54 in RSC-S LCME**

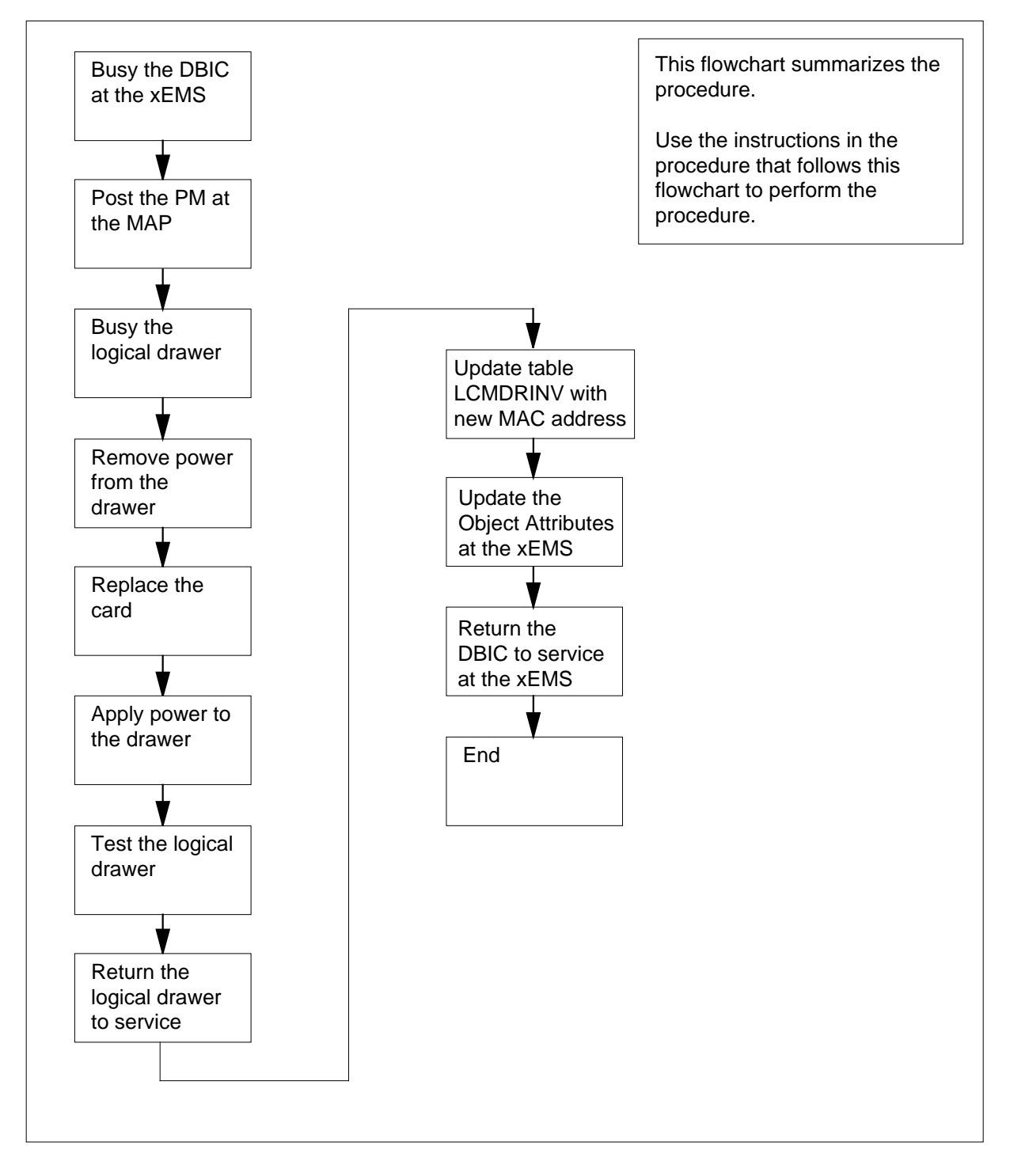

#### **Replacing an NTEX54 in RSC-S LCME**

#### **At your current location**

**1**

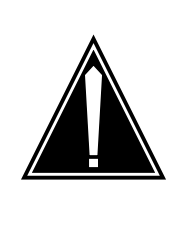

#### **CAUTION Loss of service**

This procedure directs you to manually busy a line drawer. Removal of a line drawer from service can cause the system to drop calls in progress. Perform this procedure only if you need to restore out-of-service components. Unless it is urgent, perform this procedure during periods of low traffic.

Obtain a replacement card. Make sure that the replacement card and the card that you remove have the same product engineering code (PEC) and PEC suffix.

**2**

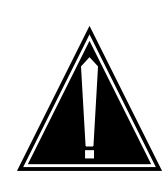

#### **CAUTION**

**Transport network must know new MAC address** Work with the network administrator during this procedure. The transport network must know the MAC adress of the new DBIC before the DBIC can support 1MMS.

Write down the 12-digit number stamped on the new NTEX54 card. This number is the media access control (MAC) address. You will use the MAC address later in this procedure.

### **At the xEMS workstation**

- **3** Go to the submap of the LCM line drawer with the NTEX54 card that you will replace.
- **4** Place the cursor on the DBIC you want to busy and use the mouse to select

**Maintenance -> DBIC -> ManB** from the pop-up menu.

#### **At the MAP terminal**

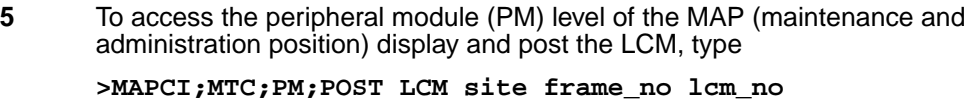

and press the Enter key.

where

**site**

is the PM location (alphanumeric)

#### **frame\_no**

is the equipment frame number (00 to 511)

**lcm\_no**

is the number of the LCM (0 or 1)

Example of a MAP display:

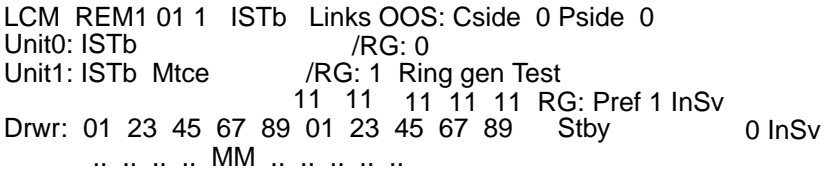

**6** Record the numbers of the logical drawers for the NTEX54.

**Note:** Logical drawers configure in pairs for the physical drawer. The NTEX54 services the physical drawer. Both logical drawers must be manually busy to perform this card replacement procedure.

**7** Check the state of the affected logical drawers.

| If the state for                                  | Do                                                                                            |
|---------------------------------------------------|-----------------------------------------------------------------------------------------------|
| one or both logical drawers is<br>I, S, or. (dot) | step 8                                                                                        |
| both logical drawers is M                         | step 11                                                                                       |
| one or both logical drawers is 0<br>$or -$        | Determine why the drawer is of-<br>fline. If necessary, contact the<br>next level of support. |
| To manually busy the logical drawer, type         |                                                                                               |
| >BSY DRWR drwr no                                 |                                                                                               |
| and press the Enter key.                          |                                                                                               |
| where                                             |                                                                                               |
| drwr no                                           |                                                                                               |

is the logical drawer number (0 to 23)

Example of a MAP response:

Please confirm ("YES", "Y", "NO", or "N"): LCM REM1 01 1 Drwr 0 will be taken out of service

**9** To confirm the command, type

**>YES** and press the Enter key. Example of a MAP response:

LCM REM1 01 1 Drwr 0 Bsy Passed

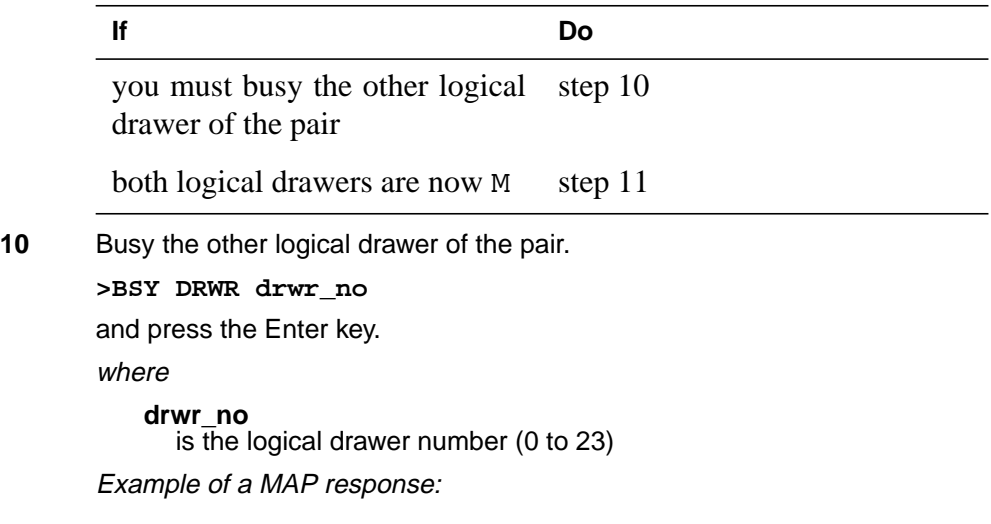

LCM REM1 01 1 Drwr 0 Bsy Passed

#### **At the shelf**

**11**

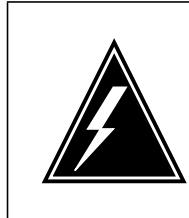

### **WARNING**

**Static electricity damage**

Wear a wrist strap that connects to the wrist-strap grounding point to handle circuit cards. The wrist-strap grounding point is on a frame supervisory panel (FSP) or a modular supervisory panel (MSP). The wrist strap protects the cards against static electricity damage.

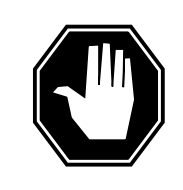

### **DANGER**

**Potential equipment damage**

Note the fuses that you remove from the fuse panel. If you do not insert fuses in the correct location on the fuse panel, equipment damage occurs.

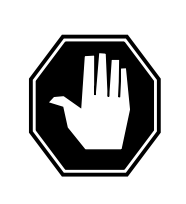

#### **DANGER Equipment damage**

Take these precautions when removing or inserting a card:

- 1. Do not apply direct pressure to the components.
- 2. Do not force the card into its slot.

Remove fuses for the line drawer containing the faulty DBIC. Perform the following steps. Refer to the figure that follows to identify the correct fuses.

**Note:** Fuse markings do not always identify voltage. Make sure that you note the fuses and the location of the fuses in the fuse panel.

- **a** Remove the -48V fuse for the line drawer that contains the faulty DBIC.
- **b** Remove the +15V fuse for the line drawer that contains the faulty DBIC.
- **c** Remove the +5V fuse for the line drawer that contains the faulty DBIC.

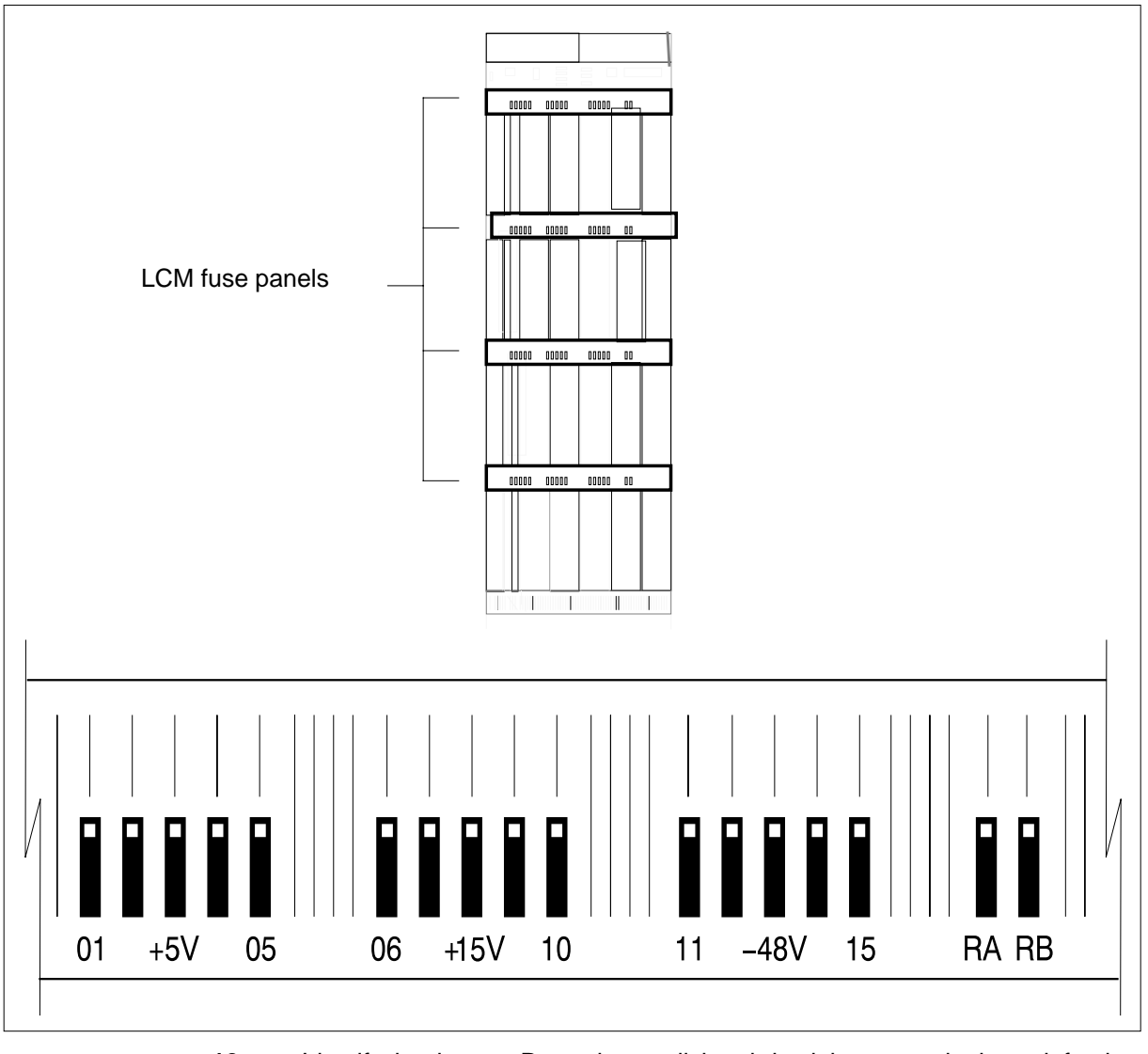

**12** Identify the drawer. Press the small thumb-latch button on the lower left edge of the drawer. Pull the drawer out. To secure the drawer in a steady horizontal position, tip the drawer until the catch rests on the line drawer track.

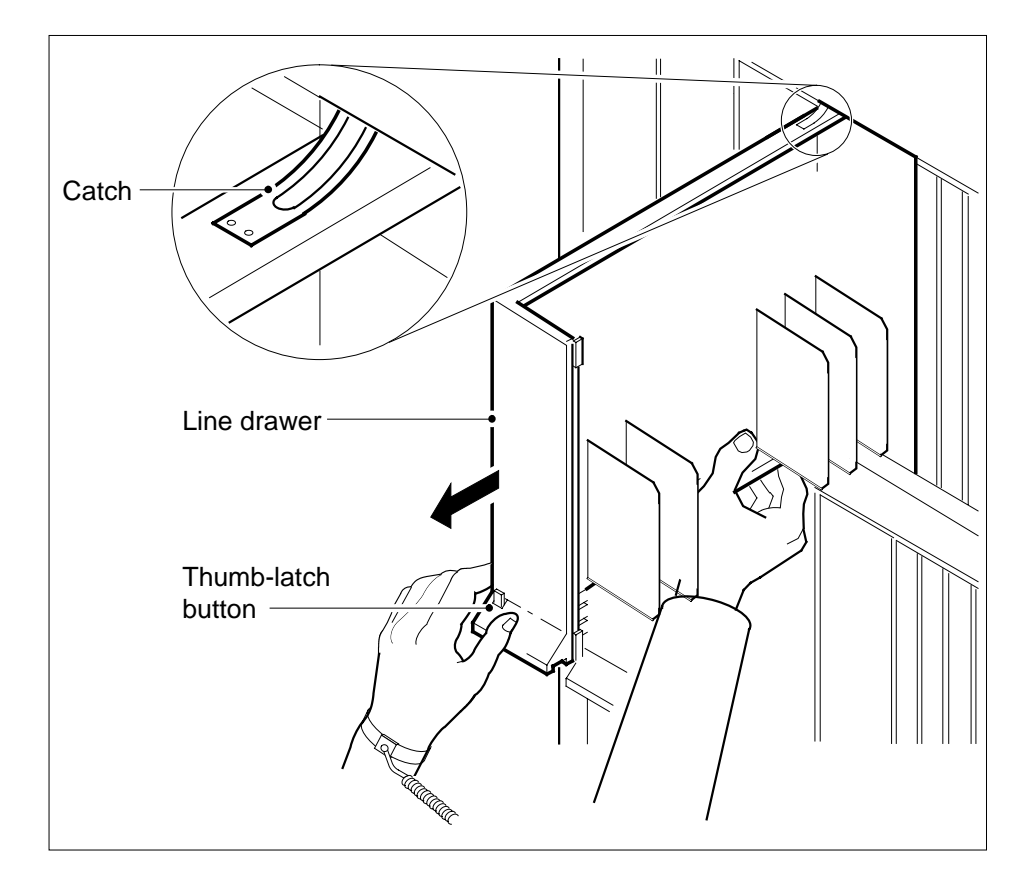

**13** Disconnect the data cable from the RJ-45 connector on the card. The RJ-45 connector is located at slot position 16 of the odd LSG (connector slot). Refer to the following figure.

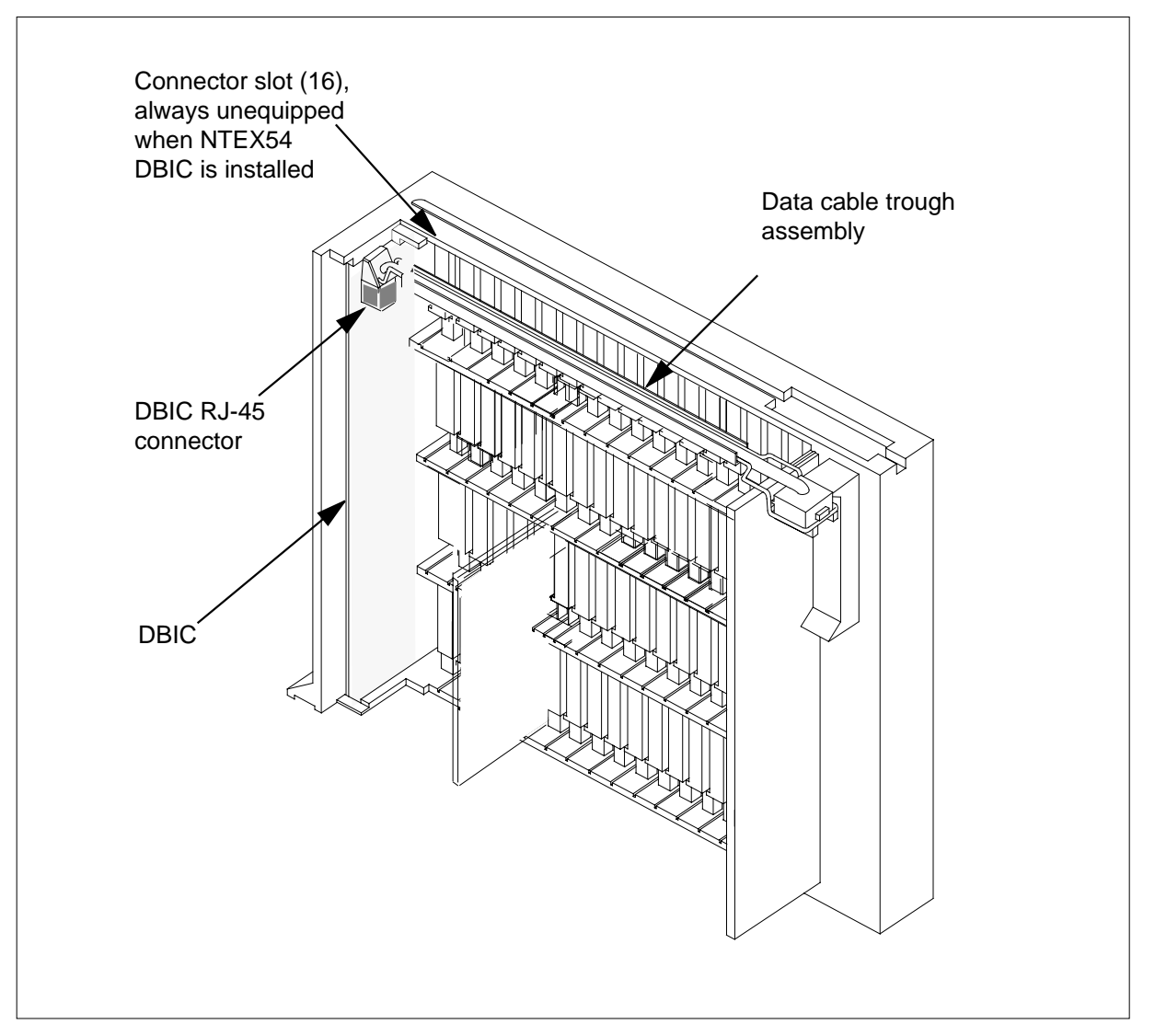

**14**

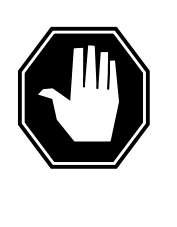

### **DANGER**

**Do not hold the card by the levers only**

If you hold a card by the locking levers only, the levers can break. Pull the card half way out of the slot. Carefully grasp the card from below for more support. Continue to remove the card from the drawer. Make sure that you do not touch any wires or internal parts on the card.

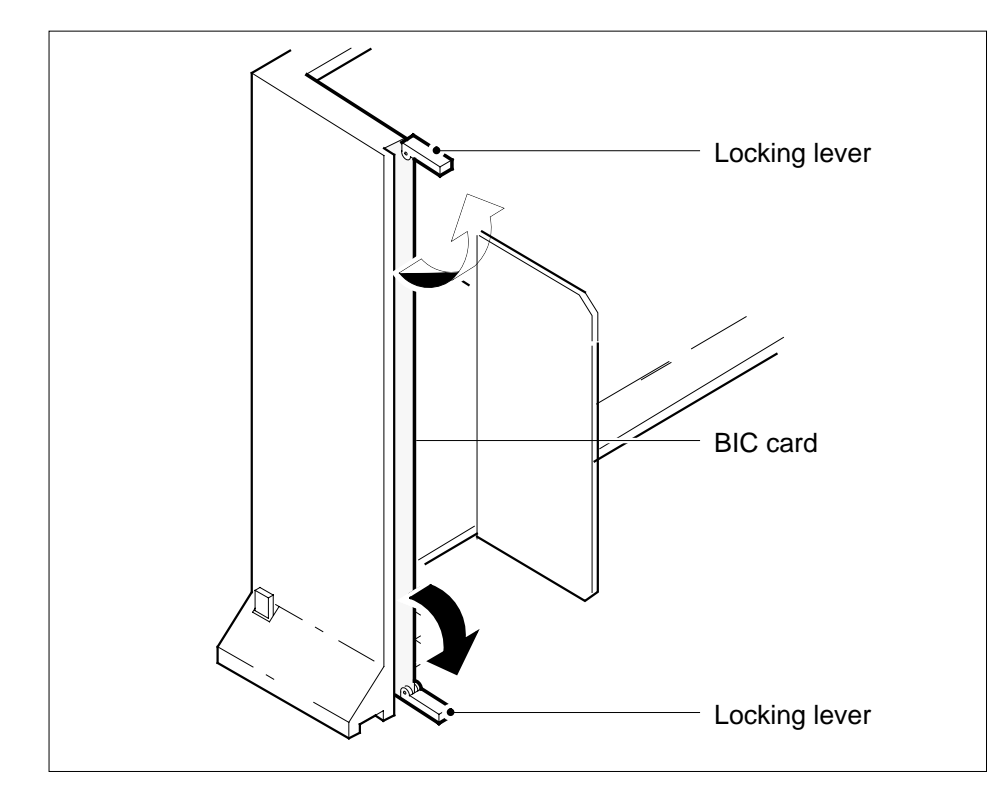

Open the locking levers on the face of the card.

**15** Grasp the locking levers. Carefully pull the card toward you until the card clears the drawer.

**Note:** Do not use a rocking motion to remove the card.

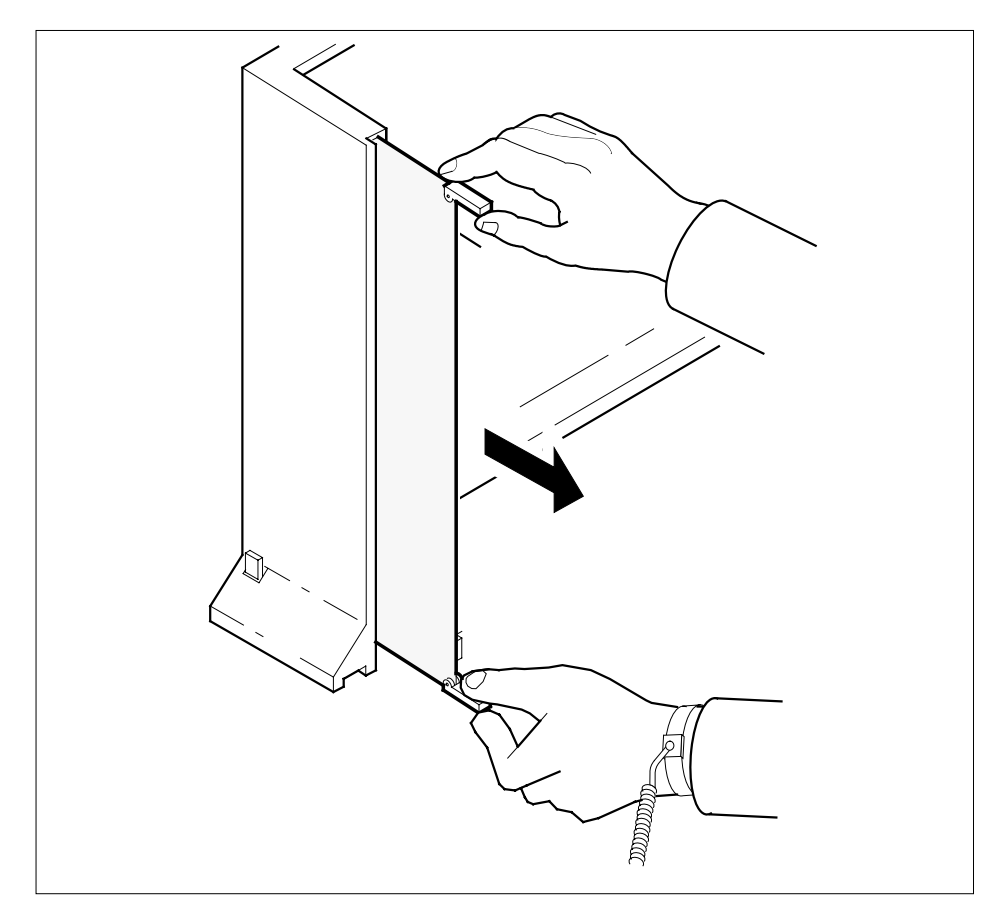

- **16** Place the card that you removed in an electrostatic discharge (ESD) protective container.
- **17** Make sure that the replacement card and the card that you remove have the same PEC and PEC suffix.
- **18** Close the locking levers on the replacement card. Align the card with the pin slots in the drawer. Carefully slide the card into the drawer.
- **19** Support the drawer with your left hand. Use your right hand to push on the upper and lower edges of the card. Make sure that the card sits completely in the drawer.

**Note:** Do not use a rocking motion to insert the card.

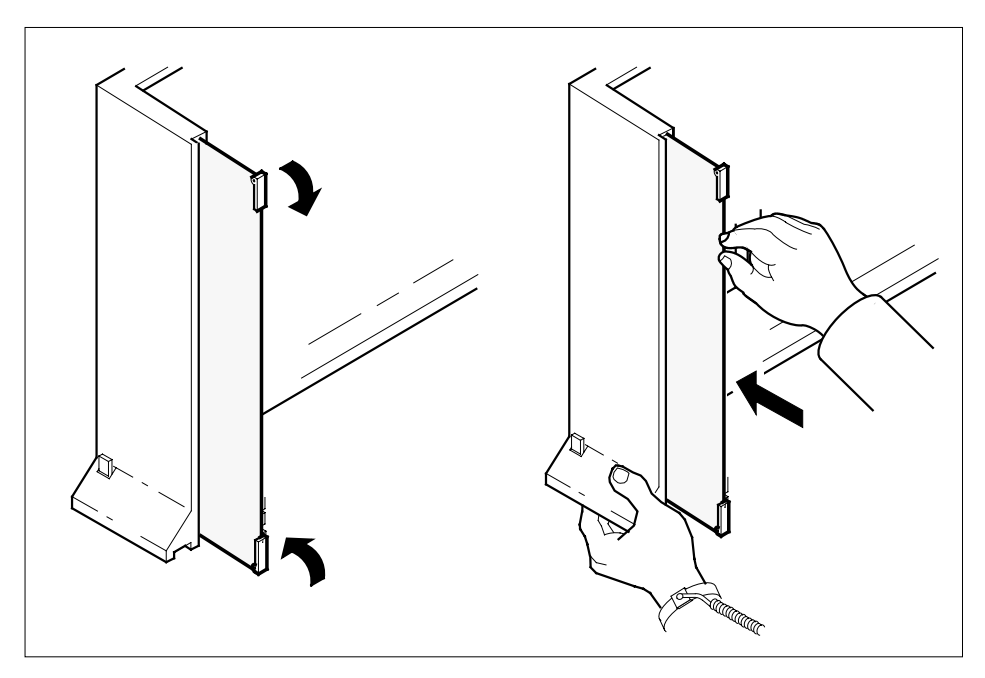

**20** Connect the data cable to the RJ-45 connector that you disconnected in step 13. Refer to the following figure.

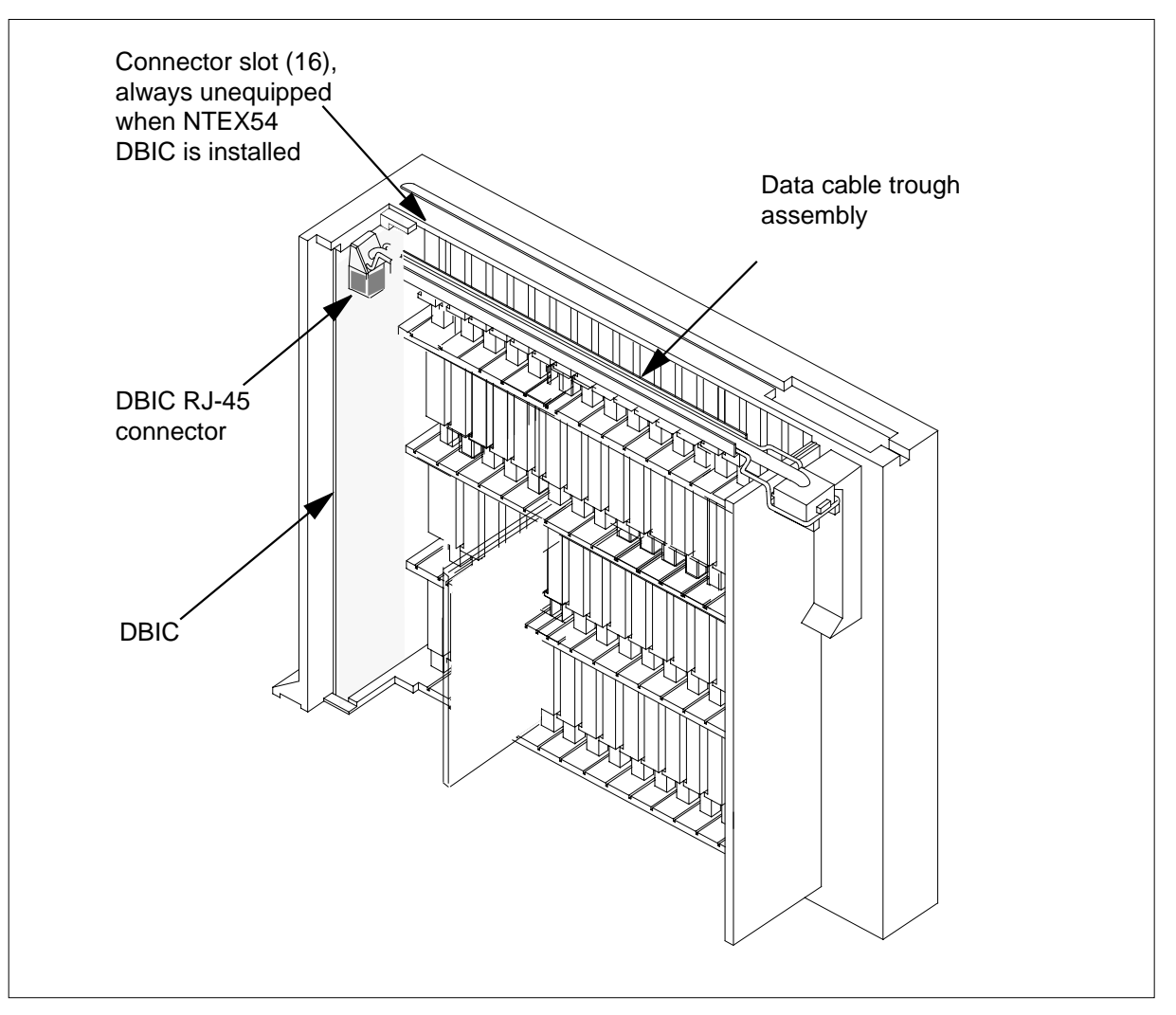

**DANGER**

### **NTEX54 in an RSC-S (DS-1) Model A LCME** (continued)

**21** Close the line drawer.

**22**

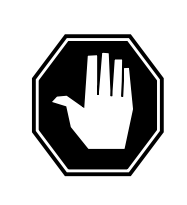

**Potential equipment damage** Make sure you insert the fuses in the correct location on the fuse panel to prevent equipment damage.

Insert the fuses that you removed in step 11. Refer to the following figure.

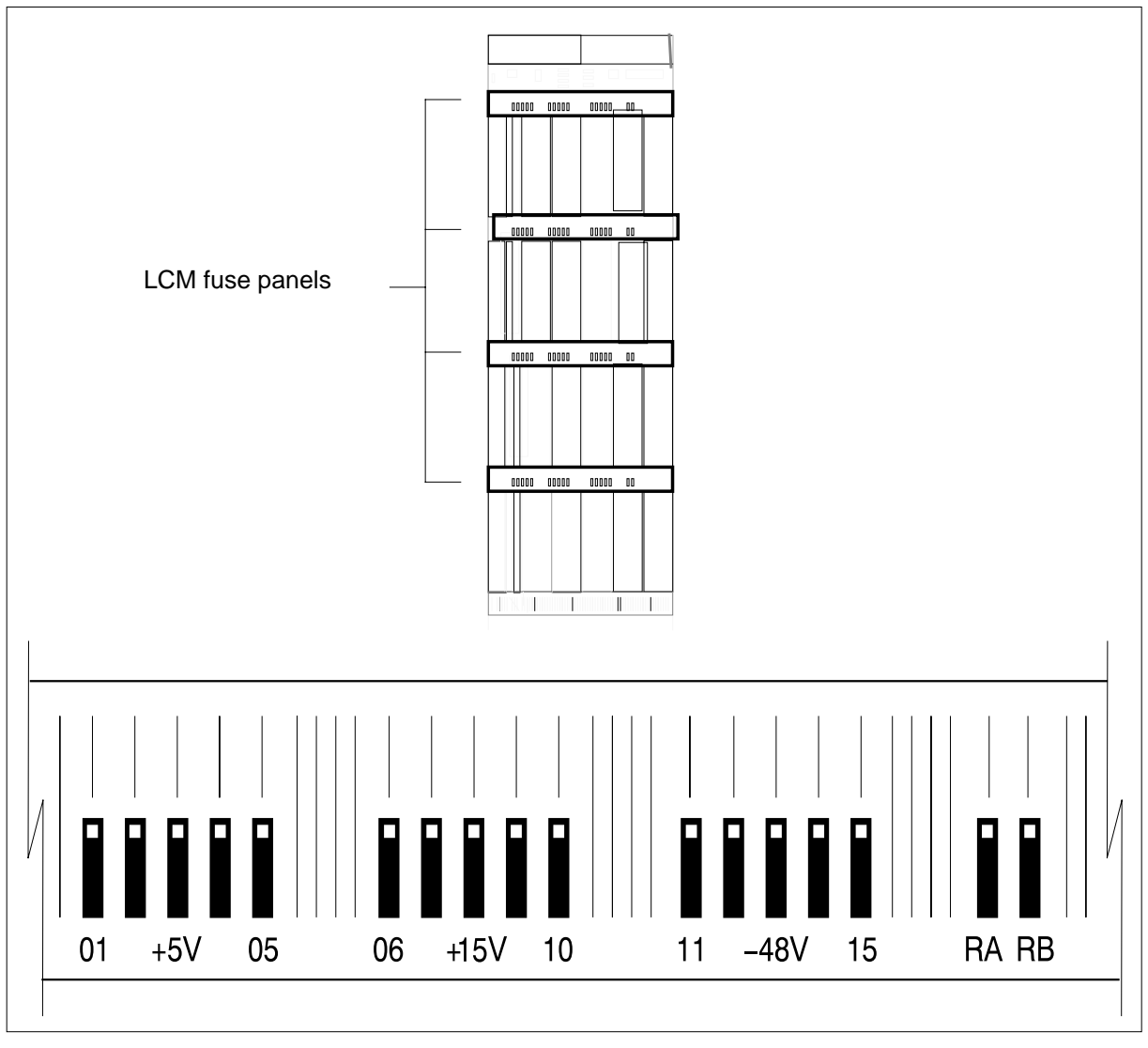

**Note:** Fuses are coded for position. The colored square on the face of the fuse identifies the top edge.

- **a** Insert the +5V fuse.
- **b** Insert the +15V fuse.
- **c** Insert the -48V fuse.

#### **At the MAP terminal**

**23** A maintenance flag (Mtce) can appear. This flag indicates that system-initiated maintenance tasks are in progress. To stop the system-initiated maintenance tasks, type

**>ABTK**

and press the Enter key.

**24** To return the logical drawer to service, type

**>RTS DRWR drwr\_no**

and press the Enter key.

where

**drwr\_no** is the logical drawer number (0 to 19)

Example of a MAP response:

OSvce Tests Initiated LCM REM1 00 0 Drwe 0 Tst Passed LCM REM1 00 0 Drwr 0 Rts Passed

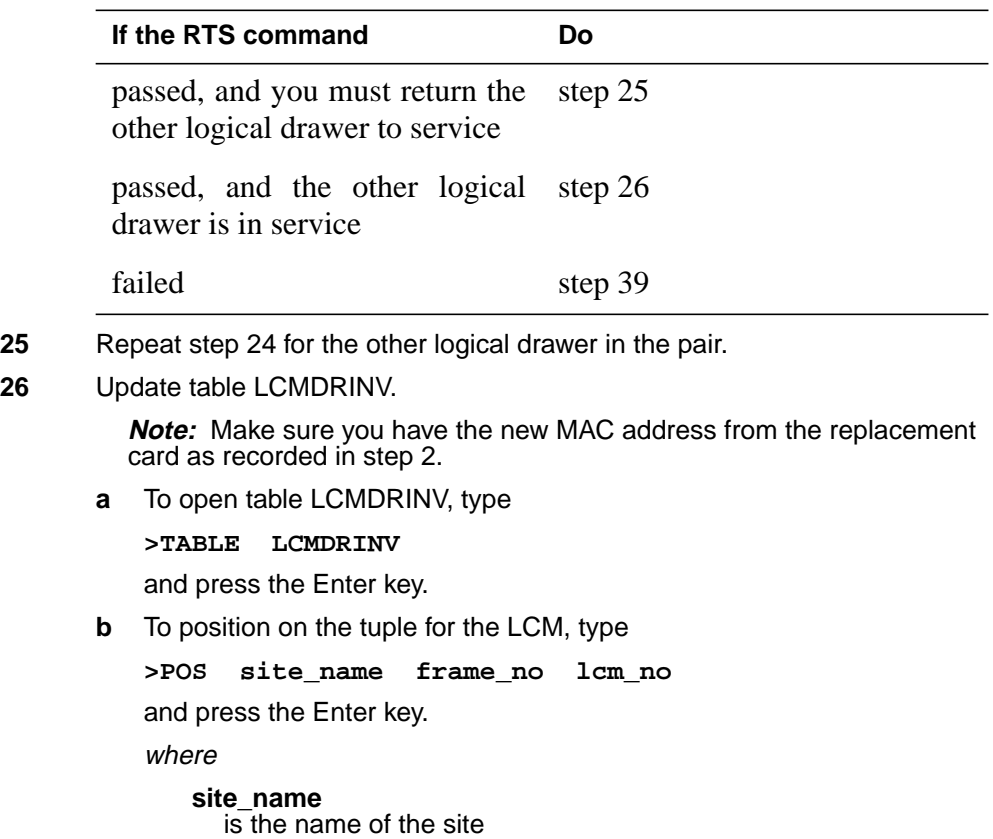

#### **frame\_no**

is the number of the frame

**lcm\_no**

is the number of the LCM

**c** To begin changing the tuple, type

**>CHA**

and press the Enter key.

**d** To continue processing, type

**>Y**

and press the Enter key.

- **e** Press the Enter key to scroll through the fields until you access the field with the MAC address.
- **f** Enter the new MAC address. Type

```
>drwr_id card_pec drwr_pec mac_address ip_address
```
and press the Enter key.

where

**drwr\_id** is the physical number of the drawer

**card\_pec** is NTEX54AA, NTEX54AB, or NTEX54BA

**drwr\_pec**

is the PEC of the drawer

**mac\_address** is the MAC address of the new NTEX54

**ip\_address**

is the IP address of the new NTEX54

- **g** Press the Enter key to scroll through remaining fields.
- **h** Confirm the change. Type

**>Y**

and press the Enter key.

**i** Exit the table. Type

**>QUIT**

and press the Enter key.
### **NTEX54 in an RSC-S (DS-1) Model A LCME** (end)

#### **At the xEMS workstation**

**27**

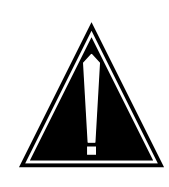

#### **CAUTION Transport network must know new MAC address**

Before you return the DBIC to service, you must provide the MAC address for the DBIC to the transport network. Contact the network administrator for assistance.

Go to the submap of the LCM line drawer with the new NTEX54 card.

- **28** Select the card by placing the cursor on the DBIC.
- **29** From the pop-up menu select Describe/Modify Object. The Object Description dialog box appears.
- **30** From the Object Description dialog box, select HSTP Application from the fields under Object Attributes.
- **31** Select View/Modify Object Attributes.
- **32** Enter the new MAC address in the %LAC MAC Address field, for example, 0060381120a1.
- **33** Click the Verify button to verify the information.
- **34** Click the OK button to close the Attributes dialog box.
- **35** Click OK to close the Object Description dialog box.
- **36** Place the cursor on the DBIC you want to return to service and use the mouse to select

#### **Maintenance -> DBIC -> Rts**

from the pop-up menu.

- **37** Send any faulty cards for repair according to local procedure.
- **38** Record the following items in office records:
	- date the card was replaced
	- serial number of the card
	- symptoms that prompted replacement of the card

Go to step 40.

- **39** Obtain further assistance in replacing this card by contacting the personnel responsible for higher level of support.
- **40** You have successfully completed this card replacement procedure.

# **NTEX54 in an RSC-S (DS-1) Model B LCM**

## **Application**

Use this procedure to replace the following cards in an RSC-S LCM line drawer.

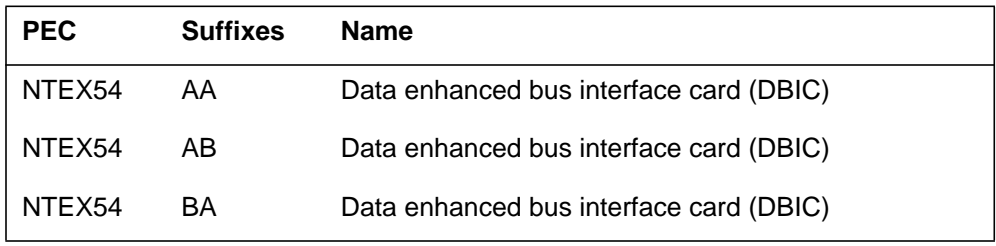

## **Common procedures**

None

### **Action**

The following flowchart is only a summary of the procedure. To replace the card, use the instructions in the step-action procedure that follows the flowchart.

### **Summary of replacing an NTEX54 in RSC-S LCM**

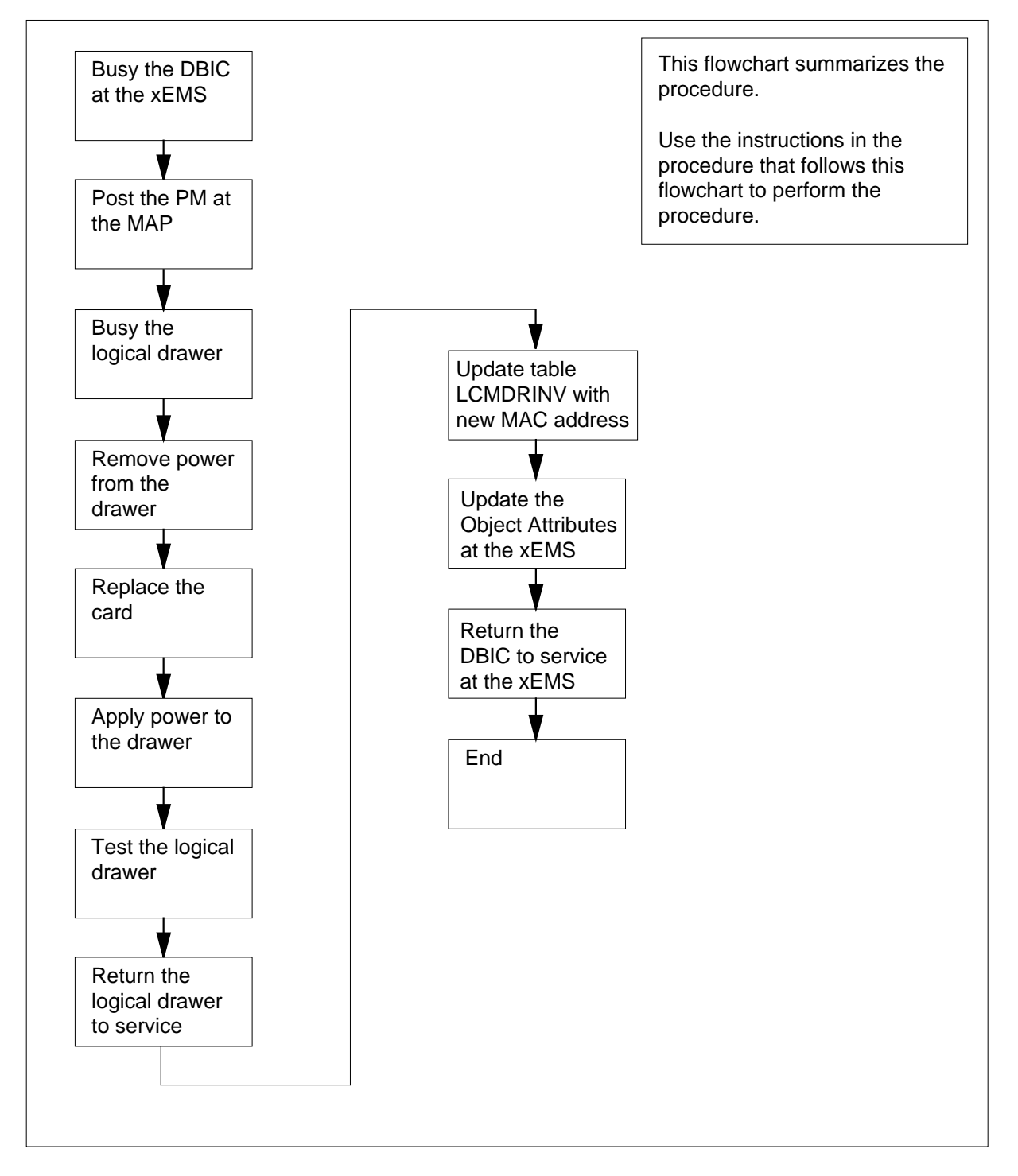

#### **Replacing an NTEX54 in RSC-S LCM**

**At your current location**

**1**

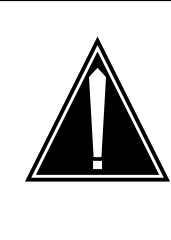

### **CAUTION**

**Loss of service** This procedure directs you to manually busy a line drawer. Removal of a line drawer from service can cause the system to drop calls in progress. Perform this procedure only if you

need to restore out-of-service components. Unless it is urgent, perform this procedure during periods of low traffic.

Obtain a replacement card. Make sure that the replacement card and the card that you remove have the same product engineering code (PEC) and PEC suffix.

**2**

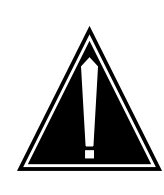

#### **CAUTION**

**Transport network must know new MAC address** Work with the network administrator during this procedure. The transport network must know the MAC adress of the new DBIC before the DBIC can support 1MMS.

Write down the 12-digit number stamped on the new NTEX54 card. This number is the media access control (MAC) address. You will use the MAC address later in this procedure.

#### **At the xEMS workstation**

- **3** Go to the submap of the LCM line drawer with the NTEX54 card that you will replace.
- **4** Place the cursor on the DBIC you want to busy and use the mouse to select

**Maintenance -> DBIC -> ManB** from the pop-up menu.

#### **At the MAP terminal**

**5** To access the peripheral module (PM) level of the MAP (maintenance and administration position) display and post the LCM, type **>MAPCI;MTC;PM;POST LCM site frame\_no lcm\_no** and press the Enter key. where **site** is the PM location (alphanumeric) **frame\_no** is the equipment frame number (00 to 511) **lcm\_no** is the number of the LCM (0 or 1) Example of a MAP display: **6** Record the numbers of the logical drawers for the NTEX54. **Note:** Logical drawers configure in pairs for the physical drawer. The NTEX54 services the physical drawer. Both logical drawers must be manually busy to perform this card replacement procedure. **7** Check the state of the affected logical drawers. **8** To manually busy the logical drawer, type **>BSY DRWR drwr\_no** and press the Enter key. where **If the state for Do** one or both logical drawers is  $I, S, or. (dot)$ step 8 both logical drawers is M step 11 one or both logical drawers is 0  $or -$ Determine why the drawer is offline. If necessary, contact the next level of support. .. .. .. .. MM .. .. .. .. .. Drwr: 01 23 45 67 89 01 23 45 67 89 Stby 0 InSv 11 11 11 11 11 RG: Pref 1 InSv Unit1: ISTb Mtce /RG: 1 Ring gen Test Unit0: ISTb /RG: 0 LCM REM1 01 1 ISTb Links OOS: Cside 0 Pside 0

> **drwr\_no** is the logical drawer number (0 to 23)

Example of a MAP response:

Please confirm ("YES","Y", "NO", or "N"): LCM REM1 01 1 Drwr 0 will be taken out of service

**9** To confirm the command, type

**>YES**

and press the Enter key.

Example of a MAP response:

LCM REM1 01 1 Drwr 0 Bsy Passed

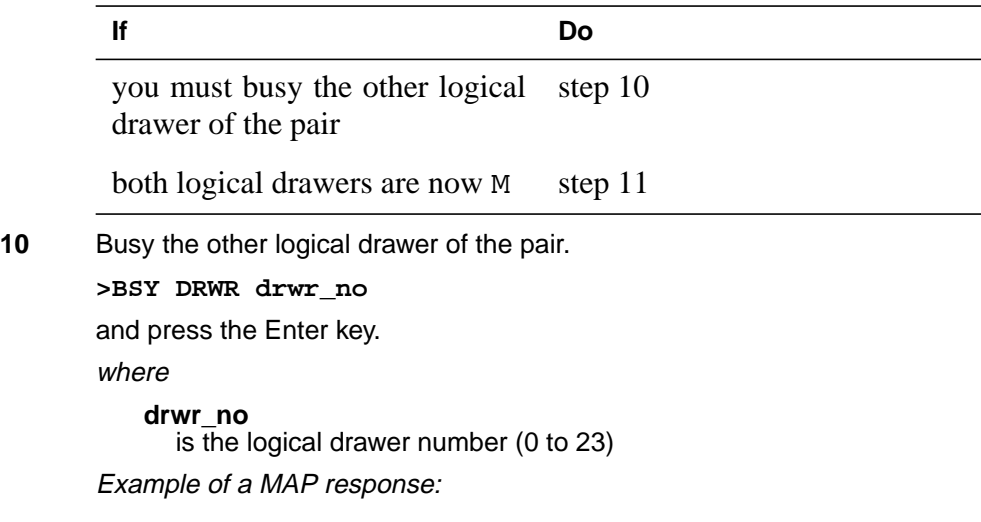

LCM REM1 01 1 Drwr 0 Bsy Passed

#### **At the shelf**

**11**

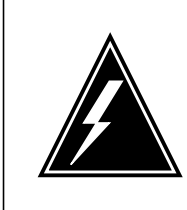

### **WARNING**

**Static electricity damage** Wear a wrist strap that connects to the wrist-strap grounding point to handle circuit cards. The wrist-strap grounding point is on a frame supervisory panel (FSP) or a modular supervisory panel (MSP). The wrist strap protects the cards against static electricity damage.

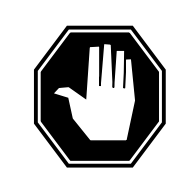

### **DANGER**

**Potential equipment damage**

Note the fuses that you remove from the fuse panel. If you do not insert fuses in the correct location on the fuse panel, equipment damage occurs.

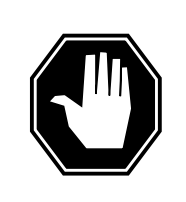

#### **DANGER Equipment damage**

Take these precautions when removing or inserting a card:

- 1. Do not apply direct pressure to the components.
- 2. Do not force the card into its slot.

Remove fuses for the line drawer containing the faulty DBIC. Perform the following steps. Refer to the figure that follows to identify the correct fuses.

**Note:** Fuse markings do not always identify voltage. Make sure that you note the fuses and the location of the fuses in the fuse panel.

- **a** Remove the -48V fuse for the line drawer that contains the faulty DBIC.
- **b** Remove the +15V fuse for the line drawer that contains the faulty DBIC.
- **c** Remove the +5V fuse for the line drawer that contains the faulty DBIC.

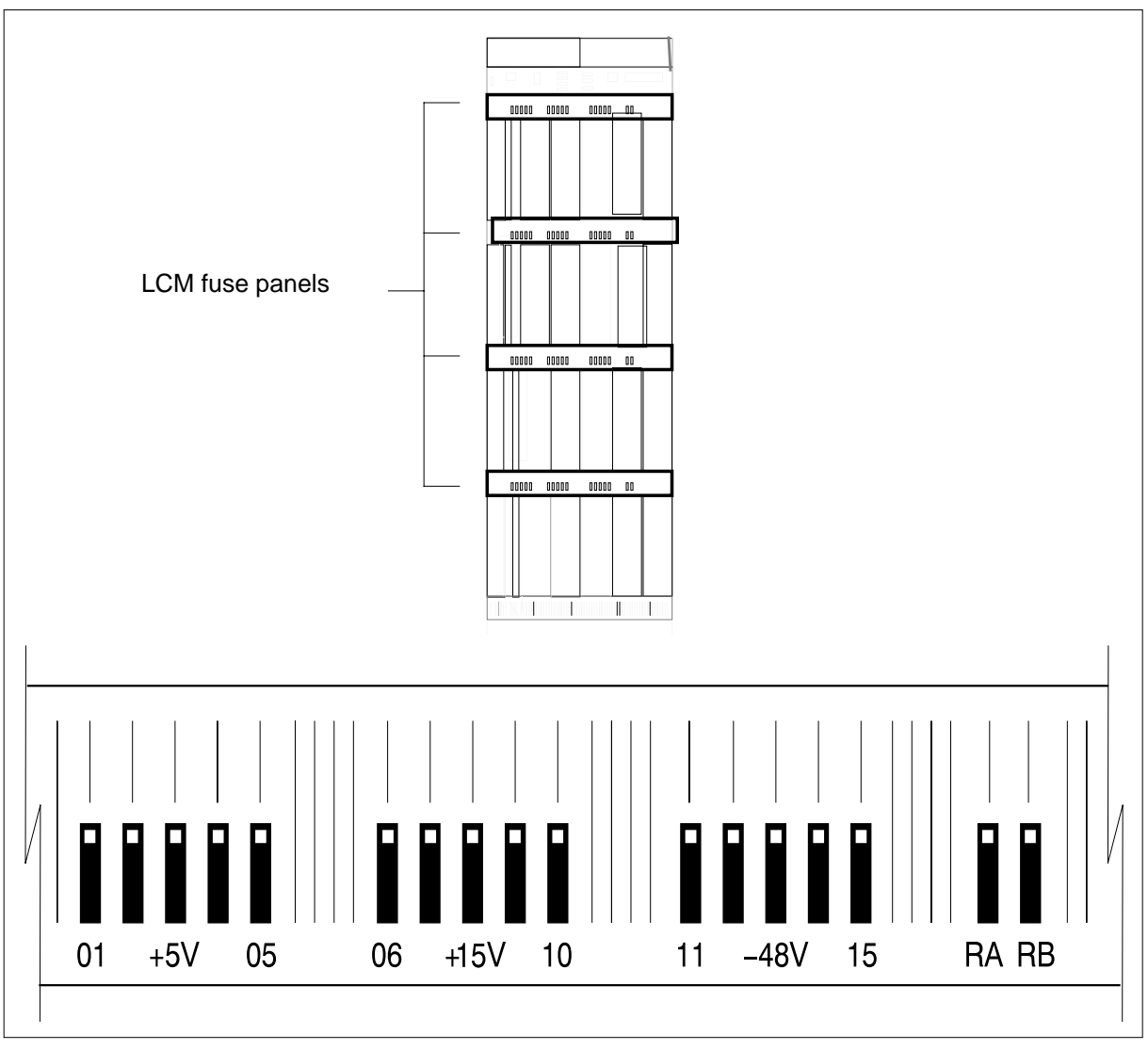

**12** Identify the drawer. Press the small thumb-latch button on the lower left edge of the drawer. Pull the drawer out. To secure the drawer in a steady horizontal position, tip the drawer until the catch rests on the line drawer track.

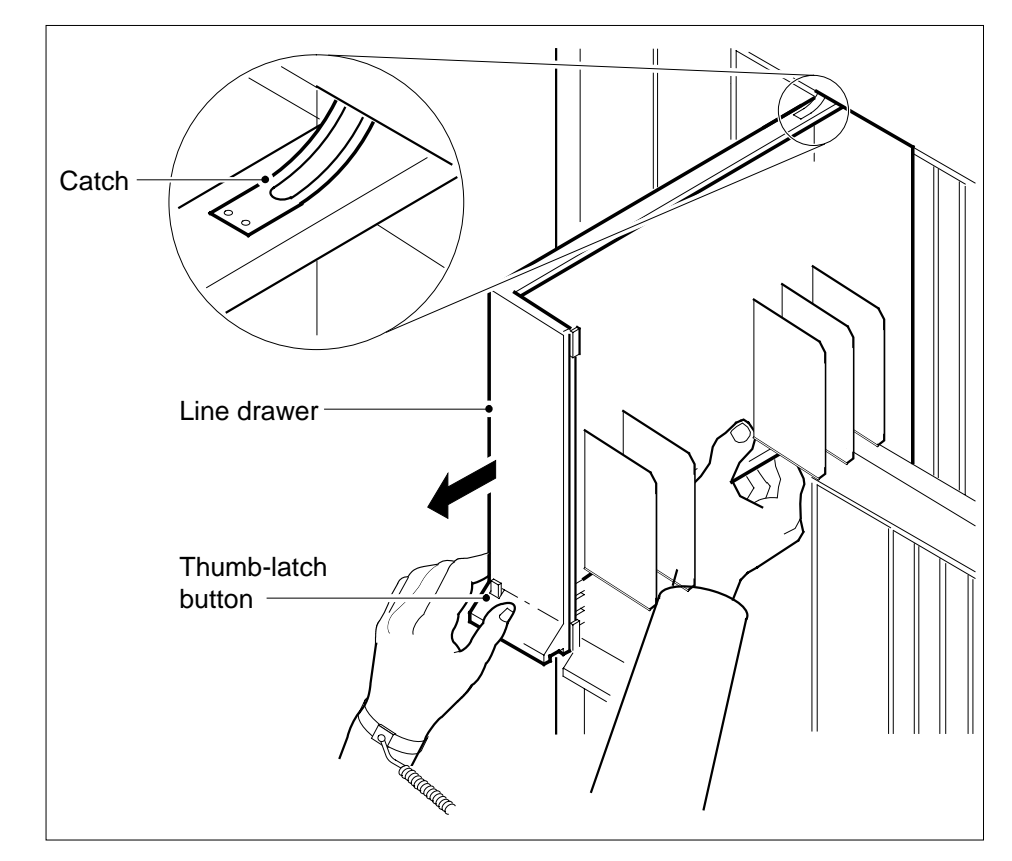

**13** Disconnect the data cable from the RJ-45 connector on the DBIC. The RJ-45 connector is located at slot position 16 of the odd LSG (connector slot). Refer to the following figure.

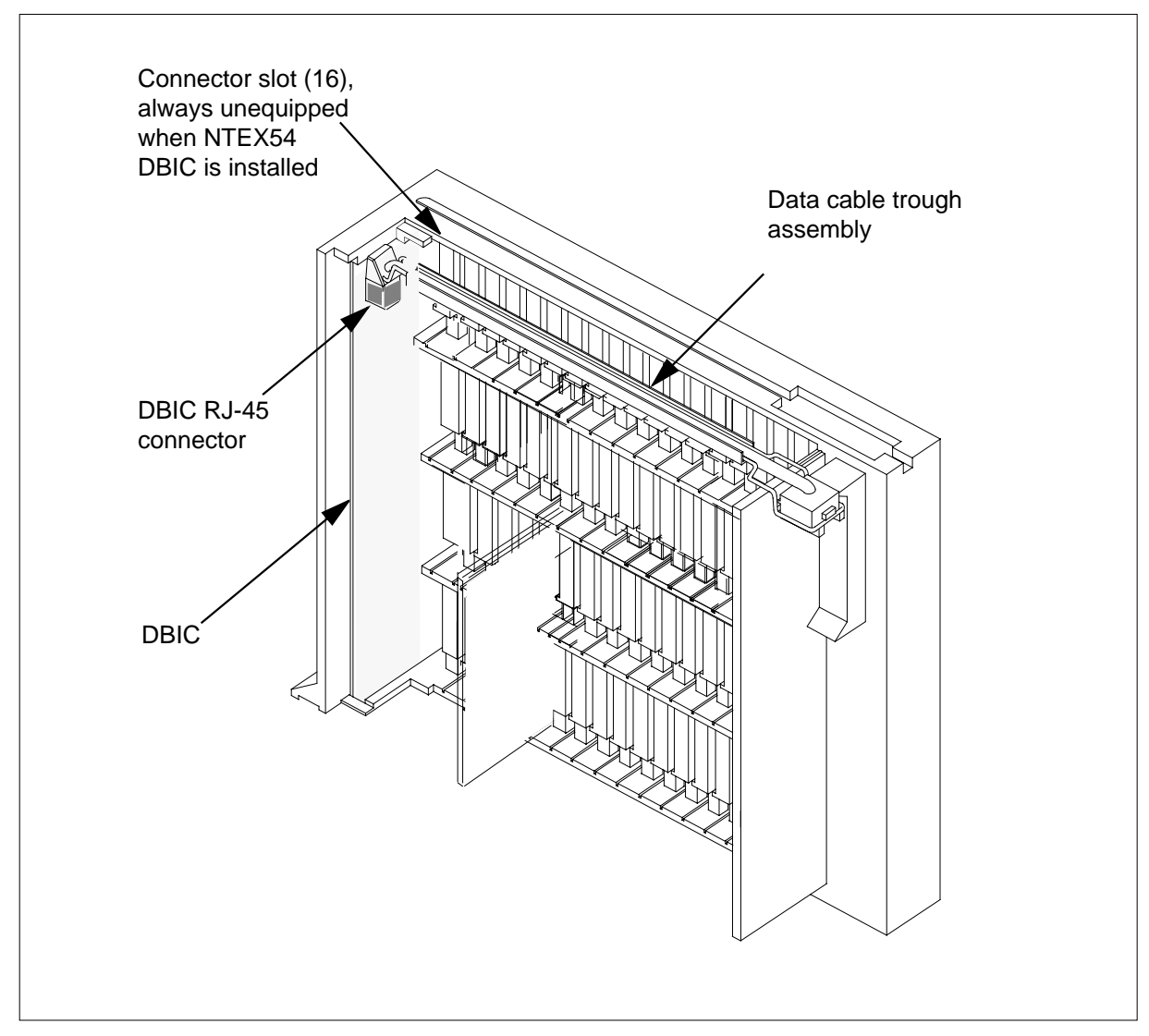

**14**

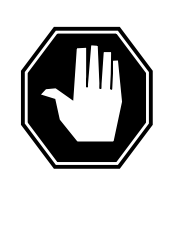

#### **DANGER**

**Do not hold the card by the levers only**

If you hold a card by the locking levers only, the levers can break. Pull the card half way out of the slot. Carefully grasp the card from below for more support. Continue to remove the card from the drawer. Make sure that you do not touch any wires or internal parts on the card.

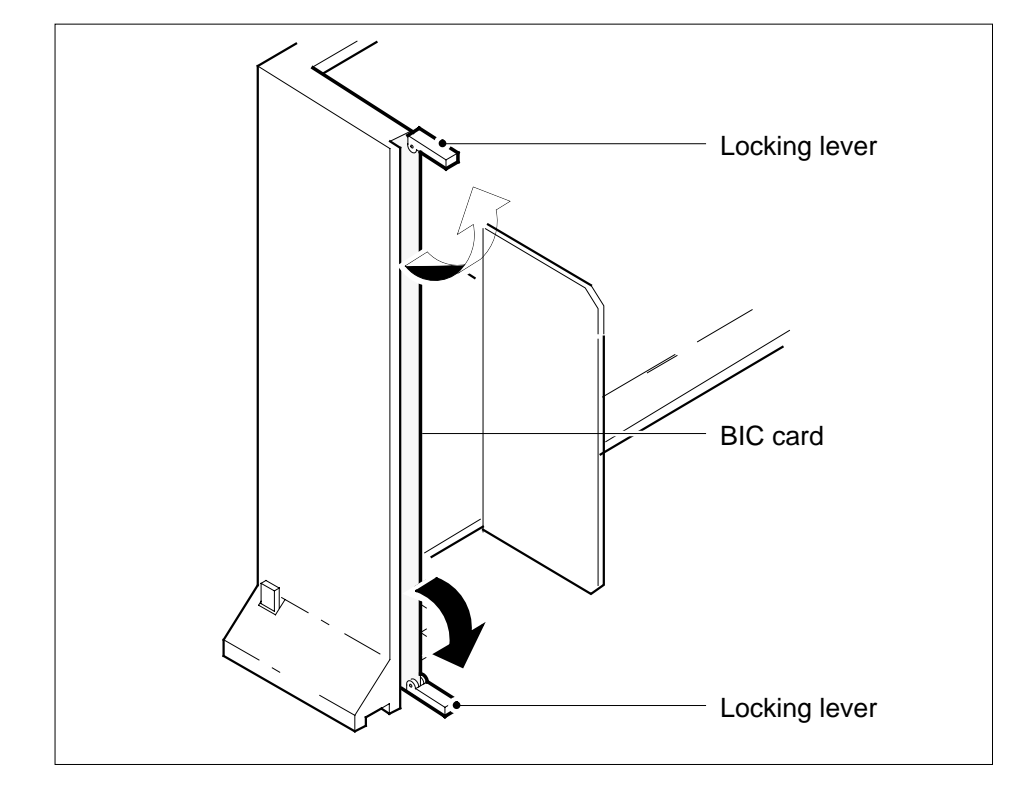

Open the locking levers on the face of the card.

**15** Grasp the locking levers. Carefully pull the card toward you until the card clears the drawer.

**Note:** Do not use a rocking motion to remove the card.

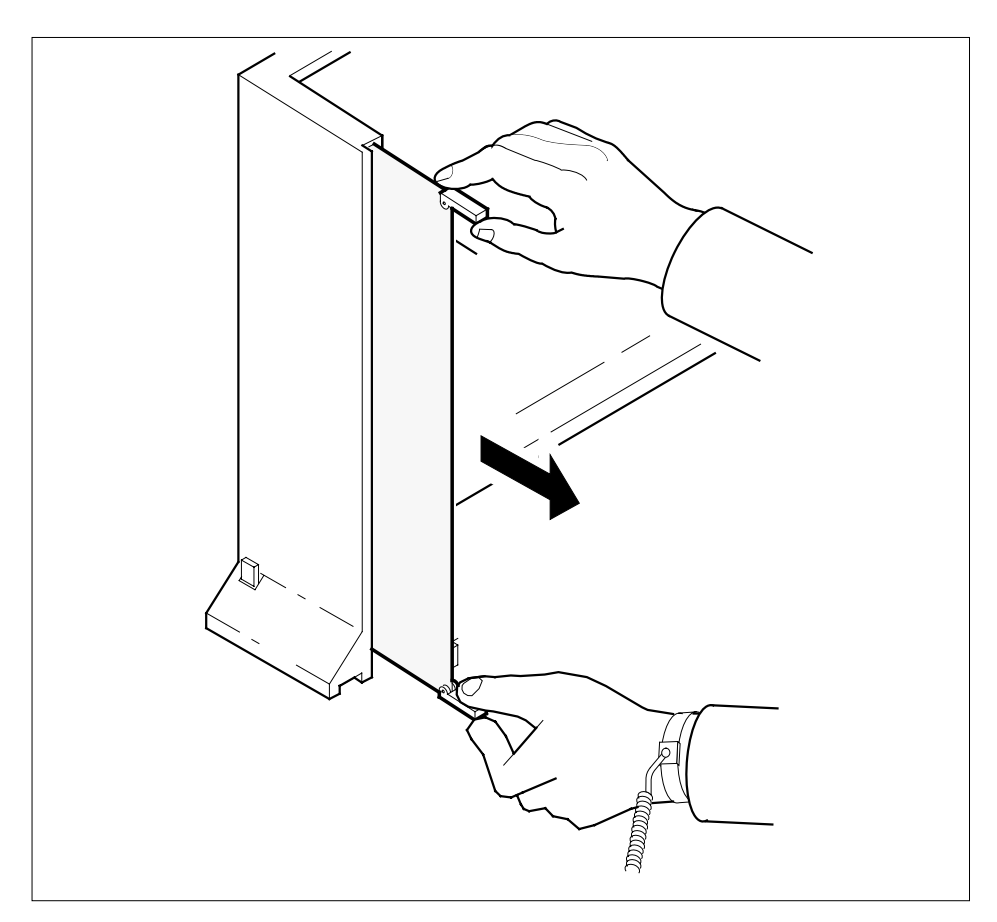

- **16** Place the card that you removed in an electrostatic discharge (ESD) protective container.
- **17** Make sure that the replacement card and the card that you remove have the same PEC and PEC suffix.
- **18** Close the locking levers on the replacement card. Align the card with the pin slots in the drawer. Carefully slide the card into the drawer.
- **19** Support the drawer with your left hand. Use your right hand to push on the upper and lower edges of the card. Make sure that the card sits completely in the drawer.

**Note:** Do not use a rocking motion to insert the card.

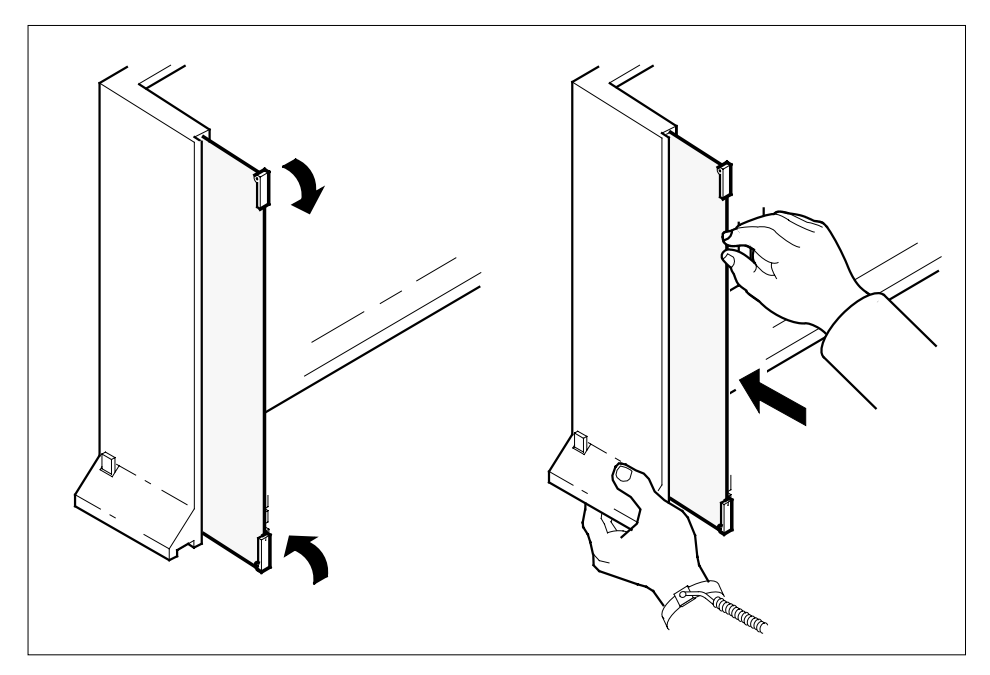

**20** Connect the data cable RJ-45 connector that you disconnected in step 13. Refer to the following figure.

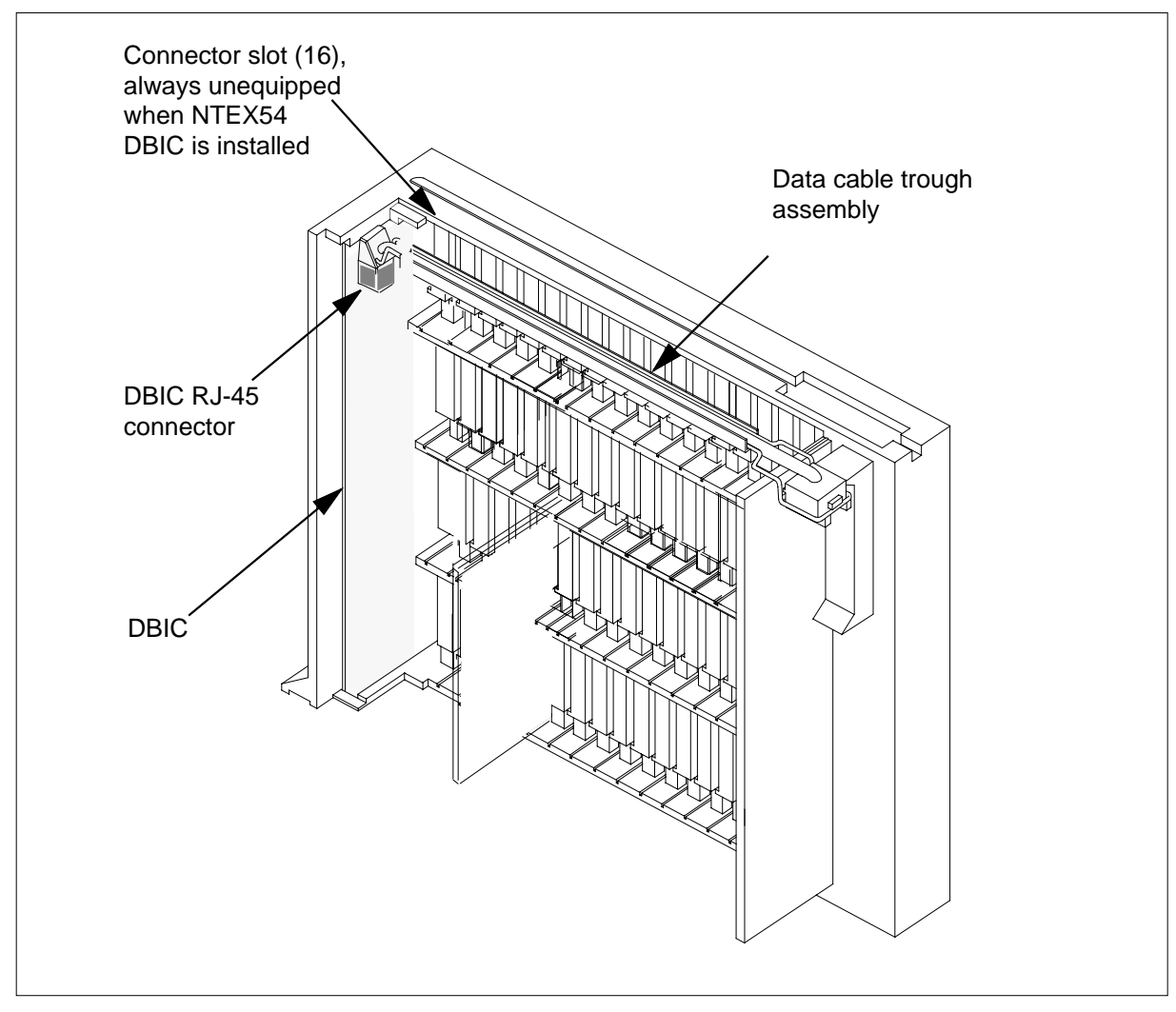

**DANGER**

**21** Close the line drawer.

**22**

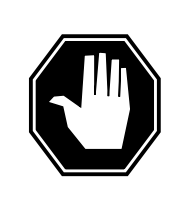

**Potential equipment damage** Make sure you insert the fuses in the correct location on the fuse panel to prevent equipment damage.

Insert the fuses that you removed in step 11. Refer to the following figure.

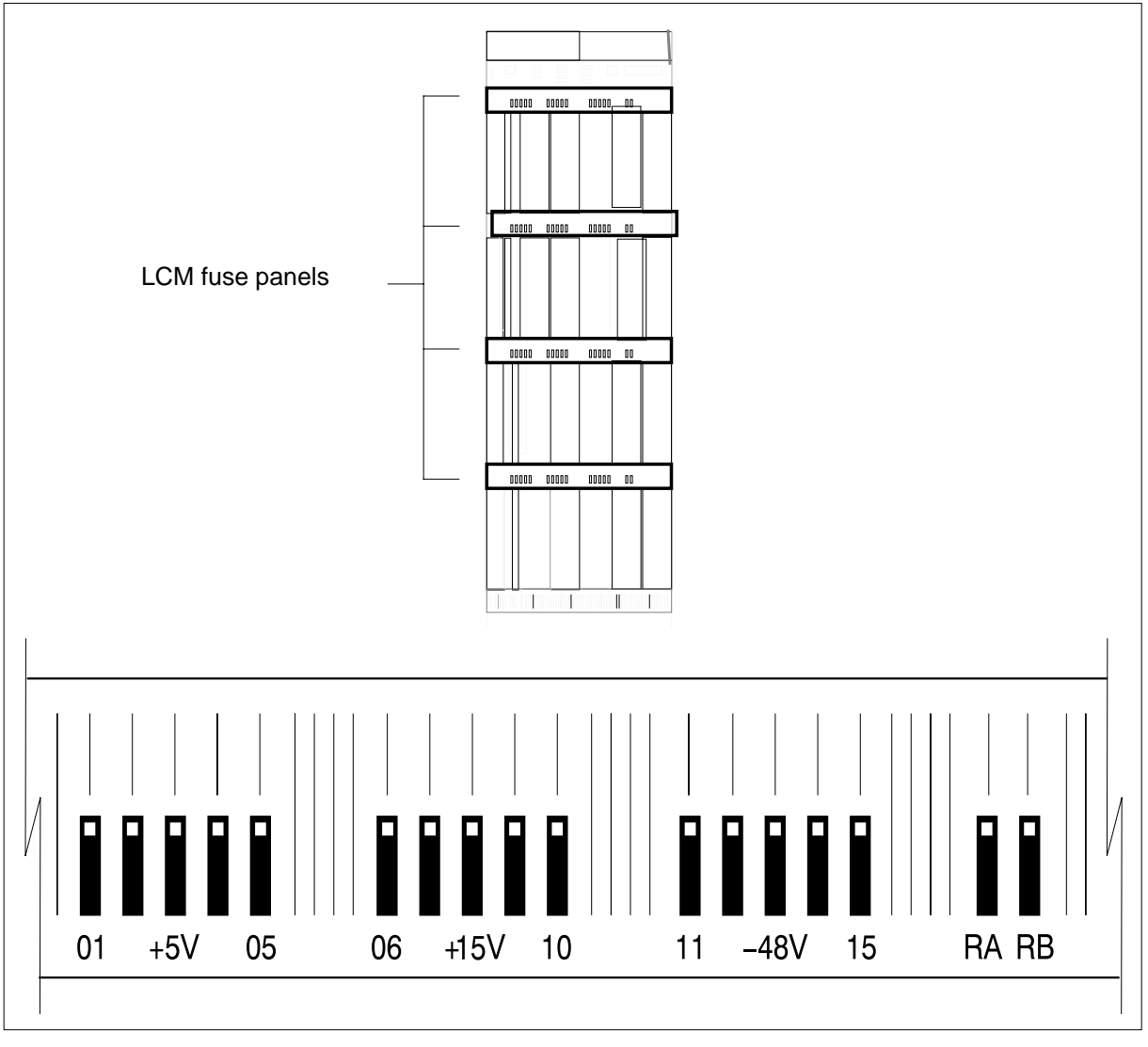

**Note:** Fuses are coded for position. The colored square on the face of the fuse identifies the top edge.

- **a** Insert the +5V fuse.
- **b** Insert the +15V fuse.
- **c** Insert the -48V fuse.

#### **At the MAP terminal**

**23** A maintenance flag (Mtce) can appear. This flag indicates that system-initiated maintenance tasks are in progress. To stop the system-initiated maintenance tasks, type

**>ABTK**

and press the Enter key.

**24** To return the logical drawer to service, type

**>RTS DRWR drwr\_no**

and press the Enter key.

where

**drwr\_no** is the logical drawer number (0 to 19)

Example of a MAP response:

OSvce Tests Initiated LCM REM1 00 0Drwr 0 Rts Passed LCM REM1 00 0 Drwr 0 Tst Passed

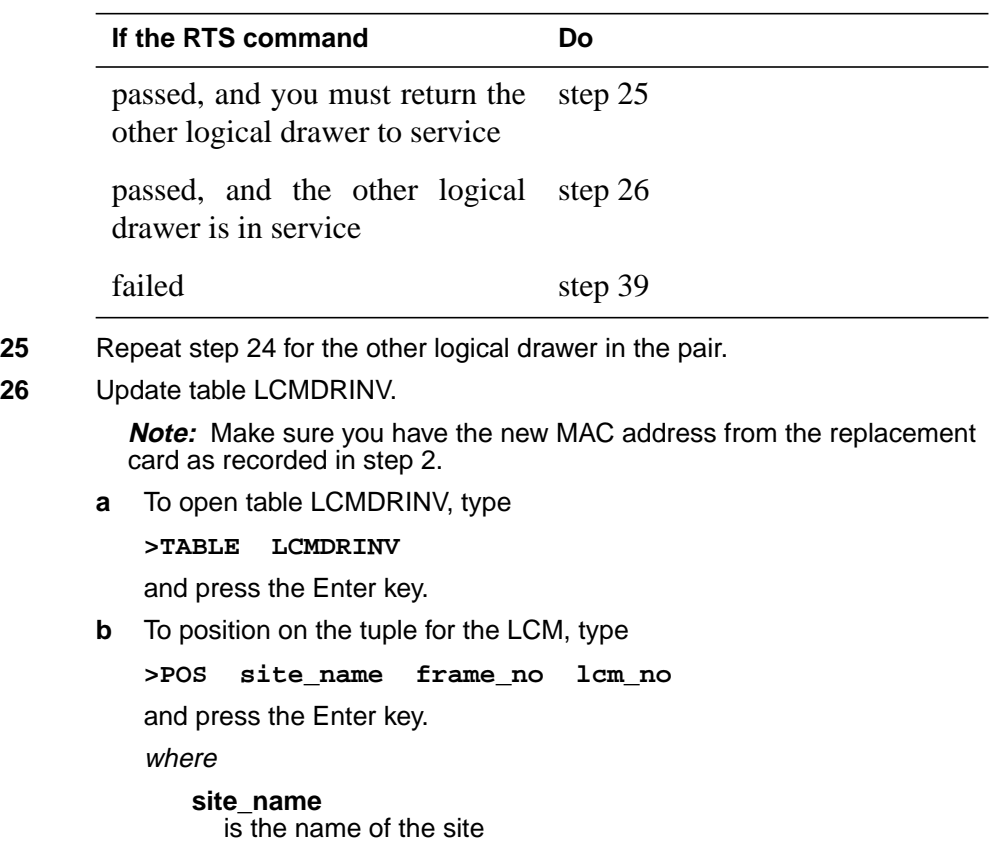

### **NTEX54**

**in an RSC-S (DS-1) Model B LCM** (continued)

#### **frame\_no**

is the number of the frame

#### **lcm\_no**

is the number of the LCM

**c** To begin changing the tuple, type

**>CHA**

and press the Enter key.

**d** To continue processing, type

**>Y**

and press the Enter key.

- **e** Press the Enter key to scroll through the fields until you access the field with the MAC address.
- **f** Enter the new MAC address. Type

```
>drwr_id card_pec drwr_pec mac_address ip_address
```
and press the Enter key.

where

**drwr\_id** is the physical number of the drawer

**card\_pec** is NTEX54AA, NTEX54AB, or NTEX54BA

#### **drwr\_pec**

is the PEC of the drawer

**mac\_address** is the MAC address of the new NTEX54

#### **ip\_address**

is the IP address of the new NTEX54

- **g** Press the Enter key to scroll through remaining fields.
- **h** Confirm the change. Type

**>Y**

and press the Enter key.

**i** Exit the table. Type

**>QUIT**

and press the Enter key.

#### **At the xEMS workstation**

**27**

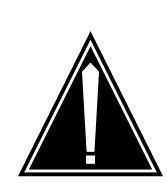

#### **CAUTION Transport network must know new MAC address**

Before you return the DBIC to service, you must provide the MAC address for the DBIC to the transport network. Contact the network administrator for assistance.

Go to the submap of the LCM line drawer with the new NTEX54 card.

- **28** Select the card by placing the cursor on the DBIC.
- **29** From the pop-up menu select Describe/Modify Object. The Object Description dialog box appears.
- **30** From the Object Description dialog box, select HSTP Application from the fields under Object Attributes.
- **31** Select View/Modify Object Attributes.
- **32** Enter the new MAC address in the %LAC MAC Address field, for example, 0060381120a1.
- **33** Click the Verify button to verify the information.
- **34** Click the OK button to close the Attributes dialog box.
- **35** Click OK to close the Object Description dialog box.
- **36** Place the cursor on the DBIC you want to return to service and use the mouse to select

#### **Maintenance -> DBIC -> Rts**

from the pop-up menu.

- **37** Send any faulty cards for repair according to local procedure.
- **38** Record the following items in office records:
	- date the card was replaced
	- serial number of the card
	- symptoms that prompted replacement of the card

Go to step 40.

- **39** Obtain further assistance in replacing this card by contacting the personnel responsible for higher level of support.
- **40** You have successfully completed this card replacement procedure.

# **NTEX54 in a STAR**

## **Application**

Use this procedure to replace the following cards in a Star Hub line drawer.

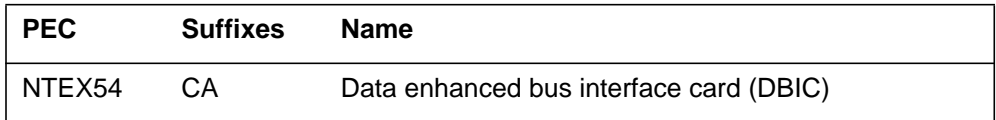

# **Common procedures**

None

# **Action**

The following flowchart is only a summary of the procedure. To replace the card, use the instructions in the step-action procedure that follows the flowchart.

### **Summary of replacing an NTEX54 in a STAR**

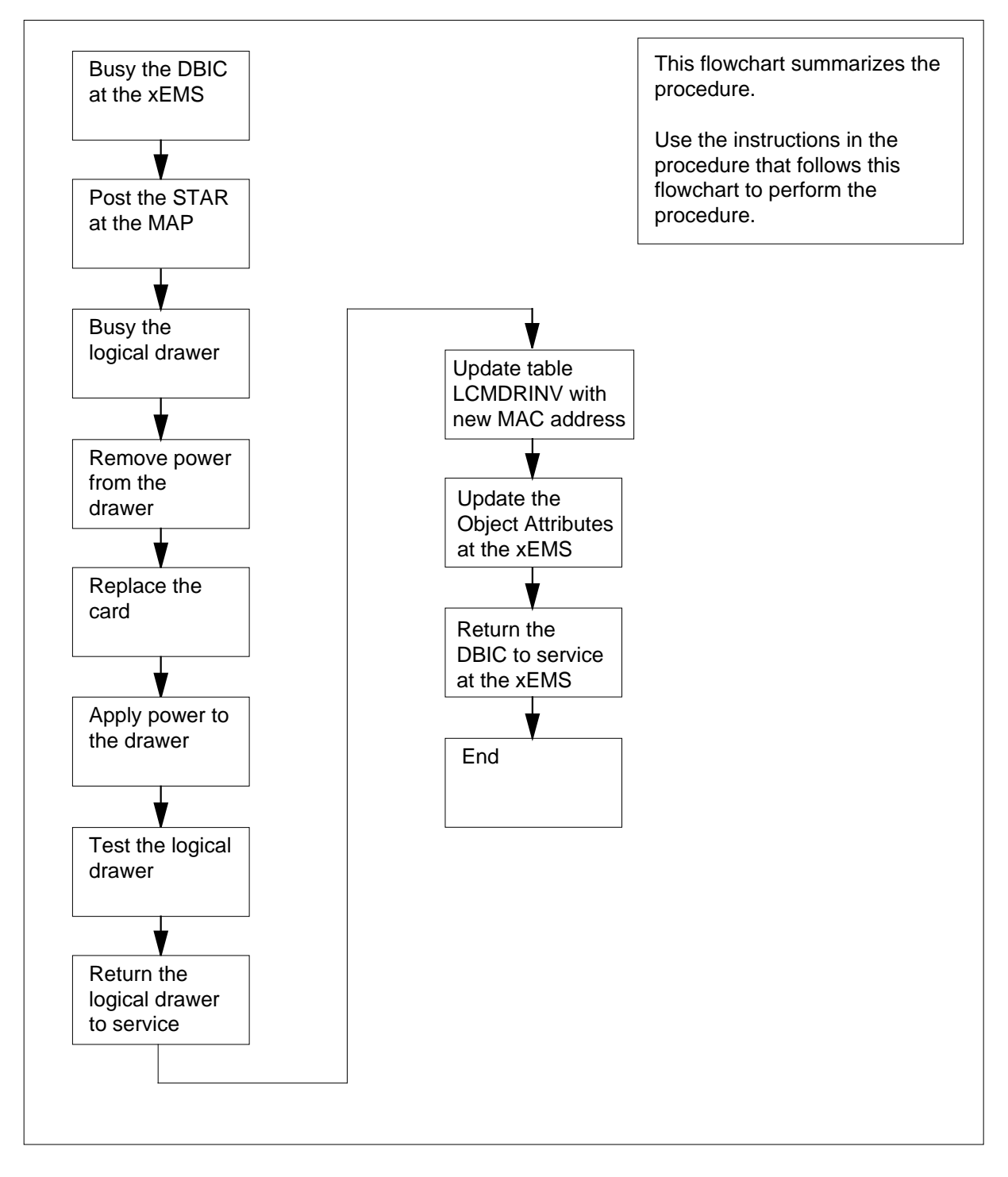

#### **Replacing an NTEX54 in STAR**

#### **At your current location**

**1**

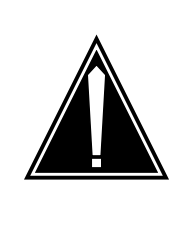

#### **CAUTION Loss of service**

This procedure directs you to manually busy a line drawer. Removal of a line drawer from service can cause the system to drop calls in progress. Perform this procedure only if you need to restore out-of-service components. Unless it is urgent, perform this procedure during periods of low traffic.

Get a replacement card. Make sure that the replacement card and the card that you remove have the same product engineering code (PEC) and PEC suffix.

**2**

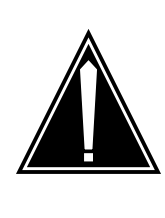

#### **CAUTION**

**Transport network must know new MAC address** Work with the network administrator during this procedure. The transport network must know the MAC address of the new DBIC before the DBIC can support 1-Meg Modem Service.

Write down the 12-digit number stamped on the new NTEX54 card. This number is the media access control (MAC) address. You will use the MAC address later in this procedure.

#### **At the xEMS workstation**

- **3** Go to the submap of the STAR line drawer with the NTEX54 card to be replaced.
- **4** Place the cursor on the data-enhanced bus interface card (DBIC) you want to busy and use the mouse to select

#### **Maintenance -> DBIC -> ManB**

from the pop-up menu.

#### **At the MAP terminal**

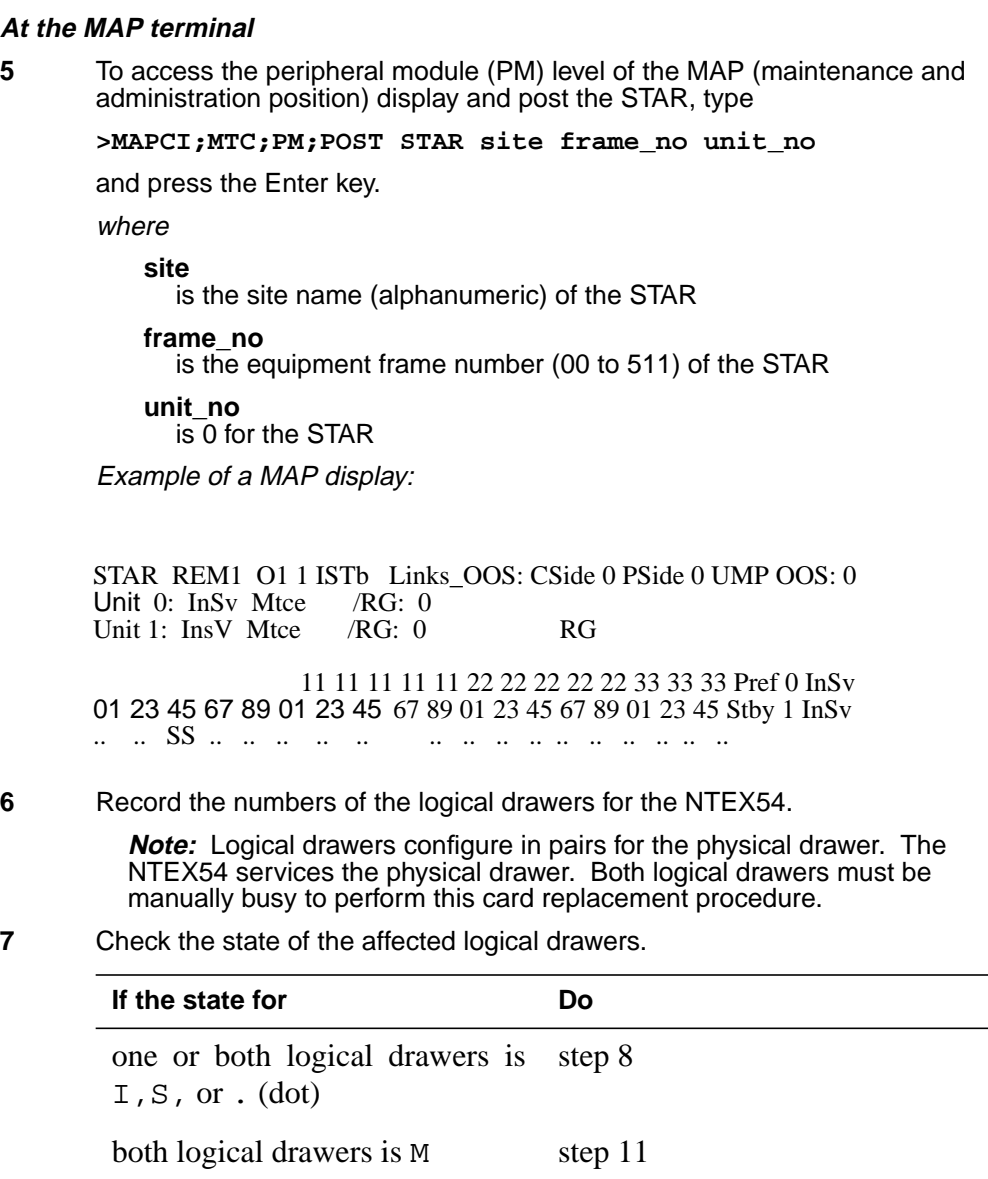

**8** To manually busy the logical drawer, type one or both logical drawers is 0  $or -$ Determine why the drawer is offline. If necessary, contact the next level of support.

**>BSY DRWR drwr\_no** and press the Enter key. where

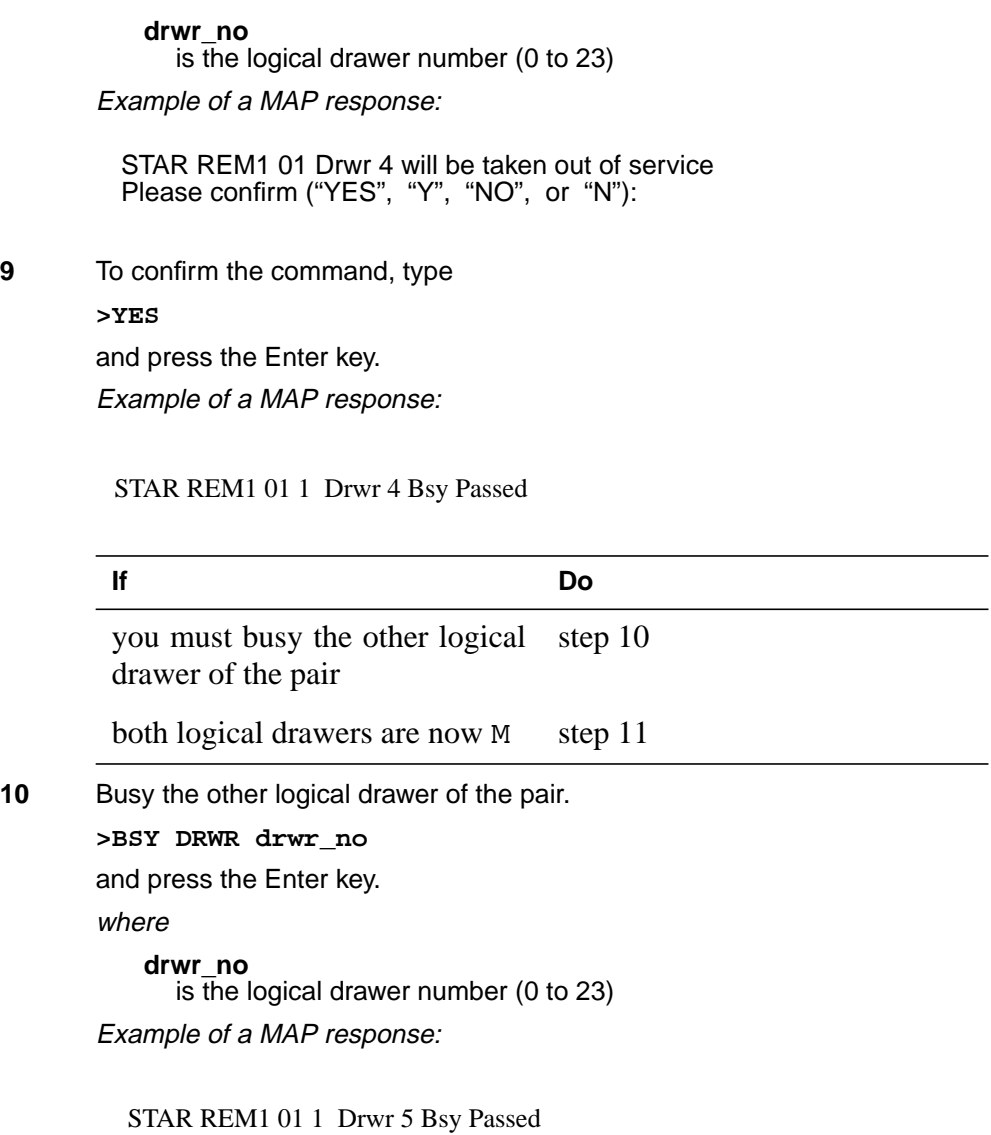

#### **At the SRHE frame**

**11**

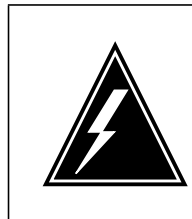

### **WARNING**

**Static electricity damage**

Wear a wrist strap that connects to the wrist-strap grounding point to handle circuit cards. The wrist-strap grounding point is on the frame supervisory panel (FSP). The wrist strap protects the cards against static electricity damage.

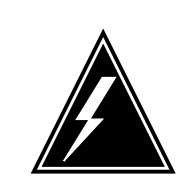

### **WARNING**

**Potential equipment damage**

Note the fuses that you remove from the fuse panel. If you do not insert fuses in the correct location on the fuse panel, equipment damage occurs.

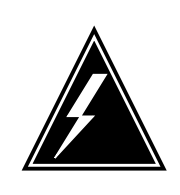

#### **WARNING Equipment damage**

Take these precautions when removing or inserting a card:

- 1. Do not apply direct pressure to the components.
- 2. Do not force the card into its slot.

Remove fuses for the line drawer containing the faulty DBIC. Refer to the figure and table that follow to identify the correct fuses. Perform the following steps.

- **a** Remove the -48V fuse for the line drawer that contains the faulty DBIC.
- **b** Remove the +15V fuse for the line drawer that contains the faulty DBIC.
- **c** Remove the +5V fuse for the line drawer that contains the faulty DBIC.

**Note:** The line drawer fuses are grouped and labeled as +5 V, +15 V, and -48 V and are numbered from 1 to 18. The line drawers are numbered from 1 to 18. Any +5 V, +15 V, or -48 V fuse in position 1 is associated with line drawer 1 and any fuse in position 2 is associated with line drawer 2, and so forth.

#### **FSP front panel layout**

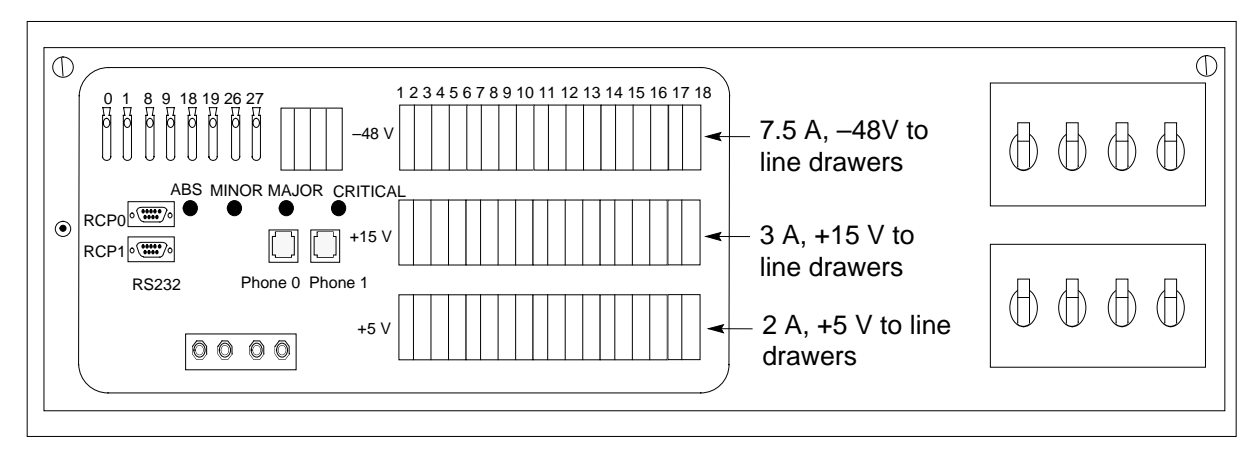

**Relationship of line drawer to FSP fuse numbers (Sheet 1 of 2)**

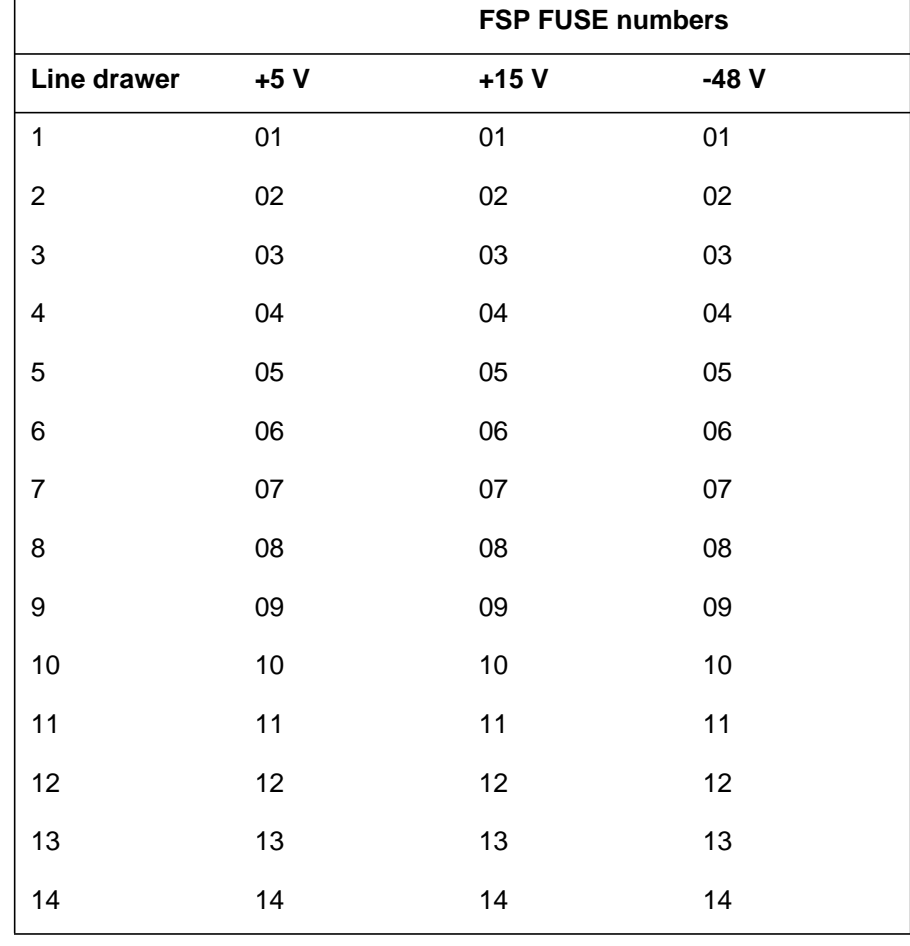

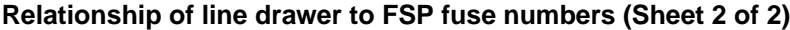

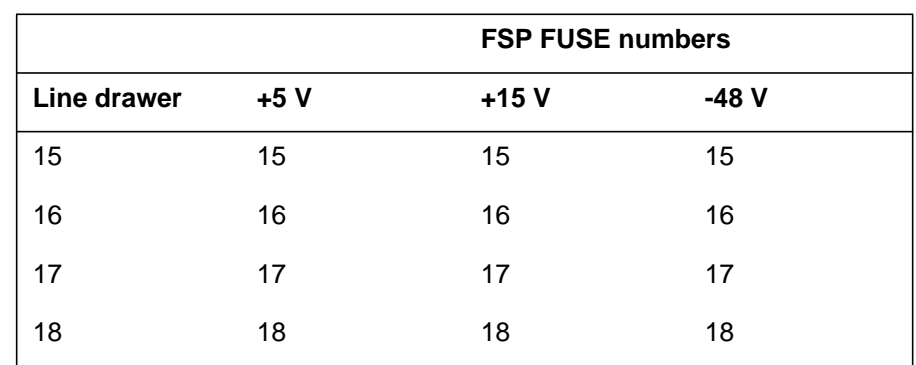

**12** Identify the drawer. Press the small thumb-latch button on the lower left edge of the drawer. Pull the drawer out. To secure the drawer in a steady horizontal position, tip the drawer until the catch rests on the line drawer track.

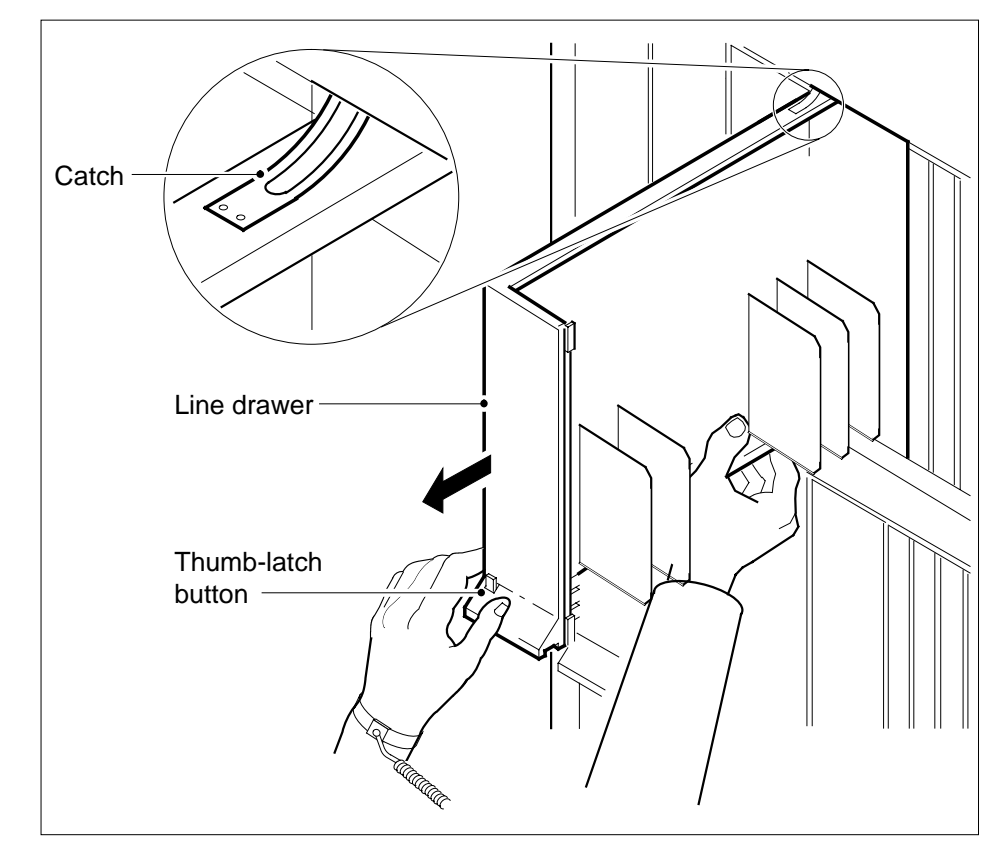

**13** Disconnect the data cable from the RJ-45 connector on the DBIC. The RJ-45 connector is located at slot position 16 of the odd LSG (connector slot). Refer to the following figure.

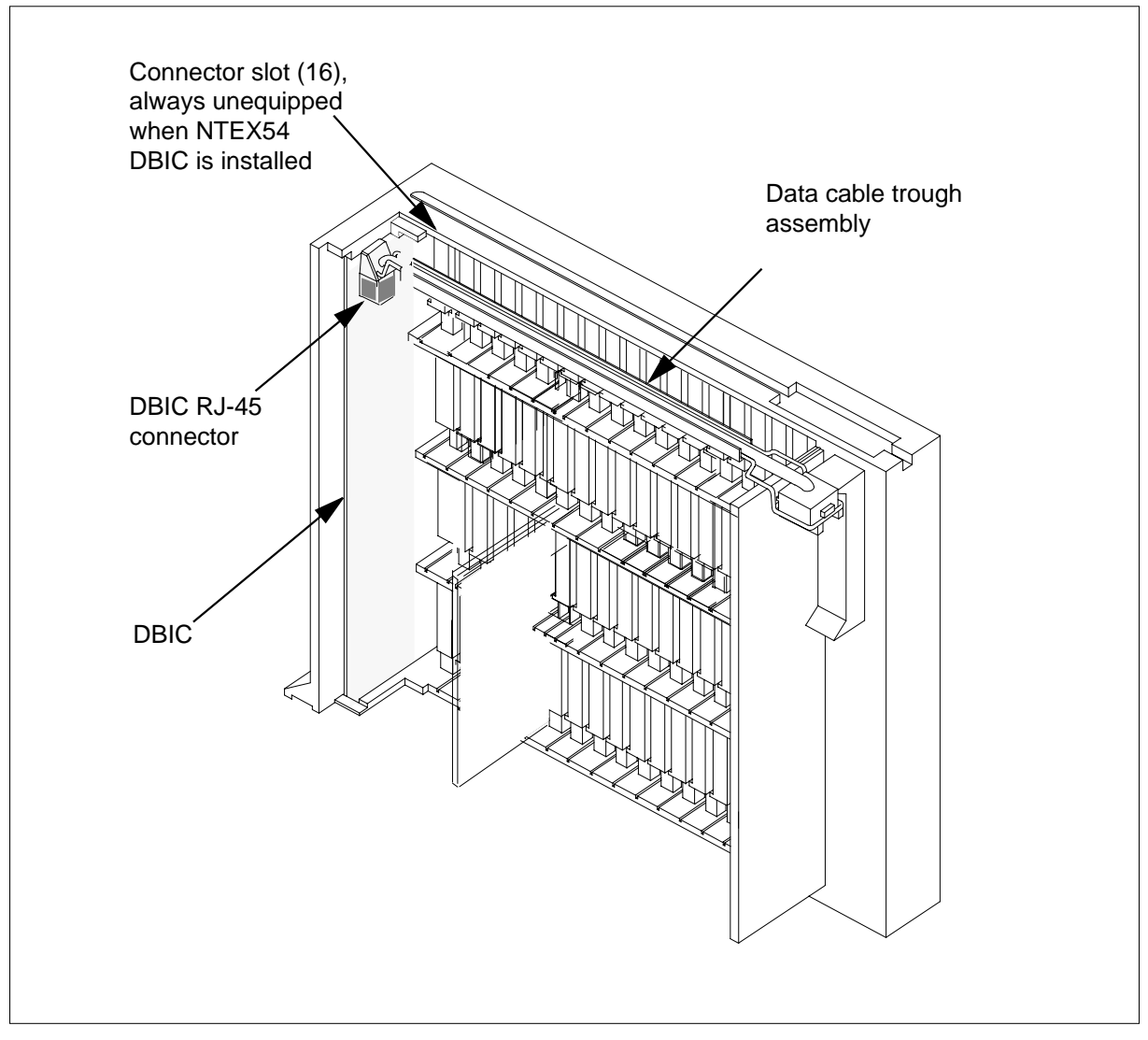

**14**

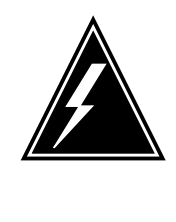

### **WARNING**

**Do not hold the card by the levers only**

If you hold a card by the locking levers only, the levers can break. Pull the card half way out of the slot. Carefully grasp the card from below for more support. Continue to remove the card from the drawer. Make sure that you do not touch any wires or internal parts on the card.

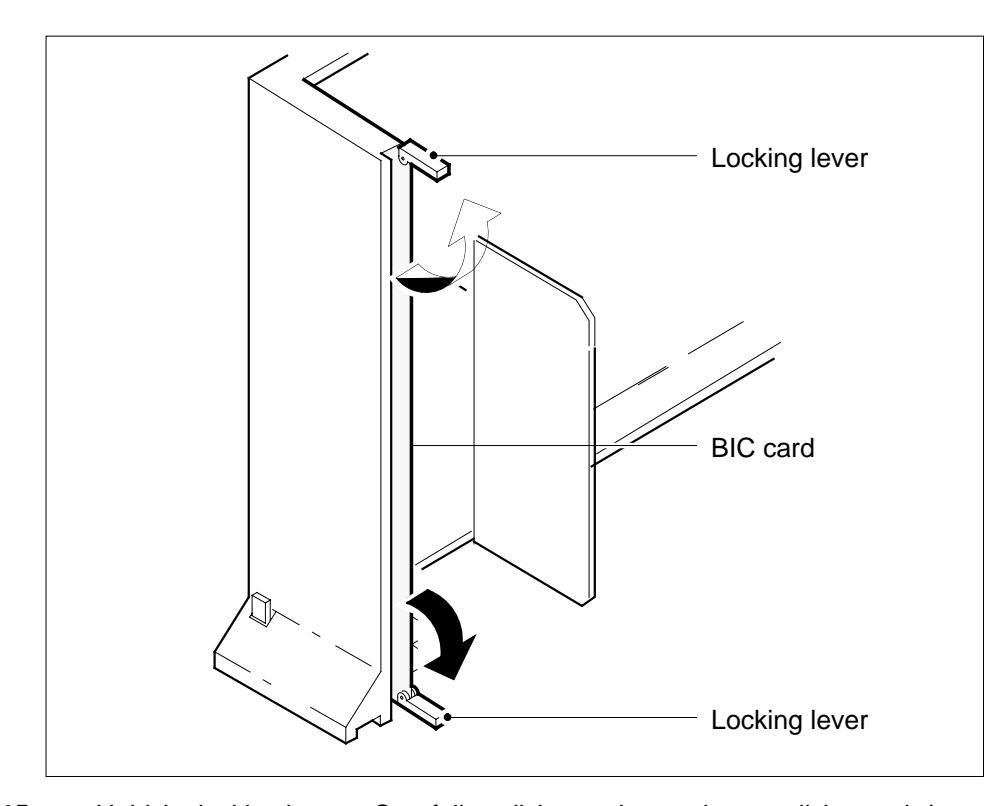

Open the locking levers on the face of the card.

**15** Hold the locking levers. Carefully pull the card toward you until the card clears the drawer.

**Note:** Do not use a rocking motion to remove the card.

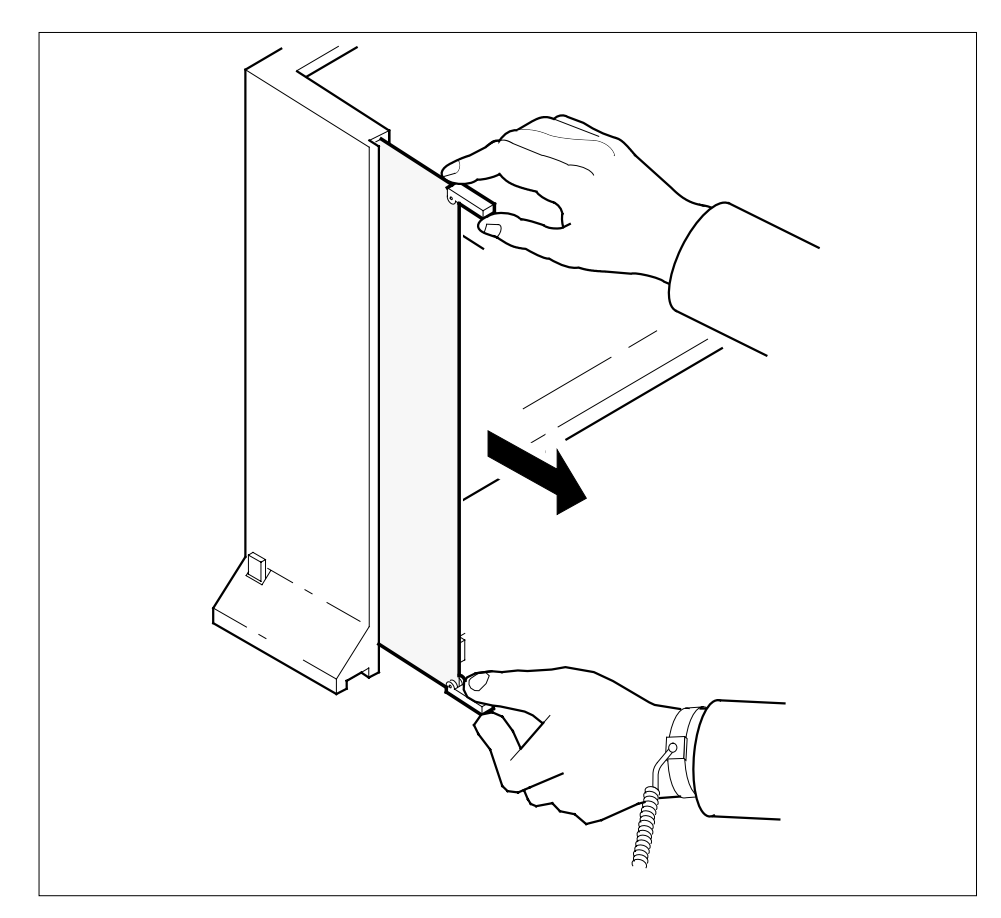

- **16** Place the card that you removed in an electrostatic discharge (ESD) protective container.
- **17** Make sure that the replacement card and the card that you remove have the same PEC and PEC suffix.
- **18** Close the locking levers on the replacement card. Align the card with the pin slots in the drawer. Carefully slide the card into the drawer.
- **19** Support the drawer with your left hand. Use your right hand to push on the upper and lower edges of the card. Make sure that the card sits completely in the drawer.

**Note:** Do not use a rocking motion to insert the card.

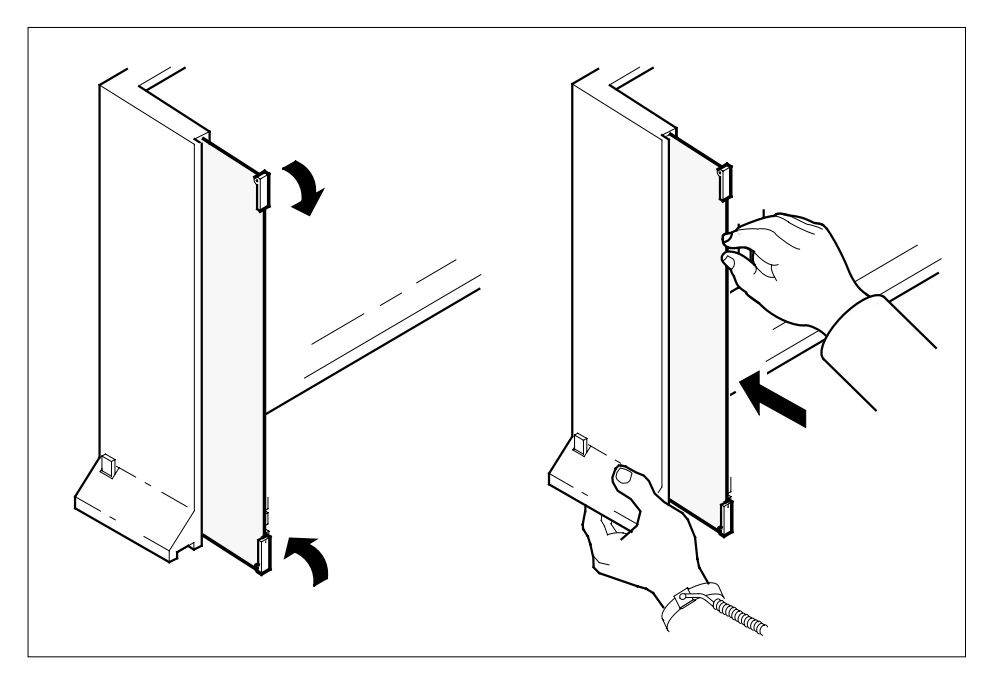

**20** Connect the data cable to the RJ-45 connector that you disconnected in step 13. Refer to the following figure.

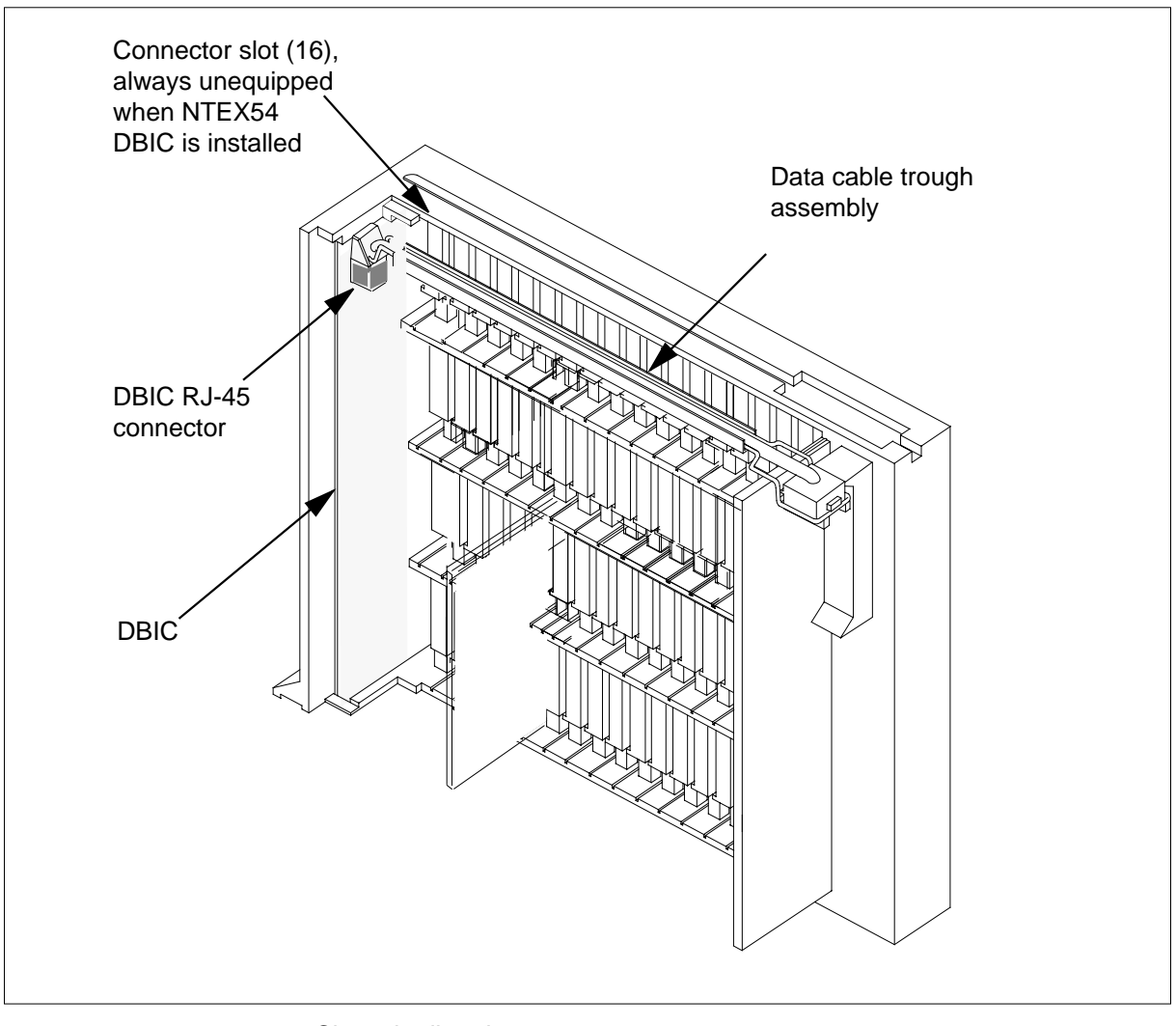

**WARNING**

**21** Close the line drawer.

**22**

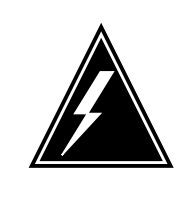

**Potential equipment damage** Make sure you insert the fuses in the correct location on the fuse panel to prevent equipment damage.

Insert the fuses that you removed in step 11. Refer to the following figure.

- **a** Insert the +5V fuse.
- **b** Insert the +15V fuse.
- **c** Insert the -48V fuse.

#### **FSP front panel layout**

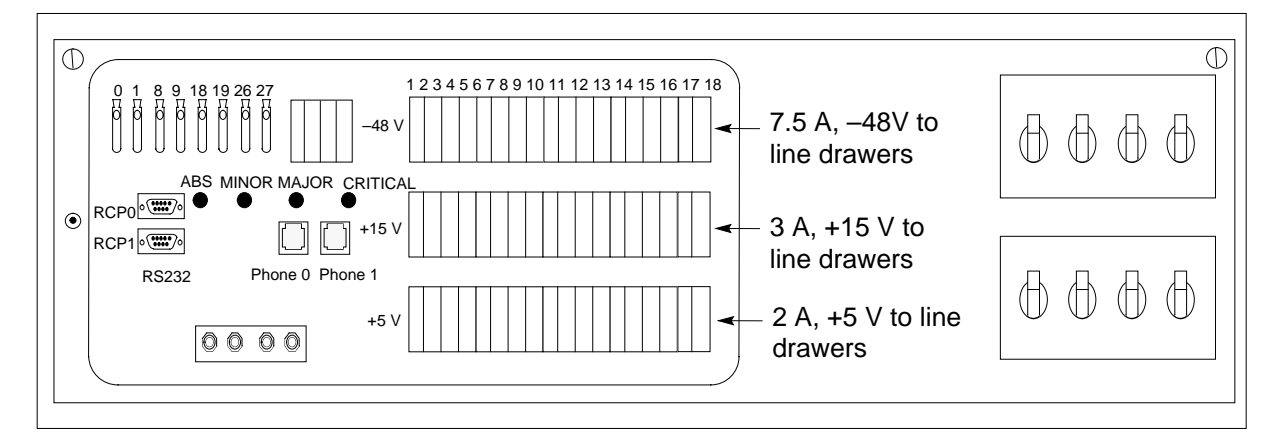

#### **At the MAP terminal**

**23** A maintenance flag (Mtce) can appear. This flag indicates that system-initiated maintenance tasks are in progress. To stop the system-initiated maintenance tasks, type

#### **>ABTK**

and press the Enter key.

**24** To return the logical drawer to service, type

**>RTS DRWR drwr\_no**

and press the Enter key.

where

```
drwr_no
```
is the logical drawer number (0 to 17)

Example of a MAP response:

OSvce Tests Initiated STAR REM1 00 0 Drwr 4 Tst Passed STAR REM1 00 0 Drwr 4 Rts Passed

### **If the RTS command Do**

passes, and you must return the other logical drawer to service step 25

passes, and the other logical drawer is in service step 26

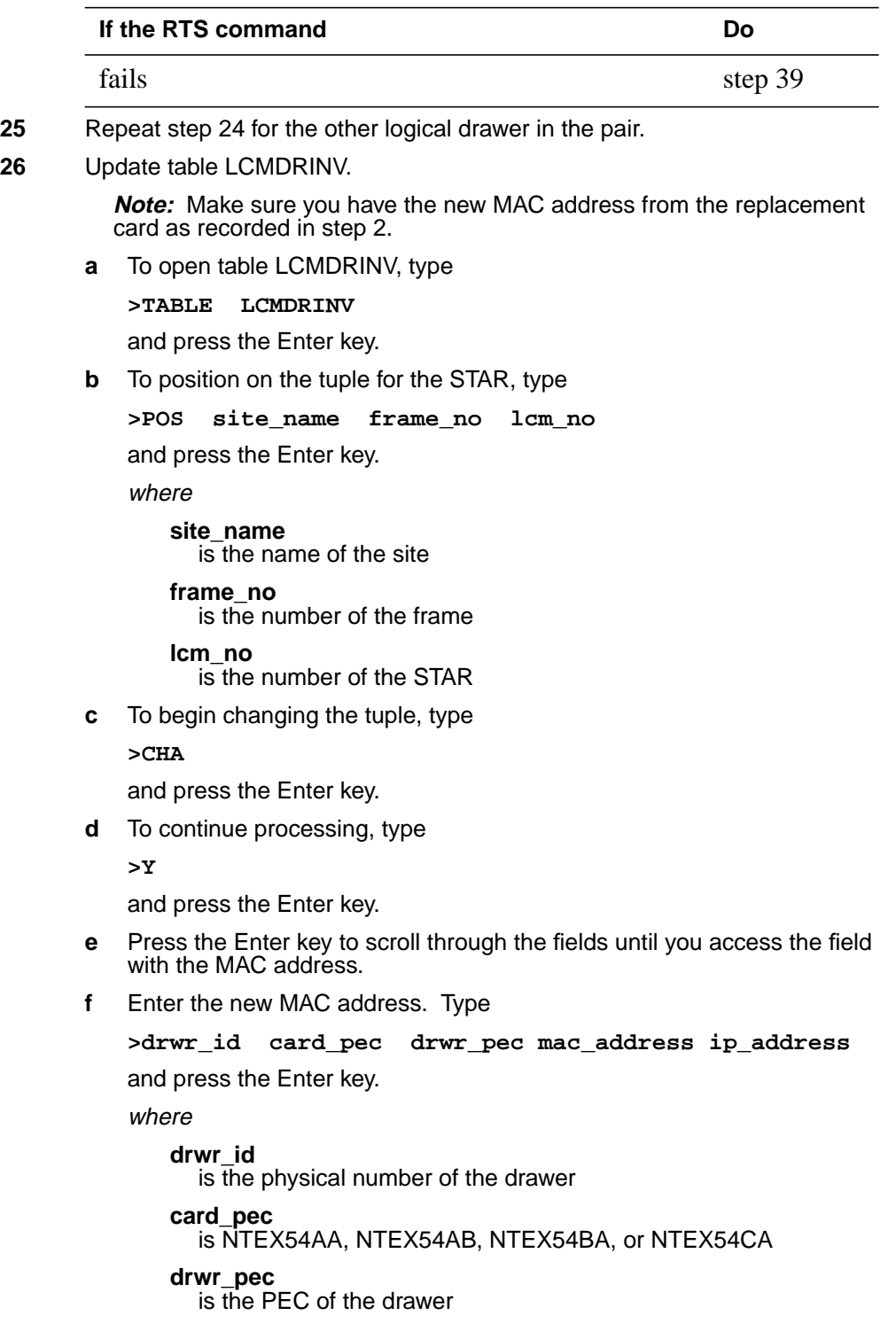

#### **mac\_address**

is the MAC address of the new NTEX54

#### **ip\_address**

- is the IP address of the new NTEX54
- **g** Press the Enter key to scroll through remaining fields.
- **h** Confirm the change. Type

**>Y**

and press the Enter key.

**i** Exit the table. Type

**>QUIT**

and press the Enter key.

#### **At the xEMS workstation**

**27**

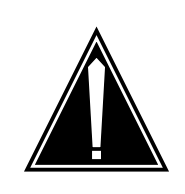

#### **Transport network must know new MAC address**

Before you return the DBIC to service, you must provide the MAC address for the DBIC to the transport network. Contact the network administrator for assistance.

Go to the submap of the STAR line drawer with the new NTEX54 card.

**28** Select the card by placing the cursor on the DBIC.

**CAUTION**

- **29** From the pop-up menu select Describe/Modify Object. The Object Description dialog box appears.
- **30** From the Object Description dialog box, select HSTP Application from the fields under Object Attributes.
- **31** Select View/Modify Object Attributes.
- **32** Enter the new MAC address in the %LAC MAC Address field, for example, 0060381120a1.
- **33** Click the Verify button to check the information.
- **34** Click the OK button to close the Attributes dialog box.
- **35** Click OK to close the Object Description dialog box.
- **36** Place the cursor on the DBIC you want to return to service and use the mouse to select

**Maintenance -> DBIC -> Rts**

from the pop-up menu.

**37** Send any cards with faults for repair according to local procedure.

# **NTEX54 in a STAR** (end)

- **38** Record the following items in office records:
	- date the card was replaced
	- serial number of the card
	- indications that prompted replacement of the card

Go to step 40.

- **39** Get additional help in replacing this card by contacting the personnel responsible for higher level of support.
- **40** You have correctly completed this card replacement procedure.

# **NTMX45 in an IOPAC HIE**

### **Application**

Use this procedure to replace an NTMX45 in host interface equipment (HIE) shelf.

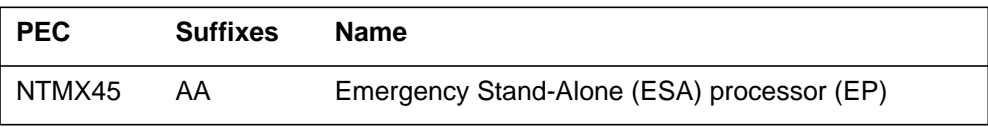

If you cannot identify the PEC, suffix, and shelf or frame for the card you want to replace, refer to the "Index" in this document. The index lists the cards, shelves, and frames in this card replacement NTP.

### **Common procedures**

This procedure does not refer to any common procedures.

### **Next level of maintenance**

A problem can occur that requires the help of the local maintenance personnel. Gather all important logs, reports, and system information (that is, product type and current software load) for analysis. The related logs, maintenance notes, and system information help make sure that the next level of maintenance and support can find the problem. More detail about logs appears in the *Log Report Reference Manual*.

### **Action**

The flowchart that follows provides a summary of this procedure. Use the instructions in the step-action procedure that follows the flowchart to replace the card.
### **Summary of replacing an NTMX45 HIE**

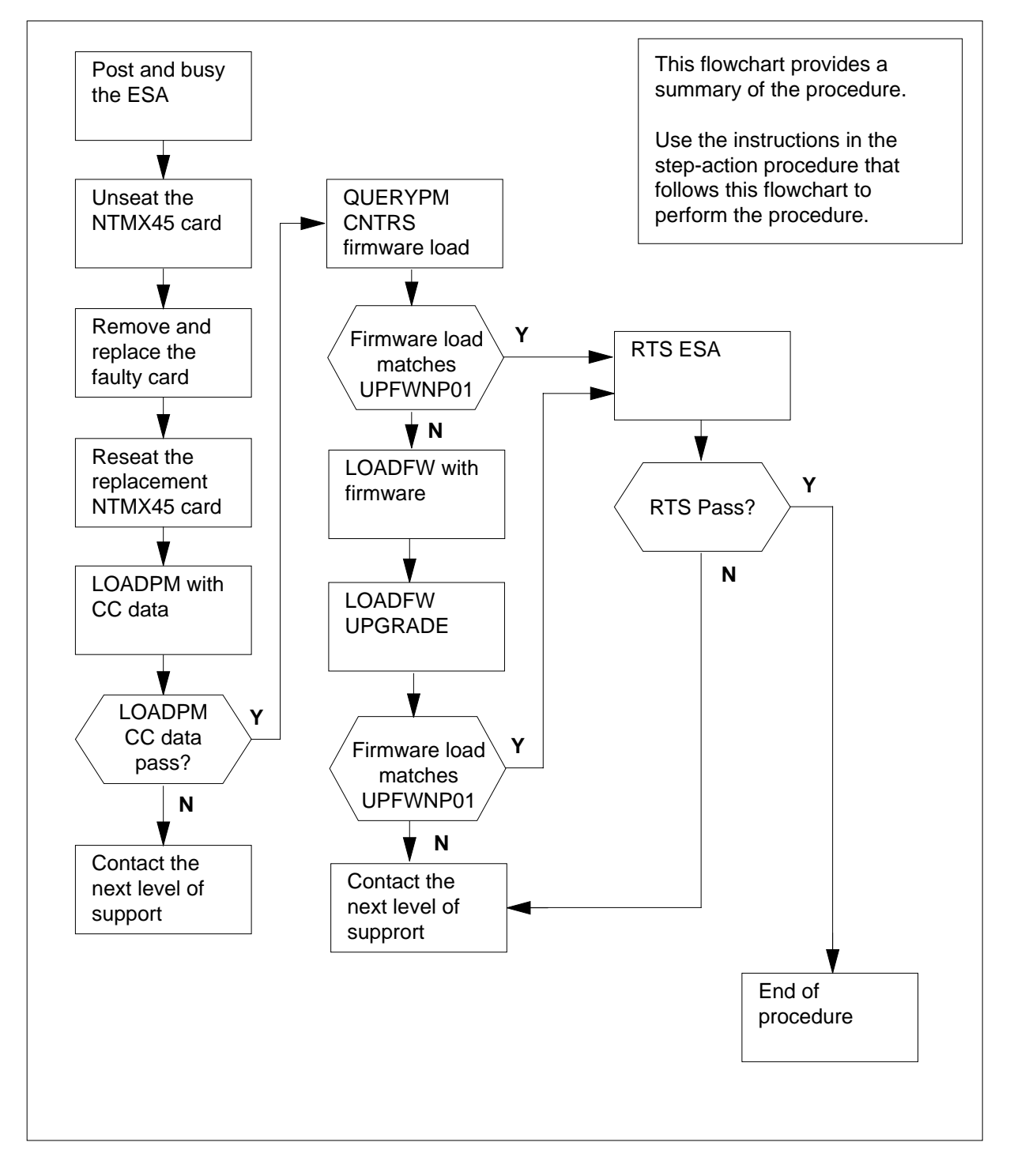

#### **Replacing an NTMX45 HIE**

#### **At your Current Location**

- **1** Continue if you were referred to this card replacement procedure
	- from a step in a maintenance procedure
	- to verify or accept cards
	- by your maintenance support group
- **2** Get a replacement card. Make sure the replacement card has the same product equipment code (PEC) including suffix, as the original card.

#### **At the MAP terminal**

**3** Access the PM level of the MAP and post the ESA by typing

**>MAPCI;MTC;PM;POST ESA esa\_no**

and pressing the Enter key.

where

#### **esa\_no**

is the number of the ESA unit to be busied (0 to 255)

Example of a MAP display:

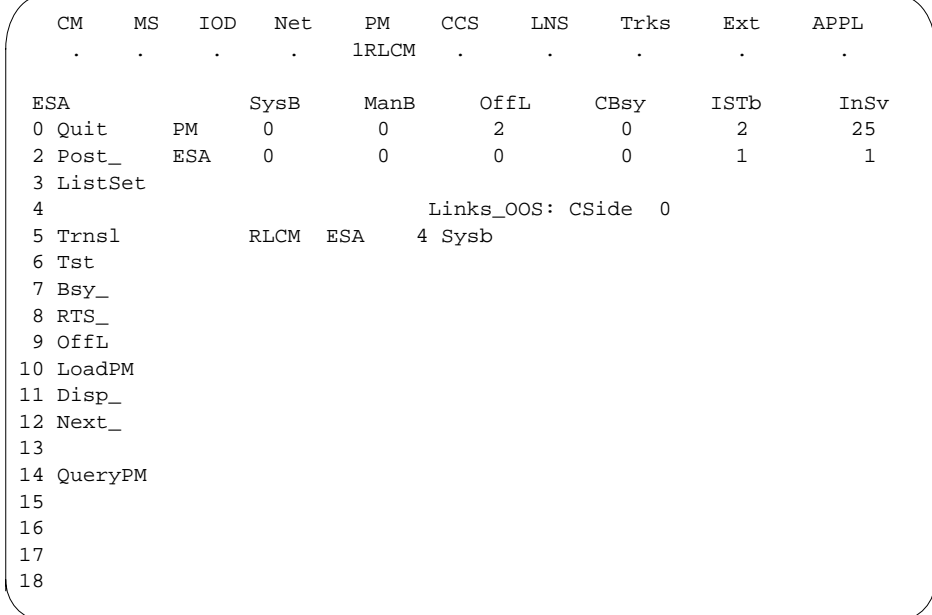

#### **At the MAP terminal**

**4** Busy the inactive ESA processor by typing **>BSY** and pressing the Enter key. Example of a MAP response:

> Respond by typing **>YES** ESA 4 This action will take this PM out of service Please confirm ("YES", "Y", "NO", or "N"):

**At the RLCM frame**

**5**

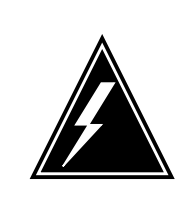

### **WARNING**

**Static electricity damage**

Before removing any cards, put on a wrist strap and connect it to the wrist strap grounding point on the left side of the frame supervisory panel of the LCM. This protects the equipment against damage caused by static electricity.

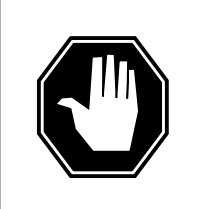

### **DANGER**

**Equipment damage**

Take the following precautions when removing or inserting a card:

- 1. Do not apply direct pressure to the components.
- 2. Do not force the cards into the slots.

Put on a wrist strap.

- **6** Remove the NTMX45 card as shown in the following figures.
	- **a** Locate the damaged card on the appropriate shelf.

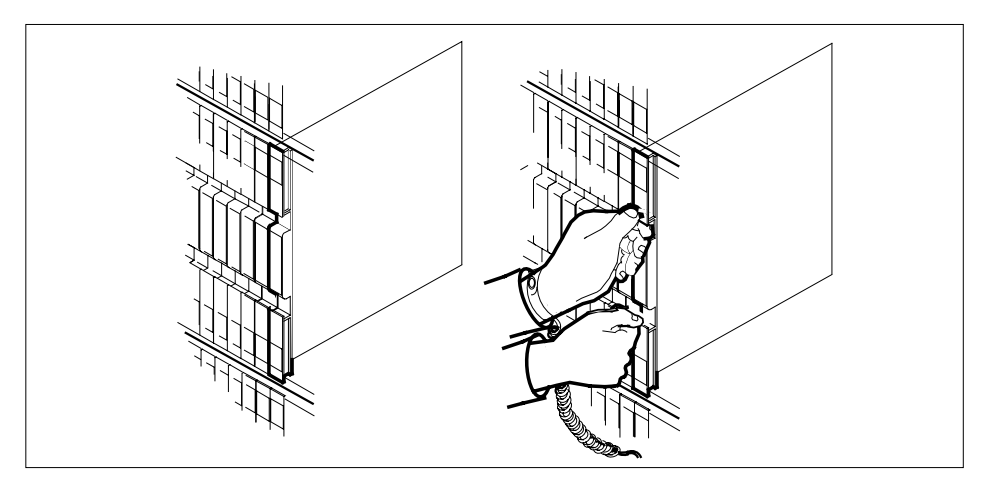

**b** Open the locking levers on the damaged card and carefully pull the card towards you until it clears the shelf.

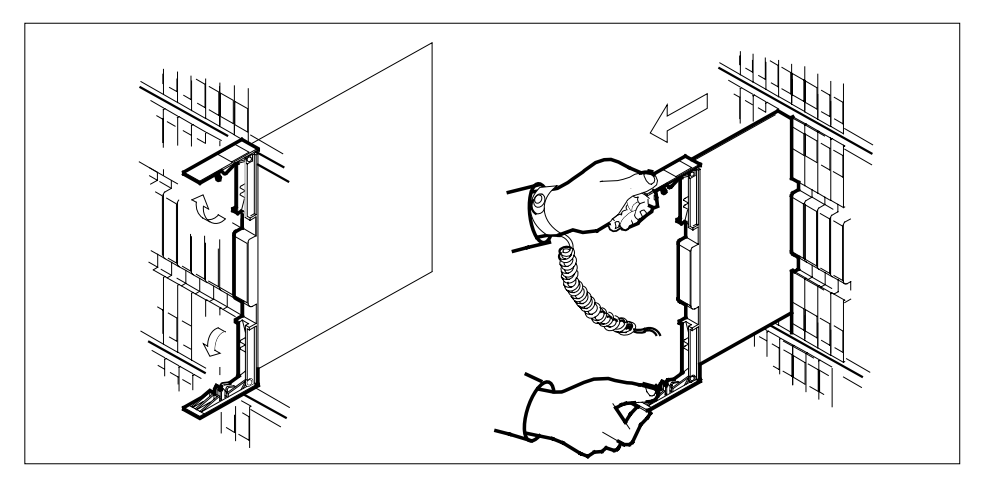

- **c** Make sure that the replacement card has the same PEC and suffix as the card you just removed. Also make sure that all DIP switches on the replacement card match settings of the card just removed.
- **7** Open the locking levers on the replacement card.
	- **a** Align the card with the slots in the shelf and carefully slide the card into the shelf.

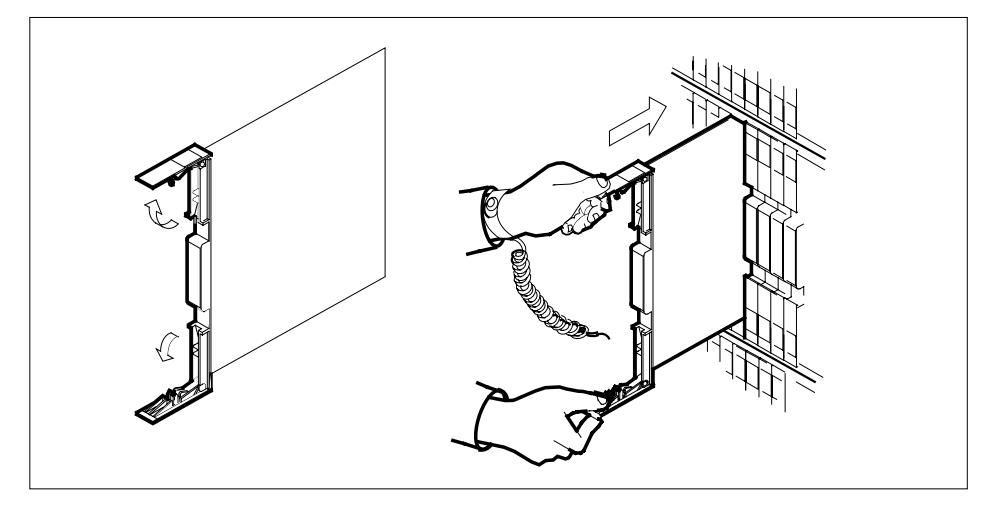

Seat and lock the card.

- **b** Use your fingers or thumbs to push on the upper and lower edges of the faceplate.
- **c** Close the locking levers.

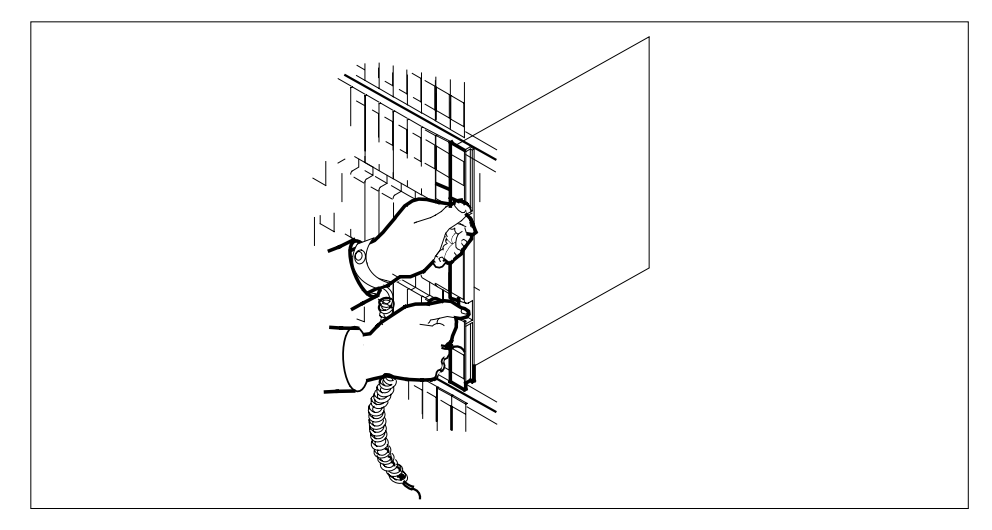

**8** Use the following table to determine the next step in this procedure.

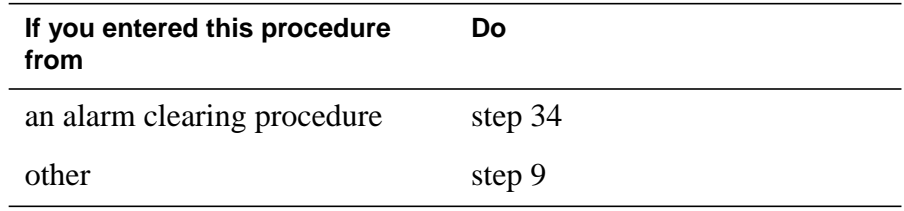

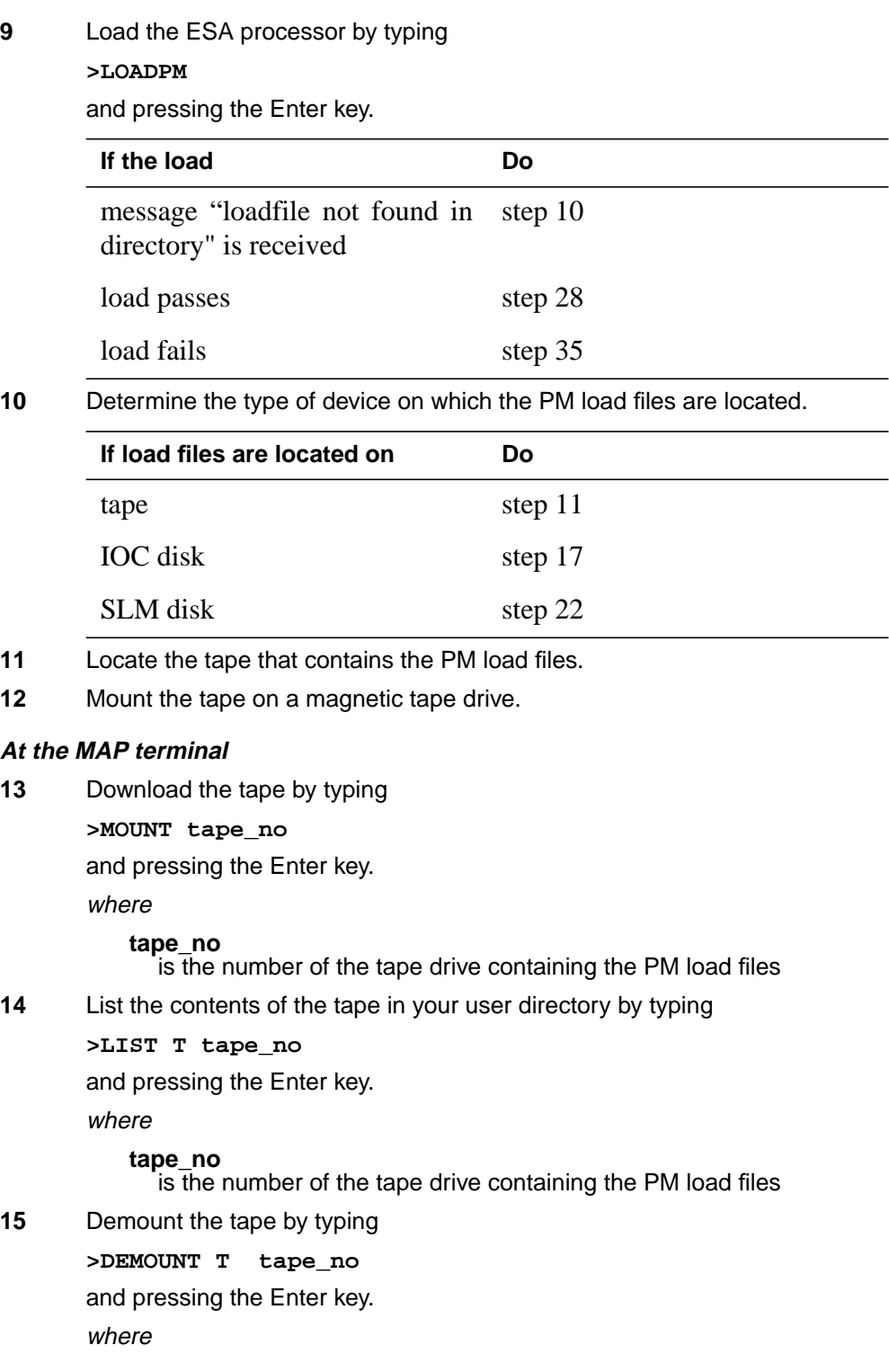

### **tape\_no** is the number of the tape drive containing the PM load files **16** Go to step 27. **17** From office records, determine and note the number of the input/output controller (IOC) disk and the name of the volume that contains the PM load files. **18** Access the disk utility level of the MAP display by typing **>DSKUT** and pressing the Enter key. **19** List the IOC file names into your user directory by typing **>LISTVOL volume\_name ALL** and pressing the Enter key. where **volume\_name** is the name of the volume that contains the PM load files, obtained in step 17 **20** Leave the disk utility by typing **>QUIT** and pressing the Enter key. **21** Go to step 27. **22** From office records, determine and note the number of the system load module (SLM) disk and the name of the volume that contains the PM load files. **23** Access the disk utility level of the MAP display by typing **>DISKUT** and pressing the Enter key. **24** List all SLM disk volumes into your user directory by typing **>LV CM** and pressing the Enter key. **25** List the SLM file names into your user directory by typing **>LF volume\_name** and pressing the Enter key. where **volume\_name** is the name of the volume that contains the PM load files, obtained in step 22 **26** Leave the disk utility by typing **>QUIT** and pressing the Enter key.

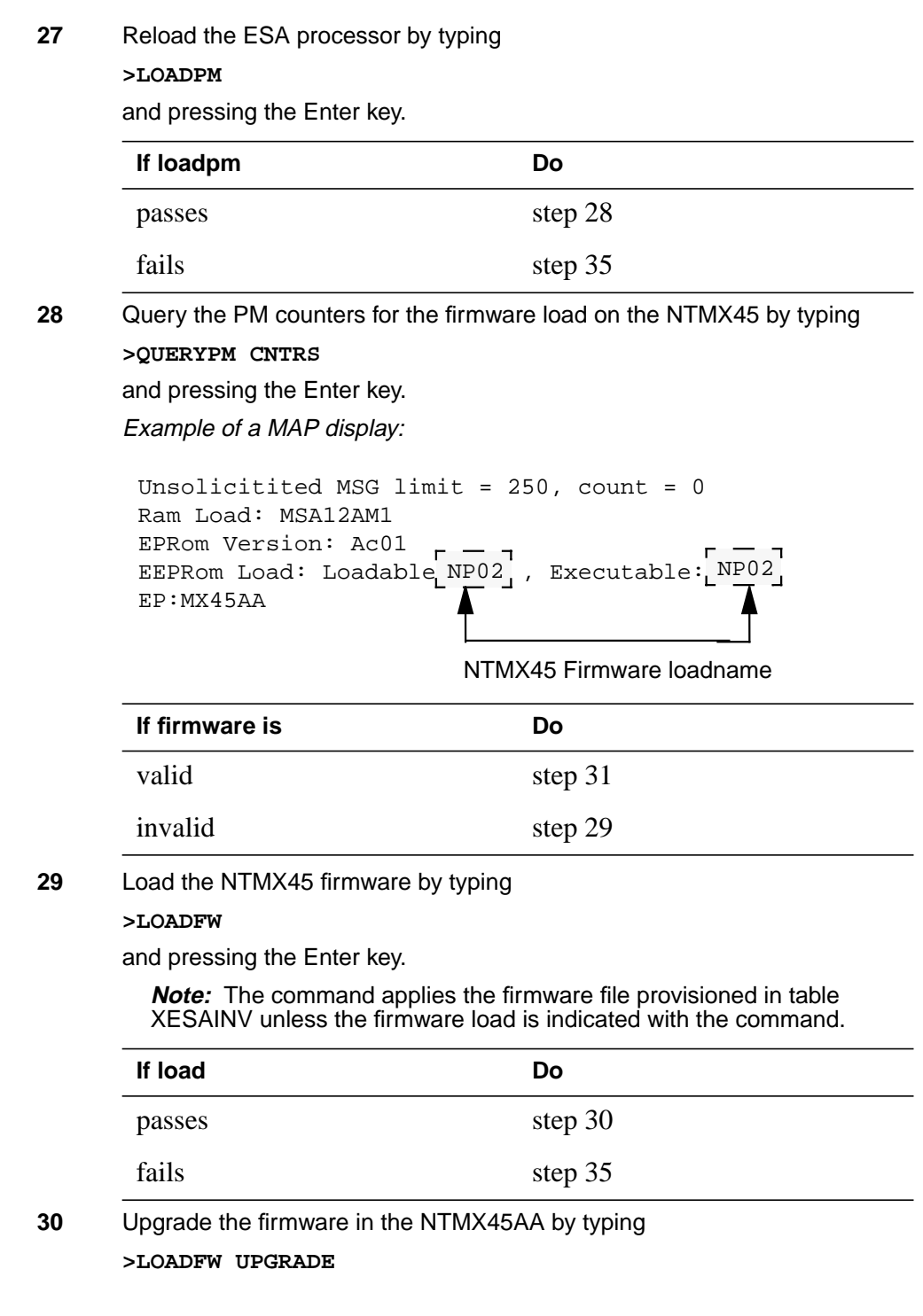

### **NTMX45 in an IOPAC HIE** (end)

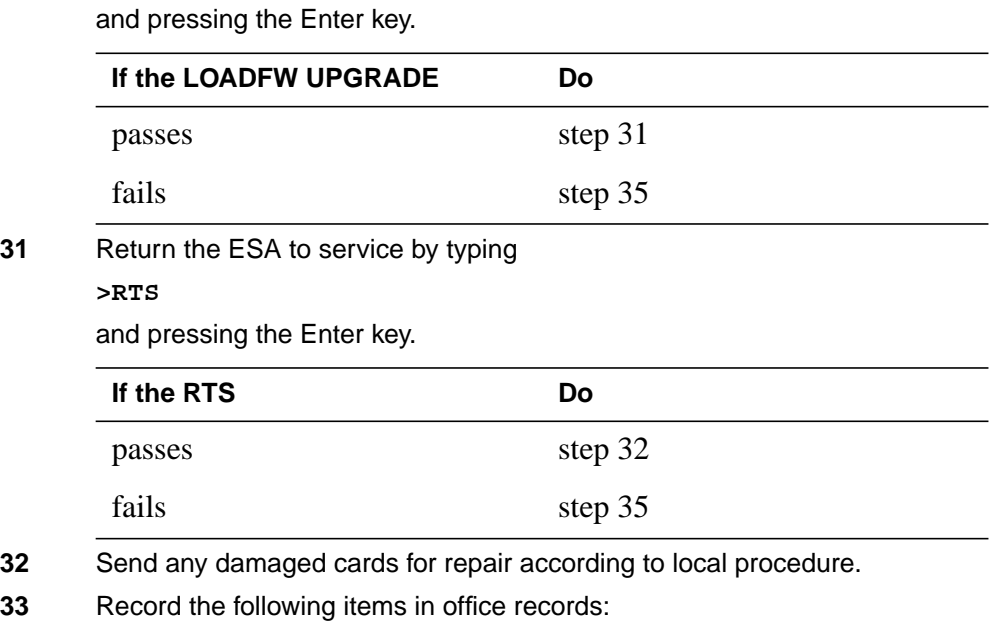

- date the card was replaced
- serial number of the card
- problems that required replacement of the card

Go to step 36.

- **34** Return to the Alarm Clearning Procedure that referred you to this procedure. If necessary, go to the point where the damaged card list was produced, identify the next damaged card on the list, and go to the appropriate procedure for that card in this manual.
- **35** Contact the next level of support for additional help to replace this card.
- **36** You have completed this procedure. Return to the maintenance procedure that referred you to this card replacement procedure and continue.

# **NTMX45 in an OPAC HIE**

## **Application**

Use this procedure to replace an NTMX45 in host interface equipment (HIE) shelf.

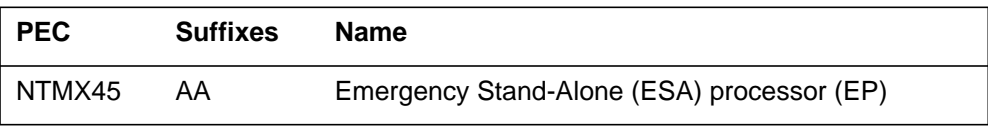

If you cannot identify the PEC, suffix, and shelf or frame for the card you want to replace, refer to the "Index" in this document. The index lists the cards, shelves, and frames in this card replacement NTP.

### **Common procedures**

This procedure does not refer to any common procedures.

### **Next level of maintenance**

A problem can occur that requires the help of the local maintenance personnel. Gather all important logs, reports, and system information (that is, product type and current software load) for analysis. The related logs, maintenance notes, and system information help make sure that the next level of maintenance and support can find the problem. More detail about logs appears in the *Log Report Reference Manual*.

### **Action**

The flowchart that follows provides a summary of this procedure. Use the instructions in the step-action procedure that follows the flowchart to replace the card.

### **Summary of replacing an NTMX45 HIE**

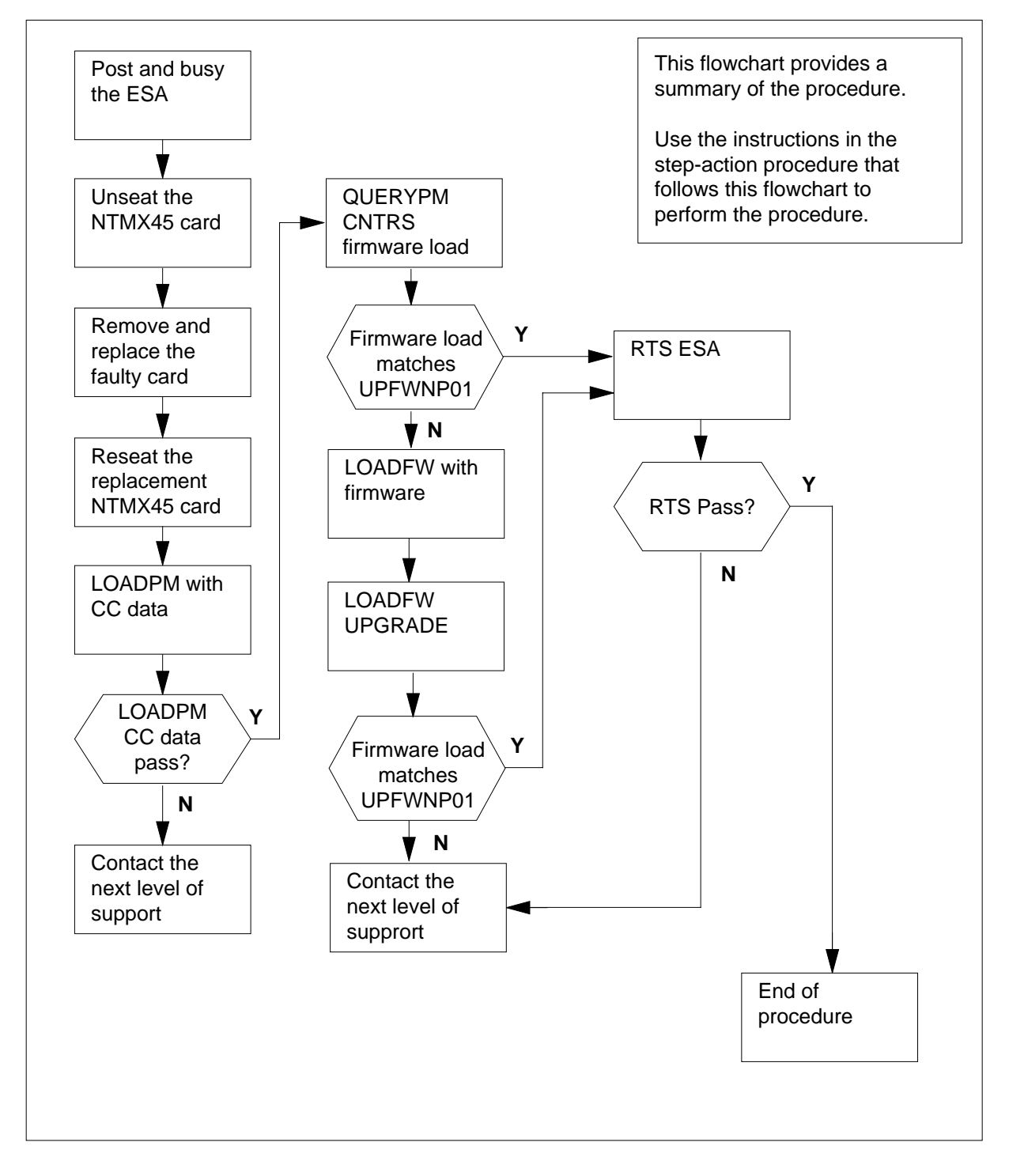

#### **Replacing an NTMX45 HIE**

#### **At your Current Location**

- **1** Continue if you were referred to this card replacement procedure
	- from a step in a maintenance procedure
	- to verify or accept cards
	- by your maintenance support group
- **2** Get a replacement card. Make sure the replacement card has the same product equipment code (PEC) including suffix, as the original card.

#### **At the MAP terminal**

**3** Access the PM level of the MAP and post the ESA by typing

**>MAPCI;MTC;PM;POST ESA esa\_no**

and pressing the Enter key.

where

#### **esa\_no**

is the number of the ESA unit to be busied (0 to 255)

Example of a MAP display:

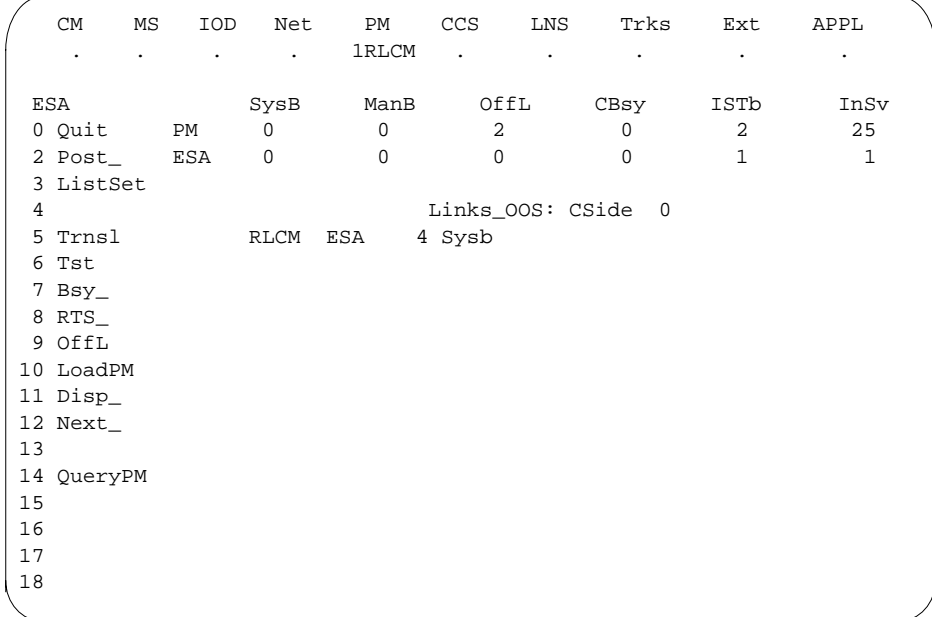

#### **At the MAP terminal**

**4** Busy the inactive ESA processor by typing **>BSY**

and pressing the Enter key.

Example of a MAP response:

Respond by typing **>YES** ESA 4 This action will take this PM out of service Please confirm ("YES", "Y", "NO", or "N"):

**At the RLCM frame**

**5**

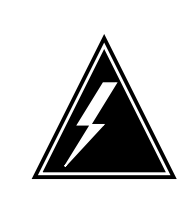

### **WARNING**

**Static electricity damage**

Before removing any cards, put on a wrist strap and connect it to the wrist strap grounding point on the left side of the frame supervisory panel of the LCM. This protects the equipment against damage caused by static electricity.

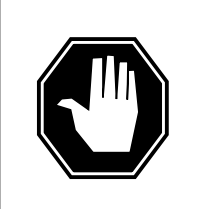

### **DANGER**

**Equipment damage**

Take the following precautions when removing or inserting a card:

- 1. Do not apply direct pressure to the components.
- 2. Do not force the cards into the slots.

Put on a wrist strap.

- **6** Remove the NTMX45 card as shown in the following figures.
	- **a** Locate the damaged card on the appropriate shelf.

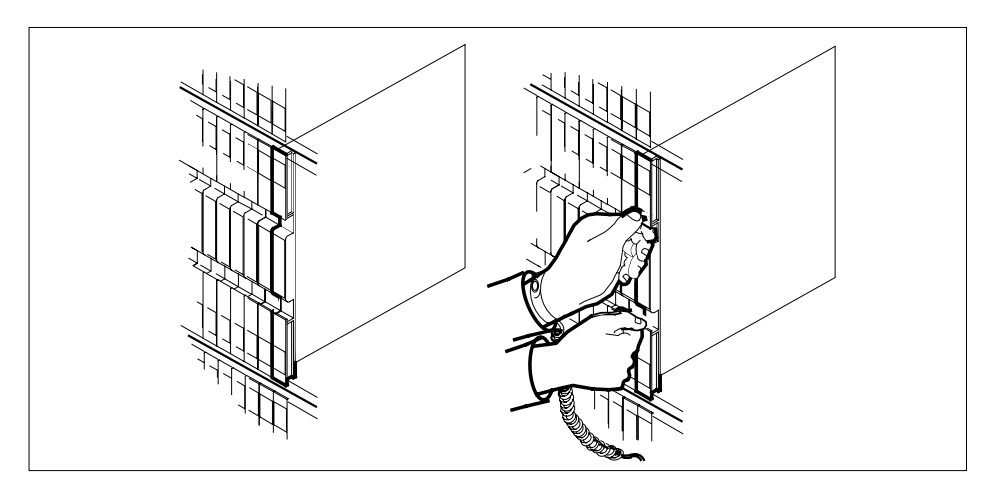

**b** Open the locking levers on the damaged card and carefully pull the card towards you until it clears the shelf.

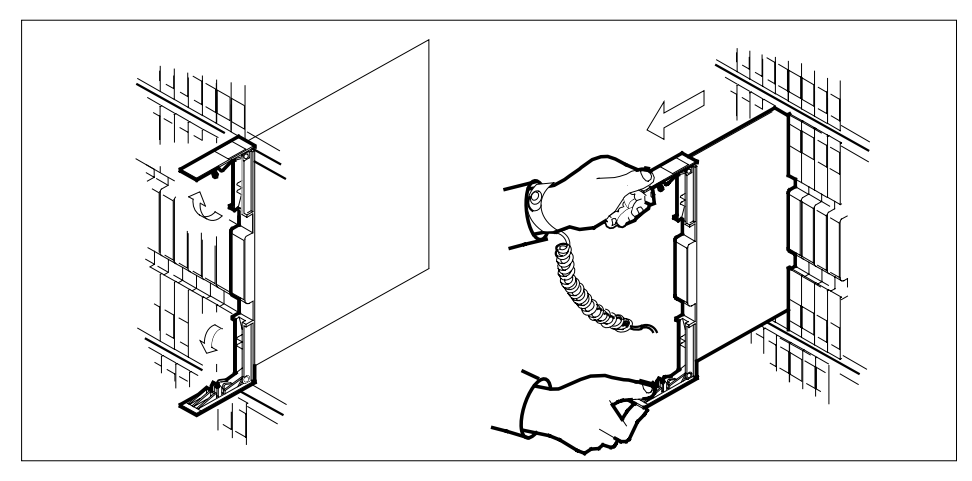

- **c** Make sure that the replacement card has the same PEC and suffix as the card you just removed. Also make sure that all DIP switches on the replacement card match settings of the card just removed.
- **7** Open the locking levers on the replacement card.
	- **a** Align the card with the slots in the shelf and carefully slide the card into the shelf.

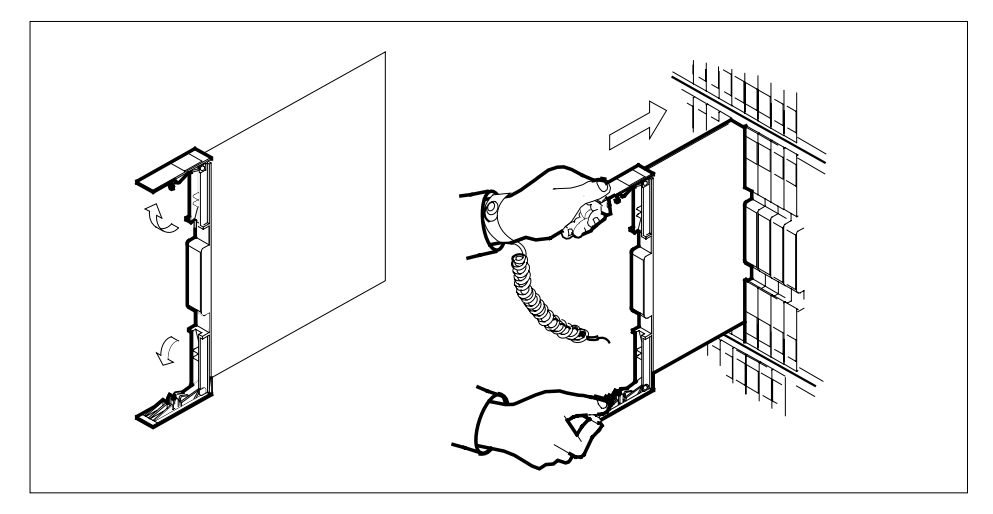

Seat and lock the card.

- **b** Use your fingers or thumbs to push on the upper and lower edges of the faceplate.
- **c** Close the locking levers.

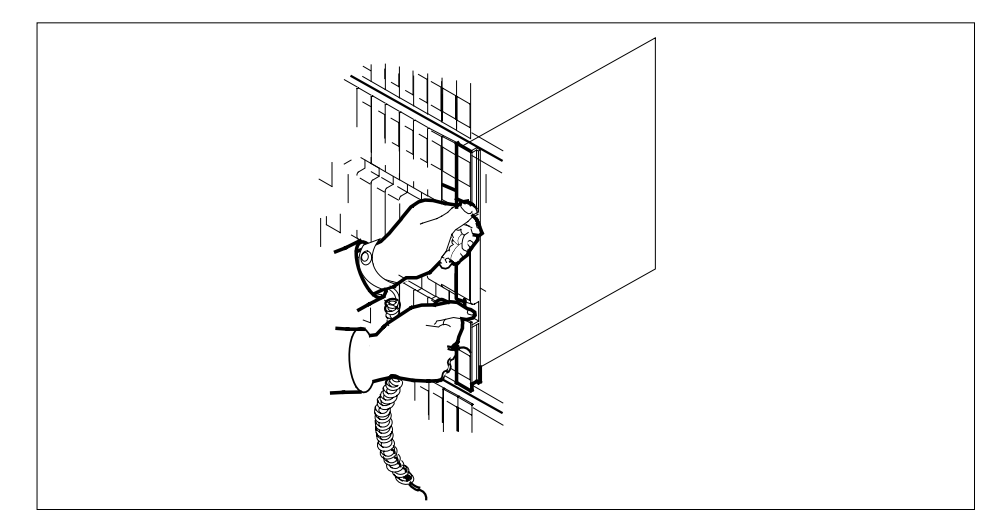

- 
- **8** Use the following table to determine the next step in this procedure.

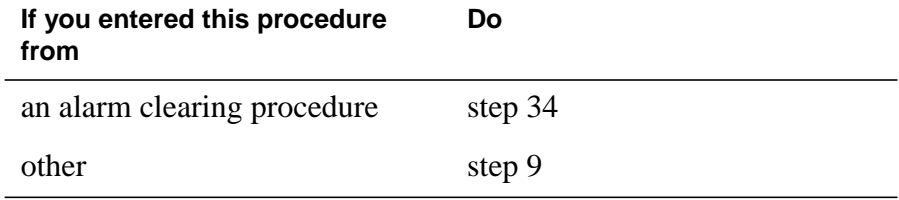

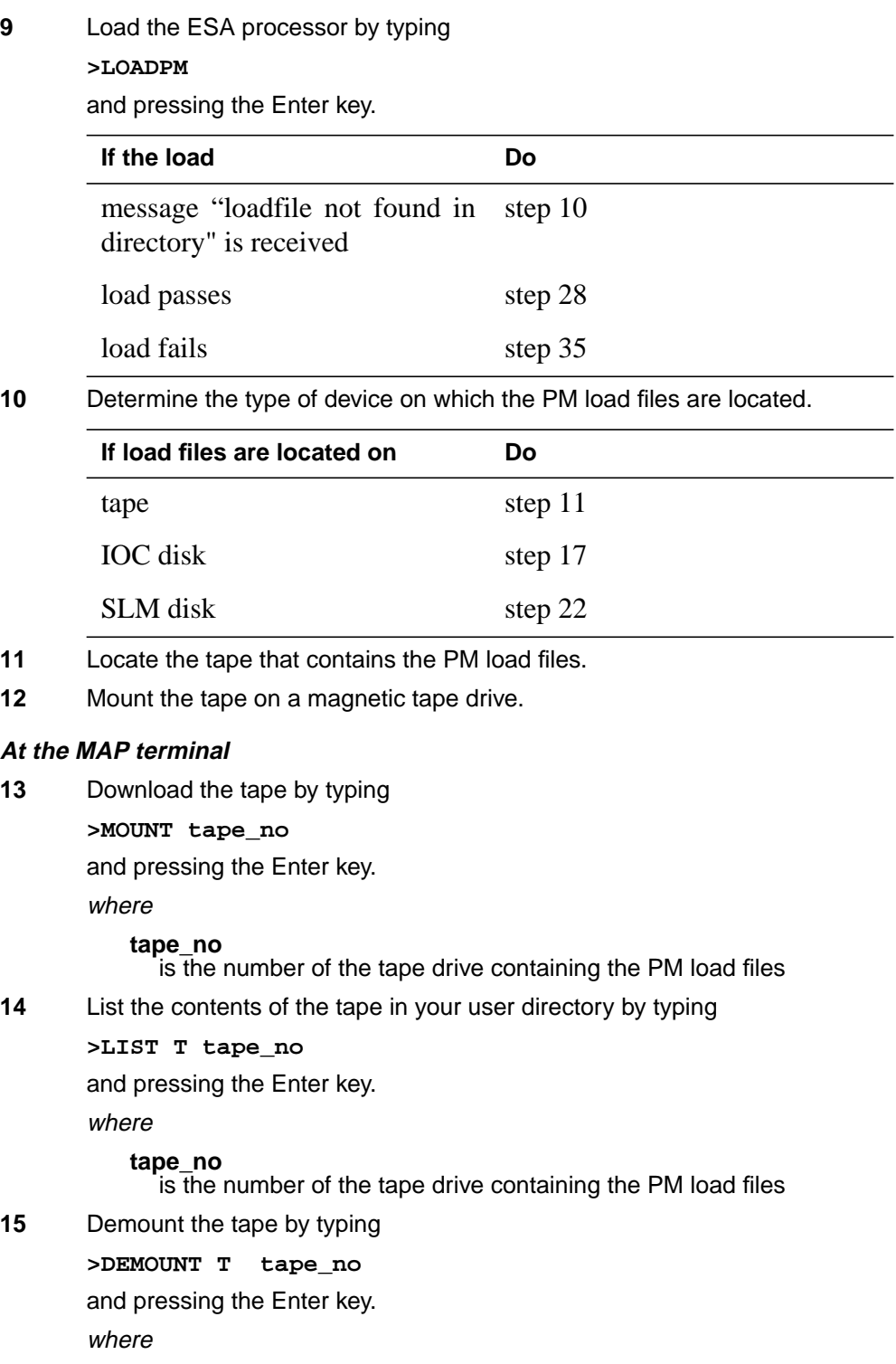

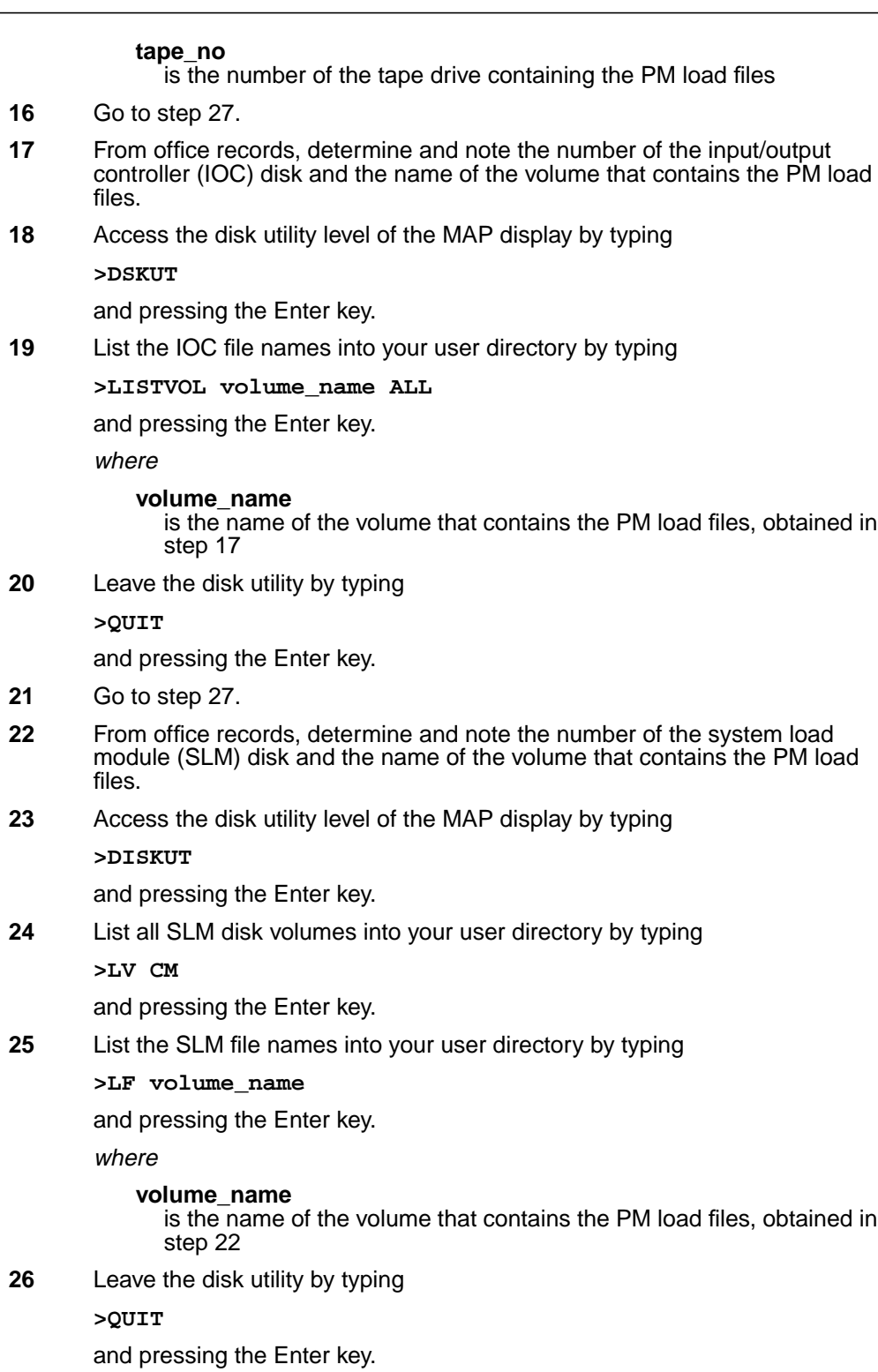

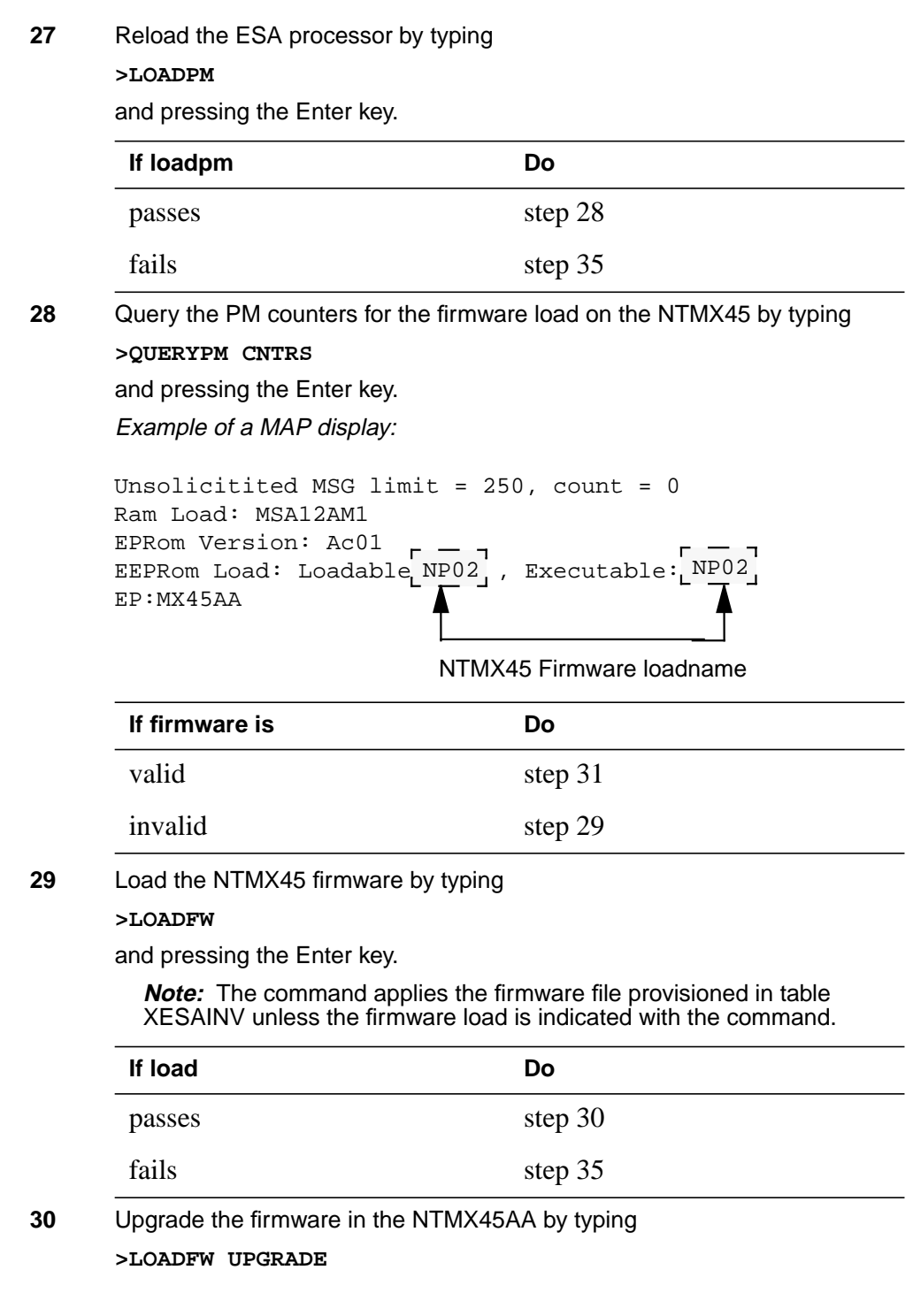

### **NTMX45 in an OPAC HIE** (end)

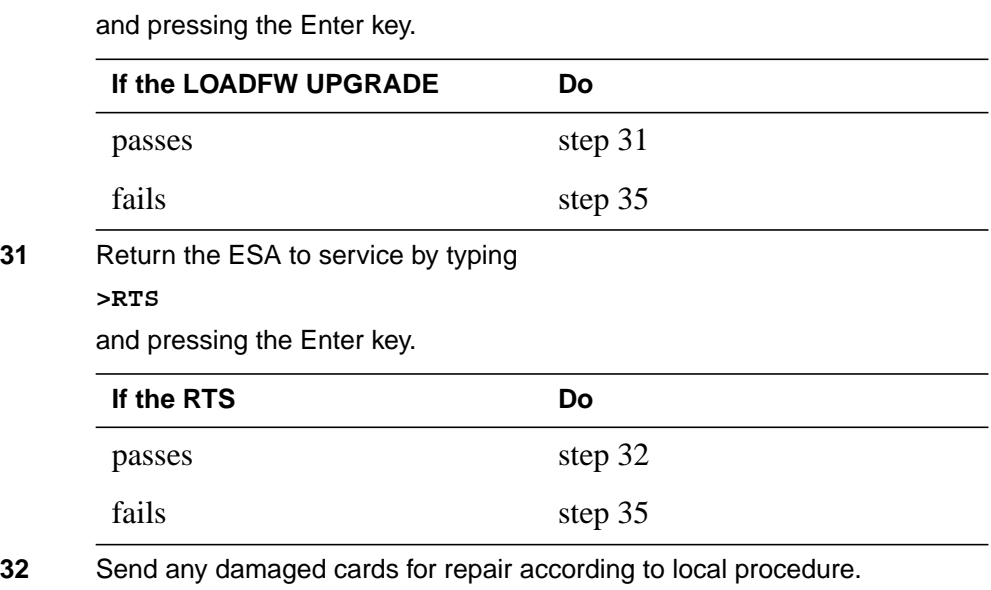

**33** Record the following items in office records:

- date the card was replaced
- serial number of the card
- problems that required replacement of the card

Go to step 36.

- **34** Return to the Alarm Clearning Procedure that referred you to this procedure. If necessary, go to the point where the damaged card list was produced, identify the next damaged card on the list, and go to the appropriate procedure for that card in this manual.
- **35** Contact the next level of support for additional help to replace this card.
- **36** You have completed this procedure. Return to the maintenance procedure that referred you to this card replacement procedure and continue.

## **NTMX45 in an OPM HIE**

### **Application**

Use this procedure to replace an NTMX45 in host interface equipment (HIE) shelf.

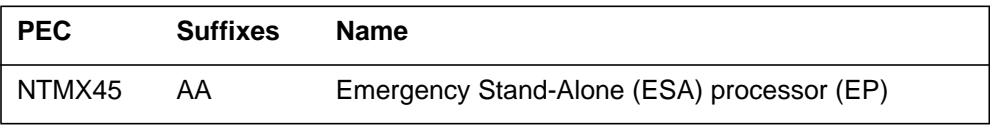

If you cannot identify the PEC, suffix, and shelf or frame for the card you want to replace, refer to the "Index" in this document. The index lists the cards, shelves, and frames in this card replacement NTP.

### **Common procedures**

This procedure does not refer to any common procedures.

### **Next level of maintenance**

A problem can occur that requires the help of the local maintenance personnel. Gather all important logs, reports, and system information (that is, product type and current software load) for analysis. The related logs, maintenance notes, and system information help make sure that the next level of maintenance and support can find the problem. More detail about logs appears in the *Log Report Reference Manual*.

### **Action**

The flowchart that follows provides a summary of this procedure. Use the instructions in the step-action procedure that follows the flowchart to replace the card.

### **Summary of replacing an NTMX45 HIE**

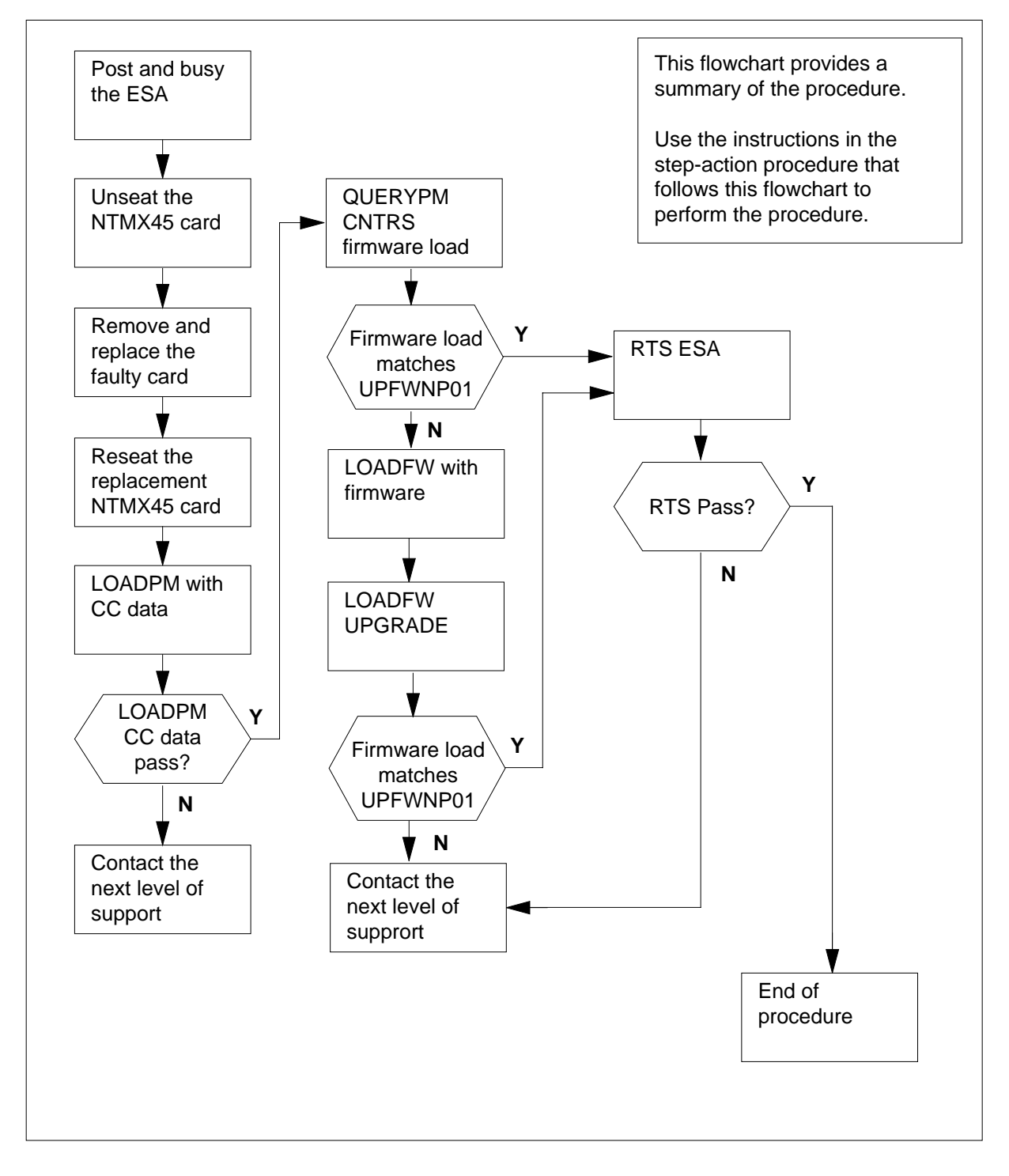

#### **Replacing an NTMX45 HIE**

#### **At your Current Location**

- **1** Continue if you were referred to this card replacement procedure
	- from a step in a maintenance procedure
	- to verify or accept cards
	- by your maintenance support group
- **2** Get a replacement card. Make sure the replacement card has the same product equipment code (PEC) including suffix, as the original card.

#### **At the MAP terminal**

**3** Access the PM level of the MAP and post the ESA by typing

**>MAPCI;MTC;PM;POST ESA esa\_no**

and pressing the Enter key.

where

#### **esa\_no**

is the number of the ESA unit to be busied (0 to 255)

Example of a MAP display:

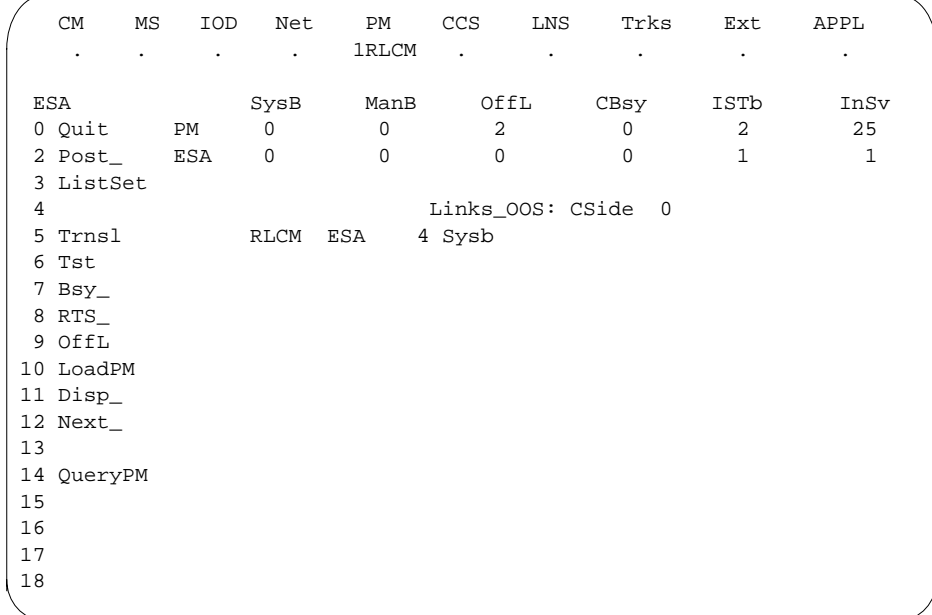

### **At the MAP terminal**

**4** Busy the inactive ESA processor by typing **>BSY** and pressing the Enter key. Example of a MAP response:

> Respond by typing **>YES** ESA 4 This action will take this PM out of service Please confirm ("YES", "Y", "NO", or "N"):

**At the RLCM frame**

**5**

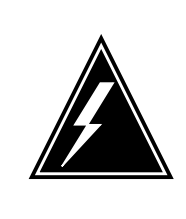

### **WARNING**

**Static electricity damage**

Before removing any cards, put on a wrist strap and connect it to the wrist strap grounding point on the left side of the frame supervisory panel of the LCM. This protects the equipment against damage caused by static electricity.

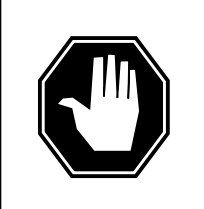

### **DANGER**

**Equipment damage**

Take the following precautions when removing or inserting a card:

- 1. Do not apply direct pressure to the components.
- 2. Do not force the cards into the slots.

Put on a wrist strap.

- **6** Remove the NTMX45 card as shown in the following figures.
	- **a** Locate the damaged card on the appropriate shelf.

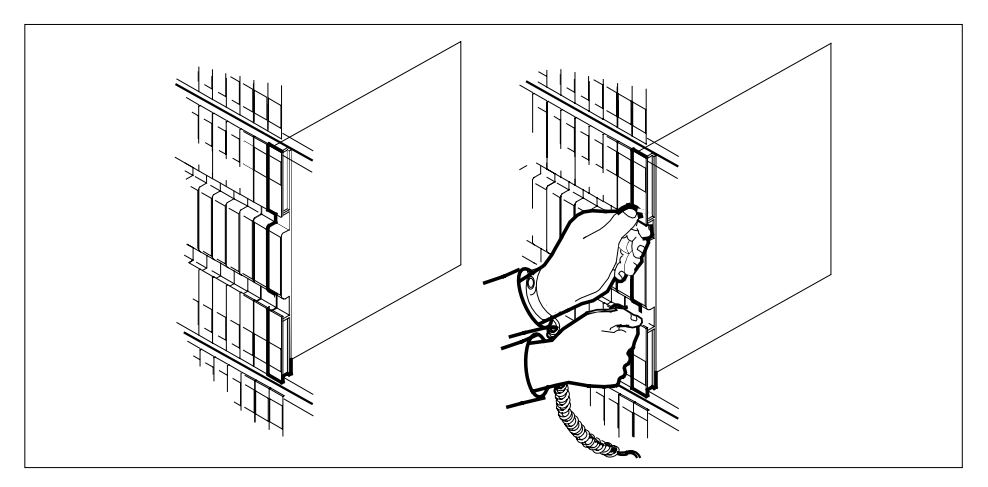

**b** Open the locking levers on the damaged card and carefully pull the card towards you until it clears the shelf.

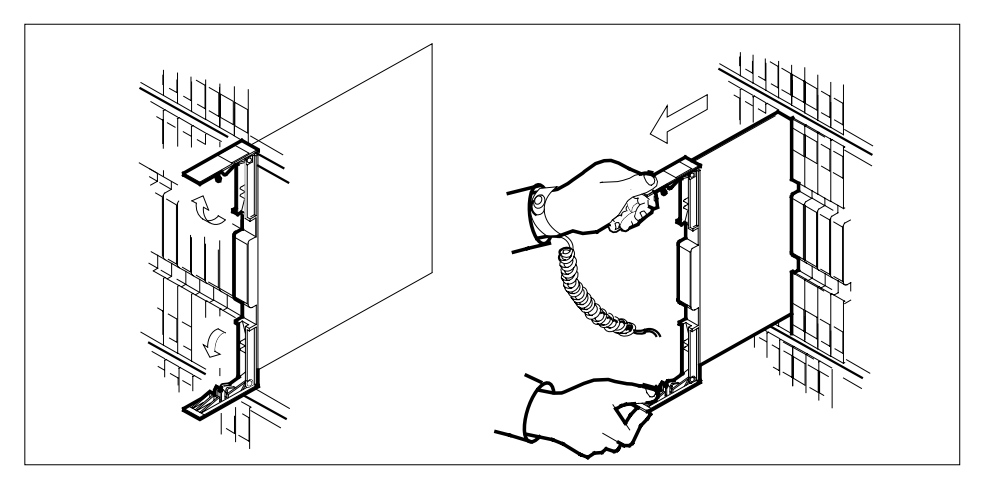

- **c** Make sure that the replacement card has the same PEC and suffix as the card you just removed. Also make sure that all DIP switches on the replacement card match settings of the card just removed.
- **7** Open the locking levers on the replacement card.
	- **a** Align the card with the slots in the shelf and carefully slide the card into the shelf.

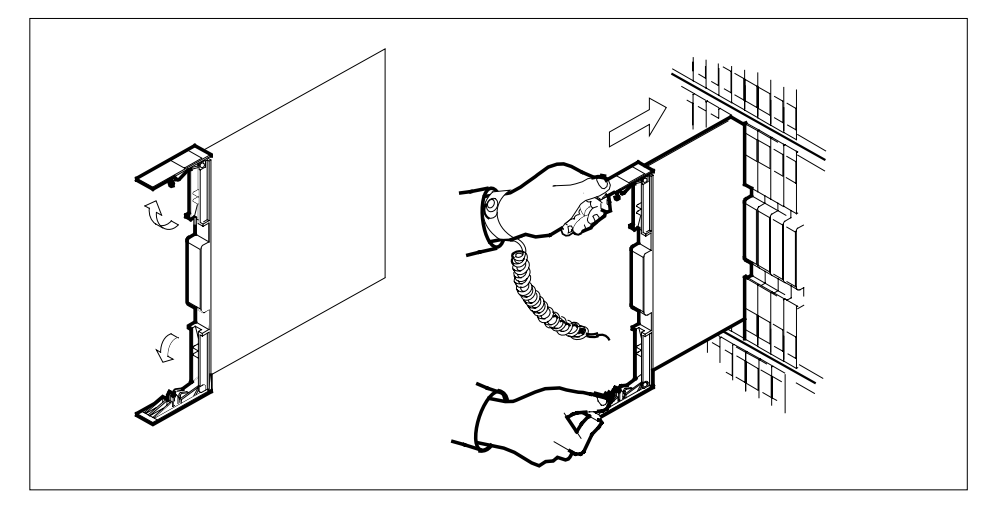

Seat and lock the card.

- **b** Use your fingers or thumbs to push on the upper and lower edges of the faceplate.
- **c** Close the locking levers.

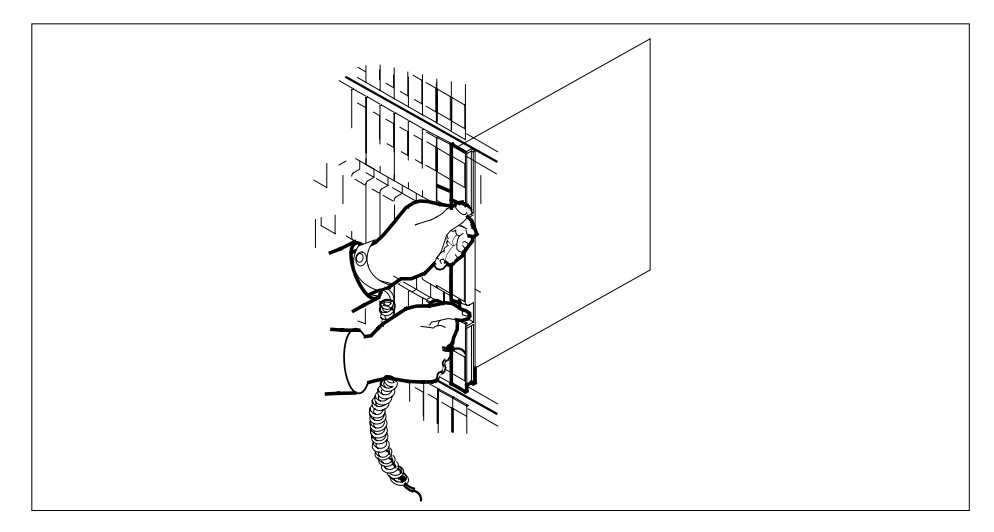

**8** Use the following table to determine the next step in this procedure.

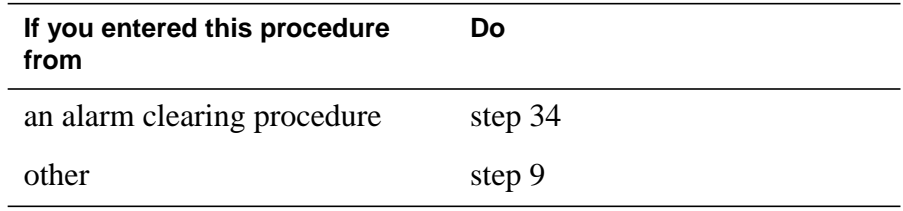

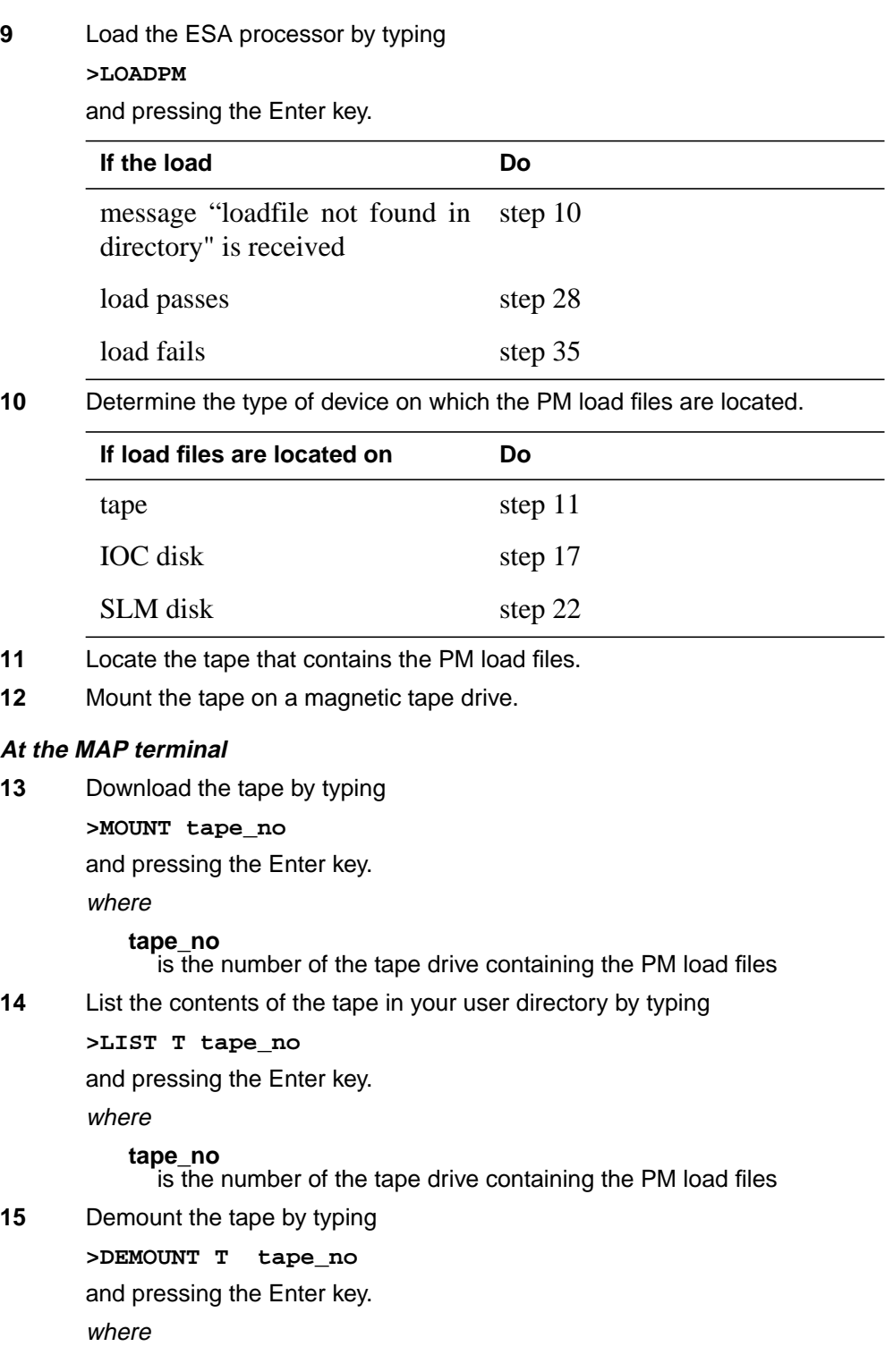

### **tape\_no** is the number of the tape drive containing the PM load files **16** Go to step 27. **17** From office records, determine and note the number of the input/output controller (IOC) disk and the name of the volume that contains the PM load files. **18** Access the disk utility level of the MAP display by typing **>DSKUT** and pressing the Enter key. **19** List the IOC file names into your user directory by typing **>LISTVOL volume\_name ALL** and pressing the Enter key. where **volume\_name** is the name of the volume that contains the PM load files, obtained in step 17 **20** Leave the disk utility by typing **>QUIT** and pressing the Enter key. **21** Go to step 27. **22** From office records, determine and note the number of the system load module (SLM) disk and the name of the volume that contains the PM load files. **23** Access the disk utility level of the MAP display by typing **>DISKUT** and pressing the Enter key. **24** List all SLM disk volumes into your user directory by typing **>LV CM** and pressing the Enter key. **25** List the SLM file names into your user directory by typing **>LF volume\_name** and pressing the Enter key. where **volume\_name** is the name of the volume that contains the PM load files, obtained in step 22 **26** Leave the disk utility by typing **>QUIT** and pressing the Enter key.

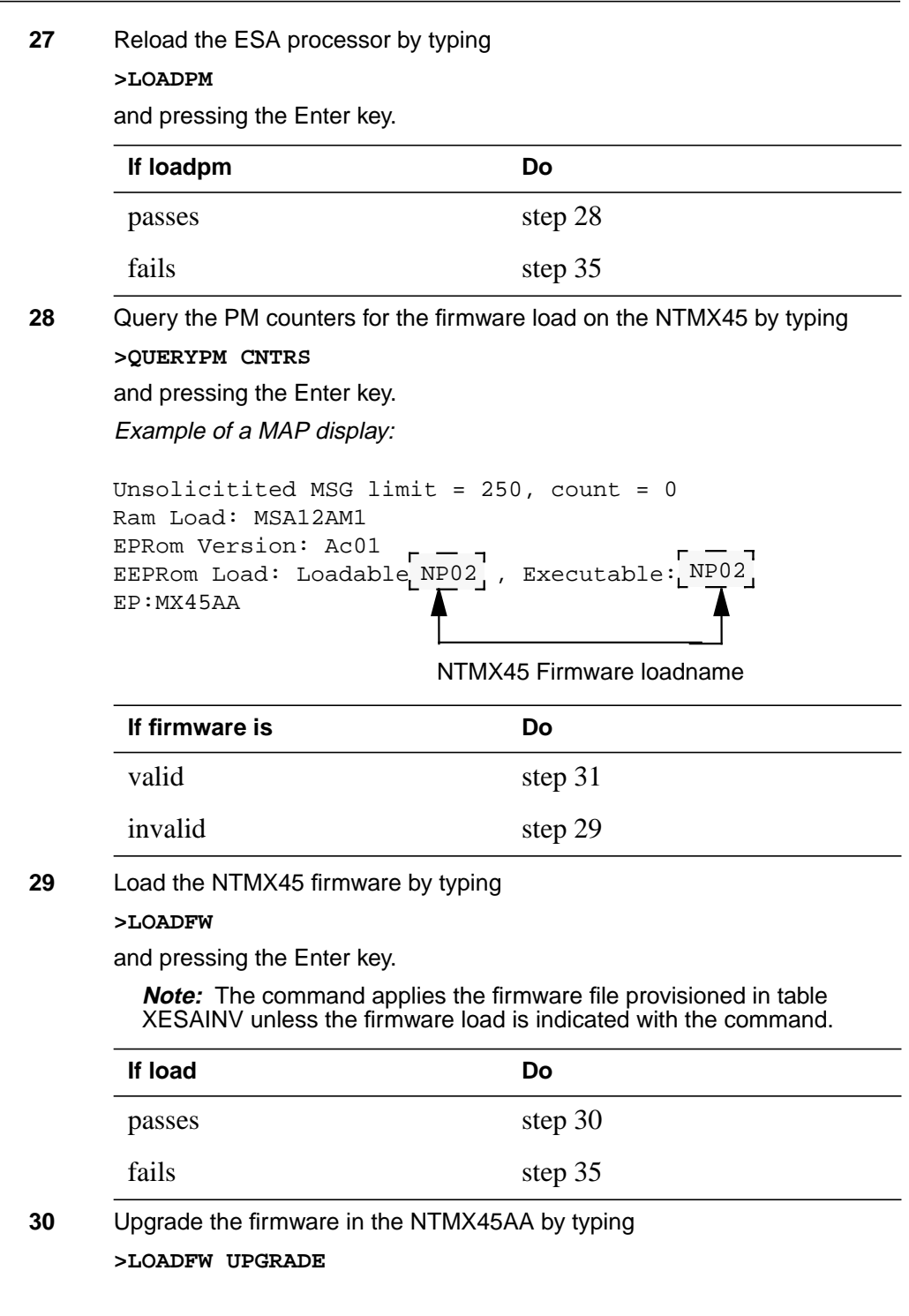

### **NTMX45 in an OPM HIE** (end)

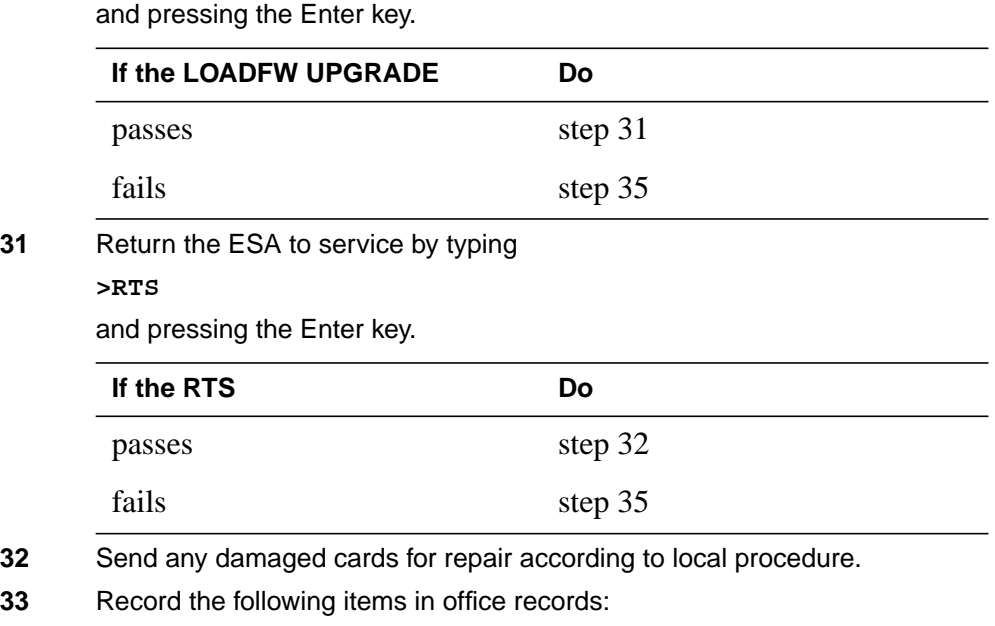

- date the card was replaced
- serial number of the card
- problems that required replacement of the card

Go to step 36.

- **34** Return to the Alarm Clearning Procedure that referred you to this procedure. If necessary, go to the point where the damaged card list was produced, identify the next damaged card on the list, and go to the appropriate procedure for that card in this manual.
- **35** Contact the next level of support for additional help to replace this card.
- **36** You have completed this procedure. Return to the maintenance procedure that referred you to this card replacement procedure and continue.

# **NTMX45 in an RLCM HIE**

## **Application**

Use this procedure to replace an NTMX45 in host interface equipment (HIE) shelf.

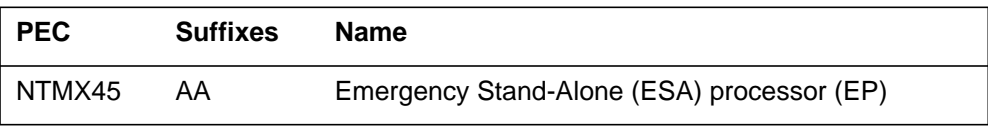

If you cannot identify the PEC, suffix, and shelf or frame for the card you want to replace, refer to the "Index" in this document. The index lists the cards, shelves, and frames in this card replacement NTP.

### **Common procedures**

This procedure does not refer to any common procedures.

### **Next level of maintenance**

A problem can occur that requires the help of the local maintenance personnel. Gather all important logs, reports, and system information (that is, product type and current software load) for analysis. The related logs, maintenance notes, and system information help make sure that the next level of maintenance and support can find the problem. More detail about logs appears in the *Log Report Reference Manual*.

### **Action**

The flowchart that follows provides a summary of this procedure. Use the instructions in the step-action procedure that follows the flowchart to replace the card.

### **Summary of replacing an NTMX45 HIE**

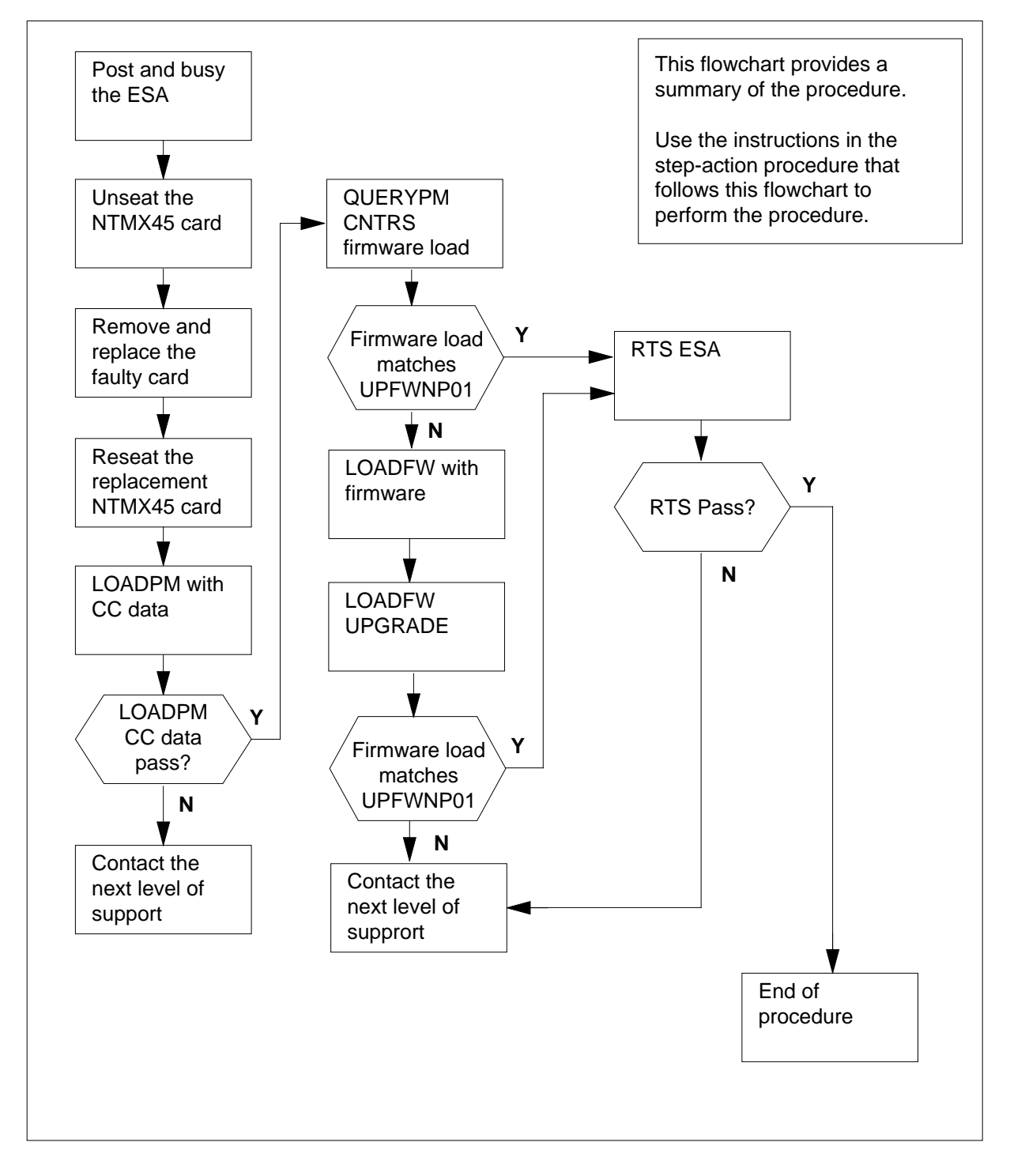

#### **Replacing an NTMX45 HIE**

#### **At your Current Location**

- **1** Continue if you were referred to this card replacement procedure
	- from a step in a maintenance procedure
	- to verify or accept cards
	- by your maintenance support group
- **2** Get a replacement card. Make sure the replacement card has the same product equipment code (PEC) including suffix, as the original card.

#### **At the MAP terminal**

**3** Access the PM level of the MAP and post the ESA by typing

**>MAPCI;MTC;PM;POST ESA esa\_no**

and pressing the Enter key.

where

#### **esa\_no**

is the number of the ESA unit to be busied (0 to 255)

Example of a MAP display:

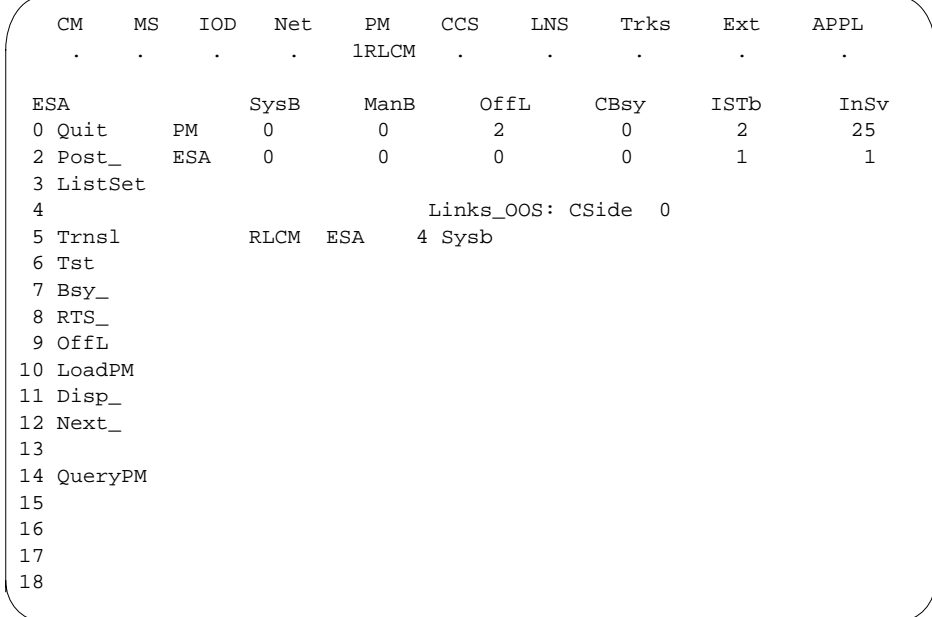

### **At the MAP terminal**

**4** Busy the inactive ESA processor by typing **>BSY** and pressing the Enter key. Example of a MAP response:

> Respond by typing **>YES** ESA 4 This action will take this PM out of service Please confirm ("YES", "Y", "NO", or "N"):

**At the RLCM frame**

**5**

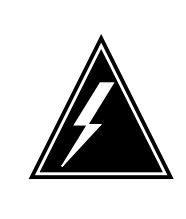

### **WARNING**

**Static electricity damage**

Before removing any cards, put on a wrist strap and connect it to the wrist strap grounding point on the left side of the frame supervisory panel of the LCM. This protects the equipment against damage caused by static electricity.

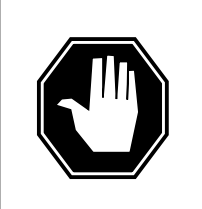

### **DANGER**

**Equipment damage**

Take the following precautions when removing or inserting a card:

- 1. Do not apply direct pressure to the components.
- 2. Do not force the cards into the slots.

Put on a wrist strap.

- **6** Remove the NTMX45 card as shown in the following figures.
	- **a** Locate the damaged card on the appropriate shelf.

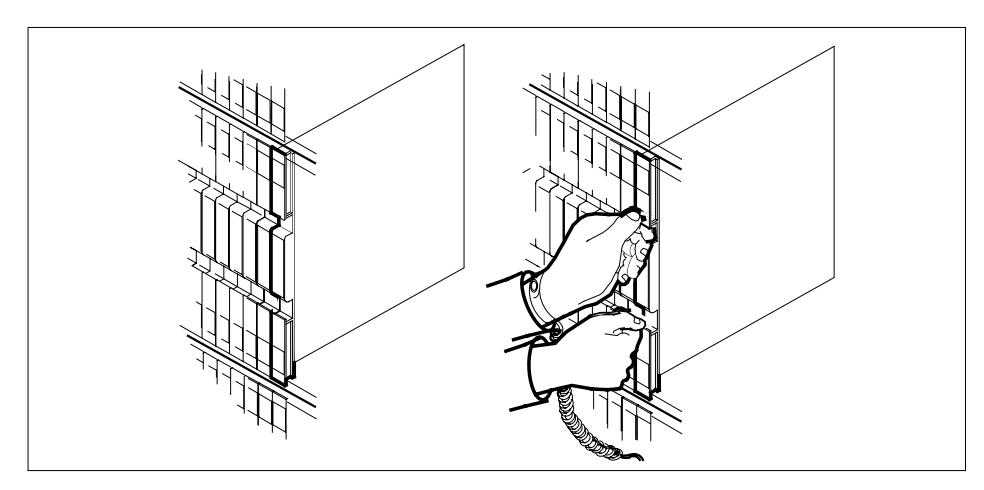

**b** Open the locking levers on the damaged card and carefully pull the card towards you until it clears the shelf.

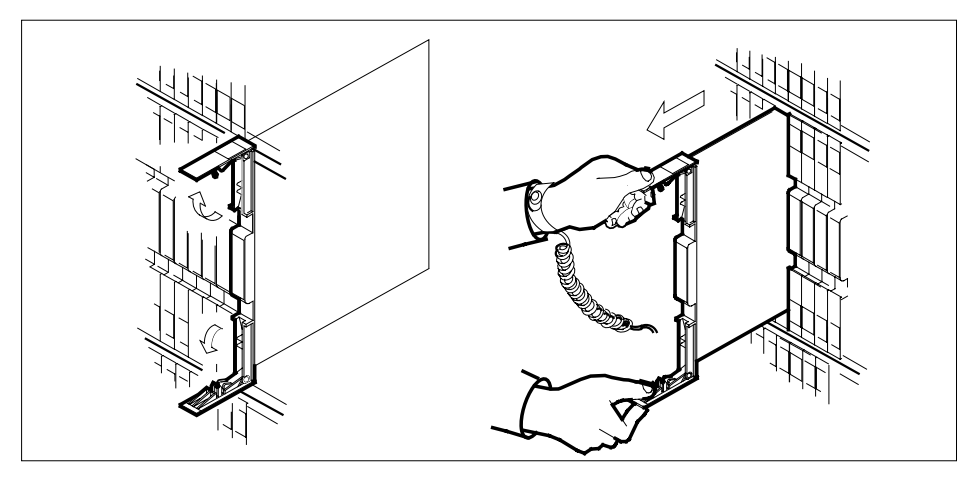

- **c** Make sure that the replacement card has the same PEC and suffix as the card you just removed. Also make sure that all DIP switches on the replacement card match settings of the card just removed.
- **7** Open the locking levers on the replacement card.
	- **a** Align the card with the slots in the shelf and carefully slide the card into the shelf.

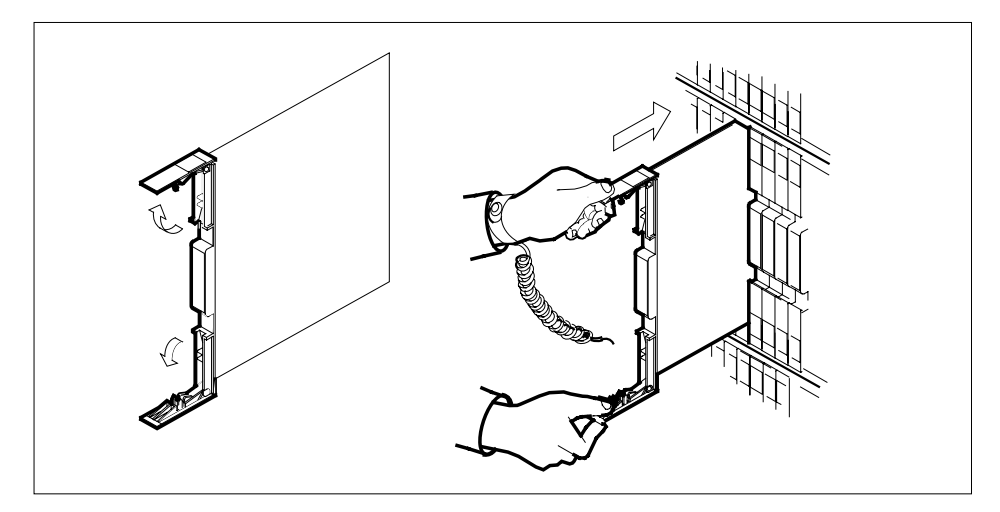

Seat and lock the card.

- **b** Use your fingers or thumbs to push on the upper and lower edges of the faceplate.
- **c** Close the locking levers.

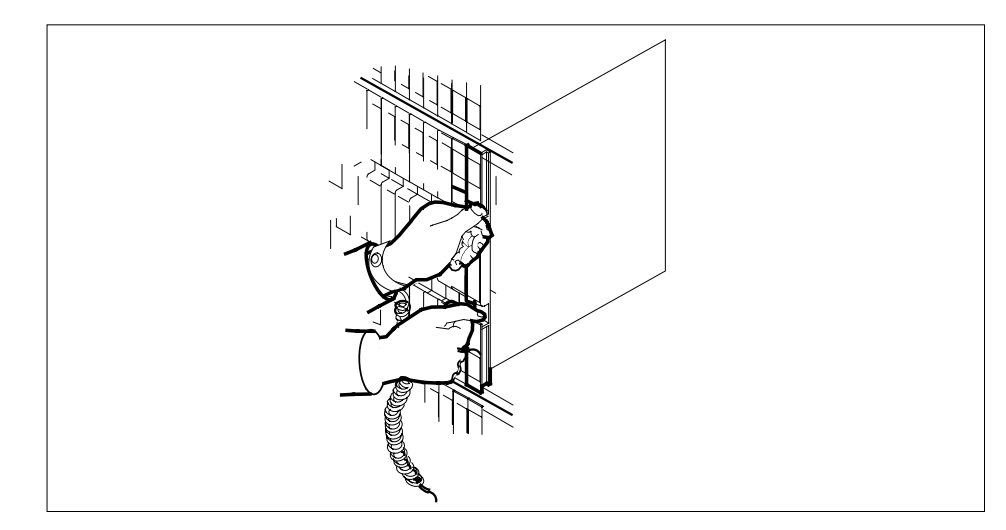

- 
- **8** Use the following table to determine the next step in this procedure.

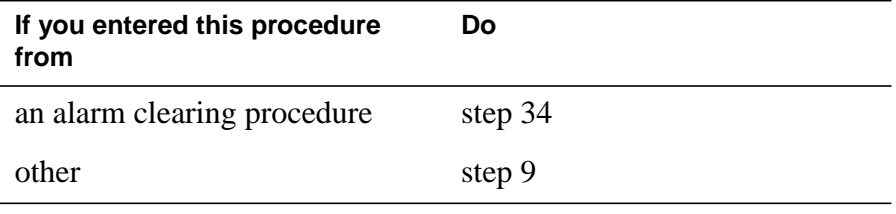

**9** Load the ESA processor by typing

**>LOADPM**

and pressing the Enter key.

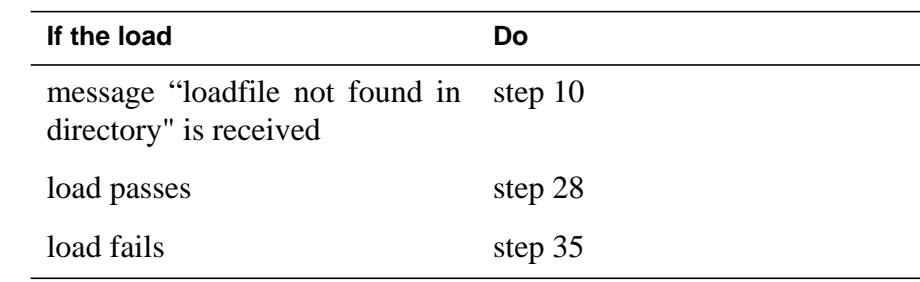

**10** Determine the type of device on which the PM load files are located.

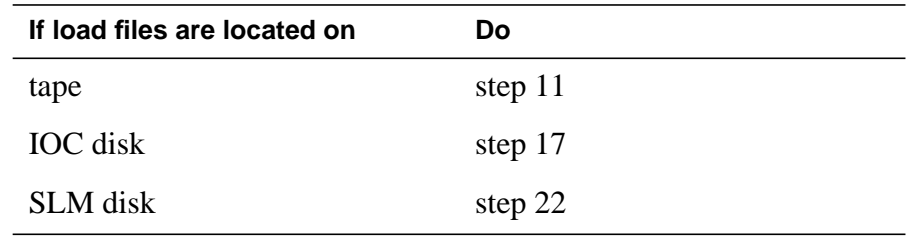

**11** Locate the tape that contains the PM load files.

**12** Mount the tape on a magnetic tape drive.

### **At the MAP terminal**

- **13** Download the tape by typing
	- **>MOUNT tape\_no**

and pressing the Enter key.

where

**tape\_no**

is the number of the tape drive containing the PM load files

**14** List the contents of the tape in your user directory by typing

**>LIST T tape\_no**

and pressing the Enter key.

### where

**tape\_no**

is the number of the tape drive containing the PM load files

**15** Demount the tape by typing

**>DEMOUNT T tape\_no**

and pressing the Enter key.

where
## **NTMX45 in an RLCM HIE** (continued)

### **tape\_no** is the number of the tape drive containing the PM load files **16** Go to step 27. **17** From office records, determine and note the number of the input/output controller (IOC) disk and the name of the volume that contains the PM load files. **18** Access the disk utility level of the MAP display by typing **>DSKUT** and pressing the Enter key. **19** List the IOC file names into your user directory by typing **>LISTVOL volume\_name ALL** and pressing the Enter key. where **volume\_name** is the name of the volume that contains the PM load files, obtained in step 17 **20** Leave the disk utility by typing **>QUIT** and pressing the Enter key. **21** Go to step 27. **22** From office records, determine and note the number of the system load module (SLM) disk and the name of the volume that contains the PM load files. **23** Access the disk utility level of the MAP display by typing **>DISKUT** and pressing the Enter key. **24** List all SLM disk volumes into your user directory by typing **>LV CM** and pressing the Enter key. **25** List the SLM file names into your user directory by typing **>LF volume\_name** and pressing the Enter key. where **volume\_name** is the name of the volume that contains the PM load files, obtained in step 22 **26** Leave the disk utility by typing **>QUIT** and pressing the Enter key.

# **NTMX45 in an RLCM HIE** (continued)

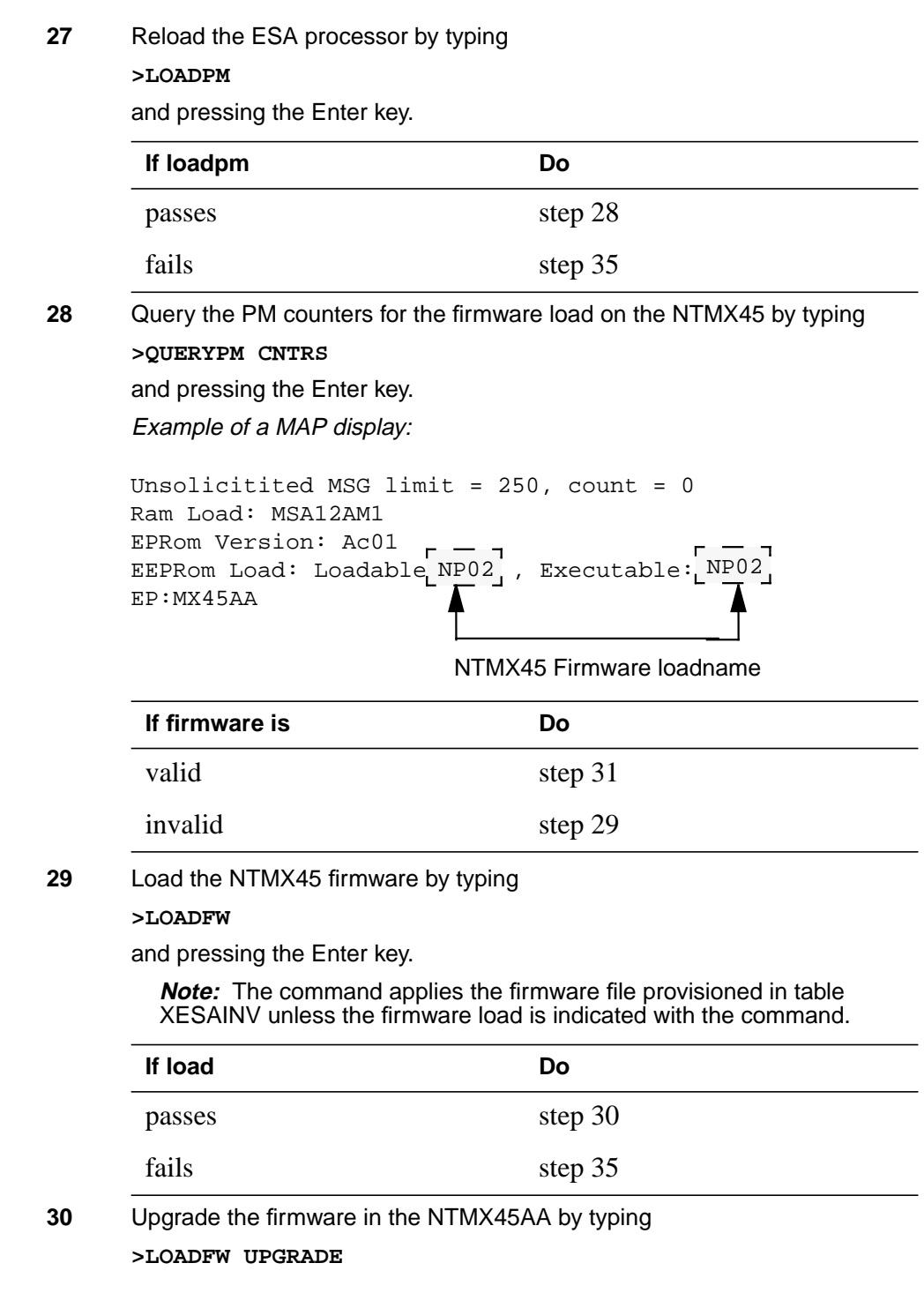

### **NTMX45 in an RLCM HIE** (end)

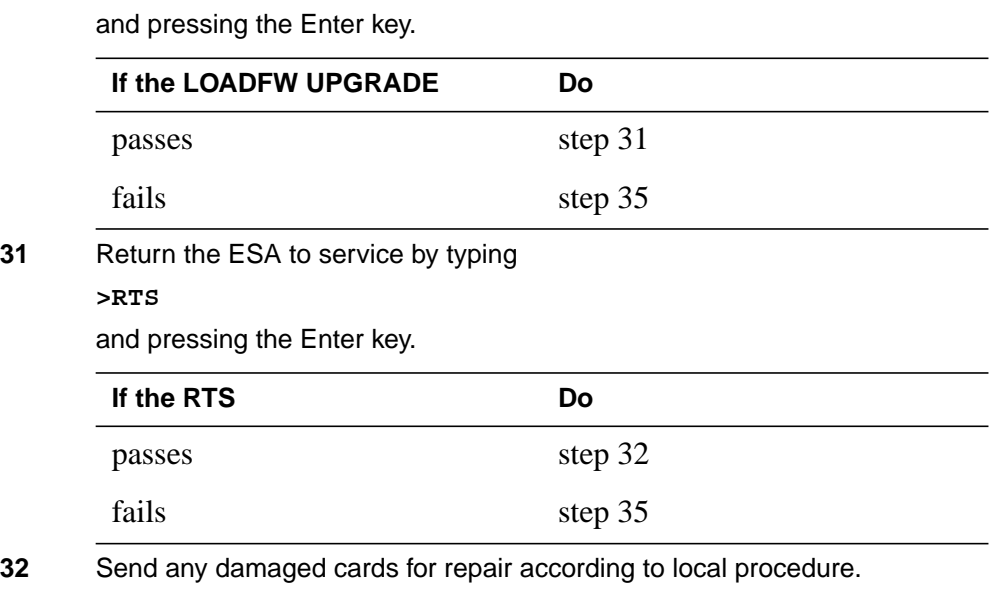

**33** Record the following items in office records:

- date the card was replaced
- serial number of the card
- problems that required replacement of the card

Go to step 36.

- **34** Return to the Alarm Clearning Procedure that referred you to this procedure. If necessary, go to the point where the damaged card list was produced, identify the next damaged card on the list, and go to the appropriate procedure for that card in this manual.
- **35** Contact the next level of support for additional help to replace this card.
- **36** You have completed this procedure. Return to the maintenance procedure that referred you to this card replacement procedure and continue.

# **NTMX71 in an RSC**

## **Application**

Use this procedure to replace a NTMX71 card in a RCC.

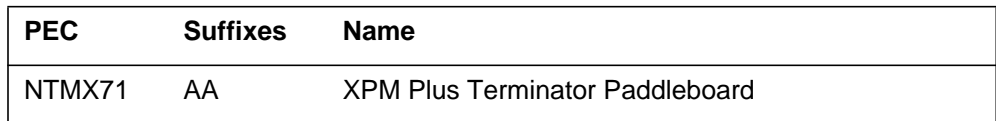

### **Common procedures**

None

# **Action**

The following flowchart is only a summary of the procedure. To replace the card, use the instructions in the step-action procedure that follows the flowchart.

#### Is the faulty unit status ManB? Replace the faulty card Return to the original alarm procedure Return to card list or contact next level of support Return the unit to service Contact next level of support Post the PM This flowchart summarizes the procedure. Use the instructions in the step-action procedure that follows this flowchart to perform the procedure. **N Y** Busy unit Replace the Switch activity  $\begin{array}{|c|c|c|c|c|}\n\hline\n\end{array}$  Replace the  $\begin{array}{|c|c|c|c|c|}\n\hline\n\end{array}$  faulty card  $Y$   $\neq$  Return to  $\searrow$  **N** service passed? Return to the original alarm procedure Return to the procedure that directed you here Faulty card is in the active unit? From alarm clearing procedure? Load unit Load passed? **N Y N Y N Y**

### **Summary of card replacement procedure for a NTMX71 card in a in RSC RCC**

#### **Replacing a NTMX71 card in a RCC**

#### **At your Current Location**

- **1** Proceed only if you have been directed to this card replacement procedure from a step in a maintenance procedure, are using the procedure for verifying or accepting cards, or have been directed to this procedure by your maintenance support group.
- **2** Obtain a replacement card. Ensure the replacement card has the same product engineering code (PEC), including suffix, as the card being removed.

#### **At the MAP terminal**

**3** Ensure the current MAP display is at the PM level and post the RCC by typing

**>MAPCI;MTC;PM;POST RCC rcc\_no**

and pressing the Enter key.

where

```
rcc_no
```
is the number of the RCC being posted

Example of a MAP response

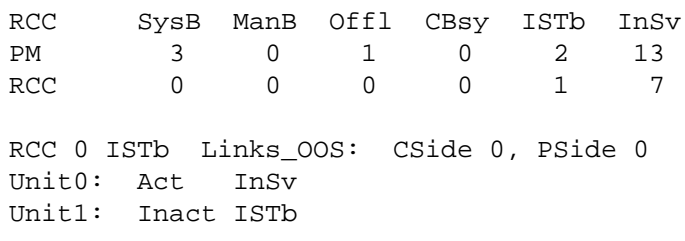

**4** Observe the MAP display and determine if the faulty card is in the active or the inactive unit.

#### **At the equipment frame**

**5** Hang a sign on the active unit bearing the words: Active unit—Do not touch. This sign should not be attached by magnets or tape.

#### **At the MAP terminal**

**6** Observe the MAP display and determine the state of the inactive unit. The example in step 3 shows the status of the PM as in-service on the active unit and in-service trouble on the inactive unit.

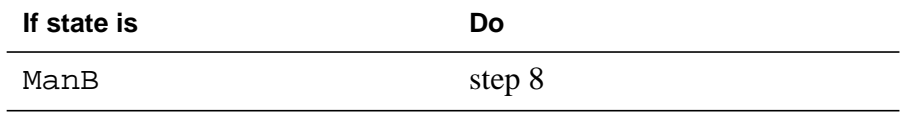

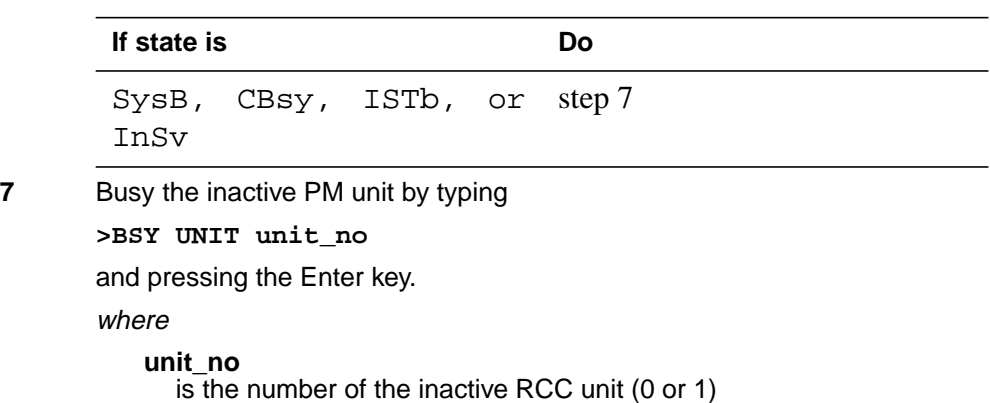

### **At the equipment frame**

**8**

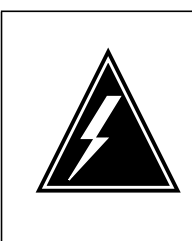

### **WARNING**

**Static electricity damage**

Before removing any cards, put on a wrist strap and connect it to the wrist strap grounding point on the left side of the frame supervisory panel of the RCC. This protects the equipment against damage caused by static electricity.

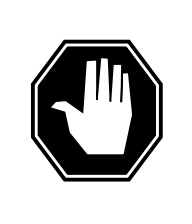

### **DANGER**

**Equipment damage**

Take the following precautions when removing or inserting a card:

- 1. Do not apply direct pressure to the components.
- 2. Do not force the cards into the slots.

Put on a wrist strap.

- **9** Unseat the NT6X48 card in slots 06 and 07.
- **10** Unseat the NT6X72 card in slot 19.
- **11** Unseat the NTMX77 card in slot 13.

**12**

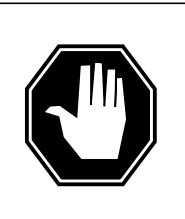

### **DANGER**

**Personal injury** Take the following precautions when removing a backplane card:

To prevent eye and facial injuries do not jerk the card from backplane pins. Gently rock the card off the backplane pins

Using a slot screwdriver, loosen the screws from the two brackets that secure the card to the backplane at slot 18. Keep the screws in place on the backplane, moving only the two securing brackets away from the screws.

- **13** Gently remove the card from the backplane pins.
- **14** Place the card you have removed in an electrostatic discharge (ESD) protective container.
- **15** Line up the holes on the brackets of the replacement card with the holes on the backplane of slot 18.
- **16** Using a slot screwdriver, secure the card to the backplane with the screws that were loosened in step 12. Ensure the fiber washer is between the securing brackets of the replacement card and the backplane before tightening the screws.
- **17** Reseat the NTMX77 card in slot 13.
- **18** Reseat the NT6X72 card in slot 19.
- **19** Reseat the NT6X48 cards in slots 06 and 07.
- **20** Use the following information to determine the next step.

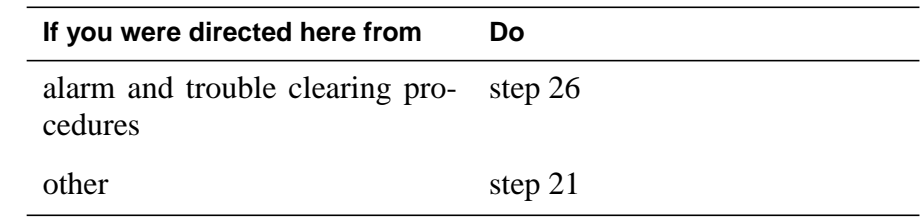

### **At the MAP terminal**

**21** The peripheral loader card (NT7X05) allows local loading of the RCC data. Local data loading reduces recovery time. Determine if an NT7X05 is located in slot 12. Check if the NT7X05 card is provisioned by typing:

**>QUERYPM FILES**

and pressing the Enter key.

Example of a MAP display:

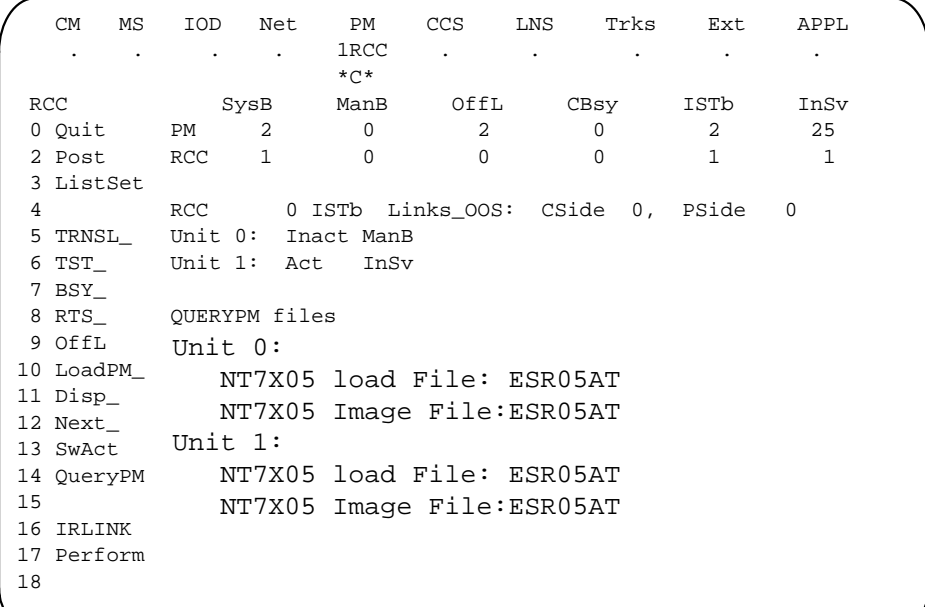

**Note:** If the NT7X05 card is not provisioned the MAP response is:Nt7X05 not datafilled, QueryPm files invalid

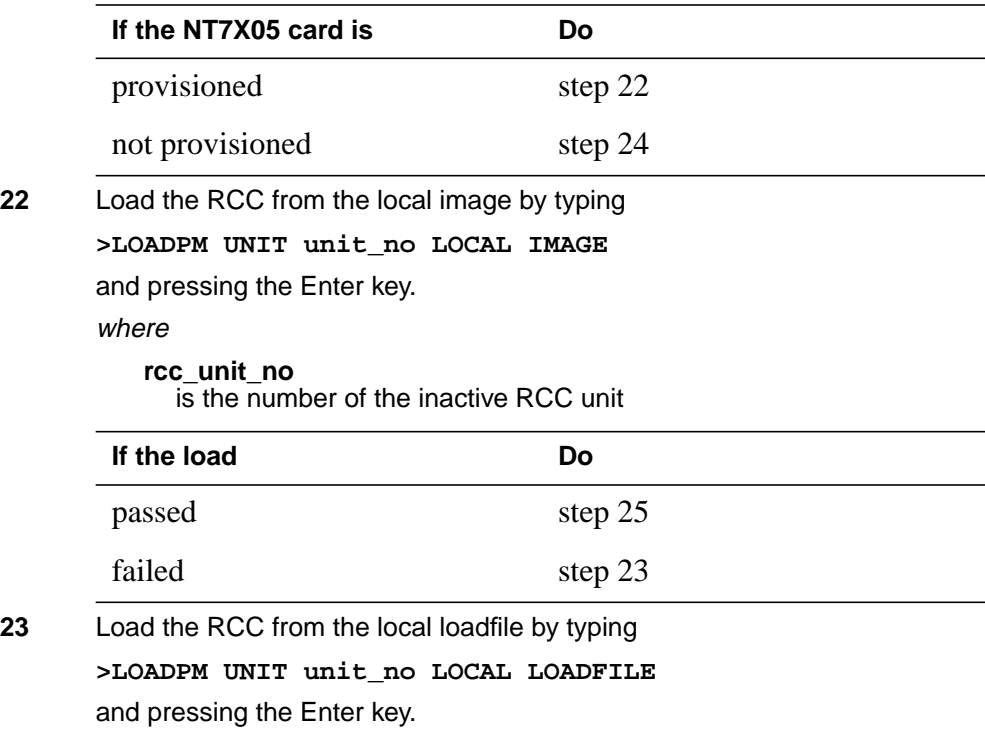

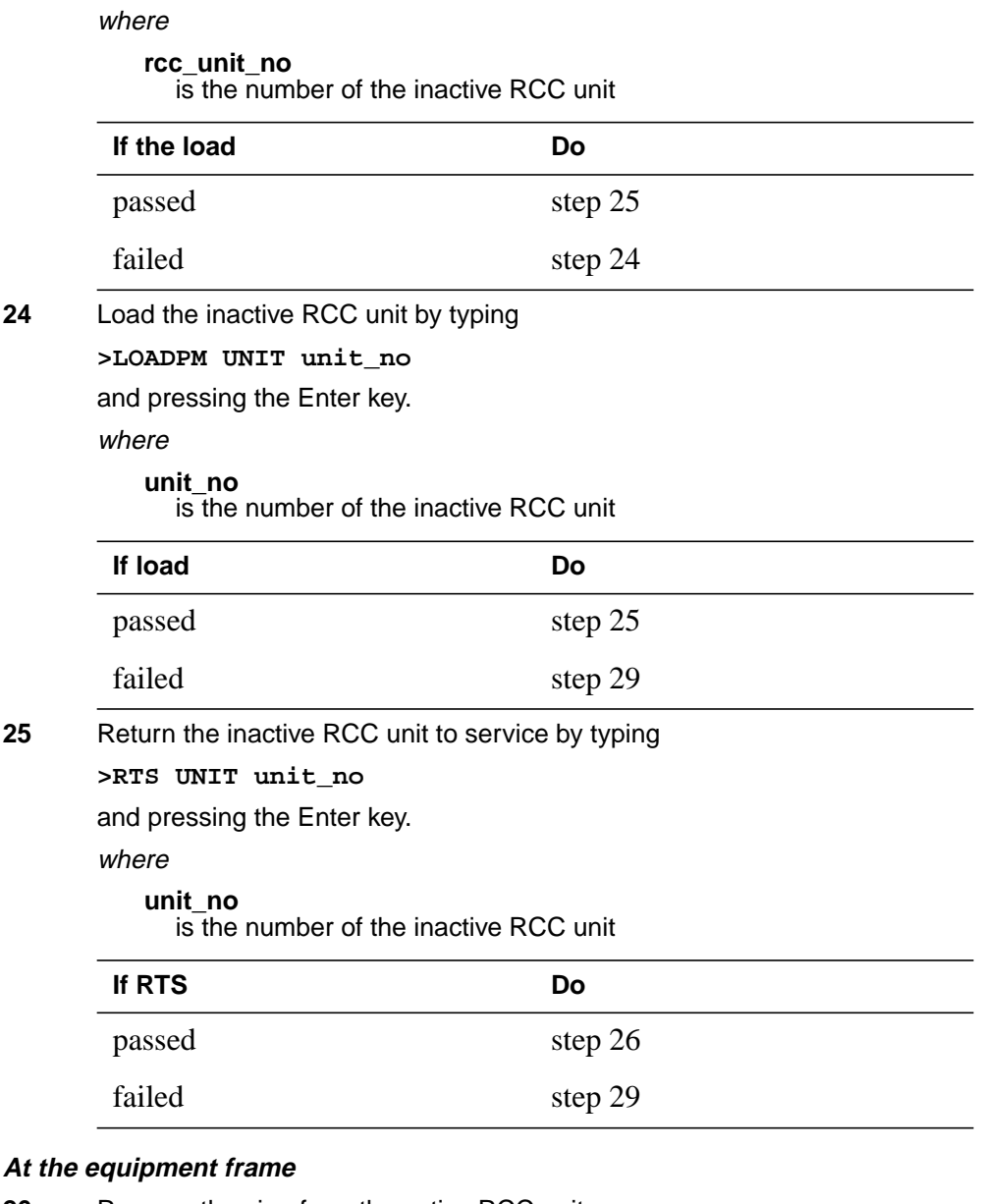

- **26** Remove the sign from the active RCC unit.
- **27** Send any faulty cards for repair according to local procedure.
- **28** Note the following in the office records:
	- date the card was replaced
	- serial number of the card
	- symptoms that prompted replacement of the card
	- Go to step 30.

## **NTMX71 in an RSC** (end)

- **29** For further assistance, contact the personnel responsible for the next level of support.
	- **30** You have completed this procedure. Return to the maintenance procedure that directed you to this card replacement procedure and continue as directed.

# **NTMX71 in an SMA**

### **Application**

Use this procedure to replace an NTMX71 card in an SMA.

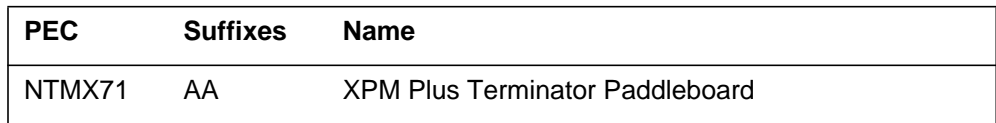

### **Common procedures**

The following procedures are referenced in this procedure:

- "Locating a faulty card in an SMA"
- returning a card

Do not go to the common procedures unless directed to do so in the step-action procedure.

## **Action**

The following flowchart is only a summary of the procedure. To replace the card, use the instructions in the step-action procedure that follows the flowchart.

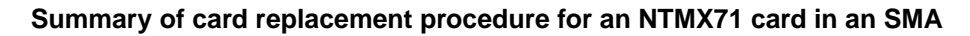

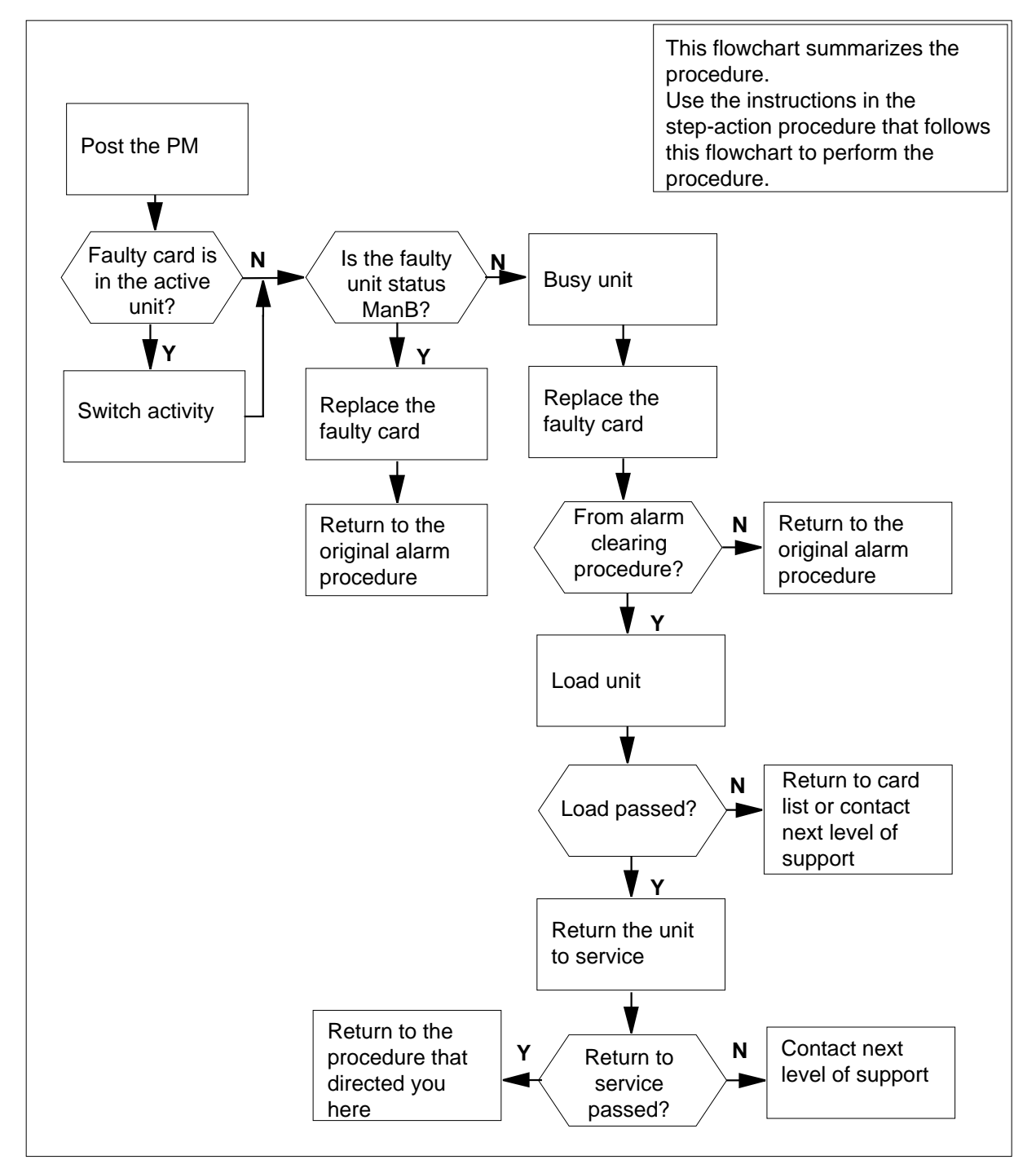

### **Replacing an NTMX71 card in an SMA**

#### **At your current location**

- **1** Proceed only if you have been directed to this card replacement procedure from a step in a maintenance procedure, are using the procedure for verifying or accepting cards, or have been directed to this procedure by your maintenance support group.
- **2** Ensure you know the physical location of the faulty card.

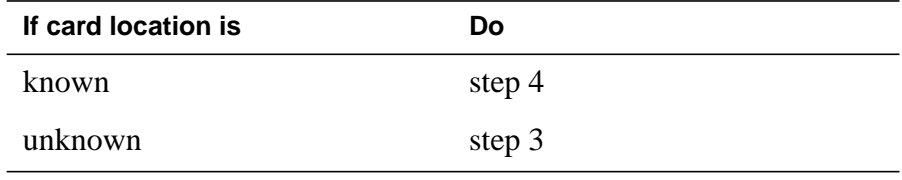

**3** Perform the procedure "Locating a faulty card in an SMA."

**4**

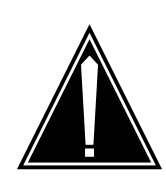

#### **CAUTION Loss of service**

Ensure that you replace the card in the inactive unit and verify the mate unit is active.

Obtain a replacement card. Ensure the replacement card has the same product engineering code (PEC), including suffix, as the card being removed.

### **At the MAP terminal**

**5** Ensure the current MAP display is at the PM level and post the SMA by typing

**>MAPCI;MTC;PM;POST SMA sma\_no**

and pressing the Enter key.

where

**sma\_no** is the number of the SMA being posted

Example of a MAP response

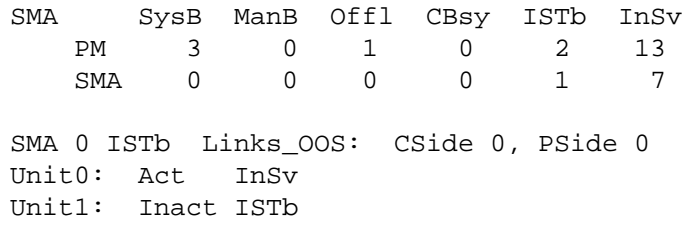

**6** Observe the MAP display and determine if the faulty card is in the active or the inactive unit.

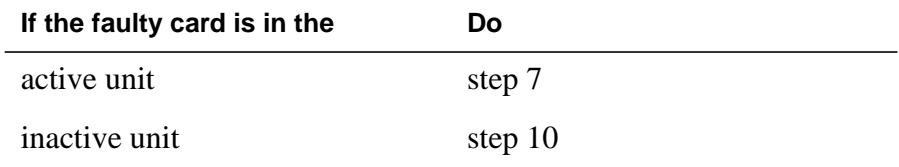

**7** Switch the activity of the units by typing

**>SWACT**

and pressing the Enter key.

A confirmation prompt for the SWACT command is displayed at the MAP terminal.

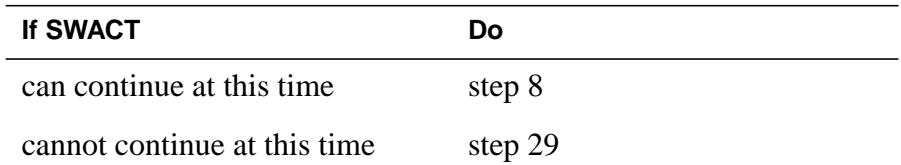

**8** Confirm the system prompt by typing

**>YES**

and pressing the Enter key.

The system runs a pre-SWACT audit to determine the ability of the inactive unit to accept activity reliably.

**Note:** A maintenance flag appears when maintenance tasks are in progress. Wait until the flag disappears before proceeding with the next maintenance action.

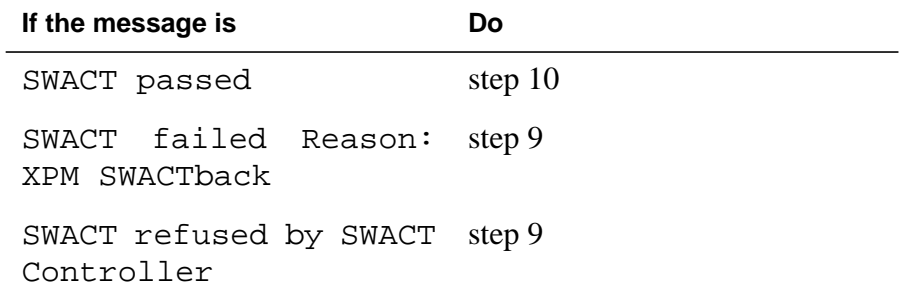

**9** The inactive unit could not establish two-way communication with CC and has switched activity back to the originally active unit. You must clear all faults on the inactive unit before attempting to clear the alarm condition on the active unit.

Go to step 27.

### **At the equipment frame**

**10** Hang a sign on the active unit bearing the words: Active unit—Do not touch. This sign should not be attached by magnets or tape.

### **At the MAP terminal**

**11** Observe the MAP display and determine the state of the inactive unit.

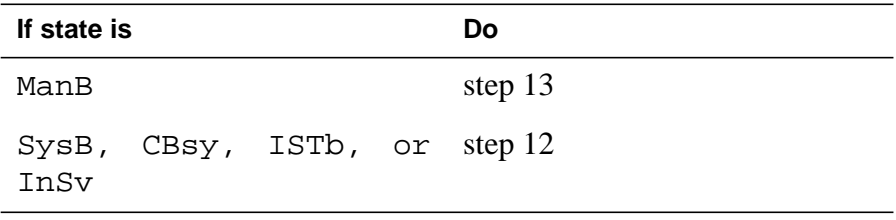

**12** Busy the inactive PM unit by typing

**>BSY UNIT unit\_no**

and pressing the Enter key.

where

**unit\_no**

is the number of the inactive SMA unit (0 or 1)

### **At the equipment frame**

**13**

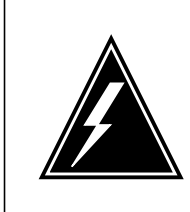

#### **WARNING Static electricity damage**

Before removing any cards, put on a wrist strap connected to the wrist strap grounding point on the frame supervisory panel (FSP). This strap protects the cards against damage caused by static electricity.

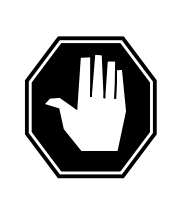

### **DANGER**

**Equipment damage**

Take the following precautions when removing or inserting a card:

- 1. Do not apply direct pressure to the components.
- 2. Do not force the cards into the slots.

Unseat the NT6X41 card in slot 21.

**14** Unseat the NTAX74 card in slot 12.

**15**

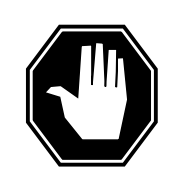

### **DANGER**

**Risk of eye or facial injury** When removing the NTMX71 card, do not jerk the paddleboard from the backplane pins. Instead, gently rock the paddleboard off the backplane pins.

Using a slot screwdriver, remove the screws from the two brackets that secure the card to the backplane at slot 19.

**16** Gently remove the card from the backplane pins.

**Note:** A paddleboard extraction tool is available to ease removal of the NTMX71 card from the backplane pins. The tool can be purchased from Northern Telecom by using the following ordering information:

**NPS Spec.** NPS50897-61

**AO code** AO643786

**17** Place the card you have removed in an electrostatic discharge (ESD) protective container.

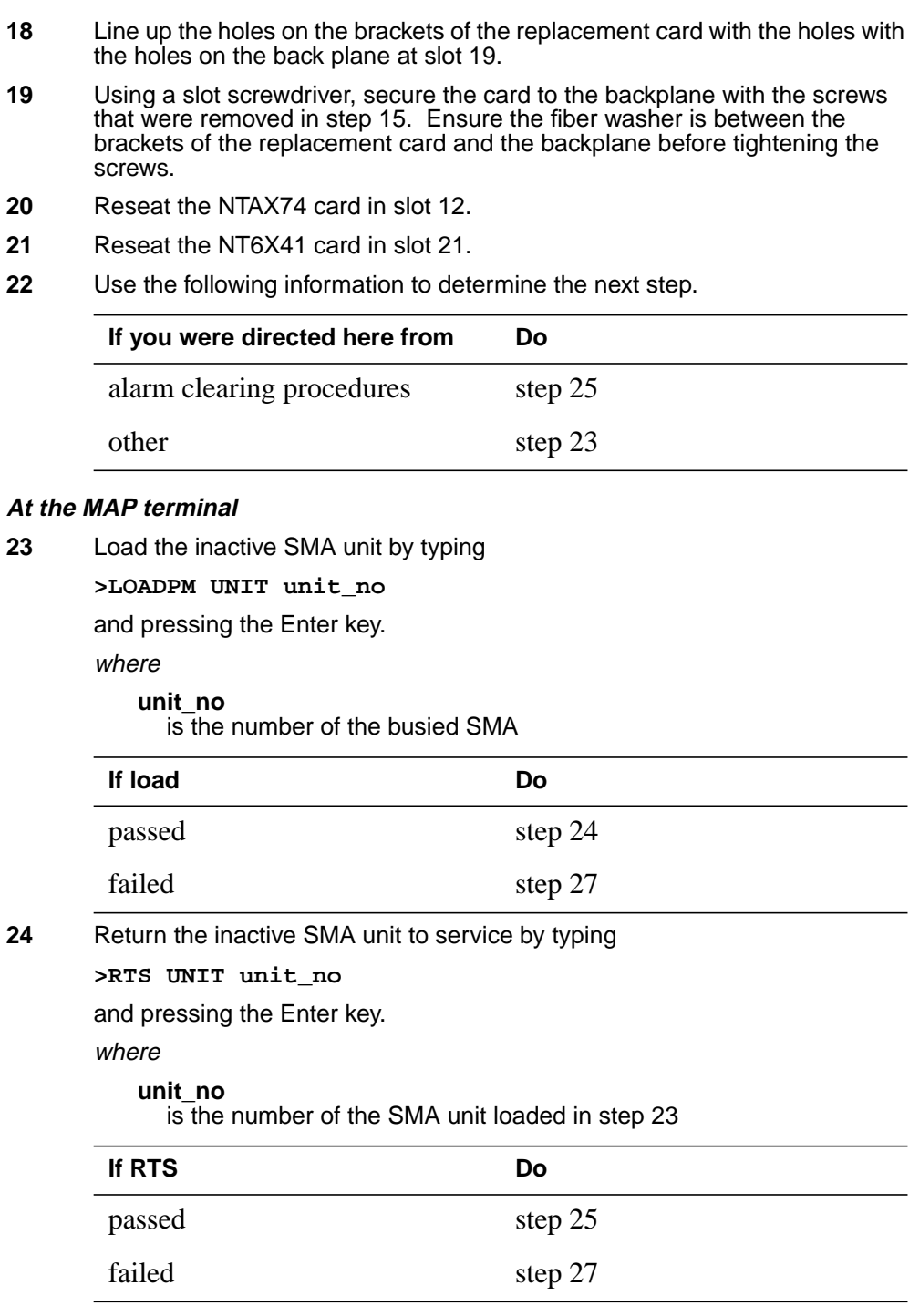

### **At the equipment frame**

**25** Remove the sign from the active SMA unit.

## **NTMX71 in an SMA** (end)

**26** Go to the common returning a card procedure in this document.

Go to step 28.

- **27** For further assistance, contact the personnel responsible for the next level of support.
- **28** You have successfully completed this procedure. Return to the maintenance procedure that directed you to this card replacement procedure and continue as directed.
- **29** For further assistance with switch of activity, contact the personnel responsible for the next level of support.

**Note:** If the system recommends using the SWACT command with the FORCE option, consult office personnel to determine if use of the FORCE option is advisable.

# **NTMX71 in an SMA-MVI-20**

## **Application**

Use this procedure to replace an NTMX71 card in an SMA.

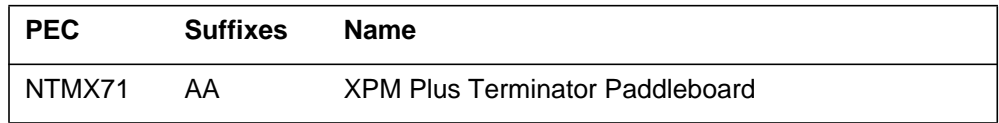

### **Common procedures**

"Locating a faulty card in an SMA" is referenced in this procedure.

Do not go to the common procedure unless directed to do so in the step-action procedure.

## **Action**

The following flowchart is only a summary of the procedure. To replace the card, use the instructions in the step-action procedure that follows the flowchart.

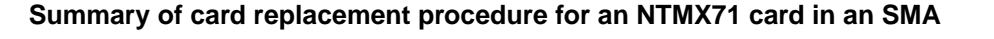

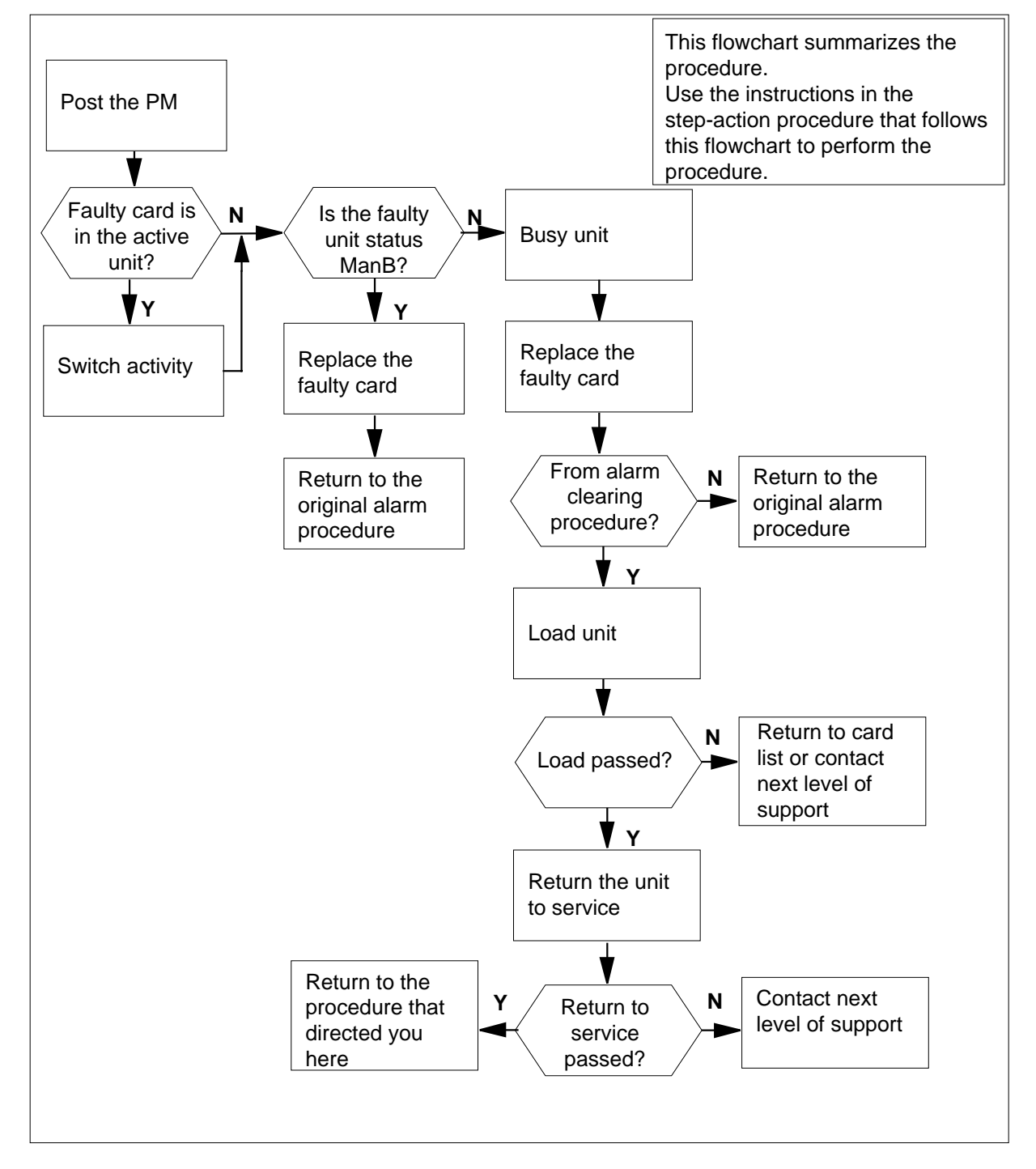

#### **Replacing an NTMX71 card in an SMA**

#### **At the SMA**

- **1** Proceed only if you have been directed to this card replacement procedure from a step in a maintenance procedure, are using the procedure for verifying or accepting cards, or have been directed to this procedure by your maintenance support group.
- **2** Ensure you know the physical location of the faulty card.

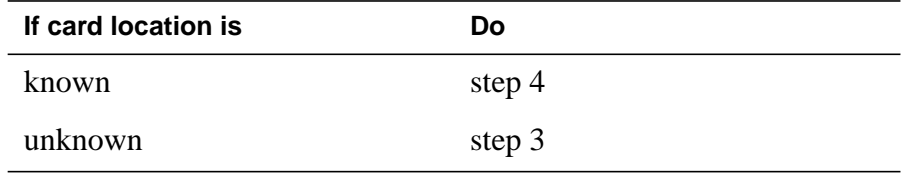

**3** Perform the procedure "Locating a faulty card in an SMA."

**4**

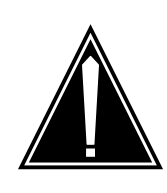

#### **CAUTION Loss of service**

Ensure that you replace the card in the inactive unit and verify the mate unit is active.

Obtain a replacement card. Ensure the replacement card has the same product engineering code (PEC), including suffix, as the card being removed.

#### **At the MAP terminal**

**5** Ensure the current MAP display is at the PM level and post the SMA by typing

**>MAPCI;MTC;PM;POST SMA sma\_no**

and pressing the Enter key.

where

**sma\_no** is the number of the SMA being posted

Example of a MAP response

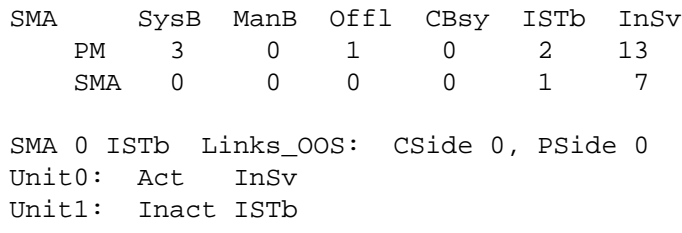

**6** Observe the MAP display and determine if the faulty card is in the active or the inactive unit.

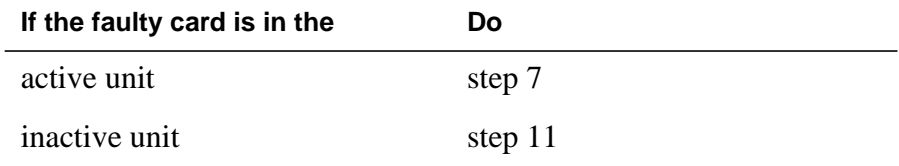

**7** Switch the activity of the units by typing

**>SWACT**

and pressing the Enter key.

A confirmation prompt for the SWACT command is displayed at the MAP terminal.

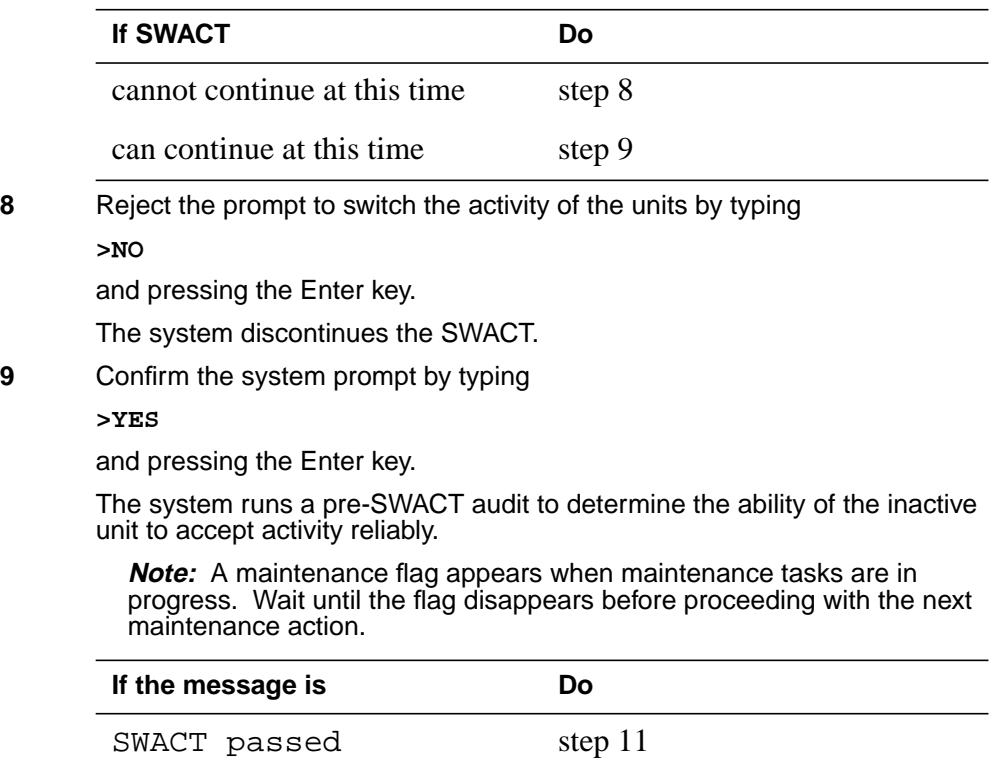

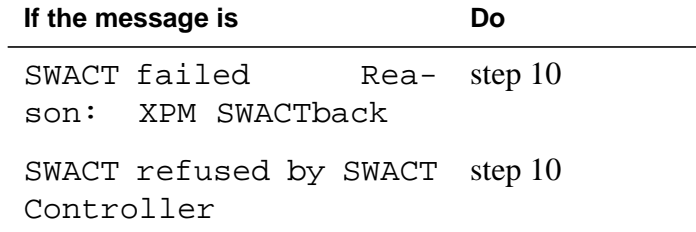

**10** The inactive unit could not establish two-way communication with CC and has switched activity back to the originally active unit. You must clear all faults on the inactive unit before attempting to clear the alarm condition on the active unit.

Go to step 29.

### **At the equipment frame**

**11** Hang a sign on the active unit bearing the words: Active unit—Do not touch. This sign should not be attached by magnets or tape.

### **At the MAP terminal**

**12** Observe the MAP display and determine the state of the inactive unit.

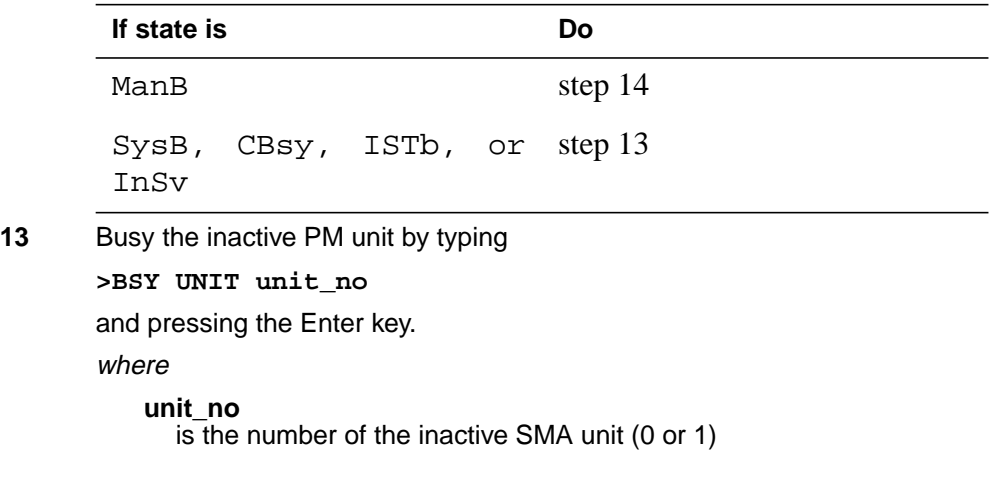

### **At the equipment frame**

**14**

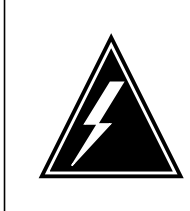

#### **WARNING Static electricity damage**

Before removing any cards, put on a wrist strap connected to the wrist strap grounding point on the frame supervisory panel (FSP). This strap protects the cards against damage caused by static electricity.

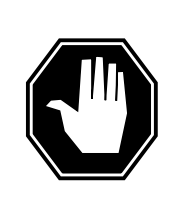

### **DANGER**

**Equipment damage**

Take the following precautions when removing or inserting a card:

- 1. Do not apply direct pressure to the components.
- 2. Do not force the cards into the slots.

Unseat the NT6X41 card in slot 21.

**15** Unseat the NTAX74 card in slot 12.

**16**

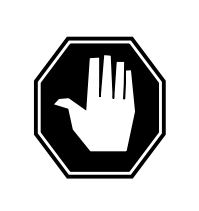

### **DANGER**

**Personal injury**

Take the following precautions when removing a backplane card:

To prevent eye and facial injuries do not jerk the card from backplane pins. Gently rock the card off the backplane pins

Using a slot screwdriver, remove the screws from the two brackets that secure the card to the backplane at slot 19.

**17** Gently remove the card from the backplane pins.

**Note:** A paddleboard extraction tool is available to ease removal of the NTMX71 card from the backplane pins. The tool can be purchased from Northern Telecom by using the following ordering information:

**NPS Spec.** NPS50897-61 **AO code**

AO643786

- **18** Place the card you have removed in an electrostatic discharge (ESD) protective container.
- **19** Line up the holes on the brackets of the replacement card with the holes with the holes on the backplane at slot 19.
- **20** Using a slot screwdriver, secure the card to the backplane with the screws that were removed in step 16. Ensure the fiber washer is between the brackets of the replacement card and the backplane before tightening the screws.
- **21** Reseat the NTAX74 card in slot 12.
- **22** Reseat the NT6X41 card in slot 21.
- **23** Use the following information to determine the next step.

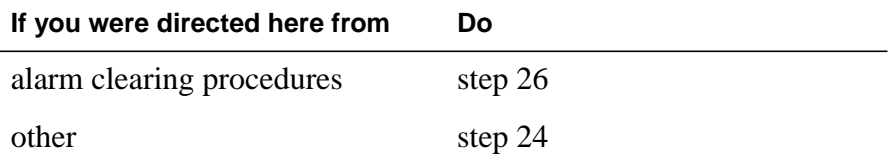

### **At the MAP terminal**

- **24** Load the inactive SMA unit by typing
	- **>LOADPM UNIT unit\_no**

and pressing the Enter key.

where

**unit\_no**

is the number of the busied SMA

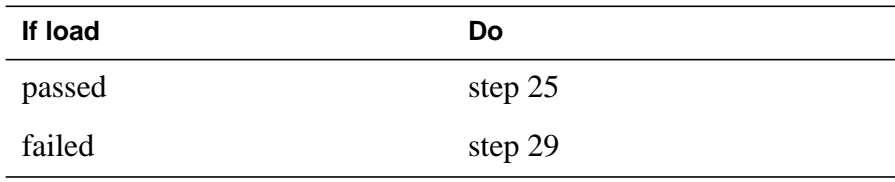

**25** Return the inactive SMA unit to service by typing

**>RTS UNIT unit\_no**

and pressing the Enter key.

where

**unit\_no**

is the number of the SMA unit tested in step 24

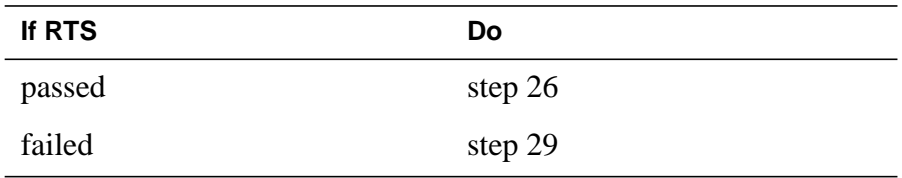

## **NTMX71 in an SMA-MVI-20** (end)

### **At the equipment frame**

- **26** Remove the sign from the active SMA unit.
- **27** Send any faulty cards for repair according to local procedure.
- **28** Note the following in the office records:
	- date the card was replaced
	- serial number of the card
	- symptoms that prompted replacement of the card

Go to step 30.

- **29** For further assistance, contact the personnel responsible for the next level of support.
- **30** You have completed this procedure. Return to the maintenance procedure that directed you to this card replacement procedure and continue as directed.

# **NTMX71 in an SMS**

## **Application**

Use this procedure to replace a NTMX71 card in a SMS.

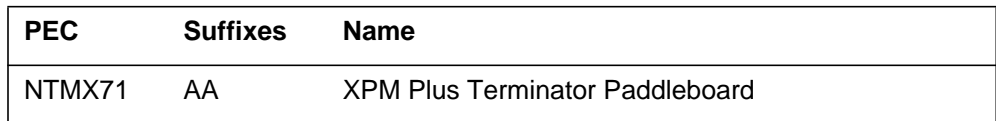

### **Common procedures**

None

# **Action**

The following flowchart is only a summary of the procedure. To replace the card, use the instructions in the step-action procedure that follows the flowchart.

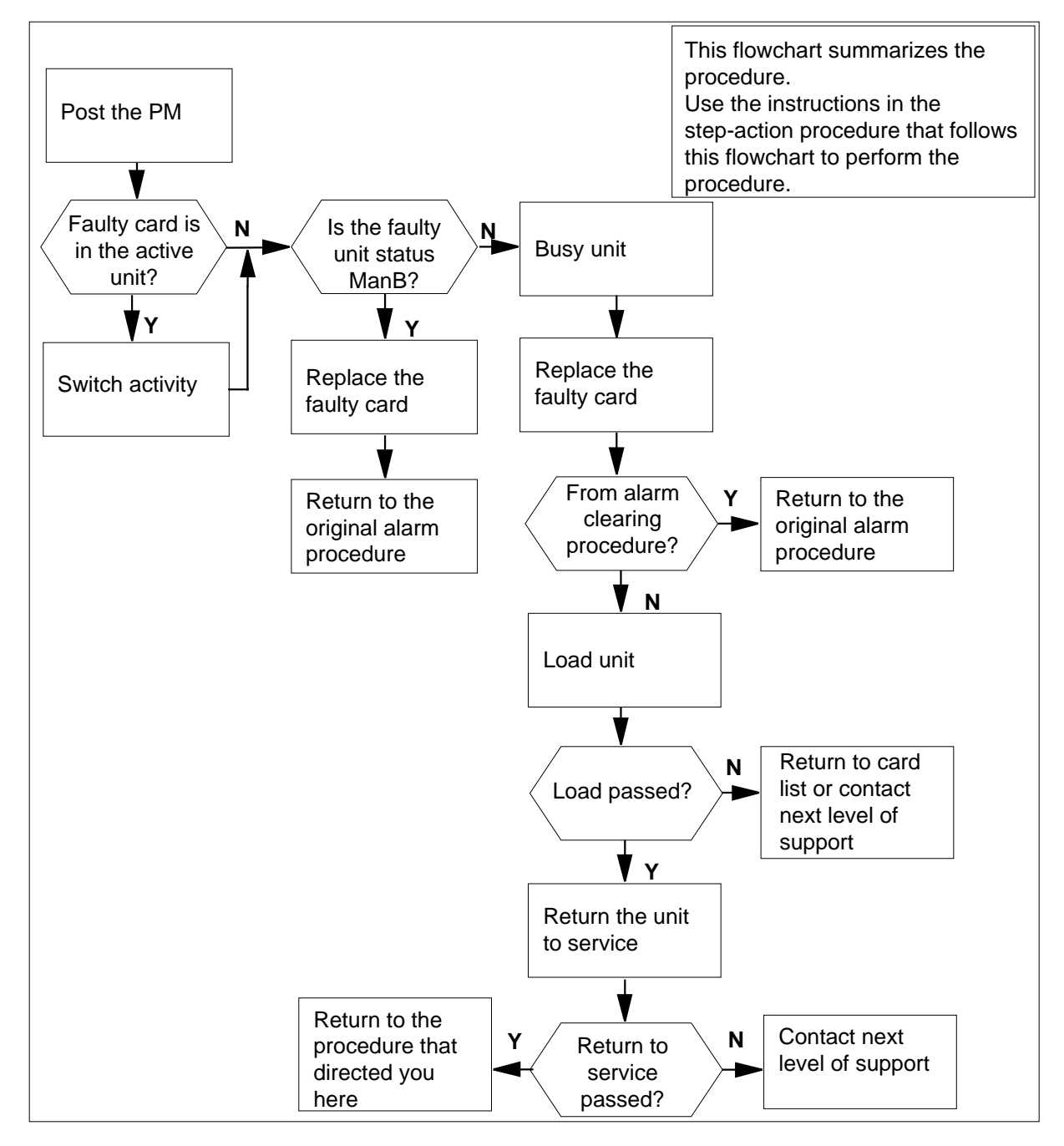

**Summary of card replacement procedure for a NTMX71 card in a SMS**

#### **Replacing a NTMX71 card in a SMS**

#### **At your Current Location**

- **1** Proceed only if you have been directed to this card replacement procedure from a step in a maintenance procedure, are using the procedure for verifying or accepting cards, or have been directed to this procedure by your maintenance support group.
- **2** Obtain a replacement card. Ensure the replacement card has the same product engineering code (PEC), including suffix, as the card being removed.

#### **At the MAP terminal**

**3** Ensure the current MAP display is at the PM level and post the SMS by typing

**>MAPCI;MTC;PM;POST SMS sms\_no**

and pressing the Enter key.

where

```
sms_no
```
is the number of the SMS being posted

Example of a MAP response

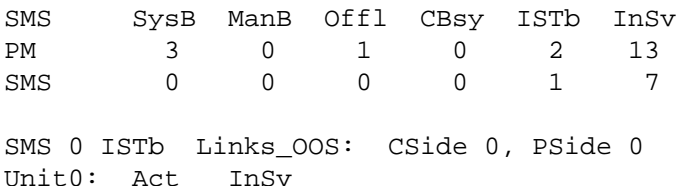

Unit1: Inact ISTb

**4** Observe the MAP display and determine if the faulty card is in the active or the inactive unit. The example in step 3 shows the status of the PM as in-service (InSv) on the active unit and in-service trouble (ISTb) on the inactive unit.

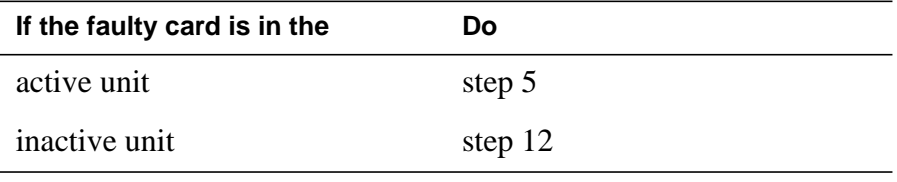

**5** Switch the activity of the units by typing

**>SWACT**

and pressing the Enter key.

The system determines the type of SWACT it can perform and displays a confirmation prompt for the selected SWACT.

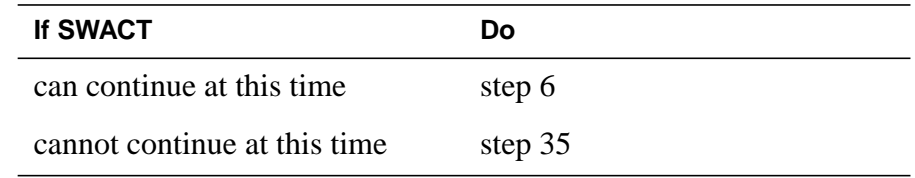

**6** Confirm the system prompt by typing

**>YES**

and pressing the Enter key.

The system runs a pre-SWACT audit to determine the ability of the inactive unit to accept activity reliably.

**Note:** A maintenance flag appears when maintenance tasks are in progress. Wait until the flag disappears before proceeding with the next maintenance action.

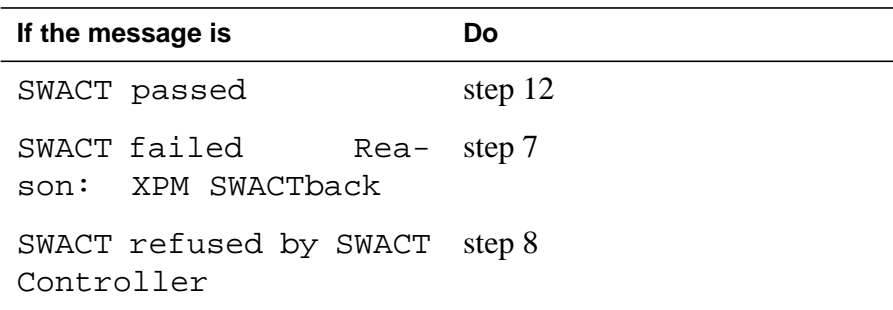

**7** The inactive unit could not establish two-way communication with the central control and has switched activity back to the originally active unit. You must clear all faults on the inactive unit before attempting to clear the alarm condition on the active unit.

Go to step 9.

- **8** The SWACT controller does not recommend a SWACT for one of the following reasons:
	- IMC link failures
	- message link failures
	- parity audit failures
	- superframe sync failures
	- inactive unit was unable to keep activity last time
	- dropping activity
	- pre-SWACT query failure
	- unit is jammed inactive
	- unit is in overload
	- pre-SWACT difficulties

You must clear all faults on the inactive unit and switch activity to the inactive unit before attempting to change the faulty card on the active unit.

**9** A problem has been detected as a result of your attempt to SWACT to the inactive unit. Check the alarm banner for alarms.

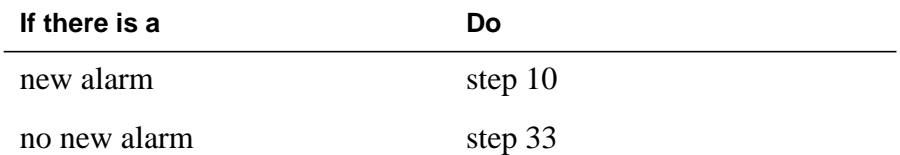

10 Go to the appropriate procedure in the "SMS alarm clearing procedures" section of this document to determine what steps to take to clear the problem on the inactive unit.

Clear the problem then return to this step.

**11** When the trouble on the inactive unit is cleared, force a SWACT to the active unit by typing

#### **>SWACT FORCE**

and pressing the Enter key.

### **At the equipment frame**

**12** Hang a sign on the active unit bearing the words: Active unit—Do not touch. This sign should not be attached by magnets or tape.

### **At the MAP terminal**

**13** Observe the MAP display and determine the state of the inactive unit. The example in step 3 shows the status of the PM as in-service on the active unit and in-service trouble on the inactive unit.

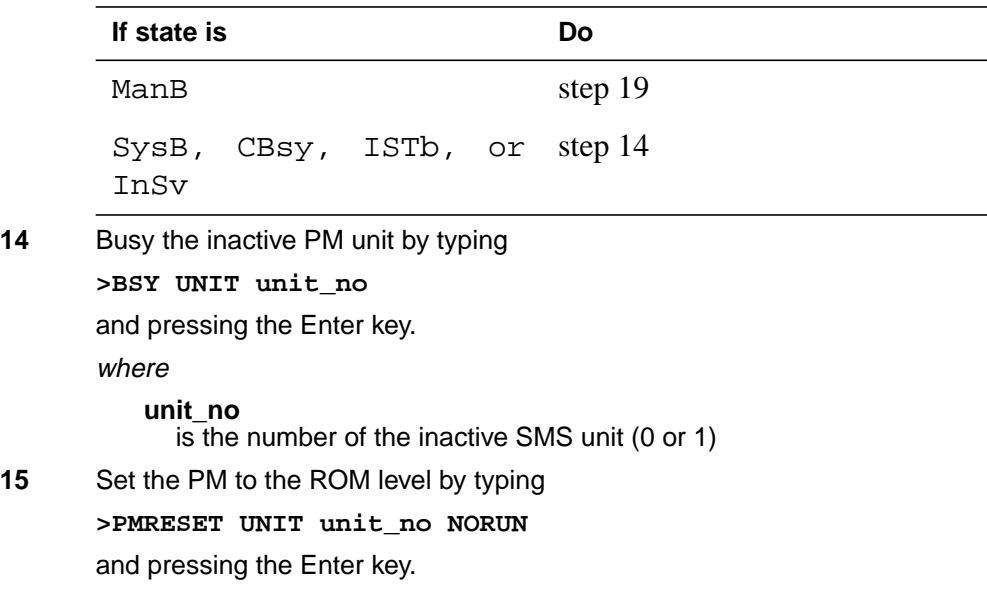

### where

**unit\_no**

is the number of the faulty SMS unit

### **At the equipment frame**

### **16**

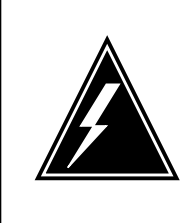

### **WARNING**

#### **Static electricity damage**

Before removing any cards, put on a wrist strap and connect it to the wrist strap grounding point on the left side of the frame supervisory panel of the SMS. This protects the equipment against damage caused by static electricity.

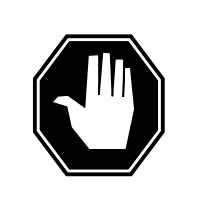

### **DANGER**

**Equipment damage**

Take the following precautions when removing or inserting a card:

1. Do not apply direct pressure to the components.

2. Do not force the cards into the slots.

Put on a wrist strap.

- **17** Unseat the NT6X41 card.
- **18** Unseat the NTMX77 card.
- **19** Using a slot screwdriver, loosen the screws from the two brackets that secure the NTMX71 card to the backplane in slot 19. Keep the screws in place on the backplane.
- **20**

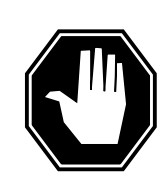

### **DANGER**

**Risk of eye or facial injury** When removing the NTMX77 card, do not jerk the paddleboard from the backplane pins. Instead, gently rock the paddleboard off the packplane pins.

Remove the NTMX71 card.

**21** Place the card you have removed in an electrostatic discharge (ESD) protective container.

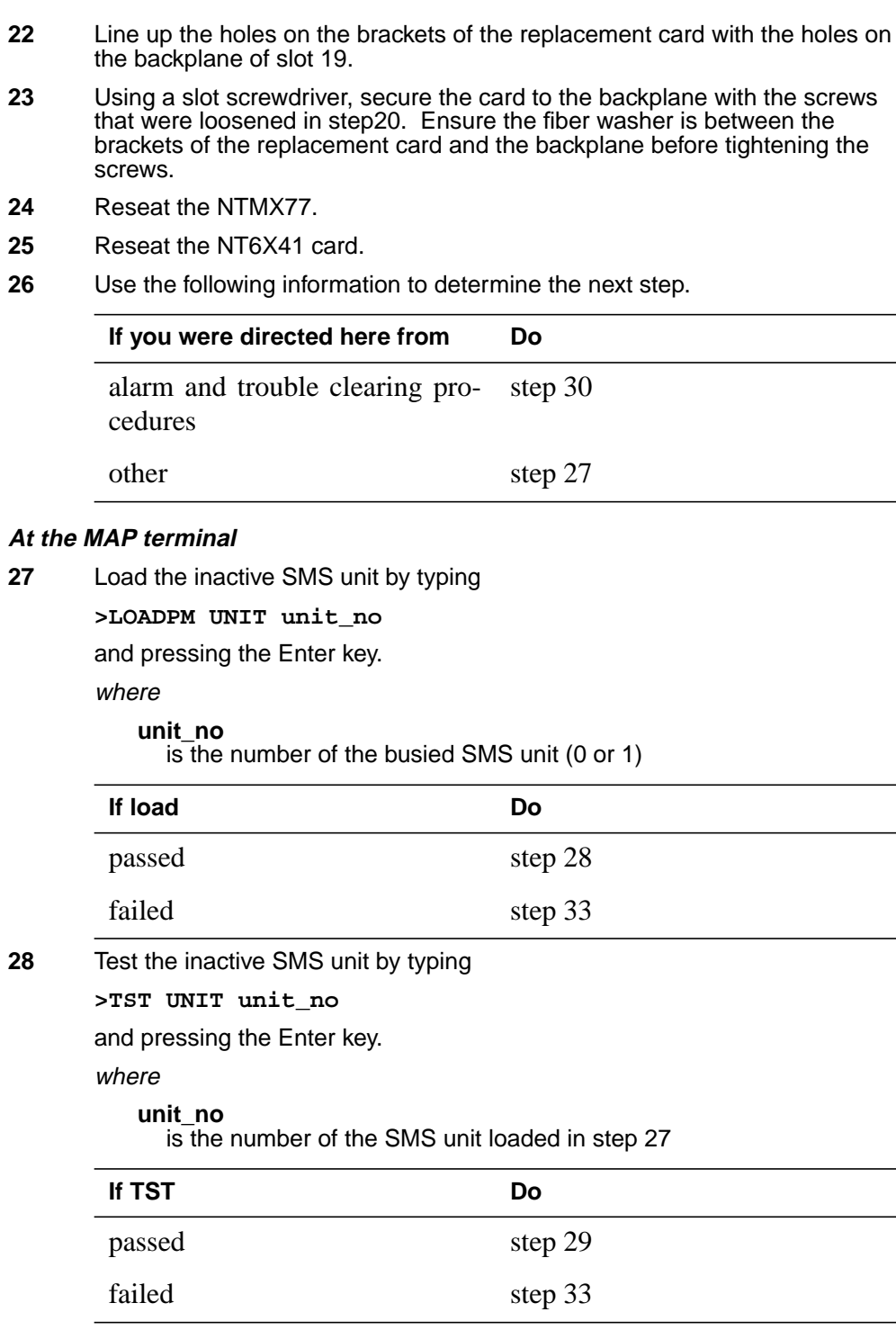

### **NTMX71 in an SMS** (end)

**29** Return the inactive SMS unit to service by typing

**>RTS UNIT unit\_no**

and pressing the Enter key.

where

**unit\_no**

is the number of the SMS unit tested in step 28

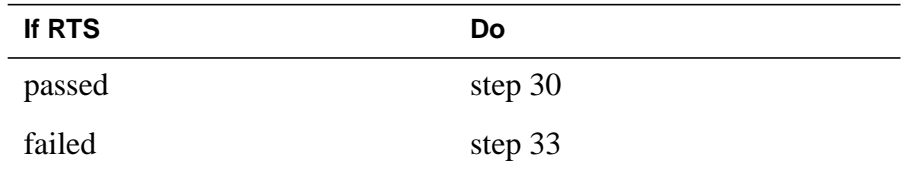

### **At the equipment frame**

- **30** Remove the sign from the active SMS unit.
- **31** Send any faulty cards for repair according to local procedure.
- **32** Note the following in the office records:
	- date the card was replaced
	- serial number of the card
	- symptoms that prompted replacement of the card

Go to step 34.

- **33** For further assistance, contact the personnel responsible for the next level of support.
- **34** You have completed this procedure. Return to the maintenance procedure that directed you to this card replacement procedure and continue as directed.
- **35** For further assistance with switch of activity, contact the personnel responsible for the next level of support.

**Note:** If the system recommends using the SWACT command with the FORCE option, consult office personnel to determine if use of the FORCE option is advisable.

# **NTMX71 in an SMU**

## **Application**

Use this procedure to replace a NTMX71 card in an SMU.

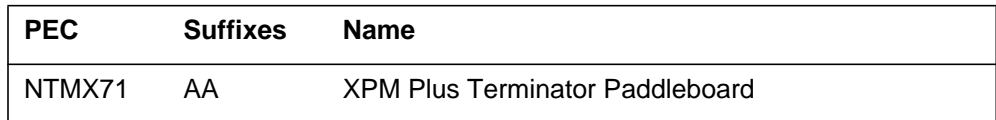

### **Common procedures**

None

# **Action**

The following flowchart is only a summary of the procedure. To replace the card, use the instructions in the step-action procedure that follows the flowchart.
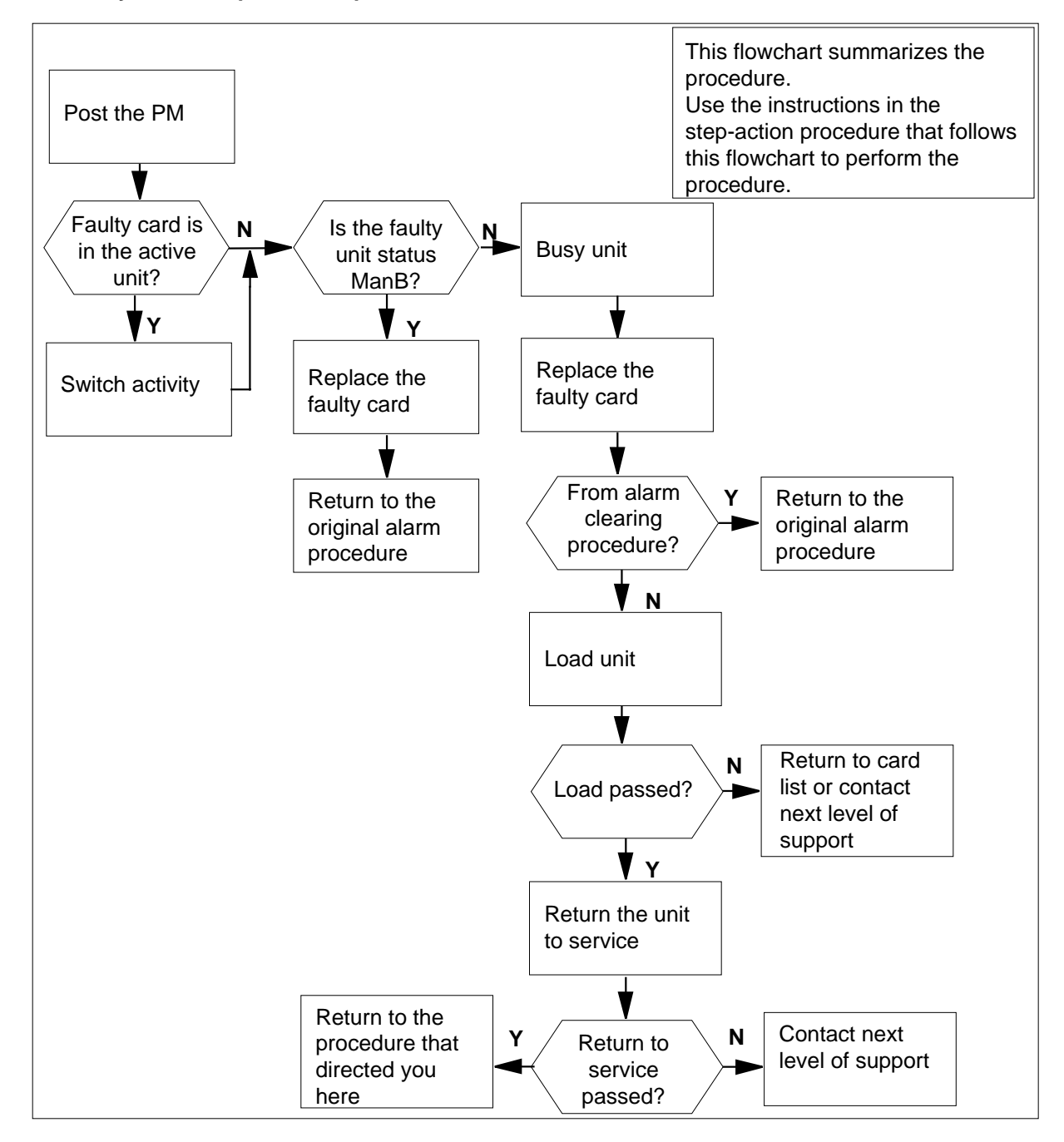

**Summary of card replacement procedure for a NTMX71 card in a in an SMU**

#### **Replacing a NTMX71 card in a SMU**

- **1** Proceed only if you have been directed to this card replacement procedure from a step in a maintenance procedure, are using the procedure for verifying or accepting cards, or have been directed to this procedure by your maintenance support group.
- **2** Obtain a replacement card. Ensure the replacement card has the same product engineering code (PEC), including suffix, as the card being removed.

#### **At the MAP terminal**

**3** Ensure the current MAP display is at the PM level and post the SMU by typing

**>MAPCI;MTC;PM;POST SMU smu\_no**

and pressing the Enter key.

where

```
smu_no
```
is the number of the SMU being posted

Example of a MAP response

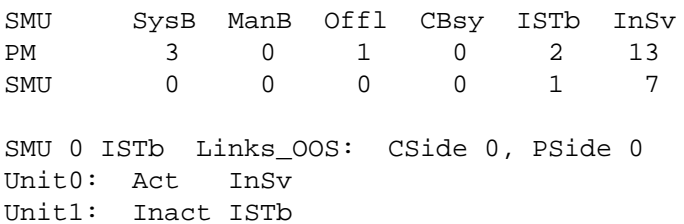

**4** Observe the MAP display and determine if the faulty card is in the active or the inactive unit. The example in step 3 shows the status of the PM as in-service (InSv) on the active unit and in-service trouble (ISTb) on the inactive unit.

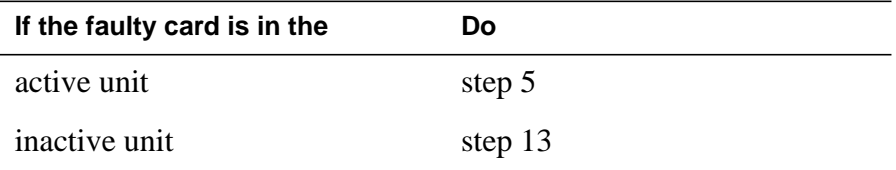

**5**

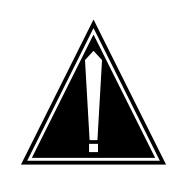

#### **CAUTION Service disruption: calls may be dropped!**

If you are prompted to confirm a cold SWACT, perform this activity only during a period of low traffic. All calls being handled by this PM, including data calls, will be dropped.

Switch the activity of the units by typing

#### **>SWACT**

and pressing the Enter key.

The system determines the type of SWACT it can perform, a warm SWACT or a cold SWACT, and displays a confirmation prompt for the selected SWACT.

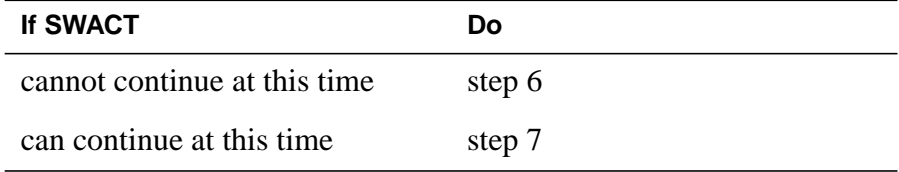

**6** Reject the prompt to switch the activity of the units by typing

**>NO**

and pressing the Enter key.

The system discontinues the SWACT.

**7** Confirm the system prompt by typing

**>YES**

and pressing the Enter key.

The system runs a pre-SWACT audit to determine the ability of the inactive unit to accept activity reliably.

**Note:** A maintenance flag appears when maintenance tasks are in progress. Wait until the flag disappears before proceeding with the next maintenance action.

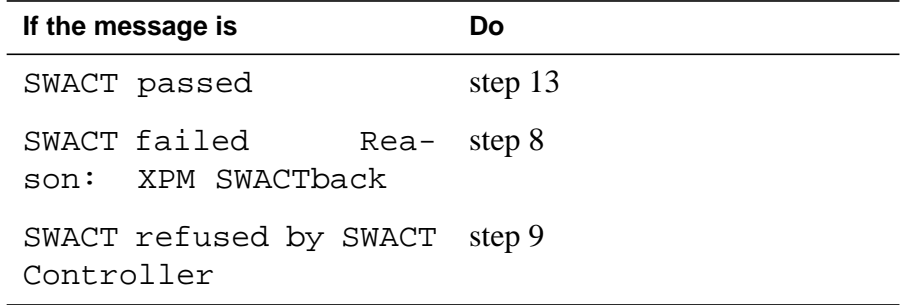

**8** The inactive unit could not establish two-way communication with the central control and has switched activity back to the originally active unit. You must clear all faults on the inactive unit before attempting to clear the alarm condition on the active unit.

Go to step 10.

- **9** The SWACT controller does not recommend a SWACT for one of the following reasons:
	- IMC link failures
	- message link failures
	- parity audit failures
	- superframe sync failures
	- inactive unit was unable to keep activity last time
	- dropping activity
	- pre-SWACT query failure
	- unit is jammed inactive
	- unit is in overload
	- pre-SWACT difficulties

You must clear all faults on the inactive unit and switch activity to the inactive unit before attempting to change the faulty card on the active unit.

**10** A problem has been detected as a result of your attempt to SWACT to the inactive unit. Check the alarm banner for alarms.

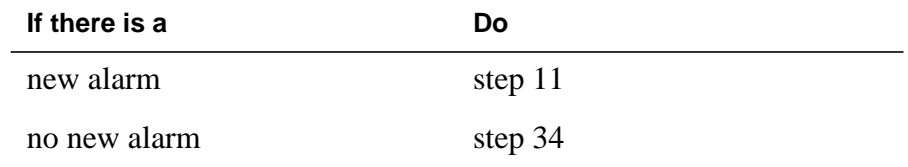

**11** Go to the appropriate procedure in the Alarm Clearing Procedures to determine what steps to take to clear the problem on the inactive unit.

Clear the problem then return to this step.

**12** When the trouble on the inactive unit is cleared, force a SWACT to the active unit by typing

**>SWACT FORCE**

and pressing the Enter key.

#### **At the equipment frame**

**13** Hang a sign on the active unit bearing the words: Active unit—Do not touch. This sign should not be attached by magnets or tape.

#### **At the MAP terminal**

**14** Observe the MAP display and determine the state of the inactive unit. The example in step 3 shows the status of the PM as in-service on the active unit and in-service trouble on the inactive unit.

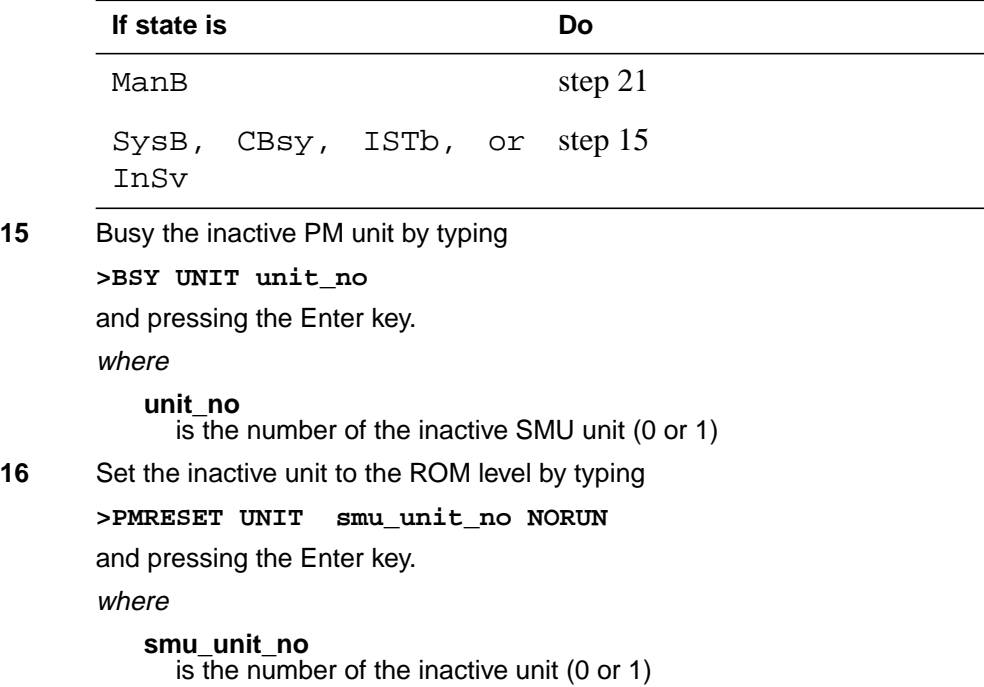

#### **At the equipment frame**

**17**

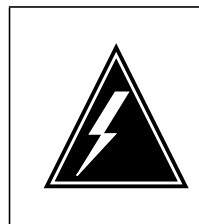

#### **WARNING Static electricity damage**

Before removing any cards, put on a wrist strap and connect it to the wrist strap grounding point on the left side of the frame supervisory panel of the SMU. This protects the equipment against damage caused by static electricity.

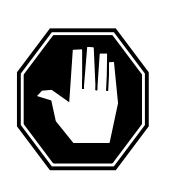

### **DANGER**

**Equipment damage**

Take the following precautions when removing or inserting a card:

- 1. Do not apply direct pressure to the components.
- 2. Do not force the cards into the slots.

Put on a wrist strap.

- **18** Unseat the NT6X41 card in slot 21.
- **19** Unseat the NTMX77 card in slot 13.
- **20**

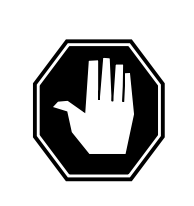

### **DANGER**

**Personal injury** Take the following precautions when removing a backplane card:

To prevent eye and facial injuries do not jerk the card from backplane pins. Gently rock the card off the backplane pins.

Using a slot screwdriver, loosen the screws from the two brackets that secure the card to the backplane at slot 19. Keep the screws in place on the backplane.

- **21** Remove the card.
- **22** Place the card you have removed in an electrostatic discharge (ESD) protective container.
- **23** Line up the holes on the brackets of the replacement card with the holes on the backplane of slot 19.
- **24** Using a slot screwdriver, secure the card to the backplane with the screws that were loosened in step 20. Ensure the fiber washer is between the

brackets of the replacement card and the backplane before tightening the screws.

- **25** Reseat the NTMX77 card in slot 13.
- **26** Reseat the NT6X41 card in slot 21.
- **27** Use the following information to determine the next step.

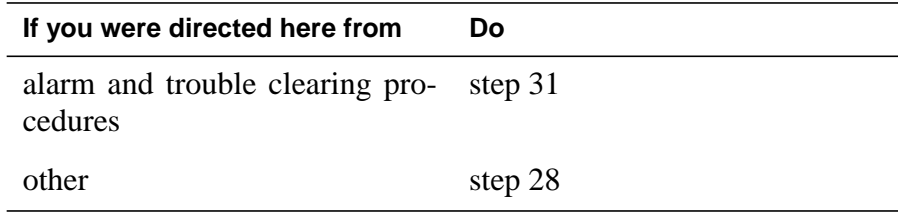

#### **At the MAP terminal**

**28** Load the inactive SMU unit by typing

**>LOADPM UNIT unit\_no**

and pressing the Enter key.

where

**unit\_no** is the number of the busied SMU unit (0 or 1)

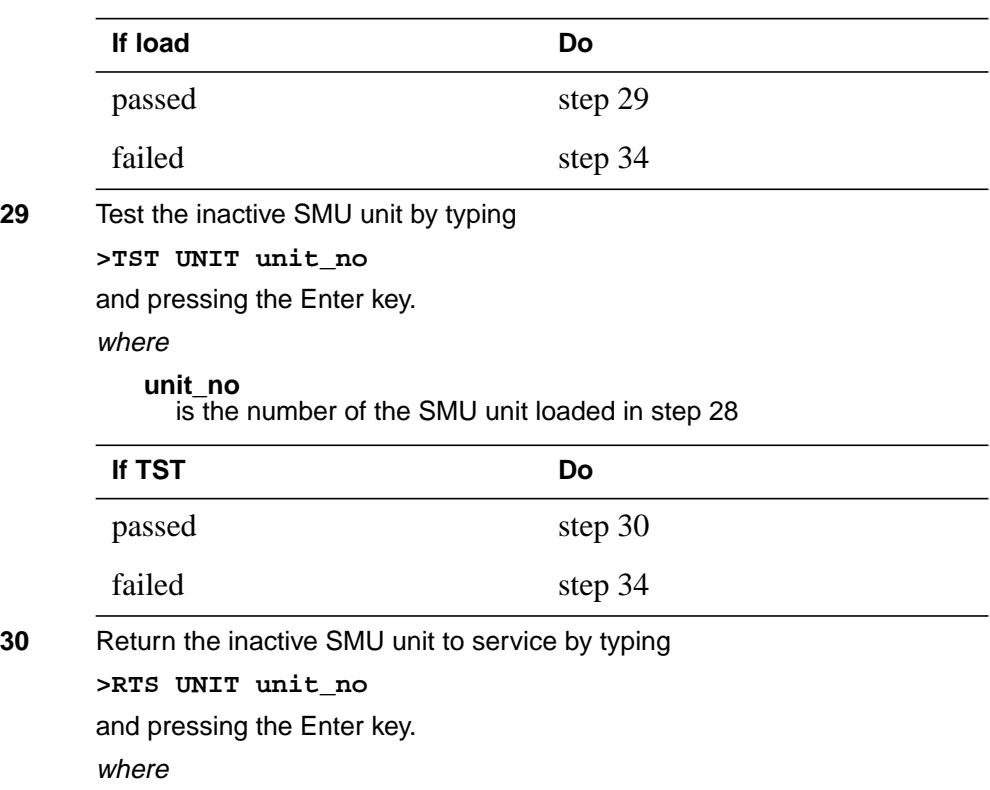

# **NTMX71 in an SMU** (end)

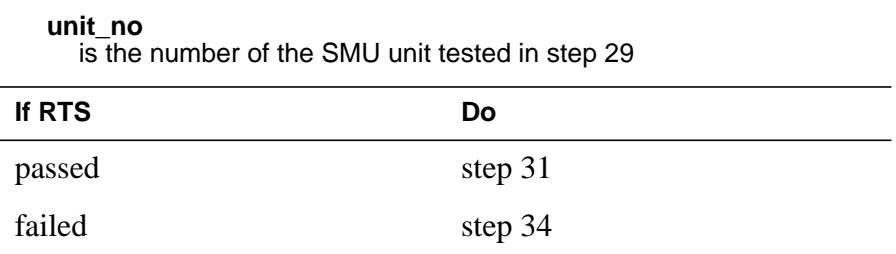

#### **At the equipment frame**

- **31** Remove the sign from the active SMU unit.
- **32** Send any faulty cards for repair according to local procedure.
- **33** Note the following in the office records:
	- date the card was replaced
	- serial number of the card
	- symptoms that prompted replacement of the card

Go to step 35.

- **34** For further assistance, contact the personnel responsible for the next level of support.
- **35** You have completed this procedure. Return to the maintenance procedure that directed you to this card replacement procedure and continue as directed.

# **NTMX72 in an RSC-M**

### **Application**

Use this procedure to replace an NTMX72 circuit card in a Remote Switching Center Multi-Access (RSC-M) main shelf.

*Note:* In the examples in this section RSC-M refers to RCO2. When software outputs messages to the MAP terminal, the software does not differentiate between the two types of RCO2.

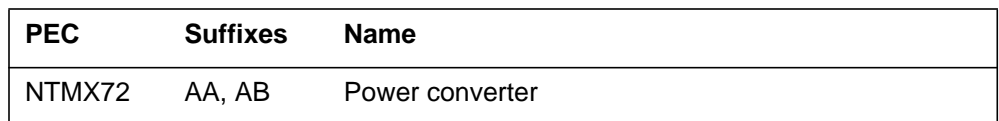

### **Common procedures**

This section refers to the following common procedures:

- replacing a card
- returning a card

### **Action**

This procedure contains a summary flowchart and a list of steps. Use the flowchart to review the procedure. Follow the steps to perform the procedure.

#### **Summary of replacing an NTMX72 in an RSC-M**

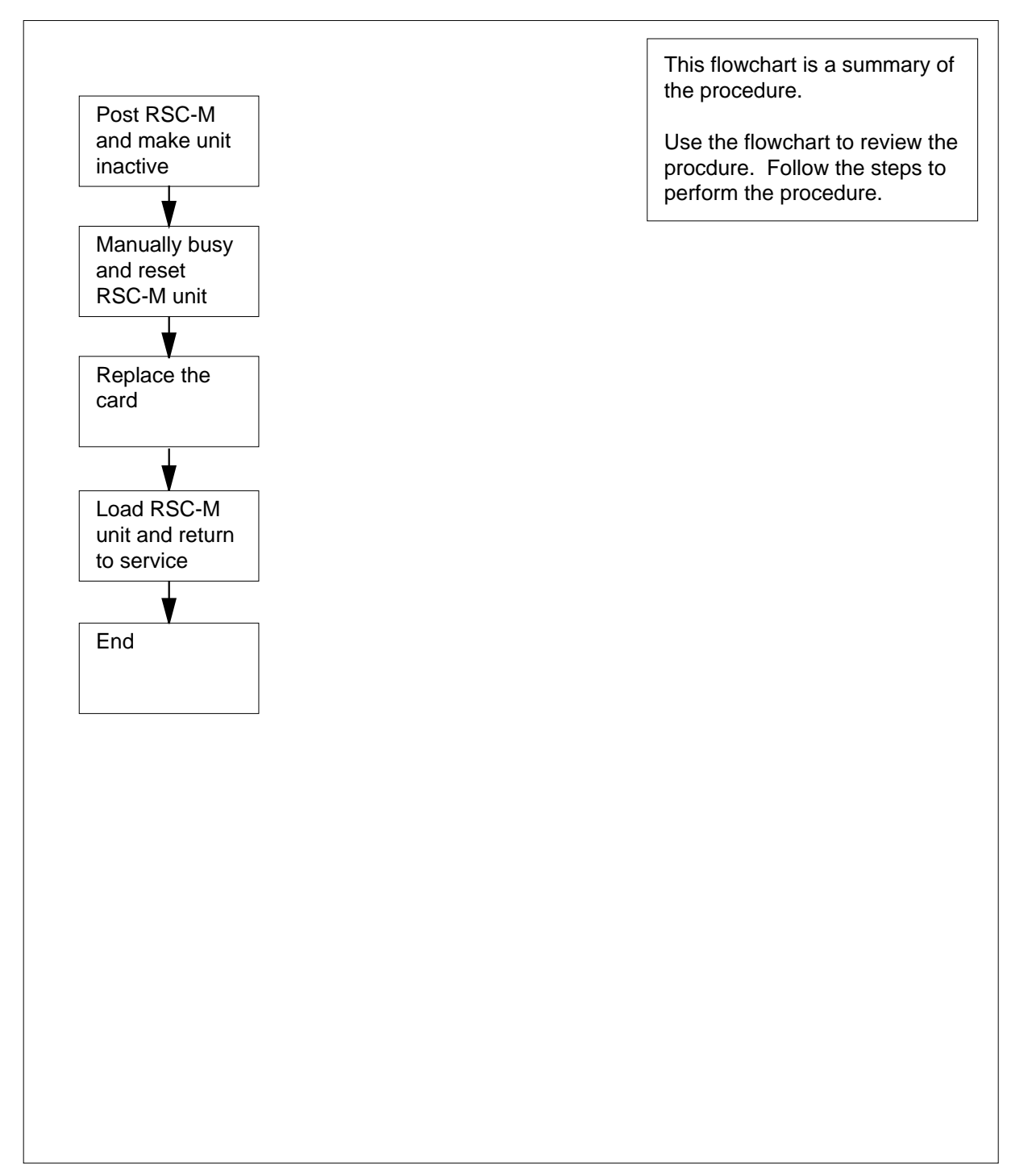

#### **To replace an NTMX72 in an RSC-M**

#### **At the MAP display**

- **1** Proceed if one of the following conditions apply:
	- a step in a maintenance procedure directed you to this card replacement procedure
	- you use this procedure to verify or accept cards
	- the maintenance support group directed you to this procedure.

**2**

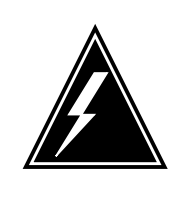

#### **WARNING Loss of service**

When you replace a card in the RSC-M, make sure the unit in which you replace the card is *inactive* and the mate unit is *active*.

Obtain an NTMX72 replacement circuit card. Make sure the replacement circuit card has the same product engineering code (PEC) and PEC suffix, as the circuit card to be removed.

#### **At the MAP terminal**

**3** To access the peripheral module (PM) level of the MAP display and to post the RSC-M/RCO2 with the defective card, type:

**>MAPCI;MTC;PM;POST RCO2 rco2\_no**

and press the Enter key.

where

**rco2\_no**

is the PM number zero to 255

```
RSC-M SysB ManB OffL CBsy ISTb InSv
0 Quit PM 0 0 0 2 0 2 25
2 Post_ RCO2 0 0 0 0 0 1 1
 3 ListSet
 4 RCO2 0 ISTb Links_OOS: CSide 1, PSide 1
 5 TRNSL Unit0: Inact CBsy
 6 TST Unit1: Act InSv
 7 BSY
 8 RTS
 9 OffL
10 LoadPM_
11 Disp_
12 Next_
```
**4** To determine the location of the RCO2 that contains the NTMX72 circuit card you are to replace, type:

#### **>QUERYPM**

and press the Enter key.

Example of a MAP response:

PM Type: RCO2 PM No.: 0 PM Int. No.: 9 Node\_No: 24 PMs Equipped: 53 Loadname:KRI07BI1 EEPRom Load:MX77NG03 WARM SWACT is supported and available RCO2 0 is included in the REX schedule. REX on RCO2 0 has not been performed. Node Status: {OK, FALSE} Unit 0 Act, Status: {OK, FALSE} Unit 1 Inact, Status: {OK, FALSE} Site Flr RPos Bay\_id Shf Description Slot EqPEC RSC-M 00 C02 RSC-M 00 05 RCO2: 000 MX85AA RSC-M 00 C02 RSC-M 00 47 EXT:LEFT 01:13 MX86AA

**5** Determine the state of the RCO2 unit for the circuit card you are to replace.

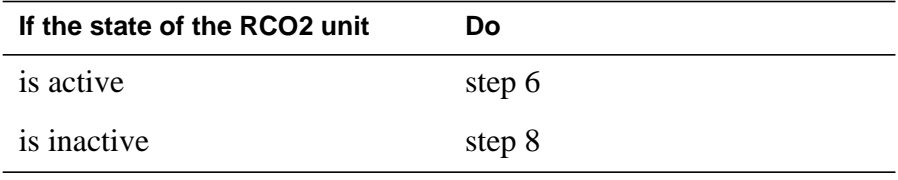

**6** To switch activity (SWACT) of the units, type:

**>SWACT**

and press the Enter key.

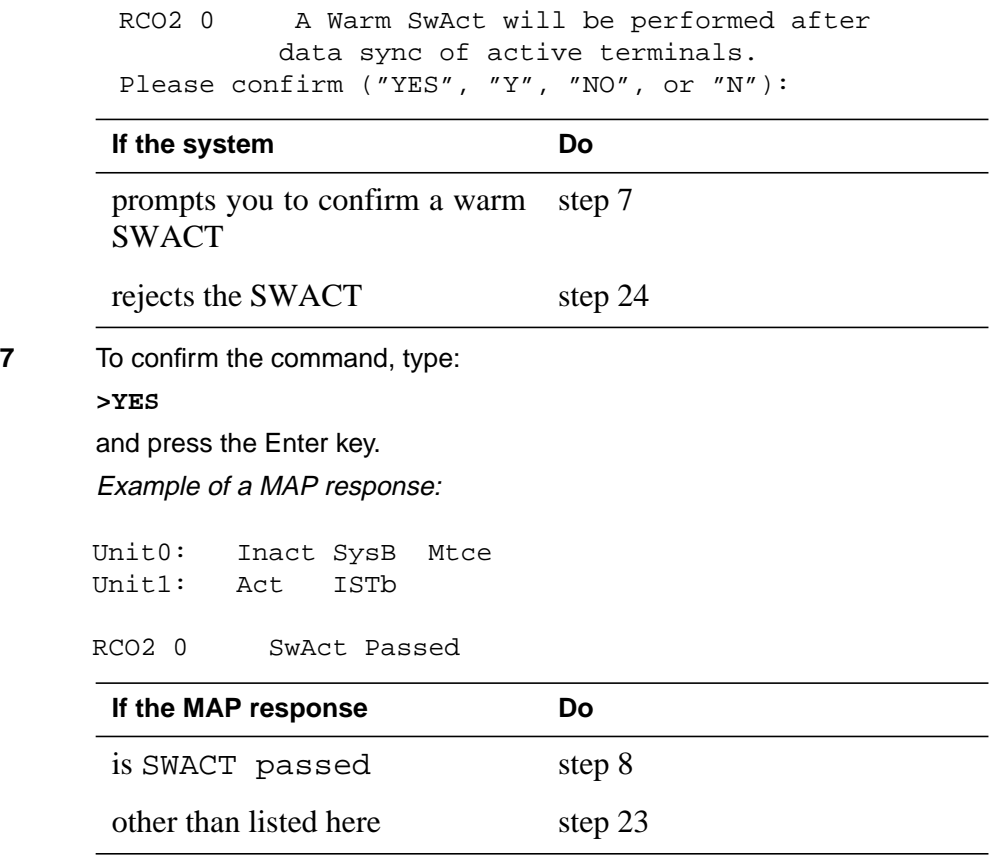

**8** A maintenance flag (Mtce) can appear. A maintenance flag indicates system-initiated maintenance tasks are in progress. Wait until the flag disappears from the status lines for both RCO2 units before you proceed to the next step.

#### **At the cabinet**

- **9** Place a sign with the words Active unit-Do not touch on the active unit. Do not attach this sign with magnets or tape.
- **10** To manually busy (ManB) the inactive unit, type:

**>BSY INACTIVE**

and press the Enter key.

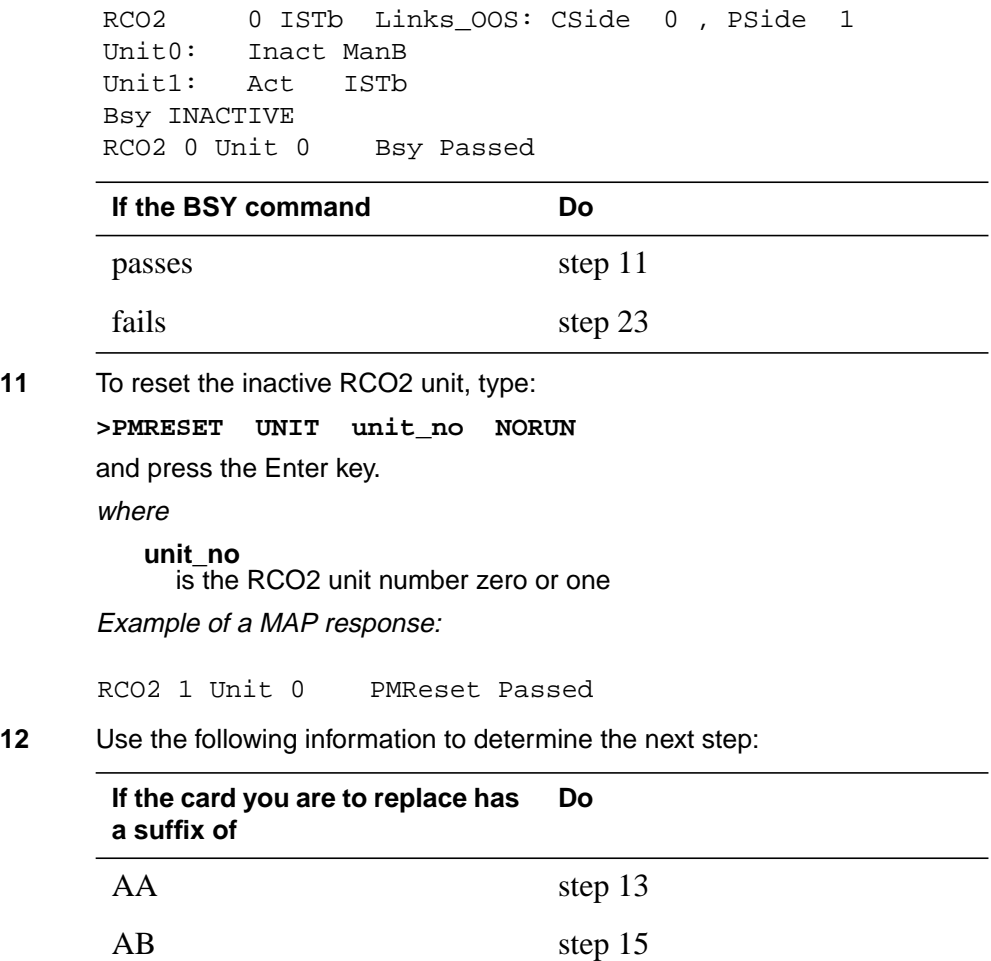

#### **At the shelf**

**13**

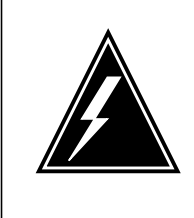

#### **WARNING Static electricity damage**

Wear a wrist strap that connects to the wrist-strap grounding point of the modular supervisory panel (MSP) to handle circuit cards. This protects the cards against static electricity damage.

To power down the inactive unit, set the power switch on the NTMX72 faceplate to the OFF position.

**Note:** The NTMX72 circuit cards, are in slots 1 and 2 of unit 0, and in slots 26 and 27 of unit 1.

**14** To replace the card, use thecommon replacing a card procedure in this document. Complete this procedure and go to step 17.

> **Note:** If the circuit card you are to replace has switches, make sure the switches on the replacement circuit card have the same settings.

#### **15**

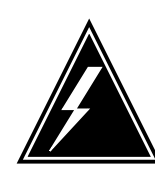

#### **WARNING Briefly state reasons for the ESDS caution**

Enter the reasons for the electro-static discharge caution: an ESDS caution informs the reader to observe precautions for handling an electrostatically sensitive device.

To power down the NTMX72AB power converter, set the circuit breaker on the MSP for the inactive unit to the OFF position.

- **16** To replace the card, use the procedure removing and replacing a card in this section. Complete this procedure and go to step 17.
- **17** Power up the NTMX72 circuit card as follows:
	- **a** Insert the NTMX72 circuit card completely. An audible alarm can sound. To silence this alarm, restore power to the NTMX72 circuit card.
	- **b** If you replaced an NTMX72AA power converter, set the POWER switch to the ON position. Set the POWER switch to RESET when you set the circuit breaker on the MSP to the ON position.
	- **c** If you replaced an NTMX72AB power converter, set the circuit breaker on the MSP to the ON position. Set the circuit breaker on the MSP to ON, for the NTMX72AB that you powered down in step 15.
- **18** To load the inactive unit, type:

**>LOADPM INACTIVE**

## **NTMX72 in an RSC-M** (end)

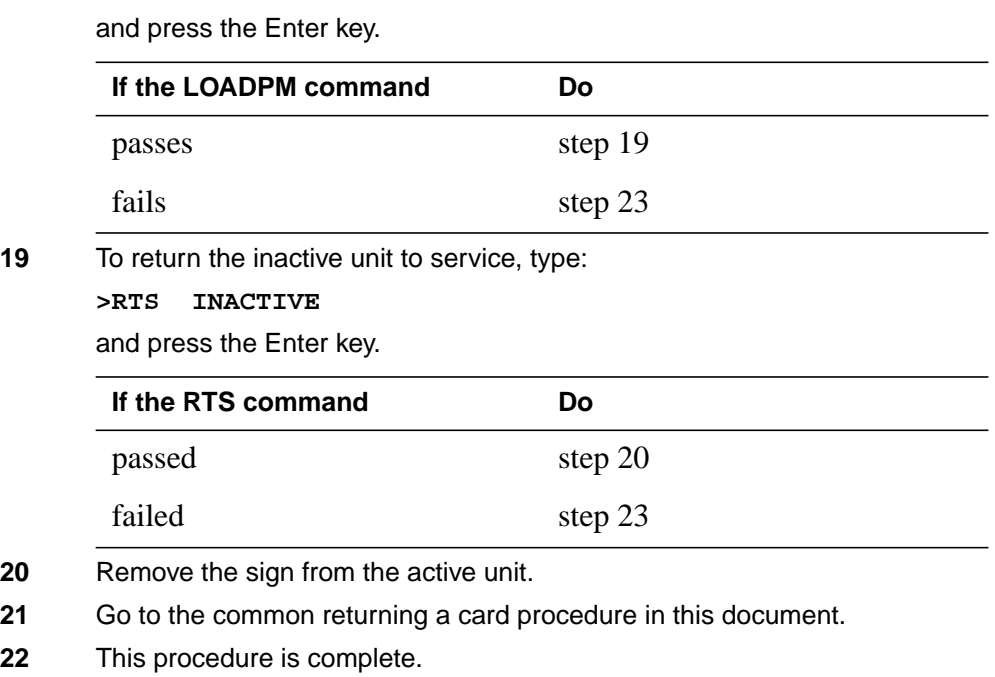

- **23** For additional help contact the next level of support.
- **24** For additional help with the SWACT, contact the next level of support.

**Note:** The system can recommend the of use the SWACT command with the FORCE option. When this condition occurs, contact office personnel to determine if the use of the FORCE option is acceptable.

# **NTMX72 in an RSC RCC2**

### **Application**

Use this procedure to replace an NTMX72 card in an RSCE RCC2.

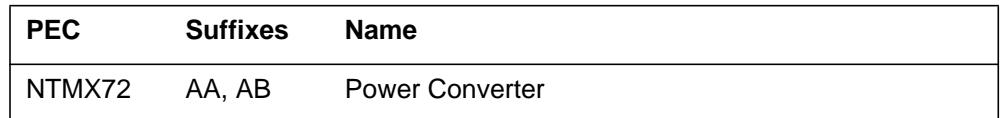

### **Common procedures**

None

# **Action**

The following flowchart is only a summary of the procedure. To replace the card, use the instructions in the procedure that follows the flowchart.

#### **Summary of card replacement procedure for an NTMX72 card in an RSC RCC2**

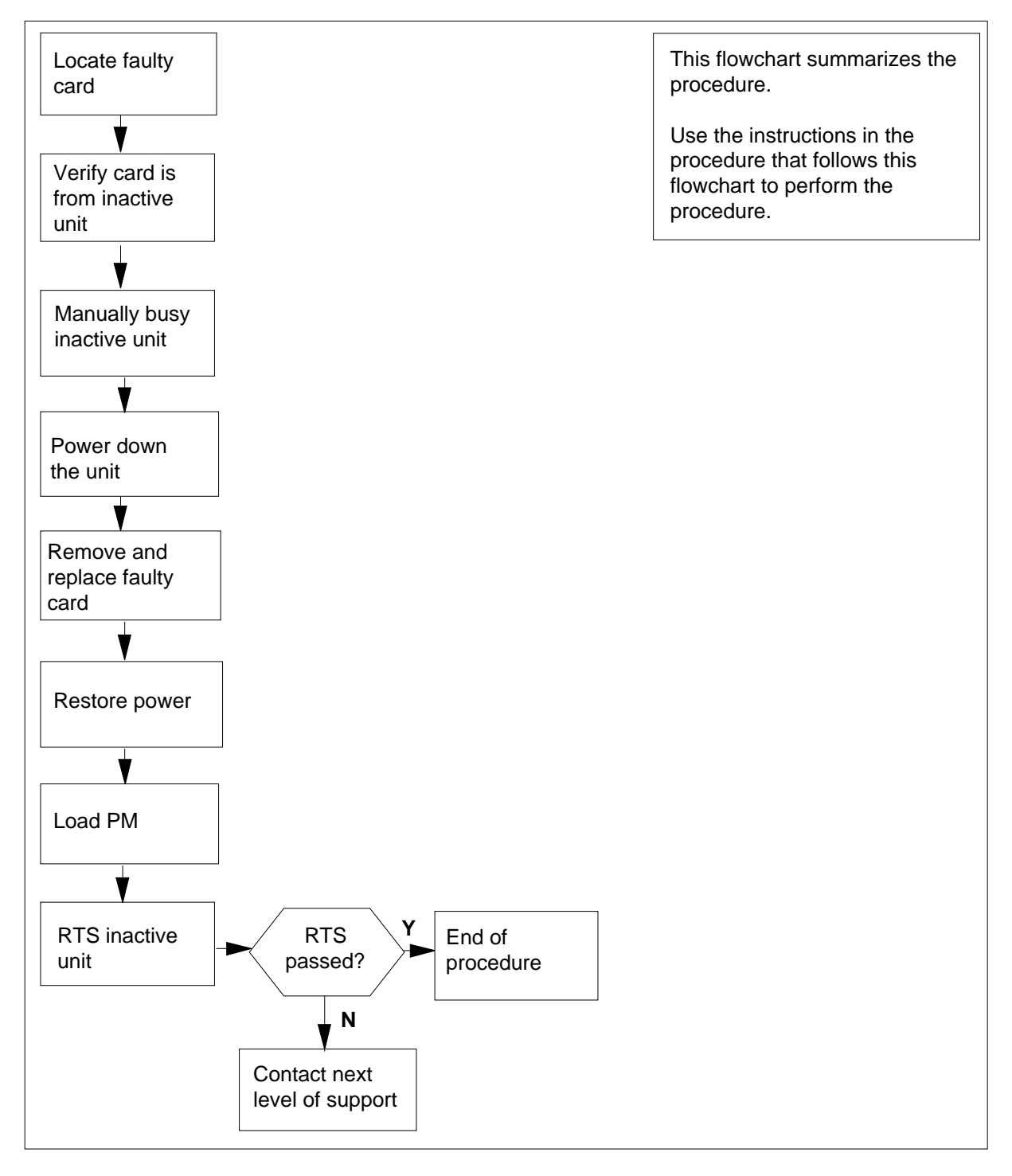

#### **Replacing an NTMX72 card in an RSCE RCC2**

#### **At your Current Location**

- **1** Proceed only if you have been directed to this card replacement procedure from a step in a maintenance procedure, are using the procedure for verifying or accepting cards, or have been directed to this procedure by your maintenance support group.
- **2**

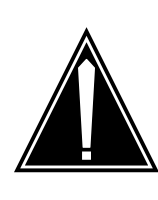

#### **CAUTION Loss of service**

When replacing a card in the RCC2, ensure that the unit in which you are replacing the card is *inactive* and that the mate unit is *active*.

Obtain an NTMX72 replacement card. Ensure the replacement card has the same product engineering code (PEC), including suffix, as the card that is to be removed.

#### **At the MAP terminal**

**3** Set the MAP display to the PM level and post the RCC2 by typing

**>MAPCI;MTC;PM;POST RCC2 rcc2\_no**

and pressing the Enter key.

where

**rcc2\_no**

is the number of the RCC2 with the faulty card

Example of a MAP display:

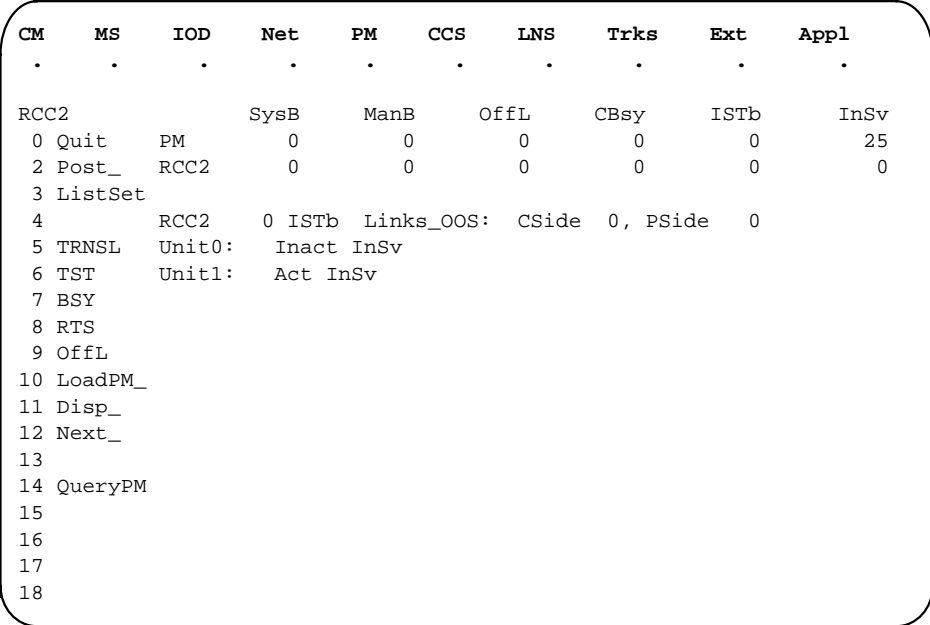

- **4** By observing the MAP display, be sure that the card that is to be removed is on the inactive unit.
- **5** Busy the inactive PM unit by typing

#### **>bsy INACTIVE**

and pressing the Enter key.

Example of a MAP response:

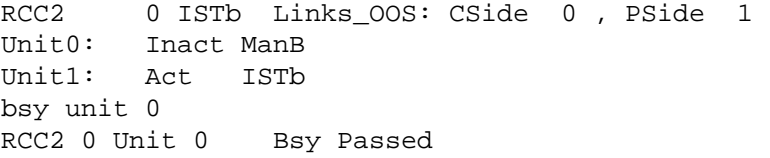

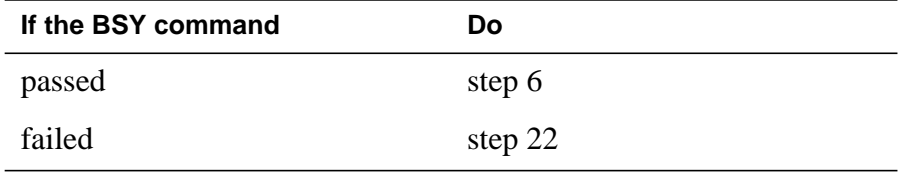

**6** Reset the inactive RCC2 unit by typing **>PMRESET UNIT unit\_no NORUN** and pressing the Enter key.

where

#### **unit\_no**

is the RCC2 unit number (0 or 1)

Example of a MAP response:

RCC2 1 Unit 0 PMReset Passed

#### **At the RSCE frame**

- **7** Place a sign on the active unit bearing the words Active unit—Do not touch. This sign should not be attached by magnets or tape.
- **8** Use the following information to determine where to proceed:

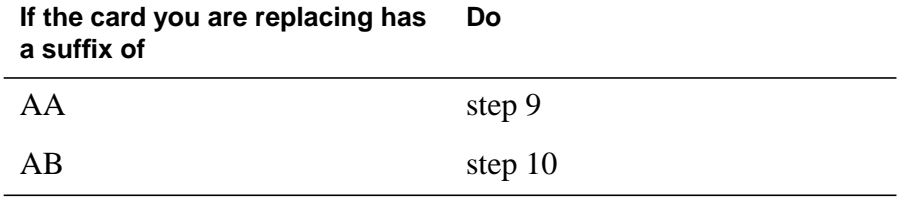

**9** Power down the NTMX72AA power converter by setting the POWER switch on the NTMX72 card to the OFF position.

Go to step 11.

- **10** Power down the NTMX72AB power converter by setting the circuit breaker on the MSP for the inactive unit to the OFF position.
- **11**

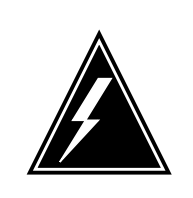

### **WARNING**

**Static electricity damage**

Before removing any cards, put on a wrist strap and connect it to the wrist strap grounding point on the left side of the modular supervisory panel (MSP). This protects the equipment against damage caused by static electricity.

### **DANGER**

**Equipment damage**

Take the following precautions when removing or inserting a card:

- 1. Do not apply direct pressure to the components.
- 2. Do not force the cards into the slots.

Remove the NTMX72 card as shown in the following figures.

**a** Locate the card to be removed on the appropriate shelf.

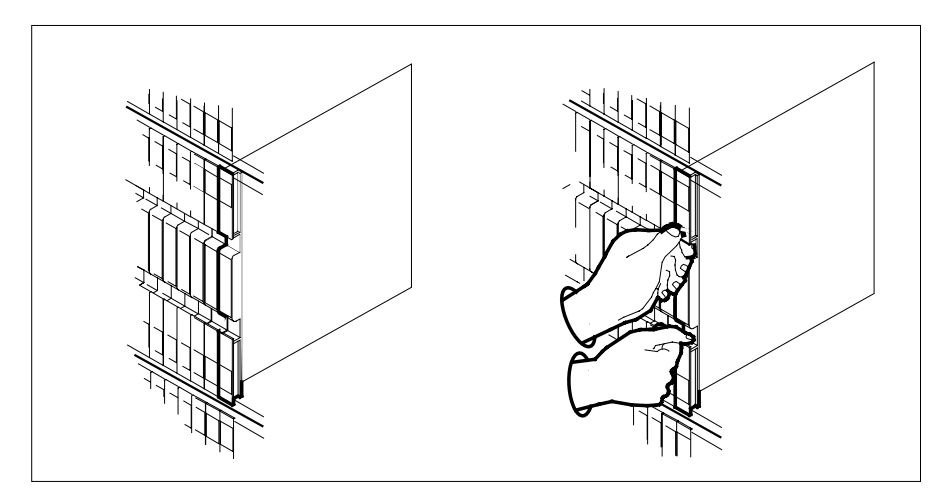

**b** Open the locking levers on the card to be replaced and gently pull the card toward you until it clears the shelf.

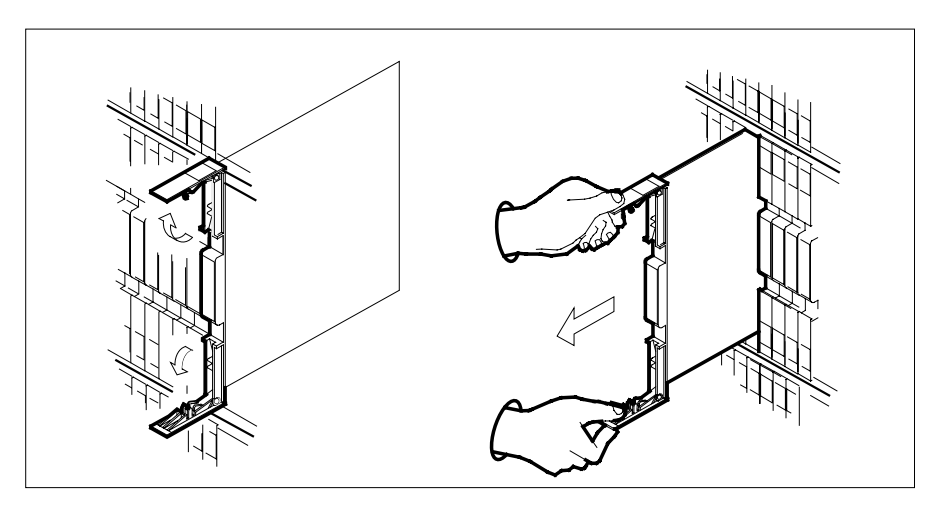

- **c** Ensure the replacement card has the same PEC, including suffix, as the card you just removed.
- **12** Open the locking levers on the replacement card.
	- **a** Align the card with the slots in the shelf.
	- **b** Gently slide the card into the shelf.

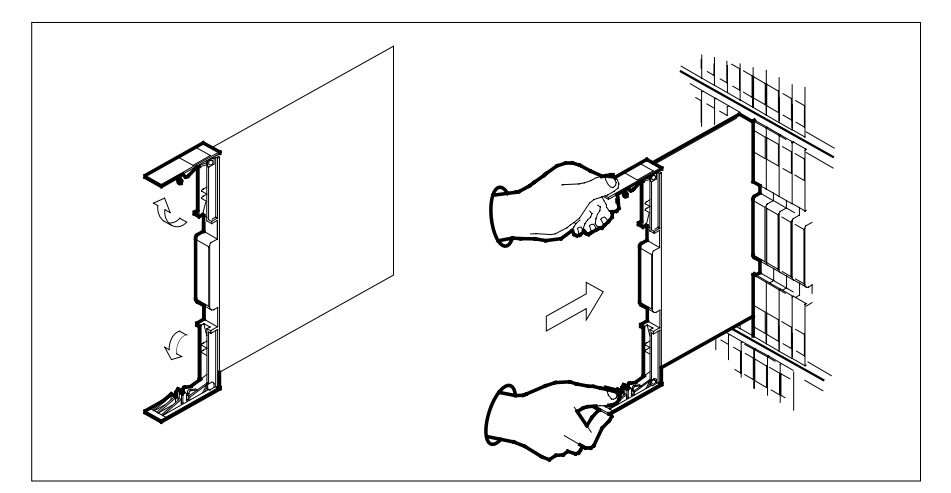

- **13** Seat and lock the card.
	- **a** Using your fingers or thumbs, push on the upper and lower edges of the faceplate to ensure the card is fully seated in the shelf.
	- **b** Close the locking levers.

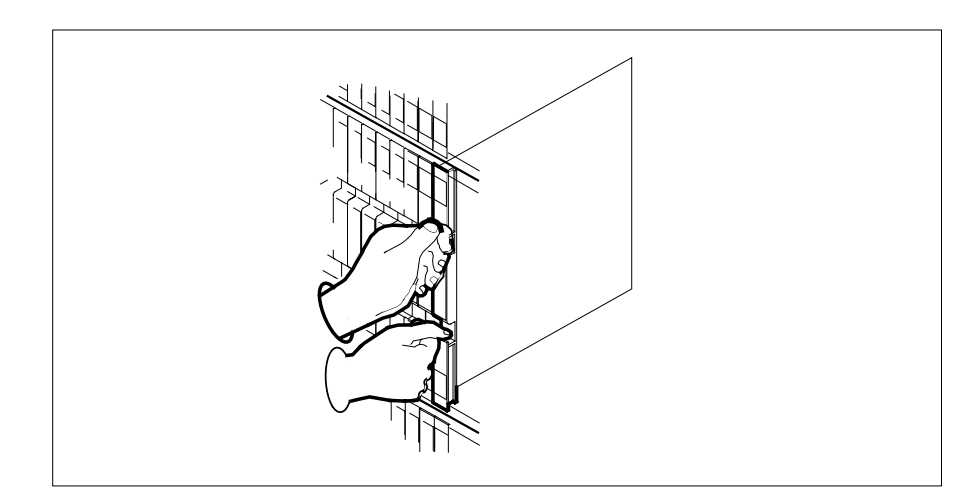

- **14** Power up the inactive RCC2 unit as follows:
	- **a** Ensure the NTMX72 circuit card is fully inserted. A major audible alarm may sound. This alarm is silenced when power to the NTMX72 circuit card is restored.

**Note:**

**b** If the power converter replaced is an NTMX72AA, set the switch on the power converter to the Reset position. Set the associated circuit breaker on the MSP to the ON position.

If both the converter FAIL LED and FRAME FAIL lamp on the MSP go OFF, go to step 15.

If both the converter FAIL LED and FRAME FAIL lamp on the MSP do not go OFF, hold the switch on the NTMX72AA power converter in the Reset position and simultaneously set the associated circuit breaker on the MSP to the ON position. Both the converter FAIL LED and FRAME FAIL lamp on the MSP will go OFF. Go to step 15.

- **c** If the power converter replaced is an NTMX72AB, set the associated circuit breaker on the MSP to the ON position for the NTMX72AB that was powered down in step 10. Both the converter FAIL LED and FRAME FAIL lamp on the MSP will go OFF. Go to step 15.
- **15** After replacing the faulty card, load the inactive RCC2 unit by typing

**>LOADPM UNIT unit\_no**

and pressing the Enter key.

where

**unit\_no** is the number of the inactive RCC2 unit

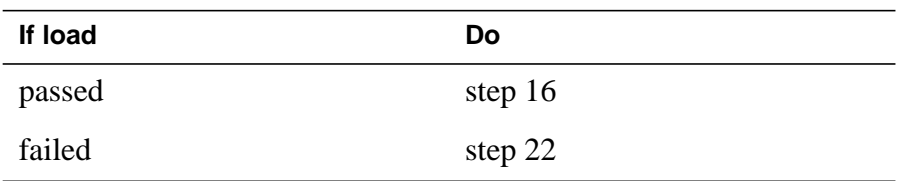

#### **16** Use the following information to determine where to proceed.

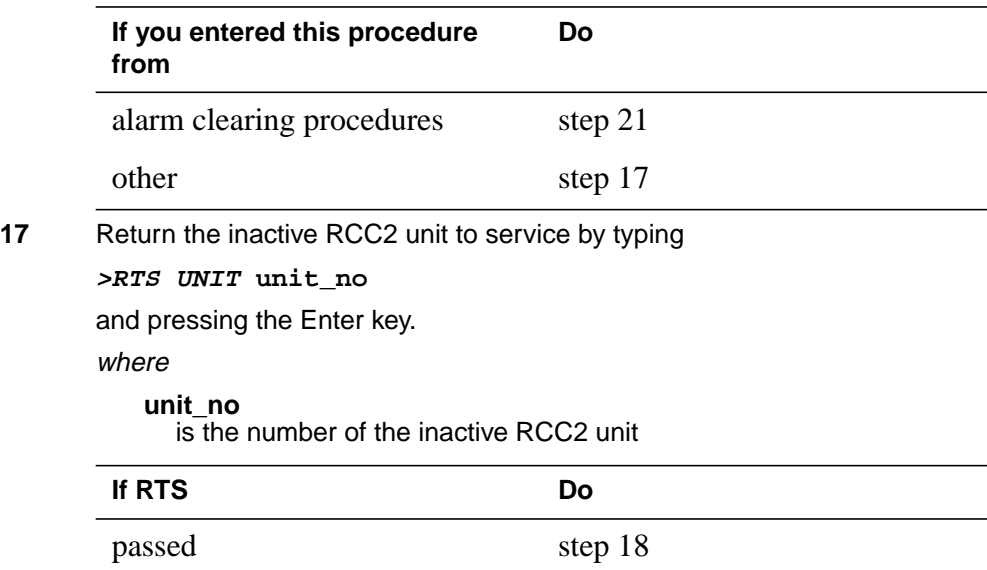

**18** Remove the sign from the active RCC2 unit.

**19** Send any faulty cards for repair according to local procedure.

failed step 22

## **NTMX72 in an RSC RCC2** (end)

- **20** Record the date the card was replaced, the serial number of the card, and the symptoms that prompted replacement of the card. Go to step 23.
- **21** Return to the procedure that directed you to this procedure. At the point where a faulty card list was produced, identify the next faulty card on the list and go to the appropriate card replacement procedure for that card in this manual.
- **22** Obtain further assistance in replacing this card by contacting operating company maintenance personnel.
- **23** You have successfully completed this procedure. Return to the maintenance procedure that directed you to this card replacement procedure and continue as directed.

# **NTMX72 in an RSC-S (DS-1) Model A RCC2**

### **Application**

Use this procedure to replace an NTMX72 card in an RSC-S RCC2.

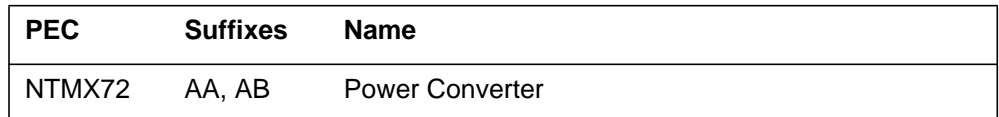

# **Common procedures**

None

# **Action**

The following flowchart is only a summary of the procedure. To replace the card, use the instructions in the procedure that follows the flowchart.

#### **Summary of card replacement procedure for an NTMX72 card in an RSC-S RCC2**

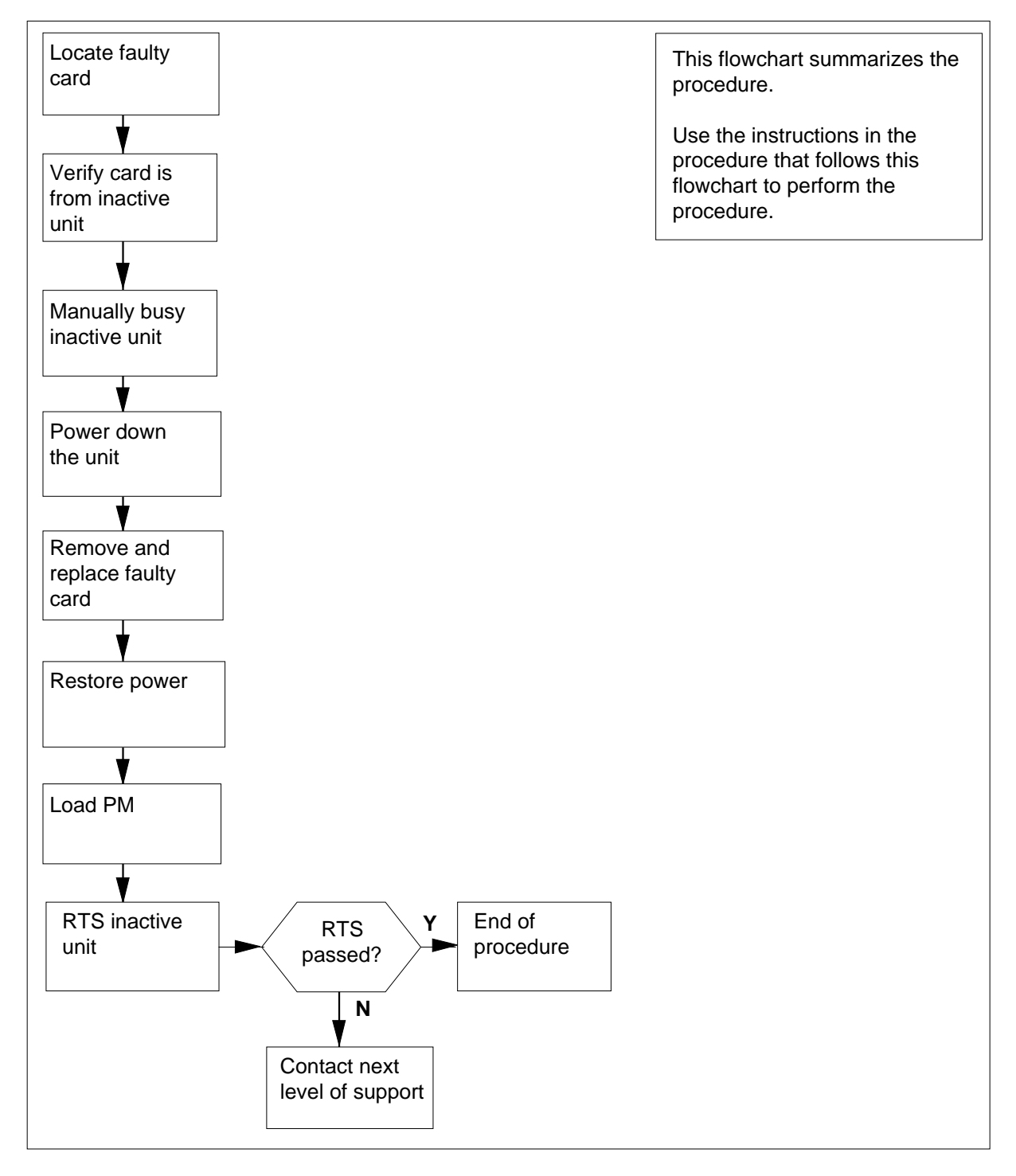

#### **Replacing an NTMX72 card in an RSC-S RCC2**

#### **At your Current Location**

- **1** Proceed only if you have been directed to this card replacement procedure from a step in a maintenance procedure, are using the procedure for verifying or accepting cards, or have been directed to this procedure by your maintenance support group.
- **2**

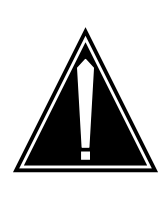

#### **CAUTION Loss of service**

When replacing a card in the RCC2, ensure that the unit in which you are replacing the card is *inactive* and that the mate unit is *active*.

Obtain an NTMX72 replacement card. Ensure the replacement card has the same product engineering code (PEC), including suffix, as the card that is to be removed.

#### **At the MAP terminal**

**3** Set the MAP display to the PM level and post the RCC2 by typing

**>MAPCI;MTC;PM;POST RCC2 rcc2\_no**

and pressing the Enter key.

where

**rcc2\_no**

is the number of the RCC2 with the faulty card

Example of a MAP display:

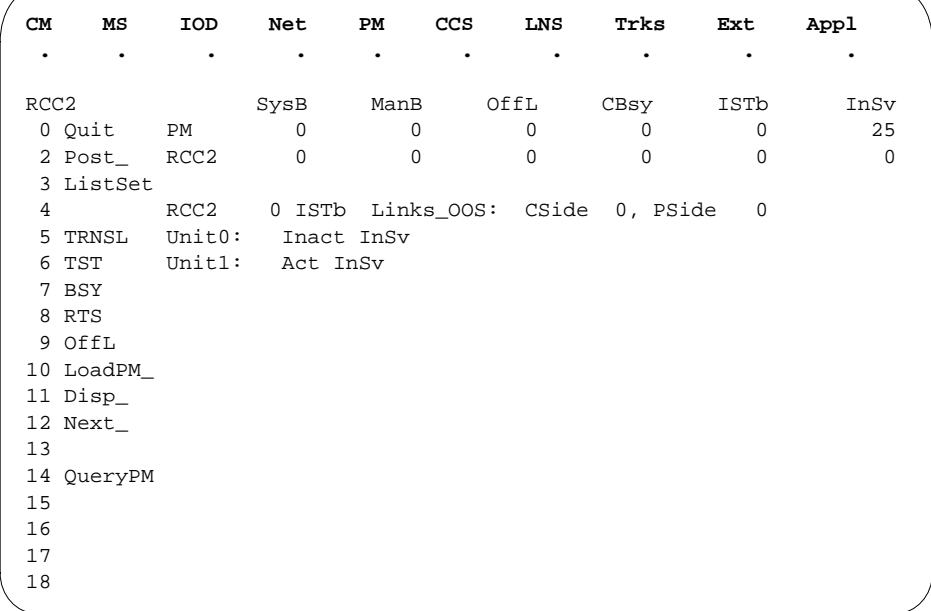

**4** By observing the MAP display, be sure that the card that is to be removed is on the inactive unit.

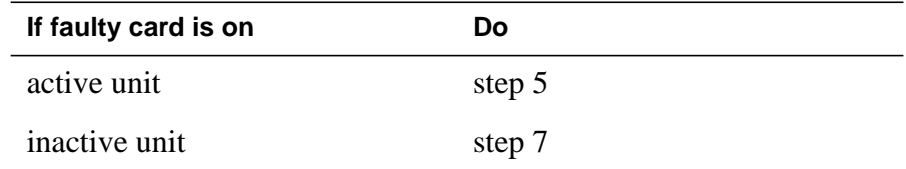

**5** Switch the processing activity (SWACT) to the inactive unit by typing **>SWACT**

and pressing the Enter key.

**6** Answer the prompt by typing

**>YES**

and pressing the Enter key.

**7** Busy the inactive PM unit by typing

**>bsy INACTIVE**

and pressing the Enter key.

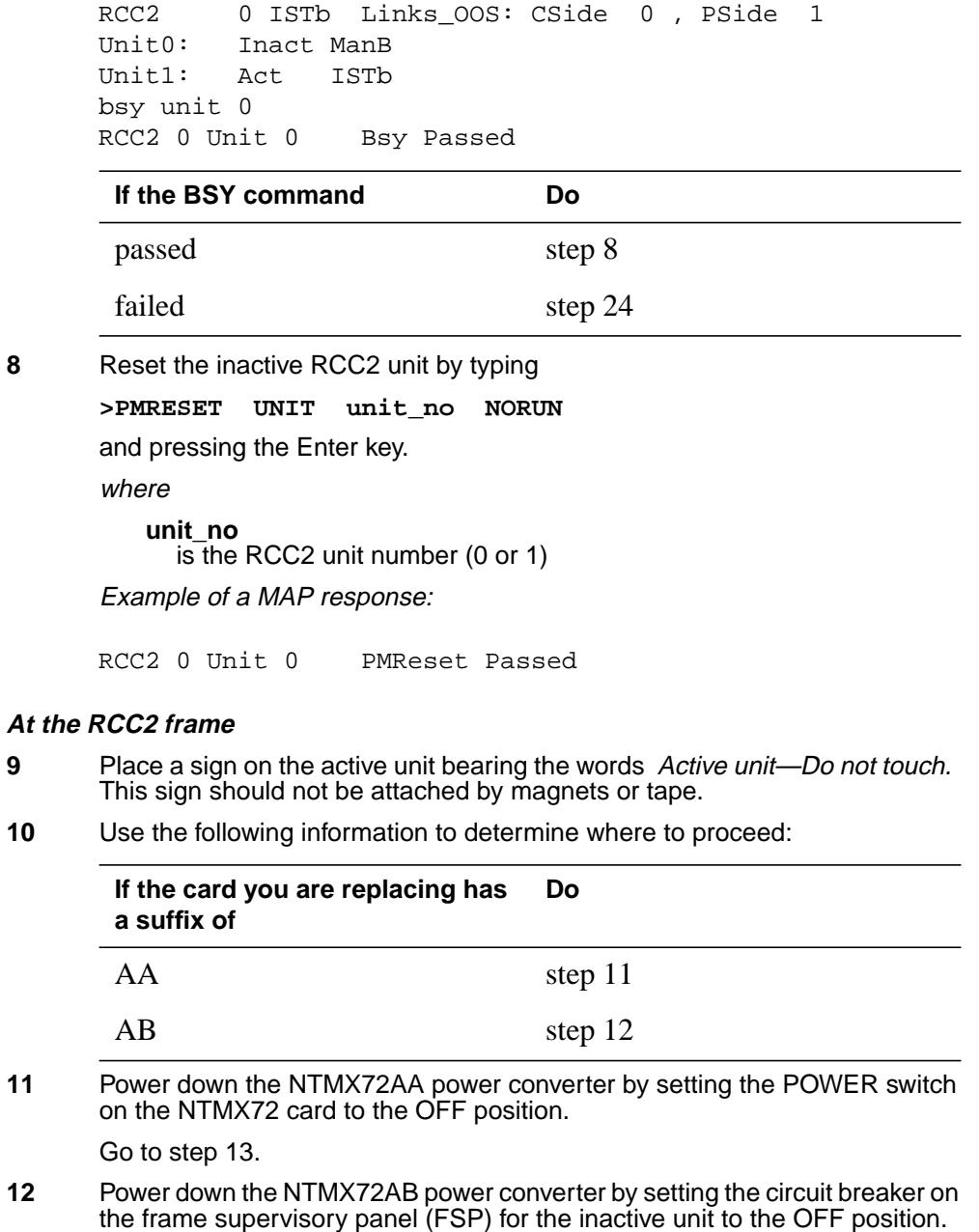

**13**

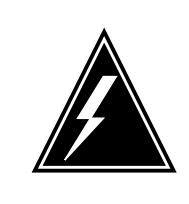

### **WARNING**

**Static electricity damage**

Before removing any cards, put on a wrist strap and connect it to the wrist strap grounding point on the left side of the FSP. This protects the equipment against damage caused by static electricity.

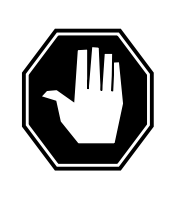

### **DANGER**

**Equipment damage**

Take the following precautions when removing or inserting a card:

- 1. Do not apply direct pressure to the components.
- 2. Do not force the cards into the slots.

Remove the NTMX72 card as shown in the following figures.

**a** Locate the card to be removed on the appropriate shelf.

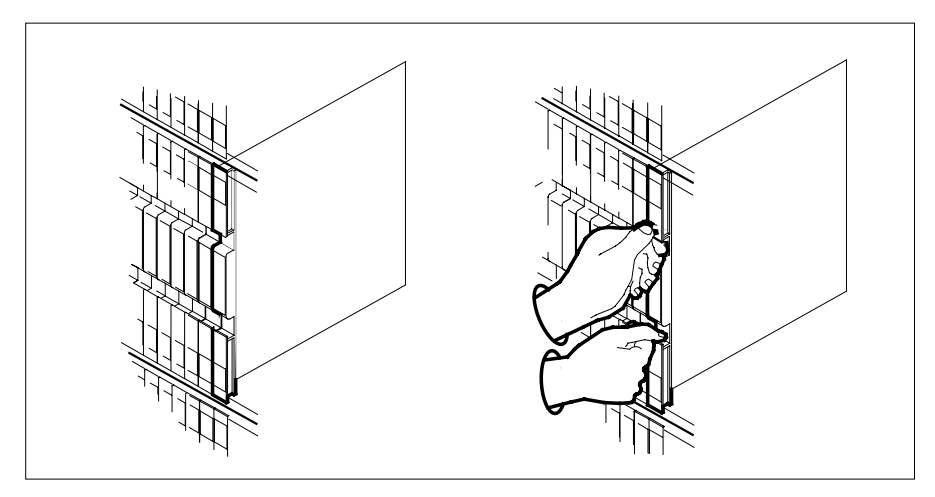

**b** Open the locking levers on the card to be replaced and gently pull the card toward you until it clears the shelf.

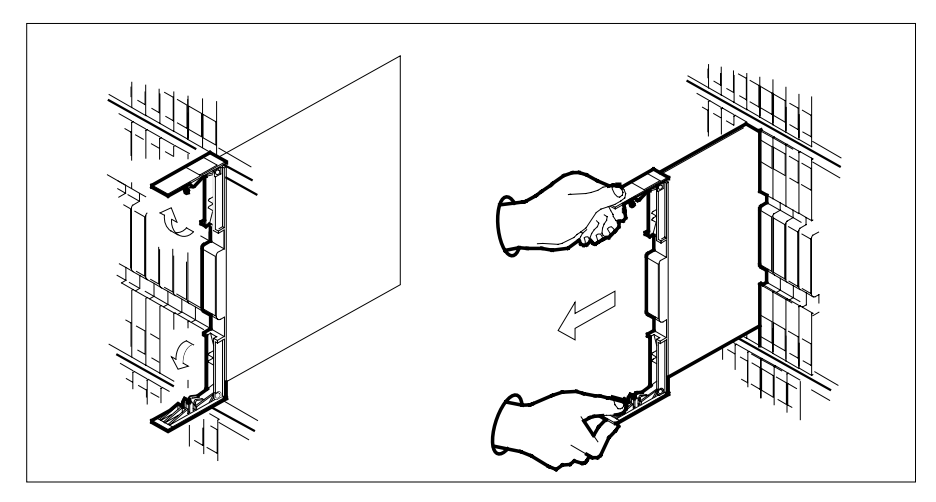

- **c** Ensure the replacement card has the same PEC, including suffix, as the card you just removed.
- **14** Open the locking levers on the replacement card.
	- **a** Align the card with the slots in the shelf.
	- **b** Gently slide the card into the shelf.

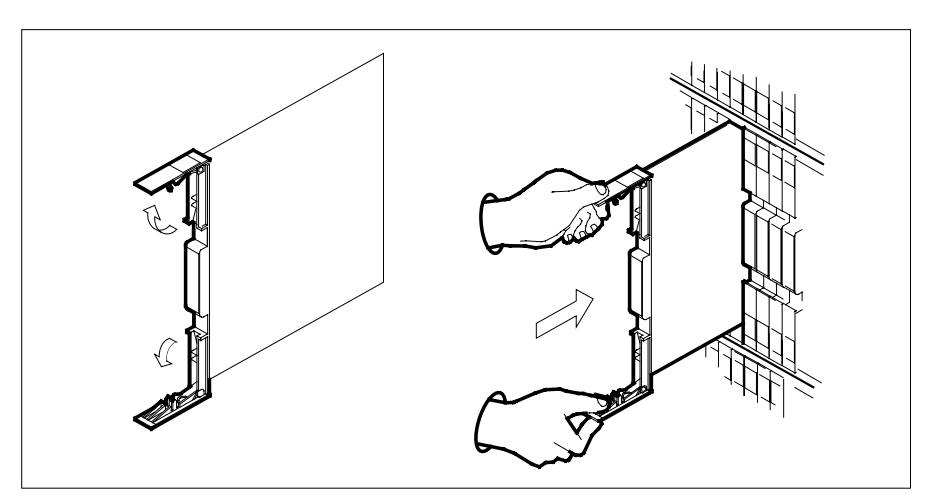

- **15** Seat and lock the card.
	- **a** Using your fingers or thumbs, push on the upper and lower edges of the faceplate to ensure the card is fully seated in the shelf.
	- **b** Close the locking levers.

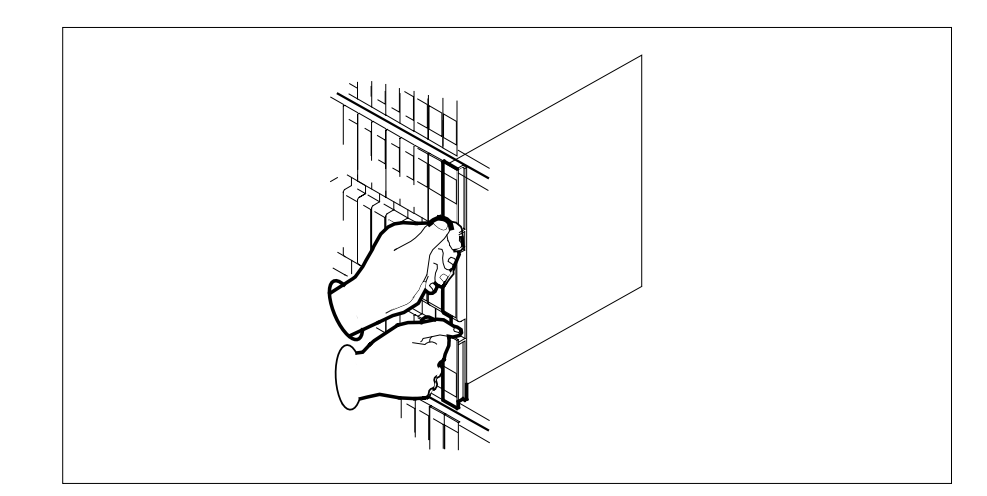

- **16** Power up the inactive RCC2 unit as follows:
	- **a** Ensure that the power converter (NTMX72) is fully inserted. A major audible alarm may sound. This alarm is silenced when power to the NTMX72 circuit card is restored.

**Note:**

**b** If the power converter is an NTMX72AA, set the switch on the power converter to the Reset position. Set the associated circuit breaker on the FSP to the ON position.

If both the converter FAIL LED and FRAME FAIL lamp on the FSP go OFF, go to step 17.

If both the converter FAIL LED and FRAME FAIL lamp on the FSP do not go OFF, hold the switch on the NTMX72AA converter in the Reset position and simultaneously set the associated circuit breaker on the FSP to the ON position. Both the converter FAIL LED and FRAME FAIL lamp on the FSP will go OFF. Go to step 17.

- **c** If the power converter replaced is an NTMX72AB set the associated circuit breaker on the FSP to the ON position for the NTMX72AB that was powered down in step 12. Both the converter FAIL LED and FRAME FAIL lamp on the FSP will go OFF. Go to step 17.
- **17** After replacing the faulty card, load the inactive RCC2 unit by typing

```
>LOADPM UNIT unit_no
```
and pressing the Enter key.

where

**unit\_no**

is the number of the inactive RCC2 unit

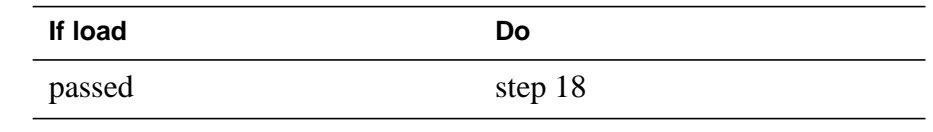

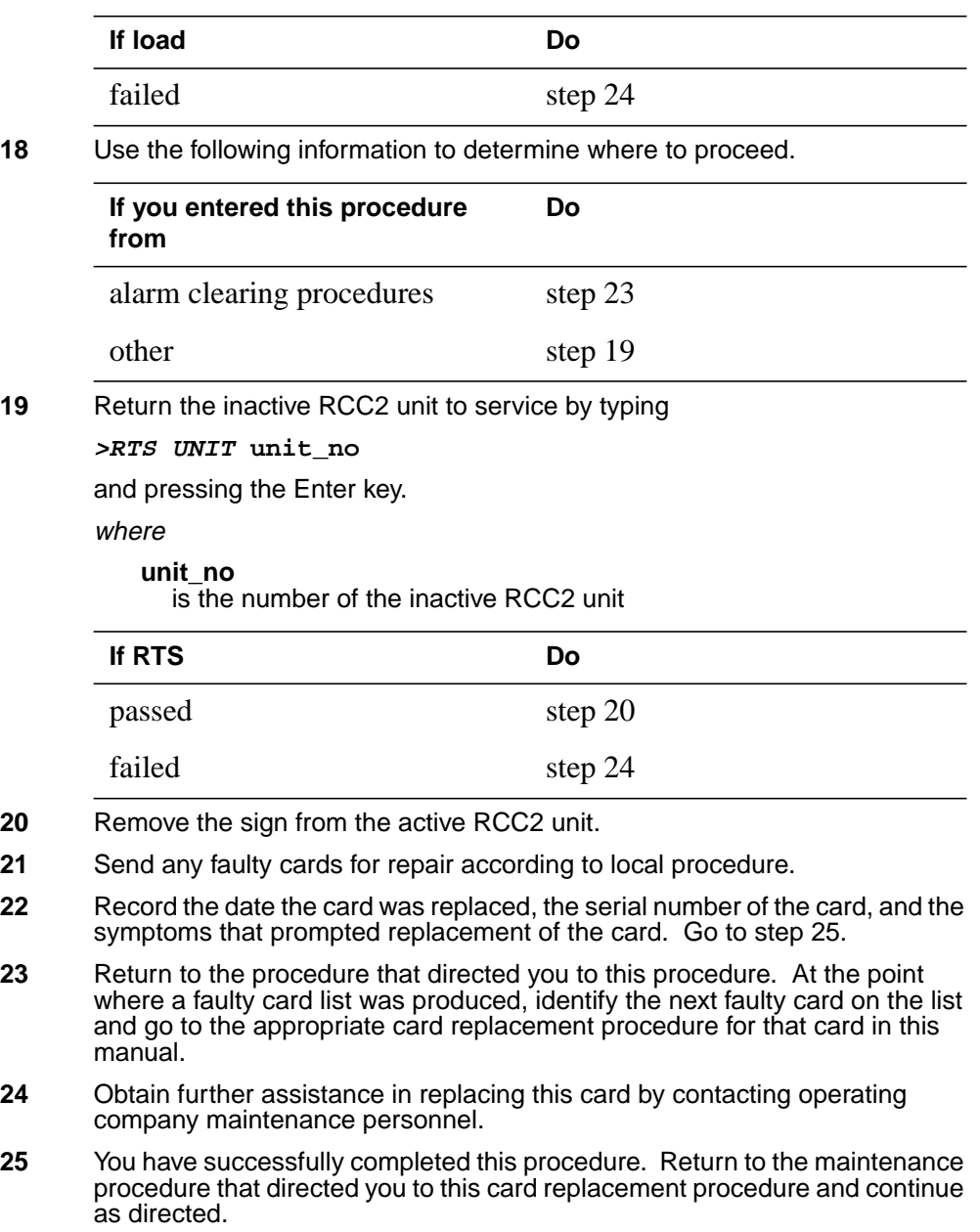

# **NTMX72 in an RSC-S (DS-1) Model B RCC2**

# **Application**

Use this procedure to replace an NTMX72 card in an RSC-S RCC2.

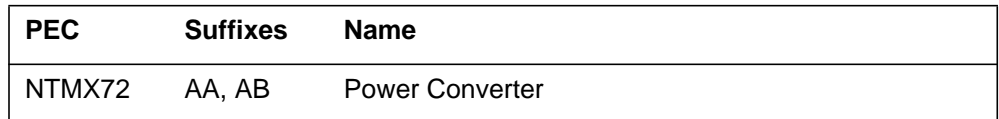

# **Common procedures**

None

# **Action**

The following flowchart is only a summary of the procedure. To replace the card, use the instructions in the procedure that follows the flowchart.

**Summary of card replacement procedure for an NTMX72 card in an RSC-S RCC2**

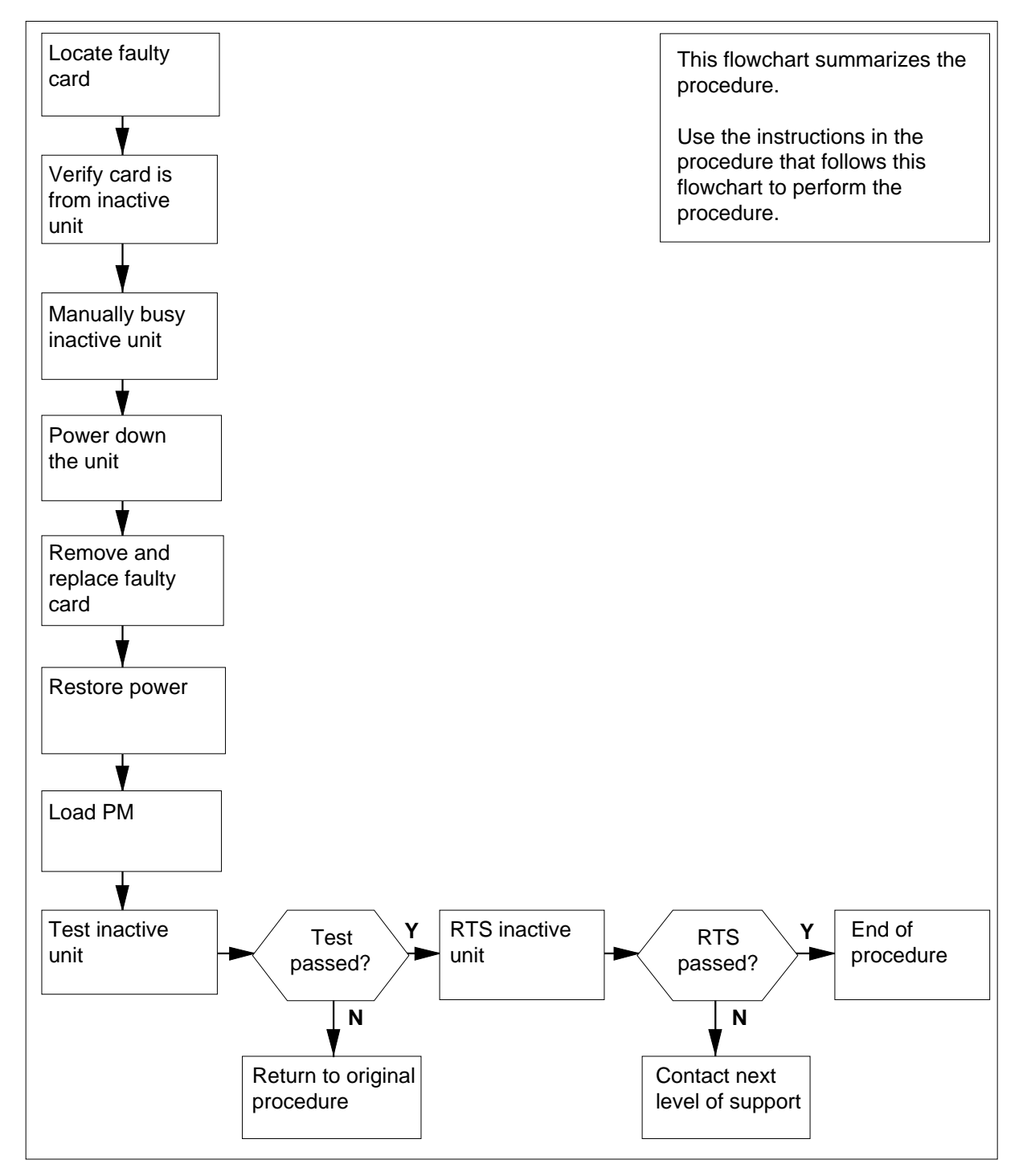
#### **Replacing an NTMX72 card in an RSC-S RCC2**

#### **At your Current Location**

- **1** Proceed only if you have been directed to this card replacement procedure from a step in a maintenance procedure, are using the procedure for verifying or accepting cards, or have been directed to this procedure by your maintenance support group.
- **2**

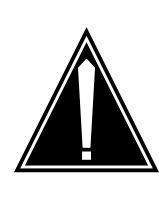

#### **CAUTION Loss of service**

When replacing a card in the RCC2, ensure that the unit in which you are replacing the card is *inactive* and that the mate unit is *active*.

Obtain an NTMX72 replacement card. Ensure the replacement card has the same product engineering code (PEC), including suffix, as the card that is to be removed.

#### **At the MAP terminal**

**3** Set the MAP display to the PM level and post the RCC2 by typing

**>MAPCI;MTC;PM;POST RCC2 rcc2\_no**

and pressing the Enter key.

where

**rcc2\_no**

is the number of the RCC2 with the faulty card

Example of a MAP display:

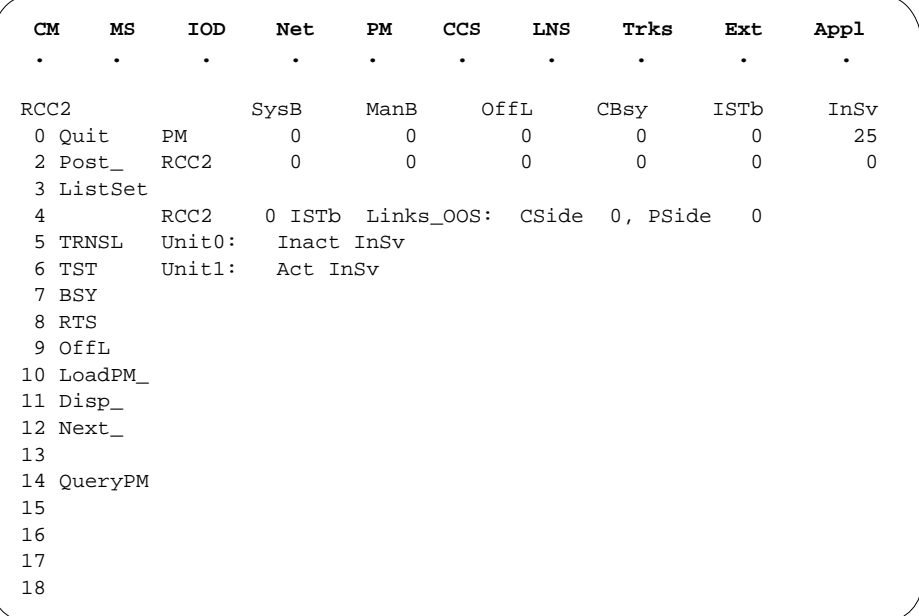

**4** By observing the MAP display, be sure that the card that is to be removed is on the inactive unit.

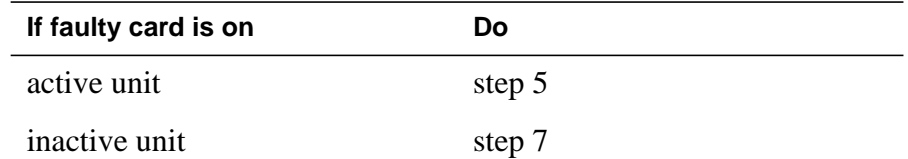

**5** Switch the processing activity (SWACT) to the inactive unit by typing **>SWACT**

and pressing the Enter key.

**6** Answer the prompt by typing

**>YES**

and pressing the Enter key.

- **7** Place a sign on the active unit bearing the words Active unit—Do not touch. This sign should not be attached by magnets or tape.
- **8** Busy the inactive PM unit by typing

**>bsy INACTIVE**

Example of a MAP response:

**9** Reset the inactive RCC2 unit by typing **>PMRESET UNIT unit\_no NORUN** and pressing the Enter key. where **unit\_no** is the RCC2 unit number (0 or 1) Example of a MAP response: **At the RSCE frame 10** Place a sign on the active unit bearing the words Active unit—Do not touch. This sign should not be attached by magnets or tape. **11** Use the following information to determine where to proceed: RCC2 0 ISTb Links\_OOS: CSide 0 , PSide 1 Unit0: Inact ManB Unit1: Act ISTb bsy unit 0 RCC2 0 Unit 0 Bsy Passed RCC2 0 Unit 0 PMReset Passed

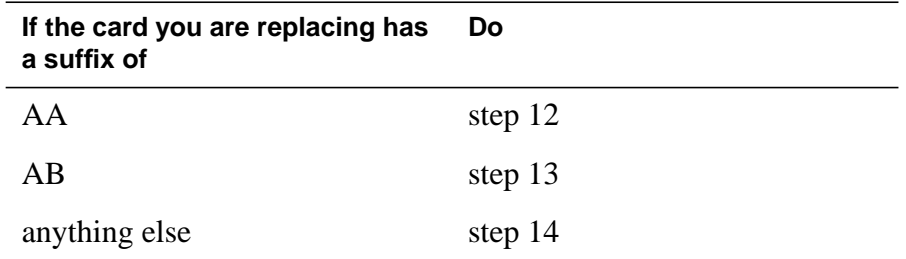

- **12** Power down the NTMX72AA power converter by setting the POWER switch on the NTMX72 card to the OFF position.
- **13** Power down the NTMX72AB power converter by setting the circuit breaker on the MSP for the inactive unit to the OFF position.
- **14**

#### **WARNING**

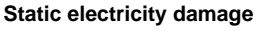

Before removing any cards, put on a wrist strap and connect it to the wrist strap grounding point on the left side of the modular supervisory panel (MSP). This protects the equipment against damage caused by static electricity.

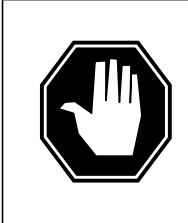

**DANGER Equipment damage**

Take the following precautions when removing or inserting a card:

- 1. Do not apply direct pressure to the components.
- 2. Do not force the cards into the slots.

Remove the NTMX72 card as shown in the following figures.

**a** Locate the card to be removed on the appropriate shelf.

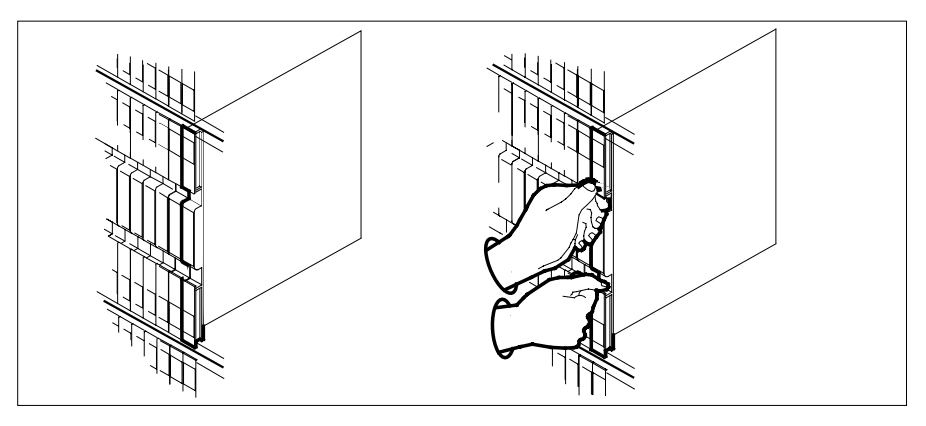

**b** Open the locking levers on the card to be replaced and gently pull the card toward you until it clears the shelf.

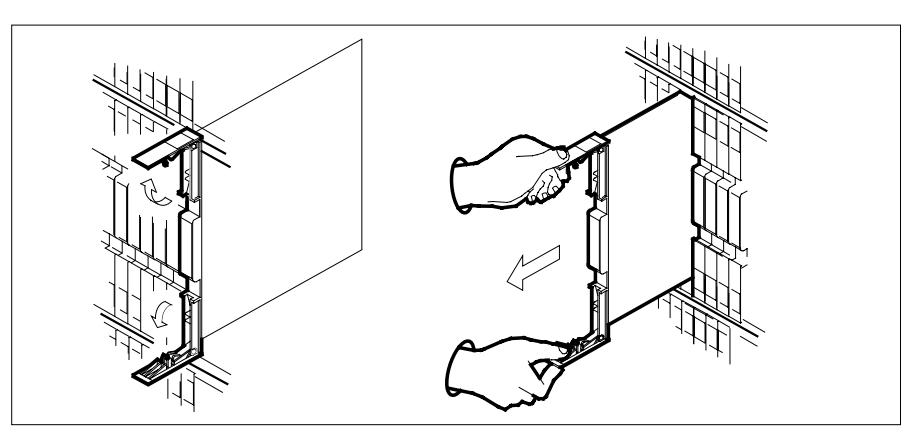

- **c** Ensure the replacement card has the same PEC, including suffix, as the card you just removed.
- **15** Open the locking levers on the replacement card.
	- **a** Align the card with the slots in the shelf.

**b** Gently slide the card into the shelf.

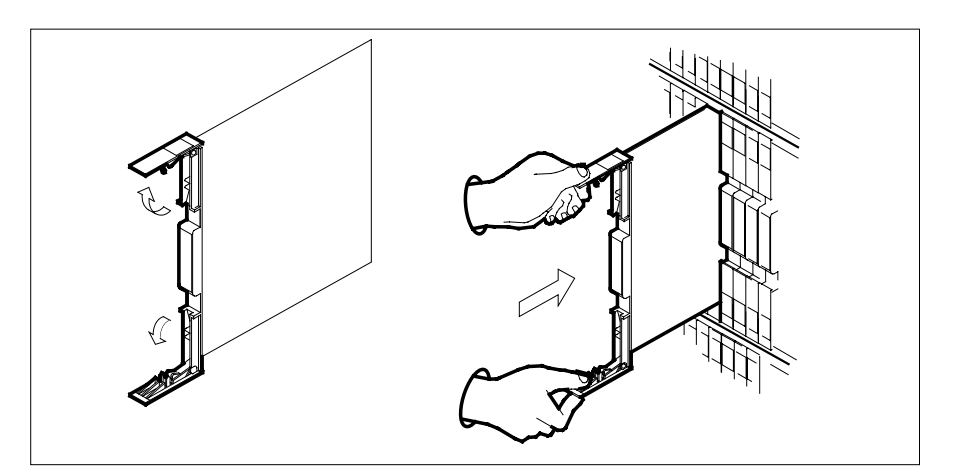

- **16** Seat and lock the card.
	- **a** Using your fingers or thumbs, push on the upper and lower edges of the faceplate to ensure the card is fully seated in the shelf.
	- **b** Close the locking levers.

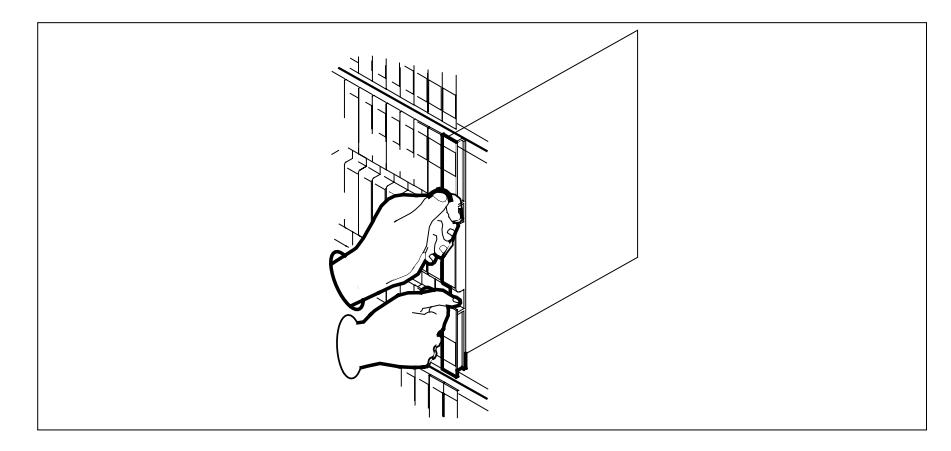

- **17** Power up the inactive RCC2 unit as follows:
	- **a** Ensure the NTMX72 circuit card is fully inserted. A major audible alarm may sound. The alarm is silenced when power is restored to the NTMX72 circuit card.

#### **Note:**

**b** If the power converter replaced is an NTMX72AA, set the switch on the power converter to the Reset position. Set the associated circuit breaker on the MSP to the ON position.

If both the converter FAIL LED and FRAME FAIL lamp on the MSP go OFF, go to step 18.

If both the converter FAIL LED and FRAME FAIL lamp on the MSP do not go OFF, hold the switch on the NTMX72AA power converter in the Reset position and simultaneously set the associated circuit breaker on the MSP to the ON position. Go to step 18.

**c** If the power converter replaced is an NTMX72AB, set the associated circuit breaker on the MSP to the ON position for the NTMX72AB converter that was powered down in step 13.

#### **18** After replacing the faulty card, load the inactive RCC2 unit by typing

**>LOADPM UNIT unit\_no**

and pressing the Enter key.

where

**unit\_no** is the number of the inactive RCC2 unit

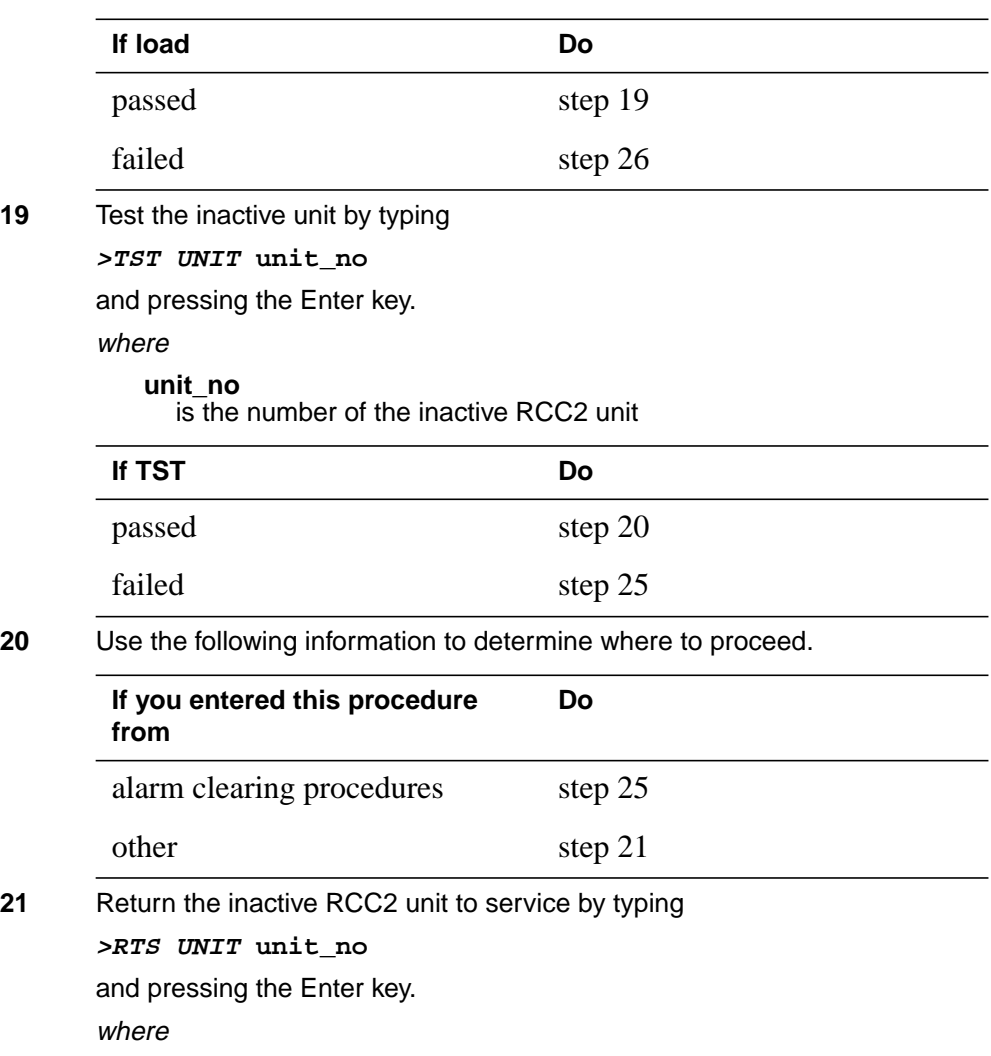

#### **unit\_no**

is the number of the inactive RCC2 unit

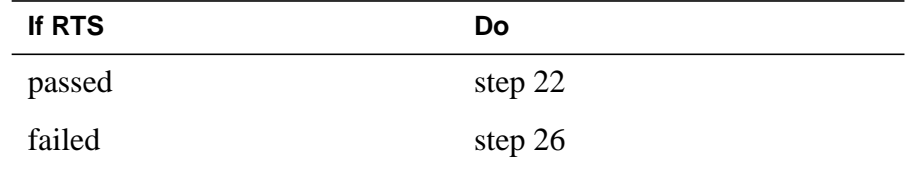

- **22** Remove the sign from the active RCC2 unit.
- **23** Send any faulty cards for repair according to local procedure.
- **24** Record the date the card was replaced, the serial number of the card, and the symptoms that prompted replacement of the card. Go to step 27.
- **25** Return to the procedure that directed you to this procedure. At the point where a faulty card list was produced, identify the next faulty card on the list and go to the appropriate card replacement procedure for that card in this manual.
- **26** Obtain further assistance in replacing this card by contacting operating company maintenance personnel.
- **27** You have successfully completed this procedure. Return to the maintenance procedure that directed you to this card replacement procedure and continue as directed.

# **NTMX72 in an RSC-S (PCM-30) Model A RCO2**

### **Application**

Use this procedure to replace an NTMX72 card in an RSC-S RCO2.

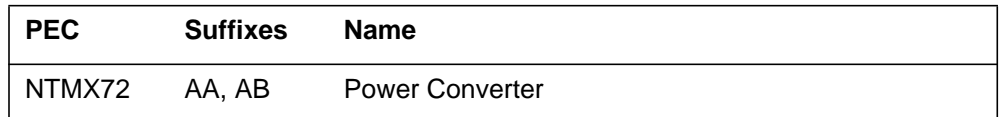

# **Common procedures**

None

# **Action**

The following flowchart is only a summary of the procedure. To replace the card, use the instructions in the procedure that follows the flowchart.

#### **Summary of card replacement procedure for an NTMX72 card in an RSC-S RCO2**

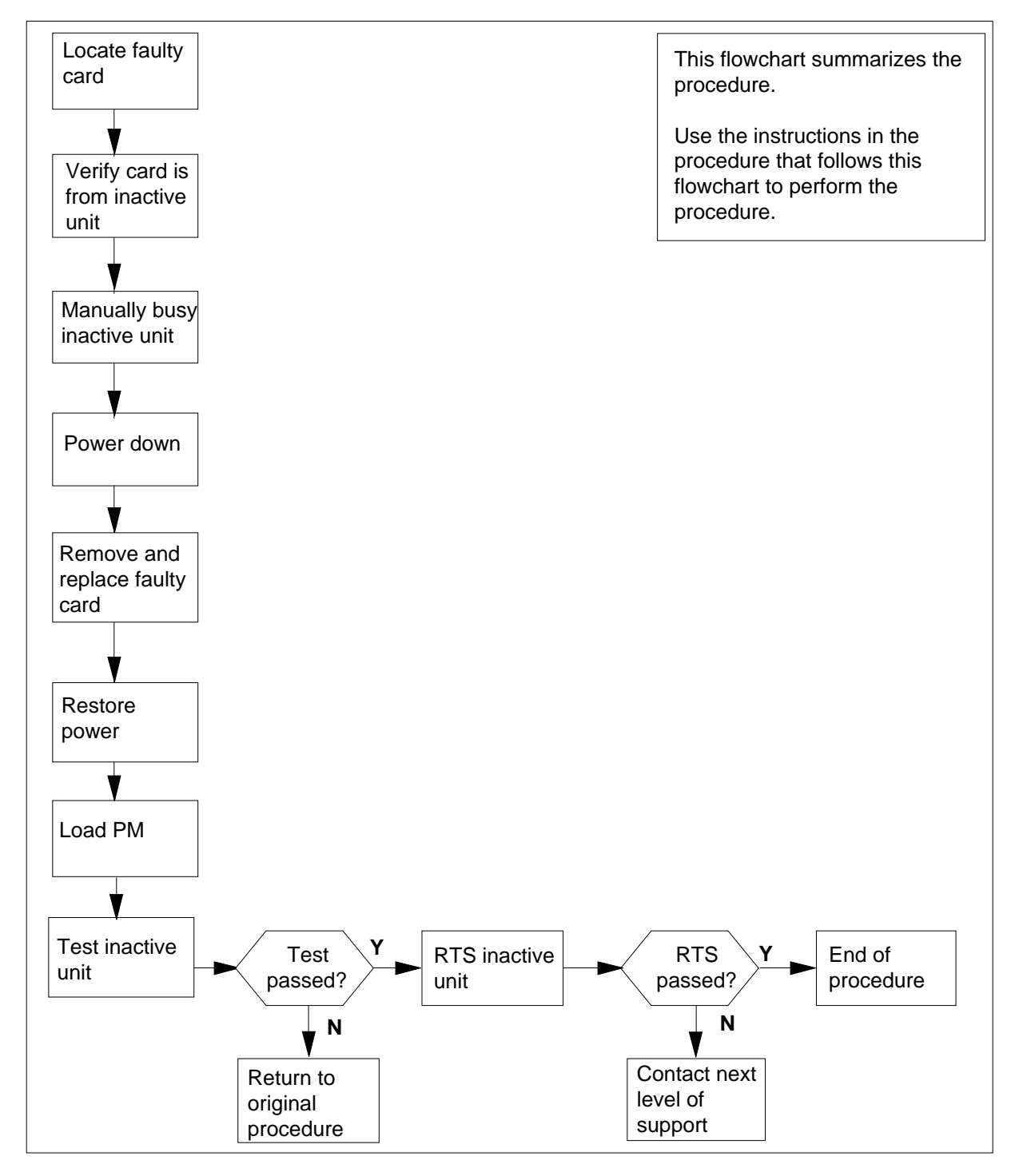

#### **Replacing an NTMX72 card in an RSC-S RCO2**

#### **At your Current Location**

- **1** Proceed only if you have been directed to this card replacement procedure from a step in a maintenance procedure, are using the procedure for verifying or accepting cards, or have been directed to this procedure by your maintenance support group.
- **2**

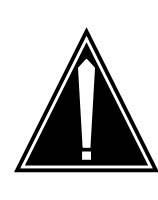

#### **CAUTION Loss of service**

When replacing a card in the RCO2, ensure that the unit in which you are replacing the card is *inactive* and that the mate unit is *active*.

Obtain an NTMX72 replacement card. Ensure the replacement card has the same product engineering code (PEC), including suffix, as the card that is to be removed.

#### **At the MAP terminal**

**3** Set the MAP display to the PM level and post the RCO2 by typing

**>MAPCI;MTC;PM;POST RCO2 rco2\_no**

and pressing the Enter key.

where

**rco2\_no**

is the number of the RCO2 with the faulty card

Example of a MAP display:

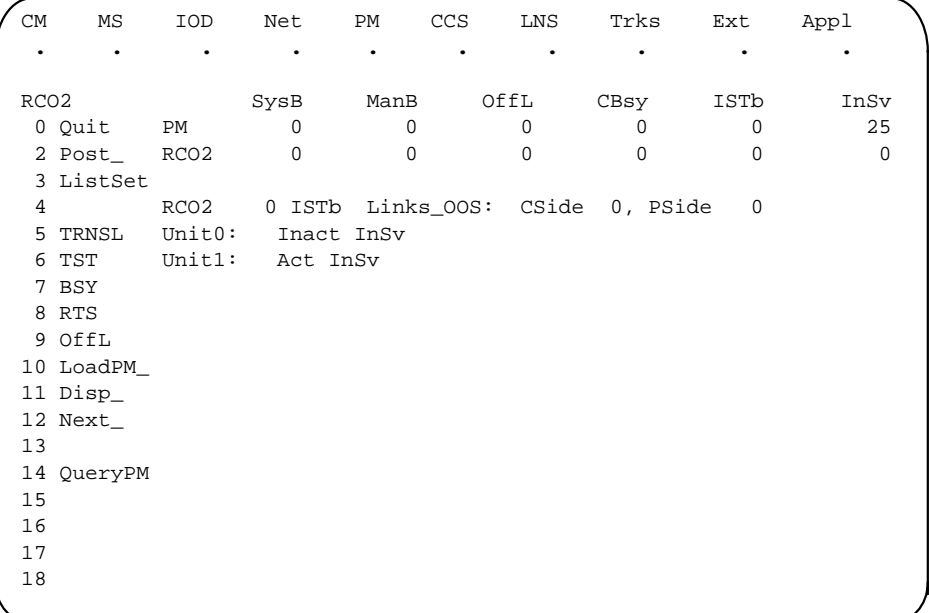

**4** By observing the MAP display, be sure that the card to be removed is on the inactive unit.

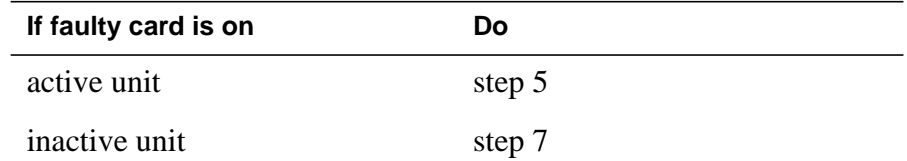

**5** Switch the processing activity (SWACT) to the inactive unit by typing

**>SWACT**

and pressing the Enter key.

**Note:** If the system recommends using the SWACT command with the FORCE option, consult office personnel to determine if use of the FORCE option is advisable.

**6** Answer the prompt by typing

**>YES**

and pressing the Enter key.

- **7** Place a sign on the active unit bearing the words Active Unit-Do Not Touch. This sign should not be attached by magnets or tape.
- **8** Busy the inactive PM unit by typing

**>bsy UNIT unit\_no**

and pressing the Enter key.

#### where

**unit\_no**

is the number of the faulty RCO2 unit

**9** Use the following information to determine where to proceed:

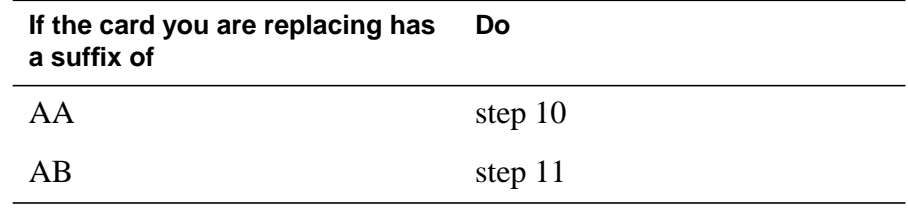

**10**

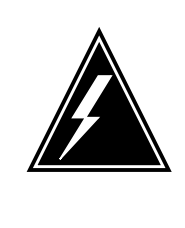

#### **WARNING**

**Static electricity damage**

Before removing any cards, put on a wrist strap and connect it to the wrist strap grounding point on the left side of the frame supervisory panel (FSP) of the RCO2. This protects the equipment against damage caused by static electricity.

Power down the NTMX72 power converter by setting the POWER switch on the face plate to the OFF position.

Go to step 12.

#### **11**

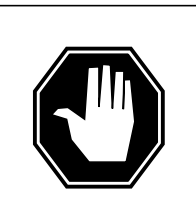

### **DANGER**

**Equipment damage**

Take the following precautions when removing or inserting a card:

- 1. Do not apply direct pressure to the components.
- 2. Do not force the cards into the slots.

Power down the NTMX72AB power converter by setting the circuit breaker on the FSP for the inactive unit to the OFF position.

Go to step 12.

- **12** Remove the NTMX72 card as shown in the following figures.
	- **a** Locate the card to be removed on the appropriate shelf.

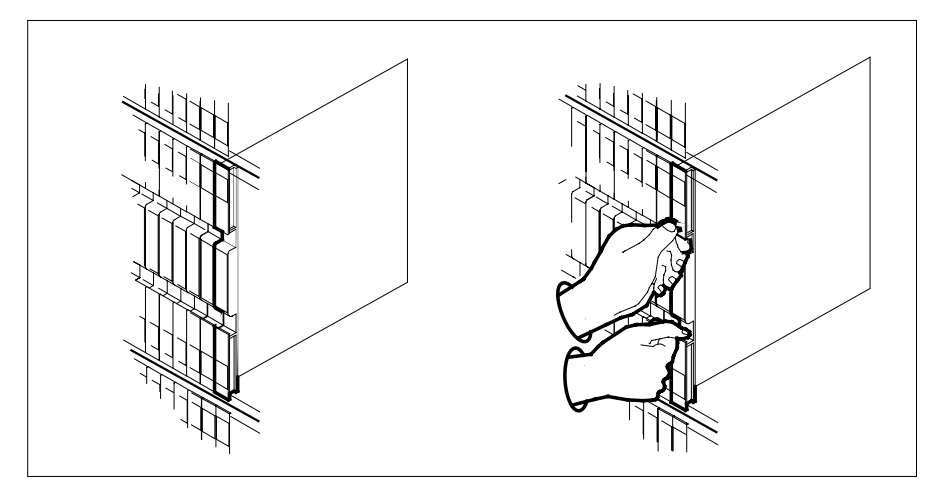

**b** Open the locking levers on the card to be replaced and gently pull the card toward you until it clears the shelf.

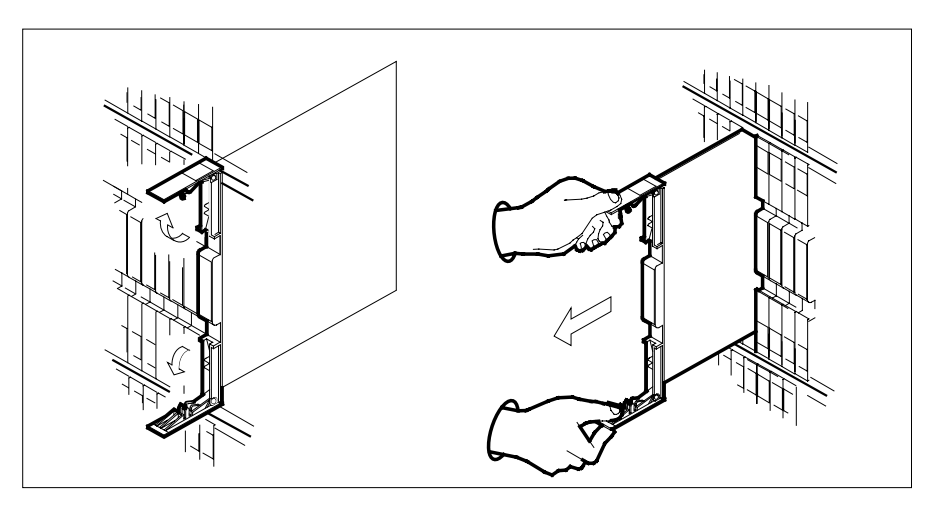

- **c** Ensure the replacement card has the same PEC, including suffix, as the card you just removed.
- **13** Open the locking levers on the replacement card.
	- **a** Align the card with the slots in the shelf.
	- **b** Gently slide the card into the shelf.

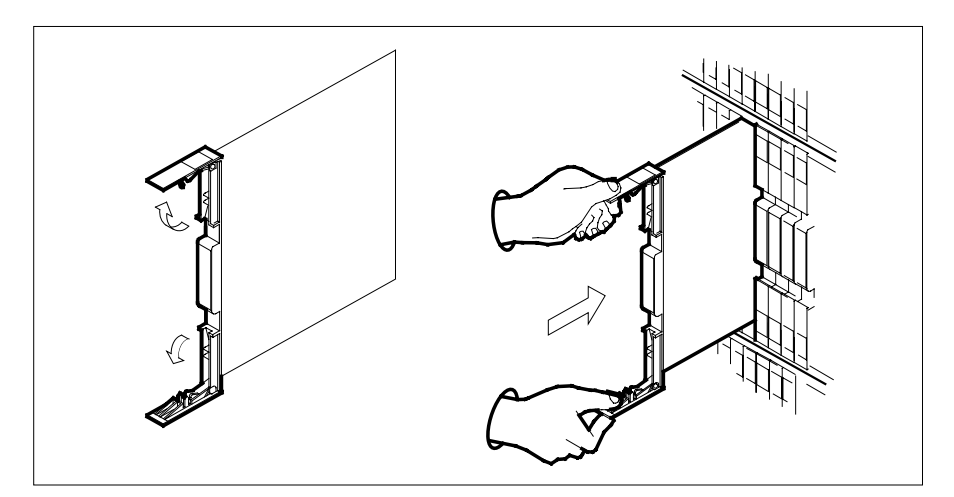

- **14** Seat and lock the card.
	- **a** Using your fingers or thumbs, push on the upper and lower edges of the faceplate to ensure the card is fully seated in the shelf.
	- **b** Close the locking levers.

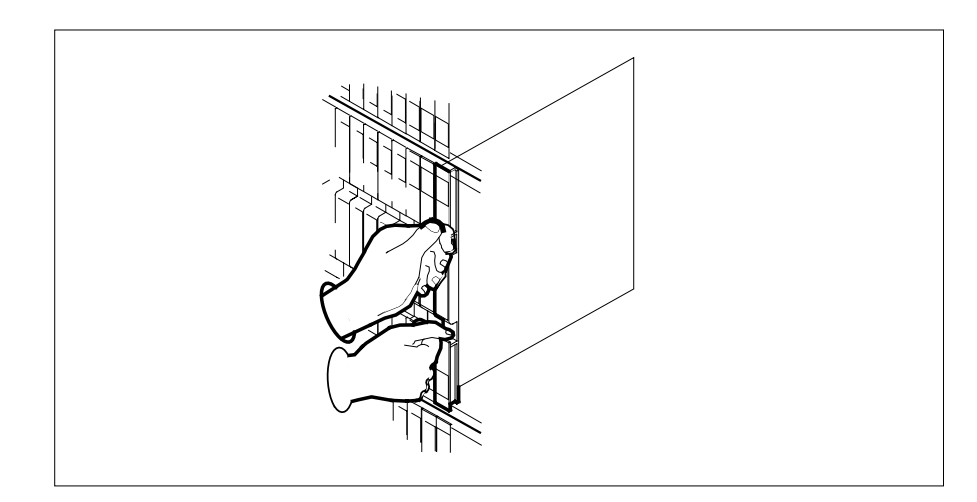

- **15** Power up the inactive RCO2 unit as follows:
	- **a** Ensure the power converter (NTMX72) is inserted. A major audible alarm may sound. This alarm is silenced when power is restored to the converter.
	- **b** If the power converter you replaced is an NTMX72AA, set the POWER switch to the ON position. Set the POWER switch to RESET when setting the circuit breaker on the FSP to the ON position.
	- **c** If the power converter you replaced is an NTMX72AB, set the circuit breaker on the FSP to the ON position for the NTMX72AB that was powered down in step 11.

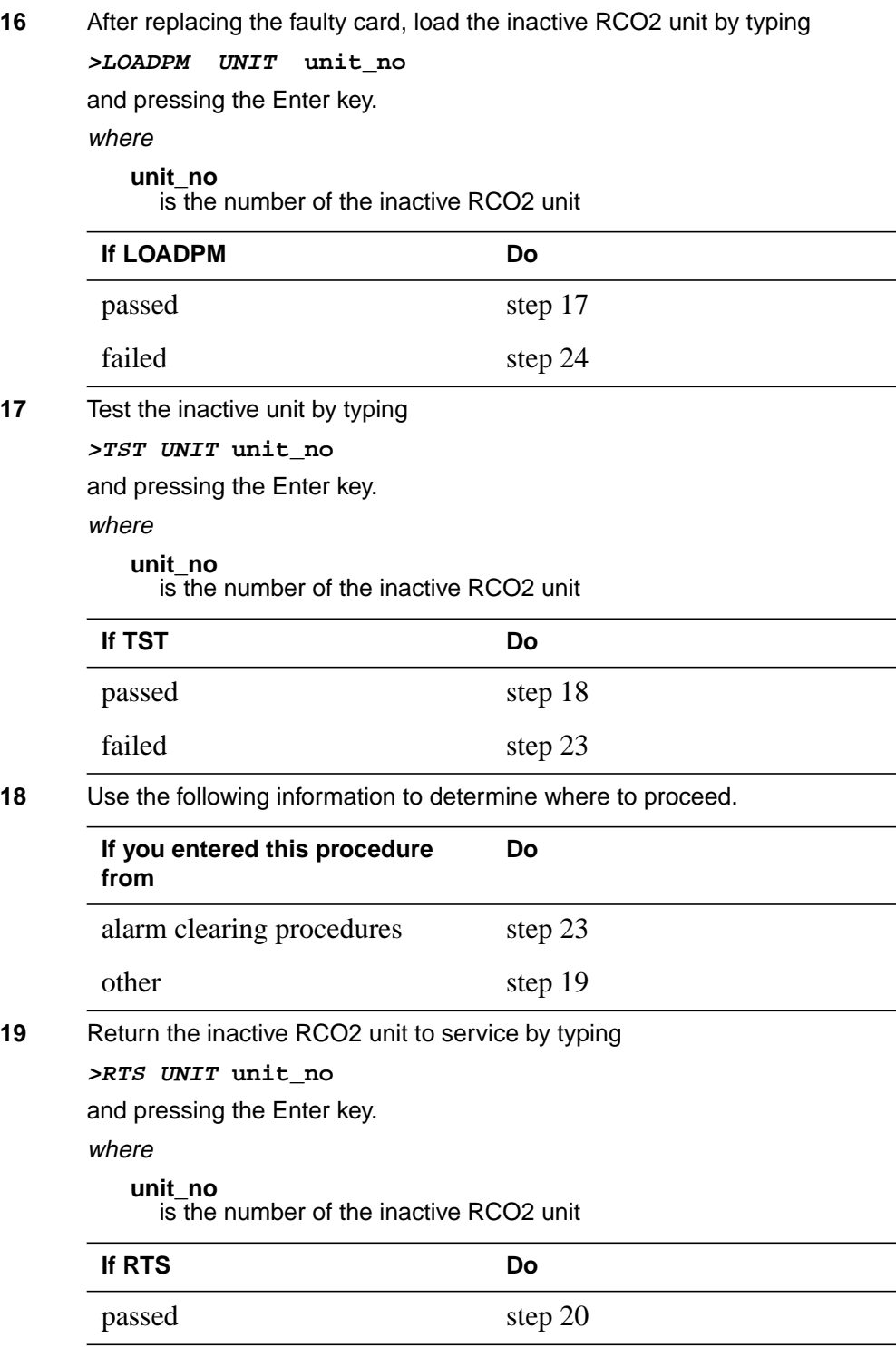

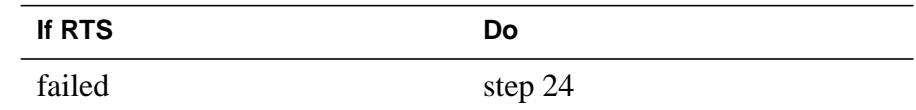

- **20** Remove the sign from the active RCO2 unit.
- **21** Send any faulty cards for repair according to local procedure.
- **22** Record the date the card was replaced, the serial number of the card, and the symptoms that prompted replacement of the card. Go to step 25.
- **23** Return to the procedure that directed you to this procedure. At the point where a faulty card list was produced, identify the next faulty card on the list and go to the appropriate card replacement procedure for that card in this manual.
- **24** Obtain further assistance in replacing this card by contacting operating company maintenance personnel.
- **25** You have successfully completed this procedure. Return to the maintenance procedure that directed you to this card replacement procedure and continue as directed.

# **NTMX72 in an RSC-S (PCM-30) Model B RCO2**

# **Application**

Use this procedure to replace an NTMX72 card in an RSC-S RCO2.

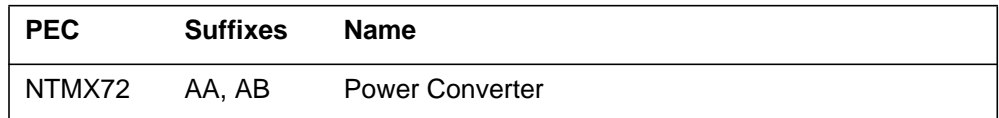

# **Common procedures**

None

# **Action**

The following flowchart is only a summary of the procedure. To replace the card, use the instructions in the procedure that follows the flowchart.

#### **Summary of card replacement procedure for an NTMX72 card in an RSC-S RCO2**

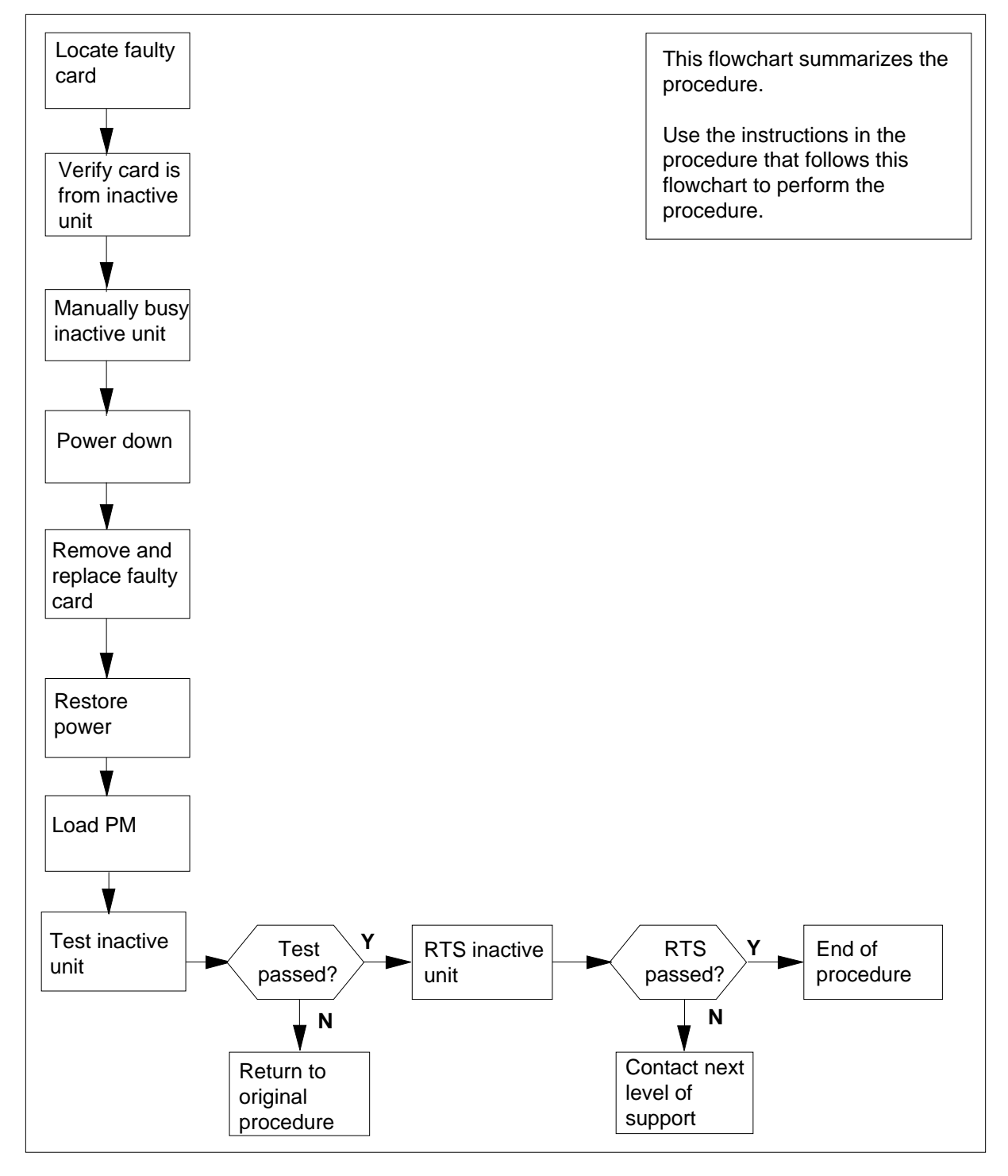

#### **Replacing an NTMX72 card in an RSC-S RCO2**

#### **At your Current Location**

- **1** Proceed only if you have been directed to this card replacement procedure from a step in a maintenance procedure, are using the procedure for verifying or accepting cards, or have been directed to this procedure by your maintenance support group.
- **2**

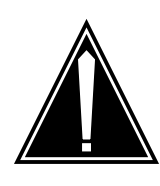

#### **CAUTION Loss of service**

When replacing a card in the RCO2, ensure that the unit in which you are replacing the card is *inactive* and that the mate unit is *active*.

Obtain an NTMX72 replacement card. Ensure the replacement card has the same product engineering code (PEC), including suffix, as the card that is to be removed.

#### **At the MAP terminal**

**3** Set the MAP display to the PM level and post the RCO2 by typing

**>MAPCI;MTC;PM;POST RCO2 rco2\_no**

and pressing the Enter key.

where

**rco2\_no**

is the number of the RCO2 with the faulty card

Example of a MAP display:

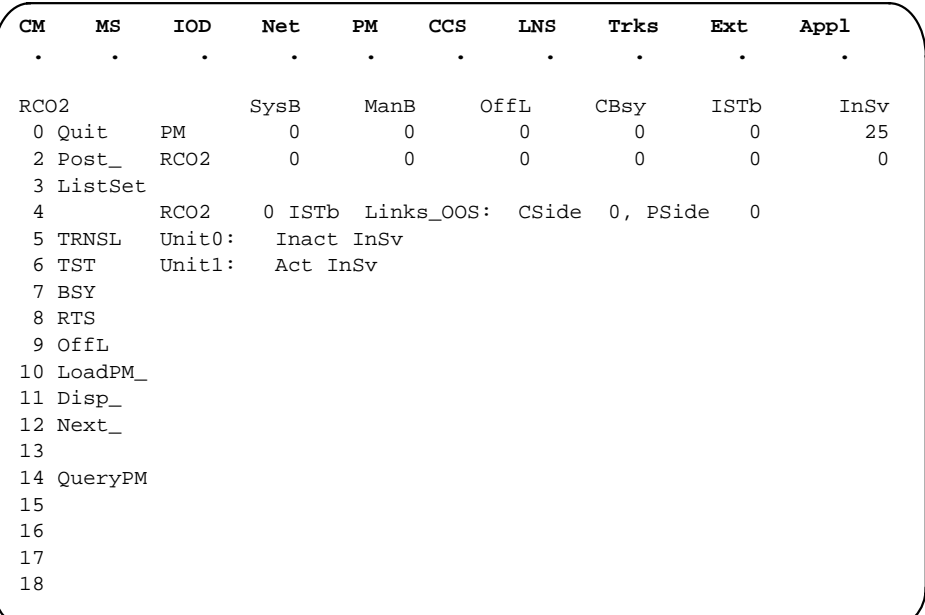

**4** By observing the MAP display, be sure that the card to be removed is on the inactive unit.

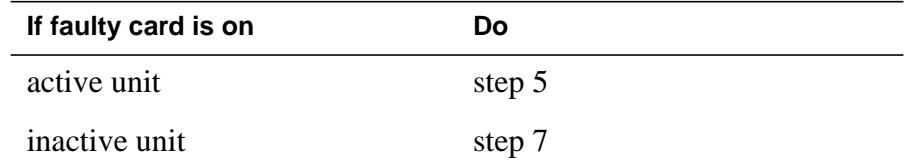

**5** Switch the processing activity (SWACT) to the inactive unit by typing

**>SWACT**

and pressing the Enter key.

**Note:** If the system recommends using the SWACT command with the FORCE option, consult office personnel to determine if use of the FORCE option is advisable.

**6** Answer the prompt by typing

**>YES**

and pressing the Enter key.

- **7** Place a sign on the active unit bearing the words "Active unit—Do not touch." This sign should not be attached by magnets or tape.
- **8** Busy the inactive PM unit by typing

**>bsy UNIT unit\_no**

and pressing the Enter key.

#### where

**unit\_no**

is the number of the faulty RCO2 unit

**9** Use the following information to determine where to proceed:

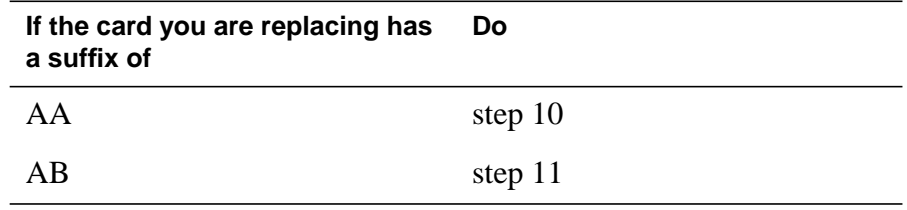

**10**

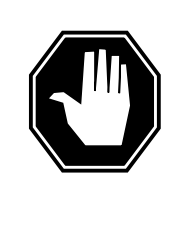

### **DANGER**

**Static electricity damage**

Before removing any cards, put on a wrist strap and connect it to the wrist strap grounding point on the left side of the modular supervisory panel (MSP) of the RCO2. This protects the equipment against damage caused by static electricity.

Power down the NTMX72 power converter by setting the POWER switch on the face plate to the OFF position.

Go to step 12.

#### **11**

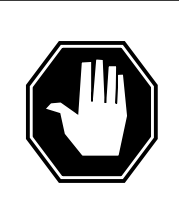

### **DANGER**

**Equipment damage**

Take the following precautions when removing or inserting a card:

- 1. Do not apply direct pressure to the components.
- 2. Do not force the cards into the slots.

Power down the NTMX72AB power converter by setting the circuit breaker on the MSP for the inactive unit to the OFF position.

Go to step 12.

- **12** Remove the NTMX72 card as shown in the following figures.
	- **a** Locate the card to be removed on the appropriate shelf.

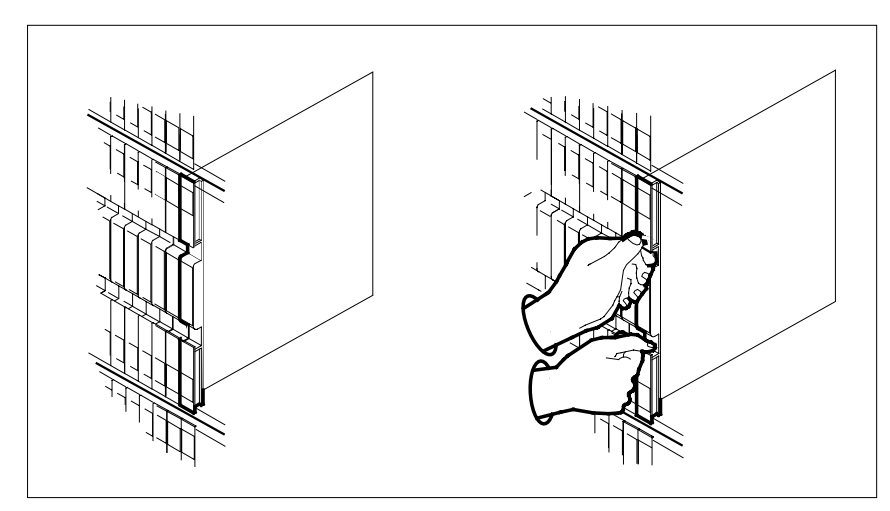

**b** Open the locking levers on the card to be replaced and gently pull the card toward you until it clears the shelf.

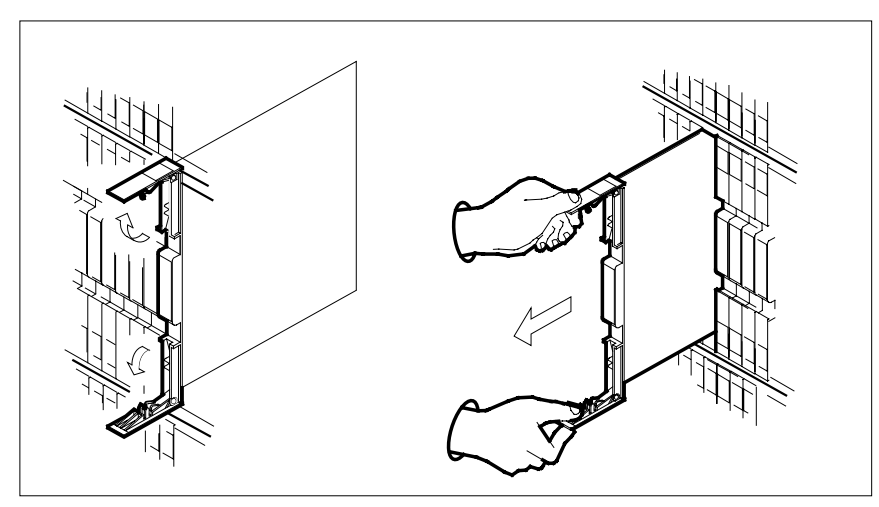

- **c** Ensure the replacement card has the same PEC, including suffix, as the card you just removed.
- **13** Open the locking levers on the replacement card.
	- **a** Align the card with the slots in the shelf.
	- **b** Gently slide the card into the shelf.

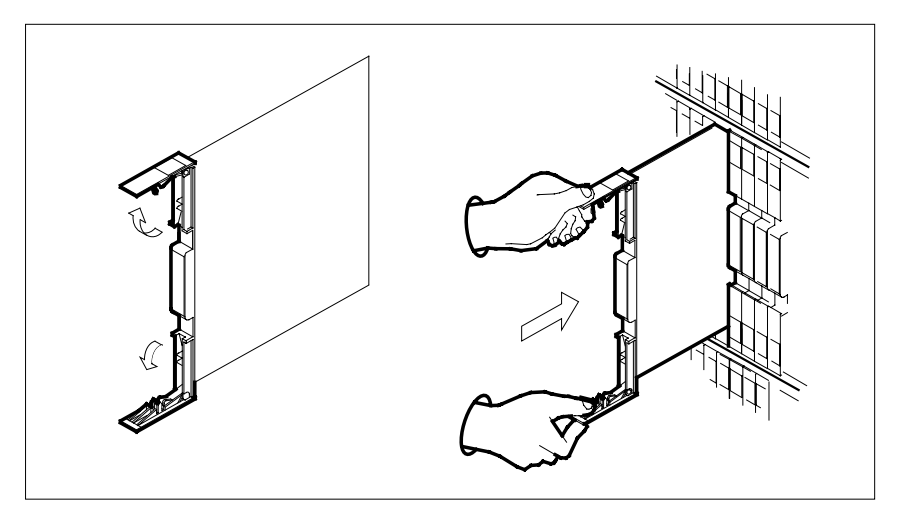

- **14** Seat and lock the card.
	- **a** Using your fingers or thumbs, push on the upper and lower edges of the faceplate to ensure the card is fully seated in the shelf.
	- **b** Close the locking levers.

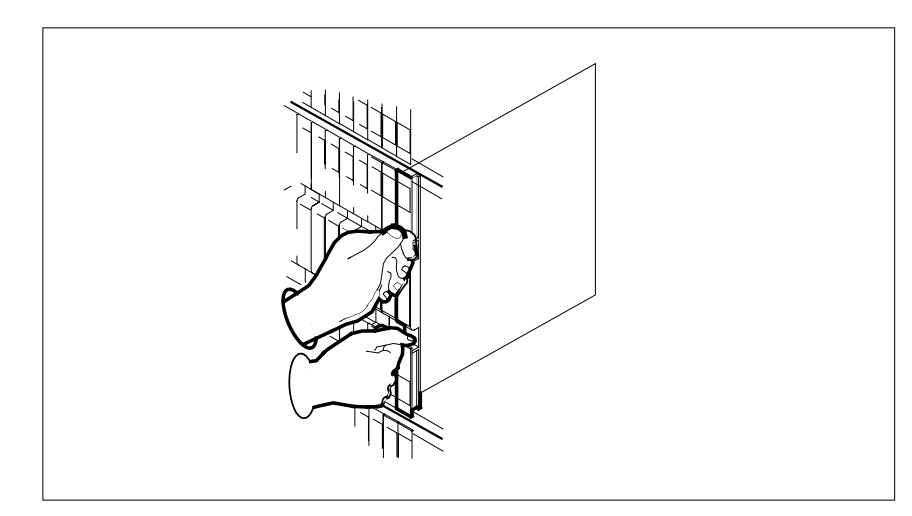

- **15** Power up the inactive RCO2 unit as follows:
	- **a** Ensure the power converter (NTMX72) is inserted. A major audible alarm may sound. This alarm is silenced when power is restored to the converter.
	- **b** If the power converter you replaced is an NTMX72AA, set the POWER switch to the ON position. Set the POWER switch to RESET when setting the circuit breaker on the MSP to the ON position.
	- **c** If the power converter you replaced is an NTMX72AB, set the circuit breaker on the MSP to the ON position for the NTMX72AB that was powered down in step 11.

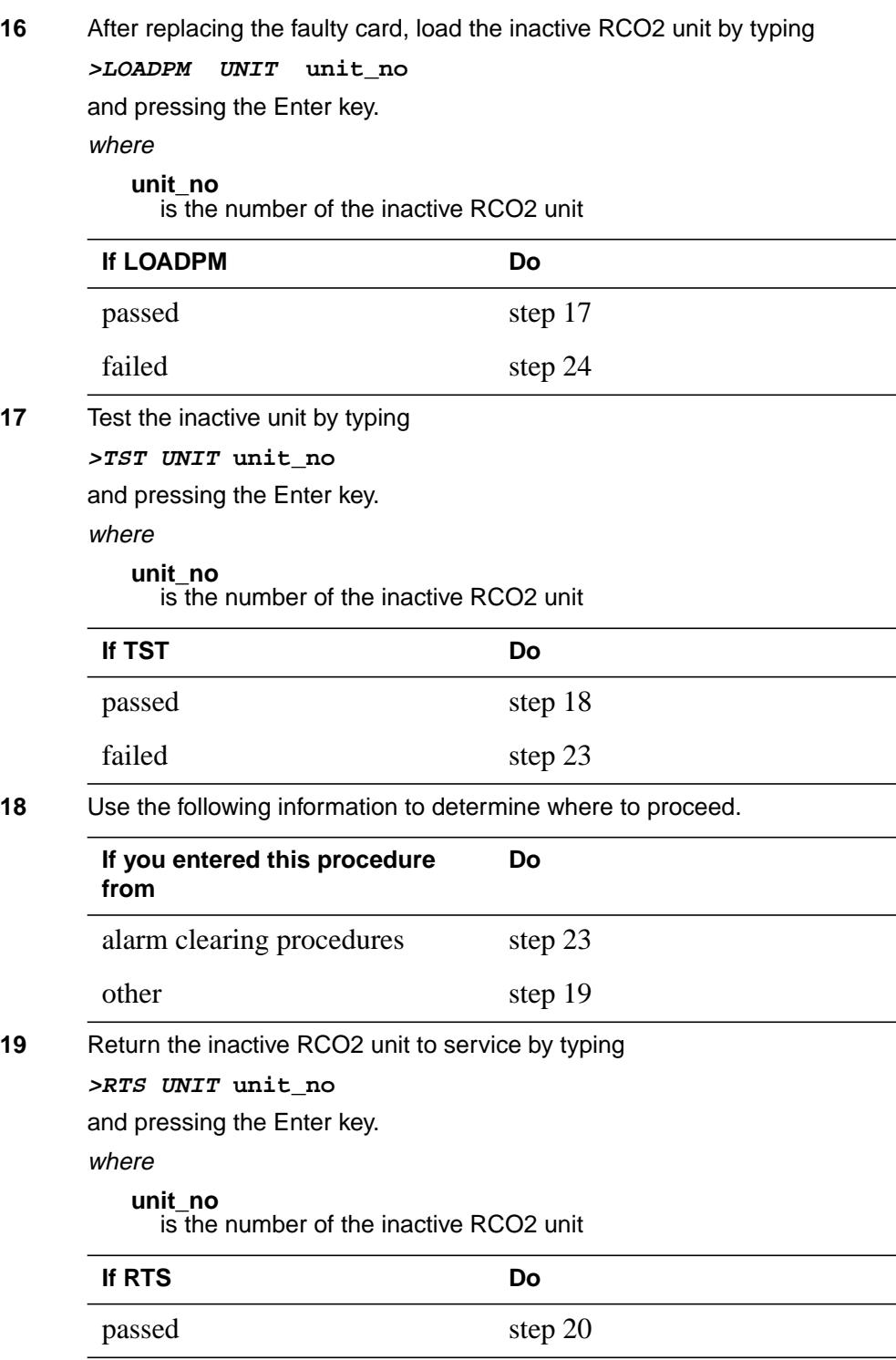

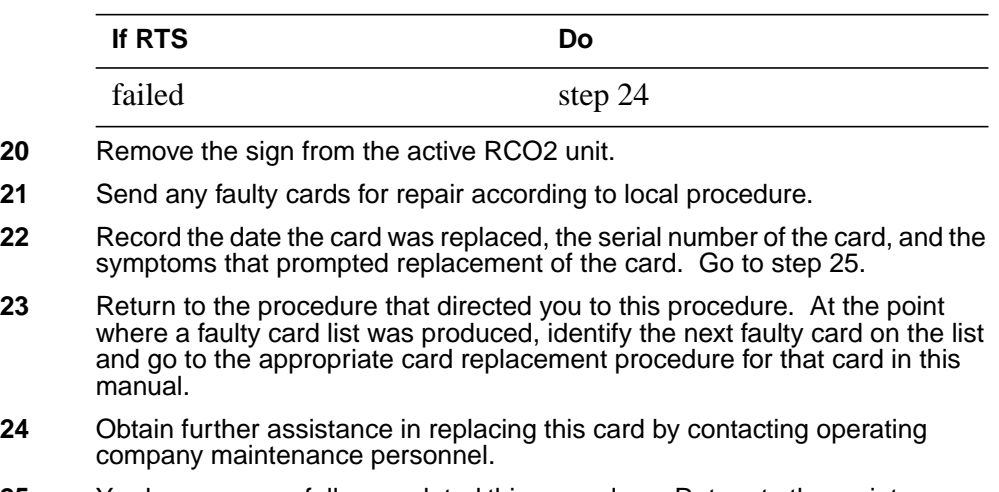

**25** You have successfully completed this procedure. Return to the maintenance procedure that directed you to this card replacement procedure and continue as directed.

# **NTMX72 in an SMA2**

### **Application**

Use this procedure to replace an NTMX72 card in an SMA2.

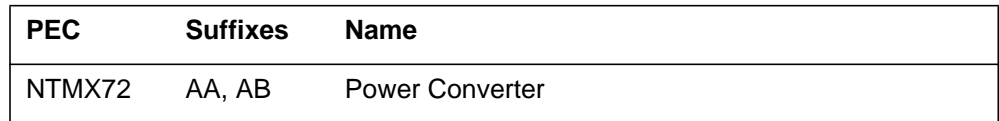

### **Common procedures**

The following procedures are referenced in this procedure:

- "Locating a faulty card in an SMA2"
- replacing a card
- returning a card

Do not go to a common procedure unless directed to do so in the step-action procedure.

### **Action**

The following flowchart is only a summary of the procedure. To replace the card, use the instructions in the step-action procedure that follows the flowchart.

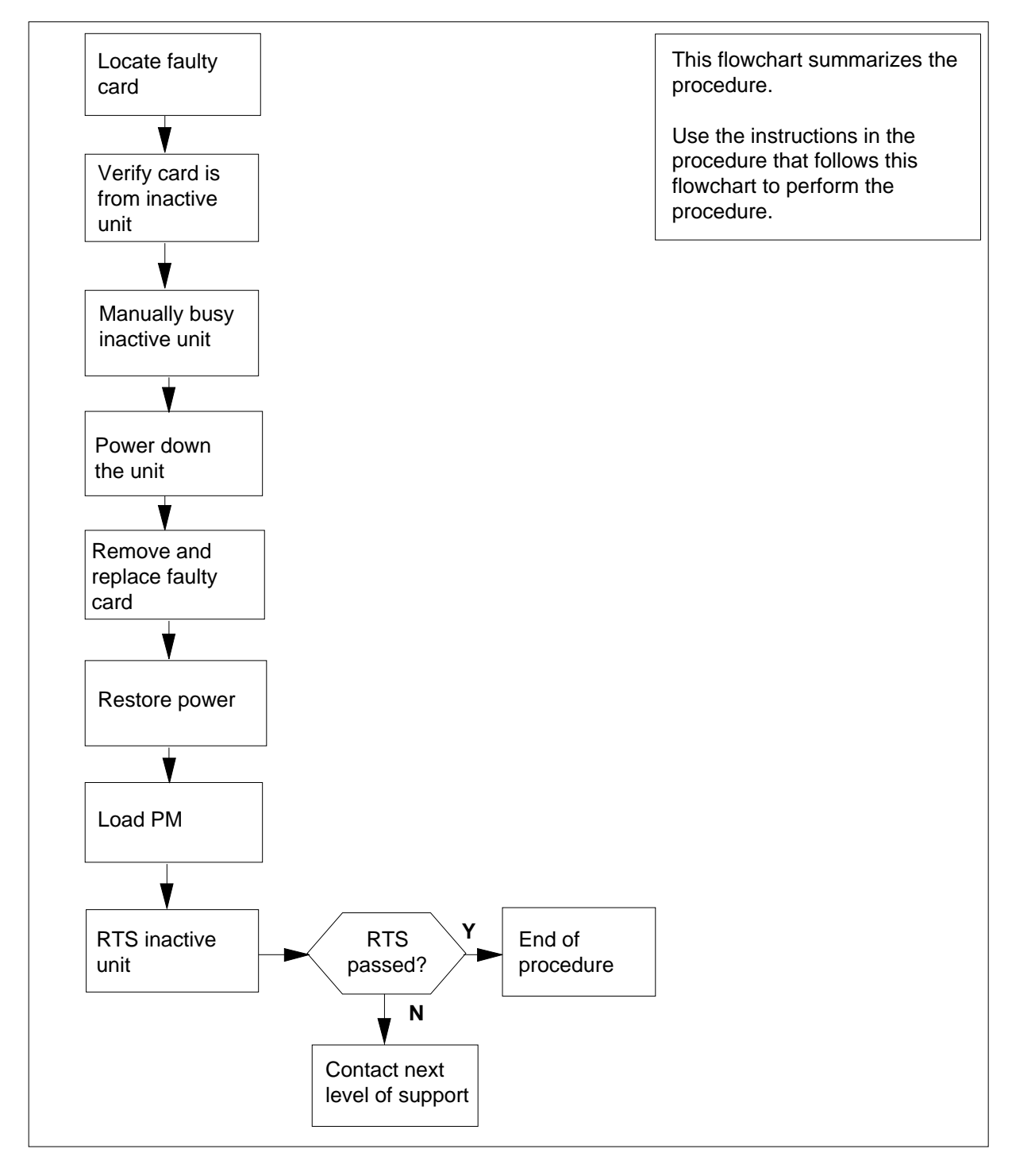

#### **Summary of card replacement procedure for an NTMX72 card in an SMA2**

#### **Replacing an NTMX72 card in an SMA2**

#### **At your current location**

- **1** Proceed only if you have been directed to this card replacement procedure from a step in a maintenance procedure, are using the procedure for verifying or accepting cards, or have been directed to this procedure by your maintenance support group.
- **2** Ensure you know the physical location of the faulty card.

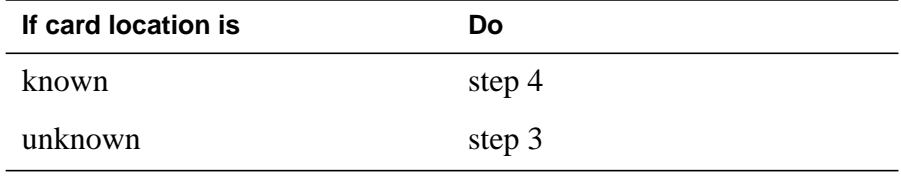

**3** Perform the procedure "Locating a faulty card in an SMA2."

**4**

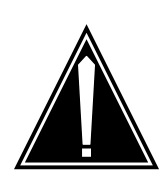

#### **CAUTION Loss of service**

When replacing a card in the SMA2, ensure the unit in which you are replacing the card is *inactive* and the mate unit is *active*.

Obtain an NTMX72 replacement card. Ensure the replacement card has the same product engineering code (PEC), including suffix, as the card to be removed.

#### **At the MAP terminal**

**5** Ensure the current MAP display is at the PM level and post the SMA2 by typing

**>MAPCI;MTC;PM;POST SMA2 sma2\_no**

and pressing the Enter key.

where

#### **sma2\_no**

is the number of the SMA2 with the faulty card

Example of a MAP display:

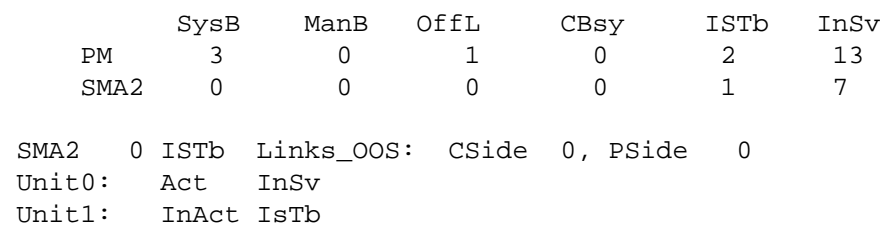

**6** Observe the MAP display and determine if the faulty card is in the active or the inactive unit.

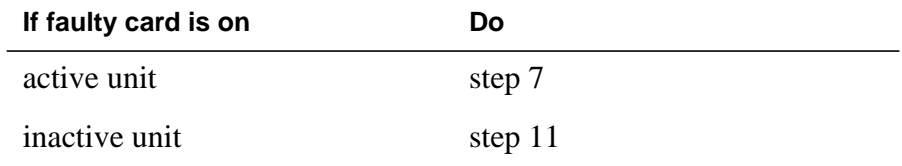

**7** Switch the processing activity (SWACT) to the inactive unit by typing

**>SWACT**

and pressing the Enter key.

A confirmation prompt for the SWACT command is displayed at the MAP terminal.

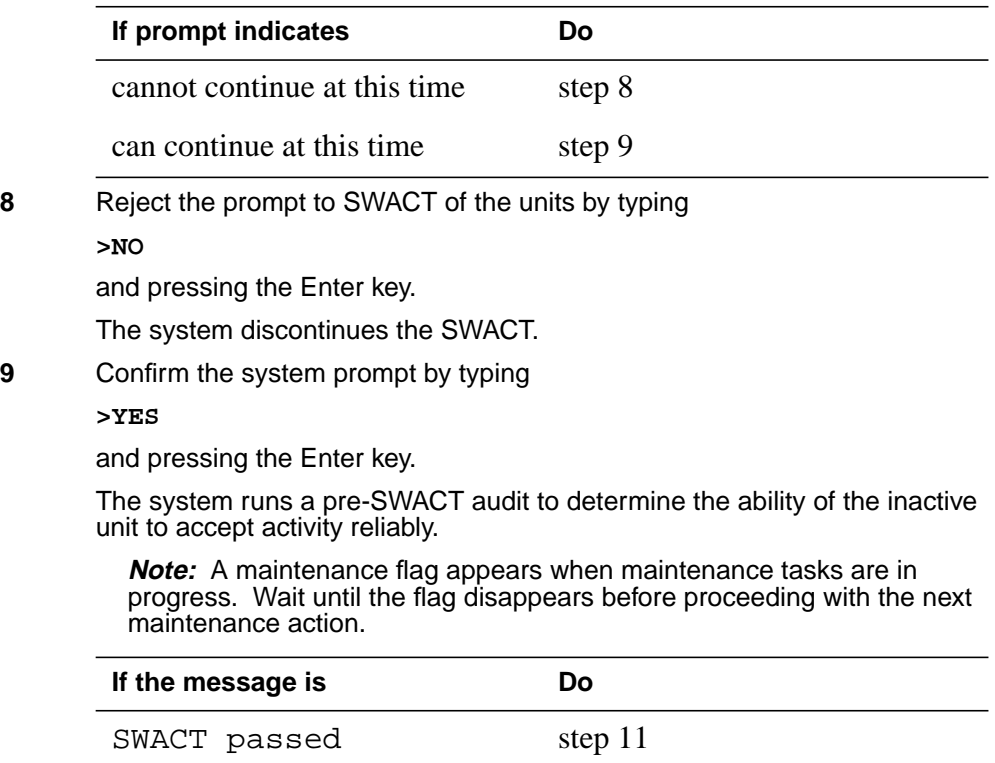

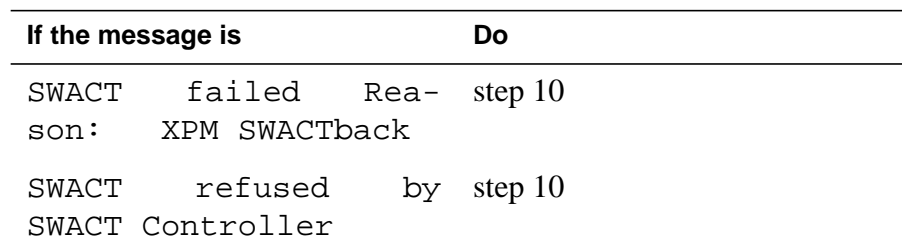

**10** The inactive unit could not establish two-way communication with CC and has switched activity back to the originally active unit. You must clear all faults on the inactive unit before attempting to clear the alarm condition on the active unit.

Go to step 23.

#### **At the frame or cabinet**

**11** Place a sign on the active unit bearing the words Active unit-Do not touch. This sign should not be attached by magnets or tape.

#### **At the MAP terminal**

**12** Busy the inactive PM unit by typing

**>bsy INACTIVE**

and pressing the Enter key.

#### **At the frame or cabinet**

**13** Use the following information to determine where to proceed:

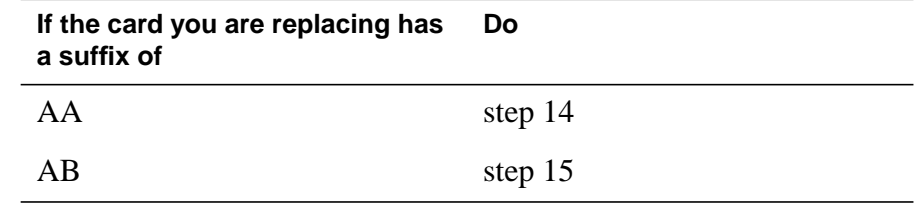

**14**

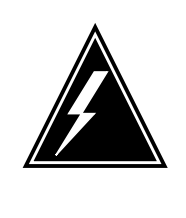

### **WARNING**

**Static electricity damage**

Before removing any cards, put on a wrist strap and connect it to the wrist strap grounding point on the left side of the modular supervisory panel (MSP). This protects the equipment against damage caused by static electricity.

Power down the NTMX72 power converter by setting the POWER switch on the face plate to the OFF position.

Perform the common replacing a card procedure in this document.

Go to step 16.

#### **15**

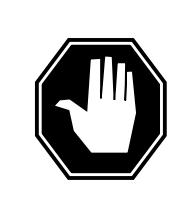

#### **DANGER Static electricity damage**

Before removing any cards, put on a wrist strap and connect it to the wrist strap grounding point on the left side of the modular supervisory panel (MSP). This protects the equipment against damage caused by static electricity.

Power down the NTMX72AB power converter by setting the circuit breaker on the MSP for the inactive unit to the OFF position.

Perform the common replacing a card procedure in this document.

Go to step 16.

- **16** Power up the inactive SMA2 unit as follows:
	- **a** Ensure the power converter (NTMX72) is inserted. A major audible alarm may sound. This alarm is silenced when power is restored to the converter.
	- **b** If the power converter you replaced is an NTMX72AA, set the POWER switch to the ON position. Set the POWER switch to RESET when setting the circuit breaker on the MSP to the ON position.
	- **c** If the power converter you replaced is an NTMX72AB, set the circuit breaker on the MSP to the ON position for the NTMX72AB that was powered down in step 15.
- **17** After replacing the faulty card, load the inactive SMA2 unit by typing

#### **>LOADPM INACTIVE**

**unit\_no**

and pressing the Enter key.

where

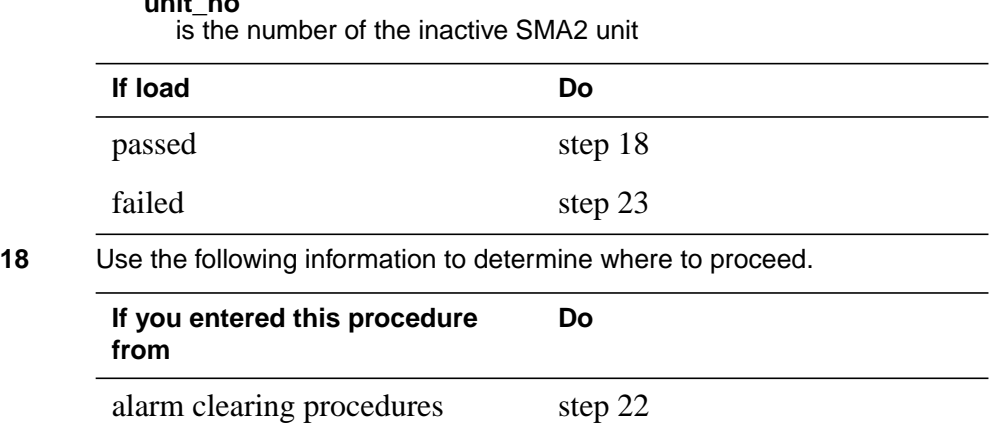

# **NTMX72 in an SMA2** (end)

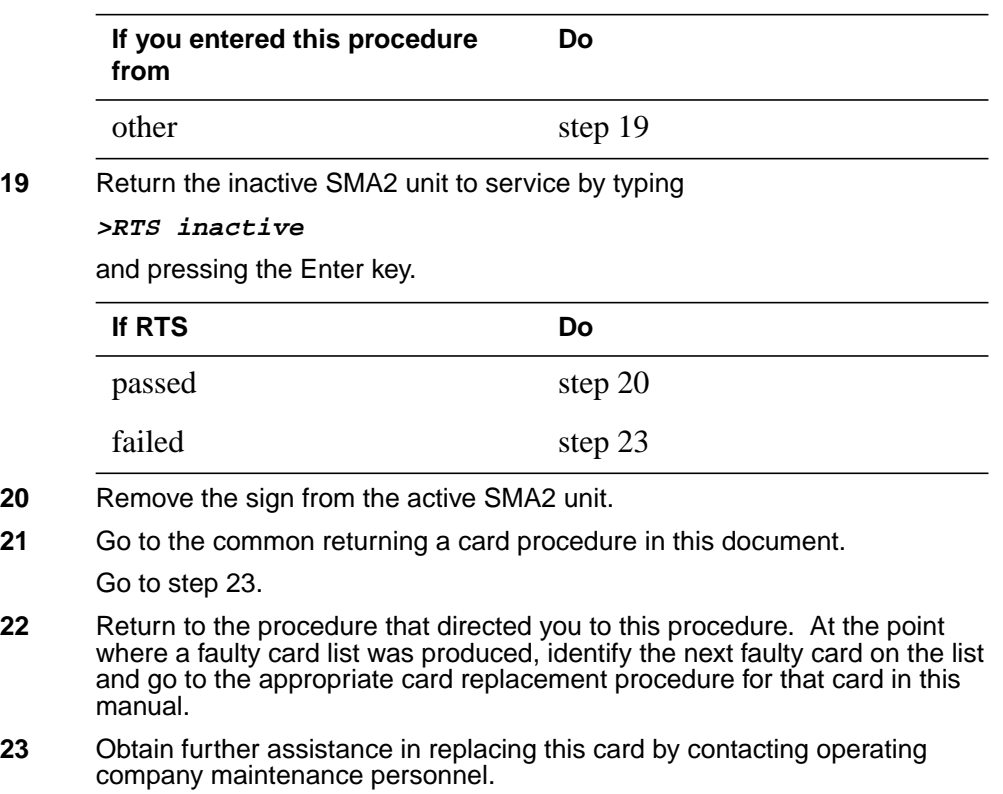

**24** You have successfully completed this procedure. Return to the maintenance procedure that directed you to this card replacement procedure and continue as directed.

# **Index**

# **C**

Card replacing Vol. 3, 9-166 card removal and placement card replacement common procedures Vol. 3, 9-19 card replacement common procedures Activating CCS7 links Vol. 3, 9-2 Activity switch with memory match Vol. 3, 9-11 card removal and placement Vol. 3, 9-19 Correcting a load mismatch Vol. 3, 9-32 Deactivating CCS7 links Vol. 3, 9-47 Failure to switch clock mastership Vol. 3, 9-55 Loading a PM Vol. 3, 9-64 Manually busying LIM-to-MS DS30 links Vol. 2, 6-26, Vol. 3, 9-76 Manually busying Series II PM C-side links Vol. 3, 9-82, Vol. 3, 9-95 Manually busying SMA C-side links Vol. 3, 9-89 Moving an XSG to a spare XLIU Vol. 3, 9-137 placing MP in service (integrated) Vol. 3, 5-57 placing MP in service (standalone) Vol. 3, 9-145 removing MP from service (integrated) Vol. 3, 5-62 removing MP from service (standalone) Vol. 3, 9-150 Replacing a card Vol. 3, 9-160 Replacing a line card Vol. 3, 9-172 Reseating cards in equipment shelves Vol. 3, 9-179

ReturningLIM-to-MSDS30linkstoservice Vol. 2, 6-33, Vol. 3, 9-188 Switching the clock source Vol. 3, 9-193 TMS shelf layouts Vol. 3, 4-2 Unseating cards in equipment shelves Vol. 3, 9-200 Verifying load compatibility of SuperNode cards Vol. 3, 9-204 Card replacement procedures NT2X70 Vol. 4, 1-490, Vol. 4, 1-498 NT6X17 Vol. 4, 1-739 NT6X18 Vol. 4, 1-783 NT6X19 Vol. 4, 1-823 NT6X20 Vol. 4, 1-863 NT6X21 Vol. 4, 1-920 NT6X40 Vol. 5, 1-2, Vol. 5, 1-14, Vol. 5, 1-26 NT6X41 Vol. 5, 1-64, Vol. 5, 1-71 NT6X42 Vol. 5, 1-101, Vol. 5, 1-107 NT6X44 Vol. 5, 1-138 NT6X50 Vol. 5, 1-259, Vol. 5, 1-275 NT6X53 Vol. 5, 1-487 NT6X54 Vol. 5, 1-556 NT6X69 Vol. 5, 1-648, Vol. 5, 1-654 NT6X71 Vol. 5, 1-721 NT6X76 Vol. 5, 1-869 NT6X78 Vol. 5, 1-919, Vol. 5, 1-925, Vol. 5, 1-932 NT6X80 Vol. 5, 1-951, Vol. 5, 1-957 NT6X92 Vol. 6, 1-112, Vol. 6, 1-118, Vol. 6, 1-125 NT6X99 Vol. 6, 1-186 NTAX74 Vol. 6, 1-303, Vol. 6, 1-315, Vol. 6, 1-327, Vol. 6, 1-337, Vol. 6, 1-347 NTAX78 Vol. 6, 1-355, Vol. 6, 1-362 NTBX01 Vol. 6, 1-417, Vol. 6, 1-423, Vol. 6, 1-430

NTBX02 Vol. 6, 1-508, Vol. 6, 1-515, Vol. 6, 1-523 NTBX27 Vol. 6, 1-586 NTMX71 Vol. 6, 1-916, Vol. 6, 1-924 NTMX72 Vol. 6, 1-1002 NTMX73 Vol. 7, 1-54 NTMX75 Vol. 7, 1-162 NTMX76 Vol. 7, 1-214 NTMX79 Vol. 7, 1-390 NTMX81 Vol. 7, 1-435, Vol. 7, 1-451 NTRX41 Vol. 7, 1-655 in CDSN (cabinetized dual shelf network) Vol. 1, 8-197 in CDTO (cabinetized digital trunk controller offshore) Vol. 1, 8-197 in CIOE (cabinetized input/output equipment) Vol. 1, 8-197 in CIPE (cabinetized international peripheral equipment) Vol. 1, 8-197 in CLGO (cabinetized line group controller offshore) Vol. 1, 8-197 in CMIS (cabinetized miscellaneous equipment) Vol. 1, 8-197 in CMS7 (cabinetized message switch 7) Vol. 1, 8-197 in CTME (cabinetized trunk module equipment) Vol. 1, 8-197 NTRX42 Vol. 7, 1-766 NTRX43 Vol. 7, 1-816 NTRX54 Vol. 7, 1-889 NTTR46 Vol. 7, 1-902 NTTR47 Vol. 7, 1-908 NTTR60 Vol. 7, 1-914 NTTR66 Vol. 7, 1-921 NTTR67 Vol. 7, 1-927 NTTR70 Vol. 7, 1-934 NTTR71 Vol. 7, 1-941 NTTR72 Vol. 7, 1-946 NTTR73 Vol. 7, 1-952 NTTR74 Vol. 7, 1-956 NTTR75 Vol. 7, 1-962 NTTR76 Vol. 7, 1-970 NTTR77 Vol. 7, 1-979 NTTR87 Vol. 7, 1-986 card replacement procedures

EDRAM Vol. 3, 6-84

NT0X10 Vol. 4, 1-2, Vol. 4, 1-6, Vol. 4, 1-14, Vol. 4, 1-18, Vol. 4, 1-25, Vol. 4, 1-31, Vol. 4, 1-37, Vol. 4, 1-43 in an RMM Vol. 4, 1-10 in MTM, STM Vol. 3, 6-93 in OAU Vol. 2, 10-7 NT0X36 in an international cabinet auxiliary module Vol. 1, 8-74 in CIOE with DDU, DPP, IOC, MTD, or ROS Vol. 1, 8-8 in IOE frame Vol. 1, 8-53 NT0X67 in IOC Vol. 1, 9-97 NT0X70 in MTM, TM Vol. 3, 6-27 in OAU Vol. 2, 10-7 NT0X91 Vol. 4, 1-61 in CPCE provisioned for DTC, DTCI, IDTC, PDTC Vol. 1, 8-98 in CPCE provisioned for ILGC, LGC, LGCI, PLGC Vol. 1, 8-98 in CPCE provisioned for ILTC, LTC, LTCI, PLTC Vol. 1, 8-98 in CTME with ISM, MTM, OAU, STM, or TM Vol. 1, 8-29 in DCE Vol. 1, 8-112 in LME Vol. 1, 8-123 in MS6E Vol. 1, 8-133 in MS7E Vol. 1, 8-147 in NT0X48 single-bay network Vol. 1, 8-159 in NT5X13 combined single-bay network Vol. 1, 8-159 in NT8X11 dual shelf network Vol. 1, 8-159 in ST6E, ST7E Vol. 1, 8-147 in TME with ISM, MTM, OAU, STM, and TM Vol. 1, 8-172 NT0X91AA Vol. 4, 1-49, Vol. 4, 1-90 NT0X91AE Vol. 4, 1-49, Vol. 4, 1-96, Vol. 4, 1-105 NT1X00 in ISM, MTM, STM Vol. 3, 6-93 NT1X31 in MTM, STM Vol. 3, 6-93 NT1X54 in ISM, TM Vol. 3, 6-93 NT1X55 in IOC Vol. 1, 9-10

NT1X62 in IOC Vol. 1, 9-97 NT1X67 in IOC Vol. 1, 9-21 NT1X68 in IOC Vol. 1, 9-10 NT1X75 in MTM with DRAM, STM with DRAM Vol. 3, 6-27 NT1X76 in DRAM Vol. 3, 6-93 in MTM, STM Vol. 3, 6-93 NT1X76 in MTM Vol. 2, 5-2 NT1X77 in DRAM Vol. 3, 6-93 in MTM, STM Vol. 3, 6-93 NT1X78 in dual DDU shelf Vol. 1, 9-28 in single DDU shelf Vol. 1, 9-28 in SuperNode ROS Vol. 3, 1-5 in SuperNode SE ROS Vol. 3, 1-5 NT1X79 in DRAM Vol. 3, 6-93 in MTM, STM Vol. 3, 6-93 NT1X80 in ISM, MTM, STM Vol. 3, 6-84 NT1X81 in ISM, MTM, STM Vol. 3, 6-84 NT1X89 in IOC Vol. 1, 9-37 NT1X90 in ISM, MTM, STM Vol. 3, 6-93 NT2X01 in ISM, MTM, STM Vol. 3, 6-93 NT2X02 in LM line drawer Vol. 2, 2-16 NT2X03 in LM line drawer Vol. 2, 2-16 NT2X05 in LM controller Vol. 2, 2-30 in remote line controller Vol. 2, 11-22 in RLM Vol. 2, 11-22 NT2X06 Vol. 4, 1-114, Vol. 4, 1-121, Vol. 4, 1-129, Vol. 4, 1-136, Vol. 4, 1-144, Vol. 4, 1-153, Vol. 4, 1-162 in DCM, DES Vol. 1, 4-47 in MTM, TM Vol. 3, 6-69 in NT0X48 single-bay network Vol. 2, 9-40 in OAU Vol. 2, 10-14

NT2X07 in DCM, DES Vol. 1, 4-47 in NT0X48 single-bay network Vol. 2, 9-40 NT2X09 Vol. 4, 1-171, Vol. 4, 1-178, Vol. 4, 1-186, Vol. 4, 1-194, Vol. 4, 1-202, Vol. 4, 1-211, Vol. 4, 1-220 in DRAM Vol. 3, 6-69 in EDRAM Vol. 3, 6-69 in MTM, TM Vol. 3, 6-69 in OAU Vol. 2, 10-14 NT2X10 Vol. 4, 1-229, Vol. 4, 1-233, Vol. 4, 1-237, Vol. 4, 1-244, Vol. 4, 1-251, Vol. 4, 1-258 in ISM, MTM, STM Vol. 3, 6-93 NT2X11 Vol. 4, 1-265, Vol. 4, 1-270, Vol. 4, 1-278, Vol. 4, 1-282, Vol. 4, 1-289, Vol. 4, 1-298, Vol. 4, 1-307 in an RMM Vol. 4, 1-274 in ISM, MTM, STM Vol. 3, 6-93 NT2X16 in LM line drawer Vol. 2, 2-16 NT2X20 in LM line drawer Vol. 2, 2-24, Vol. 2, 11-16 NT2X21 in LM controller Vol. 2, 2-9 in remote line controller Vol. 2, 11-9 in RLM Vol. 2, 11-9 NT2X22 in LM controller Vol. 2, 2-9 in remote line controller Vol. 2, 11-9 in RLM Vol. 2, 11-9 NT2X23 in LM controller Vol. 2, 2-9 in remote line controller Vol. 2, 11-9 in RLM Vol. 2, 11-9 NT2X24 in LM controller Vol. 2, 2-9 in remote line controller Vol. 2, 11-9 in RLM Vol. 2, 11-9 NT2X25 in LM controller Vol. 2, 2-9 in remote line controller Vol. 2, 11-9 in RLM Vol. 2, 11-9 NT2X26 in LM controller Vol. 2, 2-9 in remote line controller Vol. 2, 11-9 in RLM Vol. 2, 11-9 NT2X27 in LM controller Vol. 2, 2-9

in remote line controller Vol. 2, 11-9 in RLM Vol. 2, 11-9 NT2X32 in DCM, DES Vol. 1, 4-8 NT2X33 in DCM, DES Vol. 1, 4-8 in LM controller Vol. 2, 2-9 NT2X34 in DCM, DES Vol. 1, 4-8 in LM controller Vol. 2, 2-9 NT2X35 in DCM Vol. 1, 4-13 NT2X36 in DCM Vol. 1, 4-27 in LM controller Vol. 2, 2-9 NT2X37 in DCM, DES Vol. 1, 4-8 NT2X38 in DCM, DES Vol. 1, 4-8 NT2X41 in OAU Vol. 2, 10-7 NT2X42 in OAU Vol. 2, 10-7 NT2X43 in ISM, MTM, STM Vol. 3, 6-93 in OAU Vol. 2, 10-7 NT2X45 in MTM, TM Vol. 3, 6-27 in OAU Vol. 2, 10-7 NT2X47 in ISM, MTM, STM Vol. 3, 6-93 NT2X48 Vol. 4, 1-316, Vol. 4, 1-321, Vol. 4, 1-326 in ISM, MTM, STM Vol. 3, 6-93 NT2X50 in MTM, STM Vol. 3, 6-93 NT2X53 in MTM, TM Vol. 3, 6-27 in OAU Vol. 2, 10-7 NT2X55 Vol. 4, 1-331 in ISM, MTM, STM Vol. 3, 6-93 NT2X56 in ISM, MTM, STM Vol. 3, 6-93 NT2X57 Vol. 4, 1-338, Vol. 4, 1-342, Vol. 4, 1-350, Vol. 4, 1-355, Vol. 4, 1-362, Vol. 4, 1-369, Vol. 4, 1-376 in an RMM Vol. 4, 1-346 in ISM, MTM, STM Vol. 3, 6-93 in OAU Vol. 2, 10-7

NT2X59 Vol. 4, 1-383, Vol. 4, 1-387, Vol. 4, 1-401, Vol. 4, 1-406, Vol. 4, 1-413, Vol. 4, 1-420, Vol. 4, 1-427 in an RMM Vol. 4, 1-394 in MTM, TM Vol. 3, 6-27 in OAU Vol. 2, 10-7 NT2X65 in ISM, MTM, STM, TM Vol. 3, 6-93 NT2X66 in ISM, MTM, STM, TM Vol. 3, 6-93 NT2X70 Vol. 4, 1-434, Vol. 4, 1-441, Vol. 4, 1-464, Vol. 4, 1-478, Vol. 4, 1-506, Vol. 4, 1-517, Vol. 4, 1-526 in 6STA or MSB6 Vol. 2, 8-20 in an HIE Vol. 4, 1-455 in DCM, DES Vol. 1, 4-47 in DRAM Vol. 3, 6-69 in DTC, DTCI, IDTC, PDTC Vol. 3, 8-42 in EDRAM Vol. 3, 6-69 in ILGC, LGC, LGCI, PLGC Vol. 3, 8-42 in ILTC, LTC, LTCI, PLTC Vol. 3, 8-42 in IOC Vol. 1, 9-44 in LM controller Vol. 2, 2-36 in NT5X13 combined single-bay network Vol. 2, 9-40 in NT8X11 dual shelf network Vol. 2, 9-40 in remote line module Vol. 2, 11-28 in RLM Vol. 2, 11-28 in ST7G of MSB7 Vol. 2, 8-35 in STA7 or MSB7 Vol. 2, 8-20 in STCM of MSB6 Vol. 2, 8-35 in STM Vol. 3, 6-69 NT2X70 in TMS Vol. 3, 4-8 NT2X70 in TPC Vol. 3, 5-2 NT2X71 in ISM, MTM, STM Vol. 3, 6-93 NT2X72 in ISM, TM Vol. 3, 6-93 NT2X75 in ISM, MTM, STM Vol. 3, 6-93 NT2X77 in ISM, MTM, STM Vol. 3, 6-93 NT2X78 in TM Vol. 3, 6-93 NT2X80 in MTM, STM Vol. 3, 6-93 NT2X81 in TM Vol. 3, 6-93
NT2X82 in ISM, TM Vol. 3, 6-93 NT2X83 in TM Vol. 3, 6-93 NT2X84 in ISM, TM Vol. 3, 6-93 NT2X85 in ISM, TM Vol. 3, 6-93 NT2X86 in ISM, TM Vol. 3, 6-93 NT2X88 in TM Vol. 3, 6-93 NT2X90 Vol. 4, 1-533, Vol. 4, 1-538, Vol. 4, 1-543, Vol. 4, 1-557, Vol. 4, 1-562, Vol. 4, 1-569, Vol. 4, 1-576 in an RMM Vol. 4, 1-551 in ISM, TM Vol. 3, 6-93 NT2X92 in TM Vol. 3, 6-93 NT2X95 in TM Vol. 3, 6-93 NT2X96 in ISM, MTM, STM Vol. 3, 6-93 NT2X98 in ISM, TM Vol. 3, 6-93 NT3X02 in ISM, MTM, STM Vol. 3, 6-93 NT3X03 in ISM, MTM, STM Vol. 3, 6-93 NT3X04 Vol. 4, 1-583 in ISM, TM Vol. 3, 6-93 NT3X05 in MTM, STM Vol. 3, 6-93 NT3X06 in ISM, TM Vol. 3, 6-93 NT3X07 in ISM, TM Vol. 3, 6-93 NT3X08 in ISM, MTM, STM Vol. 3, 6-93 NT3X08AA in MTM Vol. 3, 6-64 NT3X09 Vol. 4, 1-590, Vol. 4, 1-596, Vol. 4, 1-601, Vol. 4, 1-612, Vol. 4, 1-617, Vol. 4, 1-624, Vol. 4, 1-634, Vol. 4, 1-644 in an RMM Vol. 4, 1-607 in ISM, MTM, STM Vol. 3, 6-93 NT3X16 in SuperNode ROS Vol. 3, 1-14 in SuperNode SE ROS Vol. 3, 1-14

NT3X17 in NT0X48 single-bay network Vol. 2, 9-72 NT3X18 in NT0X48 single-bay network Vol. 2, 9-72 NT3X19 in NT0X48 single-bay network Vol. 2, 9-72 NT3X20 in NT0X48 single-bay network Vol. 2, 9-72 NT3X21 in NT0X48 single-bay network Vol. 2, 9-72 NT3X22 in NT0X48 single-bay network Vol. 2, 9-72 NT3X23 in NT0X48 single-bay network Vol. 2, 9-72 NT3X24 in NT0X48 single-bay network Vol. 2, 9-72 NT3X47 in remote line controller Vol. 2, 11-9 in RLM Vol. 2, 11-9 NT3X48 in remote line controller Vol. 2, 11-9 in RLM Vol. 2, 11-9 NT3X49 in remote line controller Vol. 2, 11-9 in RLM Vol. 2, 11-9 NT3X65 in DCM Vol. 1, 4-37 NT3X67 in MTM, STM Vol. 3, 6-93 NT3X67 in MTM Vol. 2, 5-10 NT3X68 in MTM, STM Vol. 3, 6-93 NT3X70 in NT5X13 combined single-bay network Vol. 2, 9-72 NT3X71 in NT5X13 combined single-bay network Vol. 2, 9-72 NT3X72 in NT5X13 combined single-bay network Vol. 2, 9-72 NT3X73 in NT5X13 combined single-bay network Vol. 2, 9-72 NT3X74 in NT5X13 combined single-bay network Vol. 2, 9-72 in NT8X11 dual-shelf network Vol. 2, 9-72

NT3X75 in NT5X13 combined single-bay network Vol. 2, 9-72 in NT8X11 dual-shelf network Vol. 2, 9-72 NT3X76 in NT5X13 combined single-bay network Vol. 2, 9-72 in NT8X11 dual-shelf network Vol. 2, 9-72 NT3X82 Vol. 4, 1-653 in OAU Vol. 2, 10-7 NT3X83 Vol. 4, 1-660 in OAU Vol. 2, 10-7 NT3X84 in OAU Vol. 2, 10-7 NT3X85 in OAU Vol. 2, 10-7 NT3X86 in NT5X13 combined single-bay network Vol. 2, 9-72 NT3X91 in ISM, TM Vol. 3, 6-93 NT4X23 in ISM, MTM, STM Vol. 3, 6-93 NT4X65 in MTM, STM, TM Vol. 3, 6-27 in OAU Vol. 2, 10-7 NT4X97 Vol. 4, 1-668, Vol. 4, 1-673, Vol. 4, 1-680 in ISM, MTM, STM Vol. 3, 6-44 NT4X98 Vol. 4, 1-687, Vol. 4, 1-694 in ISM, MTM, STM Vol. 3, 6-44 NT5X03 in ISM, TM Vol. 3, 6-93 NT5X04 in ISM, TM Vol. 3, 6-93 NT5X06 in TM Vol. 3, 6-93 NT5X25 in ISM, TM Vol. 3, 6-93 NT5X29 in ISM, MTM, STM Vol. 3, 6-93 NT5X30 in ISM, MTM, STM, TM Vol. 3, 6-93 NT6X1205 in DTC, IDTC, PDTC Vol. 3, 8-19 in ILGC, LGC, PLGC Vol. 3, 8-19 in ILTC, LTC, PLTC Vol. 3, 8-19

NT6X17 Vol. 4, 1-703, Vol. 4, 1-707, Vol. 4, 1-711, Vol. 4, 1-715, Vol. 4, 1-723, Vol. 4, 1-731 in ILCM, LCM, LCME Vol. 2, 1-39 in LM line drawer Vol. 2, 2-24, Vol. 2, 11-16 NT6X18 Vol. 4, 1-743, Vol. 4, 1-747, Vol. 4, 1-751, Vol. 4, 1-755, Vol. 4, 1-759, Vol. 4, 1-767, Vol. 4, 1-775 in LCM, LCME Vol. 2, 1-39 in LM line drawer Vol. 2, 2-24, Vol. 2, 11-16 NT6X19 Vol. 4, 1-787, Vol. 4, 1-791, Vol. 4, 1-795, Vol. 4, 1-799, Vol. 4, 1-807, Vol. 4, 1-815 in LCM, LCME Vol. 2, 1-39 NT6X20 Vol. 4, 1-827, Vol. 4, 1-831, Vol. 4, 1-835, Vol. 4, 1-839, Vol. 4, 1-847, Vol. 4, 1-855 in LCM Vol. 2, 1-73 NT6X21 Vol. 4, 1-867, Vol. 4, 1-871, Vol. 4, 1-875, Vol. 4, 1-883, Vol. 4, 1-893, Vol. 4, 1-902, Vol. 4, 1-911 in an LCM Vol. 4, 1-879 in LCM, LCME Vol. 2, 1-39 NT6X23 in LCM Vol. 2, 1-73 NT6X27 Vol. 4, 1-924, Vol. 4, 1-931, Vol. 4, 1-938 in IDTC, ILGC, ILTC Vol. 3, 8-124 in PDTC, PLGC, PLTC Vol. 3, 8-124 NT6X28 in IDTC, ILGC, ILTC Vol. 3, 8-31 in IPDTC, PLGC, LTCO, PLTC Vol. 3, 8-31 NT6X30 Vol. 4, 1-945, Vol. 4, 1-960, Vol. 4, 1-974, Vol. 4, 1-988, Vol. 4, 1-1002 in LCE, LCEI Vol. 2, 1-47 NT6X33 in ILCM, LCM, LCME Vol. 2, 1-39 NT6X36 Vol. 4, 1-1021, Vol. 4, 1-1031, Vol. 4, 1-1036 in an FSP Vol. 4, 1-1016, Vol. 4, 1-1026 in LCE frame Vol. 1, 8-192 in LCEI frame Vol. 1, 8-192 NT6X40 Vol. 5, 1-38, Vol. 5, 1-51 in 6STA of MSB6 Vol. 2, 8-48 in DTC, DTCI, IDTC, DTCO, PDTC Vol. 3, 8-59 in ILGC, LGC, LGCI, LGCO,PLGC Vol. 3, 8-59

in ILTC, LTC, LTCI, LTCO, PLTC Vol. 3, 8-59 in STA7 of MSB7 Vol. 2, 8-48 NT6X41 Vol. 5, 1-78, Vol. 5, 1-87, Vol. 5, 1-95 in DTC, DTCI, IDTC, DTCO, PDTC Vol. 3, 8-31 in ILGC, LGC, LGCI, LGCO, PLGC Vol. 3, 8-31 in ILTC, LTC, LTCI, LTCO, PLTC Vol. 3, 8-31 NT6X42 Vol. 5, 1-114, Vol. 5, 1-122 in DTC, DTCI, IDTC, DTCO, PDTC Vol. 3, 8-31 in ILGC, LGC, LGCI, LGCO, PLGC Vol. 3, 8-31 in ILTC, LTC, LTCI, LTCO, PLTC Vol. 3, 8-31 NT6X43 in DTC, LGC, LTC Vol. 3, 8-31 NT6X44 Vol. 5, 1-130, Vol. 5, 1-144, Vol. 5, 1-158 in DTC, DTCI, IDTC, DTCO, PDTC Vol. 3, 8-31 in ILGC, LGC, LGCI, LGCO, PLGC Vol. 3, 8-31 in ILTC, LTC, LTCI, LTCO, PLTC Vol. 3, 8-31 NT6X45 Vol. 5, 1-166, Vol. 5, 1-172, Vol. 5, 1-178, Vol. 5, 1-184 in 6STA of MSB6 Vol. 2, 8-62 in STA7 of MSB7 Vol. 2, 8-62 NT6X46 in 6STA of MSB6 Vol. 2, 8-62 in STA7 of MSB7 Vol. 2, 8-62 NT6X47 Vol. 5, 1-190, Vol. 5, 1-196, Vol. 5, 1-202 in 6STA of MSB6 Vol. 2, 8-62 in STA7 of MSB7 Vol. 2, 8-62 NT6X48 Vol. 3, 8-72, Vol. 3, 8-82, Vol. 5, 1-208 NT6X50 Vol. 5, 1-216, Vol. 5, 1-223, Vol. 5, 1-237, Vol. 5, 1-244 in an HIE Vol. 5, 1-230 in DTC, DTCI, IDTC, DTCO, DTCOI Vol. 3, 8-124 in ILGC LGC, LGCI, LGCO Vol. 3, 8-124 in ILTC, LTC, LTCI, LTCO Vol. 3, 8-124 NT6X51 Vol. 5, 1-291, Vol. 5, 1-298, Vol. 5, 1-305, Vol. 5, 1-312, Vol. 5, 1-324, Vol. 5, 1-332, Vol. 5, 1-339, Vol. 5, 1-347

in an LCM Vol. 5, 1-319 in LCM, ILCM Vol. 2, 1-31 NT6X52 Vol. 5, 1-355, Vol. 5, 1-361, Vol. 5, 1-367, Vol. 5, 1-373, Vol. 5, 1-384, Vol. 5, 1-392, Vol. 5, 1-401, Vol. 5, 1-410 in an LCM Vol. 5, 1-379 in LCM, ILCM Vol. 2, 1-31 NT6X53 Vol. 5, 1-418, Vol. 5, 1-425, Vol. 5, 1-432, Vol. 5, 1-444, Vol. 5, 1-460, Vol. 5, 1-469, Vol. 5, 1-478 in an LCM Vol. 5, 1-453 in LCM, LCME Vol. 2, 1-79 NT6X54 Vol. 5, 1-493, Vol. 5, 1-500, Vol. 5, 1-509, Vol. 5, 1-518, Vol. 5, 1-533, Vol. 5, 1-542, Vol. 5, 1-549 in an LCM Vol. 5, 1-527 in ILCM, LCM Vol. 2, 1-13 NT6X55 in DTC, IDTC, DTCO, PDTC Vol. 3, 8-124 in ILGC, LGC, LGCO, PLGC Vol. 3, 8-124 in ILTC, LTC, LTCO, PLTC Vol. 3, 8-124 NT6X60 Vol. 5, 1-565, Vol. 5, 1-572, Vol. 5, 1-579, Vol. 5, 1-587 NT6X62 in DTC, IDTC, DTCO, PDTC Vol. 3, 8-31 in ILGC, LGCO, PLGC Vol. 3, 8-31 NT6X65 in STCM of MSB6 Vol. 2, 8-70 NT6X66 in ST7G of MSB7 Vol. 2, 8-70 NT6X68 in MSB6 Vol. 2, 8-55 in MSB7 Vol. 2, 8-55 NT6X69 Vol. 5, 1-595, Vol. 5, 1-605, Vol. 5, 1-613, Vol. 5, 1-622, Vol. 5, 1-630, Vol. 5, 1-639, Vol. 5, 1-670, Vol. 5, 1-678 in DTC, DTCI, IDTC, DTCO, PDTC Vol. 3, 8-31 in ILGC, LGC, LGCI, LGCO, PLGC Vol. 3, 8-31 in ILTC, LTC, LTCI, LTCO, PLTC Vol. 3, 8-31 NT6X69 in TMS Vol. 3, 4-19 NT6X70 in LGC, LGCI Vol. 3, 8-31 in LTC, LTCI Vol. 3, 8-31 NT6X71 Vol. 5, 1-684, Vol. 5, 1-688, Vol. 5, 1-692, Vol. 5, 1-696, Vol. 5, 1-705, Vol. 5, 1-713

DMS-100 Family NA100 Card Replacement Procedures Volume 6 of 7 LET0015 and up

in LCM, LCME Vol. 2, 1-39 NT6X72 Vol. 5, 1-725 NT6X73 Vol. 5, 1-734, Vol. 5, 1-738, Vol. 5, 1-742, Vol. 5, 1-751 in an HIE Vol. 5, 1-746 NT6X74 Vol. 5, 1-755, Vol. 5, 1-761, Vol. 5, 1-775, Vol. 5, 1-782, Vol. 5, 1-790, Vol. 5, 1-799, Vol. 5, 1-808 in an RMM Vol. 5, 1-768 NT6X75 Vol. 5, 1-817, Vol. 5, 1-824, Vol. 5, 1-831, Vol. 5, 1-838 NT6X76 Vol. 5, 1-845, Vol. 5, 1-853, Vol. 5, 1-861 in LCM, LCME Vol. 2, 1-39 NT6X78 Vol. 5, 1-876, Vol. 5, 1-883, Vol. 5, 1-891, Vol. 5, 1-898, Vol. 5, 1-905, Vol. 5, 1-912, Vol. 5, 1-946 in ILGC Vol. 3, 8-90 in ILTC Vol. 3, 8-90 in LGC Vol. 3, 8-90 in LGCO Vol. 3, 8-90 in LGCOI Vol. 3, 8-90 in LTC Vol. 3, 8-90 in LTCO Vol. 3, 8-90 in LTCOI Vol. 3, 8-90 in PLGC Vol. 3, 8-90 in PLTC Vol. 3, 8-90 NT6X79 in DTC, DTCO, PDTC Vol. 3, 8-31 in LGC, LGCI Vol. 3, 8-31 in LTC, LTCI Vol. 3, 8-31 NT6X80 Vol. 5, 1-964, Vol. 5, 1-972, Vol. 5, 1-981 NT6X85 Vol. 6, 1-2, Vol. 6, 1-13, Vol. 6, 1-24 NT6X86 Vol. 6, 1-30, Vol. 6, 1-39 NT6X87 Vol. 6, 1-48, Vol. 6, 1-56 NT6X92 Vol. 6, 1-64, Vol. 6, 1-71, Vol. 6, 1-79, Vol. 6, 1-87, Vol. 6, 1-95, Vol. 6, 1-104, Vol. 6, 1-140, Vol. 6, 1-243 in DTC, DTCI, IDTC, DTCO, PDTC Vol. 3, 8-31 in ILGC, LGC, LGCI, LGCO, PLGC Vol. 3, 8-31 in ILTC, LTC, LTCI, LGCO, PLTC Vol. 3, 8-31 NT6X93 in ILCM, LCM Vol. 2, 1-39 NT6X94 in ILCM Vol. 2, 1-39

NT6X95 in LCME Vol. 2, 1-73 NT6X98 in ILCM, LCM, LCME Vol. 2, 1-39 NT6X99 Vol. 6, 1-146, Vol. 6, 1-150, Vol. 6, 1-154, Vol. 6, 1-158, Vol. 6, 1-162, Vol. 6, 1-170, Vol. 6, 1-178 in LCM, LCME Vol. 2, 1-39 NT6X series in TMS Vol. 3, 4-17 NT7X05 Vol. 6, 1-190, Vol. 6, 1-198, Vol. 6, 1-207, Vol. 6, 1-234, Vol. 6, 1-252 in LGC, LGCI, LTC, LTCI, DTC, DTCI Vol. 3, 8-31 NT8X02 Vol. 6, 1-261, Vol. 6, 1-265 NT8X12 in NT8X11 dual-shelf network Vol. 2, 9-72 NT8X13 in NT8X11 dual-shelf network Vol. 2, 9-72 NT8X14 in NT8X11 dual-shelf network Vol. 2, 9-72 NT8X18 Vol. 6, 1-270 NT8X99 in LCM Vol. 2, 1-79 NT9X10 in SuperNode CM Vol. 1, 2-22 in SuperNode SE CM/SLM Vol. 1, 3-85 NT9X12 in SuperNode CM Vol. 1, 2-22 in SuperNode SE CM/SLM Vol. 1, 3-85 in SuperNode SLM Vol. 3, 3-137 NT9X13 in an ELPP LIM unit Vol. 1, 5-36 in ENET 128k Vol. 2, 9-49 in ENET 64k Vol. 2, 9-49 in file processor Vol. 1, 7-43 in LIM unit of LPP Vol. 2, 3-89 in SuperNode CM Vol. 1, 2-22 in SuperNode MS Vol. 2, 6-39 in SuperNode SE 16k ENET Vol. 1, 6-77 in SuperNode SE CM/SLM Vol. 1, 3-85 in SuperNode SE ENI shelf Vol. 1, 6-77 in SuperNode SE MS Vol. 2, 7-25 NT9X14 in APU in LPP LIS Vol. 2, 3-9 in file processor Vol. 1, 7-43 in LIM unit of LPP Vol. 2, 3-155 in SuperNode CM Vol. 1, 2-22 in SuperNode MS Vol. 2, 6-39 in SuperNode SE CM/SLM Vol. 1, 3-85

297-8021-547 Standard 14.02 May 2001

NT9X15 in LIM unit of ELPP Vol. 1, 5-48 in LIM unit of LPP Vol. 2, 3-155 in SuperNode MS Vol. 2, 6-39 in SuperNode SE MS Vol. 2, 7-25 NT9X17 in LIM unit of ELPP Vol. 1, 5-48 in LIM unit of LPP Vol. 2, 3-155 in SuperNode MS Vol. 2, 6-39 in SuperNode SE MS Vol. 2, 7-25 NT9X20 in SuperNode CM Vol. 1, 2-5, Vol. 3, 3-37, Vol. 3, 3-78 in SuperNode MS Vol. 2, 6-5 NT9X21 in file processor Vol. 1, 7-43 in SuperNode CM Vol. 1, 2-22 in SuperNode SE CM/SLM Vol. 1, 3-85 in SuperNode SLM Vol. 3, 3-137 NT9X22 in SuperNode CM Vol. 1, 2-22 in SuperNode SLM Vol. 3, 3-137 NT9X23 in LIM unit of LPP Vol. 2, 3-155 in SuperNode MS Vol. 2, 6-5 in SuperNode SE MS Vol. 2, 7-5 NT9X25 in SuperNode MS Vol. 2, 6-39 in SuperNode SE MS Vol. 2, 7-25 NT9X26 in ENET 128k Vol. 2, 9-49 in ENET 64k Vol. 2, 9-49 in file processor Vol. 1, 7-43 in LIM unit of ELPP Vol. 1, 5-48 in LIM unit of LPP Vol. 2, 3-155 in SuperNode CM Vol. 1, 2-22 in SuperNode MS Vol. 2, 6-39 in SuperNode SE 16k ENET Vol. 1, 6-77 in SuperNode SE CM/SLM Vol. 1, 3-85 in SuperNode SE ENI shelf Vol. 1, 6-77 in SuperNode SE MS Vol. 2, 7-25 NT9X27 in superNode CM Vol. 1, 2-22 in SuperNode SLM Vol. 3, 3-137 NT9X30 in ENET 128k Vol. 2, 9-49 in ENET 64k Vol. 2, 9-49 in LIM unit of ELPP Vol. 1, 5-48 in LIM unit of LPP Vol. 2, 3-155 in LPP LIS Vol. 2, 3-100

in SSLPP Vol. 3, 2-74 in SuperNode CM Vol. 1, 2-22 in SuperNode MS Vol. 2, 6-39 in SuperNode SE 16k ENET Vol. 1, 6-53 in SuperNode SE ENI shelf Vol. 1, 6-53 in SuperNode SE LIS Vol. 2, 4-64 in SuperNode SE MS Vol. 2, 7-25 in SuperNode SLM Vol. 3, 3-137 NT9X31 in ENET 128k Vol. 2, 9-49 in ENET 64k Vol. 2, 9-49 in LIM unit of ELPP Vol. 1, 5-48 in SSLPP Vol. 3, 2-74 in SuperNode CM Vol. 1, 2-22 in SuperNode MS Vol. 2, 6-39 in SuperNode SE 16k ENET Vol. 1, 6-53 in SuperNode SE ENI shelf Vol. 1, 6-53 in SuperNode SE MS Vol. 2, 7-25 NT9X32 in SuperNode MS Vol. 2, 6-39 NT9X35 in ENET 128k Vol. 2, 9-15 in ENET 64k Vol. 2, 9-15 in SuperNode SE 16k ENET Vol. 1, 6-7 in SuperNode SE 32k ENET Vol. 1, 6-31 in SuperNode SE ENI shelf Vol. 1, 6-7 NT9X36 in ENET 128K Vol. 2, 9-49 in ENET 64k Vol. 2, 9-49 in SuperNode SE 16k ENET Vol. 1, 6-77 in SuperNode SE ENI shelf Vol. 1, 6-77 NT9X40 in ENET 128k Vol. 2, 9-15 in ENET 64k Vol. 2, 9-15 in SuperNode SE 16k ENET Vol. 1, 6-7, Vol. 1, 6-77 in SuperNode SE 32k ENET Vol. 1, 6-31 in SuperNode SE ENI shelf Vol. 1, 6-7, Vol. 1, 6-77 NT9X41 in ENET 128k Vol. 2, 9-15 in ENET 64k Vol. 2, 9-15 in SuperNode SE 16k ENET Vol. 1, 6-7 in SuperNode SE 32k ENET Vol. 1, 6-31 in SuperNode SE ENI shelf Vol. 1, 6-7 NT9X44 in SuperNode SE CM/SLM Vol. 1, 3-5 in SuperNode SLM Vol. 3, 3-5 NT9X45 in ENET 128k Vol. 2, 9-15

in ENET 64k Vol. 2, 9-15 in SuperNode SE 16k ENET Vol. 1, 6-7 in SuperNode SE 32k ENET Vol. 1, 6-31 in SuperNode SE ENI shelf Vol. 1, 6-7 NT9X46 in SuperNode SE CM/SLM Vol. 1, 3-27 in SuperNode SLM Vol. 3, 3-137 NT9X47 in SuperNode SLM Vol. 3, 3-137 NT9X49 in LIM unit of ELPP Vol. 1, 5-48 in LIM unit of LPP Vol. 2, 3-155 in SuperNode MS Vol. 2, 6-39 in SuperNode SE MS Vol. 2, 7-25 NT9X52 in LIM unit of ELPP Vol. 1, 5-48 in LIM unit of LPP Vol. 2, 3-155 in SuperNode MS Vol. 2, 6-39 in SuperNode SE MS Vol. 2, 7-25 NT9X53 in LIM unit of ELPP Vol. 1, 5-48 in LIM unit of LPP Vol. 2, 3-155 in SuperNode MS Vol. 2, 6-39 in SuperNode SE MS Vol. 2, 7-25 NT9X54 in SuperNode MS Vol. 2, 6-5 in SuperNode SE MS Vol. 2, 7-5 NT9X62 in file processor Vol. 1, 7-43 in LIM unit of ELPP Vol. 1, 5-48 in SuperNode MS Vol. 2, 6-5 in SuperNode SE CM/SLM Vol. 1, 3-45 in SuperNode SE MS Vol. 2, 7-5 NT9X69 in SuperNode MS Vol. 2, 6-5 in SuperNode SE MS Vol. 2, 7-5 NT9X73 in LIM unit of ELPP Vol. 1, 5-48 in LIM unit of LPP Vol. 2, 3-155 in SuperNode SE MS Vol. 2, 7-25 NT9X74 in ELPP LIS Vol. 1, 5-9 in LPP LIS Vol. 2, 3-126 in SuperNode SE ENI shelf Vol. 2, 4-6 in SuperNode SE LIS Vol. 2, 4-6 NT9X76 in EIU in LPP LIS Vol. 2, 3-47 in EIU in SSLPP Vol. 3, 2-17 in EIU in SuperNode SE LIS Vol. 2, 4-13 in LIU7 in LPP LIS Vol. 2, 3-57

in LIU7 in SSLPP Vol. 3, 2-44 in LIU7 in SuperNode SE ENI shelf Vol. 2, 4-38 in LIU7 in SuperNode SE LIS Vol. 2, 4-38 NT9X77 in LIU7 in LPP LIS Vol. 2, 3-57 in LIU7 in SSLPP Vol. 3, 2-44 in LIU7 in SuperNode SE ENI shelf Vol. 2, 4-38 in LIU7 in SuperNode SE LIS Vol. 2, 4-38 NT9X78 in LIU7 in LPP LIS Vol. 2, 3-57 in LIU7 in SSLPP Vol. 3, 2-44 in LIU7 in SuperNode SE ENI shelf Vol. 2, 4-38 in LIU7 in SuperNode SE LIS Vol. 2, 4-38 NT9X79 in ELPP LIS Vol. 1, 5-9 in LIM unit of ELPP Vol. 1, 5-48 in LIM unit of LPP Vol. 2, 3-155 in LPP LIS Vol. 2, 3-36 in SuperNode SE ENI shelf Vol. 2, 4-6 in SuperNode SE LIS Vol. 2, 4-6 in SuperNode SE MS Vol. 2, 7-5 NT9X84 in EIU in LPP LIS Vol. 2, 3-47 NT9X85 in EIU in LPP LIS Vol. 2, 3-47 in EIU in SSLPP Vol. 3, 2-17 in EIU in SuperNode SE LIS Vol. 2, 4-13 NT9X86 in file processor Vol. 1, 7-43 in SuperNode SE CM/SLM Vol. 1, 3-85 NT9X87 in file processor Vol. 1, 7-43 NT9X88 in file processor Vol. 1, 7-43 NT9X89 in file processor Vol. 1, 7-6 NT9X90 in file processor Vol. 1, 7-18 NT9X91 in file processor Vol. 1, 7-33 in SuperNode SE CM/SLM Vol. 1, 3-67 NT9X96 in SSLPP Vol. 3, 2-7 NT9X98 in SSLPP Vol. 3, 2-7 NTAX74 Vol. 6, 1-281, Vol. 6, 1-292 in DTCI, PDTC Vol. 3, 8-147

NTAX78 Vol. 6, 1-369 in DTCI Vol. 3, 8-31 NTBX01 Vol. 6, 1-381, Vol. 6, 1-390, Vol. 6, 1-399, Vol. 6, 1-408, Vol. 6, 1-437 in DTCI, LGCI, LTCI Vol. 3, 8-147 in DTCO, LTCO, LGCO, PDTC, PLTC, PLGC Vol. 3, 8-147 NTBX01 in TMS Vol. 3, 4-30 NTBX02 Vol. 6, 1-443, Vol. 6, 1-456, Vol. 6, 1-469, Vol. 6, 1-482, Vol. 6, 1-495 LGCI, PLGC Vol. 3, 8-115 LTCI, PLTC Vol. 3, 8-115 NTBX02 in TMS Vol. 3, 4-37 NTBX25 in LCME Vol. 2, 1-39 NTBX26 Vol. 6, 1-538, Vol. 6, 1-546, Vol. 6, 1-554 in LCME Vol. 2, 1-39 NTBX27 Vol. 6, 1-562, Vol. 6, 1-570, Vol. 6, 1-578 in LCME Vol. 2, 1-39 NTBX34 Vol. 6, 1-593, Vol. 6, 1-601, Vol. 6, 1-611, Vol. 6, 1-621 in LCME Vol. 2, 1-31 NTBX35 Vol. 6, 1-630, Vol. 6, 1-638, Vol. 6, 1-648, Vol. 6, 1-658 in LCME Vol. 2, 1-31 NTBX36 Vol. 6, 1-667, Vol. 6, 1-677, Vol. 6, 1-687 in LCME Vol. 2, 1-13 NTBX71 in LCME Vol. 2, 1-62 NTBX72 Vol. 6, 1-697, Vol. 6, 1-706, Vol. 6, 1-715, Vol. 6, 1-724 in LCME Vol. 2, 1-79 NTCX50 in PDTC Vol. 3, 8-19 NTDX15 in file processor Vol. 1, 7-43 in SuperNode SE CM/SLM Vol. 1, 3-67 NTDX16 in LPP LIS Vol. 2, 3-140 NTEX17 Vol. 6, 1-733, Vol. 6, 1-743, Vol. 6, 1-753, Vol. 6, 1-763, Vol. 6, 1-773 in LCM Vol. 2, 1-39 NTEX20 in ELPP LIS Vol. 1, 5-9 in LPP LIS Vol. 2, 3-36

in SSLPP Vol. 3, 2-7 in SuperNode SE ENI shelf Vol. 2, 4-6 in SuperNode SE LIS Vol. 2, 4-6 NTEX22 in APU in LPP LIS Vol. 2, 3-9 in EIU in SSLPP Vol. 3, 2-17 in EIU in SuperNode SE LIS Vol. 2, 4-13 in FRIU in LPP LIS Vol. 2, 3-68 in FRIU in SSLPP Vol. 3, 2-29 in FRIU SuperNode SE LIS Vol. 2, 4-24 in HLIU in an ELPP LIS Vol. 1, 5-17 in HSLR in an ELPP LIS Vol. 1, 5-27 in LIU7 in LPP LIS Vol. 2, 3-57 in LIU7 in SSLPP Vol. 3, 2-44 in LIU7 in SuperNode SE ENI shelf Vol. 2, 4-38 in LIU7 in SuperNode SE LIS Vol. 2, 4-38 in NIU in LPP LIS Vol. 2, 3-82 in NIU in SSLPP Vol. 3, 2-57 in NIU in SuperNode SE LIS Vol. 2, 4-49 in VPU in LPP LIS Vol. 2, 3-168 in XLIU in LPP LIS Vol. 2, 3-177 in XLIU in SSLPP Vol. 3, 2-105 in XLIU in SuperNode SE LIS Vol. 2, 4-91 NTEX25 in NIU in LPP LIS Vol. 2, 3-82 in NIU in SSLPP Vol. 3, 2-57 in NIU in SuperNode SE LIS Vol. 2, 4-49 NTEX26 in LIU7 in LPP LIS Vol. 2, 3-57 in LIU7 in SSLPP Vol. 3, 2-44 in LIU7 in SuperNode SE ENI shelf Vol. 2, 4-38 in LIU7 in SuperNode SE LIS Vol. 2, 4-38 NTEX28 in NIU in LPP LIS Vol. 2, 3-145 in NIU in SSLPP Vol. 3, 2-57 in NIU in SuperNode SE LIS Vol. 2, 4-49 NTEX30 in FRIU in LPP LIS Vol. 2, 3-68 in FRIU in SSLPP Vol. 3, 2-29 in FRIU in SuperNode SE LIS Vol. 2, 4-24 NTEX31 in FRIU in LPP LIS Vol. 2, 3-68 in FRIU in SSLPP Vol. 3, 2-29 in FRIU in SuperNode SE LIS Vol. 2, 4-24 NTEX54 Vol. 6, 1-783, Vol. 6, 1-800, Vol. 6, 1-817, Vol. 6, 1-834, Vol. 6, 1-851 in LCM Vol. 2, 1-13

NTEX76 in HLIU in an ELPP LIS Vol. 1, 5-17 NTEX78 in HLIU in an ELPP LIS Vol. 1, 5-17 NTFX09 in XLIU in LPP LIS Vol. 2, 3-177 in XLIU in SSLPP Vol. 3, 2-105 in XLIU in SuperNode SE LIS Vol. 2, 4-91 NTFX10 in XLIU in LPP LIS Vol. 2, 3-177 in XLIU in SSLPP Vol. 3, 2-105 in XLIU in SuperNode SE LIS Vol. 2, 4-91 NTFX32AA in an ISM Vol. 1, 9-92 NTFX42 in ISM Vol. 3, 6-27 NTFX43 in ISM Vol. 3, 6-69 NTMX45 Vol. 6, 1-898 NTMX71 Vol. 6, 1-908, Vol. 6, 1-932, Vol. 6, 1-940 in DTC, DTCI, IDTC, PDTC Vol. 3, 8-19 in ILGC, LGC, LGCI, PLGC Vol. 3, 8-19 in ILTC, LTC, LTCI, PLTC Vol. 3, 8-19 NTMX72 Vol. 6, 1-949, Vol. 6, 1-957, Vol. 6, 1-966, Vol. 6, 1-975, Vol. 6, 1-984, Vol. 6, 1-993 NTMX73 Vol. 7, 1-2, Vol. 7, 1-9, Vol. 7, 1-17, Vol. 7, 1-26, Vol. 7, 1-36, Vol. 7, 1-45 NTMX74 Vol. 7, 1-60, Vol. 7, 1-69, Vol. 7, 1-77, Vol. 7, 1-86, Vol. 7, 1-95, Vol. 7, 1-104 NTMX75 Vol. 7, 1-113, Vol. 7, 1-120, Vol. 7, 1-128, Vol. 7, 1-136, Vol. 7, 1-144, Vol. 7, 1-153 NTMX76 Vol. 7, 1-168, Vol. 7, 1-175, Vol. 7, 1-182, Vol. 7, 1-188, Vol. 7, 1-195, Vol. 7, 1-205 in DTC, DTCI, IDTC, DTCO, PDTC Vol. 3, 8-31 in ILGC, LGC, LGCI, LGCO, PLGC Vol. 3, 8-31 in ILTC, LTC, LTCI, LTCO, PLTC Vol. 3, 8-31 NTMX77 Vol. 7, 1-221, Vol. 7, 1-234, Vol. 7, 1-241, Vol. 7, 1-254, Vol. 7, 1-267, Vol. 7, 1-280, Vol. 7, 1-293, Vol. 7, 1-306, Vol. 7, 1-318

in DTC, DTCI, IDTC, DTCO, PDTC Vol. 3, 8-147 in ILGC, LGC, LGCI, LGCO, PLGC Vol. 3, 8-147 in ILTC, LTC, LTCI, LTCO, PLTC Vol. 3, 8-147 NTMX77 in TMS Vol. 3, 4-48 NTMX79 Vol. 7, 1-333, Vol. 7, 1-343, Vol. 7, 1-349, Vol. 7, 1-359, Vol. 7, 1-370, Vol. 7, 1-380 NTMX81 Vol. 7, 1-397, Vol. 7, 1-409, Vol. 7, 1-421, Vol. 7, 1-592 NTMX82 Vol. 7, 1-465, Vol. 7, 1-476, Vol. 7, 1-486, Vol. 7, 1-496 NTMX87 Vol. 7, 1-508, Vol. 7, 1-528, Vol. 7, 1-548, Vol. 7, 1-571 NTMX97 in VPU in LPP LIS Vol. 2, 3-168 NTMX99 in VPU in LPP LIS Vol. 2, 3-168 NTNX62 in TPC Vol. 3, 5-7 NTNX63 in TPC Vol. 3, 5-12 NTNX64 in TPC Vol. 3, 5-17 NTNX65 in TPC Vol. 3, 5-22 NTNX66 in TPC Vol. 3, 5-27 NTNX68 in TPC Vol. 3, 5-33 NTOM36 keyboard Vol. 3, 5-40 NTOM90 in MP Vol. 3, 5-45 NTOM92 in MP Vol. 3, 5-52 NTRX41 Vol. 7, 1-630, Vol. 7, 1-635, Vol. 7, 1-640, Vol. 7, 1-650 NTRX42 Vol. 7, 1-660, Vol. 7, 1-677, Vol. 7, 1-695, Vol. 7, 1-726, Vol. 7, 1-746 NTRX43 Vol. 7, 1-778, Vol. 7, 1-785, Vol. 7, 1-792, Vol. 7, 1-808 NTRX44 Vol. 7, 1-824, Vol. 7, 1-836, Vol. 7, 1-858 NTRX54 Vol. 7, 1-868, Vol. 7, 1-882 NTRX66 Vol. 7, 1-896 NTSX06 in LTC, LTC, DTC, LGCI, and LTCI Vol. 3, 8-147 card replacement procedutes NTBX01 Vol. 6, 1-374 cards inserting Vol. 3, 9-156 removing Vol. 3, 9-156

# **M**

Maintenance returning cards Vol. 3, 9-184 Media access control address DBIC provisioning Vol. 6, 1-785, Vol. 6, 1-797, Vol. 6, 1-802, Vol. 6, 1-814, Vol. 6, 1-819, Vol. 6, 1-831, Vol. 6, 1-836, Vol. 6, 1-848, Vol. 6, 1-853, Vol. 6, 1-865

### **N**

NT0X10 card replacement procedures Vol. 4, 1-2, Vol. 4, 1-6, Vol. 4, 1-14, Vol. 4, 1-18, Vol. 4, 1-25, Vol. 4, 1-31, Vol. 4, 1-37, Vol. 4, 1-43 NT0X91 card replacement procedures Vol. 4, 1-61 NT0X91AA card replacement procedures Vol. 4, 1-49, Vol. 4, 1-90 NT0X91AE card replacement procedures Vol. 4, 1-49, Vol. 4, 1-96, Vol. 4, 1-105 NT1X76 in MTM card replacement procedures Vol. 2, 5-2 NT2X06 card replacement procedures Vol. 4, 1-114, Vol. 4, 1-121, Vol. 4, 1-129, Vol. 4, 1-136, Vol. 4, 1-144, Vol. 4, 1-153, Vol. 4, 1-162 NT2X09 card replacement procedures Vol. 4, 1-171, Vol. 4, 1-178, Vol. 4, 1-186, Vol. 4, 1-194, Vol. 4, 1-202, Vol. 4, 1-211, Vol. 4, 1-220 NT2X10 card replacement procedures Vol. 4, 1-229, Vol. 4, 1-233, Vol. 4, 1-237, Vol. 4, 1-244, Vol. 4, 1-251, Vol. 4, 1-258 NT2X11 card replacement procedures Vol. 4, 1-265, Vol. 4, 1-270, Vol. 4, 1-278, Vol. 4, 1-282, Vol. 4, 1-289, Vol. 4, 1-298, Vol. 4, 1-307 NT2X48 card replacement procedures Vol. 4, 1-316, Vol. 4, 1-321, Vol. 4, 1-326 NT2X55 card replacement procedures Vol. 4, 1-331

NT2X57 card replacement procedures Vol. 4, 1-338, Vol. 4, 1-342, Vol. 4, 1-350, Vol. 4, 1-355, Vol. 4, 1-362, Vol. 4, 1-369, Vol. 4, 1-376 NT2X59 card replacement procedures Vol. 4, 1-383, Vol. 4, 1-387, Vol. 4, 1-401, Vol. 4, 1-406, Vol. 4, 1-413, Vol. 4, 1-420, Vol. 4, 1-427 NT2X70 card replacement procedures Vol. 4, 1-434, Vol. 4, 1-441, Vol. 4, 1-464, Vol. 4, 1-478, Vol. 4, 1-490, Vol. 4, 1-498, Vol. 4, 1-506, Vol. 4, 1-517, Vol. 4, 1-526 NT2X70 in TMS card replacement procedures Vol. 3, 4-8 NT2X70 in TPC card replacement procedures Vol. 3, 5-2 NT2X90 card replacement procedures Vol. 4, 1-533, Vol. 4, 1-538, Vol. 4, 1-543, Vol. 4, 1-557, Vol. 4, 1-562, Vol. 4, 1-569, Vol. 4, 1-576 NT3X04 card replacement procedures Vol. 4, 1-583 NT3X08AA in MTM card replacement procedures Vol. 3, 6-64 NT3X09 card replacement procedures Vol. 4, 1-590, Vol. 4, 1-596, Vol. 4, 1-601, Vol. 4, 1-612, Vol. 4, 1-617, Vol. 4, 1-624, Vol. 4, 1-634, Vol. 4, 1-644 NT3X67 in MTM card replacement procedures Vol. 2, 5-10 NT3X82 card replacement procedures Vol. 4, 1-653 NT3X83 card replacement procedures Vol. 4, 1-660 NT4X97 card replacement procedures Vol. 4, 1-668, Vol. 4, 1-673, Vol. 4, 1-680 NT4X98 card replacement procedures Vol. 4, 1-687, Vol. 4, 1-694 NT6X17 card replacement procedures Vol. 4, 1-703, Vol. 4, 1-707, Vol. 4, 1-711, Vol. 4, 1-715, Vol. 4, 1-723, Vol. 4, 1-731, Vol. 4, 1-739

NT6X18 card replacement procedures Vol. 4, 1-743, Vol. 4, 1-747, Vol. 4, 1-751, Vol. 4, 1-755, Vol. 4, 1-759, Vol. 4, 1-767, Vol. 4, 1-775, Vol. 4, 1-783 NT6X19 card replacement procedures Vol. 4, 1-787, Vol. 4, 1-791, Vol. 4, 1-795, Vol. 4, 1-799, Vol. 4, 1-807, Vol. 4, 1-815, Vol. 4, 1-823 NT6X20 card replacement procedures Vol. 4, 1-827, Vol. 4, 1-831, Vol. 4, 1-835, Vol. 4, 1-839, Vol. 4, 1-847, Vol. 4, 1-855, Vol. 4, 1-863 NT6X21 card replacement procedures Vol. 4, 1-867, Vol. 4, 1-871, Vol. 4, 1-875, Vol. 4, 1-883, Vol. 4, 1-893, Vol. 4, 1-902, Vol. 4, 1-911, Vol. 4, 1-920 NT6X27 card replacement procedures Vol. 4, 1-924, Vol. 4, 1-931, Vol. 4, 1-938 NT6X30 card replacement procedures Vol. 4, 1-945, Vol. 4, 1-960, Vol. 4, 1-974, Vol. 4, 1-988, Vol. 4, 1-1002 NT6X36 card replacement procedures Vol. 4, 1-1021, Vol. 4, 1-1031, Vol. 4, 1-1036 NT6X40 card replacement procedures Vol. 5, 1-2, Vol. 5, 1-14, Vol. 5, 1-26 NT6X41 card replacement procedures Vol. 5, 1-64, Vol. 5, 1-71, Vol. 5, 1-78, Vol. 5, 1-87, Vol. 5, 1-95 NT6X42 card replacement procedures Vol. 5, 1-101, Vol. 5, 1-107, Vol. 5, 1-114, Vol. 5, 1-122 NT6X44 card replacement procedures Vol. 5, 1-130, Vol. 5, 1-138, Vol. 5, 1-144, Vol. 5, 1-158 NT6X45 card replacement procedures Vol. 5, 1-166, Vol. 5, 1-172, Vol. 5, 1-178, Vol. 5, 1-184 NT6X47 card replacement procedures Vol. 5, 1-190, Vol. 5, 1-196, Vol. 5, 1-202

NT6X48 card replacement procedures Vol. 3, 8-72, Vol. 3, 8-82, Vol. 5, 1-208 NT6X50 card replacement procedures Vol. 5, 1-216, Vol. 5, 1-223, Vol. 5, 1-237, Vol. 5, 1-244, Vol. 5, 1-259, Vol. 5, 1-275 NT6X51 card replacement procedures Vol. 5, 1-291, Vol. 5, 1-298, Vol. 5, 1-305, Vol. 5, 1-312, Vol. 5, 1-324, Vol. 5, 1-332, Vol. 5, 1-339, Vol. 5, 1-347 NT6X52 card replacement procedures Vol. 5, 1-355, Vol. 5, 1-361, Vol. 5, 1-367, Vol. 5, 1-373, Vol. 5, 1-384, Vol. 5, 1-392, Vol. 5, 1-401, Vol. 5, 1-410 NT6X53 card replacement procedures Vol. 5, 1-418, Vol. 5, 1-425, Vol. 5, 1-432, Vol. 5, 1-444, Vol. 5, 1-460, Vol. 5, 1-469, Vol. 5, 1-478, Vol. 5, 1-487 NT6X54 card replacement procedures Vol. 5, 1-493, Vol. 5, 1-500, Vol. 5, 1-509, Vol. 5, 1-518, Vol. 5, 1-533, Vol. 5, 1-542, Vol. 5, 1-549, Vol. 5, 1-556 NT6X60 card replacement procedures Vol. 5, 1-565, Vol. 5, 1-572, Vol. 5, 1-579, Vol. 5, 1-587 NT6X69 card replacement procedures Vol. 5, 1-605, Vol. 5, 1-613, Vol. 5, 1-622, Vol. 5, 1-630, Vol. 5, 1-639, Vol. 5, 1-648, Vol. 5, 1-654, Vol. 5, 1-670, Vol. 5, 1-678 NT6X69 in TMS card replacement procedures Vol. 3, 4-19 NT6X71 card replacement procedures Vol. 5, 1-684, Vol. 5, 1-688, Vol. 5, 1-692, Vol. 5, 1-696, Vol. 5, 1-705, Vol. 5, 1-713, Vol. 5, 1-721 NT6X72 card replacement procedures Vol. 5, 1-725 NT6X73 card replacement procedures Vol. 5, 1-734, Vol. 5, 1-738, Vol. 5, 1-742, Vol. 5, 1-751

NT6X74 card replacement procedures Vol. 5, 1-755, Vol. 5, 1-761, Vol. 5, 1-775, Vol. 5, 1-782, Vol. 5, 1-790, Vol. 5, 1-799, Vol. 5, 1-808 NT6X75 card replacement procedures Vol. 5, 1-817, Vol. 5, 1-824, Vol. 5, 1-831, Vol. 5, 1-838 NT6X76 card replacement procedures Vol. 5, 1-845, Vol. 5, 1-853, Vol. 5, 1-861, Vol. 5, 1-869 NT6X78 card replacement procedures Vol. 5, 1-876, Vol. 5, 1-883, Vol. 5, 1-891, Vol. 5, 1-898, Vol. 5, 1-905, Vol. 5, 1-912, Vol. 5, 1-919, Vol. 5, 1-925, Vol. 5, 1-932, Vol. 5, 1-946 NT6X80 card replacement procedures Vol. 5, 1-951, Vol. 5, 1-957, Vol. 5, 1-964, Vol. 5, 1-972, Vol. 5, 1-981 NT6X85 card replacement procedures Vol. 6, 1-2, Vol. 6, 1-13, Vol. 6, 1-24 NT6X86 card replacement procedures Vol. 6, 1-30, Vol. 6, 1-39 NT6X87 card replacement procedures Vol. 6, 1-48, Vol. 6, 1-56 NT6X92 card replacement procedures Vol. 6, 1-64, Vol. 6, 1-71, Vol. 6, 1-79, Vol. 6, 1-87, Vol. 6, 1-95, Vol. 6, 1-104, Vol. 6, 1-112, Vol. 6, 1-118, Vol. 6, 1-125, Vol. 6, 1-140, Vol. 6, 1-243 NT6X99 card replacement procedures Vol. 6, 1-146, Vol. 6, 1-150, Vol. 6, 1-154, Vol. 6, 1-158, Vol. 6, 1-162, Vol. 6, 1-170, Vol. 6, 1-178, Vol. 6, 1-186 NT6Xseries in TMS card replacement procedures Vol. 3, 4-17 NT7X05 card replacement procedures Vol. 6, 1-190, Vol. 6, 1-198, Vol. 6, 1-207, Vol. 6, 1-234, Vol. 6, 1-252

NT8X02 card replacement procedures Vol. 6, 1-261, Vol. 6, 1-265 NT8X18 card replacement procedures Vol. 6, 1-270 NTAX74 card replacement procedures Vol. 6, 1-281, Vol. 6, 1-292, Vol. 6, 1-303, Vol. 6, 1-315, Vol. 6, 1-327, Vol. 6, 1-337, Vol. 6, 1-347 NTAX78 card replacement procedures Vol. 6, 1-355, Vol. 6, 1-362, Vol. 6, 1-369 NTBX01 card replacement procedures Vol. 6, 1-374, Vol. 6, 1-381, Vol. 6, 1-390, Vol. 6, 1-399, Vol. 6, 1-408, Vol. 6, 1-417, Vol. 6, 1-423, Vol. 6, 1-430, Vol. 6, 1-437 NTBX01 in TMS card replacement procedures Vol. 3, 4-30 NTBX02 card replacement procedures Vol. 6, 1-443, Vol. 6, 1-456, Vol. 6, 1-469, Vol. 6, 1-482, Vol. 6, 1-495, Vol. 6, 1-508, Vol. 6, 1-515, Vol. 6, 1-523 NTBX02 in TMS card replacement procedures Vol. 3, 4-37 NTBX26 card replacement procedures Vol. 6, 1-538, Vol. 6, 1-546, Vol. 6, 1-554 NTBX27 card replacement procedures Vol. 6, 1-562, Vol. 6, 1-570, Vol. 6, 1-578, Vol. 6, 1-586 NTBX34 card replacement procedures Vol. 6, 1-593, Vol. 6, 1-601, Vol. 6, 1-611, Vol. 6, 1-621 NTBX35 card replacement procedures Vol. 6, 1-630, Vol. 6, 1-638, Vol. 6, 1-648, Vol. 6, 1-658 NTBX36 card replacement procedures Vol. 6, 1-667, Vol. 6, 1-677, Vol. 6, 1-687 NTBX72 card replacement procedures Vol. 6, 1-697, Vol. 6, 1-706, Vol. 6, 1-715, Vol. 6, 1-724

NTEX17 card replacement procedures Vol. 6, 1-733, Vol. 6, 1-743, Vol. 6, 1-753, Vol. 6, 1-763, Vol. 6, 1-773 NTEX54 card replacement procedures Vol. 6, 1-783, Vol. 6, 1-800, Vol. 6, 1-817, Vol. 6, 1-834, Vol. 6, 1-851 NTMX45 card replacement procedures Vol. 6, 1-898 NTMX71 card replacement procedures Vol. 6, 1-908, Vol. 6, 1-916, Vol. 6, 1-924, Vol. 6, 1-932, Vol. 6, 1-940 NTMX71, Back plane cards in an XPM Vol. 3, 8-19 NTMX72 card replacement procedures Vol. 6, 1-949, Vol. 6, 1-957, Vol. 6, 1-966, Vol. 6, 1-975, Vol. 6, 1-984, Vol. 6, 1-993, Vol. 6, 1-1002 NTMX73 card replacement procedures Vol. 7, 1-9, Vol. 7, 1-17, Vol. 7, 1-26, Vol. 7, 1-36, Vol. 7, 1-45, Vol. 7, 1-54 card replacment procedures Vol. 7, 1-2 NTMX74 card replacement procedures Vol. 7, 1-60, Vol. 7, 1-69, Vol. 7, 1-77, Vol. 7, 1-86, Vol. 7, 1-95, Vol. 7, 1-104 NTMX75 card replacement procedures Vol. 7, 1-113, Vol. 7, 1-120, Vol. 7, 1-128, Vol. 7, 1-136, Vol. 7, 1-144, Vol. 7, 1-153, Vol. 7, 1-162 NTMX76 card replacement procedures Vol. 7, 1-168, Vol. 7, 1-175, Vol. 7, 1-182, Vol. 7, 1-188, Vol. 7, 1-195, Vol. 7, 1-205, Vol. 7, 1-214 NTMX77 card replacement procedures Vol. 7, 1-221, Vol. 7, 1-234, Vol. 7, 1-241, Vol. 7, 1-254, Vol. 7, 1-267, Vol. 7, 1-280, Vol. 7, 1-293, Vol. 7, 1-306, Vol. 7, 1-318 NTMX77 in TMS card replacement procedures Vol. 3, 4-48

#### NTMX79

card replacement procedures Vol. 7, 1-333, Vol. 7, 1-343, Vol. 7, 1-349, Vol. 7, 1-359, Vol. 7, 1-370, Vol. 7, 1-380, Vol. 7, 1-390 NTMX81 card replacement procedures Vol. 7, 1-397, Vol. 7, 1-409, Vol. 7, 1-421, Vol. 7, 1-435, Vol. 7, 1-451, Vol. 7, 1-592 NTMX82 card replacement procedures Vol. 7, 1-465, Vol. 7, 1-476, Vol. 7, 1-486, Vol. 7, 1-496 NTMX87 card replacement procedures Vol. 7, 1-508, Vol. 7, 1-528, Vol. 7, 1-548, Vol. 7, 1-571 NTNX62 in TPC card replacement procedures Vol. 3, 5-7 NTNX63 in TPC card replacement procedures Vol. 3, 5-12 NTNX64 in TPC card replacement procedures Vol. 3, 5-17 NTNX65 in TPC card replacement procedures Vol. 3, 5-22 NTNX66 in TPC card replacement procedures Vol. 3, 5-27 NTNX68 in TPC card replacement procedures Vol. 3, 5-33 NTOM36 keyboard card replacement procedures Vol. 3, 5-40 NTOM90 in MP card replacement procedures Vol. 3, 5-45 NTOM92 in MP card replacement procedures Vol. 3, 5-52 NTRX41 card replacement procedures Vol. 7, 1-630, Vol. 7, 1-635, Vol. 7, 1-640, Vol. 7, 1-650, Vol. 7, 1-655 NTRX42 card replacement procedures Vol. 7, 1-660, Vol. 7, 1-677, Vol. 7, 1-695, Vol. 7, 1-726, Vol. 7, 1-746, Vol. 7, 1-766 NTRX43 card replacement procedures Vol. 7, 1-778, Vol. 7, 1-785, Vol. 7, 1-792, Vol. 7, 1-808, Vol. 7, 1-816 NTRX44 card replacement procedures Vol. 7, 1-824, Vol. 7, 1-836, Vol. 7, 1-858

NTRX54 card replacement procedures Vol. 7, 1-868, Vol. 7, 1-882, Vol. 7, 1-889 NTRX66 card replacement procedures Vol. 7, 1-896 NTTR46 card replacement procedures Vol. 7, 1-902 NTTR47 card replacement procedures Vol. 7, 1-908 NTTR60 card replacement procedures Vol. 7, 1-914 NTTR66 card replacement procedures Vol. 7, 1-921 NTTR67 card replacement procedures Vol. 7, 1-927 NTTR70 card replacement procedures Vol. 7, 1-934 NTTR71 card replacement procedures Vol. 7, 1-941 NTTR72 card replacement procedures Vol. 7, 1-946 NTTR73 card replacement procedures Vol. 7, 1-952 NTTR74 card replacement procedures Vol. 7, 1-956 NTTR75 card replacement procedures Vol. 7, 1-962 NTTR76 card replacement procedures Vol. 7, 1-970 NTTR77 card replacement procedures Vol. 7, 1-979 NTTR87 card replacement procedures Vol. 7, 1-986

## **P**

placing MP in service (integrated) card replacement common procedures Vol. 3, 5-57 placing MP in service (standalone) card replacement common procedures Vol. 3, 9-145

# **R**

removing MP from service (integrated) card replacement common procedures Vol. 3, 5-62

removing MP from service (standalone) card replacement common procedures Vol. 3, 9-150 returning cards Vol. 3, 9-184

# **S**

shelf layouts application processor cabinet APC cabinet layout Vol. 1, 7-3 file processor shelf Vol. 1, 7-4 storage device shelf Vol. 1, 7-5 common peripheral controller equipment frame CPCE frame layout Vol. 3, 8-4 DTC with 2 NT6X45's Vol. 3, 8-8 international XPMs with 2 NT6X45's Vol. 3, 8-14 international XPMs with 3 NT6X45's Vol. 3, 8-15 international XPMs with NTMX77 Vol. 3, 8-13 ISDN XPMs with 2 NT6X45's Vol. 3, 8-12 ISDN XPMs with NTMX77 Vol. 3, 8-11 LGC with 2 NT6X45's Vol. 3, 8-9 LGC with NTMX77 Vol. 3, 8-6 LTC with 2 NT6X45's Vol. 3, 8-10 LTC with NTMX77 Vol. 3, 8-7 PCM30 XPMs with 2 NT6X45's Vol. 3, 8-18 PCM30 XPMs with NTMX77 Vol. 3, 8-16, Vol. 3, 8-17 dual plane combined core cabinet DPCC cabinet layout Vol. 2, 6-3, Vol. 3, 3-3 SuperNode message switch shelf Vol. 2, 6-4 SuperNode system load module shelf Vol. 3, 3-4 enhanced link peripheral processor ELPP cabinet layout Vol. 1, 5-4 link interface module showing LMS units Vol. 1, 5-6 link interface shelf common fill Vol. 1, 5-7 link interface shelf for DLIUs Vol. 1, 5-8 triple F-bus configuration in ELPP cabinet Vol. 1, 5-5 enhanced multipurpose cabinet EMC cabinet layout Vol. 3, 2-4 single shelf link peripheral processor, 2-slot ASUs Vol. 3, 2-6 single shelf link peripheral processor, ASU common fill Vol. 3, 2-5

fiber link peripheral processor (SuperNode) link interface module showing LMS units Vol. 2, 3-6 host ISDN XPMs Vol. 3, 8-3 host XPMs Vol. 3, 8-3 input/output equipment frame dual disk drive unit shelf Vol. 1, 9-7, Vol. 1, 9-8, Vol. 1, 9-9 input/output controller shelf Vol. 1, 9-5 IOE frame layout Vol. 1, 9-4, Vol. 3, 1-3 remote oscillator shelf Vol. 3, 1-4 single disk drive unit shelf Vol. 1, 9-6 ISDN XPMs (host) Vol. 3, 8-3 line concentrating equipment frame enhanced line concentrating module Vol. 2, 1-9 ISDN LCE frame layout Vol. 2, 1-5 ISDN line concentrating equipment frame Vol. 2, 1-3, Vol. 3, 7-3 LCE frame layout Vol. 2, 1-4, Vol. 3, 7-3 LCM line drawer Vol. 2, 1-7 LCME line drawer Vol. 2, 1-10 LCMI line drawer (international) Vol. 2, 1-8 line concentrating module Vol. 2, 1-6, Vol. 3, 7-4 line module equipment frame line drawer layout (metal) Vol. 2, 2-8, Vol. 2, 11-8 line drawer layout (plastic) Vol. 2, 2-7, Vol. 2, 11-7 line drawer shelf Vol. 2, 2-6, Vol. 2, 11-6 line module controller Vol. 2, 2-5, Vol. 2, 11-5 LME frame layout Vol. 2, 11-4 link peripheral processor (SuperNode) application processor unit Vol. 2, 3-8 CCS7 link interface unit (2-slot, channelized) Vol. 2, 3-8 CCS7 link interface unit (2-slot, non-channelized) Vol. 2, 3-8 Ethernet interface unit (2-slot) Vol. 2, 3-8 frame relay interface unit Vol. 2, 3-8 link interface module showing LMS units Vol. 2, 3-5 link interface shelf common fill, 2-slot ASUs Vol. 2, 3-7 link interface shelf for 2-slot ASUs Vol. 2, 3-8 LPP cabinet layout Vol. 2, 3-4 network interface unit Vol. 2, 3-8

297-8021-547 Standard 14.02 May 2001

voice processor unit Vol. 2, 3-8 X.25 link interface unit Vol. 2, 3-8 message switch and buffer equipment frame CCS6 signaling terminal array Vol. 2, 8-8 CCS6 signaling terminal controller array Vol. 2, 8-9 CCS7 signaling terminal array Vol. 2, 8-11 CCS7 signaling terminal group Vol. 2, 8-10 MS6E frame layout Vol. 2, 8-4 MS7E frame layout Vol. 2, 8-6 ST6E frame layout Vol. 2, 8-5 ST7E frame layout Vol. 2, 8-7 network equipment frames ENET 128K frame layout Vol. 2, 9-8 ENET 64K frame layout Vol. 2, 9-7 ENET shelf Vol. 2, 9-14 NT0X48 NET crosspoint shelf Vol. 2, 9-10 NT0X48 NET frame layout Vol. 2, 9-4 NT0X48 NET interface shelf Vol. 2, 9-9 NT5X13 NETC crosspoint shelf Vol. 2, 9-12 NT5X13 NETC frame layout Vol. 2, 9-5 NT5X13 NETC interface shelf Vol. 2, 9-11 NT8X11 DSN frame layout Vol. 2, 9-6 NX8X11 DSN shelf Vol. 2, 9-13 office alarm unit Vol. 2, 10-3 single core cabinet enhanced network and interface shelf Vol. 1, 6-5, Vol. 1, 6-6 SCC cabinet layout Vol. 1, 3-3, Vol. 1, 6-3, Vol. 2, 4-3, Vol. 2, 7-3 SuperNode SE computing module/system load module Vol. 1, 3-4 SuperNode SE link interface shelf, 2-slot ASUs Vol. 2, 4-5 SuperNode SE link interface shelf, ASU common fill Vol. 2, 4-4 SuperNode SE message switch shelf Vol. 2, 7-4 SuperNode SE 16K ENET Vol. 1, 6-5 SuperNode SE 16k ENET Vol. 1, 6-3 SuperNode SE 32k Vol. 1, 6-4 trunk module equipment frame digital recorded announcement machine with NT0X70 processor Vol. 3, 6-9 digital recorded announcement machine with NT4X65 processor Vol. 3, 6-10 integrated service module with NTFX42 processor Vol. 3, 6-12 integrated service module with single-card PMs Vol. 3, 6-13

maintenance trunk module with NT0X70 processor Vol. 3, 6-7 maintenance trunk module with NT4X65 processor Vol. 3, 6-8 office alarm unit with NT0X70 processor Vol. 2, 10-5 office alarm unit with NT4X65 processor Vol. 2, 10-6 service trunk module Vol. 3, 6-11 TME frame layout Vol. 2, 10-4, Vol. 3, 6-4 trunk module with NT0X70 processor Vol. 3, 6-5 trunk module with NT4X65 processor Vol. 3, 6-6 XPMs (host) Vol. 3, 8-3 Star Remote System Star Module C-side links mapping illustrated Vol. 7, 1-459, Vol. 7, 1-993

## **T**

TMS shelf layouts card replacement common procedures Vol. 3, 4-2

#### DMS-100 Family **North American DMS-100**

Card Replacement Procedures Volume 6 of 7

Product Documentation - Dept. 3423 Nortel Networks P.O. Box 13010 RTP, NC 27709-3010 Telephone: 1-877-662-5669 email: cits@nortelnetworks.com

Copyright © 1996-2001 Nortel Networks, All Rights Reserved

#### **NORTEL NETWORKS CONFIDENTIAL:** The

information contained herein is the property of Nortel Networks and is strictly confidential. Except as expressly authorized in writing by Nortel Networks, the holder shall keep all information contained herein confidential, shall disclose the information only to its employees with a need to know, and shall protect the information, in whole or in part, from disclosure and dissemination to third parties with the same degree of care it uses to protect its own confidential information, but with no less than reasonable care. Except as expressly authorized in writing by Nortel Networks, the holder is granted no rights to use the information contained herein.

Information is subject to change without notice. Nortel Networks reserves the right to make changes in design or components as progress in engineering and manufacturing may warrant. Changes or modification to the DMS-100 without the express consent of Nortel Networks may void its warranty and void the user's authority to operate the equipment.

Nortel Networks, the Nortel Networks logo, the Globemark, How the World Shares Ideas, Unified Networks, DMS, DMS-100, Helmsman, MAP, Meridian, Nortel, Northern Telecom, NT, Supernode, and TOPS are trademarks of Nortel Networks.

Publication number: 297-8021-547 Product release: LET0015 and up Document release: Standard 14.02 Date: May 2001 Printed in the United States of America

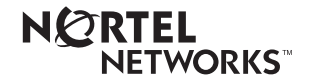